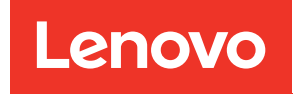

# Lenovo System x3750 M4 Installation and Service Guide

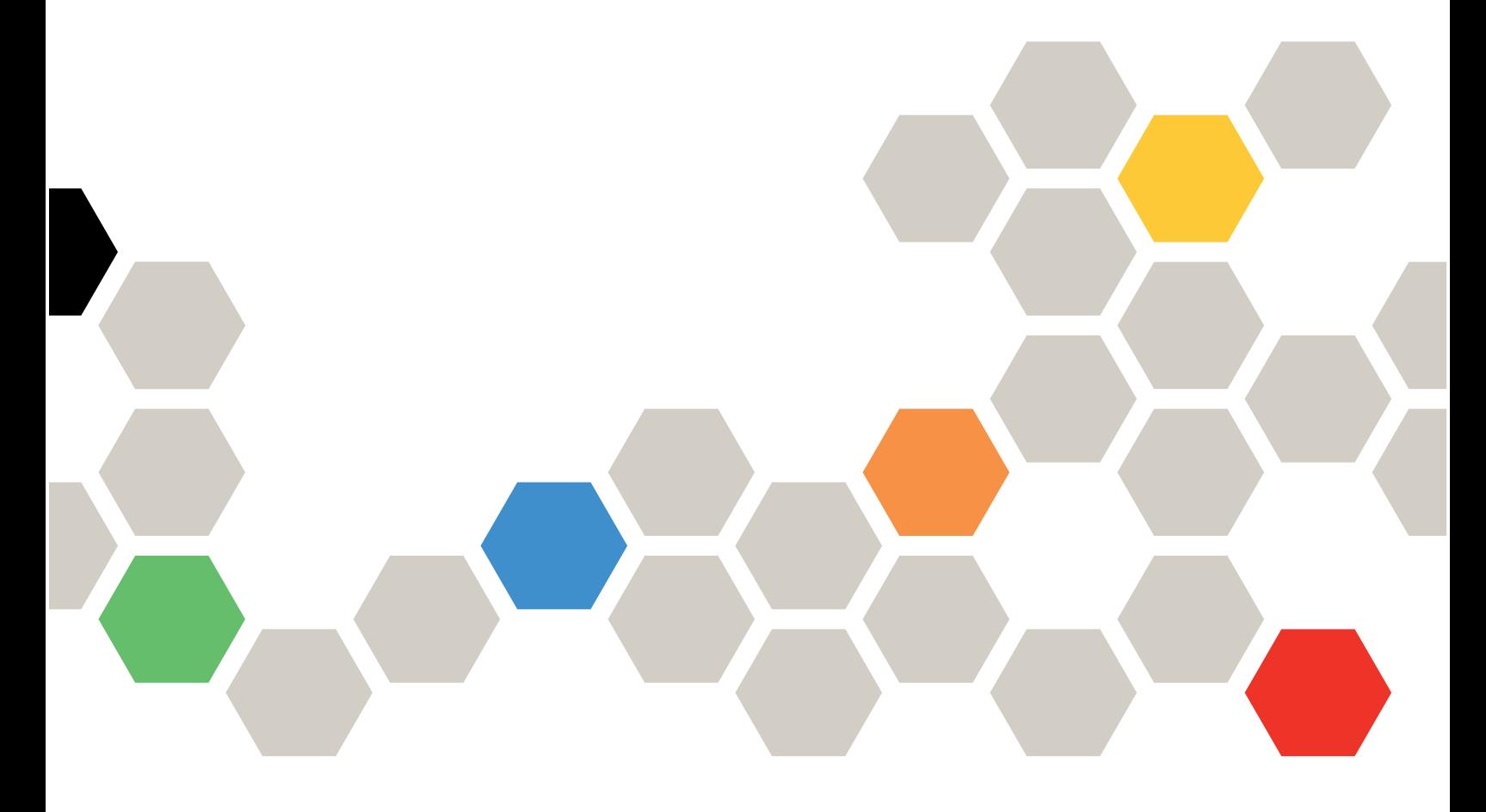

Machine Types: 8753

#### Note

Before using this information and the product it supports, be sure to read and understand the safety information and the safety instructions, which are available at: [http://thinksystem.lenovofiles.com/help/topic/safety\\_documentation/pdf\\_files.html](http://thinksystem.lenovofiles.com/help/topic/safety_documentation/pdf_files.html)

In addition, be sure that you are familiar with the terms and conditions of the Lenovo warranty for your server, which can be found at: <http://datacentersupport.lenovo.com/warrantylookup>

#### Seventh (August 2023)

#### © Copyright Lenovo 2012, 2023.

LIMITED AND RESTRICTED RIGHTS NOTICE: If data or software is delivered pursuant to a General Services Administration (GSA) contract, use, reproduction, or disclosure is subject to restrictions set forth in Contract No. GS-35F-05925.

### <span id="page-2-0"></span>**Contents**

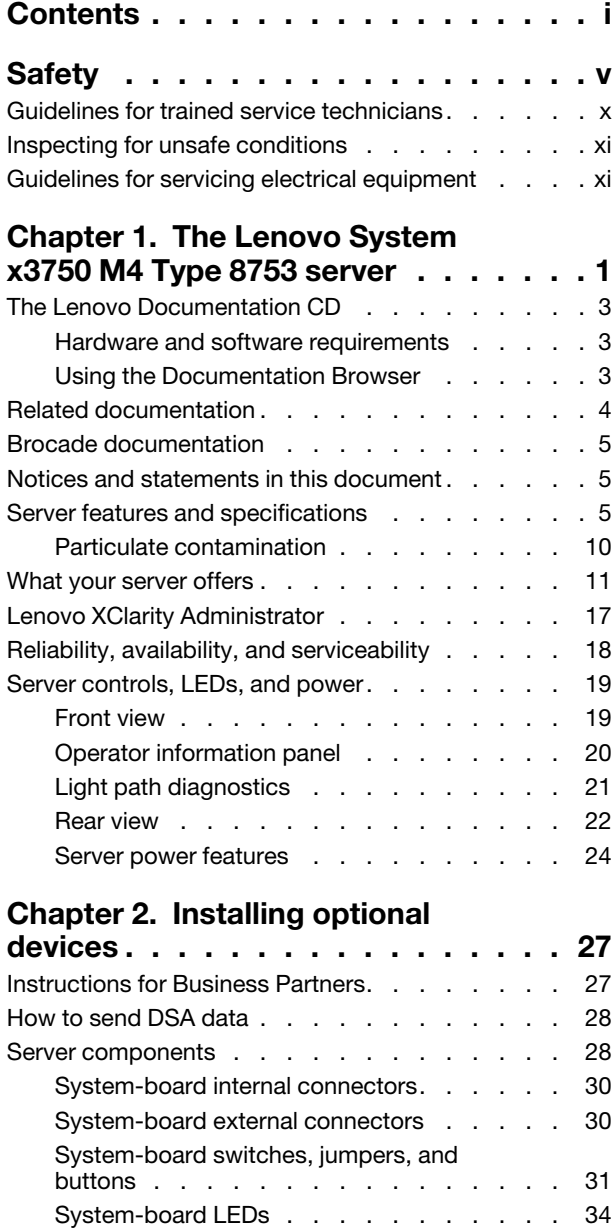

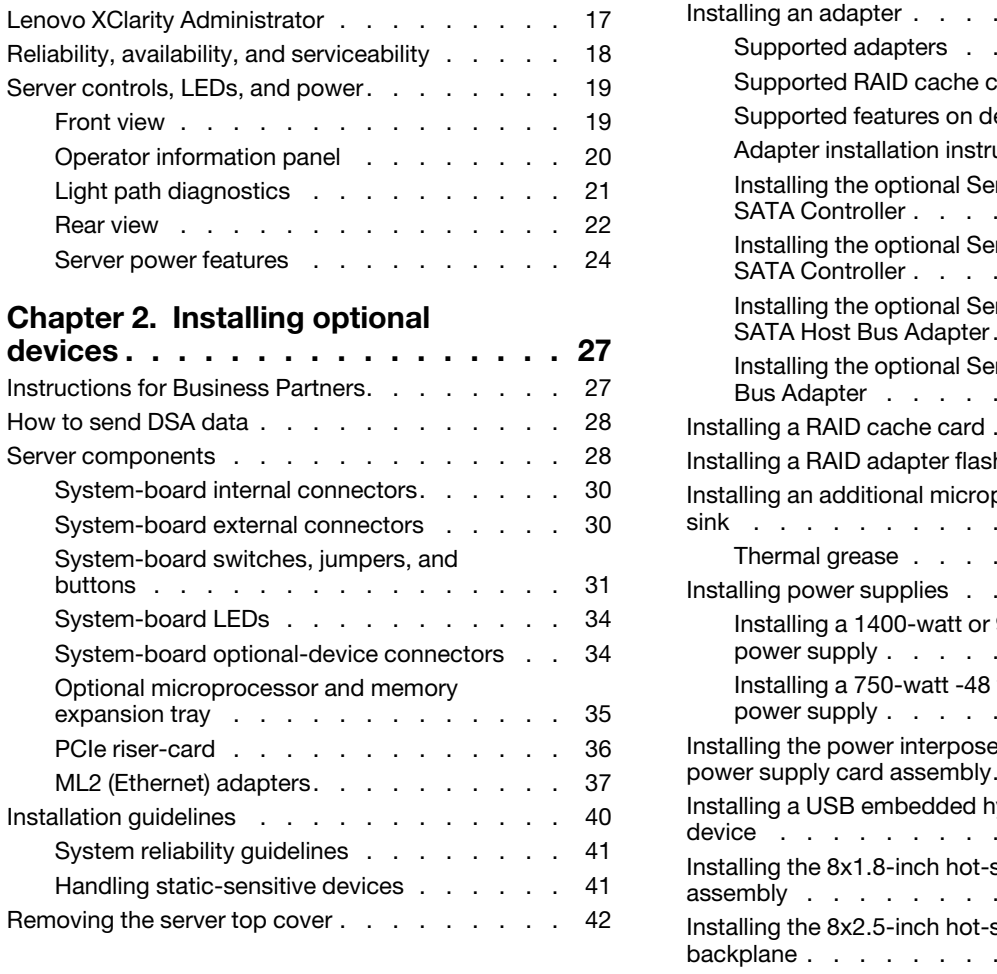

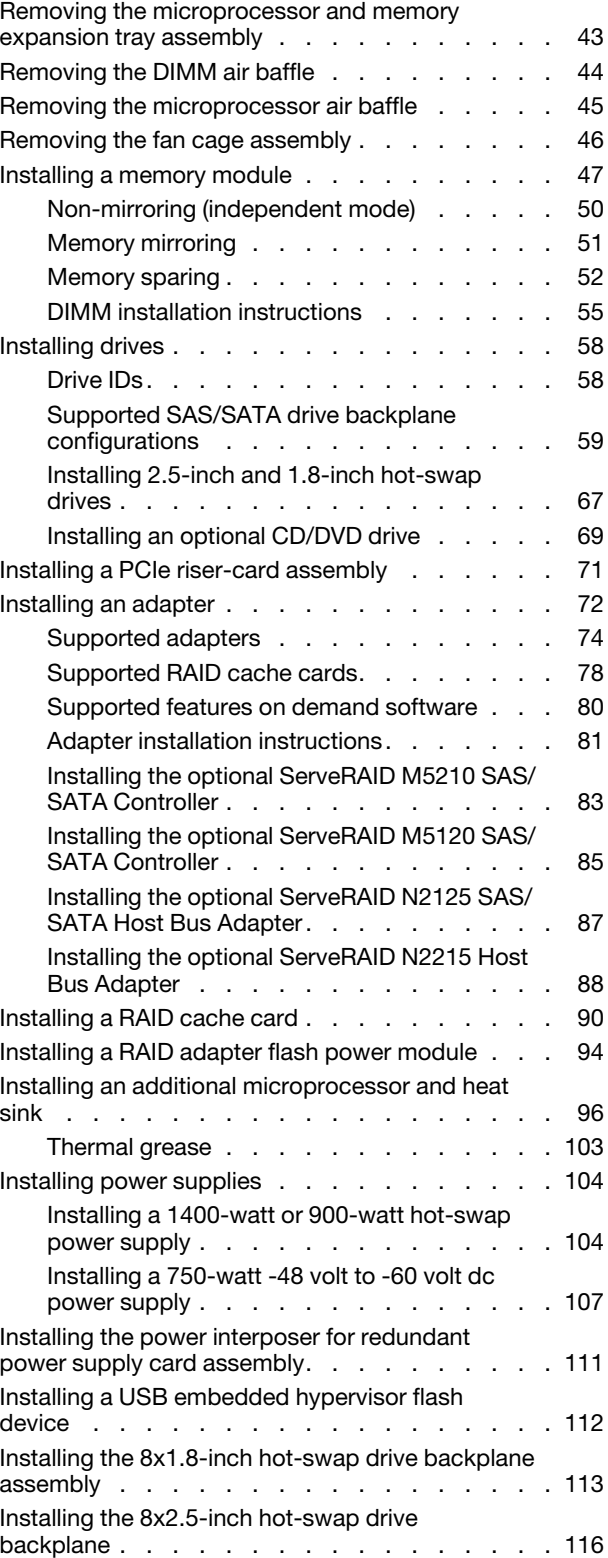

PCIe riser-card . . .

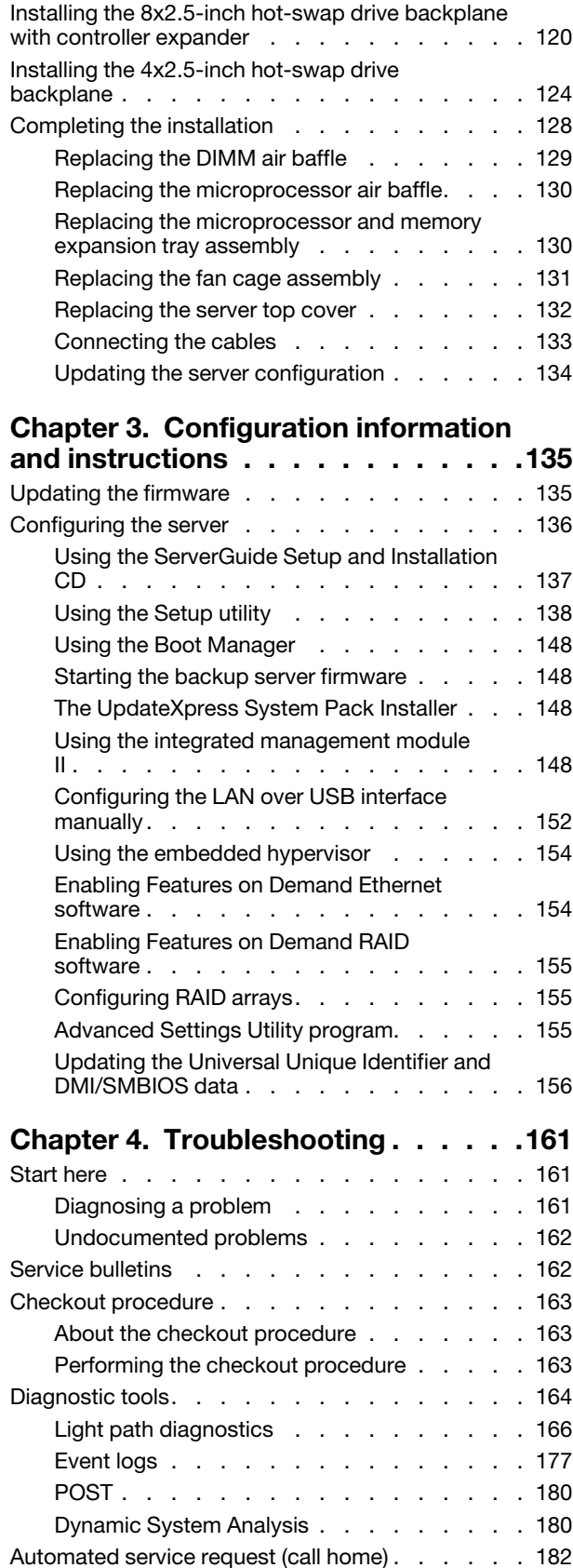

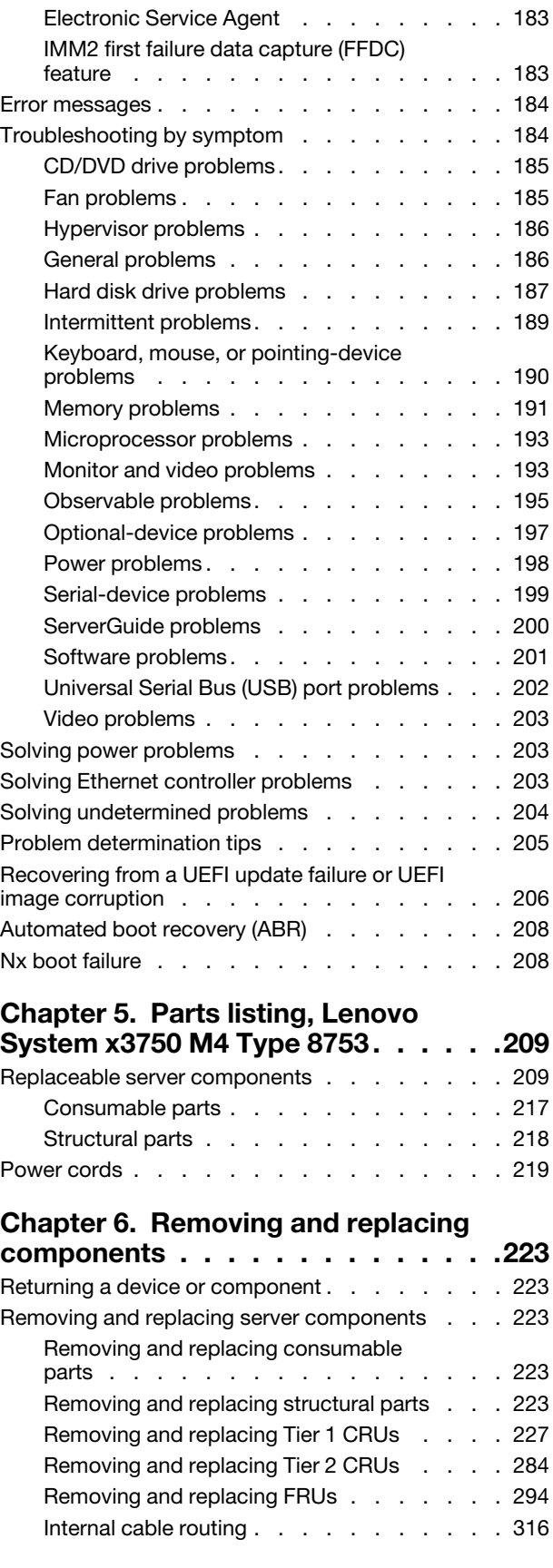

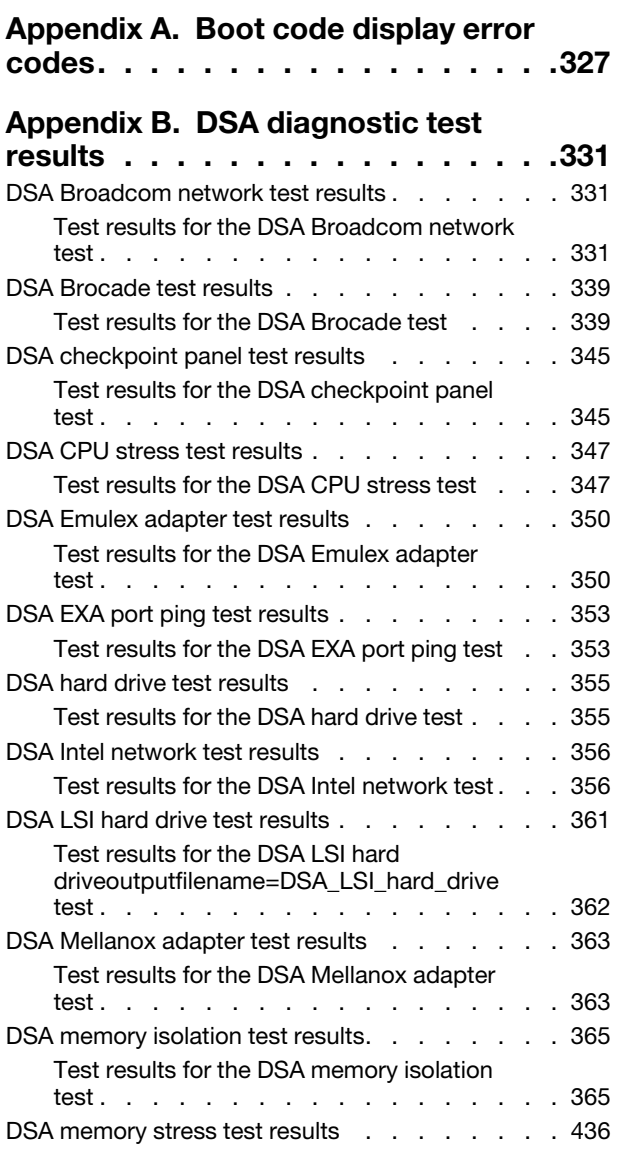

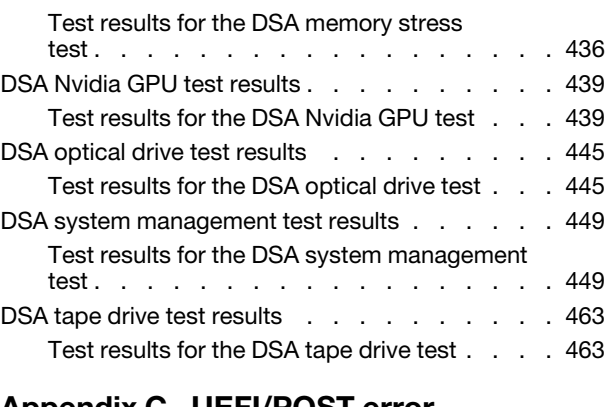

#### [Appendix C. UEFI/POST error](#page-482-0)

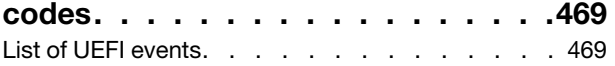

### [Appendix D. Integrated management](#page-508-0)

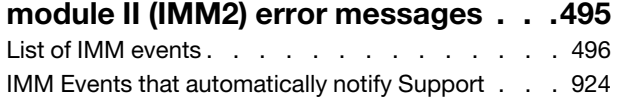

### [Appendix E. Getting help and](#page-944-0)

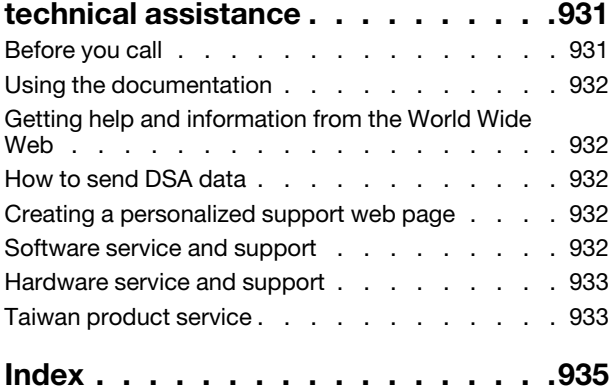

## <span id="page-6-0"></span>**Safety**

These statements provide the caution and danger information that is used in this documentation.

Before installing this product, read the Safety Information.

قبل تركيب هذا المنتج، يجب قر اءة الملاحظات الآمنية

Antes de instalar este produto, leia as Informações de Segurança.

在安装本产品之前, 请仔细阅读 Safety Information (安全信息)。

安裝本產品之前,請先閱讀「安全資訊」。

Prije instalacije ovog produkta obavezno pročitajte Sigurnosne Upute.

Před instalací tohoto produktu si přečtěte příručku bezpečnostních instrukcí.

Læs sikkerhedsforskrifterne, før du installerer dette produkt.

Lees voordat u dit product installeert eerst de veiligheidsvoorschriften.

Ennen kuin asennat tämän tuotteen, lue turvaohjeet kohdasta Safety Information.

Avant d'installer ce produit, lisez les consignes de sécurité.

Vor der Installation dieses Produkts die Sicherheitshinweise lesen.

Πριν εγκαταστήσετε το προϊόν αυτό, διαβάστε τις πληροφορίες ασφάλειας (safety information).

לפני שתתקינו מוצר זה, קראו את הוראות הבטיחות.

A termék telepítése előtt olvassa el a Biztonsági előírásokat!

Prima di installare questo prodotto, leggere le Informazioni sulla Sicurezza.

製品の設置の前に、安全情報をお読みください。

본 제품을 설치하기 전에 안전 정보를 읽으십시오.

Пред да се инсталира овој продукт, прочитајте информацијата за безбедност.

Les sikkerhetsinformasjonen (Safety Information) før du installerer dette produktet.

Przed zainstalowaniem tego produktu, należy zapoznać się z książką "Informacje dotyczące bezpieczeństwa" (Safety Information).

Antes de instalar este produto, leia as Informações sobre Segurança.

Перед установкой продукта прочтите инструкции по технике безопасности.

Pred inštaláciou tohto zariadenia si pečítaje Bezpečnostné predpisy.

Pred namestitvijo tega proizvoda preberite Varnostne informacije.

Youg mwngz yungh canjbinj neix gaxgong, itdingh aeu doeg aen canjbinj soengq cungj vahgangj ancien siusik.

Bu ürünü kurmadan önce güvenlik bilgilerini okuyun.

Antes de instalar este producto, lea la información de seguridad.

Läs säkerhetsinformationen innan du installerar den här produkten.

Each caution and danger statement in this documentation is labeled with a number. This number is used to cross reference an English language caution or danger statement with translated versions of the caution or danger statement in the *Safety Information* document.

For example, if a caution statement is labeled Statement 1, translations for that caution statement are in the *Safety Information* document under Statement 1.

Be sure to read all caution and danger statements in this document before you perform the procedures. Read any additional safety information that comes with the server or optional device before you install the device.

Statement 1

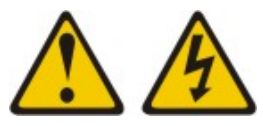

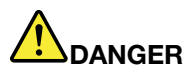

Electrical current from power, telephone, and communication cables is hazardous. To avoid a shock hazard:

- Do not connect or disconnect any cables or perform installation, maintenance, or reconfiguration of this product during an electrical storm.
- Connect all power cords to a properly wired and grounded electrical outlet.
- Connect to properly wired outlets any equipment that will be attached to this product.
- When possible, use one hand only to connect or disconnect signal cables.
- Never turn on any equipment when there is evidence of fire, water, or structural damage.
- Disconnect the attached power cords, telecommunications systems, networks, and modems before you open the device covers, unless instructed otherwise in the installation and configuration procedures.
- Connect and disconnect cables as described in the following table when installing, moving, or opening covers on this product or attached devices.

- 1. Turn everything OFF.
- 2. First, attach all cables to devices.
- 3. Attach signal cables to connectors.
- 4. Attach power cords to outlet.

### 5. Turn device ON.

#### Statement 2

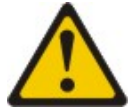

#### CAUTION:

When replacing the lithium battery, use only Part Number 33F8354 or an equivalent type battery recommended by the manufacturer. If your system has a module containing a lithium battery, replace it only with the same module type made by the same manufacturer. The battery contains lithium and can explode if not properly used, handled, or disposed of. *Do not:* 

- Throw or immerse into water
- Heat to more than 100°C (212°F)
- Repair or disassemble

Dispose of the battery as required by local ordinances or regulations.

Statement 3

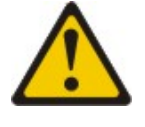

CAUTION:

#### To Connect: To Disconnect:

- 1. Turn everything OFF.
- 2. First, remove power cords from outlet.
- 3. Remove signal cables from connectors.
- 4. Remove all cables from devices.

When laser products (such as CD-ROMs, DVD drives, fiber optic devices, or transmitters) are installed, note the following:

- Do not remove the covers. Removing the covers of the laser product could result in exposure to hazardous laser radiation. There are no serviceable parts inside the device.
- Use of controls or adjustments or performance of procedures other than those specified herein might result in hazardous radiation exposure.

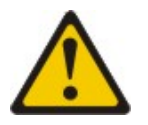

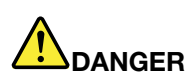

Some laser products contain an embedded Class 3A or Class 3B laser diode. Note the following. Laser radiation when open. Do not stare into the beam, do not view directly with optical instruments, and avoid direct exposure to the beam.

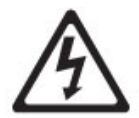

Class 1 Laser Product Laser Klasse 1 Laser Klass 1 Luokan 1 Laserlaite Appareil À Laser de Classe 1

Statement 4

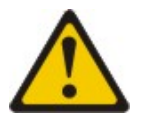

CAUTION: Use safe practices when lifting.

Three graphic illustrations for safety practices when lifting.

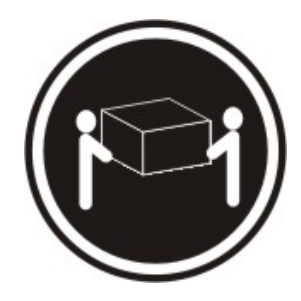

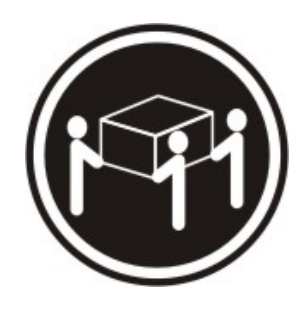

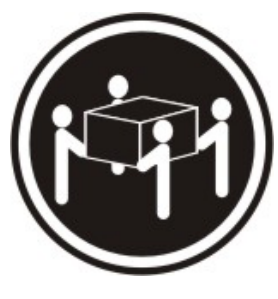

 $≥ 18 \text{ kg (39.7 lb.)}$   $≥ 32 \text{ kg (70.5 lb.)}$   $≥ 55 \text{ kg (121.2 lb.)}$ 

Statement 5

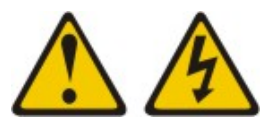

#### CAUTION:

The power control button on the device and the power switch on the power supply do not turn off the electrical current supplied to the device. The device also might have more than one power cord. To remove all electrical current from the device, ensure that all power cords are disconnected from the power source.

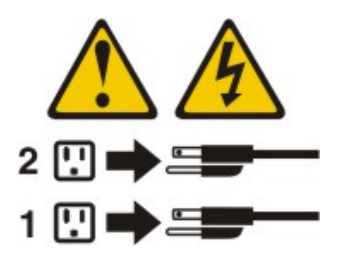

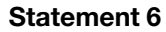

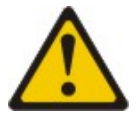

#### CAUTION:

Do not place any objects on top of a rack-mounted device unless that rack-mounted device is intended for use as a shelf.

#### Statement 8

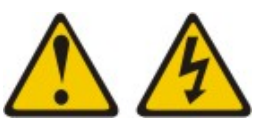

#### CAUTION:

Never remove the cover on a power supply or any part that has the following label attached.

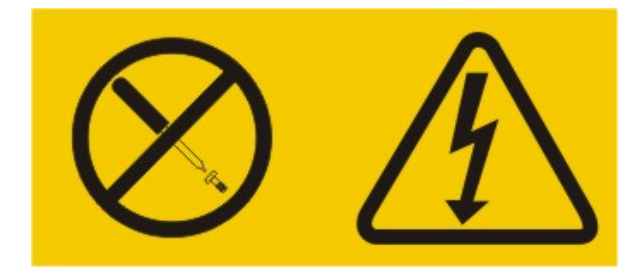

Hazardous voltage, current, and energy levels are present inside any component that has this label attached. There are no serviceable parts inside these components. If you suspect a problem with one of these parts, contact a service technician.

#### Statement 12

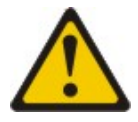

CAUTION: The following label indicates a hot surface nearby.

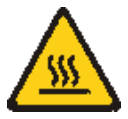

Statement 26

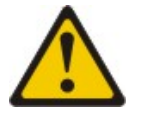

CAUTION: Do not place any object on top of rack-mounted devices.

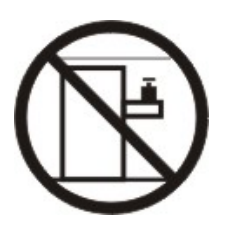

**Statement 35:** 

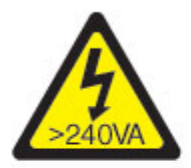

### **CAUTION:** Hazardous energy present. Voltages with hazardous energy might cause heating when shorted with metal, which might result in splattered metal, burns, or both.

This server is suitable for use on an IT power-distribution system whose maximum phase-to-phase voltage is 240 V under any distribution fault condition.

Important: Maschinenlärminformations-Verordnung - 3. GPSGV, der höchste Schalldruckpegel beträgt 70 dB(A) oder weniger.

### <span id="page-11-0"></span>Guidelines for trained service technicians

This section contains information for trained service technicians.

### <span id="page-12-0"></span>Inspecting for unsafe conditions

Use the information in this section to help you identify potential unsafe conditions in a Lenovo product that you are working on.

Each Lenovo product, as it was designed and manufactured, has required safety items to protect users and service technicians from injury. The information in this section addresses only those items. Use good judgment to identify potential unsafe conditions that might be caused by non-Lenovo alterations or attachment of non-Lenovo features or options that are not addressed in this section. If you identify an unsafe condition, you must determine how serious the hazard is and whether you must correct the problem before you work on the product.

Consider the following conditions and the safety hazards that they present:

- Electrical hazards, especially primary power. Primary voltage on the frame can cause serious or fatal electrical shock.
- Explosive hazards, such as a damaged CRT face or a bulging capacitor.
- Mechanical hazards, such as loose or missing hardware.

To inspect the product for potential unsafe conditions, complete the following steps:

- 1. Make sure that the power is off and the power cord is disconnected.
- 2. Make sure that the exterior cover is not damaged, loose, or broken, and observe any sharp edges.
- 3. Check the power cord:
	- Make sure that the third-wire ground connector is in good condition. Use a meter to measure thirdwire ground continuity for 0.1 ohm or less between the external ground pin and the frame ground.
	- Make sure that the power cord is the correct type, as specified in ["Power cords" on page 219](#page-232-0).
	- Make sure that the insulation is not frayed or worn.
- 4. Remove the top cover.
- 5. Check for any obvious non-Lenovo alterations. Use good judgment as to the safety of any non-Lenovo alterations.
- 6. Check inside the server for any obvious unsafe conditions, such as metal filings, contamination, water or other liquid, or signs of fire or smoke damage.
- 7. Check for worn, frayed, or pinched cables.
- 8. Make sure that the power-supply cover fasteners (screws or rivets) have not been removed or tampered with.

### <span id="page-12-1"></span>Guidelines for servicing electrical equipment

This section contains guidelines to follow when you service electrical equipment.

Observe the following guidelines when you service electrical equipment:

- Check the area for electrical hazards such as moist floors, nongrounded power extension cords, power surges, and missing safety grounds.
- Use only approved tools and test equipment. Some hand tools have handles that are covered with a soft material that does not provide insulation from live electrical currents.
- Regularly inspect and maintain your electrical hand tools for safe operational condition. Do not use worn or broken tools or testers.
- Do not touch the reflective surface of a dental mirror to a live electrical circuit. The surface is conductive and can cause personal injury or equipment damage if it touches a live electrical circuit.
- Some rubber floor mats contain small conductive fibers to decrease electrostatic discharge. Do not use this type of mat to protect yourself from electrical shock.
- Do not work alone under hazardous conditions or near equipment that has hazardous voltages.
- Locate the emergency power-off (EPO) switch, disconnecting switch, or electrical outlet so that you can turn off the power quickly in the event of an electrical accident.
- Disconnect all power before you perform a mechanical inspection, work near power supplies, or remove or install main units.
- Before you work on the equipment, disconnect the power cord. If you cannot disconnect the power cord, have the customer power-off the wall box that supplies power to the equipment and lock the wall box in the off position.
- Never assume that power has been disconnected from a circuit. Check it to make sure that it has been disconnected.
- If you have to work on equipment that has exposed electrical circuits, observe the following precautions:
	- Make sure that another person who is familiar with the power-off controls is near you and is available to turn off the power if necessary.
	- When you are working with powered-on electrical equipment, use only one hand. Keep the other hand in your pocket or behind your back to avoid creating a complete circuit that could cause an electrical shock.
	- When you use a tester, set the controls correctly and use the approved probe leads and accessories for that tester.
	- Stand on a suitable rubber mat to insulate you from grounds such as metal floor strips and equipment frames.
- Use extreme care when you measure high voltages.
- To ensure proper grounding of components such as power supplies, pumps, blowers, fans, and motor generators, do not service these components outside of their normal operating locations.
- If an electrical accident occurs, use caution, turn off the power, and send another person to get medical aid.

### <span id="page-14-0"></span>Chapter 1. The Lenovo System x3750 M4 Type 8753 server

The Lenovo® System x3750 M4 Type 8753 server is a 2U-high rack model, four-socket server for virtualization, database, and computational intensive computing. It is the next generation enterprise server based on the Intel Xeon™ EP 4S E5-4600 V2 technology. This high-performance server is ideally suited for enterprise environments that require superior input/output (I/O) flexibility and high manageability.

This *Installation and Service Guide* contains information and instructions for setting up your Lenovo System x3750 M4 Type 8753 server, instructions for installing some optional devices, cabling and configuring the server, removing and replacing devices, and diagnostics and troubleshooting information.

Note: This documentation includes references to IBM® web sites, products, and information about obtaining service. IBM is Lenovo's preferred service provider for the System x products.

In addition to the instructions in [Chapter 2 "Installing optional devices" on page 27](#page-40-0) for installing optional hardware devices, updating firmware and device drivers, and completing the installation, Business Partners must also complete the steps in ["Instructions for Business Partners" on page 27.](#page-40-1)

Performance, ease of use, reliability, and expansion capabilities were key considerations in the design of the server. These design features make it possible for you to customize the system hardware to meet your needs today and provide flexible expansion capabilities for the future.

The server comes with a limited warranty. For information about the terms of the warranty and getting service and assistance, see the Lenovo *Warranty* document that comes with the server.

The server contains next generation technologies, which help increase performance and reliability. For more information, see ["What your server offers" on page 11](#page-24-0) and ["Reliability, availability, and serviceability" on](#page-31-0) [page 18.](#page-31-0)

You can obtain up-to-date information about the server and other Lenovo server products at http:// [sysmgt.lenovofiles.com/help/topic/com.lenovo.lxca.doc/chassis\\_manage.html](http://systemx.lenovofiles.com/help/index.jsp). At [http://](http://datacentersupport.lenovo.com)  [datacentersupport.lenovo.com](http://datacentersupport.lenovo.com), you can create a personalized support page by identifying Lenovo products that are of interest to you. From this personalized page, you can subscribe to weekly email notifications about new technical documents, search for information and downloads, and access various administrative services.

If you participate in the client reference program, you can share information about your use of technology, best practices, and innovative solutions; build a professional network; and gain visibility for your business.

The server supports up to sixteen 2.5-inch hot-swap drives or thirty-two 1.8-inch hot-swap drives, or a combination of both 2.5-inch and 1.8-inch drives, using the supported drive backplane configurations. It supports 2.5-inch hot-swap Serial Attached SCSI (SAS) or SATA hard disk drives, 2.5-inch hot-swap SATA solid state drives, or 1.8-inch hot-swap SATA solid state drives. See ["Supported SAS/SATA drive backplane](#page-72-0)  [configurations" on page 59](#page-72-0) for a complete list of the supported configurations. The illustrations in this document might differ slightly from your hardware.

The following illustration shows the front of the server.

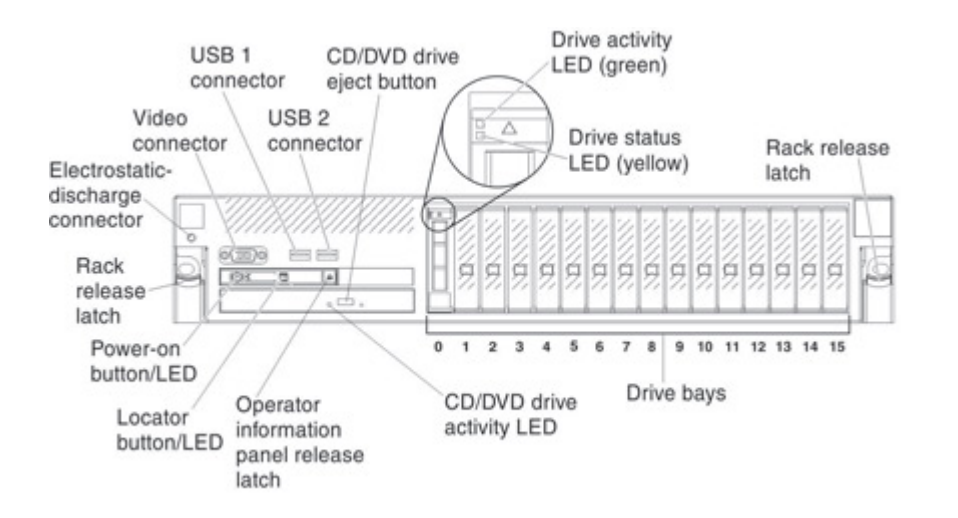

If firmware and documentation updates are available, you can download them from the World Wide Web. The server might have features that are not described in the documentation that comes with the server, and the documentation might be updated occasionally to include information about those features, or technical updates might be available to provide additional information that is not included in the server documentation. To check for firmware updates, go to <http://datacentersupport.lenovo.com> and for documentation updates [http://sysmgt.lenovofiles.com/help/topic/com.lenovo.lxca.doc/chassis\\_manage.html](http://systemx.lenovofiles.com/help/index.jsp).

Record information about the server in the following table.

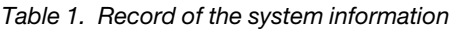

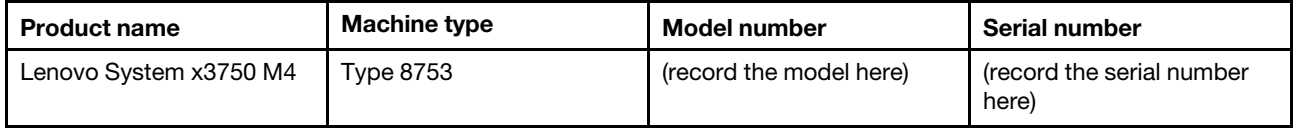

The model number and serial number are on the ID label on the front of the server, as shown in the following illustration.

Note: The illustrations in this document might differ slightly from your hardware.

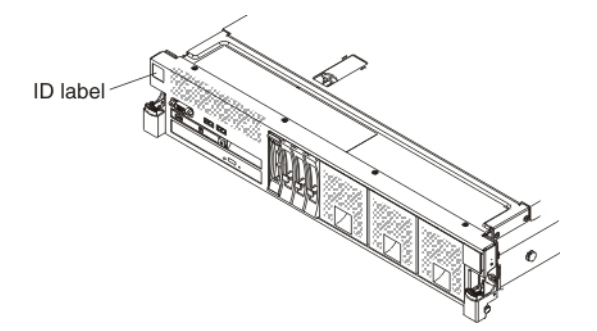

You can download a Lenovo *ServerGuide Setup and Installation* CD to help you configure the hardware, install device drivers, and install the operating system.

For a list of supported optional devices for the server, go to [https://static.lenovo.com/us/en/serverproven/](https://static.lenovo.com/us/en/serverproven/index.shtml) [index.shtml](https://static.lenovo.com/us/en/serverproven/index.shtml).

See the *Rack Installation Instructions* document on the *Documentation* CD for complete rack installation and removal instructions.

### <span id="page-16-0"></span>The Lenovo Documentation CD

The Lenovo *Documentation* CD contains documentation for the server.

The Lenovo *Documentation* CD contains documentation for the server in Portable Document Format (PDF) and includes the Lenovo Documentation Browser to help you find information quickly.

### <span id="page-16-1"></span>Hardware and software requirements

Use this information to determine the minimum hardware and software requirements.

The Lenovo *Documentation* CD requires the following minimum hardware and software:

- Microsoft Windows or Red Hat Linux
- 100 MHz microprocessor
- 32 MB of RAM
- Adobe Acrobat Reader 3.0 (or later) or xpdf, which comes with Linux operating systems

### <span id="page-16-2"></span>Using the Documentation Browser

Use this information to start the Documentation Browser.

Use the Documentation Browser to browse the contents of the CD, read brief descriptions of the documents, and view documents, using Adobe Acrobat Reader or xpdf. The Documentation Browser automatically detects the regional settings in use in your server and displays the documents in the language for that region (if available). If a document is not available in the language for that region, the English-language version is displayed.

Use one of the following procedures to start the Documentation Browser:

- If Autostart is enabled, insert the CD into the CD or DVD drive. The Documentation Browser starts automatically.
- If Autostart is disabled or is not enabled for all users, use one of the following procedures:
	- If you are using a Windows operating system, insert the CD into the CD or DVD drive and click Start -> Run. In the Open field, type *e*:\win32.bat

where *e* is the drive letter of the CD or DVD drive, and click OK.

– If you are using Red Hat Linux, insert the CD into the CD or DVD drive; then, run the following command from the /mnt/cdrom directory: sh runlinux.sh

Select the server from the **Product** menu. The **Available Topics** list displays all the documents for the server. Some documents might be in folders. A plus sign (+) indicates each folder or document that has additional documents under it. Click the plus sign to display the additional documents.

When you select a document, a description of the document is displayed under **Topic Description**. To select more than one document, press and hold the Ctrl key while you select the documents. Click View Book to view the selected document or documents in Acrobat Reader or xpdf. If you selected more than one document, all the selected documents are opened in Acrobat Reader or xpdf.

To search all the documents, type a word or word string in the Search field and click Search. The documents in which the word or word string appears are listed in order of the most occurrences. Click a document to view it, and press Crtl+F to use the Acrobat search function, or press Alt+F to use the xpdf search function within the document.

<span id="page-17-0"></span>Click **Help** for detailed information about using the Documentation Browser.

### Related documentation

Use this information to identify and locate related server documentation.

This *Installation and Service Guide* contains general information about the server including how to set up and cable the server, how to install supported optional devices, how to configure the server, and information to help you solve problems yourself and information for service technicians. The following documentation also comes with the server:

• *Warranty Information*

This document is in printed format and comes with the server. It contains warranty terms and a pointer to the Lenovo Statement of Limited Warranty.

• *Important Notices*

This document is in printed format and comes with the server. It contains information about the safety, environmental, and electronic emission notices for your Lenovo product.

• *Environmental Notices and User Guide*

This document is in PDF format on the Lenovo *Documentation* CD. It contains translated environmental notices.

• *Lenovo License Agreement for Machine Code*

This document is in PDF on the Lenovo *Documentation* CD. It provides translated versions of the *Lenovo License Agreement for Machine Code* for your product.

• *Licenses and Attributions Document*

This document is in PDF on the Lenovo *Documentation* CD. It provides the open source notices.

• *Safety Information*

This document is in PDF on the Lenovo *Documentation* CD. It contains translated caution and danger statements. Each caution and danger statement that appears in the documentation has a number that you can use to locate the corresponding statement in your language in the *Safety Information* document.

• *Rack Installation Instructions*

This printed document contains instructions for installing the server in a rack.

Depending on the server model, additional documentation might be included on the Lenovo *Documentation*  CD.

The ToolsCenter for Lenovo x86 servers is an online information center that contains information about tools for updating, managing, and deploying firmware, device drivers, and operating systems. The ToolsCenter for Lenovo x86 servers is at <https://support.lenovo.com/uu/en/solutions/lnvo-center>.

The server might have features that are not described in the documentation that you received with the server. The documentation might be updated occasionally to include information about those features, or technical updates might be available to provide additional information that is not included in the server documentation. To check for updates, go to <http://datacentersupport.lenovo.com>.

### <span id="page-18-0"></span>Brocade documentation

Use this information to identify and locate related Brocade documentation.

The following section introduces Brocade documents that you might find useful for the installation and administration.

- EN4023 User Guide
	- *Network OS Layer 2 Switching Configuration Guide*  [http://www.brocade.com/content/html/en/](http://www.brocade.com/content/html/en/configuration-guide/nos-601a-l2guide/) [configuration-guide/nos-601a-l2guide/](http://www.brocade.com/content/html/en/configuration-guide/nos-601a-l2guide/)
	- *Network OS Command Reference Guide*  [http://www.brocade.com/content/html/en/command](http://www.brocade.com/content/html/en/command-reference-guide/nos-601a-commandref/index.html)[reference-guide/nos-601a-commandref/index.html](http://www.brocade.com/content/html/en/command-reference-guide/nos-601a-commandref/index.html)
	- *Network OS Message Reference*  [http://www.brocade.com/content/html/en/message-reference-guides/](http://www.brocade.com/content/html/en/message-reference-guides/nos-601a-messageref/wwhelp/wwhimpl/js/html/wwhelp.htm)  [nos-601a-messageref/wwhelp/ wwhimpl/js/html/wwhelp.htm](http://www.brocade.com/content/html/en/message-reference-guides/nos-601a-messageref/wwhelp/wwhimpl/js/html/wwhelp.htm)
- FC5022 User Guide
	- *Fabric OS Administrator's Guide*  [http://www.brocade.com/content/html/en/administration-guide/fos-](http://www.brocade.com/content/html/en/administration-guide/fos-740-adminguide/)[740-adminguide/](http://www.brocade.com/content/html/en/administration-guide/fos-740-adminguide/)
	- *Fabric OS Command Reference*  [http://www.brocade.com/content/html/en/command-reference-guide/](http://www.brocade.com/content/html/en/command-reference-guide/fos-741-commandref/wwhelp/wwhimpl/js/html/wwhelp.htm)  [fos-741-commandref/wwhelp/ wwhimpl/js/html/wwhelp.htm](http://www.brocade.com/content/html/en/command-reference-guide/fos-741-commandref/wwhelp/wwhimpl/js/html/wwhelp.htm)
	- *Fabric OS Message Reference*  [http://www.brocade.com/content/html/en/message-reference-guides/](http://www.brocade.com/content/html/en/message-reference-guides/FOS_740_MESSAGES/wwhelp/wwhimpl/js/html/wwhelp.htm#href=Title.1.2.html) [FOS\\_740\\_MESSAGES/wwhelp/ wwhimpl/js/html/wwhelp.htm#href=Title.1.2.html](http://www.brocade.com/content/html/en/message-reference-guides/FOS_740_MESSAGES/wwhelp/wwhimpl/js/html/wwhelp.htm#href=Title.1.2.html)
	- *Access Gateway Administrator's Guide*  [http://www.brocade.com/content/html/en/administration-guide/](http://www.brocade.com/content/html/en/administration-guide/fos-740-accessgateway/index.html)  [fos-740-accessgateway/index.html](http://www.brocade.com/content/html/en/administration-guide/fos-740-accessgateway/index.html)

### <span id="page-18-1"></span>Notices and statements in this document

Use this information to understand the most common documentation notices and statements and how they are used.

The caution and danger statements in this document are also in the multilingual *Safety Information*  document, which is on the Lenovo *Documentation* CD. Each statement is numbered for reference to the corresponding statement in your language in the *Safety Information* document.

The following notices and statements are used in this document:

- Note: These notices provide important tips, quidance, or advice.
- Important: These notices provide information or advice that might help you avoid inconvenient or problem situations.
- Attention: These notices indicate potential damage to programs, devices, or data. An attention notice is placed just before the instruction or situation in which damage might occur.
- Caution: These statements indicate situations that can be potentially hazardous to you. A caution statement is placed just before the description of a potentially hazardous procedure step or situation.
- Danger: These statements indicate situations that can be potentially lethal or extremely hazardous to you. A danger statement is placed just before the description of a potentially lethal or extremely hazardous procedure step or situation.

### <span id="page-18-2"></span>Server features and specifications

Use this information to view specific information about the server, such as server hardware features and the dimensions of the server.

The following information is a summary of the features and specifications of the server. Depending on the model, some features might not be available, or some specifications might not apply.

#### Microprocessor (depending on the model):

• Supports up to four of the following Intel Xeon EP 4S E5-4600 V2 versions of the microprocessors.

Note: The third and fourth microprocessor sockets are on the optional Microprocessor and Memory Expansion tray that you must purchase to install up to four microprocessors.

- Four-core with 10 MB shared among cores
- Six-core with 15 MB, shared among cores
- Eight-core Turbo with 16 MB shared among cores (depending on your model)
- Ten-core Turbo with 25 MB shared among cores (depending on your model)
- Twelve-core Turbo with 30 MB shared among cores (depending on your model)
- Up to 30 MB Level-3 cache
- Two QuickPath Interconnect (QPI) links speed up to 8 gigatransfers (GT) per second, with two QPI links per microprocessor (Depending on the microprocessor, link speed can range from 6.4 GT/s, 7.2 GT/s, or 8 GT/s.)
- Four memory channels per microprocessor that supports three DIMMs per channel
- Intel EP 4S microprocessor + C600 series chipset (PCH)
- HyperThreading (3.3 GHz, 16MB, 130W, 8C, processor does not support HyperThreading)
- Up to 40 PCIe Gen3 lanes per processor on the base system board

#### Notes:

• Use the Setup utility to determine the type and speed of the microprocessors in the server.

#### Memory (depending on the model):

- Connectors: 48 dual inline memory module connectors (24 on the base system board and 24 on the optional microprocessor and memory expansion tray)
- Minimum: 4 GB
- Maximum: up to 1.5 TBs (768 GB on the base system board and 768 GB on the optional microprocessor and memory expansion tray)
- Type: PC3L-12800R 1600 MHz, PC3-14900R 1866 MHz, PC3L-12800L 1600 MHz (Load Reduced), PC3-14900L 1866 MHz (Load Reduced), single-rank, double-rank, or quad-rank, ECC, 240 pin, DDR3 registered SDRAM DIMMs only
- Supports 4 GB, 8 GB, 16 GB standard RDIMMs and 32 GB LR-DIMMs
- Supports 1.35-volt and 1.5-volt registered DIMMs (see ["Installing a memory module" on page 47](#page-60-0) for more information)

#### Drive expansion bays (depending on the model):

- Supports up to 16 2.5 inch drives, up to 32 1.8-inch drives, or a combination of both 2.5-inch and 1.8 inch hot-swap drives, when you use the supported SAS/SATA backplane configurations and/or required RAID Option Adapter additions. The following drives are supported:
	- 2.5-inch hot-swap SAS or hot-swap SATA hard disk drive
	- 1.8-inch hot-swap SATA solid state drive
	- 2.5-inch hot-swap SATA solid state drive

#### Optional SATA optical drives:

• Optional DVD-ROM Blu-Ray (cable comes mounted to the optical drive bracket in the server)

#### Hot-swap fans:

The server comes standard with six dual-motor, counter-rotating, speed-controlled hot-swap fans for N +N redundancy

#### PCI expansion slots (depending on your model):

- Five x8 low-profile, PCIe Gen3 adapter slots and one x8 Mezzanine LOM (ML) adapter slot on the system board
- Three x8 (x16 mechanical) PCIe Gen3 full-height, half-length adapter slots on the optional PCI risercard used in the server
- One x8 (x16 mechanical) and one x16 PCIe Gen3 full-height, half-length adapter slots on the optional PCI riser-card used in the server

#### Notes:

- The second microprocessor must be installed on the system board for the server to support PCIe slots 4 and 5 on the system board and the optional PCIe riser-card
- PCIe slots 6, 7, and 8 are connected to the first microprocessor
- The ML adapter slot is connected to the first microprocessor

#### Integrated functions:

- Integrated management module II (IMM2), which provides service processor control and monitoring functions, video controller, and remote keyboard, video, mouse, and remote hard disk drive capabilities
- Onboard LSI 3108-e SAS RAID controller with support for RAID levels 0, 1, and 10 and an optional cache card socket. In addition, the optional RAID cache cards and Features on Demand (FoD) software RAID can provide additional RAID levels support
- Light path diagnostics
- Six Universal Serial Bus (USB) 2.0 ports:
	- Two on the front of the server
	- Two on the rear of the server
	- Two internal connectors on the system board
- One systems-management RJ-45 connector on the rear to connect to a systems-management network. This connector is dedicated to the IMM v2 functions and runs at 1 Gb speed
- One serial port

#### <span id="page-20-0"></span>Power supply:

- The server comes with one 750-watt dc power supply, one 900-watt ac power supply or one 1400 watt ac power supply (depending on the model)
- Maximum of two 750-watt dc (110 or 220 V dc auto-sensing), two 900-watt ac (110 or 220 V ac autosensing) or two 1400-watt ac (110 or 220 V ac auto-sensing) hot-swap power supplies
- Two 1400-watt ac hot-swap power supplies fed from a 220 V input source provide N+N redundancy support for a full configuration
- Two 750-watt dc, two 900-watt ac or two 1400-watt ac hot-swap power supplies fed from a 110 V input source provides N+N redundancy support for limited configurations

#### Notes:

- The optional Power Interposer for Redundant Power option or the optional Microprocessor and Memory Expansion Tray must be installed to support two power supplies.
- The 750-watt dc and 900-watt ac power supplies require the installation of a power supply bay filler.
- You cannot use ac and dc power supplies in the same server.

#### Video controller (integrated into the IMM2):

• Matrox G200eR core (two analog ports: one front and one rear that can be connected at the same time)

Note: The maximum video resolution is 1600 x 1200 at 75 Hz (UXGA), with support for 1680 x 1050 (WSXGA+) wide screen resolution.

- DDR3 528 MHz SDRAM video memory controller
- Avocent Digital Video Compression
- Video memory is not expandable

#### RAID controllers:

The following RAID options are available for the server:

- ServeRAID M5210 SAS/SATA Controller for System x
- ServeRAID M5120 SAS/SATA Controller for System x
- ServeRAID N2125 SAS/SATA Host Bus Adapter for System x
- 12Gb Host Bus Adapter for System x

#### Size:

- Height: 86.5 mm (3.4 inches, 2U)
- Depth: 734.1 mm (28.90 inches)
- Width: 445.6 mm (17.54 inches)
- Maximum weight: 31.07 kg (68.5 lb) when fully configured

#### <span id="page-21-0"></span>Acoustical noise emissions

- Sound power, idling: 6.5 bels maximum
- Sound power, operating: 6.6 bels maximum

#### Notes:

- With microprocessor loading, levels might fluctuate  $\pm$  0.3 bels, depending on the application.
- Maximum configuration of n=4; 130 W processors might run at 0.3 bels higher with microprocessor loading.

#### Environment:

- Air temperature:
	- Server on:  $5^{\circ}$  to 40 $^{\circ}$ C (41 $^{\circ}$  to 104 $^{\circ}$ F); altitude: 0 to 3050 m (10,006 ft) derate maximum dry bulb temperature 1°C (33°F) per 175 m (574 ft) above 950 m (3,117 ft). Maximum rate of change 20°C (68°F) per hour
	- Server off:  $5^{\circ}$  to  $45^{\circ}$ C (41° to  $113^{\circ}$ F)
	- Shipment: -40°C to +60°C (-40°F to 140°F

Note: The server is designed to the ASHRAE Class A3 guidelines

- Humidity range (noncondensing):
	- Server on: Minimum = higher (more moisture) of -12 $^{\circ}$ C (10 $^{\circ}$ F) dew point and 8% to 85% relative humidity; maximum dew point: 24°C (75°F)
	- Server off: 8% to 85% relative humidity; maximum dew point: 27°C (80°F)
	- Shipment: 5% to 100%
- Particulate contamination

Attention: Airborne particulates and reactive gases acting alone or in combination with other environmental factors such as humidity or temperature might pose a risk to the server. For information about the limits for particulates and gases, see ["Particulate contamination" on page 10](#page-23-0).

#### Airflow:

- Typical airflow: 55 CFM
- Maximum airflow: 100 CFM

#### Heat output:

Approximate heat output:

- Minimum configuration: 513 Btu per hour (150 watts)
- Maximum configuration: 4446 Btu per hour (1300 watts)

#### Electrical input:

- Sine-wave input (50 or 60 Hz) required
- Input voltage low range:
- Minimum: 100 V ac
	- Maximum: 127 V ac
- Input voltage high range:
	- Minimum: 200 V ac
	- Maximum: 240 V ac
- Input kilovolt-amperes (kVA), approximately:
	- Minimum: 0.030 kVA (system off)
	- Maximum: 1.856 kVA

#### Notes:

- 1. Power consumption and heat output vary depending on the number and type of optional features installed and the power-management optional features in use.
- 2. The sound levels were measured in controlled acoustical environments according to the procedures specified by the American National Standards Institute (ANSI) S12.10 and ISO 7779 and are reported in accordance with ISO 9296. Actual sound-pressure levels in a given location might exceed the average values stated because of room reflections and other nearby noise sources. The noise emission level stated in the declared (upper limit) sound-power level, in bels, for a random sample of system.

Notes: Optional ML2 adapters that can be installed in this server are as follows:

- Intel I350-T4 ML2 Quad Port GbE Adapter for System x
- Intel X540 ML2 Dual Port 10GbaseT Adapter for System x
- Emulex VFA5 ML2 Dual Port 10GbE SFP+ Adapter for System x
- Broadcom NetXtreme II ML2 Dual Port 10GbaseT for System x

• Broadcom NetXtreme II ML2 Dual Port 10GbE SFP+ for System x

Advanced options and technology such as iSCSI, vNIC, TCP/IP Offload Engine (TOE), Fiber Channel over Ethernet (FCoE) and Wake on LAN are only available on ML2 cards that support those features or technology.

#### EU Regulation 617/2013 Technical Documentation:

International Business Machines Corporation New Orchard Road Armonk, New York 10504 <http://datacentersupport.lenovo.com>

For more information on the energy efficiency program, go to [https://www3.lenovo.com/us/en/social\\_](https://www3.lenovo.com/us/en/social_responsibility/climate/products/) [responsibility/climate/products/](https://www3.lenovo.com/us/en/social_responsibility/climate/products/).

#### Product Type:

Rack server

Year first manufactured: 2014

Internal/external power supply efficiency: [System x3750 M4 \(8753\)](https://lenovopress.com/tips1252-lenovo-system-x3750-m4-8753)

Maximum power (watts):

See [Power Supply.](#page-20-0)

Idle state power (watts): 145

Sleep mode power (watts): Not applicable for servers.

Off mode power (watts):

28

#### Noise levels (the declared A-weighed sound power level of the server)

See [Acoustical noise emissions.](#page-21-0)

#### Test voltage and frequency:

230V / 50 Hz or 60 Hz

#### Total harmonic distortion of the electricity supply system:

The maximum harmonic content of the input voltage waveform will be equal or less than 2%. The qualification is compliant with EN 61000-3-2.

#### Information and documentation on the instrumentation setup and circuits used for electrical testing:

ENERGY STAR Test Method for servers; ECOVA Generalized Test Protocol for Calculating the Energy Efficiency of Internal Ac-Dc and Dc-Dc Power Supplies.

#### Measurement methodology used to determine information in this document:

ENERGY STAR Servers Version 2.0 Program Requirements; ECOVA Generalized Test Protocol for Calculating the Energy Efficiency of Internal Ac-Dc and Dc-Dc Power Supplies.

### <span id="page-23-0"></span>Particulate contamination

Attention: Airborne particulates (including metal flakes or particles) and reactive gases acting alone or in combination with other environmental factors such as humidity or temperature might pose a risk to the device that is described in this document.

Risks that are posed by the presence of excessive particulate levels or concentrations of harmful gases include damage that might cause the device to malfunction or cease functioning altogether. This specification sets forth limits for particulates and gases that are intended to avoid such damage. The limits must not be viewed or used as definitive limits, because numerous other factors, such as temperature or moisture content of the air, can influence the impact of particulates or environmental corrosives and gaseous contaminant transfer. In the absence of specific limits that are set forth in this document, you must implement practices that maintain particulate and gas levels that are consistent with the protection of human health and safety. If Lenovo determines that the levels of particulates or gases in your environment have caused damage to the device, Lenovo may condition provision of repair or replacement of devices or parts on implementation of appropriate remedial measures to mitigate such environmental contamination. Implementation of such remedial measures is a customer responsibility.

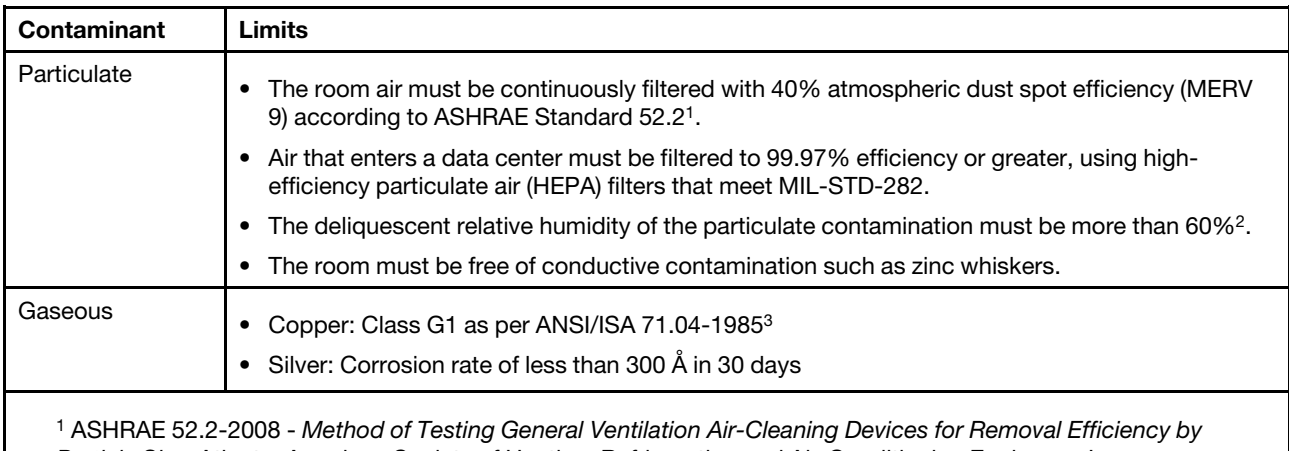

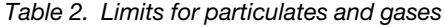

*Particle Size*. Atlanta: American Society of Heating, Refrigerating and Air-Conditioning Engineers, Inc.

<sup>2</sup> The deliquescent relative humidity of particulate contamination is the relative humidity at which the dust absorbs enough water to become wet and promote ionic conduction.

<sup>3</sup>ANSI/ISA-71.04-1985. *Environmental conditions for process measurement and control systems: Airborne contaminants*. Instrument Society of America, Research Triangle Park, North Carolina, U.S.A.

### <span id="page-24-0"></span>What your server offers

Your server offers features and technology such as the integrated management module II (IMM2), hard disk drive support, Features on Demand software Ethernet and RAID support, systems-management support, microprocessor technology, memory mirroring and sparing, remote presence and blue-screen capture features and ServeRAID support.

The server uses and supports the following features and technologies:

#### • Active Energy Manager

This Lenovo server provides Active Energy Manager program support. The Active Energy Manager solution is an Systems Director extension that measures and reports server power consumption as it occurs. This enables you to monitor power consumption in correlation to specific software application programs and hardware configurations. You can obtain the measurement values through the systemsmanagement interface and view them, using Systems Director. For more information, including the required levels of Systems Director and Active Energy Manager, see the Systems Director documentation on the *Systems Director* DVD.

• Dynamic System Analysis (DSA)The server comes with the Lenovo Dynamic System Analysis (DSA) Preboot diagnostic program stored in the integrated USB memory on the server. DSA collects and analyzes system information to aid in diagnosing server problems, as well as offering a rich set of

diagnostic tests of the major components of the server. DSA creates a DSA log, which is a chronologically ordered merge of the system-event log (as the IPMI event log), the IMM2 event log (as the ASM event log), and the operating-system event logs. You can send the DSA log as a file to Support or view the information as a text file or HTML file.

Note: This documentation includes references to web sites, products, and information about obtaining service. is Lenovo's preferred service provider for the Lenovo System x products.

Two editions of Dynamic System Analysis are available: DSA Portable and DSA Preboot. For more information about both editions, see ["DSA editions" on page 181](#page-194-0)

#### • Features on Demand software Ethernet support

The server provides Features on Demand software Ethernet support. You can purchase a Features on Demand software upgrade activation key for Fiber Channel over Ethernet and iSCSI storage protocols that is provided through the Intel Ethernet controller. For more information, see ["Enabling Features on Demand](#page-167-1)  [Ethernet software" on page 154](#page-167-1).

#### • Features on Demand software RAID support

The server provides Features on Demand software RAID support for RAID levels 5, 6, 50, and 60 upgrade. Features on Demand software RAID upgrade is integrated into the IMM2. For more information, see ["Enabling Features on Demand RAID software" on page 155](#page-168-0).

#### • Integrated management module II

The IMM2 combines service processor functions, video controller, and remote presence and blue-screen capture features in a single chip. The IMM2 provides advanced service-processor control, monitoring, and alerting function. If an environmental condition exceeds a threshold or if a system component fails, the IMM2 lights LEDs to help you diagnose the problem, records the error in the IMM2 event log, and alerts you to the problem. Optionally, the IMM2 also provides a virtual presence capability for remote server management capabilities. The IMM2 provides remote server management through the following industrystandard interfaces:

- Intelligent Platform Management Interface (IPMI) version 2.0
- Simple Network Management Protocol (SNMP) version 3.0
- Common Information Model (CIM)
- Web browser

For additional information, see ["Using the integrated management module II" on page 148](#page-161-3) and the *Integrated Management Module II User's Guide* at [http://systemx.lenovofiles.com/help/topic/](http://systemx.lenovofiles.com/help/topic/com.lenovo.sysx.imm2.doc/product_page.html?cp=0_3_0) [com.lenovo.sysx.imm2.doc/product\\_page.html](http://systemx.lenovofiles.com/help/topic/com.lenovo.sysx.imm2.doc/product_page.html?cp=0_3_0).

#### • Integrated Trusted Platform Module

This integrated security chip performs cryptographic functions and stores private and public secure keys. It provides the hardware support for the Trusted Computing Group (TCG) specification. You can download the software to support the TCG specification, when the software is available. You can enable TPM support through the Setup utility under the System Security menu choice (see "Using the Setup [utility" on page 138](#page-151-0)).

#### • Large data-storage capacity and hot-swap capability

The server can support a maximum of 16 2.5-inch drives, 32 1.8-inch drives, or a combination of both 2.5 inch and 1.8-inch drives when you use the supported SAS/SATA backplane configurations and/or required RAID Option Adapter additions. The server supports 2.5-inch hot-swap Serial Attached SCSI (SAS) hard disk drives or hot-swap Serial ATA (SATA) hard disk drives, 2.5-inch hot-swap solid state drives, or 1.8-inch hot-swap solid state drives.

With the hot-swap feature, you can add, remove, or replace hard disk drives without turning off the server.

#### • Large system-memory capacity

The server can support up to 1.5 TB of system memory. The server base system board provides 24 dual inline memory module (DIMM) connectors for up to 768 GB of memory. For additional memory capacity, an optional microprocessor and memory expansion tray is available for purchase that provides 24 DIMMs for up to 768 GB of additional memory (depending on the DIMM size) and two additional microprocessor sockets.

The server memory controller supports error correcting code (ECC) for up to 48 industry-standard PC3L-12800R 1600 MHz, PC3-14900R 1866 MHz, PC3L-12800L 1600 MHz (Load Reduced), or PC3-14900L 1866 MHz (Load Reduced) single-rank, dual-rank, or quad-rank, third-generation double-data-rate (DDR3), registered, synchronous dynamic random access memory (SDRAM) DIMMs.

#### • Light path diagnostics

Light path diagnostics provides LEDs to help you diagnose problems. For more information about light path diagnostics and the LEDs, see ["Light path diagnostics" on page 21](#page-34-0) and ["Light path diagnostics](#page-182-0) [LEDs" on page 169.](#page-182-0)

• Memory mirroring Memory mirroring provides a redundant copy of all code and data that are addressable in the configured memory map. Through the microprocessor memory controller chip set, memory mirroring replicates and stores data across DIMMs on two or four memory channels simultaneously. If a failure occurs, the memory controller switches from the DIMMs on the primary channel to the DIMMs on the backup channel. To enable memory mirroring through the Setup utility, select System Settings > Memory > Memory Mode > Mirroring. For information about installing DIMMs for memory mirroring, see ["Memory mirroring" on page 51](#page-64-0) and ["Installing a memory module" on page 47](#page-60-0) for more information.

#### • Memory sparing

The server supports memory sparing. Memory sparing reserves memory capacity for failover in the event of a DIMM failure, and the reserved capacity is subtracted from the total available memory. Memory sparing provides less redundancy than memory mirroring does. If a predetermined threshold of correctable errors is reached, the contents of the failing DIMM are copied to the spare memory, and the failing DIMM or rank is disabled. To enable memory sparing through the Setup utility, select System Settings > Memory > Memory Mode > Sparing. For information about installing DIMMs for memory sparing, see ["Memory sparing" on page 52](#page-65-0).

#### • Multi-core processors

The server supports up to four Intel Xeon EP 4S E5-4600 V2 series, four-core, six-core, eight-core, tencore and 12 core microprocessors (depending on your model). The server comes with a minimum of one microprocessor.

Note: To install the third and fourth microprocessors, you must purchase and install an optional microprocessor and memory expansion tray. Both of the microprocessors must be installed as a pair on the microprocessor and memory expansion tray.

#### • Network support

The server comes with a proprietary ML adapter slot that supports an optional quad-port GbE, dual port 10 Gbase-T, or dual-port 10 GbE SFP+ ML2 adapter. The ML2 adapters can support a connection to a 10 Mbps, 100 Mbps, 1 Gbps, or 10 Gbps network, depending on the adapter. Advanced options or technology such as iSCSI, vNIC, TOE, FCoE and Wake on LAN are only available on ML2 adapters that support those options or technology and might require a Features on Demand (FOD) key to enable.

Functionality is available using the Network Controller Sideband Interface (NCSI) protocol to access System Management functions in one of the network ports on the ML2 adapter. This functionality is called Systems Management Shared Port since the port can be used for normal network traffic and systems management traffic. ML2 adapters use this shared port through the Reduced Media Independent Interface (RMII) to the IMM2 for system management.

Note: When the IMM2 is placed in Shared Mode (Shared Mode is enabled), the dedicated port is no longer used. The default port (port 1) on the ML2 adapter now performs as the shared port.

#### • Next generation technology

next generation technology systems combine proven, innovative, designs to make your x86-processorbased server powerful and reliable.

#### • PCI Express Gen3 adapter capabilities

The server provides up to eight PCIe Gen3 adapter slots. The system board provides five low-profile PCIe Gen3 adapter slots. An optional PCIe riser-card provides an additional two or three PCIe adapter slots:

- Three x8 (x16 mechanical) PCIe Gen3 adapter slots.
- Two PCIe Gen3 adapter slots one x8 (x16 mechanical) and one x16 (x16 mechanical).

Available PCIe riser-card adapter slots are dependent on the PCI riser-card used in the server. See ["Installing an adapter" on page 72](#page-85-0) for detailed information.

Note: The second microprocessor must be installed on the system board for the server to support more than three PCIe slots on the system board or the optional PCI riser-card.

#### • Redundant connection

The dual-port and quad-port Ethernet controller provides fallover capability to a redundant Ethernet connection with the applicable application installed. If a problem occurs with the primary Ethernet connection and another Ethernet adapter is installed in the server, all Ethernet traffic that is associated with the primary connection is automatically switched to a secondary Ethernet connection. If the applicable device drivers are installed, this switching occurs without data loss and without user intervention.

#### • Redundant cooling and optional power capabilities

The server comes with six dual-motor, counter-rotating, speed-controlled hot-swap fans, which provide redundancy and hot-swap capability for a full configuration. The redundant cooling by the fans in the server enables continued operation if one of the fan motors fails.

The server comes with one of the following:

- One 750-watt dc hot-swap power supply
- One 900-watt hot-swap power supply
- One 1400-watt hot-swap power supply

The server supports a maximum of two 750-watt dc, two 900-watt or two 1400-watt hot-swap power supplies. For redundancy support, two power supplies must be installed in the server. Two power supplies enable continued operation if one of the power supplies fails. You can order the optional Power Interposer for Redundant Power Option Kit or the optional Microprocessor and Memory Expansion Tray to install a second power supply.

#### • Remote presence and blue-screen capture features

The remote presence and blue-screen capture features are integrated functions of the IMM2. The remote presence feature provides the following functions:

- Remotely view video with graphics resolutions up to 1600 x 1200 at 75 Hz, regardless of the system state
- Remotely access the server, using the keyboard and mouse from a remote client
- Map the CD, or DVD drive, diskette drive, and USB flash drive on a remote client, and map ISO and diskette image files as virtual drives that are available for use by the server
- Upload a diskette image to the IMM2 memory and map it to the server as a virtual drive

The blue-screen capture feature captures the video display contents before the IMM2 restarts the server when the IMM2 detects an operating-system hang condition. A system administrator can use the bluescreen capture feature to assist in determining the cause of the hang condition.

See ["Using the remote presence and blue-screen capture features" on page 150](#page-163-0) for additional information.

#### • ServerGuide Setup and Installation CD

The Lenovo *ServerGuide Setup and Installation* CD, which you can download from the web, provides programs to help you set up the server and install a Windows operating system. The ServerGuide program detects installed optional hardware devices and provides the correct configuration programs and device drivers. For more information about the *ServerGuide Setup and Installation* CD, see ["Using the](#page-150-0) [ServerGuide Setup and Installation CD" on page 137.](#page-150-0)

#### • ServeRAID support

A ServeRAID adapter provides hardware redundant array of independent disks (RAID) support to create configurations. The server comes with an integrated RAID controller, which provides RAID levels 0, 1 and 10. Additional optional RAID adapters, RAID cache cards, and Features on Demand software RAID are available to upgrade to RAID levels 5, 6, 50, and 60.

#### • Systems-management capabilities

The server comes with an IMM2 service processor. When the IMM2 is used with the systemsmanagement software that comes with the server, you can manage the functions of the server locally and remotely. The IMM2 also provides system monitoring, event recording, and network alert capability. The systems-management connector on the rear of the server is dedicated to the IMM2. The dedicated systems-management connector provides additional security by physically separating the management network traffic from the production network. You can use the Setup utility to configure the server to use a dedicated systems-management network or a shared network.

#### • TCP/IP offload engine support

Some of the Ethernet controllers that can be installed in the server support TCP/IP Offload Engine (TOE). TOE is a *technology* that offloads the TCP/IP flow from the microprocessor and I/O subsystem to increase the speed of the TCP/IP flow. When Ethernet controllers are installed that support TCP/IP technology, TCP/IP processing is moved to and managed by the Ethernet controller allowing the microprocessor to be used for more important tasks. When an operating system that supports TOE is running on the server and TOE is enabled, the server supports TOE operation. See the operating-system documentation for information about enabling TOE.

Note: As of the date of this document, the Linux operating system does not support TOE.

#### • UEFI-compliant server firmware

The UEFI firmware offers several features, including Unified Extensible Firmware Interface (UEFI) version 2.1 compliance, Active Energy Management (AEM) technology, enhanced reliability, availability, and serviceability (RAS) capabilities, and basic input/output system (BIOS) compatibility support. UEFI replaces the BIOS and defines a standard interface between the operating system, platform firmware, and external devices. The server is capable of booting UEFI-compliant operating systems, BIOS-based operating systems, and BIOS-based adapters as well as UEFI-compliant adapters. For more information about UEFI-compliant firmware, go to [https://lenovopress.com/lp0736-using-http-boot-to-install-an](https://lenovopress.com/lp0736-using-http-boot-to-install-an-operating-system)[operating-system](https://lenovopress.com/lp0736-using-http-boot-to-install-an-operating-system).

Note: The server does not support DOS.

#### • VMware ESXi embedded hypervisor

An optional USB flash device with VMware ESXi embedded hypervisor software is available for purchase. Hypervisor is virtualization software that enables multiple operating systems to run on a host system at the same time. Install the USB flash device in the USB embedded hypervisor flash device connectors on the system board (see ["System-board internal connectors" on page 30\)](#page-43-0). See ["Using the embedded](#page-167-0) [hypervisor" on page 154](#page-167-0) for additional information.

• Lenovo XClarity Administrator

Lenovo XClarity Administrator is a centralized resource-management solution that enables administrators to deploy infrastructure faster and with less effort. The solution seamlessly integrates into System x, ThinkServer, and NeXtScale servers, as well as the Flex System converged infrastructure platform.

Lenovo XClarity Administrator provides:

- Automated discovery
- Agent-free hardware management
- Monitoring
- Firmware updates and compliance
- Pattern-based configuration management
- Deployment of operating systems and hypervisors

Administrators are able to find the right information and accomplish critical tasks faster through an uncluttered, dashboard-driven graphical user interface (GUI). Centralizing and automating foundational infrastructure deployment and lifecycle management tasks across large pools of systems frees up administrator time, and makes resources available to end-users faster.

Lenovo XClarity is easily extended into the leading virtualization management platforms from Microsoft and VMware using software plug-ins, called Lenovo XClarity Integrators. The solution improves workload uptime and service-level assurance by dynamically relocating workloads from affected hosts in the cluster during rolling server reboots or firmware updates, or during predicted hardware failures.

For more information about Lenovo XClarity Administrator, see the [http://flexsystem.lenovofiles.com/help/](http://flexsystem.lenovofiles.com/help/topic/com.lenovo.lxca.doc/aug_product_page.html?cp=1)  [topic/com.lenovo.lxca.doc/aug\\_product\\_page.html](http://flexsystem.lenovofiles.com/help/topic/com.lenovo.lxca.doc/aug_product_page.html?cp=1) and the http://flexsystem.lenovofiles.com/help/topic/ [com.lenovo.lxca.doc/aug\\_product\\_page.html](http://flexsystem.lenovofiles.com/help/topic/com.lenovo.lxca.doc/aug_product_page.html).

#### • Installing Lenovo XClarity Administrator

#### – Installing Lenovo XClarity Administrator for the first time

The initial setup of Lenovo XClarity Administrator involves preparing the network, installing and configuring the Lenovo XClarity Administrator virtual appliance, managing systems, and optionally setting up automatic problem notification.

There are a number of different ways to connect manageable systems to the network and to set up the Lenovo XClarity Administrator to manage those systems based on the network topology that is implemented in your environment. For guidance for installing the Lenovo XClarity Administrator in VMware ESXi-based and Hyper-V environments, see [http://flexsystem.lenovofiles.com/help/topic/](http://flexsystem.lenovofiles.com/help/topic/com.lenovo.lxca.doc/setup.html) [com.lenovo.lxca.doc/setup.html](http://flexsystem.lenovofiles.com/help/topic/com.lenovo.lxca.doc/setup.html).

#### – Free 90-day trial

Lenovo XClarity Administrator offers a free, 90-day trial license that enables you to use all available features (including operating-system deployment, firmware maintenance, and configuration management) for a limited time.

After 90 days, you can continue to use Lenovo XClarity Administrator to manage and monitor your hardware for free; however, you must purchase a full-function-enablement license to continue using Lenovo XClarity Administrator to configure your hardware using Configuration Patterns and to deploy operating systems. You can purchase Lenovo XClarity Administrator licenses from your Lenovo seller or business partner.

For information about installing the license, see [http://flexsystem.lenovofiles.com/help/topic/](http://flexsystem.lenovofiles.com/help/topic/com.lenovo.lxca.doc/update_lxcasw.html) [com.lenovo.lxca.doc/update\\_lxcasw.html](http://flexsystem.lenovofiles.com/help/topic/com.lenovo.lxca.doc/update_lxcasw.html).

#### – Updating Lenovo XClarity Administrator

You can download or import Lenovo XClarity Administrator updates and install the updates from the Lenovo XClarity Administrator web interface. For information about updating a Lenovo XClarity

Administrator, see [http://flexsystem.lenovofiles.com/help/topic/com.lenovo.lxca.doc/update\\_lxcasw.html](http://flexsystem.lenovofiles.com/help/topic/com.lenovo.lxca.doc/update_lxcasw.html). Ensure that you carefully read the Installation and Setup Instructions in the Invgy sw lxca<sup>\*\*\*</sup> anyos noarch.txt file that is provided in the update package .zip file.

### <span id="page-30-0"></span>Lenovo XClarity Administrator

Lenovo XClarity Administrator is a centralized, resource-management solution that simplifies infrastructure management, speeds responses, and enhances the availability of Lenovo® server systems and solutions. It runs as a virtual appliance that automates discovery, inventory, tracking, monitoring, and provisioning for Lenovo servers, Flex System servers, and RackSwitch switches in a secure environment.

Lenovo XClarity Administrator provides a central interface to perform the following functions for all managed endpoints.

#### • Hardware management

Lenovo XClarity Administrator provides agent-free hardware management. It can automatically discover manageable endpoints, including Flex System chassis and components, System x, NeXtScale, and ThinkServer servers, and RackSwitch switches. Inventory of the discovered endpoints is also gathered, so an at-a-glance view of the managed hardware inventory and status is possible.

#### • Hardware monitoring

Lenovo XClarity Administrator provides a centralized view of all events and alerts that are generated from the managed endpoints. When a CMM or IMM detects an issue, an alert or event is passed to the Lenovo XClarity Administrator and is displayed in the events or alerts log. A summary of all alerts and events is visible from the Dashboard and the Status bar. Events and alerts for a specific endpoint are available from the Alerts and Events detail page for that endpoint.

#### • Operating-system deployment

You can use Lenovo XClarity Administrator to manage the repository of operating-system images and deploy operating-system images to managed servers.

#### • Configuration management

You can quickly provision and pre-provision all of your servers using a consistent configuration. Configuration settings (such as local storage, I/O adapters, boot settings, firmware, ports, and IMM and UEFI settings) are saved as a server pattern that can be applied to one or more managed servers. When the server patterns are updated, the changes are automatically deployed to the applied servers.

#### • Firmware compliance and updates

Firmware management is simplified by assigning firmware-compliance policies to managed endpoints. When you create and assign a compliance policy to managed endpoints,Lenovo XClarity Administrator monitors changes to the inventory for those endpoints and flags any endpoints that are out of compliance.

#### • User management

Lenovo XClarity Administrator provides a centralized authentication server to create and manage user accounts and to manage and authenticate user credentials. The authentication server is created automatically when you start the management server for the first time. The user accounts that you create for Lenovo XClarity Administrator are also used to log in to managed chassis and servers.

#### • Security

If your environment must comply with either NIST SP 800-131A or FIPS 140-2 standards, Lenovo XClarity Administrator can help you achieve a fully compliant environment. It supports self-signed SSL certificates (which are issued by an internal certificate authority) and external SSL certificates (which are issued by a private or commercial CA). Firewalls on chassis and servers can be configured to accept incoming requests from only Lenovo XClarity Administrator.

#### • Service and support

Lenovo XClarity Administrator can be set up to collect and send diagnostic files automatically to your preferred service provider when certain serviceable events occur in Lenovo XClarity Administrator and the managed endpoints. You can choose to send diagnostic files to Lenovo Support using call home or to another service provider using SFTP. You can also manually collect diagnostic files, open a problem record, and send diagnostic files to the Lenovo Support Center.

#### • Task automation using scripts

Lenovo XClarity Administrator can be integrated into external, higher-level management and automation platforms through open REST application programming interfaces (APIs). Using the REST APIs, Lenovo XClarity Administrator can easily integrate with your existing management infrastructure. You can also run Lenovo XClarity *cmdlets* in a Microsoft PowerShell session to automate certain management functions. The cmdlets use Lenovo XClarity Administrator REST APIs and can automate functions

#### • Integration with other management software

Lenovo XClarity Administrator is available stand-alone or as a bundled offering that is known asLenovo XClarity Pro. Lenovo XClarity Pro is composed of the base Administrator product plus two Lenovo XClarity Integrator modules that provide integration into Microsoft Systems Center or VMware vCenter. Together, these tools provide discovery, monitoring, configuration, and management functions to reduce the cost and complexity of routine system administration for System x, NeXtScale, and Flex System endpoints.

More information about Lenovo XClarity Administrator is available at [http://flexsystem.lenovofiles.com/help/](http://flexsystem.lenovofiles.com/help/topic/com.lenovo.lxca.doc/aug_product_page.html?cp=1)  [topic/com.lenovo.lxca.doc/aug\\_product\\_page.html](http://flexsystem.lenovofiles.com/help/topic/com.lenovo.lxca.doc/aug_product_page.html?cp=1).

### <span id="page-31-0"></span>Reliability, availability, and serviceability

Three important computer design features are reliability, availability, and serviceability (RAS). The RAS features help to ensure the integrity of the data that is stored in the server, the availability of the server when you need it, and the ease with which you can diagnose and correct problems.

Your server has the following RAS features:

- 3-year parts and 3-year labor limited warranty
- 24-hour support center
- Automatic error retry and recovery
- Automatic restart on nonmaskable interrupt (NMI)
- Automatic restart after a power failure
- Backup Unified Extensible Firmware Interface (UEFI) switching under the control of the integrated management module II
- Built-in monitoring for fan, power, temperature, voltage, and power-supply redundancy
- Cable-presence detection on most connectors
- Chipkill memory protection
- Single-device data correction (SDDC) for x4 DRAM technology DIMMs. Ensures that data is available on a single x4 DRAM DIMM after a hard failure of up to two DRAM DIMMs. One x4 DRAM DIMM in each rank is reserved as a space device.
- Diagnostic support for ServeRAID and Ethernet adapters
- Error codes and messages
- Error correcting code (ECC) L3 cache and system memory
- Full Array Memory Mirroring (FAMM) redundancy
- Hot-swap cooling fans with speed-sensing capability
- Hot-swap hard disk drives
- Hot-swap power supplies
- Information and light path diagnostics LED panels
- Integrated management module II
- Light path diagnostics LEDs for DIMMs, microprocessors, hard disk drives, solid state drives, power supplies, and fans
- Memory mirroring and memory sparing support
- Memory error correcting code and parity test
- Memory downsizing (non-mirrored memory). After a restart of the server after the memory controller detects a non-mirrored uncorrectable error and the memory controller cannot recover operationally, the IMM logs the uncorrectable error and informs the power-on self-test. The power-on self-test logically maps out the memory with the uncorrectable error, and the server restarts with the remaining installed memory.
- Menu-driven setup, system configuration, and redundant array of independent disks (RAID) configuration programs
- Microprocessor built-in self-test (BIST), internal error signal monitoring, internal thermal trip signal monitoring, configuration checking, and microprocessor and voltage regulator module failure identification through light path diagnostics
- NMI button
- Parity checking on the PCIe buses
- Power management: compliance with Advanced Configuration and Power Interface (ACPI)
- Power-on self-test
- Predictive Failure Analysis (PFA) alerts on memory, SAS/SATA hard disk drives or solid state drives
- Redundant hot-swap power supplies and redundant hot-swap fans
- Remind button to temporarily turn off the system-error LED
- Remote system problem-determination support
- ROM-based diagnostics
- ROM checksums
- Serial Presence Detection (SPD) on memory, vital product data (VPD) on system board, power supply, and hard disk drive or solid state drive backplanes, microprocessor and memory expansion tray, and Ethernet adapters
- Single-DIMM isolation of excessive correctable error or multi-bit error by the UEFI
- Solid-state drives
- Standby voltage for systems-management features and monitoring
- Startup (boot) from LAN through remote initial program load (RIPL) or dynamic host configuration protocol/boot protocol (DHCP/BOOTP)
- System auto-configuring from the configuration menu
- System-error logging (POST and IMM)
- Systems-management monitoring through the Inter-Integrated Circuit (I2C) protocol bus
- Uncorrectable error (UE) detection
- Upgradeable UEFI, DSA, and IMM firmware, locally or over the LAN
- <span id="page-32-0"></span>• Wake on LAN capability

### Server controls, LEDs, and power

Use this information to view power features, turn on and turn off the server, and view the functions of the controls and indicators.

This section describes the controls and light-emitting diodes (LEDs) and how to turn the server on and off. For the locations of other LEDs on the system board, see ["System-board LEDs" on page 34.](#page-47-0)

### <span id="page-32-1"></span>Front view

This section contains information about the controls, LEDs, and connectors on the front of the server.

The following illustration shows the controls, LEDs, and connectors on the front of the server.

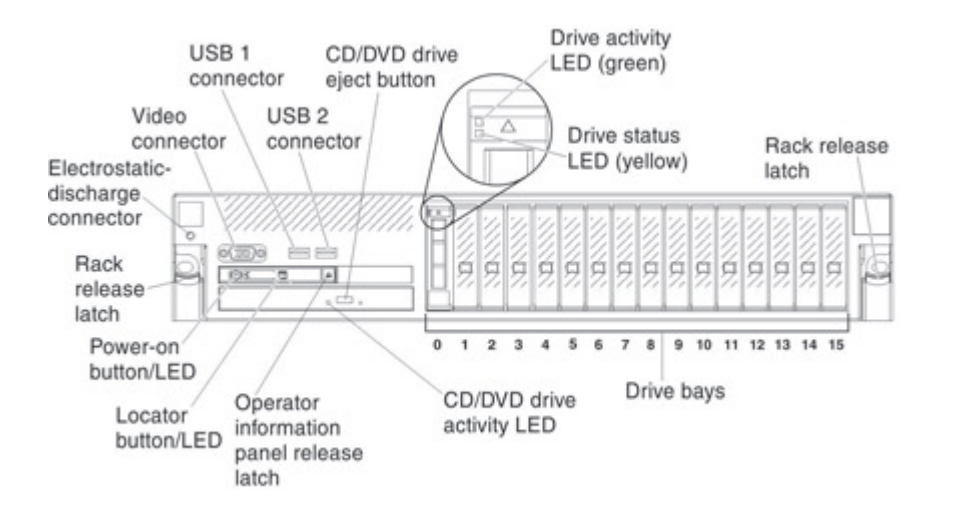

- Rack release latches: Press the latch on each front side of the server to slide the server out of the rack.
- Electrostatic-discharge connector: Connect an electrostatic-discharge wrist strap to this connector when you work with static-sensitive devices.
- Drive status LEDs: These LEDs are on SAS or SATA hard disk drives and solid state drives. When one of these LEDs is lit, it indicates that the drive has failed. When this LED is flashing slowly (one flash per second), it indicates that the drive is being rebuilt. When the LED is flashing rapidly (three flashes per second), it indicates that the controller is identifying the drive.
- Drive activity LEDs: These LEDs are on SAS or SATA hard disk drives and solid state drives. Each hotswap drive has an activity LED, and when this LED is flashing, it indicates that the drive is in use.
- CD/DVD eject button: Press this button to release a DVD or CD from the CD/DVD drive.
- CD/DVD drive activity LED: When this LED is lit, it indicates that the CD-RW/DVD drive is in use.
- Operator information panel: This panel contains controls and LEDs that provide information about the status of the server. For information about the controls and LEDs on the operator information panel, see ["Operator information panel" on page 20.](#page-33-0)
- Operator information panel release button: Press the blue release button and pull out the light path diagnostics panel to view the light path diagnostics LEDs and buttons. See ["Light path diagnostics" on](#page-34-0)  [page 21,](#page-34-0) ["Light path diagnostics" on page 166](#page-179-0), and ["Light path diagnostics LEDs" on page 169](#page-182-0) for more information about light path diagnostics.
- Video connector: Connect a monitor to this connector. The video connectors on the front and rear of the server can be used simultaneously.

Note: The maximum video resolution is 1600 x 1200 at 75 Hz.

• USB connectors: Connect a USB device, such as a USB mouse, keyboard, or other device, to any of these connectors.

### <span id="page-33-0"></span>Operator information panel

The operator information panel consists of several LEDs: the Power-on button, Ethernet port activity, Locator button, check log and System error.

The following illustration shows the controls and LEDs on the operator information panel.

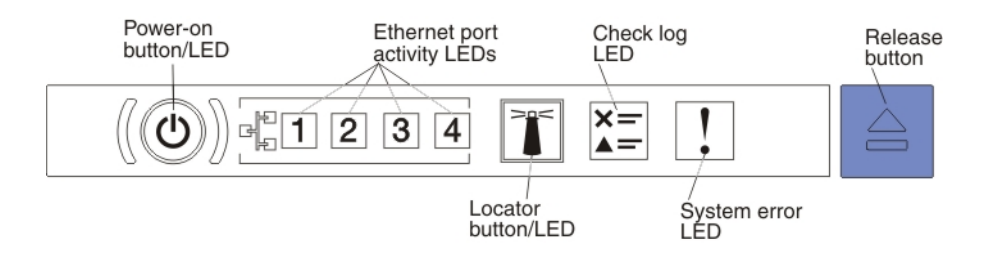

• Power-on button/LED: Press this button to turn the server on and off manually or to wake the server from a reduced-power state. The states of the power-on LED are as follows:

**Off:** Input power is not present, or the power supply or the LED itself has failed.

Flashing rapidly (3 times per second): The server is turned off and is not ready to be turned on. The power-on button is disabled. This lasts approximately 10 seconds after input power has been applied or restored.

Flashing slowly (once per second): The server is turned off and is ready to be turned on. You can press the power-on button to turn on the server.

Lit: The server is turned on.

- Ethernet port activity LEDs: When any of these LEDs is flashing or flickering, it indicates that the server is transmitting to or receiving signals from the Ethernet LAN that is connected to the Ethernet port that corresponds to that LED.
- Locator button/LED: Use this blue LED to visually locate the server among other servers. This LED is also used as a presence detection button. You can use Systems Director to light this LED remotely. This LED is controlled by the IMM. When you press the locator button, the LED will be lit and it will continue to be lit until you press it again to turn it off. Press the locator button to visually locate the server among other servers. It is also used as the physical presence for the Trusted Platform Module (TPM).
- Check log LED: When this yellow LED is lit, it indicates that there are errors that require further diagnosis. Check the IMM2 event log for additional information. See ["Event logs" on page 177](#page-190-0) for more information about event logs.
- System-error LED: When this yellow LED is lit, it indicates that a system error has occurred. A systemerror LED is also on the rear of the server. An LED on the light path diagnostics panel on the operator information panel is also lit to help isolate the error. This LED is controlled by the IMM.

### <span id="page-34-0"></span>Light path diagnostics

Light path diagnostics is a system of LEDs on various external and internal components of the server.

The light path diagnostics LEDs are on the top of the operator information panel. For additional information about light path diagnostics and LEDs, see ["Light path diagnostics" on page 166](#page-179-0) and ["Light path diagnostics](#page-182-0) [LEDs" on page 169](#page-182-0).

Note: The system service label on the underside of the cover also provides information about the location of the light path diagnostics LEDs.

To access the light path diagnostics LEDs, press the blue release button on the operator information panel and pull forward on the unit until the hinge of the operator panel is free of the server chassis; then, pull down on the unit so that you can view the light path diagnostics LEDs.

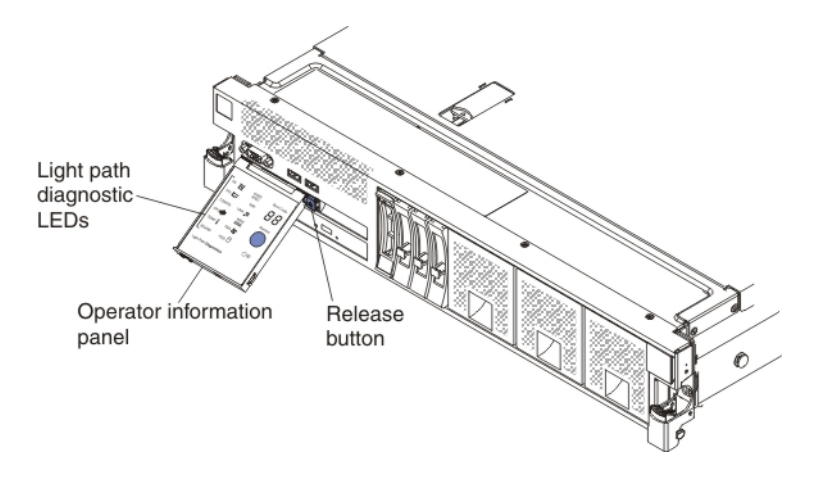

The following illustration shows the LEDs and controls on the light path diagnostics panel.

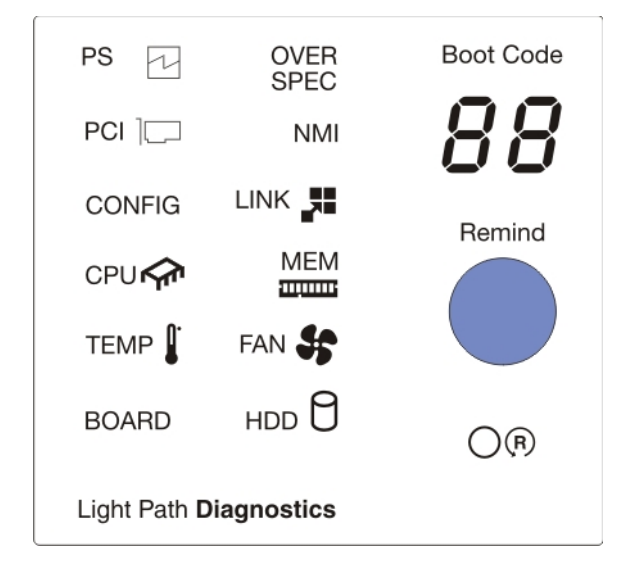

- Boot code display: This display provides boot error codes that indicate the point at which the system stopped during the boot block and the power-on self-test (POST). A boot code is a byte value that is produced by UEFI. In addition to UEFI codes, this display provides error codes in the event of a microprocessor error or a power fault. Along with the IMM2 event log, the error codes can provide suggested components to be replaced.
- Remind button: This button places the system-error LED on the operator information panel into the Remind mode. In Remind mode, the system-error LED flashes once every 2 seconds until the problem is corrected, the server is restarted, or a new problem occurs.By placing the system-error LED indicator in the Remind mode, you acknowledge that you are aware of the last failure but will not take immediate action to correct the problem.
- Reset button: Press this button to reset the server and run the POST. You might have to use a pen or the end of a straightened paper clip to press the button. The Reset button is in the lower-right corner of the light path diagnostics panel.

### <span id="page-35-0"></span>Rear view

This section contains information about the LEDs and connectors on the rear of the server.

The following illustrations show the connectors and LEDs on the rear of the server.
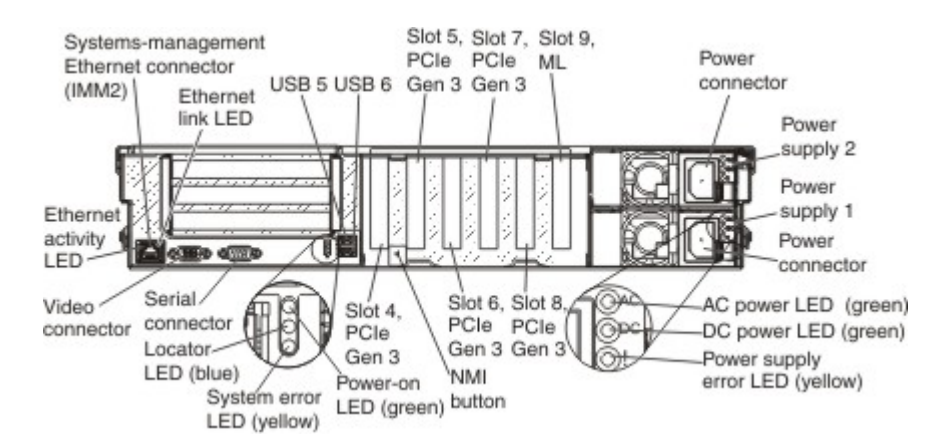

- Systems-management Ethernet connector: Use this connector to manage the server, by using a dedicated management network. If you use this connector, the Integrated management module II (IMM2) cannot be accessed directly from the production network. A dedicated management network provides additional security by physically separating the management network traffic from the production network. You can use the Setup utility to configure the server to use a dedicated systems-management network or a shared network.
- Video connector: Connect a monitor to this connector. The video connectors on the front and rear of the server can be used simultaneously.

Note: The maximum video resolution is 1600 x 1200 at 75 Hz.

- Serial connector: Connect a 9-pin serial device to this connector. The serial port is shared with the IMM2. The IMM2 can take control of the shared serial port to redirect serial traffic, using Serial over LAN (SOL).
- Ethernet activity LEDs: When these LEDs are lit, they indicate that the server is transmitting to or receiving signals from the Ethernet LAN that is connected to the Ethernet port.
- Ethernet link LEDs: When these LEDs are lit, they indicate that there is an active link connection on the 100BASE-TX, 1000BASE-TX, or 10GBASE-TX interface for the Ethernet port.
- Locator LED: Use this LED to visually locate the server among other servers. You can use Systems Director to light this LED remotely. The IMM2 can also be used to turn this LED on and off. This LED is functionally equivalent to the locator LED on the front of the server.
- System-error LED: When this LED is lit, it indicates that a system error has occurred. An LED on the light path diagnostics panel is also lit to help isolate the error. This LED is functionally equivalent to the systemerror LED on the front of the server.
- Power-on LED: When this LED is lit and not flashing, it indicates that the server is turned on. This LED is functionally equivalent to the power-on LED on the front of the server. The states of the power-on LED are as follows:

**Off:** Input power is not present, or the power supply or the LED itself has failed.

**Flashing rapidly (3 times per second):** The server is turned off and is not ready to be turned on. The power-on button is disabled. This lasts approximately 10 seconds after input power has been applied or restored.

Flashing slowly (once per second): The server is turned off and is ready to be turned on. You can press the power-on button to turn on the server.

Lit: The server is turned on.

• USB connectors: Connect a USB device, such as a USB mouse, keyboard, or other device, to any of these connectors.

- NMI button: Press this button to force a nonmaskable interrupt to the microprocessor. You might have to use a pen or the end of a straightened paper clip to press the button. You can also use it to force a bluescreen memory dump. Use this button only when you are directed to do so by Lenovo Support.
- ML adapter slot: Insert a quad-port GbE, dual-port 10 Gbase-T, or dual-port 10 GbE SFP+ ML2 adapter into this slot. (see ["System-board internal connectors" on page 30](#page-43-0) for the location of the ML adapter slot on the system board. and ["Installing an adapter" on page 72](#page-85-0) for information about the installation of the ML2 adapters.
- PCIe adapter slots: Insert the PCIe adapters into these slots (see "System-board internal connectors" on [page 30](#page-43-0) for the locations of the PCIe adapter slots on the system board). See [Table 16 "PCIe slots, the](#page-86-0)  [microprocessor which supports the PCIe slot, and the size of the PCIe adapters supported." on page 73](#page-86-0) and ["Installing an adapter" on page 72](#page-85-0) for information about adapters.
- Power-supply connector: Connect the power cord to this connector.
- AC power LED: Each hot-swap power supply has an ac power LED and a dc power LED. When the ac power LED is lit, it indicates that sufficient power is being supplied to the power supply through the power cord. During normal operation, both the ac and dc power LEDs are lit. For any other combination of LEDs, see ["Power-supply LEDs" on page 174](#page-187-0).
- DC power LED: Each hot-swap power supply has a dc power LED and an ac power LED. When the dc power LED is lit, it indicates that the power supply is supplying adequate dc power to the system. During normal operation, both the ac and dc power LEDs are lit. For any other combination of LEDs, see ["Power](#page-187-0)[supply LEDs" on page 174.](#page-187-0)
- Power-supply error LED: When the power-supply error LED is lit, it indicates that the power supply has failed, see ["Power-supply LEDs" on page 174](#page-187-0).

## Server power features

Use this information to view power features and turn on and turn off the server.

When the server is connected to a suitable input power source but is not turned on, the operating system does not run, and all core logic except for the service processor (the IMM) is shut down. The server can respond to requests to the service processor, such as a remote request to turn on the server. The power-on LED flashes and indicates that the server is connected to input power but is not turned on.

#### Turning on the server

Use this information for details about turning on the server.

Approximately 5 seconds after the server is connected to input power, one or more fans might start running and the power-on LED flashes quickly. Approximately 10 seconds after the server is connected to input power, the power-on button becomes active. After the power-on button becomes active, the power-on LED flashes slowly. You can turn on the server by pressing the power-on button.

If a power failure occurs while the server is turned on, the server will restart automatically when power is restored.

Note: To disable this feature in the Setup utility (see ["Using the Setup utility" on page 138\)](#page-151-0), select System Settings → Integrated Management Module → Power Restore Policy.

#### <span id="page-37-0"></span>Turning off the server

Use this information for details about turning off the server.

When you turn off the server and leave it connected to input power, the server can respond to requests to the service processor (the IMM), such as a remote request to turn on the server. While the server remains connected to input power, one or more fans might continue to run. To remove all power from the server, you must disconnect it from the power source.

Some operating systems require an orderly shutdown before you turn off the server. See your operatingsystem documentation for information about shutting down the operating system.

Statement 5

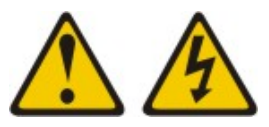

#### CAUTION:

The power control button on the device do not turn off the electrical current supplied to the device. The device also might have more than one power cord. To remove all electrical current from the device, ensure that all power cords are disconnected from the power source.

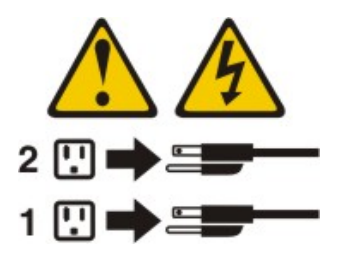

The server can be turned off in any of the following ways:

- You can turn off the server from the operating system, if your operating system supports this feature. After an orderly shutdown of the operating system, the server will turn off automatically.
- You can press the power-on button to start an orderly shutdown of the operating system and turn off the server, if your operating system supports this feature.
- If the operating system stops functioning, you can press and hold the power-on button for more than 4 seconds to turn off the server.
- The IMM can turn off the server as an automatic response to a critical system failure.
- You can turn off the server remotely by issuing a power-off command through the IMM2.

# <span id="page-40-1"></span>Chapter 2. Installing optional devices

The information in this section provides detailed instructions for installing optional hardware devices in the server.

Note: This documentation includes references to IBM web sites and information about obtaining service. IBM is Lenovo's preferred service provider for the System x products.

In addition to the instructions in this document for installing optional hardware devices, updating the firmware and device drivers, and completing the installation, Business Partners must also complete the steps in ["Instructions for Business Partners" on page 27](#page-40-0).

Important: To help ensure that the devices that you install work correctly and do not introduce problems, observe the following precautions:

1. Make sure that the server and the installed firmware levels support the devices that you are installing. If necessary, update the UEFI and IMM firmware and any other firmware that is stored on the system board. For information about where firmware is stored in the server, see ["Updating the firmware" on](#page-148-0)  [page 135](#page-148-0). For a list of supported optional devices for the server, see [https://static.lenovo.com/us/en/](https://static.lenovo.com/us/en/serverproven/index.shtml)  [serverproven/index.shtml](https://static.lenovo.com/us/en/serverproven/index.shtml).

Attention: Installing the wrong firmware or device-driver update might cause the server to malfunction. Before you install a firmware or device-driver update, read any readme and change history files that are provided with the downloaded update. These files contain important information about the update and the procedure for installing the update, including any special procedure for updating from an early firmware or device-driver version to the latest version.

- 2. Use the best practices to apply current firmware and device-driver updates for the server and optional devices. Additional hints and tips are available from the following sites:
	- Lenovo support: <http://datacentersupport.lenovo.com>
	- System x configuration tools: [http://sysmgt.lenovofiles.com/help/topic/com.lenovo.lxca.doc/chassis\\_](http://systemx.lenovofiles.com/help/index.jsp)  [manage.html](http://systemx.lenovofiles.com/help/index.jsp)
- 3. Before you install optional hardware devices, make sure that the server is working correctly. Start the server and make sure that the operating system starts, if an operating system is installed, or that a 19990305 error code is displayed, indicating that an operating system was not found but the server is otherwise working correctly. If the server is not working correctly, see ["Running the DSA Preboot](#page-194-0) [diagnostic programs" on page 181](#page-194-0) for information about how to run diagnostics.
- 4. Follow the installation procedures in this chapter and use the correct tools. Incorrectly installed devices can cause system failure because of damaged pins in sockets or connectors, loose cabling, or loose components.

### <span id="page-40-0"></span>Instructions for Business Partners

This section provides instructions for installing optional hardware devices, updating firmware and device drivers, and completing the installation.

Lenovo Business Partners must complete the following steps:

- 1. After you have confirmed that the server starts correctly and recognizes the newly installed devices and that no error LEDs are lit, run the Dynamic System Analysis (DSA) stress test. For information about using DSA, see ["Dynamic System Analysis" on page 180.](#page-193-0)
- 2. Shut down and restart the server multiple times to ensure that the server is correctly configured and functions correctly with the newly installed devices.
- 3. Save the DSA log as a file and send it to IBM. For information about transferring data and logs, see ["How](#page-41-0)  [to send DSA data" on page 28.](#page-41-0)
- 4. To ship the server, repackage it in the original undamaged packing material and observe the procedures for shipping.

Support information for Lenovo Business Partners is available at [https://www3.lenovo.com/my/en/large](https://www3.lenovo.com/my/en/large-enterprises/)[enterprises/](https://www3.lenovo.com/my/en/large-enterprises/).

#### <span id="page-41-0"></span>How to send DSA data

Before you send diagnostic data to IBM support, read the terms of use at http://www.ibm.com/de/support/ ecurep/send\_http.html.

Note: This documentation includes references to IBM web sites and information about obtaining service. IBM is Lenovo's preferred service provider for the System x products.

You can use any of the following methods to send diagnostic data to IBM:

- Standard upload: [http://www.ibm.com/de/support/ecurep/send\\_http.html](http://www.ibm.com/de/support/ecurep/send_http.html)
- Standard upload with the system serial number: [http://www.ecurep.ibm.com/app/upload\\_hw](http://www.ecurep.ibm.com/app/upload_hw)
- Secure upload: [http://www.ibm.com/de/support/ecurep/send\\_http.html#secure](http://www.ibm.com/de/support/ecurep/send_http.html#secure)
- Secure upload with the system serial number: [https://www.ecurep.ibm.com/app/upload\\_hw](https://www.ecurep.ibm.com/app/upload_hw)

#### Server components

Use this information to locate the connectors, LEDs, jumpers, and switches on the system board.

The following illustration shows the major components in the server. The illustrations in this document might differ slightly from your hardware.

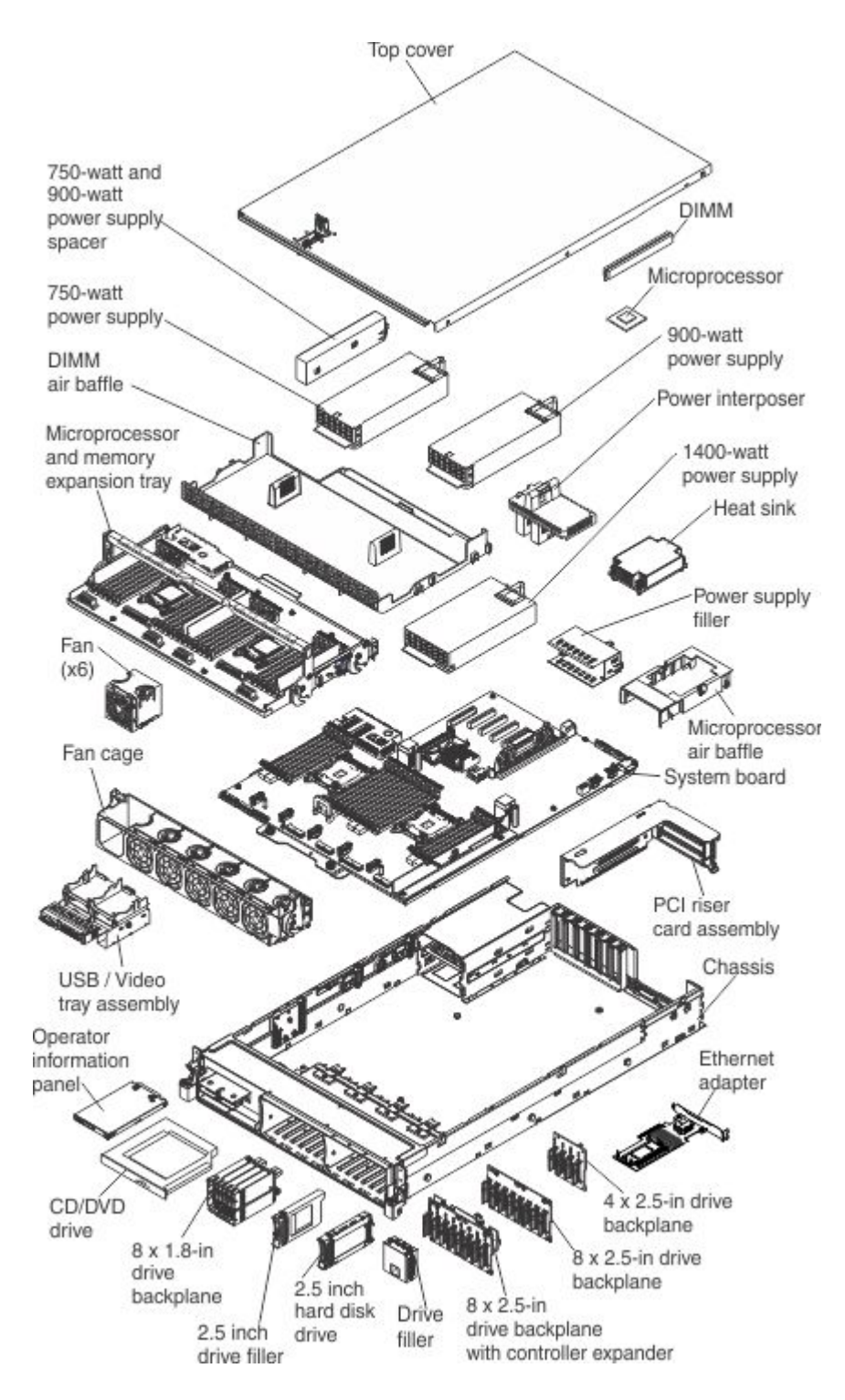

Blue on a component indicates touch points, where you can grip the component to remove it from or install it in the server, open or close a latch, and so on.

Orange on a component or an orange label on or near a component indicates that the component can be hot-swapped, which means that if the server and operating system support hot-swap capability, you can remove or install the component while the server is running. Orange on a component, can also indicate touch points on hot-swap components. See the instructions for removing or installing a specific hot-swap

component for any additional procedures that you might have to perform before you remove or install the component.

The illustrations in the following sections show the connectors, LEDs, and jumpers on the system board. In addition, illustrations of the connectors and LEDs on the optional microprocessor and memory expansion tray, the PCIe riser-cards and ML2 adapters are included.

## <span id="page-43-0"></span>System-board internal connectors

Use this information to locate the system-board internal connectors.

The following illustration shows the internal connectors on the system board.

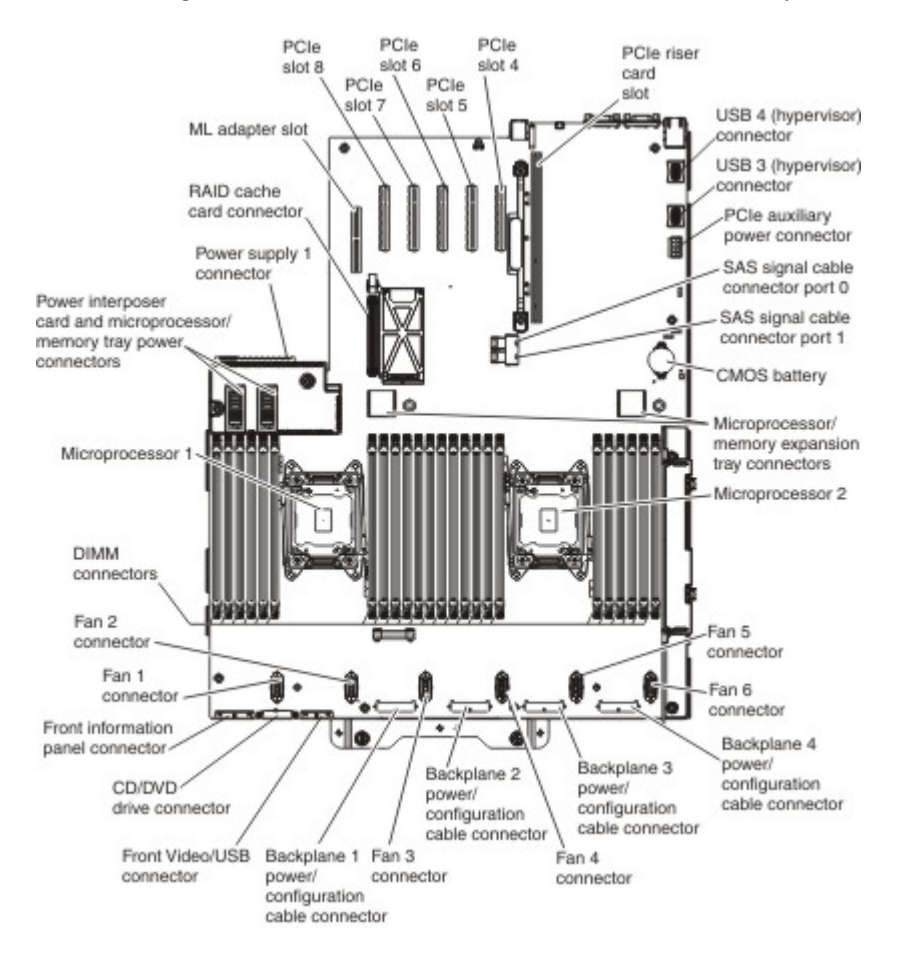

# System-board external connectors

Use this information to locate the system-board external connectors.

The following illustration shows the external input/output connectors on the system board.

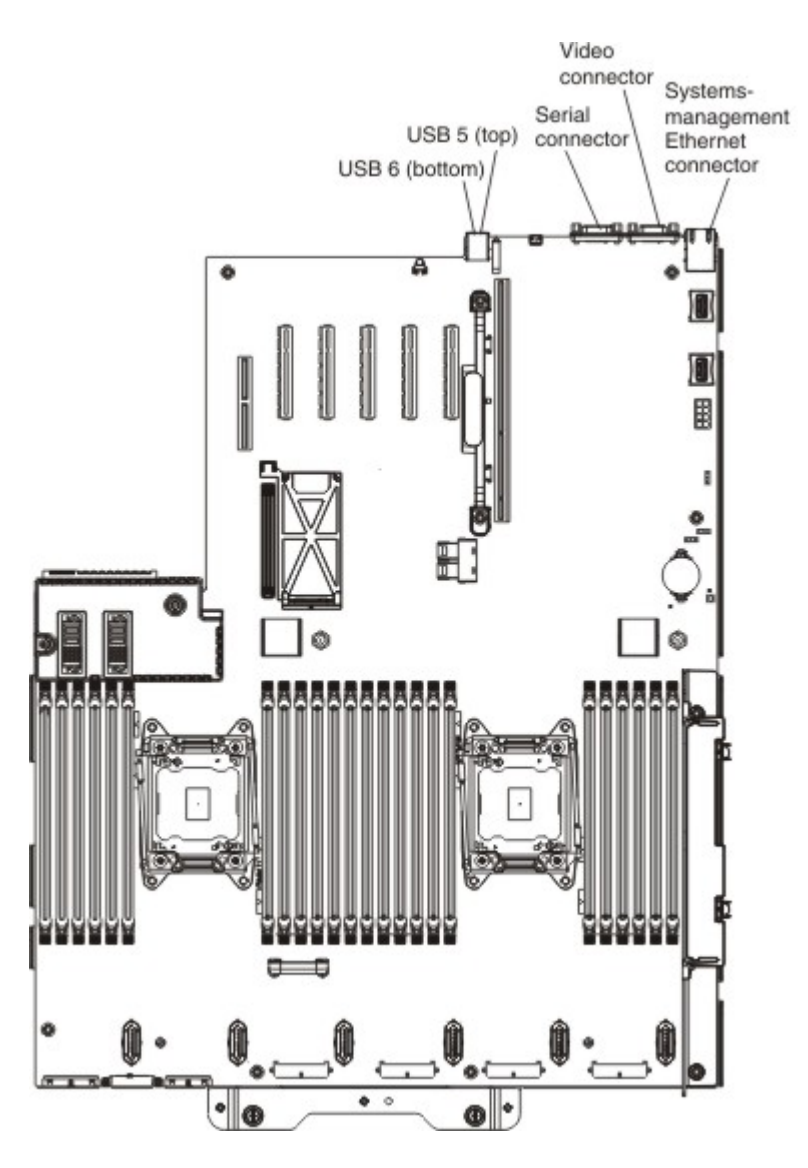

## System-board switches, jumpers, and buttons

Use this information to locate the switches, jumpers, and buttons on the server.

The following illustration shows the location of the switches, jumpers, and buttons on the server.

Note: If there is a clear protective sticker on the top of the switch block, you must remove and discard it to access the switch.

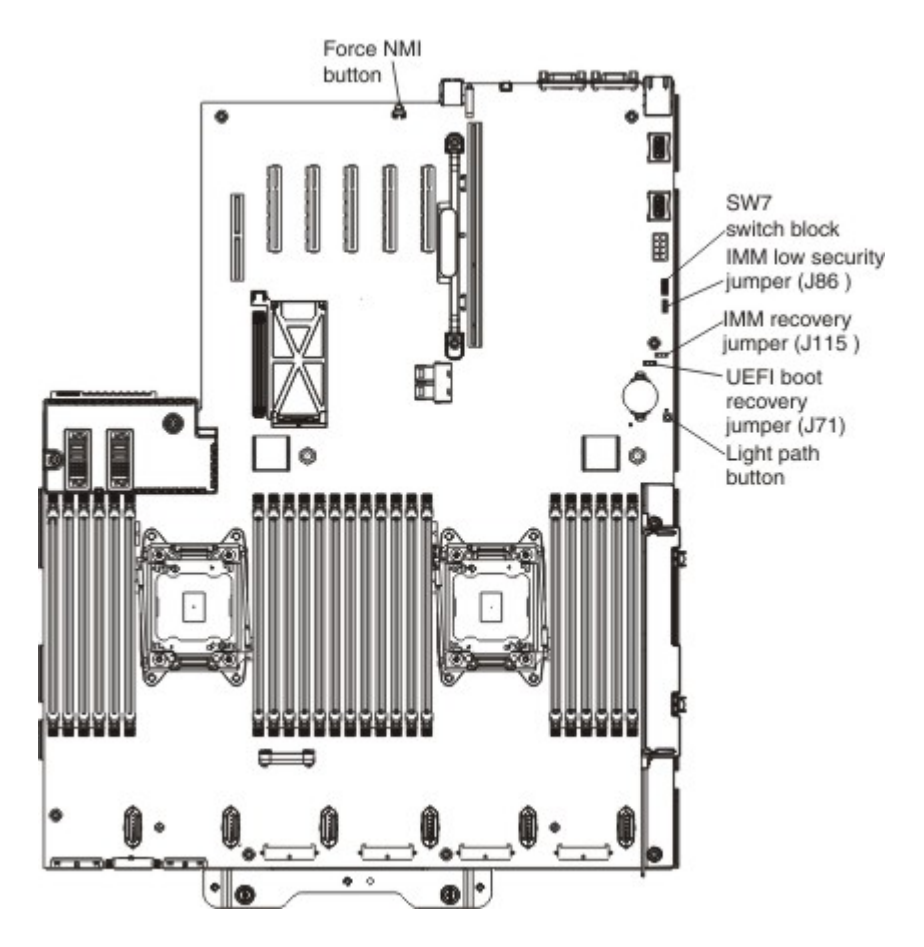

The following table describes the jumpers on the system board.

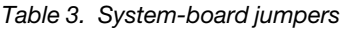

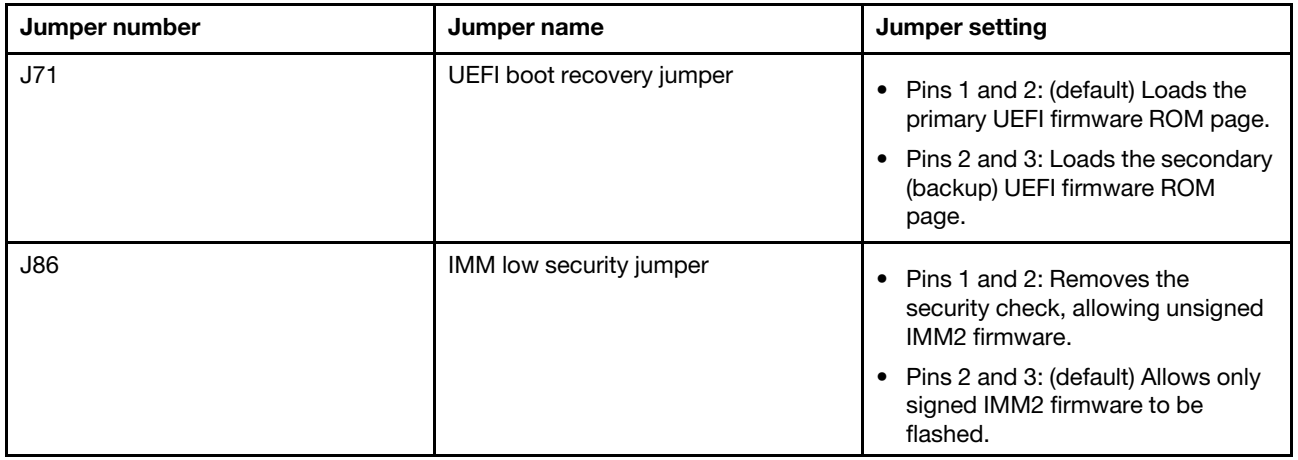

#### *Table 3. System-board jumpers (continued)*

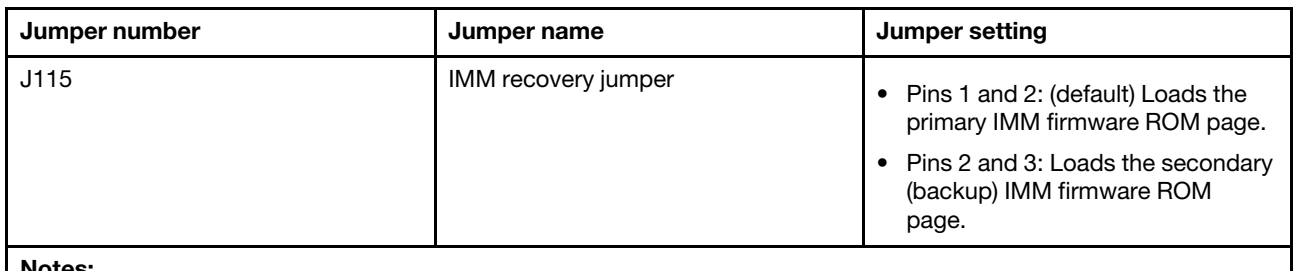

#### Note

- 1. If no jumper is present, the server responds as if the pins are set to the default.
- 2. Changing the position of the UEFI boot recovery jumper from pins 1 and 2 to pins 2 and 3 before the server is turned on alters which flash ROM page is loaded. Do not change the jumper pin position after the server is turned on. This can cause an unpredictable problem.

The following table describes the functions of the SW7 switch block on the system board.

| <b>Switch number</b> | <b>Default position</b> | <b>Description</b>                                                                                                    |  |  |
|----------------------|-------------------------|----------------------------------------------------------------------------------------------------|--|--|
| 1                    | Off                     | Reserved                                                                                                    |  |  |
| $\overline{c}$       | Off                     | Clear CMOS memory. When this switch is<br>toggled to On, it clears the data in CMOS<br>memory, which clears the power-on password.                                                                                                    |  |  |
| 3                    | Off                     | Reserved                                                                                                    |  |  |
| 4                    | Off                     | Reserved                                                                                                    |  |  |
| 5                    | Off                     | Reserved                                                                                                    |  |  |
| 6                    | Off                     | Power-on password override. Changing the<br>position of this switch bypasses the power-on<br>password check the next time the server is<br>turned on and starts the Setup utility so that you<br>can change or delete the power-on password.<br>Notes:<br>You do not have to move the switch back to<br>the default position after the power-on<br>password in overridden.<br>Changing the position of this switch does not<br>affect the administrator password check if an |  |  |
|                      |                         | administrator password is set.<br>See "Passwords" on page 146 for additional<br>information about passwords.                                                                                                    |  |  |
| 7                    | Off                     | Reserved                                                                                                    |  |  |
| 8                    | Off                     | Reserved                                                                                                    |  |  |

*Table 4. System-board SW7 switch block descriptions*

#### Important:

- 1. Before you change any switch settings or move any jumpers, turn off the server; then, disconnect all power cords and external cables. Review the information in ["Safety" on page v](#page-6-0), ["Installation guidelines"](#page-53-0)  [on page 40](#page-53-0), ["Handling static-sensitive devices" on page 41,](#page-54-0) and ["Turning off the server" on page 24](#page-37-0).
- 2. Any system-board switch or jumper blocks that are not shown in the illustrations in this document are reserved.

The following table describes the functions of the buttons on the system board:

*Table 5. Buttons on the server*

| <b>Button name</b> | <b>Function</b>                                                                                                    |  |
|--------------------|----------------------------------------------------------------------------------------------------|--|
| Light path button  | Press this button to light the LEDs on the system board<br>when the power source has been removed from the<br>server.                                                                                                    |  |
| Force NMI button   | This button is on the rear of the server. Press this button<br>to force a nonmaskable interrupt to the microprocessor.<br>You can also use this button to force a blue-screen<br>memory dump (use this button only when you are<br>directed to do so by Lenovo Support).<br>Notes: |  |
|                    | You might have to use a pen or the end of a<br>straightened paper clip to press the button.                                                                                                    |  |

## System-board LEDs

Use this information to locate the system-board LEDs.

The following illustration shows the light-emitting diodes (LEDs) on the system board.

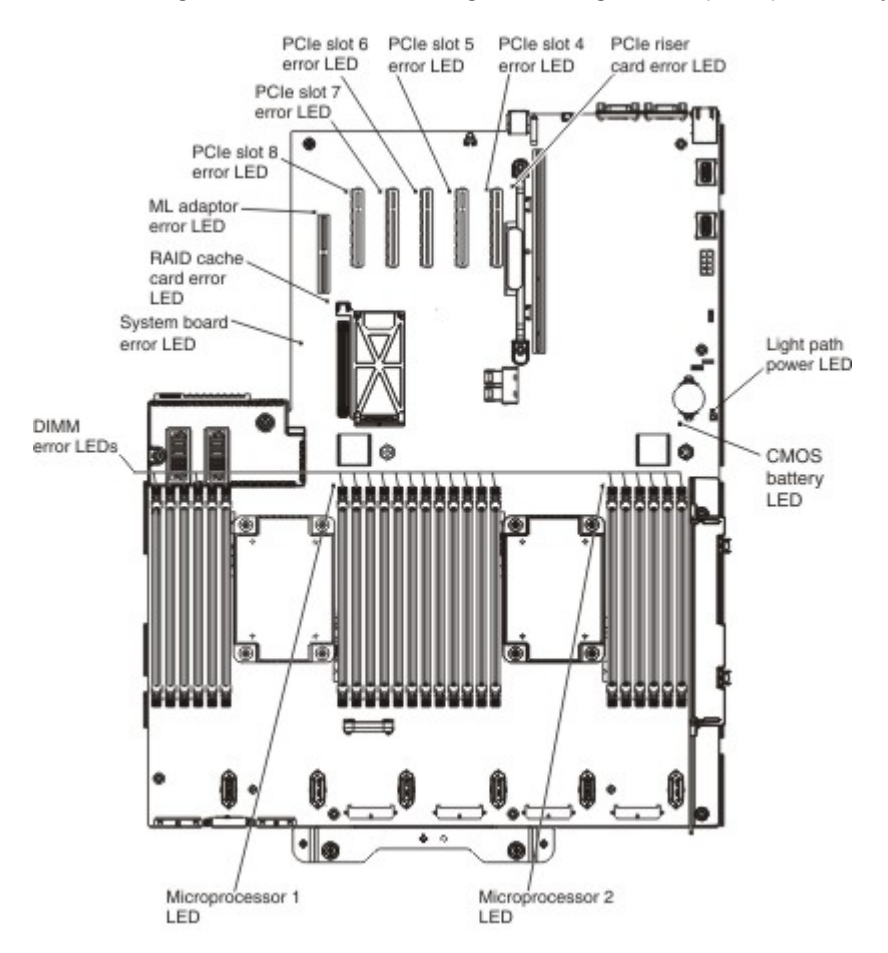

## <span id="page-47-0"></span>System-board optional-device connectors

Use this information to locate the system-board optional device connectors.

The following illustration shows the connectors on the system board for the optional devices.

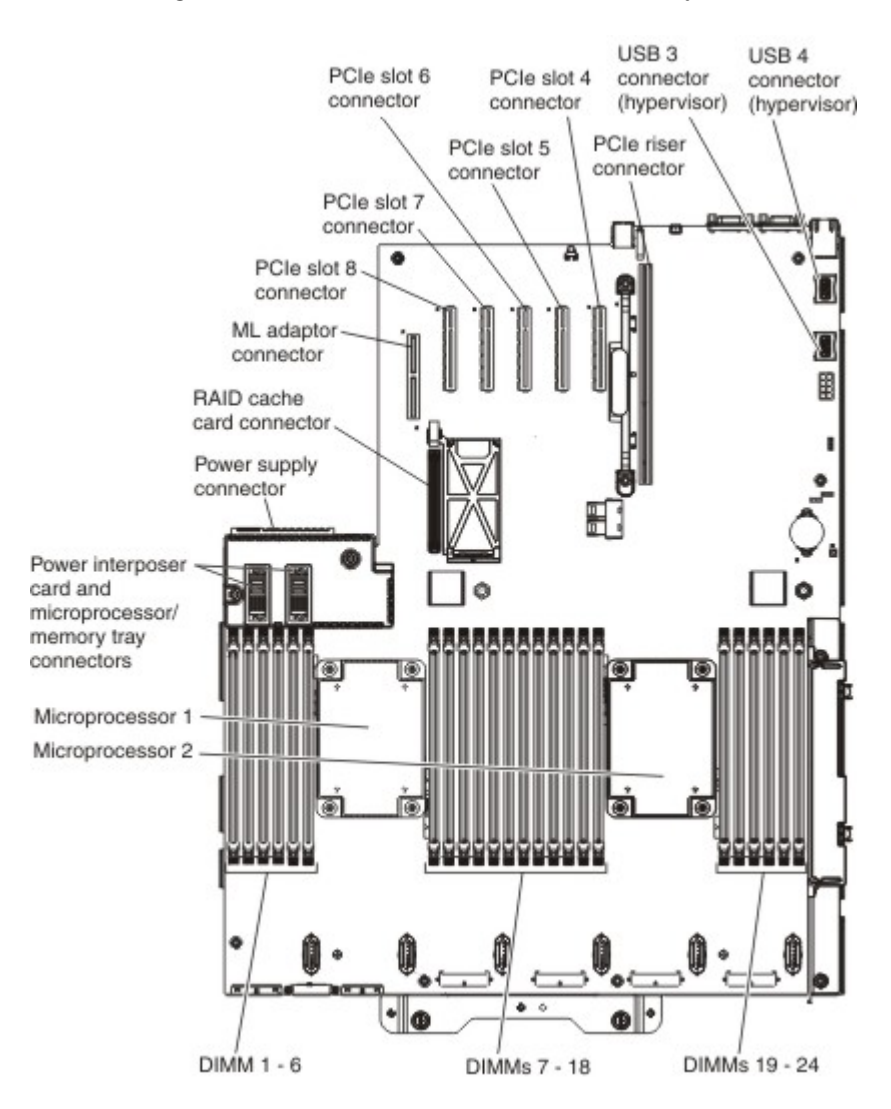

### Optional microprocessor and memory expansion tray

Use this information to locate the connectors and LEDS on the optional microprocessor and memory expansion tray.

The following illustrations show the connectors and LEDs on the optional microprocessor and memory expansion tray.

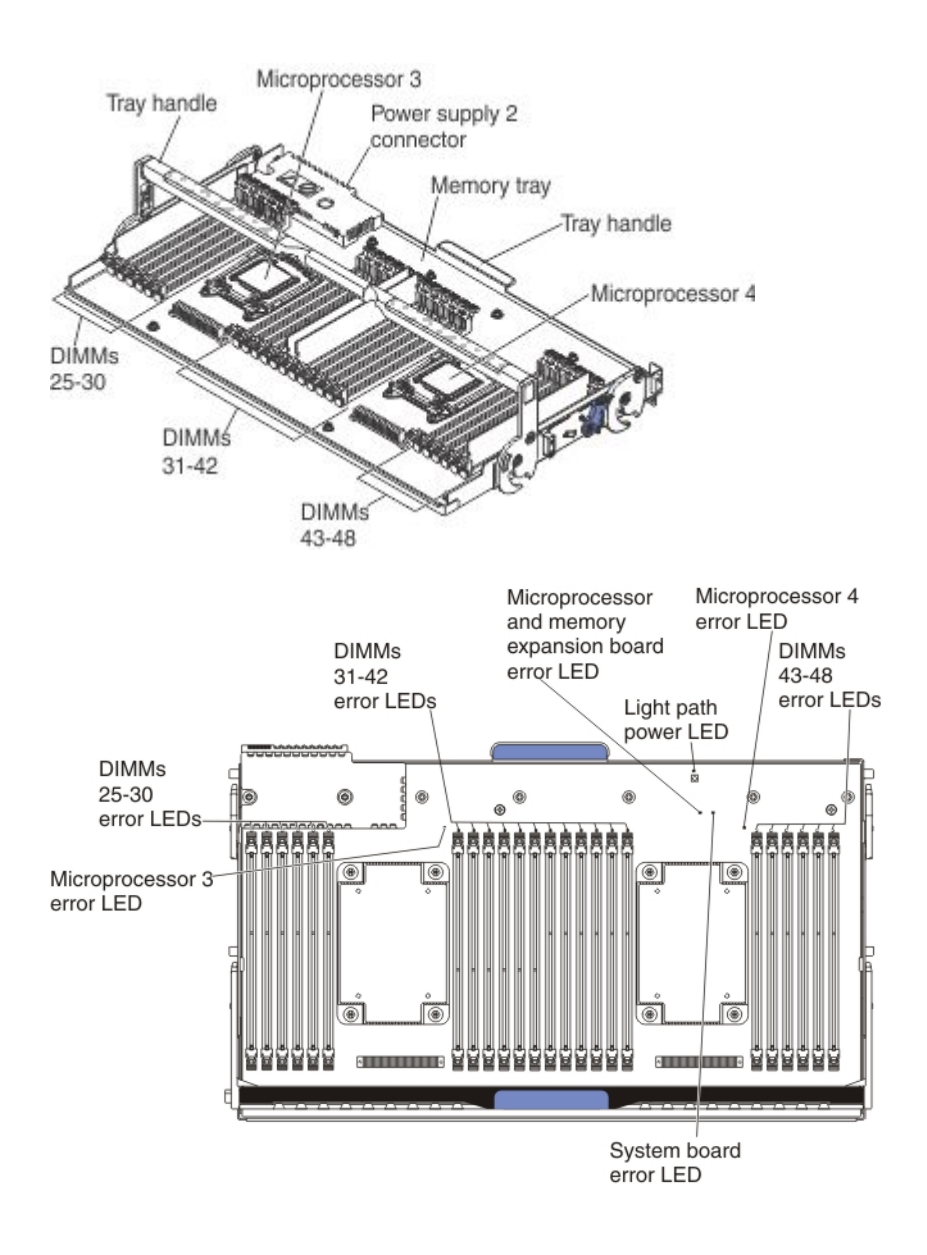

## PCIe riser-card

Use this information to locate the connectors and LEDs on the optional PCIe riser-card.

The following illustrations display the connectors and LEDs on the optional PCIe riser-cards:

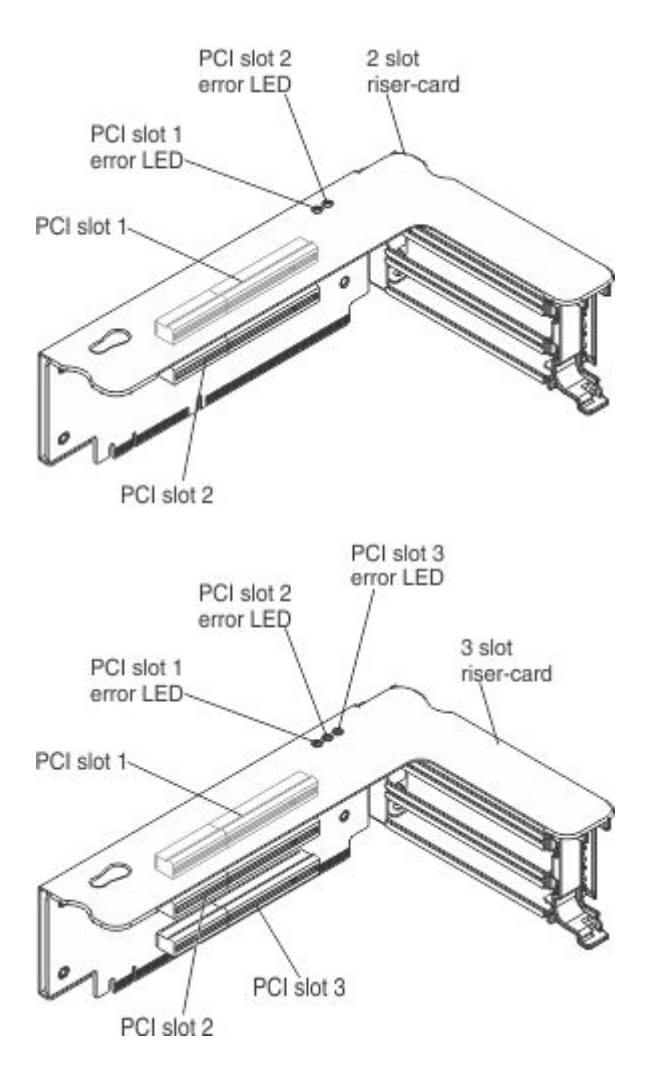

# ML2 (Ethernet) adapters

Use this information to locate the LEDs on the optional ML2 adapters.

The following illustrations display the LEDs on the optional ML2 adapters:

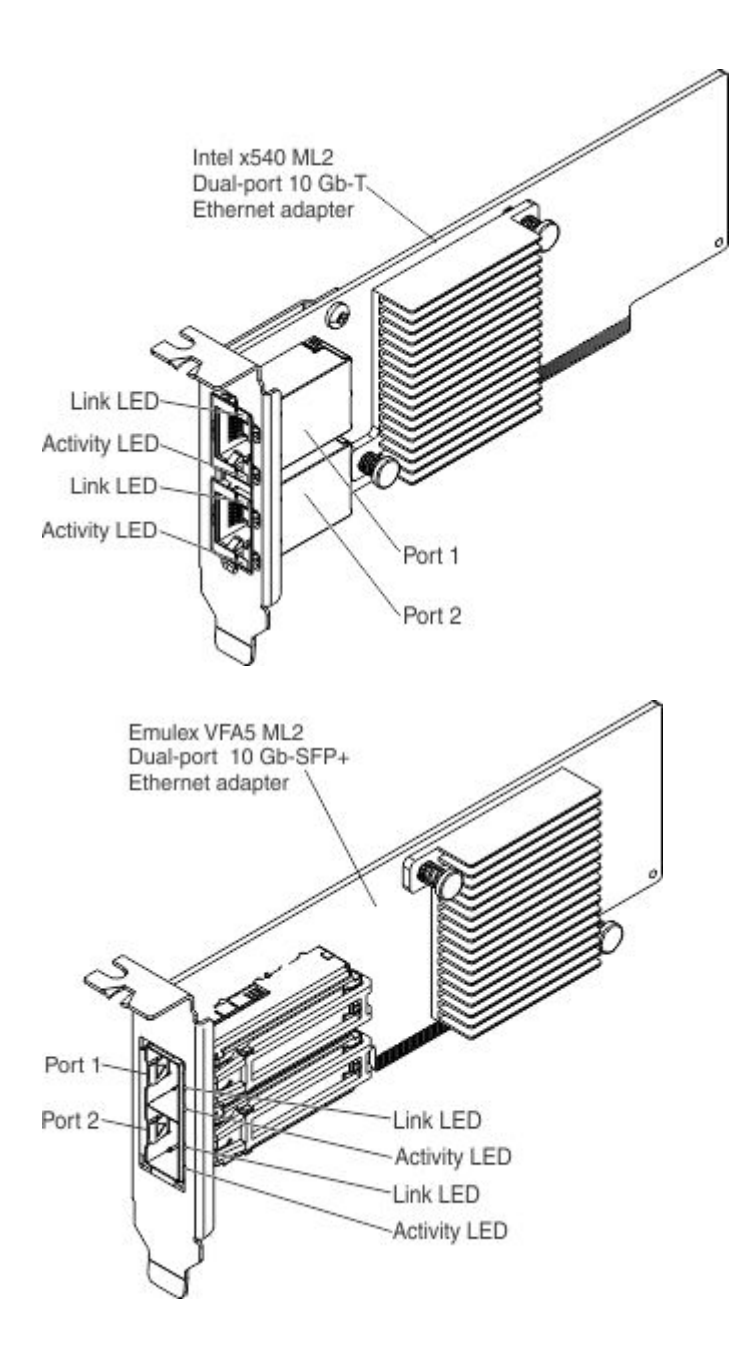

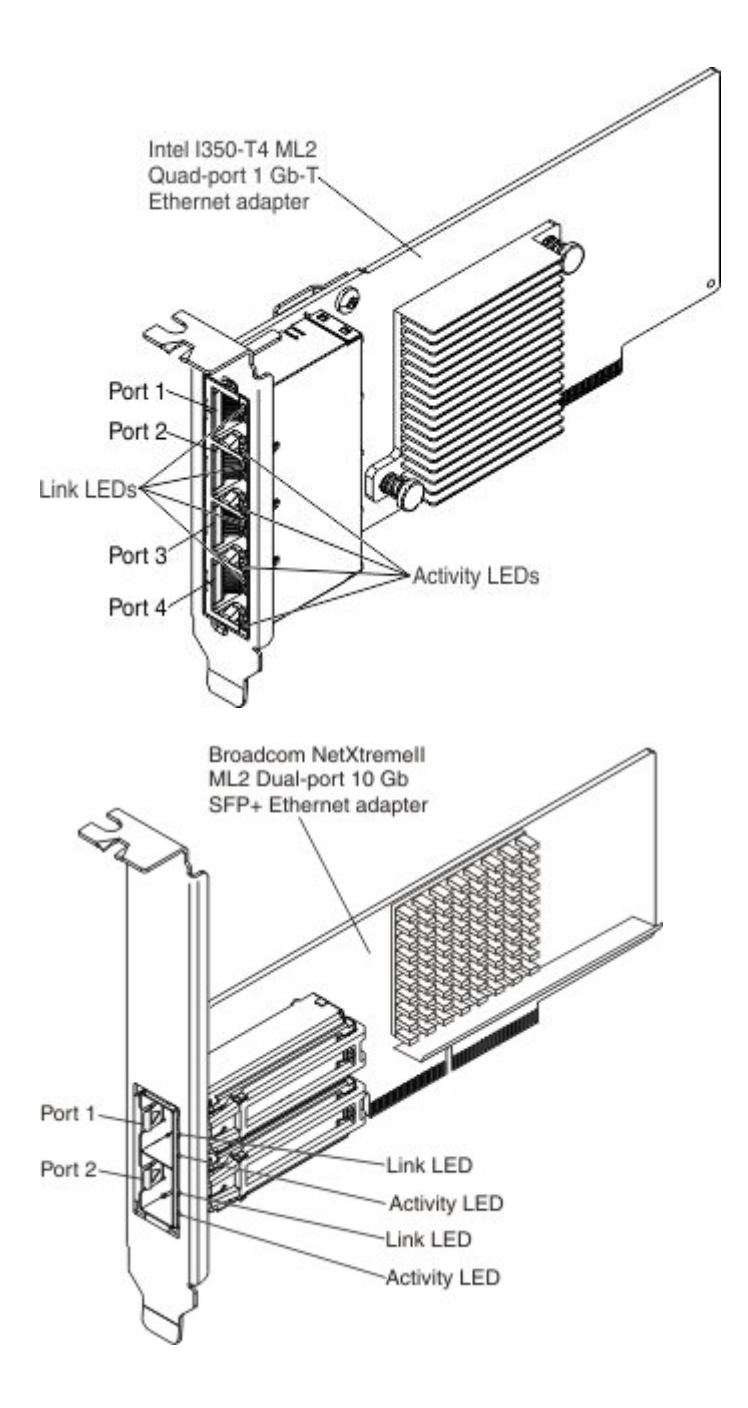

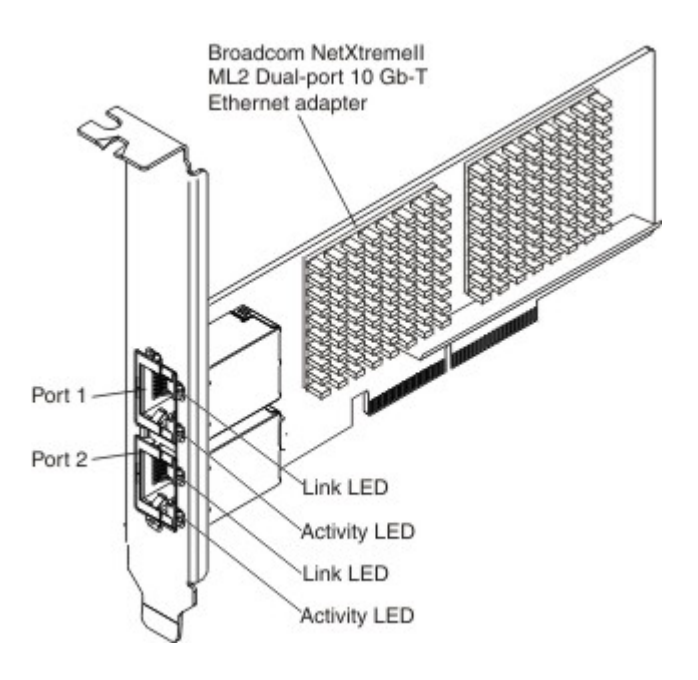

## <span id="page-53-0"></span>Installation guidelines

Before you remove or replace a CRU or install an optional device, read the following information.

Attention: Static electricity that is released to internal server components when the server is powered on might cause the system to halt, which might result in the loss of data. To avoid this potential problem, use an electrostatic-discharge wrist strap and plug it into the Electrostatic-discharge connector on the front of the server (near the video connector) or other grounding system when you remove or install a hot-swap device.

Before you install optional devices, read the following information:

- Read the safety information, see ["Safety" on page v](#page-6-0) and the guidelines in ["Handling static-sensitive](#page-54-0) [devices" on page 41](#page-54-0). This information will help you work safely.
- Make sure that the devices that you are installing are supported. For a list of supported optional devices for the server see <https://static.lenovo.com/us/en/serverproven/index.shtml>.
- When you install your new server, take the opportunity to download and apply the most recent firmware updates. This step will help to ensure that any known issues are addressed and that your server is ready to function at maximum levels of performance. To download firmware updates for your server, go to http:// [datacentersupport.lenovo.com](http://datacentersupport.lenovo.com).Important: Some cluster solutions require specific code levels or coordinated code updates. If the device is part of a cluster solution, verify that the latest level of code is supported for the cluster solution before you update the code.

For additional information about tools for updating, managing, and deploying firmware, see the ToolsCenter for Lenovo x86 servers at <https://support.lenovo.com/uu/en/solutions/lnvo-center>.

- Before you install optional hardware, make sure that the server is working correctly. Start the server, and make sure that the operating system starts, if an operating system is installed, or that a 19990305 error code is displayed, indicating that an operating system was not found but the server is otherwise working correctly. If the server is not working correctly, see ["Running the DSA Preboot diagnostic programs" on](#page-194-0)  [page 181](#page-194-0) for information about how to run diagnostics.
- Observe good housekeeping in the area where you are working. Place removed covers and other parts in a safe place.
- Do not attempt to lift an object that you think is too heavy for you. If you have to lift a heavy object, observe the following precautions:
- Make sure that you can stand safely without slipping.
- Distribute the weight of the object equally between your feet.
- Use a slow lifting force. Never move suddenly or twist when you lift a heavy object.
- To avoid straining the muscles in your back, lift by standing or by pushing up with your leg muscles.
- Make sure that you have an adequate number of properly grounded electrical outlets for the server, monitor, and other devices.
- Back up all important data before you make changes to disk drives.
- Have a small flat-blade screwdriver available.
- To view the error LEDs on the system board and internal components, leave the server connected to power.
- You do not have to turn off the server to install or replace hot-swap power supplies, hot-swap fans, or hotplug Universal Serial Bus (USB) devices. However, you must turn off the server before you perform any steps that involve removing or installing adapter cables and you must disconnect the power source from the server before you perform any steps that involve removing or installing a riser-card.
- Blue on a component indicates touch points, where you can grip the component to remove it from or install it in the server, open or close a latch, and so on.
- Orange on a component or an orange label on or near a component indicates that the component can be hot-swapped, which means that if the server and operating system support hot-swap capability, you can remove or install the component while the server is running. (Orange can also indicate touch points on hot-swap components.) See the instructions for removing or installing a specific hot-swap component for any additional procedures that you might have to perform before you remove or install the component.
- When you are finished working on the server, reinstall all safety shields, guards, labels, and ground wires.

## System reliability guidelines

Use these guidelines to ensure that the server meets the cooling and system reliability requirements:

To help ensure proper system cooling and system reliability, make sure that the following requirements are met:

- Each of the drive bays has a drive or a filler panel and electromagnetic compatibility (EMC) shield installed in it.
- Each of the power-supply bays has a power supply or a filler installed in it.
- There is adequate space around the server to allow the server cooling system to work properly. Leave approximately 50 mm (2.0 in.) of open space around the front and rear of the server. Do not place objects in front of the fans. For proper cooling and airflow, replace the server cover before you turn on the server.
- You have followed the cabling instructions that come with optional adapters.
- You have replaced a failed fan within 48 hours.
- You have replaced a hot-swap fan within 30 seconds of removal.
- You have replaced a hot-swap drive within 2 minutes of removal.
- You have replaced a failed hot-swap power supply within 2 minutes of removal.
- You do not operate the server without the air baffles installed. Operating the server without the air baffles might cause the device to overheat.

## <span id="page-54-0"></span>Handling static-sensitive devices

This section contains precautionary information about handling static-sensitive devices.

Attention: Static electricity can damage the server and other electronic devices. To avoid damage, keep static-sensitive devices in their static-protective packages until you are ready to install them.

To reduce the possibility of damage from electrostatic discharge, observe the following precautions:

- Limit your movement. Movement can cause static electricity to build up around you.
- Handle the device carefully, holding it by its edges or its frame.
- Do not touch solder joints, pins, or exposed circuitry.
- Do not leave the device where others can handle and damage it.
- While the device is still in its static-protective package, touch it to an unpainted metal surface on the outside of the server for at least 2 seconds. This drains static electricity from the package and from your body.
- Remove the device from its package and install it directly into the server without setting down the device. If it is necessary to set down the device, put it back into its static-protective package. Do not place the device on the server cover or on a metal surface.
- Take additional care when you handle devices during cold weather. Heating reduces indoor humidity and increases static electricity.

#### <span id="page-55-0"></span>Removing the server top cover

Use this information to remove the server cover.

Before you install optional hardware devices, make sure that the server is working correctly. Start the server and make sure that the operating system starts (if an operating system is installed) or that a 19990305 error code is displayed, indicating that an operating system was not found but the server is otherwise working correctly. If the server is not working correctly, see [Chapter 4 "Troubleshooting" on page 161](#page-174-0).

To remove the server top cover, complete the following steps:

- Step 1. Read the safety information and installation guidelines, see ["Safety" on page v](#page-6-0) and ["Installation](#page-53-0) [guidelines" on page 40](#page-53-0).
- Step 2. Turn off the server and all attached peripheral devices. Disconnect all power cords; then, disconnect all external cables from the server.
- Step 3. If the server has been installed in a rack, slide the server out from the rack enclosure.
- Step 4. Press in on the blue tab on the cover-release latch and lift the cover-release latch up (the cover slides to the rear). Lift the cover off the server and set it aside.

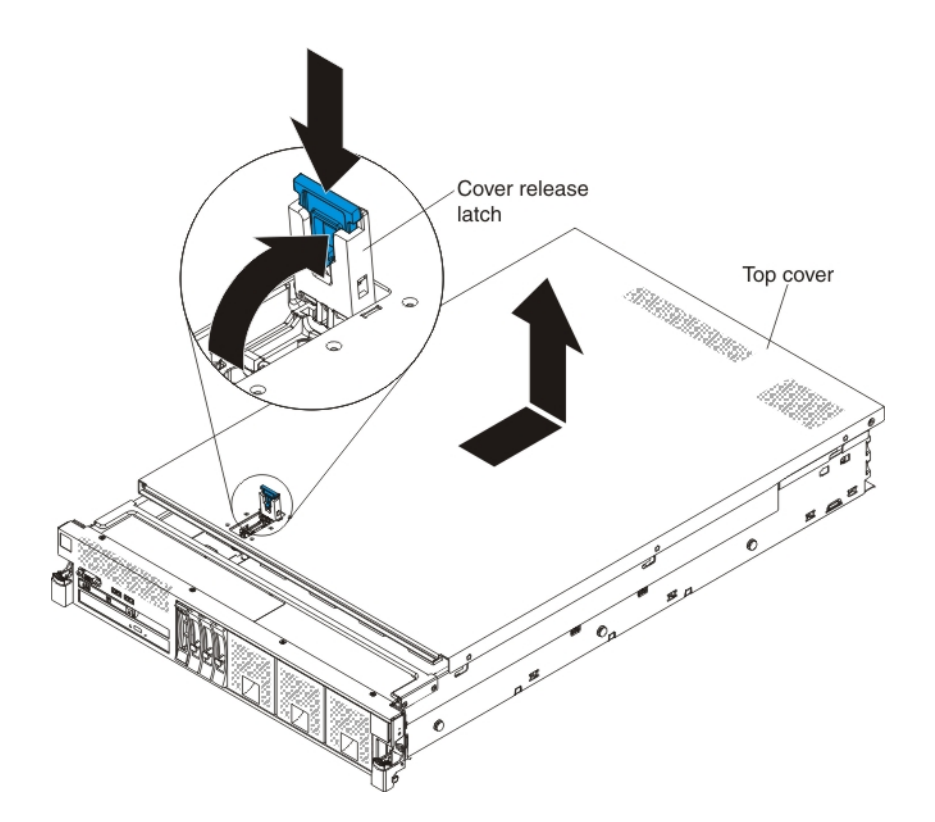

If you have other devices to install or remove, do so now. Otherwise, go to ["Completing the installation" on](#page-141-0) [page 128](#page-141-0).

#### Removing the microprocessor and memory expansion tray assembly

Use this information to remove the microprocessor and memory expansion tray.

To remove the microprocessor and memory expansion tray, complete the following steps:

- Step 1. Read the safety information and installation guidelines, see ["Safety" on page v](#page-6-0) and ["Installation](#page-53-0)" [guidelines" on page 40.](#page-53-0)
- Step 2. Turn off the server and all attached peripheral devices. Disconnect all power cords; then, disconnect all external cables from the server.
- Step 3. If the server has been installed in a rack, slide the server out from the rack enclosure.
- Step 4. Remove the top cover (see ["Removing the server top cover" on page 42\)](#page-55-0).
- Step 5. If power supply 2 is installed, slide it out of the power-supply bay slightly by pressing to the left the orange release tab.

Note: When the Power Supply is pulled out of the power supply bay, the Power Supply Interlock bracket is disengaged and the three Lock icons are no longer visible through the openings on the Interlock bracket.

Step 6. Grasp the front handle tray by the blue touch points and rotate the handle all the way up to disengage the tray from the connectors on the system board.

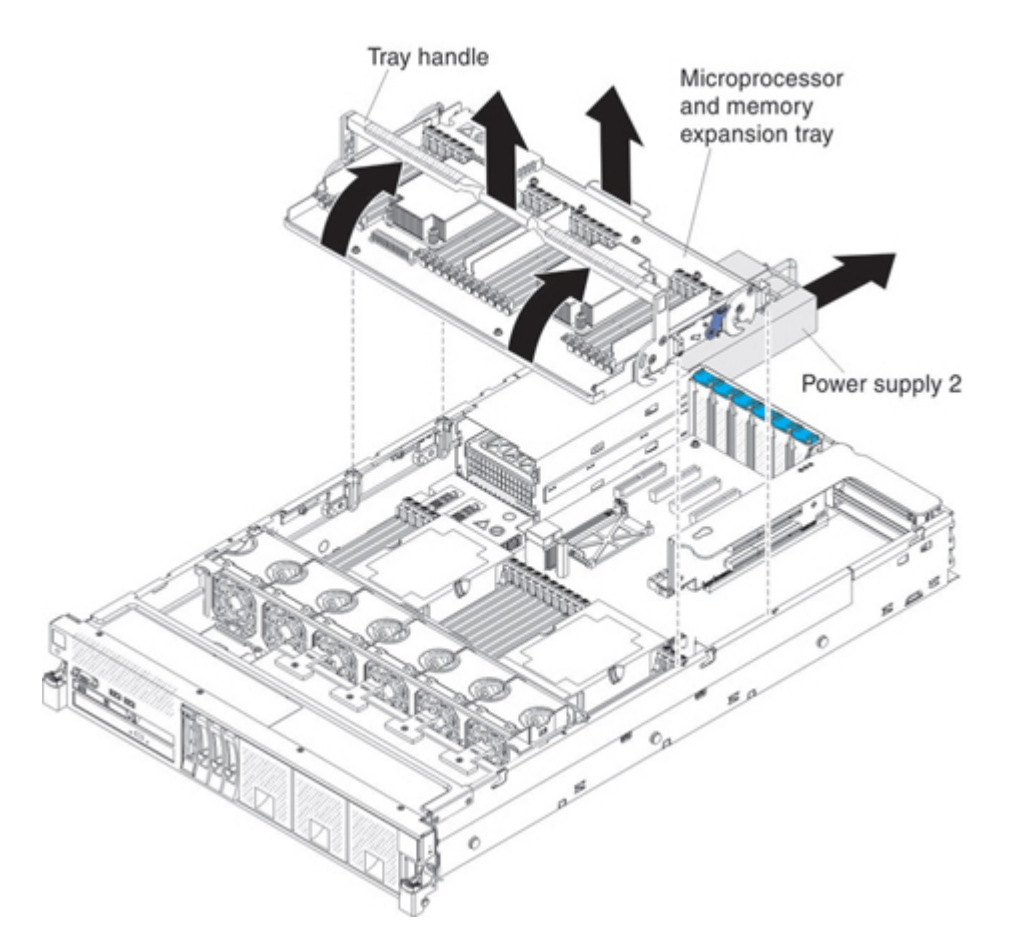

Step 7. Grasp the tray by both handles, lift it from the server, and set it on a flat surface to avoid damaging the connector pins on the bottom of the tray.

If you have other devices to install or remove, do so now. Otherwise, go to ["Completing the installation" on](#page-141-0)  [page 128.](#page-141-0)

### Removing the DIMM air baffle

Use this information to remove the DIMM air baffle.

To remove the DIMM air baffle, complete the following steps:

- Step 1. Read the safety information and installation guidelines, see ["Safety" on page v](#page-6-0) and ["Installation](#page-53-0) [guidelines" on page 40](#page-53-0).
- Step 2. Turn off the server (see ["Turning off the server" on page 24](#page-37-0)) and all attached peripheral devices. Disconnect all power cords; then, disconnect all external cables from the server.
- Step 3. Remove the top cover (see ["Removing the server top cover" on page 42](#page-55-0)).
- Step 4. Lift the DIMM air baffle from the server and set it aside.

Attention: For proper cooling and airflow, replace the air baffle before you turn on the server. Operating the server with the air baffle removed might damage server components.

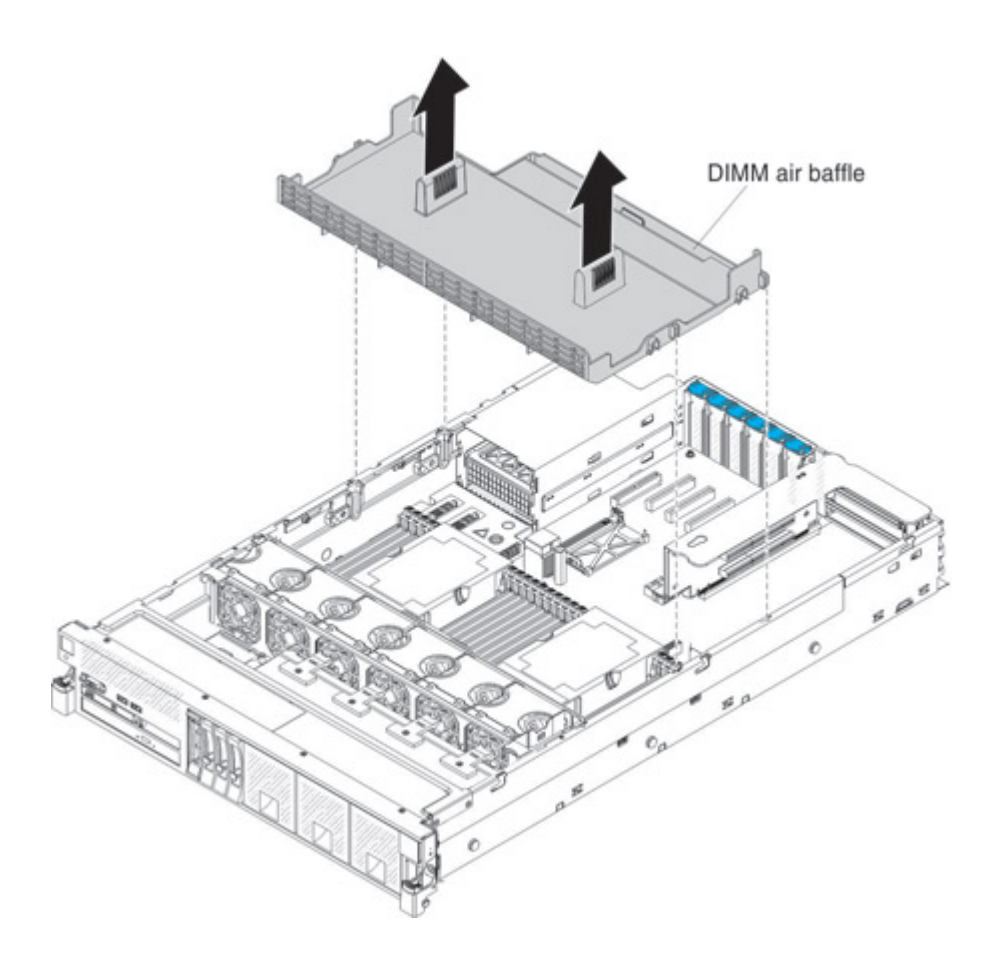

If you have other devices to install or remove, do so now. Otherwise, go to ["Completing the installation" on](#page-141-0) [page 128](#page-141-0).

## <span id="page-58-0"></span>Removing the microprocessor air baffle

Use this information to remove the microprocessor air baffle.

To remove the microprocessor air baffle, complete the following steps:

- Step 1. Read the safety information and installation guidelines, see ["Safety" on page v](#page-6-0) and ["Installation](#page-53-0)" [guidelines" on page 40.](#page-53-0)
- Step 2. Turn off the server (see ["Turning off the server" on page 24\)](#page-37-0) and all attached peripheral devices. Disconnect all power cords; then, disconnect all external cables from the server.
- Step 3. Remove the top cover (see ["Removing the server top cover" on page 42\)](#page-55-0).
- Step 4. Grasp the baffle by the grip points, lift it all the way up out of the slots, and set the baffle aside.

Note: A microprocessor air baffle must be installed whenever the two DIMM connectors closest to the microprocessor (on the left and the right) are empty. For example, when DIMM connectors 6 and 7 on the system board are empty, the microprocessor air baffle must be installed on microprocessor 1. This is applicable for all microprocessors.

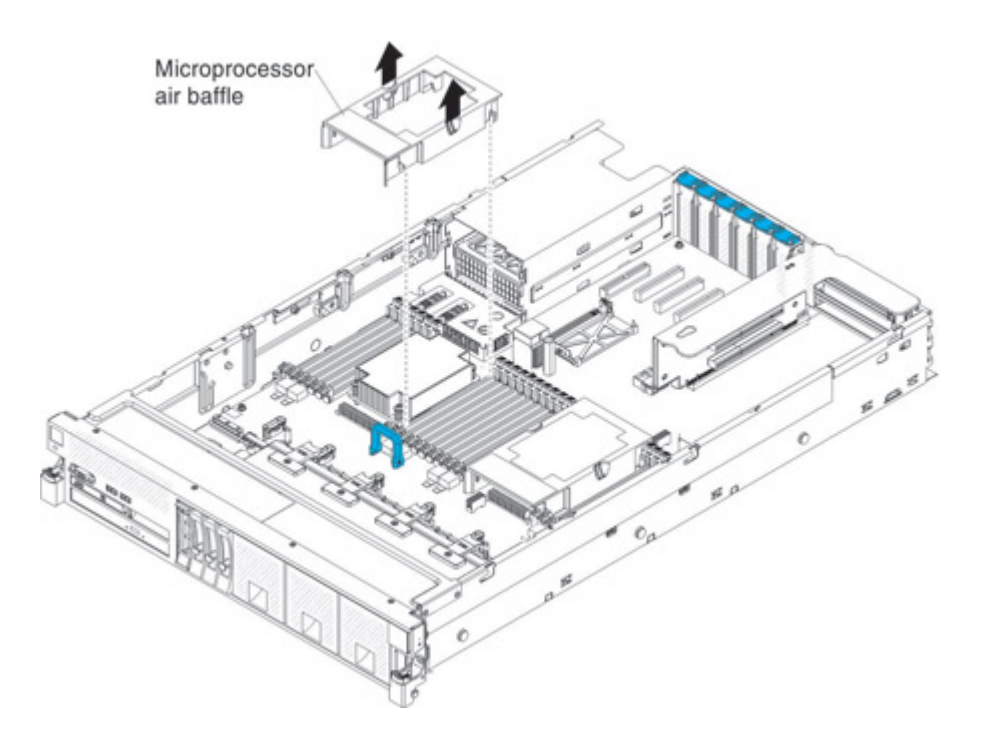

Attention: For proper cooling and airflow, replace the air baffle before you turn on the server. Operating the server with the air baffle removed might damage server components.

If you have other devices to install or remove, do so now. Otherwise, go to ["Completing the installation" on](#page-141-0)  [page 128.](#page-141-0)

#### Removing the fan cage assembly

Use this information to remove the fan cage assembly.

To remove the fan cage assembly, complete the following steps:

- Step 1. Read the safety information and installation guidelines, see ["Safety" on page v](#page-6-0) and ["Installation](#page-53-0) [guidelines" on page 40](#page-53-0).
- Step 2. Turn off the server (see ["Turning off the server" on page 24](#page-37-0)) and all attached peripheral devices. Disconnect all power cords; then, disconnect all external cables from the server.
- Step 3. If the server is in a rack, slide the server out of the rack.
- Step 4. Remove the top cover (see ["Removing the server top cover" on page 42](#page-55-0)).
- Step 5. Lift the fan cage assembly release latches and rotate the release latches up until the assembly disengages from the chassis; then, lift the fan cage assembly out of the server.

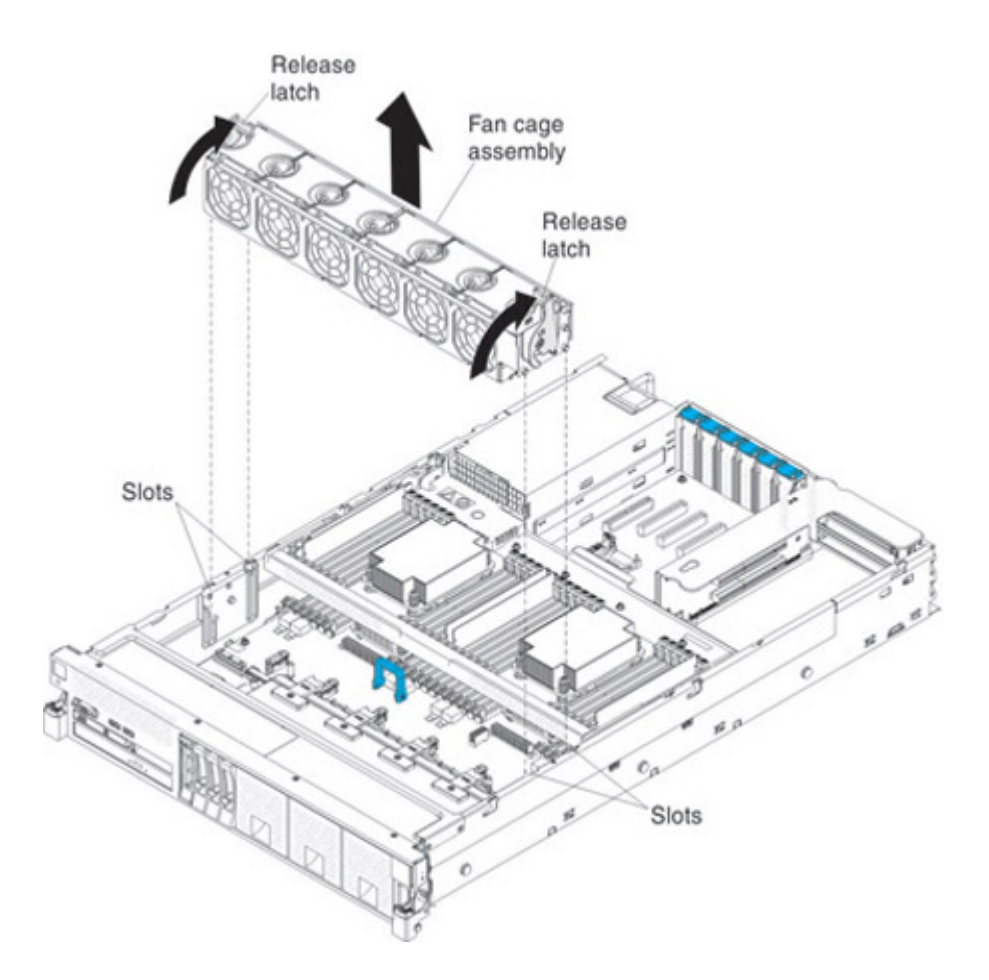

If you have other devices to install or remove, do so now. Otherwise, go to ["Completing the installation" on](#page-141-0) [page 128](#page-141-0).

### Installing a memory module

The type of dual inline memory modules (DIMMs) that the server supports are described in this section.

The following notes describe the type of DIMMs that the server supports and other information that you must consider when you install DIMMs, (see ["System-board optional-device connectors" on page 34](#page-47-0) for the location of the DIMM connectors):

- Confirm that the server supports the DIMM that you are installing (see https://static.lenovo.com/us/en/ [serverproven/index.shtml](https://static.lenovo.com/us/en/serverproven/index.shtml)).
- When you install or remove DIMMs, the server configuration information changes. When you restart the server, the system displays a message that indicates that the memory configuration has changed. You can use the Setup utility to view the server configuration information, see ["Using the Setup utility" on page](#page-151-0) [138](#page-151-0) for more information.
- The server supports only industry-standard double-data-rate 3 (DDR3), single-rank and dual-rank registered, and quad-rank load reduced, synchronous dynamic random-access memory (SDRAM) DIMMs with error correcting code (ECC). The server supports the following DIMMS:
	- PC3L-12800R 1600 MHz
	- PC3-14900R 1866 MHz
	- PC3L-12800L 1600 MHz (Load Reduced)
	- PC3-14900L 1866 MHz (Load Reduced)

– The specifications of a DDR3 DIMM are on a label on the DIMM, in the following format. *g*GB *e*Rx*f*-PC3-*wwwwwm*-*a*-*b*-*c*-*d*

where:

- *g*GB is the total capacity of the DIMM (for example, 1GB, 2GB, or 4GB)
- *e*R is the number of ranks
	- $1R =$  single-rank
	- $2R =$  dual-rank
	- $4R =$  quad-rank
- x*f* is the device organization or bit width (for example, x4, x8, or x16)
	- 4 = x4 organization (4 DQ lines per SDRAM)
	- $8 = x8$  organization
	- $16 = x16$  organization
- *wwwww* is the DIMM bandwidth, in MBps
	- $6400 = 6.40$  GBps (PC3-800 SDRAMs, 8-byte primary data bus) 8500 = 8.53 GBps (PC3-1066 SDRAMs, 8-byte primary data bus) 10600 = 10.66 GBps (PC3-1333 SDRAMs, 8-byte primary data bus) 12800 = 12.80 GBps (PC3-1600 SDRAMs, 8-byte primary data bus) 14900 = 14.90 GBps (PC3-1866 SDRAMs 8-byte primary data bus)
- *m* is the DIMM type
	- $E =$  Unbuffered DIMM (UDIMM) with ECC (x72-bit module data bus)
	- R = Registered DIMM (RDIMM)
	- $U =$  Unbuffered DIMM with no ECC (x64-bit primary data bus)
- *a* is the CAS latency, in clocks at maximum operating frequency
- *b* is the JEDEC SPD Revision Encoding and Additions level
- *c* is the reference design file for the design of the DIMM
- *d* is the revision number of the reference design of the DIMM
- The server supports 1.35-volt (low-voltage) registered DIMMs and 1.5-volt (standard voltage) registered DIMMs as follows:
	- Supported DIMMs with speeds of 1600 MHz or less support both 1.35 V and 1.5 V operation, depending on the configuration settings in the Setup utility.
	- Supported DIMMs with speeds of 1866 MHz do not support 1.35 V operation. Only 1.5 V operation is supported.
- Single-device data correction (SDDC) support is available only when 16 GB or 32 GB, x4 DRAM technology DIMMs are installed in the server.
- The following table provides information about the maximum amount of memory that the server can support when you fully populate the server and the optional microprocessor and memory expansion tray by using the supported DIMMs.

*Table 6. Maximum supported memory*

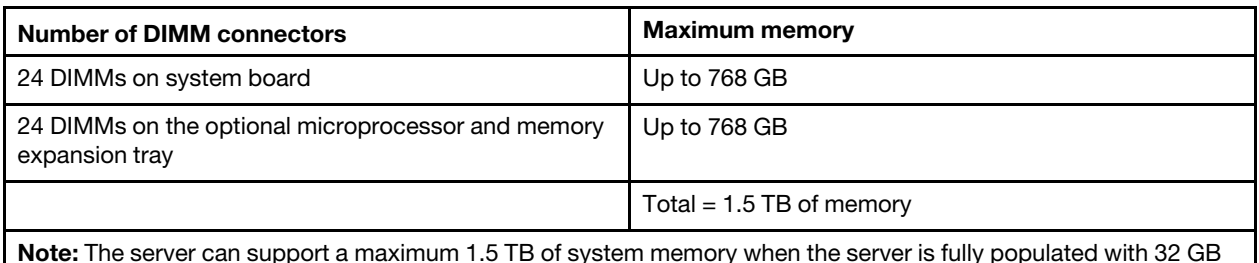

Note: The server can support a maximum 1.5 TB of system memory when the server is fully populated with 32 GB DIMMs and the optional microprocessor and memory expansion tray is installed and fully populated with 32 GB DIMMs.

- The DIMM options that are available for the server are 4 GB, 8 GB, 16 GB, and 32 GB.
- The server system board supports a minimum of 4 GB and a maximum of 768 GB of system memory. However, the server can support an additional 768 GB of memory when an optional microprocessor and memory expansion tray is installed in the server, for a total of 1.5 TB of system memory, depending on the model.

Note: The amount of usable memory is reduced, depending on the system configuration. A certain amount of memory must be reserved for system resources. To view the total amount of installed memory and the amount of configured memory, run the Setup utility. For additional information, see ["Configuring](#page-149-0) [the server" on page 136](#page-149-0).

• The server system board provides four memory channels for each microprocessor, and each memory channel supports up to three DIMMs. The optional microprocessor and memory expansion tray also provides four memory channels that support up to three DIMMs per channel. The following illustration shows the memory channels for each microprocessor.

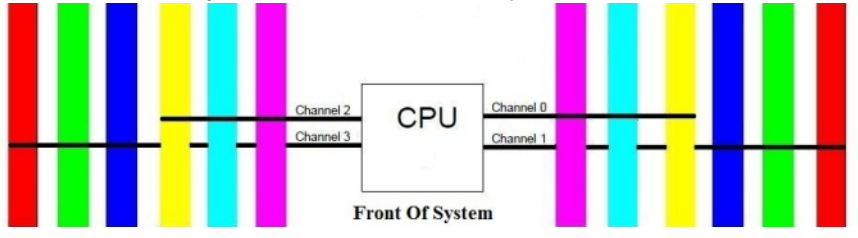

The following table lists the DIMM connectors on each memory channel for the microprocessors on the system board and the optional expansion tray.

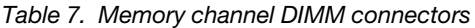

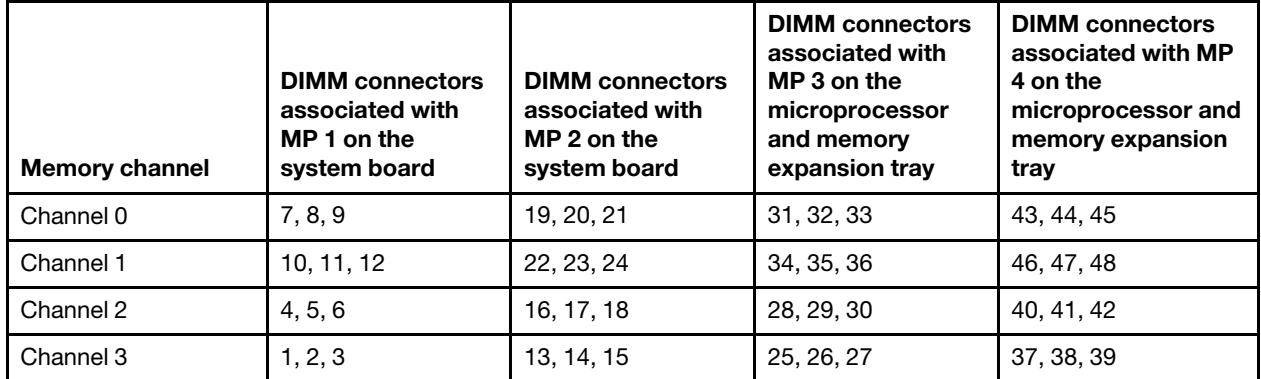

• The following table shows the DIMM connectors on the system board and the microprocessor and memory expansion tray that are associated with each microprocessor.

*Table 8. DIMM connectors associated with each microprocessor*

| <b>Microprocessor</b> | Location                                    | <b>DIMM</b> connectors associated with<br>the microprocessor |
|-----------------------|---------------------------------------------|--------------------------------------------------------------|
| Microprocessor 1      | System board                                | 1 through 12                                                 |
| Microprocessor 2      | System board                                | 13 through 24                                                |
| Microprocessor 3      | Microprocessor and memory<br>expansion tray | 25 through 36                                                |
| Microprocessor 4      | Microprocessor and memory<br>expansion tray | 37 through 48                                                |

- When you replace a DIMM, the server provides automatic DIMM enablement capability without requiring you to use the Setup utility to enable the new DIMM manually.
- The maximum operating speed of the server is determined by the slowest DIMM in the server.
- DIMMs do not have to be installed in pairs, except in memory-mirroring mode.
- A minimum of one DIMM must be installed for each microprocessor. For example, you must install a minimum of two DIMMs if the server has two microprocessors (one for each microprocessor). If you install four microprocessors in the server, you must install a minimum of four DIMMs (one DIMM for each microprocessor). For more information about the DIMM population sequence, see [Table 9 "DIMM](#page-64-0)  [population sequence for non-mirroring mode \(independent mode\)" on page 51](#page-64-0), [Table 10 "DIMM](#page-64-1) [population sequence for memory mirroring mode" on page 51](#page-64-1), and [Table 11 "DIMM population sequence](#page-66-0) [for memory sparing mode" on page 53.](#page-66-0)

#### Notes:

- When one DIMM per microprocessor is installed, system performance can be slow.
- To run VMware, one DIMM per microprocessor must be installed. If a DIMM is not installed for each microprocessor, the server will not be able to boot VMware.
- For best performance, install DIMMs evenly across all four memory channels for each microprocessor.
- The server supports non-mirroring mode, memory mirroring mode, and memory sparing mode. For more information and the DIMM population for non-mirroring mode, see ["Non-mirroring \(independent mode\)"](#page-63-0) [on page 50.](#page-63-0) For more information and the DIMM population sequence for memory mirroring, see ["Memory](#page-64-2) [mirroring" on page 51](#page-64-2). For more information and the DIMM population sequence for memory sparing, see ["Memory sparing" on page 52.](#page-65-0)

## <span id="page-63-0"></span>Non-mirroring (independent mode)

This section contains information pertaining to the non-mirrored-channel mode of operation.

Note: When you install an optional microprocessor and memory expansion tray in the server, microprocessors 3 and 4 must be installed as a pair. The server does not support a configuration of three microprocessors.

The following table shows the DIMM population sequence for the non-mirrored channel mode of operation.

| Number of<br>installed<br>microprocessors | DIMM connector population sequence on<br>the system board                                | DIMM connector population sequence on<br>the microprocessor and memory expansion<br>tray          |  |  |
|-------------------------------------------|------------------------------------------------------------------------------------------|---------------------------------------------------------------------------------------------------|--|--|
|                                           | 1, 12, 4, 9, 2, 11, 5, 8, 3, 10, 6, 7                                                    |                                                                                                   |  |  |
| $\overline{2}$                            | 1, 13, 12, 24, 4, 16, 9, 21, 2, 14, 11, 23, 5, 17,<br>8, 20, 3, 15, 10, 22, 6, 18, 7, 19 |                                                                                                   |  |  |
| $\overline{4}$                            | 1, 13, 12, 24, 4, 16, 9, 21, 2, 14, 11, 23, 5, 17,<br>8, 20, 3, 15, 10, 22, 6, 18, 7, 19 | 25, 37, 36, 48, 28, 40, 33, 45, 26, 38, 35, 47,<br>29, 41, 32, 44, 27, 39, 34, 46, 30, 42, 31, 43 |  |  |

<span id="page-64-0"></span>*Table 9. DIMM population sequence for non-mirroring mode (independent mode)*

### <span id="page-64-2"></span>Memory mirroring

This section contains information pertaining to the mirrored-channel mode of operation.

In the mirrored-channel mode, the channels are paired, and both channels in a pair store the same data. Memory-mirroring replicates and stores data on DIMMs across two or four channels simultaneously. If a failure occurs, the memory controller switches from the DIMMs on the primary channel to the DIMMs on the backup channel. To enable memory mirroring through the Setup utility, select System Settings  $\rightarrow$  Memory  $\rightarrow$ Memory Mode.

For more information, see ["Using the Setup utility" on page 138](#page-151-0).

When you use the memory mirroring mode, consider the following information:

- The server supports single-socket memory mirroring. Memory channel 0 mirrors channel 1, and memory channel 2 mirrors channel 3. This mirroring provides redundancy in memory but reduces the total memory capacity in half.
- DIMMs must be installed in pairs for each microprocessor when using the memory mirroring feature.
- The DIMM population must be identical for memory channel 0 and memory channel 1, and identical for memory channel 2 and memory channel 3.
- Memory mirroring reduces the maximum available memory by half of the installed memory. For example, if the server has 64 GB of installed memory, only 32 GB of addressable memory is available when memory mirroring is enabled.

The following table lists the DIMM installation sequence for the memory-mirroring mode.

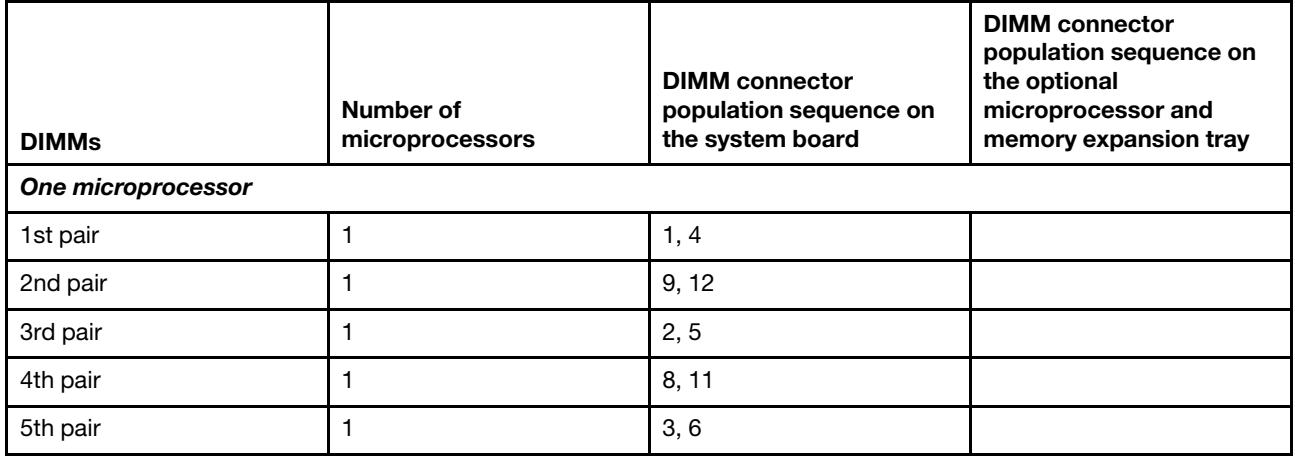

<span id="page-64-1"></span>*Table 10. DIMM population sequence for memory mirroring mode*

*Table 10. DIMM population sequence for memory mirroring mode (continued)*

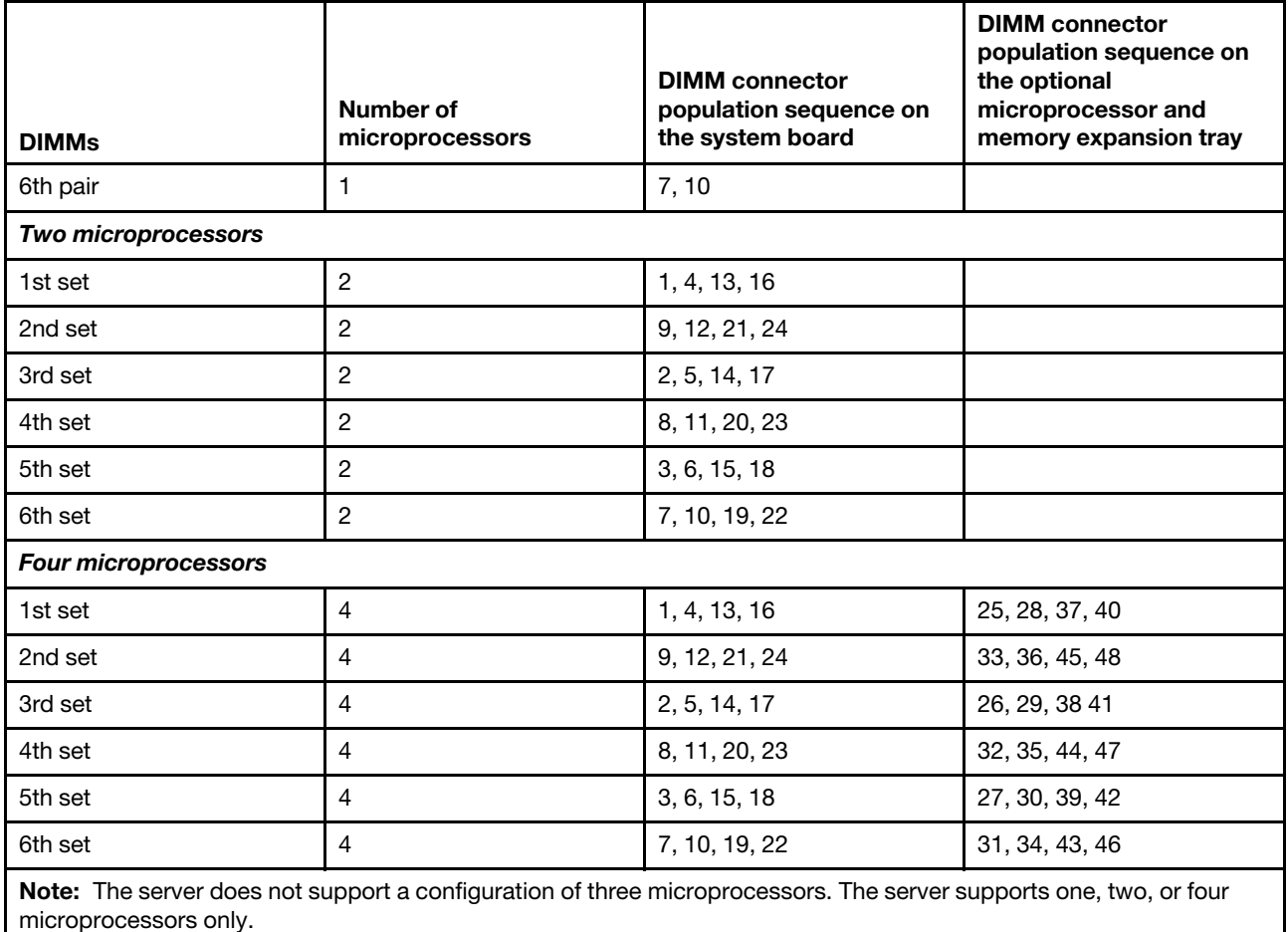

## <span id="page-65-0"></span>Memory sparing

This section contains information pertaining to the memory-sparing mode of operation.

In the memory-sparing mode, one rank is held in reserve as a spare of the other ranks in the same channel. The server supports memory sparing. Memory sparing reserves memory capacity for failover in the event of a DIMM failure, and the reserved capacity is subtracted from the total available memory. Memory sparing provides less redundancy than memory mirroring does. If a predetermined threshold of correctable errors is reached, the contents of the failing DIMM are copied to the spare memory, and the failing DIMM or rank is disabled. To enable memory sparing through the Setup utility, select **System Settings**  $\rightarrow$  **Memory**  $\rightarrow$ Memory Mode.

When you use the memory sparing mode, consider the following information:

- When single-rank or dual-rank DIMMs are used, at least three DIMMs must be installed to support memory sparing.
- Each memory channel supports three DIMMs. The third DIMM in each channel is the sparing DIMM for all of the DIMMs in the channel.
- When quad-rank DIMMs are used, one of the ranks in the DIMM itself is used for sparing.
- The server does not support the mixing of single and dual-rank registered DIMMs (RDIMM) with quad-rank load-reduced DIMMs (LR-DIMM).

The following table shows the DIMM population sequence for the memory-sparing mode.

Note: The server does not support a configuration of three microprocessors. The server supports one, two, or four microprocessors only.

| <b>DIMMs</b>               | Number of<br>microprocessors | <b>DIMM</b> connector<br>population sequence on<br>the system board | <b>DIMM</b> connector<br>population sequence on<br>the optional<br>microprocessor and<br>memory expansion tray |  |
|----------------------------|------------------------------|---------------------------------------------------------------------|----------------------------------------------------------------------------------------------------|--|
| One microprocessor         |                              |                                                                     |                                                                                                    |  |
| 1st set                    | 1                            | 1, 2, 3                                                             |                                                                                                    |  |
| 2nd set                    | 1                            | 10, 11, 12                                                          |                                                                                                    |  |
| 3rd set                    | 1                            | 4, 5, 6                                                             |                                                                                                    |  |
| 4th set                    | 1                            | 7, 8, 9                                                             |                                                                                                    |  |
| <b>Two microprocessors</b> |                              |                                                                     |                                                                                                    |  |
| 1st set                    | $\overline{c}$               | 1, 2, 3, 13, 14, 15                                                 |                                                                                                    |  |
| 2nd set                    | $\overline{c}$               | 10, 11, 12, 22, 23, 24                                              |                                                                                                    |  |
| 3rd set                    | 2                            | 4, 5, 6, 16, 17, 18                                                 |                                                                                                    |  |
| 4th set                    | 2                            | 7, 8, 9, 19, 20, 21                                                 |                                                                                                    |  |
| Four microprocessors       |                              |                                                                     |                                                                                                    |  |
| 1st set                    | 4                            | 1, 2, 3, 13, 14, 15                                                 | 25, 26, 27, 37, 38, 39                                                                                         |  |
| 2nd set                    | 4                            | 10, 11, 12, 22, 23, 24                                              | 34, 35, 36, 46, 47, 48                                                                                         |  |
| 3rd set                    | 4                            | 4, 5, 6, 16, 17, 18                                                 | 28, 29, 30, 40, 41, 42                                                                                         |  |
| 4th set                    | 4                            | 7, 8, 9, 19, 20, 21                                                 | 31, 32, 33, 43, 44, 45                                                                                         |  |

<span id="page-66-0"></span>*Table 11. DIMM population sequence for memory sparing mode*

• The server supports a maximum of 24 DIMMs (single-rank, dual-rank, or quad-rank) on the base system board. If you mix single-rank, dual-rank or quad-rank DIMMs in the server, quad-rank DIMMs must be installed first.

Note: To determine the type of DIMM, see the label on the DIMM. The information on the label is in the format xxxxx nRxxx PC3-xxxxx-xx-xx-xxx. The numeral in the sixth numerical position indicates whether the DIMM is single-rank ( $n=1$ ) or dual-rank ( $n=2$ ).

• The following tables list the supported combinations of single-rank and dual-rank standard RDIMMs and quad-rank LR-DIMMs that you can install in the server.

Note: In the following table, the location of the DIMMs in the memory channels are defined as follows:

Near DIMM: The DIMM in the memory channel that is the closest to the microprocessor.

Middle DIMM: The middle DIMM in the memory channel.

Far DIMM: The DIMM in the memory channel that is the farthest from the microprocessor.

The following table lists the supported combinations of ranked registered DIMMs (RDIMMs) that you can install in the server.

Note: The server does not support the mixing of single and dual-rank RDIMMs with quad-rank LR-DIMMs.

*Table 12. Supported combinations of ranked RDIMMs per memory channel*

| Configuration  | <b>DIMM 1 (far DIMM)</b> | DIMM 2 (middle DIMM) | DIMM 3 (near DIMM) |  |
|----------------|--------------------------|----------------------|--------------------|--|
|                | Single-rank              | Empty                | Empty              |  |
| $\overline{2}$ | Dual-rank                | Empty                |                    |  |
| 3              | Single-rank              | Single-rank          | Empty              |  |
| 4              | Dual-rank                | Single-rank          | Empty              |  |
| 5              | Dual-rank                | Dual-rank            | Empty              |  |
| 6              | Single-rank              | Single-rank          | Single-rank        |  |
| 7              | Dual-rank                | Single-rank          | Single-rank        |  |
| 8              | Dual-rank                | Dual-rank            | Single-rank        |  |
| 9              | Dual-rank                | Dual-rank            | Dual-rank          |  |

The following table lists the supported combinations of ranked LR-DIMMs that you can install in the server.

Note: The server does not support the mixing of single and dual-rank RDIMMs with quad-rank LR-DIMMs in the same server.

*Table 13. Supported combinations of ranked LR-DIMMs per memory channel*

| Configuration | DIMM 1 (far DIMM) | DIMM 2 (middle DIMM) | DIMM 3 (near DIMM) |
|---------------|-------------------|----------------------|--------------------|
|               | Quad-rank         | Empty                | Empty              |
|               | Quad-rank         | Quad-rank            | Empty              |
| З             | Quad-rank         | Quad-rank            | Quad-rank          |

• The following table lists the memory speed based on the type of ranked DIMM and the voltage at which the DIMM runs.

*Table 14. Memory speeds and configurations based on ranked DIMM type and voltage*

| DIMM rank,<br>type, and<br>technology                  | <b>DIMM</b><br>capacity | 1 DIMM per channel |       | 2 DIMMs per channel |       | 3 DIMMs per channel |       |
|--------------------------------------------------------|-------------------------|--------------------|-------|---------------------|-------|---------------------|-------|
|                                                        |                         | 1.35V              | 1.50V | 1.35V               | 1.50V | 1.35V               | 1.50V |
| Single-rank x4<br>RDIMM - 2 Gb<br>(1600 MHz)           | 4 GB                    | 1600               | 1600  | 1600                | 1600  | 1066                | 1333  |
| Single-rank x4<br>RDIMM - 2 Gb<br>$(1866 \text{ MHz})$ | 4 GB                    |                    | 1866  |                     | 1866  |                     | 1333  |
| Single-rank x4<br>RDIMM - 4 Gb<br>(1600 MHz)           | 8GB                     | 1600               | 1600  | 1600                | 1600  | 1066                | 1333  |
| Single-rank x4<br>RDIMM - 4 Gb<br>(1866 MHz)           | 8GB                     |                    | 1866  |                     | 1866  |                     | 1333  |

*Table 14. Memory speeds and configurations based on ranked DIMM type and voltage (continued)*

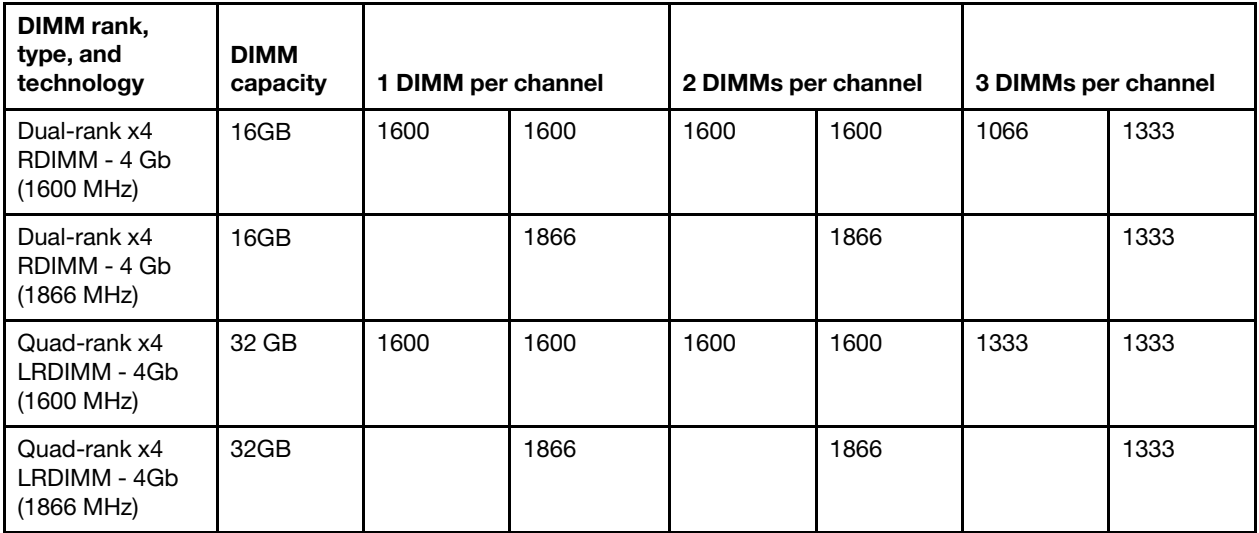

## DIMM installation instructions

DIMM installation instructions for the base system board or the microprocessor expansion tray are included in this section.

Static electricity that is released to internal server components when the server is powered on might cause the server to stop, which might result in the loss of data. To avoid this potential problem, always use an electrostatic-discharge wrist strap and plug it into the electrostatic-discharge connector on the front of the server (see ["Front view" on page 19](#page-32-0) for the location of this connector) or other grounding system when you work inside the server with the power on.

The following illustration show the locations of the DIMM connectors on the system board.

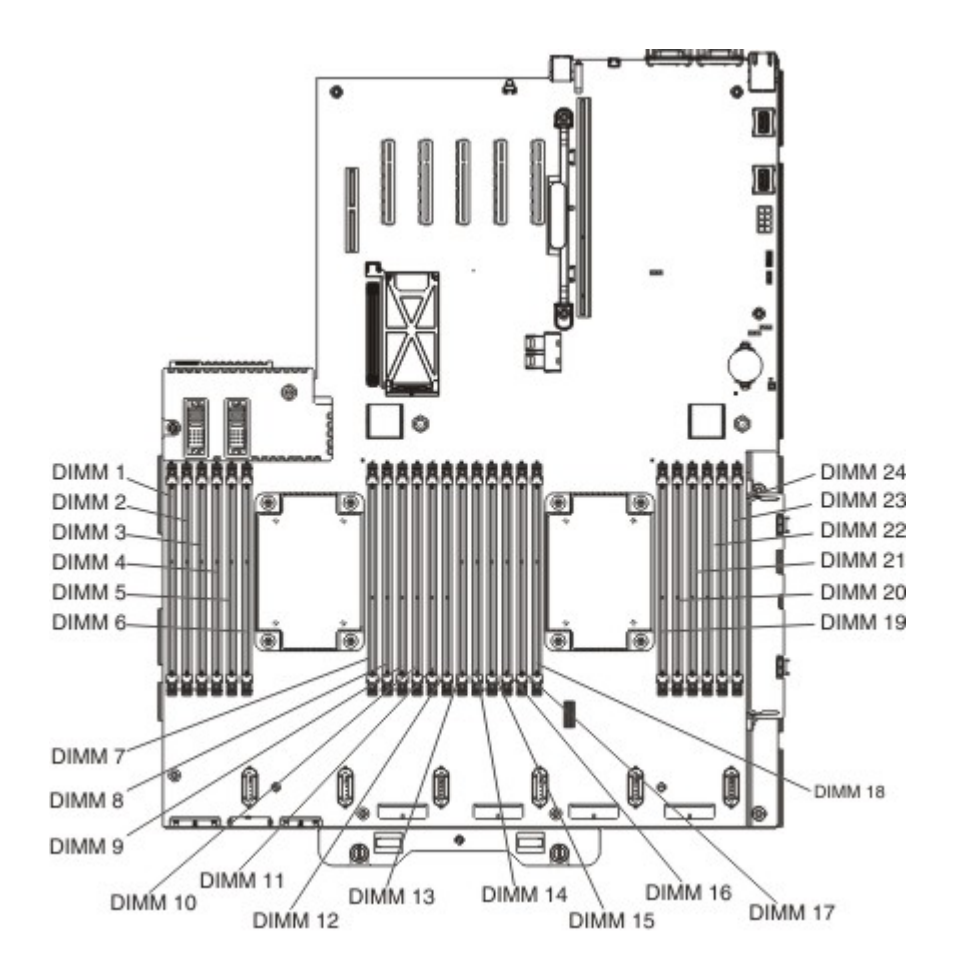

The following illustration show the locations of the DIMM connectors on the optional microprocessor and memory expansion tray.

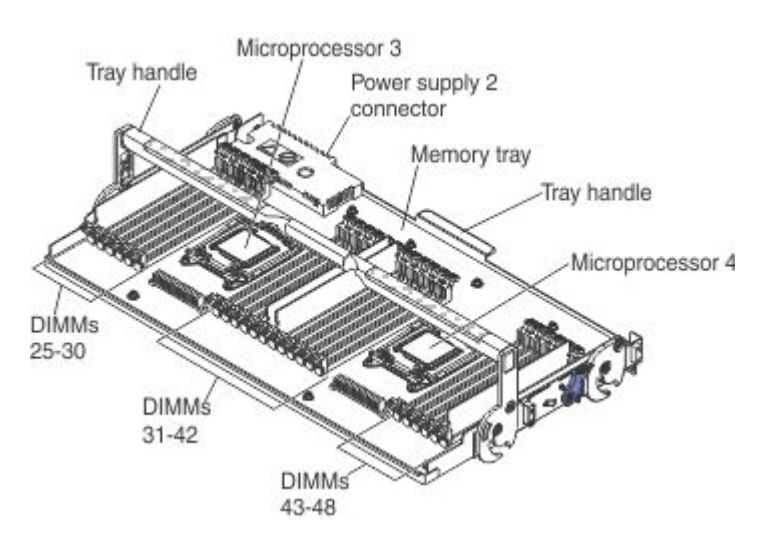

To install a DIMM, complete the following steps.

Note: These instructions apply to installing DIMMs on the base system board or the microprocessor and memory expansion tray.

1. Read the safety information and installation guidelines, see ["Safety" on page v](#page-6-0) and ["Installation](#page-53-0) [guidelines" on page 40.](#page-53-0)

- 2. Turn off the server (see ["Turning off the server" on page 24](#page-37-0)) and all attached peripheral devices. Disconnect all power cords; then, disconnect all external cables from the server.
- 3. Remove the top cover (see ["Removing the server top cover" on page 42\)](#page-55-0).
- 4. If you are installing DIMMs on the system board, remove the microprocessor and memory expansion tray (see ["Removing the microprocessor and memory expansion tray assembly" on page 303\)](#page-316-0) or DIMM air baffle (see ["Removing the DIMM air baffle" on page 228\)](#page-241-0), whichever one is installed.

Note: When installing DIMMs closest to the microprocessor, remove the microprocessor air baffle (see ["Removing the microprocessor air baffle" on page 45\)](#page-58-0).

5. Open the retaining clip on each end of the DIMM connector.

Note: To avoid breaking the retaining clips or damaging the DIMM connectors, open and close the clips gently.

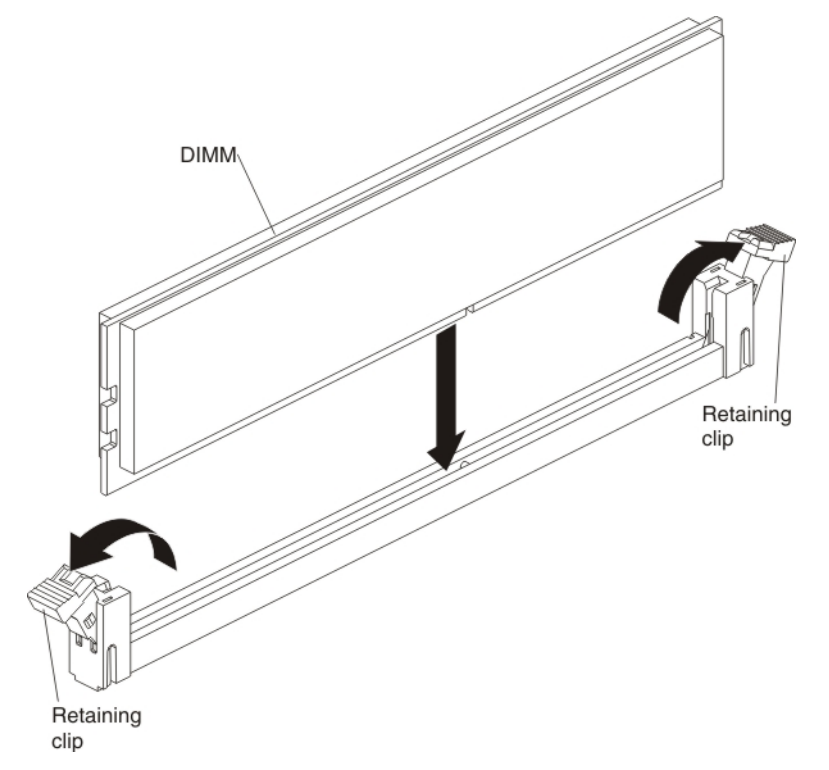

- 6. Touch the static-protective package that contains the DIMM to any unpainted metal surface on the outside of the server. Then, remove the DIMM from the package.
- 7. Turn the DIMM so that the DIMM keys align correctly with the connector.
- 8. Insert the DIMM into the connector by aligning the edges of the DIMM with the slots at the ends of the DIMM connector (see ["System-board optional-device connectors" on page 34](#page-47-0) for the locations of the DIMM connectors).
- 9. Firmly press the DIMM straight down into the connector by applying pressure on both ends of the DIMM simultaneously. The retaining clips snap into the locked position when the DIMM is firmly seated in the connector.

Note: If there is a gap between the DIMM and the retaining clips, the DIMM has not been correctly inserted; open the retaining clips, remove the DIMM, and then reinsert it.

If you have other devices to install or remove, do so now. Otherwise, go to ["Completing the installation" on](#page-141-0) [page 128](#page-141-0).

## Installing drives

The types of drives that the server supports are described in this section.

The following notes describe the type of drives that the server supports and other information that you must consider when you install a drive. For a list of supported drives, see [https://static.lenovo.com/us/en/](https://static.lenovo.com/us/en/serverproven/index.shtml) [serverproven/index.shtml](https://static.lenovo.com/us/en/serverproven/index.shtml).

- Locate the documentation that comes with the drive and follow those instructions in addition to the instructions in this chapter.
- The server supports one optional ultra-slim SATA CD-RW/DVD-ROM optical drive.
- The server can support up to 16 2.5-inch drives, up to 32 1.8-inch drives, or a combination of both 2.5 inch and 1.8-inch hot-swap drives, when you use the supported SAS/SATA backplane configurations and/ or required RAID Option Adapter additions. The server supports 2.5-inch hot-swap SAS or hot-swap SATA hard disk drives, 2.5-inch hot-swap SATA solid state drives, and 1.8-inch hot-swap SATA solid state drives (see ["Supported SAS/SATA drive backplane configurations" on page 59](#page-72-0) for more information).
- You can mix 2.5-inch hot-swap SAS and SATA hard disk drives, 2.5-inch hot-swap SATA solid-state drives, and 1.8-inch hot-swap SATA solid-state drives in the same server as long as you use the same type of drives within the same array.
- When you are upgrading drive backplane configurations, you must install all 1.8-inch solid state drive backplanes to the right of all 2.5-inch hard disk drive or 2.5-inch solid state drive backplanes. All 2.5-inch backplanes must be installed to the left of all 1.8-inch backplanes. See ["Drive IDs" on page 58](#page-71-0) for drive ID assignment information and ["Supported SAS/SATA drive backplane configurations" on page 59](#page-72-0) for information about the combination of supported drive backplane configurations.
- The 8x2.5-inch hot-swap drive backplane with controller expander must be installed in backplane bays 3 and 4. See ["Connecting the SAS cables" on page 67](#page-80-0) for more information about cabling the SAS cables.
- The electromagnetic interference (EMI) integrity and cooling of the server are protected by having all bays and PCIe slots covered or occupied. When you install a drive, save the EMC shield and filler panel from the bay in the event that you later remove the device.

# <span id="page-71-0"></span>Drive IDs

Hot-swap-drive ID locations are described in this section.

The hot-swap-drive ID that is assigned to each drive is printed on the front of the server. The following illustrations show the locations of the IDs of the drives. The ID numbers and the drive bay numbers are the same.

#### Notes:

- The drive bay IDs can vary, depending on the combination of the SAS/SATA backplanes installed in the server.
- When upgrading drive backplane configurations, you must install all 1.8-inch solid-state drive backplanes to the right of all 2.5-inch hard disk drive or 2.5-inch solid-state drive backplanes. All 2.5-inch drive backplanes must be installed to the left of all 1.8-inch drive backplanes.
- If you install a 8x1.8-inch drive backplane assembly, the drive IDs that are indicated on the server front bezel will no longer be valid. Use the drive ID labels that come with the backplane to renumber the drive IDs on the bezel.
- When you install a combination of 2.5-inch and 1.8-inch drive backplanes in the same server, the drive bay ID numbering is reset by skipping bay ID numbers based on the number of 2.5-inch drive backplanes that are installed to the left of the 1.8-inch drives backplanes. For example, if the server has a 4x2.5-inch drive backplane and a 8x1.8-inch backplane configuration, the drive bay IDs of the four drives in the
4x2.5-inch drive backplane are 0 through 3. The drive bay IDs of the eight drives in the 8x1.8-inch drive backplane start with an ID of 8 through 15. Since the drive bay IDs of the drives in the 4x2.5-inch backplane are 0 through 3, the IDs reset and skip four ID numbers (because the first backplane supports four drives). The drive IDs in the 8x1.8-inch drive backplane start with an ID of 8 through 15.

If a 8x2.5-inch drive backplane had been installed, instead of the 4x2.5-inch drive backplane, the IDs are reset and skip eight ID numbers. The drive IDs of the drives in the 8x1.8-inch drive backplane would start at 16 through 23. See the following example illustrations and the illustrations in ["Supported SAS/SATA](#page-72-0)  [drive backplane configurations" on page 59](#page-72-0) for more information.

In the following illustration, the drive bay IDs are in sequential order because all of the drive backplanes are 2.5-inch drive backplanes.

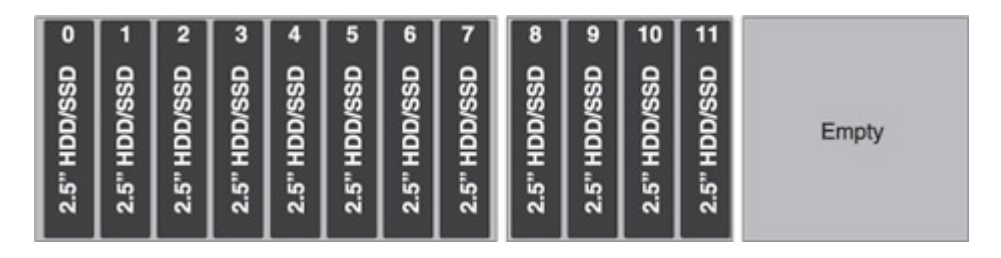

In the following illustration, you have a combination of drive backplanes. This example shows a 2.5-inch drive backplane and a 1.8-inch drive backplane installed in the server. In this instance, the drive bay IDs will require a gap in the bay ID numbering between the drive IDs in the 2.5-inch and 1.8-inch drive backplanes.

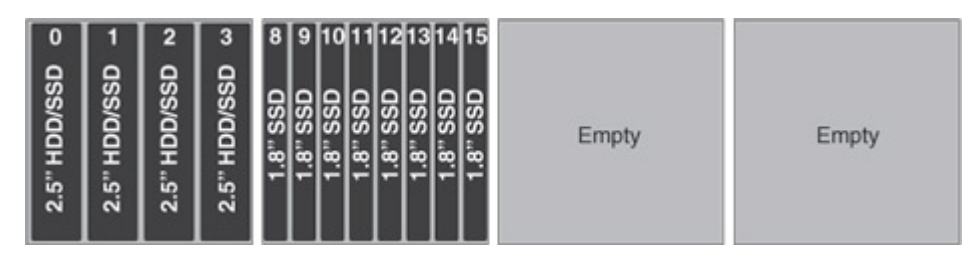

# <span id="page-72-0"></span>Supported SAS/SATA drive backplane configurations

This section provides information pertaining to SAS/SATA drive backplane configurations.

The following illustrations show the hot-swap drive backplanes that the server supports

4x2.5-inch drive backplane rear view:

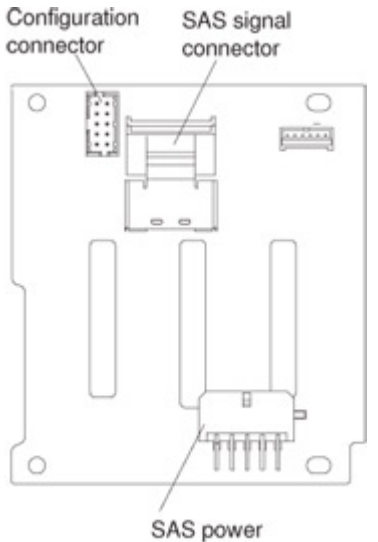

connector

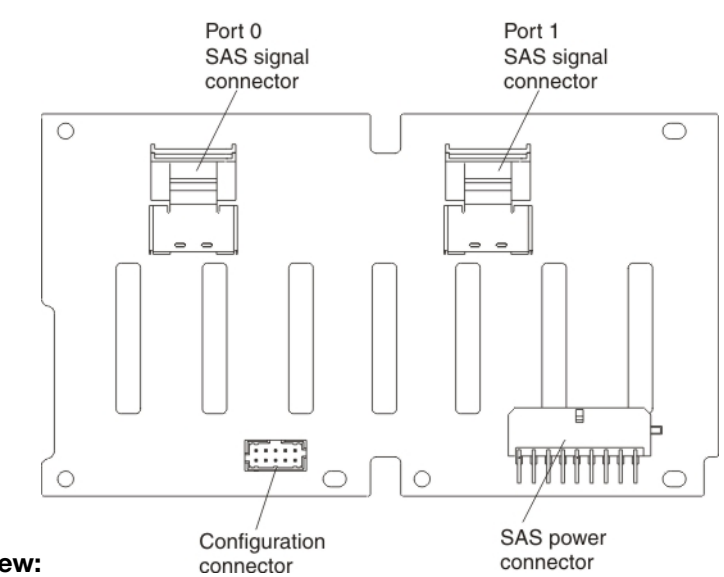

8x2.5-inch drive backplane rear view:

8x2.5-inch drive backplane with controller expander rear view:

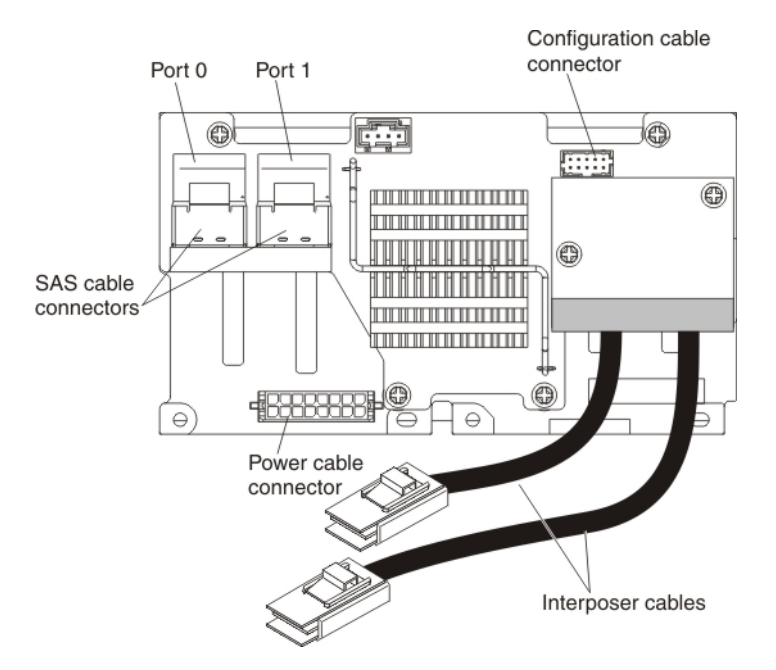

#### 8x1.8-inch drive backplane rear view:

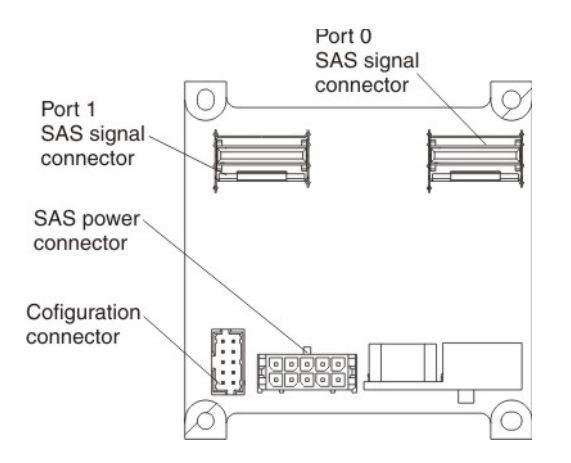

You can install a combination of 2.5-inch and 1.8-inch SAS/SATA drive backplanes in the server for the maximum drive capacity. However, any SAS/SATA adapter that you install in the server must be capable of supporting two internal, 4-lane SAS/SATA signal connectors. The following sections list the supported SAS/ SATA drive backplane configurations, the number of drives that each configuration supports, and information on connecting the SAS cables.

#### Notes:

- When you upgrade drive backplane configurations, you must install all 1.8-inch solid state drive backplanes to the right of all 2.5-inch drive backplanes. All 2.5-inch backplanes must be installed to the left of all 1.8-inch backplanes.
- The drive bay IDs can vary, depending on the combination of the SAS/SATA drive backplanes installed in the server (see ["Drive IDs" on page 58](#page-71-0) for more information).
- The 8x2.5-inch hot-swap drive backplane with controller expander must always be installed in backplane slots 3 and 4, see ["Connecting the SAS cables" on page 67](#page-80-0) for more information on cabling.

## Backplane configuration for 4 drives

This section contains backplane configuration information to support four drives.

The following illustration shows the supported backplane configuration to support four drives.

This configuration consists of one 4x2.5-inch drive backplane and requires one SAS signal cable.

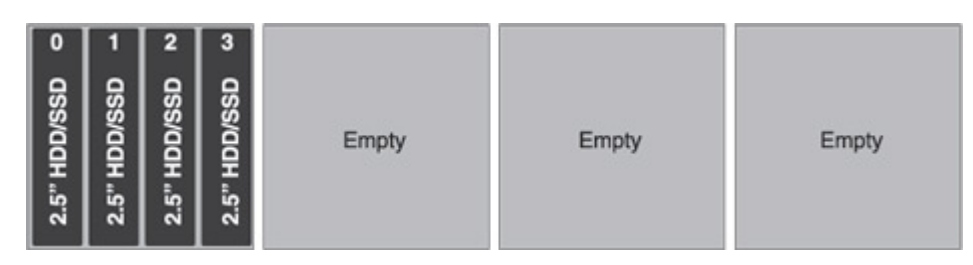

#### Backplane configurations for 8 drives

This section contains backplane configuration information to support eight drives.

The following illustration shows the supported backplane configurations to support eight drives.

This configuration consists of two 4x2.5-inch drive backplanes and requires two SAS signal cables.

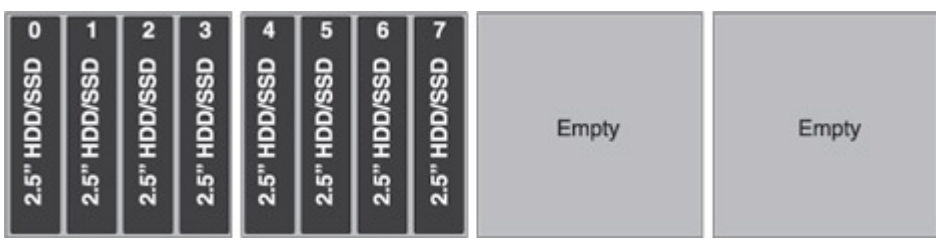

This configuration consists of one 8x2.5-inch drive backplane and requires two SAS signal cables.

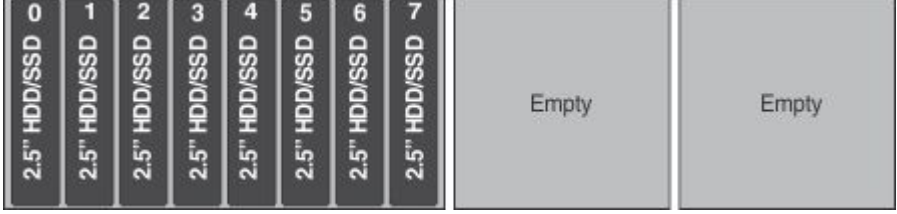

This configuration consists of one 8x1.8-inch drive backplane and requires two SAS signal cables.

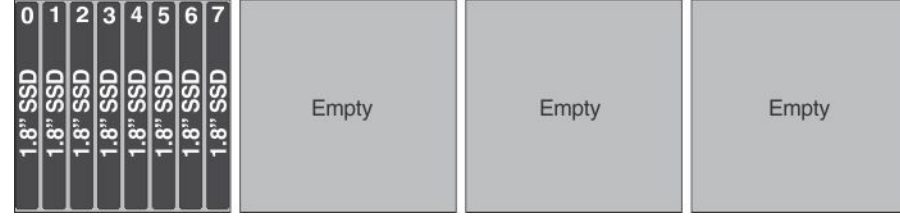

## Backplane configurations for 12 drives

This section contains backplane configuration information to support 12 drives.

The following illustrations show the supported backplane configurations to support 12 drives

This configuration consists of three 4x2.5-inch drive backplanes and requires three SAS signal cables.

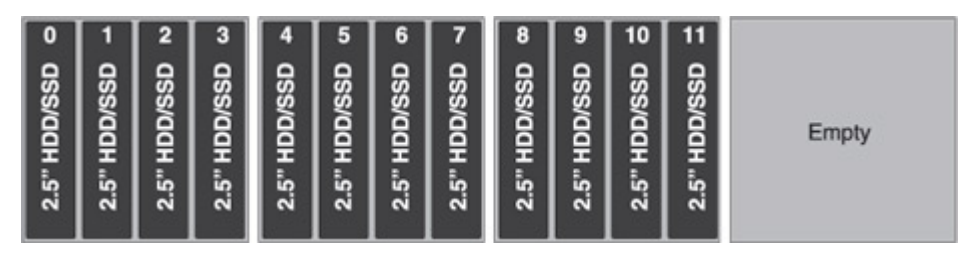

This configuration consists of one 8x2.5-inch drive backplane and one 4x2.5-inch drive backplane and requires three SAS signal cables.

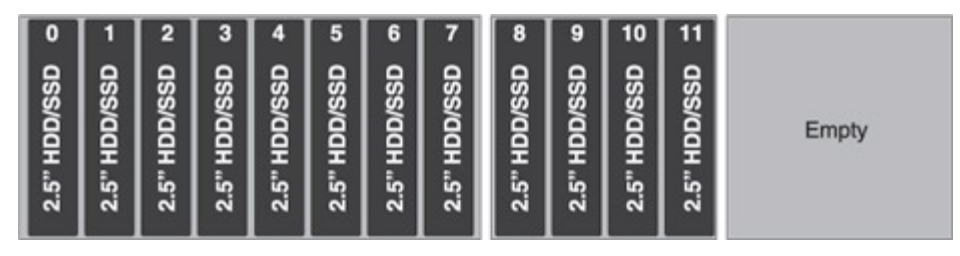

This configuration consists of one 4x2.5-inch drive backplane and one 8x1.8-inch drive backplane and requires three SAS signal cables.

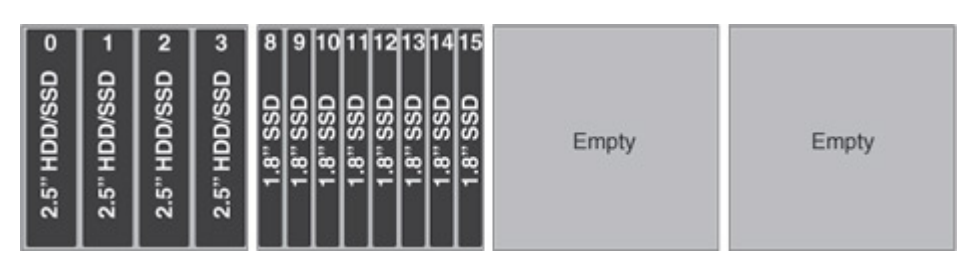

This configuration consists of one 4x2.5-inch drive backplane and one 8x2.5-inch drive backplane with controller expander and requires two SAS signal cables.

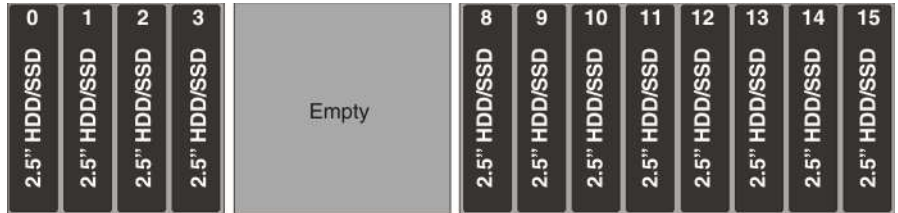

#### Backplane configurations for 16 drives

This section contains backplane configuration information to support 16 drives.

The following illustrations show the supported backplane configurations to support 16 drives

This configuration consists of four 4x2.5-inch drive backplanes and requires four SAS signal cables.

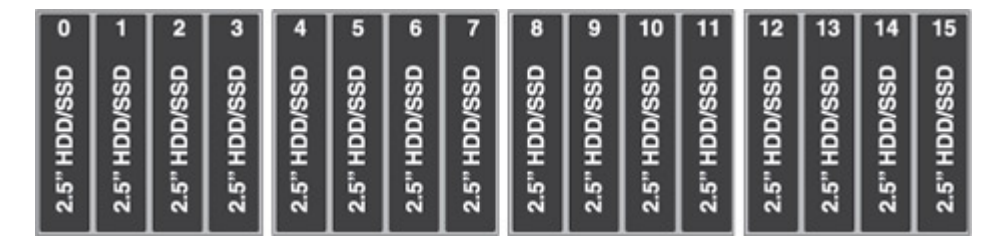

This configuration consists of one 8x2.5-inch drive backplane and two 4x2.5-inch drive backplanes and requires four SAS signal cables.

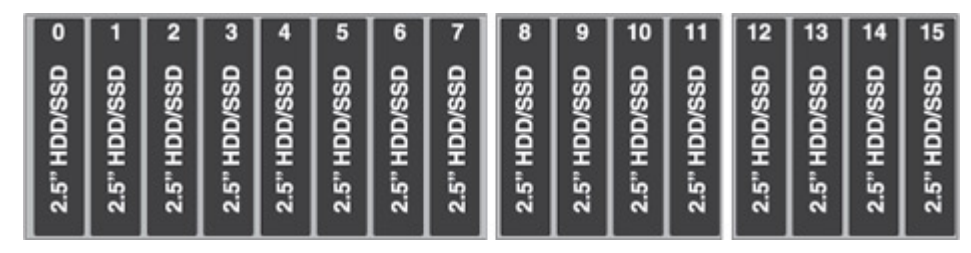

This configuration consists of two 8x2.5-inch drive backplanes and requires four SAS signal cables.

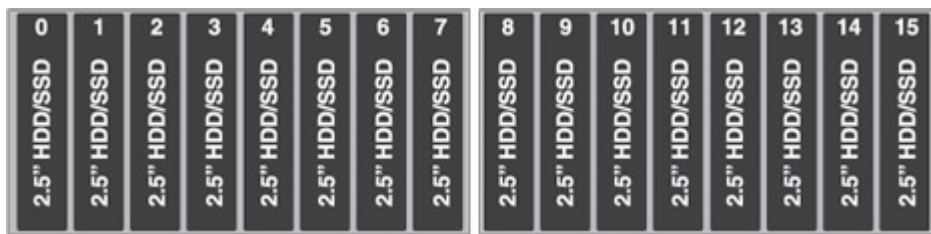

This configuration consists of one 8x2.5-inch drive backplane and one 8x2.5-inch backplane with controller expander and requires two SAS signal cables.

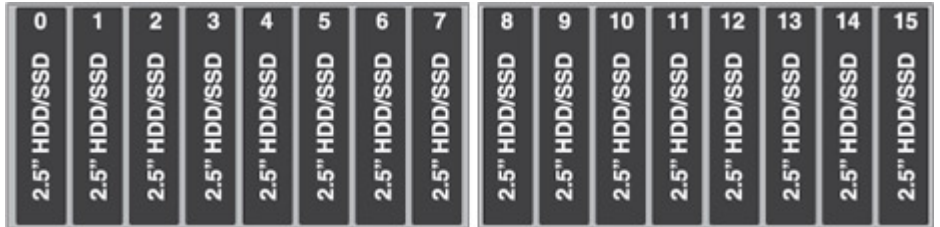

This configuration consists of two 4x2.5-inch drive backplanes and one 8x1.8-inch drive backplane and requires four SAS signal cables.

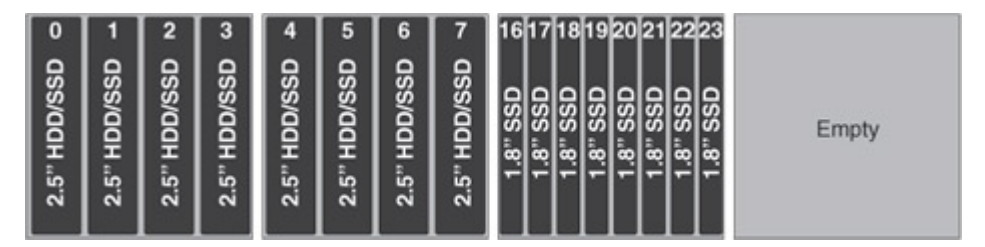

This configuration consists of one 8x2.5-inch drive backplane and one 8x1.8-inch drive backplane and requires four SAS signal cables.

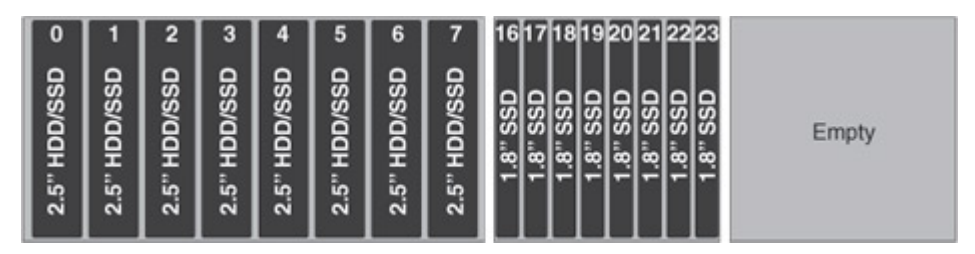

This configuration consists of two 8x1.8-inch drive backplanes and requires four SAS signal cables.

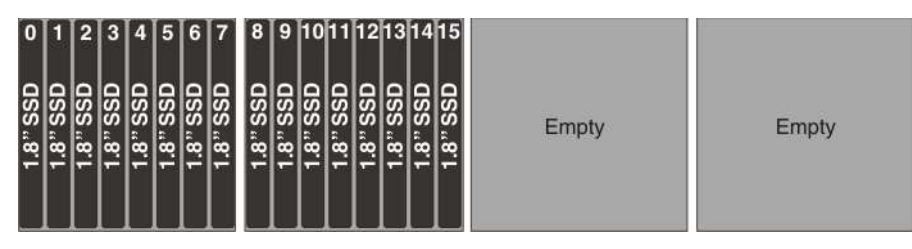

This configuration consists of two 4x2.5-inch drive backplanes and one 8x2.5-inch drive backplane with controller expander and requires two SAS signal cables.

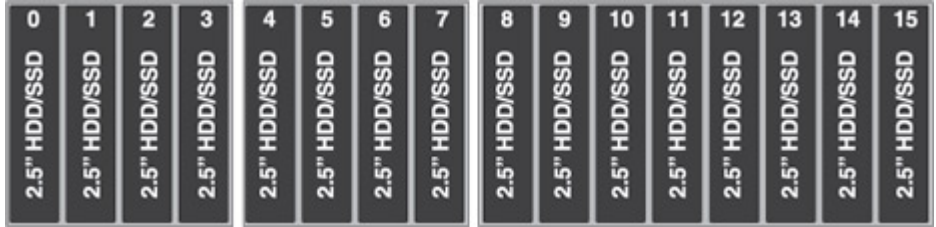

#### Backplane configurations for 20 drives

This section contains backplane configuration information to support 20 drives.

The following illustrations show the supported drive backplane configurations to support 20 drives.

This configuration consists of three 4x2.5-inch drive backplanes and one 8x1.8-inch drive backplane and requires five SAS signal cables.

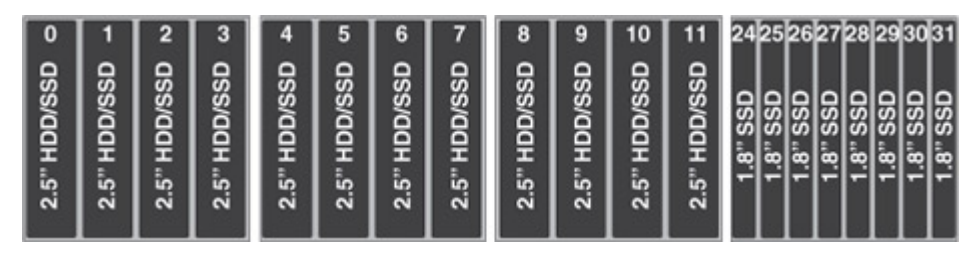

This configuration consists of one 8x2.5-inch drive backplane, one 4x2.5-inch drive backplane, and one 8x1.8-inch drive backplane and requires five SAS signal cables.

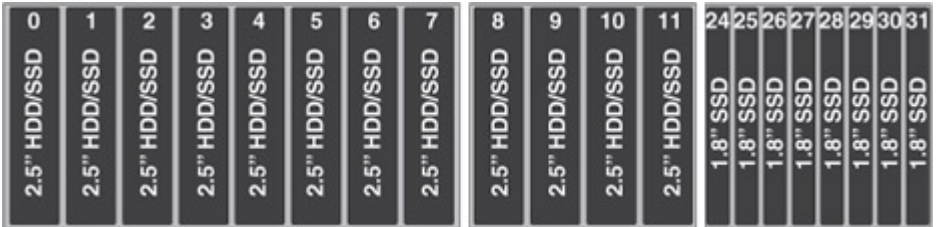

This configuration consists of one 4x2.5-inch drive backplane and two 8x1.8-inch drive backplanes and requires five SAS signal cables.

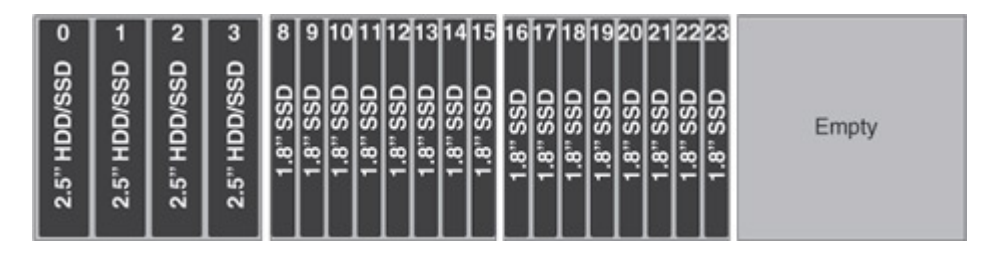

## Backplane configurations for 24 drives

This section contains backplane configuration information to support 24 drives.

The following illustrations show the supported backplane configurations to support 24 drives.

This configuration consists of two 4x2.5-inch drive backplanes and two 8x1.8-inch drive backplanes and requires six SAS signal cables.

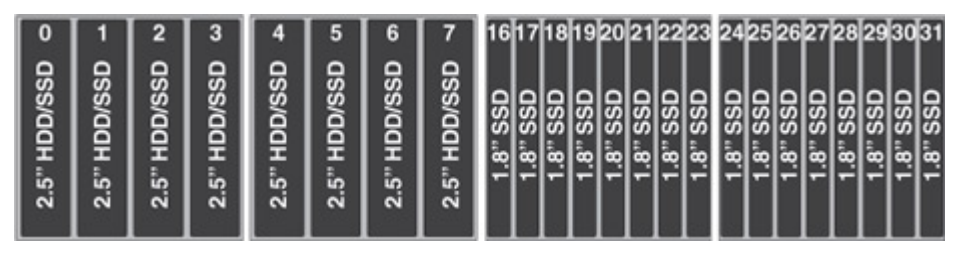

This configuration consists of one 8x2.5-inch drive backplane and two 8x1.8-inch drive backplanes and requires six SAS signal cables.

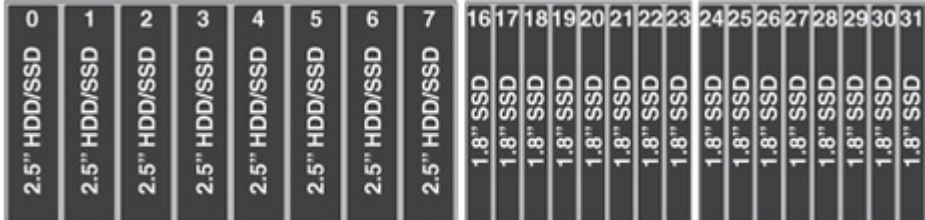

This configuration consists of three 8x1.8-inch drive backplanes and requires six SAS signal cables.

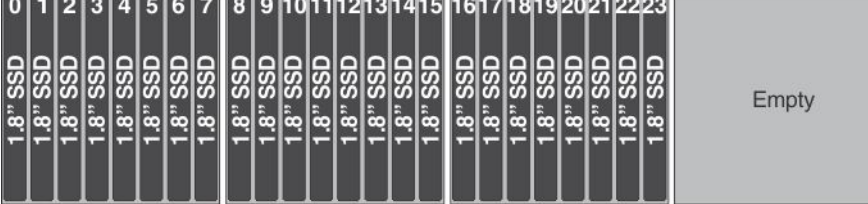

## Backplane configuration for 28 drives

This section contains backplane configuration information to support 28 drives.

The following illustration shows the supported backplane configuration to support 28 drives.

This configuration consists of one 4x2.5-inch drive backplane and three 8x1.8-inch drive backplanes and requires seven SAS signal cables.

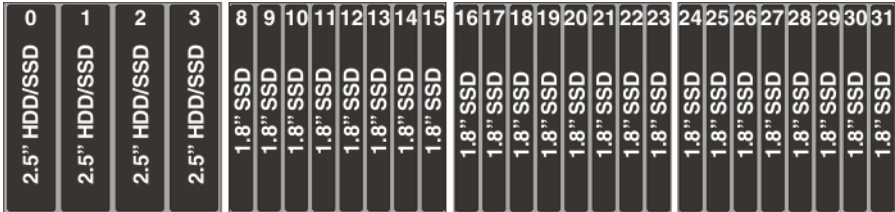

## Backplane configuration for 32 drives

This section contains backplane configuration information to support 32 drives.

The following illustration shows the supported backplane configuration to support 32 drives.

This configuration consists of four 8x1.8-inch drive backplanes and requires eight SAS signal cables.

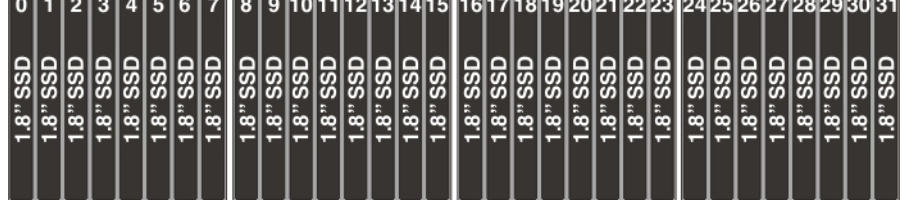

### <span id="page-80-0"></span>Connecting the SAS cables

Use this information to connect the SAS cables to the drive backplanes (BP).

The following table provides information for connecting the SAS cables to the drive BP based on the backplane slot and supported drive backplane configurations:

| Drive backplane                                                                                                    | BP <sub>1</sub>                                                                                                    | BP <sub>2</sub>                                                                                                    | BP <sub>3</sub>                                                                                                    | BP <sub>4</sub>                                                                                                    |
|----------------------------------------------------------------------------------------------------|----------------------------------------------------------------------------------------------------|----------------------------------------------------------------------------------------------------|----------------------------------------------------------------------------------------------------|----------------------------------------------------------------------------------------------------|
| 4x2.5-inch drive<br>backplane                                                                                                    | Connect the SAS<br>$\bullet$<br>cable from BP 1 to<br>the SAS signal<br>connector port 0<br>on the system<br>board.                                                                                         | Connect the SAS<br>$\bullet$<br>cable from BP 2 to<br>the SAS signal<br>connector port 1<br>on the system<br>board. | • Connect the SAS<br>cable from BP 3 to<br>port 0 on the PCIe<br>adapter.                                                                  | Connect the SAS<br>cable from BP 4 to<br>port 1 on the PCIe<br>adapter.                                                          |
| 8x2.5-inch drive<br>backplane                                                                                                    | Connect one SAS cable from BP 1 to the<br>SAS signal connector port 0 on the system<br>board.<br>Connect one SAS cable from BP 2 to the<br>$\bullet$<br>SAS signal connector port 1 on the system<br>board. |                                                                                                    | • Connect one SAS cable from BP 3 to port<br>0 on the PCIe adapter.<br>• Connect one SAS cable from BP 4 to port<br>1 on the PCIe adapter. |                                                                                                    |
| 8x2.5-inch drive<br>backplane with<br>controller expander                                                                                                    |                                                                                                    |                                                                                                    | • Connect one SAS cable from BP 3 to the<br>board<br>$\bullet$<br>board                                                                    | SAS signal connector port 0 on the system<br>Connect one SAS cable from BP 4 to the<br>SAS signal connector port 1 on the system |
| 8x1.8-inch drive<br>backplane                                                                                                    | Connect two SAS<br>$\bullet$<br>cables from BP 1<br>to the two SAS<br>signal connectors<br>on the system<br>board.                                                                                          | Connect two SAS<br>$\bullet$<br>cables from BP 2<br>to the connectors<br>on the PCIe<br>adapter.                    | • Connect two SAS<br>cables from BP 3<br>to the connectors<br>on the PCIe<br>adapter.                                                      | • Connect two SAS<br>cables from BP 4<br>to the connectors<br>on the PCIe<br>adapter.                                            |
| Note: Follow this general rule for connecting the SAS signal cables to the drive backplanes and adapters:<br>$\mathbf{D}$ and $\mathbf{D}$ are the contribution of the later than $\mathbf{D}$ and $\mathbf{D}$ are the contribution. |                                                                                                    |                                                                                                    |                                                                                                    |                                                                                                    |

*Table 15. Connecting the SAS cables to the drive BP based on the configurations*

• Port 0 on the drive backplane to Port 0 on the adapter

• Port 1 on the drive backplane to Port 1 on the adapter

# Installing 2.5-inch and 1.8-inch hot-swap drives

Use this information to install a 2.5-inch or 1.8-inch hot-swap hard disk drive.

To install a hot-swap SAS or SATA drive, complete the following steps. For information about installing drives, see ["Installing drives" on page 58](#page-71-1).

Note: If you install only one drive, you must install it in drive bay 0.

- Step 1. Read the safety information and installation guidelines, see ["Safety" on page v](#page-6-0) and ["Installation](#page-53-0) [guidelines" on page 40](#page-53-0).
- Step 2. Touch the static-protective package that contains the drive to any unpainted metal surface on the server; then, remove the drive from the package and place it on a static-protective surface.
- Step 3. To install a 2.5-inch drive, complete the following steps:
	- a. Remove the filler panel from the empty drive bay.
	- b. Make sure that the drive-tray handle is in the open (unlocked) position.
	- c. Align the drive assembly with the guide rails in the bay.

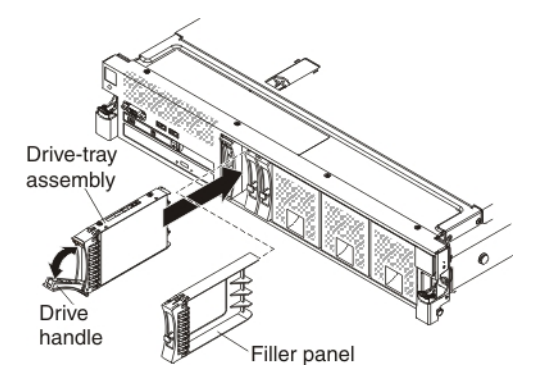

- d. Gently push the drive assembly into the drive bay until the drive stops.
- e. Rotate the drive-tray handle to the closed (locked) position.
- f. Skip to step 5.
- Step 4. To install a 1.8-inch drive, complete the following steps:
	- a. Remove the filler panel (EMC filler panel).
	- b. Grasp the orange release latch on the drive tray handle of the drive tray in which you want to install the drive and slide the release latch down to unlock the drive tray handle; then, rotate the drive tray handle down.

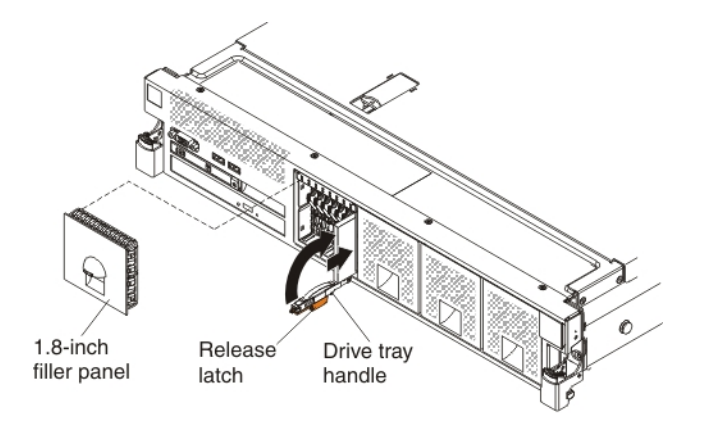

- c. Insert the drive into the drive tray with the label side of the drive facing the right side of the server and push the drive tray toward the server to slide the drive into the drive bay until it clicks into place and is seated firmly.
- d. Rotate the drive tray handle to the closed position and slide the release latch up to secure the drive tray handle in place.
- e. Replace the filler panel (EMC filler panel).

Step 5. Check the drive status LED to verify that the drive is operating correctly. If the yellow drive status LED for a drive is lit continuously, that drive is faulty and must be replaced. If the green drive activity LED is flashing, the drive is being accessed.

Note: If the server is configured for RAID operation through a ServeRAID adapter, you might have to reconfigure your disk arrays after you install drives. See the ServeRAID adapter documentation for additional information about RAID operation and complete instructions for using the ServeRAID adapter.

- Step 6. If you are installing additional hot-swap drives, do so now.
- Step 7. Complete the additional steps in ["Instructions for Business Partners" on page 27.](#page-40-1)

If you have other devices to install or remove, do so now. Otherwise, go to ["Completing the installation" on](#page-141-0) [page 128](#page-141-0).

## Installing an optional CD/DVD drive

Use this information to install a CD/DVD drive.

To install an optional CD/DVD drive, complete the following steps:

- Step 1. Read the safety information and installation guidelines, see ["Safety" on page v](#page-6-0) and ["Installation](#page-53-0)" [guidelines" on page 40.](#page-53-0)
- Step 2. Turn off the server (see ["Turning off the server" on page 24\)](#page-37-0) and all attached peripheral devices. Disconnect all power cords; then, disconnect all external cables from the server.
- Step 3. Remove the top cover (see ["Removing the server top cover" on page 42\)](#page-55-0).
- Step 4. Locate the blue release tab on the rear of the CD/DVD drive bay; then, while you press the tab, push the CD/DVD filler toward the front of the server.

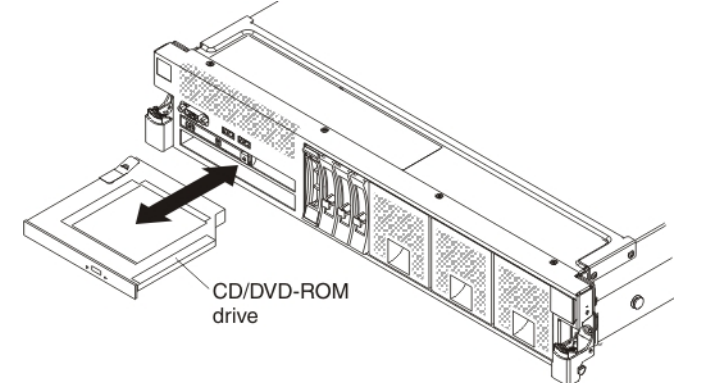

- Step 5. Pull the CD/DVD drive filler out of the front of the server.
- Step 6. Touch the static-protective package that contains the new optical drive to any unpainted metal surface on the server; then, remove the optical drive from the package and place it on a staticprotective surface.
- Step 7. Remove the retention clip from the side of the drive filler.

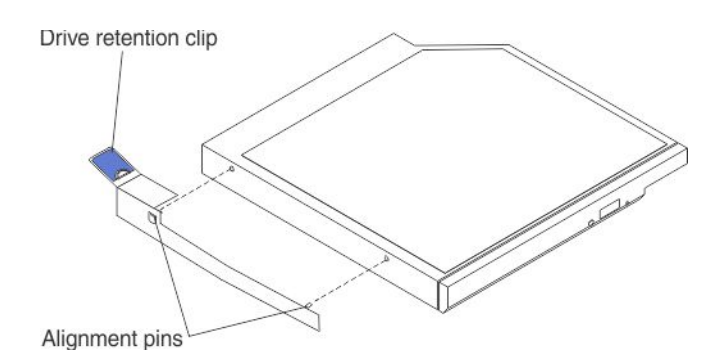

Note: If you are installing a drive that contains a laser, observe the following safety precaution.

#### Statement 3

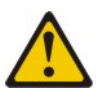

#### CAUTION:

When laser products (such as CD-ROMs, DVD drives, fiber optic devices, or transmitters) are installed, note the following:

- Do not remove the covers. Removing the covers of the laser product could result in exposure to hazardous laser radiation. There are no serviceable parts inside the device.
- Use of controls or adjustments or performance of procedures other than those specified herein might result in hazardous radiation exposure.

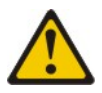

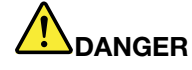

Some laser products contain an embedded Class 3A or Class 3B laser diode. Note the following.

Laser radiation when open. Do not stare into the beam, do not view directly with optical instruments, and avoid direct exposure to the beam.

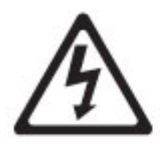

**Class 1 Laser Product** Laser Klasse 1 Laser Klass 1 Luokan 1 Laserlaite Appareil À Laser de Classe 1

Step 8. Attach the drive retention clip that you removed from the previous drive to the side of the new drive.

Note: Be sure to align the bend on the drive retention clip tab with the rear edge of the CD/DVD drive. Your drive might have more mounting holes than what is shown in the illustration. Adjust the retention clip alignment based on your drive.

Step 9. Align the drive in the drive bay and slide the drive into the CD/DVD drive bay until the drive clicks into place.

If you have other devices to install or remove, do so now. Otherwise, go to ["Completing the installation" on](#page-141-0) [page 128](#page-141-0).

## <span id="page-84-0"></span>Installing a PCIe riser-card assembly

Use this information to install a PCIe riser-card assembly.

For the location of the PCIe riser-card slot on the system board, see ["System-board internal connectors" on](#page-43-0)  [page 30.](#page-43-0)

To install a PCIe riser-card assembly, complete the following steps:

- Step 1. Read the safety information and installation guidelines, see ["Safety" on page v](#page-6-0) and the "Installation [guidelines" on page 40.](#page-53-0)
- Step 2. Turn off the server (see ["Turning off the server" on page 24\)](#page-37-0) and all attached peripheral devices. Disconnect all power cords; then, disconnect all external cables from the server.
- Step 3. Remove the top cover (see ["Removing the server top cover" on page 42\)](#page-55-0).
- Step 4. Remove the riser-card filler.
- Step 5. If you are installing adapters into the PCIe riser-card assembly (see ["Installing an adapter" on page](#page-85-0) [72](#page-85-0)).
- Step 6. Align the PCIe riser-card assembly with the PCIe riser-card connector on the system board and align it with the slot on the chassis; then, lower it into the server and press down firmly until the riser-card assembly is seated correctly in the connector on the system board.

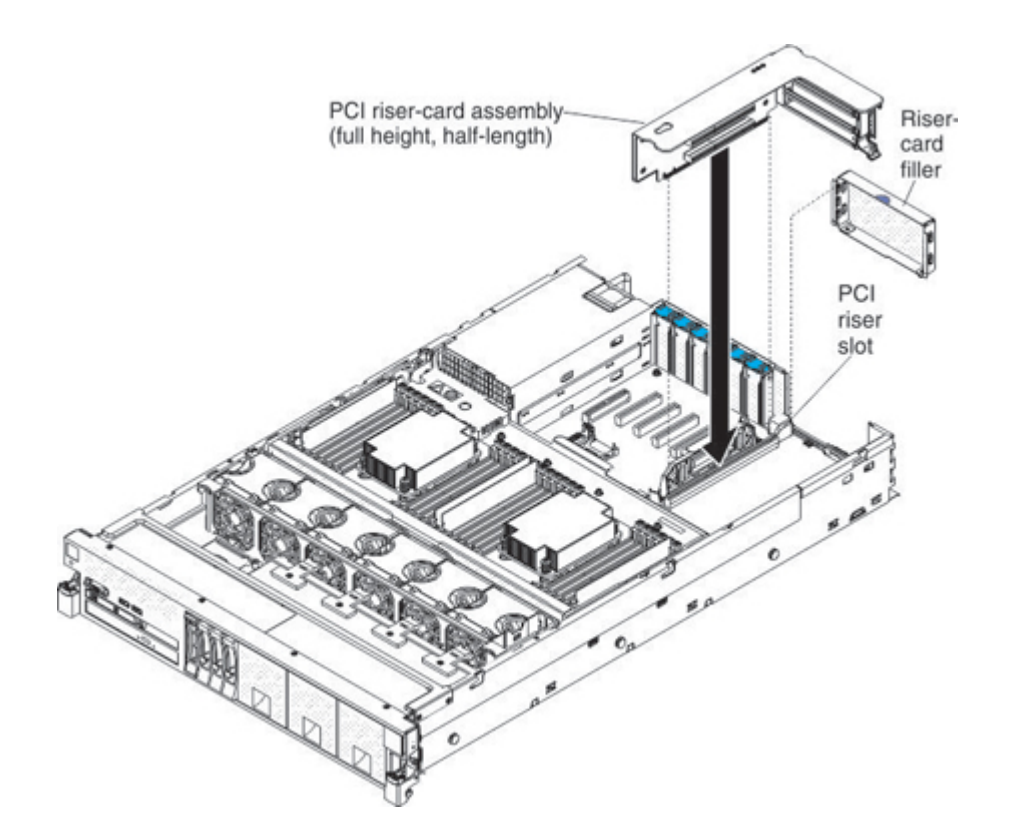

If you have other devices to install or remove, do so now. Otherwise, go to ["Completing the installation" on](#page-141-0)  [page 128.](#page-141-0)

# <span id="page-85-0"></span>Installing an adapter

Use this information to understand the types of adapters that the server supports.

The following notes describe the types of adapters that the server supports and other information that you must consider when you install an adapter:

- To confirm that the server supports the adapter that you are installing, see [https://static.lenovo.com/us/en/](https://static.lenovo.com/us/en/serverproven/index.shtml)  [serverproven/index.shtml](https://static.lenovo.com/us/en/serverproven/index.shtml).
- Locate the documentation that comes with the adapter and follow those instructions in addition to the instructions in this section.
- The server supports an add-on video adapter in slot 1 of the two slot riser-card.
- The server does not support stereo connectors on any add-on video adapter.
- The server does not support PCI-X adapters or legacy 5 V PCI adapters.
- Disconnect the power cords from the power source before you remove or install any adapter or riser-card.
- The server supports five optional Ethernet adapters that you can purchase: the Intel x540 ML2 Dual-port 10 Gb-T Ethernet adapter, the Intel I350-T4 ML2 Quad-port 1 Gb-T Ethernet adapter, the Emulex VFA5 ML2 Dual-port 10 Gb-SFP+ Ethernet adapter, the Broadcom NetXtremeII ML2 Dual-port 10 Gb-SFP+ Ethernet adapter and the Broadcom NetXtremeII ML2 Dual-port 10 Gb-T Ethernet adapter. For more information, see [Table 17 "Supported adapters, slot in which to install the adapters, and information about](#page-88-0) [the adapters." on page 75.](#page-88-0)
- The server supports an internal mini-SAS HD RAID controller that is plugged into PCIe slots 1, 2 or 3. RAID controllers supporting internal drive connections are limited to slots 1 - 3 by cable routing constraints.

The server provides one PCIe riser-card slot on the system board. The riser-card provides two or three PCI Express Gen3 adapter slots dependent on the optional riser-card used in the server. See ["PCIe riser](#page-49-0)[card" on page 36](#page-49-0) for the location of the PCIe slots on the optional riser-card. The system board provides five additional PCI Express Gen3 adapter slots (see ["System-board optional-device connectors" on page](#page-47-0) [34](#page-47-0) for the location of the PCIe slots on the system board). Some models come with the PCIe riser-card assembly with brackets installed. The following table lists the PCIe slots on the riser-card and the system board, the microprocessor to which each slot is connected, and the supported adapters that you can install in each slot.

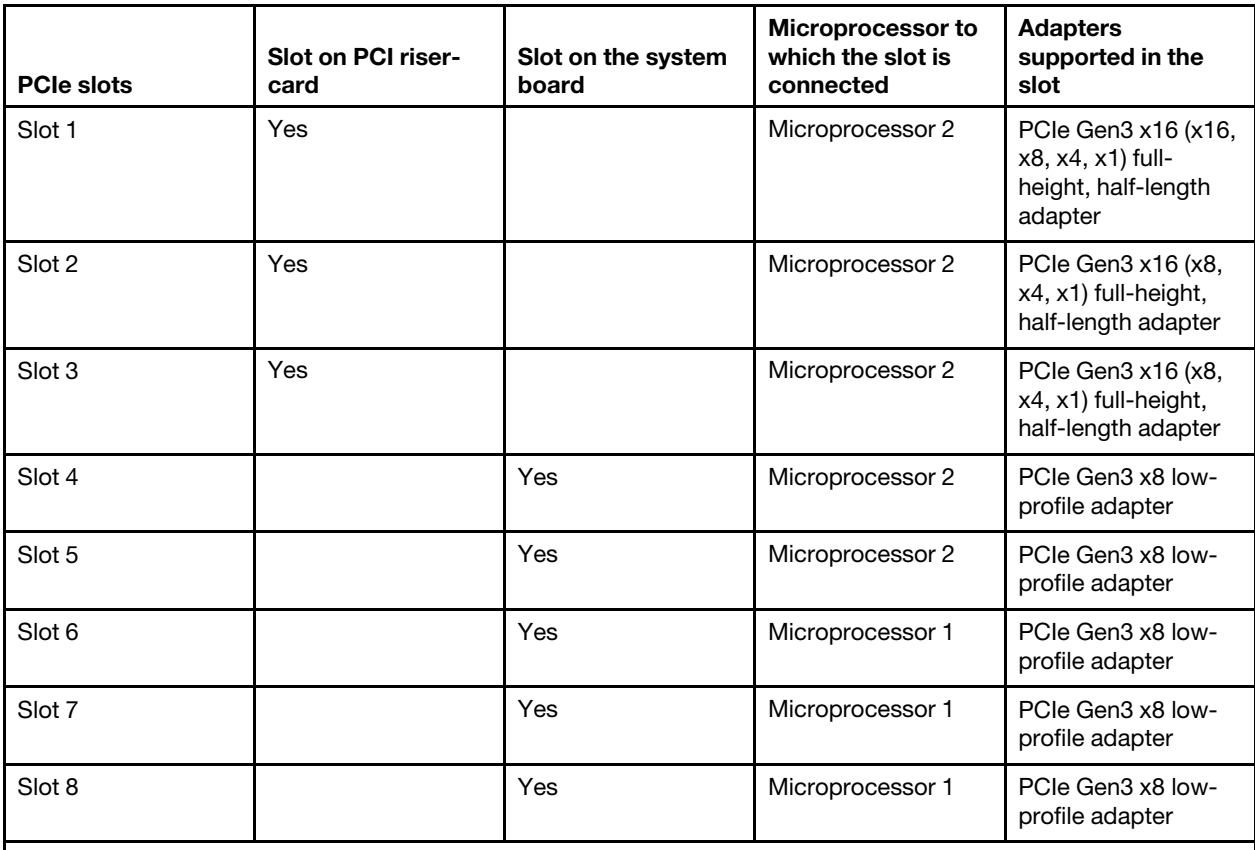

*Table 16. PCIe slots, the microprocessor which supports the PCIe slot, and the size of the PCIe adapters supported.*

Notes:

– The x16 (x8) designation for a PCIe slot identifies a x16 slot that is wired for x8. If you install a x16 adapter in this slot that can downshift to the x8 bandwidth, it will run at the x8 bandwidth. The x16 connector can be used for x8, x4, x1, and x16 adapters. Check the information that comes with your adapter for compatibility information.

- The server also supports PCIe Gen1 and Gen2 adapters.
- The server comes with an onboard RAID controller that provides basic RAID levels 0, 1, and 10 functionality. The server supports optional RAID controllers, RAID cache cards, and Feature On Demand software RAID that you can purchase for additional RAID levels 5, 6, 50, and 60 support. For configuration information, see the documentation that comes with the adapter or the ServeRAID documentation at <http://datacentersupport.lenovo.com>.For more information about the supported adapters, see [Table 17](#page-88-0) ["Supported adapters, slot in which to install the adapters, and information about the adapters." on page](#page-88-0) [75](#page-88-0). For more information about the supported RAID cache cards, see [Table 18 "Supported RAID cache](#page-92-0)  [cards and where you can install the cache cards." on page 79](#page-92-0). For more information about the supported Features on Demand (FoD) software, see [Table 19 "Supported Features on Demand software" on page](#page-93-0) [80](#page-93-0). For instructions on how to install an adapter, see ["Adapter installation instructions" on page 81](#page-94-0).

# <span id="page-87-0"></span>Supported adapters

This section contains descriptive information of the adapters supported by this server along with the suggested slot installation sequence.

The following table lists the adapters that the server supports.

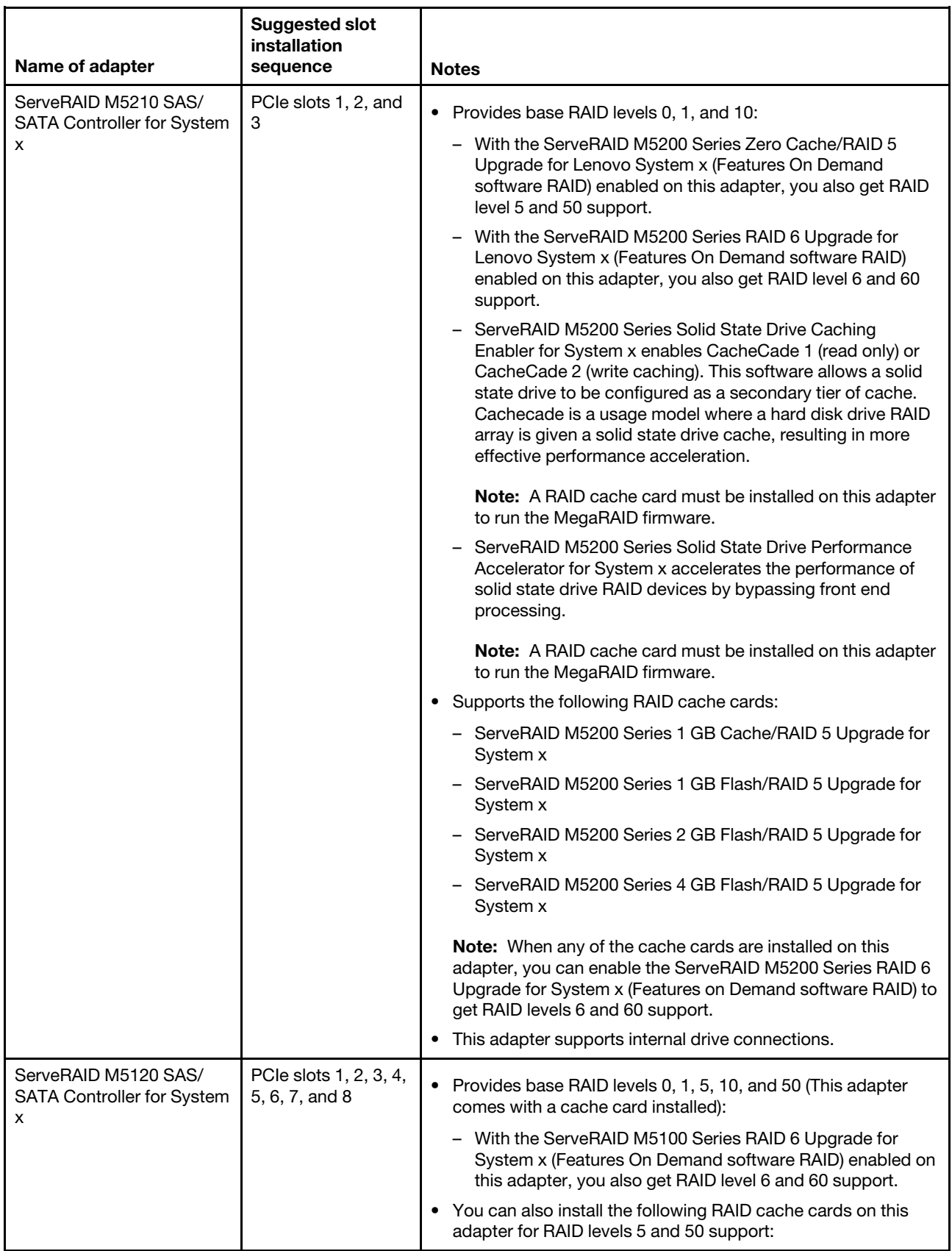

<span id="page-88-0"></span>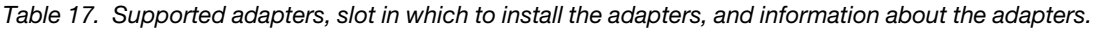

*Table 17. Supported adapters, slot in which to install the adapters, and information about the adapters. (continued)*

l.

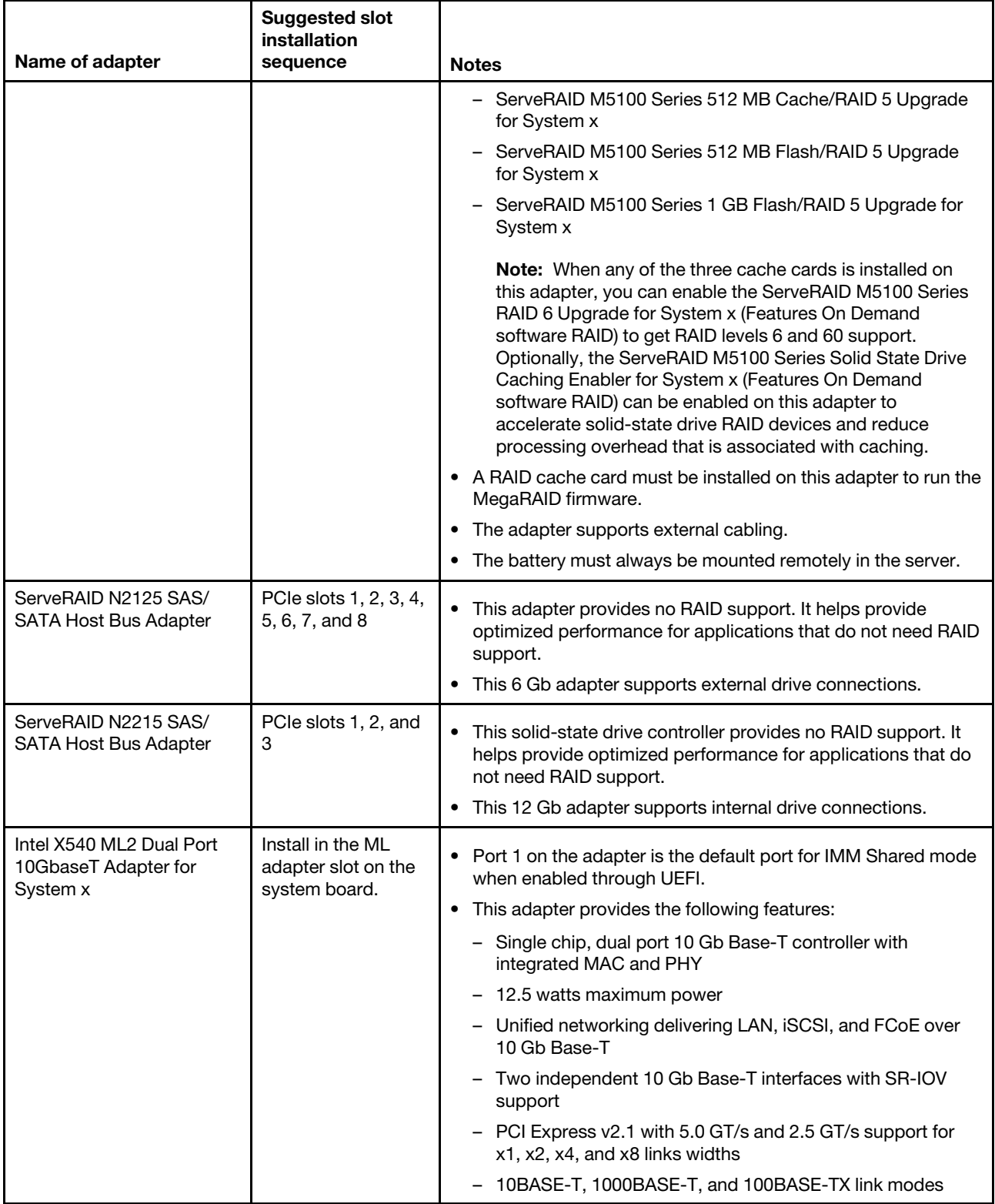

| Name of adapter                                                 | <b>Suggested slot</b><br>installation<br>sequence         | <b>Notes</b>                                                                                                    |
|-----------------------------------------------------------------|-----------------------------------------------------------|----------------------------------------------------------------------------------------------------|
| Intel I350-T4 ML2 Quad<br>Port GbE Adapter for<br>System x      | Install in the ML<br>adapter slot on the<br>system board. | • Port 1 on the adapter is the default port for IMM Shared mode<br>when enabled through UEFI.                                                                                             |
|                                                                 |                                                           | • This adapter provides the following features:                                                                                                    |
|                                                                 |                                                           | - Single chip, quad-port 1 Gb Base-T controller with<br>integrated MAC and PHY                                                                                                    |
|                                                                 |                                                           | PCI Express v2.1 with 5.0 GT/s and 2.5 GT/s support for<br>$\qquad \qquad -$<br>x1, x2, and x4 links widths                                                                               |
|                                                                 |                                                           | Pass-Through (PT) functionality via a sideband interface<br>—                                                                                                    |
|                                                                 |                                                           | - DMTF Network Controller Sideband Interface (NC-SI)                                                                                                    |
|                                                                 |                                                           | 1000BASE-T, 100BASE-TX, and 10Base-T link modes                                                                                                    |
|                                                                 |                                                           | Flexible port partitioning (32 virtual functions on quad-port<br>or 16 virtual functions on dual-port)                                                                                    |
| Emulex VFA5 ML2 Dual<br>Port 10GbE SFP+ Adapter<br>for System x | Install in the ML<br>adapter slot on the<br>system board. | • Port 1 on the adapter is the default port for IMM Shared mode<br>when enabled through UEFI.                                                                                             |
|                                                                 |                                                           | • This adapter supports FoD and requires a license or key<br>(Emulex VFA5 ML2 FCoE/iSCSI License for Lenovo System x<br>(FoD)) if you want access to FCoE and iSCSI advanced<br>features. |
|                                                                 |                                                           | • For this adapter, you will need supported SFP transceivers or<br>DAC cables to connect to your Fibre connections.                                                                       |
|                                                                 |                                                           | • This adapter provides the following features:                                                                                                    |
|                                                                 |                                                           | Four SFI 10 Gb Base-R Ethernet interfaces<br>-                                                                                                    |
|                                                                 |                                                           | PCIe Gen3 x8 interface                                                                                                    |
|                                                                 |                                                           | Single Root I/O Virtualization (SR-IOV)<br>$\qquad \qquad -$                                                                                                    |
|                                                                 |                                                           | Ethernet network interface (Layer 2 NIC) and TCP/IP<br>-                                                                                                    |
|                                                                 |                                                           | Fibre Channel over Ethernet (FCoE)<br>$\qquad \qquad -$                                                                                                    |
|                                                                 |                                                           | - Remote Direct Memory Access (RDMA)                                                                                                    |

*Table 17. Supported adapters, slot in which to install the adapters, and information about the adapters. (continued)*

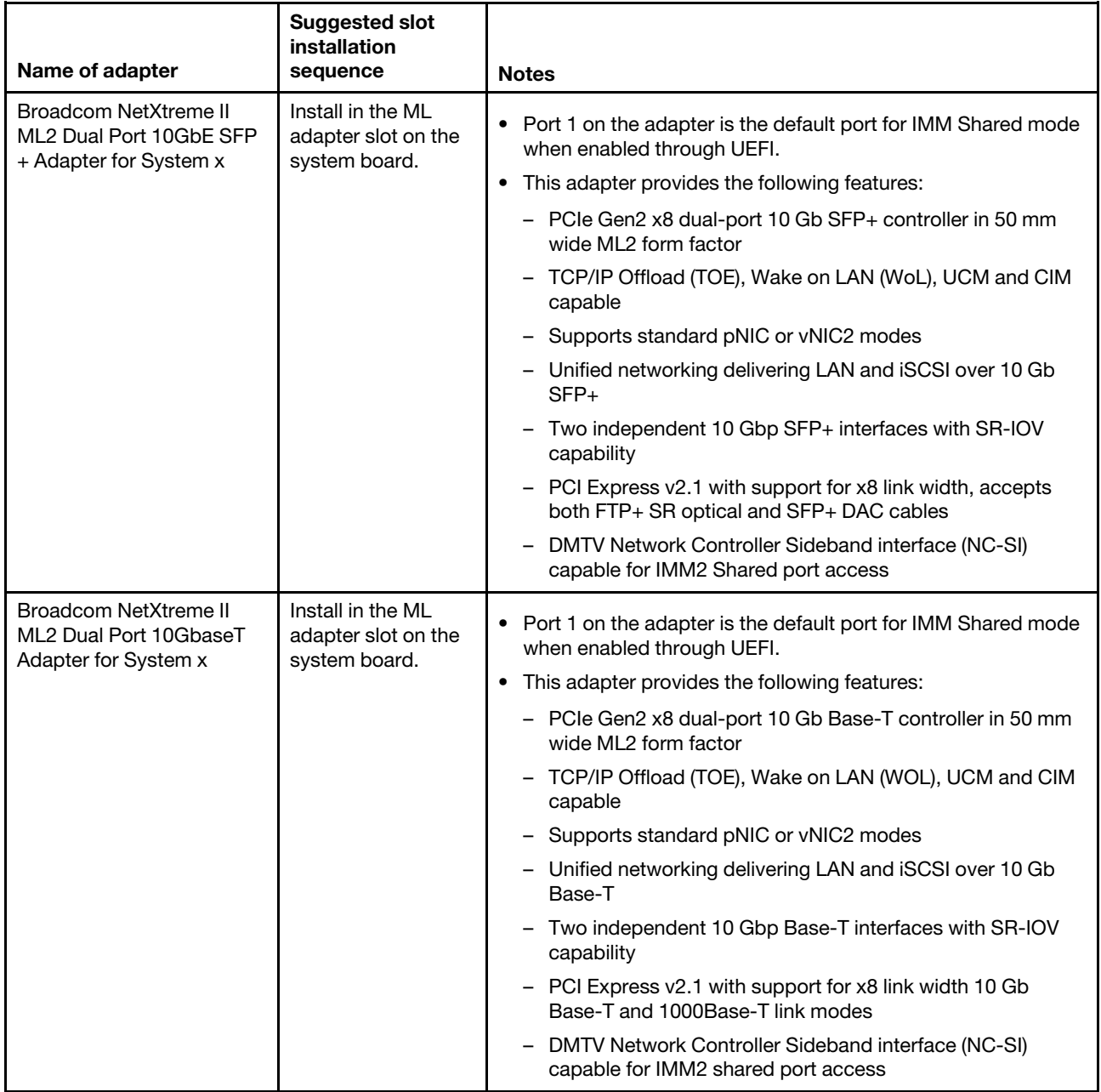

*Table 17. Supported adapters, slot in which to install the adapters, and information about the adapters. (continued)*

## <span id="page-91-0"></span>Supported RAID cache cards

This section contains descriptive information for the RAID cache cards supported by this server.

The following table lists the supported RAID cache cards.

| RAID cache card                                                                         | Where to install the<br>card                                                                                                    | <b>Notes</b>                                                                                                    |
|-----------------------------------------------------------------------------------------|----------------------------------------------------------------------------------------------------|----------------------------------------------------------------------------------------------------|
| ServeRAID M5100 Series 512<br>MB Flash/RAID 5 Upgrade for<br>System x (RAID cache card) | You can connect this<br>cache card to the<br>optional ServeRAID<br>M5120 SAS/SATA<br>Controller.                                                      | This cache card comes with a flash power module<br>(Supercap pack) that you can attach to this card. It powers<br>the integrated RAID subsystem long enough to store the<br>cache contents to flash in the event of a power loss. The<br>flash power module must be installed remotely in the<br>server (see "Installing a RAID adapter flash power module"<br>on page 94) for information about where to install the flash<br>power module in the server).<br>• Provides RAID levels 5 and 50 upgrade support.<br>Enables the ServeRAID controller to run MegaRAID<br>firmware.<br>• Has 72-bit memory.               |
| ServeRAID M5100 Series 1<br>GB Flash/RAID 5 Upgrade for<br>System x (RAID cache card)   | You can connect this<br>cache card to the<br>optional ServeRAID<br>M5120 SAS/SATA<br>Controller.                                                      | This cache card comes with a flash power module<br>$\bullet$<br>(Supercap pack) that you can attach to this card. It powers<br>the integrated RAID subsystem long enough to store the<br>cache contents to flash in the event of a power loss. The<br>flash power module must be installed remotely in the<br>server, (see "Installing a RAID adapter flash power<br>module" on page 94) for information about where to install<br>the flash power module in the server).<br>Provides RAID levels 5 and 50 upgrade support.<br>• Enables the ServeRAID controller to run MegaRAID<br>firmware.<br>• Has 72-bit memory. |
| ServeRAID M5200 Series 1<br>GB Cache/RAID 5 Upgrade for<br>System x (RAID cache card)   | You can install this<br>cache card in the<br>RAID cache card<br>connector on the<br>system board or the<br>ServeRAID M5210<br>SAS/SATA<br>Controller. | Enables the ServeRAID controller to run MegaRAID<br>$\bullet$<br>firmware.<br>Provides RAID levels 5 and 50 upgrade support.<br>٠<br>• Has 40-bit memory.                                                                                                    |
| ServeRAID M5200 Series 1<br>GB Flash/RAID 5 Upgrade for<br>System x (RAID cache card)   | You can install this<br>cache card in the<br>RAID cache card<br>connector on the<br>system board or the<br>ServeRAID M5210<br>SAS/SATA<br>Controller. | This cache card comes with a flash power module<br>$\bullet$<br>(Supercap pack) that you can attach to this card. It powers<br>the integrated RAID subsystem long enough to store the<br>cache contents to flash in the event of a power loss. The<br>flash power module must be installed remotely in the<br>server, (see "Installing a RAID adapter flash power<br>module" on page 94) for information about where to install<br>the flash power module in the server).<br>Enables the ServeRAID controller to run MegaRAID<br>firmware.<br>• Provides RAID levels 5 and 50 upgrade support.<br>• Has 72-bit memory. |

<span id="page-92-0"></span>*Table 18. Supported RAID cache cards and where you can install the cache cards.*

| <b>RAID cache card</b>                                                                | Where to install the<br>card                                                                                                    | <b>Notes</b>                                                                                                    |
|---------------------------------------------------------------------------------------|----------------------------------------------------------------------------------------------------|----------------------------------------------------------------------------------------------------|
| ServeRAID M5200 Series 2<br>GB Flash/RAID 5 Upgrade for<br>System x (RAID cache card) | You can install this<br>cache card in the<br>RAID cache card<br>connector on the<br>system board or the<br>ServeRAID M5210<br>SAS/SATA<br>Controller. | This cache card comes with a flash power module<br>$\bullet$<br>(Supercap pack) that you can attach to this card. It powers<br>the integrated RAID subsystem long enough to store the<br>cache contents to flash in the event of a power loss. The<br>flash power module must be installed remotely in the<br>server, (see "Installing a RAID adapter flash power<br>module" on page 94) for information about where to install<br>the flash power module in the server).<br>Enables the ServeRAID controller to run MegaRAID<br>$\bullet$<br>firmware.<br>Provides RAID levels 5 and 50 upgrade support.<br>٠ |
|                                                                                       |                                                                                                    | Has 72-bit memory.<br>$\bullet$                                                                                                    |
| ServeRAID M5200 Series 4<br>GB Flash/RAID 5 Upgrade for<br>System x (RAID cache card) | You can install this<br>cache card in the<br>RAID cache card<br>connector on the<br>system board or the<br>ServeRAID M5210<br>SAS/SATA<br>Controller. | This cache card comes with a flash power module<br>$\bullet$<br>(Supercap pack) that you can attach to this card. It powers<br>the integrated RAID subsystem long enough to store the<br>cache contents to flash in the event of a power loss. The<br>flash power module must be installed remotely in the<br>server, (see "Installing a RAID adapter flash power<br>module" on page 94) for information about where to install<br>the flash power module in the server).                                                                                                    |
|                                                                                       |                                                                                                    | Enables the ServeRAID controller to run MegaRAID<br>$\bullet$<br>firmware.                                                                                                    |
|                                                                                       |                                                                                                    | Provides RAID levels 5 and 50 upgrade support.<br>$\bullet$                                                                                                    |
|                                                                                       |                                                                                                    | Has 72-bit memory.<br>$\bullet$                                                                                                    |

*Table 18. Supported RAID cache cards and where you can install the cache cards. (continued)*

# Supported features on demand software

This section contains descriptive information of the Features on Demand (FoD) software that is supported by this server.

The following table lists the supported FoD software.

<span id="page-93-0"></span>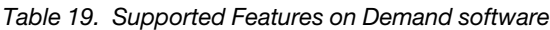

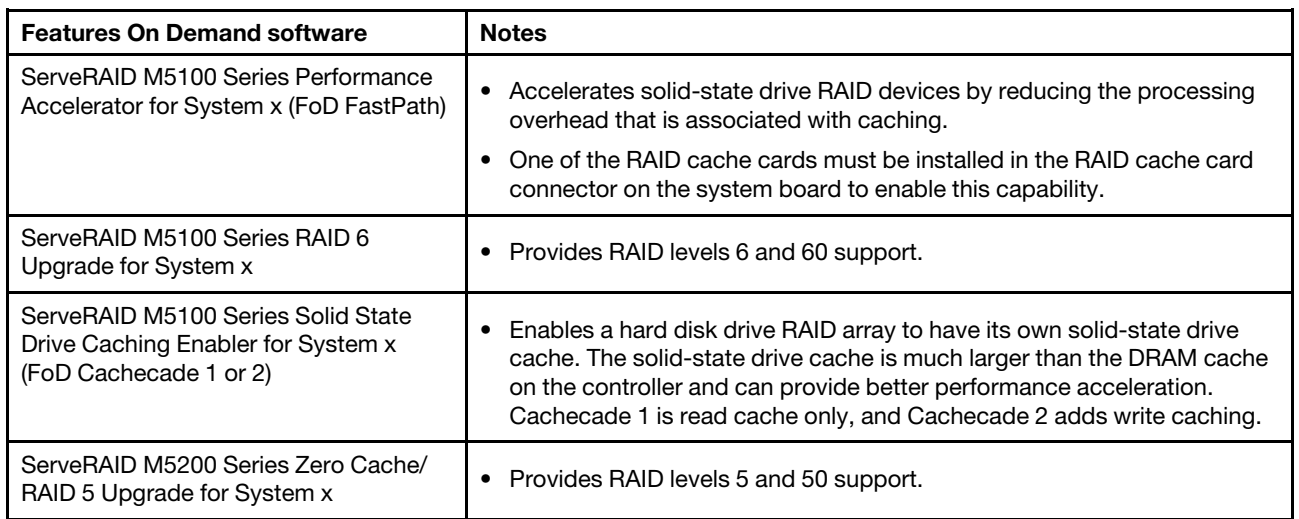

*Table 19. Supported Features on Demand software (continued)*

| <b>Features On Demand software</b>                                            | <b>Notes</b>                                                                                                    |  |  |
|-------------------------------------------------------------------------------|----------------------------------------------------------------------------------------------------|--|--|
| ServeRAID M5200 Series RAID 6<br>Upgrade for System x                         | • Provides RAID levels 6 and 60 support.                                                                                                    |  |  |
| ServeRAID M5200 Series Performance<br>Accelerator for System x (FoD FastPath) | • Accelerates solid-state drive RAID devices by reducing the processing<br>overhead that is associated with caching.                                                                                                    |  |  |
|                                                                               | • One of the RAID cache cards must be installed in the RAID cache card<br>connector on the system board to enable this capability.                                                                                                    |  |  |
| ServeRAID M5200 Series Solid State<br>Drive Caching Enabler for System x      | • Enables a hard disk drive RAID array to have its own solid-state drive<br>cache. The solid-state drive cache is much larger than the DRAM cache<br>on the controller and can provide better performance acceleration.<br>Cachecade 1 is read cache only, and Cachecade 2 adds write caching. |  |  |
|                                                                               | One of the RAID cache cards must be installed in the RAID cache card<br>connector on the system board to enable this capability.                                                                                                    |  |  |

# <span id="page-94-0"></span>Adapter installation instructions

Use this information to install an adapter.

#### Notes:

- The instructions in this section apply to any supported adapter (for example, network adapters).
- The server does not support any high-definition video-out connector.
- The server supports an add-on video adapter in slot 1 of the two slot riser-card.

To install an adapter, complete the following steps:

Note: If your adapter was previously configured, backup or record its configuration information, if possible, before replacing the adapter. See the documentation for your adapter for information and instructions.

- Step 1. Read the safety information and installation guidelines, see ["Safety" on page v](#page-6-0) and the "Installation [guidelines" on page 40.](#page-53-0)
- Step 2. Turn off the server (see ["Turning off the server" on page 24\)](#page-37-0) and all attached peripheral devices. Disconnect all power cords; then, disconnect all external cables from the server.
- Step 3. Remove the top cover (see ["Removing the server top cover" on page 42\)](#page-55-0).
- Step 4. Remove the microprocessor and memory expansion tray (see ["Removing the microprocessor and](#page-316-0)  [memory expansion tray assembly" on page 303\)](#page-316-0) or DIMM air baffle (see ["Removing the DIMM air](#page-241-0)  [baffle" on page 228](#page-241-0)), whichever one is installed.
- Step 5. Follow the cabling instructions, if any come with the adapter. Route the adapter cables before you install the adapter.

Note: The cables should be routed through the SAS cable guide.

- Step 6. To install an adapter on the system board, complete the following steps:
	- a. Open the PCIe retention latch and remove the PCIe filler bracket from the connector in which you want to install the adapter.
	- b. Insert the adapter into the PCIe slot, aligning the edge connector on the adapter with the connector on the system board. Press the edge of the connector on the adapter *firmly* into the connector on the system board. Make sure that the adapter snaps into the PCIe connector securely.

Attention: Make sure that the adapter is correctly seated. An incorrectly seated adapter might cause damage to the system board or the adapter.

- c. Close the PCIe retention latch.
- d. Skip t[oStep 8 on page 82](#page-95-0).
- Step 7. To install an adapter on the PCIe riser-card assembly, complete the following steps:
	- a. Grasp the riser-card assembly by the blue touch points and pull it up until it disengages from the connector on the system board.
	- b. Open the PCIe retention latch.
	- c. Remove the PCIe filler bracket from the slot in which you want to install the adapter.
	- d. Make sure that the PCIe retention latch is in the open position.
	- e. Insert the adapter into the connector on the riser-card assembly, aligning the edge connector on the adapter with the connector on the riser-card assembly. Press the edge of the connector on the adapter *firmly* into the riser-card assembly connector. Make sure that the adapter snaps into the connector on the riser-card assembly securely.

Attention: Make sure that the adapter is correctly seated into the riser-card assembly connector and that the riser-card assembly is correctly seated into the connector on the system board before you turn on the server. An incorrectly seated adapter might cause damage to the system board, the riser-card, or the adapter.

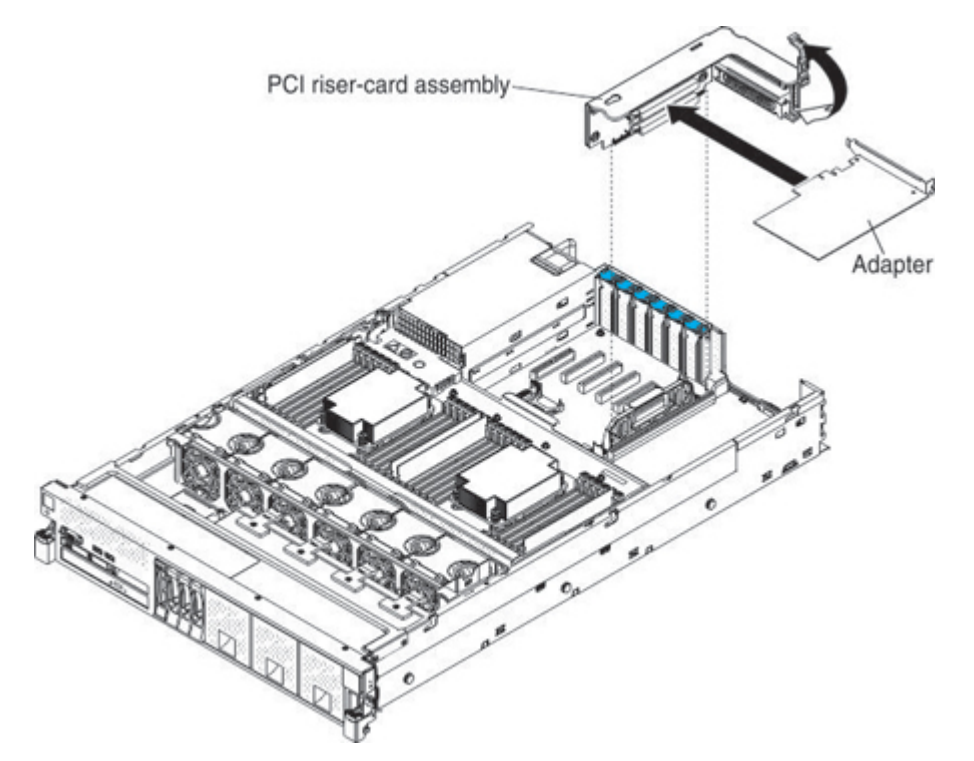

- f. Close the PCIe retention latch.
- <span id="page-95-0"></span>g. Install the riser-card assembly in the server (see ["Installing a PCIe riser-card assembly" on](#page-84-0) [page 71\)](#page-84-0).
- Step 8. Perform any configuration tasks that are required for the adapter.
- Step 9. If you are replacing a ServeRAID adapter, import your RAID configuration to the replacement adapter as a foreign configuration. See [https://download.lenovo.com/servers\\_pdf/ibm\\_serveraid\\_m\\_](https://download.lenovo.com/servers_pdf/ibm_serveraid_m_software_user_guide_11th_edition.pdf)  [software\\_user\\_guide\\_11th\\_edition.pdf](https://download.lenovo.com/servers_pdf/ibm_serveraid_m_software_user_guide_11th_edition.pdf) for instructions.

If you have other devices to install or remove, do so now. Otherwise, go to ["Completing the installation" on](#page-141-0) [page 128](#page-141-0).

# Installing the optional ServeRAID M5210 SAS/SATA Controller

Use this information to install the optional ServeRAID M5210 SAS/SATA Controller.

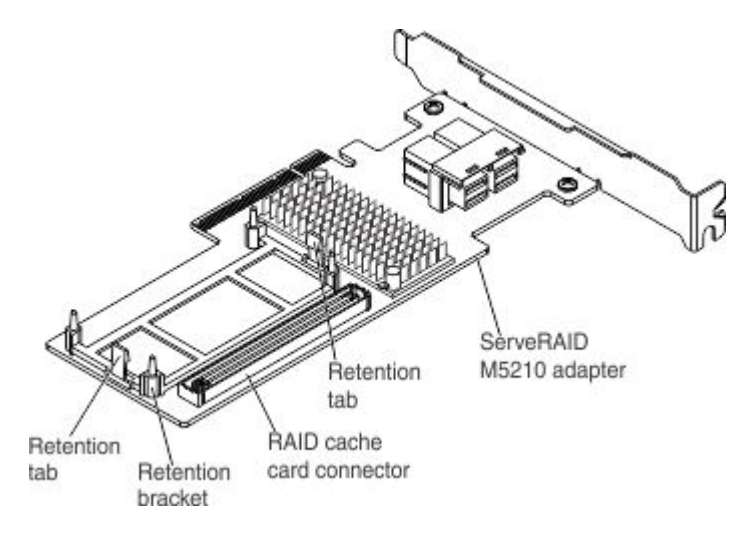

You can purchase an optional ServeRAID M5210 SAS/SATA Controller. This adapter can be installed only in the PCIe slots listed in ["Supported adapters" on page 74](#page-87-0). For configuration information, see the ServeRAID documentation at <http://datacentersupport.lenovo.com>.

Attention: Some cluster solutions require specific code levels or coordinated code updates. If the device is part of a cluster solution, verify that the latest level of code is supported for the cluster solution before you update the code.

#### Notes:

- For additional information and notes about installing adapters see ["Installing an adapter" on page 72.](#page-85-0)
- Follow the general rule for connecting the SAS signal cables to the adapter and drive backplane: port 0 on the adapter to port 0 on the drive backplane and port 1 on the adapter to port 1 on the drive backplane (depending on the type of drive backplane you install in the server).

To install the ServeRAID M5210 SAS/SATA adapter, complete the following steps:

Note: If possible, backup or record your RAID configuration information before replacing the adapter. See the documentation for your RAID adapter for information and instructions. Documentation for ServeRAID adapters can be downloaded from the Lenovo Support Portal.

- Step 1. Read the safety information and installation guidelines, see ["Safety" on page v](#page-6-0) and ["Installation](#page-53-0)" [guidelines" on page 40.](#page-53-0)
- Step 2. Turn off the server (see ["Turning off the server" on page 24\)](#page-37-0) and all attached peripheral devices. Disconnect all power cords; then, disconnect all external cables from the server.
- Step 3. Remove the top cover (see ["Removing the server top cover" on page 42\)](#page-55-0).
- Step 4. Remove the fan cage assembly (see ["Removing the fan cage assembly" on page 46\)](#page-59-0).
- Step 5. Remove the microprocessor and memory expansion tray (see "Removing the microprocessor and [memory expansion tray assembly" on page 303\)](#page-316-0) or DIMM air baffle (see ["Removing the DIMM air](#page-241-0)  [baffle" on page 228](#page-241-0)), whichever one is installed.
- Step 6. Carefully grasp the riser-card assembly by the blue touch points and pull it until the riser-card assembly disengages from the connector on the system board; then, set it aside.
- Step 7. Touch the static-protective package that contains the adapter to any unpainted surface on the outside of the server; then, grasp the adapter by the top edge or upper corners of the adapter and remove it from the package.
- Step 8. Align the ServeRAID M5210 SAS/SATA adapter so that the keys align correctly with the connector on the riser-card assembly.
- Step 9. Insert the ServeRAID M5210 SAS/SATA adapter into the connector on the riser-card until it is firmly seated.

Attention: Incomplete insertion might cause damage to the server or the adapter.

- Step 10. Connect the SAS cables to the adapter.
- Step 11. Reinstall the riser-card assembly onto the system board.
- Step 12. Route the signal cables through the SAS cable guide and connect the signal cable to the drive backplane.

Note: Follow the general rule for connecting the SAS signal cables to the adapter and drive backplane: port 0 on the adapter to port 0 on the drive backplane and port 1 on the adapter to port 1 on the drive backplane (depending on the type of drive backplanes you installed in the server).

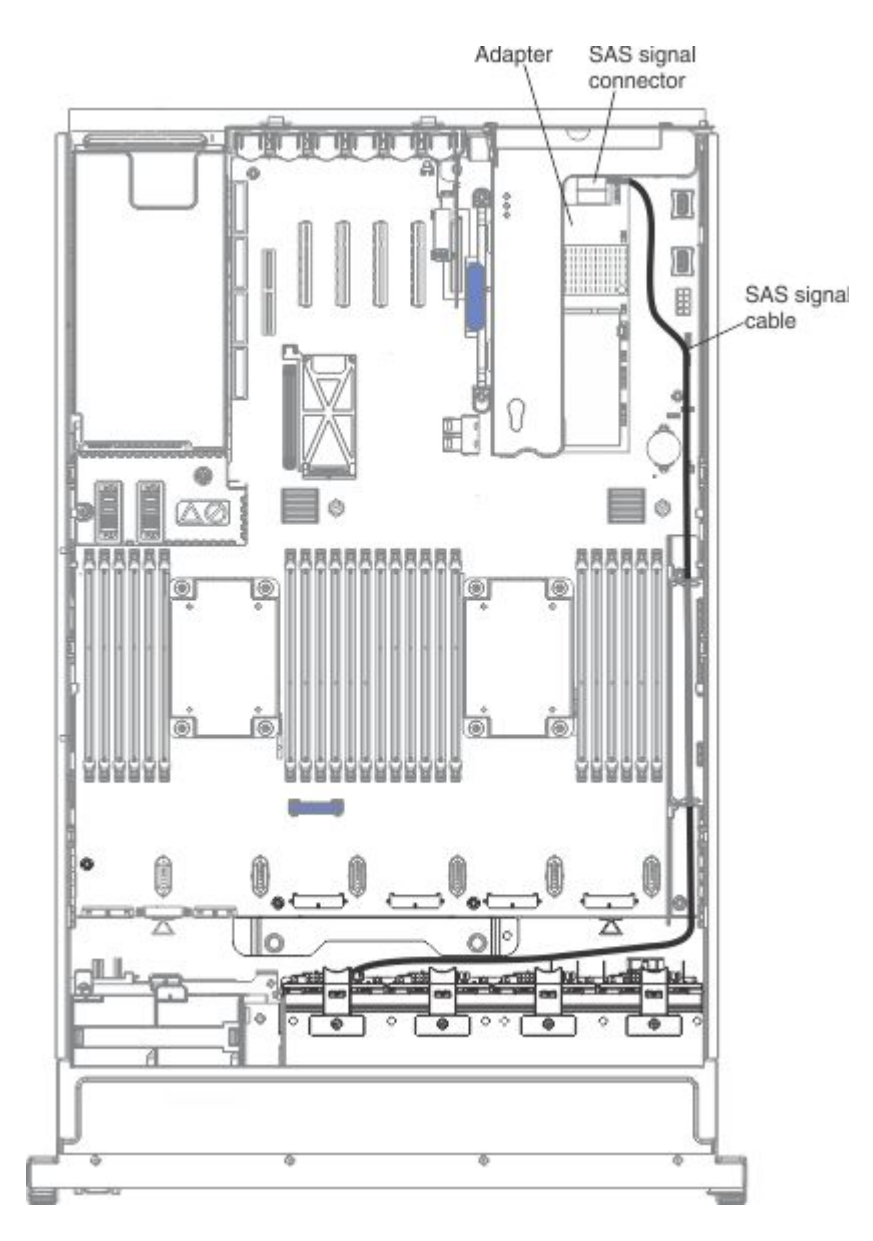

If you have other devices to install or remove, do so now. Otherwise, go to ["Completing the installation" on](#page-141-0) [page 128](#page-141-0).

# Installing the optional ServeRAID M5120 SAS/SATA Controller

Use this information to install the optional ServeRAID M5120 SAS/SATA Controller.

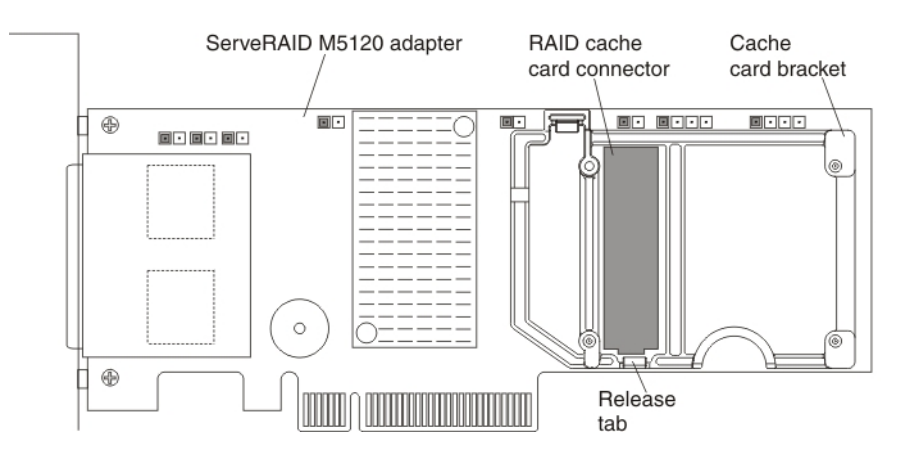

You can purchase an optional ServeRAID M5120 SAS/SATA Controller. This adapter can be installed only in the PCIe slots listed in ["Supported adapters" on page 74.](#page-87-0) For configuration information, see the ServeRAID documentation at <http://datacentersupport.lenovo.com>.

Attention: Some cluster solutions require specific code levels or coordinated code updates. If the device is part of a cluster solution, verify that the latest level of code is supported for the cluster solution before you update the code.

#### Notes:

- For additional information and notes about installing adapters ["Installing an adapter" on page 72](#page-85-0).
- Follow the general rule for connecting the SAS signal cables to the adapter and drive backplane: port 0 on the adapter to port 0 on the drive backplane and port 1 on the adapter to port 1 on the drive backplane (depending on the type of drive backplane you install in the server).
- This adapter comes with a RAID cache card. The cache card comes with a battery or flash power module that must be installed remotely in the server (see ["Installing a RAID adapter flash power module" on page](#page-107-0)  [94](#page-107-0) for more information).
- This adapter is for external RAID and can be used when external storage expansion units are attached to the server.

To install the ServeRAID M5120 SAS/SATA adapter, complete the following steps:

Note: If possible, backup or record your RAID configuration information before replacing the adapter. See the documentation for your RAID adapter for information and instructions. Documentation for ServeRAID adapters can be downloaded from the Lenovo Support Portal.

- Step 1. Read the safety information and installation guidelines, see ["Safety" on page v](#page-6-0) and ["Installation](#page-53-0)" [guidelines" on page 40](#page-53-0).
- Step 2. Turn off the server (see ["Turning off the server" on page 24](#page-37-0)) and all attached peripheral devices. Disconnect all power cords; then, disconnect all external cables from the server.
- Step 3. Remove the top cover (see ["Removing the server top cover" on page 42](#page-55-0)).
- Step 4. Remove the fan cage assembly (see ["Removing the fan cage assembly" on page 46](#page-59-0)).
- Step 5. Remove the microprocessor and memory expansion tray (see "Removing the microprocessor and [memory expansion tray assembly" on page 303\)](#page-316-0) or DIMM air baffle (see ["Removing the DIMM air](#page-241-0) [baffle" on page 228\)](#page-241-0), whichever one is installed.
- Step 6. Touch the static-protective package that contains the adapter to any unpainted surface on the outside of the server; then, grasp the adapter by the top edge or upper corners of the adapter and remove it from the package.
- Step 7. If the RAID cache card is not already attached to the adapter, see ["Installing a RAID cache card" on](#page-103-0)  [page 90](#page-103-0) and ["Installing a RAID adapter flash power module" on page 94](#page-107-0) for instructions on installing and cabling the cache card.
- Step 8. Use one of the following procedures:
	- a. To install the adapter on the system board, complete the following steps:
		- 1. Open the PCIe retention latch.
		- 2. Remove the PCIe filler bracket from the slot in which you want to install the adapter.
		- 3. Align the adapter so that the keys align correctly with the connector on the system board.
		- 4. Insert the adapter into the connector on the system board until it is firmly seated.

Attention: Make sure that the adapter is seated correctly. Incomplete insertion might cause damage to the system board or the adapter.

- 5. Close the PCIe retention latch.
- 6. Connect the external cables to the adapter.
- b. To install the adapter on the PCIe riser-card assembly, complete the following steps:
	- 1. Carefully grasp the riser-card assembly by the blue touch points and pull it up until the riser-card assembly disengages from the connector on the system board.
	- 2. Open the PCIe retention latch.
	- 3. Remove the PCI filler bracket from the slot in which you want to install the adapter.
	- 4. Align the adapter so that the keys align correctly with the connector on the riser-card assembly.
	- 5. Insert the adapter into the connector on the riser-card until it is firmly seated.

Attention: Make sure that the adapter is seated correctly. Incomplete insertion might cause damage to the system board, the adapter, and the PCIe riser-card assembly.

- 6. Close the PCI retention latch.
- 7. Reinstall the riser-card assembly onto the system board.
- 8. Connect the external cables to the adapter.

If you have other devices to install or remove, do so now. Otherwise, go to ["Completing the installation" on](#page-141-0) [page 128](#page-141-0).

## Installing the optional ServeRAID N2125 SAS/SATA Host Bus Adapter

Use this information to install a ServeRAID N2125 SAS/SATA Host Bus Adapter.

You can purchase an optional ServeRAID N2125 Host Bus Adapter. This adapter provides no RAID support; however, it helps to provide optimized performance for applications that do not need a RAID support. This adapter can be installed in the PCIe slots listed in ["Supported adapters" on page 74](#page-87-0). For configuration information, see the documentation that comes with the adapter.

Attention: Some cluster solutions require specific code levels or coordinated code updates. If the device is part of a cluster solution, verify that the latest level of code is supported for the cluster solution before you update the code.

For additional information and notes about installing the adapters see ["Installing an adapter" on page 72.](#page-85-0)

To install the adapter, complete the following steps:

- Step 1. Read the safety information and installation guidelines, see ["Safety" on page v](#page-6-0) and ["Installation](#page-53-0) [guidelines" on page 40](#page-53-0).
- Step 2. Turn off the server (see ["Turning off the server" on page 24](#page-37-0)) and all attached peripheral devices. Disconnect all power cords; then, disconnect all external cables from the server.
- Step 3. Remove the top cover (see ["Removing the server top cover" on page 42](#page-55-0)).
- Step 4. Remove the fan cage assembly (see ["Removing the fan cage assembly" on page 46](#page-59-0)).
- Step 5. Remove the microprocessor and memory expansion tray (see "Removing the microprocessor and [memory expansion tray assembly" on page 303\)](#page-316-0) or DIMM air baffle (see ["Removing the DIMM air](#page-241-0) [baffle" on page 228\)](#page-241-0), whichever one is installed.
- Step 6. Touch the static-protective package that contains the adapter to any unpainted surface on the outside of the server; then, grasp the adapter by the top edge or upper corners of the adapter and remove it from the package.
- Step 7. Use one of the following procedures:
	- a. To install the adapter on the system board, complete the following steps:
		- 1. Open the PCIe retention latch.
		- 2. Remove the PCIe filler bracket from the slot in which you want to install the adapter.
		- 3. Align the adapter so that the keys align correctly with the connector on the system board.
		- 4. Insert the adapter into the connector on the system board until it is firmly seated.

Attention: Make sure that the adapter is seated correctly. Incomplete insertion might cause damage to the system board or the adapter.

- 5. Close the PCIe retention latch.
- 6. Connect the external cables to the adapter.
- b. To install the adapter on the PCIe riser-card assembly, complete the following steps:
	- 1. Carefully grasp the riser-card assembly by the blue touch points and pull it up until the riser-card assembly disengages from the connector on the system board.
	- 2. Open the PCIe retention latch.
	- 3. Remove the PCIe filler bracket from the slot in which you want to install the adapter.
	- 4. Align the adapter so that the keys align correctly with the connector on the riser-card assembly.
	- 5. Insert the adapter into the connector on the riser-card until it is firmly seated.

Attention: Make sure that the adapter is seated correctly. Incomplete insertion might cause damage to the system board, the adapter, and the PCIe riser-card assembly.

- 6. Close the PCIe retention latch.
- 7. Reinstall the riser-card assembly onto the system board.
- 8. Connect the external cables to the adapter.

If you have other devices to install or remove, do so now. Otherwise, go to ["Completing the installation" on](#page-141-0)  [page 128.](#page-141-0)

## Installing the optional ServeRAID N2215 Host Bus Adapter

Use this information to install the ServeRAID N2215 Host Bus Adapter.

You can purchase an optional ServeRAID N2215 Host Bus Adapter. This adapter provides no RAID support; however, it helps to provide optimized performance for applications that do not need a RAID support. This

adapter can be installed in the PCIe slots listed in ["Supported adapters" on page 74](#page-87-0). For configuration information, see the documentation that comes with the adapter.

Attention: Some cluster solutions require specific code levels or coordinated code updates. If the device is part of a cluster solution, verify that the latest level of code is supported for the cluster solution before you update the code.

For additional information and notes about installing the adapters see ["Installing an adapter" on page 72.](#page-85-0)

To install the adapter, complete the following steps:

- Step 1. Read the safety information and installation guidelines, see ["Safety" on page v](#page-6-0) and ["Installation](#page-53-0) [guidelines" on page 40.](#page-53-0)
- Step 2. Turn off the server (see ["Turning off the server" on page 24\)](#page-37-0) and all attached peripheral devices. Disconnect all power cords; then, disconnect all external cables from the server.
- Step 3. Remove the top cover (see ["Removing the server top cover" on page 42\)](#page-55-0).
- Step 4. Remove the fan cage assembly (see ["Removing the fan cage assembly" on page 46\)](#page-59-0).
- Step 5. Remove the microprocessor and memory expansion tray (see "Removing the microprocessor and [memory expansion tray assembly" on page 303\)](#page-316-0) or DIMM air baffle (see ["Removing the DIMM air](#page-241-0)  [baffle" on page 228](#page-241-0)), whichever one is installed.
- Step 6. Touch the static-protective package that contains the adapter to any unpainted surface on the outside of the server; then, grasp the adapter by the top edge or upper corners of the adapter and remove it from the package.
- Step 7. To install the adapter on the PCIe riser-card assembly, complete the following steps:
	- a. Carefully grasp the riser-card assembly by the blue touch points and pull it up until the risercard assembly disengages from the connector on the system board.
	- b. Open the PCIe retention latch.
	- c. Remove the PCIe filler bracket from the slot in which you want to install the adapter.
	- d. Align the adapter so that the keys align correctly with the connector on the riser-card assembly.
	- e. Insert the adapter into the connector on the riser-card until it is firmly seated.

Make sure that the adapter is seated correctly. Incomplete insertion might cause damage to the system board, the adapter, and the PCIe riser-card assembly.

- f. Close the PCIe retention latch.
- g. Reinstall the riser-card assembly onto the system board.
- h. Connect the internal cables to the adapter.

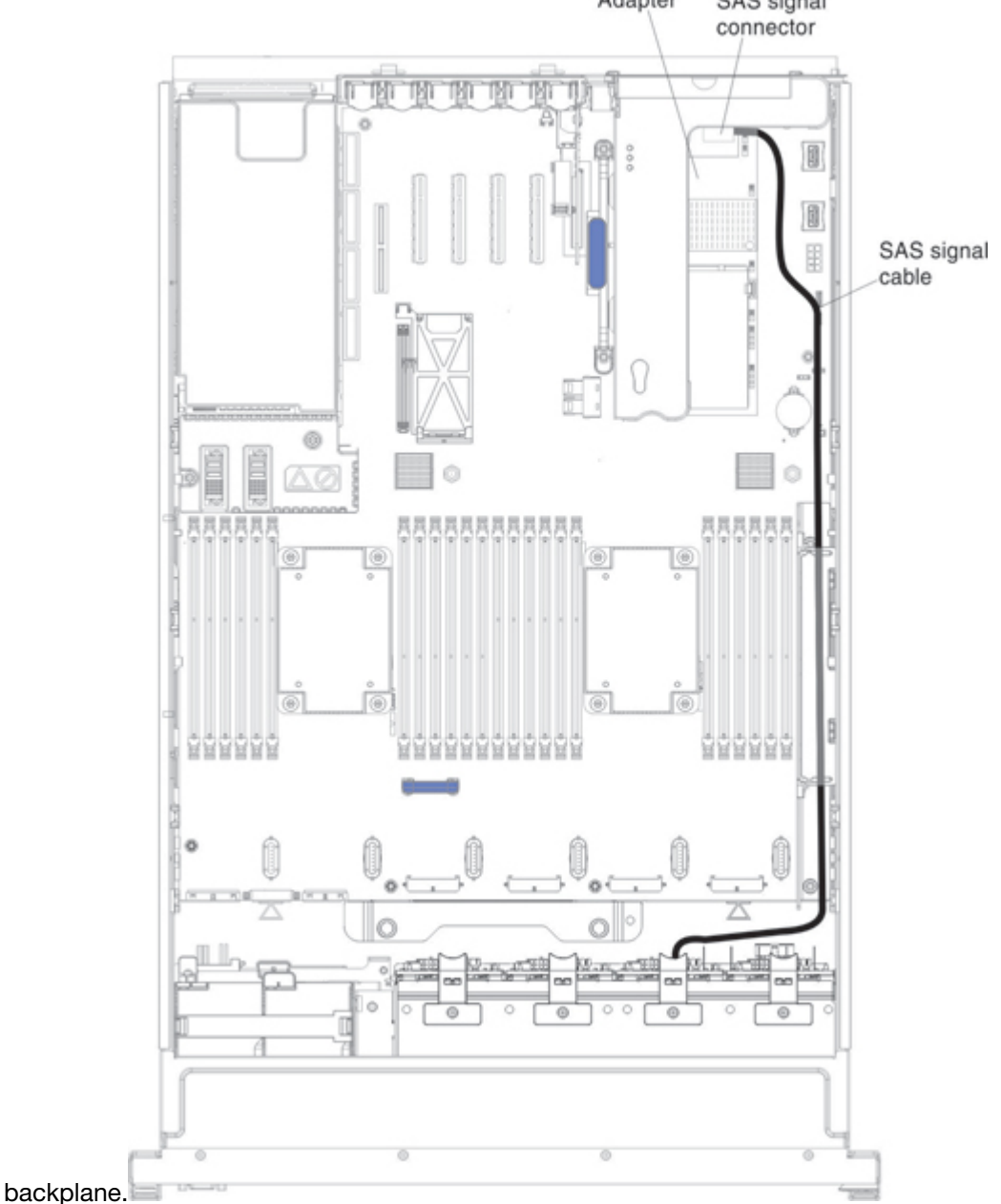

# Step 8. Route the signal cables through the SAS cable guide and connect the signal cables to the drive

If you have other devices to install or remove, do so now. Otherwise, go to ["Completing the installation" on](#page-141-0)  [page 128.](#page-141-0)

## <span id="page-103-0"></span>Installing a RAID cache card

Use this information to install a RAID cache card.

The server supports optional RAID cache cards that you can install on the RAID cache card connector on the system board or on the RAID adapters to upgrade to RAID levels 5 and 50 support. See "Supported RAID [cache cards" on page 78](#page-91-0) for more information about the cache cards and which cache card is supported on the RAID adapters.

To install a RAID cache card, complete the following steps:

- Step 1. Read the safety information and installation guidelines, see ["Safety" on page v](#page-6-0) and ["Installation](#page-53-0) [guidelines" on page 40.](#page-53-0)
- Step 2. Turn off the server (see ["Turning off the server" on page 24\)](#page-37-0) and all attached peripheral devices. Disconnect all power cords; then, disconnect all external cables from the server.
- Step 3. Remove the top cover (see ["Removing the server top cover" on page 42\)](#page-55-0).
- Step 4. Remove the fan cage assembly (see ["Removing the fan cage assembly" on page 262](#page-275-0)).
- Step 5. Remove the microprocessor and memory expansion tray (see "Removing the microprocessor and [memory expansion tray assembly" on page 303\)](#page-316-0) or DIMM air baffle (see ["Removing the DIMM air](#page-241-0)  [baffle" on page 228](#page-241-0)), whichever one is installed.
- Step 6. Pull the tabs on the SAS cable guide back toward the chassis wall and open the cable guide cover.
- Step 7. Make sure the release tab on the RAID cache card slot is in the open position.
- Step 8. Touch the static-protective package that contains the cache card to any unpainted surface on the outside of the server; then, grasp the cache card by the edges and remove it from the package.
- Step 9. Connect one end of the flash power module cable to the cache card.
- Step 10. Align the cache card with the RAID cache card slot on the system board or adapter and insert it onto the connector.

Note: To assist in aligning the cache card if installing the RAID cache card on the RAID cache card connector on the system board, you can align the cache card holes with the two RAID cache card connector Guide Pins; then, lower the cache card onto the connector.

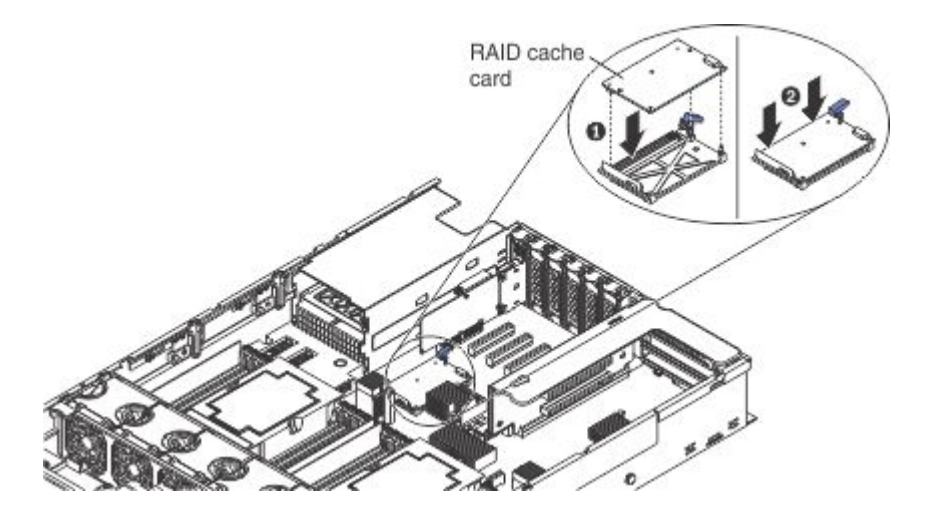

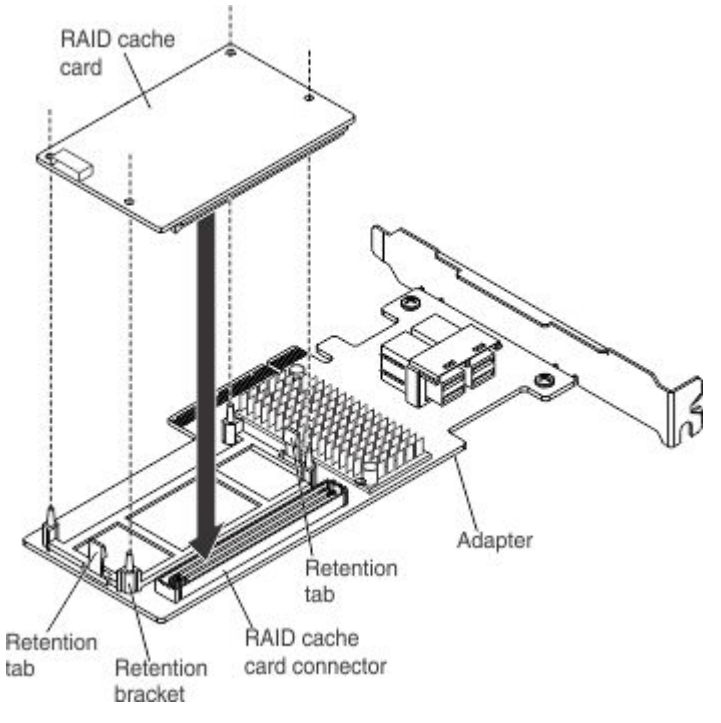

- Step 11. Gently press down on the touch points of the cache card until it clicks into place on the connector and is firmly seated.
- Step 12. Route the flash power module cable along the side of the chassis and through the SAS cable guide.

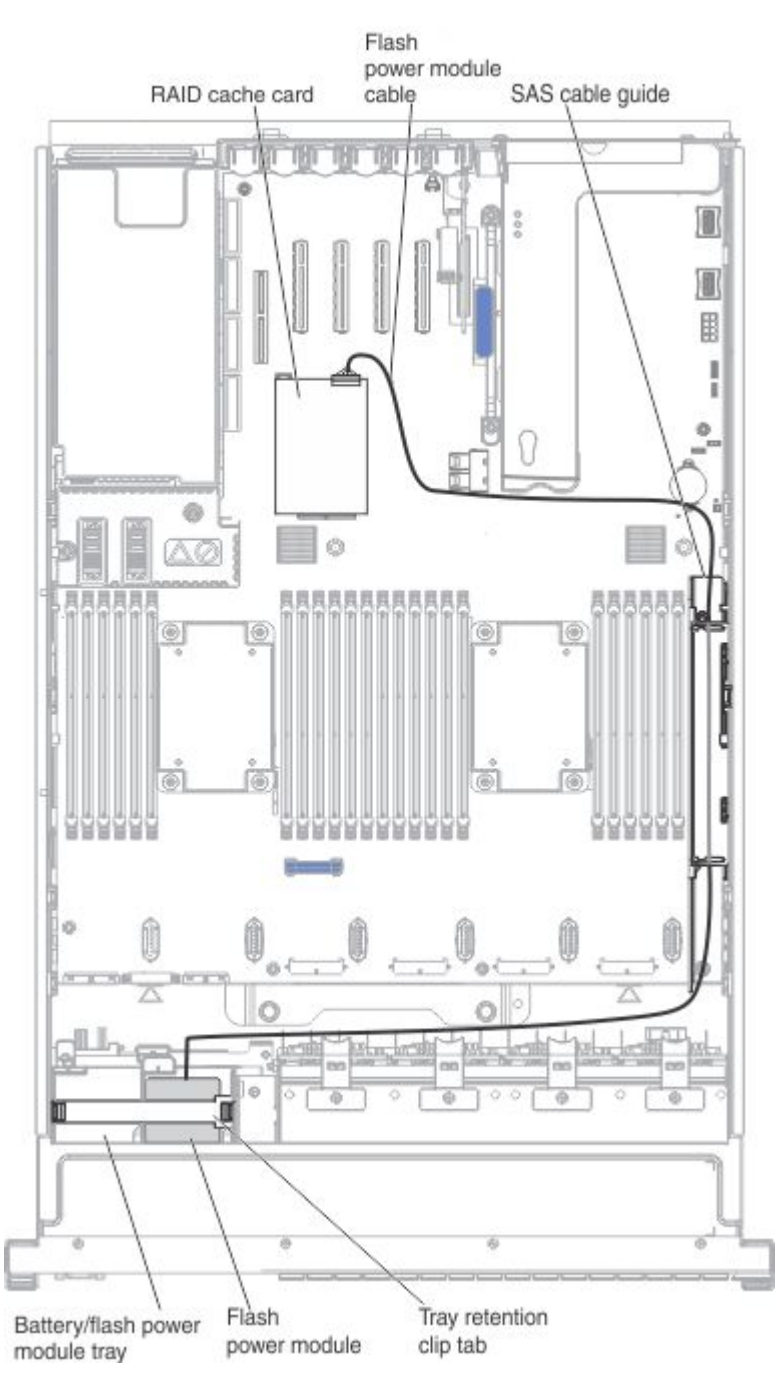

Step 13. Press the tray retention clip tab outward to release the retention clip that secures flash power modules in the battery/flash power module trays (on the top of the USB/video assembly near the front of the server).

Note: If the RAID cache card is installed in the connector on the system board, place the flash power module in the battery/flash power module tray slot closest to drive bay 0.

- Step 14. Place the flash power module into the battery/flash power module tray (install the flash power modules in the trays starting from top to bottom).
- Step 15. Connect the other end of the flash power module cable to the flash power module.
- Step 16. Reinstall the retention clip to secure the flash power module in place.
- Step 17. Close the SAS cable guide cover.

If you have other devices to install or remove, do so now. Otherwise, go to ["Completing the installation" on](#page-141-0)  [page 128.](#page-141-0)

## <span id="page-107-0"></span>Installing a RAID adapter flash power module

Use this information to install a RAID adapter flash power module.

When you install multiple RAID adapters that come with flash power modules, the flash power modules must be installed remotely to prevent them from overheating. The flash power modules must be installed in the battery/flash power module trays that are located on top of the USB/video assembly (in the front of the server). To install a flash power module remotely in the server, complete the following steps:

- Step 1. Read the safety information and installation guidelines, see ["Safety" on page v](#page-6-0) and ["Installation](#page-53-0) [guidelines" on page 40](#page-53-0).
- Step 2. Turn off the server and peripheral devices and disconnect all power cords and external devices; then, remove the top cover (see ["Removing the server top cover" on page 42\)](#page-55-0).
- Step 3. Remove the fan cage assembly (see ["Removing the fan cage assembly" on page 262\)](#page-275-0).
- Step 4. Remove the microprocessor and memory expansion tray (see "Removing the microprocessor and [memory expansion tray assembly" on page 303\)](#page-316-0) or DIMM air baffle (see ["Removing the DIMM air](#page-241-0) [baffle" on page 228\)](#page-241-0), whichever one is installed.
- Step 5. Connect one end of the flash power module cable to the cache card.
- Step 6. Open the SAS cable guide cover.

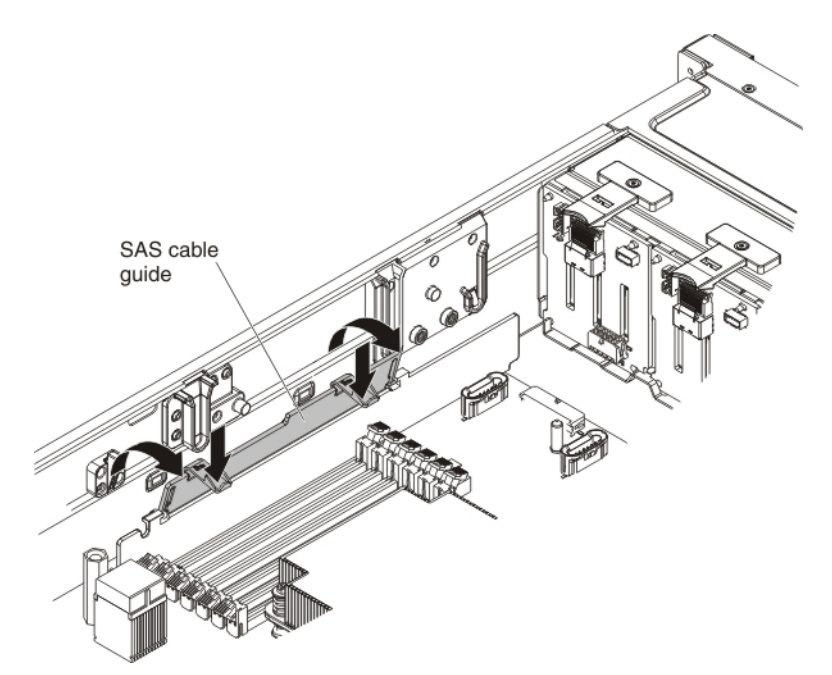

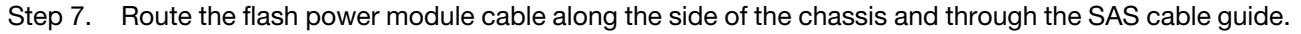
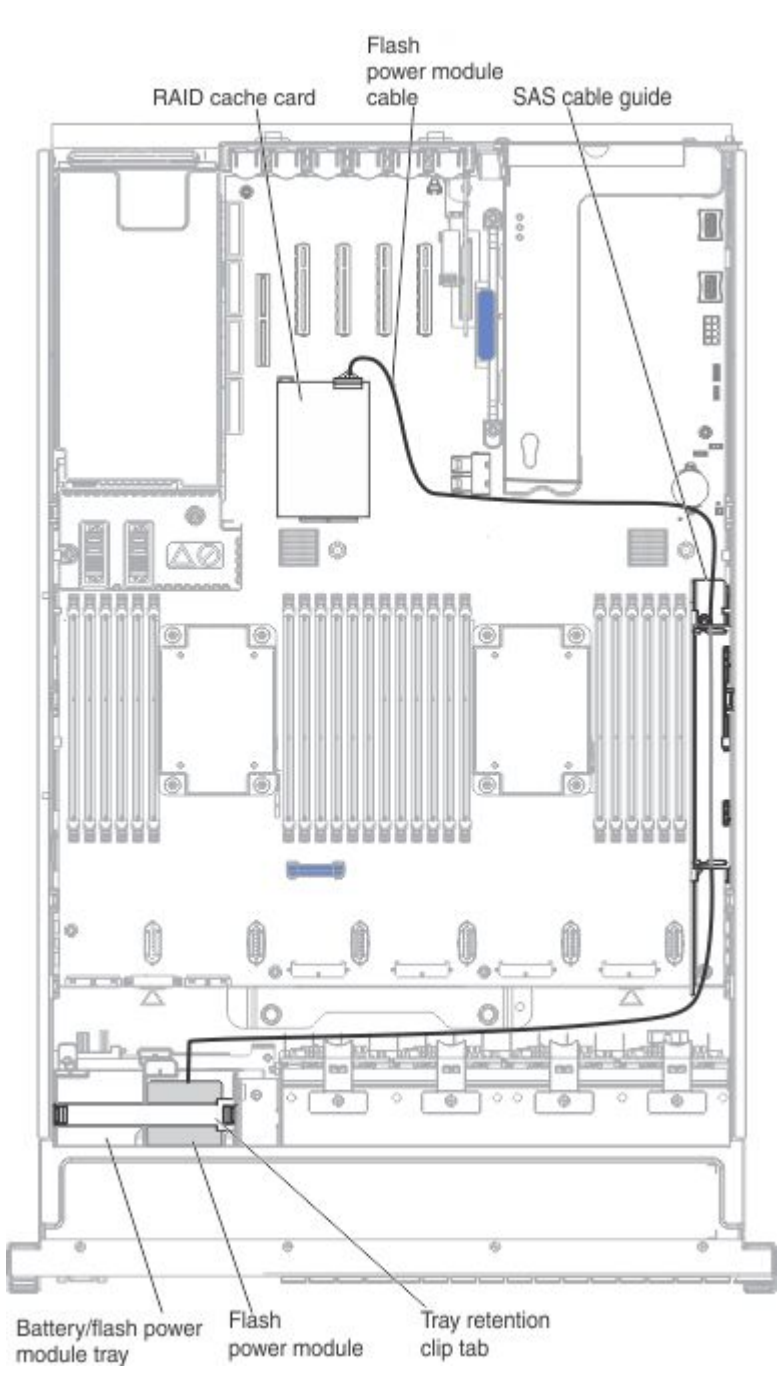

- Step 8. Close the SAS cable guide cover.
- Step 9. Press the tray retention clip tab outward to release the retention clip that secure the flash power modules in the battery/flash power module trays (on the top of the USB/video assembly near the front of the server).
- Step 10. Place the RAID flash power module into the battery/flash power module tray (install the flash power modules in the trays starting from top to bottom).

Note: If the RAID cache card is installed in the connector on the system board, place the flash power module in the battery/flash power module tray slot closest to drive bay 0.

- Step 11. Connect the other end of the flash power module cable to the flash power module.
- Step 12. Reinstall the retention clip to secure the flash power module in place.

If you have other devices to install or remove, do so now. Otherwise, go to ["Completing the installation" on](#page-141-0)  [page 128.](#page-141-0)

### Installing an additional microprocessor and heat sink

Use this information to install an additional microprocessor and heat sink.

The following notes describe the type of microprocessor that the server supports and other information that you must consider when you install a microprocessor and heat sink:

- Be extremely careful when handling the microprocessor, the microprocessor socket contacts are very fragile.
- Do not use any tools or sharp objects to lift the locking levers on the microprocessor socket. Doing so might result in permanent damage to the system board.
- Do not touch the microprocessor contacts. Contaminants on the microprocessor contacts, such as oil from your skin, can cause connection failures between the contacts and the socket.
- Do not allow the thermal grease on the microprocessor and heat sink to come in contact with anything. Contact with any surface can compromise the thermal grease and the microprocessor socket.
- If the thermal-grease protective cover (for example, a plastic cap or tape liner) is removed from the heat sink, do not touch the thermal grease on the bottom of the heat sink or set down the heat sink. For more information, see ["Thermal grease" on page 103](#page-116-0).

Note: Removing the heat sink from the microprocessor destroys the even distribution of the thermal grease and requires replacing the thermal grease.

- Each microprocessor socket must always contain either a socket cover or a microprocessor and heat sink.
- When installing multiple microprocessors, open one microprocessor socket at a time to avoid damaging other microprocessor socket contacts.
- When you handle static-sensitive devices, take precautions to avoid damage from static electricity. For details about handling these devices, see ["Handling static-sensitive devices" on page 41.](#page-54-0)
- The server base system board supports two microprocessors. The optional microprocessor and memory expansion tray provides two additional microprocessor slots plus 24 additional DIMM connectors. The server supports up to four Intel Xeon four-core, six-core, eight-core, ten core, or twelve-core microprocessors (depending on your model) with the microprocessor and memory expansion tray installed. To confirm that the server supports the microprocessor, see [https://static.lenovo.com/us/en/](https://static.lenovo.com/us/en/serverproven/index.shtml)  [serverproven/index.shtml](https://static.lenovo.com/us/en/serverproven/index.shtml) for a list of supported microprocessors.
- A microprocessor air baffle must be installed whenever the two DIMM connectors closest to the microprocessor (on the left and the right) are empty. For example, when DIMM connectors 6 and 7 on the system board are empty, a microprocessor air baffle must be installed on microprocessor 1. This is applicable for all microprocessors.
- Microprocessors 3 and 4 must be installed as a pair on the optional microprocessor and memory expansion tray.

Note: The server does not support a configuration of three microprocessors. You must install one, two, or four microprocessors in the server.

- Do not mix four-core, six-core, eight-core, ten core or twelve-core microprocessors in the same server.
- The microprocessor options supported are limited by the capacity and capability of the server. Any additional microprocessor that you install must have the same specifications as the microprocessors that came with the server.
- You must always have a microprocessor in socket 1 on the system board.
- When one microprocessor is installed, the microprocessor air baffle, the DIMM air baffle, or the microprocessor and memory expansion tray must be installed to provide proper system cooling.
- When you install an additional microprocessor, you must also install additional memory. See ["Non](#page-63-0)[mirroring \(independent mode\)" on page 50,](#page-63-0) ["Memory mirroring" on page 51,](#page-64-0) and ["Memory sparing" on](#page-65-0)  [page 52](#page-65-0) for details about DIMM installation sequence.
- To ensure proper server operation when you install an additional microprocessor, use microprocessors that have the same QuickPath Interconnect (QPI) link speed, integrated memory controller frequency, core frequency, power segment, internal cache size, and type.
- Installing microprocessors of different stepping levels within the same server is supported.
- When you install microprocessors with different stepping levels within the same server, you do not have to install the microprocessor with the lowest stepping level and features in microprocessor socket 1.
- The components in the server dictate the number of microprocessors that you must install to support the components. Failure to adhere to the following information will affect the system performance and functionality:

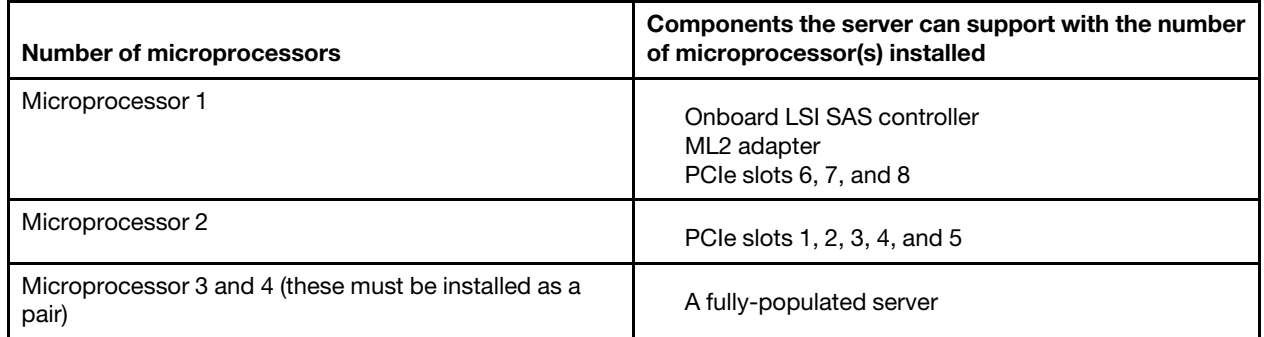

*Table 20. The components supported by each microprocessor*

- The server supports microprocessor failover support. For example, if two microprocessors are installed and microprocessor 1 fails, the server will switch to microprocessor 2 until the server is serviced. To ensure that the microprocessor failover support works correctly, do the following:
	- Make sure that microprocessor 1 and microprocessor 2 have valid boot devices and paths. That is, an Ethernet controller or a SAS controller must be installed in slots 1, 2, 3, 4, or 5 to boot from microprocessor 2.
	- Make sure that the boot order in the Setup utility is set up so that microprocessor 1 and microprocessor 2 boot devices are in the boot order.
- The microprocessor voltage regulator modules are integrated on the system board and the microprocessor and memory expansion tray.
- If you have to replace a microprocessor, you must call for service.
- Read the documentation that comes with the microprocessor, so that you can determine whether you have to update the server firmware. To download the latest level of the server firmware and other code updates for your server, go to <http://datacentersupport.lenovo.com>.
- To order an additional optional microprocessor, contact your Lenovo sales representative or Lenovo reseller.
- When you order a microprocessor option kit, it comes with a microprocessor installation tool that you must use to install the microprocessor. The microprocessor installation tool comes with the microprocessor and a protective cover on the bottom of the microprocessor tool.
- The following table shows the DIMM connectors on the system board and the microprocessor and memory expansion tray that are associated with each microprocessor.

*Table 21. DIMM connectors associated with each microprocessor*

| <b>Microprocessor</b> | Location                                    | <b>DIMM</b> connectors associated with<br>the microprocessor |
|-----------------------|---------------------------------------------|--------------------------------------------------------------|
| Microprocessor 1      | System board                                | 1 through 12                                                 |
| Microprocessor 2      | System board                                | 13 through 24                                                |
| Microprocessor 3      | Microprocessor and memory<br>expansion tray | 25 through 36                                                |
| Microprocessor 4      | Microprocessor and memory<br>expansion tray | 37 through 48                                                |

Note: DIMMs 1 through 12 are solely associated with microprocessor 1. Microprocessor 2 has access to DIMMs 1 through 12, but access is through microprocessor 1. This is important if load balancing is a necessity for your operating system or software load.

There are two types of microprocessor installation tools. The tools are similar in function and design; but, have a major difference:

- Installation Tool A has one setting for installing one size of microprocessor that supports E5-26xx and E5-46xx microprocessors.
- Installation Tool B supports E5-26xx, E5-46xx, E5-26xx v2, and E5-46xx v2 microprocessors. Installation Tool B has two settings for installing two different sizes of microprocessors. The settings on Tool B are:
	- "L" for smaller low core microprocessors
	- "H" for larger high core microprocessors

Microprocessor Installation Tools A and B are shown in the next illustration.

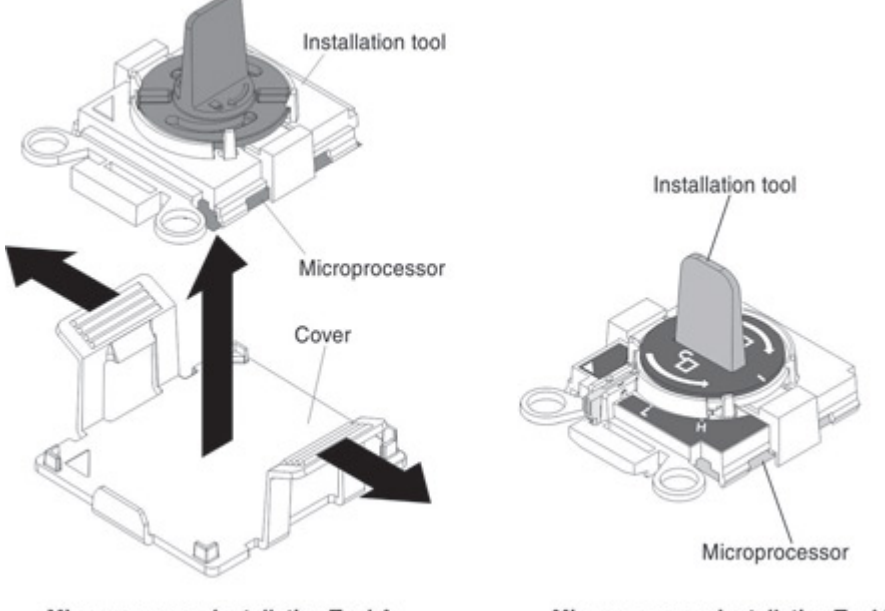

Microprocessor Installation Tool A

Microprocessor Installation Tool B

To install an additional microprocessor and heat sink, complete the following steps:

Step 1. Read the safety information and installation guidelines, see ["Safety" on page v](#page-6-0) and ["Installation](#page-53-0) [guidelines" on page 40](#page-53-0).

Step 2. Turn off the server (see ["Turning off the server" on page 24\)](#page-37-0) and all attached peripheral devices. Disconnect all power cords; then, disconnect all external cables from the server.

Attention: When you handle static-sensitive devices, take precautions to avoid damage from static electricity. For details about handling these devices, see ["Handling static-sensitive devices"](#page-54-0)  [on page 41](#page-54-0).

- Step 3. Remove the server top cover (see ["Removing the server top cover" on page 42](#page-55-0)).
- Step 4. If a power supply is installed in bay 2, slide power supply 2 out of the bay slightly.

Note: When the Power Supply is pulled out of the power supply bay, the Power Supply Interlock bracket is disengaged and the three Lock icons are no longer visible through the openings on the Interlock bracket.

Step 5. Remove the microprocessor and memory expansion tray (see "Removing the microprocessor and [memory expansion tray assembly" on page 303\)](#page-316-0) or DIMM air baffle (see ["Removing the DIMM air](#page-241-0)  [baffle" on page 228](#page-241-0)), whichever one is installed.

Note: You only need to remove the DIMM air baffle or microprocessor and memory expansion tray if you are installing a microprocessor in socket 2.

- Step 6. Locate microprocessor socket 2 on the system board.
- Step 7. Remove the microprocessor air baffle (see ["Removing the microprocessor air baffle" on page 45](#page-58-0)).
- Step 8. Open the microprocessor socket release levers and retainer:
	- a. Locate the two release levers on microprocessor socket 2.
	- b. Press the first release lever (on the right) down and inward toward the socket and lift it up to the fully open position; then, press the second release lever on the (left) down and inward toward the socket and lift it up to the fully open position.
	- c. Open the microprocessor retainer by lifting up on the microprocessor retainer tab.

Open the microprocessor socket release levers and retainer in the order that is shown.

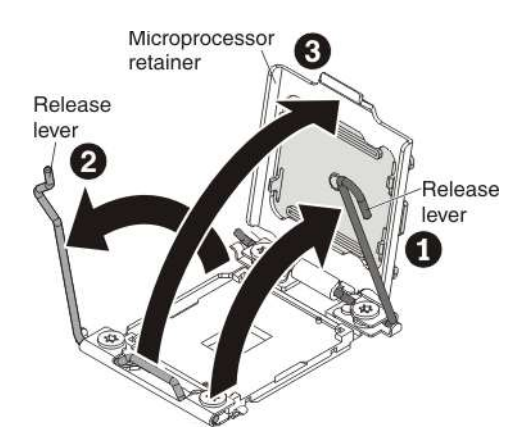

- Step 9. Install the microprocessor in the microprocessor socket:
	- a. Open the packaging that contains the new microprocessor installation tool assembly and carefully remove the installation tool assembly from the package.

Do not touch the microprocessor contacts. Contaminants on the microprocessor contacts, such as oil from your skin, can cause connection failures between the contacts and the socket.

b. Release the sides of the microprocessor protective cover on the bottom of the microprocessor and carefully remove the cover from the installation tool.

Note: The microprocessor is preinstalled on the installation tool.

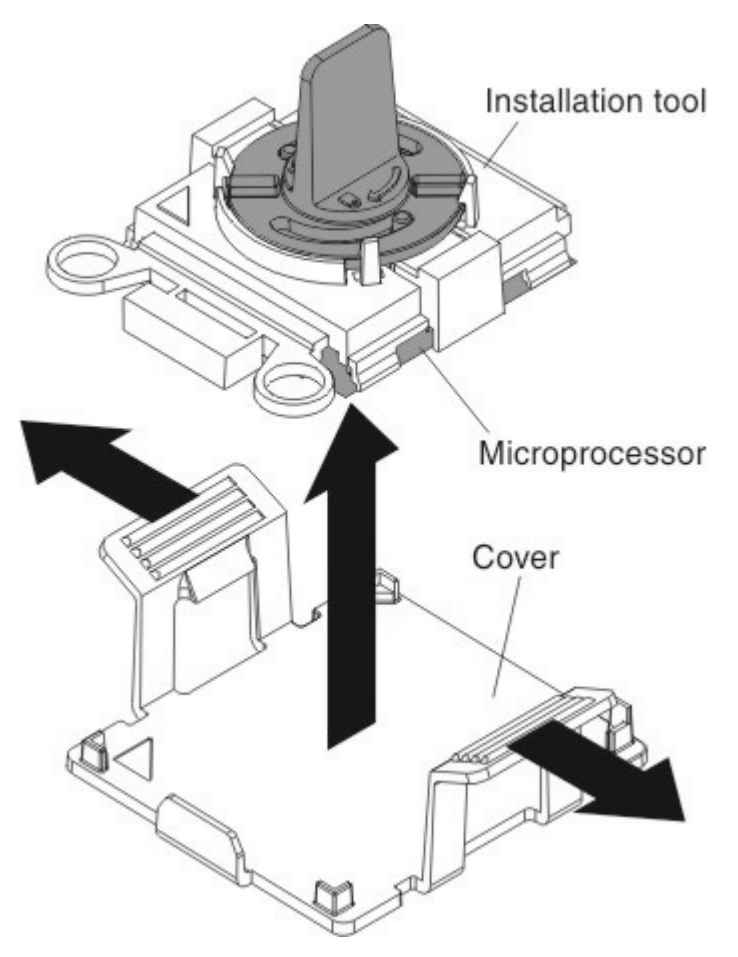

c. Carefully align the microprocessor installation tool with the microprocessor socket. The installation tool rests flush on the socket only if it is properly aligned.

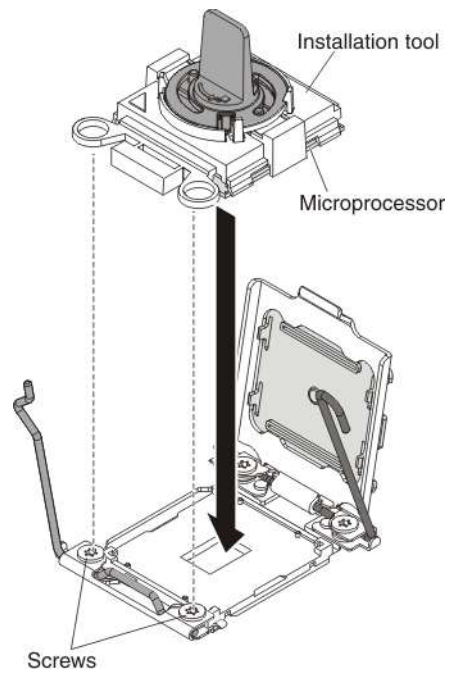

d. Install the microprocessor using the appropriate instructions for your installation tool:

- If using Installation Tool A, twist the handle on the microprocessor tool assembly counterclockwise to the open position to insert the microprocessor into the socket; then, lift the installation tool out of the socket.
- If using Installation Tool B, twist the handle of the installation tool assembly counterclockwise until the microprocessor is inserted into the socket; then, lift the installation tool out of the socket.The next illustration shows Installation Tool B with the tool handle in the open position.

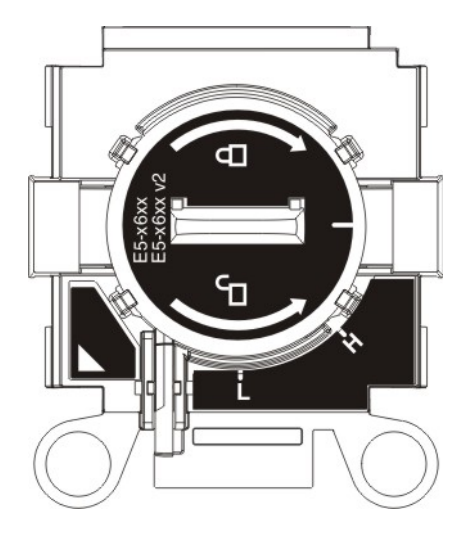

#### Attention:

- Do not press the microprocessor into the socket.
- Make sure that the microprocessor is aligned correctly in the socket before you try to close the microprocessor retainer.
- Do not touch the thermal grease on the bottom of the heat sink or on top of the microprocessor. Touching the thermal grease will contaminate it.
- Step 10. Close the microprocessor retainer and release levers:
	- a. If a microprocessor dust cover is installed over the microprocessor retainer, remove the dust cover and store it in a safe place.
	- b. Close the microprocessor retainer on the microprocessor socket.
	- c. Carefully close the microprocessor release levers to the closed position to secure the microprocessor in the socket. Make sure that you close the release lever on the left first; then, close the release lever on the right.Close the microprocessor retainer and release levers in the order shown.

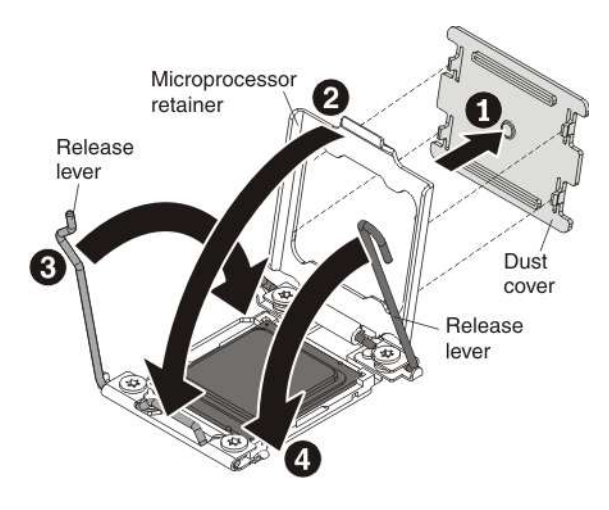

#### Attention:

- If you are installing a new heat sink, do not set down the heat sink after you remove the plastic cover.
- Do not touch the thermal grease on the bottom of the heat sink after you remove the plastic cover. Touching the thermal grease will contaminate it. See ["Thermal grease" on page 103](#page-116-0) for more information.
- Step 11. Install the heat sink that came with the microprocessor:
	- a. Remove the plastic protective cover from the bottom of the heat sink.

<span id="page-115-0"></span>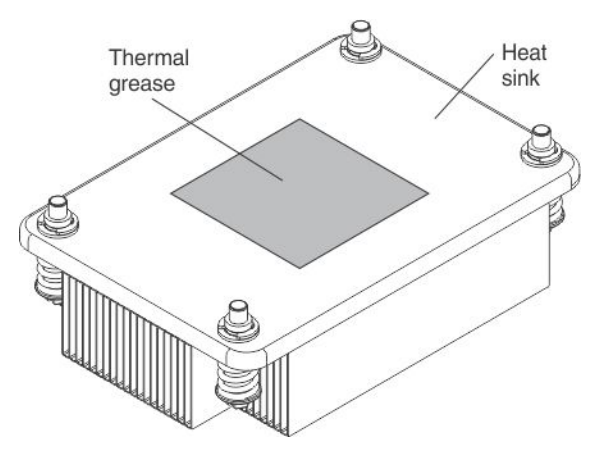

- b. Align the heat sink on the top of the microprocessor with the thermal grease side down.
- c. Align the captive screws on the heat sink with the holes on the heat-sink retention module.

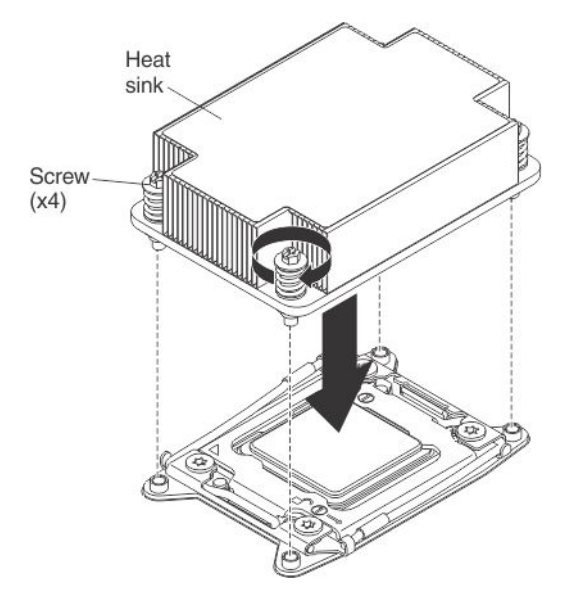

- d. Press down on the center of the heat sink, and then press firmly on the captive screws and tighten them, alternating between the screws in a figure-8 pattern as illustrated on the heat sink label until they are tightened. You can cause damage to the microprocessor if you tighten the screws on one side first, rather than rotating. Rotate each screw one full rotation at a time. Repeat this process until the screws are tightened.
- Step 12. Reinstall the microprocessor air baffle (see ["Replacing the microprocessor air baffle" on page 130\)](#page-143-0).

Note: A microprocessor air baffle must be installed whenever the DIMM connectors closest to the microprocessor (on the left and the right) are empty. For example, when DIMM connectors 6 and 7 on the system board are empty, a microprocessor air baffle must be installed on microprocessor 1. This is applicable for all microprocessors.

- Step 13. Reinstall the DIMM air baffle (see ["Replacing the DIMM air baffle" on page 129](#page-142-0)).
- Step 14. Reconnect any cables that you disconnected.

If you have other devices to install, do so now. Otherwise, go to ["Completing the installation" on page 128.](#page-141-0)

### <span id="page-116-0"></span>Thermal grease

Use this information to determine the guidelines for using thermal grease on a heat sink and microprocessor.

The thermal grease must be replaced whenever the heat sink has been removed from the top of the microprocessor and is going to be reused or when debris is found in the grease. For information on the part number to order the thermal grease, see ["Replaceable server components" on page 209](#page-222-0).

When you are installing the heat sink on the same microprocessor that it was removed from, make sure that the following requirements are met:

- The thermal grease on the heat sink and microprocessor is not contaminated.
- Additional thermal grease is not added to the existing thermal grease on the heat sink and microprocessor.

#### Note:

- Read the Safety information ["Safety" on page v.](#page-6-0)
- Read the ["Installation guidelines" on page 40.](#page-53-0)
- Read ["Handling static-sensitive devices" on page 41](#page-54-0).

To replace damaged or contaminated thermal grease on the microprocessor and heat sink, complete the following steps:

- Step 1. Place the heat sink on a clean work surface.
- Step 2. Remove the cleaning pad from its package and unfold it completely.
- Step 3. Use the cleaning pad to wipe the thermal grease from the bottom of the heat sink.

Note: Make sure that all of the thermal grease is removed.

Step 4. Use a clean area of the cleaning pad to wipe the thermal grease from the microprocessor; then, dispose of the cleaning pad after all of the thermal grease is removed.

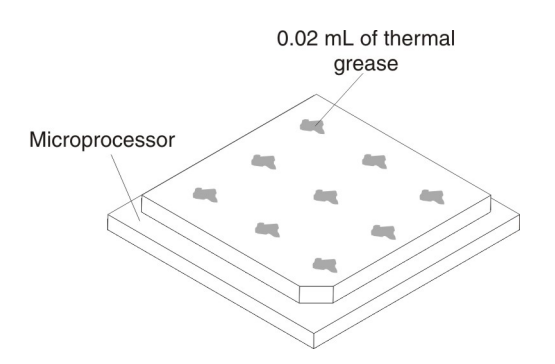

Step 5. Use the thermal-grease syringe to place 9 uniformly spaced dots of 0.02 mL each on the top of the microprocessor. The outermost dots must be within approximately 5 mm of the edge of the microprocessor; this is to ensure uniform distribution of the grease.

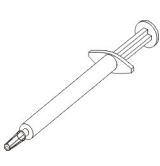

Note: If the grease is properly applied, approximately half of the grease will remain in the syringe.

Step 6. Install the heat sink onto the microprocessor as described in [Step 11 "Replacing a microprocessor](#page-115-0) [and heat sink" on page 102](#page-115-0).

### Installing power supplies

This topic provides information about the installation of the 750-watt dc, 900-watt, and 1400-watt hot-swap power supply.

This server comes with one 750-watt dc power supply, one 900-watt power supply or one 1400-watt power supply (depending on the model). This server supports up to two redundant power supplies. For the server to support two power supplies, you must install the optional Power Interposer for Redundant Power option or the optional Microprocessor and Memory Expansion Tray.

Note: You cannot use ac and dc power supplies in the same server.

### <span id="page-117-0"></span>Installing a 1400-watt or 900-watt hot-swap power supply

Use this information to install a 1400-watt or 900-watt hot-swap power supply.

The following notes describe the type of power supply that the server supports and other information that you must consider when you install a hot-swap power supply:

- To confirm that the server supports the power supply that you are installing, see [https://static.lenovo.com/](https://static.lenovo.com/us/en/serverproven/index.shtml) [us/en/serverproven/index.shtml](https://static.lenovo.com/us/en/serverproven/index.shtml).
- The server comes standard with one 900-watt (input voltage 110 or 220 V ac auto-sensing) hot-swap power supply or one 1400-watt hot-swap power supply (input voltage 110 or 220 V ac auto-sensing) depending on your model.

Note: Do not mix 110 V ac and 220 V ac input voltage power supplies in the server. It is not supported.

- Do not mix 900-watt and 1400-watt power supplies in the server. It is not supported.
- These power supplies are designed for parallel operation. In the event of a power-supply failure, the redundant power supply continues to power the system. The server supports a maximum of two power supplies.
- Full N+N redundacy support is provided by two 1400-watt power supplies fed from a 220 V input source.
- Limited N+N redundancy support is provided by two 900-watt power supplies fed from either a 110 V or 220 V input source, or by two 1400-watt power supplies fed from a 110 V source.
- For the server to support two power supplies, you must install the optional Power Interposer for Redundant Power option or the optional Microprocessor and Memory Expansion Tray, if one is not installed in your model.

#### Statement 5

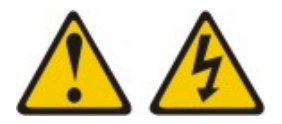

#### CAUTION:

The power control button on the device and the power switch on the power supply do not turn off the electrical current supplied to the device. The device also might have more than one power cord. To remove all electrical current from the device, ensure that all power cords are disconnected from the power source.

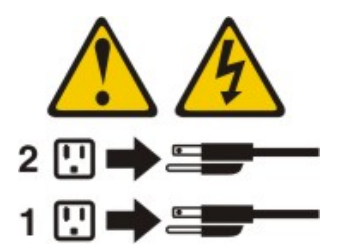

Statement 8

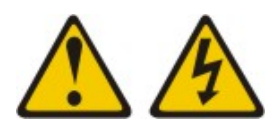

CAUTION:

Never remove the cover on a power supply or any part that has the following label attached.

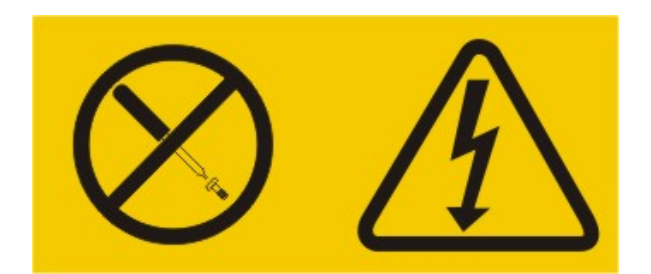

Hazardous voltage, current, and energy levels are present inside any component that has this label attached. There are no serviceable parts inside these components. If you suspect a problem with one of these parts, contact a service technician.

To install a hot-swap power supply, complete the following steps:

- Step 1. Read the safety information and installation guidelines, see ["Safety" on page v](#page-6-0) and ["Installation](#page-53-0) [guidelines" on page 40](#page-53-0).
- Step 2. Touch the static-protective package that contains the power supply to any unpainted metal surface on the server; then, remove the power supply from the package and place it on a static-protective surface.
- Step 3. If you are installing the power supply into an empty bay, remove the power-supply filler panel from the power-supply bay.
- Step 4. Use one of the following procedures to install the power supply.
	- a. To install a 1400-watt power supply, complete the following step:
		- 1. Grasp the handle on the rear of the power supply and slide the power supply forward into the power-supply bay until it clicks. Make sure that the power supply connects firmly into

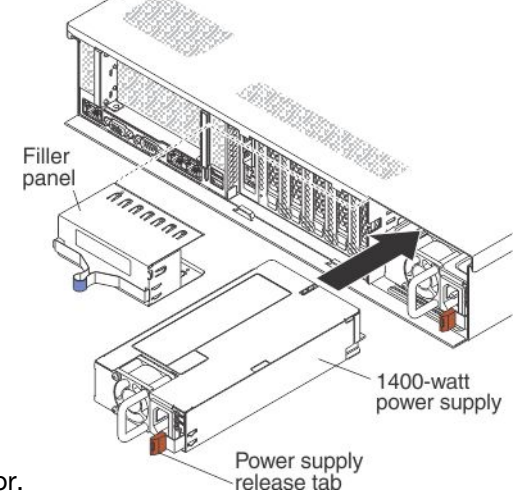

the power-supply connector.

b. To install a 900-watt power supply, complete the following steps:

1. Insert the power-supply spacer into the left side (against the bay wall) of the power-supply bay and slide it in until it snaps into place on the tabs on the side of the bay.

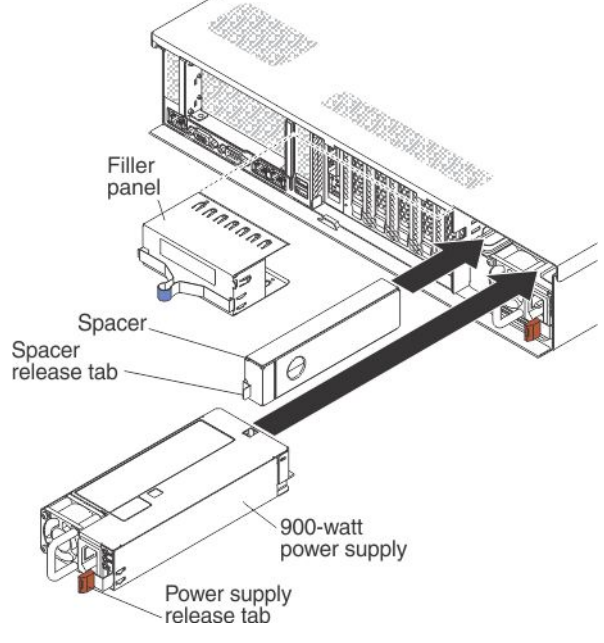

- 2. Grasp the handle on the rear of the power supply and slide the power supply forward into the power-supply bay (next to the spacer) until it clicks. Make sure that the power supply connects firmly into the power-supply connector
- Step 5. Route the power cord through the cable hook-and-loop on the rear of the server so that it does not accidentally become unplugged.
- Step 6. Connect the power cord for the new power supply to the power-cord connector on the power supply.
- Step 7. Connect the other end of the power cord to a properly grounded electrical outlet.
- Step 8. Make sure that the ac power LED on the power supply is lit, indicating that sufficient power is being supplied to the power supply through the power cord. During normal operation, both the ac and the dc power LEDs are lit. For any other combination of LEDs, see ["Power-supply LEDs" on page 174](#page-187-0). Make sure that no error LEDs are lit.
- Step 9. Restart the server. Confirm that it starts correctly and recognizes the newly installed device, and make sure that no error LEDs are lit.

### <span id="page-120-0"></span>Installing a 750-watt -48 volt to -60 volt dc power supply

Use this information to install a 750-watt -48 volt to -60 volt dc power supply.

The following notes provides information that you must consider when you install a 750-watt -48 V to -60 V dc power supply. To confirm that the server supports the power supply that you are installing, see https:// [static.lenovo.com/us/en/serverproven/index.shtml](https://static.lenovo.com/us/en/serverproven/index.shtml).

#### Attention:

- Only trained service technicians, other than Lenovo service technicians, are authorized to install and remove the 750-watt -48 V to -60 V dc power supply, and make connections to or disconnections from the 750-watt -48 V to -60 V dc power source.
- Lenovo service technicians are not certified or authorized to install or remove the 750-watt -48 V to -60 V dc power cable. You are responsible for ensuring that only a trained service technician install or remove the 750-watt -48 V to -60 V dc power cable.
- You can install up to two dc power supplies or two ac power supplies in the server, but you cannot mix dc and ac power supplies in the same server.
- To reduce the risk of electric shock or energy hazards when installing the 750-watt -48 V to -60 V dc power supplies, take the following steps:
	- Use a circuit breaker that is rated 40 amps.
	- Use 4 mm2 (10 AWG) at  $60^{\circ}$  C copper wire.
	- Cut the power cable wires to the correct length, but do not cut the wires shorter than 150 mm (6 inches).
	- Torque the wiring-terminal screws to  $0.50 \sim 0.60$  newton-meters (4.43  $\sim 5.31$  inch-pounds).
- For the server to support two power supplies, you must install the optional Power Interposer for Redundant Power option or the optional Microprocessor and Memory Expansion Tray, if one is not installed in your model.

#### Statement 8

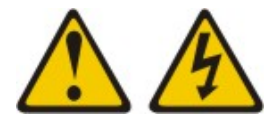

#### CAUTION:

Never remove the cover on a power supply or any part that has the following label attached.

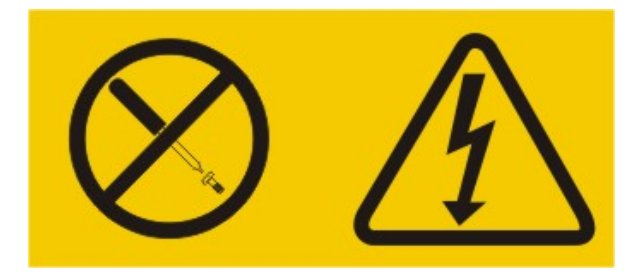

Hazardous voltage, current, and energy levels are present inside any component that has this label attached. There are no serviceable parts inside these components. If you suspect a problem with one of these parts, contact a service technician.

**Statement 19:** 

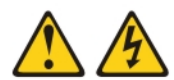

#### **CAUTION:**

The power-control button on the device does not turn off the electrical current supplied to the device. The device also might have more than one connection to dc power. To remove all electrical current from the device, ensure that all connections to dc power are disconnected at the dc power input terminals.

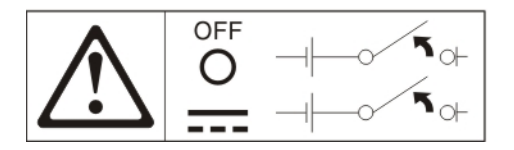

Statement 31:

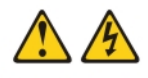

**DANGER** 

Electrical current from power, telephone, and communication cables is hazardous. To avoid a shock hazard: . Do not connect or disconnect any cables or perform installation. maintenance, or reconfiguration of this product during an electrical storm. • Connect all power cords to a properly wired and grounded power source. . Connect to properly wired power sources any equipment that will be attached to this product. . When possible, use one hand only to connect or disconnect signal cables. . Never turn on any equipment when there is evidence of fire, water, or structural damage. · Disconnect the attached ac power cords, dc power sources, network connections, telecommunications systems, and serial cables before you open the device covers, unless you are instructed otherwise in the installation and configuration procedures. • Connect and disconnect cables as described in the following table when you install, move, or open covers on this product or attached devices.

#### **To Connect:**

#### **To Disconnect:**

be attached to this product.

ac power distribution unit.

- 1. Turn OFF all power sources and equipment that is to
- be attached to this product.<br>2. Attach signal cables to the product.
- 
- 3. Attach power cords to the product. • For ac systems, use appliance inlets.
- . For dc systems, ensure correct polarity of -48 V dc connections: RTN is + and -48 V dc is -. Earth ground should use a two-hole lug for safety.
- Attach signal cables to other devices
- 5. Connect power cords to their sources.
- 6. Turn ON all the power sources
- breaker panel or by turning off the power source. Then, remove the dc cables. 2. Remove the signal cables from the connectors.<br>3. Remove all cables from the devices.

1. Turn OFF all power sources and equipment that is to

• For ac systems, remove all power cords from the

chassis power receptacles for interrupt power at the

• For dc systems, disconnect dc power sources at the

**Statement 34:** 

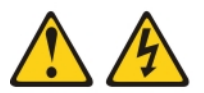

#### **CAUTION:**

- To reduce the risk of electric shock or energy hazards:
- This equipment must be installed by trained service personnel in a restricted-access location, as defined by the NEC and IEC 60950-1, First Edition, The Standard for Safety of Information **Technology Equipment.**
- Connect the equipment to a properly grounded safety extra low voltage (SELV) source. A SELV source is a secondary circuit that is designed so that normal and single fault conditions do not cause the voltages to exceed a safe level (60 V direct current).
- Incorporate a readily available approved and rated disconnect device in the field wiring.
- See the specifications in the product documentation for the required circuit-breaker rating for branch circuit overcurrent protection.
- Use copper wire conductors only. See the specifications in the product documentation for the required wire size.
- See the specifications in the product documentation for the required torque values for the wiring-terminal screws.

To install a 750-watt -48 V to -60 V dc power supply, complete the following steps:

Note: Only trained service technicians, other than Lenovo service technicians, are authorized to install and remove the 750-watt -48 V to -60 V dc power supply, and make connections to or disconnections from the

750-watt -48 V to -60 V dc power source. Lenovo service technicians are not certified or authorized to install or remove the 750-watt -48 V to -60 V dc power cable. You are responsible for ensuring that only a trained service technician install or remove the 750-watt -48 V to -60 V dc power cable.

- Step 1. Read the notes at the beginning of this section and read the safety information and installation guidelines, see ["Safety" on page v](#page-6-0) and ["Installation guidelines" on page 40](#page-53-0).
- Step 2. Turn off the server (see ["Turning off the server" on page 24](#page-37-0)) and all attached peripheral devices. Disconnect all external cables from the server.

Attention: When you handle static-sensitive devices, take precautions to avoid damage from static electricity. For details about handling these devices, see ["Handling static-sensitive devices"](#page-54-0)  [on page 41.](#page-54-0)

Step 3. Turn off the circuit breaker(s) for the dc power supplies.

Note: Make sure that you use a circuit breaker that is rated 40 amps.

- Step 4. Remove the power-supply filler panel from the power-supply bay where you are installing the power supply. Save the filler for later use.
- Step 5. Touch the static-protective package that contains the power supply to any unpainted metal surface on the server; then, remove the power supply from the package and place it on a static-protective surface.
- Step 6. Attach the dc power cable to the new power supply. Make sure that the power cable wires are connected securely to the -48 V, ground, and to the -48 V return terminals (as shown in the following illustration).

Make sure that you:

- 1. Use 4 mm2 (10 AWG) at 60° C copper wire.
- 2. Cut the power cable wires to the correct length, but do not cut the wires shorter than 150 mm (6 inches).
- 3. Torque the wiring-terminal screws to  $0.50 \sim 0.60$  newton-meters (4.43  $\sim 5.31$  inch-pounds).

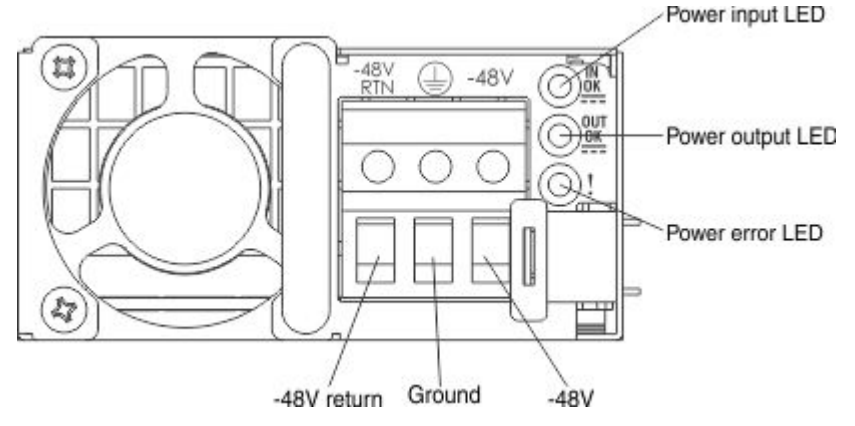

Step 7. Insert the power-supply spacer into the left side of the power-supply bay (against the bay wall) and slide it in until it snaps into place on the tabs on the side of the power supply bay.

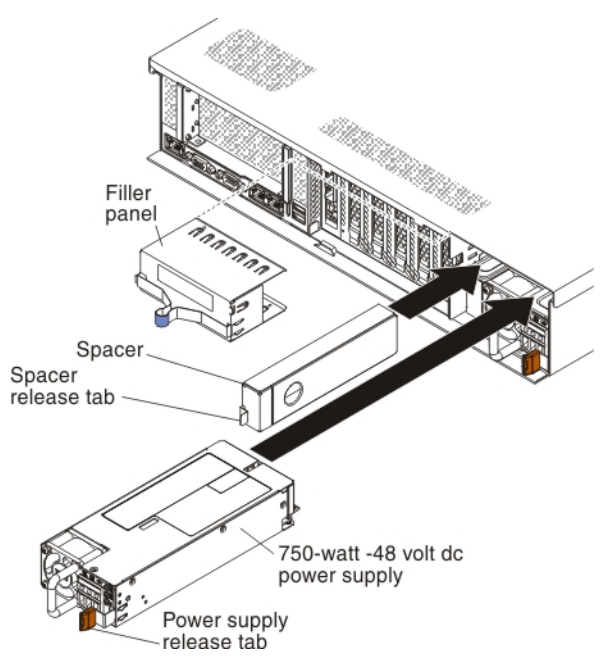

- Step 8. Grasp the handle on the rear of the power supply and slide the power supply into the bay until it clicks into place and is seated firmly into the connector.
- Step 9. Connect the other ends of the dc power cable to the dc power source.

Note: When you install the second power supply, place the following power rating label that comes with the power supply option on the rear of the server.

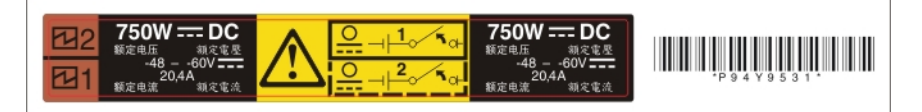

- Step 10. Turn on the circuit breaker(s) for the dc power supplies.
- Step 11. Route the power cable through the cable hook-and-loop on the rear of the server so that it does not accidentally become unplugged.
- Step 12. Reconnect all of the cables to the peripheral devices.
- Step 13. Restart the server. Make sure that it starts correctly and recognizes the newly installed device, and make sure that no error LEDs are lit.

### Installing the power interposer for redundant power supply card assembly

Use this information to install the power interposer.

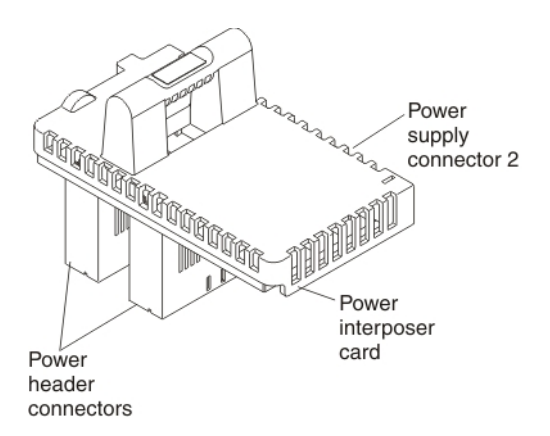

The Power Interposer for Redundant Power Supply option enables redundant power support when no microprocessor and memory expansion tray is installed. To install the optional power interposer card assembly, complete the following steps:

- Step 1. Read the safety information and installation guidelines, see ["Safety" on page v](#page-6-0) and ["Installation](#page-53-0) [guidelines" on page 40](#page-53-0).
- Step 2. Turn off the server (see ["Turning off the server" on page 24](#page-37-0)) and all attached peripheral devices. Disconnect all power cords; then, disconnect all external cables from the server.
- Step 3. Remove the top cover (see ["Removing the server top cover" on page 42](#page-55-0)).
- Step 4. Align the power connectors on the power interposer card so that they are aligned with the power interposer card connectors on the system board; then, press down on the power interposer card until it is firmly seated in the connectors on the system board.

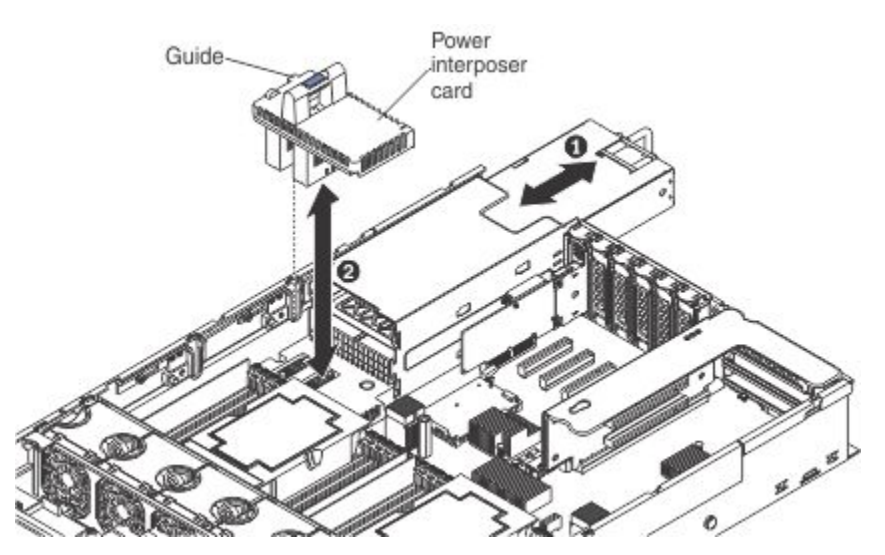

Step 5. Install the power supply that comes with the power interposer card, (see ["Installing a 1400-watt or](#page-117-0) [900-watt hot-swap power supply" on page 104\)](#page-117-0) or ( ["Installing a 750-watt -48 volt to -60 volt dc](#page-120-0) [power supply" on page 107\)](#page-120-0).

If you have other devices to install or remove, do so now. Otherwise, go to ["Completing the installation" on](#page-141-0)  [page 128.](#page-141-0)

### Installing a USB embedded hypervisor flash device

Use this information to install a USB embedded hypervisor flash device.

To install a hypervisor flash device, complete the following steps:

- Step 1. Read the safety information and installation guidelines, see ["Safety" on page v](#page-6-0) and ["Installation](#page-53-0) [guidelines" on page 40.](#page-53-0)
- Step 2. Turn off the server (see ["Turning off the server" on page 24\)](#page-37-0) and all attached peripheral devices. Disconnect all power cords; then, disconnect all external cables from the server.
- Step 3. Remove the top cover (see ["Removing the server top cover" on page 42\)](#page-55-0).

Note: You might have to remove the PCIe riser-card assembly to access the USB (hypervisor) connectors.

- Step 4. Locate the USB (hypervisor) connector on the system board in which you want to install the flash device (see ["System-board internal connectors" on page 30](#page-43-0) for the location of the connectors for the embedded hypervisor USB flash device).
- Step 5. Make sure that the lockbar on the USB (hypervisor) connector is in the unlock position (down).
- Step 6. Align the USB flash device with the connector on the system board and push it into the connector until it is firmly seated.
- Step 7. Slide the lockbar up to the locked position until the lockbar is seated firmly.

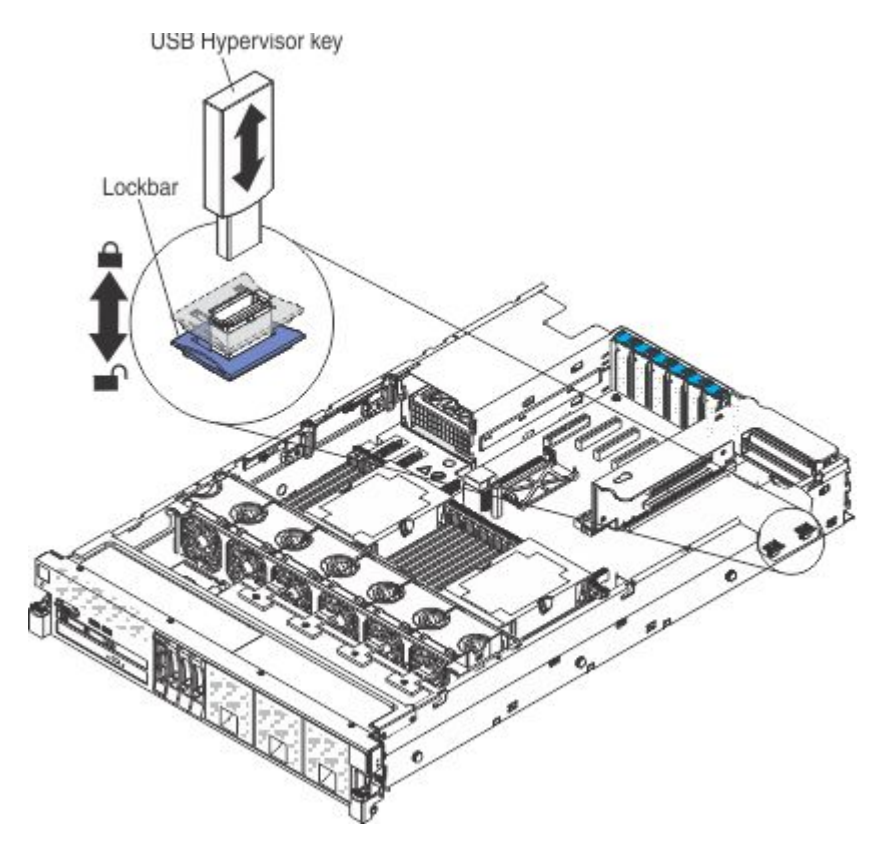

If you have other devices to install or remove, do so now. Otherwise, go to ["Completing the installation" on](#page-141-0) [page 128](#page-141-0).

## Installing the 8x1.8-inch hot-swap drive backplane assembly

Use this information to install the 8x1.8-inch hot-swap drive backplane assembly.

### Notes:

- For more information about connecting the SAS signal cables to the drive backplane, see ["Connecting the](#page-80-0)  [SAS cables" on page 67](#page-80-0).
- When you install a 8x1.8-inch drive backplane assembly, the drive IDs that are indicated on the server front bezel will no longer be valid. Use the drive labels that come with the backplane to renumber the drive IDs on the bezel.
- For more information about drive IDs, see ["Drive IDs" on page 58](#page-71-0). For more information about the supported drive backplane configurations, see ["Supported SAS/SATA drive backplane configurations" on](#page-72-0) [page 59.](#page-72-0)

To install the 8x1.8-inch hot-swap drive backplane assembly, complete the following steps:

- Step 1. Read the safety information and installation guidelines, see ["Safety" on page v](#page-6-0) and ["Installation](#page-53-0)" [guidelines" on page 40](#page-53-0).
- Step 2. Turn off the server (see ["Turning off the server" on page 24](#page-37-0)) and all attached peripheral devices. Disconnect all power cords; then, disconnect all external cables from the server.
- Step 3. Remove the top cover (see ["Removing the server top cover" on page 42](#page-55-0)).
- Step 4. Remove the fan cage assembly (see ["Removing the fan cage assembly" on page 46](#page-59-0)).
- Step 5. Remove the microprocessor and memory expansion tray (see "Removing the microprocessor and [memory expansion tray assembly" on page 303\)](#page-316-0) or DIMM air baffle (see ["Removing the DIMM air](#page-241-0) [baffle" on page 228\)](#page-241-0), whichever one is installed.
- Step 6. Open the SAS cable guide cover.
- Step 7. Remove the drive bay fillers from the front of the server for the bays that are associated with the backplane bay in which you are installing the backplane.
- Step 8. If a backplane filler panel is installed in the backplane bays in which you are installing the backplane assembly, remove the backplane filler panel.
- Step 9. Align the backplane assembly with the backplane bay in which you are installing the assembly.

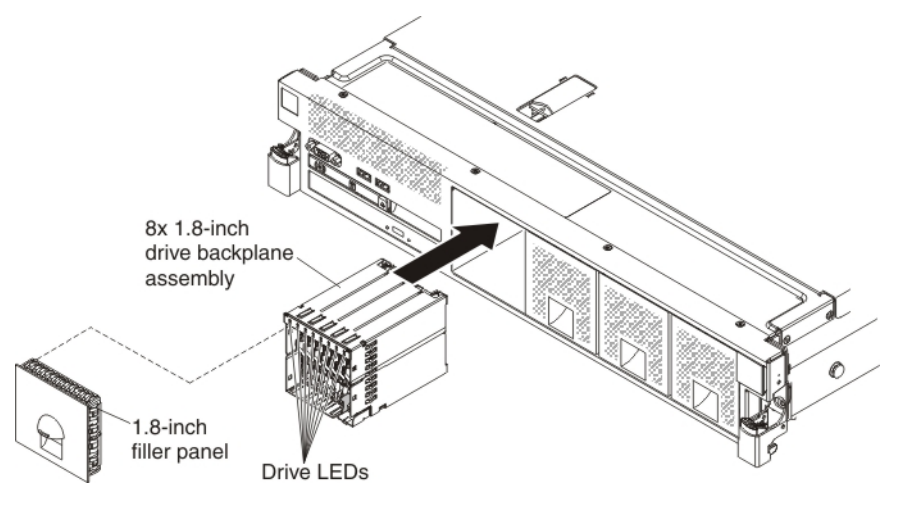

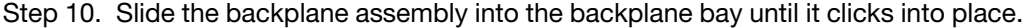

Step 11. Connect the combination power/configuration cable end to the power and configuration connectors on the backplane assembly; then, connect the power connector on the other end of the cable to the backplane power connector on the system board. See the following cabling illustration.

Note: You can connect the cables to the backplane before you install the backplane onto the cage or you can connect the cables after you install the backplane, if that is easier for you.

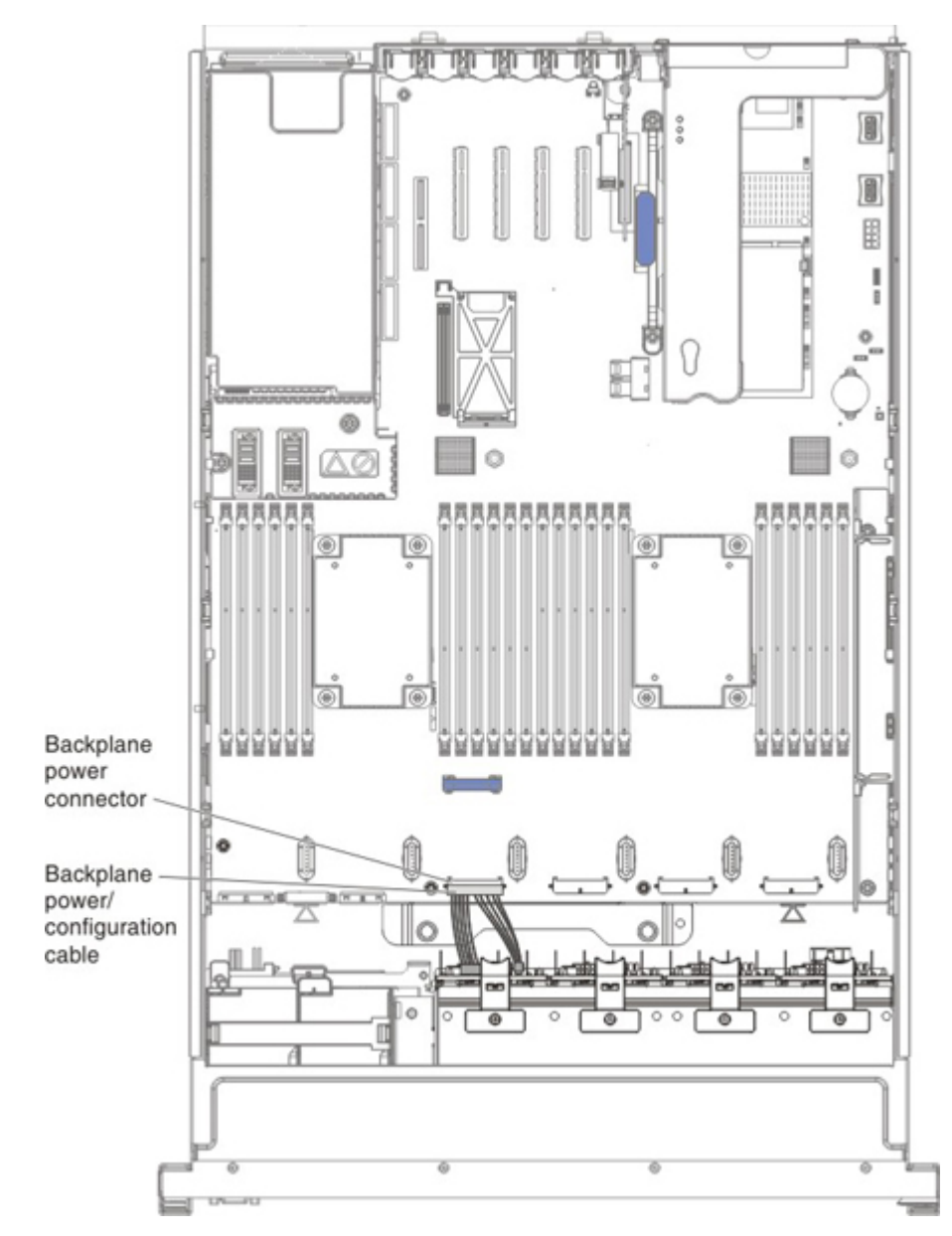

Step 12. Route the signal cables through the SAS cable guide and connect the signal cables to the backplane assembly and to the adapter or the system board.

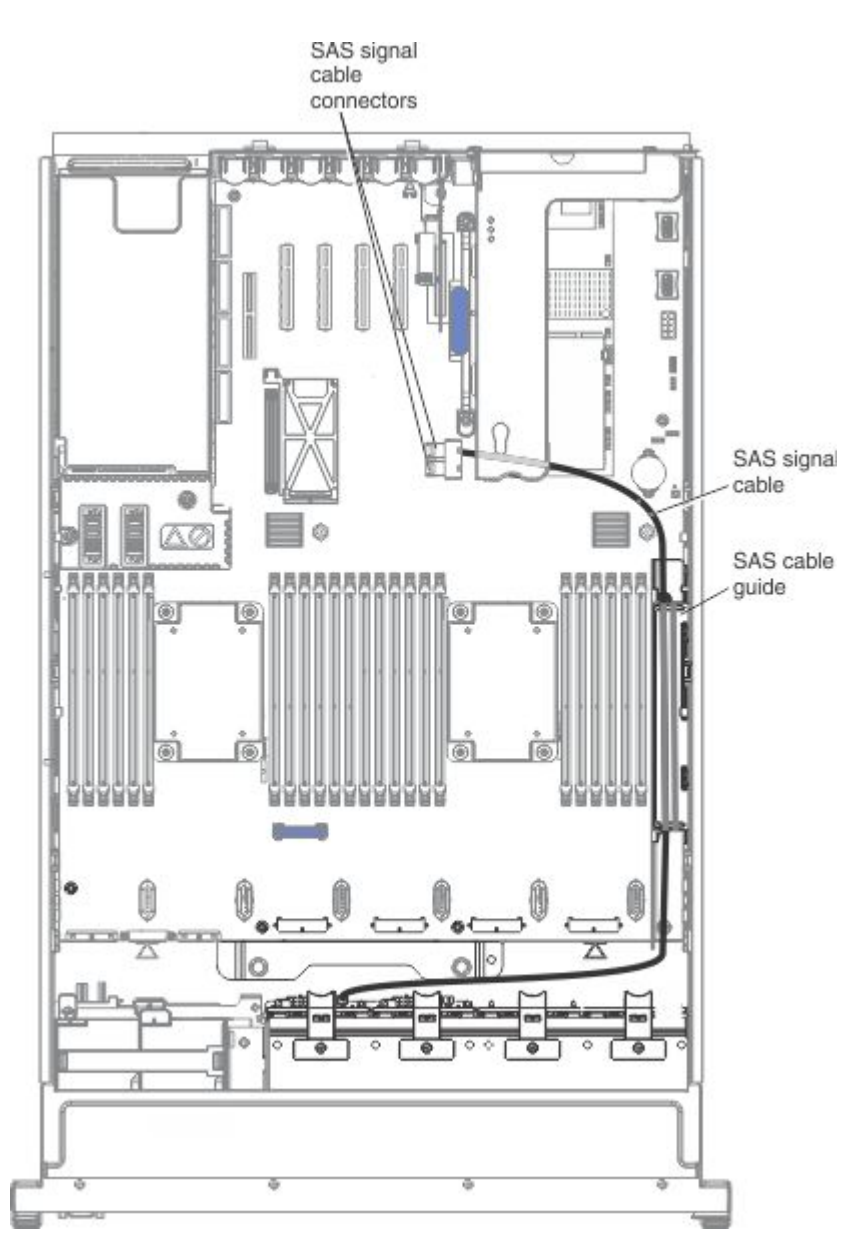

Step 13. Close the SAS cable guide cover.

If you have other devices to install or remove, do so now. Otherwise, go to ["Completing the installation" on](#page-141-0)  [page 128.](#page-141-0)

# Installing the 8x2.5-inch hot-swap drive backplane

Use this information to install the 8x2.5-inch hot-swap drive backplane.

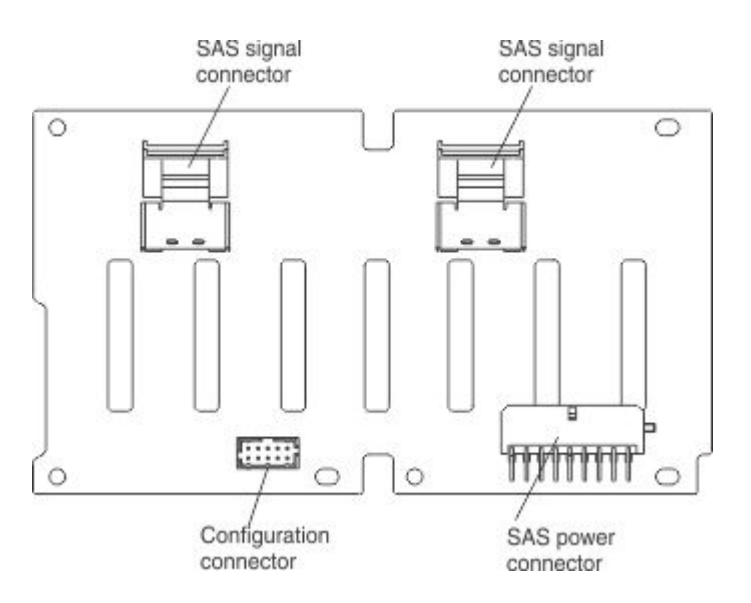

#### Notes:

- For more information about connecting the SAS signal cables to the drive backplane, see "Connecting the [SAS cables" on page 67\)](#page-80-0).
- You can install this drive backplane in backplane bays 1 and 2 or 3 and 4. It cannot be installed in drive backplane bays 2 and 3. It is not supported.

To install the 8x2.5-inch hot-swap drive backplane, complete the following steps:

- Step 1. Read the safety information and installation quidelines, see ["Safety" on page v](#page-6-0) and ["Installation](#page-53-0) [guidelines" on page 40.](#page-53-0)
- Step 2. Turn off the server (see ["Turning off the server" on page 24\)](#page-37-0) and all attached peripheral devices. Disconnect all power cords; then, disconnect all external cables from the server.
- Step 3. Remove the top cover (see ["Removing the server top cover" on page 42\)](#page-55-0).
- Step 4. Remove the fan cage assembly (see ["Removing the fan cage assembly" on page 46\)](#page-59-0).
- Step 5. Remove the microprocessor and memory expansion tray (see ["Removing the microprocessor and](#page-316-0)  [memory expansion tray assembly" on page 303\)](#page-316-0) or DIMM air baffle (see ["Removing the DIMM air](#page-241-0)  [baffle" on page 228](#page-241-0)), whichever one is installed.
- Step 6. Open the SAS cable guide cover.
- Step 7. If a backplane filler panel is installed in the backplane bay in which you are installing the backplane, remove the backplane filler panel.
- Step 8. Connect the two 10x2-pin power connectors on the combination power/configuration cable to the backplane power connectors on the system board. The power connector on the end of the black cable (which might be labelled 1/3) connects to backplane connector 1 or 3 on the system board. The power connector on the end of the gray cable (which might be labelled 2/4) connects to backplane connector 2 or 4 on the system board. Connect the configuration connector on the combination power/configuration cable to the configuration connector on the drive backplane. Connect the other power connector on the combination power/configuration cable to the power connector on the backplane.

Note: You can connect the cables to the backplane before you install the backplane onto the cage, or you can connect the cables after you install the backplane, if that is easier for you.

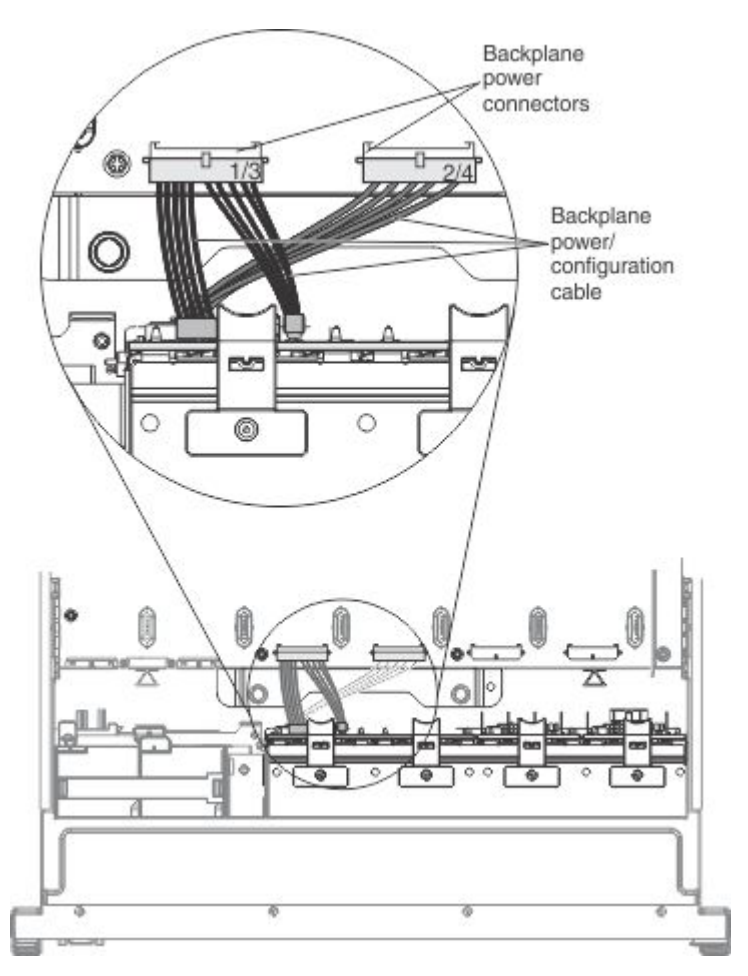

Step 9. Insert the backplane tabs into the slots on the bottom of the backplane cage and rotate the backplane assembly forward until the backplane locks in place.

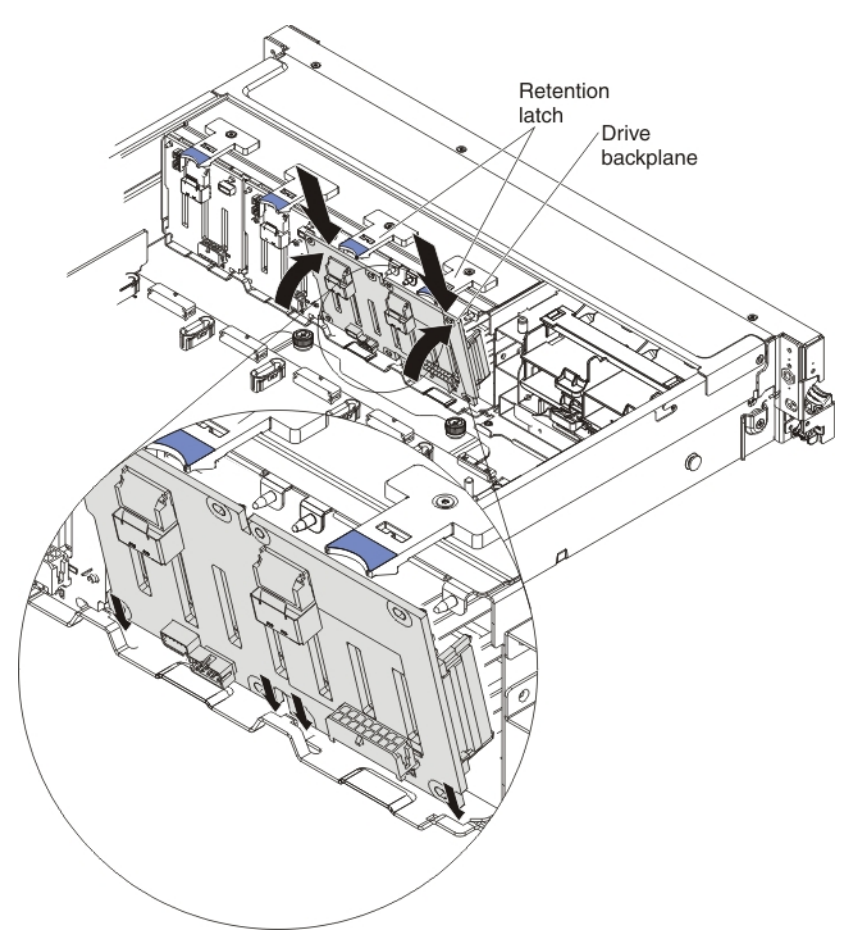

Step 10. Connect the signal cables to the backplane assembly and route the cables through the SAS cable guide; then, connect the other end of the cables to the adapter or the system board.

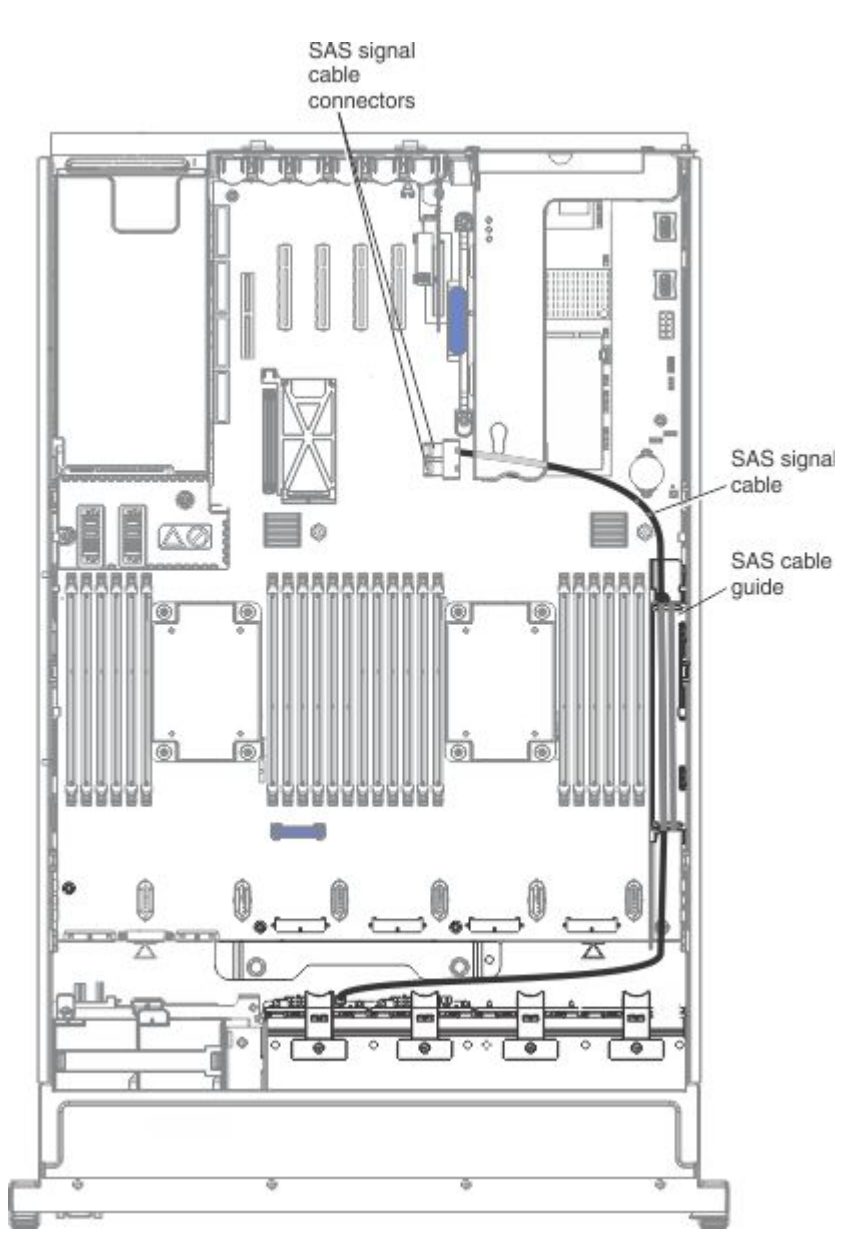

Step 11. Close the SAS cable guide cover.

If you have other devices to install or remove, do so now. Otherwise, go to ["Completing the installation" on](#page-141-0)  [page 128.](#page-141-0)

### Installing the 8x2.5-inch hot-swap drive backplane with controller expander

Use this information to install the 8x2.5-inch hot-swap drive backplane with controller expander.

### Notes:

- For more information about the connecting the SAS cables to the drive backplane, (see ["Connecting the](#page-80-0) [SAS cables" on page 67](#page-80-0)).
- When you install this backplane, it attaches to the drive backplane that is next to it in the configuration, using the two interposer cables that come with this backplane. See ["Supported SAS/SATA drive](#page-72-0) [backplane configurations" on page 59](#page-72-0) for the supported configurations that use this drive backplane.

• Install this backplane in backplane bays 3 and 4 only. It cannot be installed in drive backplane bays 1 and 2. It is not supported.

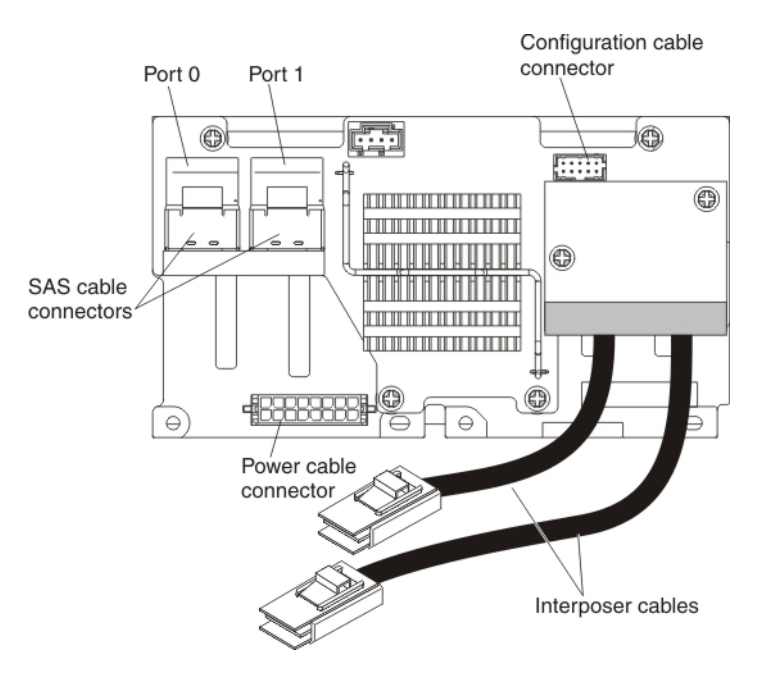

To install the 8x2.5-inch hot-swap drive backplane with controller expander, complete the following steps:

- Step 1. Read the safety information and installation guidelines, see ["Safety" on page v](#page-6-0) and ["Installation](#page-53-0) [guidelines" on page 40.](#page-53-0)
- Step 2. Turn off the server (see ["Turning off the server" on page 24\)](#page-37-0) and all attached peripheral devices. Disconnect all power cords; then, disconnect all external cables from the server.
- Step 3. Remove the top cover (see ["Removing the server top cover" on page 42\)](#page-55-0).
- Step 4. Remove the fan cage assembly (see ["Removing the fan cage assembly" on page 46\)](#page-59-0).
- Step 5. Remove the microprocessor and memory expansion tray (see "Removing the microprocessor and [memory expansion tray assembly" on page 303\)](#page-316-0) or DIMM air baffle (see ["Removing the DIMM air](#page-241-0)  [baffle" on page 228](#page-241-0)), whichever one is installed.
- Step 6. Open the SAS cable guide cover.
- Step 7. If backplane filler panels are installed in the backplane bays in which you are installing the backplane, remove the backplane filler panels.
- Step 8. Connect the two 10x2-pin power connectors on the combination power/configuration cable to the backplane power connectors on the system board. The power connector on the end of the black cable (which might be labelled 1/3) connects to backplane connectors 3 on the system board. The power connector on the end of the gray cable (which might be labelled 2/4) connects to backplane connectors 4 on the system board. Connect the configuration connector on the combination power/configuration cable to the configuration connector on the backplane. Connect the other power connector on the combination power/configuration cable to the power connector on the backplane.

Note: You can connect the cables to the backplane before you install the backplane onto the cage, or you can connect the cables after you install the backplane, if that is easier for you.

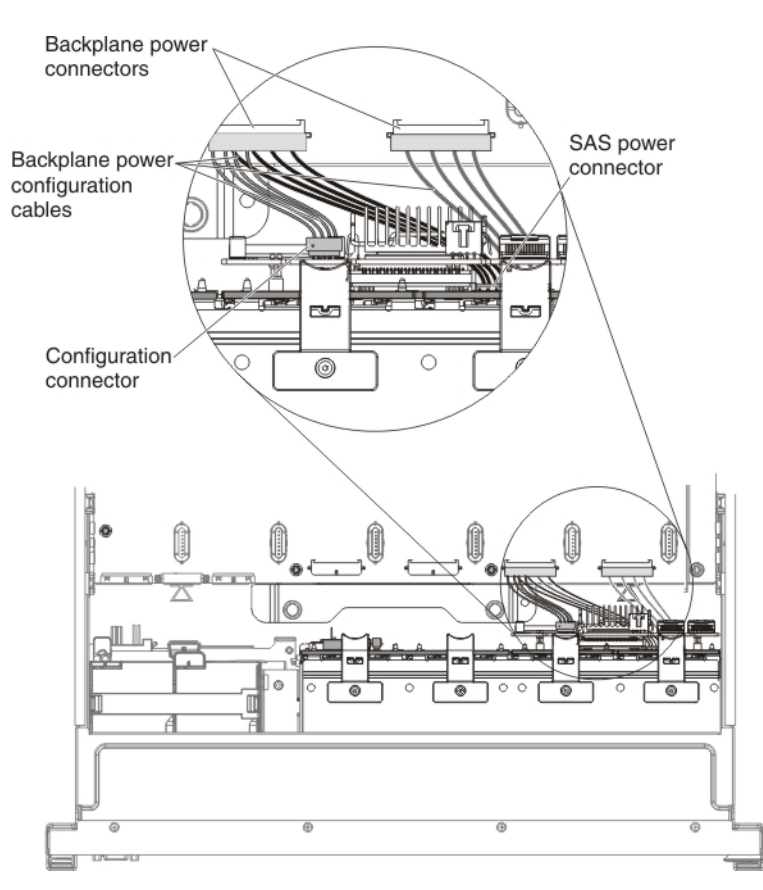

Step 9. Insert the drive backplane tabs into the slots on the bottom of the backplane cage and rotate the backplane assembly forward until the backplane locks into place.

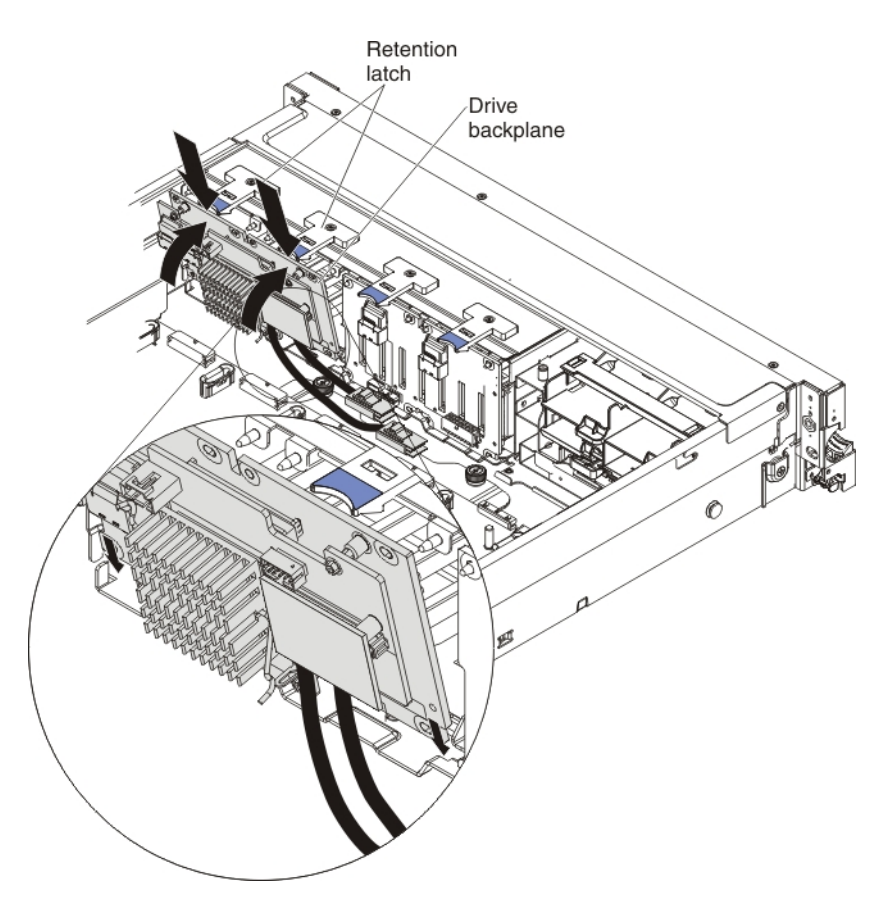

- Step 10. Connect the two interposer cables (that are attached to this backplane) to the signal connectors on the other backplane in this configuration. The shortest cable connects to the closest SAS signal connector on the other backplane. The longest cable connects to the farthest SAS signal connector on the other backplane.
- Step 11. Connect the SAS signal cables to the two SAS signal connectors on the system board and route the cables through the SAS cable guide; then, connect the other end of the signal cables to the backplane assembly.

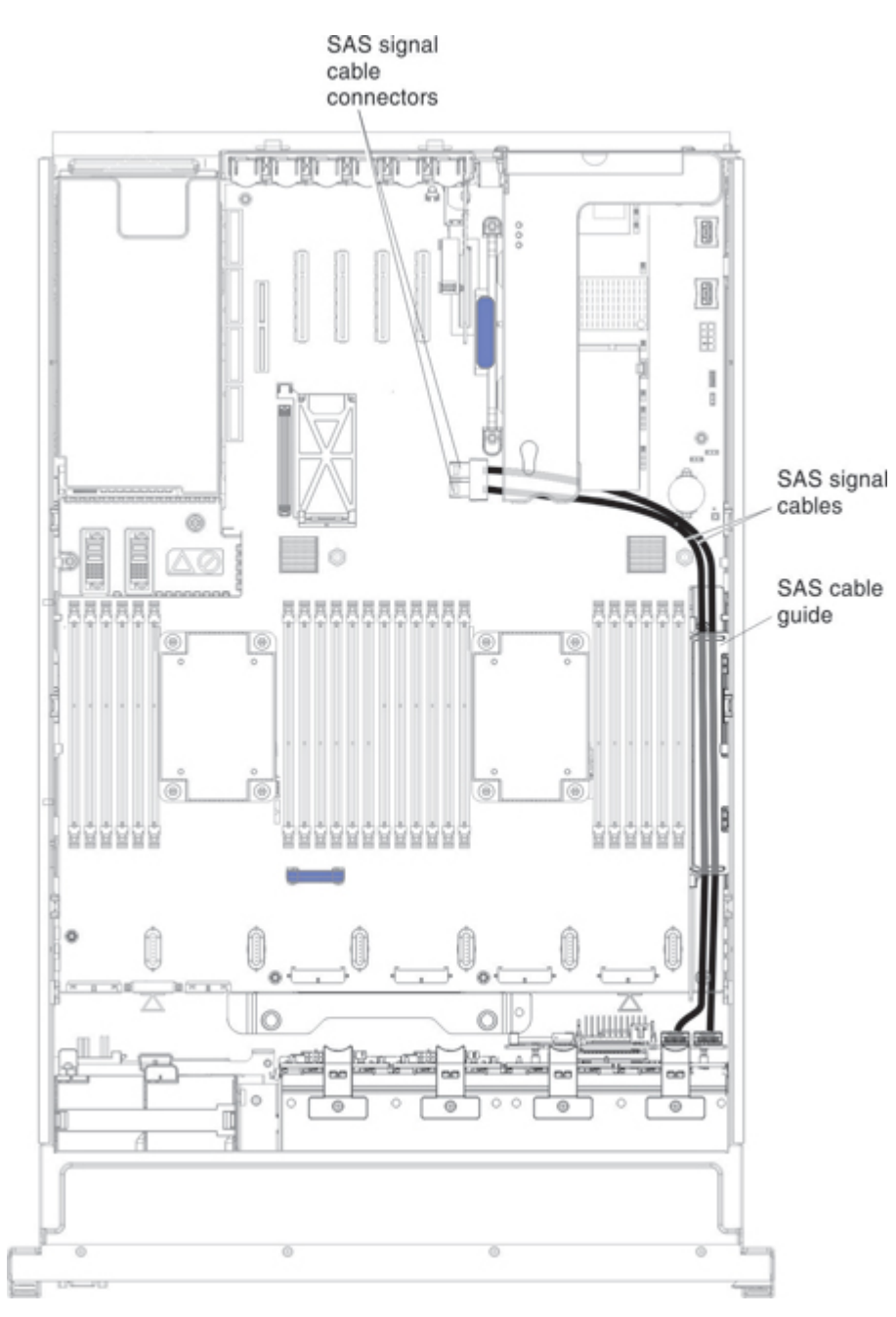

Step 12. Close the SAS cable guide cover.

If you have other devices to install or remove, do so now. Otherwise, go to ["Completing the installation" on](#page-141-0)  [page 128.](#page-141-0)

# Installing the 4x2.5-inch hot-swap drive backplane

Use this information to install the 4x2.5-inch hot-swap drive backplane.

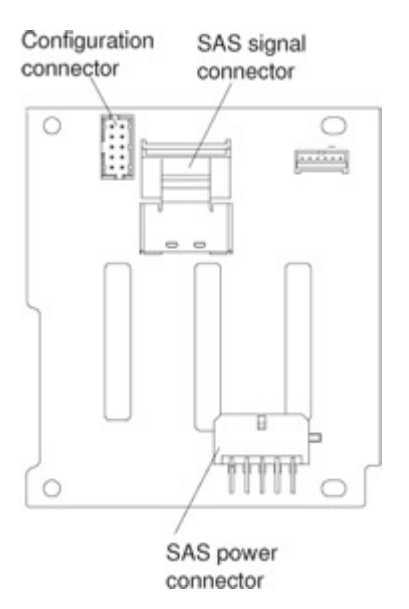

Note: For more information about connecting the SAS signal cables to the drive backplane, (see ["Connecting the SAS cables" on page 67\)](#page-80-0).

To install the 4x2.5-inch hot-swap drive backplane, complete the following steps:

- Step 1. Read the safety information and installation guidelines, see ["Safety" on page v](#page-6-0) and ["Installation](#page-53-0) [guidelines" on page 40.](#page-53-0)
- Step 2. Turn off the server (see ["Turning off the server" on page 24\)](#page-37-0) and all attached peripheral devices. Disconnect all power cords; then, disconnect all external cables from the server.
- Step 3. Remove the top cover (see ["Removing the server top cover" on page 42\)](#page-55-0).
- Step 4. Remove the fan cage assembly (see ["Removing the fan cage assembly" on page 46\)](#page-59-0).
- Step 5. Remove the microprocessor and memory expansion tray (see ["Removing the microprocessor and](#page-316-0)  [memory expansion tray assembly" on page 303\)](#page-316-0) or DIMM air baffle (see ["Removing the DIMM air](#page-241-0)  [baffle" on page 228](#page-241-0)), whichever one is installed.
- Step 6. Open the SAS cable guide cover.
- Step 7. If backplane filler panels are installed in the backplane bay in which you are installing the backplane, remove the backplane filler panels.
- Step 8. Connect the combination power/configuration cable end to the power and configuration connectors on the drive backplane; then, connect the power connector on the other end of the cable to the backplane power connector on the system board. See the following cabling illustration.

Note: You can connect the cables to the drive backplane before you install the backplane onto the cage, or you can connect the cables after you install the backplane, if that is easier for you.

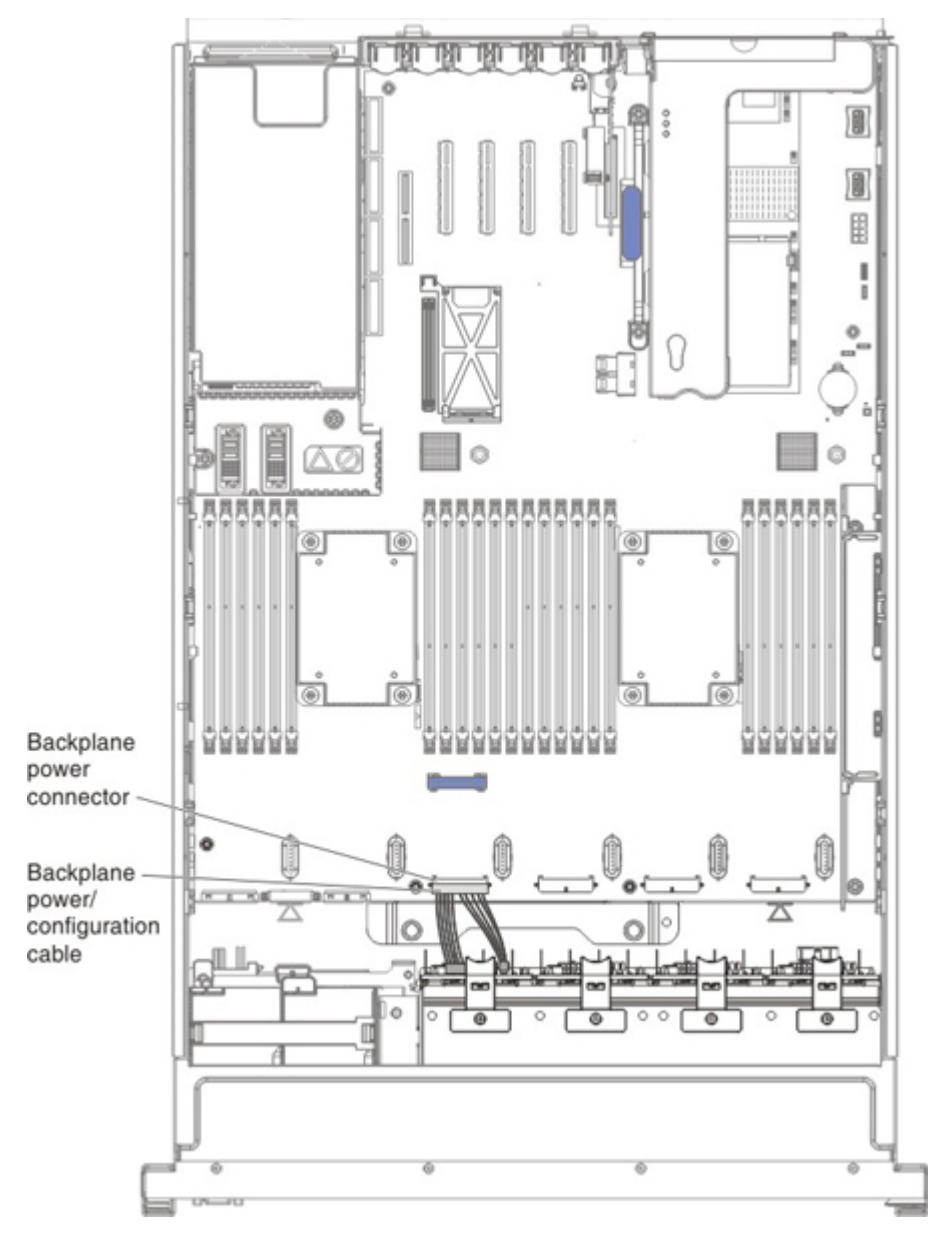

Step 9. Insert the backplane tabs into the slots on the bottom of the backplane cage and rotate the drive backplane assembly forward until the backplane locks in place.

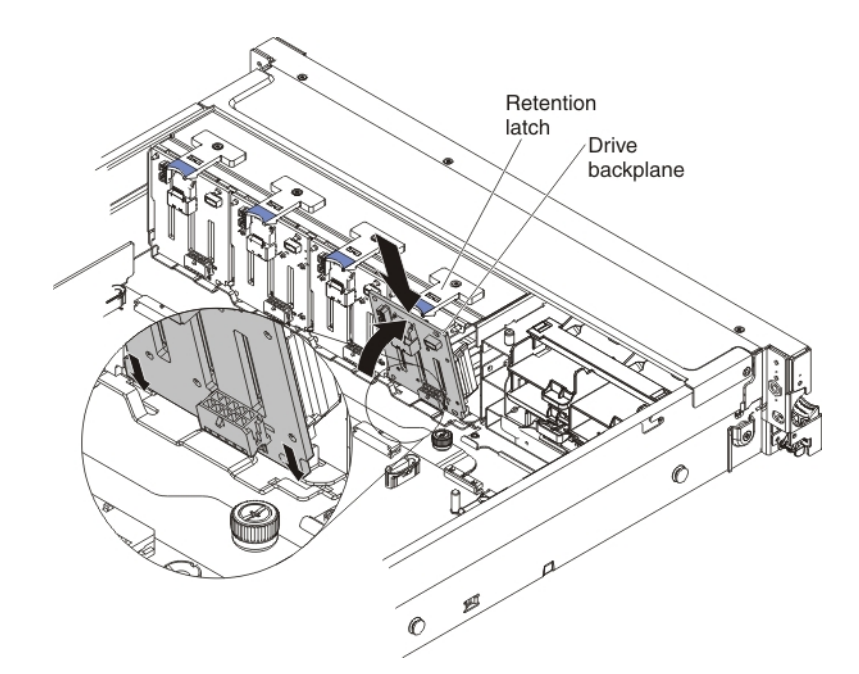

Step 10. Route the signal cables through the SAS cable guide and connect signal cables to the drive backplane assembly and to the adapter or the system board.

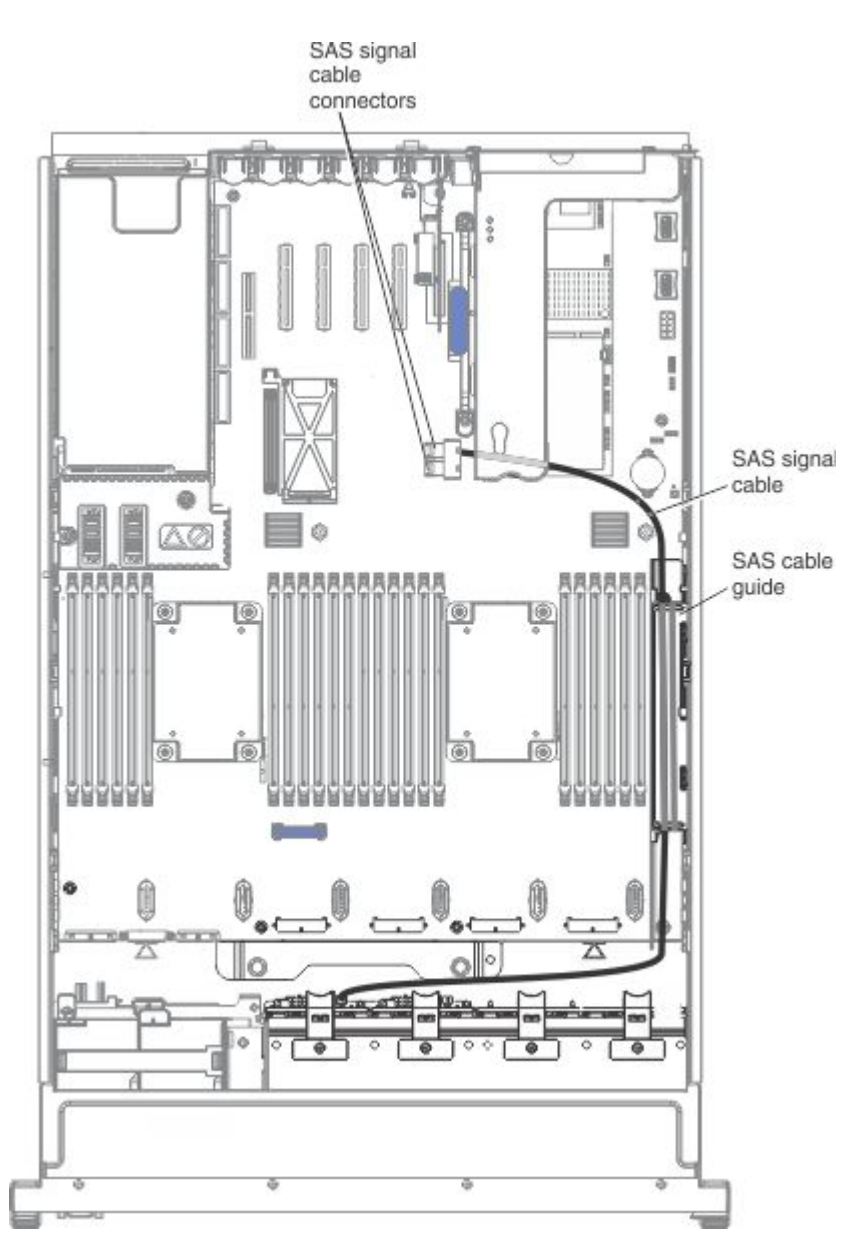

Step 11. Close the SAS cable guide cover.

If you have other devices to install or remove, do so now. Otherwise, go to ["Completing the installation" on](#page-141-0)  [page 128.](#page-141-0)

## <span id="page-141-0"></span>Completing the installation

Use this information to complete the installation.

To complete the installation, complete the following steps:

- Step 1. Make sure that the SAS cable guide is closed.
- Step 2. If you removed any air baffles or the microprocessor and memory expansion tray, reinstall them (see ["Replacing the DIMM air baffle" on page 129,](#page-142-0) ["Replacing the microprocessor and memory](#page-143-1)  [expansion tray assembly" on page 130,](#page-143-1) and ["Replacing the microprocessor air baffle" on page](#page-143-0) [130\)](#page-143-0).
- Step 3. Replace the fan cage assembly, if you removed it (see "Replacing the fan cage assembly" on page [131](#page-144-0)).
- Step 4. Reconnect the cables (see ["Connecting the cables" on page 133\)](#page-146-0).
- Step 5. If you removed the server cover, replace it (see ["Replacing the server top cover" on page 132](#page-145-0)).
- Step 6. Reconnect the power cords.
- Step 7. Start the server. Confirm that is starts correctly and recognizes the newly installed devices, and make sure that no error LEDs are lit.
- Step 8. Update the server configuration (see ["Updating the server configuration" on page 134\)](#page-147-0).
- Step 9. (Business Partners only) Complete the additional steps in ["Instructions for Business Partners" on](#page-40-1) [page 27](#page-40-1).
- Step 10. Install the server in the rack (see the *Rack Installation Instructions* that come with the server for instructions).

### <span id="page-142-0"></span>Replacing the DIMM air baffle

Use this information to replace the DIMM air baffle.

To install the DIMM air baffle, complete the following steps:

- Step 1. Read the safety information and installation guidelines, see ["Safety" on page v](#page-6-0) and ["Installation](#page-53-0) [guidelines" on page 40.](#page-53-0)
- Step 2. Align the tabs on the sides of the DIMM air baffle with the slots on the sides of the chassis wall and lower the DIMM air baffle into the server.

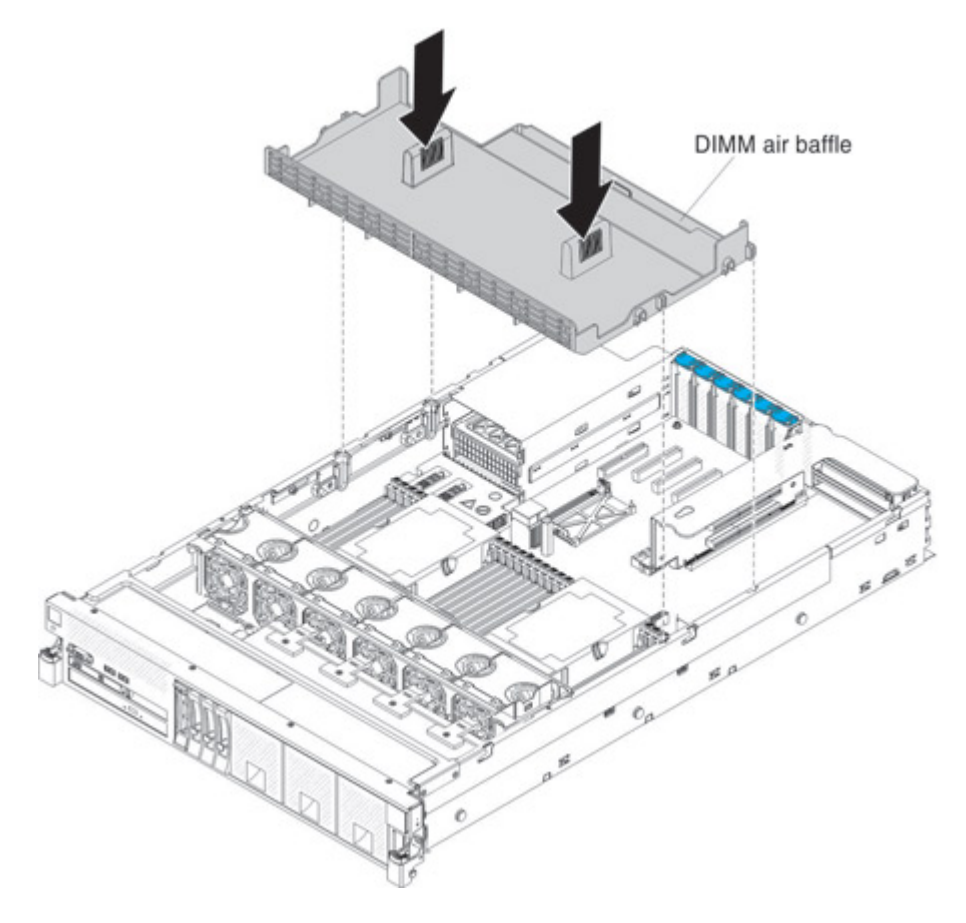

# <span id="page-143-0"></span>Replacing the microprocessor air baffle

Use this information to replace the microprocessor air baffle.

To install the microprocessor air baffle, complete the following steps:

- Step 1. Read the safety information and installation guidelines, see ["Safety" on page v](#page-6-0) and ["Installation](#page-53-0) [guidelines" on page 40](#page-53-0).
- Step 2. Align the tabs on the air baffle behind the latches (front and rear latches) of the two DIMMs closest to the microprocessor (the DIMM on the left of the microprocessor and the DIMM on the right of the microprocessor); then, lower the air baffle down until it is seated firmly.

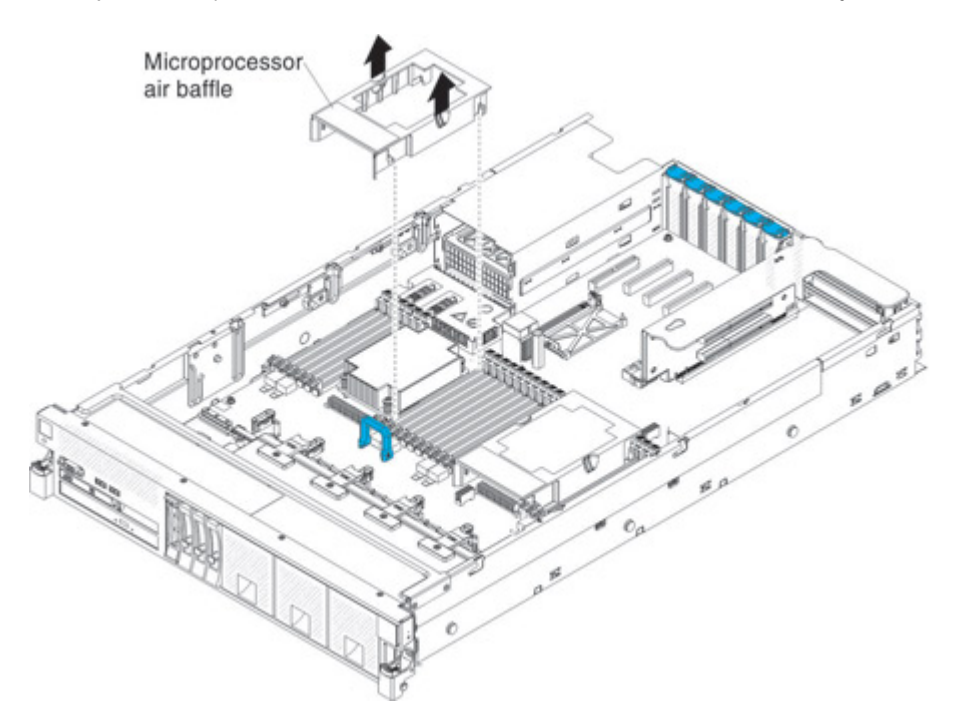

### <span id="page-143-1"></span>Replacing the microprocessor and memory expansion tray assembly

Use this information to replace the microprocessor and memory expansion tray assembly.

To replace the microprocessor and memory expansion tray, complete the following steps:

- Step 1. Read the safety information and installation guidelines, see ["Safety" on page v](#page-6-0) and ["Installation](#page-53-0) [guidelines" on page 40](#page-53-0).
- Step 2. Grasp the tray by the handles, and align the tabs on the sides of the microprocessor and memory expansion tray with the slots on the chassis wall, and lower the tray into the server.
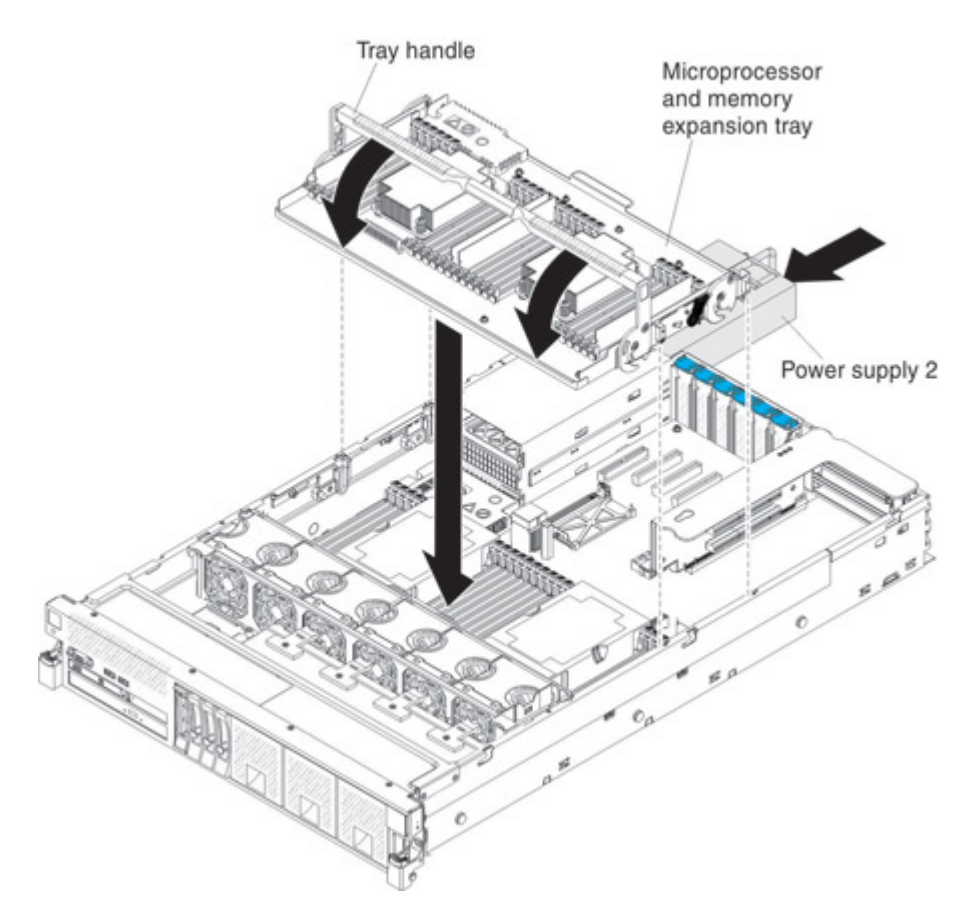

Step 3. Rotate the tray handle down until the tray is seated firmly and the handle is locked in place.

Step 4. Slide power supply 2 back into the server.

## Replacing the fan cage assembly

Use this information to replace the fan cage assembly.

To replace the fan cage assembly, complete the following steps:

Step 1. Make sure that no backplane cables or other cables are in the way before you install the fan cage assembly.

Step 2. Align the tabs on the fan cage assembly with the slots on both sides of the chassis and lower it into

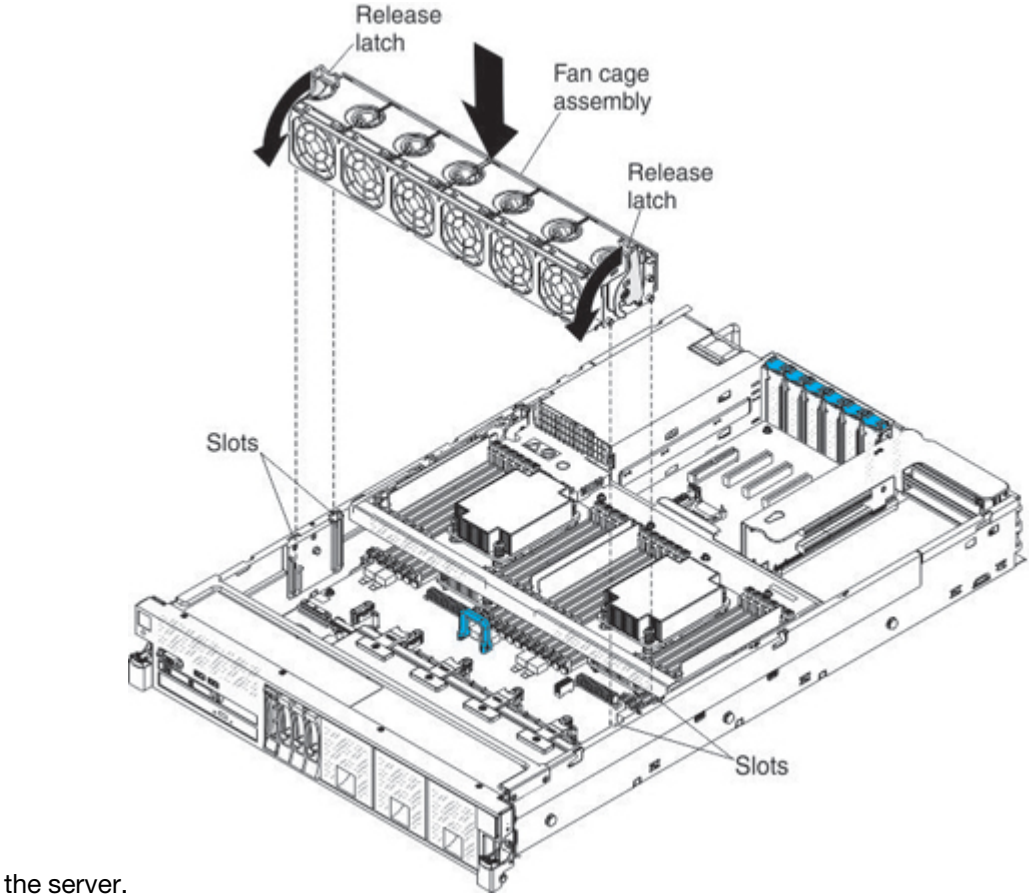

Step 3. Rotate the fan cage assembly release latches down until the release latches are in the locked position.

### Replacing the server top cover

Use this information to replace the server top cover.

To replace the server cover, complete the following steps:

Step 1. Make sure that all cables, adapters, and other components are installed and seated correctly and that you have not left loose tools or parts inside the server. Also, make sure that all internal cables are correctly routed.

Note: Make sure you have closed the SAS cable guide cover before placing the cover over the server.

Step 2. Align the cover over the server (toward the rear of the server) until the cover edges slip into position

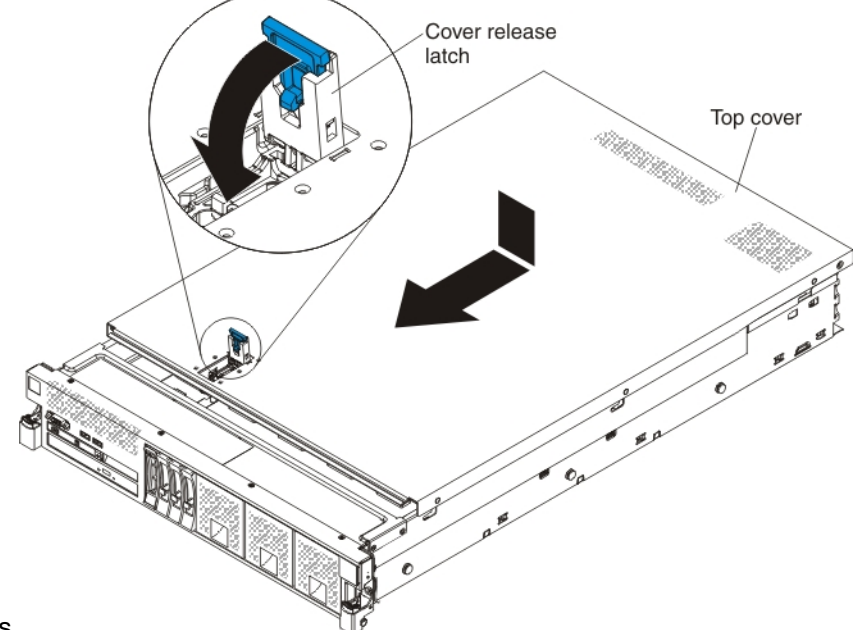

over the chassis.

Step 3. Slide the cover toward the front of the server until the cover starts to engage on the server; then, press down on the cover release latch until it clicks into place.

## Connecting the cables

Use this information to connect the input and output cables.

The following illustration shows the locations of the input and output connectors on the front of the server.

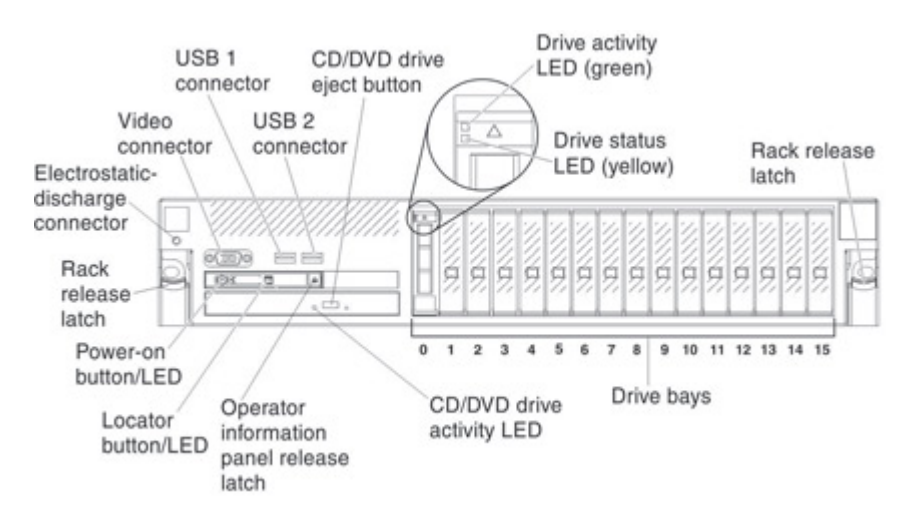

The following illustration shows the locations of the input and output connectors on the rear of the server.

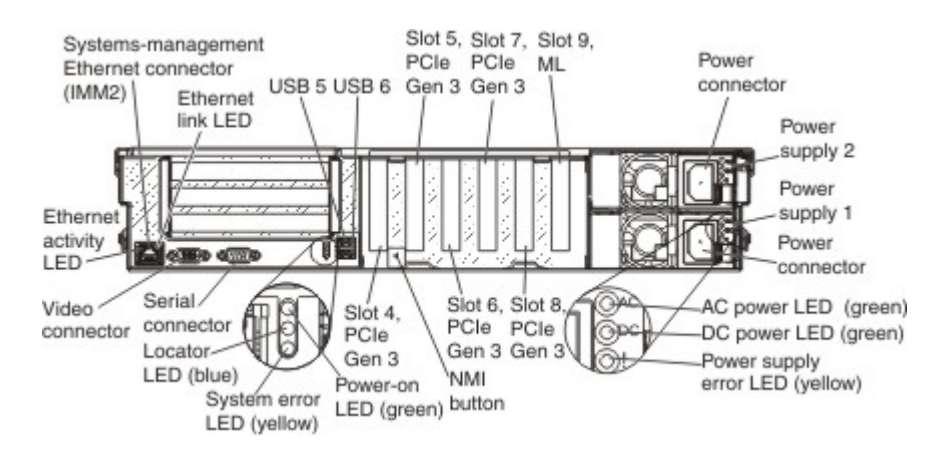

You must turn off the server before you connect or disconnect cables.

See the documentation that comes with any external devices for additional cabling instructions. It might be easier for you to route cables before you connect the devices to the server.

## Updating the server configuration

Use this information to update the server configuration.

When you start the server for the first time after you add or remove a device, you might receive a message that the configuration has changed. The Setup utility starts automatically so that you can save the new configuration settings.

Some optional devices have device drivers that you must install. For information about installing device drivers, see the documentation that comes with each device.

If the server has an optional RAID adapter and you have installed or removed a hard disk drive, see the documentation that comes with the RAID adapter for information about reconfiguring the disk arrays.

The server comes with at least one microprocessor. If more that one microprocessor is installed, the server can operate as a symmetric multiprocessing (SMP) server. You might have to upgrade the operating system to support SMP. For more information, see ["Typical operating-system installation" on page 138](#page-151-0) and the operating-system documentation.

# <span id="page-148-0"></span>Chapter 3. Configuration information and instructions

<span id="page-148-1"></span>This chapter provides information about updating the firmware and using the configuration utilities.

## Updating the firmware

Use this information to update the firmware in your server.

#### Notes:

- Some cluster solutions require specific code levels or coordinated code updates. If the device is part of a cluster solution, verify that the latest level of code is supported for the cluster solution before you update the code.
- Before you update the firmware, be sure to back up any data that is stored in the Trusted Platform Module (TPM), in case any of the TPM characteristics are changed by the new firmware. For instructions, see your encryption software documentation.

To check for the latest level of firmware, such as the UEFI firmware, vital product data (VPD), device drivers, and integrated management module (IMM) firmware, go to <http://datacentersupport.lenovo.com>.

Attention: Installing the wrong firmware or device-driver update might cause the server to malfunction. Before you install a firmware or device-driver update, read any readme and change history files that are provided with the downloaded update. These files contain important information about the update and the procedure for installing the update, including any special procedure for updating from an early firmware or device-driver version to the latest version.

You can install code updates that are packaged as an Update*Xpress* System Pack or Update*Xpress* CD image. An Update*Xpress* System Pack contains an integration-tested bundle of online firmware and devicedriver updates for your server. Use Update*Xpress* System Pack Installer to acquire and apply Update*Xpress*  System Packs and individual firmware and device-driver updates. For additional information and to download the Update*Xpress* System Pack Installer, go to the ToolsCenter for Lenovo x86 servers at [https://](https://support.lenovo.com/uu/en/solutions/lnvo-center) [support.lenovo.com/uu/en/solutions/lnvo-center](https://support.lenovo.com/uu/en/solutions/lnvo-center) and click UpdateXpress System Pack Installer.

When you click an update, an information page is displayed, including a list of the problems that the update fixes. Review this list for your specific problem; however, even if your problem is not listed, installing the update might solve the problem.

Be sure to separately install any listed critical updates that have release dates that are later than the release date of the Update*Xpress* System Pack or Update*Xpress* image.

The firmware for the server is periodically updated. Download the latest firmware for the server; then, install the firmware, using the instructions that are included with the downloaded files.

When you replace a device in the server, you might have to update the firmware that is stored in memory on the device or restore the pre-existing firmware from a CD or DVD image.

The following list indicates where the firmware is stored:

- UEFI firmware is stored in ROM on the system board.
- IMM2 firmware is stored in ROM on the system board.
- ML2 firmware is stored in ROM on the ML2 adapter (if one is installed).
- ServeRAID firmware is stored in ROM on the system board and the RAID adapter (if one is installed).

## <span id="page-149-0"></span>Configuring the server

Use this information to configure the server.

The following configuration programs come with the server:

#### • Setup utility

The Setup utility is part of the UEFI firmware. Use it to perform configuration tasks such as changing interrupt request (IRQ) settings, changing the startup-device sequence, setting the date and time, and setting passwords. For information about using this program, see ["Using the Setup utility" on page 138.](#page-151-1)

#### • Boot Manager

The Boot Manager is part of the UEFI firmware. Use it to override the startup sequence that is set in the Setup utility and temporarily assign a device to be first in the startup sequence. For more information about using this program, see ["Using the Boot Manager" on page 148](#page-161-0).

#### • ServerGuide Setup and Installation CD

The ServerGuide program provides software-setup tools and installation tools that are designed for the server. Use this CD during the installation of the server to configure basic hardware features, such as an integrated SAS/SATA controller with RAID capabilities, and to simplify the installation of your operating system. For information about using this CD, see ["Using the ServerGuide Setup and Installation CD" on](#page-150-0) [page 137](#page-150-0).

#### • Integrated management module II

Use the IMM2 for configuration to update the firmware and sensor data record/field replaceable unit (SDR/ FRU) data, and to remotely manage a network. For information about using the IMM2, see ["Using the](#page-161-1) [integrated management module II" on page 148](#page-161-1) and the *Integrated Management Module II User's Guide*  at [http://systemx.lenovofiles.com/help/topic/com.lenovo.sysx.imm2.doc/product\\_page.html](http://systemx.lenovofiles.com/help/topic/com.lenovo.sysx.imm2.doc/product_page.html?cp=0_3_0).

#### • VMware ESXi embedded hypervisor

An optional USB flash device with VMware ESXi embedded hypervisor software is available for purchase. Hypervisor is virtualization software that enables multiple operating systems to run on a host system at the same time. The USB embedded hypervisor flash device can be installed in USB connectors 3 and 4 on the system board. For more information about using the embedded hypervisor, see ["Using the embedded](#page-167-0)  [hypervisor" on page 154](#page-167-0).

#### • Remote presence and blue-screen capture features

The remote presence and blue-screen capture features are integrated functions of the IMM2. The remote presence feature provides the following functions:

- Remotely viewing video with graphics resolutions up to 1600 x 1200 at 75 Hz, regardless of the system state
- Remotely accessing the server, using the keyboard and mouse from a remote client
- Mapping the CD or DVD drive, diskette drive, and USB flash drive on a remote client, and mapping ISO and diskette image files as virtual drives that are available for use by the server
- Uploading a diskette image to the IMM2 memory and mapping it to the server as a virtual drive

The blue-screen capture feature captures the video display contents before the IMM2 restarts the server when the IMM2 detects an operating-system hang condition. A system administrator can use the bluescreen capture feature to assist in determining the cause of the hang condition.

#### • Features on Demand Ethernet software

The server provides Features on Demand software Ethernet support. You can purchase a Features on Demand software upgrade key for Fibre Channel over Ethernet (FCoE) and iSCSI storage protocols for a ML2 adapter. For more information, see ["Enabling Features on Demand Ethernet software" on page 154](#page-167-1).

#### • Features on Demand RAID software

The server comes with Features on Demand software RAID support for RAID levels 5, 6, 50, and 60 upgrade. Software RAID upgrade is enabled through the IMM2. For more information, see ["Enabling](#page-168-0)" [Features on Demand RAID software" on page 155](#page-168-0).

#### • Configuring RAID arrays

For information about configuring RAID arrays, see ["Configuring RAID arrays" on page 155.](#page-168-1)

#### • Advanced Settings Utility (ASU) program

Use this program as an alternative to the Setup utility for modifying UEFI settings and IMM2 settings. Use the ASU program online or out of band to modify UEFI settings from the command line without the need to restart the server to run the Setup utility. For more information about using this program, see ["Advanced](#page-168-2)  [Settings Utility program" on page 155.](#page-168-2)

## <span id="page-150-0"></span>Using the ServerGuide Setup and Installation CD

This section describes the content and the use of the ServerGuide Setup and Installation CD.

The *ServerGuide Setup and Installation* CD provides software setup tools and installation tools that are designed for your server. The ServerGuide program detects the server model and optional hardware devices that are installed and uses that information during setup to configure the hardware. The ServerGuide simplifies the operating-system installations by providing updated device drivers and, in some cases, installing them automatically.

You can download a free image of the *ServerGuide Setup and Installation* CD from the [https://](https://support.lenovo.com/solutions/lnvo-guide) [support.lenovo.com/solutions/lnvo-guide](https://support.lenovo.com/solutions/lnvo-guide).

Note: Changes are made periodically to Lenovo pages on the World Wide Web. The actual procedure might vary slightly from what is described in this document.

The ServerGuide program requires a supported Lenovo server with an enabled startable (bootable) CD drive. In addition to the *ServerGuide Setup and Installation* CD, you must have your operating-system CD to install the operating system.

To start the *ServerGuide Setup and Installation* CD, complete the following steps:

- 1. Insert the CD, and restart the server. If the CD does not start, see ["ServerGuide problems" on page 200](#page-213-0).
- 2. Follow the instructions on the screen to complete the following steps:
	- a. Select your language.
	- b. Select your keyboard layout and country.
	- c. View the overview to learn about ServerGuide features.
	- d. View the readme file to review installation tips for your operating system and adapter.
	- e. Start the operating-system installation. You will need your operating-system CD.

#### ServerGuide features

Use this information to understand the tasks performed by the ServerGuide program.

Features and functions can vary slightly with different versions of the ServerGuide program. To learn more about the version that you have, start the *ServerGuide Setup and Installation* CD and view the online overview. Not all features are supported on all server models.

The ServerGuide program performs the following tasks:

- Sets system date and time
- Detects the RAID adapter or controller and runs the SAS/SATA RAID configuration program
- Checks the microcode (firmware) levels of a ServeRAID adapter and determines whether a later level is available from the CD
- Detects installed hardware options and provides updated device drivers for most adapters and devices
- Provides diskette-free installation for supported Windows operating systems
- Includes an online readme file with links to tips for your hardware and operating-system installation

### Setup and configuration overview

Use the *ServerGuide Setup and Installation* CD to configure your server.

When you use the *ServerGuide Setup and Installation* CD, you do not need setup diskettes. You can use the CD to configure any supported Lenovo server model. The setup program provides a list of tasks that are required to set up your server model. On a server with a ServeRAID adapter or SAS/SATA controller with RAID capabilities, you can run the SAS/SATA RAID configuration program to create logical drives.

Note: Features and functions can vary slightly with different versions of the ServerGuide program.

### <span id="page-151-0"></span>Typical operating-system installation

Use this information to understand the ServerGuide operating-system installation.

The ServerGuide program can reduce the time it takes to install an operating system. It provides the device drivers that are required for your hardware and for the operating system that you are installing. This section describes a typical ServerGuide operating-system installation.

Note: Features and functions can vary slightly with different versions of the ServerGuide program.

- 1. After you have completed the setup process, the operating-system installation program starts. (You will need your operating-system CD to complete the installation.)
- 2. The ServerGuide program stores information about the server model, service processor, hard disk drive controllers, and network adapters. The program checks the CD for newer device drivers. This information is stored and then passed to the operating-system installation program.
- 3. The ServerGuide program presents operating-system partition options that are based on your operatingsystem selection and the installed hard disk drives.
- 4. The ServerGuide program prompts you to insert your operating-system CD and restart the server. At this point, the installation program for the operating system takes control to complete the installation.

#### Installing your operating system without using ServerGuide

Use this information to install the operating system on your server without using ServerGuide.

If you have already configured the server hardware and you are not using the ServerGuide program to install your operating system, download the operating-system installation instructions for the server from [http://](http://datacentersupport.lenovo.com)  [datacentersupport.lenovo.com](http://datacentersupport.lenovo.com).

## <span id="page-151-1"></span>Using the Setup utility

Use this information to understand the tasks that can be performed when using the Unified Extensible Firmware Interface (UEFI) Setup utility.

Use the UEFI Setup utility to perform the following tasks:

• View configuration information

- View and change settings for devices and I/O ports
- Set the date and time
- Set and change passwords
- Set the startup characteristics of the server and the order of startup devices
- Set and change settings for advanced hardware features
- View, set, and change settings for power-management features
- View and clear error logs
- Change interrupt request (IRQ) settings
- Resolve configuration conflicts

### Starting the Setup utility

This section explains how to use the Setup utility.

To start the Setup utility, complete the following steps:

Step 1. Turn on the server.

Note: Approximately 10 seconds after the server is connected to input power, the power-on button becomes active.

- Step 2. When the prompt <F1> Setup is displayed, press F1. This prompt is displayed on the screen for only a few seconds. You must press F1 quickly. If you have set an administrator password, you must type the administrator password to access the full Setup utility menu. If you do not type the administrator password, a limited Setup utility menu is available.
- Step 3. Select **Settings** to view or change.

#### Setup utility menu choices

The UEFI Setup utility main menu contains several menu items to view or change information in the server.

The following choices are on the UEFI Setup utility main menu. Depending on the version of the UEFI firmware, some menu choices might differ slightly from these descriptions. For more information on UEFIcompliant firmware, go to <https://lenovopress.com/lp0736-using-http-boot-to-install-an-operating-system>.

#### • System Information

Select this choice to view basic information about the server. When you make changes through other choices in the Setup utility, some of those changes are reflected in the system information; you cannot change settings directly in the system information.

#### – System Summary

Select this choice to view configuration information, including the ID, speed, and cache size of the microprocessors, machine type and model of the server, the serial number, the system UUID, and the amount of installed memory. When you make configuration changes through other choices in the Setup utility, the changes are reflected in the system summary; you cannot change settings directly in the system summary.

#### – Product Data

Select this choice to view the system-board identifier, the revision level or issue date of the firmware, the IMM2 and diagnostics code, and the version and date.

#### • System Settings

Select this choice to view or change the server component settings. This choice is only on the full Setup utility menu.

#### – Adapters and UEFI Drivers

Select this choice if you want to use the configuration capabilities of the device drivers to configure the device.

#### – Processors

Select this choice to view or change the processor settings.

#### – Memory

Select this choice to view or change the memory settings. To configure memory mirroring, select System Settings > Memory > Memory Mode > Mirroring.

#### – Devices and I/O Ports

Select this choice to view or change settings for devices and input/output (I/O) ports. You can configure the serial ports and remote console redirection; enable or disable the ML2 adapter, SATA optical drive channels, and PCI slots. If you disable a device, it cannot be configured, and the operating system will not be able to detect it (this is equivalent to disconnecting the device).

– Power

Select this choice to view or change power capping to control consumption, processors, and performance states.

#### – Active Energy Manager

Select this choice to enable or disable Active Energy Manager Power Capping. If you enable Power Capping, the Active Energy Manager program will limit the maximum power that is consumed by the server.

#### – Workload Configuration

Select this choice to determine how to balance between I/O bandwidth and balanced workload. Choosing I/O sensitive will get higher I/O bandwidth when expansion cards are used. Choosing Balanced will allow enough frequency for the workload while the microprocessor cores are idle.

#### – Operating Modes

Select this choice to view or change the operating profile (performance and power utilization). This choice specifies a preset operating mode to configure the server for maximum power savings, maximum efficiency, and maximum performance.

#### – Choose Operating Mode

Select the operating mode based on your preference. Power savings and performance are dependent on hardware configuration and software running on the system. When a present mode is selected, the low-level settings are not changeable and will be grayed out.

#### • Minimal Power mode

Select this choice to minimize the absolute power consumption of the system during operation. Server performance in this mode might be reduced depending on the application that is running.

#### • Efficiency-Favor Power mode

Select this choice to configure the server to draw the minimum amount of power and generate the least noise. Server performance might be degraded, depending on the application that you are running. This mode provides the best features for reducing power and increasing performance in applications where the maximum bus speeds are not critical.

#### • Efficiency-Favor Performance mode

Select this choice to maintain the optimal balance between performance and power consumption. The server generally produces the best performance per watt while it is in this mode. No bus speeds are derated in this mode. This is the default mode.

#### • Maximum Performance mode

Select this choice to achieve the maximum performance for most server applications. The power consumption in this mode is often higher than in the Efficiency-Favor Power or Efficiency-Favor Performance mode.

• Balanced mode Select this choice to achieve a balance between performance and power.

#### • Custom mode

Select this choice only if you understand the functions of the low-level IMM2 settings. This is the only choice that enables you to change the low-level IMM2 settings that affect the performance and power consumption of the server.

#### – Legacy Support

Select this choice to view or set legacy support.

#### Notes:

- Legacy mode is not supported under Microsoft Windows Server 2012 and Microsoft Windows Server 2012 R2
- In the legacy mode, the system has limited ROM space for installed options. Legacy PXE boot supports up to four network interface card (NIC) ports. If more than four NIC ports are occupied, legacy PXE boot will not be attempted on the fifth NIC port and following ports. There are two ways to enable legacy PXE boot on the desired NIC ports:
	- 1. Prioritize the desired NIC connectors by changing the ROM execution Order.
		- The path to ROM execution Order: Main menu>System Settings>Devices and I/O Ports>Set Option ROM Execution Order>ROM execution Order
	- 2. Disable the NIC connector's legacy option ROM that you do not use from the Enable/Disable Adapter Option ROM Support menu to prioritize the desired NIC port to be functional 4 ports.
		- The path to Enable/Disable Adapter Option ROM Support: Main menu>System Settings>Devices and I/O Ports>Enable/Disable Adapter Option ROM support

#### – Force Legacy Video on Boot

Select this choice to force legacy video support, if the operating system does not support UEFI video output standards. The default is Enable.

– Rehook INT 19H

Select this choice to enable or disable devices from taking control of the boot process. The default is Disable.

#### – Legacy Thunk Support

Select this choice to enable or disable UEFI to interact with PCI mass storage devices that are non-UEFI compliant. The default is Enable.

– Infinite Boot Retry

Select this choice to enable or disable the continuous retry of the Legacy Boot. The default is Disable.

– BBS Boot

Select this choice to enable or disable the legacy boot in accordance with the BIOS Boot Specification (BBS) manner. The default is **Enable**.

#### – System Security

Select this choice to view or configure Trusted Platform Module (TPM) support.

#### – TPM Physical Presence

Select this choice to display the current state of the TPM physical presence. The TPM Physical Presence must be in the asserted state for TPM commands to succeed.

#### – TPM Device State

Select this choice to display the current state of the TPM device.

#### – TPM TXT Status

Select this choice to display the current state of Trusted Execution Technology (TXT).

#### – MOR Status

Select this choice to display the current state of the Memory Overwrite Request (MOR).

#### – Refresh TPM Status

Select this choice to get the current status of the TPM chip.

#### – TPM Device

Select this choice to enable or disable the TPM device. This command requires the TPM physical presence to be in the asserted state. A reboot of the server is required to successfully enable or disable the TPM device.

#### – TPM State

Select this choice to activate or deactivate the TPM device. This command requires the TPM physical presence to be in the asserted state. A reboot of the server is required to successfully activate or deactivate the TPM device.

#### – TXT State

Make sure the TPM is enabled and activated prior to enabling the TXT feature. A reboot of the server is required to successfully perform this command.

#### – MOR State

Select this choice to enable or disable the MOR feature.

#### – TPM Force Clear

Select this choice to erase the contents of the TPM. This command requires the TPM physical presence to be in the asserted state. A reboot of the server is required to successfully perform this command.

#### – Integrated Management Module

Select this choice to view or change the settings for the integrated management module II (IMM2).

#### – Power Restore Policy

Select this choice to determine the mode of operation to which the server will be restored after a power outage occurs. To restore the server to the state it was set to at the time of the power outage, select one of the following choices:

#### • Always Off

After the power is restored the server remains in the off mode of operation.

#### • Restore

After the power is restored, the server returns to the mode of operation prior to the power failure.

#### • Always On

After the power is restored, the server returns to the on mode of operation. Allow a few minutes for any changes to take effect.

#### – Commands on USB Interface Preference

Select this choice to enable or disable the Ethernet over USB interface on the IMM2. Allow a few minutes for any changes to take effect.

#### – Network Configuration

Select this choice to perform the following activities:

- View the systems-management network interface port
- View the IMM2 MAC address
- View the current IMM2 IP address
- View the system Ethernet MAC addresses
- View the host name
- Define the static IMM2 IP address
- Define the subnet mask and gateway address
- Specify to use the static IP address or have DHCP assign the IMM2 IP address
- Enable or disable IP6 support
- Enable or disable Virtual Local Area Network (VLAN) support
- Advanced IMM2 Ethernet setup
- Save the network changes

#### – Reset IMM to Defaults

Select this choice to reset the IMM2 to the default settings. All IMM2 settings are reset to the factory default settings. This includes the IMM2 settings displayed in the setup screen. After the IMM2 configuration is cleared the IMM2 is restarted.

#### – Reset IMM

Select this choice to restart the IMM2 settings.

#### – Recovery

Select this choice to view or set the number of POST attempts and configure start recovery attempts.

#### – POST attempts

Select this choice to view or set the number of attempts to POST before the recovery mechanisms are started.

#### – System Recovery

Select this choice to view or set the time to start the system recovery attempt.

#### • POST Watchdog Timer

Select this choice to view or enable the POST watchdog timer. The default is **Disable**.

#### • POST Watchdog Timer Value

Select this choice to view or set the POST loader watchdog timer value. The default is 5.

#### • Reboot System on NMI

Select this choice to enable or disable restarting the server whenever a nonmaskable interrupt (NMI) occurs. The default is Enabled.

#### • Halt On Server Error

Select this choice to prevent the server from booting the operating system and displaying the POST event viewer when a severe error is detected during POST. The default is Disable.

#### – Backup Bank Management

Select this choice to configure backup bank management settings.

#### • Backup Bank Management Method

Select this choice to choose the Backup Bank Management Method. If Auto Promotion is selected the IMM2 automatically updates the backup bank after the specified number of weeks and successful consecutive boots have passed. If User Managed is selected the IMM2 will not automatically update the backup bank.

#### • Disk GPT Recovery

Select this choice to choose the Disk GPT Recovery method. If **Automatic** is selected the UEFI attempts to repair the corrupted GUID Partition Table (GPT) by copying over the corrupted version with a non-corrupt version.

#### – Storage

Select this choice to view and manage RAID controller configurations.

#### – Configuration Management

Select this choice to display configuration options. Some options only appear if the controller supports that option.

#### – Controller Management

Select this choice to display the controller status and basic properties of the controller. For example product name, serial number, and firmware version.

#### – Virtual Drive Management

Select this choice to manage and view basic virtual drive properties.

#### – Drive Management

Select this choice to display basic drive properties and perform operational tasks. For example assign and unassign a hot spare drive, locate drives, and place a drive online or offline.

#### – Hardware Components

Select this choice to display the status of the battery, temperature sensors, fans, and power supplies.

#### – Network

Select this choice to view or configure the network device options, such as iSCSI, PXE, and network devices. There might be additional configuration choices for optional network devices that are compliant with UEFI 2.1 and later.

#### – Network Boot Configuration

Select this choice to configure the network boot parameters.

#### – iSCSI Configuration

Select this choice to configure the iSCSI parameters.

#### – Driver Health

Select this choice to view the health of the controllers in the server as reported by their device drivers.

#### • Date and Time

Select this choice to set the date and time in the server, in 24-hour format (*hour*:*minute*:*second*).

This choice is on the full Setup utility menu only.

#### • Start Options

Select this choice to view the startup sequence or select an option to try and boot from immediately.

Note: Any option that is selected, will happen immediately.

#### • Boot Manager

Select this choice to view, add, delete, or change the device boot order, boot from a file, boot from a device, or boot the UEFI shell. This choice is on the full Setup utility menu only.

#### • System Event Logs

Select this choice to enter the System Event Manager, where you can view the POST event log and the system-event log. You can use the arrow keys to move between pages in the error log. This choice is only on the full Setup utility menu.

The POST event log contains the most recent error codes and messages that were generated during POST.

The system-event log contains POST and system management interrupt (SMI) events and all events that are generated by the baseboard management controller that is embedded in the IMM2.

Note: If the system-error LED on the front of the server is lit, review the system-event log to determine what the fault is or look at the IMM2 interface to determine if there are any active events. Once the fault is resolved, the system-error LED will turn off.

The following list contains the activities you can perform in the System Event Logs main menu item:

#### – POST Event Viewer

Select this choice to enter the POST event viewer to view the error messages in the POST event log.

#### – System Event Log

Select this choice to view the system-event log.

#### – Clear System Event Log

Select this choice to clear the system-event log.

#### • User Security

Select this choice to set, change, or clear passwords. The full Setup utility menu, enables all of the options in the User Security option. See ["Passwords" on page 146](#page-159-0) for more information.

This choice is on the full and limited Setup utility menu.

#### – Set Power-on Password

Select this choice to set or change a power-on password. See ["Power-on password" on page 146](#page-159-1) for more information.

#### – Clear Power-on Password

Select this choice to clear the power-on password.

#### – Set Administrator Password

Select this choice to set or change an administrator password. An administrator password is intended to be used by a system administrator; it limits access to the full Setup utility menu. If an administrator password is set, the full Setup utility menu is available only if you type the administrator password at the password prompt. For more information, see ["Administrator password" on page 147.](#page-160-0)

#### – Clear Admin Password

Select this choice to clear the Administrator Password.

#### • Save Settings

Select this choice to save the changes that you have made in the settings. This choice is on the full Setup utility menu only.

#### • Restore Settings

Select this choice to cancel the changes that you have made in the settings and restore the previous settings. This choice is on the full Setup utility menu only.

#### • Load Default Settings

Select this choice to cancel the changes that you have made in the settings and restore the factory settings. This choice is on the full Setup utility menu only.

#### • Exit Setup

Select this choice to exit from the Setup utility. If you have not saved the changes that you have made in the settings, you are asked whether you want to save the changes or exit without saving them.

### <span id="page-159-0"></span>Passwords

Use the information in this section to understand the purpose and use of passwords.

From the User Security menu choice, you can set, change, and delete a power-on password and an administrator password. The User Security choice is on the full Setup utility menu only.

If you set only a power-on password, you must type the power-on password to complete the system startup and to have access to the full Setup utility menu.

An administrator password is intended to be used by a system administrator; it limits access to the full Setup utility menu. If you set only an administrator password, you do not have to type a password to complete the system startup, but you must type the administrator password to access the Setup utility menu.

If you set a power-on password for a user and an administrator password for a system administrator, you can type either password to complete the system startup. A system administrator who types the administrator password has access to the full Setup utility menu; the system administrator can give the user authority to set, change, and delete the power-on password. A user who types the power-on password has access to only the limited Setup utility menu; the user can set, change, and delete the power-on password, if the system administrator has given the user that authority.

#### <span id="page-159-1"></span>Power-on password

This section describes the power-on password.

If a power-on password is set, when you turn on the server, the system startup will not be completed until you type the power-on password. You can use any combination of 6 to 20 printable ASCII characters for the password.

When a power-on password is set, you can enable the Unattended Start mode, in which the keyboard and mouse remain locked but the operating system can start. You can unlock the keyboard and mouse by typing the power-on password.

If you forget the power-on password, you can regain access to the server in any of the following ways:

• If an administrator password is set, type the administrator password at the password prompt. Start the Setup utility and reset the power-on password.

- Remove the battery from the server, wait 30 seconds, and then reinstall it.
- Change the position of the power-on password switch (switch 6) on the system board switch block (SW7) to bypass the power-on password check (see [Table 4 "System-board SW7 switch block descriptions" on](#page-46-0) [page 33](#page-46-0) for more information).

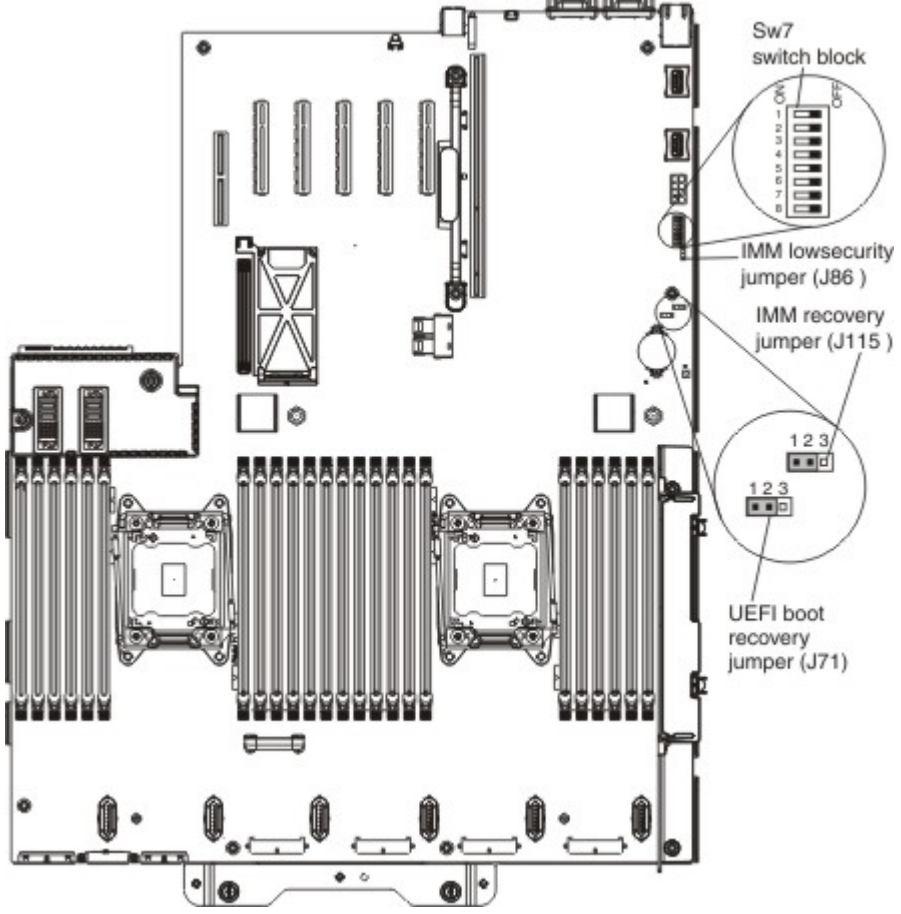

Attention: Before you change any switch settings or move any jumpers, turn off the server; then, disconnect all power cords and external cables. Read ["Safety" on page v,](#page-6-0) this information will help you work safely. Do not change settings or move jumpers on any system-board switch or jumper blocks that are not shown in this document.

The default for all of the switches on switch block SW7 is Off.

While the server is turned off, move switch 6 on switch block SW7 to the On position to enable the poweron password override. You can then start the Setup utility and reset the power-on password. You do not have to return the switch to the previous position.

The power-on password override switch does not affect the administrator password.

#### <span id="page-160-0"></span>Administrator password

This section explains the administrator password.

If an administrator password is set, you must type the administrator password for access to the full Setup utility menu. You can use any combination of 6 to 20 printable ASCII characters for the password.

Attention: If you set an administrator password and then forget it, there is no way to change, override, or remove it. You must replace the system board.

## <span id="page-161-0"></span>Using the Boot Manager

This section explains how to use the Boot Manager.

The Boot Manager is a built-in, menu-driven configuration utility program that you can use to temporarily redefine the first startup device without changing settings in the Setup utility.

To use the Boot Manager, complete the following steps:

- Step 1. Turn off the server.
- Step 2. Restart the server.
- Step 3. When the prompt <F12> Select Boot Device is displayed, press F12.
- Step 4. Use the Up arrow and Down arrow keys to select an item from the menu and press Enter.

The next time the server starts, it returns to the startup sequence that is set in the Setup utility.

### Starting the backup server firmware

This section contains information about using the backup server firmware.

The system board contains a backup copy area for the server firmware. This is a secondary copy of the server firmware that you update only during the process of updating the server firmware. If the primary copy of the server firmware becomes damaged, use this backup copy.

To force the server to start from the backup copy, turn off the server; then, place the J71 jumper (UEFI boot recovery jumper) in the backup position (pins 2 and 3). See ["System-board switches, jumpers, and buttons"](#page-44-0)  [on page 31](#page-44-0) for the location of the UEFI boot recovery jumper (J71).

Use the backup copy of the server firmware until the primary copy is restored. After the primary copy is restored, turn off the server; then, move the J71 jumper back to the primary position (pins 1 and 2).

## The UpdateXpress System Pack Installer

This section explains the function of the UpdateXpress System Pack Installer.

The UpdateXpress System Pack Installer detects supported and installed device drivers and firmware in the server and installs available updates.

For additional information and to download the UpdateXpress System Pack Installer, go to the ToolsCenter for Lenovo x86 servers at <https://datacentersupport.lenovo.com/documents/LNVO-CENTER> and click UpdateXpress System Pack Installer.

## <span id="page-161-1"></span>Using the integrated management module II

This section contains information about the integrated management module II (IMM2).

The IMM2 is a second generation of the functions that were formerly provided by the baseboard management controller hardware. It combines service processor functions, video controller, and remote presence function in a single chip.

For more information about IMM2, see the *Integrated Management Module II User's Guide* at [http://](http://systemx.lenovofiles.com/help/topic/com.lenovo.sysx.imm2.doc/product_page.html?cp=0_3_0)  [systemx.lenovofiles.com/help/topic/com.lenovo.sysx.imm2.doc/product\\_page.html](http://systemx.lenovofiles.com/help/topic/com.lenovo.sysx.imm2.doc/product_page.html?cp=0_3_0).

The IMM2 supports the following basic systems-management features:

- Active Energy Manager.
- Alerts (in-band and out-of-band alerting, PET traps IPMI style, SNMP, email).
- Auto Boot Failure Recovery (ABR).
- Automatic microprocessor disable on failure and restart in a multi-microprocessor configuration when one microprocessor signals an internal error. When one of the microprocessors fail, the server will disable the failing microprocessor and restart with the other microprocessors.

Note: When one microprocessor fails in a four-microprocessor configuration, two microprocessors will be disabled.

- Automatic Server Restart (ASR) when POST is not complete or the operating system hangs and the operating system watchdog timer times out. The IMM2 might be configured to watch for the operating system watchdog timer and reboot the system after a timeout, if the ASR feature is enabled. Otherwise, the IMM2 allows the administrator to generate a nonmaskable interrupt (NMI) by pressing an NMI button on the rear of the server for an operating-system memory dump. ASR is supported by Intelligent Platform Management Interface (IPMI).
- Remote presence support (remote video, remote keyboard/mouse, and remote storage).
- Boot sequence manipulation.
- Command-line interface.
- Configuration save and restore.
- DIMM error assistance. The Unified Extensible Firmware Interface (UEFI) disables a failing DIMM that is detected during POST, and the IMM2 lights the associated system error LED and the failing DIMM error LED.
- Environmental monitor with fan speed, temperature, voltages, fan failure, power supply failure, and power backplane failure.
- First Failure Data Capture (FFDC) support.
- IPMI Specification V2.0 and Intelligent Platform Management Bus (IPMB) support.
- Invalid system configuration (CONFIG) LED support.
- Light path diagnostics LEDs indicators to report errors that occur with fans, power supplies, microprocessor, hard disk drives, and system errors.
- Local firmware code flash update
- NMI detection, generation, and reporting.
- Operating-system failure blue screen capture.
- PCI configuration data.
- PECI 3 support.
- Power/reset control (power-on, hard and soft shutdown, hard and soft reset, schedule power control).
- Query power-supply input power.
- ROM-based IMM2 firmware flash updates.
- Serial over LAN (SOL).
- Serial port redirection over telnet or Secure Shell (SSH).
- SMI handling
- System-event log (SEL) user readable event log.

The IMM2 also provides the following remote server management capabilities through the OSA SMBridge management utility program:

• Command-line interface (IPMI Shell)

The command-line interface provides direct access to server management functions through the IPMI 2.0 protocol. Use the command-line interface to issue commands to control the server power, view system information, and identify the server. You can also save one or more commands as a text file and run the file as a script.

#### • Serial over LAN

Establish a Serial over LAN (SOL) connection to manage servers from a remote location. You can remotely view and change the UEFI settings, restart the server, identify the server, and perform other management functions. Any standard Telnet client application can access the SOL connection.

### Using the remote presence and blue-screen capture features

This section contains information about the remote presence and blue screen capture features.

The remote presence and blue-screen capture features are integrated functions of the IMM2. The remote presence feature provides the following functions:

- Remotely viewing video with graphics resolutions up to 1600 x 1200 at 75 Hz, regardless of the system state.
- Remotely accessing the server, using the keyboard and mouse from a remote client.
- Mapping the CD or DVD drive and USB flash drive on a remote client, and mapping ISO and diskette image files as virtual drives that are available for use by the server.
- Uploading a diskette image to the IMM2 memory and mapping it to the server as a virtual drive.

The blue-screen capture feature captures the video display contents before the IMM2 restarts the server when the IMM2 detects an operating-system hang condition. A system administrator can use the bluescreen capture to assist in determining the cause of the hang condition.

For more information about IMM2, see the *Integrated Management Module II User's Guide* at [http://](http://systemx.lenovofiles.com/help/topic/com.lenovo.sysx.imm2.doc/product_page.html?cp=0_3_0)  [systemx.lenovofiles.com/help/topic/com.lenovo.sysx.imm2.doc/product\\_page.html](http://systemx.lenovofiles.com/help/topic/com.lenovo.sysx.imm2.doc/product_page.html?cp=0_3_0).

### Obtaining the IMM2 host name

Use this information to obtain the IMM2 host name.

If you are logging on to the IMM2 for the first time after installation, the IMM2 defaults to DHCP. If a DHCP server is not available, the IMM2 uses a static IP address of 192.168.70.125. The default IPv4 host name is "IMM2-" (plus the last 12 characters on the IMM MAC address). The default host name is also on the IMM network access tag that is attached to the power supply on the rear of the server. The IMM network access tag provides the default host name of the IMM2 and does not require you to start the server.

The IPv6 link-local address (LLA) is derived from the IMM2 default host name. The IMM2 LLA is on the IMM network access tag on the power supply on the rear of the server. To derive the link-local address, complete the following steps:

- 1. Take the last 12 characters on the IMM MAC address (for example, 5CF3FC5EAAD0).
- 2. Separate the number into pairs of hexadecimal characters (for example, 5C:F3:FC:5E:AA:D0).
- 3. Separate the first six and last six hexadecimal characters.
- 4. Add "FF"and "FE" in the middle of the 12 characters (for example, 5C F3 FC FFFE 5E AA D0).
- 5. Convert the first pair of hexadecimal characters to binary (for example, 5=0101, C=1100, which results in 01011100 F3 FC FFFE 5E AA D0).
- 6. Flip the 7th binary character from left (0 to 1 or 1 to 0), which results in 01011110 F3 FFFE 5E AA D0.
- 7. Convert the binary back to hexadecimal (for example, 5E F3FCFFFE5EAAD0).

### Obtaining the IP address for the IMM2

This section contains information about obtaining the IP address for the IMM2.

To access the web interface to use the remote presence feature, you need the IP address or host name of the IMM2. You can obtain the IMM2 IP address through the Setup utility and you can obtain the IMM2 host name from the IMM network access tag. The server comes with a default IP address for the IMM2 of 192.168.70.125. To obtain the IP address, complete the following steps:

Step 1. Turn on the server.

Note: Approximately 10 seconds after the server is connected to ac power, the power-on button becomes active.

Step 2. When the prompt <F1> Setup is displayed, press F1. If you have set both a power-on password and an administrator password, you must type the administrator password to access the full Setup utility menu.

Note: This prompt is displayed on the screen for only a few seconds. You must press F1 quickly.

- Step 3. From the Setup utility main menu, select **System Settings**.
- Step 4. On the next screen, select Integrated Management Module.
- Step 5. On the next screen, select **Network Configuration**.
- Step 6. Find the IP address and write it down.
- Step 7. Exit from the Setup utility.

### Logging on to the IMM2 web interface

Use this information to log on to the IMM2 web interface.

To log on to the IMM2 web interface, complete the following steps:

Step 1. On a system that is connected to the server, open a web browser. In the **Address** or **URL** field, type the IP address or host name of the IMM2 to which you want to connect.

Note: If you are logging on to the IMM2 for the first time after installation, the IMM2 defaults to DHCP. If a DHCP host is not available, the IMM2 assigns a static IP address of 192.168.70.125. The IMM network access tag provides the default host name of the IMM2 and does not require you to start the server.

Step 2. On the Login page, type the user name and password. If you are using the IMM2 for the first time, you can obtain the user name and password from your system administrator. All login attempts are documented in the system-event log.

Note: The IMM2 is set initially with a user name of USERID and password of PASSW0RD (with a zero in the word password, not the letter O). You have read/write access. You must change the default password the first time you log on.

Step 3. Click Log in to start the session. The System Status and Health page provides a quick view of the system status.

Note: If you boot to the operating system while in the IMM2 GUI and the message "Booting OS or in unsupported OS" is displayed under System Status → System State, disable Windows 2008 firewall or type the following command in the Windows 2008 console. This might also affect blue-screen capture features. netsh firewall set icmpsetting type=8 mode=ENABLE

By default, the icmp packet is blocked by Windows firewall. The IMM2 GUI will then change to "OS booted" status after you change the setting as indicated above in both the Web and CLI interfaces.

### Logging on to the IMM2 CLI interface using Telnet

Use this information to log on to the IMM2 web interface using a Telnet protocol.

To log on to the IMM2 CLI interface using Telnet, complete the following steps:

- Step 1. From the command prompt, type **telnet**; then, the **IP address** for the IMM2 to which you want to log on to and press **Enter.**
- Step 2. Type the USERID and PASSWORD for the IMM2 and press **Enter**.
- Step 3. At the system prompt, type your command.

**Note:** You can type help in the command prompt if you want to see a list of commands that you can use.

Step 4. When you are finished, type Exit, to exit the session.

### Logging on to the IMM2 CLI interface using SSH

Use this information to log on to the IMM2 CLI using a Secure Shell (SSH) protocol.

To log on to the IMM2 CLI interface using SSH, complete the following steps:

- Step 1. Generate an SSH Server private key, see the *Integrated Management Module II User's Guide* at [http://systemx.lenovofiles.com/help/topic/com.lenovo.sysx.imm2.doc/product\\_page.html](http://systemx.lenovofiles.com/help/topic/com.lenovo.sysx.imm2.doc/product_page.html?cp=0_3_0) for information on how to generate an SSH Server private key.
- Step 2. Make sure that the SSH Server is enabled.
- Step 3. From the command prompt, type ssh, then press Enter.
- Step 4. Type USERID@IPADDRESS in the command prompt (where the USERID and IP ADDRESS is the user ID and IP address for the IMM2 to which you want to log on to), then press **Enter**.
- Step 5. Type the PASSWORD for the IMM2 and press **Enter.**
- Step 6. At the system prompt, type your command.

**Note:** You can type help in the command prompt if you want to see a list of commands that you can use.

Step 7. When you are finished, type **Exit**, to exit the session.

## Configuring the LAN over USB interface manually

An IMM2 must be configured to use the LAN over USB interface. The firmware update package or Advanced Settings Utility attempts to perform the setup automatically, if needed. If the automatic setup fails or if you prefer to set up the LAN over USB manually, use one of the following processes.

For more information about LAN over USB configuration on different operating systems, see [https://](https://lenovopress.com/lp0736-using-http-boot-to-install-an-operating-system)  [lenovopress.com/lp0736-using-http-boot-to-install-an-operating-system](https://lenovopress.com/lp0736-using-http-boot-to-install-an-operating-system).

### Installing the LAN over USB Windows device driver

When you install a Windows operating system, there might be an unknown RNDIS device in the Device Manager. Lenovo provides a Windows INF file that identifies this device. The signed version of the INF file is included in all of the Windows versions of the IMM2, UEFI, and DSA update packages. Complete the following steps to install ibm\_rndis\_server\_os.inf.

To install the LAN over USB device driver for Windows, complete the following steps.

Note: You only have to perform these steps if the compute node is running a Windows operating system and the ibm\_rndis\_server\_os.inf\_file has not been previously installed. The file only has to be installed once. It is required by Windows operating systems to detect and use the LAN over USB functionality.

- Step 1. Obtain a Windows version of the server UEFI code package (see ["Updating the firmware" on page](#page-148-1) [135](#page-148-1) for more information).
- Step 2. Extract the ibm rndis server os.inf and device.cat files from the firmware update package and copy them to the \WINDOWS\inf subdirectory.

Note: You can use the -x *path* command-line interface option to extract the files. For more information about this option, see the readme file that comes with the update package.

Step 3. (Windows 2003) Install the ibm\_rndis\_server\_os.inf file by right-clicking the file and clicking Install. This generates a PNF file of the same name in \WINDOWS\inf.

(Windows 2008) Click Computer Management  $\rightarrow$  Device Manager and find the RNDIS Device. Click Properties  $\rightarrow$  Driver  $\rightarrow$  Reinstall driver. Point the server to the *Windows \inf directory where* it can find the ibm rndis server os.inf file and install the device.

- Step 4. Click Computer Management → Device Manager. Right-click Network adapters and select Scan for hardware changes. A small pop-up confirms that the Ethernet device is found and installed. The New Hardware Wizard starts automatically.
- Step 5. When you are prompted Can Windows connect to Windows Update to search for software?, select No, not this time. Click Next to continue.
- Step 6. When you are prompted What do you want the wizard to do?, select Install from a list or specific location (Advanced). Click Next to continue.
- Step 7. When you are prompted Please choose your search and installation options, select Don't search. I will choose the driver to install. Click Next to continue.
- Step 8. When you are prompted Select a hardware type, and then click Next, select Network adapters. Click Next to continue.
- Step 9. When you are prompted with the statement Completing the Found New Hardware Wizard, click Finish. A new local area connection appears. If the message This connection has limited or no connectivity is displayed, ignore this message.
- Step 10. Return to the Device Manager. IBM USB Remote NDIS Network Device or Lenovo USB Remote NDIS Network Device appears under Network Adapters.
- Step 11. Use the Setup utility to view or set the IP address.
	- a. Connect a keyboard, monitor, and mouse to the server.
	- b. Turn on the server. (see ["Turning on the server" on page 24\)](#page-37-0).
	- c. When the prompt Press <F1> Setup is displayed, press F1. If you have set an administrator password, you must type the administrator password to access the full Setup utility menu. If you do not type the administrator password, a limited Setup utility menu is available.
	- d. Select System Settings → Integrated Management Module → Network Configuration.
	- e. Locate the IP address.
	- f. Exit from the Setup utility.

#### Installing the LAN over USB Linux device driver

Versions of Linux since RHEL5 Update 3 and SLES10 Service Pack 2 support the LAN over USB interface by default. This interface is detected and displayed during the installation of these operating systems.

Note: Older Linux distributions might not detect the LAN over USB interface, and might require manual configuration. For information about configuring LAN over USB on specific Linux distributions, see [https://](https://lenovopress.com/lp0736-using-http-boot-to-install-an-operating-system) [lenovopress.com/lp0736-using-http-boot-to-install-an-operating-system](https://lenovopress.com/lp0736-using-http-boot-to-install-an-operating-system).

The IMM2 LAN over USB interface requires that the usbnet and cdc\_ether device drivers be loaded. If the drivers have not been installed, use modprobe to install them. When these drivers are installed, the IMM2 USB network interface is shown as a network device in the operating system. To discover the name that the operating system has assigned to the IMM2 USB network interface, type: dmesg | grep -i cdc ether

## <span id="page-167-0"></span>Using the embedded hypervisor

This section provides information about the VMware ESXi embedded hypervisor software.

The VMware ESXi embedded hypervisor software is available on the optional USB flash device with embedded hypervisor. The USB flash device can be installed in USB connectors 3 and 4 on the system board (see ["System-board internal connectors" on page 30](#page-43-0) for the location of the connectors). Hypervisor is virtualization software that enables multiple operating systems to run on a host system at the same time. The USB flash device is required to activate the hypervisor functions.

To start using the embedded hypervisor functions, you must add the USB flash device to the startup sequence in the Setup utility.

To add the USB flash device to the startup sequence, complete the following steps:

Step 1. Turn on the server.

Note: Approximately 10 seconds after the server is connected to ac power, the power-on button becomes active.

Step 2. When the prompt <F1> Setup is displayed, press F1.

Note: This prompt is displayed on the screen for only a few seconds. You must press F1 quickly.

- Step 3. From the Setup utility main menu, select **Boot Manager**.
- Step 4. Select Add Boot Option; then, select Generic Boot Option and Embedded Hypervisor. Press Enter, and then press Esc.
- Step 5. Select Change Boot Order and then select Change the order. Use the Up arrow and Down Arrow keys to select **Embedded Hypervisor** and use the plus (+) and minus (-) keys to move Embedded Hypervisor in the boot order. When **Embedded Hypervisor** is in the correct location in the boot order, press Enter. Select Commit Changes and press Enter.
- Step 6. Select **Save Settings** and then select **Exit Setup.**

If the embedded hypervisor flash device image becomes corrupted, you can download the image from [https://my.vmware.com/web/vmware/details?downloadGroup=OEM-ESXI60U1A-LENOVO=491.](https://my.vmware.com/web/vmware/details?downloadGroup=OEM-ESXI60U1A-LENOVO&productId=491)

For additional information and instructions, see the *VMware vSphere Installation and Setup Guide* at [https://](https://docs.vmware.com/en/VMware-vSphere/6.5/vsphere-esxi-vcenter-server-65-installation-setup-guide.pdf) [docs.vmware.com/en/VMware-vSphere/6.5/vsphere-esxi-vcenter-server-65-installation-setup-guide.pdf](https://docs.vmware.com/en/VMware-vSphere/6.5/vsphere-esxi-vcenter-server-65-installation-setup-guide.pdf).

## <span id="page-167-1"></span>Enabling Features on Demand Ethernet software

This topic provides information about Features on Demand Ethernet software.

You can activate the Features on Demand (FoD) software upgrade key for Fibre Channel over Ethernet (FCoE) and *i*SCSI storage protocols that is integrated in the IMM2. For more information and instructions for activating the Features on Demand Ethernet software key, see the *Features on Demand User's Guide*. To download the document, go to [Using Lenovo Features on Demand](https://lenovopress.com/redp4895-using-lenovo-features-on-demand).

## <span id="page-168-0"></span>Enabling Features on Demand RAID software

This topic provides information about Features on Demand RAID software.

Integrated into the IMM2 is a Features on Demand RAID software upgrade key that you can activate to get support for RAID levels 5 and 50 or 6 and 60 (depending on the Features on Demand key). For more information and instructions for activating the Feature On Demand RAID software key, see the *Features on Demand User's Guide*. To download the document, go to ["https://lenovopress.com/redp4895-using-lenovo](https://lenovopress.com/redp4895-using-lenovo-features-on-demand)[features-on-demand" on page .](https://lenovopress.com/redp4895-using-lenovo-features-on-demand)

## <span id="page-168-1"></span>Configuring RAID arrays

Use this information to configure a RAID array.

Through the Setup utility, you can access utilities to configure RAID arrays. The specific procedure for configuring arrays depend on the RAID controller that you are using. For details, see the documentation for your RAID controller. To access the utility for your RAID controller, complete the following steps:

1. Turn on the server.

Note: Approximately 10 seconds after the server is connected to ac power, the power-on button becomes active.

2. When prompted, <F1> Setup is displayed, press F1. If you have set an administrator password, you must type the administrator password to access the full Setup utility menu. If you do not type the administrator password, a limited Setup utility menu is available.

Note: This prompt is displayed on the screen for only a few seconds. You must press F1 quickly.

- 3. Select System Settings  $\rightarrow$  Storage.
- 4. Press Enter to refresh the list of device drivers.
- 5. Select the device driver for your RAID controller and press Enter.
- 6. Follow the instructions in the documentation for your RAID controller.

## <span id="page-168-2"></span>Advanced Settings Utility program

The Advanced Settings Utility (ASU) program is an alternative to the Setup utility for modifying UEFI settings. Use the ASU program online or out of band to modify UEFI settings from the command line without the need to restart the system to access the Setup utility.

Note: This documentation includes references to IBM web sites, products, and information about obtaining service. IBM is Lenovo's preferred service provider for the System x products.

You can use the Advanced Settings Utility (ASU) program to configure the optional remote presence features or other IMM2 settings. The remote presence features provide enhanced systems-management capabilities.

In addition, the ASU program provides limited settings for configuring the IPMI function in the IMM2 through the command-line interface.

Use the command-line interface to issue setup commands. You can save any of the settings as a file and run the file as a script. The ASU program supports scripting environments through a batch-processing mode.

For more information and to download the ASU program, go to <https://support.lenovo.com/solutions/lnvo-asu>.

# Updating the Universal Unique Identifier and DMI/SMBIOS data

After the system board is replaced, you must update the Universal Unique Identifier (UUID) and DMI/SMBIOS data in the IMM on the new system board.

You can use the Advanced Setting Utility (ASU) and any of the following access methods to update the UUID and DMI/SMBIOS data:

- Locally (in-band)
	- Through the Keyboard Controller Style (KCS) interface
	- Through the LAN over USB interface
- Remotely over a LAN

You can use the ASU under any supported operating system, or you can use the Bootable Media Creator or a Windows- or Linux-based toolkit to create bootable media that contains the ASU. For information about the ASU, see the *Advanced Settings Utility User's Guide* and instructions for downloading and unpacking the ASU code at <https://support.lenovo.com/uu/en/solutions/lnvo-asu>.

The following sections provide instructions for updating the UUID and DMI/SMBIOS data, using the different methods for accessing the IMM2. The following conventions apply to the command syntax:

- Variables are shown in *italics*.
- Optional parameters are enclosed in brackets ([ ]). Do not type the brackets in the commands. If you omit an optional parameter, the default is used.
- Although the command syntax is shown in mixed case, the commands are not case sensitive.

### Locally: Keyboard Controller Style (KCS)

This section describes the keyboard controller style interface.

This access method uses the IPMI/KCS interface. The IPMI driver must be installed; with some operating systems, the IPMI driver is installed by default. The ASU provides the corresponding mapping layer.

To update the UUID, in the ASU command-line interface, enter the following command:

asu set SYSTEM\_PROD\_DATA.SysInfoUUID *uuid*

where *uuid* is the user-assigned hexadecimal value, up to 16 bytes, that identifies the server.

To update the DMI/SMBIOS data, complete the following steps:

Step 1. In the ASU command-line interface, enter the following command: asu set SYSTEM\_PROD\_DATA.SysInfoProdName *xxxxyyy*

where:

*xxxx*

is the 4-digit machine type of the server.

*yyy*

is the 3-digit model number of the server.

Step 2. Enter the following command: asu set SYSTEM\_PROD\_DATA.SysInfoSerialNum *zzzzzzz*

where *zzzzzzz* is the 7-character serial number of the server.

Step 3. Enter the following command: asu set SYSTEM\_PROD\_DATA.SysEncloseAssetTag*aaaaaaaaaaaaaaaaaaaaaaaaaaaaaaaaa*

where *aaaaaaaaaaaaaaaaaaaaaaaaaaaaaaaaa* is the 33-character asset tag number of the server.

### Locally: LAN over USB

If you omit any optional parameter, the default value is used. If one or more default values are used and the ASU cannot access the IMM2 by using the LAN over USB access method, the ASU automatically uses the KCS access method.

To update the UUID, in the ASU command-line interface, enter the following command:

Note: If you omit any optional parameter, the default value is used. If one or more default values are used and the ASU cannot access the IMM by using the LAN over USB access method, the ASU automatically uses the KCS access method.

asu set SYSTEM\_PROD\_DATA.SysInfoUUID *uuid* [--host *ipaddress*] [--user *userid*][--password *password*]

where:

*uuid*

is the user-assigned hexadecimal value, up to 16 bytes, that identifies the server.

*ipaddress*

is the internal LAN/USB IP address of the IMM. The default is 169.254.95.118.

*userid*

is the IMM account name (1 of 12 accounts). The default is USERID.

*password*

is the IMM account password (1 of 12 accounts). The default is PASSW0RD (with a zero, not the letter O).

To update the DMI/SMBIOS data, complete the following steps:

Step 1. In the ASU command-line interface, enter the following command: asu set SYSTEM\_PROD\_DATA.SysInfoProdName *xxxxyyy* [--host *ipaddress*] [--user *userid*][--password *password*]

where:

*xxxx*

is the 4-digit machine type of the server.

*yyy*

is the 3-digit model number of the server.

*ipaddress*

is the internal LAN/USB IP address of the IMM. The default is 169.254.95.118.

*userid*

is the IMM account name (1 of 12 accounts). The default is USERID.

*password*

is the IMM account password (1 of 12 accounts). The default is PASSW0RD (with a zero, not the letter O).

Step 2. Enter the following command: asu set SYSTEM\_PROD\_DATA.SysInfoSerialNum *zzzzzzz* [--host *ipaddress*] [--user *userid*][--password *password*]

where *zzzzzzz* is the 7-character serial number of the server.

Step 3. Enter the following command: asu set SYSTEM\_PROD\_DATA.SysEncloseAssetTag *aaaaaaaaaaaaaaaaaaaaaaaaaaaaaaaaa* [--host *ipaddress*] [--user ][--password ]

where *aaaaaaaaaaaaaaaaaaaaaaaaaaaaaaaaa* is the 33-character asset tag number of the server.

### Remotely over a LAN

If you omit any optional parameter, the default value is used.

Note: If you omit any optional parameter, the default value is used.

To update the UUID in the ASU command-line interface, enter the following command:

```
asu set SYSTEM_PROD_DATA.SysInfoUUID uuid --host ipaddress 
[--user userid][--password password]
```
where:

*uuid*

is the user-assigned hexadecimal value, up to 16 bytes, that identifies the server.

*ipaddress*

is the external LAN IP address of the IMM.

#### *userid*

is the IMM account name (1 of 12 accounts). The default is USERID.

*password*

is the IMM account password (1 of 12 accounts). The default is PASSW0RD (with a zero, not the letter O).

To update the DMI/SMBIOS data, complete the following steps:

Step 1. In the ASU command-line interface, enter the following command:

asu set SYSTEM\_PROD\_DATA.SysInfoProdName *xxxxyyy* --host *ipaddress*  [--user *userid*][--password *password*]

where:

*xxxx*

is the 4-digit machine type of the server.

*yyy*

is the 3-digit model number of the server.

#### *ipaddress*

is the external LAN IP address of the IMM.

*userid*

is the IMM account name (1 of 12 accounts). The default is USERID.

*password*

is the IMM account password (1 or 12 accounts). The default is PASSW0RD (with a zero, not the letter O).

#### Step 2. Enter the following command:

asu set SYSTEM\_PROD\_DATA.SysInfoSerialNum *zzzzzzz* --host *ipaddress*  [--user *userid*][--password *password*]

where *zzzzzzz* is the 7-character serial number of the server.

Step 3. Enter the following command:

asu set SYSTEM\_PROD\_DATA.SysEncloseAssetTag

*aaaaaaaaaaaaaaaaaaaaaaaaaaaaaaaaa* --host *ipaddress*  [--user *userid*][--password *password*]

where *aaaaaaaaaaaaaaaaaaaaaaaaaaaaaaaaa* is the 33-character asset tag number of the server.

# <span id="page-174-0"></span>Chapter 4. Troubleshooting

Use this information to diagnose and correct problems that might occur in your server.

This chapter describes the diagnostic tools and troubleshooting information that are available to help you solve problems that might occur in the server.

If you cannot diagnose and correct a problem by using the information in this chapter, see [Appendix E](#page-944-0)  ["Getting help and technical assistance" on page 931](#page-944-0) for more information.

### Start here

You can solve many problems without outside assistance by following the troubleshooting procedures in this documentation and on the World Wide Web.

This document describes the diagnostic tests that you can perform, troubleshooting procedures, and explanations of error messages and error codes. The documentation that comes with your operating system and software also contains troubleshooting information.

## Diagnosing a problem

Before you , follow these procedures in the order in which they are presented to diagnose a problem with your server.

#### Step 1. Return the server to the condition it was in before the problem occurred.

If any hardware, software, or firmware was changed before the problem occurred, if possible, reverse those changes. This might include any of the following items:

- Hardware components
- Device drivers and firmware
- System software
- UEFI firmware
- System input power or network connections

#### Step 2. View the light path diagnostics LEDs and event logs.

The server is designed for ease of diagnosis of hardware and software problems.

- Light path diagnostics LEDs: See ["Light path diagnostics" on page 166](#page-179-0) for information about using light path diagnostics LEDs.
- Event logs: See ["Event logs" on page 177](#page-190-0) for information about notification events and diagnosis.
- Software or operating-system error codes: See the documentation for the software or operating system for information about a specific error code. See the manufacturer's website for documentation.

#### Step 3. Run Dynamic System Analysis (DSA) and collect system data.

Run Dynamic System Analysis (DSA) to collect information about the hardware, firmware, software, and operating system. Have this information available when you . For instructions for running DSA, see the *Dynamic System Analysis Installation and User's Guide*.

#### Step 4. Check for and correct an incorrect configuration.

If the server is incorrectly configured, a system function can fail to work when you enable it; if you make an incorrect change to the server configuration, a system function that has been enabled can stop working.

#### a. Make sure that all installed hardware and software are supported.

See <https://static.lenovo.com/us/en/serverproven/index.shtml> to verify that the server supports the installed operating system, optional devices, and software levels. If any hardware or software component is not supported, uninstall it to determine whether it is causing the problem. You must remove nonsupported hardware before you .

#### b. Make sure that the server, operating system, and software are installed and configured correctly.

Many configuration problems are caused by loose power or signal cables or incorrectly seated adapters. You might be able to solve the problem by turning off the server, reconnecting cables, reseating adapters, and turning the server back on. For information about performing the checkout procedure, see ["About the checkout procedure" on page 163.](#page-176-0) For information about configuring the server, see ["Configuring the server" on page 136.](#page-149-0)

#### Step 5. See controller and management software documentation.

If the problem is associated with a specific function (for example, if a RAID hard disk drive is marked offline in the RAID array), see the documentation for the associated controller and management or controlling software to verify that the controller is correctly configured.

Problem determination information is available for many devices such as RAID and network adapters.

#### Step 6. Use the troubleshooting tables.

See ["Troubleshooting by symptom" on page 184](#page-197-0) to find a solution to a problem that has identifiable symptoms.

A single problem might cause multiple symptoms. Follow the troubleshooting procedure for the most obvious symptom. If that procedure does not diagnose the problem, use the procedure for another symptom, if possible.

If the problem remains. Be prepared to provide information about any error codes and collected data.

### Undocumented problems

If you have completed the diagnostic procedure and the problem remains, the problem might not have been previously identified. After you have verified that all code is at the latest level, all hardware and software configurations are valid, and no light path diagnostics LEDs or log entries indicate a hardware component failure,

Be prepared to provide information about any error codes and collected data and the problem determination procedures that you have used.

### Service bulletins

This section describes how to locate service bulletins for this server.

The support website is continually updated with the latest tips and techniques that you can use to solve problem that you might have with the Lenovo System x3750 M4 server. To find service bulletins that are available for the server, go to <http://datacentersupport.lenovo.com> and search for 8753 and retain.

### Checkout procedure

The checkout procedure is the sequence of tasks that you should follow to diagnose a problem in the server.

## <span id="page-176-0"></span>About the checkout procedure

Before you perform the checkout procedure for diagnosing hardware problems, review the information in this section.

- Read the safety information, see ["Safety" on page v](#page-6-0).
- The Dynamic System Analysis (DSA) program provides the primary methods of testing the major components of the server, such as the system board, Ethernet controller, keyboard, mouse (pointing device), serial ports, and hard disk drives. You can also use them to test some external devices. If you are not sure whether a problem is caused by the hardware or by the software, you can use the diagnostic programs to confirm that the hardware is working correctly.
- When you run DSA, a single problem might cause more than one error message. When this happens, correct the cause of the first error message. The other error messages usually will not occur the next time you run DSA.

If multiple error codes or light path diagnostics LEDs indicate a microprocessor error, the error might be in the microprocessor or in the microprocessor socket. See ["Microprocessor problems" on page 193](#page-206-0) for information about diagnosing microprocessor problems.

- Before you run diagnostic programs, you must determine whether the failing server is part of a shared hard disk drive cluster (two or more servers sharing external storage devices). If it is part of a cluster, you can run all diagnostic programs except the ones that test the storage unit (that is, a hard disk drive in the storage unit) or the storage adapter that is attached to the storage unit. The failing server might be part of a cluster if any of the following conditions is true:
	- You have identified the failing server as part of a cluster (two or more servers sharing external storage devices).
	- One or more external storage units are attached to the failing server and at least one of the attached storage units is also attached to another server or unidentifiable device.
	- One or more servers are located near the failing server.

If the server is part of a shared hard disk drive cluster, run one test at a time. Do not run any suite of tests, such as "quick" or "normal" tests, because this might enable the hard disk drive diagnostic tests.

- If the server is halted and a POST error code is displayed, see [Appendix C "UEFI/POST error codes" on](#page-482-0)  [page 469.](#page-482-0) If the server is halted and no error message is displayed, see ["Troubleshooting by symptom" on](#page-197-0) [page 184](#page-197-0) and ["Solving undetermined problems" on page 204](#page-217-0).
- For information about power-supply problems, see ["Solving power problems" on page 203](#page-216-0) and ["Power](#page-187-0)[supply LEDs" on page 174.](#page-187-0)
- For intermittent problems, check the event log; see ["Event logs" on page 177](#page-190-0) and [Appendix B "DSA](#page-344-0) [diagnostic test results" on page 331](#page-344-0).

## Performing the checkout procedure

This section contains the steps to perform the checkout procedure.

Note: This documentation includes references to IBM web sites and information about obtaining service. IBM is Lenovo's preferred service provider for the System x products.

To perform the checkout procedure, complete the following steps:

- Step 1. Is the server part of a cluster?
	- No: Go to [Step 2 step 2 on page 164.](#page-177-0)
	- Yes: Shut down all failing servers that are related to the cluster. Go to Step 2 step 2 on page 164.
- <span id="page-177-0"></span>Step 2. Complete the following steps:
	- a. Check the power supply LEDs (see ["Power-supply LEDs" on page 174\)](#page-187-0).
	- b. Turn off the server and all external devices.
	- c. Check all internal and external devices for compatibility at [https://static.lenovo.com/us/en/](https://static.lenovo.com/us/en/serverproven/index.shtml) [serverproven/index.shtml](https://static.lenovo.com/us/en/serverproven/index.shtml).
	- d. Check all cables and power cords.
	- e. Set all display controls to the middle positions.
	- f. Turn on all external devices.
	- g. Turn on the server. If the server does not start, see ["Troubleshooting by symptom" on page](#page-197-0) [184.](#page-197-0)
	- h. Check the system-error LED on the operator information panel. If it is lit, check the light path diagnostics LEDs (see ["Light path diagnostics" on page 166\)](#page-179-0).
	- i. Check for the following results:
		- Successful completion of POST (see ["POST" on page 180](#page-193-0) for more information)
		- Successful completion of startup, which is indicated by a readable display of the operatingsystem desktop
- Step 3. Is there a readable image on the monitor screen?
	- No: Find the failure symptom in ["Troubleshooting by symptom" on page 184;](#page-197-0) if necessary, see ["Solving undetermined problems" on page 204](#page-217-0).
	- Yes: Run DSA (see ["Running the DSA Preboot diagnostic programs" on page 181](#page-194-0)).
		- If DSA reports an error, follow the instructions in [Appendix B "DSA diagnostic test results" on](#page-344-0) [page 331](#page-344-0).
		- If DSA does not report an error but you still suspect a problem, see ["Solving undetermined](#page-217-0) [problems" on page 204.](#page-217-0)

### Diagnostic tools

This section describes the available tools to assist you when diagnosing system errors.

Note: This documentation includes references to IBM web sites and information about obtaining service. IBM is Lenovo's preferred service provider for the System x products.

The following tools are available to help you diagnose and solve hardware-related problems:

#### • Light path diagnostics

Use light path diagnostics to diagnose system errors quickly. See ["Light path diagnostics" on page 166](#page-179-0) for more information.

• Event logs

The event logs list the error codes and messages that are generated when an error is detected for the subsystems IMM2, POST, DSA, and the server baseboard management controller. See ["Event logs" on](#page-190-0) [page 177](#page-190-0) for more information.

#### • Integrated management module II

The integrated management module II (IMM2) combines service processor functions, video controller, and remote presence and blue-screen capture features in a single chip. The IMM2 provides advanced serviceprocessor control, monitoring, and alerting function. If an environmental condition exceeds a threshold or if a system component fails, the IMM2 lights LEDs to help you diagnose the problem, records the error in the IMM2 event log, and alerts you to the problem. Optionally, the IMM2 also provides a virtual presence capability for remote server management capabilities. The IMM2 provides remote server management through the following industry-standard interfaces:

- Intelligent Platform Management Protocol (IPMI) version 2.0
- Simple Network Management Protocol (SNMP) version 3
- Common Information Model (CIM)
- Web browser

For more information about the IMM2, see ["Using the integrated management module II" on page 148](#page-161-1), [Appendix D "Integrated management module II \(IMM2\) error messages" on page 495,](#page-508-0) and the *Integrated Management Module II User's Guide* at [http://systemx.lenovofiles.com/help/topic/](http://systemx.lenovofiles.com/help/topic/com.lenovo.sysx.imm2.doc/product_page.html?cp=0_3_0)  [com.lenovo.sysx.imm2.doc/product\\_page.html](http://systemx.lenovofiles.com/help/topic/com.lenovo.sysx.imm2.doc/product_page.html?cp=0_3_0).

#### • Dynamic System Analysis

Two editions of Dynamic System Analysis (DSA) are available for diagnosing problems, DSA Portable and DSA Preboot:

- DSA Portable DSA Portable collects and analyzes system information to aid in diagnosing server problems. DSA Portable runs on the server operating system and collects the following information about the server:
	- Drive health information
	- Event logs for ServeRAID controllers and service processors
	- Installed hardware, including PCI and USB information
	- Installed applications and hot fixes
	- Kernel modules
	- Light path diagnostics status
	- Microprocessor, input/out hub, and UEFI error logs
	- Network interfaces and settings
	- RAID controller configuration
	- Service processor (integrated management module) status and configuration
	- System configuration
	- Vital product data, firmware, and UEFI configuration

DSA Portable creates a DSA log, which is a chronologically ordered merge of the system-event log (as the IPMI event log), the integrated management module II (IMM2) event log (as the ASM event log), and the operating-system event logs. You can send the DSA log as a file to IBM Support (when requested by IBM Support) or view the information as a text file or HTML file.

**Note:** Use the latest available version of DSA to make sure you are using the most recent configuration data. For documentation and download information for DSA, see [https://support.lenovo.com/solutions/](https://support.lenovo.com/solutions/lnvo-dsa) [lnvo-dsa](https://support.lenovo.com/solutions/lnvo-dsa).

For additional information, see ["Dynamic System Analysis" on page 180](#page-193-1) and [Appendix B "DSA](#page-344-0)  [diagnostic test results" on page 331.](#page-344-0)

- DSA Preboot DSA Preboot diagnostic program is stored in the integrated USB memory on the server. DSA Preboot collects and analyzes system information to aid in diagnosing server problems, as well as offering a rich set of diagnostic tests of the major components of the server. DSA Preboot collects the following information about the server:
	- Drive health information
	- Event logs for ServeRAID controllers and service processors
	- Installed hardware, including PCI and USB information
	- Light path diagnostics status
	- Microprocessor, input/output hub, and UEFI error logs
	- Network interfaces and settings
	- RAID controller configuration
	- Service processor (integrated management module) status and configuration
	- System configuration
	- Vital product data, firmware, and UEFI configuration

DSA Preboot also provides diagnostics for the following system components (when they are installed):

- 1. ML2 network adapter
- 2. IMM2 I2C bus
- 3. Light path diagnostics panel
- 4. Memory modules
- 5. Microprocessors
- 6. Optical devices (CD or DVD)
- 7. SAS or SATA drives

See ["Running the DSA Preboot diagnostic programs" on page 181](#page-194-0) for more information on running the DSA Preboot program on the server.

• Troubleshooting by symptom

These tables list problem symptoms and actions to correct the problems. See ["Troubleshooting by](#page-197-0) [symptom" on page 184](#page-197-0) for more information.

## <span id="page-179-0"></span>Light path diagnostics

Use this information as an overview of light path diagnostics.

Light path diagnostics is a system of LEDs on various external and internal components of the server that leads you to the failed component. When an error occurs, LEDs are lit along the path of the front panel, the light path diagnostics panel, then on the failed component. By viewing the LEDs in a particular order, you can often identify the source of the error.

When LEDs are lit to indicate an error, they remain lit when the server is turned off, provided that the server is still connected to power and the power supply is operating correctly.

Before you work inside the server to view light path diagnostics LEDs, read ["Safety" on page v](#page-6-0) and "Handling [static-sensitive devices" on page 41](#page-54-0).

If an error occurs, view the light path diagnostics LEDs in the following order:
- 1. Look at the operator information panel on the front of the server:
	- If the check log LED is lit, it indicates that information about an un-isolated fault condition in the server is available in the IMM2 event log or in the system-event log.
	- If the system-error LED is lit, it indicates that an error has occurred; go to step 2.

The following illustration shows the operator information panel.

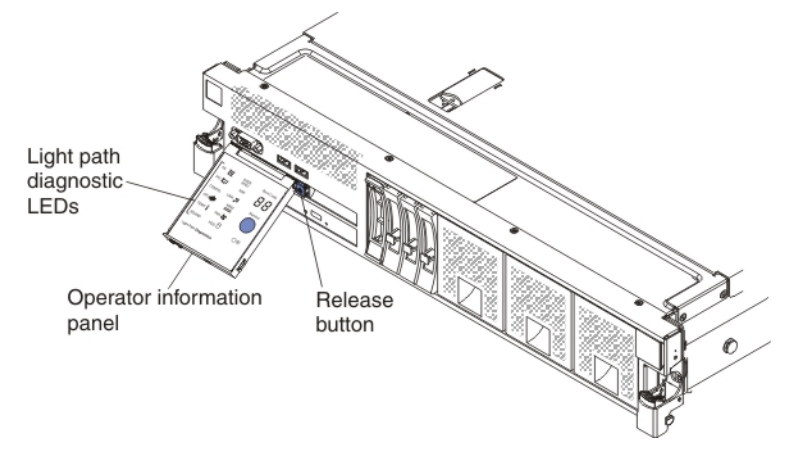

2. To view the light path diagnostics panel, press in on the blue release button on the operator information panel and pull forward on the panel until the hinge of the operator information panel is free of the server chassis. Then, pull down on the panel so that you can view the light path diagnostics panel information. This reveals the light path diagnostics panel. Lit LEDs on this panel indicate the type of error that has occurred. The following illustration shows the light path diagnostics panel.

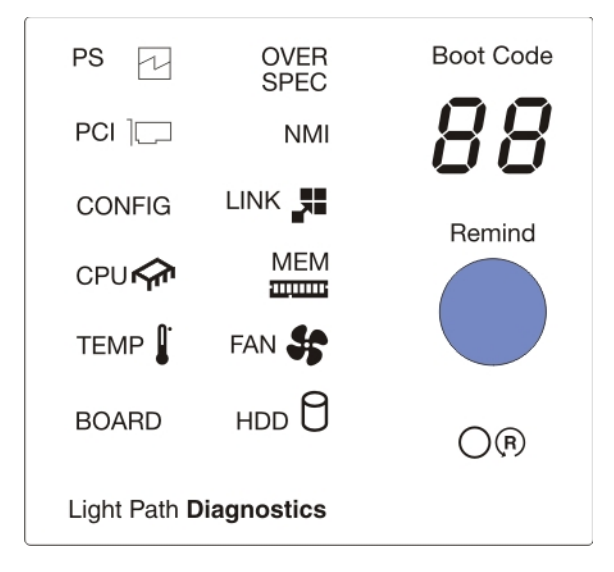

Note any LEDs that are lit, and then slide the light path diagnostics panel back into the server.

- Boot code display: This display provides an error code that indicates the point at which the system stopped during the boot block and POST. A boot code is either a byte or a word value that is produced by UEFI. This display will provide error codes in the event of a microprocessor error or a power fault. In addition to the IMM log, the codes can provide suggested components to be replaced. For more information about the error codes displayed in the boot code display area on the light path diagnostics panel and the actions to take, see [Appendix A "Boot code display error codes" on page](#page-340-0)  [327.](#page-340-0)
- Remind button: Press this button to place the system-error LED on the front information panel into Remind mode. By placing the system-error LED indicator in Remind mode, you acknowledge that you

are aware of the last failure but will not take immediate action to correct the problem. In Remind mode, the system-error LED flashes every 2 seconds until one of the following conditions occurs:

- All known errors are corrected.
- The server is restarted.
- A new error occurs, causing the system-error LED to be lit again.
- Reset button: Press this button to reset the server and run the power-on self-test (POST). You might have to use a pen or the end of a straightened paper clip to press the button. The Reset button is in the lower-right corner of the light path diagnostics panel.

The system service label inside the server cover provides an overview of internal components that correspond to the LEDs on the light path diagnostics panel. This information and the information in ["Light path diagnostics LEDs" on page 169](#page-182-0) can often provide enough information to diagnose the error.

3. Remove the server cover and look inside the server for lit LEDs. Certain components inside the server have LEDs that are lit to indicate the location of a problem.

Note: You do not have to remove the server cover to view the LEDs on hard disk drives and power supplies.

The following illustration shows the LEDs and connectors on the system board.

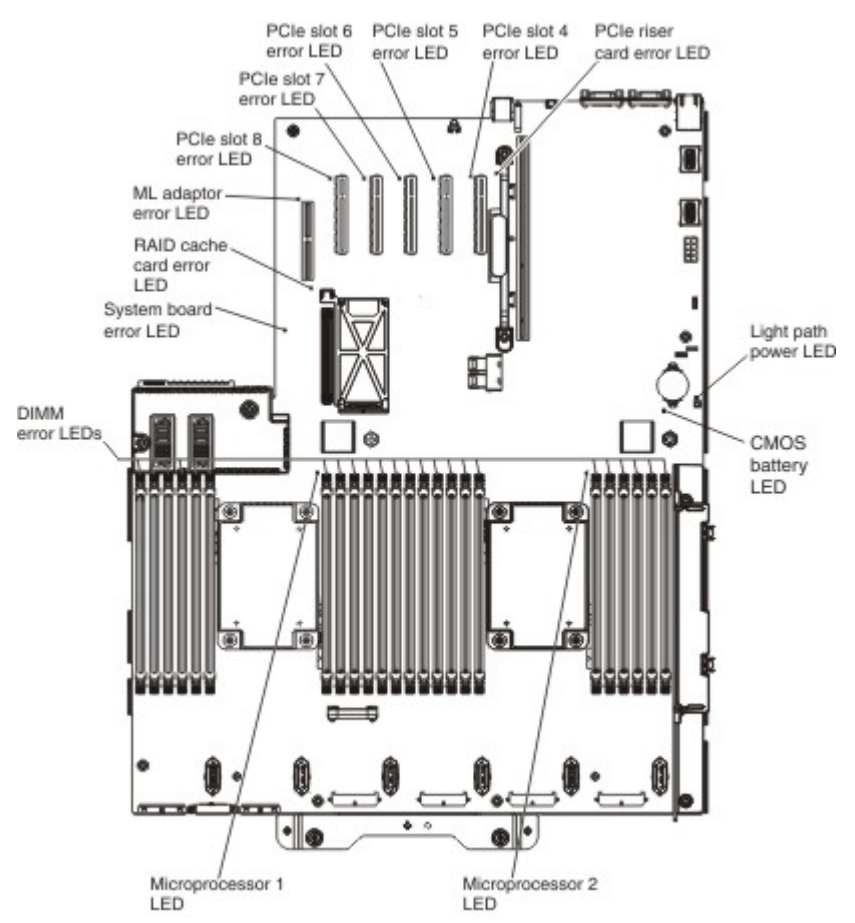

The following illustration shows the LEDs on the optional microprocessor and memory expansion tray.

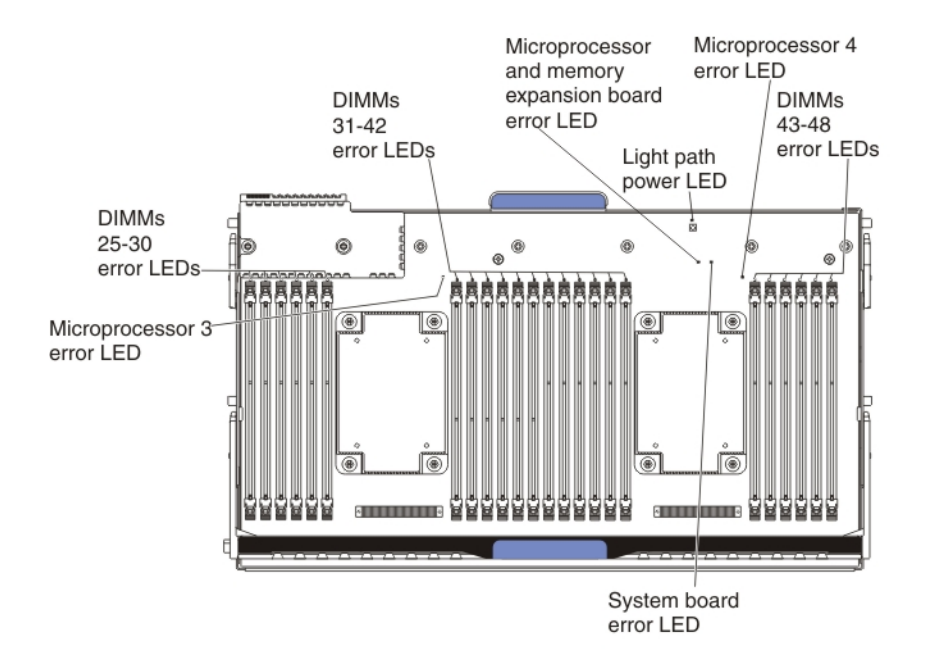

*Table 22. Microprocessor and memory expansion tray LEDs*

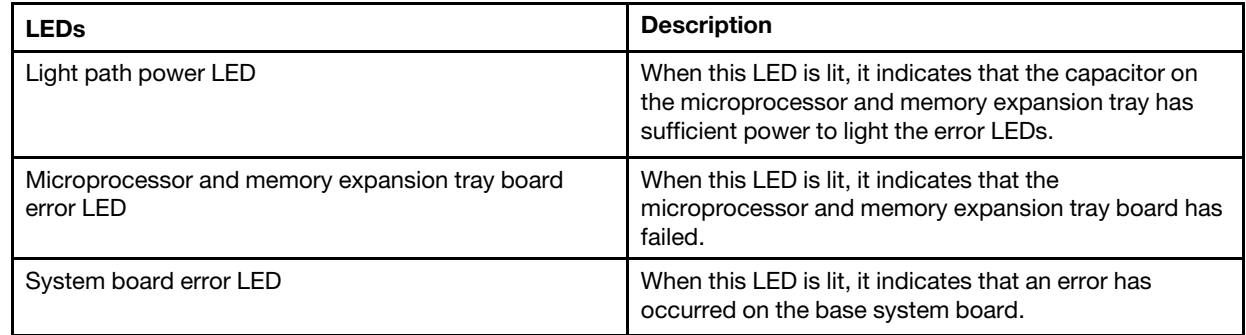

### <span id="page-182-0"></span>Light path diagnostics LEDs

Use this information to diagnose possible errors that are indicated by the light path diagnostics LEDs.

The following table describes the LEDs on the light path diagnostics panel and suggested actions to correct the detected problems. For additional information, see ["Server controls, LEDs, and power" on page 19](#page-32-0) and the ["System-board LEDs" on page 34](#page-47-0) for the location of the system board LEDs.

Note: Check the IMM2 event log or the system-event log for additional information before you replace a FRU.

*Table 23. Light path diagnostics panel LEDs*

- Follow the suggested actions in the order in which they are listed in the Action column until the problem is solved.
- See Chapter 5 "[Parts listing, Lenovo System x3750 M4 Type 8753](#page-222-0)" on page 209 to determine which components are customer replaceable units (CRU) and which components are field replaceable units (FRU).
- If a action step is preceded by *(Trained service technician only),* that step must be performed only by a trained service technician.

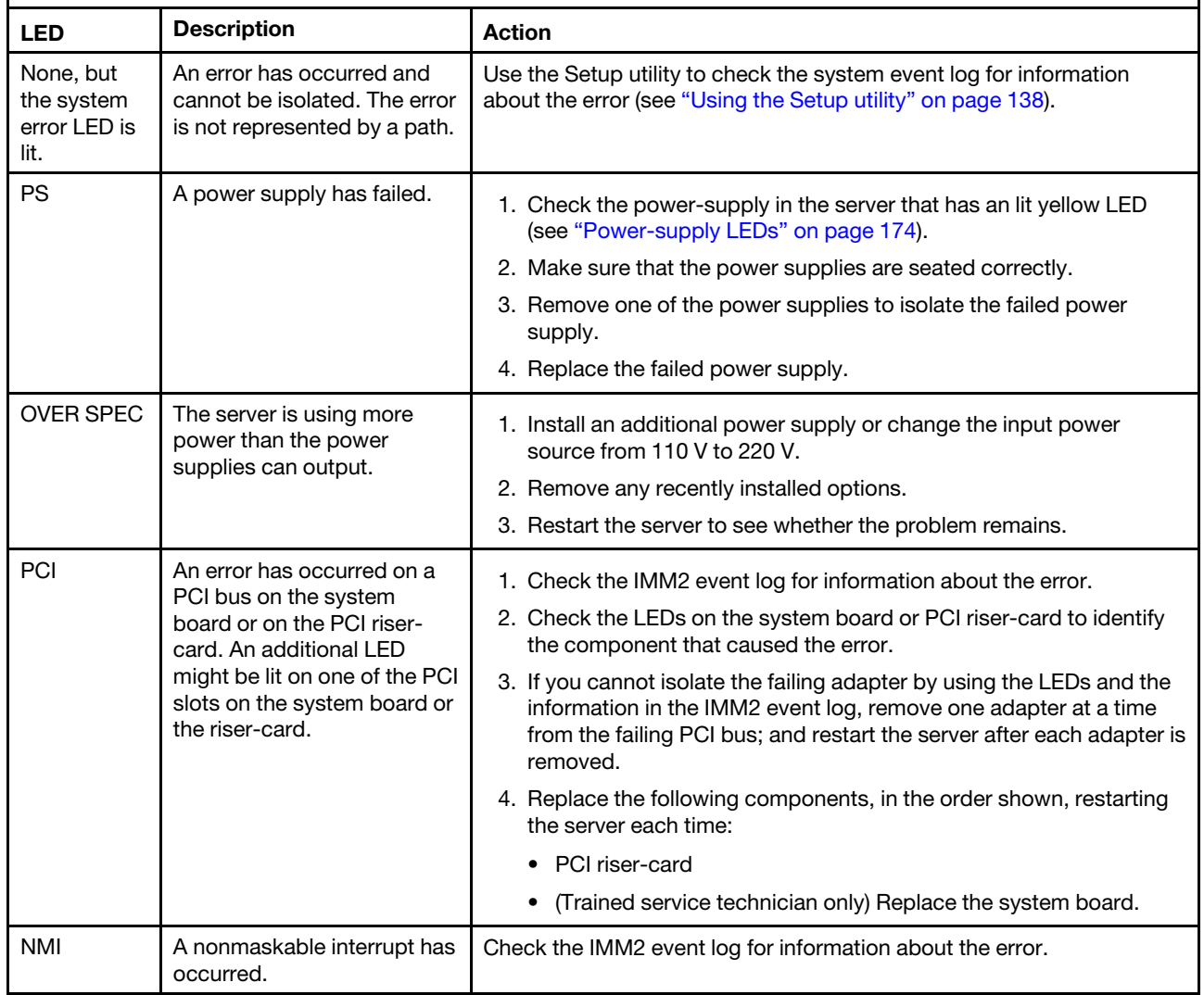

- Follow the suggested actions in the order in which they are listed in the Action column until the problem is solved.
- See Chapter 5 "Parts listing, Lenovo System x3750 M4 Type 8753" on page 209 to determine which components are customer replaceable units (CRU) and which components are field replaceable units (FRU).
- <span id="page-184-0"></span>• If a action step is preceded by *(Trained service technician only),* that step must be performed only by a trained service technician.

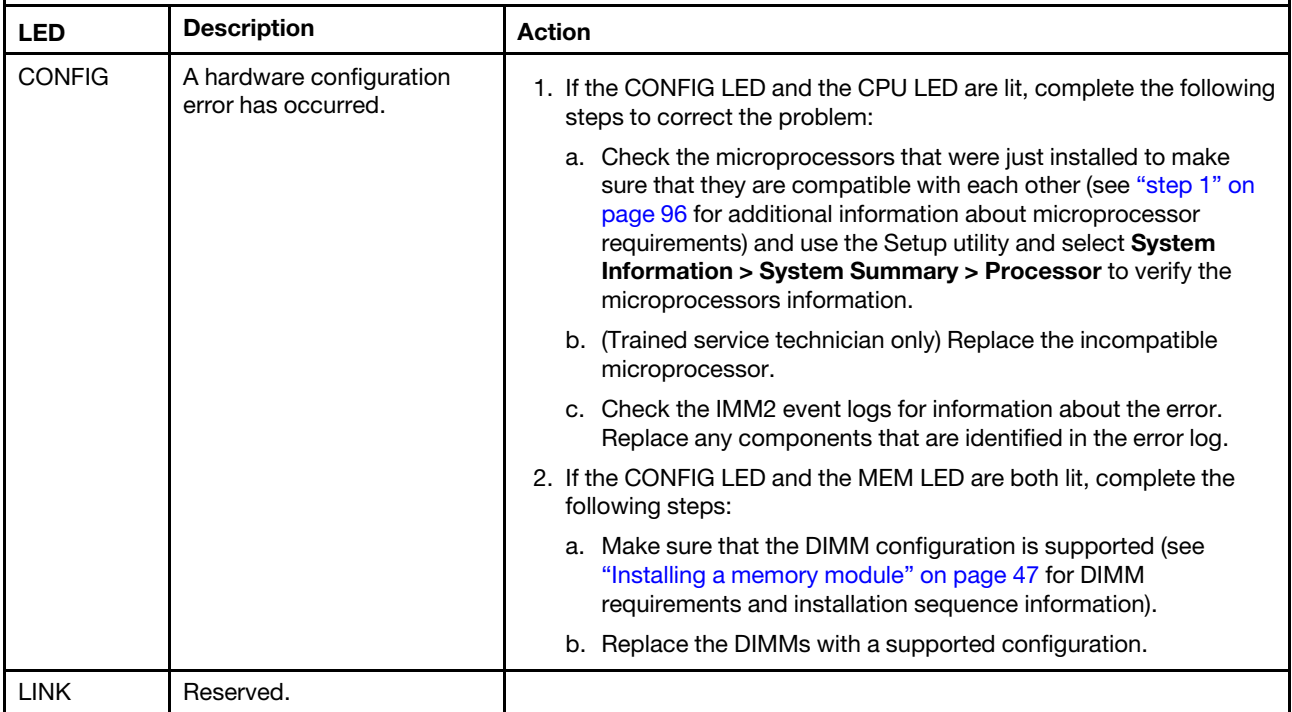

- Follow the suggested actions in the order in which they are listed in the Action column until the problem is solved.
- See Chapter 5 "Parts listing, Lenovo System x3750 M4 Type 8753" on page 209 to determine which components are customer replaceable units (CRU) and which components are field replaceable units (FRU).
- If a action step is preceded by *(Trained service technician only),* that step must be performed only by a trained service technician.

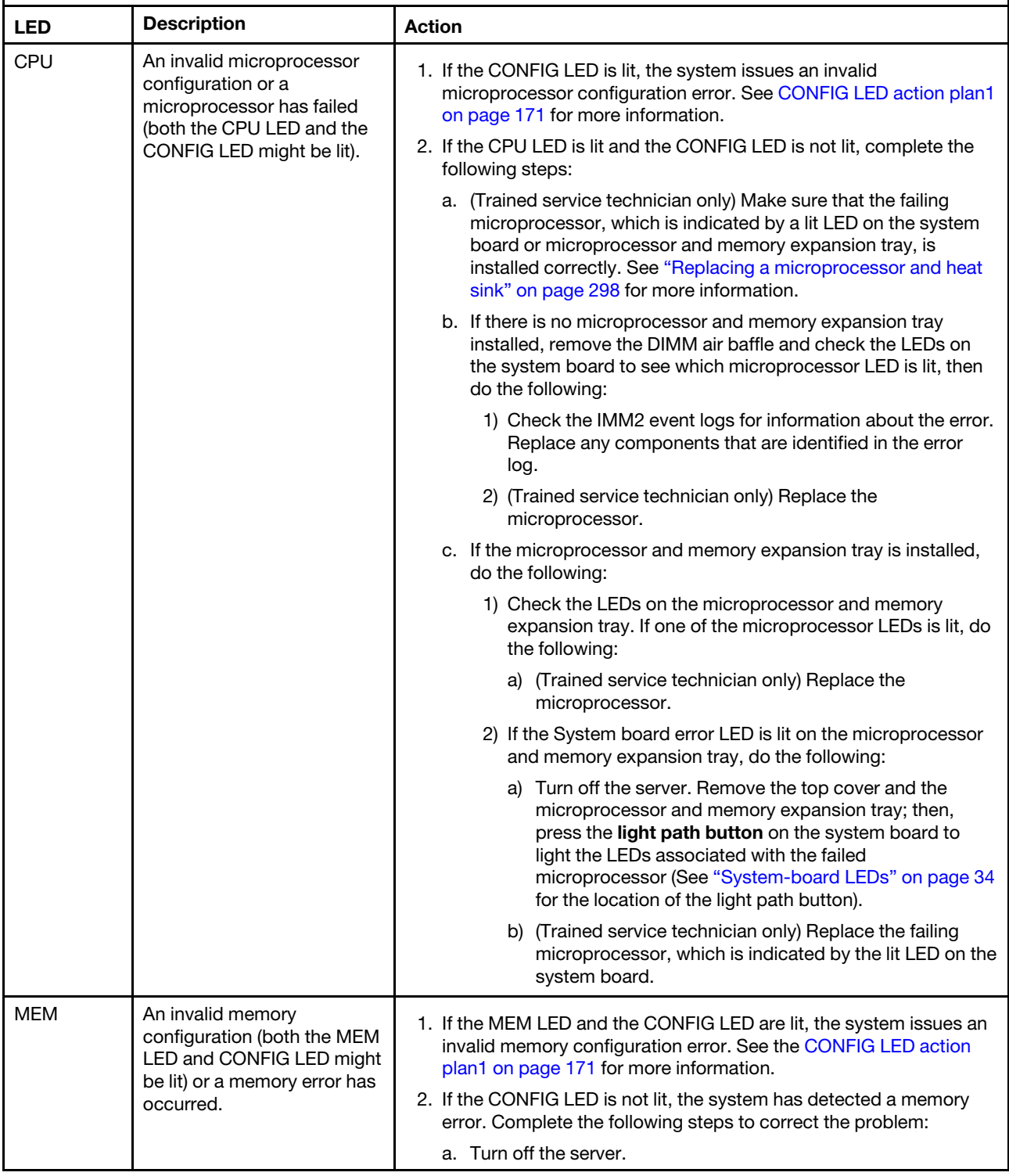

- Follow the suggested actions in the order in which they are listed in the Action column until the problem is solved.
- See Chapter 5 "Parts listing, Lenovo System x3750 M4 Type 8753" on page 209 to determine which components are customer replaceable units (CRU) and which components are field replaceable units (FRU).
- If a action step is preceded by *(Trained service technician only),* that step must be performed only by a trained service technician.

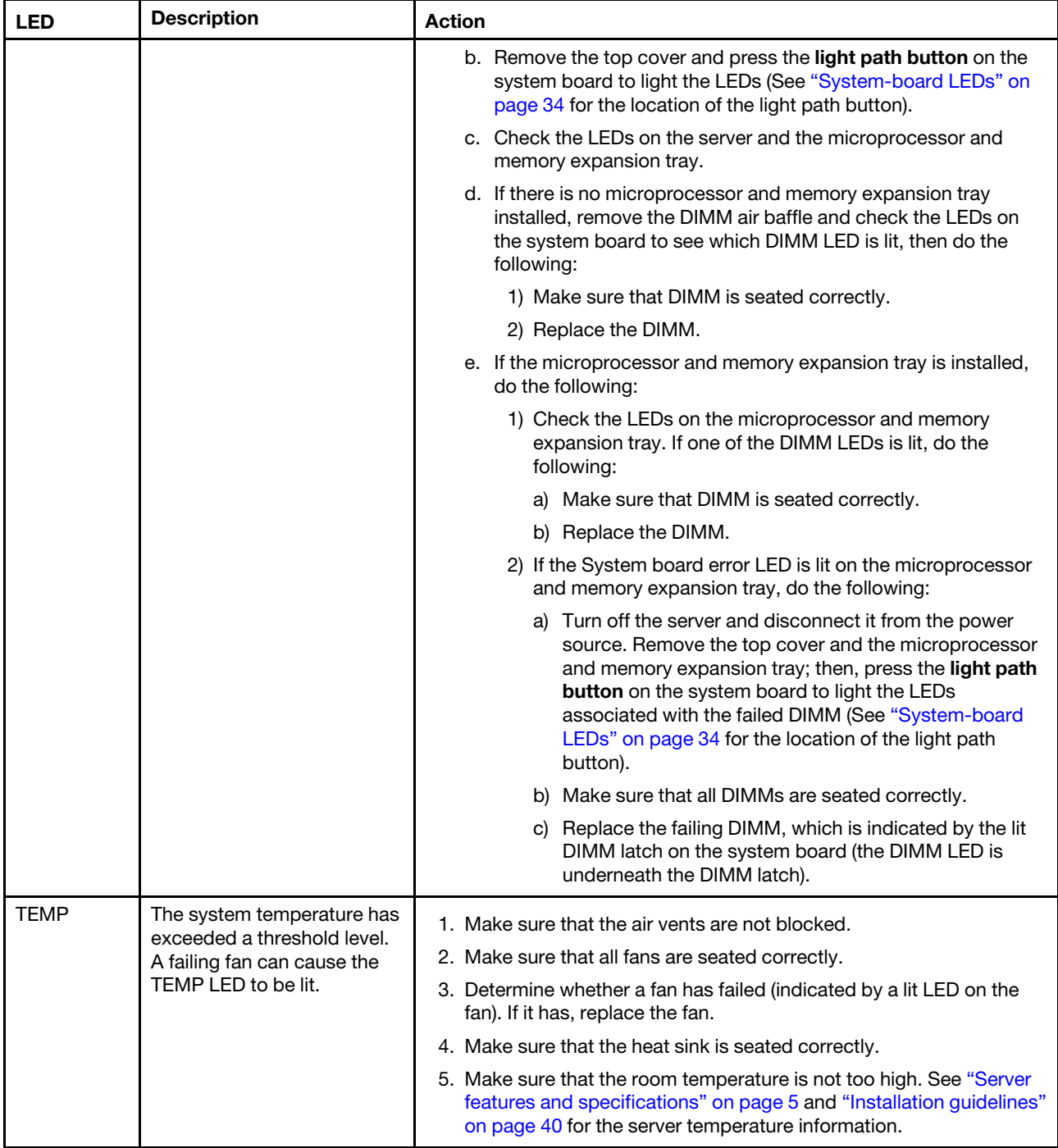

- Follow the suggested actions in the order in which they are listed in the Action column until the problem is solved.
- See Chapter 5 "Parts listing, Lenovo System x3750 M4 Type 8753" on page 209 to determine which components are customer replaceable units (CRU) and which components are field replaceable units (FRU).
- If a action step is preceded by *(Trained service technician only),* that step must be performed only by a trained service technician.

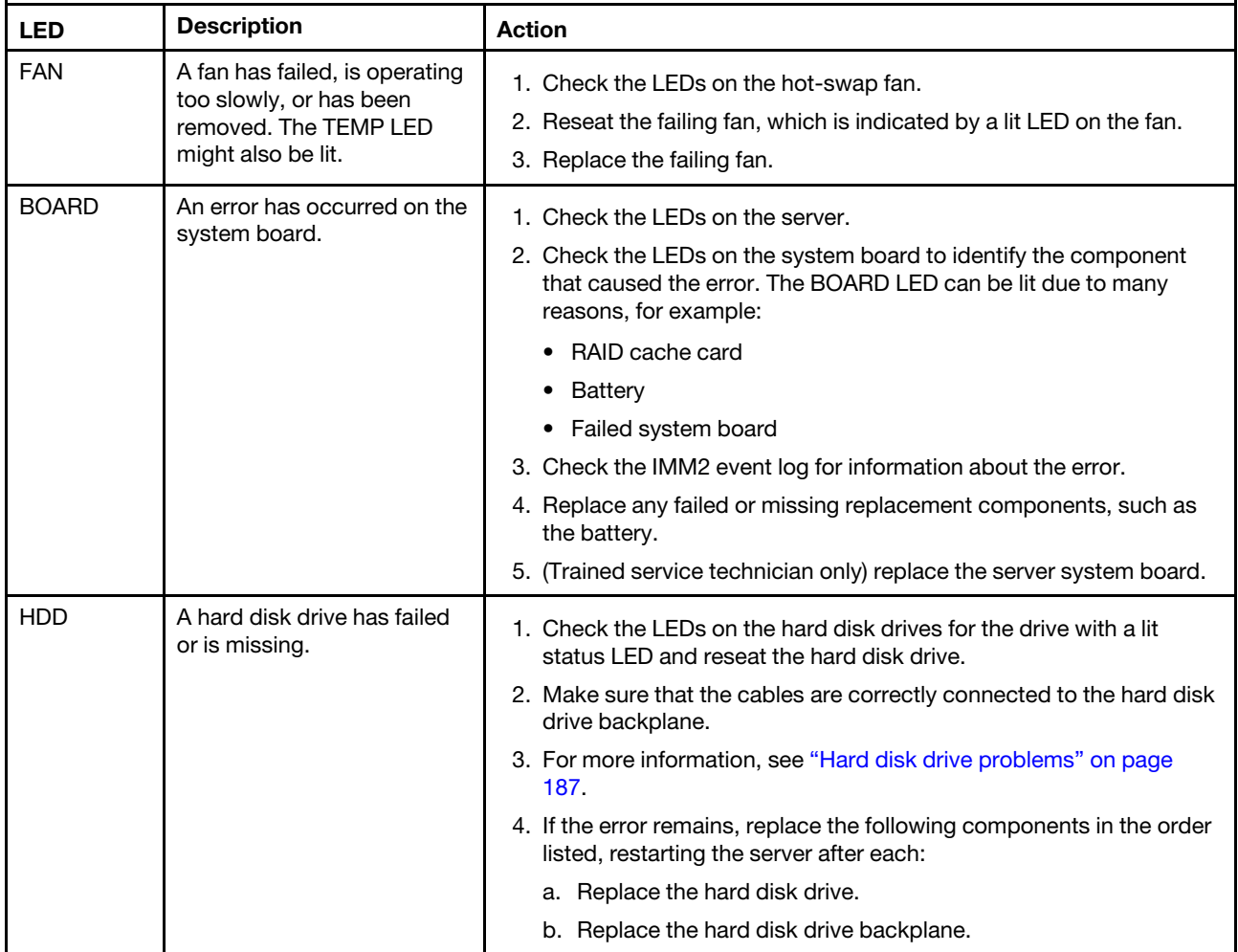

### <span id="page-187-0"></span>Power-supply LEDs

This section provides information about the power supply LEDs.

The following minimum configuration is required for the AC LED on the power supply to be lit:

- Power supply
- Power cord
- Appropriate input power from the power source

The following minimum configuration is required for the server to start:

- One microprocessor in microprocessor socket 1
- One 4 GB DIMM in a DIMM connector that is associated with microprocessor socket 1 on the system board
- One power supply
- Power cord
- Six cooling fans

The following illustration shows the locations of the power-supply LEDs.

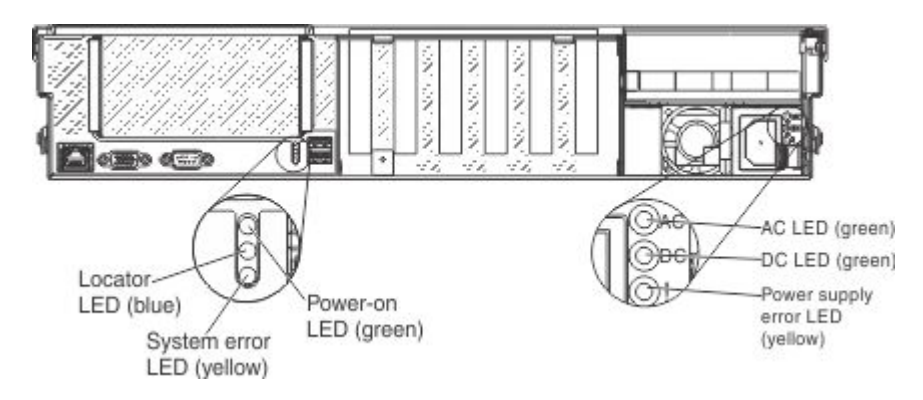

The following table describes the problems that are indicated by various combinations of the power-supply LEDs and the power-on LED on the operator information panel and suggested actions to correct the detected problems.

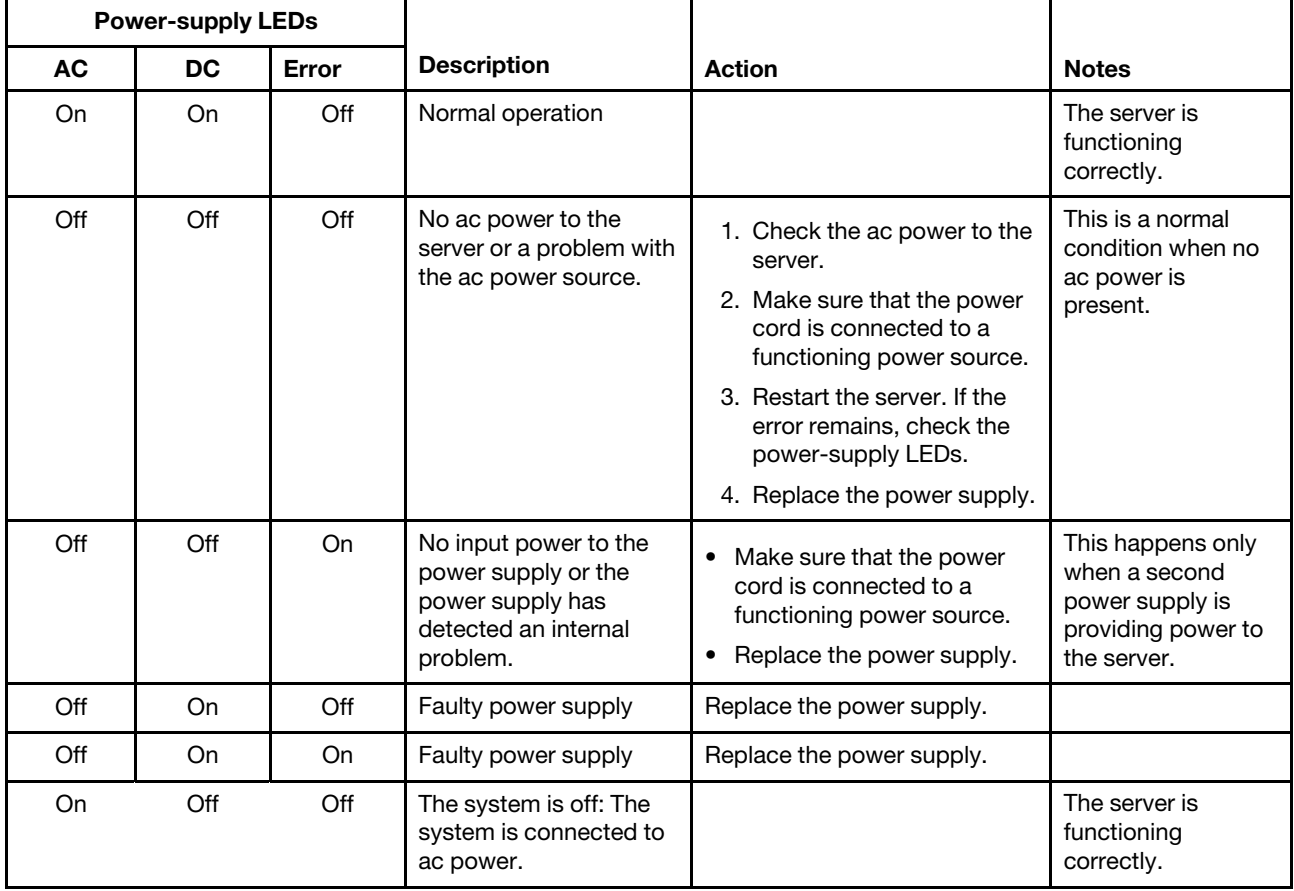

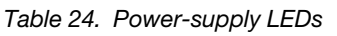

*Table 24. Power-supply LEDs (continued)*

| <b>Power-supply LEDs</b> |     |       |                                                                                                    |                                                                                                    |                                                               |
|--------------------------|-----|-------|----------------------------------------------------------------------------------------------------|----------------------------------------------------------------------------------------------------|---------------------------------------------------------------|
| AC.                      | DC. | Error | <b>Description</b>                                                                                     | <b>Action</b>                                                                                                    | <b>Notes</b>                                                  |
|                          |     |       | The system is on: Power<br>supply not fully seated,<br>faulty system board, or<br>faulty power supply. | 1. Reseat the power supply.<br>2. Replace the power supply.<br>3. (Trained service technician<br>only) replace the system<br>board. | Typically indicates<br>a power supply is<br>not fully seated. |
| On                       | Off | On.   | Faulty power supply                                                                                    | Replace the power supply.                                                                                                    |                                                               |
| On                       | On. | On.   | Faulty power supply                                                                                    | Replace the power supply.                                                                                                    |                                                               |

### Fan LEDs

The illustration in this section shows the hot-swap fan error LED location.

The following illustration shows the location of the fan LEDs.

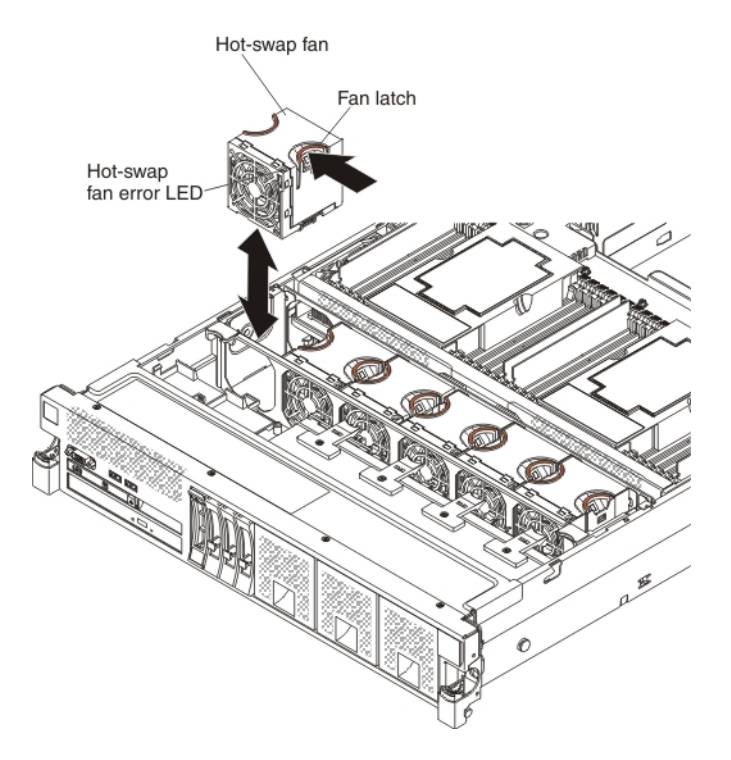

### PCIe riser-card LEDs

The illustrations in this section display the PCIe riser-card LED locations.

The following illustrations display the location of the LEDs on the two-slot and three-slot PCIe riser-cards.

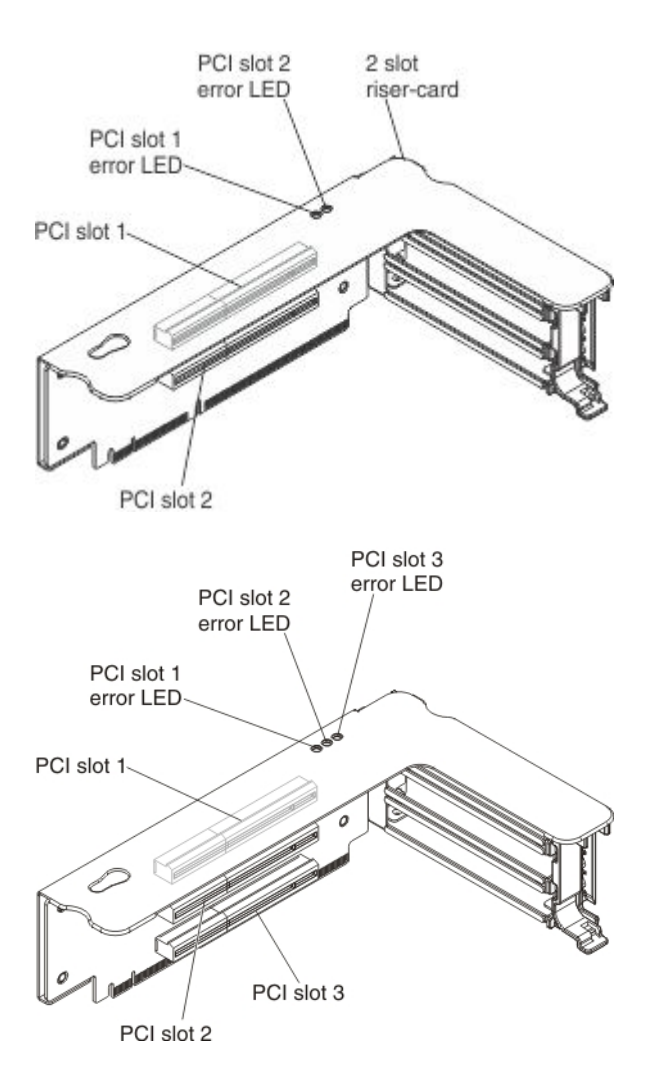

# <span id="page-190-0"></span>Event logs

Use this information as an overview of the event logs.

Error codes and messages are displayed in the following types of event logs:

- POST event log: This log contains the most recent error codes and messages that were generated during POST. You can view the contents of the POST event log from the Setup utility (see "Starting the Setup [utility" on page 139\)](#page-152-0). For more information about UEFI/POST error codes, see [Appendix C "UEFI/POST](#page-482-0)  [error codes" on page 469](#page-482-0).
- System-event log: This log contains POST and system management interrupt (SMI) events and all events that are generated by the baseboard management controller that is embedded in the integrated management module II (IMM2). You can view the contents of the system-event log through the Setup utility and through the Dynamic System Analysis (DSA) program (as IPMI event log).The system-event log is limited in size. When it is full, new entries will not overwrite existing entries; therefore, you must periodically clear the system-event log through the Setup utility. When you are troubleshooting an error, you might have to save and then clear the system-event log to make the most recent events available for analysis. For more information about the system-event log, see Appendix D "Integrated management [module II \(IMM2\) error messages" on page 495](#page-508-0).

Messages are listed on the left side of the screen, and details about the selected message are displayed on the right side of the screen. To move from one entry to the next, use the Up Arrow (↑) and Down Arrow (↓) keys.

Some IMM sensors cause assertion events to be logged when their setpoints are reached. When a setpoint condition no longer exists, a corresponding deassertion event is logged. However, not all events are assertion-type events.

- Integrated management module event log: This log contains a filtered subset of all IMM2, POST, and system management interrupt (SMI) events. You can view the IMM2 event log through the IMM2 web interface. For more information, see ["Logging on to the IMM2 web interface" on page 151](#page-164-0). You can also view the IMM2 event log through the Dynamic System Analysis (DSA) program (as the ASM event log). For more information about IMM2 error messages, see [Appendix D "Integrated management module II \(IMM2\)](#page-508-0)  [error messages" on page 495.](#page-508-0)
- DSA event log: This log is generated by the Dynamic System Analysis (DSA) program, and it is a chronologically ordered merge of the system-event log (as the IPMI event log), the IMM chassis-event log (as the ASM event log), and the operating-system event logs. You can view the DSA event log through the DSA program (see ["Viewing event logs without restarting the server" on page 178](#page-191-0)). For more information about DSA and DSA messages, see ["Dynamic System Analysis" on page 180](#page-193-0) and [Appendix B "DSA](#page-344-0) [diagnostic test results" on page 331](#page-344-0).

For more information about viewing the logs or clearing the logs, see ["Viewing event logs through the Setup](#page-191-1)  [utility" on page 178,](#page-191-1) ["Viewing event logs without restarting the server" on page 178](#page-191-0), and ["Clearing the error](#page-192-0)  [logs" on page 179](#page-192-0).

### <span id="page-191-1"></span>Viewing event logs through the Setup utility

Use this information to view the POST event and system-event logs through the Setup utility.

To view the POST event log or system-event log, complete the following steps:

- Step 1. Turn on the server.
- Step 2. When the prompt <F1> Setup is displayed, press F1. If you have set both a power-on password and an administrator password, you must type the administrator password to view the event logs.
- Step 3. Select **System Event Logs** and use one of the following procedures:
	- To view the POST event log, select POST Event Viewer.
	- To view the system-event log, select System Event Log.

#### <span id="page-191-0"></span>Viewing event logs without restarting the server

If the server is not hung and the IMM2 is connected to a network, methods are available for you to view one or more event logs without having to restart the server.

If you have installed Dynamic System Analysis (DSA) Portable, you can use it to view the system-event log (as the IPMI event log), or the IMM2 event log (as the ASM event log), the operating-system event logs, or the merged DSA log. You can also use DSA Preboot to view these logs, although you must restart the server to use DSA Preboot. The server comes with DSA Preboot stored in integrated USB memory. To install DSA Portable or check for and download a later version of DSA Preboot CD image, go to [https://](https://support.lenovo.com/solutions/lnvo-dsa) [support.lenovo.com/solutions/lnvo-dsa](https://support.lenovo.com/solutions/lnvo-dsa).

If IPMItool is installed in the server, you can use it to view the system-event log. Most recent versions of the Linux operating system come with a current version of IPMItool. For an overview of IPMI, go to [http://](http://systemx.lenovofiles.com/help/topic/com.lenovo.sysx.imm2.doc/dw1lm_t_managingtheimmwithipmi.html?cp=0_3_0_8_0)  [systemx.lenovofiles.com/help/topic/com.lenovo.sysx.imm2.doc/dw1lm\\_t\\_managingtheimmwithipmi.html](http://systemx.lenovofiles.com/help/topic/com.lenovo.sysx.imm2.doc/dw1lm_t_managingtheimmwithipmi.html?cp=0_3_0_8_0).

You can view the IMM2 event log through the Event Log link in the IMM2 web interface. For more information, see ["Logging on to the IMM2 web interface" on page 151](#page-164-0).

The following table describes the methods that you can use to view the event logs, depending on the condition of the server. The first three conditions generally do not require that you restart the server.

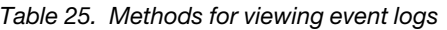

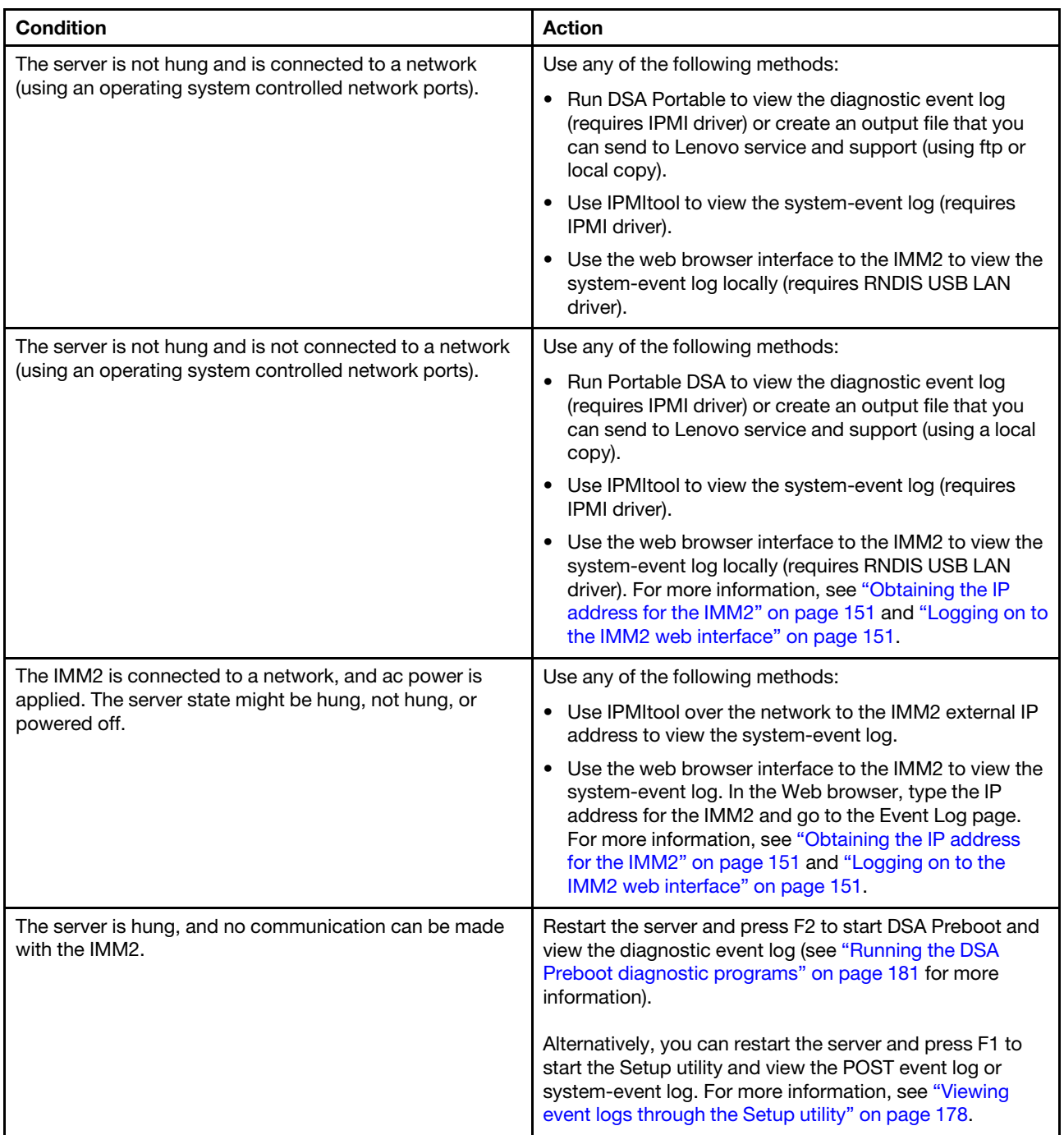

### <span id="page-192-0"></span>Clearing the error logs

Use this information to clear the event logs.

To clear the event logs, complete the following steps.

Note: The POST event log is automatically cleared each time the server is restarted.

Step 1. Turn on the server.

- Step 2. When the prompt <F1> Setup is displayed, press F1. If you have set both a power-on password and an administrator password, you must type the administrator password to view the event logs.
- Step 3. Use one of the following procedures:
	- To clear the IMM system-event log, select System Event Logs-->Clear System Event Log.

# POST

When you turn on the server, it performs a series of tests to check the operation of the server components and some optional devices in the server. This series of tests is called the power-on self-test, or POST.

Note: This server does not use beep codes for server status.

If a power-on password is set, you must type the password and press Enter (when you are prompted), for POST to run.

If POST detects a problem an error message is displayed. See [Appendix C "UEFI/POST error codes" on](#page-482-0) [page 469](#page-482-0) for more information.

If POST detects a problem, an error message is sent to the POST event log, see ["Event logs" on page 177](#page-190-0) for more information.

# <span id="page-193-0"></span>Dynamic System Analysis

Lenovo Dynamic System Analysis (DSA) collects and analyzes system information to aid in diagnosing server problems.

DSA collects the following information about the server:

- Drive health information
- Event logs for ServeRAID controllers and service processors
- Hardware inventory, including PCI and USB information
- Installed applications and hot fixes (available in DSA Portable only)
- Kernel modules (available in DSA Portable only)
- Light path diagnostics status
- Network interfaces and settings
- Performance data and details about processes that are running
- RAID controller configuration
- Service processor (integrated management module) status and configuration
- System configuration
- Vital product data and firmware information

For system-specific information about the action that you should take as a result of a message that DSA generates, see [Appendix B "DSA diagnostic test results" on page 331](#page-344-0).

If you cannot find a problem by using DSA, see ["Solving undetermined problems" on page 204](#page-217-0) for information about testing the server.

Note: DSA Preboot might appear to be unresponsive when you start the program. This is normal operation while the program loads.

Make sure that the server has the latest version of the DSA code. To obtain DSA code and the *Dynamic System Analysis Installation and User's Guide*, go to <https://support.lenovo.com/solutions/lnvo-dsa>.

### DSA editions

This section describes DSA editions.

Two editions of Dynamic System Analysis are available:

• DSA PortableDSA Portable Edition runs within the operating system; you do not have to restart the server to run it. It is packaged as a self-extracting file that you download from the web. When you run the file, it self-extracts to a temporary folder and performs a comprehensive collection of hardware and operatingsystem information. After it runs, it automatically deletes the temporary files and folder and leaves the results of the data collection and diagnostics on the server.

If you are able to start the server, use DSA Portable.

• DSA PrebootDSA Preboot runs outside of the operating system; you must restart the server to run it. It is provided in the flash memory on the server, or you can create a bootable media such as a CD, DVD, ISO, USB, or PXE using the Lenovo ToolsCenter Bootable Media Creator (BoMC). For more details, see the BoMC *User Guide* at <http://support.lenovo.com/downloads/DS117986>. In addition to the capabilities of the other editions of DSA, DSA Preboot includes diagnostic routines that would be disruptive to run within the operating-system environment (such as resetting devices and causing loss of network connectivity). It has a graphical user interface that you can use to specify which diagnostics to run and to view the diagnostic and data collection results.

DSA Preboot provides diagnostics for the following system components, if they are installed:

- ML2 adapter
- Optical devices (CD or DVD)
- Tape drives (SCSI, SAS, or SATA)
- Memory
- Microprocessor
- Checkpoint panel
- I2C bus
- SAS and SATA drives

If you are unable to restart the server or if you need comprehensive diagnostics, use DSA Preboot.

The Lenovo System x3750 M4 Type 8753 server comes with DSA Preboot diagnostics code on the integrated USB flash memory. Utilities are available to reset and update the diagnostics code on the integrated USB flash device, if the diagnostic partition becomes damaged and does not start the DSA Preboot diagnostic programs. For more information and to download the utilities, go to [https://](https://support.lenovo.com/solutions/lnvo-dsa) [support.lenovo.com/solutions/lnvo-dsa](https://support.lenovo.com/solutions/lnvo-dsa).

### <span id="page-194-0"></span>Running the DSA Preboot diagnostic programs

Use this information to run DSA Preboot programs.

Note: The DSA memory test might take up to 30 minutes to run. If the problem is not a memory problem, skip the memory test.

To run the DSA Preboot diagnostic programs that is stored in integrated flash memory on the server, complete the following steps:

Step 1. If the server is running, turn off the server and all attached devices.

- Step 2. Turn on all attached devices; then, turn on the server.
- Step 3. When the prompt <F2> Diagnostics is displayed, press F2.

Note: The DSA Preboot diagnostic program might appear to be unresponsive for an unusual length of time when you start the program. This is normal operation while the program loads.

Step 4. Optionally, select Quit to DSA to exit from the stand-alone memory diagnostic program.

Note: After you exit from the stand-alone memory diagnostic environment, you must restart the server to access the stand-alone memory diagnostic environment again.

- Step 5. Select qui to display the graphical user interface, or select cmd to display the DSA interactive menu.
- Step 6. Follow the instructions on the screen to select the diagnostic test to run.

If the server stops during testing and you cannot continue, restart the server and try running the DSA Preboot diagnostic programs again. If the problem remains, replace the component that was being tested when the server stopped.

#### Diagnostic text messages

Use this information to understand the diagnostic text messages that are displayed while the tests are running.

Diagnostic text messages are displayed while the tests are running. A diagnostic text message contains one of the following results:

Passed: The test was completed without any errors.

**Failed:** The test detected an error.

Aborted: The test could not proceed because of the server configuration

Additional information concerning test failures is available in the extended diagnostic results for each test.

### Viewing the test log results and transferring the DSA collection

Use this information to view the test log results and transfer DSA Preboot collection information.

To view the test log for the results when the tests are completed, click the **Success** link in the Status column, if you are running the DSA graphical user interface, or type :x to exit the Execute Tests menu, if you are running the DSA interactive menu, or select Diagnostic Event Log in the graphical user interface. To transfer DSA Preboot collections to an external USB device, type the copy command in the DSA interactive menu.

Note: This documentation includes references to IBM web sites, products, and information about obtaining service. IBM is Lenovo's preferred service provider for the System x products.

- If you are running the DSA graphical user interface, click the **Success** link in the Status column.
- If you are running the DSA interactive menu (CLI), type :x to exit the Execute Tests menu; then, select completed tests to view the results.

You can also send the DSA error log to IBM support to aid in diagnosing the server problems.

## Automated service request (call home)

The following sections provide information about the call home tools.

Note: This documentation includes references to IBM web sites, products, and information about obtaining service. IBM is Lenovo's preferred service provider for the System x products.

IBM provides tools that can automatically collect and send data or call IBM Support when an error is detected. These tools can help IBM Support speed up the process of diagnosing problems.

# Electronic Service Agent

Electronic Service Agent monitors, tracks, and captures system hardware errors and hardware and software inventory information, and reports serviceable problems directly to IBM Support.

You can also choose to collect data manually. For more information and to download Electronic Service Agent, go to [https://support.lenovo.com/uu/en/solutions/lnvo-center](http://www-01.ibm.com/support/esa/).

# IMM2 first failure data capture (FFDC) feature

The integrated management module II (IMM2) provides a first failure data capture (FFDC) feature that you can use to collect the log data for system hardware errors into a file, which you can send to IBM Support for problem determination assistance.

The following sections provide information about how to use this IMM2 feature to generate and download the FFDC log data file. For more information on the FFDC data download commands, see the Integrated Management Module II User's Guide at [http://systemx.lenovofiles.com/help/topic/com.lenovo.sysx.imm2.doc/](http://systemx.lenovofiles.com/help/topic/com.lenovo.sysx.imm2.doc/product_page.html?cp=0_3_0) [product\\_page.html](http://systemx.lenovofiles.com/help/topic/com.lenovo.sysx.imm2.doc/product_page.html?cp=0_3_0).

### Capturing the FFDC log using the IMM2 Web Interface

This section provides the steps to generate and download the first failure data capture (FFDC) log data using the IMM2 Web interface.

To generate and download the first failure data capture (FFDC) log data using the IMM2 Web interface, complete the following steps:

- 1. Log in to the IMM2.
- 2. From the Server and Support tab, click the Download Server Data option.
- 3. Next, click on the **Download Now** button. A progress window displays indicating that the file is being generated. It prompts you to save the file and to provide the location in which you want the file saved to.

### Capturing the FFDC log using IMM2 CLI commands

This section provides the steps to generate and download the first failure data capture (FFDC) log data using IMM2 CLI commands.

Note: You must have an tftp or sftp server setup prior to using this procedure.

To generate and download the first failure data capture (FFDC) log data using IMM2 CLI commands, complete the following steps:

- 1. First, set up a tftp or sftp server.
- 2. Log in to the IMM2 using Telnet or SSH Server.
- 3. At the command prompt, type ffdc generate.

Note: You can also use the status command to check the progress of the file generation. You can use the copy command to obtain a copy of the existing log data file and the delete command to delete the existing log data file.

4. Next, type ffdc status to check the status.

- 5. You can wait until the file is generated, or you can type ffdc copy -IP host address (where *host address*  is the IP address for the tftp or sftp server). The file will be copied to your tftp server or sftp server.
- 6. Type exit to exit the session when you are done.

### Capturing the FFDC log using IPMI commands

This section provides the steps to generate and download the first failure data capture (FFDC) log data using IPMI commands.

Note: For this procedure, you will need to use a tool such as IPMITool to communicate with IMM2.

To generate and download the first failure data capture (FFDC) log data using IPMI commands, complete the following steps:

- 1. From a host system, type the command: ipmitool -I lanplus -H 169.254.95.118 -U USERID -P PASSW0RD raw 0x3a 0x49 0x1 (where 169.254.95.118 is the IMM2 IP address). Make sure that you replace this IP address with your IP address.
- 2. Wait 2 to 3 minutes, then type: ipmitool -I lanplus -H 169.254.95.118 -U USERID -P PASSW0RD raw 0x3a 0x4d 0x01. If you receive a response of 01, the ffdc log data is ready to download. If you do not get a response of 01, wait longer and send this command again.
- 3. Next, type the command: wget ftp://192.168.5.199:121/download/ffdc/\*.tgz –user immftp –password imm4tw. This command downloads the ffdc file to your local environment.

### Error messages

Use this information to view UEFI/POST, IMM2, boot code display, and DSA error codes and messages.

For the list of error codes and messages for UEFI/POST, IMM2, boot code display error codes, and DSA that are generated when a problem is detected, see [Appendix C "UEFI/POST error codes" on page 469](#page-482-0), [Appendix A "Boot code display error codes" on page 327](#page-340-0), [Appendix B "DSA diagnostic test results" on page](#page-344-0) [331](#page-344-0), and [Appendix D "Integrated management module II \(IMM2\) error messages" on page 495](#page-508-0).

# Troubleshooting by symptom

Use the troubleshooting tables to find solutions to problems that have identifiable symptoms. The information in the tables cover events that might occur that do not produce a log event entry or turn on an LED.

If you cannot find a solution to the problem in these tables, see [Appendix B "DSA diagnostic test results" on](#page-344-0)  [page 331](#page-344-0) for information about testing the server and ["Running the DSA Preboot diagnostic programs" on](#page-194-0)  [page 181](#page-194-0) for additional information about running the DSA Preboot program that is stored in integrated USB memory on the server. For additional information to help you solve problems, see ["Start here" on page 161](#page-174-1).

If you have just added new software or a new optional device and the server is not working, complete the following steps before you use the troubleshooting tables:

- 1. Check the system-error LED on the operator information panel; if it is lit, check the light path diagnostics LEDs (see ["Light path diagnostics" on page 166\)](#page-179-0).
- 2. Remove the software or device that you just added.
- 3. Run Dynamic System Analysis (DSA) to determine whether the server is running correctly (for information about using DSA, see [Appendix B "DSA diagnostic test results" on page 331](#page-344-0)).
- 4. Reinstall the new software or new device.

# CD/DVD drive problems

Use this information to solve CD/DVD drive problems.

*Table 26. CD/DVD drive problems*

- Follow the suggested actions in the order in which they are listed in the Action column until the problem is solved.
- See Chapter 5 "[Parts listing, Lenovo System x3750 M4 Type 8753](#page-222-0)" on page 209 to determine which components are customer replaceable units (CRU) and which components are field replaceable units (FRU).
- If an action step is preceded by *(Trained service technician only),* that step must be performed only by a Trained service technician.

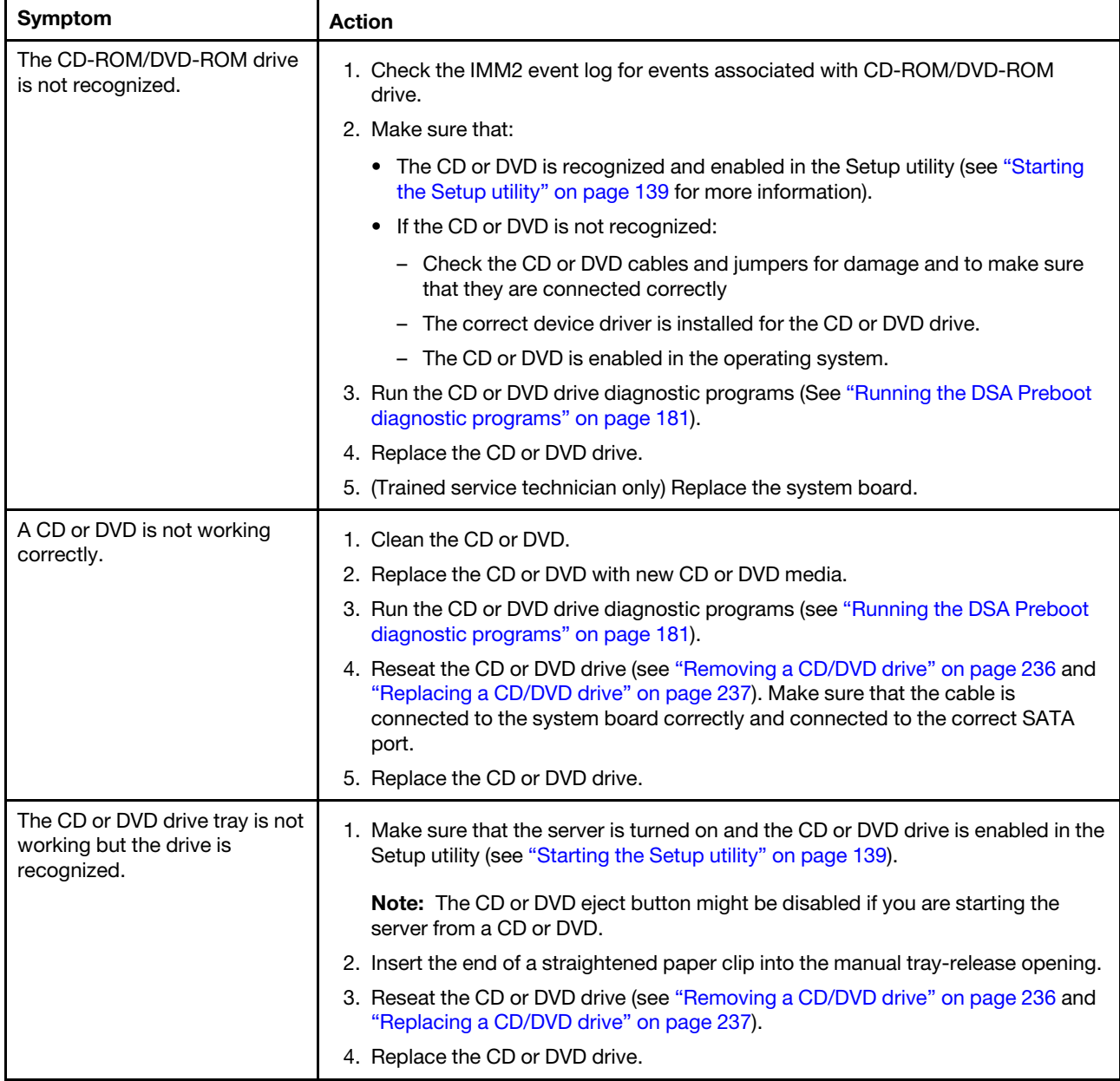

# Fan problems

Use this information to solve problems associated with the fans running at a high RPM.

*Table 27. Fan problems*

- Follow the suggested actions in the order in which they are listed in the Action column until the problem is solved.
- See Chapter 5 "[Parts listing, Lenovo System x3750 M4 Type 8753](#page-222-0)" on page 209 to determine which components are customer replaceable units (CRU) and which components are field replaceable units (FRU).
- If an action step is preceded by *(Trained service technician only),* that step must be performed only by a Trained service technician.

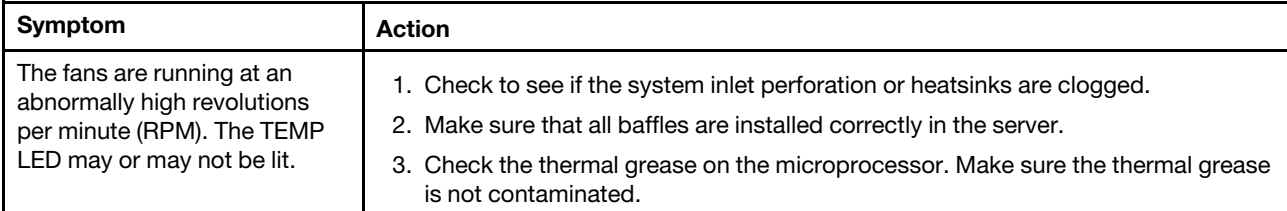

## Hypervisor problems

Use this information to solve hypervisor problems.

*Table 28. Hypervisor problems*

- Follow the suggested actions in the order in which they are listed in the Action column until the problem is solved.
- See Chapter 5 "[Parts listing, Lenovo System x3750 M4 Type 8753](#page-222-0)" on page 209 to determine which components are customer replaceable units (CRU) and which components are field replaceable units (FRU).
- If an action step is preceded by *(Trained service technician only),* that step must be performed only by a Trained service technician.

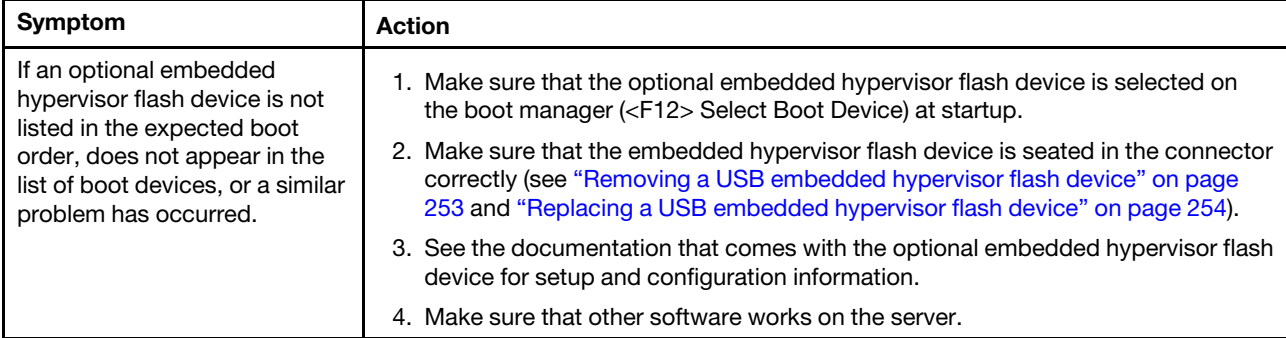

# General problems

Use this information to solve general problems.

*Table 29. General problems*

- Follow the suggested actions in the order in which they are listed in the Action column until the problem is solved.
- See Chapter 5 "[Parts listing, Lenovo System x3750 M4 Type 8753](#page-222-0)" on page 209 to determine which components are customer replaceable units (CRU) and which components are field replaceable units (FRU).
- If an action step is preceded by *(Trained service technician only),* that step must be performed only by a Trained service technician.

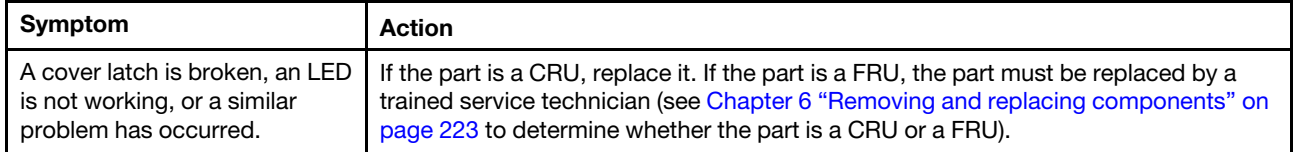

## <span id="page-200-0"></span>Hard disk drive problems

Use this information to solve hard disk drive problems.

*Table 30. Hard disk drive problems*

- Follow the suggested actions in the order in which they are listed in the Action column until the problem is solved.
- See Chapter 5 "[Parts listing, Lenovo System x3750 M4 Type 8753](#page-222-0)" on page 209 to determine which components are customer replaceable units (CRU) and which components are field replaceable units (FRU).
- If an action step is preceded by *(Trained service technician only),* that step must be performed only by a Trained service technician.

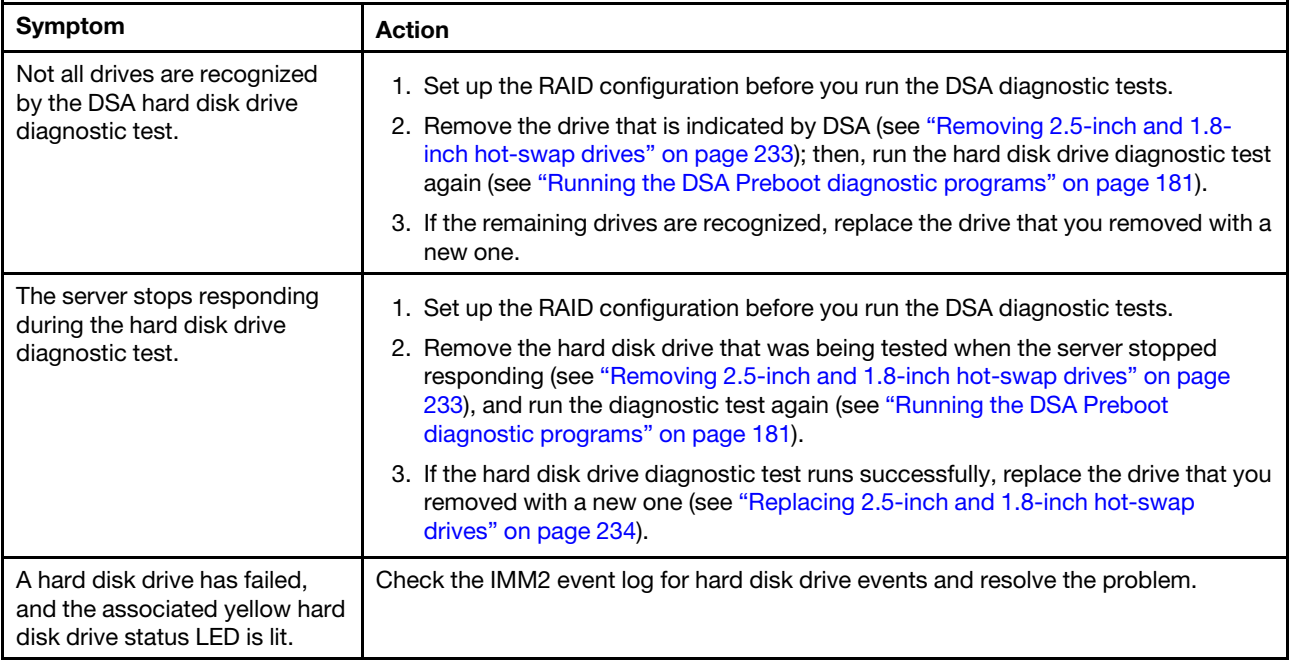

*Table 30. Hard disk drive problems (continued)*

- Follow the suggested actions in the order in which they are listed in the Action column until the problem is solved.
- See Chapter 5 "Parts listing, Lenovo System x3750 M4 Type 8753" on page 209 to determine which components are customer replaceable units (CRU) and which components are field replaceable units (FRU).
- If an action step is preceded by *(Trained service technician only),* that step must be performed only by a Trained service technician.

<span id="page-201-2"></span><span id="page-201-1"></span><span id="page-201-0"></span>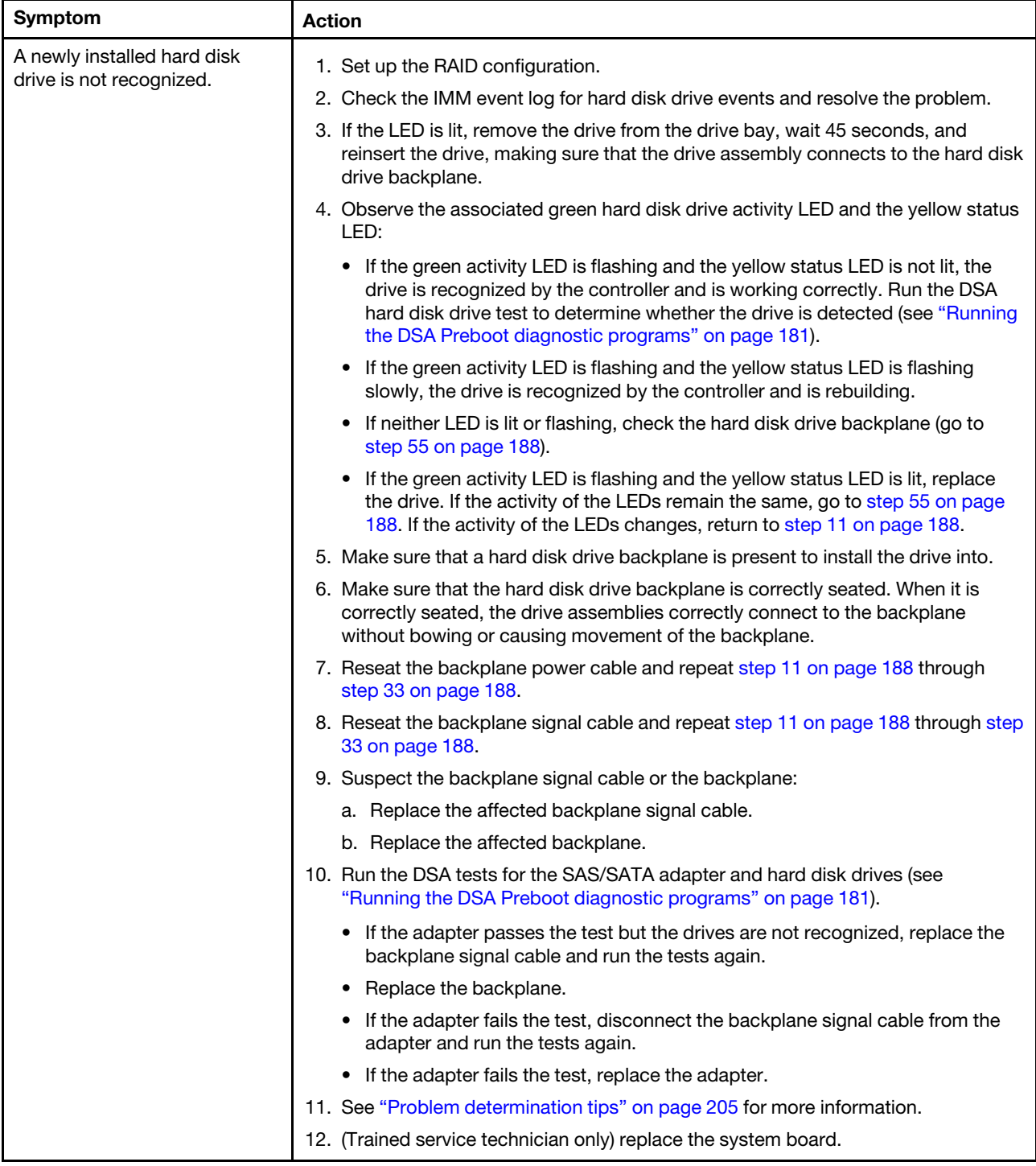

*Table 30. Hard disk drive problems (continued)*

- Follow the suggested actions in the order in which they are listed in the Action column until the problem is solved.
- See Chapter 5 "Parts listing, Lenovo System x3750 M4 Type 8753" on page 209 to determine which components are customer replaceable units (CRU) and which components are field replaceable units (FRU).
- If an action step is preceded by *(Trained service technician only),* that step must be performed only by a Trained service technician.

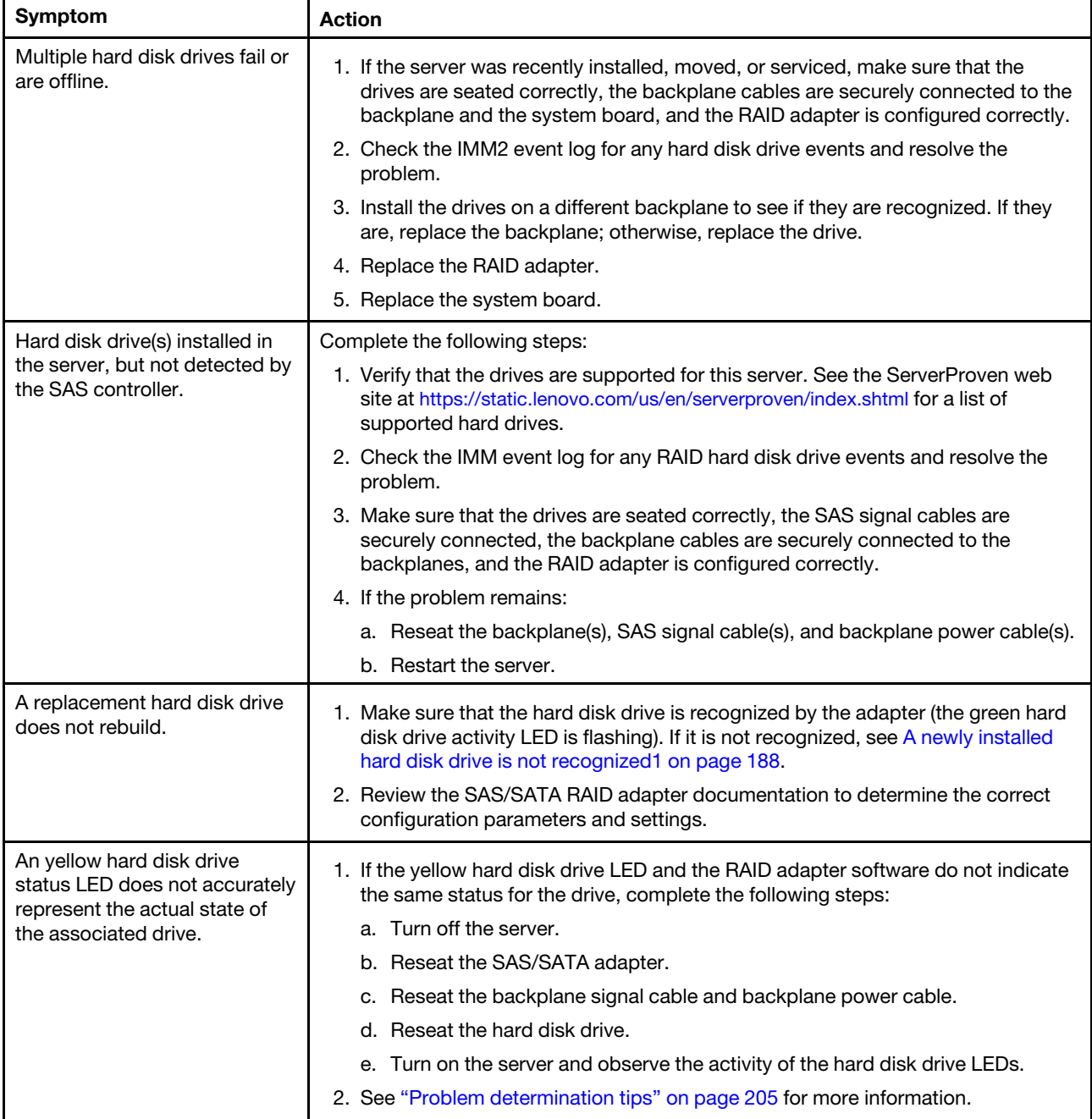

## Intermittent problems

Use this information to solve intermittent problems.

#### *Table 31. Intermittent problems*

- Follow the suggested actions in the order in which they are listed in the Action column until the problem is solved.
- See Chapter 5 "[Parts listing, Lenovo System x3750 M4 Type 8753](#page-222-0)" on page 209 to determine which components are customer replaceable units (CRU) and which components are field replaceable units (FRU).
- If an action step is preceded by *(Trained service technician only),* that step must be performed only by a Trained service technician.

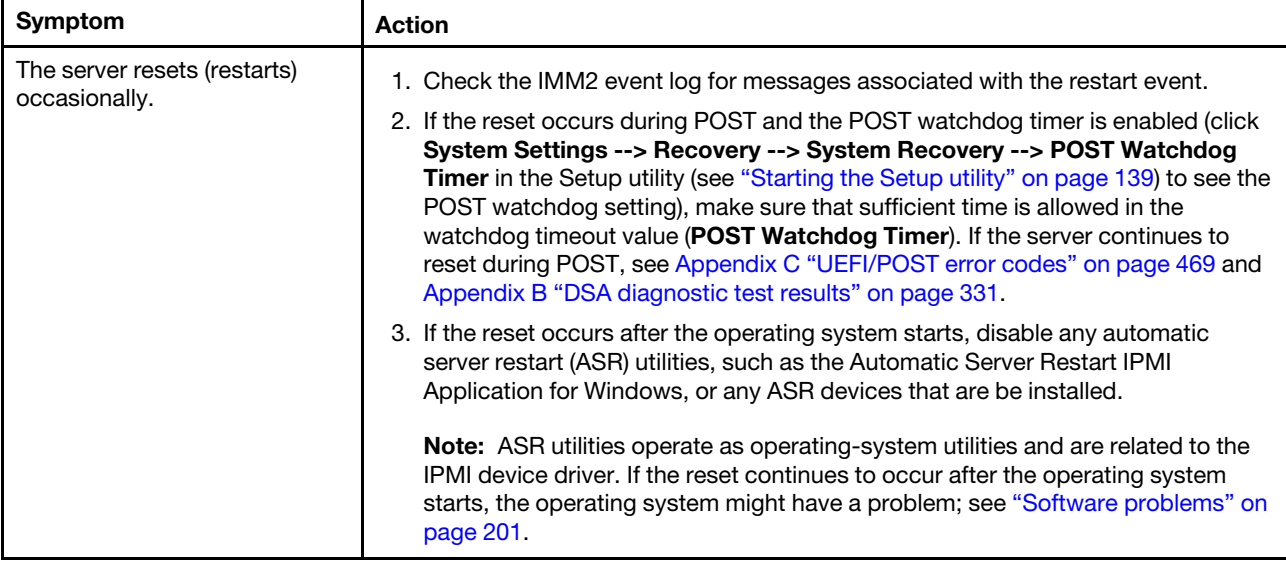

## Keyboard, mouse, or pointing-device problems

Use this information to solve keyboard, mouse, or pointing-device problems.

*Table 32. Keyboard, mouse, or pointing device problems*

- Follow the suggested actions in the order in which they are listed in the Action column until the problem is solved.
- See Chapter 5 "[Parts listing, Lenovo System x3750 M4 Type 8753](#page-222-0)" on page 209 to determine which components are customer replaceable units (CRU) and which components are field replaceable units (FRU).
- If an action step is preceded by *(Trained service technician only),* that step must be performed only by a Trained service technician.

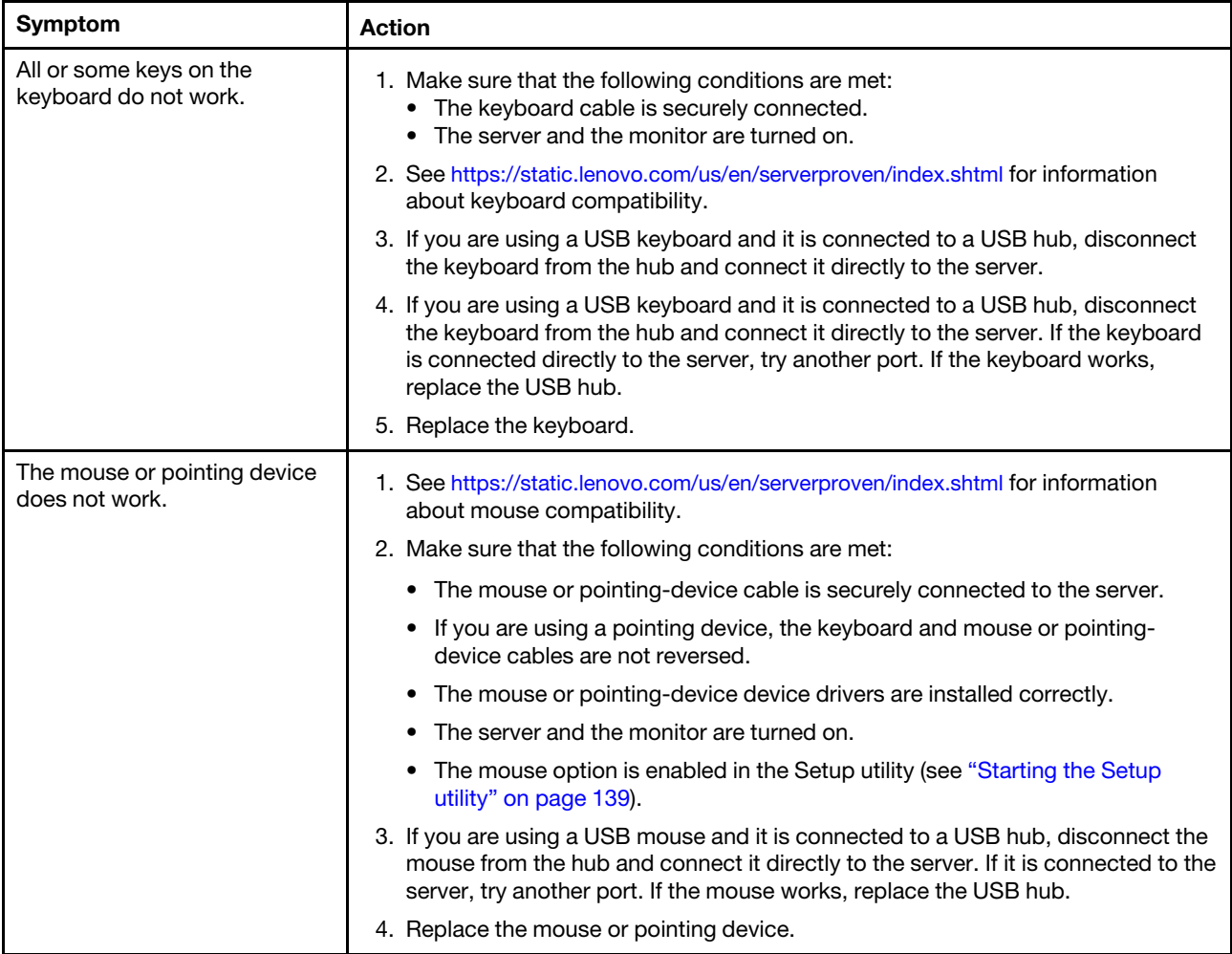

## Memory problems

Use this information to solve memory problems.

#### *Table 33. Memory problems*

- Follow the suggested actions in the order in which they are listed in the Action column until the problem is solved.
- See Chapter 5 "[Parts listing, Lenovo System x3750 M4 Type 8753](#page-222-0)" on page 209 to determine which components are customer replaceable units (CRU) and which components are field replaceable units (FRU).
- If an action step is preceded by *(Trained service technician only),* that step must be performed only by a Trained service technician.

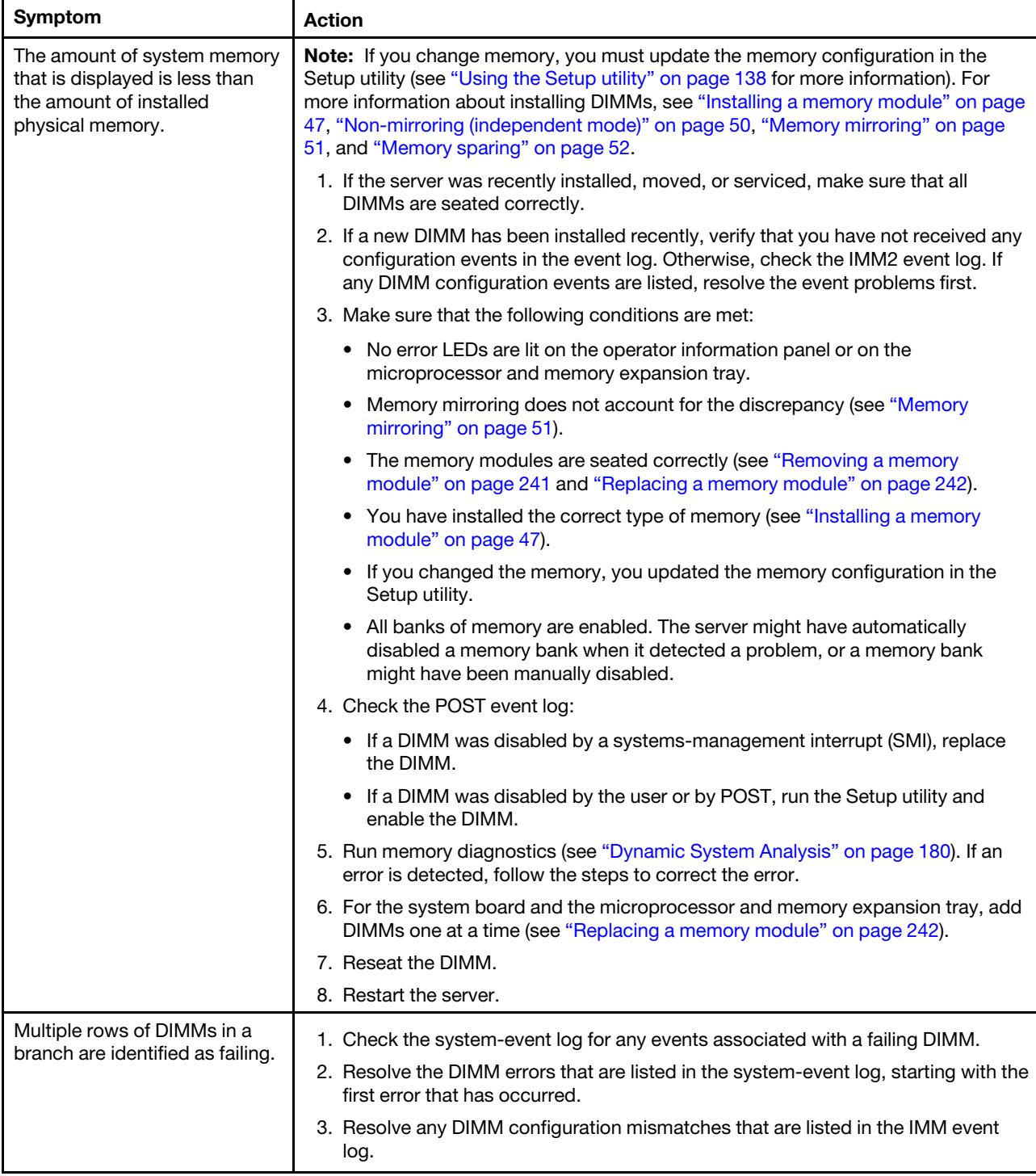

# Microprocessor problems

Use this information to solve microprocessor problems.

*Table 34. Microprocessor problems*

- Follow the suggested actions in the order in which they are listed in the Action column until the problem is solved.
- See Chapter 5 "[Parts listing, Lenovo System x3750 M4 Type 8753](#page-222-0)" on page 209 to determine which components are customer replaceable units (CRU) and which components are field replaceable units (FRU).
- If an action step is preceded by *(Trained service technician only),* that step must be performed only by a Trained service technician.

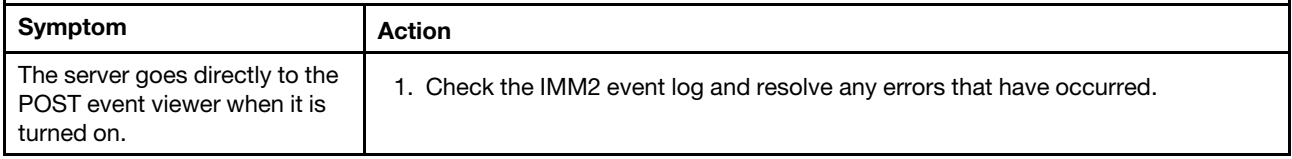

## Monitor and video problems

Use this information to solve monitor and video problems.

Some monitors have their own self-tests. If you suspect a problem with your monitor, see the documentation that comes with the monitor for instructions for testing and adjusting the monitor. If you cannot diagnose the problem, call for service.

#### *Table 35. Monitor and video problems*

- Follow the suggested actions in the order in which they are listed in the Action column until the problem is solved.
- See Chapter 5 "[Parts listing, Lenovo System x3750 M4 Type 8753](#page-222-0)" on page 209 to determine which components are customer replaceable units (CRU) and which components are field replaceable units (FRU).
- If an action step is preceded by *(Trained service technician only),* that step must be performed only by a Trained service technician.

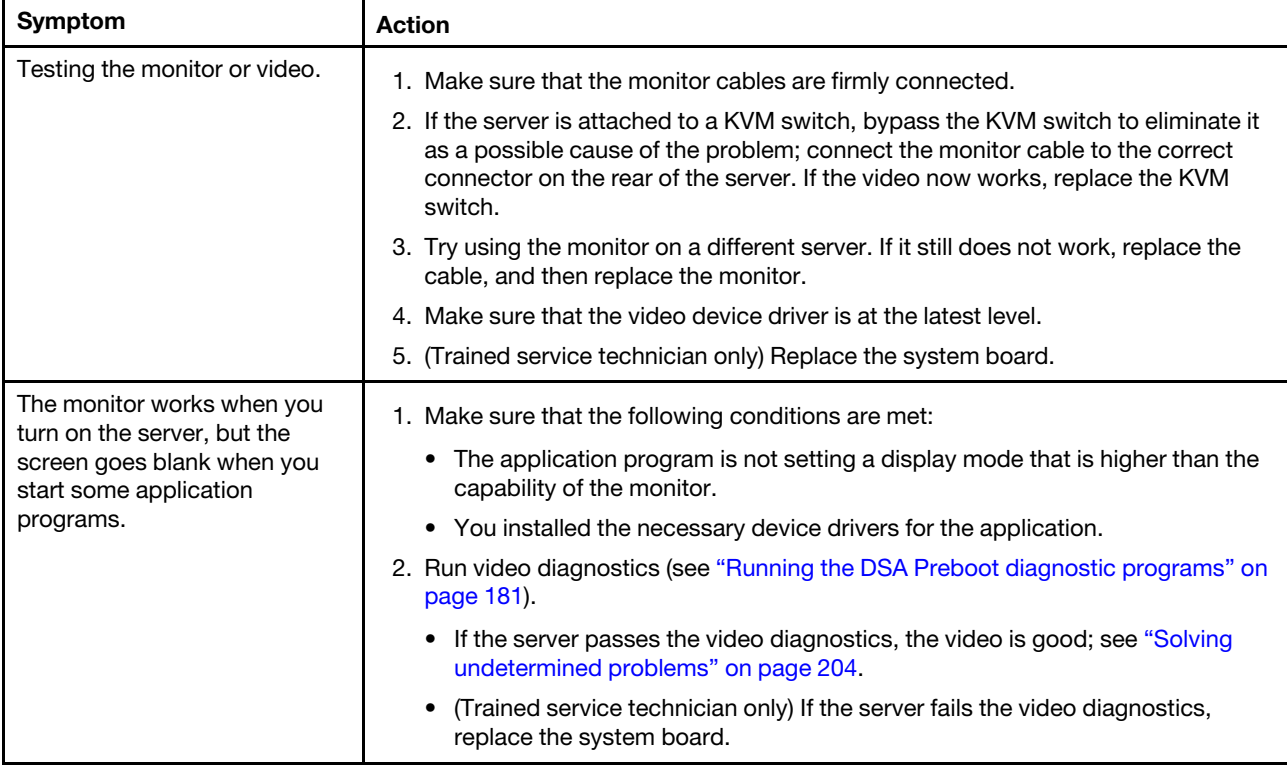

*Table 35. Monitor and video problems (continued)*

- Follow the suggested actions in the order in which they are listed in the Action column until the problem is solved.
- See Chapter 5 "Parts listing, Lenovo System x3750 M4 Type 8753" on page 209 to determine which components are customer replaceable units (CRU) and which components are field replaceable units (FRU).
- If an action step is preceded by *(Trained service technician only),* that step must be performed only by a Trained service technician.

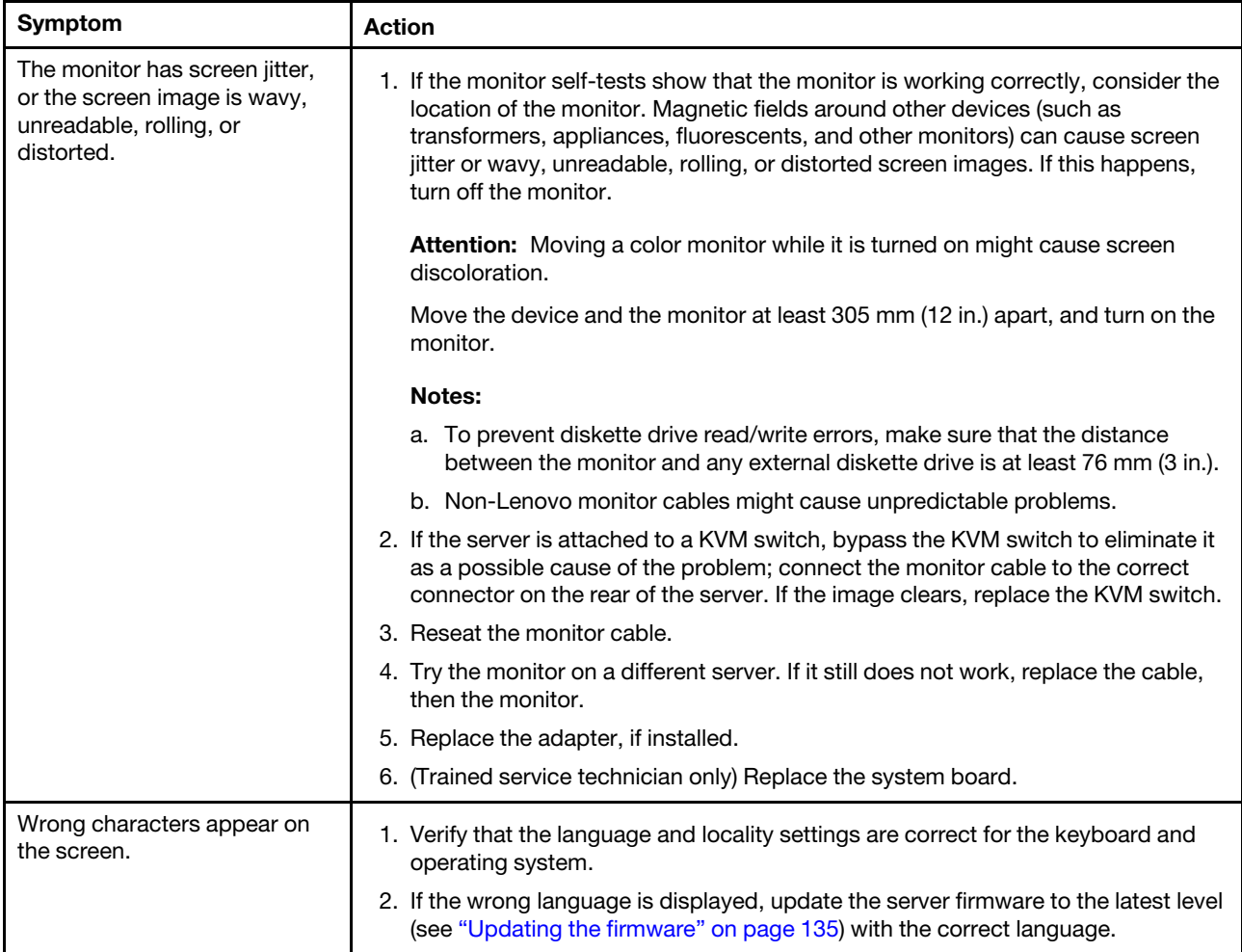

## Observable problems

Use this information to solve observable server problems.

#### *Table 36. Symptoms and user actions for observable problems*

- Follow the suggested actions in the order in which they are listed in the Action column until the problem is solved.
- See Chapter 5 "[Parts listing, Lenovo System x3750 M4 Type 8753](#page-222-0)" on page 209 to determine which components are customer replaceable units (CRU) and which components are field replaceable units (FRU).
- If an action step is preceded by *(Trained service technician only)*, that step must be performed only by a Trained service technician.

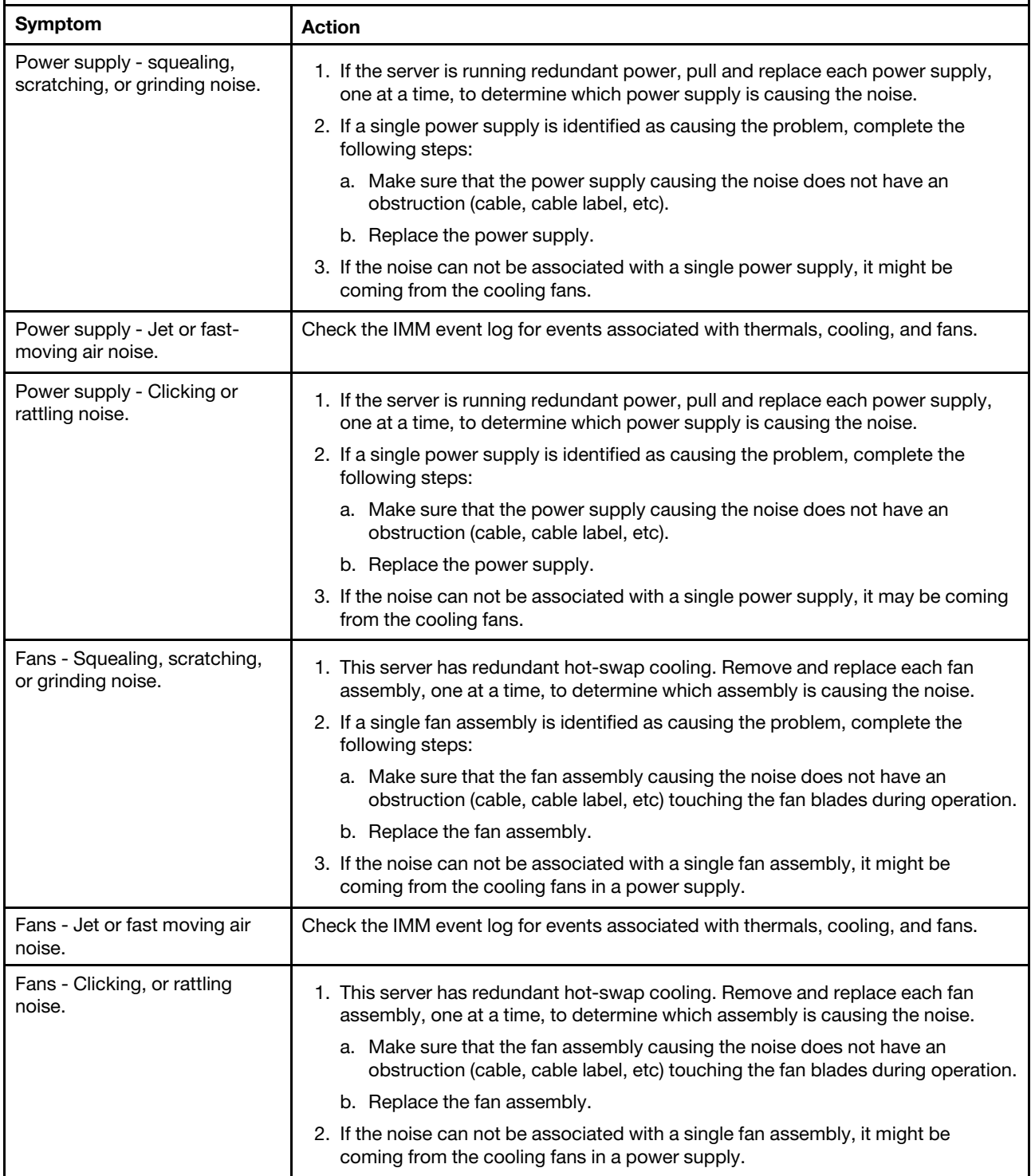

*Table 36. Symptoms and user actions for observable problems (continued)*

- Follow the suggested actions in the order in which they are listed in the Action column until the problem is solved.
- See Chapter 5 "Parts listing, Lenovo System x3750 M4 Type 8753" on page 209 to determine which components are customer replaceable units (CRU) and which components are field replaceable units (FRU).
- If an action step is preceded by *(Trained service technician only)*, that step must be performed only by a Trained service technician.

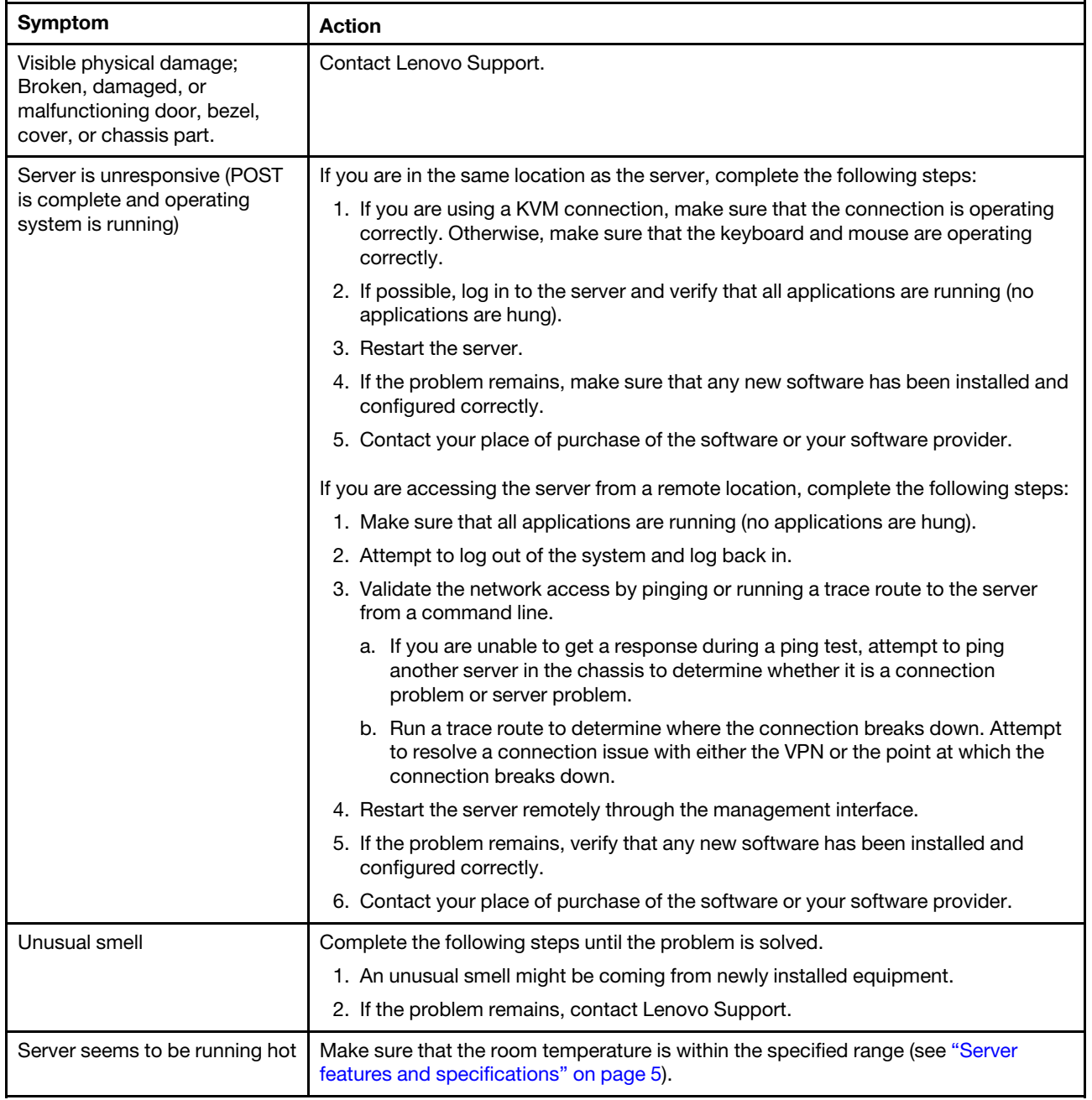

# Optional-device problems

Use this information to solve optional-device problems.

*Table 37. Optional-device problems*

- Follow the suggested actions in the order in which they are listed in the Action column until the problem is solved.
- See Chapter 5 "[Parts listing, Lenovo System x3750 M4 Type 8753](#page-222-0)" on page 209 to determine which components are customer replaceable units (CRU) and which components are field replaceable units (FRU).
- If an action step is preceded by *(Trained service technician only),* that step must be performed only by a Trained service technician.

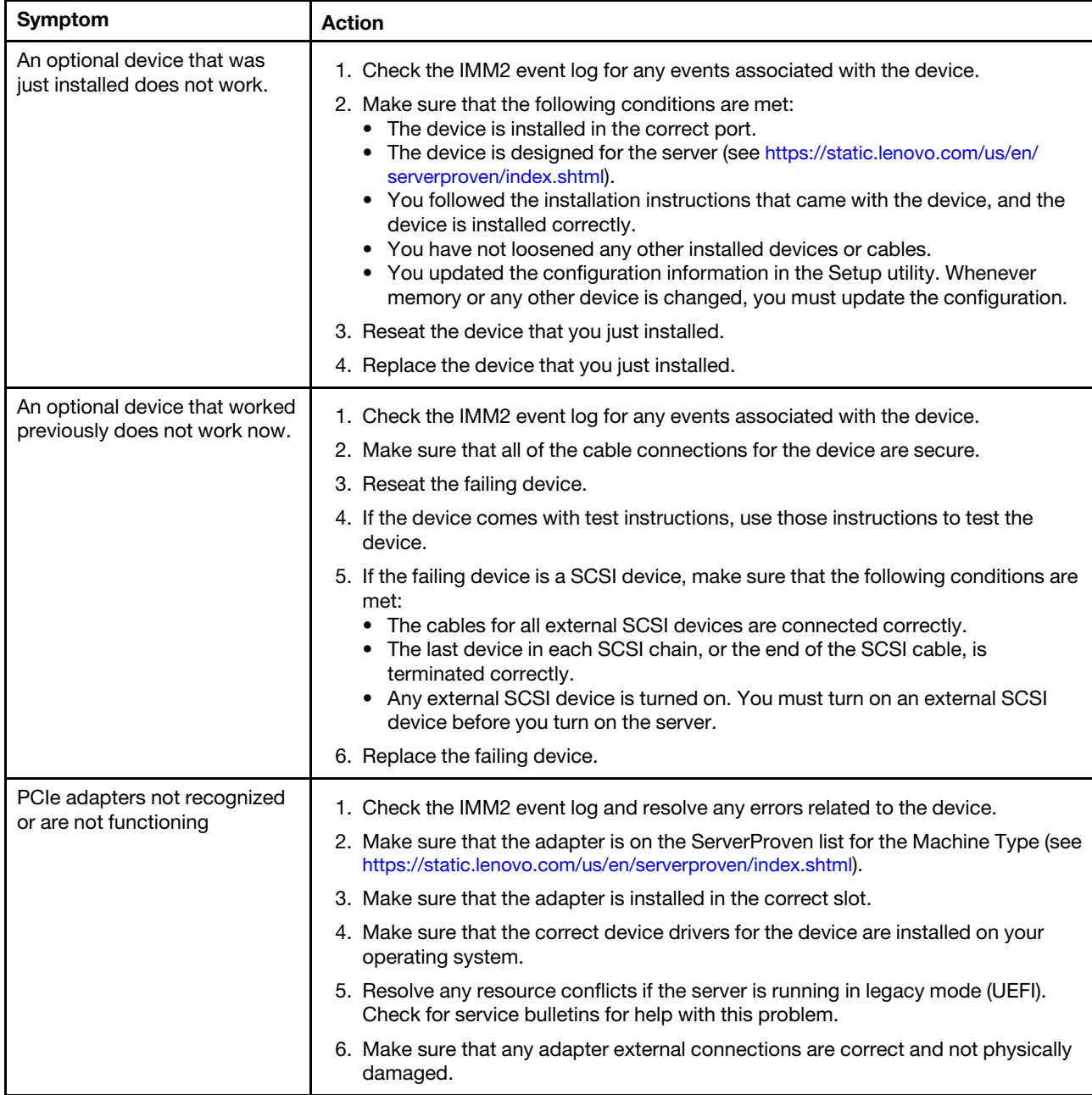

## Power problems

Use this information to solve power problems.

#### *Table 38. Power problems*

- Follow the suggested actions in the order in which they are listed in the Action column until the problem is solved.
- See Chapter 5 "[Parts listing, Lenovo System x3750 M4 Type 8753](#page-222-0)" on page 209 to determine which components are customer replaceable units (CRU) and which components are field replaceable units (FRU).
- If an action step is preceded by *(Trained service technician only),* that step must be performed only by a Trained service technician.

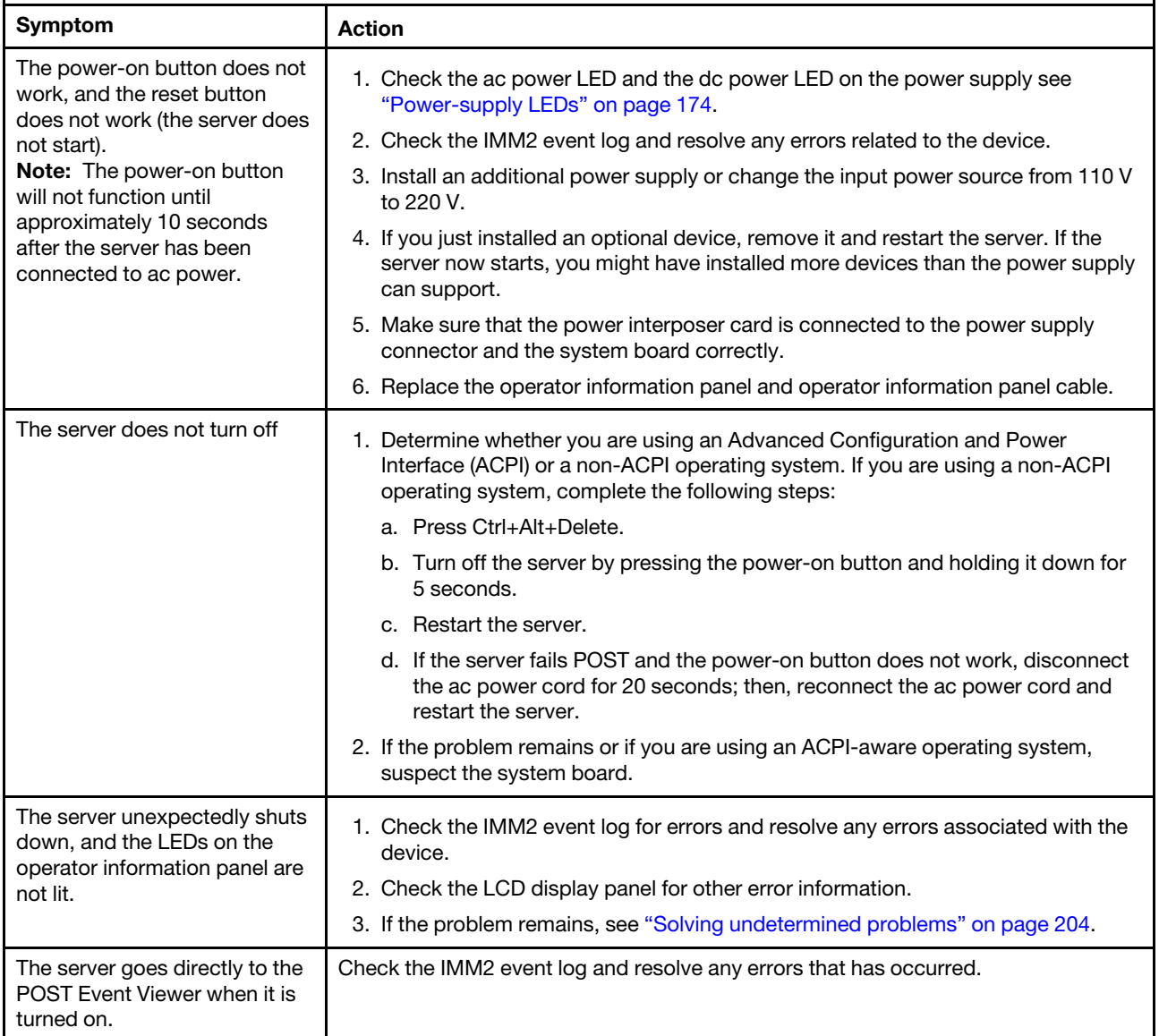

# Serial-device problems

Use this information to solve serial-device problems.

#### *Table 39. Serial-device problems*

- Follow the suggested actions in the order in which they are listed in the Action column until the problem is solved.
- See Chapter 5 "[Parts listing, Lenovo System x3750 M4 Type 8753](#page-222-0)" on page 209 to determine which components are customer replaceable units (CRU) and which components are field replaceable units (FRU).
- If an action step is preceded by *(Trained service technician only),* that step must be performed only by a Trained service technician.

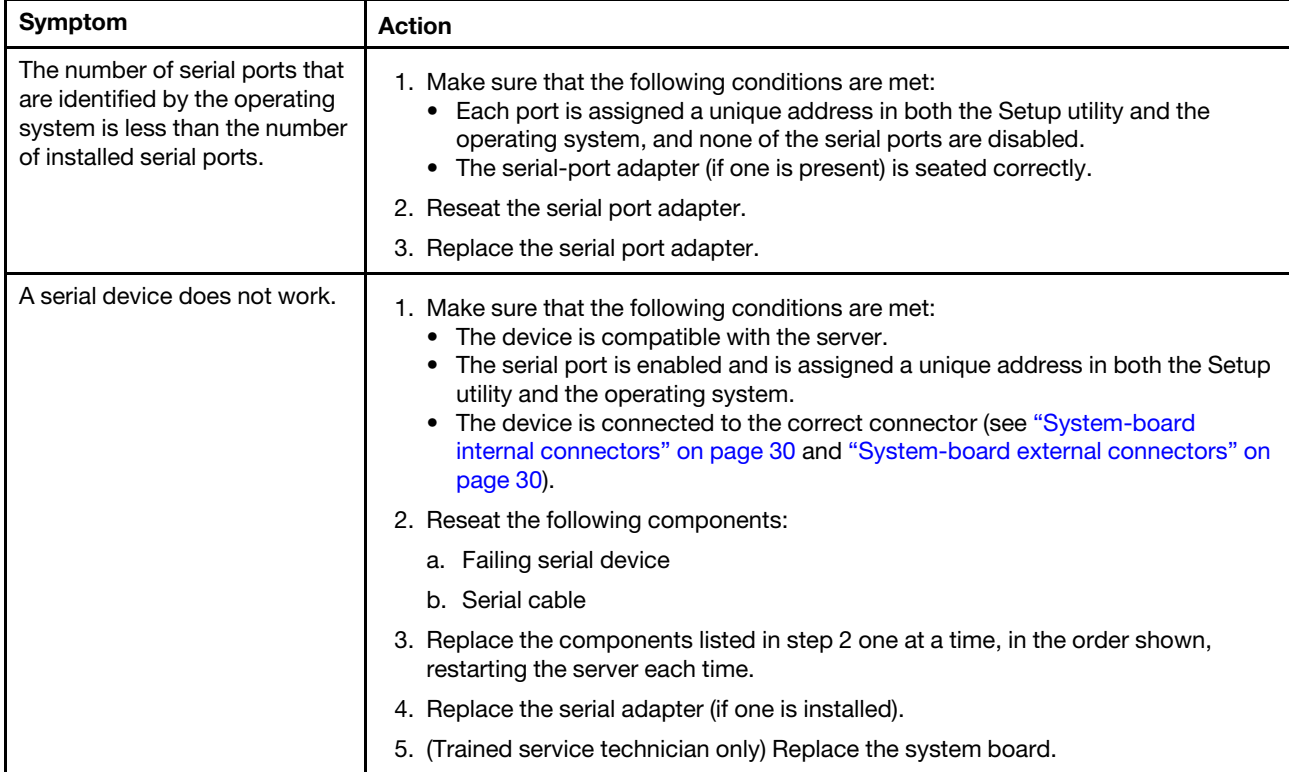

## ServerGuide problems

Use this information to solve ServerGuide problems.

*Table 40. ServerGuide problems*

- Follow the suggested actions in the order in which they are listed in the Action column until the problem is solved.
- See Chapter 5 "[Parts listing, Lenovo System x3750 M4 Type 8753](#page-222-0)" on page 209 to determine which components are customer replaceable units (CRU) and which components are field replaceable units (FRU).
- If an action step is preceded by *(Trained service technician only),* that step must be performed only by a Trained service technician.

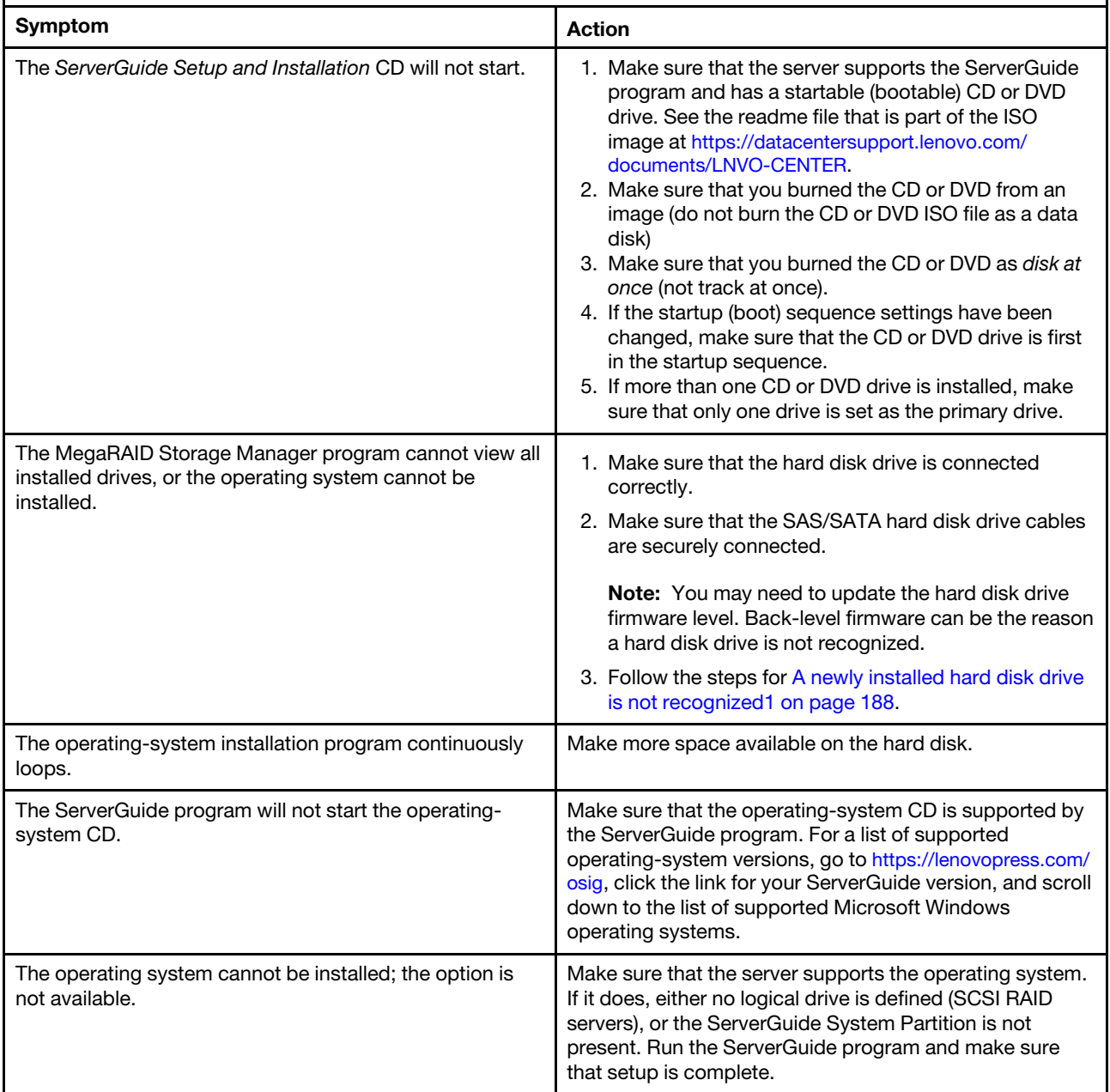

## <span id="page-214-0"></span>Software problems

Use this information to solve software problems.

#### *Table 41. Software problems*

- Follow the suggested actions in the order in which they are listed in the Action column until the problem is solved.
- See Chapter 5 "[Parts listing, Lenovo System x3750 M4 Type 8753](#page-222-0)" on page 209 to determine which components are customer replaceable units (CRU) and which components are field replaceable units (FRU).
- If an action step is preceded by *(Trained service technician only),* that step must be performed only by a Trained service technician.

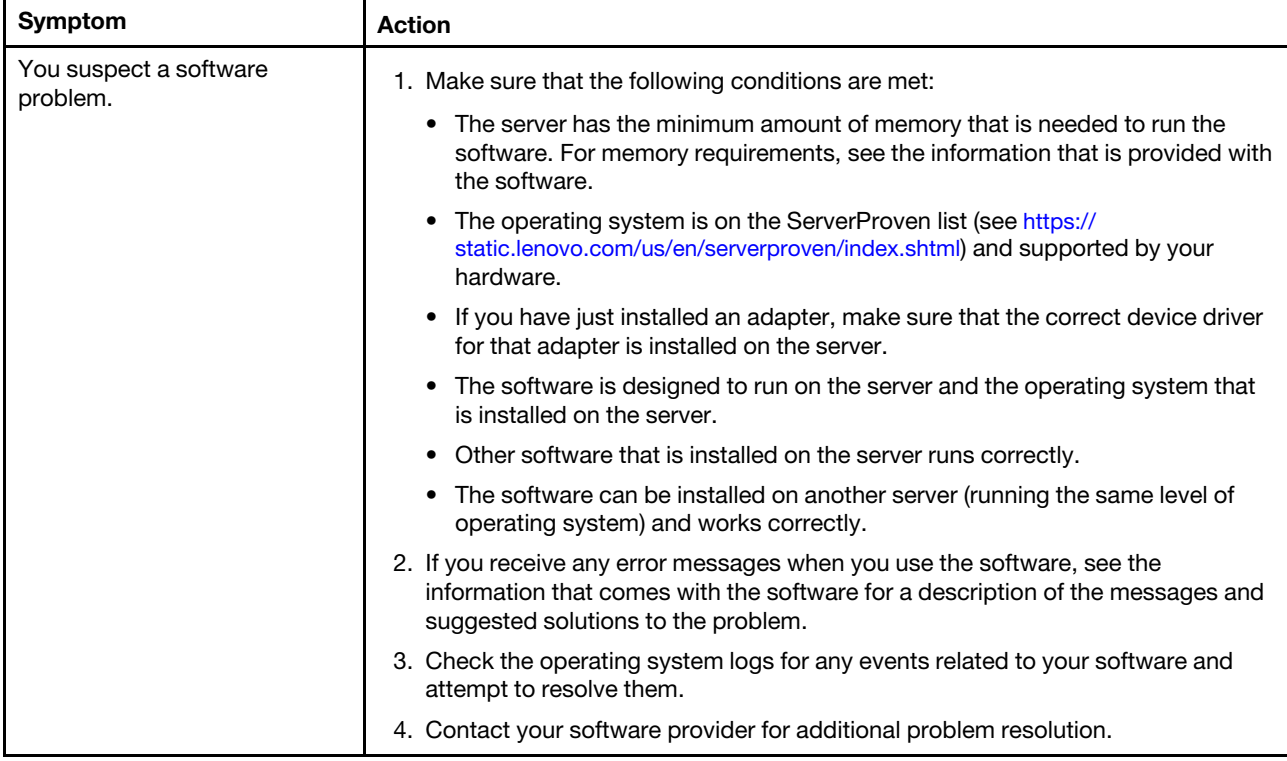

# Universal Serial Bus (USB) port problems

Use this information to solve USB port problems.
*Table 42. USB port problems*

- Follow the suggested actions in the order in which they are listed in the Action column until the problem is solved.
- See Chapter 5 "[Parts listing, Lenovo System x3750 M4 Type 8753](#page-222-0)" on page 209 to determine which components are customer replaceable units (CRU) and which components are field replaceable units (FRU).
- If an action step is preceded by *(Trained service technician only),* that step must be performed only by a Trained service technician.

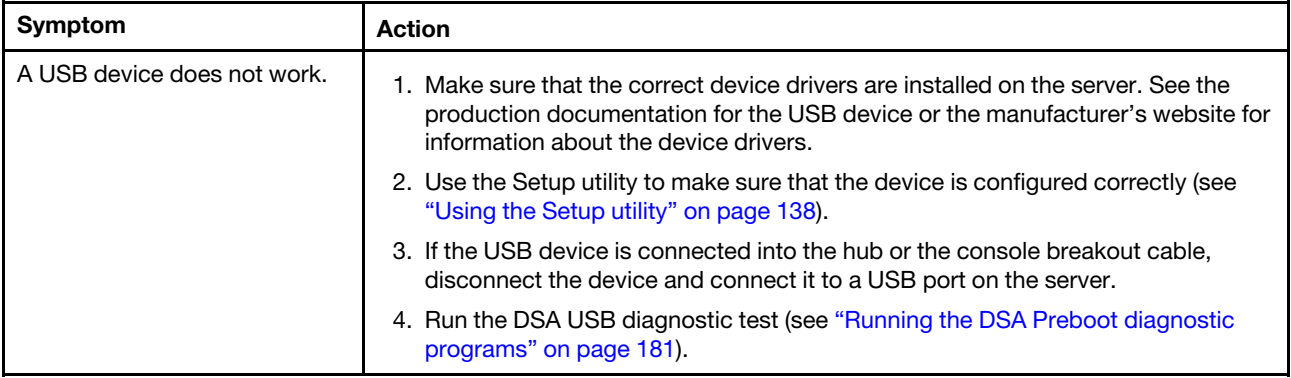

### Video problems

Use this information to solve video problems.

See ["Monitor and video problems" on page 193](#page-206-0).

### Solving power problems

Use this information to solve power problems.

Power problems can be difficult to solve. For example, a short circuit can exist anywhere on any of the power distribution buses. Usually, a short circuit will cause the power subsystem to shut down because of an overcurrent condition. To diagnose a power problem, use the following general procedure:

- Step 1. Check the IMM2 event log and resolve any errors related to the power (see ["Power problems" on](#page-211-0)  [page 198\)](#page-211-0).
- Step 2. Check for short circuits, for example, if a loose screw is causing a short circuit on a circuit board.
- Step 3. Remove the adapters and disconnect the cables and power cords to all internal and external devices until the server is at the minimum configuration that is required for the server to start (see ["Solving undetermined problems" on page 204](#page-217-0) for the minimum configuration).
- Step 4. Reconnect all ac power cords and turn on the server. If the server starts successfully, reseat the adapters and devices one at a time until the problem is isolated.

If the server does not start from the minimum configuration, see ["Power-supply LEDs" on page 174](#page-187-0) to replace the components in the minimum configuration one at a time until the problem is isolated.

### Solving Ethernet controller problems

Use this information to solve Ethernet controller problems.

The method that you use to test the Ethernet controller depends on which operating system you are using. See the operating-system documentation for information about Ethernet controllers, and see the Ethernet controller device-driver readme file.

Try the following procedures:

- Make sure that the correct device drivers, which come with the server are installed and that they are at the latest level.
- Make sure that the Ethernet cable is installed correctly.
	- The cable must be securely attached at all connections. If the cable is attached but the problem remains, try a different cable.
	- If you set the Ethernet controller to operate at 100 Mbps or 1000 Mbps, you must use Category 5 cabling.
- Determine whether the hub supports auto-negotiation. If it does not, try configuring the integrated Ethernet controller manually to match the speed and duplex mode of the hub.
- Check the Ethernet controller LEDs on the rear panel of the server. These LEDs indicate whether there is a problem with the connector, cable, or hub.
	- The Ethernet link status LED is lit when the Ethernet controller receives a link pulse from the hub. If the LED is off, there might be a defective connector or cable or a problem with the hub.
	- The Ethernet transmit/receive activity LED is lit when the Ethernet controller sends or receives data over the Ethernet network. If the Ethernet transmit/receive activity LED is off, make sure that the hub and network are operating and that the correct device drivers are installed.
- Check the LAN activity LED on the rear of the server. The LAN activity LED is lit when data is active on the Ethernet network. If the LAN activity LED is off, make sure that the hub and network are operating and that the correct device drivers are installed.
- Check for operating-system-specific causes of the problem, and also make sure that the operating system drivers are installed correctly.
- Make sure that the device drivers on the client and server are using the same protocol.

If the Ethernet controller still cannot connect to the network but the hardware appears to be working, the network administrator must investigate other possible causes of the error.

# <span id="page-217-0"></span>Solving undetermined problems

Use this information to solve undetermined problems.

If Dynamic System Analysis (DSA) did not diagnose the failure or if the server is inoperative, use the information in this section.

If you suspect that a software problem is causing failures (continuous or intermittent), see ["Software](#page-214-0)  [problems" on page 201](#page-214-0).

Corrupted data in CMOS memory or corrupted UEFI firmware can cause undetermined problems. To reset the CMOS data, use switch 2 on the SW7 switch block to clear the CMOS memory and override the poweron password; see [Table 4 "System-board SW7 switch block descriptions" on page 33.](#page-46-0) If you suspect that the UEFI firmware is corrupted, see ["Recovering from a UEFI update failure or UEFI image corruption" on](#page-219-0)  [page 206.](#page-219-0)

If the power supplies are working correctly, complete the following steps:

- Step 1. Turn off the server.
- Step 2. Make sure that the server is cabled correctly.
- Step 3. Remove or disconnect the following devices, one at a time, until you find the failure. Turn on the server and reconfigure it each time.
	- Any external devices.
- Surge-suppressor device (on the server).
- Printer, mouse, and non-Lenovo devices.
- Each adapter.
- Hard disk drives.
- Memory modules. The minimum configuration requirement is one 4 GB DIMM in slot 1.

Step 4. Turn on the server.

If the problem is solved when you remove an adapter from the server but the problem recurs when you reinstall the same adapter, suspect the adapter; if the problem recurs when you replace the adapter with a different one, try a different PCIe slot.

If you suspect a networking problem and the server passes all the system tests, suspect a network cabling problem that is external to the server.

## Problem determination tips

Because of the variety of hardware and software combinations that you can encounter, use the information in this section to assist you in problem determination.

The model number and serial number are located on the ID label on the front of the server as shown in the following illustration.

Note: The illustrations in this document might differ slightly from your hardware.

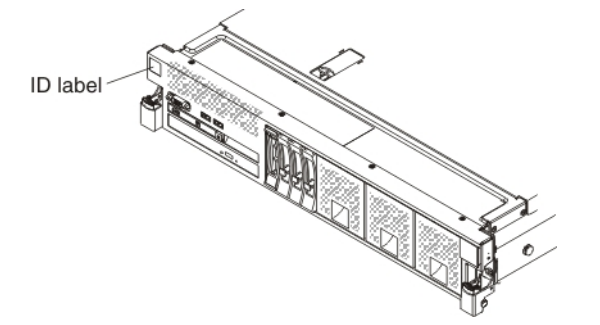

- Machine type and model
- Microprocessor or hard disk drive upgrades
- Failure symptom
	- Does the server fail the Dynamic System Analysis diagnostic tests?
	- What occurs? When? Where?
	- Does the failure occur on a single server or on multiple servers?
	- Is the failure repeatable?
	- Has this configuration ever worked?
	- What changes, if any, were made before the configuration failed?
	- Is this the original reported failure?
- Diagnostic program type and version level
- Hardware configuration (print screen of the system summary)
- UEFI firmware level
- IMM2 firmware level

• Operating-system software

You can solve some problems by comparing the configuration and software setups between working and nonworking servers. When you compare servers to each other for diagnostic purposes, consider them identical only if all the following factors are exactly the same in all the servers:

- Machine type and model
- UEFI firmware level
- IMM2 firmware level
- Adapters and attachments, in the same locations
- Address jumpers, terminators, and cabling
- Software versions and levels
- Diagnostic program type and version level
- Setup utility settings
- Operating-system control-file setup

See [Appendix E "Getting help and technical assistance" on page 931](#page-944-0) for information about calling for service.

# <span id="page-219-0"></span>Recovering from a UEFI update failure or UEFI image corruption

This topic provides information about recovering from a UEFI update failure or UEFI image corruption.

Important: Some cluster solutions require specific code levels or coordinated code updates. If the device is part of a cluster solution, verify that the latest level of code is supported for the cluster solution before you update the code.

If the server firmware has become corrupted, such as from a power failure during an update, you can recover the server firmware in either of two ways:

- In-band method: Recover the server firmware, using either the UEFI boot recovery jumper (Automated Boot Recovery) and a server Firmware Update Package Service Pack.
- Out-of-band method: Use the IMM2 web interface to update the firmware, using the latest server firmware update package.

Notes: You can obtain a server update package from one of the following sources:

- Download the server firmware update from the World Wide Web.
- Contact your service representative.

To download the server firmware update package from the World Wide Web, go to [http://](http://datacentersupport.lenovo.com)  [datacentersupport.lenovo.com](http://datacentersupport.lenovo.com).

The flash memory of the server consists of a primary bank and a backup bank. You must maintain a bootable UEFI firmware image in the backup bank. If the server firmware in the primary bank becomes corrupted, you can either manually boot the backup bank with the UEFI boot recovery jumper (J71), or in the case of image corruption, this will occur automatically with the Automated Boot Recovery function.

#### In-band manual recovery method

To recover the server firmware and restore the server operation to the primary bank, complete the following steps:

- Step 1. Turn off the server, and disconnect all power cords and external cables.
- Step 2. Remove the server cover. See ["Removing the server top cover" on page 224](#page-237-0) for more information.
- Step 3. Locate the UEFI boot recovery jumper (J71) on the system board.

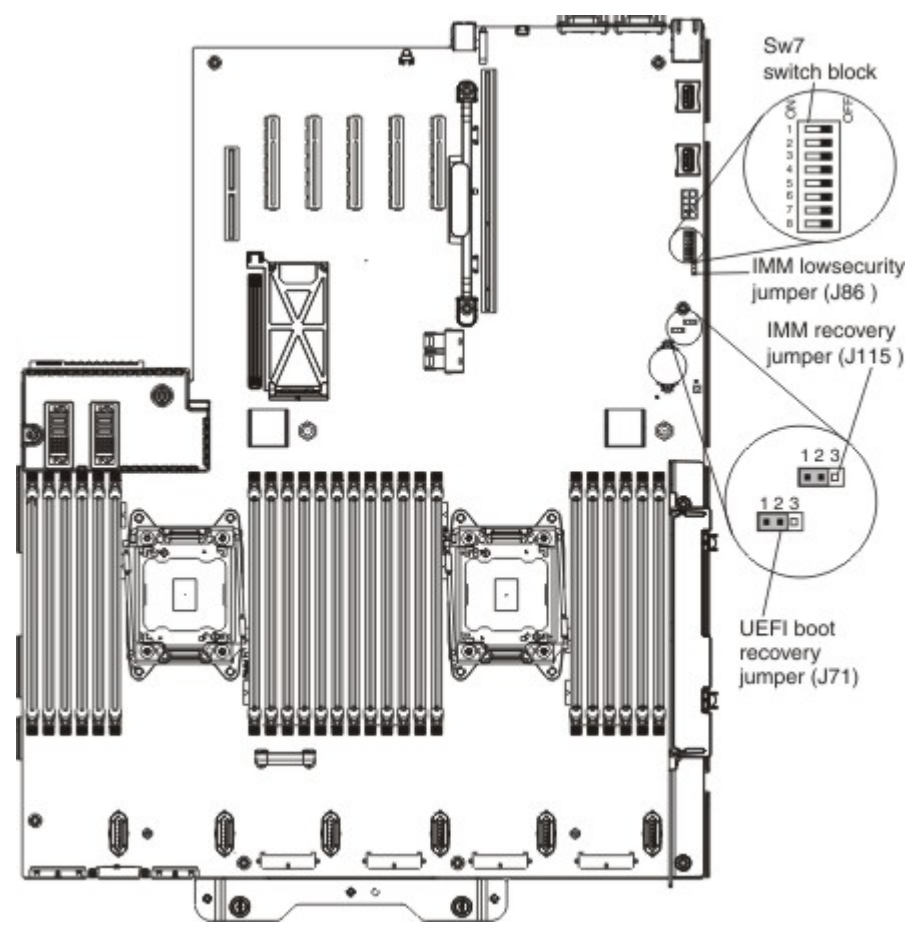

- Step 4. Move the jumper from pins 1 and 2 to pins 2 and 3 to enable the UEFI recovery mode.
- Step 5. Reinstall the server cover; then, reconnect all power cords.
- Step 6. Restart the server. The power-on self-test (POST) starts.
- Step 7. Boot the server to an operating system that is supported by the Flash UEFI Update package that you downloaded.
- Step 8. Perform the firmware update by following the instructions that are in the firmware update package readme file.
- Step 9. Copy the downloaded firmware update package into a directory.
- Step 10. From a command line, type filename-s, where *filename* is the name of the executable file that you downloaded with the firmware update package.
- Step 11. Turn off the server and disconnect all power cords and external cables, and then remove the server cover.
- Step 12. Move the UEFI boot recovery jumper (J71) back to the primary position (pins 1 and 2).
- Step 13. Reinstall the server cover, and then reconnect all the power cables.
- Step 14. Restart the server.

#### In-band automated boot recovery method

Note: Use this method if the BOARD LED on the light path diagnostics panel is lit and there is a log entry or Booting Backup Image is displayed on the firmware splash screen; otherwise, use the in-band manual recovery method.

- 1. Boot the server to an operating system that is supported by the firmware update package that you downloaded.
- 2. Perform the firmware update by following the instructions that are in the firmware update package readme file.
- 3. Restart the server.
- 4. At the firmware splash screen, press F3 when prompted to restore to the primary bank. The server boots from the primary bank.

Out-of-band method: See the IMM2 documentation (*Integrated Management Module II User's Guide*) at [http://systemx.lenovofiles.com/help/topic/com.lenovo.sysx.imm2.doc/product\\_page.html](http://systemx.lenovofiles.com/help/topic/com.lenovo.sysx.imm2.doc/product_page.html?cp=0_3_0).

For more information about UEFI-compliant firmware, go to [https://lenovopress.com/lp0736-using-http-boot](https://lenovopress.com/lp0736-using-http-boot-to-install-an-operating-system)[to-install-an-operating-system](https://lenovopress.com/lp0736-using-http-boot-to-install-an-operating-system).

### Automated boot recovery (ABR)

This topic provides information about recovering the server to the firmware primary bank.

If the server is booting up and the IMM2 detects problems with the server firmware in the primary bank, it will automatically switch to the backup firmware bank and give you the opportunity to recover the primary bank. To recover to the server firmware primary bank, complete the following steps.

- Step 1. Restart the server.
- Step 2. When the prompt press F3 to restore to primary is displayed, press F3 to recover the primary bank. Pressing F3 will restart the server.

### Nx boot failure

This topic provides information about a failure to POST and the Nx boot failure feature.

Configuration changes, such as added devices or adapter firmware updates, and firmware or application code problems can cause the server to fail the power-on self-test (POST). If the server fails to POST, the server responds in either of the following ways:

- The server restarts automatically and attempts POST again.
- The server hangs, and you must manually restart the server for the server to attempt POST again.

After a specified number of consecutive attempts (automatic or manual), the Nx boot failure feature causes the server to revert to the default UEFI configuration and start the Setup utility so that you can make the necessary corrections to the configuration and restart the server. If the server is unable to successfully complete POST with the default configuration, there might be a problem with the system board.

To specify the number of consecutive restart attempts in the Setup utility that will trigger the Nx boot failure feature, complete the following steps. The available values are 3, 6, 9, and Disable (disable Nx boot failure).

- Step 1. From the Setup utility main menu, click System Settings.
- Step 2. Click Recovery.
- Step 3. Click POST Attempts; then, click POST Attempts Limit.
- Step 4. Modify the configuration settings and click **Save Settings**; then, exit Setup.

# <span id="page-222-0"></span>Chapter 5. Parts listing, Lenovo System x3750 M4 Type 8753

Use this information to locate and identify replaceable components that are available for the Lenovo System x3750 M4 Type 8753.

Note: This documentation includes references to IBM web sites and information about obtaining service. IBM is Lenovo's preferred service provider for the System x products.

The following replaceable components are available for the Lenovo System x3750 M4 Type 8753 server, except as specified otherwise in ["Replaceable server components" on page 209](#page-222-1). For an updated parts listing, go to <http://datacentersupport.lenovo.com>.

### <span id="page-222-1"></span>Replaceable server components

The following replaceable components are available for the Lenovo System x3750 M4 Type 8753.

Note: This documentation includes references to IBM web sites, products, and information about obtaining service. IBM is Lenovo's preferred service provider for the System x products.

Replaceable components consist of consumable parts, structural parts, and field replaceable units (FRUs).

- Consumable: Purchase and replacement of consumables (components, such as batteries and printer cartridges, that have depleting life) is your responsibility. If a Lenovo approved warranty service provider acquires or installs a consumable component at your request, you will be charged for the service. See ["Consumable parts" on page 217](#page-230-0) for the list of consumable parts.
- Structural parts: Purchase and replacement of structural parts (components, such as chassis assembly, top cover, and bezel) is your responsibility. If a Lenovo approved warranty service provider acquires or installs a structural component at your request, you will be charged for the service. See ["Structural parts"](#page-231-0) [on page 218](#page-231-0) for the list of structural parts.
- Field replaceable unit (FRU): FRUs must be installed only by trained service technicians, unless they are classified as customer replaceable units (CRUs):
	- Tier 1 customer replaceable unit (CRU): Replacement of Tier 1 CRUs is your responsibility. If a Lenovo approved warranty service provider installs a Tier 1 CRU at your request, you will be charged for the installation.
	- Tier 2 customer replaceable unit (CRU): You may install a Tier 2 CRU yourself or request a Lenovo approved warranty service provider to install it, at no additional charge, under the type of warranty service that is designated for your server.

For information about the terms of the warranty and getting service and assistance, see the Lenovo *Warranty*  document that comes with the server. For more information about getting service and assistance, see [Appendix E "Getting help and technical assistance" on page 931](#page-944-0).

The following illustration shows the major components in the server. The illustrations in this document might differ slightly from your hardware. For a list of consumable parts, see ["Consumable parts" on page 217](#page-230-0) and for a list of structural parts, see ["Structural parts" on page 218.](#page-231-0)

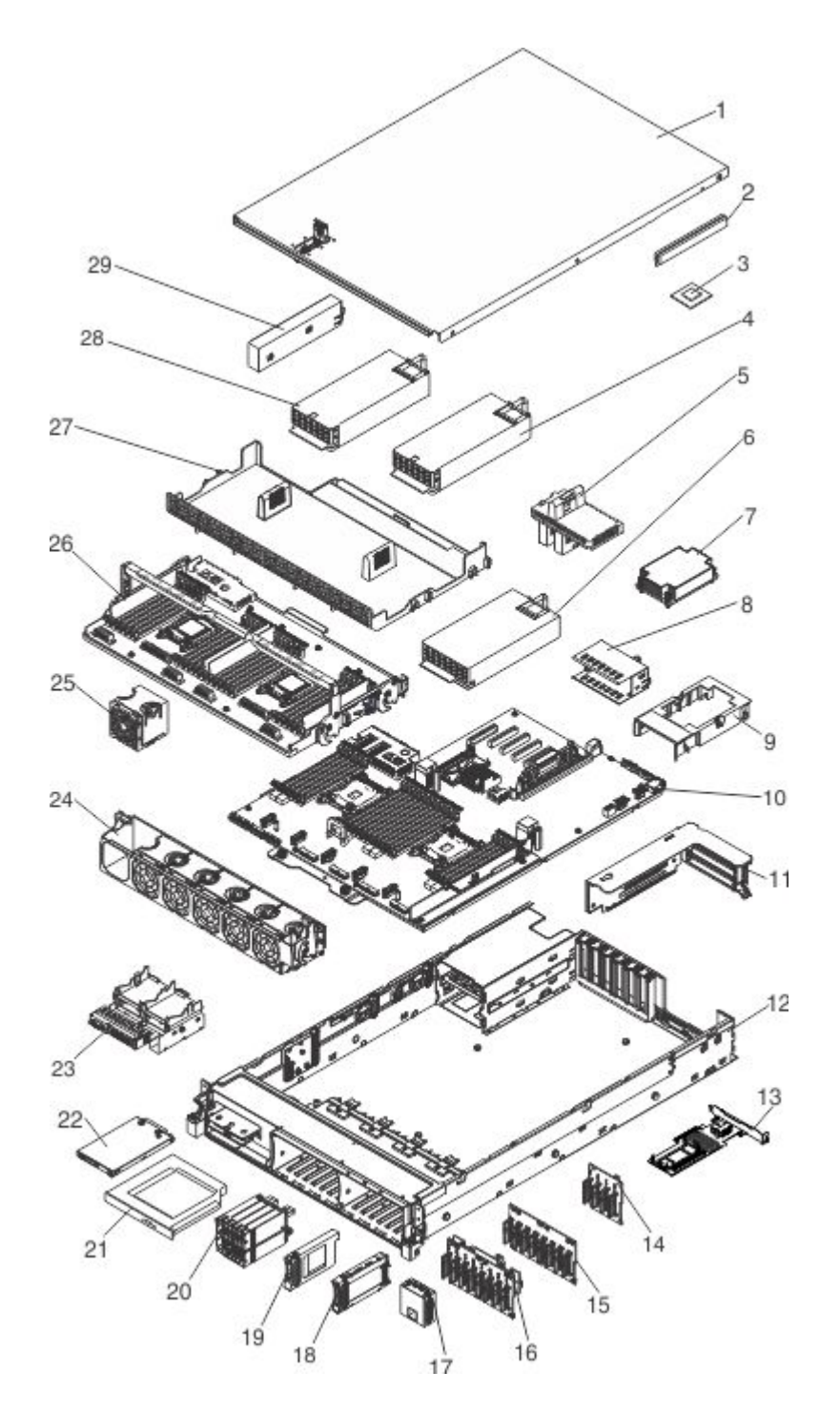

The following table lists the part numbers for the server replaceable components.

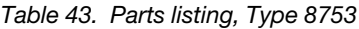

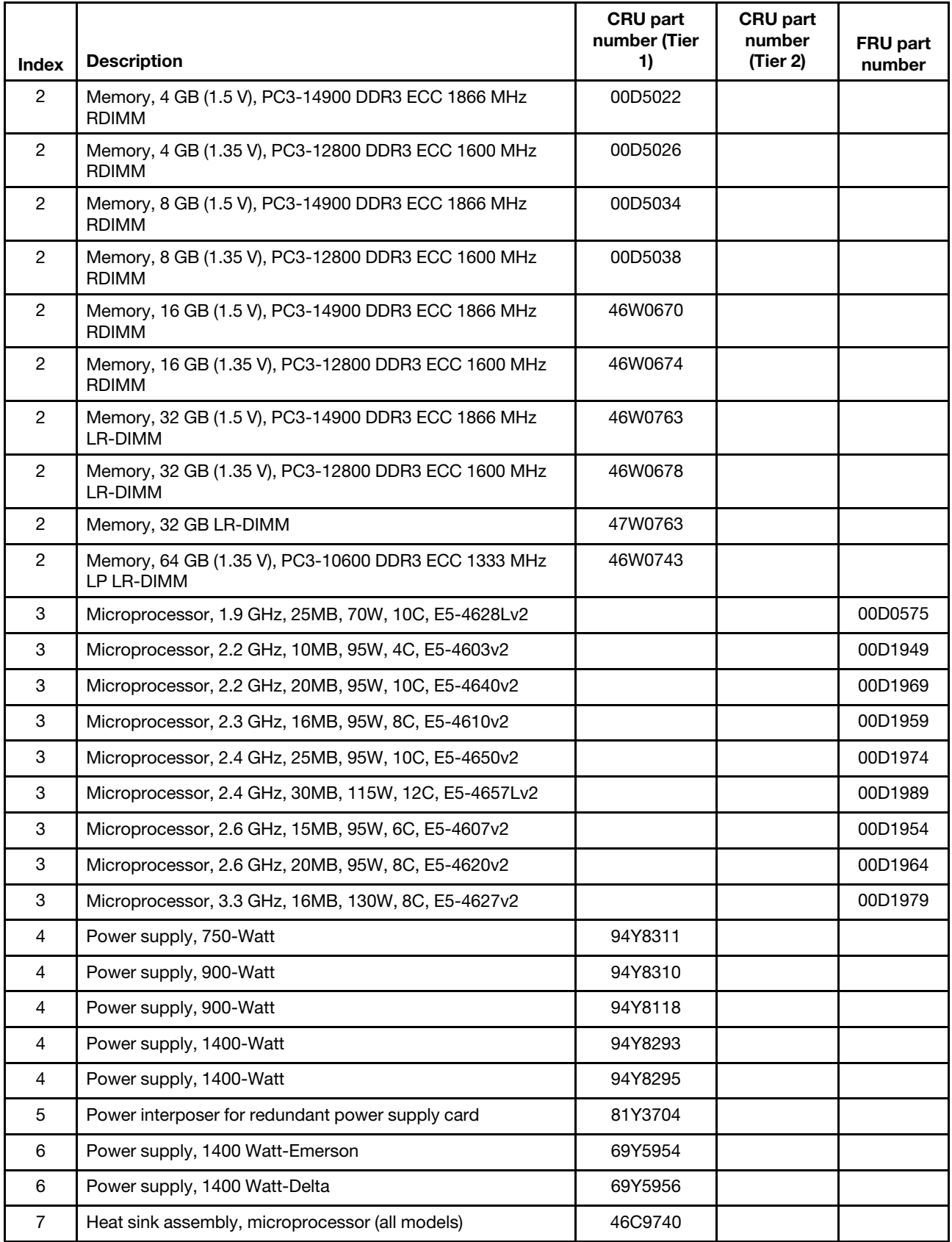

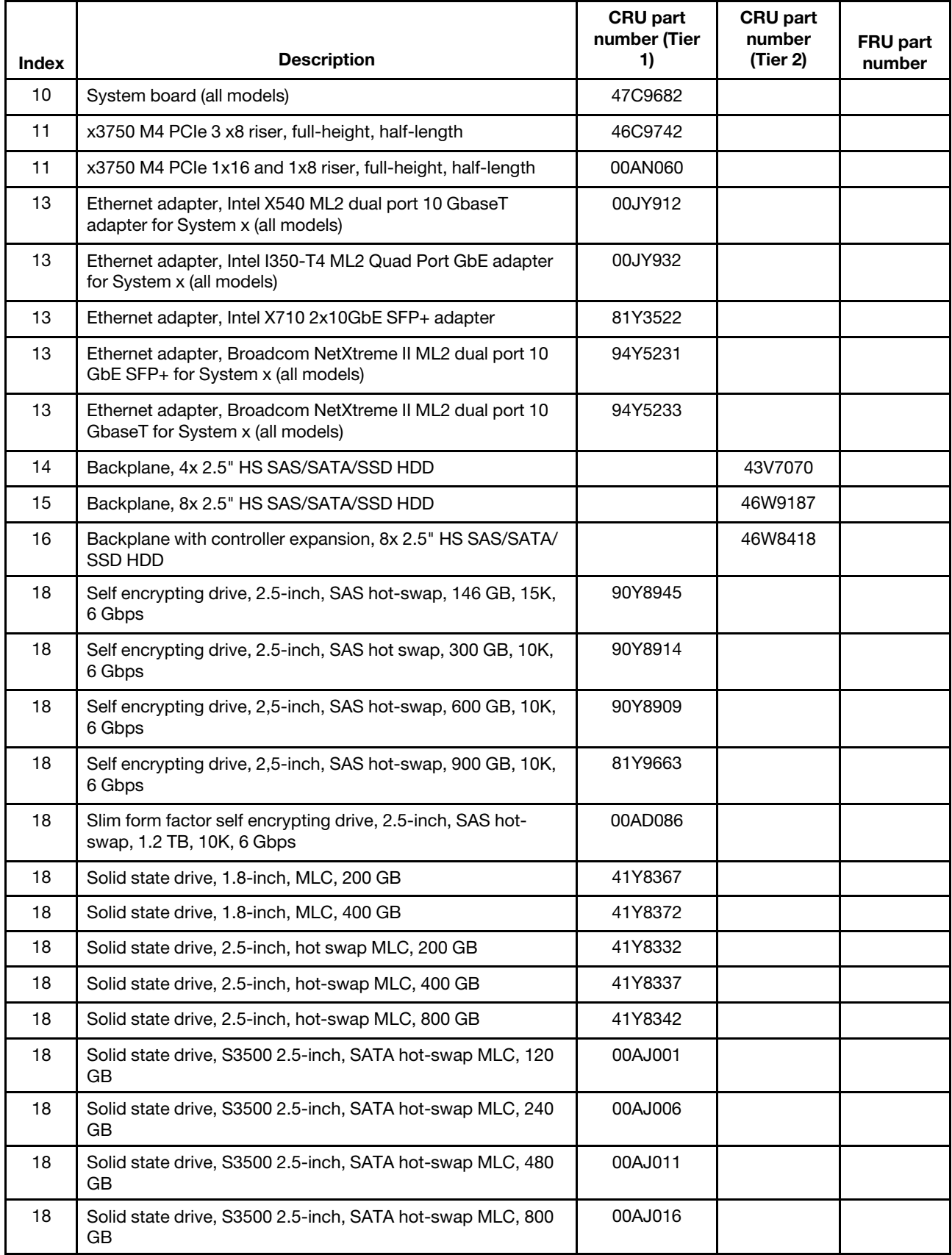

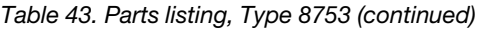

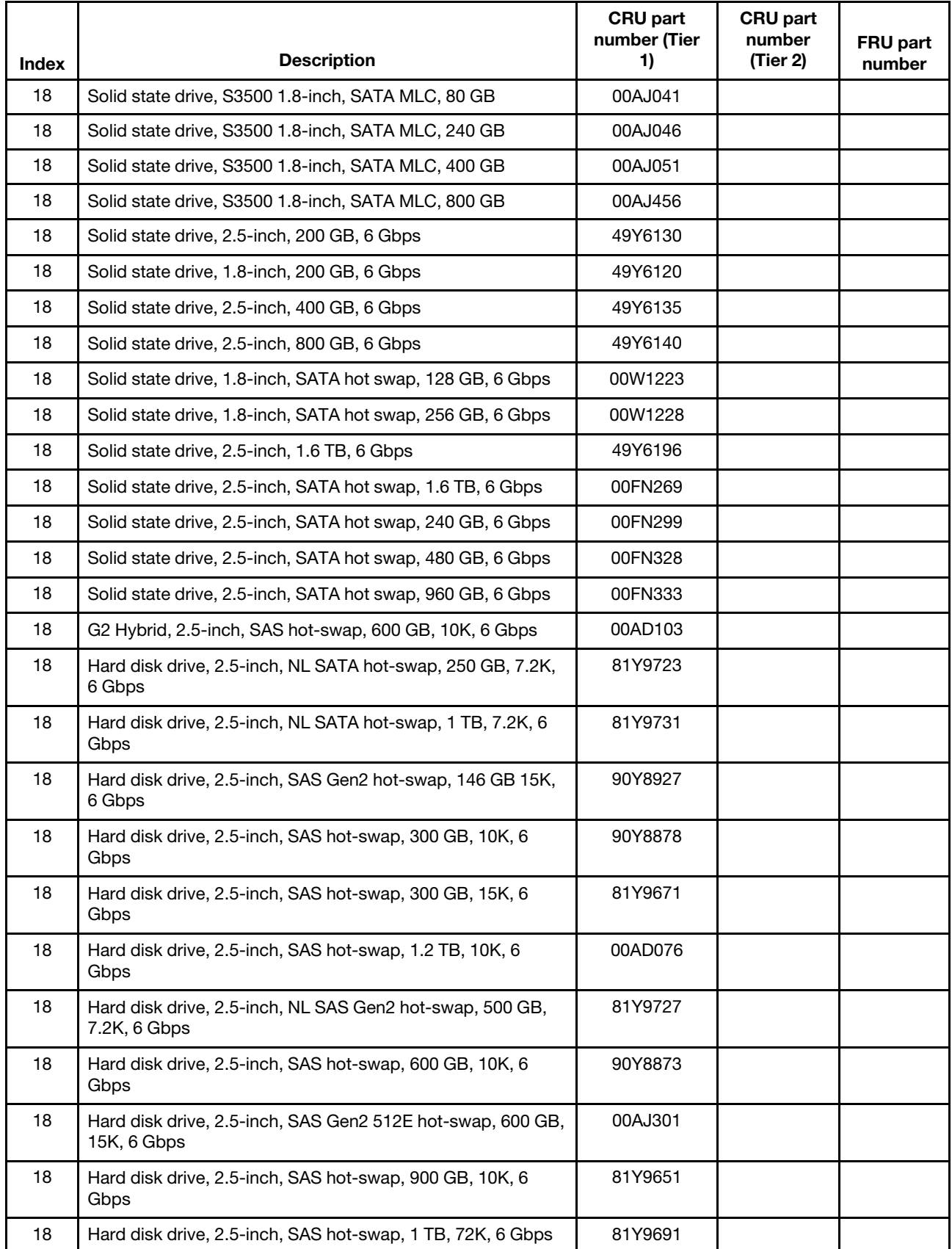

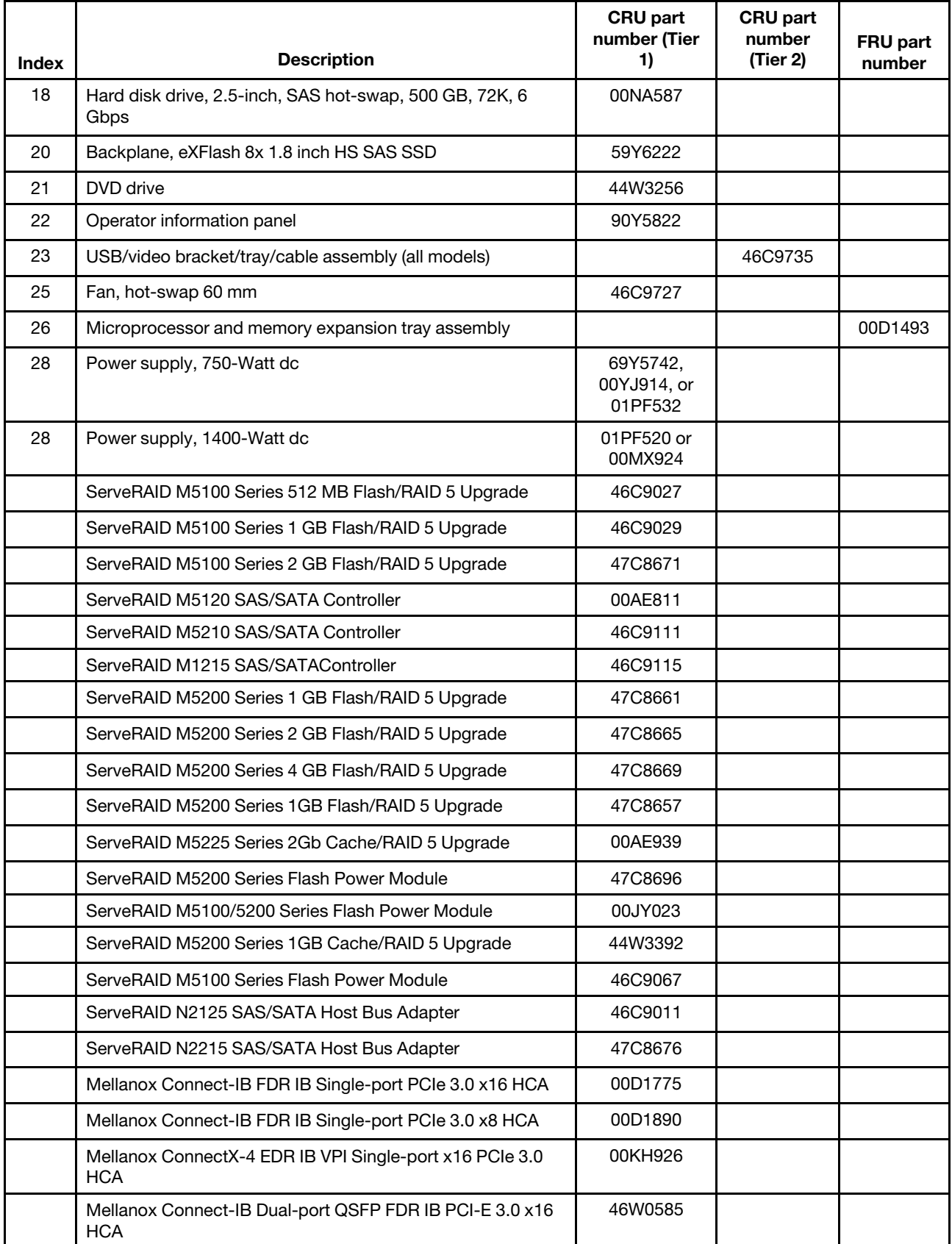

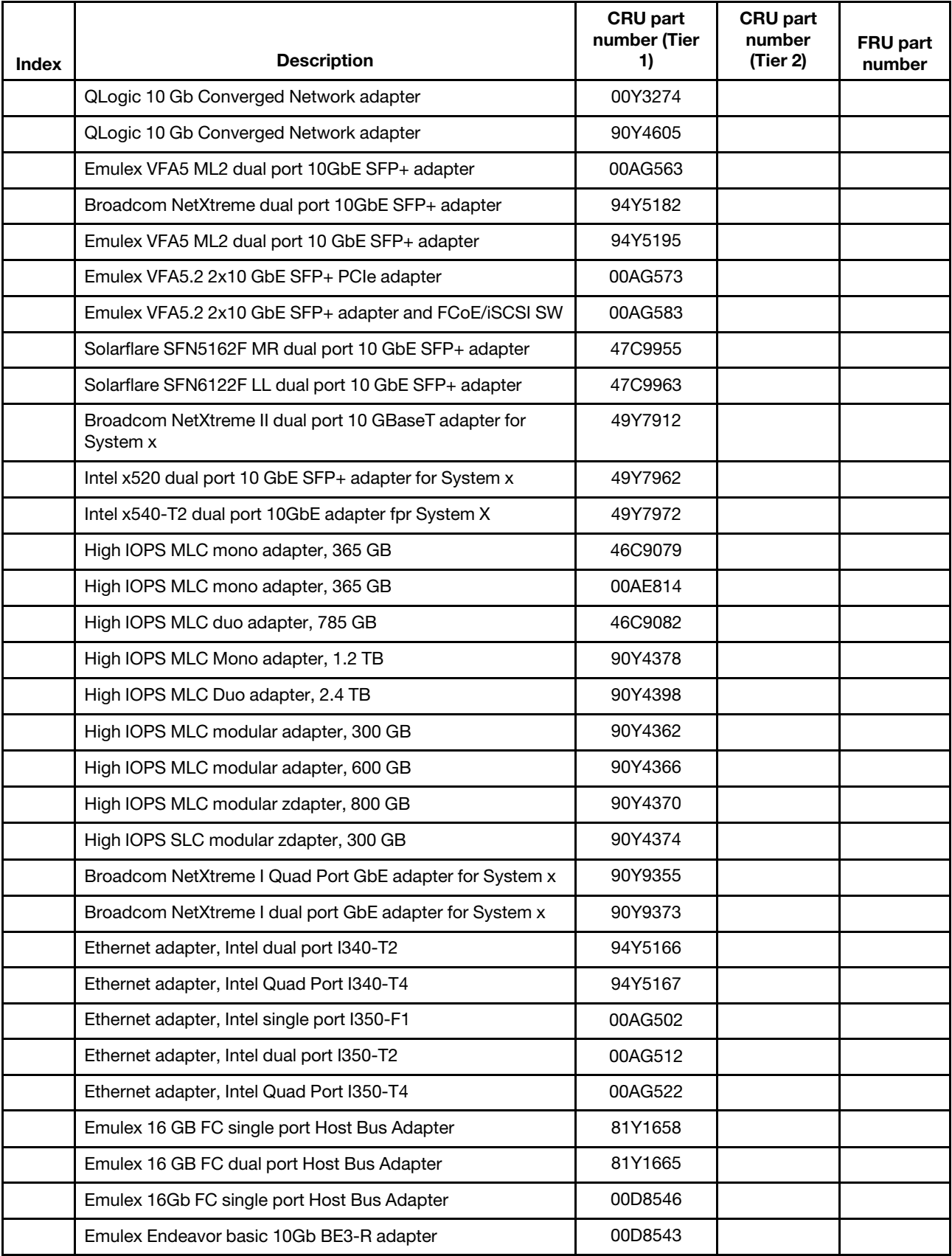

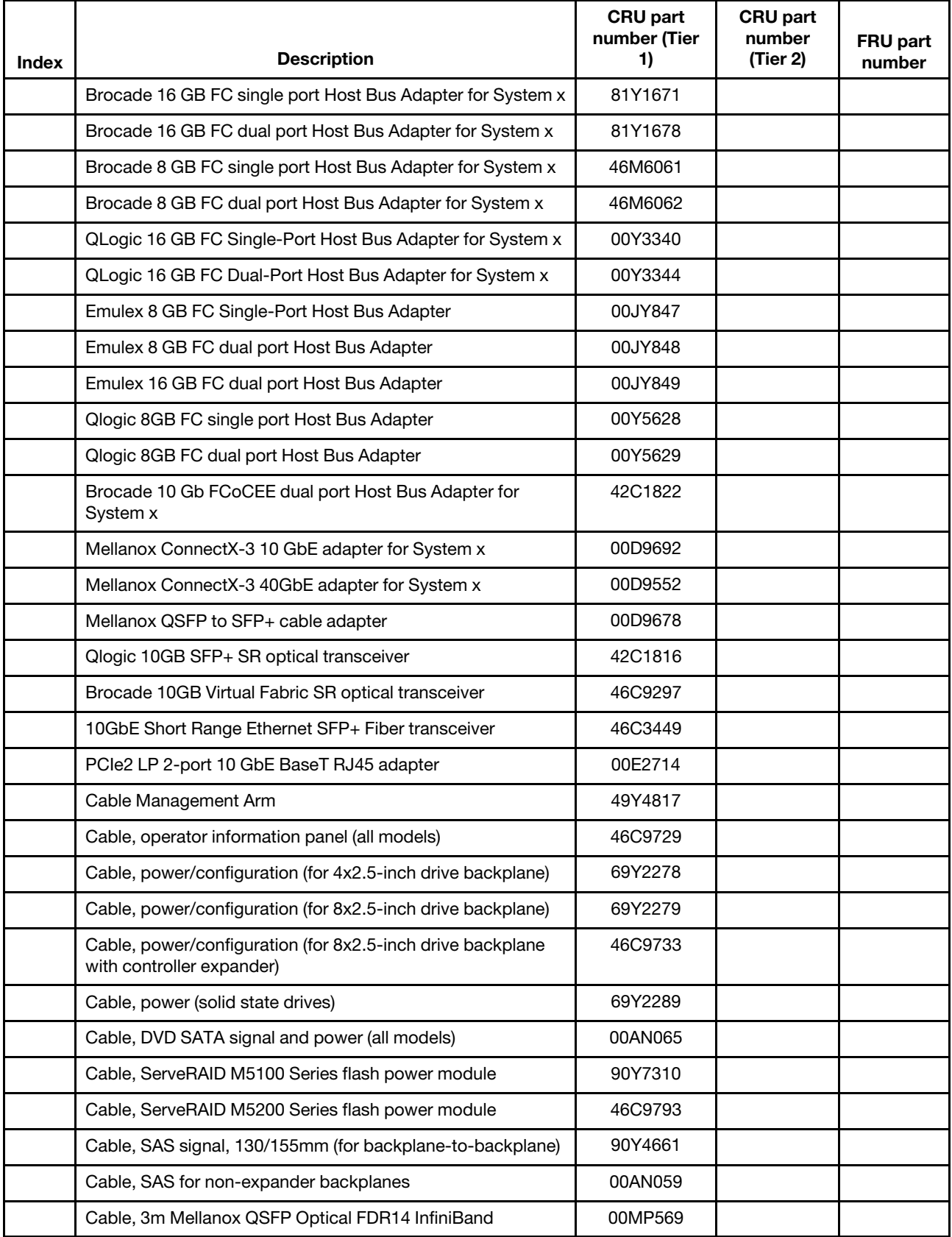

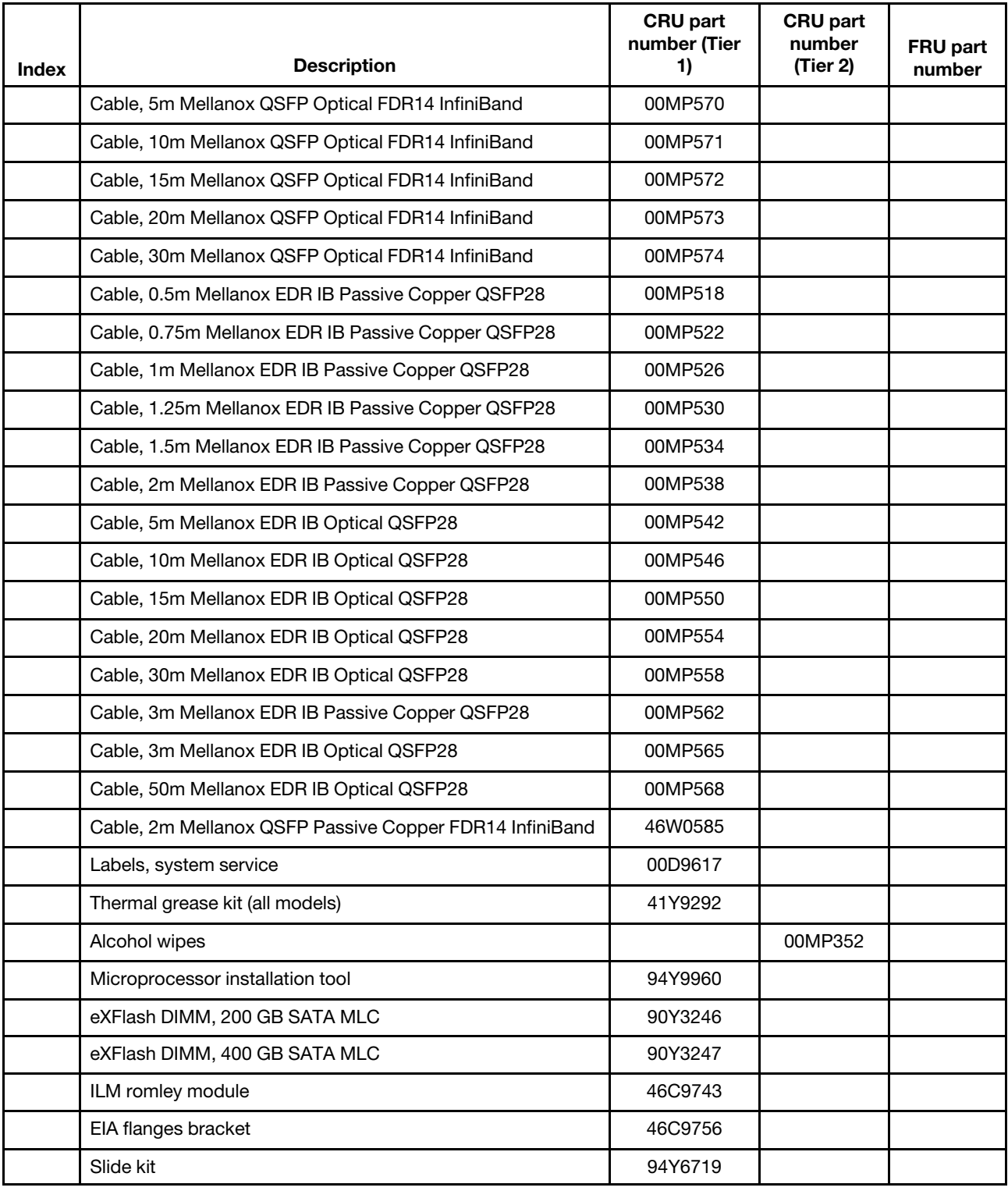

# <span id="page-230-0"></span>Consumable parts

The following consumable parts are available for the Lenovo System x3750 M4 Type 8753.

Note: This documentation includes references to IBM web sites and information about obtaining service. IBM is Lenovo's preferred service provider for the System x products.

Consumable parts are not covered by the Lenovo Statement of Limited Warranty. The following consumable parts are available for purchase.

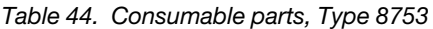

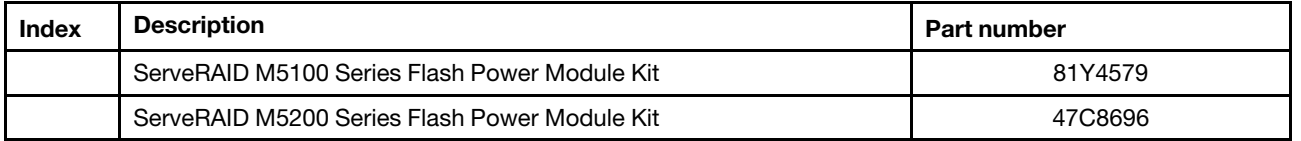

To order a consumable part, complete the following steps:

Note: Changes are made periodically to the Lenovo World Wide Web. The actual procedure might vary slightly from what is described in this document.

- 1. Go to <http://datacentersupport.lenovo.com>.
- 2. Search for the product.
- 3. Click on Service parts; then, follow the instructions to order the part.

If you need help with your order, call the toll-free number, or contact your local Lenovo representative for assistance.

### <span id="page-231-0"></span>Structural parts

The following structural parts are available for the Lenovo System x3750 M4 Type 8753.

Note: This documentation includes references to IBM web sites, products, and information about obtaining service. IBM is Lenovo's preferred service provider for the System x products.

Structural parts are not covered by the Lenovo Statement of Limited Warranty. The following structural parts are available for purchase.

| <b>Index</b>    | <b>Description</b>                                   | <b>Part number</b> |
|-----------------|------------------------------------------------------|--------------------|
|                 | Top cover (all models)                               | 46C9728            |
| 12 <sup>2</sup> | Chassis assembly (without front bezel) (all models)  | 46C9725            |
| 17              | Filler, 4x2.5-inch hot-swap hard disk drive          | 49Y5359            |
| 19              | Filler, single 2.5-inch hot-swap hard disk drive bay | 44T2248            |
| 24              | Fan cage assembly (all models)                       | 46C9726            |
|                 | Bezel                                                | 00D9618            |
|                 | Cable management arm, Gen-III 1U (System x)          | 94Y6626            |
|                 | Cable management arm, Gen-III 2U (System x)          | 94Y6627            |
|                 | Cable management arm, Gen-III 2U (System x)          | 68Y7213            |
|                 | Filler, 4x2.5-inch drive backplane                   | 69Y2286            |
|                 | Filler, group PCIe riser slot                        | 69Y2294            |

*Table 45. Structural parts, Type 8753*

| <b>Index</b> | <b>Description</b>                           | Part number |
|--------------|----------------------------------------------|-------------|
|              | Rack latch kit, 2U                           | 69Y2295     |
|              | Rail kit, Gen3 Ball Bearing Slide            | 94Y6625     |
|              | x3750 M4 Shipping Bracket                    | 46C9737     |
|              | CMA kit, 2U/4U                               | 68Y7213     |
|              | Miscellaneous parts kit includes:            | 00AN057     |
|              | SAS cable guide                              |             |
|              | Microprocessor air baffle                    |             |
|              | DIMM air baffle                              |             |
|              | Backplane retention                          |             |
|              | Riser-card guide                             |             |
|              | Interlock spring                             |             |
|              | RAID battery retention bracket               |             |
|              | RAID battery and flash power module tray     |             |
|              | PCIe riser-card slot filler                  |             |
|              | 1U Power supply bay blank filler             |             |
|              | PCI retention cover                          |             |
|              | 750-watt dc and 900-watt power supply spacer |             |
|              | RAID cache card retention bracket            |             |
|              | System board handle                          |             |
|              | M2x0.4 screw                                 |             |
|              | M2x10 screw                                  |             |
|              | M3x0.5 screw                                 |             |
|              | DVD drive bay blank filler                   |             |
|              | DVD retention bracket                        |             |
|              | DVD spacer                                   |             |
|              | RJ-45 filler                                 |             |

*Table 45. Structural parts, Type 8753 (continued)*

To order a structural part, complete the following steps:

Note: Changes are made periodically to the Lenovo World Wide Web. The actual procedure might vary slightly from what is described in this document. Go to <http://datacentersupport.lenovo.com> for the latest information.

If you need help with your order, call the toll-free number, or contact your local Lenovo representative for assistance.

### Power cords

Use this information to review safety information about power cord usage.

For your safety, a power cord with a grounded attachment plug is provided to use with this product. To avoid electrical shock, always use the power cord and plug with a properly grounded outlet.

Power cords for this product that are used in the United States and Canada are listed by Underwriter's Laboratories (UL) and certified by the Canadian Standards Association (CSA).

For units intended to be operated at 115 volts: Use a UL-listed and CSA-certified cord set consisting of a minimum 18 AWG, Type SVT or SJT, three-conductor cord, a maximum of 15 feet in length and a parallel blade, grounding-type attachment plug rated 15 amperes, 125 volts.

For units intended to be operated at 230 volts (U.S. use): Use a UL-listed and CSA-certified cord set consisting of a minimum 18 AWG, Type SVT or SJT, three-conductor cord, a maximum of 15 feet in length and a tandem blade, grounding-type attachment plug rated 15 amperes, 250 volts.

For units intended to be operated at 230 volts (outside the U.S.): Use a cord set with a grounding-type attachment plug. The cord set should have the appropriate safety approvals for the country in which the equipment will be installed.

Power cords for a specific country or region are usually available only in that country or region.

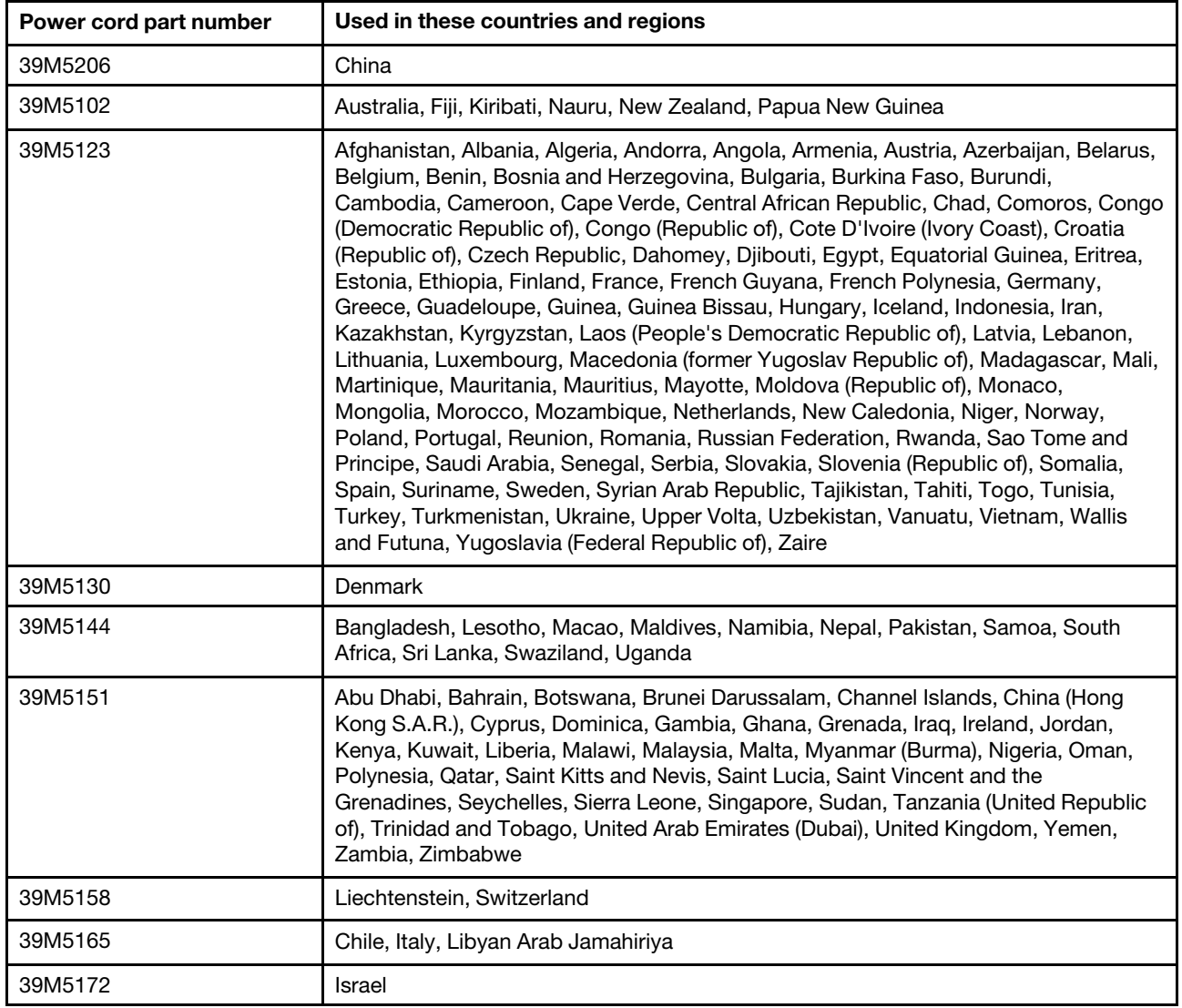

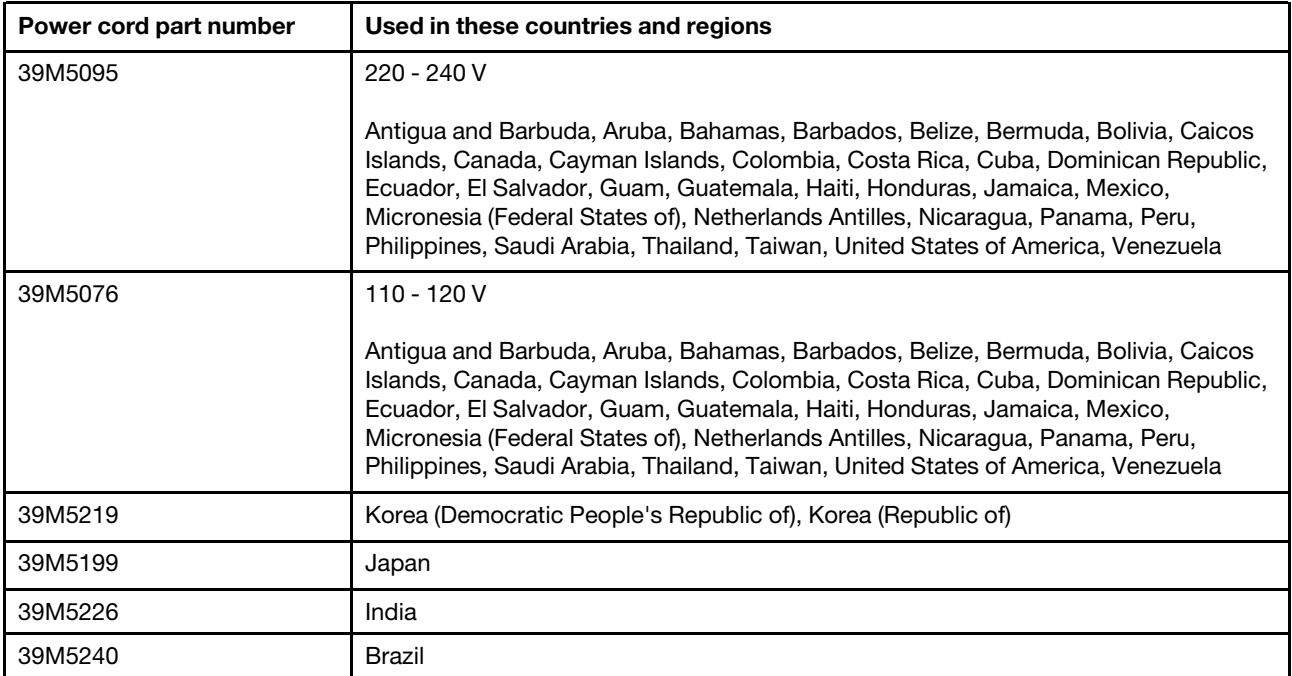

# <span id="page-236-0"></span>Chapter 6. Removing and replacing components

Use this information to remove and replace components of the Lenovo System x3750 M4 Type 8753.

Replaceable components are of three types:

- Tier 1 customer replaceable unit (CRU): Replacement of Tier 1 CRUs is your responsibility. If IBM installs a Tier 1 CRU at your request, you will be charged for the installation.
- Tier 2 customer replaceable unit (CRU): You may install a Tier 2 CRU yourself or request IBM to install it, at no additional charge, under the type of warranty service that is designated for your server.
- Field replaceable unit (FRU): FRUs must be installed only by Trained service technicians.

See [Chapter 5 "Parts listing, Lenovo System x3750 M4 Type 8753" on page 209](#page-222-0) to determine whether a component is a Tier 1 CRU, Tier 2 CRU, or FRU that must be replaced only by a trained service technician.

For information about the terms of the warranty, see the *Warranty Information* document that comes with the server.

For more information about getting service and assistance, see [Appendix E "Getting help and technical](#page-944-0) [assistance" on page 931](#page-944-0).

### Returning a device or component

Use this information if you are instructed to return a device or component.

If you are instructed to return a device or component, follow all packaging instructions, and use any packaging materials for shipping that are supplied to you.

### Removing and replacing server components

Use this information for removing or replacing a CRU, FRU, or installing an optional device.

This section provides information for removing and replacing components in the server.

### Removing and replacing consumable parts

Use this information to remove and replace consumable parts.

Replacement of consumable parts is your responsibility. If a Lenovo approved warranty service provider installs a consumable part at your request, you will be charged for the installation.

The illustrations in this document might differ slightly from your hardware.

## Removing and replacing structural parts

Use this information to remove and replace structural parts.

Replacement of structural parts is your responsibility. If a Lenovo approved warranty service provider installs a structural part at your request, you will be charged for the installation.

The illustrations in this document might differ slightly from your hardware.

### <span id="page-237-0"></span>Removing the server top cover

Use this information to remove the server cover.

To remove the server top cover, complete the following steps:

- Step 1. Read the safety information and installation guidelines, see ["Safety" on page v](#page-6-0) and ["Installation](#page-53-0) [guidelines" on page 40](#page-53-0).
- Step 2. Turn off the server (see ["Turning off the server" on page 24](#page-37-0)) and all attached peripheral devices. Disconnect all power cords; then, disconnect all external cables as necessary to replace the device.

Note: If you need to view any LEDs on the system board after you disconnect power, press the Light path button to light the LEDs.

- Step 3. If the server has been installed in a rack, slide the server out from the rack enclosure.
- Step 4. Press in on the blue tab on the cover-release latch and lift the cover release latch up (the cover slides to the rear). Lift the cover off the server and set it aside.

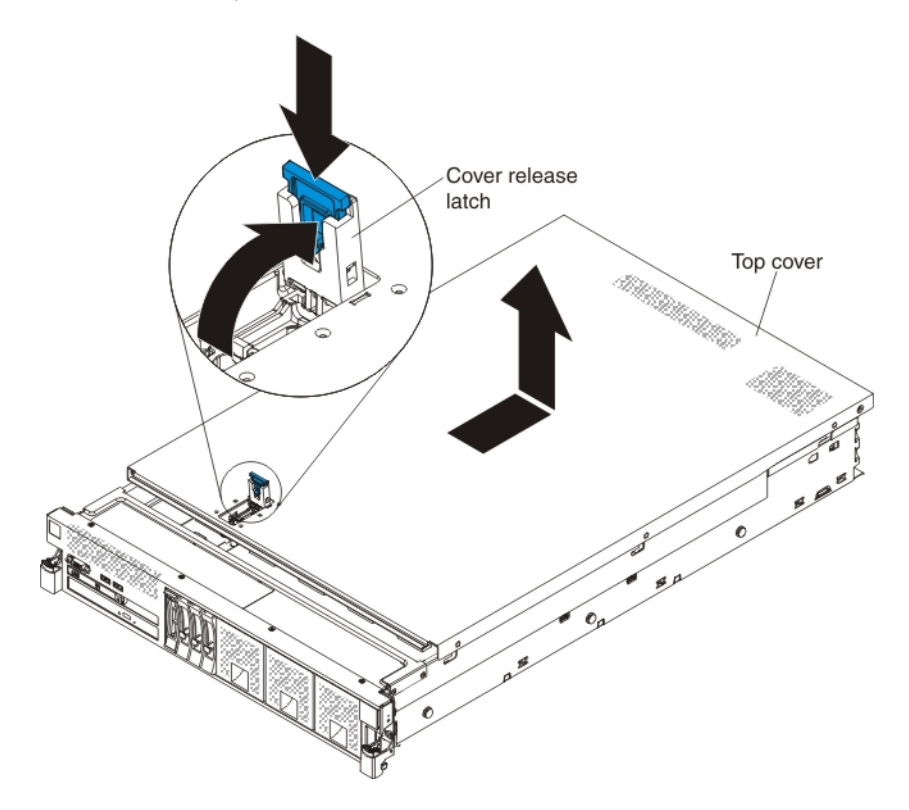

#### <span id="page-237-1"></span>Replacing the server top cover

Use this information to install the server cover.

To install the server top cover, complete the following steps:

- Step 1. Make sure that all cables, adapters, and other components are installed and seated correctly and that you have not left loose tools or parts inside the server. Also, make sure that all internal cables are correctly routed.
- Step 2. Align the cover over the server (toward the rear of the server) until the cover edges slip into position over the chassis.

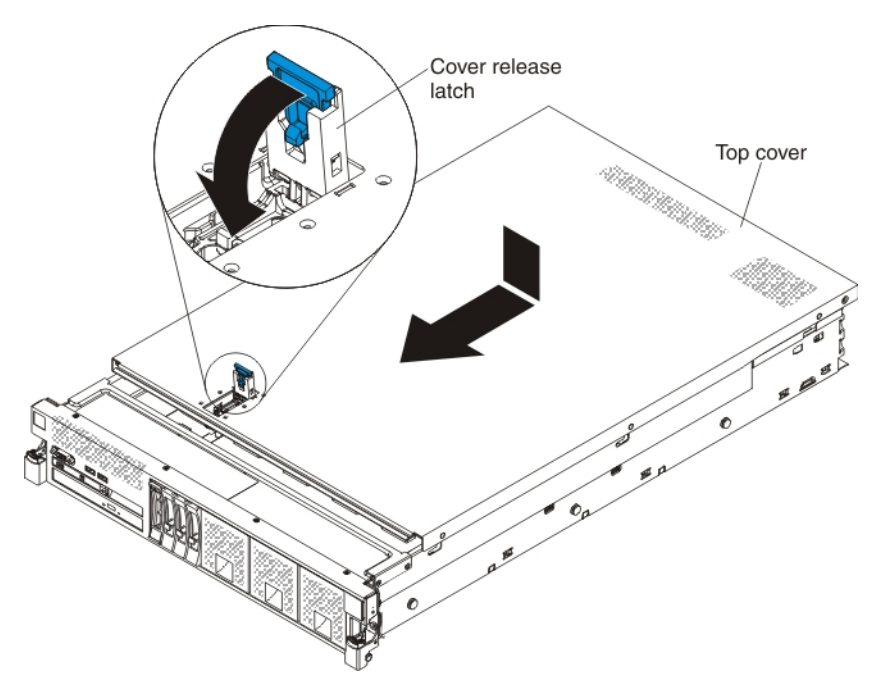

- Step 3. Slide the cover toward the front of the server; then, press down on the cover release latch until it clicks into place.
- Step 4. Slide the server back into the rack cabinet until it latches.
- Step 5. Reconnect the external cables and power cords.

#### Removing the bezel

Use this information to remove the bezel.

To remove the bezel, complete the following steps:

- Step 1. Read the safety information and installation guidelines, see ["Safety" on page v](#page-6-0) and ["Installation](#page-53-0) [guidelines" on page 40.](#page-53-0)
- Step 2. Turn off the server (see ["Turning off the server" on page 24\)](#page-37-0) and all attached peripheral devices. Disconnect all power cords; then, disconnect all external cables as necessary to replace the device.
- Step 3. Slide the server out of the rack.
- Step 4. Remove the screws from the bezel with a Torx screwdriver.

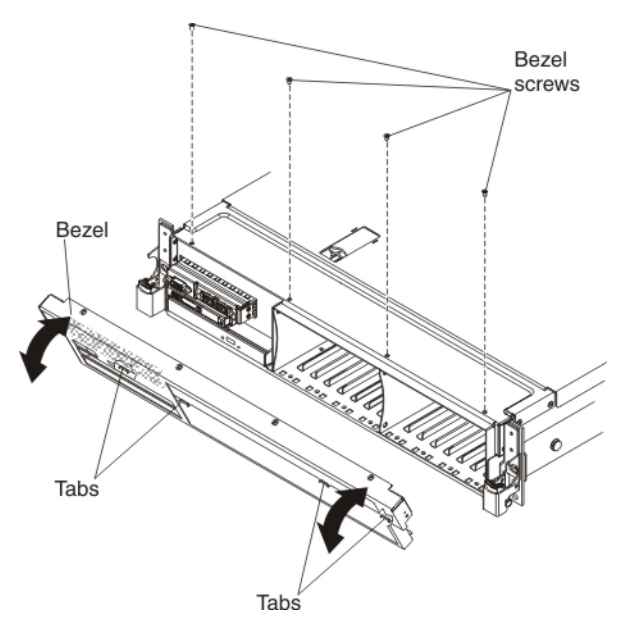

Step 5. Pull the top of the bezel out slightly; then, rotate it downward until the tabs on the bottom of the bezel disengages from the chassis and set it aside.

### Replacing the bezel

Use this information to install the bezel.

To install the bezel, complete the following steps:

- Step 1. Insert the tabs on the bottom of the bezel into the holes on the chassis.
- Step 2. Rotate the bezel upward to the server and reinstall the bezel screws.

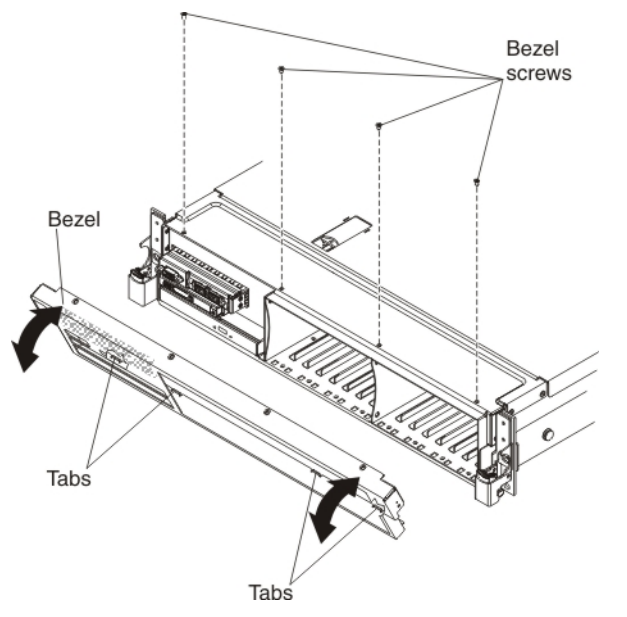

- Step 3. Reconnect the power cords and any cables that you removed.
- Step 4. Slide the server into the rack.
- Step 5. Turn on the peripheral devices and the server.

# Removing and replacing Tier 1 CRUs

Use this information for removing and replacing Tier 1 CRUs.

Replacement of Tier 1 CRUs is your responsibility. If a Lenovo approved warranty service provider installs a Tier 1 CRU at your request, you will be charged for the installation. The illustrations in this document might differ slightly from your hardware.

#### Removing the microprocessor air baffle

Use this information to remove the microprocessor air baffle.

To remove the microprocessor air baffle, complete the following steps:

- Step 1. Read the safety information and installation guidelines, see ["Safety" on page v](#page-6-0) and ["Installation](#page-53-0) [guidelines" on page 40.](#page-53-0)
- Step 2. Turn off the server (see ["Turning off the server" on page 24\)](#page-37-0) and all attached peripheral devices. Disconnect all power cords; then, disconnect all external cables as necessary to replace the device.
- Step 3. Remove the server cover (see ["Removing the server top cover" on page 224\)](#page-237-0).
- Step 4. Grasp the baffle by the grip points and lift it all the way up out of the slots on the chassis wall and

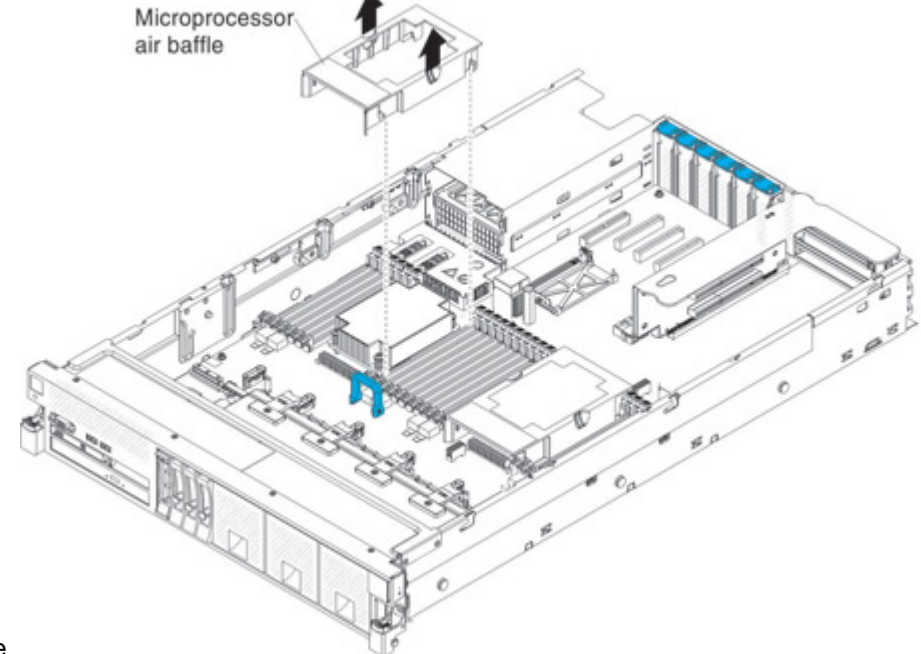

set it aside.

Attention: For proper cooling and airflow, replace the air baffle before you turn on the server. Operating the server with the air baffle removed might damage server components.

#### Replacing the microprocessor air baffle

Use this information to replace the microprocessor air baffle.

To install the microprocessor air baffle, complete the following steps:

Step 1. Read the safety information and installation guidelines, see ["Safety" on page v](#page-6-0) and ["Installation](#page-53-0)" [guidelines" on page 40.](#page-53-0)

Step 2. Align the tabs on the air baffle behind the latches (front and rear latches) of the two DIMMs closest to the microprocessor (DIMM on the left and DIMM on the right of the microprocessor); then, lower the air baffle down until it is seated firmly.

Note: The microprocessor air baffle is only required when there are no DIMMs in the connectors adjacent (on the left and the right) to the microprocessor.

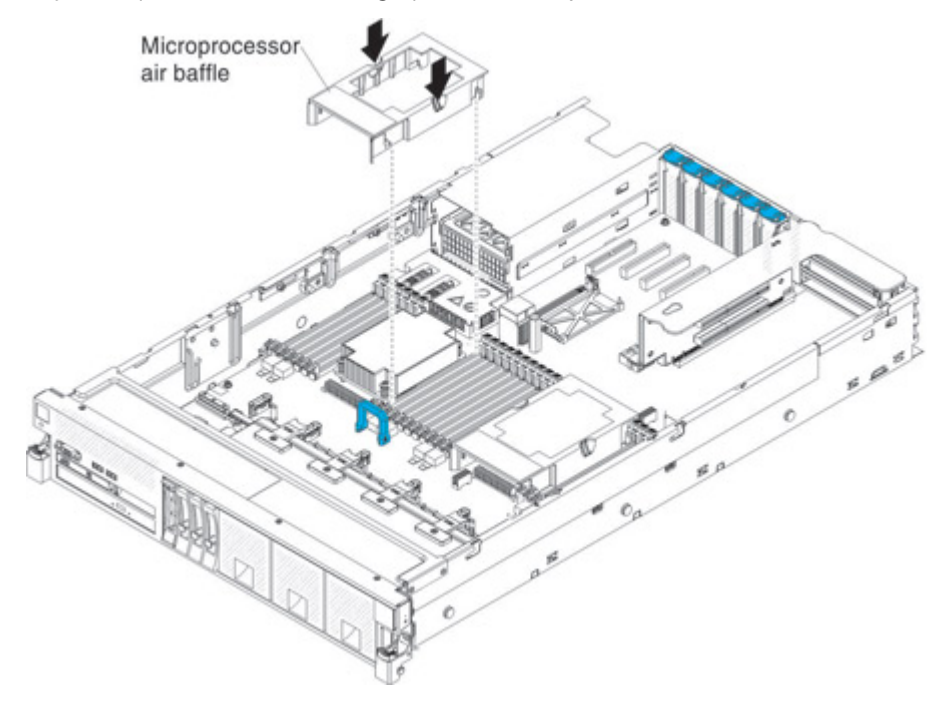

- Step 3. Reinstall the cover (see ["Replacing the server top cover" on page 224](#page-237-1)).
- Step 4. Slide the server into the rack.
- Step 5. Reconnect the power cords and any cables that you removed.
- Step 6. Turn on the peripheral devices and the server.

#### Removing the DIMM air baffle

Use this information to remove the DIMM air baffle.

To remove the DIMM air baffle, complete the following steps:

- Step 1. Read the safety information and installation guidelines, see ["Safety" on page v](#page-6-0) and ["Installation](#page-53-0) [guidelines" on page 40](#page-53-0).
- Step 2. Turn off the server (see ["Turning off the server" on page 24](#page-37-0)) and all attached peripheral devices. Disconnect all power cords; then, disconnect all external cables as necessary to replace the device.
- Step 3. Remove the top cover (see ["Removing the server top cover" on page 224\)](#page-237-0).

#### Step 4. Lift the DIMM air baffle from the server.

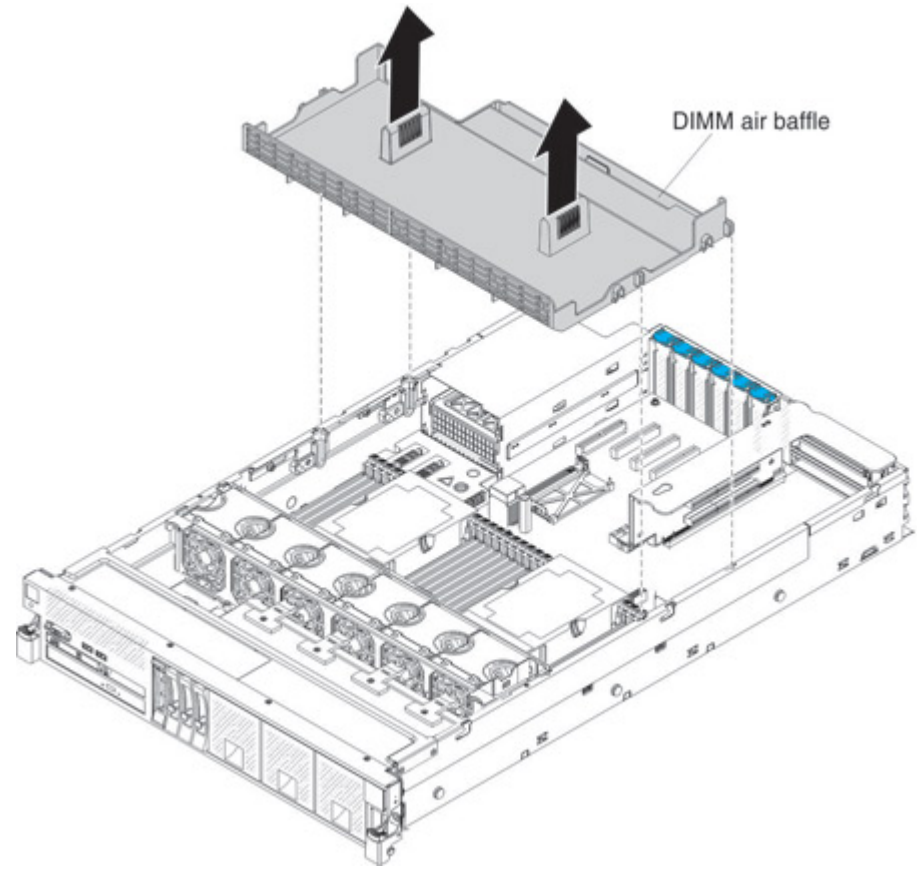

Attention: For proper cooling and airflow, replace the air baffle before you turn on the server. Operating the server with an air baffle removed might damage server components.

#### Replacing the DIMM air baffle

Use this information to install the DIMM air baffle.

To install the DIMM air baffle, complete the following steps:

Step 1. Read the safety information and installation guidelines, see ["Safety" on page v](#page-6-0) and ["Installation](#page-53-0) [guidelines" on page 40.](#page-53-0)

Step 2. Align the tabs on the sides of the DIMM air baffle with the slots on the sides of the chassis wall and lower the DIMM air baffle into the server.

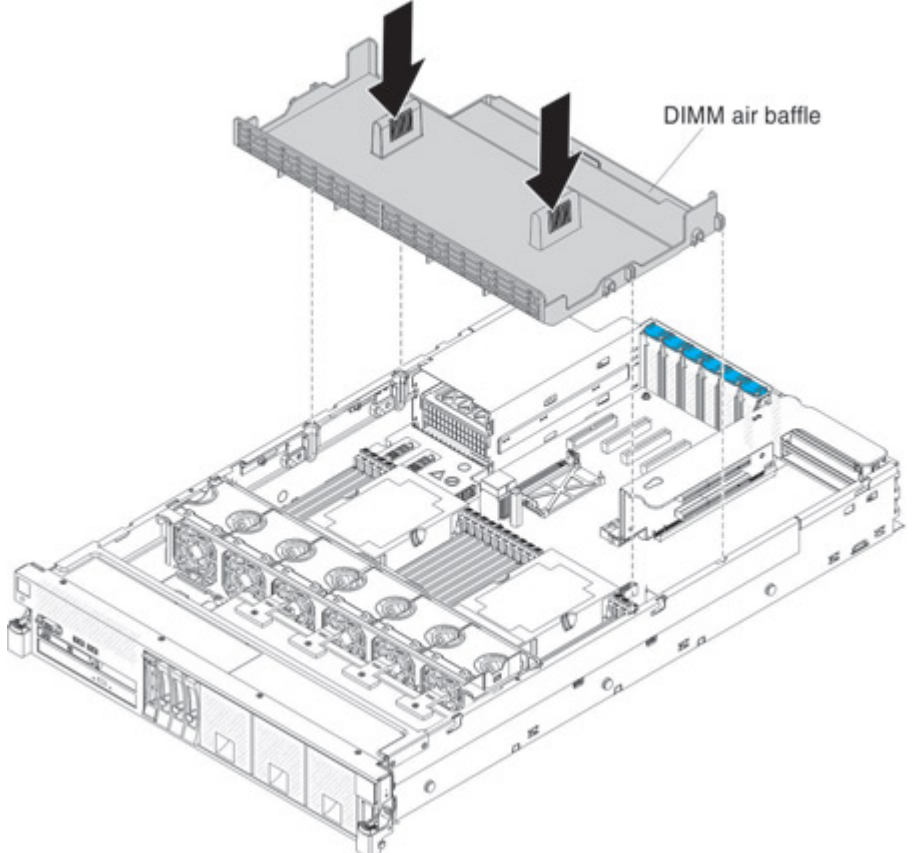

- Step 3. Reinstall the cover (see ["Replacing the server top cover" on page 224](#page-237-1)).
- Step 4. Slide the server into the rack.
- Step 5. Reconnect the power cord and any cables that you removed.
- Step 6. Turn on the peripheral devices and the server.

Attention: For proper cooling and airflow, replace the air baffle before turning on the server. Operating the server with an air baffle removed might damage server components.

#### Removing an adapter

Use this information to remove an adapter.

To remove an adapter, complete the following steps:

- Step 1. Read the safety information and installation guidelines, see ["Safety" on page v](#page-6-0) and ["Installation](#page-53-0) [guidelines" on page 40](#page-53-0).
- Step 2. Turn off the server (see ["Turning off the server" on page 24](#page-37-0)) and all attached peripheral devices. Disconnect all power cords; then, disconnect all external cables as necessary to replace the device.
- Step 3. Remove the server cover (see ["Removing the server top cover" on page 224](#page-237-0)).
- Step 4. Remove the adapter from a PCIe slot on the system board.
	- a. Disconnect any cables (including external cables) from the adapter.
	- b. Lift up the adapter retention latch that secures the adapter

c. Carefully grasp the adapter by its top edge or upper corners, and pull the adapter from the connector on the system board and set it aside. Go to[Step 6 step 7 on page 231](#page-244-0).

#### Step 5. Remove the adapter from the PCIe riser-card assembly.

- a. Grasp the riser-card assembly by the blue touch points and pull it out of the PCIe riser-card connector on the system board.
- b. Disconnect any cables (including external cables) from the adapter.
- c. Lift up the adapter retention latch that secures the adapter.
- d. Carefully grasp the adapter by its top edge or upper corners, and pull the adapter from the riser-card assembly.

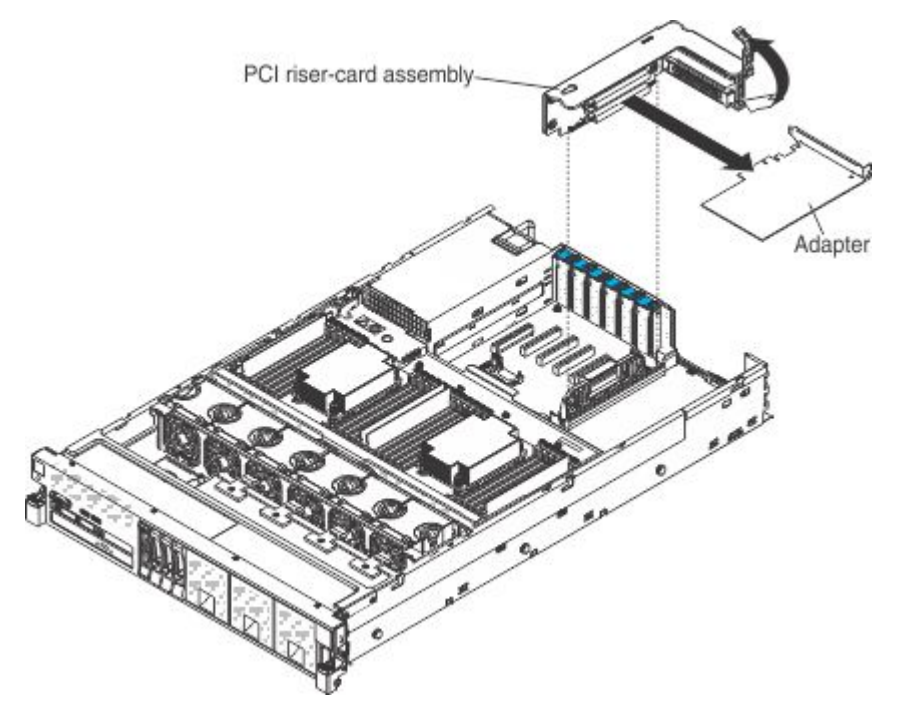

- <span id="page-244-0"></span>e. Place the riser-card assembly on a flat, static-protective surface.
- Step 6. If you are instructed to return the adapter, follow all packaging instructions, and use any packaging materials for shipping that are supplied to you.

#### Replacing an adapter

Use this information to replace an adapter.

#### Notes:

- The instructions in this section apply to any supported adapter (for example, network adapters).
- See ["Installing an adapter" on page 72](#page-85-0) for additional notes and information that you must consider when you install an adapter in the server.
- Any high-definition video-out connector or stereo connector on any add-on video adapter is not supported.

To install an adapter, complete the following steps:

Note: If your adapter was previously configured, backup or record its configuration information, if possible, before replacing the adapter. See the documentation for your adapter for information and instructions.

- Step 1. Read the safety information, see ["Safety" on page v](#page-6-0) and the ["Installation guidelines" on page 40.](#page-53-0)
- Step 2. Follow the cabling instructions, if any come with the adapter. Route the internal adapter cables before you install the adapter.
- Step 3. Install the new adapter in a PCIe slot on the system board,
	- a. Make sure that the retention latch is in the open position.
	- b. Connect any internal cables to the adapter.
	- c. Insert the adapter into the connector, aligning the edge connector on the adapter with the connector on the system board.
	- d. Press the edge of the connector on the adapter *firmly* into the connector on the system board. Make sure that the adapter snaps into connector securely.

Attention: When you install an adapter, make sure that the adapter is correctly seated on the system board before you turn on the server. An incorrectly seated adapter might cause damage to the system board or the adapter.

- e. Close the adapter retention clip to secure the adapter in place.
- f. Go to[Step 5 step 5 on page 233](#page-246-0).

#### Step 4. Install the new adapter on the PCIe riser-card assembly,

- a. Make sure that the PCIe retention latch is in the open position.
- b. Connect any internal cables to the adapter.
- c. Insert the adapter into the riser-card assembly, aligning the edge connector on the adapter with the connector on the riser-card assembly.
- d. Press the edge of the connector *firmly* into the riser-card assembly. Make sure that the adapter snaps into the riser-card assembly securely.

Attention: When you install an adapter, make sure that the adapter is correctly seated in the riser-card assembly and that the riser-card assembly is securely seated in the riser-card connector on the system board before you turn on the server. An incorrectly seated adapter might cause damage to the system board, the riser-card assembly, or the adapter.

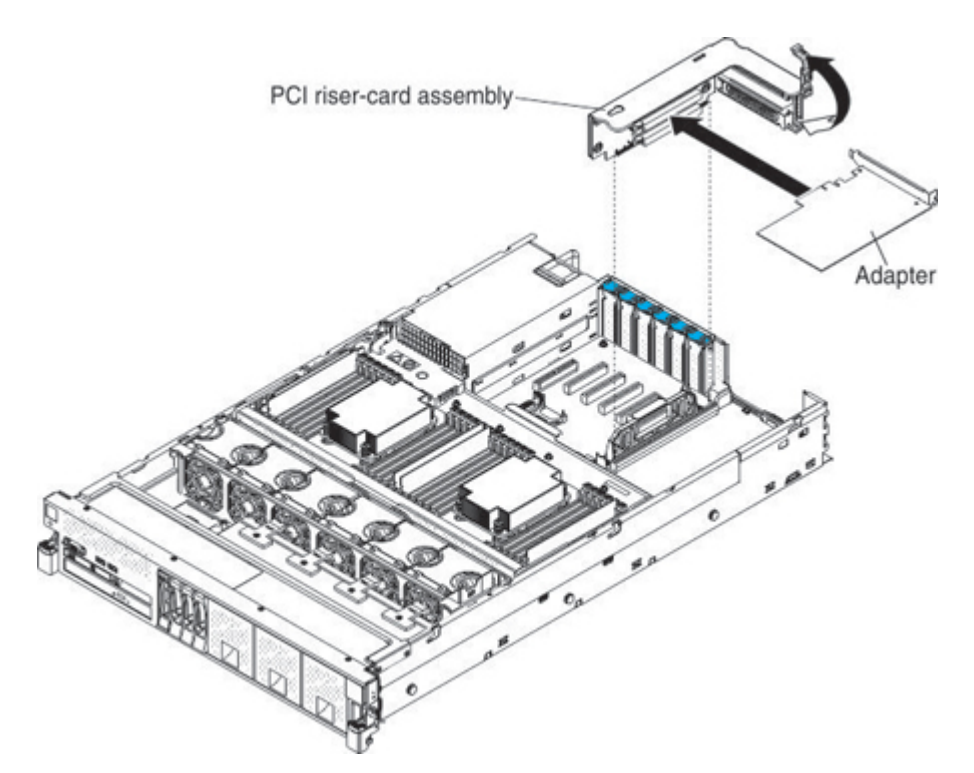

- e. Close the adapter retention latch to secure the adapter in place.
- <span id="page-246-0"></span>f. Install the riser-card assembly in the server (see ["Replacing a PCI riser-card assembly" on](#page-294-0) [page 281\)](#page-294-0).
- Step 5. Connect any external cables to the adapter, if necessary.
- Step 6. Perform any configuration tasks that are required for the adapter.
- Step 7. Install the cover (see ["Replacing the server top cover" on page 224\)](#page-237-1).
- Step 8. Slide the server into the rack.
- Step 9. Reconnect the power cord and any cables that you removed.
- Step 10. Turn on the peripheral devices and the server.
- Step 11. If you are replacing a ServeRAID adapter, import your RAID configuration to the replacement adapter as a foreign configuration. See <http://datacentersupport.lenovo.com> for instructions.

#### Removing 2.5-inch and 1.8-inch hot-swap drives

Use this information to remove a 2.5-inch or 1.8-inch drive.

To remove a hot-swap drive, complete the following steps.

#### Attention:

- To avoid damage to the drive connectors, make sure that the server cover is in place and fully closed whenever you install or remove a drive.
- To make sure that there is adequate system cooling, do not operate the server for more than 2 minutes without either a drive or a filler panel installed in each bay.
- Step 1. Read the safety information and installation guidelines, see ["Safety" on page v](#page-6-0) and ["Installation](#page-53-0) [guidelines" on page 40.](#page-53-0)
- Step 2. Removing a 2.5-inch hot-swap drive:
	- a. Slide the release latch (orange) up gently to unlock the drive handle

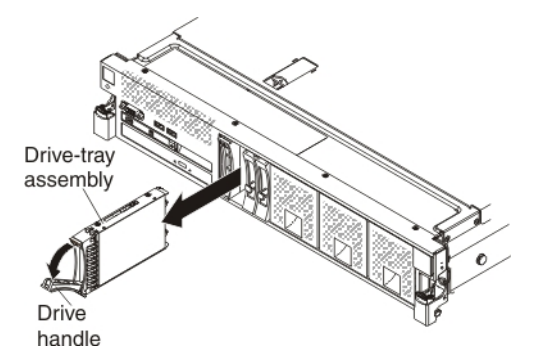

- b. Grasp the handle and pull the drive out of the drive bay.
- c. Skip to step 4.

#### Step 3. Removing a 1.8-inch hot-swap drive:

- a. Remove the filler panel.
- b. Grasp the orange release latch on the drive tray handle of the drive tray for the drive that you want to remove and slide the release latch down to unlock the drive-tray handle. Rotate the drive tray handle down and pull the handle toward you to slide the drive out of the bay. Lift the drive out of the drive tray.

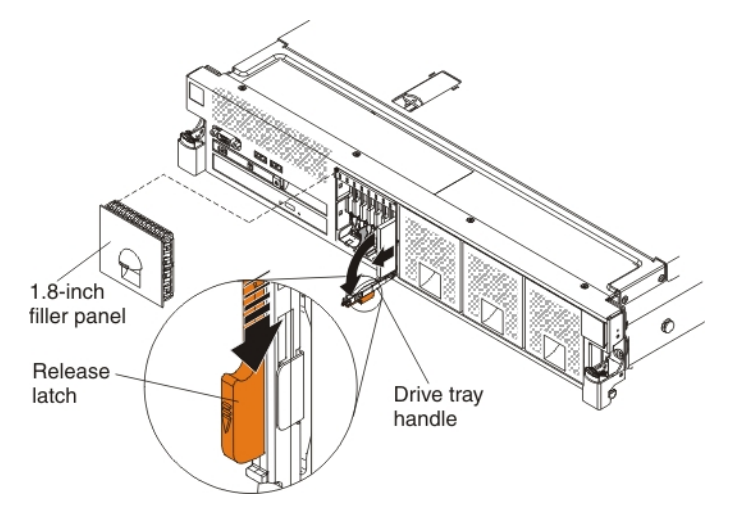

Step 4. If you are instructed to return the drive assembly, follow all packaging instructions, and use any packaging materials for shipping that are supplied to you.

#### Replacing 2.5-inch and 1.8-inch hot-swap drives

Use this information to replace a 2.5-inch or 1.8-inch drive.

The following notes describe the type of drives that the server supports and other information that you must consider when you install a drive. For a list of supported drives, see [https://static.lenovo.com/us/en/](https://static.lenovo.com/us/en/serverproven/index.shtml) [serverproven/index.shtml](https://static.lenovo.com/us/en/serverproven/index.shtml).

- Locate the documentation that comes with the drive and follow those instructions in addition to the instructions in this chapter.
- Make sure that you have all the cables and other equipment that are specified in the documentation that comes with the drive.
- The server can support up to 16 2.5-inch drives, up to 32 1.8-inch drives, or a combination of both 2.5 inch and 1.8-inch hot-swap drives, using the supported SAS\SATA backplane configurations. The server supports 2.5-inch hot-swap SAS or hot-swap SATA hard disk drives, 2.5-inch hot-swap solid state drives,

or 1.8-inch hot-swap solid state drives (see ["Supported SAS/SATA drive backplane configurations" on](#page-72-0)  [page 59](#page-72-0) for more information).

- You can mix 2.5-inch hot-swap SAS and SATA hard disk drives, 2.5-inch hot-swap solid state drives, and 1.8-inch hot-swap solid state drives in the same server as long as they are not on the same array.
- When upgrading drive backplane configurations, all 1.8-inch solid state drive backplanes must be installed to the right of all 2.5-inch HDD or 2.5-inch solid state drive backplanes. All 2.5-inch backplanes installs to the left of all 1.8-inch backplanes. See ["Drive IDs" on page 58](#page-71-0) for drive ID assignment information and ["Supported SAS/SATA drive backplane configurations" on page 59](#page-72-0) for information about the combination of supported drive backplane configurations.
- The electromagnetic interference (EMI) integrity and cooling of the server are protected by having all bays and PCI and PCI Express slots covered or occupied. When you install a drive, save the EMC shield and filler panel from the bay in the event that you later remove the device.
- For a complete list of supported optional devices for the server, see https://static.lenovo.com/us/en/ [serverproven/index.shtml](https://static.lenovo.com/us/en/serverproven/index.shtml).

To install a hot-swap drive, complete the following steps:

- Step 1. Read the safety information, see ["Safety" on page v](#page-6-0) and ["Installation guidelines" on page 40](#page-53-0).
- Step 2. Touch the static-protective package that contains the drive to any unpainted metal surface on the server; then, remove the drive from the package and place it on a static-protective surface.

#### Step 3. Install a 2.5-inch hot-swap drive:

- a. Make sure that the drive-tray handle is in the open (unlocked) position.
- b. Align the drive assembly with the guide rails in the bay.

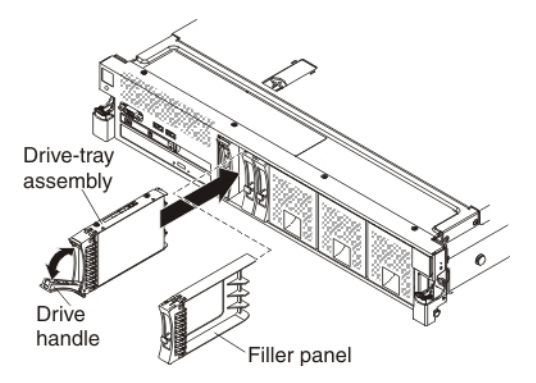

- c. Gently push the drive-tray assembly into the bay until the drive stops.
- d. Rotate the drive-tray handle to the closed (locked) position.

#### Step 4. Installing a 1.8-inch hot-swap drive:

a. Insert the drive into the drive bay with the label side of the drive facing the right side of the server.

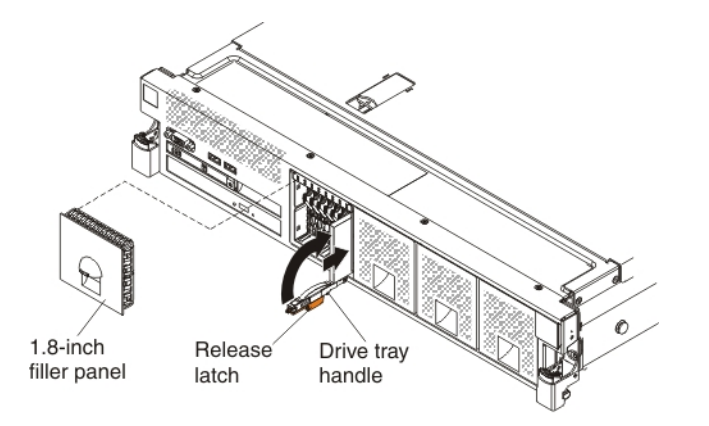

- b. Push the drive tray into the drive bay and rotate the drive tray handle to the closed position and ensure that the latch is in the locked position.
- Step 5. Reinstall the drive filler panel.
- Step 6. Check the drive status LED to verify that the drive is operating correctly. If the yellow drive status LED for a drive is lit continuously, that drive is faulty and must be replaced. If the green drive activity LED is flashing, the drive is being accessed.

Note: If the server is configured for RAID operation using a ServeRAID adapter, you might have to reconfigure your disk arrays after you install drives. See the ServeRAID adapter documentation for additional information about RAID operation and complete instructions for using the ServeRAID adapter.

- Step 7. If you are installing additional hot-swap drives, do so now.
- Step 8. Turn on the peripheral devices and the server.

#### Removing a CD/DVD drive

Use this information to remove a CD/DVD drive.

To remove a CD/DVD drive, complete the following steps:

- Step 1. Read the safety information and installation guidelines, see ["Safety" on page v](#page-6-0) and ["Installation](#page-53-0)" [guidelines" on page 40](#page-53-0).
- Step 2. Turn off the server (see ["Turning off the server" on page 24](#page-37-0)) and all attached peripheral devices. Disconnect all power cords; then, disconnect all external cables as necessary to replace the device.
- Step 3. Remove the server cover (see ["Removing the server top cover" on page 224](#page-237-0)).
- Step 4. Press and hold the release tab down as you push the drive from the rear to slide it out of the bay.

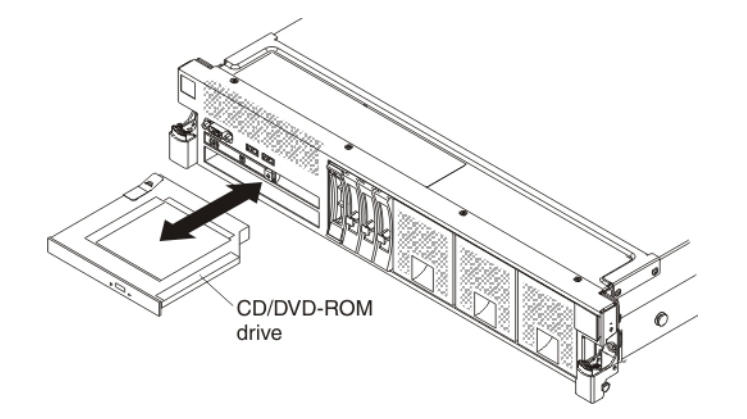

Step 5. Slide the drive-retention clip from the side of the drive. Save the clip to use when you install the replacement drive.

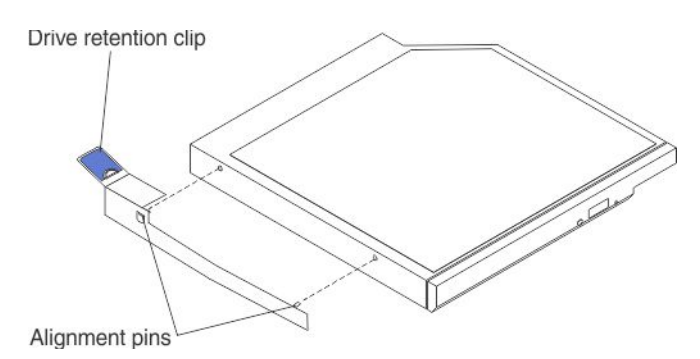

Step 6. If you are instructed to return the CD/DVD drive, follow all packaging instructions, and use any packaging materials for shipping that are supplied to you.

#### Replacing a CD/DVD drive

Use this information to replace a CD/DVD drive.

The following notes describe the type of drives that the server supports and other information that you must consider when you install a CD/DVD drive. For a list of supported drives, see [https://static.lenovo.com/us/en/](https://static.lenovo.com/us/en/serverproven/index.shtml)  [serverproven/index.shtml](https://static.lenovo.com/us/en/serverproven/index.shtml).

- Locate the documentation that comes with the drive and follow those instructions in addition to the instructions in this chapter.
- Make sure that you have all the cables and other equipment that are specified in the documentation that comes with the drive.
- The server supports one optional ultra-slim SATA CD-RW/DVD-ROM optical drive.

If you need to replace a CD/DVD drive, complete the following steps:

- Step 1. Read the safety information, see ["Safety" on page v](#page-6-0) and ["Installation guidelines" on page 40](#page-53-0).
- Step 2. Touch the static-protective package that contains the new optical drive to any unpainted metal surface on the server; then, remove the drive from the package and place it on a static-protective surface.

Note: If you are installing a drive that contains a laser, observe the following safety precaution.

#### Statement 3

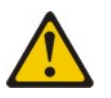

#### CAUTION:

When laser products (such as CD-ROMs, DVD drives, fiber optic devices, or transmitters) are installed, note the following:

- Do not remove the covers. Removing the covers of the laser product could result in exposure to hazardous laser radiation. There are no serviceable parts inside the device.
- Use of controls or adjustments or performance of procedures other than those specified herein might result in hazardous radiation exposure.

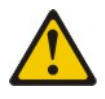

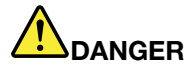

Some laser products contain an embedded Class 3A or Class 3B laser diode. Note the following.

Laser radiation when open. Do not stare into the beam, do not view directly with optical instruments, and avoid direct exposure to the beam.

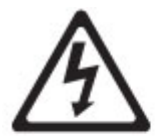

Class 1 Laser Product Laser Klasse 1 Laser Klass 1 Luokan 1 Laserlaite Appareil À Laser de Classe 1

Step 3. Attach the drive retention clip that you removed from the previous drive to the side of the new drive.

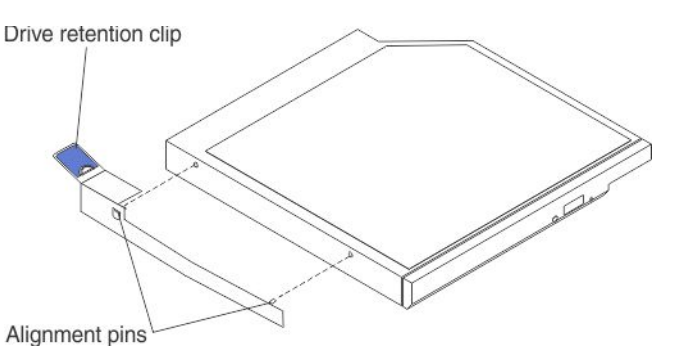

Step 4. Align the drive in the drive bay and slide the drive into the CD/DVD drive bay until the drive clicks into place.

Note: Be sure to align the bend on the drive retention clip tab with the rear edge of the CD/DVD drive. Your drive might have more mounting holes than what is shown in the illustration. Adjust the retention clip alignment based on your drive.
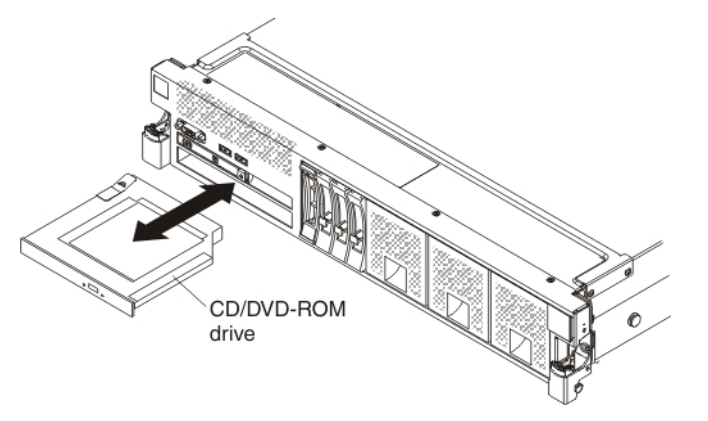

- Step 5. Reconnect the power cord and any cables that you removed.
- Step 6. Replace the server cover and slide the serve back into the rack.
- Step 7. Turn on the peripheral devices and the server.

## Removing the CD/DVD cable

Use this information to remove the CD/DVD cable.

To remove the CD/DVD cable, complete the following steps:

- Step 1. Read the safety information and installation guidelines, see ["Safety" on page v](#page-6-0) and ["Installation](#page-53-0) [guidelines" on page 40.](#page-53-0)
- Step 2. Turn off the server (see ["Turning off the server" on page 24\)](#page-37-0) and all attached peripheral devices. Disconnect all power cords; then, disconnect all external cables as necessary to replace the device.
- Step 3. Remove the top cover (see ["Removing the server top cover" on page 224](#page-237-0)).
- Step 4. Remove the fan cage assembly (see ["Removing the fan cage assembly" on page 262](#page-275-0)).
- Step 5. Slide the CD/DVD out of the server (see ["Removing a CD/DVD drive" on page 236\)](#page-249-0).
- Step 6. Facing the front of the server, grasp the cable connector latch (right of the cable connector) and pull it up toward the rear of the server; then, slide the cable connector to the left to disconnect it from the optical drive connector on the rear of the optical drive cage.

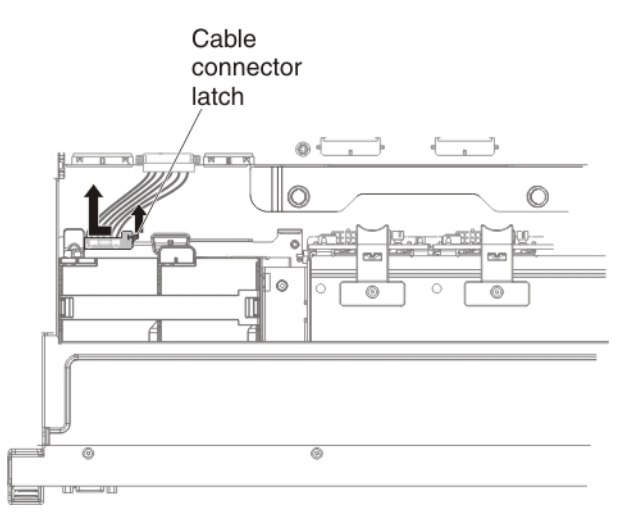

- Step 7. Disconnect the other end of the cable from the optical drive connector on the system board.
- Step 8. If you are instructed to return the CD/DVD cable, follow all packaging instructions, and use any packaging materials for shipping that are supplied to you.

# Replacing the CD/DVD cable

Use this information to replace the CD/DVD cable.

To install the CD/DVD cable, complete the following steps:

- Step 1. Read the safety information, see ["Safety" on page v](#page-6-0) and ["Installation guidelines" on page 40.](#page-53-0)
- Step 2. Align the cable connector with the connector on the rear of the optical drive and push the cable connector into the optical drive connector until it is firmly seated.
- Step 3. Slide the cable connector to the right to lock the cable in place.

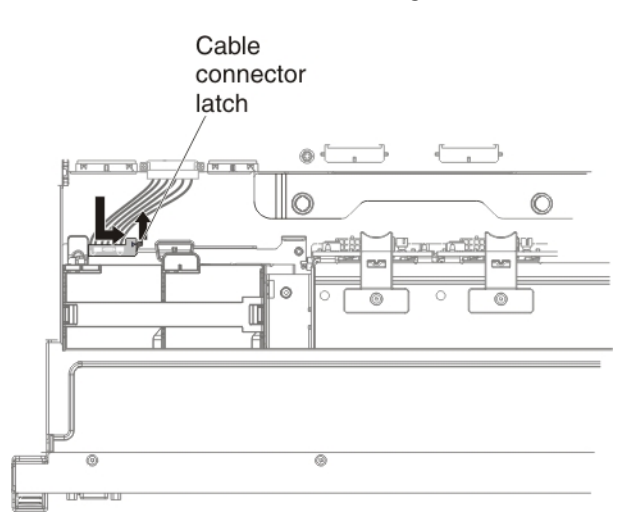

Step 4. Connect the other end of the CD/DVD drive cable to the system board.

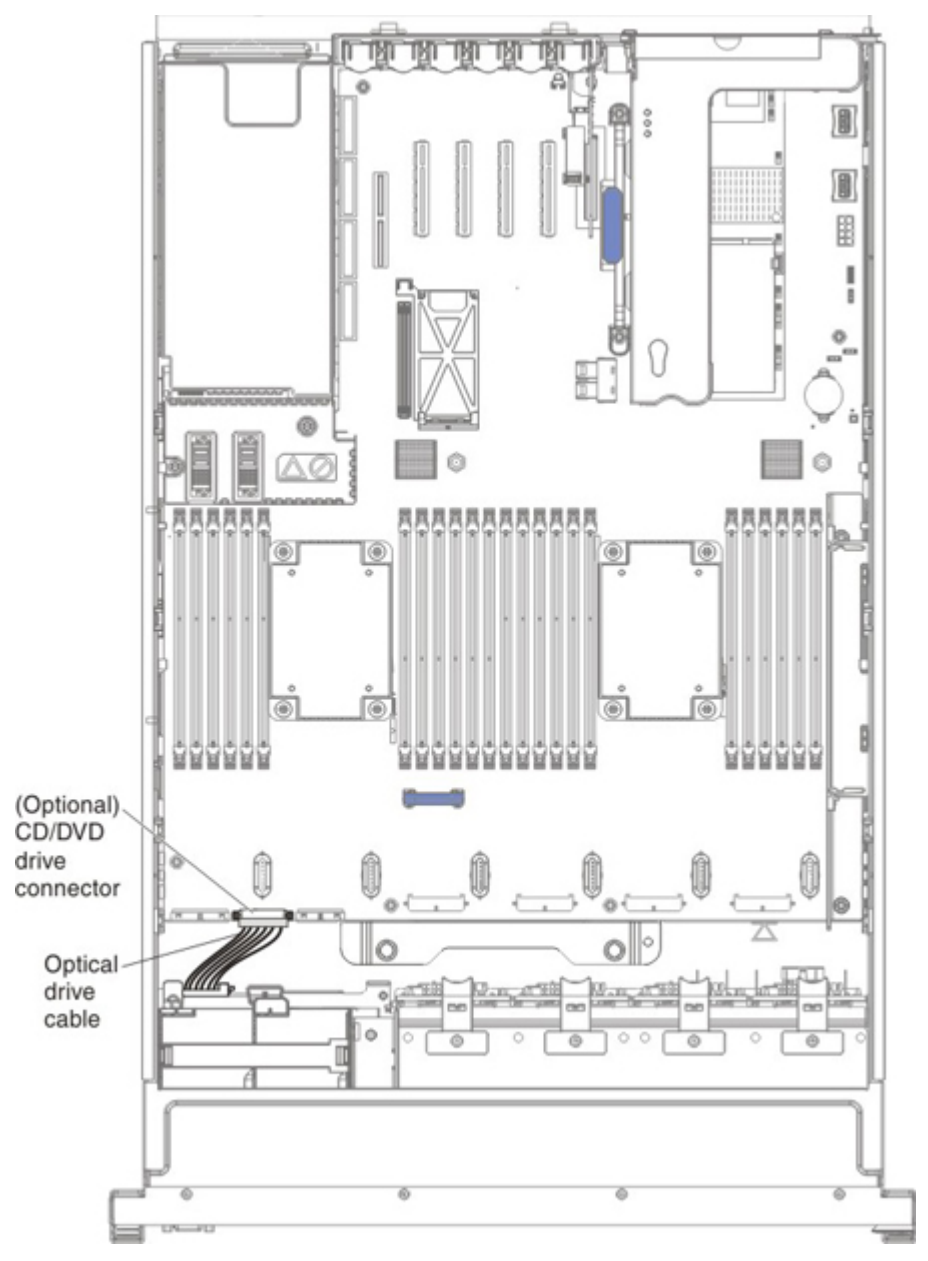

- Step 5. Slide the CD/DVD back into the server.
- Step 6. Reinstall the fan cage assembly (see ["Replacing the fan cage assembly" on page 263\)](#page-276-0).
- Step 7. Replace the cover (see ["Replacing the server top cover" on page 224](#page-237-1)).
- Step 8. Slide the server into the rack.
- Step 9. Reconnect the power cord and any cables that you removed.
- Step 10. Turn on the peripheral devices and the server.

## Removing a memory module

Use this information to remove a memory module.

To remove a dual inline memory module (DIMM), complete the following steps:

Step 1. Read the safety information and installation guidelines, see ["Safety" on page v](#page-6-0) and ["Installation](#page-53-0) [guidelines" on page 40.](#page-53-0)

- Step 2. Turn off the server (see ["Turning off the server" on page 24](#page-37-0)) and all attached peripheral devices. Disconnect all power cords; then, disconnect all external cables as necessary to replace the device.
- Step 3. Remove the top cover (see ["Removing the server top cover" on page 224\)](#page-237-0).
- Step 4. If the DIMM is on the system board, remove the DIMM air baffle (see ["Removing the DIMM air](#page-241-0) [baffle" on page 228\)](#page-241-0). or microprocessor and memory expansion tray (see ["Removing the](#page-316-0) [microprocessor and memory expansion tray assembly" on page 303](#page-316-0)).
- Step 5. Carefully open the retaining clips on each end of the DIMM connector and remove the DIMM.

Attention: To avoid breaking the retaining clips or damaging the DIMM connectors, open and close the clips gently.

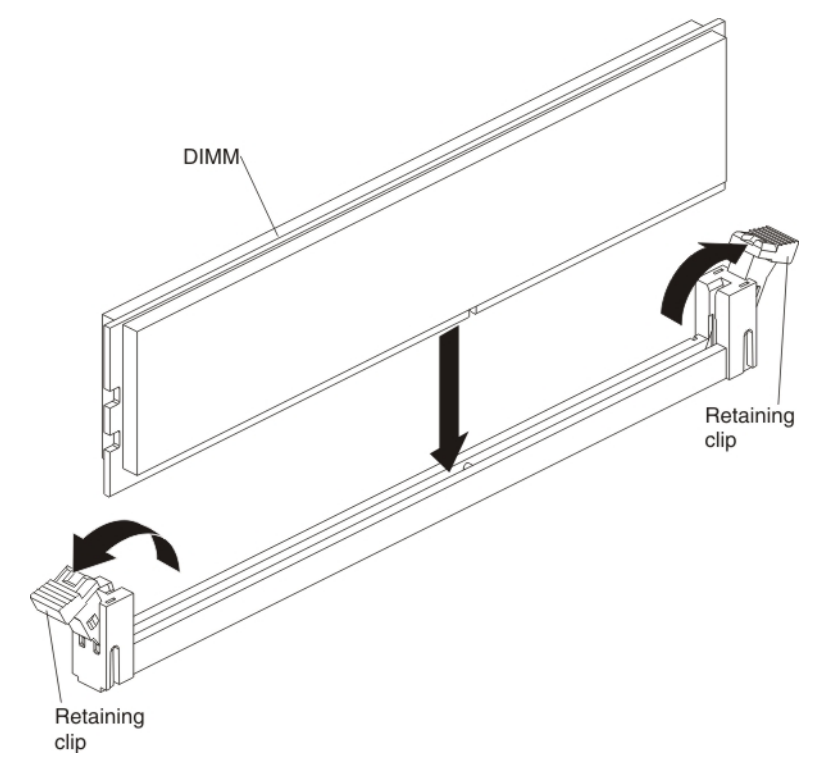

Step 6. If you are instructed to return the DIMM, follow all packaging instructions, and use any packaging materials for shipping that are supplied to you.

# Replacing a memory module

Use this information to replace a memory module.

The following illustration shows the location of the DIMM connectors on the system board.

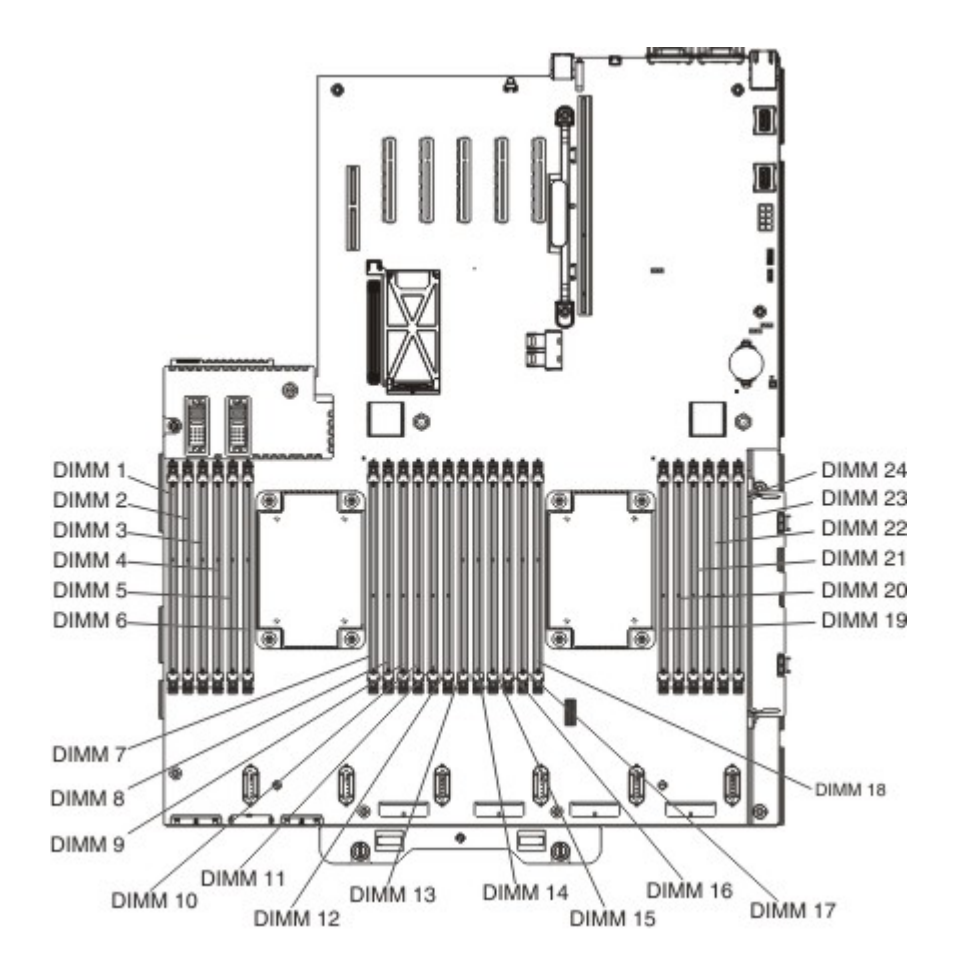

The following illustration shows the location of the DIMMs on the optional microprocessor and memory expansion tray.

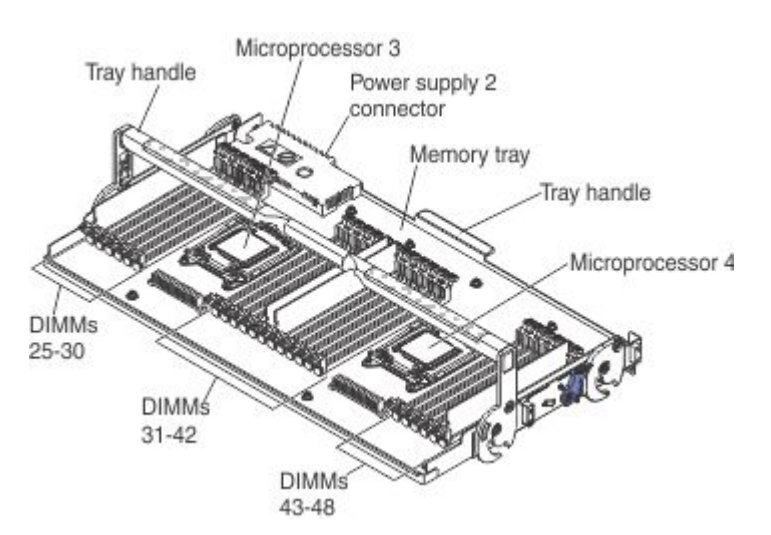

### Notes:

- See ["Installing a memory module" on page 47](#page-60-0) for notes and information that you must consider when you install DIMMs. For DIMM population information, see ["Non-mirroring \(independent mode\)" on page 50,](#page-63-0) ["Memory mirroring" on page 51,](#page-64-0) and ["Memory sparing" on page 52](#page-65-0).
- Confirm that the server supports the DIMM that you are installing, see [https://static.lenovo.com/us/en/](https://static.lenovo.com/us/en/serverproven/index.shtml)  [serverproven/index.shtml](https://static.lenovo.com/us/en/serverproven/index.shtml).

To install a DIMM, complete the following steps:

- Step 1. Read the safety information, see ["Safety" on page v](#page-6-0) and ["Installation guidelines" on page 40.](#page-53-0)
- Step 2. Turn off the server and peripheral devices and disconnect the power cords and all external cables, if necessary.
- Step 3. Remove the top cover (see ["Removing the server top cover" on page 224\)](#page-237-0).
- Step 4. Touch the static-protective package that contains the DIMM to any unpainted metal surface on the outside of the server; then, remove the DIMM from the package.
- Step 5. Open the retaining clip on each end of the DIMM connector.

Attention: To avoid breaking the retaining clips or damaging the DIMM connectors, open and close the clips gently.

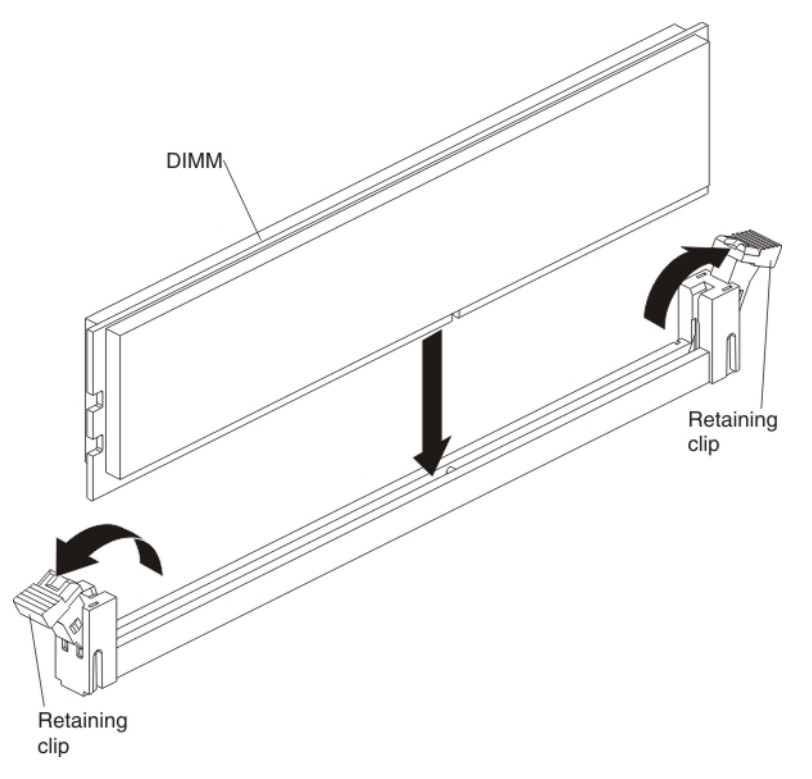

- Step 6. Turn the DIMM so that the DIMM keys align correctly with the connector.
- Step 7. Insert the DIMM into the connector by aligning the edges of the DIMM with the slots at the ends of the DIMM connector (see ["System-board optional-device connectors" on page 34](#page-47-0) for the locations of the DIMM connectors).
- Step 8. Firmly press the DIMM straight down into the connector by applying pressure on both ends of the DIMM simultaneously. The retaining clips snap into the locked position when the DIMM is firmly seated in the connector.

Note: If there is a gap between the DIMM and the retaining clips, the DIMM has not been correctly inserted; open the retaining clips, remove the DIMM, and then reinsert it.

- Step 9. Replace the DIMM air baffle (see ["Replacing the DIMM air baffle" on page 229](#page-242-0)) or the microprocessor and memory expansion tray (see ["Replacing the microprocessor and memory](#page-143-0) [expansion tray assembly" on page 130\)](#page-143-0), if you removed it earlier.
- Step 10. Reconnect the power cord and any cables that you removed.
- Step 11. Replace the cover (see ["Replacing the server top cover" on page 224\)](#page-237-1).

Step 12. Turn on the peripheral devices and the server.

## Removing the ServeRAID M5210 SAS/SATA Controller for System x

Use this information to remove the ServeRAID M5210 SAS/SATA Controller.

To remove the ServeRAID M5210 SAS/SATA controller, complete the following steps:

- Step 1. Read the safety information and installation guidelines, see ["Safety" on page v](#page-6-0) and ["Installation](#page-53-0) [guidelines" on page 40.](#page-53-0)
- Step 2. Turn off the server (see ["Turning off the server" on page 24\)](#page-37-0) and all attached peripheral devices. Disconnect all power cords; then, disconnect all external cables as necessary to replace the device.
- Step 3. Remove the top cover (see ["Removing the server top cover" on page 224](#page-237-0)).
- Step 4. Disconnect the signal cables from the adapter.
- Step 5. Disconnect the cable from the RAID cache card, if a RAID cache card is installed on the adapter.
- Step 6. Carefully grasp the riser-card by the blue touch points and pull it up until the riser-card assembly disengages from the connector on the system board and set it aside.
- Step 7. Open the PCIe retention latch.
- Step 8. Remove the adapter from the riser-card assembly.
- Step 9. Remove the RAID cache card from the adapter, if a RAID cache card is installed (see "Removing a [RAID cache card" on page 272](#page-285-0)).
- Step 10. If you are instructed to return the adapter, follow all packaging instructions, and use any packaging materials for shipping that are supplied to you.

## Replacing the ServeRAID M5210 SAS/SATA Controller for System x

Use this information to replace the ServeRAID M5210 SAS/SATA Controller.

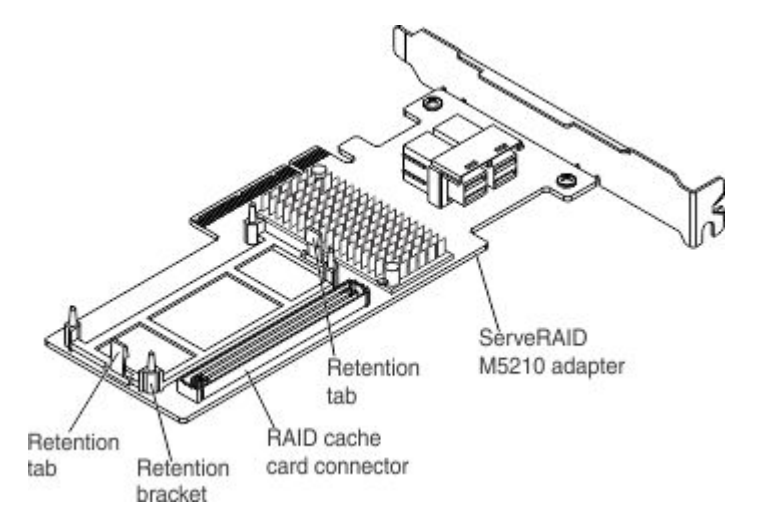

Note: For additional information and notes about installing adapters, see ["Installing an adapter" on page 72.](#page-85-0)

You can purchase the optional ServeRAID M5210 SAS/SATA Controller. The ServeRAID M5210 adapter provides base RAID levels 0, 1, and 10 support. See ["Supported adapters" on page 74](#page-87-0) and [Table 16 "PCIe](#page-86-0)  [slots, the microprocessor which supports the PCIe slot, and the size of the PCIe adapters supported." on](#page-86-0) [page 73](#page-86-0) for more information. For configuration information, see the ServeRAID documentation at [http://](http://datacentersupport.lenovo.com)  [datacentersupport.lenovo.com](http://datacentersupport.lenovo.com).

Attention: Some cluster solutions require specific code levels or coordinated code updates. If the device is part of a cluster solution, verify that the latest level of code is supported for the cluster solution before you update the code.

To install the ServeRAID M5210 SAS/SATA adapter, complete the following steps:

Note: If possible, backup or record your RAID configuration information before replacing the adapter. See the documentation for your RAID adapter for information and instructions. Documentation for ServeRAID adapters can be downloaded from <http://datacentersupport.lenovo.com>.

- Step 1. Read the safety information and installation guidelines, see ["Safety" on page v](#page-6-0) and ["Installation](#page-53-0)" [guidelines" on page 40](#page-53-0).
- Step 2. Touch the static-protective package that contains the new ServeRAID M5210 SAS/SATA adapter to any unpainted surface on the outside of the server; then, grasp the adapter by the top edge or upper corners of the adapter and remove it from the package.
- Step 3. Reinstall the RAID cache card, if it was removed (see ["Replacing a RAID cache card" on page 273\)](#page-286-0).
- Step 4. Align the ServeRAID M5210 SAS/SATA adapter so that the keys align correctly with the connector on the riser-card assembly.
- Step 5. Insert the SAS/SATA adapter into the connector on the riser-card until it is firmly seated.

Attention: Make sure that the adapter is seated correctly. Incomplete insertion might cause damage to the system board, the adapter, and the PCIe riser-card assembly.

- Step 6. Close the PCIe retention latch.
- Step 7. Reinstall the riser-card assembly onto the system board.
- Step 8. Reconnect the cables to the adapter and to the cache card.

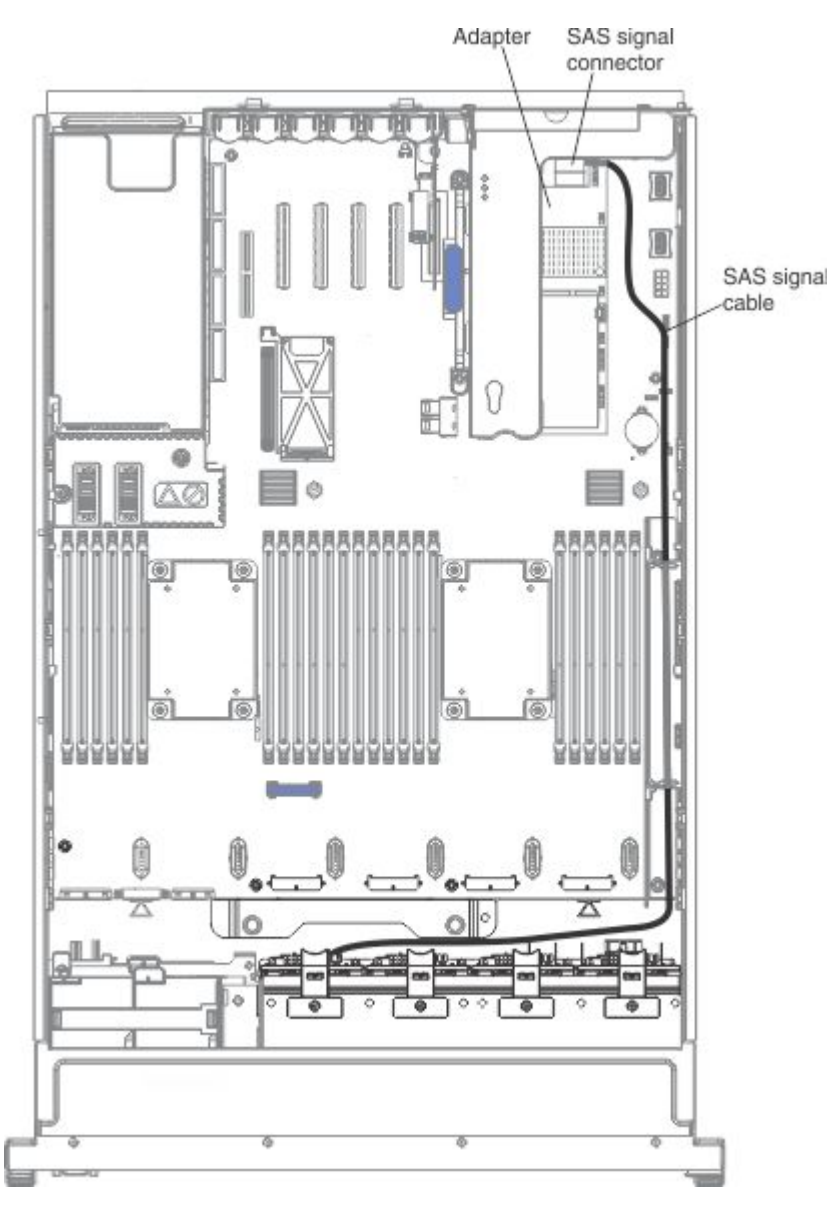

- Step 9. Replace the cover (see ["Replacing the server top cover" on page 224](#page-237-1)).
- Step 10. Slide the server in the rack.
- Step 11. Reconnect the power cord and any cables that you removed.
- Step 12. Turn on the peripheral devices and the server.
- Step 13. Import your RAID configuration to the replacement ServeRAID adapter as a foreign configuration. See <http://datacentersupport.lenovo.com> for instructions.

# Removing the ServeRAID M5120 SAS/SATA Controller for System x

Use this information to remove the ServeRAID M5120 SAS/SATA Controller.

To remove a ServeRAID M5120 SAS/SATA controller, complete the following steps:

Step 1. Read the safety information and installation guidelines, see ["Safety" on page v](#page-6-0) and ["Installation](#page-53-0) [guidelines" on page 40.](#page-53-0)

- Step 2. Turn off the server (see ["Turning off the server" on page 24](#page-37-0)) and all attached peripheral devices. Disconnect all power cords; then, disconnect all external cables as necessary to replace the device.
- Step 3. Remove the top cover (see ["Removing the server top cover" on page 224\)](#page-237-0).
- Step 4. Remove the adapter from the system board.
	- a. Disconnect the cables from the existing adapter.
	- b. Disconnect the cable from the RAID cache card, if a cache card is installed on the adapter.
	- c. Carefully grasp the adapter by the edges and pull it out of the connector on the system board.
	- d. Remove the RAID cache card from the adapter (see ["Removing a RAID cache card" on page](#page-285-0)  [272\)](#page-285-0).
	- e. Go to[Step 6 step 6 on page 248](#page-261-0).

### Step 5. Remove the adapter from the PCIe riser-card assembly.

- a. Disconnect the cables from the existing adapter.
- b. Disconnect the cable from the RAID cache card, if a cache card is installed on the adapter.
- c. Carefully grasp the riser card by the blue touch points and pull it up until the riser-card assembly disengages from the connector on the system board and set it aside.
- d. Carefully grasp the adapter and pull it out of the riser-card assembly.
- <span id="page-261-0"></span>e. Remove the RAID cache card from the adapter (see ["Removing a RAID cache card" on page](#page-285-0)  [272\)](#page-285-0).
- Step 6. If you are instructed to return the adapter, follow all packaging instructions, and use any packaging materials for shipping that are supplied to you.

# Replacing the ServeRAID M5120 SAS/SATA Controller for System x

Use this information to replace the ServeRAID M5120 SAS/SATA Controller.

Note: For additional information and notes about installing adapters, see ["Installing an adapter" on page 72](#page-85-0).

You can purchase the optional ServeRAID M5120 SAS/SATA Controller. The ServeRAID M5120 adapter provides base RAID levels 0, 1, 5, 10 and 50 support. See ["Supported adapters" on page 74](#page-87-0) and [Table 16](#page-86-0) ["PCIe slots, the microprocessor which supports the PCIe slot, and the size of the PCIe adapters supported."](#page-86-0) [on page 73](#page-86-0) for more information. For configuration information, see the ServeRAID documentation at [http://](http://datacentersupport.lenovo.com) [datacentersupport.lenovo.com](http://datacentersupport.lenovo.com).

Attention: Some cluster solutions require specific code levels or coordinated code updates. If the device is part of a cluster solution, verify that the latest level of code is supported for the cluster solution before you update the code.

To install a ServeRAID M5120 SAS/SATA adapter, complete the following steps:

Note: If possible, backup or record your RAID configuration information before replacing the adapter. See the documentation for your RAID adapter for information and instructions. Documentation for ServeRAID adapters can be downloaded from <http://datacentersupport.lenovo.com>.

- Step 1. Read the safety information and installation guidelines, see ["Safety" on page v](#page-6-0) and ["Installation](#page-53-0) [guidelines" on page 40](#page-53-0).
- Step 2. Touch the static-protective package that contains the new ServeRAID M5120 SAS/SATA adapter to any unpainted surface on the outside of the server; then, grasp the adapter by the top edge or upper corners of the adapter and remove it from the package.
- Step 3. Install the adapter on system board.
- a. Reinstall the RAID cache card onto the adapter, if one was removed earlier (see ["Replacing a](#page-286-0)  [RAID cache card" on page 273.](#page-286-0)
- b. Align the ServeRAID M5120 adapter so that the keys align correctly with the connector on the system board.
- c. Insert the adapter into the connector on the system board until it is firmly seated.

Attention: Make sure that the adapter is seated correctly. Incomplete insertion might cause damage to the system board or the adapter.

- d. Reconnect the cables to the adapter and to the cache card.
- e. Go to[Step 5 step 5 on page 249](#page-262-0).

#### Step 4. Install the adapter on the PCIe riser-card assembly.

- a. Reinstall the RAID cache card onto the adapter, if one was removed earlier (see ["Replacing a](#page-286-0)  [RAID cache card" on page 273\)](#page-286-0).
- b. Align the ServeRAID M5120 adapter so that the keys align correctly with the connector on the riser-card assembly.
- c. Insert the adapter into the connector on the riser-card until it is firmly seated.

Attention: Make sure that the adapter is seated correctly. Incomplete insertion might cause damage to the system board, the adapter, and the PCIe riser-card assembly.

- d. Reinstall the riser-card assembly onto the system board.
- <span id="page-262-0"></span>e. Reconnect the cables to the adapter and to the cache card.
- Step 5. Replace the cover (see ["Replacing the server top cover" on page 224](#page-237-1)).
- Step 6. Slide the server in the rack.
- Step 7. Reconnect the power cord and any cables that you removed.
- Step 8. Turn on the peripheral devices and the server.
- Step 9. Import your RAID configuration to the replacement ServeRAID adapter as a foreign configuration. See <http://datacentersupport.lenovo.com> for instructions.

# Removing the ServeRAID N2125 SAS/SATA Host Bus Adapter

Use this information to remove the ServeRAID N2125 SAS/SATA Host Bus Adapter.

To remove the ServeRAID N2125 SAS/SATA Host Bus Adapter, complete the following steps:

- Step 1. Read the safety information and installation guidelines, see ["Safety" on page v](#page-6-0) and ["Installation](#page-53-0) [guidelines" on page 40.](#page-53-0)
- Step 2. Turn off the server (see ["Turning off the server" on page 24\)](#page-37-0) and all attached peripheral devices. Disconnect all power cords; then, disconnect all external cables as necessary to replace the device.
- Step 3. Remove the top cover (see ["Removing the server top cover" on page 224](#page-237-0)).
- Step 4. Remove the adapter from the system board.
	- a. Open the PCIe retention latch.
	- b. Disconnect the signal cables from the existing adapter.
	- c. Carefully grasp the adapter by the edges and pull it out of the connector on the system board.
	- d. Go to[Step 6 step 6 on page 250](#page-263-0).
- Step 5. Remove the adapter from the PCIe riser-card assembly.
	- a. Disconnect the cables from the existing adapter.
- b. Carefully grasp the riser-card assembly at the blue touch points and pull it up until the risercard assembly disengages from the connector on the system board and set it aside.
- c. Open the PCIe retention latch.
- <span id="page-263-0"></span>d. Carefully grasp the adapter by the edges and pull it out of the riser-card assembly.
- Step 6. If you are instructed to return the SAS/SATA adapter, follow all packaging instructions, and use any packaging materials for shipping that are supplied to you.

# Replacing the ServeRAID N2125 SAS/SATA Host Bus Adapter

Use this information to replace the ServeRAID N2125 SAS/SATA Host Bus Adapter.

Note: For additional information and notes about installing adapters, see ["Installing an adapter" on page 72](#page-85-0).

You can purchase the optional ServeRAID N2125 SAS/SATA Host Bus Adapter. This adapter provides no RAID support. It helps provide optimized performance for applications that do not need RAID support. For configuration information, see the ServeRAID documentation at <http://datacentersupport.lenovo.com>.

Attention: Some cluster solutions require specific code levels or coordinated code updates. If the device is part of a cluster solution, verify that the latest level of code is supported for the cluster solution before you update the code.

To install the adapter, complete the following steps:

Note: If possible, backup or record your RAID configuration information before replacing the adapter. See the documentation for your RAID adapter for information and instructions. Documentation for ServeRAID adapters can be downloaded from <http://datacentersupport.lenovo.com>.

- Step 1. Read the safety information and installation guidelines, see ["Safety" on page v](#page-6-0) and ["Installation](#page-53-0) [guidelines" on page 40](#page-53-0).
- Step 2. Touch the static-protective package that contains the new ServeRAID N2125 SAS/SATA adapter to any unpainted surface on the outside of the server; then, grasp the adapter by the top edge or upper corners of the adapter and remove it from the package.

### Step 3. Install the adapter on system board.

- a. Align the ServeRAID N2125 adapter so that the keys align correctly with the connector on the system board.
- b. Insert the adapter into the connector on the system board until it is firmly seated.

Attention: Make sure that the adapter is seated correctly. Incomplete insertion might cause damage to the system board or the adapter.

- c. Close the PCIe retention latch.
- d. Reconnect the cables to the adapter.
- e. Go to[Step 5 step 5 on page 251](#page-264-0).

### Step 4. Install the adapter on the PCIe riser-card assembly.

- a. Align the ServeRAID N2125 adapter so that the keys align correctly with the connector on the riser-card assembly.
- b. Insert the adapter into the connector on the riser-card until it is firmly seated.

Attention: Make sure that the adapter is seated correctly. Incomplete insertion might cause damage to the system board, the adapter, and the PCIe riser-card assembly.

- c. Close the PCIe retention latch.
- d. Reinstall the riser-card assembly onto the system board.
- <span id="page-264-0"></span>e. Reconnect the cables to the adapter.
- Step 5. Replace the cover (see ["Replacing the server top cover" on page 224](#page-237-1)).
- Step 6. Slide the server in the rack.
- Step 7. Reconnect the power cord and any cables that you removed.
- Step 8. Turn on the peripheral devices and the server.
- Step 9. Import your RAID configuration to the replacement ServeRAID adapter as a foreign configuration. See <http://datacentersupport.lenovo.com> for instructions.

## Removing the ServeRAID N2215 SAS/SATA Host Bus Adapter

Use this information to remove the ServeRAID N2215 SAS/SATA Host Bus Adapter.

To remove the ServeRAID N2215 SAS/SATA Host Bus Adapter, complete the following steps:

- Step 1. Read the safety information and installation guidelines, see ["Safety" on page v](#page-6-0) and ["Installation](#page-53-0) [guidelines" on page 40.](#page-53-0)
- Step 2. Turn off the server (see ["Turning off the server" on page 24\)](#page-37-0) and all attached peripheral devices. Disconnect all power cords; then, disconnect all external cables as necessary to replace the device.
- Step 3. Remove the top cover (see ["Removing the server top cover" on page 224](#page-237-0)).

#### Step 4. Remove the adapter from the PCIe riser-card assembly.

- a. Disconnect the cables from the existing adapter.
- b. Carefully grasp the riser card by the blue touch points and pull it up until the riser-card assembly disengages from the connector on the system board and set it aside.
- c. Open the PCIe retention latch.
- d. Carefully grasp the adapter and pull it out of the riser-card assembly.
- Step 5. If you are instructed to return the SAS/SATA adapter, follow all packaging instructions, and use any packaging materials for shipping that are supplied to you.

# Replacing the ServeRAID N2215 SAS/SATA Host Bus Adapter

Use this information to replace the ServeRAID N2215 SAS/SATA Host Bus Adapter.

Note: For additional information and notes about installing adapters, see ["Installing an adapter" on page 72.](#page-85-0)

You can purchase the optional ServeRAID N2215 SAS/SATA Host Bus Adapter. This adapter provides no RAID support; however, it helps to provide optimized performance for applications that do not need RAID support. See ["Supported adapters" on page 74](#page-87-0) and Table 16 "PCIe slots, the microprocessor which [supports the PCIe slot, and the size of the PCIe adapters supported." on page 73](#page-86-0) for more information. For configuration information, see the ServeRAID documentation at <http://datacentersupport.lenovo.com>.

Attention: Some cluster solutions require specific code levels or coordinated code updates. If the device is part of a cluster solution, verify that the latest level of code is supported for the cluster solution before you update the code.

To install the adapter, complete the following steps:

Note: If possible, backup or record your RAID configuration information before replacing the adapter. See the documentation for your RAID adapter for information and instructions. Documentation for ServeRAID adapters can be downloaded from <http://datacentersupport.lenovo.com>.

- Step 1. Read the safety information and installation guidelines, see ["Safety" on page v](#page-6-0) and ["Installation](#page-53-0) [guidelines" on page 40](#page-53-0).
- Step 2. Touch the static-protective package that contains the new ServeRAID N2215 Host Bus Adapter to any unpainted surface on the outside of the server; then, grasp the adapter by the top edge or upper corners of the adapter and remove it from the package.
- Step 3. Install the adapter on the PCIe riser-card assembly.
	- a. Align the adapter so that the keys align correctly with the connector on the riser-card assembly.
	- b. Insert the adapter into the connector on the riser-card until it is firmly seated.

Attention: Make sure that the adapter is seated correctly. Incomplete insertion might cause damage to the system board, the adapter, and the PCIe riser-card assembly.

- c. Close the PCIe retention latch.
- d. Reinstall the riser-card assembly onto the system board.
- e. Reconnect the cables to the adapter.

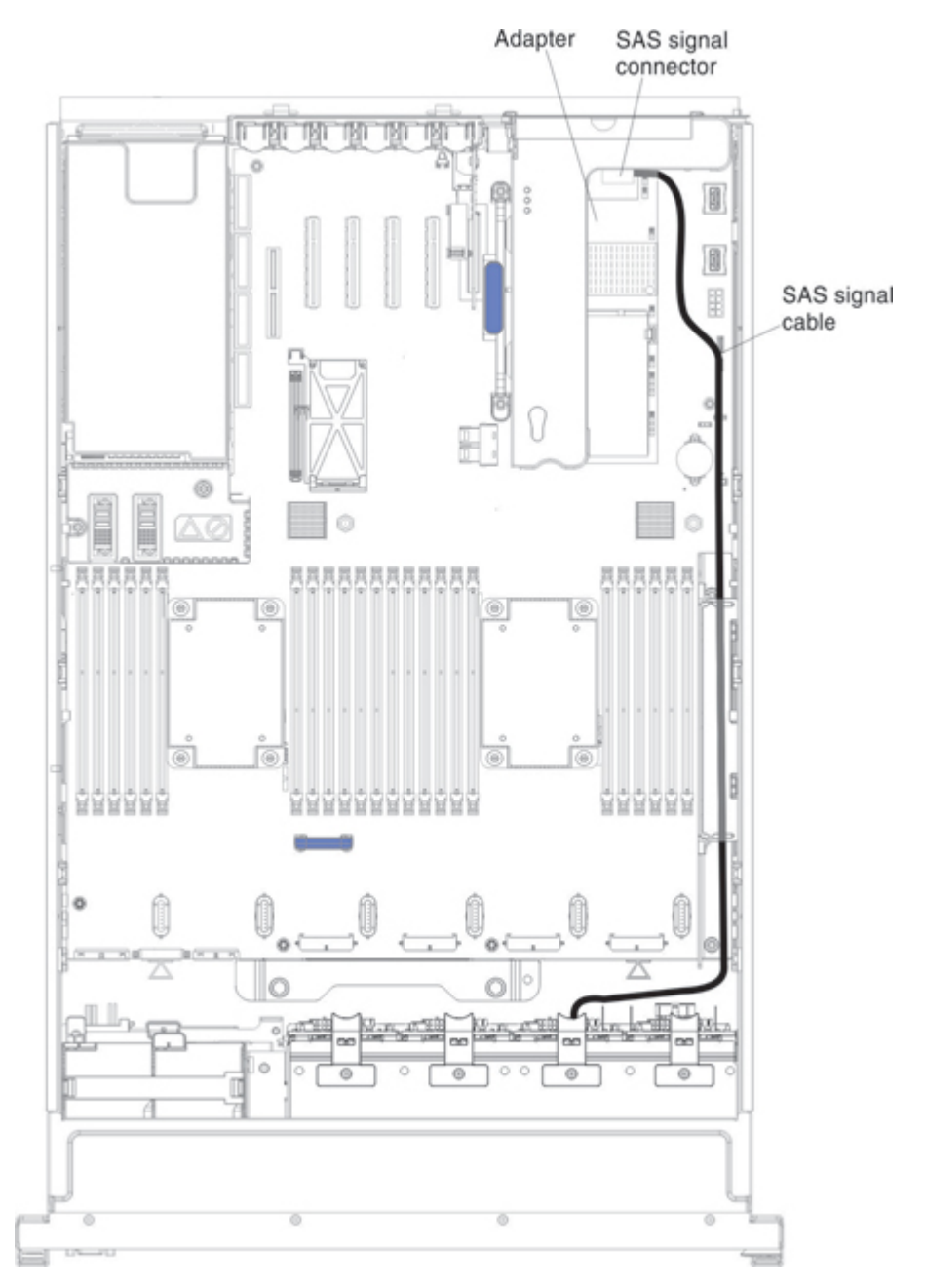

- Step 4. Replace the cover (see ["Replacing the server top cover" on page 224](#page-237-1)).
- Step 5. Slide the server in the rack.
- Step 6. Reconnect the power cord and any cables that you removed.
- Step 7. Turn on the peripheral devices and the server.
- Step 8. Import your RAID configuration to the replacement ServeRAID adapter as a foreign configuration. See <http://datacentersupport.lenovo.com> for instructions.

## Removing a USB embedded hypervisor flash device

Use this information to remove a USB embedded hypervisor flash device.

To remove a USB embedded hypervisor flash device, complete the following steps:

- Step 1. Read the safety information and installation guidelines, see ["Safety" on page v](#page-6-0) and ["Installation](#page-53-0) [guidelines" on page 40](#page-53-0).
- Step 2. Turn off the server (see ["Turning off the server" on page 24](#page-37-0)) and all attached peripheral devices. Disconnect all power cords; then, disconnect all external cables as necessary to replace the device.
- Step 3. Remove the top cover (see ["Removing the server top cover" on page 224\)](#page-237-0).
- Step 4. If any adapters are installed in the PCI riser-card assembly, disconnect any cables that are connected to the adapters.
- Step 5. Remove the PCIe riser-card assembly (see ["Removing a PCI riser-card assembly" on page 280\)](#page-293-0).
- Step 6. Locate the USB embedded hypervisor flash device connector on the system board.
- Step 7. Slide the lockbar on the USB flash device connector down to the unlocked position and pull the USB flash device out of the connector.

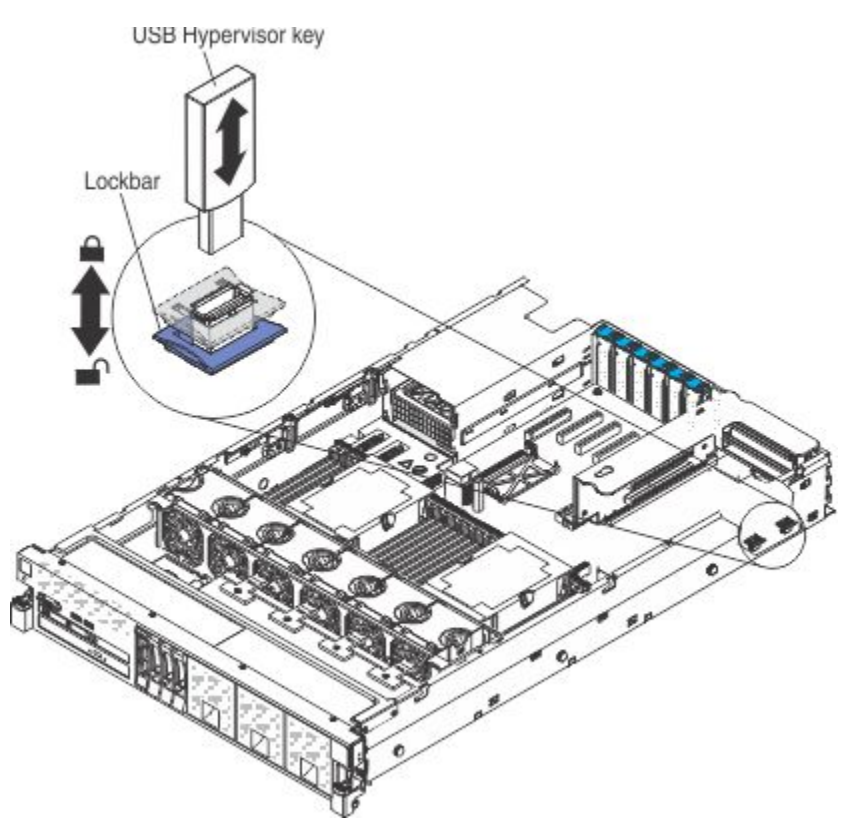

Step 8. If you are instructed to return the flash device, follow all packaging instructions, and use any packaging materials for shipping that are supplied to you.

### Replacing a USB embedded hypervisor flash device

Use this information to replace a USB embedded hypervisor flash device.

To install a USB hypervisor flash device, complete the following steps:

- Step 1. Read the safety information and installation guidelines, see ["Safety" on page v](#page-6-0) and ["Installation](#page-53-0) [guidelines" on page 40](#page-53-0).
- Step 2. Align the USB flash device with the connector on the system board and push it into the connector until it is firmly seated.
- Step 3. Slide the lockbar up to the locked position until the lockbar is seated firmly.

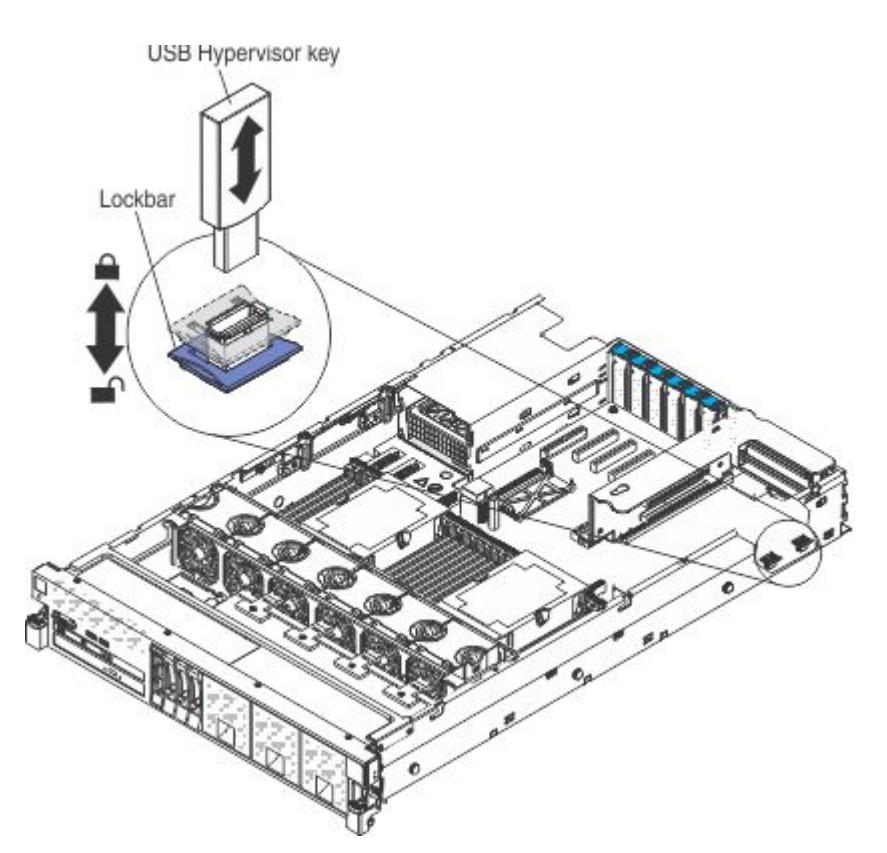

- Step 4. Reinstall the PCIe riser-card assembly (see ["Replacing a PCI riser-card assembly" on page 281\)](#page-294-0).
- Step 5. Reconnect the cables to the adapters, if any were installed in the PCI riser-card.
- Step 6. Reconnect the power cord and any cables that you removed.
- Step 7. Install the cover (see ["Replacing the server top cover" on page 224\)](#page-237-1).
- Step 8. Slide the server into the rack.
- Step 9. Turn on the peripheral devices and the server.

## Removing a 1400-watt or 900-watt hot-swap power supply

Use this information to remove a 1400-watt or 900-watt hot-swap power supply.

When you remove or install a hot-swap power supply, observe the following precautions.

#### Statement 5

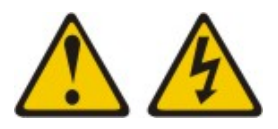

#### CAUTION:

The power control button on the device and the power switch on the power supply do not turn off the electrical current supplied to the device. The device also might have more than one power cord. To remove all electrical current from the device, ensure that all power cords are disconnected from the power source.

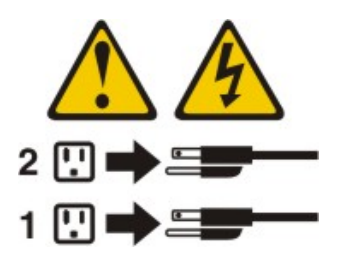

Statement 8

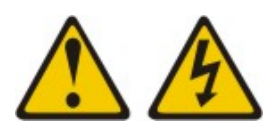

### CAUTION:

Never remove the cover on a power supply or any part that has the following label attached.

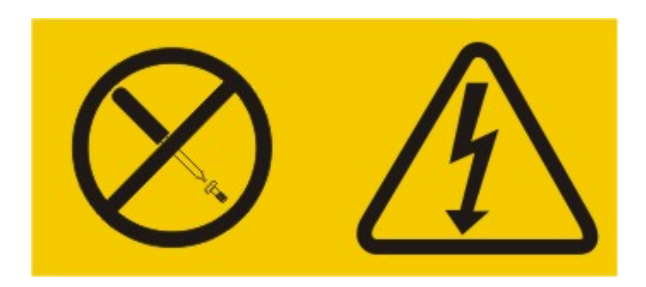

Hazardous voltage, current, and energy levels are present inside any component that has this label attached. There are no serviceable parts inside these components. If you suspect a problem with one of these parts, contact a service technician.

To remove a hot-swap power supply, complete the following steps:

- Step 1. Read the safety information and installation guidelines, see ["Safety" on page v](#page-6-0) and ["Installation](#page-53-0) [guidelines" on page 40](#page-53-0).
- Step 2. If only one power supply is installed, turn off the server and peripheral devices and disconnect all power cords.
- Step 3. If the server is in a rack, at the back of the server, pull back the cable management arm to gain access to the rear of the server and the power supply.
- Step 4. Removing a 1400-watt hot-swap power supply.
	- a. Press and hold the orange release tab to the left. Grasp the handle and pull the power supply out of the server.

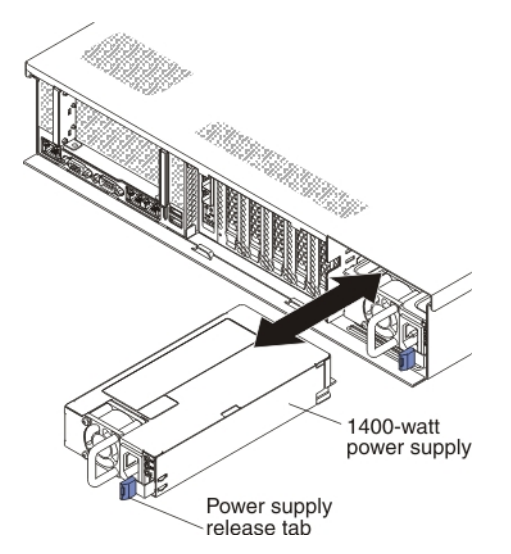

- b. Set the power supply aside.
- c. Go [Step 6 to on page 257.](#page-270-0)

#### Step 5. Removing a 900-watt hot-swap power supply.

a. Press and hold the orange release tab to the left. Grasp the power supply handle and pull the power supply out of the server.

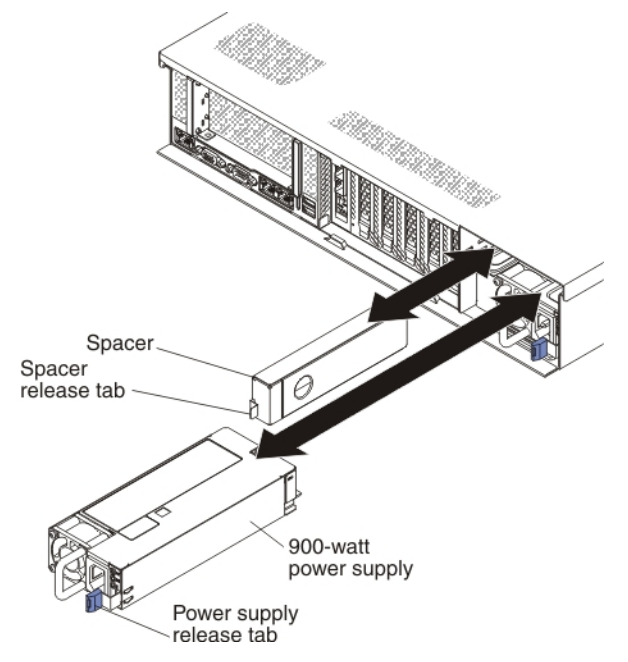

b. Facing the rear of the server, pull the spacer release tab on the power supply spacer to the right, use your finger to grasp the hole on the side of the spacer, and slide the power supply spacer out of the server.

Note: You only need to remove the spacer if you are removing all of the 900-watt power supplies and installing 1400-watt power supplies.

- <span id="page-270-0"></span>c. Set the power supply spacer aside.
- Step 6. If you are instructed to return the power supply, follow all packaging instructions, and use any packaging materials for shipping that are supplied to you.

# Replacing a 1400-watt or 900-watt hot-swap power supply

Use this information to replace a 1400-watt or 900-watt hot-swap power supply.

The following notes describe the type of power supply that the server supports and other information that you must consider when you install a power supply:

• The server comes standard with one 1400-watt (input voltage 110 or 220 V ac auto-sensing) hot-swap power supply or an optional 900-watt (input voltage 110 or 220 V ac auto-sensing) hot-swap power supply depending on your model.

Note: You cannot mix 110 V ac and 220 V ac input voltage power supplies in the server, it is not supported.

- Do not mix 900 watt and 1400 watt power supplies in the server, it is not supported.
- These power supplies are designed for parallel operation. In the event of a power-supply failure, the redundant power supply continues to power the system. The server supports a maximum of two power supplies.

Note: When two 900 watt or 1400 watt power supplies are installed and connected to 110 V power source, redundancy is available only for a limited configuration.

• The optional Power Interposer for Redundant Power Option kit or the Microprocessor and Memory Expansion Tray must be installed in the server to support two power supplies, if one is not installed in your model.

#### Statement 5

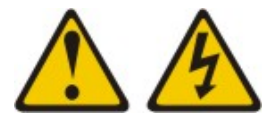

### CAUTION:

The power control button on the device and the power switch on the power supply do not turn off the electrical current supplied to the device. The device also might have more than one power cord. To remove all electrical current from the device, ensure that all power cords are disconnected from the power source.

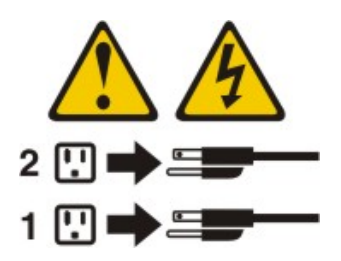

Statement 8

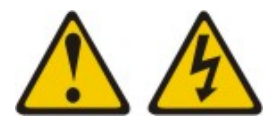

#### CAUTION:

Never remove the cover on a power supply or any part that has the following label attached.

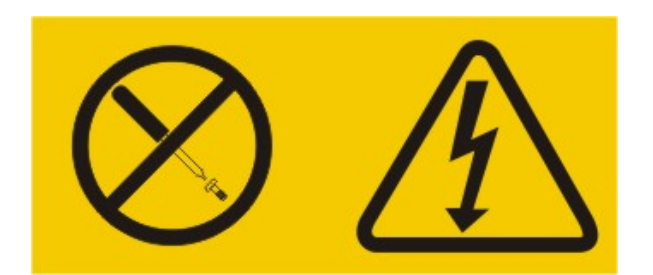

Hazardous voltage, current, and energy levels are present inside any component that has this label attached. There are no serviceable parts inside these components. If you suspect a problem with one of these parts, contact a service technician.

To install a hot-swap power supply, complete the following steps:

- 1. Read the safety information and installation guidelines, see ["Safety" on page v](#page-6-0) and ["Installation](#page-53-0)  [guidelines" on page 40](#page-53-0).
- 2. Touch the static-protective package that contains the hot-swap power supply to any unpainted metal surface on the server; then, remove the power supply from the package and place it on a staticprotective surface.
- 3. If you are installing a hot-swap power supply into an empty bay, remove the power-supply filler panel

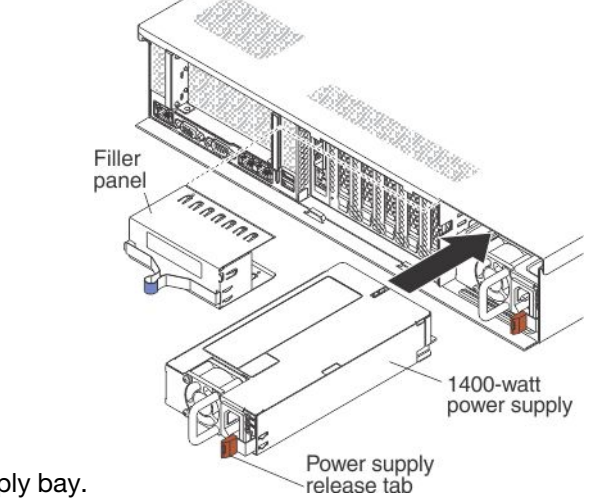

from the power-supply bay.

4. Replacing a 1400-watt hot-swap power supply.

a. Grasp the handle on the rear of the power supply and slide the power supply forward into the power-

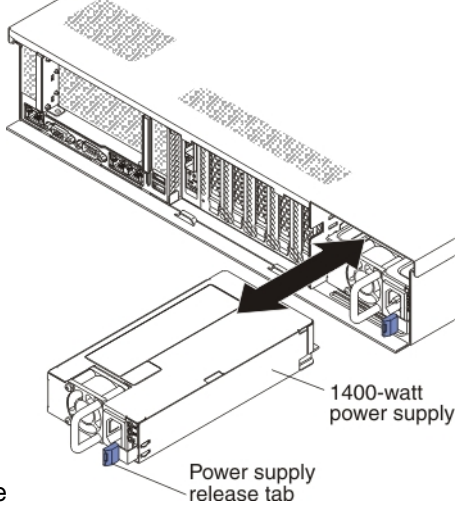

supply bay until it clicks into place

- b. Make sure that the power supply connects firmly into the power-supply connector.
- c. Go to [step 66 on page 260](#page-273-0).
- 5. Replacing a 900-watt hot-swap power supply.
	- a. Facing the rear of the server, insert the power supply spacer against the wall on the left side of the

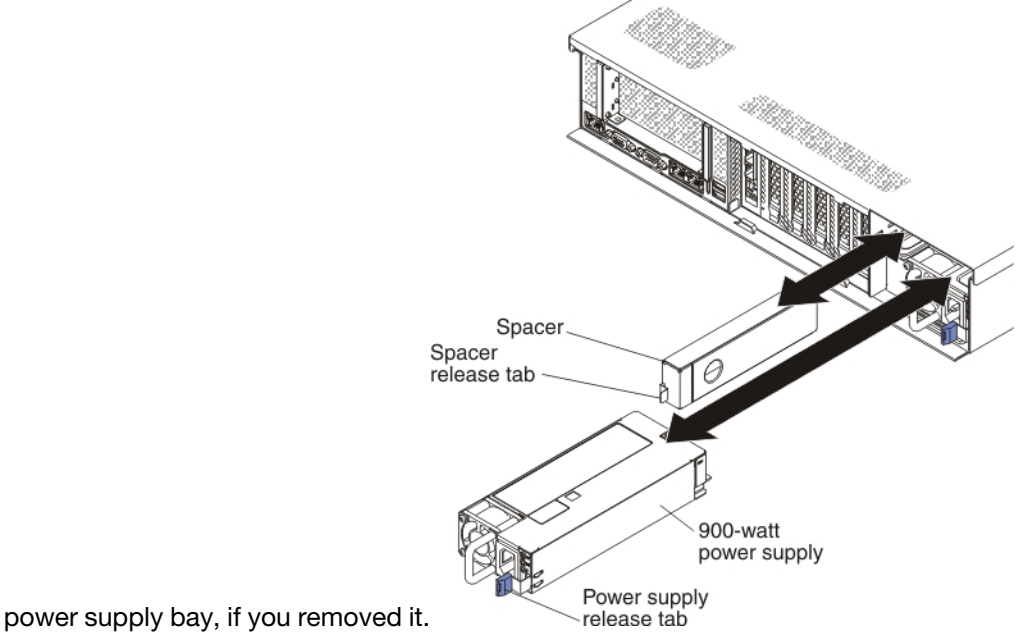

b. Slide the power supply spacer into the bay until it snaps into place on the tabs that are on the side of the bay.

- c. Grasp the handle on the rear of the power supply and slide the power supply forward into the powersupply bay until it clicks. Make sure that the power supply connects firmly into the power-supply connector.
- <span id="page-273-0"></span>6. Route the power cord through the hook-and-loop strap so that it does not accidentally become disconnected.
- 7. Connect the power cord for the new power supply to the power-cord connector on the power supply.
- 8. Connect the other end of the power cord to a properly grounded electrical outlet.
- 9. Turn on the peripheral devices and the server.

10. Make sure that the ac power LED and the dc power LED on the power supply are lit, indicating that power is being supplied to the power supply through the power cord. During normal operation, both ac and dc power LEDs are lit. For other combinations of LEDs, see ["Power-supply LEDs" on page 174](#page-187-0).

## <span id="page-274-0"></span>Removing a hot-swap fan assembly

Use this information to remove a hot-swap fan assembly.

Attention: To ensure proper server operation, replace a failed hot-swap fan within 30 seconds.

To remove a hot-swap-fan, complete the following steps:

- Step 1. Read the safety information and installation guidelines, see ["Safety" on page v](#page-6-0) and ["Installation](#page-53-0)" [guidelines" on page 40.](#page-53-0)
- Step 2. If the server is in a rack, slide the server out of the rack.
- Step 3. Remove the top cover (see ["Removing the server top cover" on page 224](#page-237-0)).
- Step 4. Pull the fan latch to the left to release the fan from the fan connector and pull the fan out of the fan cage assembly.

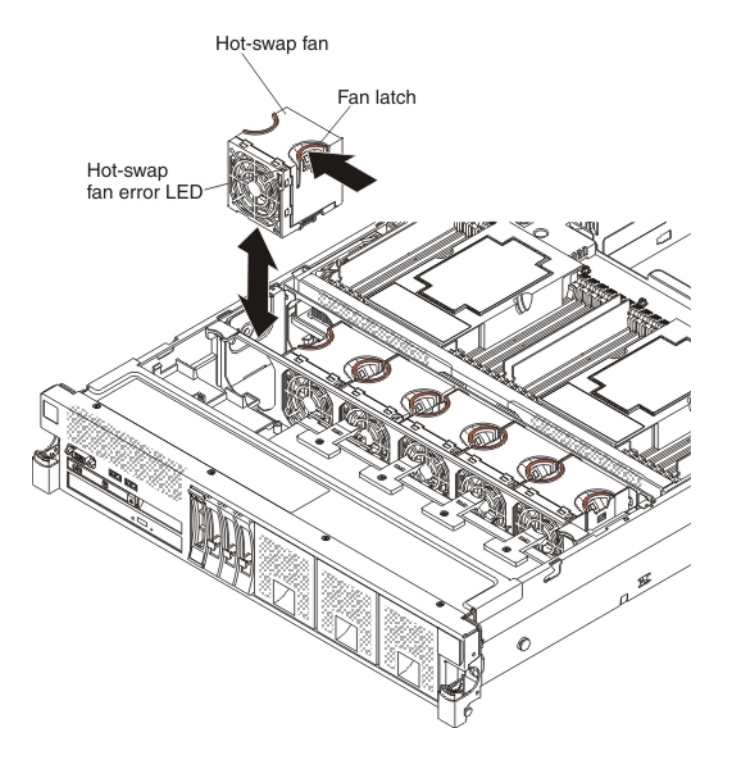

Attention: To ensure proper operation, replace a failed hot-swap fan within 30 seconds.

Step 5. If you are instructed to return the fan, follow all of the packaging instructions, and use any packaging materials for shipping that are supplied to you.

## Replacing a hot-swap fan assembly

Use this information to replace a hot-swap fan assembly.

The server comes standard with six speed-controlled hot-swap cooling fans.

Attention: To ensure proper operation, replace a failed hot-swap fan within 30 seconds.

To install or replace a hot-swap fan, complete the following steps:

- 1. Touch the static-protective package that contains the new fan to any unpainted metal surface on the server; then, remove the new fan from the package.
- 2. Orient the fan over the fan slot in the fan cage assembly so that the fan connector aligns with the Hot-swap fan

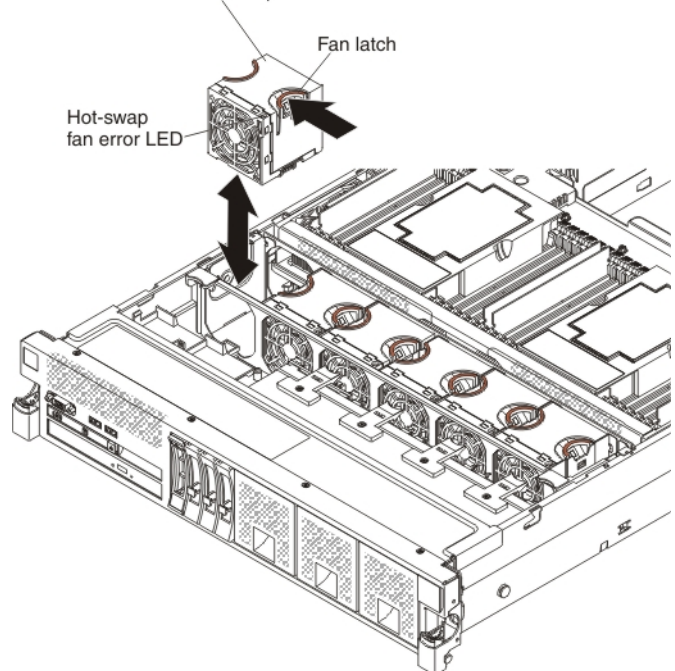

connector on the system board.

- 3. Insert the fan into the fan slot in the fan cage assembly and ensure that is it seated correctly and the fan release tab is in the slot (hole) on the fan cage assembly.
- 4. Install the cover (see ["Replacing the server top cover" on page 224\)](#page-237-1).
- 5. Slide the server into the rack.

## <span id="page-275-0"></span>Removing the fan cage assembly

Use this information to remove the fan cage assembly.

To remove the fan cage assembly, complete the following steps:

- Step 1. Read the safety information and installation guidelines, see ["Safety" on page v](#page-6-0) and ["Installation](#page-53-0) [guidelines" on page 40](#page-53-0).
- Step 2. Turn off the server (see ["Turning off the server" on page 24](#page-37-0)) and all attached peripheral devices. Disconnect all power cords; then, disconnect all external cables as necessary to replace the device.
- Step 3. If the server is in a rack, slide the server out of the rack.
- Step 4. Remove the top cover (see ["Removing the server top cover" on page 224\)](#page-237-0).
- Step 5. If you are replacing the fan cage assembly, remove the fans (see ["Removing a hot-swap fan](#page-274-0) [assembly" on page 261](#page-274-0)).
- Step 6. Lift the fan cage assembly release latches and rotate the release latches up until the assembly disengages from the chassis; then, lift the fan cage assembly out of the server.

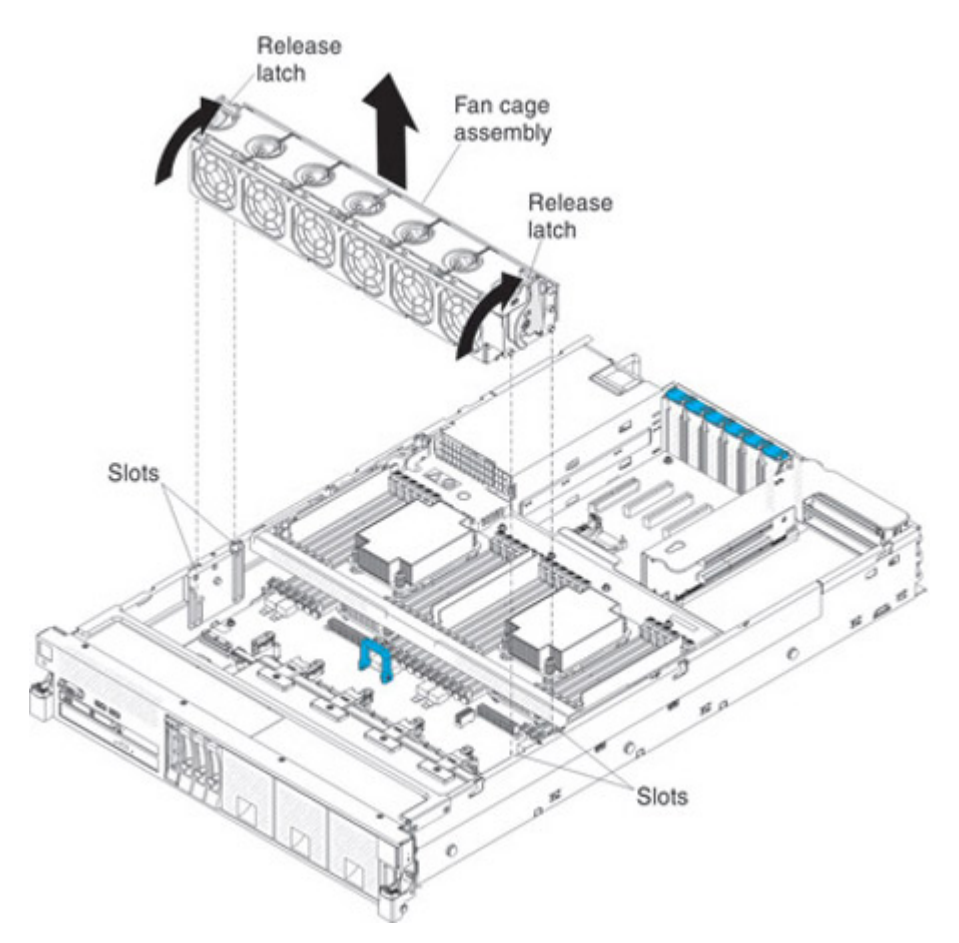

Step 7. If you are instructed to return the fan cage assembly, follow all of the packaging instructions, and use any packaging materials for shipping that are supplied to you.

# <span id="page-276-0"></span>Replacing the fan cage assembly

Use this information to replace the fan cage assembly.

To install the fan cage assembly, complete the following steps:

Step 1. Align the tabs on the fan cage assembly with the slots on both sides of the chassis and lower it into the server.

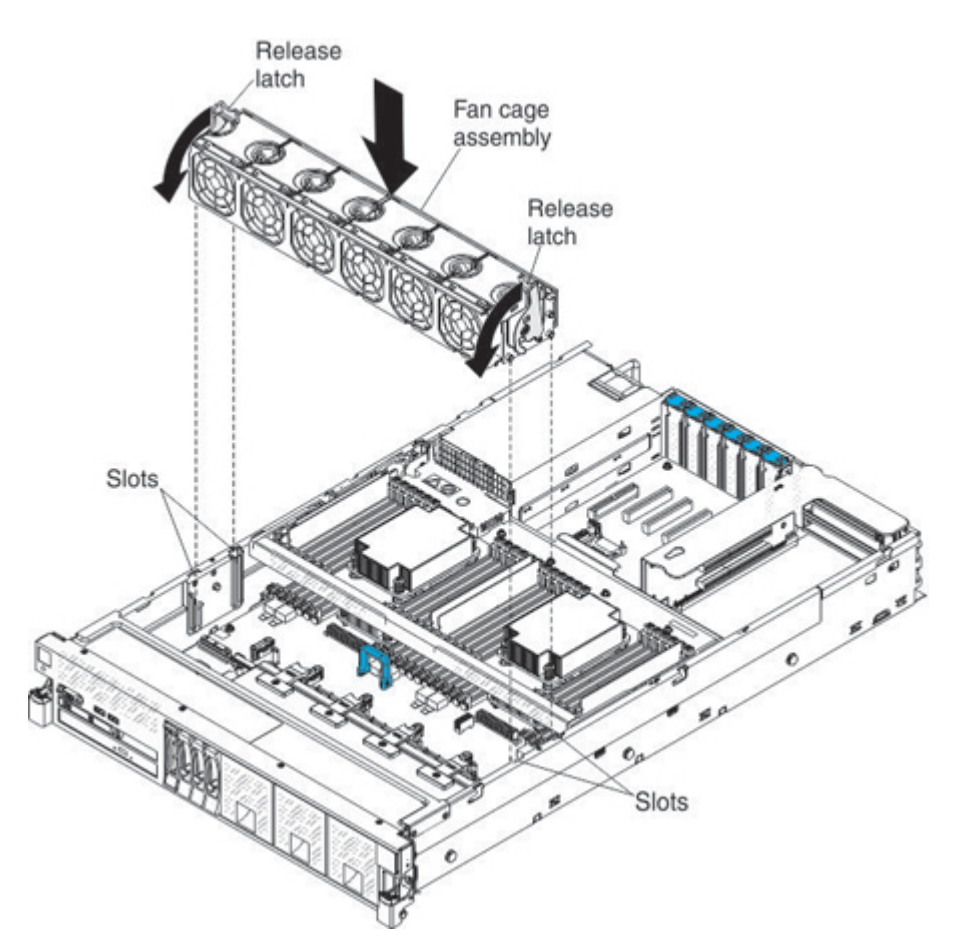

- Step 2. Rotate the fan cage assembly release latches down until the release latches are in the locked position.
- Step 3. Reinstall the cover (see ["Replacing the server top cover" on page 224](#page-237-1)).
- Step 4. Slide the server into the rack.
- Step 5. Reconnect the power cord and any cables that you removed.
- Step 6. Turn on the peripheral devices and the server.

### Removing the Intel I350-T4 ML2 Quad-Port GbE Adapter for System x

Use this information to remove the Intel I350-T4 ML2 Quad-Port GbE Adapter for System x.

To remove the Intel I350-T4 ML2 Quad-Port GbE Adapter for System x, complete the following steps:

- Step 1. Read the safety information and installation guidelines, see ["Safety" on page v](#page-6-0) and ["Installation](#page-53-0) [guidelines" on page 40](#page-53-0).
- Step 2. Turn off the server (see ["Turning off the server" on page 24](#page-37-0)) and all attached peripheral devices. Disconnect all power cords; then, disconnect all external cables as necessary to replace the device.
- Step 3. Remove the top cover (see ["Removing the server top cover" on page 224\)](#page-237-0).
- Step 4. Open the adapter retention latch.
- Step 5. Carefully grasp the adapter and pull it out of the connector on the system board.

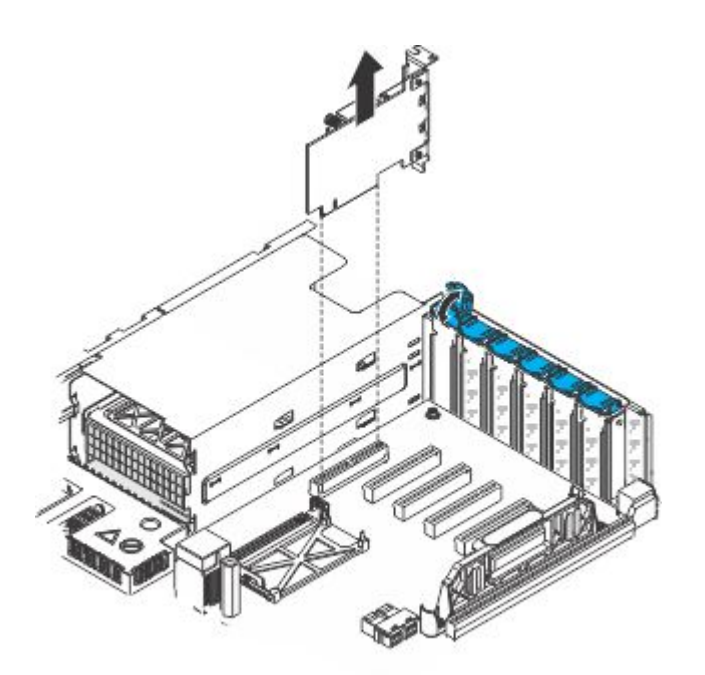

Step 6. If you are instructed to return the adapter, follow all packaging instructions, and use any packaging materials for shipping that are supplied to you.

# Replacing the Intel I350-T4 ML2 Quad Port GbE Adapter for System x

Use this information to replace the Intel I350-T4 ML2 Quad Port GbE Adapter for System x.

The following illustration is the Intel I350-T4 ML2 Quad Port GbE Adapter for System x. See "Supported [adapters" on page 74](#page-87-0) and [Table 16 "PCIe slots, the microprocessor which supports the PCIe slot, and the](#page-86-0) [size of the PCIe adapters supported." on page 73](#page-86-0) for more information.

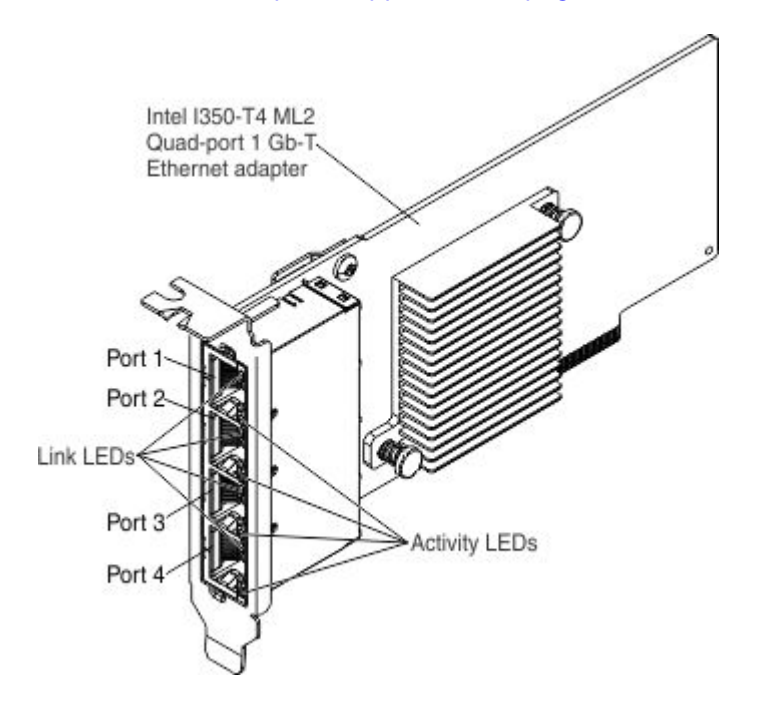

To install the Intel I350-T4 ML2 Quad Port GbE Adapter for System x, complete the following steps:

Note: The illustration in this document might differ slightly from your hardware.

- Step 1. Read the safety information and installation guidelines, see ["Safety" on page v](#page-6-0) and ["Installation](#page-53-0) [guidelines" on page 40](#page-53-0).
- Step 2. Touch the static-protective package that contains the new adapter to any unpainted metal surface on the server; then, remove the adapter from the package.
- Step 3. Align the edge connector on the adapter with the connector on the system board. Press the edge of the connector *firmly* into the system board connector and make sure that the adapter snaps into the connector securely.

Attention: When you install an adapter, make sure that the adapter is correctly seated on the system board connector before you turn on the server. An incorrectly seated adapter might cause damage to the system board or the adapter.

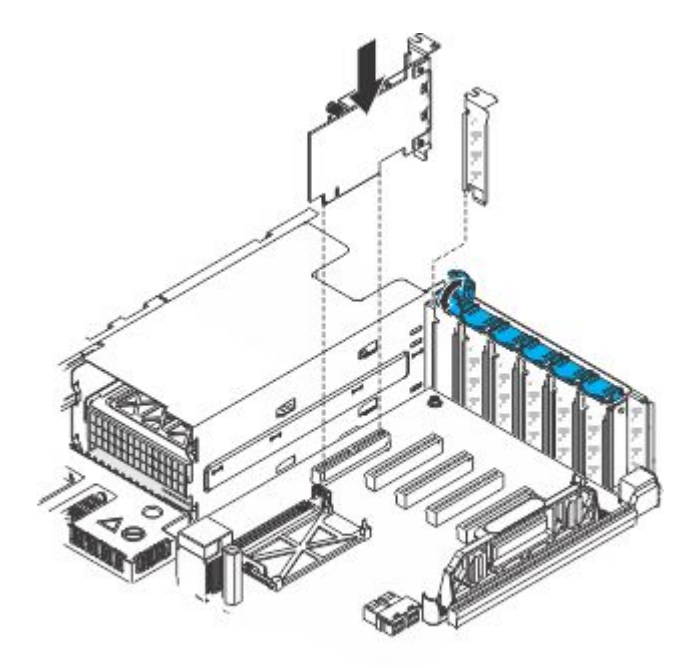

- Step 4. Close the adapter retention latch.
- Step 5. Reconnect any cables that you disconnect earlier.
- Step 6. Perform any configuration tasks that are required for the adapter.
- Step 7. Replace the cover (see ["Replacing the server top cover" on page 224\)](#page-237-1).
- Step 8. Slide the server into the rack.
- Step 9. Reconnect the power cord and any cables that you removed.
- Step 10. Turn on the peripheral devices and the server.

# Removing the ML2 Dual-port 10Gbase-T Adapter for System x or ML2 Dual-port 10 GbE SFP+ Adapter for System x

Use this information to remove the ML2 Dual-port 10Gbase-T Adapter for System x or ML2 Dual-port 10 GbE SFP+ Adapter for System x.

To remove the ML2 Dual-port 10Gbase-T Adapter for System x or ML2 Dual-port 10 GbE SFP+ Adapter for System x , complete the following steps:

Step 1. Read the safety information and installation guidelines, see ["Safety" on page v](#page-6-0) and ["Installation](#page-53-0) [guidelines" on page 40](#page-53-0).

- Step 2. Turn off the server (see ["Turning off the server" on page 24\)](#page-37-0) and all attached peripheral devices. Disconnect all power cords; then, disconnect all external cables as necessary to replace the device.
- Step 3. Remove the top cover (see ["Removing the server top cover" on page 224](#page-237-0)).
- Step 4. Open the adapter retention latch.
- Step 5. Carefully grasp the adapter and pull it out of the connector on the system board.

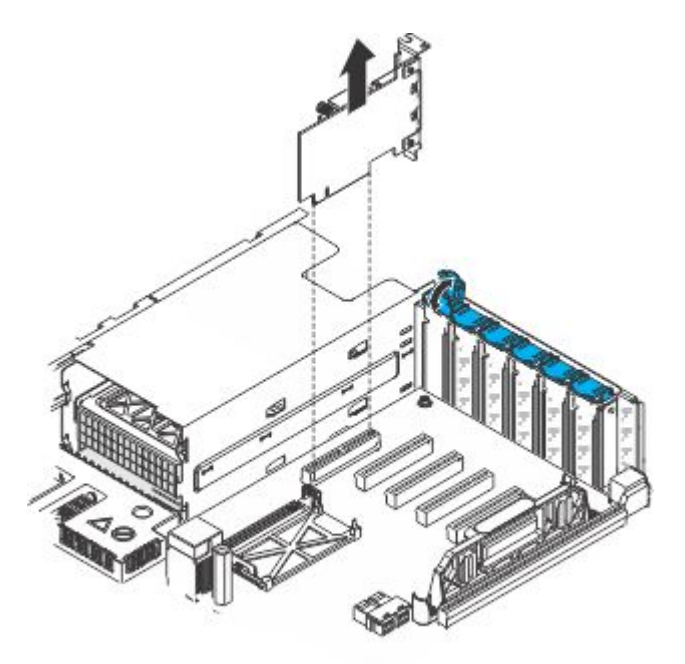

Step 6. If you are instructed to return the adapter, follow all packaging instructions, and use any packaging materials for shipping that are supplied to you.

## Replacing the ML2 Dual-port 10Gbase-T Adapter for System x or ML2 Dual-port 10 GbE SFP+ Adapter for System x

Use this information to replace the ML2 Dual-port 10Gbase-T Adapter for System x or ML2 Dual-port 10 GbE SFP+ Adapter for System x.

The following illustrations are the ML2 Dual-port 10Gbase-T Adapter for System x and the ML2 Dual-port 10 GbE SFP+ Adapter for System x. See ["Supported adapters" on page 74](#page-87-0) and [Table 16 "PCIe slots, the](#page-86-0) [microprocessor which supports the PCIe slot, and the size of the PCIe adapters supported." on page 73](#page-86-0) for more information.

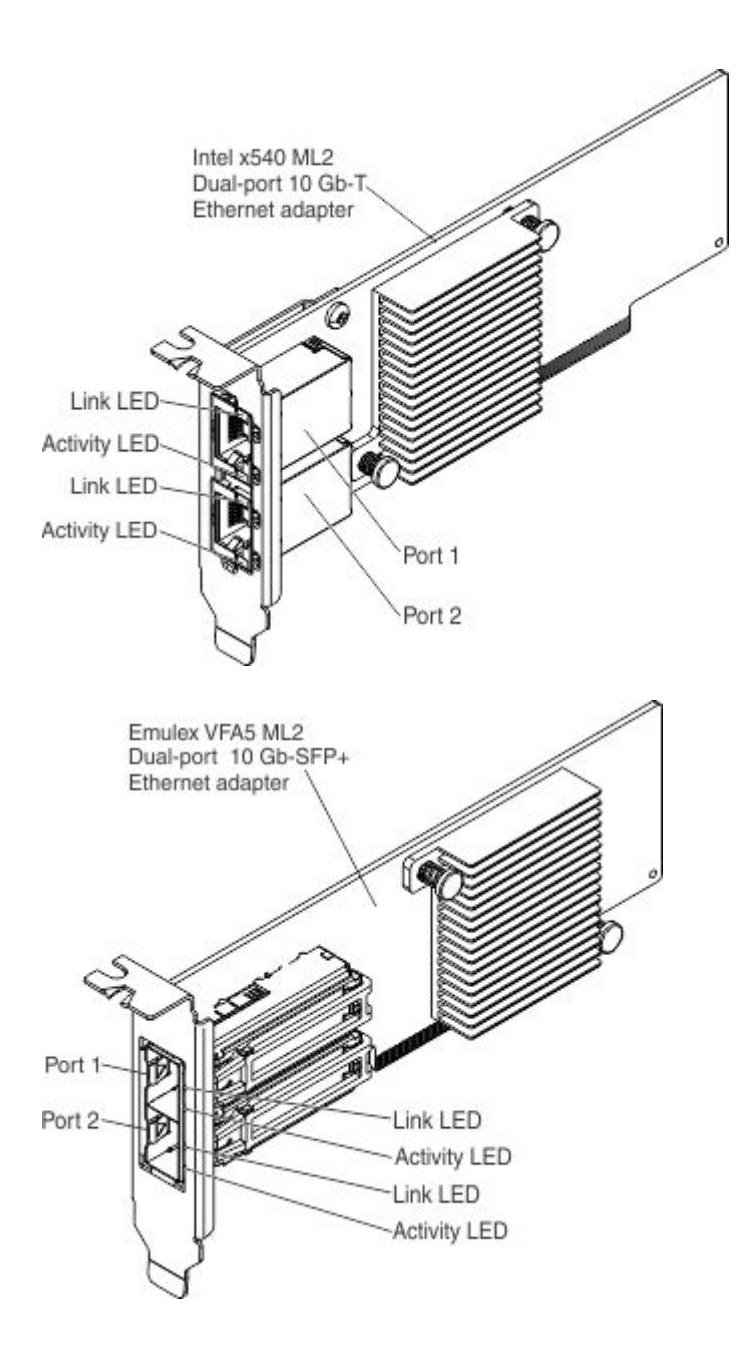

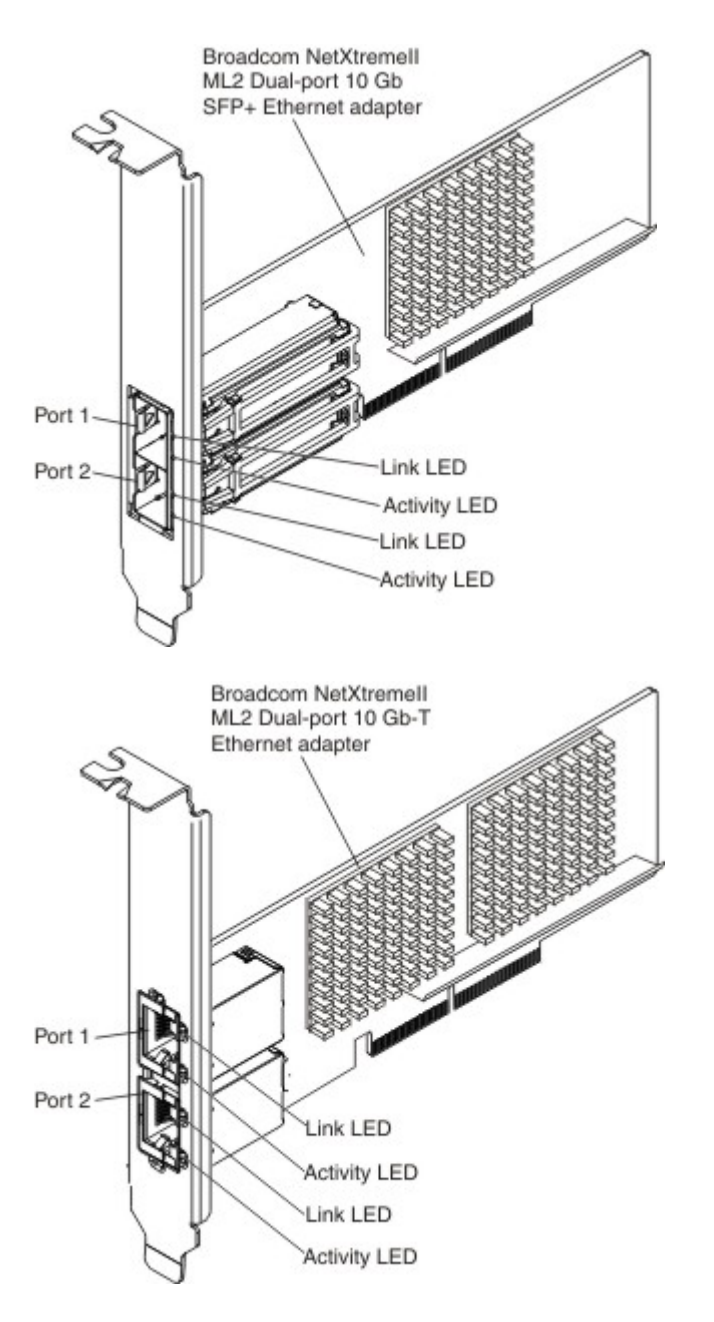

To install the ML2 Dual-port 10Gbase-T Adapter for System x or ML2 Dual-port 10 GbE SFP+ Adapter for System x, complete the following steps:

Note: The illustration in this document might differ slightly from your hardware.

- Step 1. Read the safety information and installation guidelines, see ["Safety" on page v](#page-6-0) and ["Installation](#page-53-0) [guidelines" on page 40.](#page-53-0)
- Step 2. Touch the static-protective package that contains the new adapter to any unpainted metal surface on the server; then, remove the adapter from the package.
- Step 3. Align the edge connector on the adapter with the connector on the system board. Press the edge of the connector *firmly* into the system board connector and make sure that the adapter snaps into the connector securely.

Attention: When you install an adapter, make sure that the adapter is correctly seated on the system board connector before you turn on the server. An incorrectly seated adapter might cause damage to the system board or the adapter.

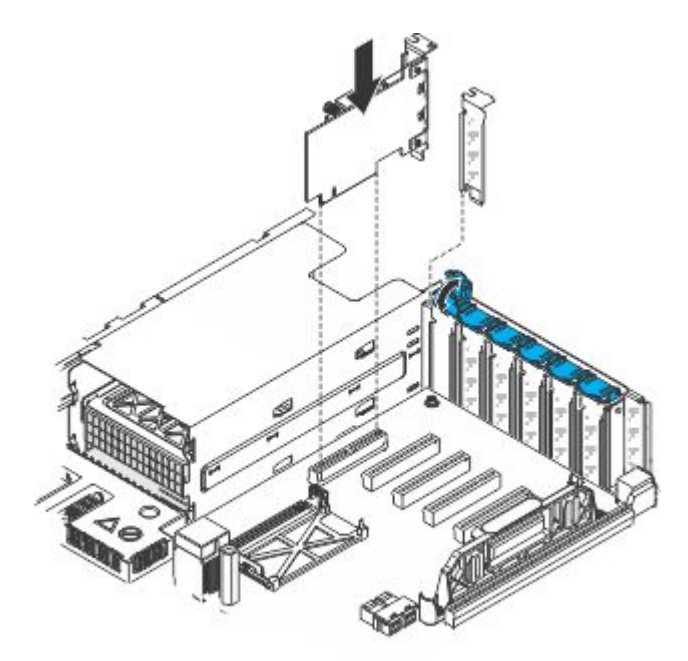

- Step 4. Close the adapter retention latch.
- Step 5. Reconnect any cables that you disconnect earlier.
- Step 6. Perform any configuration tasks that are required for the adapter.
- Step 7. Replace the cover (see ["Replacing the server top cover" on page 224\)](#page-237-1).
- Step 8. Slide the server into the rack.
- Step 9. Reconnect the power cord and any cables that you removed.
- Step 10. Turn on the peripheral devices and the server.

# Removing a RAID adapter flash power module

Use this information to remove a RAID adapter flash power module.

If a RAID adapter flash power module is installed remotely in the server and you need to replace the RAID adapter flash power module, complete the following steps:

- Step 1. Read the safety information and installation guidelines, see ["Safety" on page v](#page-6-0) and ["Installation](#page-53-0) [guidelines" on page 40](#page-53-0).
- Step 2. Turn off the server (see ["Turning off the server" on page 24](#page-37-0)) and all attached peripheral devices. Disconnect all power cords; then, disconnect all external cables as necessary to replace the device.
- Step 3. Remove the top cover (see ["Removing the server top cover" on page 224\)](#page-237-0).
- Step 4. Locate the battery/flash power module trays on top of the USB/video assembly (above the operator information panel).
- Step 5. Press the tray retention clip tab to the right or left and remove the retention clip. See
- Step 6. Disconnect the flash power module cable from the failed flash power module and remove it from the tray.

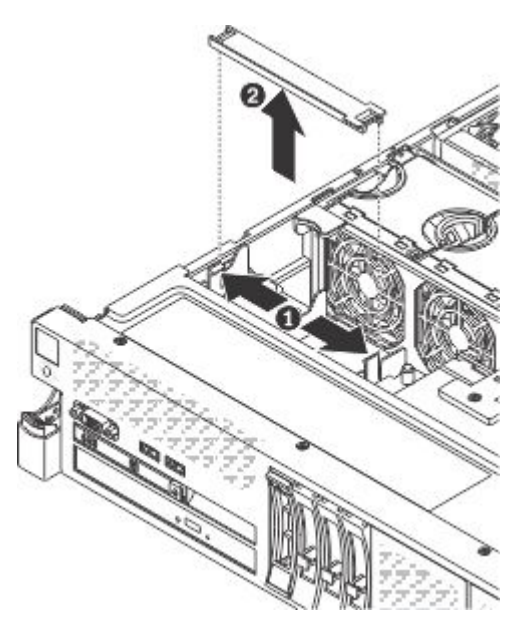

Step 7. If you are instructed to return the flash power module, follow all packaging instructions, and use any packaging materials for shipping that are supplied to you.

# Replacing a RAID adapter flash power module

Use this information to replace a RAID adapter flash power module.

When you install any RAID adapter that comes with a flash power module, the flash power module must be installed remotely in the server to prevent it from overheating. The RAID adapter flash power module must be installed in the trays on top of the USB/video assembly (above the operator information panel). To install the RAID adapter flash power module remotely in the server, complete the following steps:

- Step 1. Read the safety information and installation guidelines, see ["Safety" on page v](#page-6-0) and ["Installation](#page-53-0) [guidelines" on page 40.](#page-53-0)
- Step 2. Place the new flash power module into the battery/flash power module tray.
- Step 3. Connect the flash power module cable to the cable connector on the new flash power module. Replace the retention clip by pressing down on the retention clip until it snaps in place to hold the flash power module firmly in place.

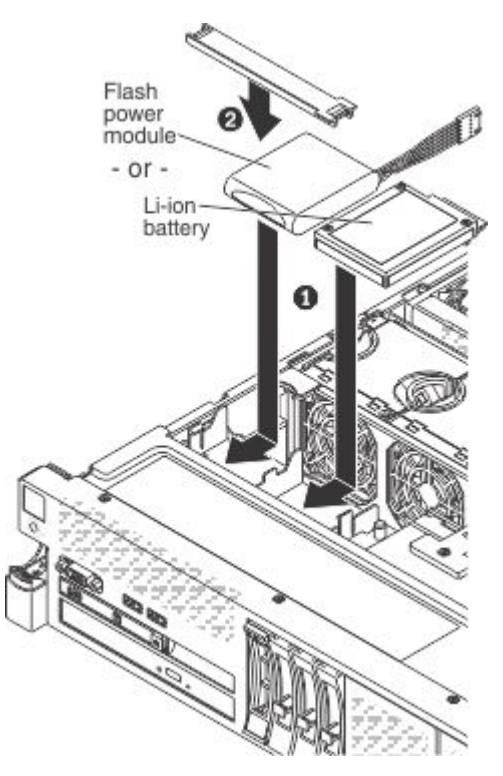

- Step 4. Install the cover.
- Step 5. Slide the server into the rack.
- Step 6. Reconnect the power cords and all external cables, and turn on the server and peripheral devices.

## <span id="page-285-0"></span>Removing a RAID cache card

Use this information to remove a RAID cache card.

Note: For additional information and notes about the adapters, see ["Installing an adapter" on page 72](#page-85-0).

To remove a RAID cache card, complete the following steps:

- Step 1. Read the safety information and installation guidelines, see ["Safety" on page v](#page-6-0) and ["Installation](#page-53-0) [guidelines" on page 40](#page-53-0).
- Step 2. Turn off the server (see ["Turning off the server" on page 24](#page-37-0)) and all attached peripheral devices. Disconnect all power cords; then, disconnect all external cables as necessary to replace the device.
- Step 3. Remove the top cover (see ["Removing the server top cover" on page 224\)](#page-237-0).
- Step 4. If the cache card is installed on the system board, complete the following steps.
	- a. Disconnect the cable from the flash power module in the battery/flash power module tray located on top of the USB/video assembly near the front of the server.
	- b. Press the blue lever down to the open position. The cache card will disengage from the RAID cache card connector on the system board.

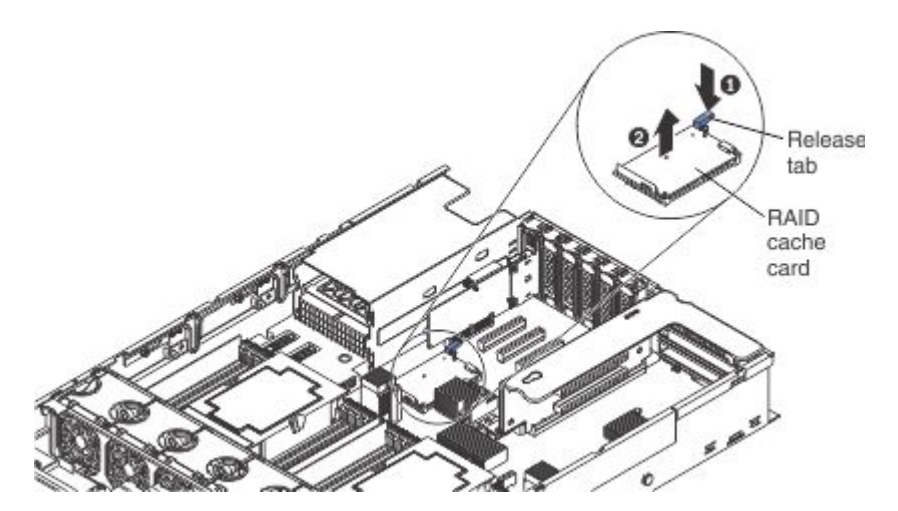

- c. Disconnect the flash power module cable from the cache card.
- d. Press the black retention clip toward the front of the server and lift the cache card out of the server and set it aside.
- e. Go to[Step 6 step 6 on page 273](#page-286-1).
- Step 5. If the cache card is installed on a RAID adapter, complete the following steps:
	- a. Disconnect the cable from the flash power module in the battery/flash power module tray located on top of the USB/video assembly.
	- b. Grasp the riser-card assembly at the blue touch points and pull it up until the riser-card assembly disengages from the connector on the system board.
	- c. Disconnect the cache card cable from the cache card on the RAID adapter.
	- d. Remove the adapter from the riser-card assembly (see ["Removing an adapter" on page 230\)](#page-243-0).
	- e. Press the black retention clip away from the cache card and lift the cache card off the adapter and set it aside.

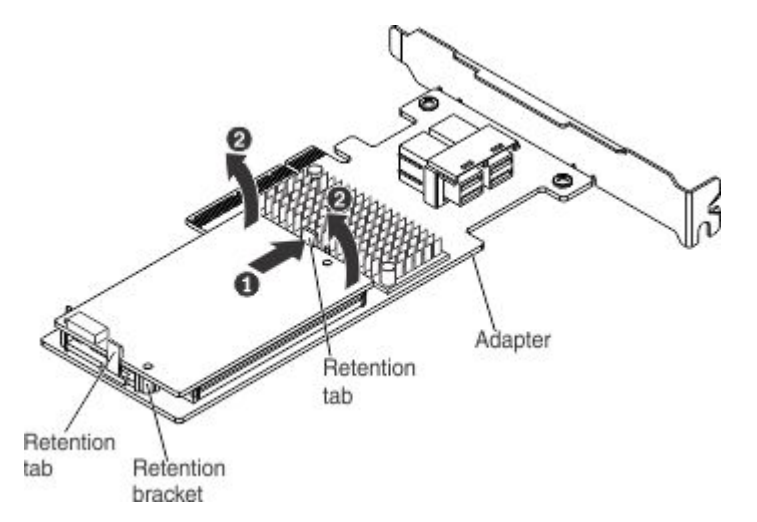

<span id="page-286-1"></span>Step 6. If you are instructed to return the cache card, follow all packaging instructions, and use any packaging materials for shipping that are supplied to you.

## <span id="page-286-0"></span>Replacing a RAID cache card

Use this information to replace a RAID cache card.

Note: For additional information and notes about installing adapters, see ["Installing an adapter" on page 72.](#page-85-0)

To install a RAID cache card, complete the following steps:

- Step 1. Read the safety information and installation guidelines, see ["Safety" on page v](#page-6-0) and ["Installation](#page-53-0) [guidelines" on page 40](#page-53-0).
- Step 2. Touch the static-protective package that contains the new RAID cache card to any unpainted surface on the outside of the server; then, grasp the card by the top edge or upper corners of the card and remove it from the package.
- Step 3. If you are replacing a cache card that is installed on the system board, complete the following steps.
	- a. Connect the flash power module cable to the cache card.
	- b. Align the cache card with the RAID cache card slot on the system board and lower it onto the connector.

Note: To assist in aligning the cache card, you can align the cache card holes with the two RAID cache card connector Guide Pins; then, lower the cache card onto the connector.

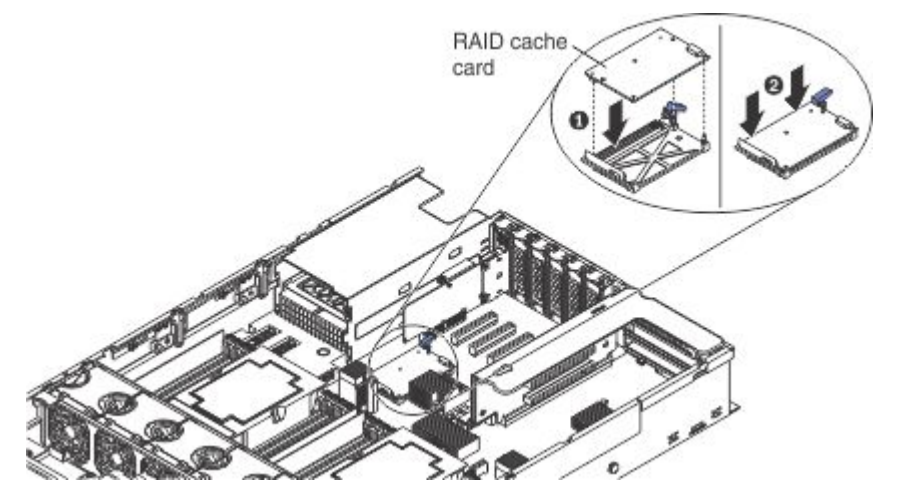

- c. Gently press down on the touch points of the cache card until it clicks into place on the connector and is firmly seated.
- d. Reconnect the cache card cable to the flash power module in the battery/flash power module tray.
- e. Continue to[Step 5 step 5 on page 275.](#page-288-0)
- Step 4. If you are replacing a cache card on the RAID adapter, complete the following steps:
	- a. Align the cache card with the RAID cache card slot on the RAID adapter and lower it onto the connector.
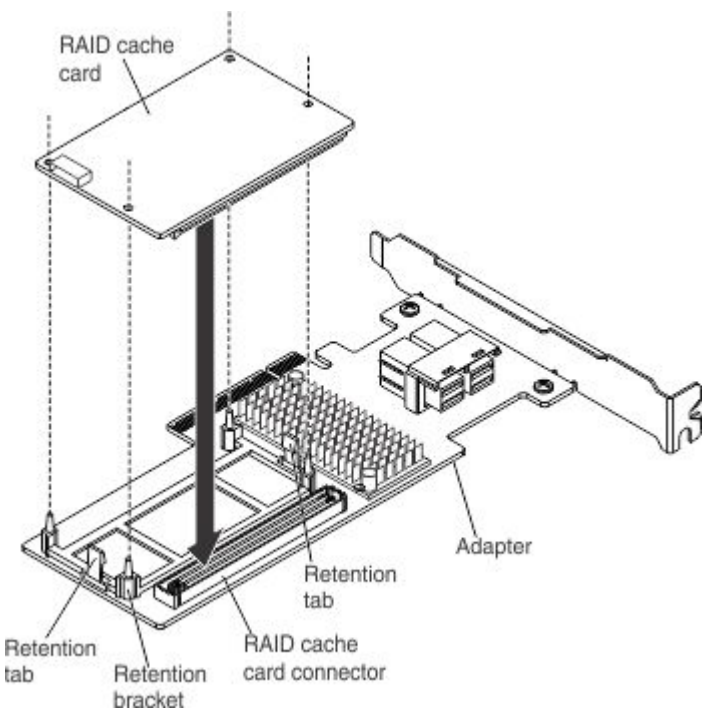

- b. Gently press down on the touch points of the cache card until it clicks into place on the connector and is firmly seated
- c. Reconnect the flash power module cable to the cache card.
- d. Align the PCI riser-card assembly with the PCI slot connector on the system board and align slots on the PCI riser-card assembly with the hinges on the chassis; then, press down firmly until the riser-card assembly is seated correctly in the connector on the system board.
- e. Insert the adapter into the connector on the riser-card until it is firmly seated.
- f. Reconnect the flash power module cable to the flash power module in the battery/flash power module tray located on top of the USB/video assembly near the front of the server.
- <span id="page-288-0"></span>g. Go to[Step 5 step 5 on page 275](#page-288-0).
- Step 5. Replace the cover (see ["Replacing the server top cover" on page 224](#page-237-0)).
- Step 6. Slide the server in the rack.
- Step 7. Reconnect the power cord and any cables that you removed.
- Step 8. Turn on the peripheral devices and the server.

#### Removing the system battery

Use this information to remove the system battery.

The following notes describe information that you must consider when replacing the battery:

• Lenovo has designed this product with your safety in mind. The lithium battery must be handled correctly to avoid possible danger. If you replace the battery, you must adhere to the following instructions.

Note: In the U. S., call 1-800-IBM-4333 for information about battery disposal.

• If you replace the original lithium battery with a heavy-metal battery or a battery with heavy-metal components, be aware of the following environmental consideration. Batteries and accumulators that contain heavy metals must not be disposed of with normal domestic waste. They will be taken back free of charge by the manufacturer, distributor, or representative, to be recycled or disposed of in a proper manner.

• To order replacement batteries, call 1-800-IBM-SERV within the United States, and 1-800-465-7999 or 1- 800-465-6666 within Canada. Outside the U.S. and Canada, call your support center or business partner.

Note: After you replace the battery, you must reconfigure the server and reset the system date and time.

Statement 2

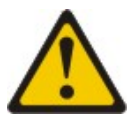

#### CAUTION:

When replacing the lithium battery, use only Part Number 33F8354 or an equivalent type battery recommended by the manufacturer. If your system has a module containing a lithium battery, replace it only with the same module type made by the same manufacturer. The battery contains lithium and can explode if not properly used, handled, or disposed of. *Do not:* 

- Throw or immerse into water
- Heat to more than 100°C (212°F)
- Repair or disassemble

### Dispose of the battery as required by local ordinances or regulations.

To remove the system-board battery, complete the following steps:

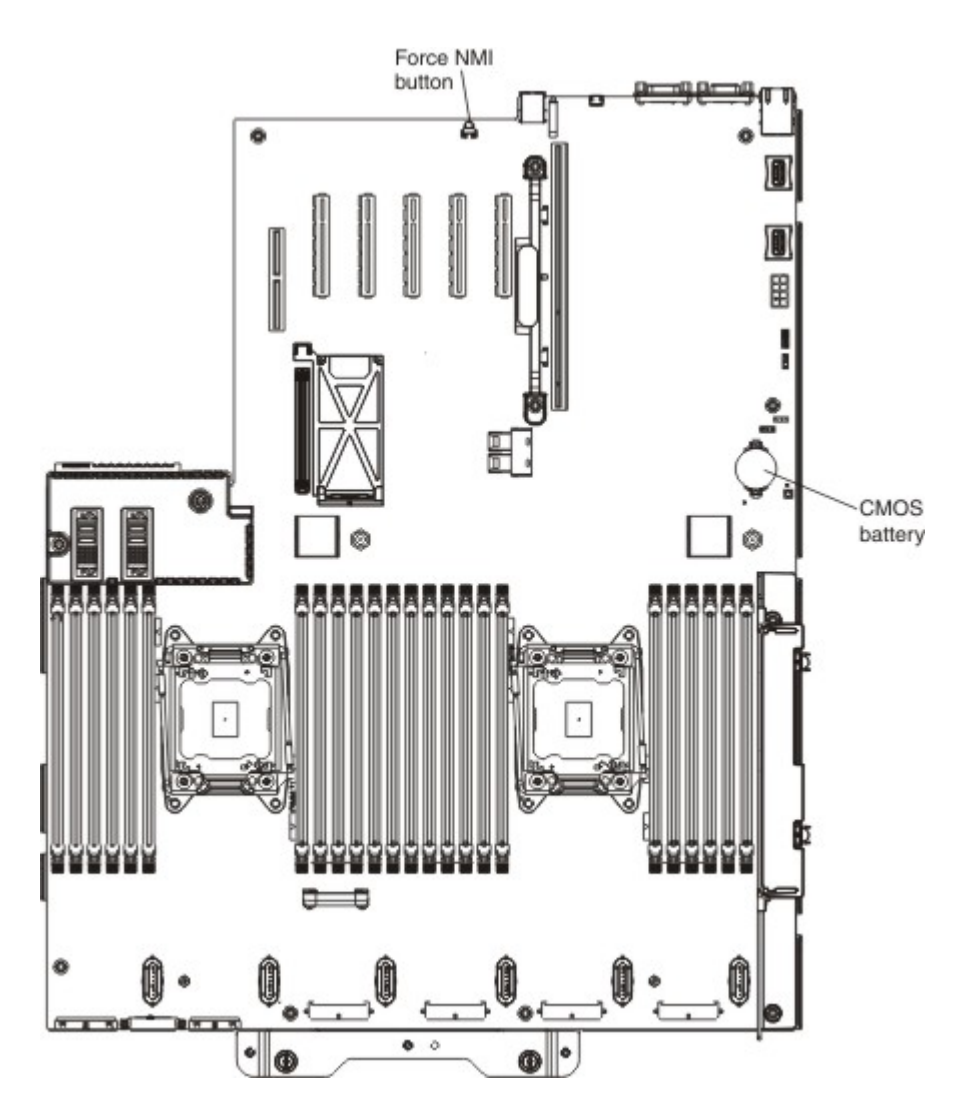

- Step 1. Read the safety information and installation guidelines, see ["Safety" on page v](#page-6-0) and ["Installation](#page-53-0) [guidelines" on page 40.](#page-53-0)
- Step 2. Turn off the server (see ["Turning off the server" on page 24\)](#page-37-0) and all attached peripheral devices. Disconnect all power cords; then, disconnect all external cables as necessary to replace the device.
- Step 3. Remove the top cover (see ["Removing the server top cover" on page 224](#page-237-1)).
- Step 4. Disconnect the cables from the adapters in the PCI riser-card assembly and remove the PCI riser assembly from the server. (see ["Removing a PCI riser-card assembly" on page 280\)](#page-293-0).
- Step 5. Remove the system-board battery:
	- a. Use one finger to push the battery horizontally out of its housing.

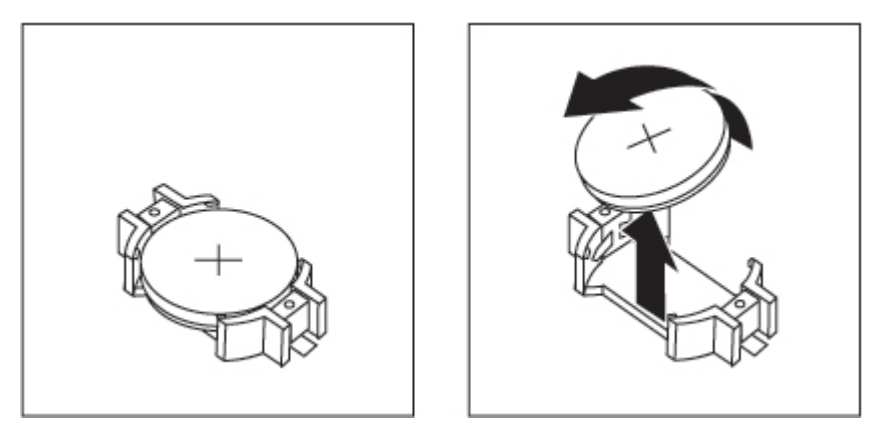

- b. Use your thumb and index finger to lift the battery from the socket.
- Step 6. Dispose of the battery as required by local ordinances or regulations. See the *Environmental Notices and User's Guide* on the *Documentation* CD for more information.

# Replacing the system battery

Use this information to replace the system battery.

The following notes describe information that you must consider when replacing the system-board battery in the server.

- When replacing the system-board battery, you must replace it with a lithium battery of the same type from the same manufacturer.
- To order replacement batteries, call 1-800-426-7378 within the United States, and 1-800-465-7999 or 1- 800-465-6666 within Canada. Outside the U.S. and Canada, call your Lenovo sales representative or Lenovo reseller.
- After you replace the system-board battery, you must reconfigure the server and reset the system date and time.
- To avoid possible danger, read and follow the following safety statement.

# Statement 2

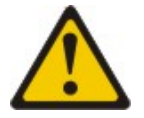

#### CAUTION:

When replacing the lithium battery, use only Part Number 33F8354 or an equivalent type battery recommended by the manufacturer. If your system has a module containing a lithium battery, replace it only with the same module type made by the same manufacturer. The battery contains lithium and can explode if not properly used, handled, or disposed of. *Do not:* 

- Throw or immerse into water
- Heat to more than 100°C (212°F)
- Repair or disassemble

# Dispose of the battery as required by local ordinances or regulations.

To install the replacement system-board battery, complete the following steps:

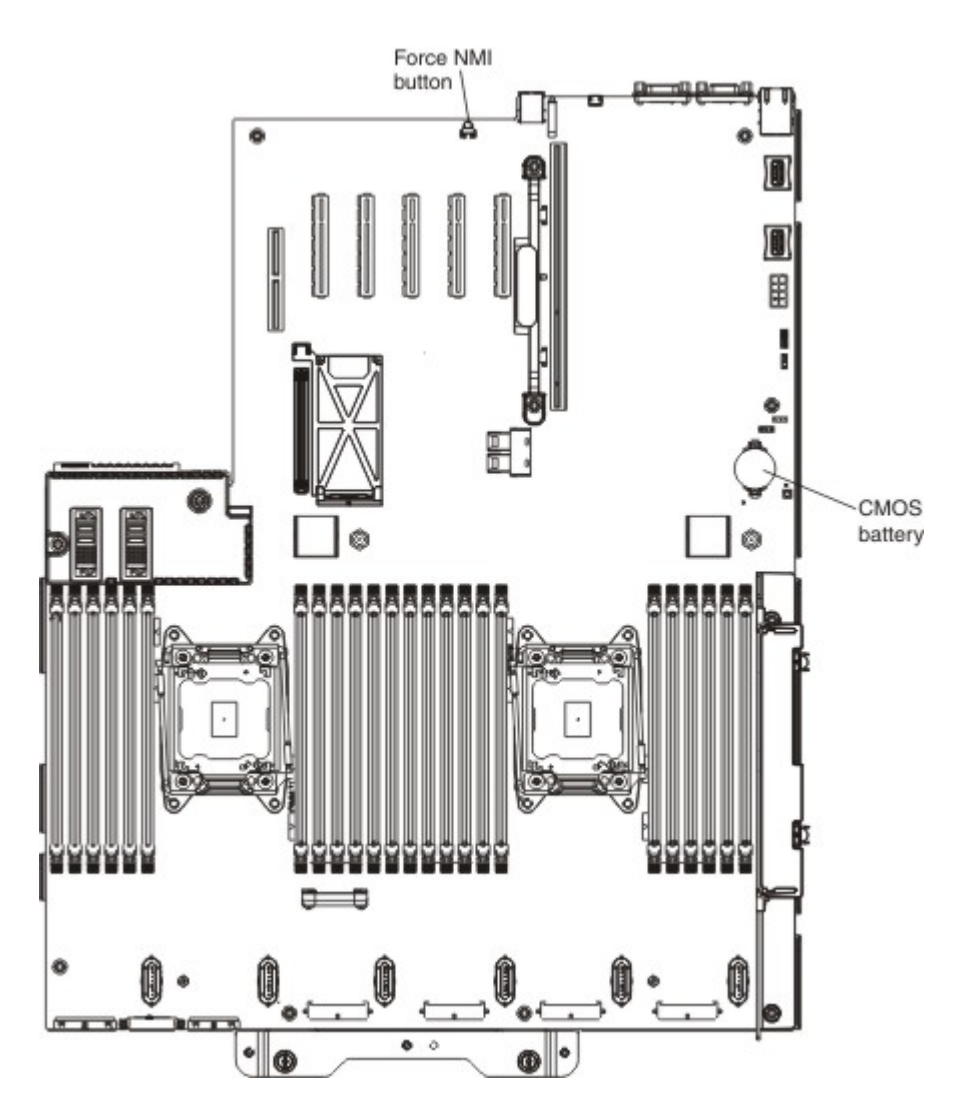

- Step 1. Follow any special handling and installation instructions that come with the replacement battery.
- Step 2. Insert the new battery:
	- a. Position the battery so that the positive (+) symbol is facing you.

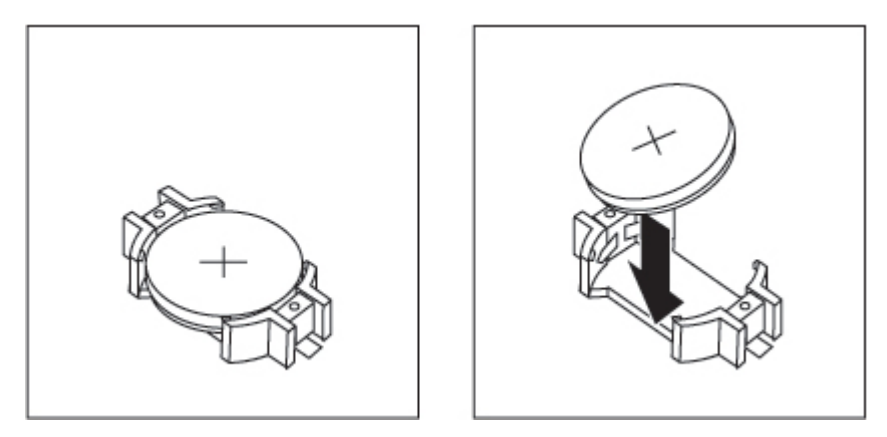

b. Place the battery into its socket, and press the battery toward the housing until it clicks into place. Make sure that the battery clip holds the battery securely.

- Step 3. Reinstall the PCI riser-card (see ["Installing a PCIe riser-card assembly" on page 71](#page-84-0)) and reconnect the cables to the adapters.
- Step 4. Install the cover (see ["Replacing the server top cover" on page 224](#page-237-0)).
- Step 5. Slide the server into the rack.
- Step 6. Reconnect the external cables; then, reconnect the power cords and turn on the peripheral devices and the server.

Note: You must wait approximately 10 seconds after you connect the server to input power before the power-on button becomes active.

- Step 7. Start the Setup utility and reset the configuration.
	- Set the system date and time.
	- Set the power-on password.
	- Reconfigure the server.

See ["Using the Setup utility" on page 138](#page-151-0) for details.

# <span id="page-293-0"></span>Removing a PCI riser-card assembly

Use this information to remove a PCI riser-card assembly.

To remove a PCI riser-card assembly, complete the following steps:

- Step 1. Read the safety information and installation guidelines, see ["Safety" on page v](#page-6-0) and the "Installation [guidelines" on page 40](#page-53-0).
- Step 2. Turn off the server (see ["Turning off the server" on page 24](#page-37-0)) and all attached peripheral devices. Disconnect all power cords; then, disconnect all external cables as necessary to replace the device.
- Step 3. Slide the server out of the rack, if installed in a rack.
- Step 4. Remove the top cover (see ["Removing the server top cover" on page 224\)](#page-237-1).
- Step 5. If an adapter is installed in the PCI riser-card assembly, disconnect any cables that are connected to the adapter.
- Step 6. Grasp the front and rear of the PCI riser-card assembly at the blue touch-points and lift it out of the PCI riser-card slot on the system board.

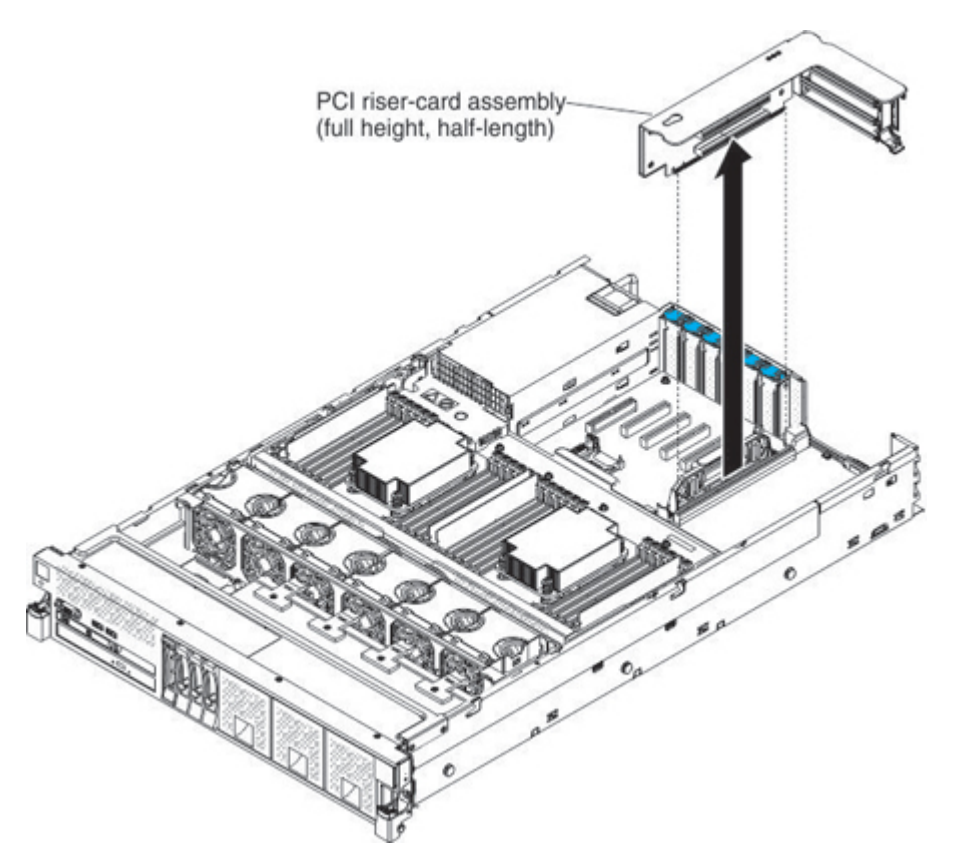

- Step 7. Remove the adapter, if necessary, from the PCI riser-card assembly.
- Step 8. Set the adapter and PCI riser-card assembly aside.

# Replacing a PCI riser-card assembly

Use this information to replace a PCI riser-card assembly.

To install a PCI riser-card assembly, complete the following steps:

- Step 1. Read the safety information and installation guidelines, see ["Safety" on page v](#page-6-0) and ["Installation](#page-53-0) [guidelines" on page 40.](#page-53-0)
- Step 2. Install the adapter in the new PCI riser-card assembly (see ["Replacing an adapter" on page 231](#page-244-0)).
- Step 3. Align the PCI riser-card assembly with the PCI slot connector on the system board and align it with the slot on the chassis; then, lower it into the server and press down firmly until the PCI riser-card assembly is seated correctly in the connector on the system board.

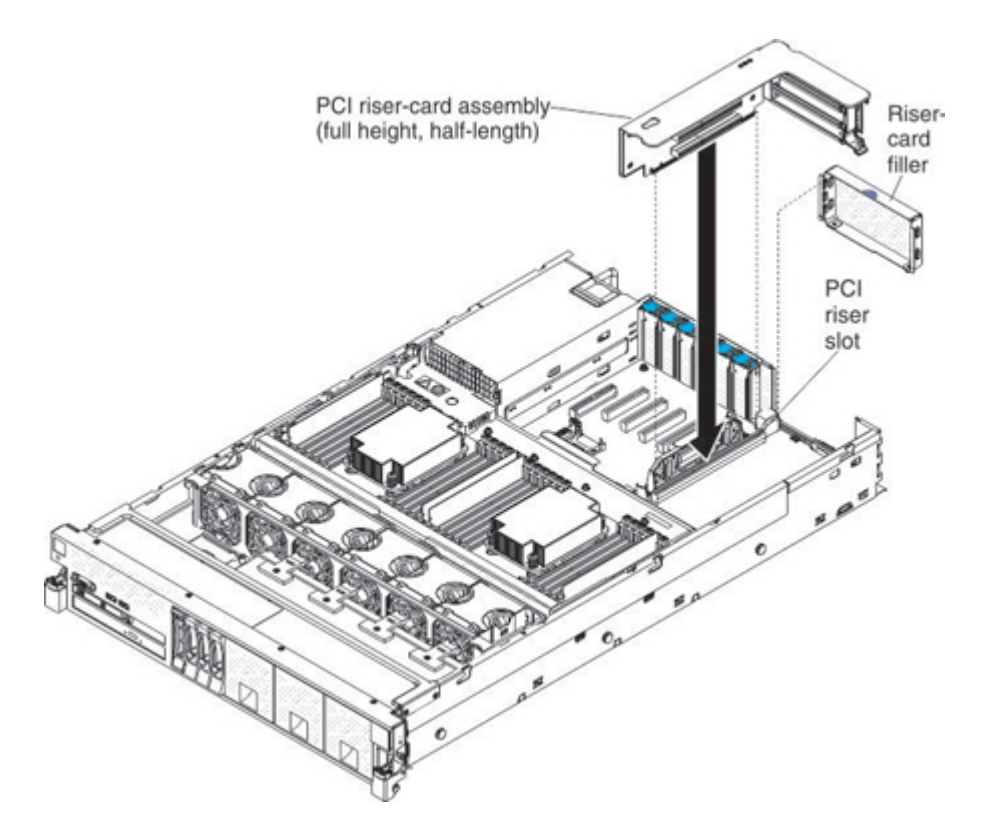

- Step 4. Reconnect any cables that you disconnected earlier to the adapters.
- Step 5. Install the cover (see ["Replacing the server top cover" on page 224](#page-237-0)).
- Step 6. Slide the server into the rack, if it was in a rack.
- Step 7. Reconnect the power cords and any cables that you removed.
- Step 8. Turn on the peripheral devices and the server.

#### Removing the operator information panel assembly

Use this information to remove the operator information panel assembly.

To remove the operator information panel, complete the following steps:

- Step 1. Read the safety information and installation guidelines, see ["Safety" on page v](#page-6-0) and ["Installation](#page-53-0) [guidelines" on page 40](#page-53-0).
- Step 2. Turn off the server (see ["Turning off the server" on page 24](#page-37-0)) and all attached peripheral devices. Disconnect all power cords; then, disconnect all external cables as necessary to replace the device.
- Step 3. Slide the server out of the rack.
- Step 4. Remove the server cover (see ["Removing the server top cover" on page 224](#page-237-1)).
- Step 5. Disconnect the cable from the rear of the operator information panel assembly.

Step 6. Lift the two release tabs on the rear of the operator information panel and carefully slide the assembly out of the front of the server.

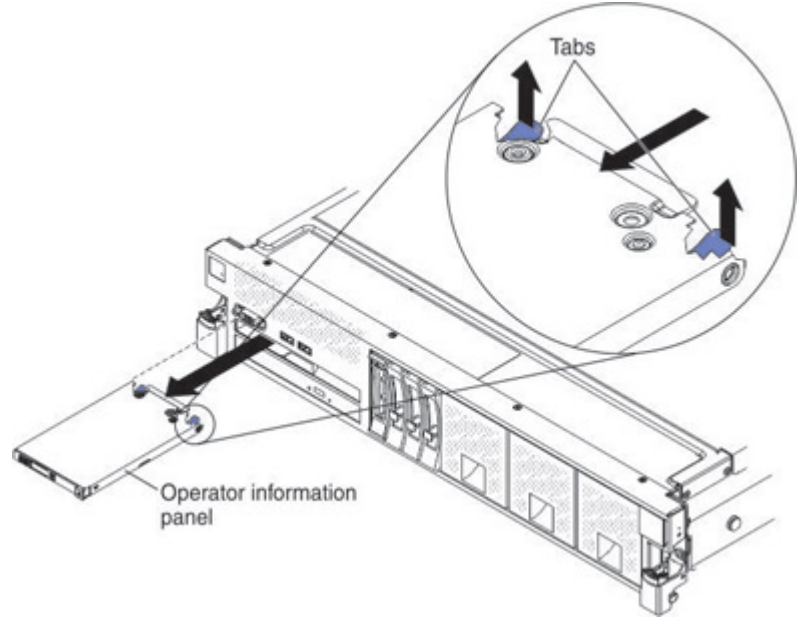

Step 7. If you are instructed to return the operator information panel assembly, follow all packaging instructions, and use any packaging materials for shipping that are supplied to you.

# Replacing the operator information panel assembly

Use this information to replace the operator information panel assembly.

To install the operator information panel, complete the following steps:

- Step 1. Read the safety information and installation guidelines, see ["Safety" on page v](#page-6-0) and ["Installation](#page-53-0) [guidelines" on page 40.](#page-53-0)
- Step 2. From the front of the server, align the panel with the slot and slide the operator information panel into the server until it clicks into place.

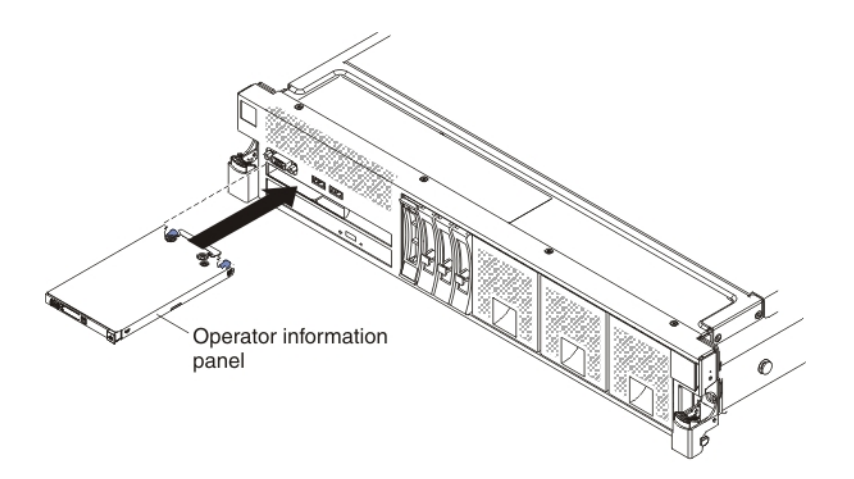

Step 3. Reconnect the cable to the rear of the operator information panel assembly.

Note: Make sure that cable is installed correctly by using the keys on the connector and the keys on the cable. Incorrect installation of the cable can damage the operator information panel.

- Step 4. Install the cover (see ["Replacing the server top cover" on page 224](#page-237-0)).
- Step 5. Slide the server into the rack.
- Step 6. Reconnect the power cords and any cables that you removed.
- Step 7. Turn on the peripheral devices and the server.

# Removing and replacing Tier 2 CRUs

Use this information to remove and replace Tier 2 CRUs.

You may install a Tier 2 CRU yourself or request a Lenovo approved warranty service provider to install it, at no additional charge, under the type of warranty service that is designated for your server.

The illustrations in this document might differ slightly from your hardware.

# Removing the USB/video tray assembly

Use this information to remove the USB/video tray assembly.

To remove the USB/video tray assembly, complete the following steps:

- Step 1. Read the safety information and installation guidelines, see ["Safety" on page v](#page-6-0) and ["Installation](#page-53-0) [guidelines" on page 40](#page-53-0).
- Step 2. Turn off the server (see ["Turning off the server" on page 24](#page-37-0)) and all attached peripheral devices. Disconnect all power cords; then, disconnect all external cables as necessary to replace the device.
- Step 3. Slide the server out of the rack.
- Step 4. Remove the server top cover (see ["Removing the server top cover" on page 224\)](#page-237-1).
- Step 5. Remove the fan cage assembly (see ["Removing the fan cage assembly" on page 262\)](#page-275-0).
- Step 6. Remove all RAID flash power modules from the USB/video tray assembly, if any are installed (see ["Removing a RAID adapter flash power module" on page 270\)](#page-283-0).
- Step 7. Disconnect the USB/video tray assembly cable from the system board.
- Step 8. Lift the tab on the rear of the USB/video tray assembly and the assembly; then, slide the assembly out (toward the rear of the server) of the server.

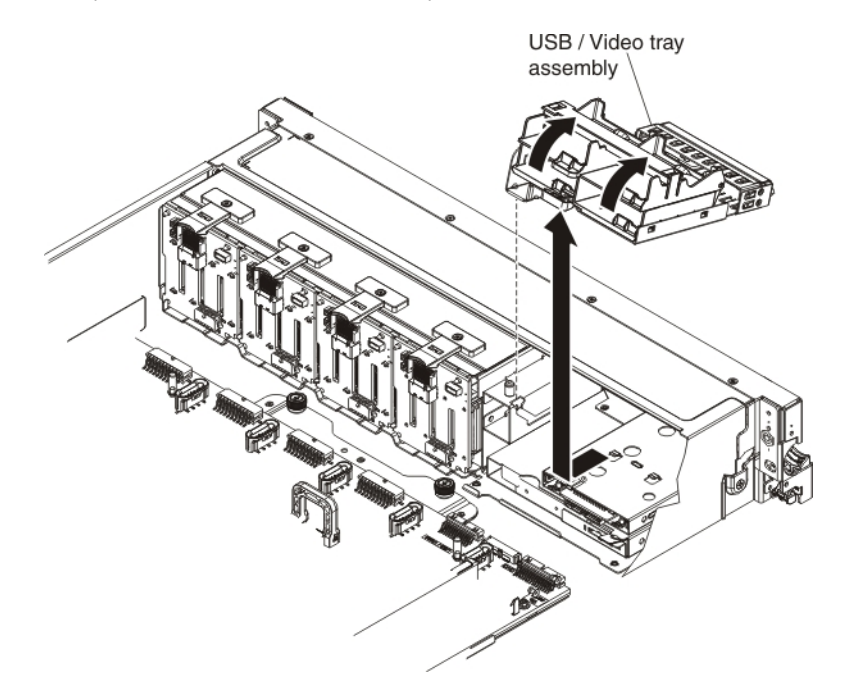

Step 9. If you are instructed to return the USB/video tray assembly, follow all packaging instructions, and use any packaging materials for shipping that are supplied to you.

# Replacing the USB/video tray assembly

Use this information to replace the USB/video tray assembly.

To install the USB/video tray assembly, complete the following steps:

- Step 1. Read the safety information and installation guidelines, see ["Safety" on page v](#page-6-0) and ["Installation](#page-53-0) [guidelines" on page 40.](#page-53-0)
- Step 2. From inside the server, align the USB/video tray assembly with the slot in the server and insert the pin on the side of the tray assembly into the pin hole on the side of the slot for the tray assembly; then, slide it into the slot until it snaps into place and is seated firmly.

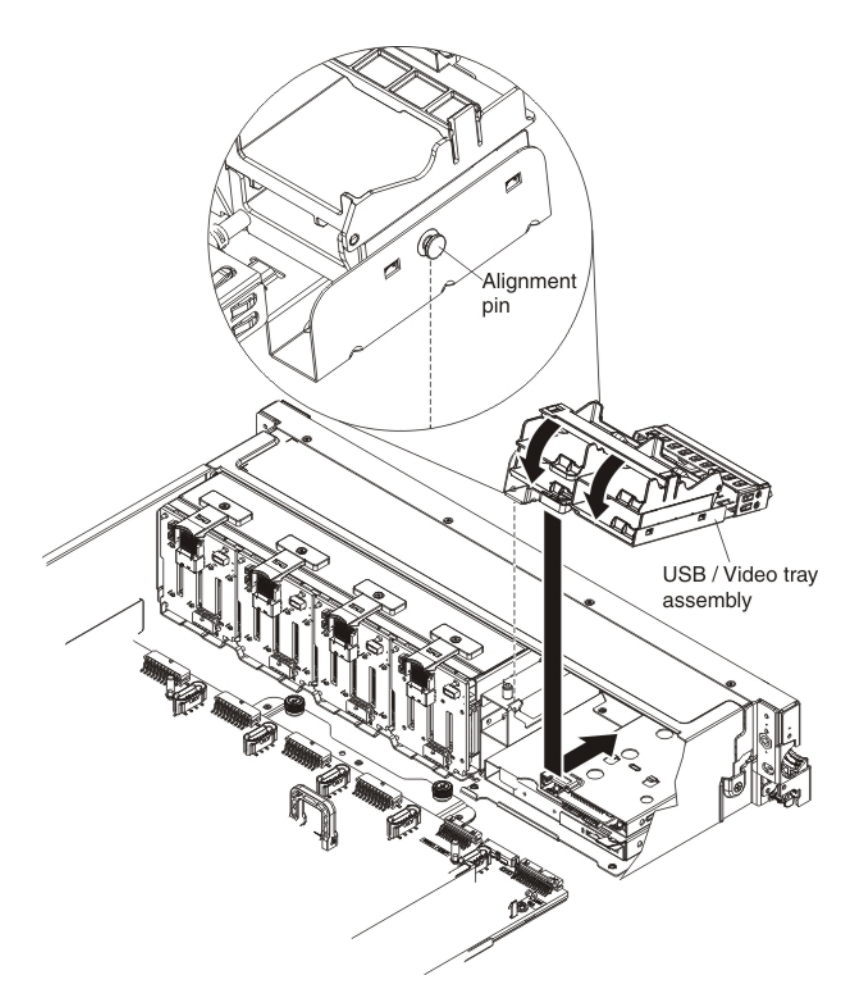

- Step 3. Connect the USB/video cable to the system board.
- Step 4. Reinstall the RAID flash power modules, if you removed them earlier (see "Replacing a RAID [adapter flash power module" on page 271\)](#page-284-0).
- Step 5. Reinstall the fan cage assembly (see ["Replacing the fan cage assembly" on page 263](#page-276-0)).
- Step 6. Replace the cover (see ["Replacing the server top cover" on page 224\)](#page-237-0).

### Removing the power interposer for redundant power supply card assembly

Use this information to remove the power interposer for redundant power supply card assembly.

To remove the power interposer for redundant power supply card assembly, complete the following steps:

- Step 1. Read the safety information and installation guidelines, see ["Safety" on page v](#page-6-0) and ["Installation](#page-53-0) [guidelines" on page 40](#page-53-0).
- Step 2. Turn off the server (see ["Turning off the server" on page 24](#page-37-0)) and all attached peripheral devices. Disconnect all power cords; then, disconnect all external cables as necessary to replace the device.
- Step 3. Remove the server cover (see ["Removing the server top cover" on page 224](#page-237-1)).
- Step 4. Disconnect the power supply that is connected to the power interposer card assembly.
- Step 5. Grasp the power interposer card assembly and lift it out of the connectors on the system board.

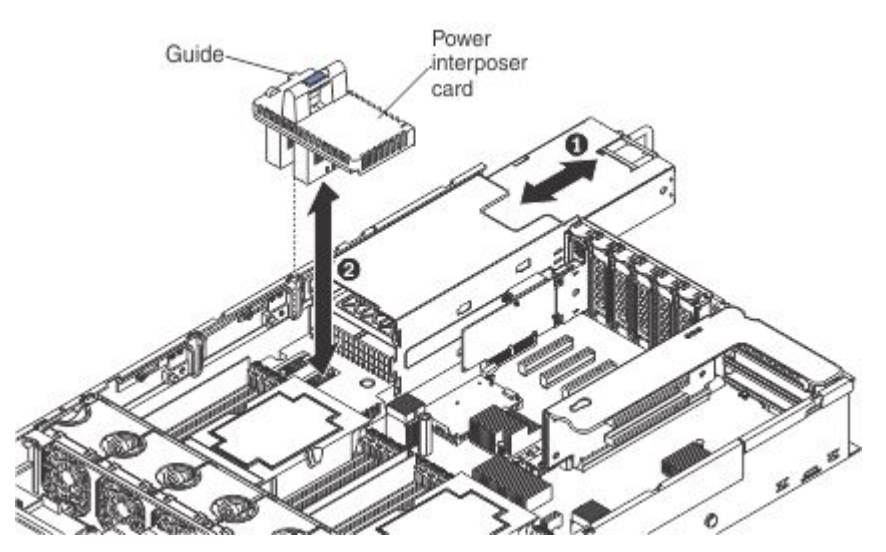

Step 6. If you are instructed to return the power interposer card assembly, follow all of the packaging instructions, and use any packaging materials for shipping that are supplied to you.

# Replacing a power interposer redundant power supply card assembly

Use this information to replace a power interposer redundant power supply card assembly.

To install the power interposer for redundant power supply card assembly, complete the following steps:

- Step 1. Read the safety information and installation guidelines, see ["Safety" on page v](#page-6-0) and ["Installation](#page-53-0) [guidelines" on page 40.](#page-53-0)
- Step 2. Align the connectors on the power interposer card assembly with the power interposer card connectors on the system board; then, press down on the assembly until it is firmly seated in the connectors on the system board.

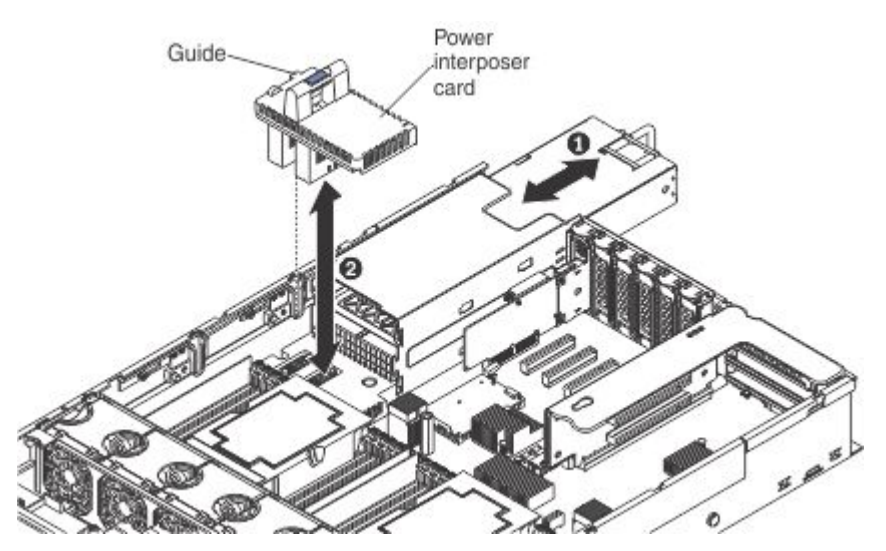

- Step 3. Reinstall the power supply that you removed earlier.
- Step 4. Reinstall the cover (see ["Replacing the server top cover" on page 224\)](#page-237-0).
- Step 5. Slide the server into the rack.
- Step 6. Reconnect the power cords and any cables that you removed.
- Step 7. Turn on the peripheral devices and the server.

# Removing the 4x2.5-inch hot-swap drive backplanes

Use this information to remove the 4x2.5-inch hot-swap drive backplane.

To remove the 4x2.5-inch hot-swap drive backplanes, complete the following steps:

- Step 1. Read the safety information and installation guidelines, see ["Safety" on page v](#page-6-0) and ["Installation](#page-53-0) [guidelines" on page 40](#page-53-0).
- Step 2. Turn off the server (see ["Turning off the server" on page 24](#page-37-0)) and all attached peripheral devices. Disconnect all power cords; then, disconnect all external cables as necessary to replace the device.
- Step 3. Slide the server out of the rack.
- Step 4. Remove the top cover (see ["Removing the server top cover" on page 224\)](#page-237-1).
- Step 5. Pull the drives and filler panels out of the server slightly to disengage them from the drive backplane.
- Step 6. Remove the fan cage assembly (see ["Removing the fan cage assembly" on page 262\)](#page-275-0).
- Step 7. Disconnect the combination power/configuration cable from the backplane. If a SAS signal cable is attached to the drive backplane, disconnect it.

Note: You can also choose to disconnect the cables after removing the backplane, if that is easier for you.

Step 8. Lift the retention latch or latches on top of the backplane cage; then, rotate the backplane down and pull it out of the retention latch and remove it from the server.

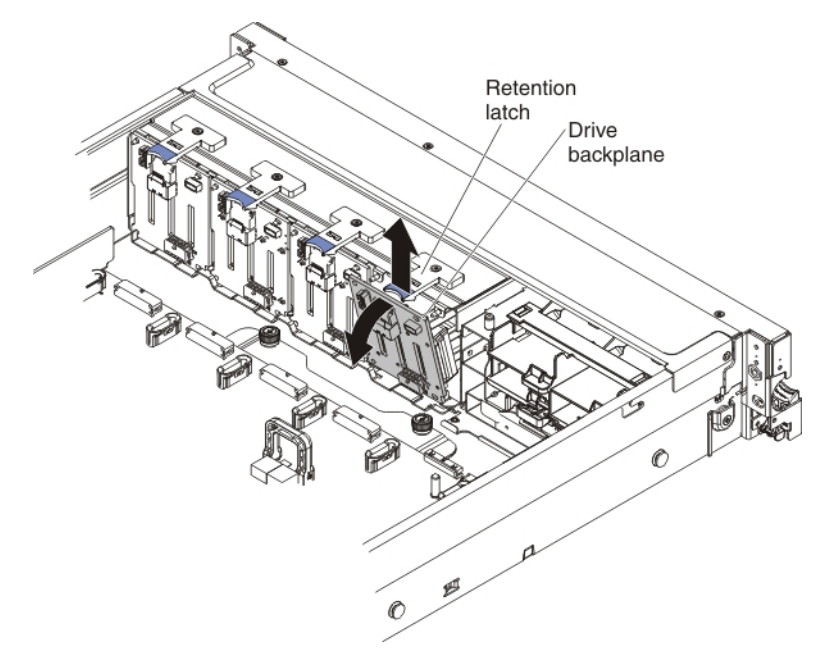

Step 9. If you are instructed to return the drive backplane, follow all packaging instructions, and use any packaging materials for shipping that are supplied to you.

# Replacing the 4x2.5-inch hot-swap drive backplanes

Use this information to replace the 4x2.5-inch hot-swap drive backplane.

To install the replacement hot-swap 4x2.5-inch drive backplanes, complete the following steps:

1. Read the safety information and installation guidelines, see ["Safety" on page v](#page-6-0) and ["Installation](#page-53-0) [guidelines" on page 40.](#page-53-0)

- 2. Align the tabs on the bottom of the drive backplane with the slots on the bottom of the backplane cage.
- 3. Insert the drive backplane tabs into slots on the bottom of the backplane cage and push the drive backplane forward into the retention latch on top of the backplane cage until the backplane is locked in place.

Note: You can reconnect the cables to the drive backplane before installing the backplane onto the cage or you can connect the cables after you install the backplane, if that is easier for you.

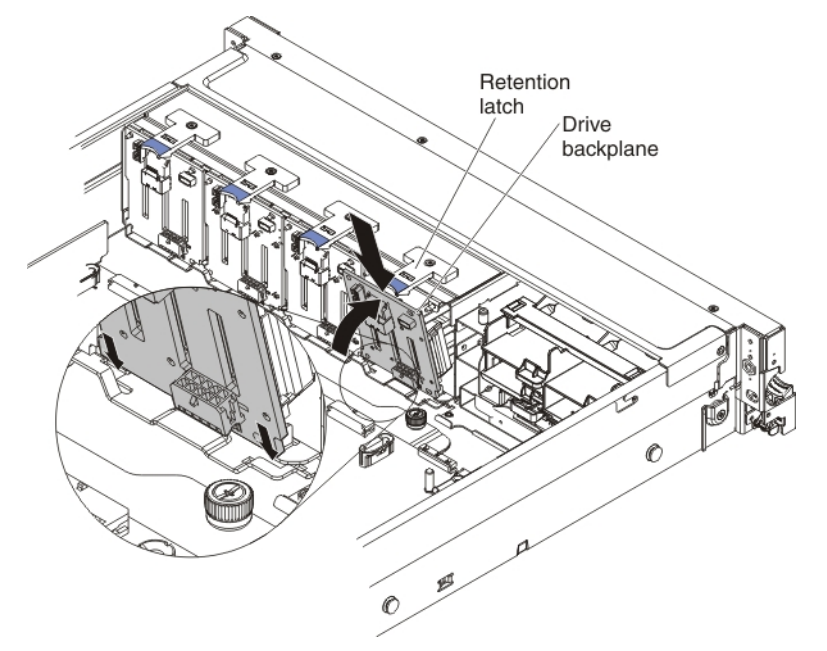

- 4. Reconnect the cables to the drive backplane.
- 5. Reinstall the fan cage assembly (see ["Replacing the fan cage assembly" on page 263](#page-276-0)).
- 6. Reinstall the drives and filler panels.
- 7. Install the cover (see ["Replacing the server top cover" on page 224](#page-237-0)).
- 8. Slide the server into the rack.
- 9. Reconnect the power cords and any cables that you removed.
- 10. Turn on the peripheral devices and the server.

# Removing the 8x1.8-inch hot-swap drive backplane assembly

Use this information to remove the 8x1.8-inch hot-swap drive backplane assembly.

To remove the 8x1.8-inch hot-swap drive backplane assembly, complete the following steps:

- Step 1. Read the safety information and installation guidelines, see ["Safety" on page v](#page-6-0) and ["Installation](#page-53-0) [guidelines" on page 40.](#page-53-0)
- Step 2. Turn off the server (see ["Turning off the server" on page 24\)](#page-37-0) and all attached peripheral devices. Disconnect all power cords; then, disconnect all external cables as necessary to replace the device.
- Step 3. If the server is installed in a rack, slide it out of the rack.
- Step 4. Remove the top cover (see ["Removing the server top cover" on page 224](#page-237-1)).
- Step 5. Remove the fan cage assembly (see ["Removing the fan cage assembly" on page 262](#page-275-0)).
- Step 6. Remove the drive filler panel.
- Step 7. Remove the drives from the drive backplane assembly (see ["Removing 2.5-inch and 1.8-inch hot](#page-246-0)[swap drives" on page 233](#page-246-0)) and install them in the new backplane assembly.
- Step 8. Disconnect the combination power/configuration cable from the backplane assembly. If SAS signal cables are attached to the drive backplane, disconnect them.
- Step 9. Lift up the spring release latch slightly while pushing the assembly from the back and slide the backplane assembly out the front of the server.

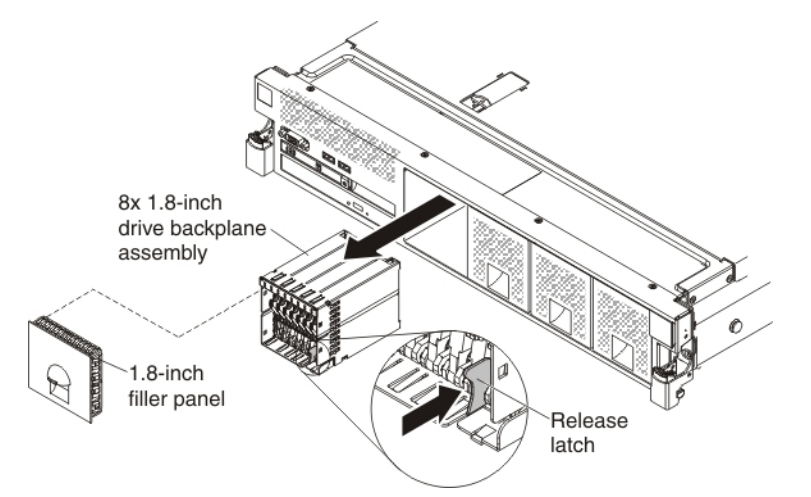

Step 10. If you are instructed to return the drive backplane, follow all packaging instructions, and use any packaging materials for shipping that are supplied to you.

# Replacing the 8x1.8-inch hot-swap drive backplane assembly

Use this information to replace the 8x1.8-inch hot-swap drive backplane assembly.

To install the 8x1.8-inch hot-swap drive backplane assembly, complete the following steps:

- Step 1. Read the safety information and installation guidelines, see ["Safety" on page v](#page-6-0) and ["Installation](#page-53-0) [guidelines" on page 40](#page-53-0).
- Step 2. Align the drive backplane assembly with the drive-bay slots in which you want to install the assembly.

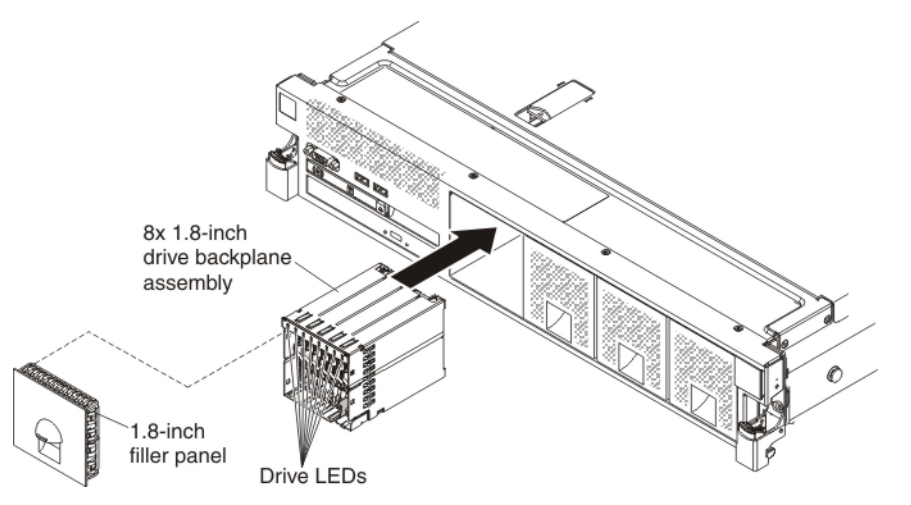

- Step 3. Slide the drive backplane assembly into the slot until it clicks into place.
- Step 4. Connect the combination power/configuration cable to the connectors on the backplane assembly; then connect the signal cables to the backplane assembly (as shown in the illustration).

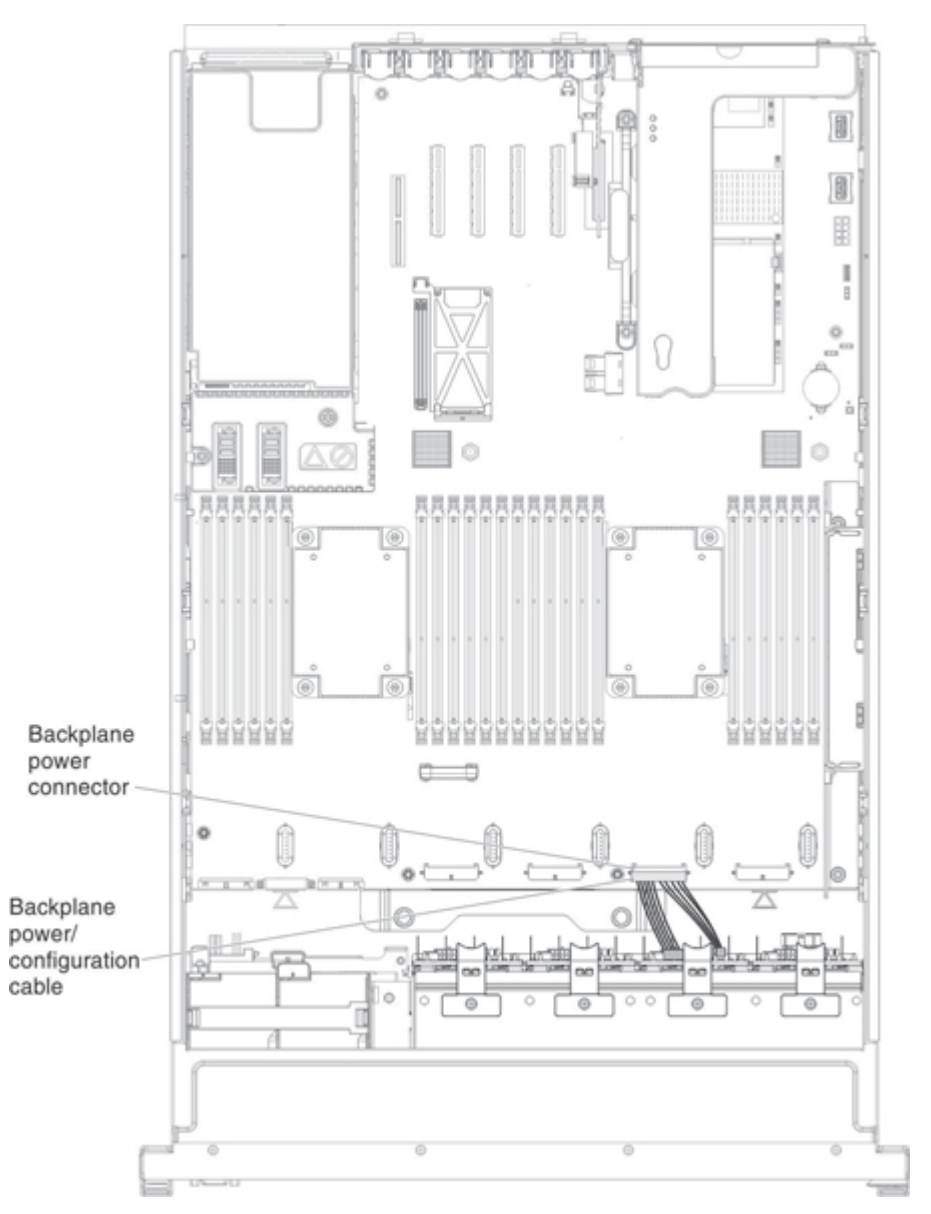

Note: You can reconnect the cables to the drive backplane before installing the backplane onto the cage or you can connect the cables after you install the backplane, if that is easier for you.

- Step 5. Reinstall the drives that you removed from the old assembly into the new drive backplane assembly (see ["Replacing 2.5-inch and 1.8-inch hot-swap drives" on page 234\)](#page-247-0).
- Step 6. Install the drive filler panel.
- Step 7. Reinstall the fan cage assembly (see ["Replacing the fan cage assembly" on page 263\)](#page-276-0).
- Step 8. Install the cover (see ["Replacing the server top cover" on page 224\)](#page-237-0).
- Step 9. Slide the server into the rack.
- Step 10. Reconnect the power cords and any cables that you removed.
- Step 11. Turn on the peripheral devices and the server.

#### Removing the 8x2.5-inch drive backplane with controller expander

Use this information to remove the 8x2.5-inch drive backplane with controller expander.

To remove 8x2.5-inch drive backplane with controller expander, complete the following steps:

- Step 1. Read the safety information and installation guidelines, see ["Safety" on page v](#page-6-0) and ["Installation](#page-53-0)" [guidelines" on page 40](#page-53-0).
- Step 2. Turn off the server (see ["Turning off the server" on page 24](#page-37-0)) and all attached peripheral devices. Disconnect all power cords; then, disconnect all external cables as necessary to replace the device.
- Step 3. Slide the server out of the rack.
- Step 4. Remove the top cover (see ["Removing the server top cover" on page 224\)](#page-237-1).
- Step 5. Pull the drives and filler panels out of the server slightly to disengage them from the drive backplane.
- Step 6. Remove the fan cage assembly (see ["Removing the fan cage assembly" on page 262\)](#page-275-0).
- Step 7. Disconnect the combination power/configuration cable from the backplane. If a SAS signal cable is attached to the drive backplane, disconnect it.

Note: You can also choose to disconnect the cables after removing the backplane, if that is easier for you.

- Step 8. Disconnect the long SAS signal cables from the backplane.
- Step 9. Disconnect the short interposer cables from the backplane (which attaches this backplane to the other backplane in this configuration).
- Step 10. Lift the retention latch or latches on top of the backplane cage; then, rotate the backplane down and pull it out of the retention latch and remove it from the server.

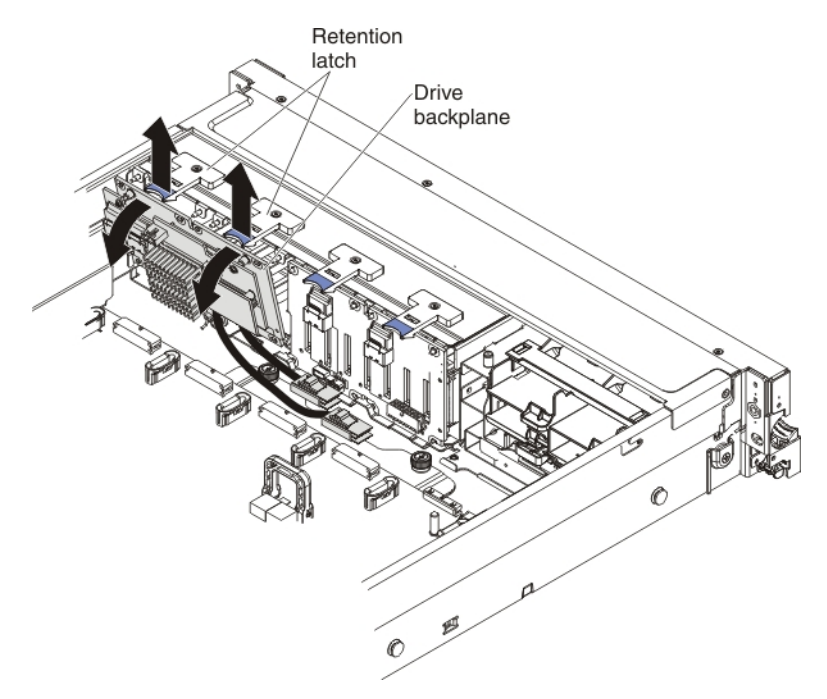

- Step 11. Remove the two screws from the card with the short interposer cables attached to it from the old backplane and attached them to the new backplane using the two screws.
- Step 12. If you are instructed to return the drive backplane, follow all packaging instructions, and use any packaging materials for shipping that are supplied to you.

# Replacing the 8x2.5-inch drive backplane with controller expander

Use this information to replace the 8x2.5-inch drive backplane with controller expander.

To install the 8x2.5-inch drive backplane with controller expander, complete the following steps:

- Step 1. Read the safety information and installation guidelines, see ["Safety" on page v](#page-6-0) and ["Installation](#page-53-0) [guidelines" on page 40.](#page-53-0)
- Step 2. Touch the static-protective package that contains the drive backplane to any unpainted surface on the outside of the server; then, grasp the backplane and remove it from the package.
- Step 3. Make sure that you have attached the card with the short interposer cables from the old backplane to this replacement backplane.
- Step 4. Align the tabs on the bottom of the drive backplane with the slots on the bottom of the backplane cage.
- Step 5. Insert the drive backplane tabs into slots on the bottom of the backplane cage and push the drive backplane forward into the retention latch (on top of the backplane cage) until the backplane is locked in place.

Note: You can reconnect the cables to the drive backplane before installing the backplane onto the cage or you can connect the cables after you install the backplane, if that is easier for you.

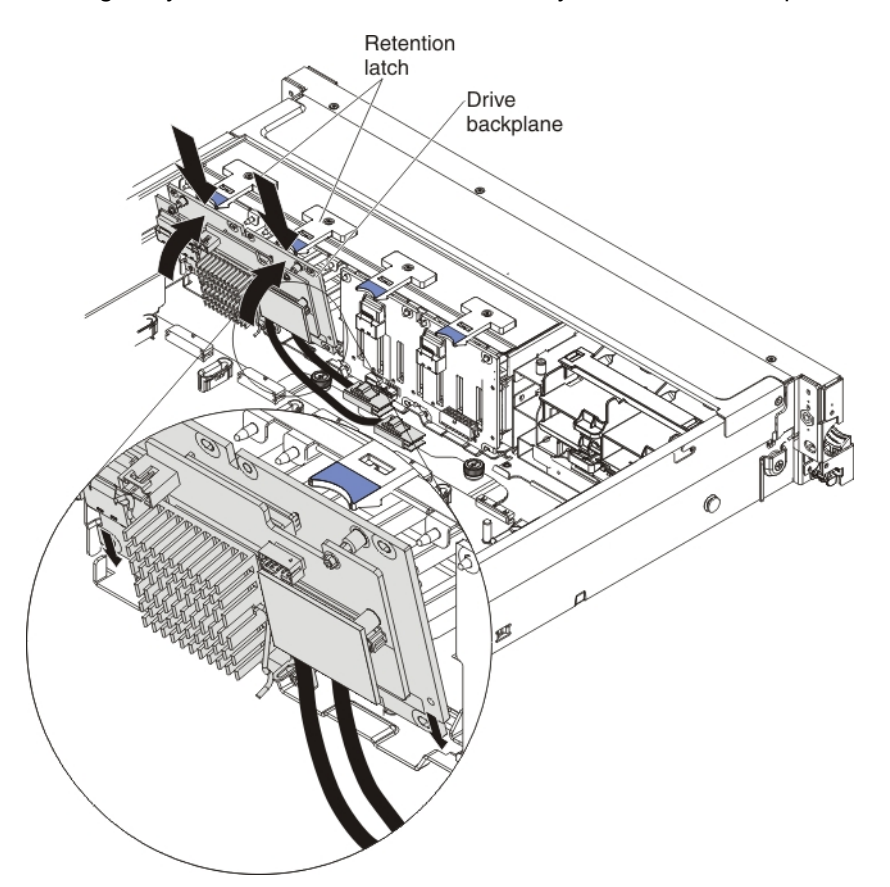

- Step 6. Reconnect the interposer cables to the other backplane.
- Step 7. Reconnect the long SAS signal cables to the backplane and the system board that you disconnected them from earlier.
- Step 8. Reinstall the fan cage assembly (see ["Replacing the fan cage assembly" on page 263\)](#page-276-0).
- Step 9. Reinstall the drives and filler panels.
- Step 10. Install the cover (see ["Replacing the server top cover" on page 224\)](#page-237-0).
- Step 11. Slide the server in the rack.
- Step 12. Reconnect the power cord and any cables that you removed.

Step 13. Turn on the peripheral devices and the server.

# Removing and replacing FRUs

Use this information to remove and replace FRUs.

FRUs must be replaced or installed only by trained service technicians.

The illustrations in this document might differ slightly from the hardware.

# <span id="page-307-0"></span>Removing a microprocessor and heat sink

Use this information to remove a microprocessor and heat sink.

# Attention:

- Be extremely careful when handling the microprocessor, the microprocessor socket contacts are very fragile.
- Do not touch the microprocessor contacts. Contaminants on the microprocessor contacts, such as oil from your skin, can cause connection failures between the contacts and the socket.
- Do not use any tools or sharp objects to lift the locking levers on the microprocessor socket. Doing so might result in permanent damage to the system board.
- Do not allow the thermal grease on the microprocessor and heat sink to come in contact with anything. Contact with any surface can compromise the thermal grease and the microprocessor socket.
- Each microprocessor socket must always contain either a socket cover or a microprocessor and heat sink.
- When removing multiple microprocessors, open one microprocessor socket at a time to avoid damaging other microprocessor socket contacts.
- Be sure to use only the installation tools provided with the new microprocessor to remove or install the microprocessor. Do not use any other tool.
- The microprocessor installation tool has the microprocessor installed on the tool, and may have a protective cover over the microprocessor. Do not use the tool, or remove the cover until you are instructed to do so.

Note: This procedure for removing a microprocessor and heat sink also apply when removing a microprocessor and heat sink from the microprocessor and memory expansion tray.

There are two types of microprocessor installation tools. The tools are similar in function and design; but, have a major difference.

Be sure to use the installation tool that comes with your microprocessor installation tool assembly.

- Installation Tool A has one setting for installing one size of microprocessor that supports E5-26xx and E5-46xx microprocessors.
- Installation Tool B supports E5-26xx, E5-46xx, E5-26xx v2, and E5-46xx v2 microprocessors. Installation Tool B has two settings for installing two different sizes of microprocessors. The settings on Tool B are:
	- "L" for smaller low core microprocessors
	- "H" for larger high core microprocessors

Microprocessor Installation Tools A and B are shown in the next illustration.

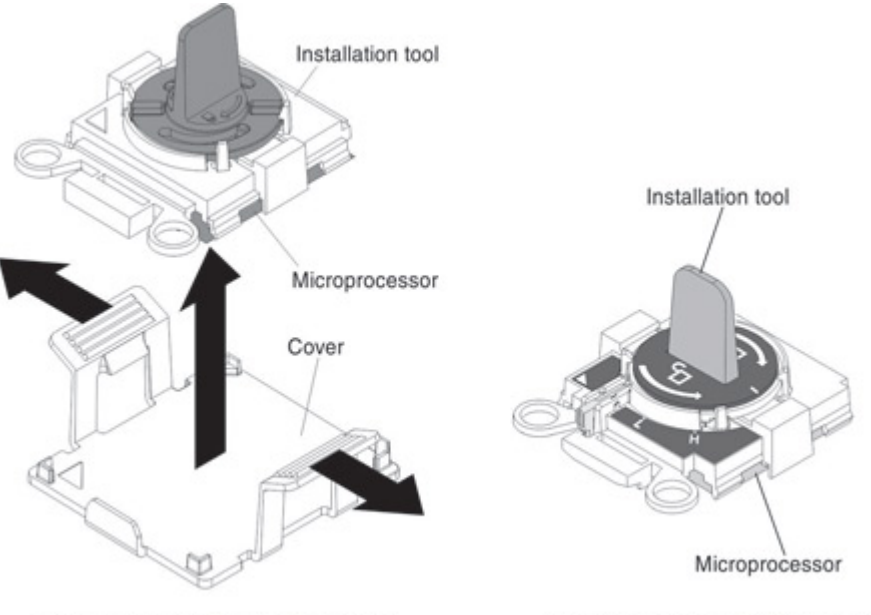

Microprocessor Installation Tool A

Microprocessor Installation Tool B

To remove a microprocessor and heat sink, complete the following steps:

- Step 1. Read the safety information and installation guidelines, see ["Safety" on page v](#page-6-0) and ["Installation](#page-53-0) [guidelines" on page 40.](#page-53-0)
- Step 2. Turn off the server (see ["Turning off the server" on page 24\)](#page-37-0) and all attached peripheral devices. Disconnect all power cords; then, disconnect all external cables as necessary to replace the device.
- Step 3. Remove the server cover (see ["Removing the server top cover" on page 224\)](#page-237-1).
- Step 4. Disconnect any cables that impede access to the heat sink and microprocessor.
- Step 5. If you are replacing a microprocessor on the system board, remove the microprocessor and memory expansion tray (see ["Removing the microprocessor and memory expansion tray](#page-316-0) [assembly" on page 303\)](#page-316-0).
- Step 6. Remove the DIMM air baffle, if one is installed (see ["Removing the DIMM air baffle" on page 228](#page-241-0)).
- Step 7. Remove the microprocessor air baffle, if one is installed (see ["Removing the microprocessor air](#page-240-0) [baffle" on page 227](#page-240-0)).
- Step 8. Remove the heat sink.
	- a. Use a screwdriver to loosen the captive screw on one side of the heat sink to break the seal with the microprocessor.
	- b. Loosen all the captive screws on the heat sink, rotating each screw one full turn until each screw is loose.

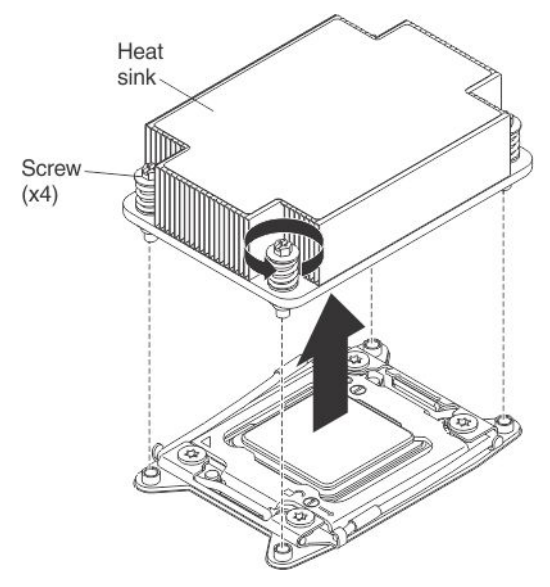

- c. Gently lift the heat sink from the microprocessor.
- Step 9. After removal, place the heat sink on its side on a clean, flat surface. Attention: Do not use any tools or sharp objects to lift the release levers on the microprocessor socket. Doing so might result in permanent damage to the system board.
- Step 10. Open the microprocessor socket release levers and retainer.
	- a. Locate the two release levers on the microprocessor socket.
	- b. Press the first release lever (on the right) down and inward toward the socket and lift it up to the fully open position; then, press the second release lever on the (left) down and inward toward the socket and lift it up to the fully open position.
	- c. Open the microprocessor retainer by lifting up on the microprocessor retainer tab.

Attention: Do not touch the contacts on the microprocessor and the microprocessor socket.

d. Open the microprocessor socket release levers and retainer in the order that is shown.

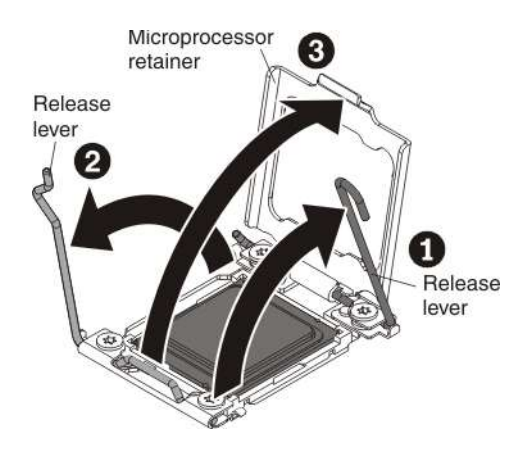

Step 11. Locate the microprocessor installation tools that come with the new microprocessor kit.

Note: The microprocessor FRU comes with two microprocessor installation tools: one tool is empty and one tool comes with a microprocessor and a cover on the bottom of the tool. Use the empty tool to remove the failed microprocessor.

Step 12. Remove the microprocessor from the socket.

- a. Select the empty installation tool and ensure that the handle is in the open position. If the installation tool handle is not in the open position, use the following instructions for your installation tool:
	- If using Installation Tool A, twist the microprocessor installation tool handle counterclockwise to the open position.
	- If using Installation Tool B:
		- 1. Lift the interlock latch and raise the latch up.
		- 2. While holding the interlock latch up, twist the microprocessor installation tool handle counterclockwise to the open position; then, release the interlock latch.

The following illustration of Installation Tool B shows the location of the interlock latch and counterclockwise rotation of the handle before loading the microprocessor.

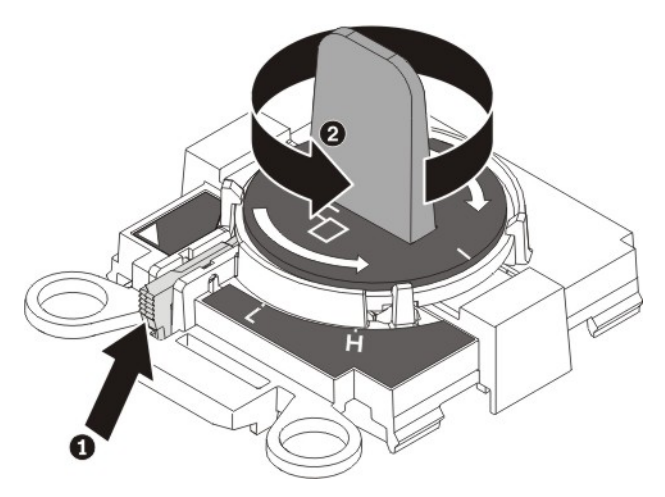

b. Align the holes on the installation tool with the screws on the microprocessor bracket, then lower the microprocessor installation tool down over the microprocessor. The installation tool rests flush on the socket only if it is aligned correctly.

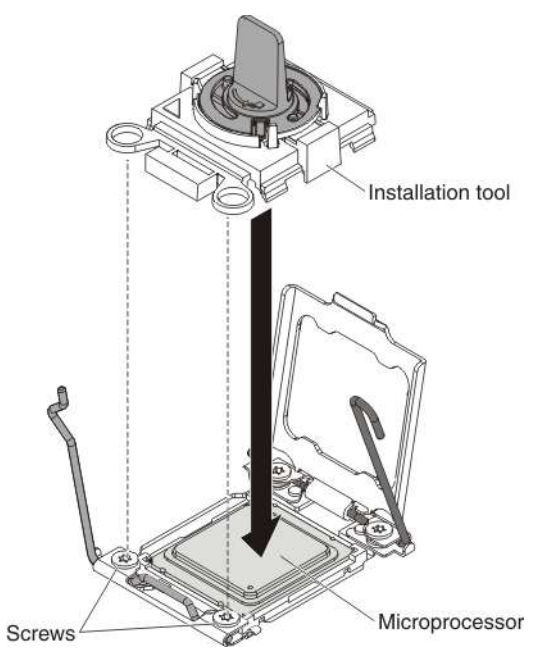

c. Place the microprocessor on a static-protective surface. Remove the microprocessor from the socket using the appropriate instructions for your installation tool.

- If using Installation Tool A, gently twist the handle clockwise to the closed position and lift the microprocessor out of the socket.
- If using Installation Tool B, gently twist the handle of the installation tool clockwise until it locks in the "H" or "L" position, depending on the size of microprocessor; then, lift the microprocessor out of the socket.

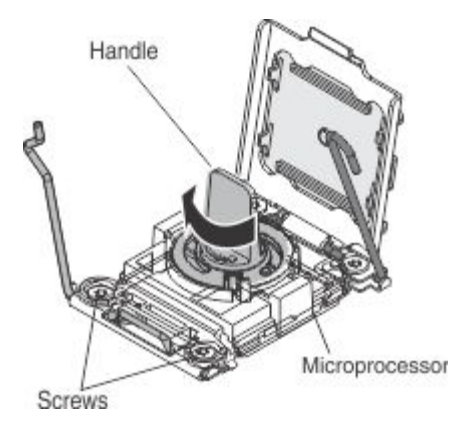

Step 13. If you are instructed to return the microprocessor, follow all packaging instructions, and use any packaging materials for shipping that are supplied to you. Do not return the microprocessor installation tool.

# <span id="page-311-0"></span>Replacing a microprocessor and heat sink

Use this information to replace a microprocessor and heat sink.

- When you handle static-sensitive devices, take precautions to avoid damage from static electricity. For details about handling these devices, see ["Handling static-sensitive devices" on page 41.](#page-54-0)
- Be extremely careful when handling the microprocessor, the microprocessor socket contacts are very fragile.
- Do not use any tools or sharp objects to lift the locking levers on the microprocessor socket. Doing so might result in permanent damage to the system board.
- Each microprocessor socket must always contain either a socket cover or a microprocessor and heat sink.
- When replacing multiple microprocessors, open one microprocessor socket at a time to avoid damaging other microprocessor socket contacts.
- Be sure to use only the installation tools provided with the new microprocessor to remove or install the microprocessor. Do not use any other tool.
- The microprocessor installation tool has the microprocessor installed on the tool, and may have a protective cover over the microprocessor. Do not use the tool, or remove the cover until you are instructed to do so.

#### Notes:

- See ["Installing an additional microprocessor and heat sink" on page 96](#page-109-0) for notes and other information that you must consider when you install a microprocessor.
- The server supports up to four Intel Xeon dual-core or quad-core microprocessors (two on the base system board and two on the optional microprocessor and memory expansion tray). See [https://](https://static.lenovo.com/us/en/serverproven/index.shtml) [static.lenovo.com/us/en/serverproven/index.shtml](https://static.lenovo.com/us/en/serverproven/index.shtml) for a list of supported microprocessors.
- Be sure to only install microprocessors that have the same speed, number of cores, and frequency.
- This procedure for replacing a microprocessor and heat sink also apply when replacing a microprocessor and heat sink on the microprocessor and memory expansion tray.

There are two types of microprocessor installation tools. The tools are similar in function and design; but, have a major difference.

Be sure to use the installation tool that comes with your microprocessor installation tool assembly.

- Installation Tool A has one setting for installing one size of microprocessor that supports E5-26xx and E5-46xx microprocessors.
- Installation Tool B supports E5-26xx, E5-46xx, E5-26xx v2, and E5-46xx v2 microprocessors. Installation Tool B has two settings for installing two different sizes of microprocessors. The settings on Tool B are:
	- "L" for smaller low core microprocessors
	- "H" for larger high core microprocessors

Microprocessor Installation Tools A and B are shown in the next illustration.

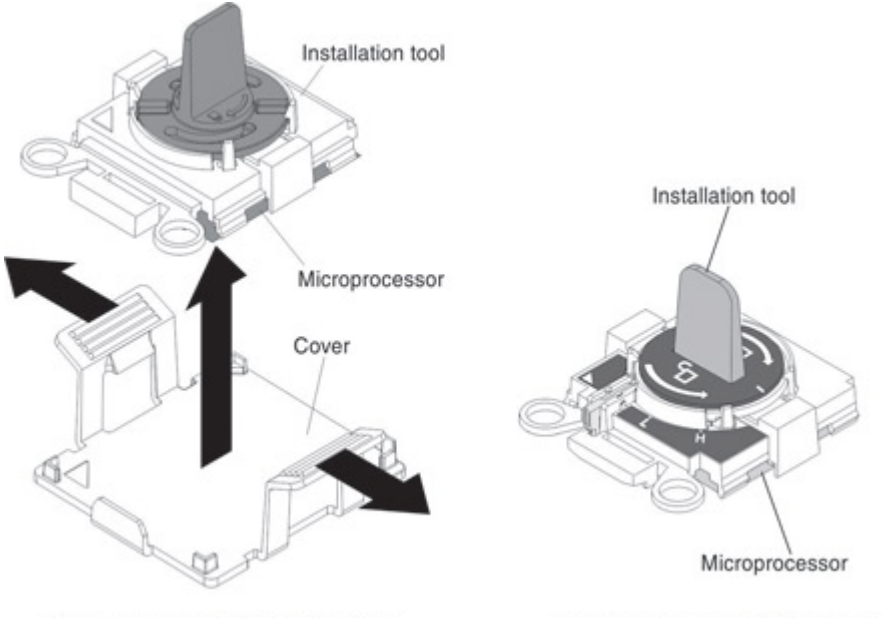

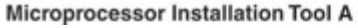

Microprocessor Installation Tool B

To install the microprocessor and heat sink, complete the following steps:

- 1. Read the safety information and installation guidelines, see ["Safety" on page v](#page-6-0) and ["Installation](#page-53-0)  [guidelines" on page 40](#page-53-0).
- 2. Install the microprocessor:
	- a. Open the packaging that contains the new microprocessor installation tool assembly and carefully remove the installation tool assembly from the package.

#### Attention:

- The microprocessor FRU comes with two microprocessor tools: one tool is empty and one tool comes with a microprocessor and a cover on the bottom of the tool.
- Do not touch the microprocessor socket contacts. Contaminants on the microprocessor contacts, such as oil from your skin, can cause connection failures between the contacts and the socket.
- Handle the microprocessor carefully. Dropping the microprocessor during installation or removal can damage the contacts.
- Do not use excessive force when you press the microprocessor into the socket.
- b. Release the sides of the microprocessor protective cover on the bottom of the microprocessor and carefully remove the cover from the installation tool.

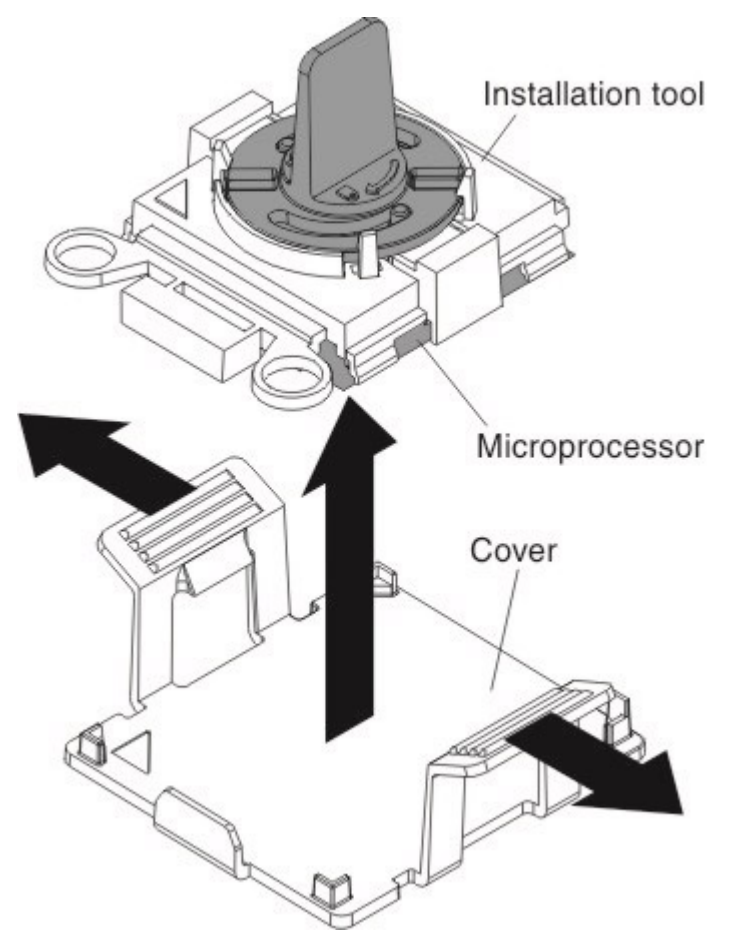

c. Carefully align the installation tool with the microprocessor socket. The installation tool rests flush on the socket only if it is properly aligned.

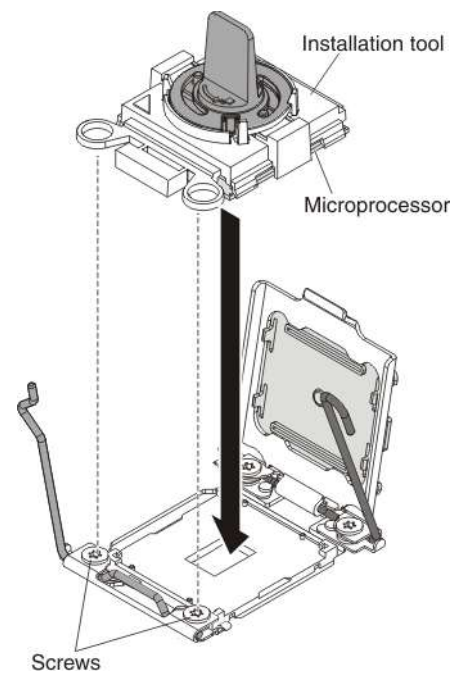

d. Install the microprocessor using the appropriate instructions for your installation tool:

- If using Installation Tool A, twist the handle on the microprocessor tool assembly counterclockwise to the open position to insert the microprocessor into the socket; then, lift the installation tool out of the socket.
- If using Installation Tool B, twist the handle of the installation tool assembly counterclockwise until the microprocessor is inserted into the socket; then, lift the installation tool out of the socket.The next illustration shows Installation Tool B with the tool handle in the open position.

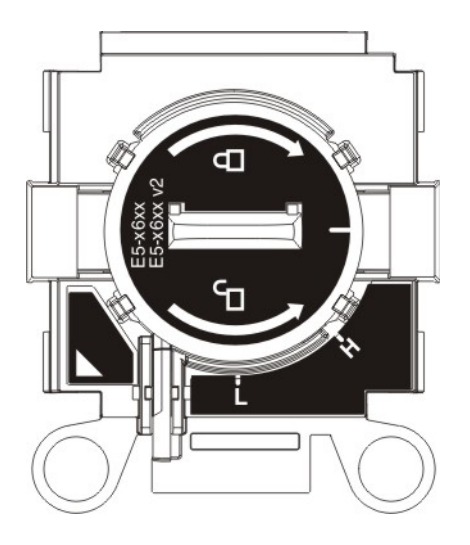

- Do not press the microprocessor into the socket.
- Make sure that the microprocessor is oriented and aligned correctly, in the socket before you try to close the release levers and microprocessor retainer.
- Do not touch the thermal grease on the bottom of the heat sink or on top of the microprocessor. Touching the thermal grease will contaminate it.
- e. Remove the microprocessor dust cover.
- f. Close the microprocessor retainer on the microprocessor socket.
- g. Carefully close the microprocessor release levers to the closed position to secure the microprocessor in the socket. Make sure that you close the release lever on the left first; then, close the release lever on the right.Close the microprocessor retainer and release levers in the order shown.

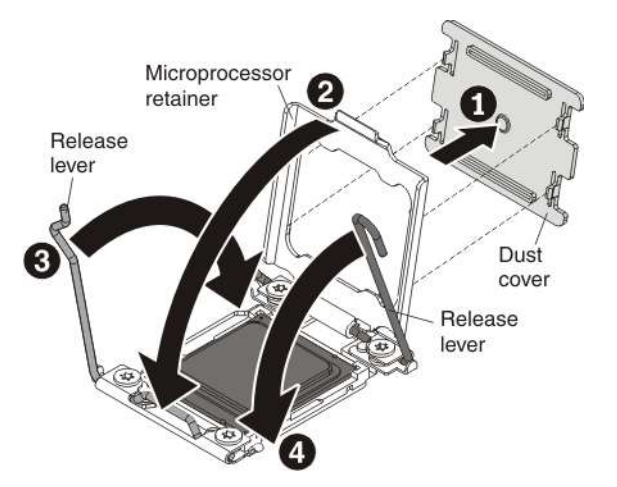

- 3. Reinstall the heat sink:
	- a. Use an alcohol wipe to remove the thermal grease from bottom of the heat sink (see ["Replaceable](#page-222-0)  [server components" on page 209](#page-222-0) for the alcohol wipes part number).

b. Apply new thermal grease to the top of the microprocessor (see ["Thermal grease" on page 302](#page-315-0) for instructions on how to apply thermal grease to the top of the microprocessor).

Attention: Do not touch the thermal grease. Touching the thermal grease will contaminate it.

- c. Align the heat sink on the top of the microprocessor.
- d. Lower the heat sink and press down firmly on the heat sink.

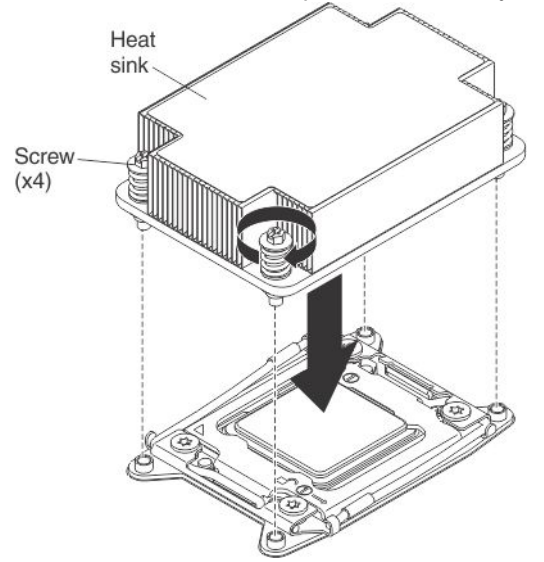

- e. Align the captive screws on the heat sink with the holes on the heat-sink retention module.
- f. Press down on the center of the heat sink; then, press firmly on the captive screws and tighten them, alternating between the screws in a figure-8 pattern as illustrated on the heat sink label until they are tightened. You can cause damage to the microprocessor if you tighten the screws on one side first, rather than rotating. Rotate each screw one full rotation at a time. Repeat this process until the screws are tightened.
- 4. If you removed the microprocessor air baffle, reinstall it (see ["Replacing the microprocessor air baffle"](#page-240-1)  [on page 227\)](#page-240-1).

Note: A microprocessor air baffle must be installed whenever the DIMM connectors closest to the microprocessor (on the left and the right) are empty. For example, when DIMM connectors 6 and 7 are empty on the system board, the microprocessor air baffle must be installed on microprocessor 1. This is applicable for all microprocessors.

- 5. Reinstall the microprocessor and memory expansion tray, if one was removed (see ["Replacing the](#page-318-0)  [microprocessor and memory expansion tray assembly" on page 305\)](#page-318-0).
- 6. Reinstall the DIMM air baffle, if one was removed (see ["Replacing the DIMM air baffle" on page 229\)](#page-242-0).
- 7. Reconnect any cables that you disconnected from the adapters or system board.
- 8. Reinstall the server cover (see ["Replacing the server top cover" on page 224](#page-237-0)).
- 9. Slide the server into the rack.
- 10. Reconnect the power cords and any cables that you removed.
- 11. Turn on the peripheral devices and the server.

#### <span id="page-315-0"></span>Thermal grease

Use this information to determine the guidelines for using thermal grease on a heat sink and microprocessor.

The thermal grease must be replaced whenever the heat sink has been removed from the top of the microprocessor and is going to be reused or when debris is found in the grease.

When you are installing the heat sink on the same microprocessor that is was removed from, make sure that the following requirements are met:

- The thermal grease on the heat sink and microprocessor is not contaminated.
- Additional thermal grease is not added to the existing thermal grease on the heat sink and microprocessor.

#### Notes:

- Read the Safety information, see ["Safety" on page v.](#page-6-0)
- Read the ["Installation guidelines" on page 40.](#page-53-0)
- Read ["Handling static-sensitive devices" on page 41](#page-54-0).

To replace damaged or contaminated thermal grease on the microprocessor and heat sink, complete the following steps:

- 1. Place the heat sink on a clean work surface.
- 2. Remove the cleaning pad from its package and unfold it completely.
- 3. Use the cleaning pad to wipe the thermal grease from the bottom of the heat sink.

Note: Make sure that all of the thermal grease is removed.

4. Use a clean area of the cleaning pad to wipe the thermal grease from the microprocessor; then, dispose of the cleaning pad after all of the thermal grease is removed.

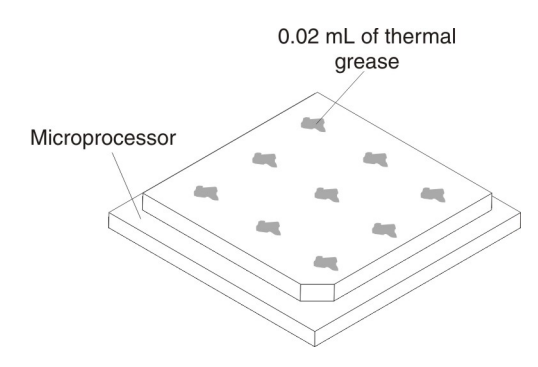

5. Use the thermal-grease syringe to place 9 uniformly spaced dots of 0.02 mL each on the top of the microprocessor. The outermost dots must be within approximately 5 mm of the edge of the microprocessor; this is to ensure uniform distribution of the grease.

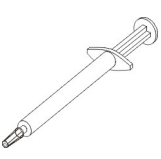

Note: If the grease is properly applied, approximately half of the grease will remain in the syringe.

6. Install the heat sink onto the microprocessor as described in ["Replacing a microprocessor and heat](#page-311-0) [sink" on page 298.](#page-311-0)

#### <span id="page-316-0"></span>Removing the microprocessor and memory expansion tray assembly

Use this information to remove the microprocessor and memory expansion tray assembly.

To remove the microprocessor and memory expansion tray, complete the following steps:

- Step 1. Read the safety information and installation guidelines, see ["Safety" on page v](#page-6-0) and ["Installation](#page-53-0) [guidelines" on page 40](#page-53-0).
- Step 2. Turn off the server (see ["Turning off the server" on page 24](#page-37-0)) and all attached peripheral devices. Disconnect all power cords; then, disconnect all external cables as necessary to replace the device.
- Step 3. If the server has been installed in a rack, slide the server out from the rack enclosure.
- Step 4. Remove the top cover (see ["Removing the server top cover" on page 224\)](#page-237-1).
- Step 5. If power supply 2 is installed, slide it out of the power supply bay slightly.

**Note:** When the Power Supply is pulled out of the power supply bay, the Power Supply Interlock bracket is disengaged and the three Lock icons are no longer visible through the openings on the Interlock bracket.

- Step 6. Remove the DIMMs (see ["Removing a memory module" on page 241](#page-254-0)).
- Step 7. Remove the microprocessor air baffles ( ["Removing the microprocessor air baffle" on page 227\)](#page-240-0).
- Step 8. Remove the heat sinks (see ["Removing a microprocessor and heat sink" on page 294](#page-307-0) for information on how to remove the heat sinks).
- Step 9. Grasp the microprocessor and memory expansion tray front handle by the blue touch points and rotate it all the way up (this disengages the tray from the connectors on the system board).

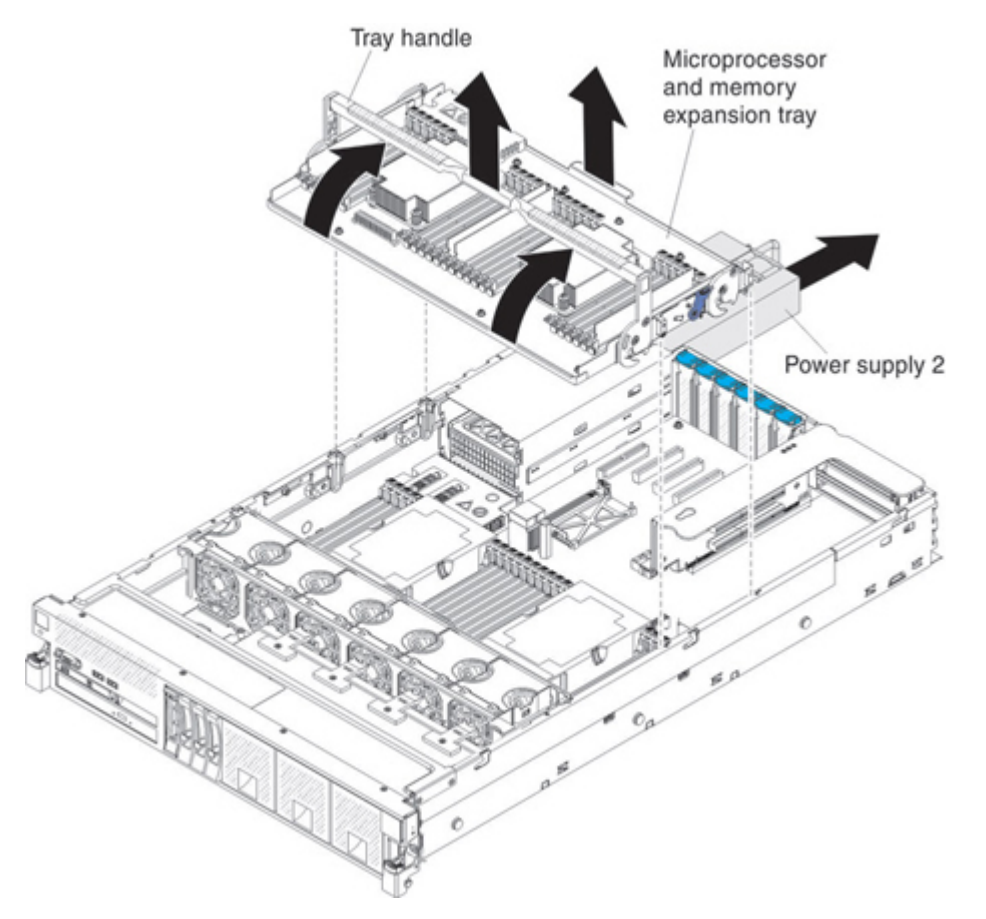

- Step 10. Grasp both handles (front and rear) and lift the tray assemble from the server and set it on a flat surface to avoid damaging the connector pins on the bottom of the tray.
- Step 11. Remove the microprocessors (see ["Removing a microprocessor and heat sink" on page 294](#page-307-0) for instructions on how to remove a microprocessor).

Note: When you remove the microprocessors from the old tray, install the microprocessors directly from the old tray to the new tray with the microprocessor installation tool.

Step 12. If you are instructed to return the microprocessor and memory expansion tray, follow all packaging instructions, and use any packaging materials for shipping that are supplied to you.

# <span id="page-318-0"></span>Replacing the microprocessor and memory expansion tray assembly

Use this information to replace the microprocessor and memory expansion tray assembly.

To install the microprocessor and memory expansion tray, complete the following steps:

- Step 1. Read the safety information and installation guidelines, see ["Safety" on page v](#page-6-0) and ["Installation](#page-53-0)" [guidelines" on page 40.](#page-53-0)
- Step 2. Grasp the tray by both handles, align the tabs on the sides of the microprocessor and memory expansion tray with the slots on the chassis wall, and lower the tray into the server.

Note: Before you install the new tray, make sure that there is no packaging material underneath tray.

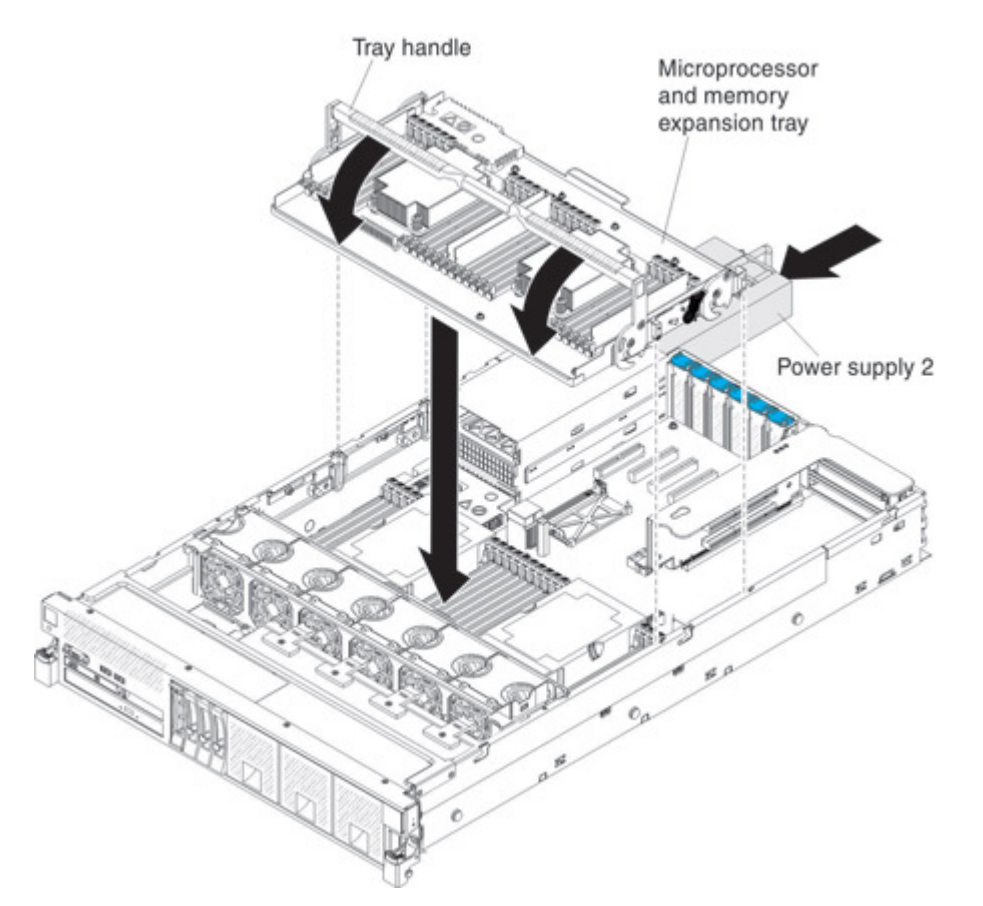

- Step 3. Reinstall the DIMMs and heat sinks (see ["Replacing a memory module" on page 242](#page-255-0) and ["Replacing a microprocessor and heat sink" on page 298\)](#page-311-0).
- Step 4. Reinstall the microprocessor air baffles, if you removed them earlier.
- Step 5. Rotate the tray handle down until the tray is seated firmly and the handle is locked in place.
- Step 6. Slide power supply 2 back into the server.
- Step 7. Reinstall the cover (see ["Replacing the server top cover" on page 224\)](#page-237-0).
- Step 8. Slide the server into the rack.

Step 9. Reconnect the power cords and any cables that you removed.

Step 10. Turn on the peripheral devices and the server.

# Removing a 750-watt -48 volt to -60 volt dc power supply

Use this information to remove a 750-watt -48 volt to -60 volt dc power supply.

When you remove a 750-watt -48 V to -60 V dc power supply, observe the following precautions.

#### Statement 8

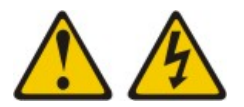

#### CAUTION:

Never remove the cover on a power supply or any part that has the following label attached.

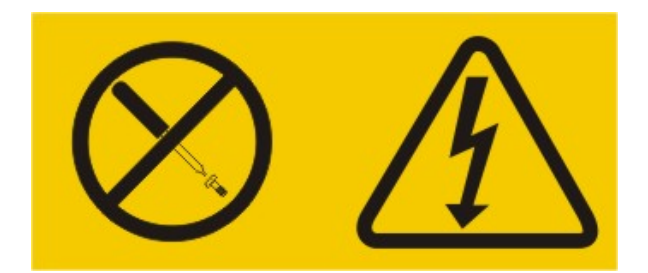

Hazardous voltage, current, and energy levels are present inside any component that has this label attached. There are no serviceable parts inside these components. If you suspect a problem with one of these parts, contact a service technician.

Statement 31:

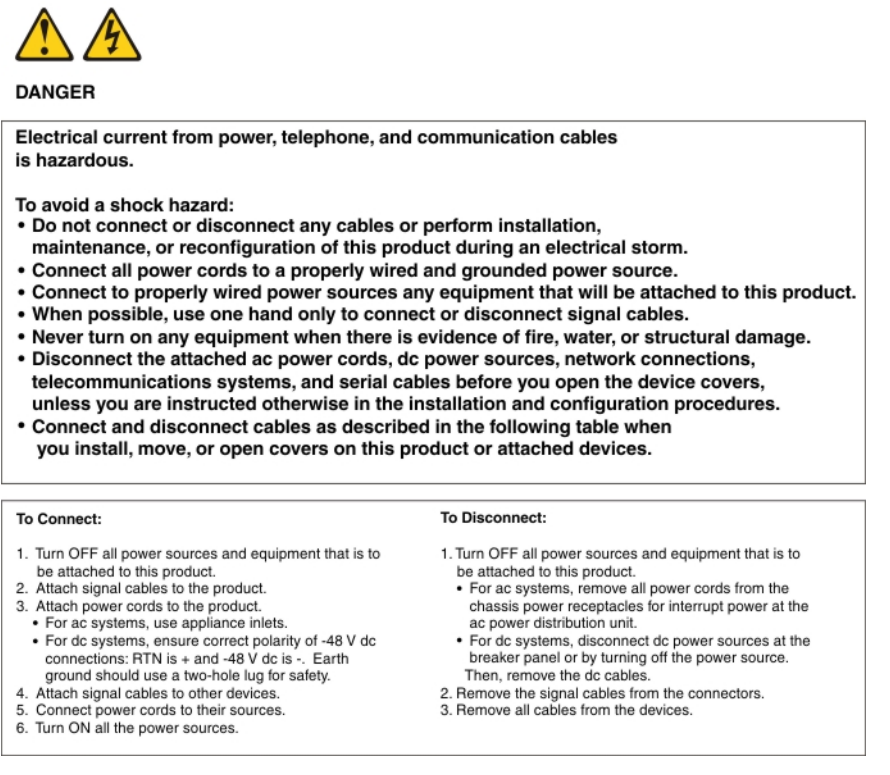

To remove a 750-watt -48 V to -60 V dc power supply, complete the following steps:

- Step 1. Read the safety information and installation guidelines, see ["Safety" on page v](#page-6-0) and ["Installation](#page-53-0)" [guidelines" on page 40.](#page-53-0)
- Step 2. Turn off the server (see ["Turning off the server" on page 24\)](#page-37-0) and remove the peripheral devices cables, excluding the power supply cable. Disconnect all external cables from the server.

Attention: When you handle static-sensitive devices, take precautions to avoid damage from static electricity. For details about handling these devices, see ["Handling static-sensitive devices"](#page-54-0)  [on page 41](#page-54-0).

- Step 3. Turn off the circuit breaker(s) for the power supplies.
- Step 4. If the server is in a rack, at the back of the server, pull back the cable management arm to gain access to the rear of the server and the power supply.
- Step 5. Press and hold the orange release tab to the left. Grasp the power supply handle and pull the power supply out of the server.

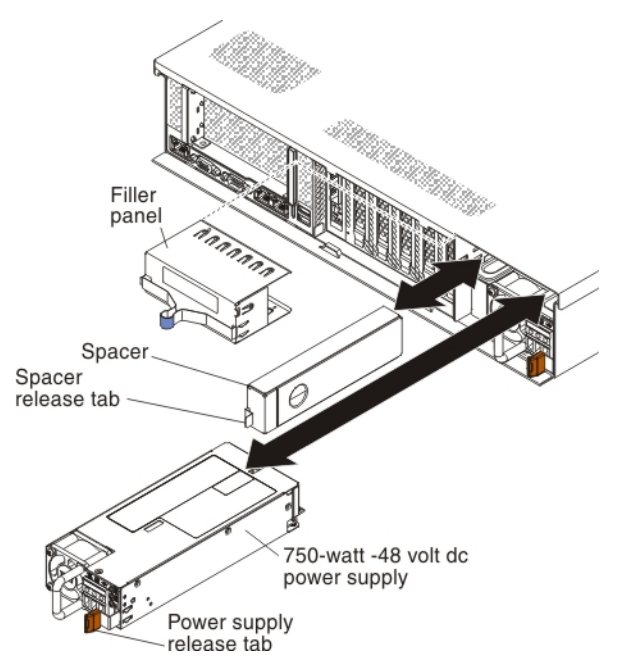

- Step 6. Detach the dc power cable from the power supply.
- Step 7. If you are not installing a new power supply, reinstall the power supply filler in the bay.
- Step 8. Facing the rear of the server, pull the spacer release tab on the power supply spacer to the right, use your finger to grasp the hole on the side of the spacer, and slide the power supply spacer out of the server.

Note: You only need to remove the spacer if you are removing all of the 750-watt -48 V to -60 V dc power supplies from the server and installing 1400-watt power supplies.

- Step 9. Set the power supply spacer aside.
- Step 10. If you are instructed to return the power supply, follow all packaging instructions, and use any packaging materials for shipping that are supplied to you.

# Replacing a 750-watt -48 volt to -60 volt dc power supply

Use this information to replace a 750-watt -48 volt to -60 volt dc power supply.

The following notes provide information that you must consider when you install a 750-watt -48 V to -60 V dc power supply. To confirm that the server supports the power supply that you are installing, see [https://](https://static.lenovo.com/us/en/serverproven/index.shtml) [static.lenovo.com/us/en/serverproven/index.shtml](https://static.lenovo.com/us/en/serverproven/index.shtml).

#### Attention:

- Only trained service technicians, other than Lenovo service technicians, are authorized to install and remove the 750-watt -48 V to -60 V dc power supply, and make connections to or disconnections from the 750-watt -48 V to -60 V dc power source.
- Lenovo service technicians are not certified or authorized to install or remove the 750-watt -48 V to -60 V dc power cable. You are responsible for ensuring that only a trained service technician install or remove the -48 V to -60 V dc power cable.
- You can install up to two dc power supplies or two ac power supplies in the server, but you cannot mix dc and ac power supplies in the same server.
- To reduce the risk of electric shock or energy hazards when installing the 750-watt -48 V to -60 V dc power supplies, take the following steps:
	- Use a circuit breaker that is rated 40 amps.
- Use 4 mm2 (10 AWG) at 60° C copper wire.
- Cut the power cable wires to the correct length, but do not cut the wires shorter than 150 mm (6 inches).
- Torque the wiring-terminal screws to  $0.50 \sim 0.60$  newton-meters (4.43  $\sim 5.31$  inch-pounds).
- For the server to support two power supplies, you must install the optional Power Interposer for Redundant Power option or the optional Microprocessor and Memory Expansion Tray, if one is not installed in your model.

#### Statement 8

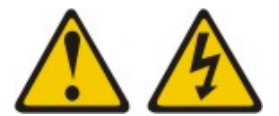

#### CAUTION:

Never remove the cover on a power supply or any part that has the following label attached.

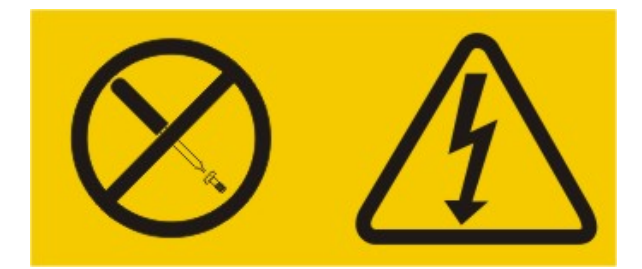

Hazardous voltage, current, and energy levels are present inside any component that has this label attached. There are no serviceable parts inside these components. If you suspect a problem with one of these parts, contact a service technician.

Statement 19:

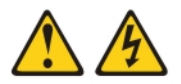

#### **CAUTION:**

The power-control button on the device does not turn off the electrical current supplied to the device. The device also might have more than one connection to dc power. To remove all electrical current from the device, ensure that all connections to dc power are disconnected at the dc power input terminals.

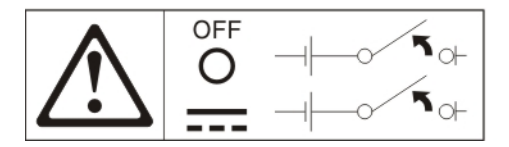

Statement 31:

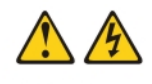

**DANGER** 

Electrical current from power, telephone, and communication cables is hazardous.

To avoid a shock hazard:

- Do not connect or disconnect any cables or perform installation,
- maintenance, or reconfiguration of this product during an electrical storm.
- Connect all power cords to a properly wired and grounded power source.
- . Connect to properly wired power sources any equipment that will be attached to this product.
- . When possible, use one hand only to connect or disconnect signal cables.
- Never turn on any equipment when there is evidence of fire, water, or structural damage. . Disconnect the attached ac power cords, dc power sources, network connections, telecommunications systems, and serial cables before you open the device covers,
- unless you are instructed otherwise in the installation and configuration procedures. • Connect and disconnect cables as described in the following table when
- you install, move, or open covers on this product or attached devices.

#### To Connect:

#### **To Disconnect:**

be attached to this product.

ac power distribution unit.

Then, remove the dc cables.

1. Turn OFF all power sources and equipment that is to

. For ac systems, remove all power cords from the

chassis power receptacles for interrupt power at the

• For dc systems, disconnect dc power sources at the

breaker panel or by turning off the power source.

2. Remove the signal cables from the connectors.<br>3. Remove all cables from the devices.

- 1. Turn OFF all power sources and equipment that is to
- be attached to this product.
- 2. Attach signal cables to the product.
- 3. Attach power cords to the product.<br>• For ac systems, use appliance inlets
- · For dc systems, ensure correct polarity of -48 V dc connections: RTN is + and -48 V dc is -. Earth ground should use a two-hole lug for safety.
- Attach signal cables to other devices
- 5. Connect power cords to their sources.
- 6. Turn ON all the power sources

#### **Statement 34:**

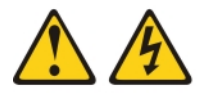

#### **CAUTION:**

- To reduce the risk of electric shock or energy hazards:
- This equipment must be installed by trained service personnel in a restricted-access location, as defined by the NEC and IEC 60950-1, First Edition, The Standard for Safety of Information **Technology Equipment.**
- Connect the equipment to a properly grounded safety extra low  $\bullet$ voltage (SELV) source. A SELV source is a secondary circuit that is designed so that normal and single fault conditions do not cause the voltages to exceed a safe level (60 V direct current).
- Incorporate a readily available approved and rated disconnect device in the field wiring.
- See the specifications in the product documentation for the required circuit-breaker rating for branch circuit overcurrent protection.
- Use copper wire conductors only. See the specifications in the product documentation for the required wire size.
- See the specifications in the product documentation for the required torque values for the wiring-terminal screws.

To install a 750-watt -48 V to -60 V dc power supply, complete the following steps:

1. Touch the static-protective package that contains the power supply to any unpainted metal surface on the server; then, remove the power supply from the package and place it on a static-protective surface.
- 2. Make sure that the circuit breaker for the dc power supply is off.
- 3. Attach the dc power cable to the new power supply. Make sure that the power cable wires are connected securely to the -48 V, ground, and to the -48 V return terminals (as shown in the following Power input LED

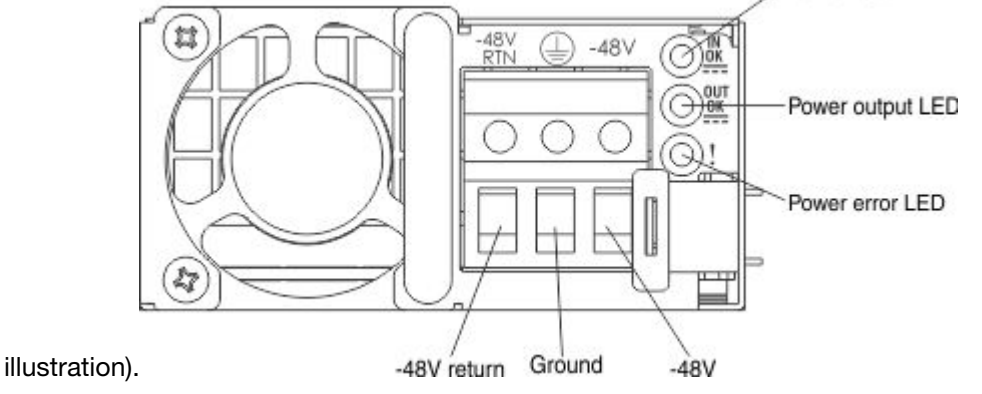

4. Facing the rear of the server, insert the power supply spacer into the left side of the power-supply bay (against the bay wall) against the wall on the left side of the power supply bay, if you removed it.

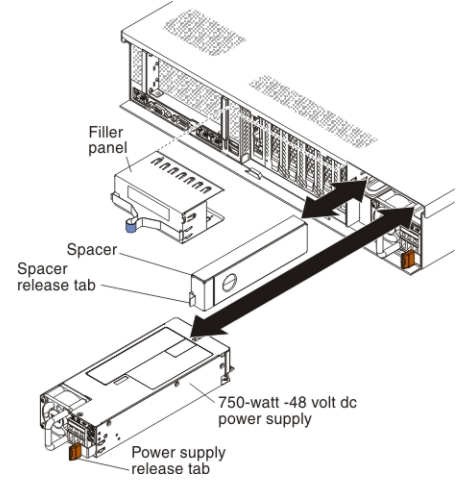

- 5. Slide the power supply spacer into the bay until it snaps into place on the tabs that are on the side of the bay.
- 6. Grasp the handle on the rear of the power supply and slide the power supply forward into the powersupply bay until it clicks. Make sure that the power supply connects firmly into the power-supply connector.
- 7. Route the power cord through the hook-and-loop strap so that it does not accidentally become disconnected.
- 8. Turn on the circuit breaker(s) for the dc power supplies.
- 9. Reconnect any external cables that you disconnected.
- 10. Slide the server back into the rack, if it was in a rack.
- 11. Turn on the server and the peripheral devices.
- 12. Make sure that the server starts correctly and recognizes the newly installed device, and make sure that no error LEDs are lit.

# Removing the system board

Use this information to remove the system board.

Before you remove the system board from the server, take the following steps to save data, firmware, and configuration data:

- Record all system configuration information, such as integrated management module II (IMM2) IP addresses, vital product data, and the machine type, model number, serial number, Universally Unique Identifier, and asset tag of the server.
- Using the Advanced Settings Utility (ASU), save the system configuration to external media.
- Save the system-event log to external media.

Note: When you replace the system board, you must update the server with the latest firmware or restore the pre-existing firmware that the customer provides on a CD or DVD image. Make sure that you have the latest firmware or a copy of the pre-existing firmware before you proceed.

To remove the system board, complete the following steps:

- Step 1. Read the safety information and installation guidelines, see ["Safety" on page v](#page-6-0) and ["Installation](#page-53-0)" [guidelines" on page 40](#page-53-0)).
- Step 2. Turn off the server (see ["Turning off the server" on page 24](#page-37-0)) and all attached peripheral devices. Disconnect all power cords; then, disconnect all external cables as necessary to replace the device.
- Step 3. If the server is in a rack, slide the server out of the rack.
- Step 4. Remove the server cover (see ["Removing the server top cover" on page 224](#page-237-0)).
- Step 5. Remove the fan cage assembly (see ["Removing the fan cage assembly" on page 262\)](#page-275-0).
- Step 6. Remove the DIMM air baffle, if one is installed (see ["Removing the DIMM air baffle" on page 228\)](#page-241-0).
- Step 7. Slide the power supplies out of the bays slightly to disengage them from the connectors.
- Step 8. Remove the microprocessor and memory expansion tray, if one is installed (see "Removing the [microprocessor and memory expansion tray assembly" on page 303](#page-316-0)).
- Step 9. Remove the microprocessor air baffle (see ["Removing the microprocessor air baffle" on page 227\)](#page-240-0).
- Step 10. Disconnect all cables from the system board. Make a list of each cable as you disconnect it; you can then use this as a checklist when you install the new system board.
- Step 11. Disconnect the remote RAID flash power module cable from the adapter and remove the flash power module from the trays located on top of the USB/video assembly, if any are installed (see ["Removing a RAID adapter flash power module" on page 270\)](#page-283-0).
- Step 12. Remove the DIMMs from the system board and set them aside on a static-protective surface for reinstallation (see ["Removing a memory module" on page 241\)](#page-254-0).

Note: Make a note of the location of each DIMM as you remove it, so that you can later reinstall it in the same connector.

- Step 13. Remove the RAID cache cards from the system board, if any are installed (see ["Removing a RAID](#page-285-0) [cache card" on page 272](#page-285-0)).
- Step 14. Remove the power interposer card assembly, if one is installed (see ["Removing the power](#page-299-0)  [interposer for redundant power supply card assembly" on page 286\)](#page-299-0).
- Step 15. Remove the PCIe riser-card assembly, if it is installed (see ["Removing a PCI riser-card assembly"](#page-293-0) [on page 280](#page-293-0)).
- Step 16. Remove any adapters that are installed on the system board (see ["Removing an adapter" on page](#page-243-0) [230\)](#page-243-0).
- Step 17. Remove the Ethernet adapter, if one is installed (see ["Removing the Intel I350-T4 ML2 Quad-Port](#page-277-0) [GbE Adapter for System x" on page 264](#page-277-0) or ["Removing the ML2 Dual-port 10Gbase-T Adapter for](#page-279-0)  [System x or ML2 Dual-port 10 GbE SFP+ Adapter for System x" on page 266\)](#page-279-0).
- Step 18. Remove the USB embedded hypervisor flash device (see ["Removing a USB embedded hypervisor](#page-266-0) [flash device" on page 253\)](#page-266-0).

Step 19. Remove all heat sinks and microprocessors, and set them aside on a static-protective surface for reinstallation (see ["Removing a microprocessor and heat sink" on page 294](#page-307-0)).

#### Notes:

- 1. Remove the socket covers from the microprocessor frame brackets on the new system board and place them on the microprocessor sockets of the old system board that you are removing.
- 2. Use an alcohol wipe to remove any thermal grease from the tabs on the microprocessor bracket frame on the old system board.
- 3. Use the microprocessor tool that comes in the system board FRU to remove and replace microprocessors.
- 4. Remove the microprocessors from the old system board and place them directly onto the new system board sockets. Keep the heat sink and microprocessor from each microprocessor socket of the old system board together so that you can install them on the new system board on the same socket together. For example, when you remove the heat sink and microprocessor from microprocessor socket 1 of the old system board, install them both on the same socket (socket 1) on the new system board.
- Step 20. Remove the backplanes and cables, if necessary to access and remove the system board.
- Step 21. Loosen the thumbscrews (near the front of the server) that secure the system board to the server and slide the system board toward the front of the server.

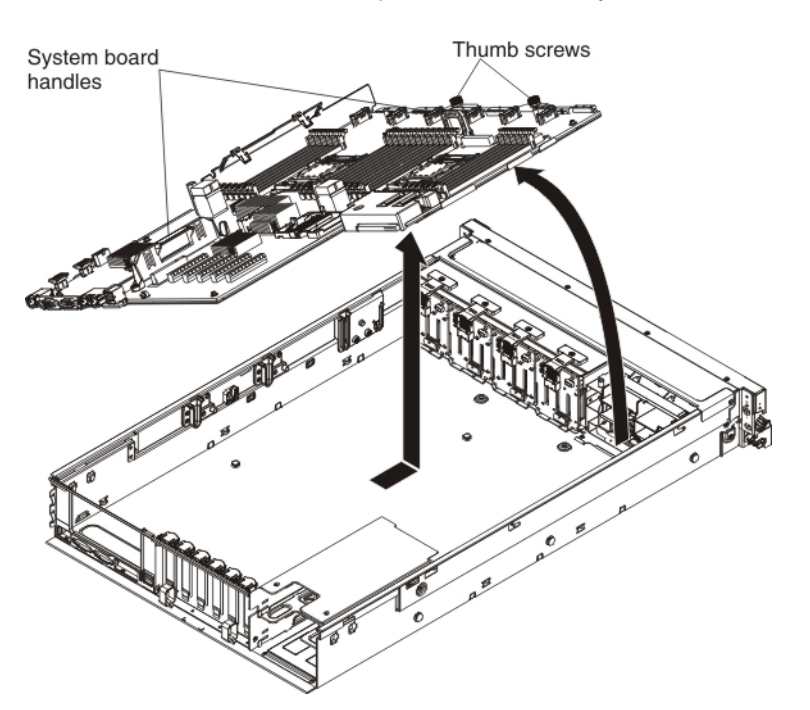

Note: Remove the drive backplanes, if necessary.

Step 22. Grasp both system-board handles and lift up the left side of the system board slightly and carefully remove it from the chassis, being careful not to damage any surrounding components.

Note: Use the system-board handles to lift the system board only. Do not attempt to lift the server using the system board handles.

Step 23. If you are instructed to return the system board, follow all packaging instructions, and use any packaging materials for shipping that are supplied to you.

# Replacing the system board

Use this information to replace the system board.

# Notes:

- When you reassemble the components in the server, be sure to route all cables carefully so that they are not exposed to excessive pressure and so that they do not get pinched when you reinstall the system board.
- When you replace the system board, you must either update the server with the latest firmware or restore the pre-existing firmware that the customer provides on a diskette or CD image. Make sure that you have the latest firmware or a copy of the pre-existing firmware before you proceed. See ["Updating the](#page-148-0) [firmware" on page 135](#page-148-0) and ["Updating the Universal Unique Identifier and DMI/SMBIOS data" on page 156](#page-169-0) for more information.
- Reactivate any Features on Demand features. Instructions for automating the activation of features and installing activation keys is in the *System x Features on Demand User's Guide*. To download the document, go to [Using Lenovo Features on Demand,](https://lenovopress.com/redp4895-using-lenovo-features-on-demand) log in, and click Help.

Important: Some cluster solutions require specific code levels or coordinated code updates. If the device is part of a cluster solution, verify that the latest level of code is supported for the cluster solution before you update the code.

To install the system board, complete the following steps:

- Step 1. Read the safety information, see ["Safety" on page v](#page-6-0) and ["Installation guidelines" on page 40.](#page-53-0)
- Step 2. Align the system board with the slots on the side of the chassis and lower the right side into the chassis first; then, lower the other side of the system board into the chassis.

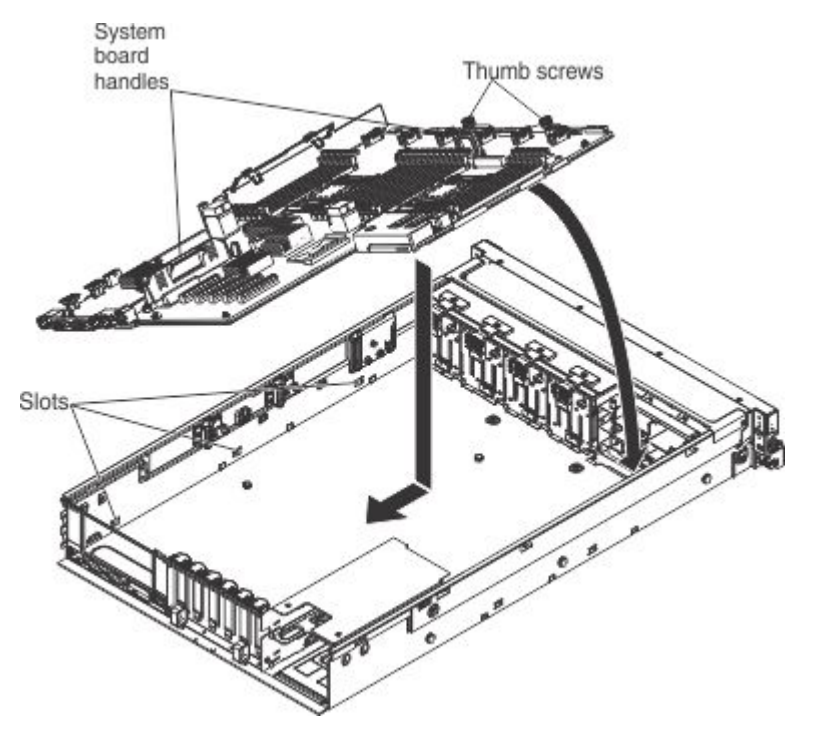

- Step 3. Slide the system-board toward the rear of the server to secure it in place.
- Step 4. Tighten the thumbscrews to secure the system board to the chassis.
- Step 5. Reinstall the DIMMs onto the system board (see ["Replacing a memory module" on page 242](#page-255-0)).
- Step 6. Reinstall the heat sinks (see ["Replacing a microprocessor and heat sink" on page 298](#page-311-0)).

#### Notes:

- Make sure that the socket covers from the microprocessor frame brackets on the new system board were placed on the microprocessor sockets on the old system board that you removed.
- Use an alcohol wipe to remove any thermal grease from the tabs on the microprocessor bracket frame on the old system board.
- Use the microprocessor tool that comes in the system board FRU to remove and replace microprocessors.
- Remove and keep the heat sink and microprocessor from each microprocessor socket of the old system board together and install them on the new system board on the same socket together. For example, when you removed the heat sink and microprocessor from microprocessor socket 1 of the old system board , you installed them both on the same socket (socket 1) on the new system board.
- Step 7. Reinstall the microprocessor air baffle (see ["Replacing the microprocessor air baffle" on page 227\)](#page-240-1).
- Step 8. Reinstall the USB embedded hypervisor flash device, if you removed it earlier (see ["Replacing a](#page-267-0) [USB embedded hypervisor flash device" on page 254](#page-267-0)).
- Step 9. Reinstall the PCI riser-card assembly, if any were installed (see "Replacing a PCI riser-card [assembly" on page 281\)](#page-294-0).
- Step 10. Reinstall any adapters that were removed from the system board, if you removed them earlier (see ["Replacing an adapter" on page 231](#page-244-0)).
- Step 11. Reinstall the RAID cache cards, if you removed them earlier (see ["Replacing a RAID cache card" on](#page-286-0) [page 273\)](#page-286-0).
- Step 12. Reinstall the Ethernet adapter, if you removed it earlier (see ["Replacing the Intel I350-T4 ML2 Quad](#page-278-0) [Port GbE Adapter for System x" on page 265](#page-278-0) or ["Replacing the ML2 Dual-port 10Gbase-T Adapter](#page-280-0) [for System x or ML2 Dual-port 10 GbE SFP+ Adapter for System x" on page 267\)](#page-280-0).
- Step 13. Reinstall the power interposer card assembly, if you removed it earlier (see ["Replacing a power](#page-300-0)  [interposer redundant power supply card assembly" on page 287\)](#page-300-0).
- Step 14. Reconnect the cables that you disconnected earlier to the system board.
- Step 15. Reconnect the remote RAID flash power module cable to the adapter and install the RAID flash power module in the trays located on the top of the front USB/video assembly, if you removed it earlier.
- Step 16. Reinstall the DIMM air baffle, if one was installed (see ["Replacing the DIMM air baffle" on page](#page-242-0) [229](#page-242-0)).
- Step 17. Reinstall the microprocessor and memory expansion tray, if one was installed (see ["Replacing the](#page-318-0) [microprocessor and memory expansion tray assembly" on page 305](#page-318-0)).
- Step 18. Slide the power supplies back into the bays until they click into place.
- Step 19. Reinstall the backplanes and cables, if you removed them.
- Step 20. Reinstall the fan cage assembly (see ["Replacing the fan cage assembly" on page 263\)](#page-276-0).
- Step 21. Reinstall the cover (see ["Replacing the server top cover" on page 224\)](#page-237-1).
- Step 22. Slide the server into the rack.
- Step 23. Reconnect the power cords and any cables that you removed.
- Step 24. Turn on the peripheral devices and the server.

#### Important: Perform the following updates:

• Update the server with the latest RAID firmware or restore the pre-existing firmware from a CD or DVD image.

• Update the UUID and the DMI/SMBIOS (see ["Updating the Universal Unique Identifier and DMI/SMBIOS](#page-169-0) [data" on page 156](#page-169-0) ).

# Internal cable routing

This section provides information about routing the cables when you install some components in the server.

For more information about the requirements for cables and connecting devices, see the documentation that comes with these devices.

# Cabling the CD/DVD drive:

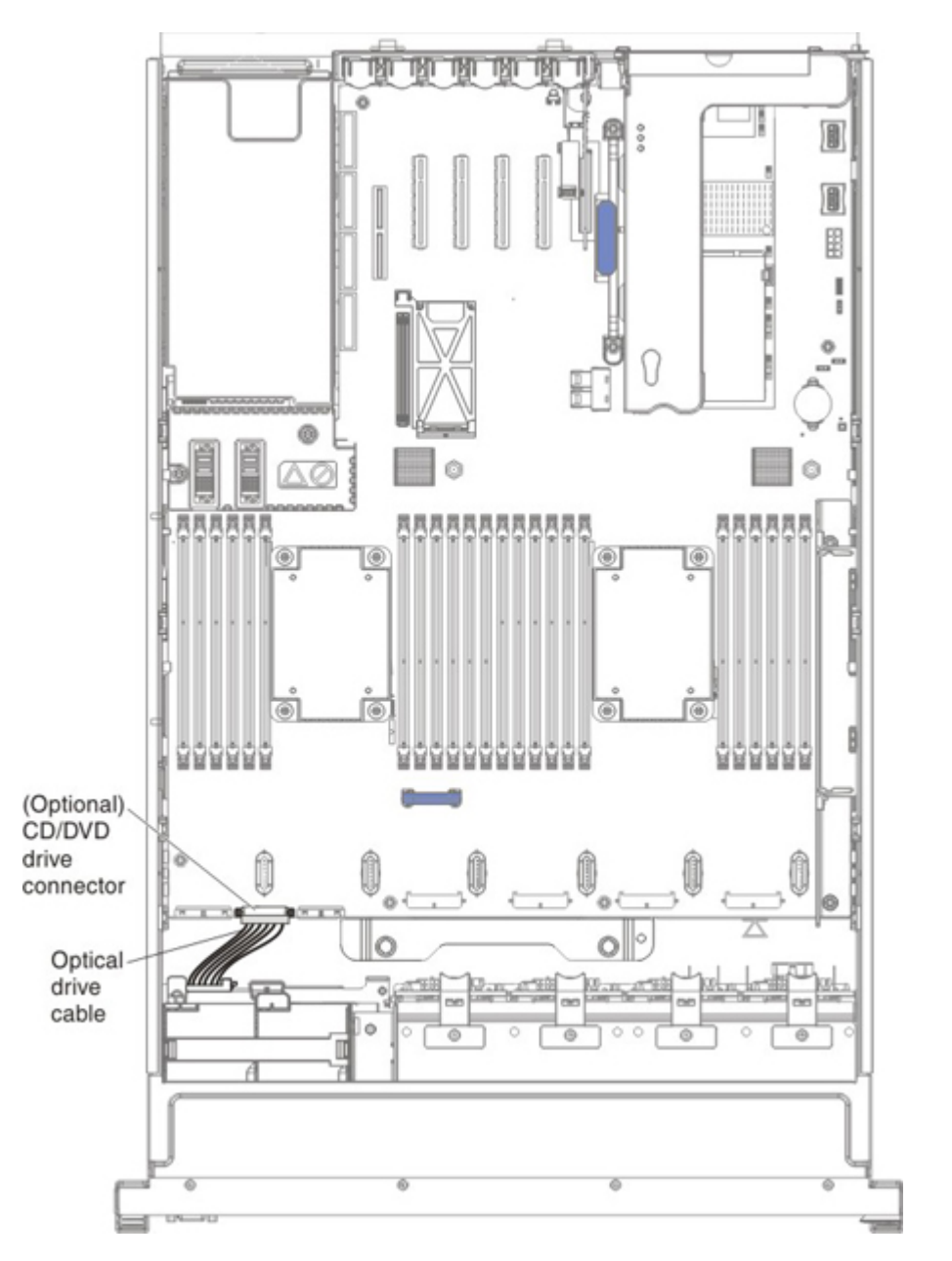

# Cabling the SAS signal cables to the adapter and the backplane:

8x1.8 inch backplane and adapter:

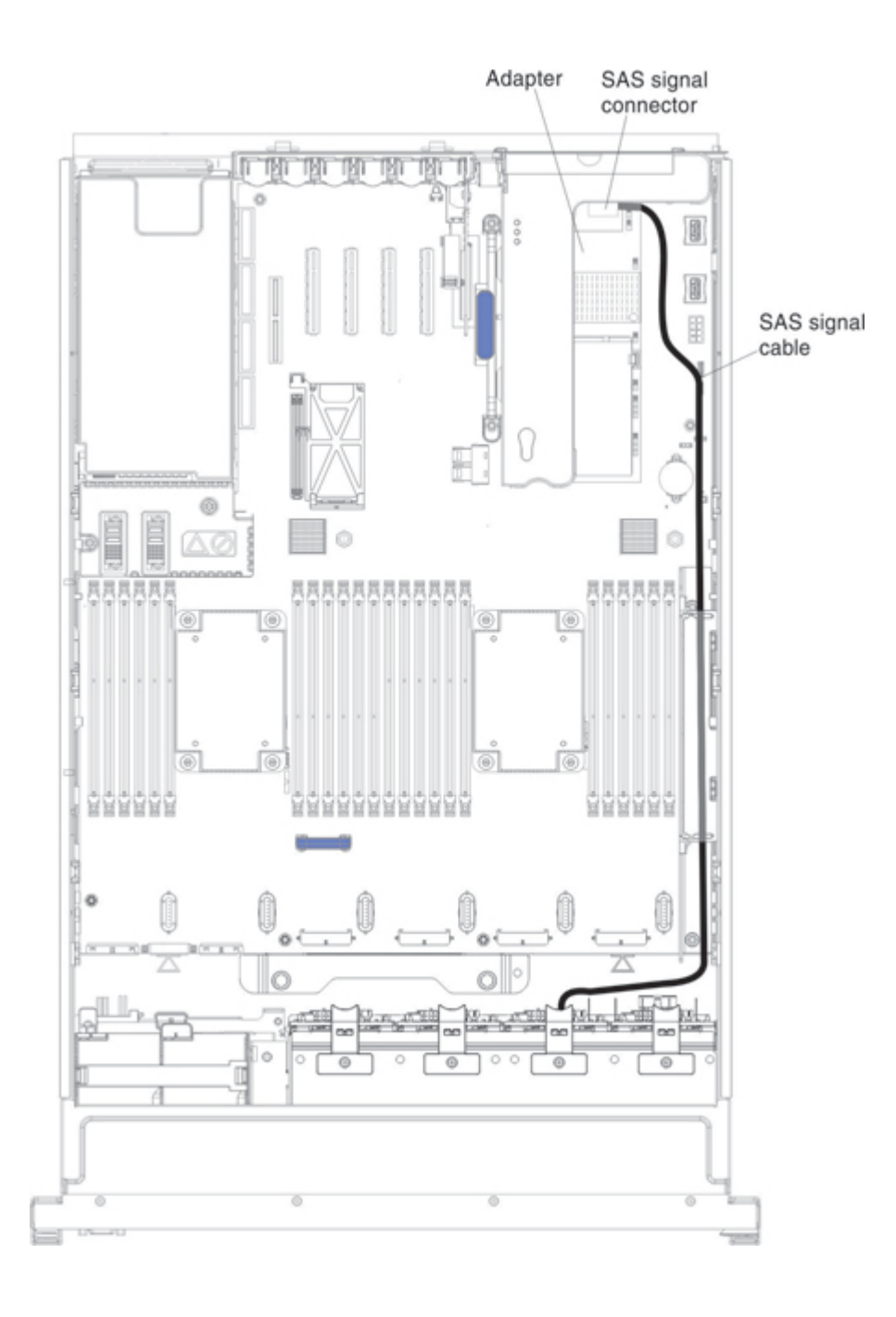

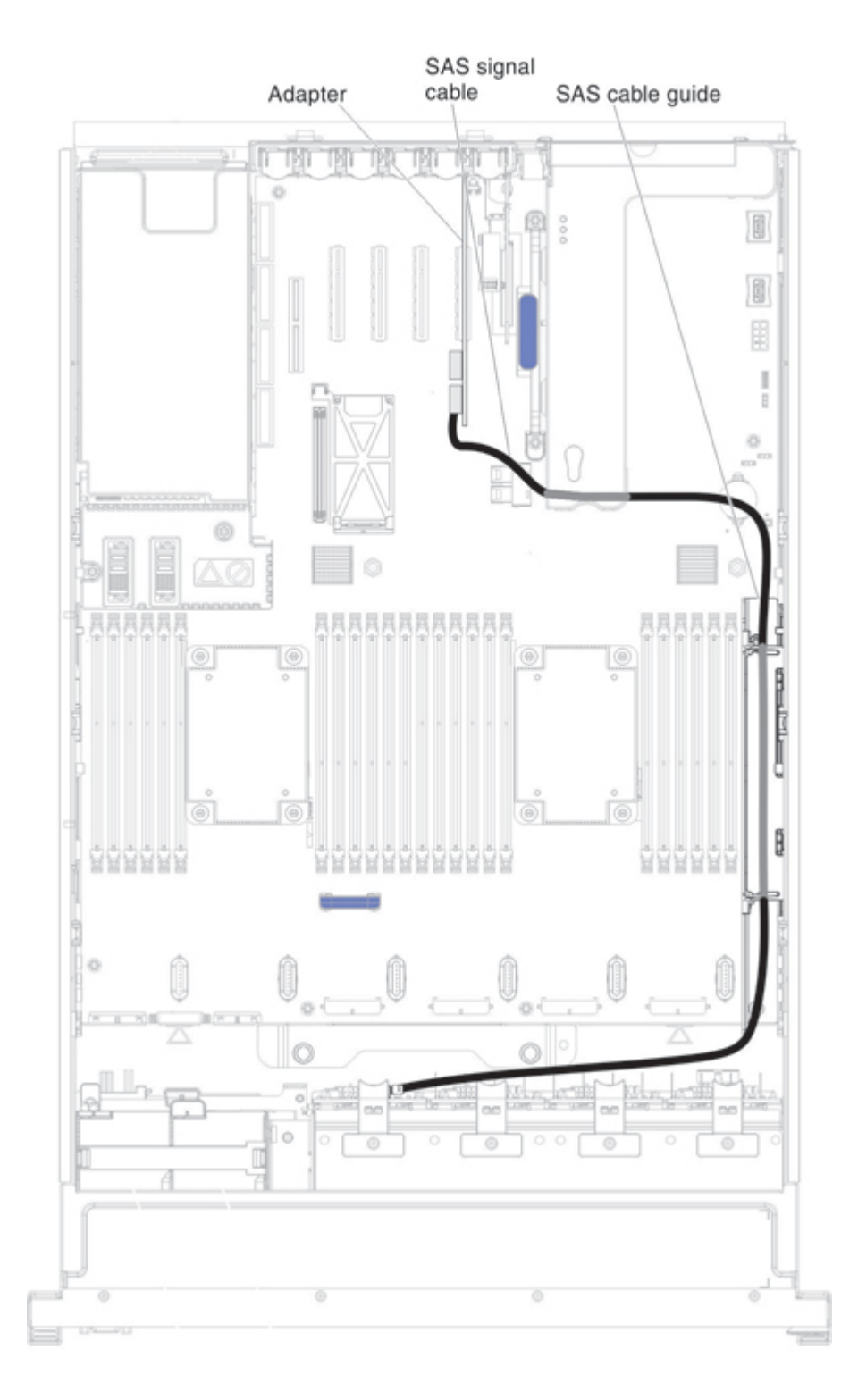

8x2.5 inch backplane and adapter:

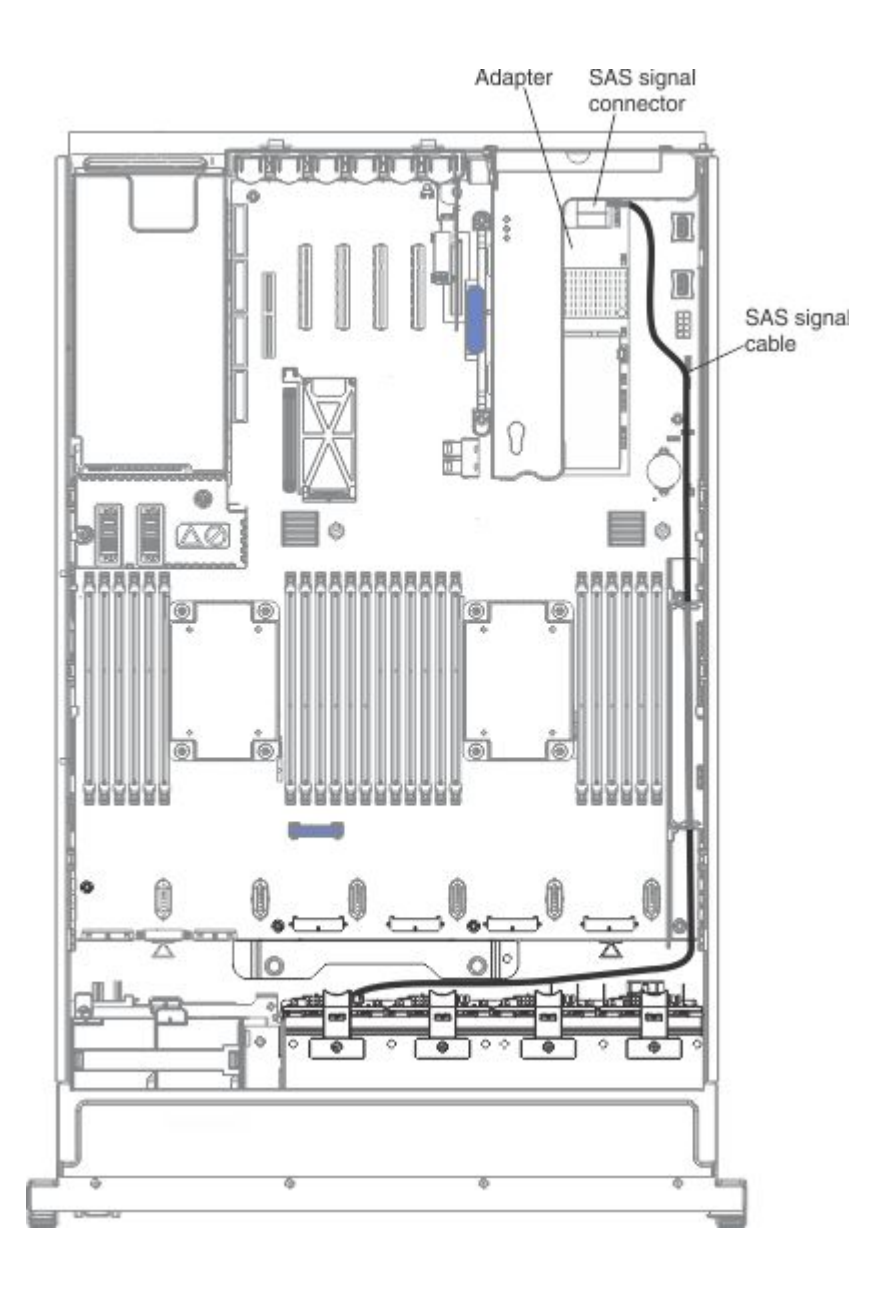

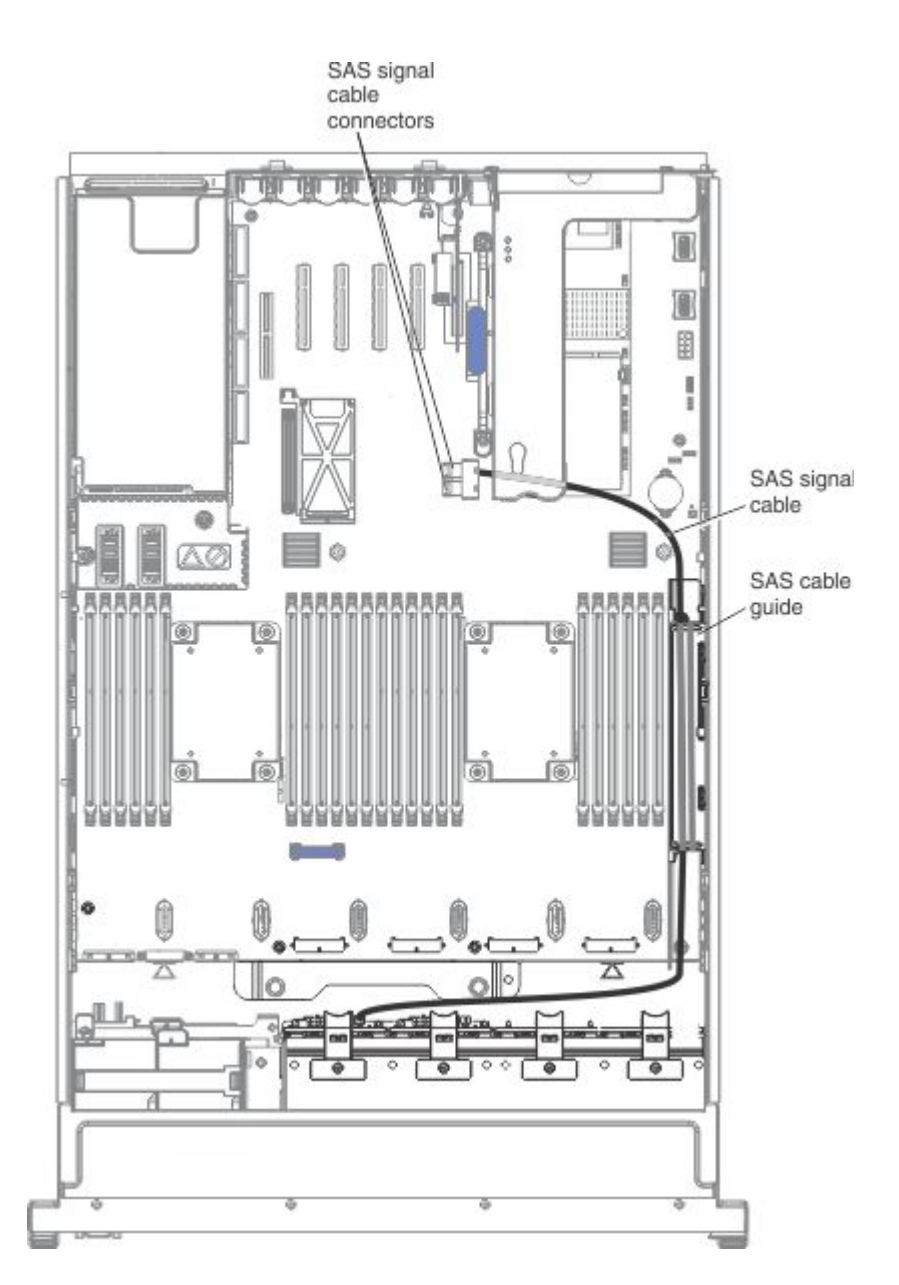

# Cabling the combination power/configuration cable to the backplanes:

4x2.5-inch backplane:

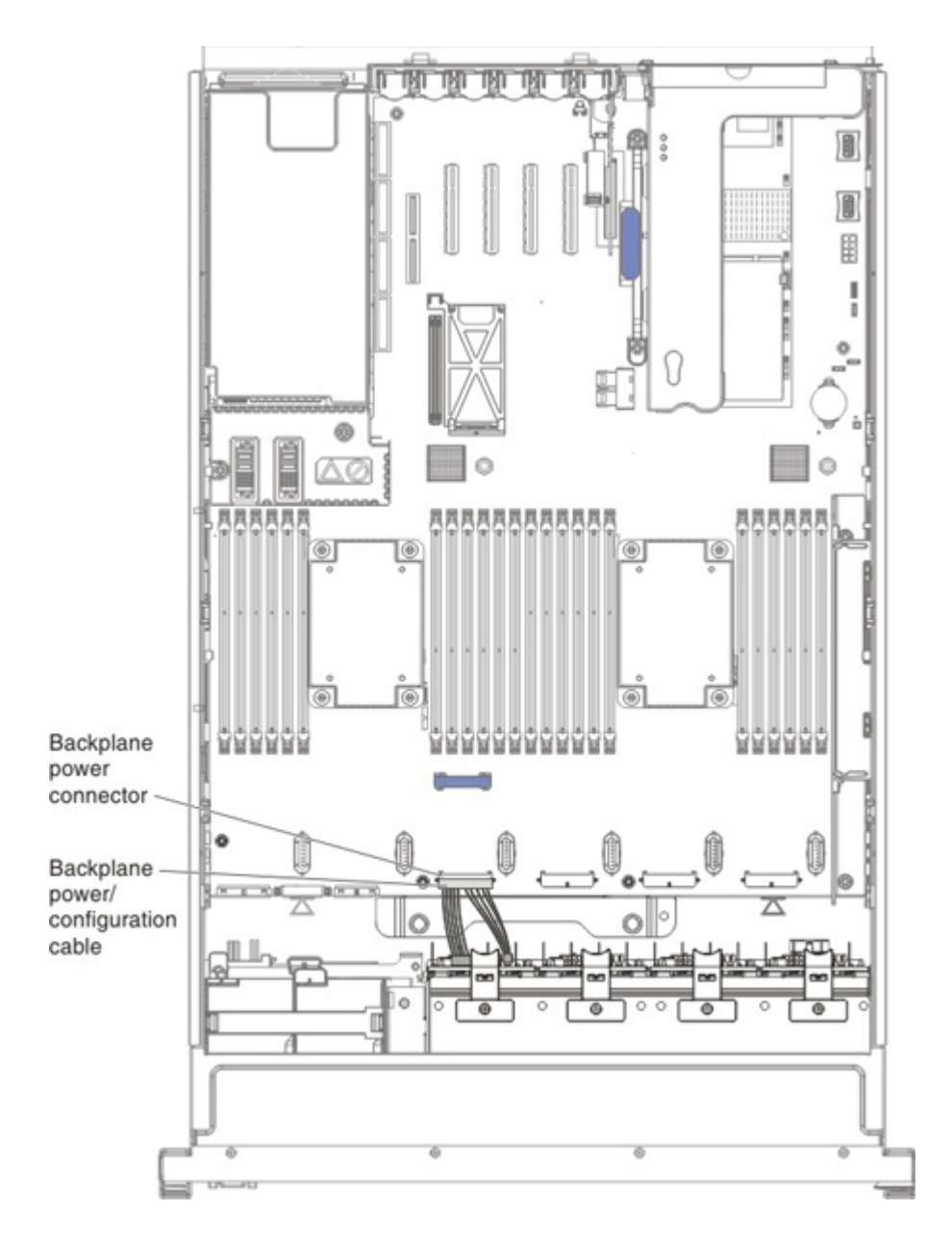

8x1.8 inch backplane:

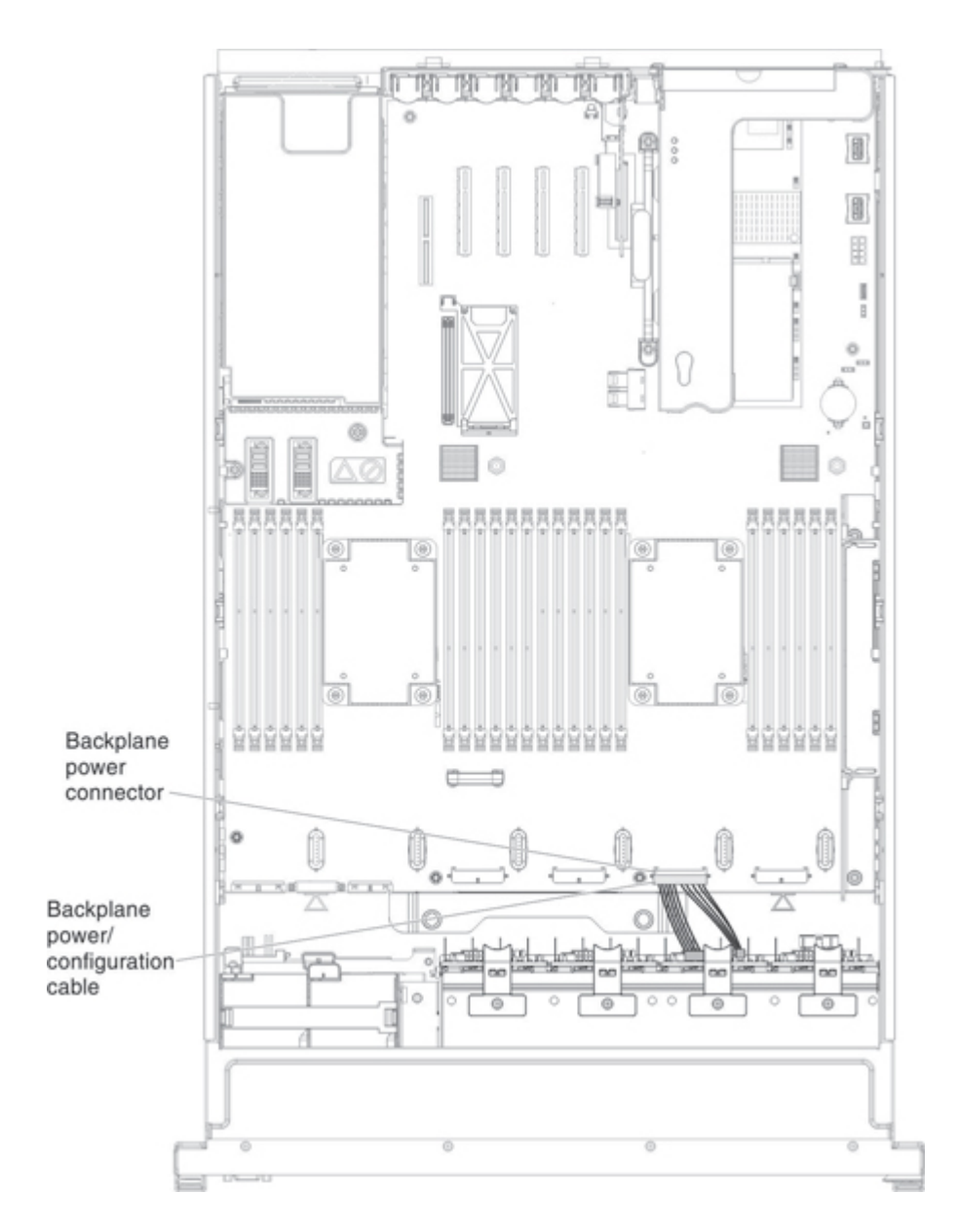

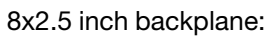

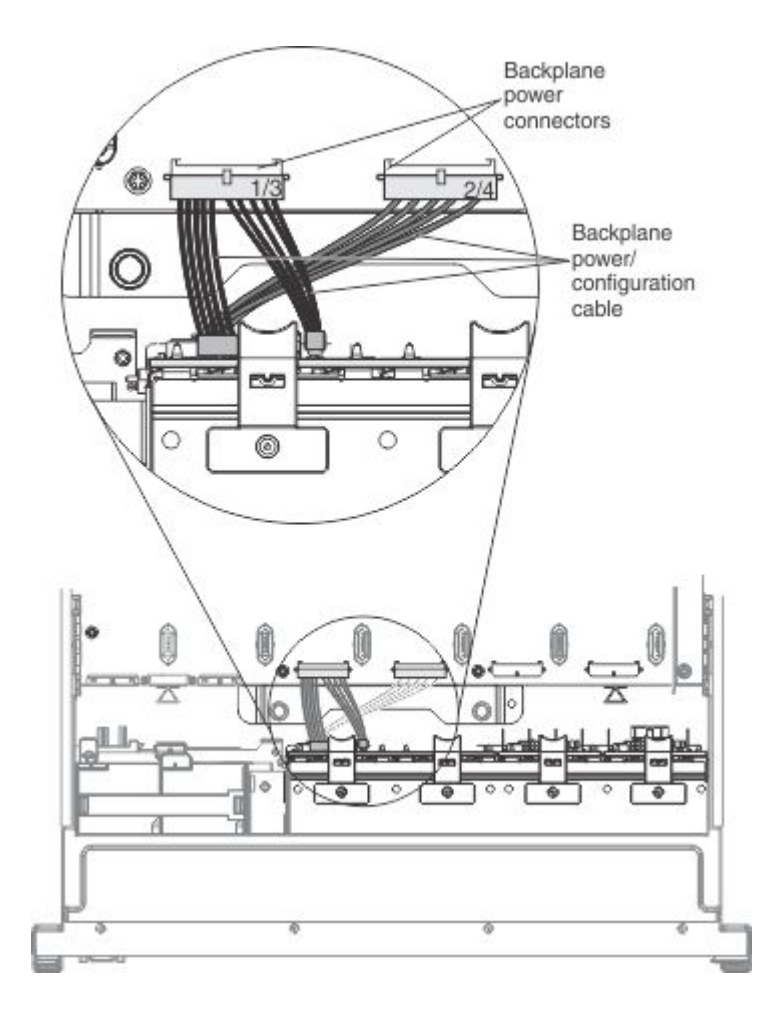

8x2.5 inch backplane with controller expander:

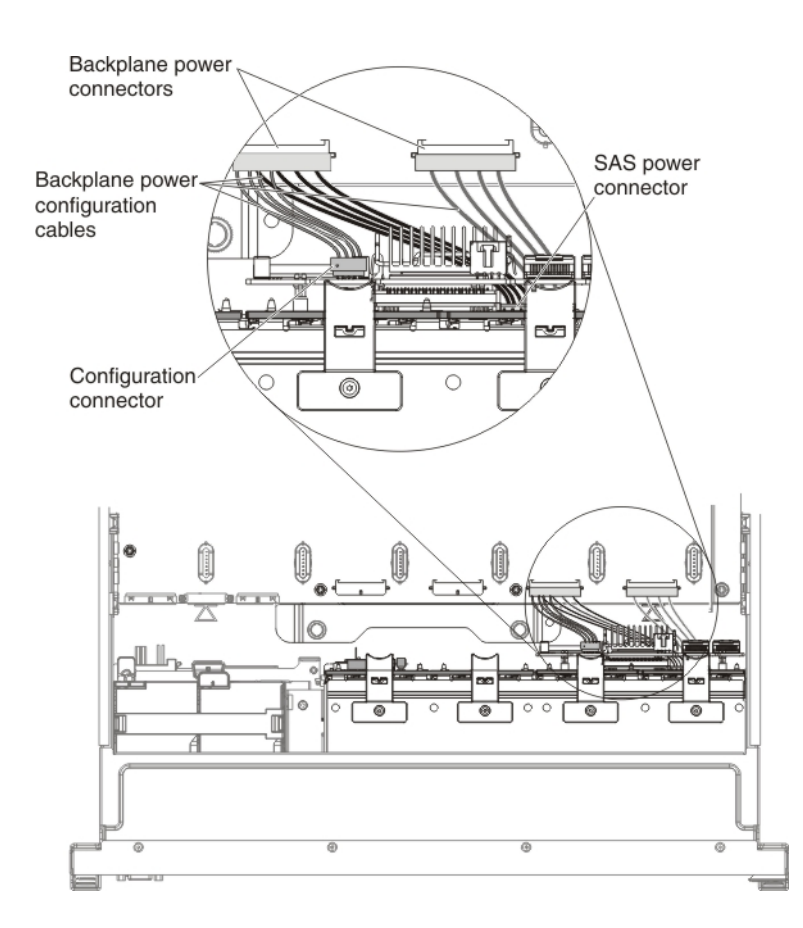

Cabling the RAID cache card and flash power module:

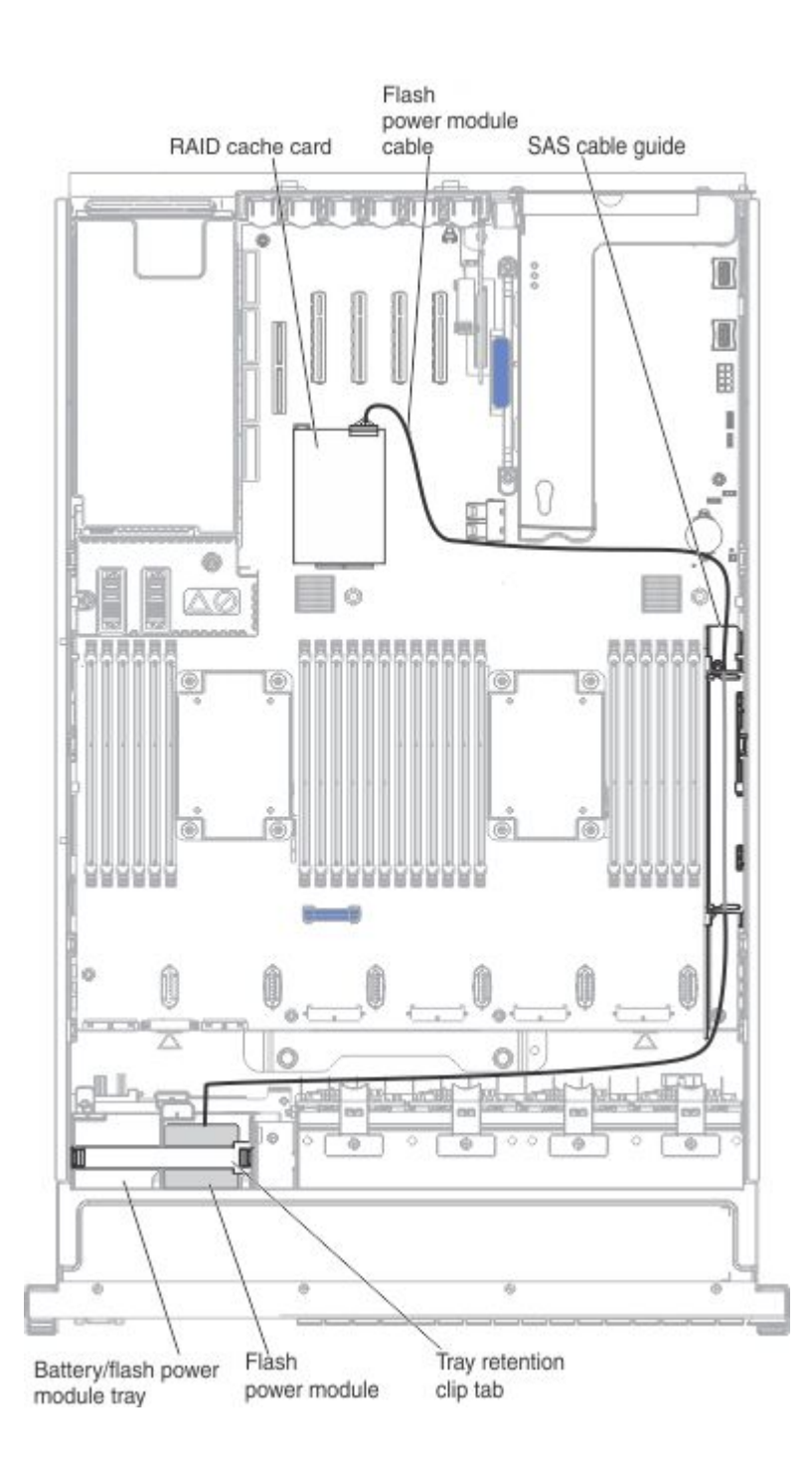

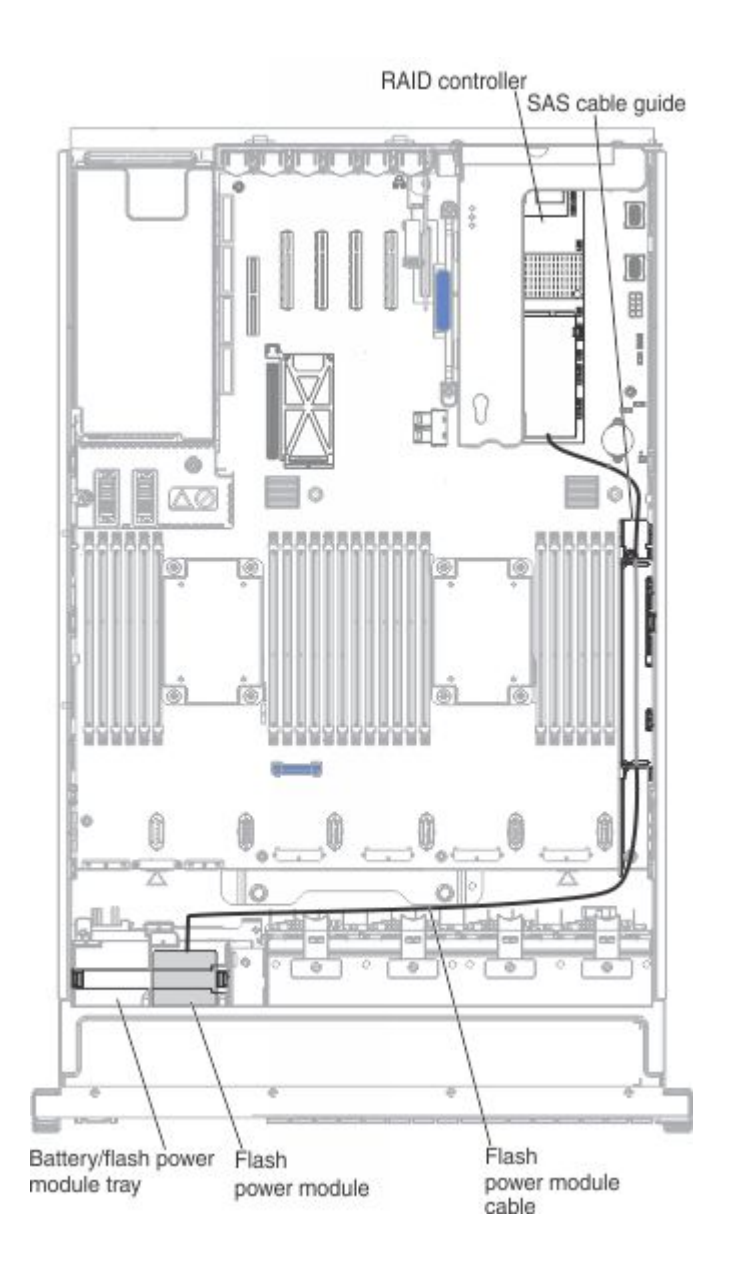

# <span id="page-340-0"></span>Appendix A. Boot code display error codes

Use this information to resolve boot code error messages.

The boot code display area of the light path diagnostics panel provides an error code that indicates the point at which the system stopped during the boot block and POST. A boot code is either a byte or a word value that is produced by UEFI. This display will provide error codes in the event of a microprocessor error or a power fault. In addition to the IMM log, the codes can provide suggested components to be replaced.

The following is an illustration show the boot code display area on the light path diagnostics panel:

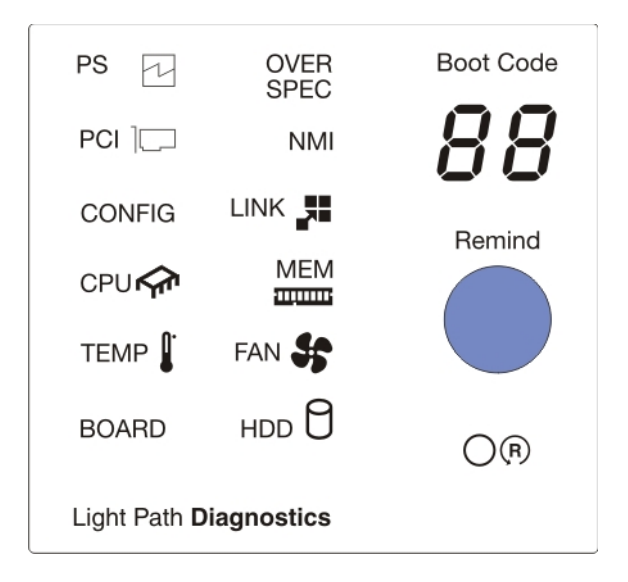

The following table lists the error codes that might display in the boot code display area that is associated with the integrated voltage regulator power faults or microprocessor failure events. Follow the action plan listed for the corresponding IMM events listed in this table to solve the problem. See the [Appendix D](#page-508-0)  ["Integrated management module II \(IMM2\) error messages" on page 495](#page-508-0) for the corresponding IMM event ID and action plan to follow and correct the problem.

| Boot<br>code | <b>Message</b>     | <b>Potential</b><br>defective<br>component | Corresponding<br><b>IMM Event ID</b> | <b>Corresponding IMM</b><br>log message                        |
|--------------|--------------------|--------------------------------------------|--------------------------------------|----------------------------------------------------------------|
| 01           | 5V PGOOD           | System Board                               | 80070603-0701ffff                    | Sensor System VRD has<br>transitioned to non-<br>recoverable.  |
| 02           | 0 8VAUX PGOOD      | 10G-T Card                                 | 80070603-0B01ffff                    | Sensor 10Gb-T VRD has<br>transitioned to non-<br>recoverable.  |
| 03           | ENET 1 0VAUX PGOOD | <b>System Board</b>                        | 80070603-0701ffff                    | Sensor 10Gb-T VRD has<br>transitioned to non-<br>recoverable.  |
| 04           | 1 1V PGOOD         | <b>System Board</b>                        | 80070603-0701ffff                    | Sensor MainBrd VRD<br>has transitioned to non-<br>recoverable. |

*Table 46. System power faults*

*Table 46. System power faults (continued)*

| Boot<br>code | <b>Message</b>     | <b>Potential</b><br>defective<br>component | Corresponding<br><b>IMM Event ID</b> | <b>Corresponding IMM</b><br>log message                            |
|--------------|--------------------|--------------------------------------------|--------------------------------------|--------------------------------------------------------------------|
| 05           | 1_2VAUX_PGOOD      | System Board                               | 80070603-0701ffff                    | Sensor MainBrd VRD<br>has transitioned to non-<br>recoverable.     |
| 06           | 1_25VAUX_PGOOD     | System Board                               | 80070603-0701ffff                    | Sensor MainBrd VRD<br>has transitioned to non-<br>recoverable.     |
| 07           | 1_5VAUX_PGOOD      | System Board                               | 80070603-0701ffff                    | Sensor MainBrd VRD<br>has transitioned to non-<br>recoverable.     |
| 08           | ENET_1_8VAUX_PGOOD | System Board                               | 80070603-0701ffff                    | Sensor MainBrd ENET<br>VRD has transitioned to<br>non-recoverable. |
| 09           | ENET_2_5VAUX_PGOOD | System Board                               | 80070603-0701ffff                    | Sensor MainBrd ENET<br>VRD has transitioned to<br>non-recoverable. |
| 0A           | 3_3VAUX_PGOOD      | System Board                               | 80070603-0701ffff                    | Sensor System VRD has<br>transitioned to non-<br>recoverable.      |
| 0B           | 5VAUX_PGOOD        | System Board                               | 80070603-0701ffff                    | Sensor System VRD has<br>transitioned to non-<br>recoverable.      |
| OC           | 2_5VAUX_PGOOD      | System Board                               | 80070603-0701ffff                    | Sensor MainBrd VRD<br>has transitioned to non-<br>recoverable.     |
| 0D           | PS_12V_PGOOD       | System Board                               | 80070603-2584ffff                    | Sensor Power Supply<br>has transitioned to non-<br>recoverable.    |
| 0E           | PCH_1_5V_PGOOD     | System Board                               | 80070603-0701ffff                    | Sensor MainBrd VRD<br>has transitioned to non-<br>recoverable.     |
| 0F           | SAS_0_75V_PGOOD    | System Board                               | 80070603-0701ffff                    | Sensor MainBrd SAS<br>VRD has transitioned to<br>non-recoverable.  |
| 10           | SAS_1_0V_PGOOD     | System Board                               | 80070603-0701ffff                    | Sensor MainBrd SAS<br>VRD has transitioned to<br>non-recoverable.  |
| 11           | SAS_AVSO_PGOOD     | System Board                               | 80070603-0701ffff                    | Sensor MainBrd SAS<br>VRD has transitioned to<br>non-recoverable.  |
| 12           | SAS_1_5V_PGOOD     | System Board                               | 80070603-0701ffff                    | Sensor MainBrd SAS<br>VRD has transitioned to<br>non-recoverable.  |
| 13           | SAS_1_8V_PGOOD     | System Board                               | 80070603-0701ffff                    | Sensor MainBrd SAS<br>VRD has transitioned to<br>non-recoverable.  |

*Table 46. System power faults (continued)*

| Boot<br>code   | <b>Message</b>     | <b>Potential</b><br>defective<br>component | Corresponding<br><b>IMM Event ID</b> | <b>Corresponding IMM</b><br>log message                            |
|----------------|--------------------|--------------------------------------------|--------------------------------------|--------------------------------------------------------------------|
| 14             | 3_3V_PGOOD         | System Board                               | 80070603-0701ffff                    | Sensor System VRD has<br>transitioned to non-<br>recoverable.      |
| 16             | ENET_1_5VAUX_PGOOD | System Board                               | 80070603-0701ffff                    | Sensor MainBrd ENET<br>VRD has transitioned to<br>non-recoverable. |
| 17             | DIMM_3_3VAUX_PGOOD | System Board                               | 80070603-0701ffff                    | Sensor MainBrd VRD<br>has transitioned to non-<br>recoverable.     |
| 18             | MEM1A_VDDQ_PGOOD   | System Board                               | 80070603-0701ffff                    | Sensor DIMM 1-6 VRD<br>has transitioned to non-<br>recoverable.    |
| 19             | MEM1B_VDDQ_PGOOD   | System Board                               | 80070603-0701ffff                    | Sensor DIMM 7-12 VRD<br>has transitioned to non-<br>recoverable.   |
| 1A             | MEM2A_VDDQ_PGOOD   | System Board                               | 80070603-0701ffff                    | Sensor DIMM 13-18<br>VRD has transitioned to<br>non-recoverable.   |
| 1B             | MEM2B_VDDQ_PGOOD   | System Board                               | 80070603-0701ffff                    | Sensor DIMM 19-24<br>VRD has transitioned to<br>non-recoverable.   |
| 1 <sub>C</sub> | MEM3A_VDDQ_PGOOD   | CPU/Memory Tray                            | 80070603-2B01ffff                    | Sensor DIMM 25-30<br>VRD has transitioned to<br>non-recoverable.   |
| 1D             | MEM3B_VDDQ_PGOOD   | CPU/Memory Tray                            | 80070603-2B01ffff                    | Sensor DIMM 31-36<br>VRD has transitioned to<br>non-recoverable.   |
| 1E             | MEM4A_VDDQ_PGOOD   | CPU/Memory Tray                            | 80070603-2B01ffff                    | Sensor DIMM 37-42<br>VRD has transitioned to<br>non-recoverable.   |
| 1F             | MEM4B_VDDQ_PGOOD   | CPU/Memory Tray                            | 80070603-2B01ffff                    | Sensor DIMM 43-48<br>VRD has transitioned to<br>non-recoverable.   |
| 20             | OC_FAULT           | System Board                               | 80070603-0701ffff                    | Sensor System VRD has<br>transitioned to non-<br>recoverable.      |
| 28             | CPU1_VCORE_PGOOD   | System Board                               | 80070603-0701ffff                    | Sensor CPU1 VRD has<br>transitioned to non-<br>recoverable.        |
| 29             | CPU2_VCORE_PGOOD   | System Board                               | 80070603-0701ffff                    | Sensor CPU2 VRD has<br>transitioned to non-<br>recoverable.        |
| 2A             | CPU3_VCORE_PGOOD   | CPU/Memory Tray                            | 80070603-2B01ffff                    | Sensor CPU3 VRD has<br>transitioned to non-<br>recoverable.        |

# *Table 46. System power faults (continued)*

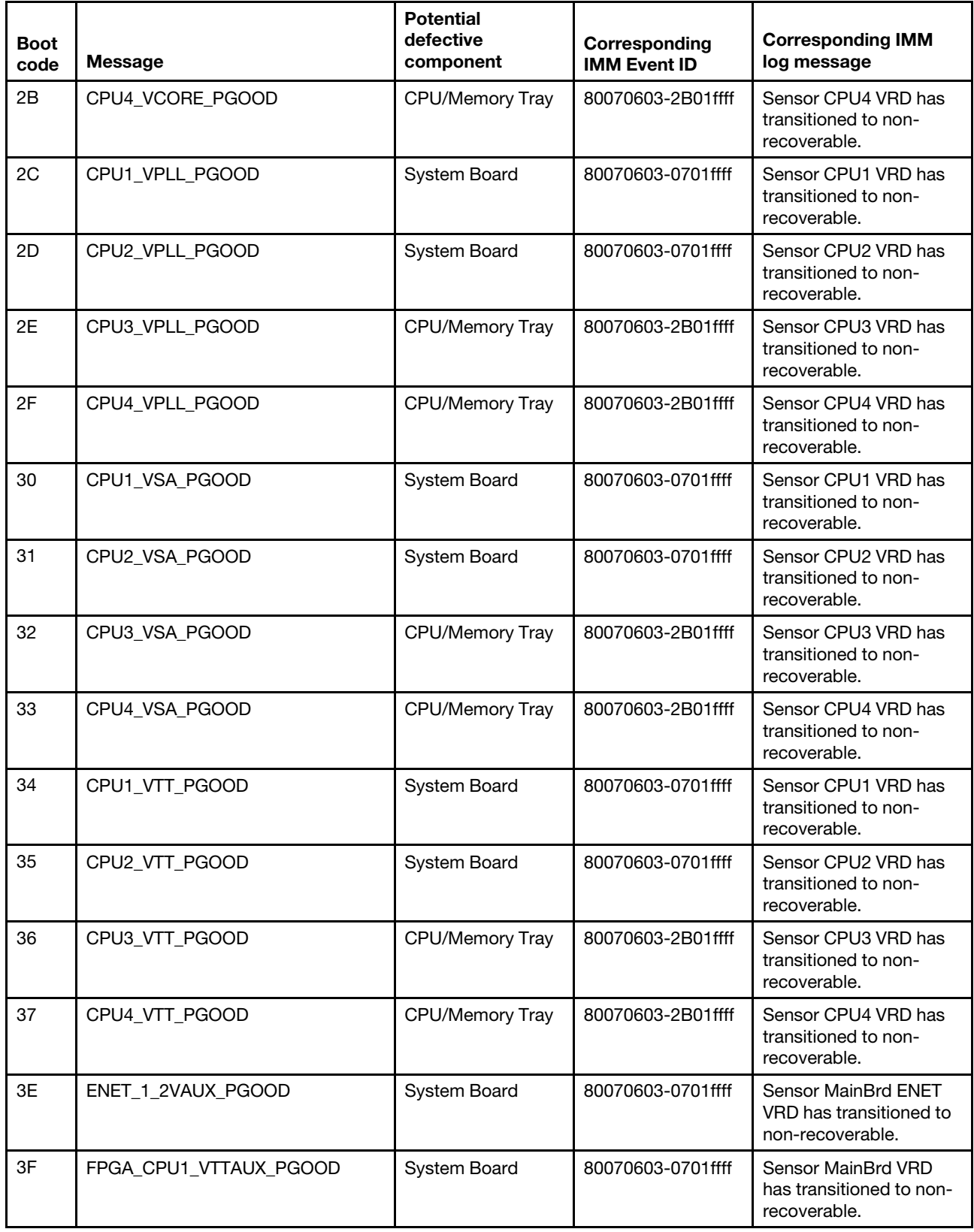

# <span id="page-344-0"></span>Appendix B. DSA diagnostic test results

After running the DSA diagnostic tests, use this information to resolve any issues that were found.

# DSA Broadcom network test results

The following messages are generated when you run the Broadcom network test.

# Test results for the DSA Broadcom network test

The following messages can result when you run the DSA Broadcom network test.

### • 405-000-000 : BRCM:TestControlRegisters Test Passed

The test passed.

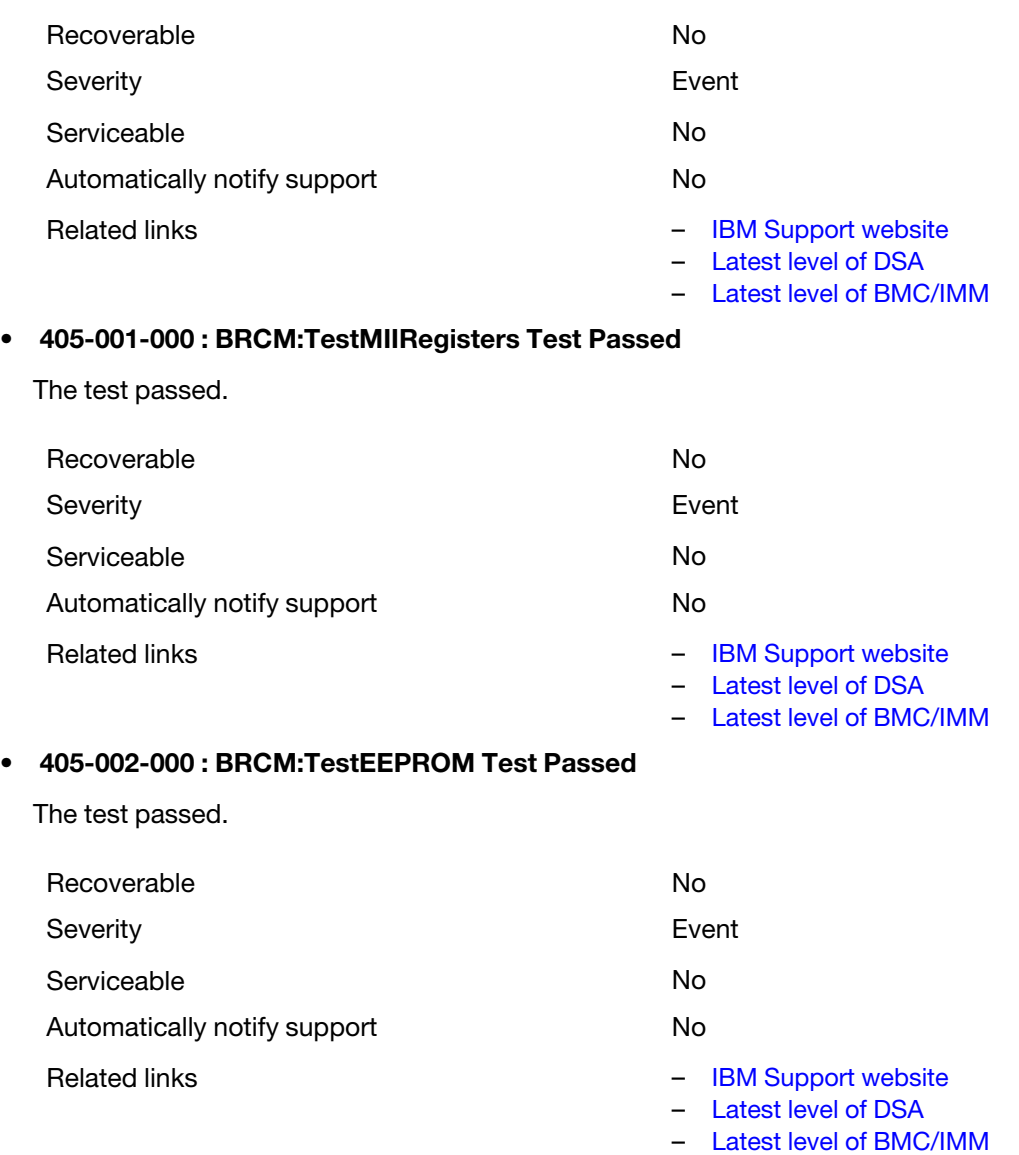

#### • 405-003-000 : BRCM:TestInternalMemory Test Passed

The test passed.

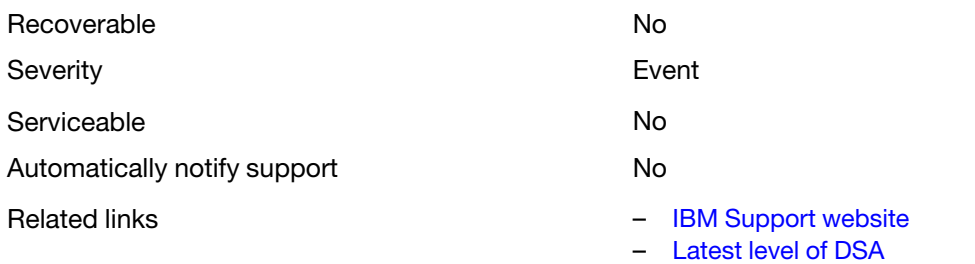

– [Latest level of BMC/IMM](http://www.ibm.com/support/entry/portal/docdisplay?lndocid=MIGR-4JTS2T)

# • 405-004-000 : BRCM:TestInterrupt Test Passed

The test passed.

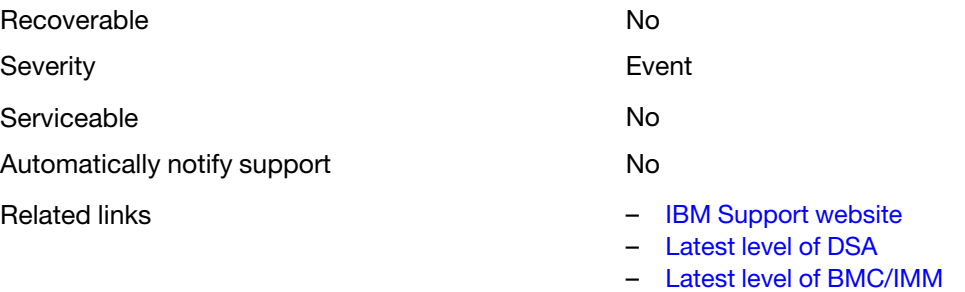

# • 405-005-000 : BRCM:TestLoopbackMAC Test Passed

The test passed.

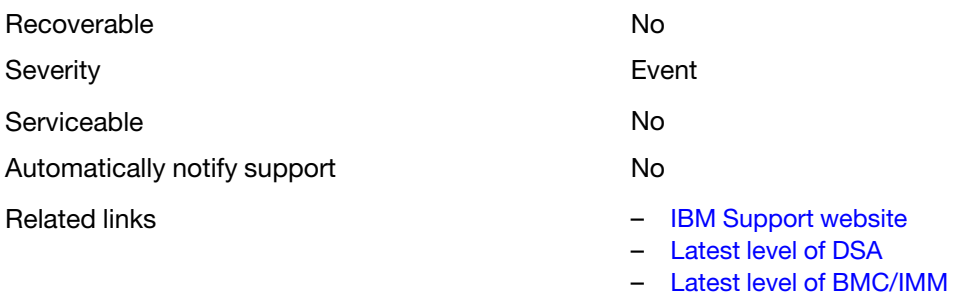

#### • 405-006-000 : BRCM:TestLoopbackPhysical Test Passed

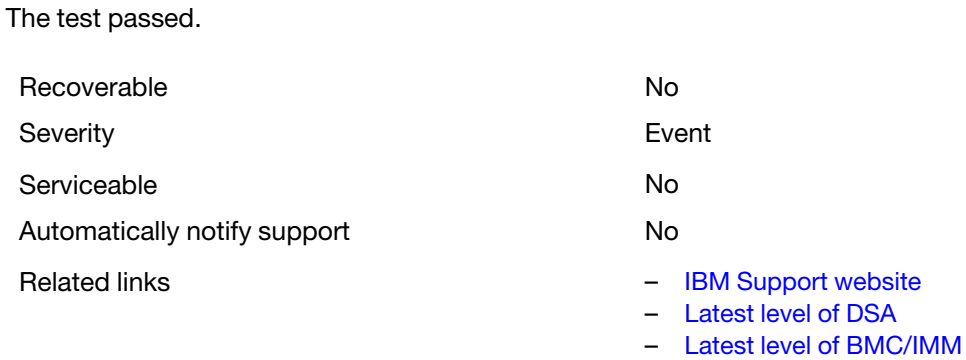

# • 405-007-000 : BRCM:TestLEDs Test Passed

The test passed.

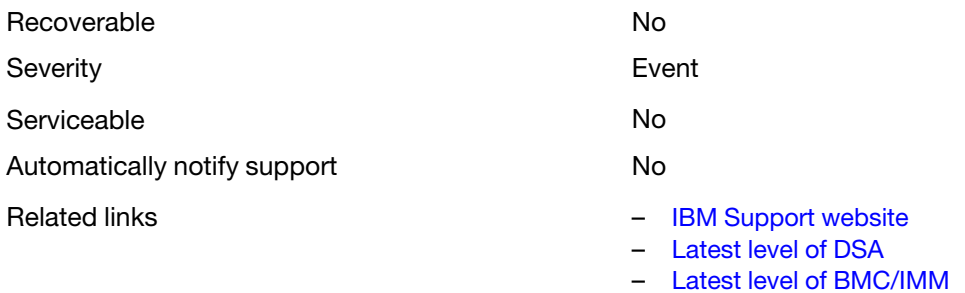

# • 405-800-000 : BRCM:TestControlRegisters Test Aborted

The control registers test was canceled.

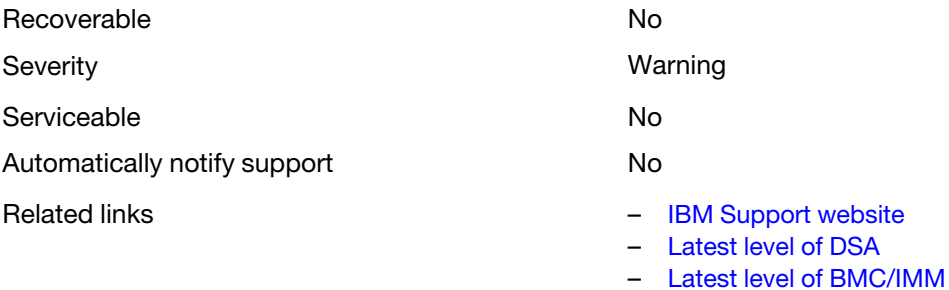

### • 405-801-000 : BRCM:TestMIIRegisters Test Aborted

The MII register test was canceled.

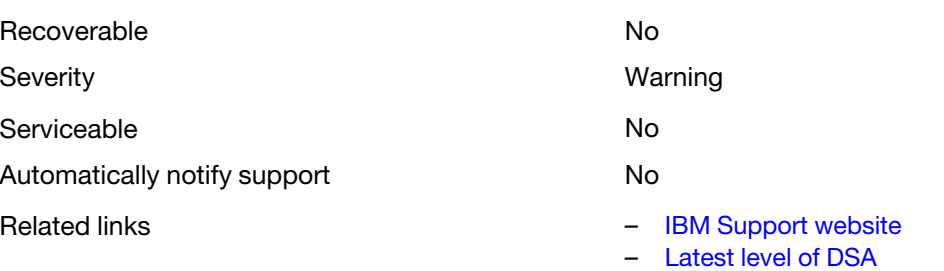

– [Latest level of BMC/IMM](http://www.ibm.com/support/entry/portal/docdisplay?lndocid=MIGR-4JTS2T)

#### • 405-802-000 : BRCM:TestEEPROM Test Aborted

The EEPROM test was canceled.

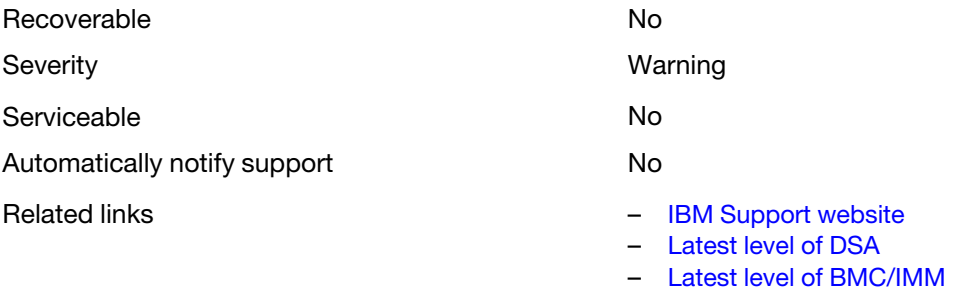

#### • 405-803-000 : BRCM:TestInternalMemory Test Aborted

The internal memory test was canceled.

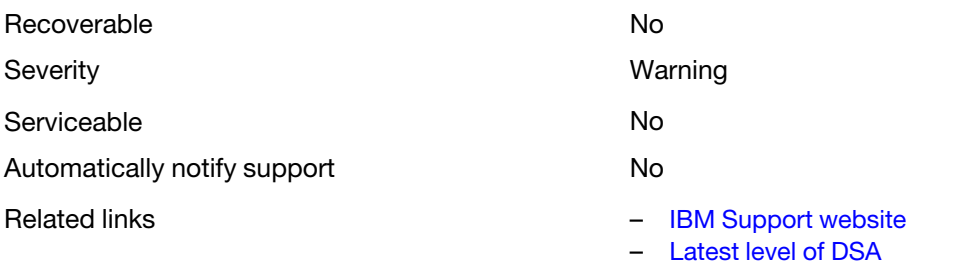

– [Latest level of BMC/IMM](http://www.ibm.com/support/entry/portal/docdisplay?lndocid=MIGR-4JTS2T)

### • 405-804-000 : BRCM:TestInterrupt Test Aborted

The interrupt test was canceled.

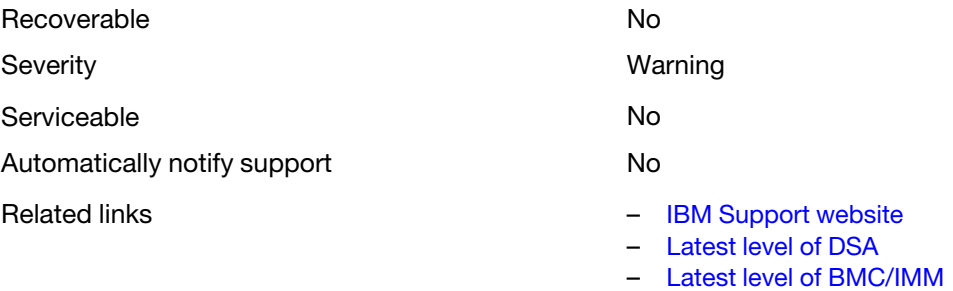

# • 405-805-000 : BRCM:TestLoopbackMAC Test Aborted

Loopback testing at the MAC layer was canceled.

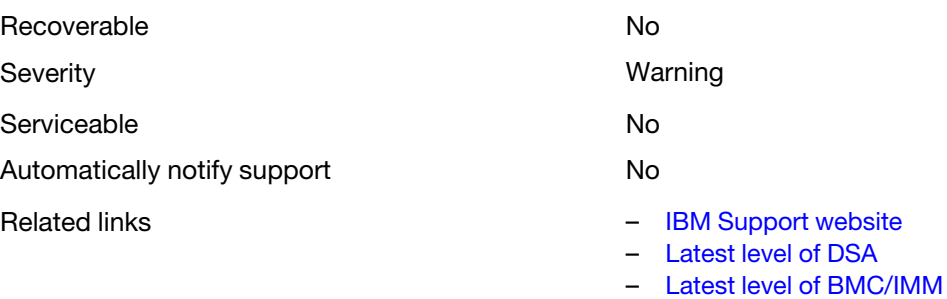

# • 405-806-000 : BRCM:TestLoopbackPhysical Test Aborted

Loopback testing at the physical layer was canceled.

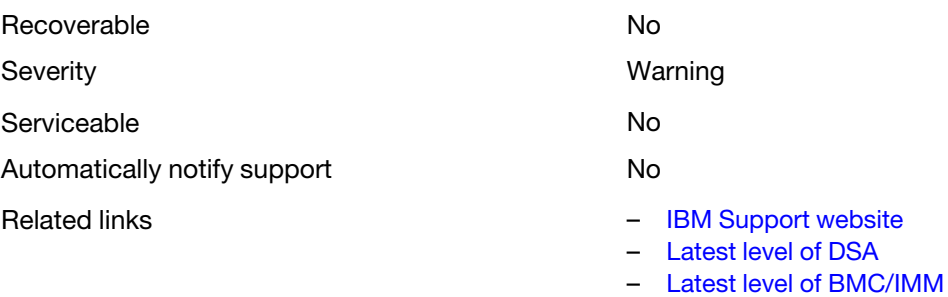

#### • 405-807-000 : BRCM:TestLEDs Test Aborted

Verification of status LEDs was canceled.

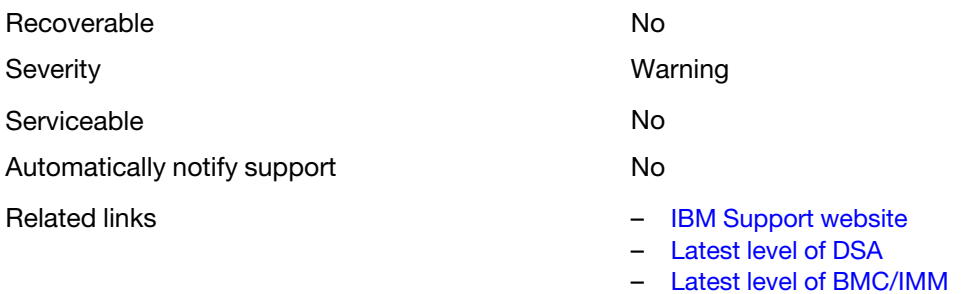

# • 405-900-000 : BRCM:TestControlRegisters Test Failed

A failure was detected while testing internal MAC registers

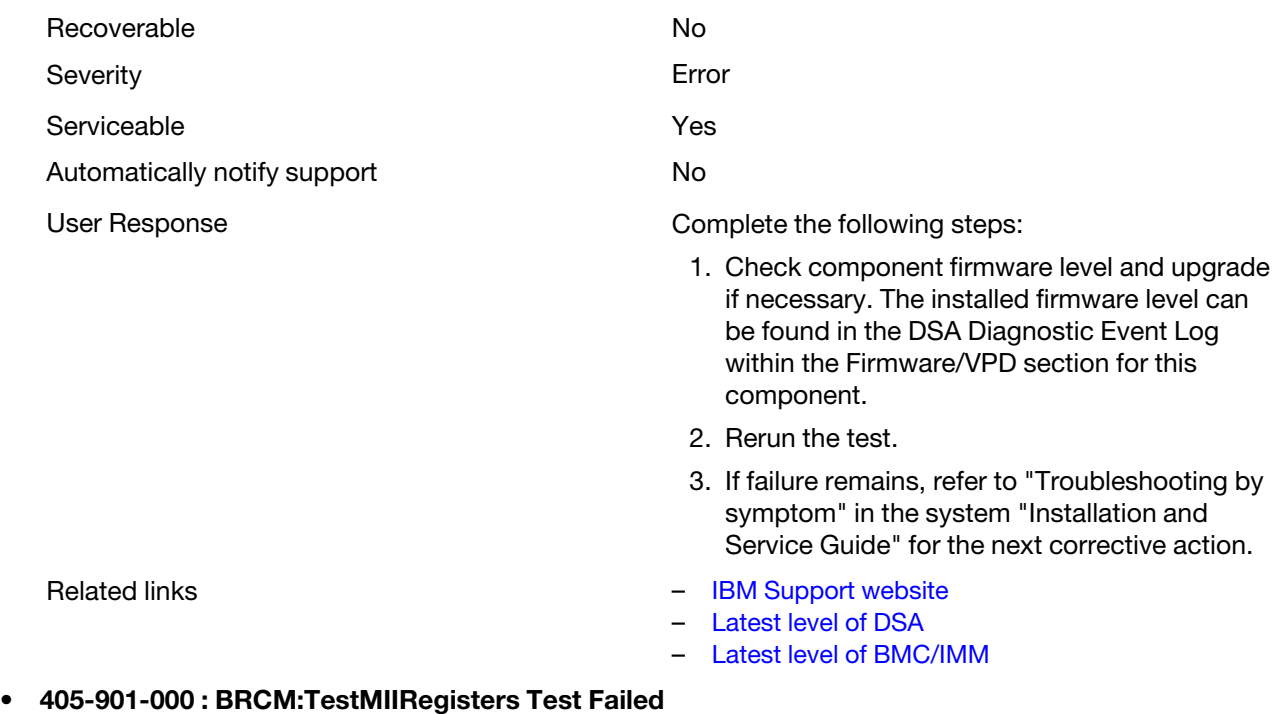

A failure was detected while testing internal PHY registers.

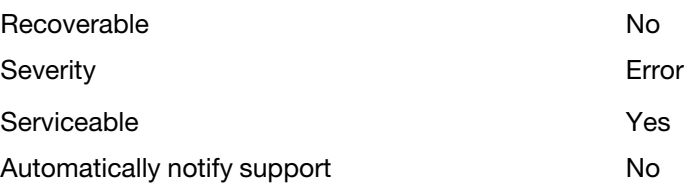

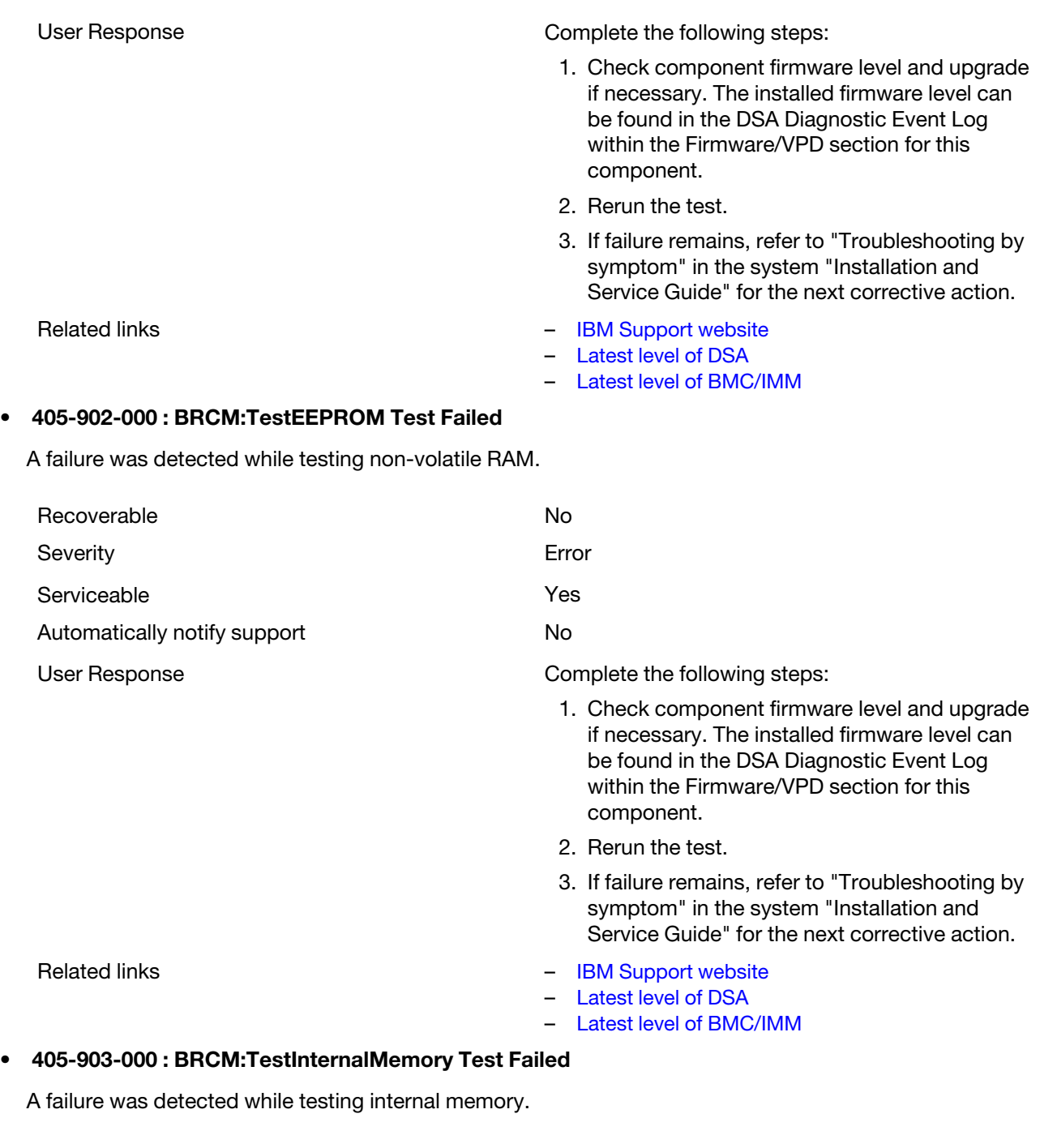

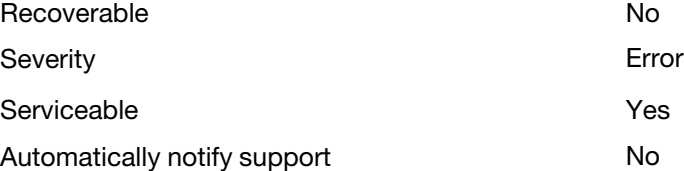

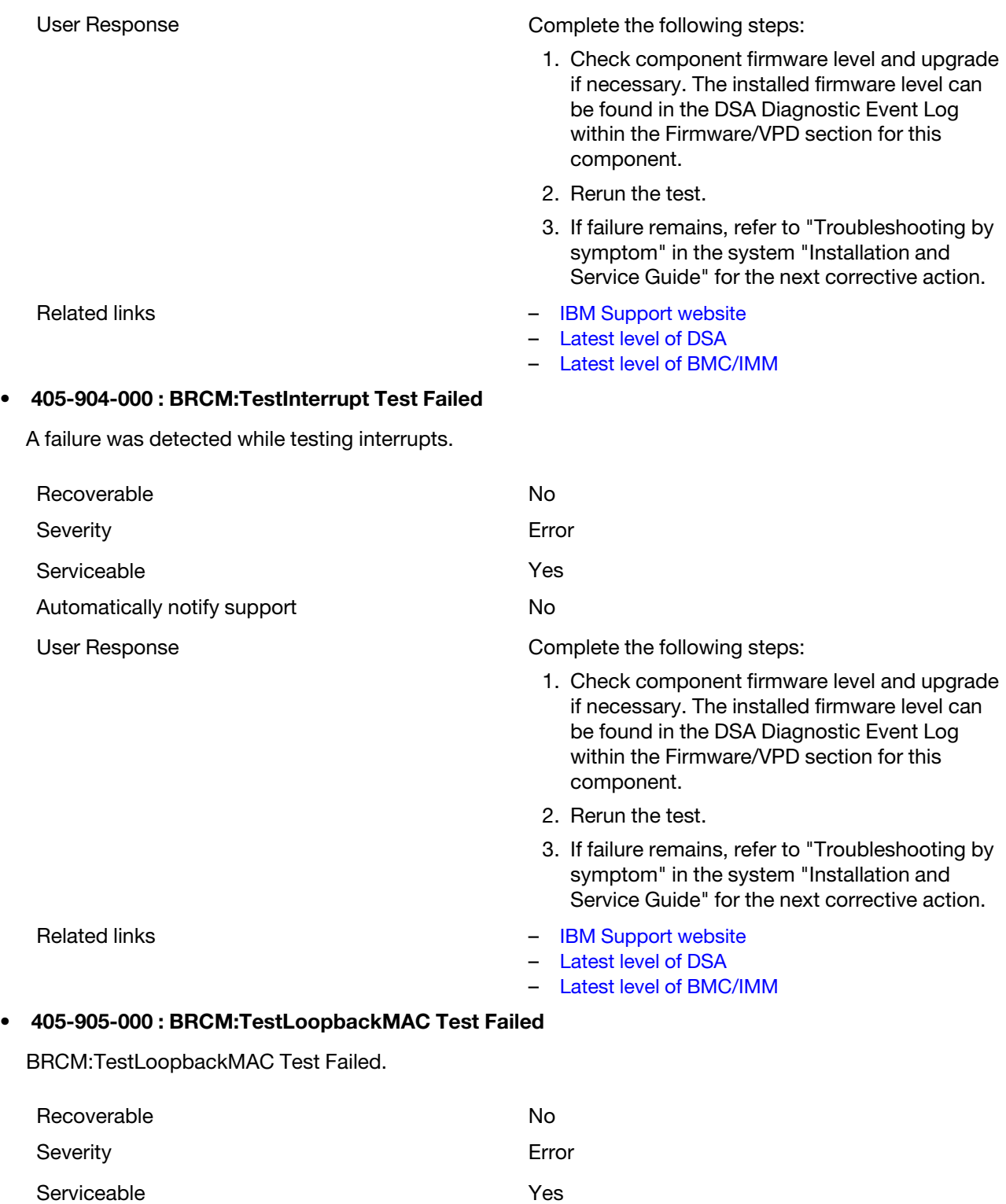

Automatically notify support No

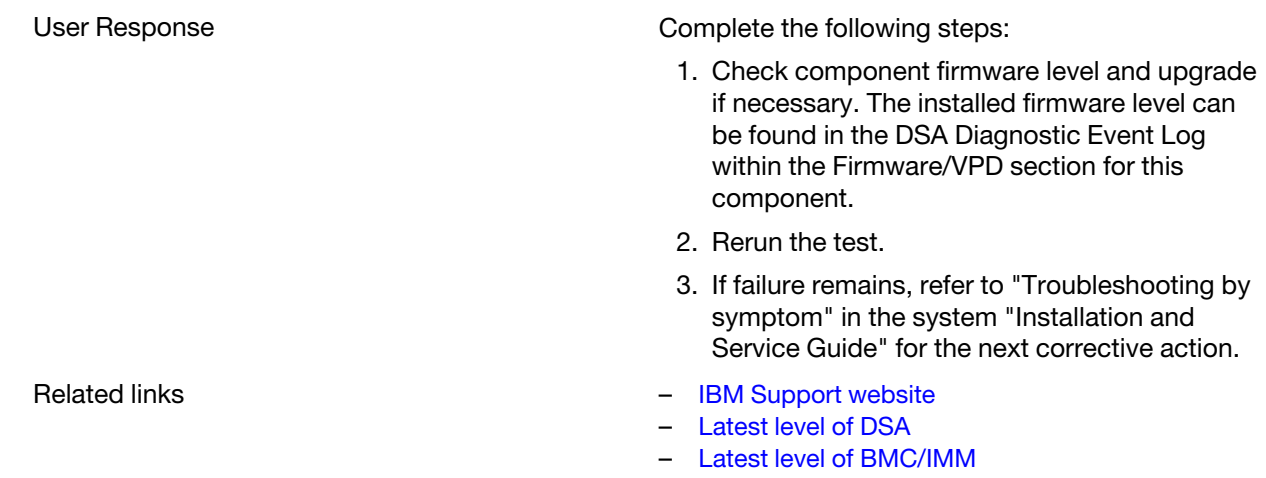

# • 405-906-000 : BRCM:TestLoopbackPhysical Test Failed

A failure was detected during the loopback test at the physical layer.

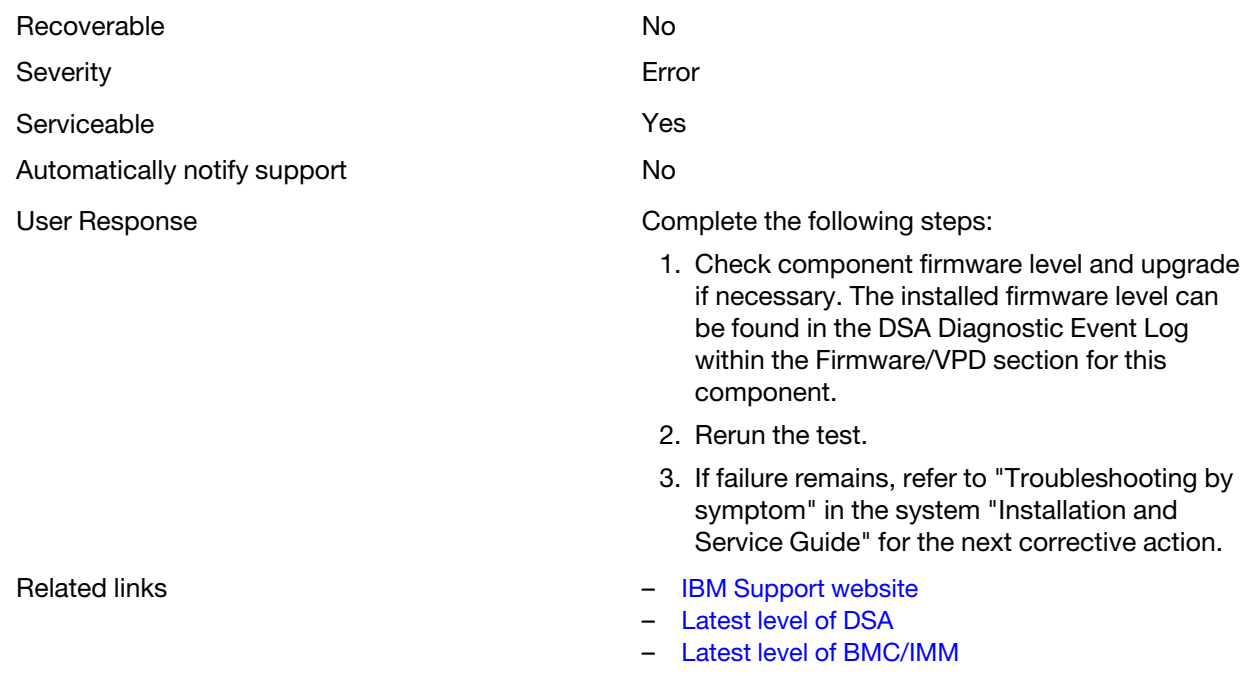

# • 405-907-000 : BRCM:TestLEDs Test Failed

A failure was detected while verifying operation of the status LEDs.

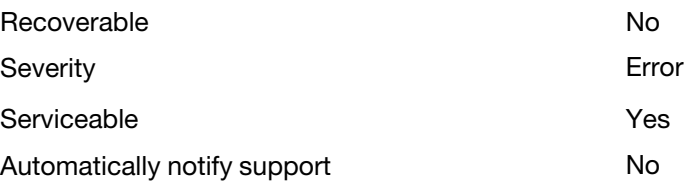

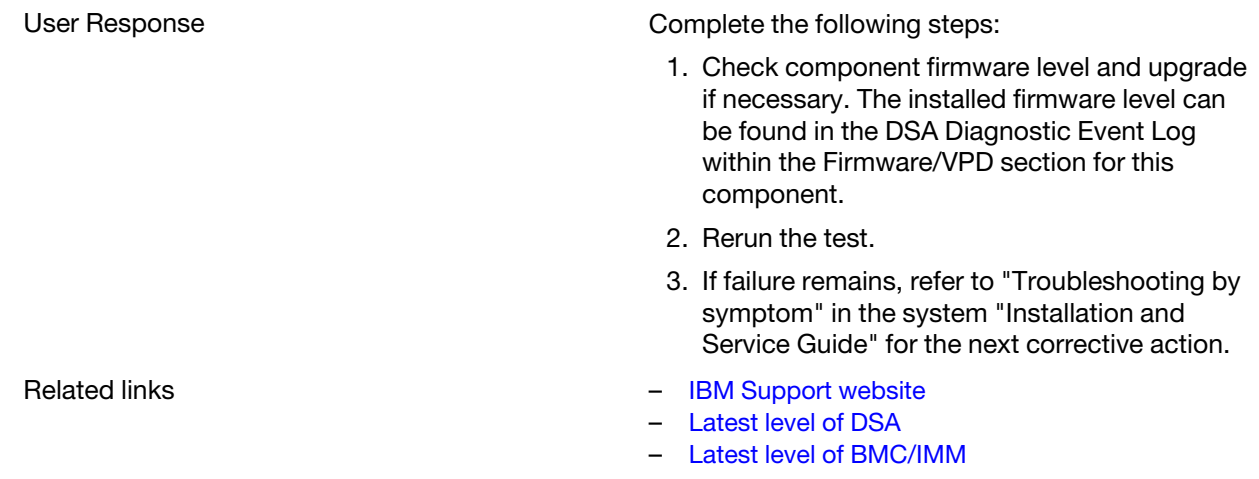

# DSA Brocade test results

The following messages are generated when you run the Brocade test.

# Test results for the DSA Brocade test

The following messages can result when you run the DSA Brocade test.

# • 218-000-000 : Brocade:MemoryTest Passed

The test passed.

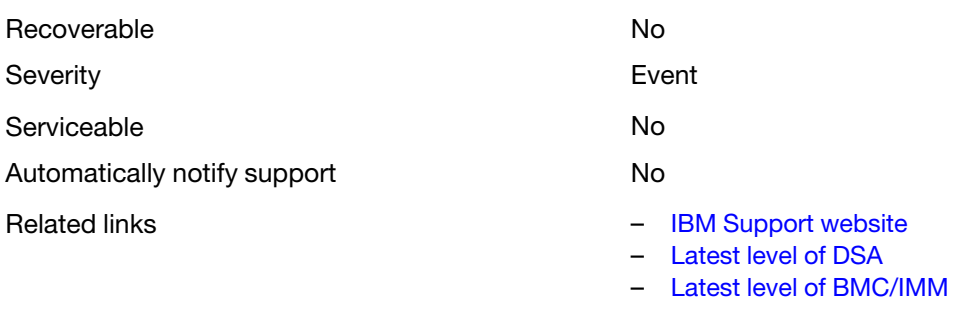

# • 218-001-000 : Brocade:ExternalLoopbackTest Passed

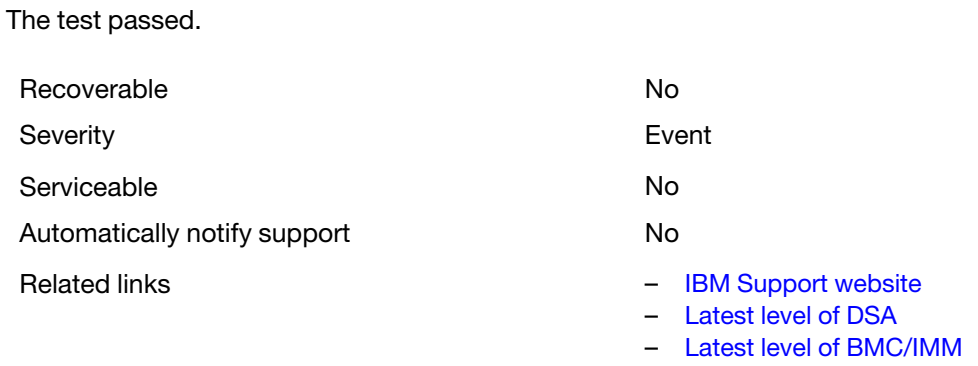

#### • 218-002-000 : Brocade:SerdesLoopbackTest Passed

The test passed.

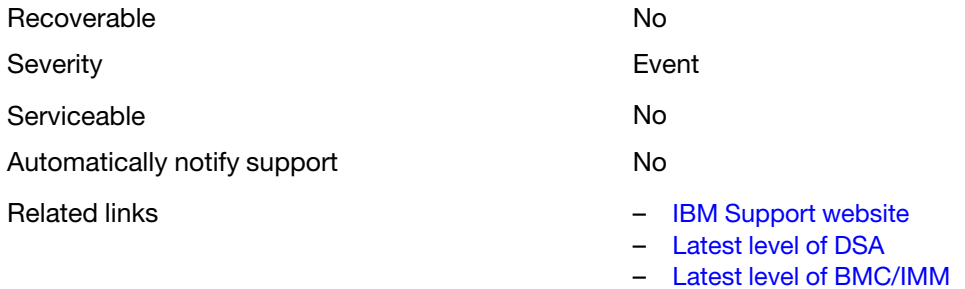

#### • 218-003-000 : Brocade:PCILoopbackTest Passed

The test passed.

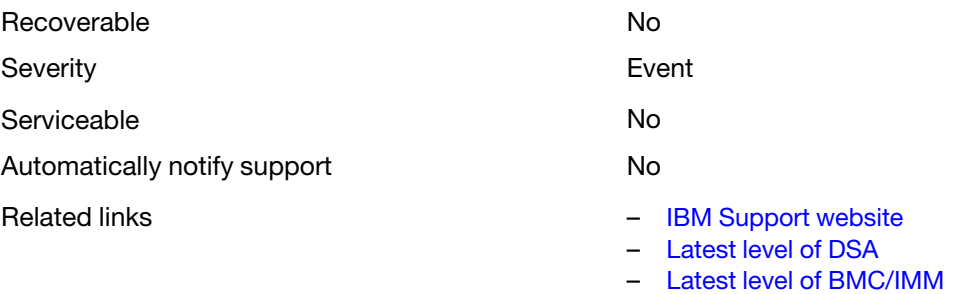

#### • 218-004-000 : Brocade:ExternalEthLoopbackTest Passed

The test passed.

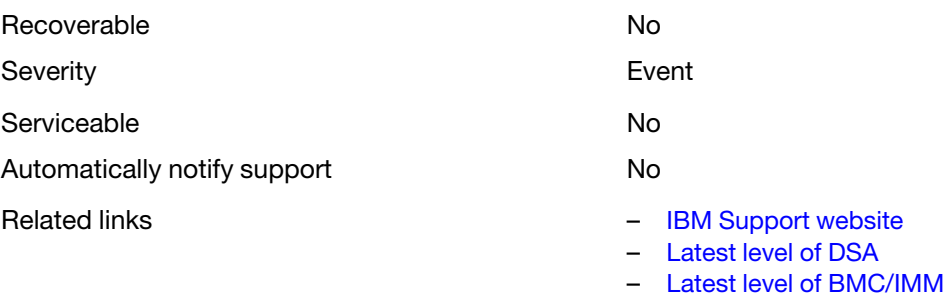

# • 218-005-000 : Brocade:SerdesEthLoopbackTest Passed

The test passed.

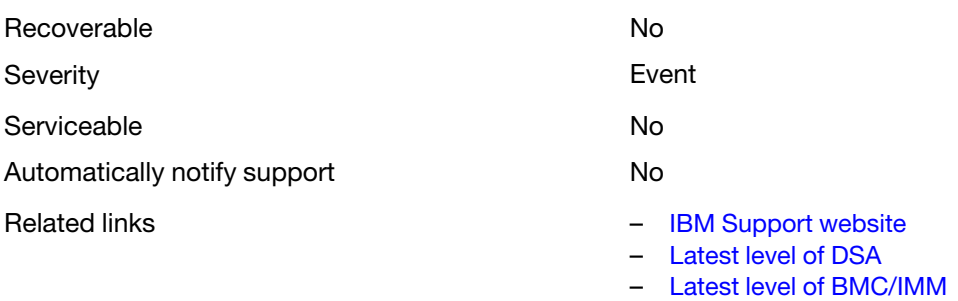

### • 218-006-000 : Brocade:InternalLoopbackTest Passed

The test passed.

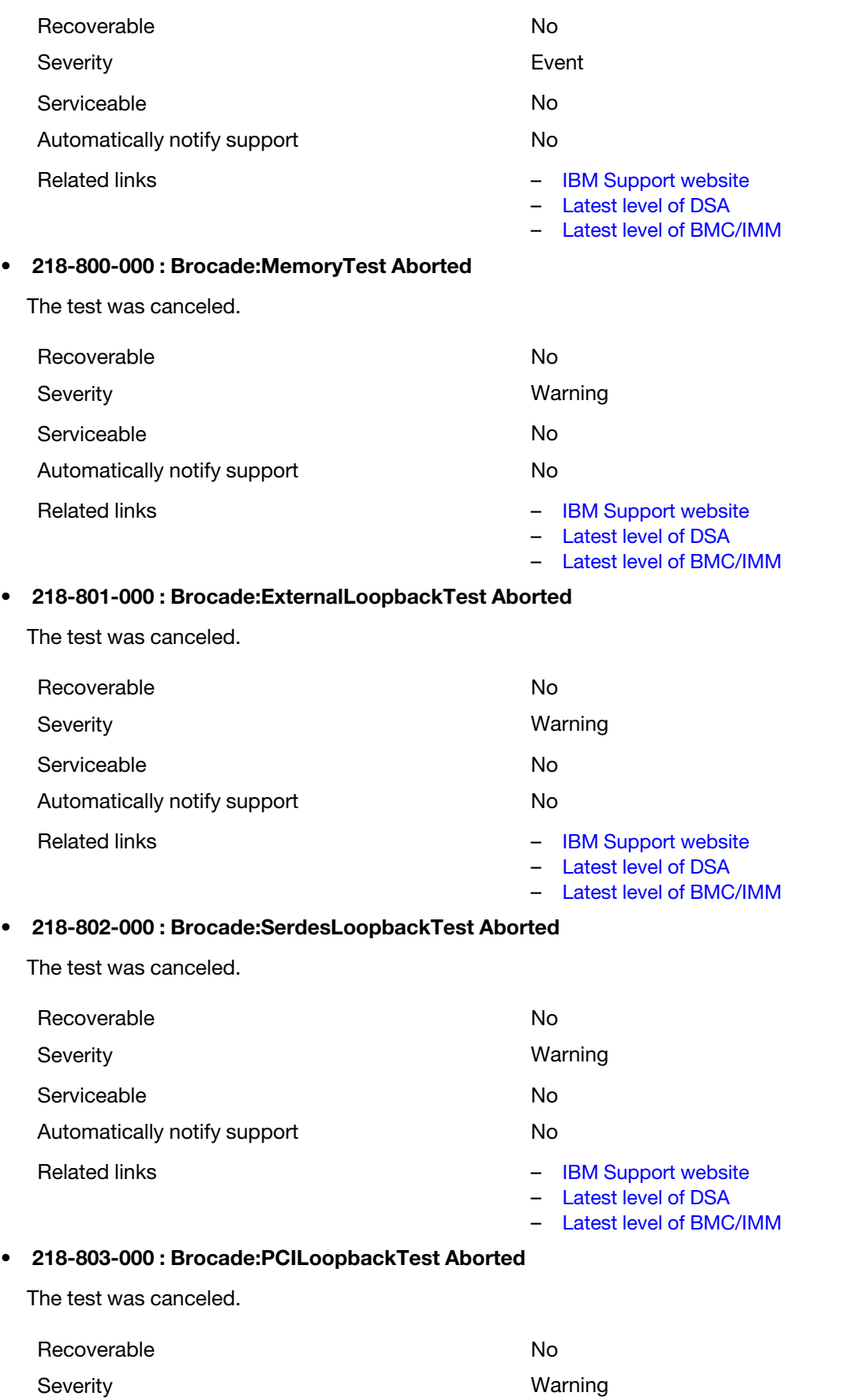

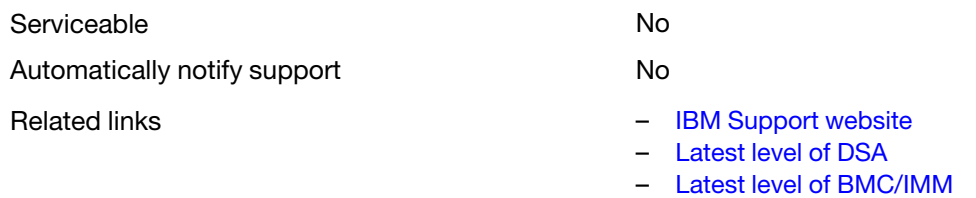

# • 218-804-000 : Brocade:ExternalEthLoopbackTest Aborted

The test was canceled.

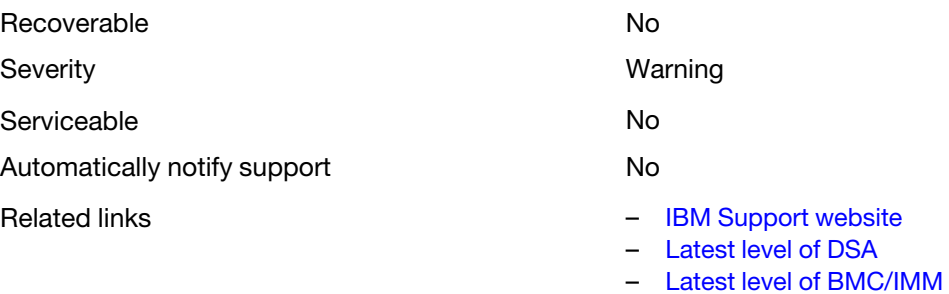

### • 218-805-000 : Brocade:SerdesEthLoopbackTest Aborted

The test was canceled.

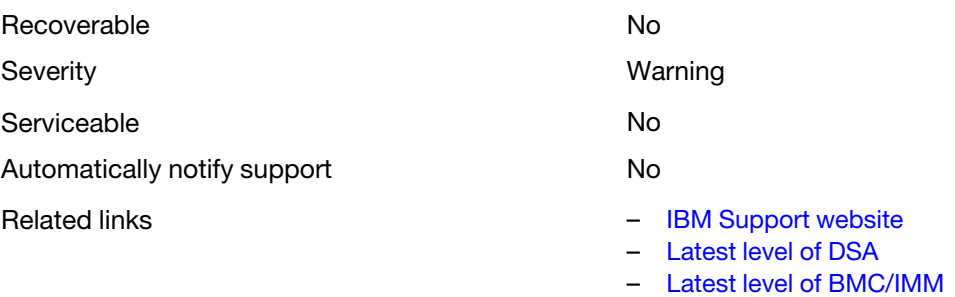

# • 218-806-000 : Brocade:InternalLoopbackTest Aborted

The test was canceled.

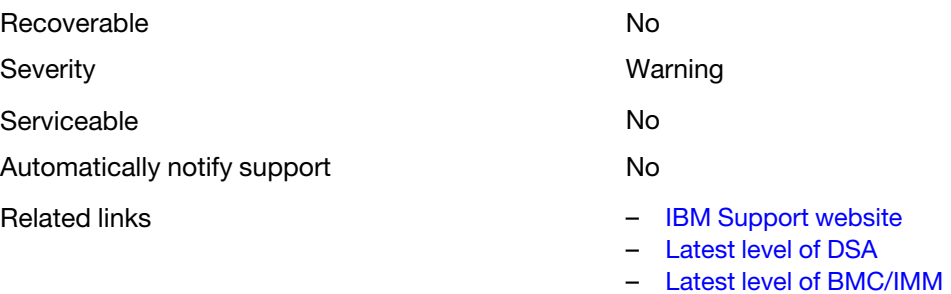

#### • 218-900-000 : Brocade:MemoryTest Failed

A failure was detected while testing the adapter memory.

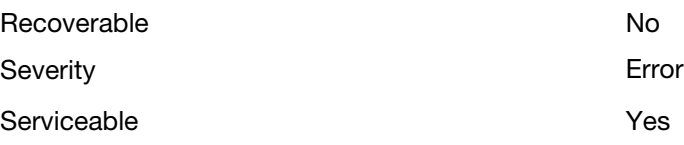

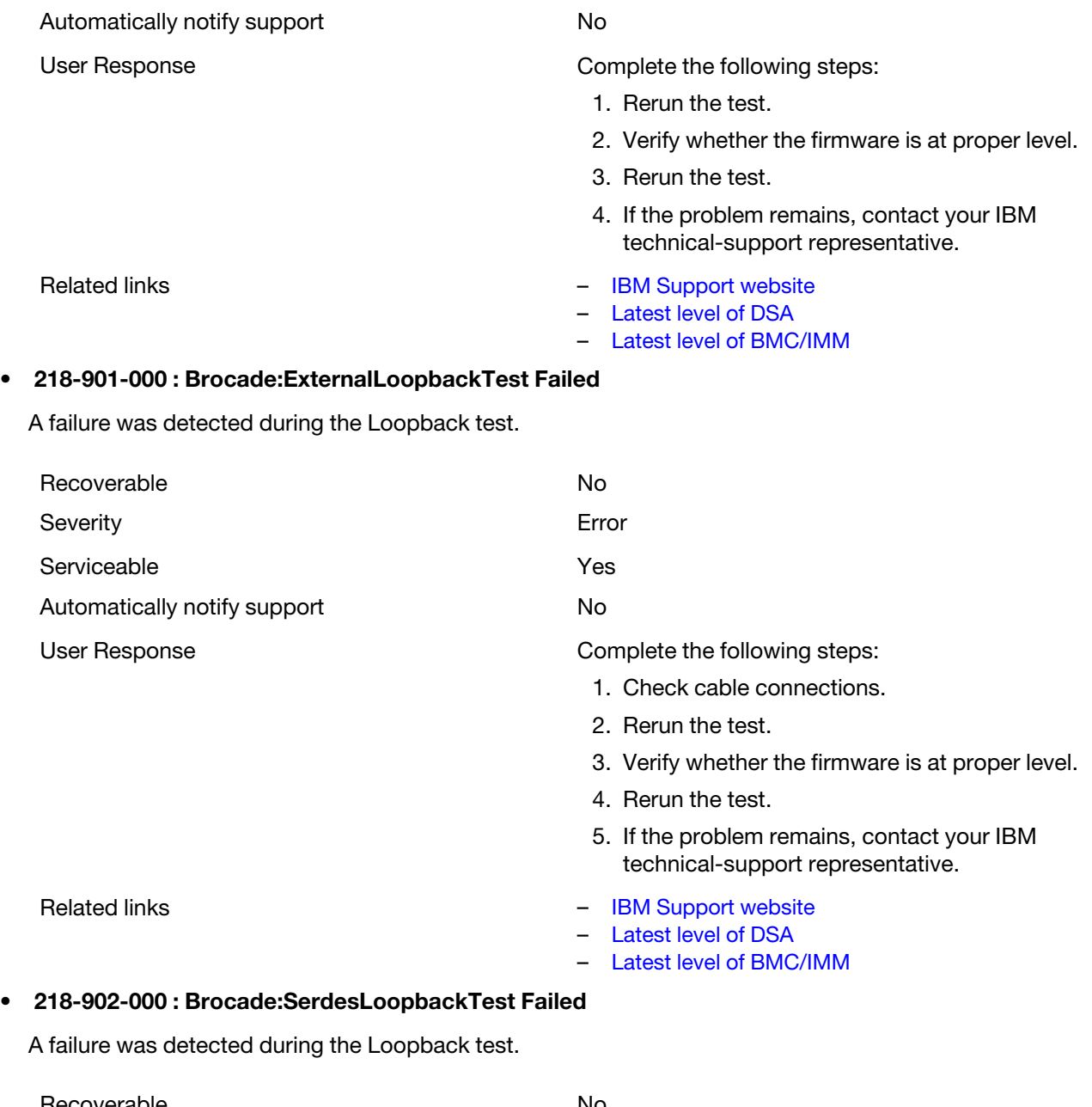

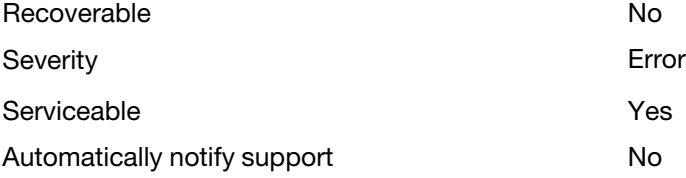

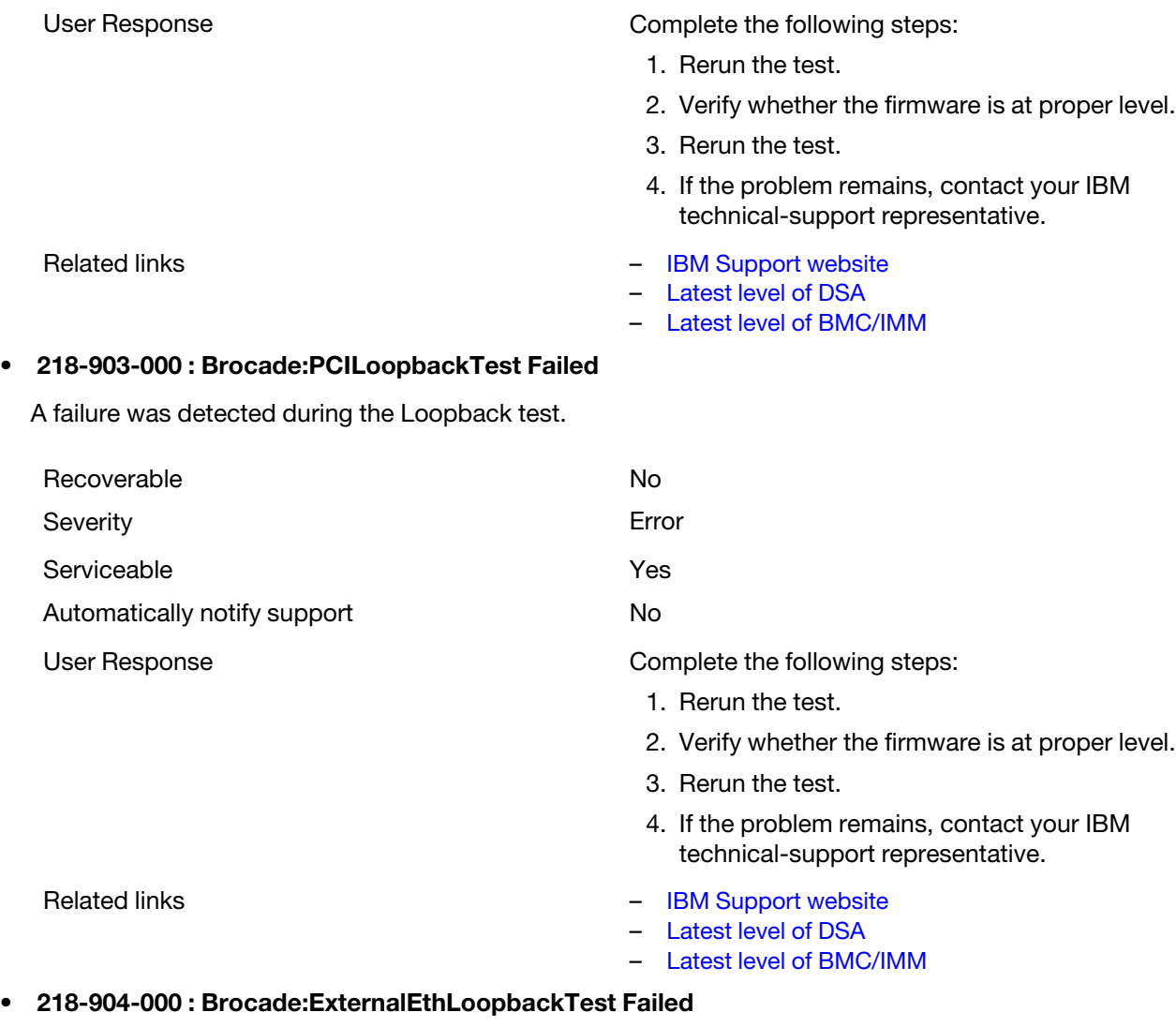

A failure was detected during the Loopback test.

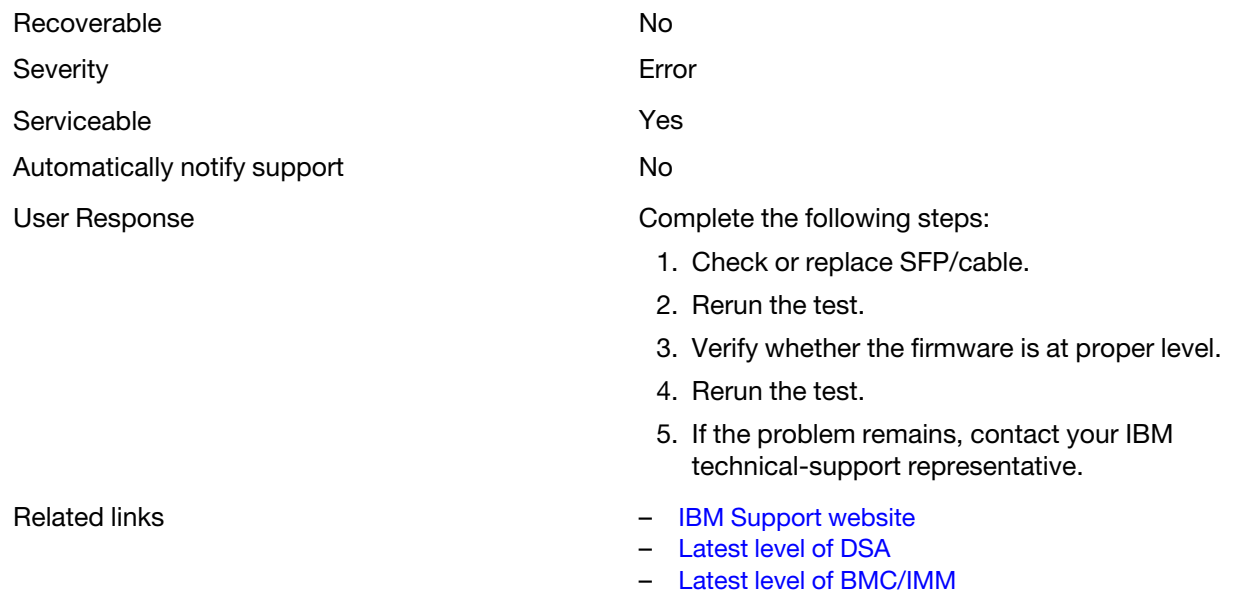

# • 218-905-000 : Brocade:SerdesEthLoopbackTest Failed

A failure was detected during the Loopback test.

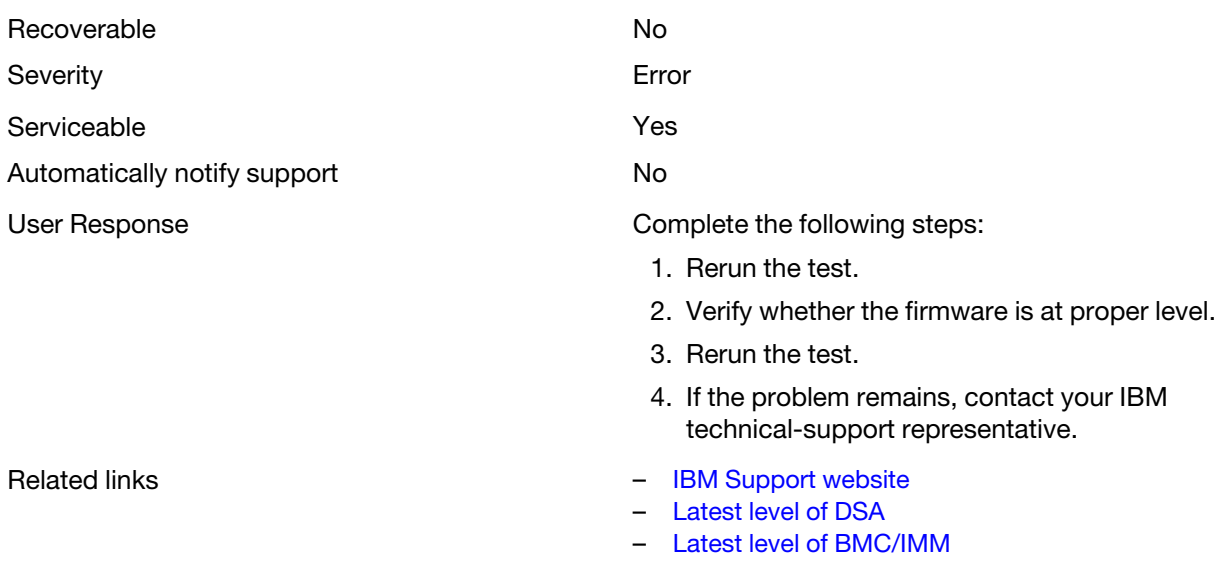

#### • 218-906-000 : Brocade:InternalLoopbackTest Failed

A failure was detected during the Loopback test.

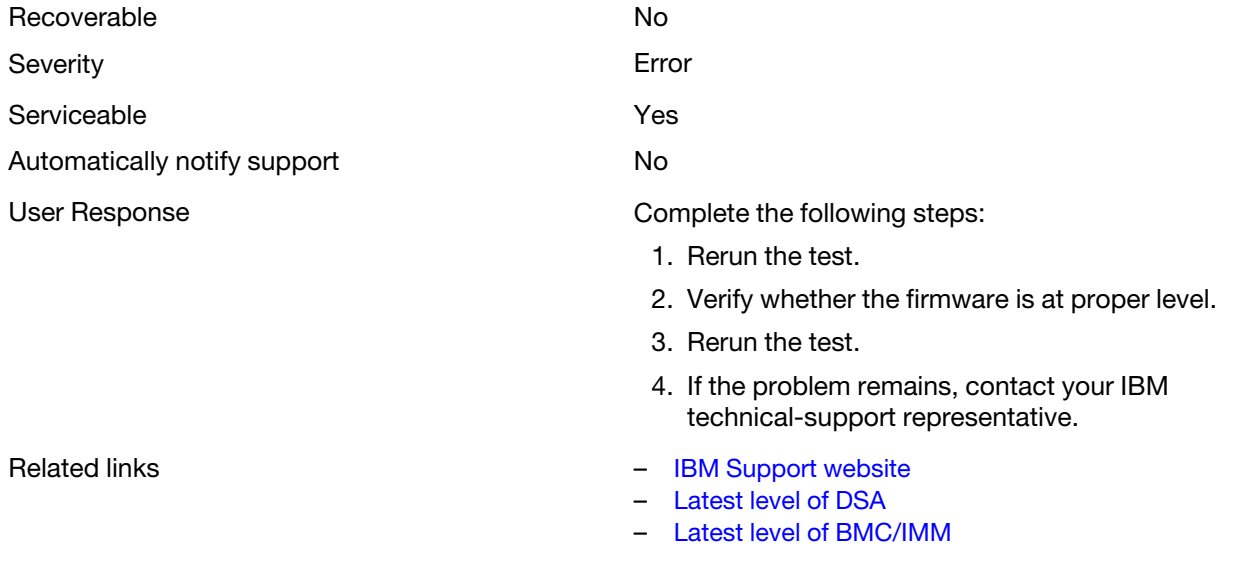

# DSA checkpoint panel test results

The following messages are generated when you run the checkpoint panel test.

# Test results for the DSA checkpoint panel test

The following messages can result when you run the DSA checkpoint panel test.

#### • 180-000-000 : Check-point Panel Test Passed

Check-point Panel Test Passed.

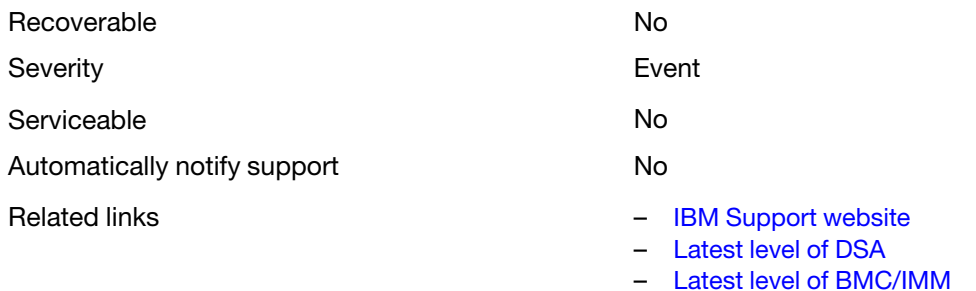

# • 180-801-000 : Check-point Panel Test Aborted

Check-point Panel Test Aborted. BMC is unable to verify that the operator information panel cable is connected.

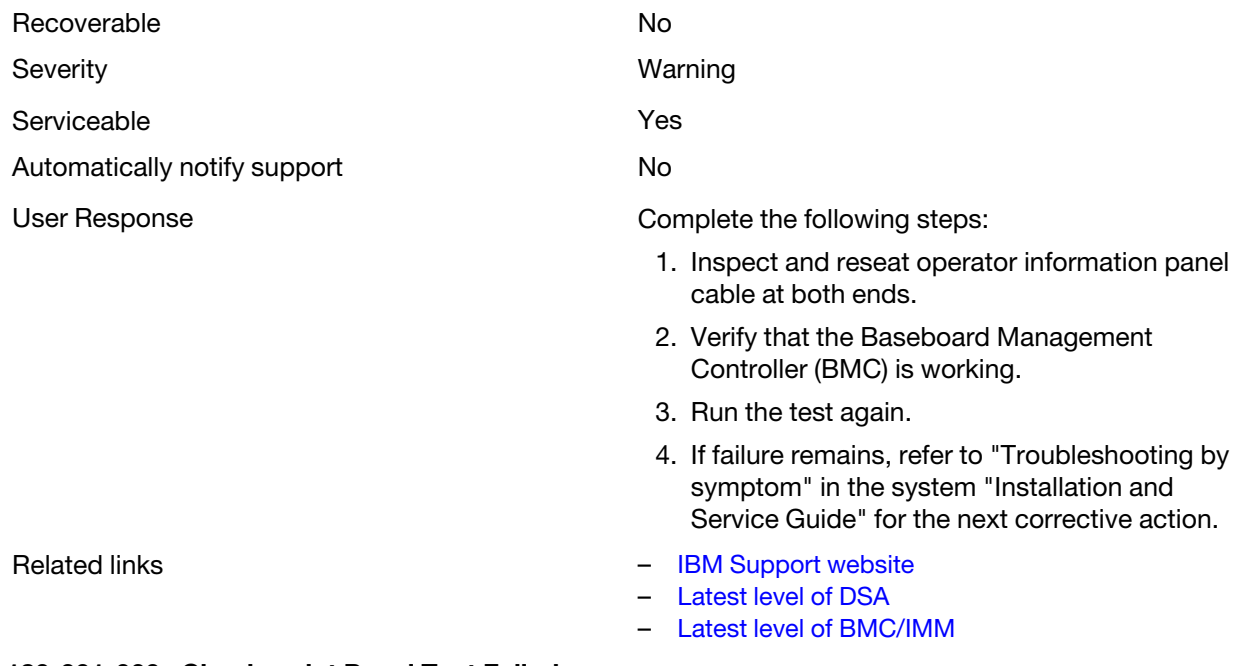

# • 180-901-000 : Check-point Panel Test Failed

Check-point Panel Test Failed. Operator reported incorrect display.

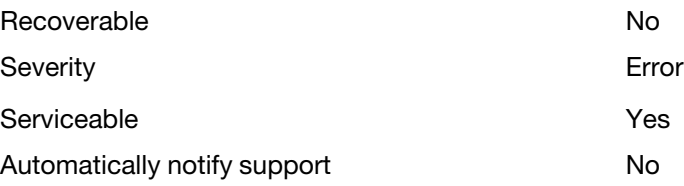
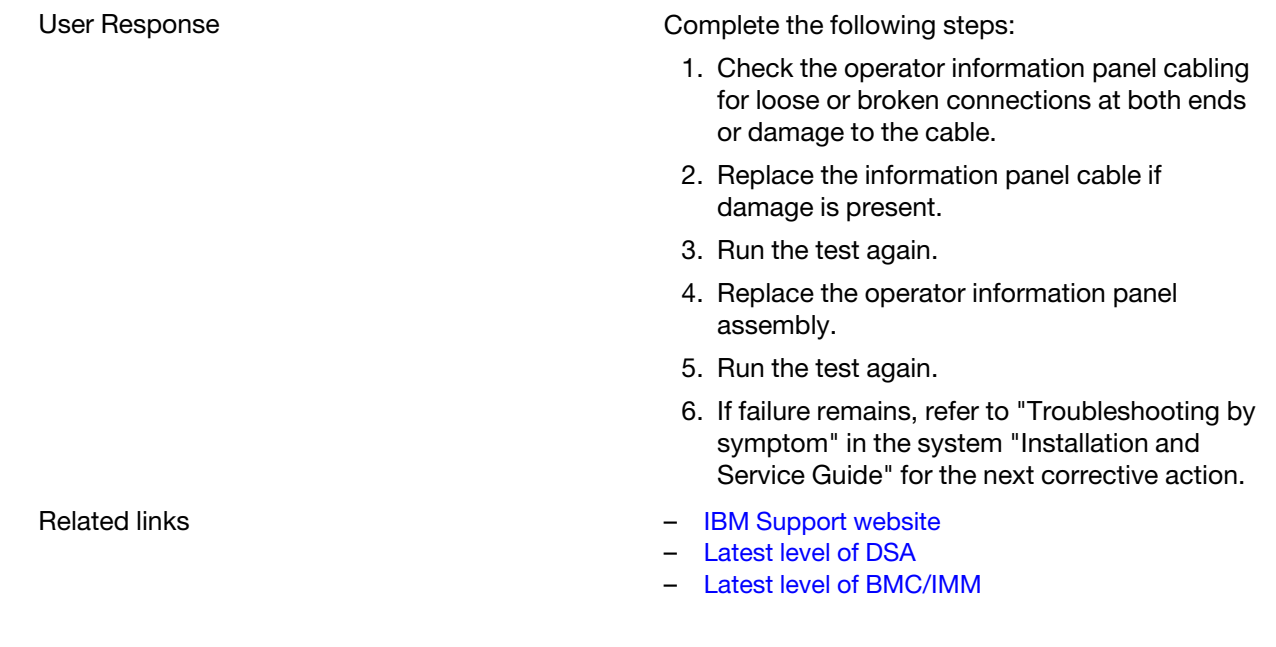

# DSA CPU stress test results

The following messages are generated when you run the CPU stress test.

# Test results for the DSA CPU stress test

The following messages can result when you run the DSA CPU stress test.

## • 089-000-000 : CPU Stress Test Passed

CPU Stress Test Passed.

**Recoverable** No

**Severity** Event

**Serviceable** No

Automatically notify support

No

## Related links

- [IBM Support website](http://www.ibm.com/support/entry/portal/docdisplay?lndocid=SERV-OPTN)
- [Latest level of DSA](http://www.ibm.com/support/entry/portal/docdisplay?lndocid=SERV-DSA)
- [Latest level of BMC/IMM](http://www.ibm.com/support/entry/portal/docdisplay?lndocid=MIGR-4JTS2T)
- 089-801-000 : CPU Stress Test Aborted

CPU Stress Test Aborted. Internal Program Error.

Recoverable No

**Severity** Warning

**Serviceable** 

Yes

#### Automatically notify support

No

## User Response

Complete the following steps:

- 1. Turn off and restart the system.
- 2. Make sure that the DSA Diagnostic code is at the latest level.
- 3. Run the test again.
- 4. Check system firmware level and upgrade if necessary. The installed firmware level can be found in the DSA Diagnostic Event Log within the Firmware/VPD section for this component. The latest level firmware for this component can be found in reference to this system type at the IBM Support website: <http://datacentersupport.lenovo.com>.
- 5. Run the test again.
- 6. If the system has stopped responding, turn off and restart the system and then run the test again.
- 7. If failure remains, refer to "Troubleshooting by symptom" in the system "Installation and Service Guide" for the next corrective action.

#### Related links

- [IBM Support website](http://www.ibm.com/support/entry/portal/docdisplay?lndocid=SERV-OPTN)
- [Latest level of DSA](http://www.ibm.com/support/entry/portal/docdisplay?lndocid=SERV-DSA)
- [Latest level of BMC/IMM](http://www.ibm.com/support/entry/portal/docdisplay?lndocid=MIGR-4JTS2T)

#### • 089-802-000 : CPU Stress Test Aborted

CPU Stress Test Aborted. System resource unavailability error.

#### **Recoverable**

No

**Severity** 

Warning

**Serviceable** 

Yes

#### Automatically notify support

No

## User Response

Complete the following steps:

- 1. Turn off and restart the system.
- 2. Make sure that the DSA Diagnostic code is at the latest level.
- 3. Run the test again.
- 4. Check system firmware level and upgrade if necessary. The installed firmware level can be found in the DSA Diagnostic Event Log within the Firmware/VPD section for this component.
- 5. Run the test again.
- 6. If the system has stopped responding, turn off and restart the system and then run the test again.
- 7. If failure remains, refer to "Troubleshooting by symptom" in the system "Installation and Service Guide" for the next corrective action.

## Related links

- [IBM Support website](http://www.ibm.com/support/entry/portal/docdisplay?lndocid=SERV-OPTN)
- [Latest level of DSA](http://www.ibm.com/support/entry/portal/docdisplay?lndocid=SERV-DSA)

#### – [Latest level of BMC/IMM](http://www.ibm.com/support/entry/portal/docdisplay?lndocid=MIGR-4JTS2T)

## • 089-803-000 : CPU Stress Test Aborted

CPU Stress Test Aborted. Memory size is insufficient to run the test. At least 1GB is required.

#### **Recoverable**

No

# **Severity**

Warning

## **Serviceable**

Yes

## Automatically notify support

No

## Related links

- [IBM Support website](http://www.ibm.com/support/entry/portal/docdisplay?lndocid=SERV-OPTN)
- [Latest level of DSA](http://www.ibm.com/support/entry/portal/docdisplay?lndocid=SERV-DSA)
- [Latest level of BMC/IMM](http://www.ibm.com/support/entry/portal/docdisplay?lndocid=MIGR-4JTS2T)

## • 089-804-000 : CPU Stress Test Aborted

CPU Stress Test Aborted. User pressed Ctrl-C.

**Recoverable** 

No

## **Severity**

Warning

## **Serviceable**

Yes

#### Automatically notify support No

## Related links

- [IBM Support website](http://www.ibm.com/support/entry/portal/docdisplay?lndocid=SERV-OPTN)
- [Latest level of DSA](http://www.ibm.com/support/entry/portal/docdisplay?lndocid=SERV-DSA)
- [Latest level of BMC/IMM](http://www.ibm.com/support/entry/portal/docdisplay?lndocid=MIGR-4JTS2T)

## • 089-901-000 : CPU Stress Test Failed

CPU Stress Test Failed.

Recoverable

No

#### **Severity** Error

**Serviceable** 

Yes

## Automatically notify support

No

## User Response

Complete the following steps:

- 1. If the system has stopped responding, turn off and restart the system and then run the test again.
- 2. Make sure that the DSA Diagnostic code is at the latest level.
- 3. Run the test again.
- 4. Check system firmware level and upgrade if necessary. The installed firmware level can be found in the DSA Diagnostic Event Log within the Firmware/VPD section for this component.
- 5. Run the test again.
- 6. If the system has stopped responding, turn off and restart the system and then run the test again.
- 7. If failure remains, refer to "Troubleshooting by symptom" in the system "Installation and Service Guide" for the next corrective action.

## Related links

- [IBM Support website](http://www.ibm.com/support/entry/portal/docdisplay?lndocid=SERV-OPTN)
- [Latest level of DSA](http://www.ibm.com/support/entry/portal/docdisplay?lndocid=SERV-DSA)
- [Latest level of BMC/IMM](http://www.ibm.com/support/entry/portal/docdisplay?lndocid=MIGR-4JTS2T)

## DSA Emulex adapter test results

The following messages are generated when you run the Emulex adapter test.

## Test results for the DSA Emulex adapter test

The following messages can result when you run the DSA Emulex adapter test.

## • 516-000-000 : ELXUCNA: NIC MAC LoopBackTest Passed

The test passed.

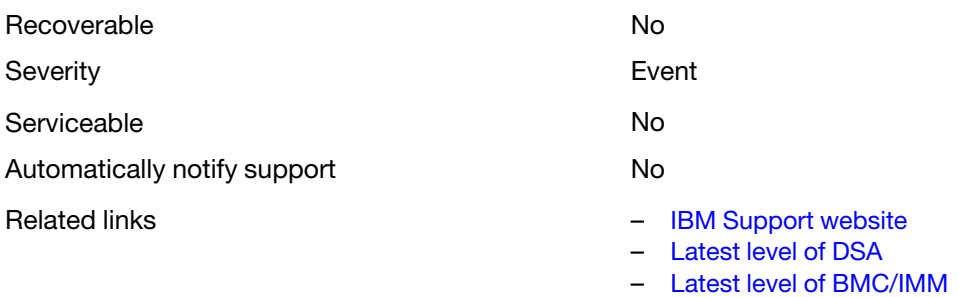

#### • 516-001-000 : ELXUCNA: NIC PHY LoopBackTest Passed

The test passed.

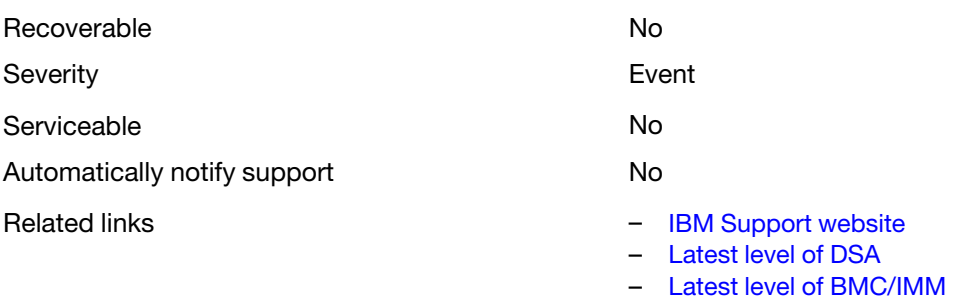

#### • 516-002-000 : ELXUCNA: ELXUCNA: NIC LED(Beacon)Test Passed

The test passed.

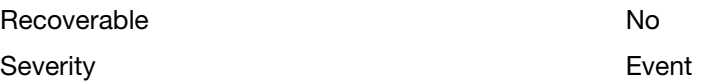

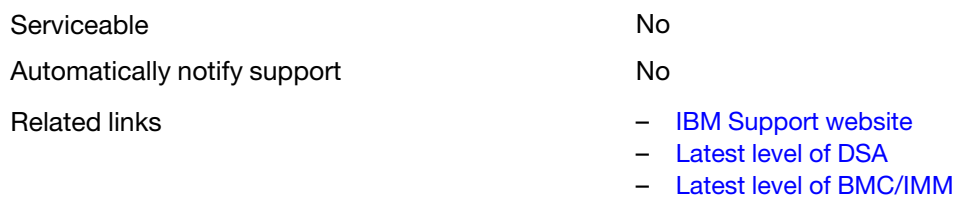

## • 516-800-000 : ELXUCNA: NIC MAC LoopBackTest Aborted

Loopback testing at the MAC layer was canceled.

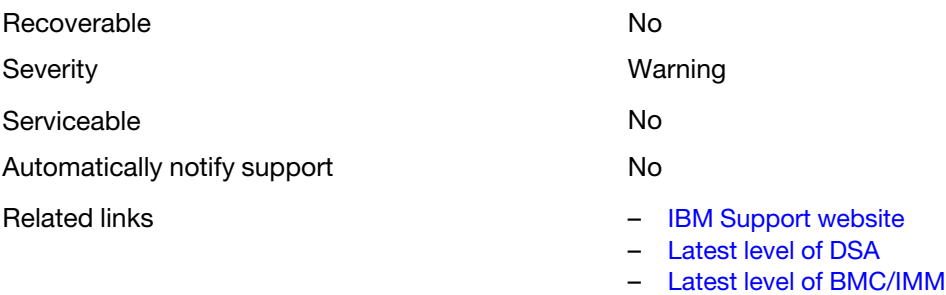

## • 516-801-000 : ELXUCNA: NIC PHY LoopBackTest Aborted

Loopback testing at the physical layer was canceled.

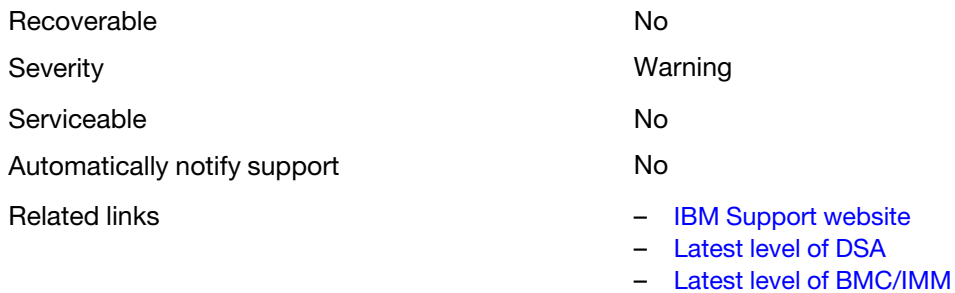

## • 516-802-000 : ELXUCNA: ELXUCNA: NIC LED(Beacon)Test Aborted

Verification of status LEDs was canceled.

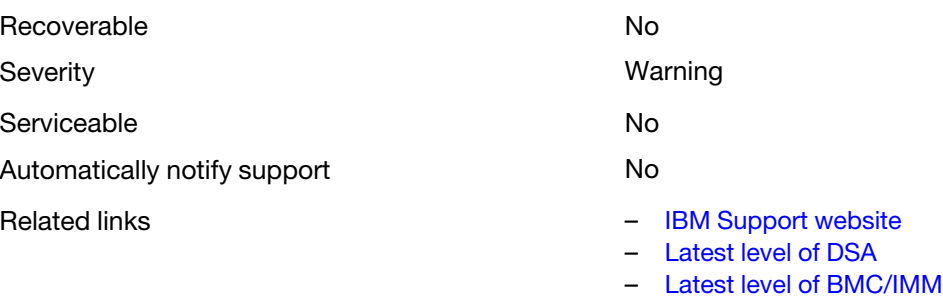

## • 516-900-000 : ELXUCNA: NIC MAC LoopBackTest Failed

A failure was detected during the loopback test at the MAC layer.

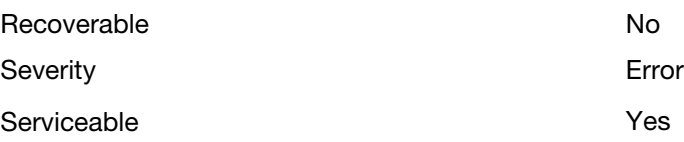

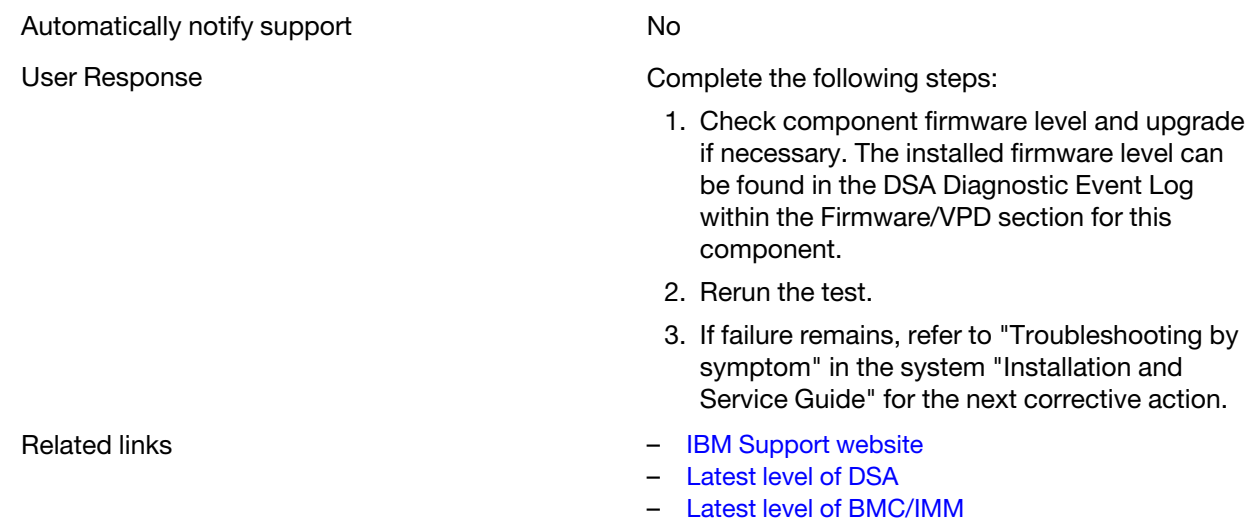

## • 516-901-000 : ELXUCNA: NIC PHY LoopBackTest Failed

A failure was detected during the loopback test at the physical layer.

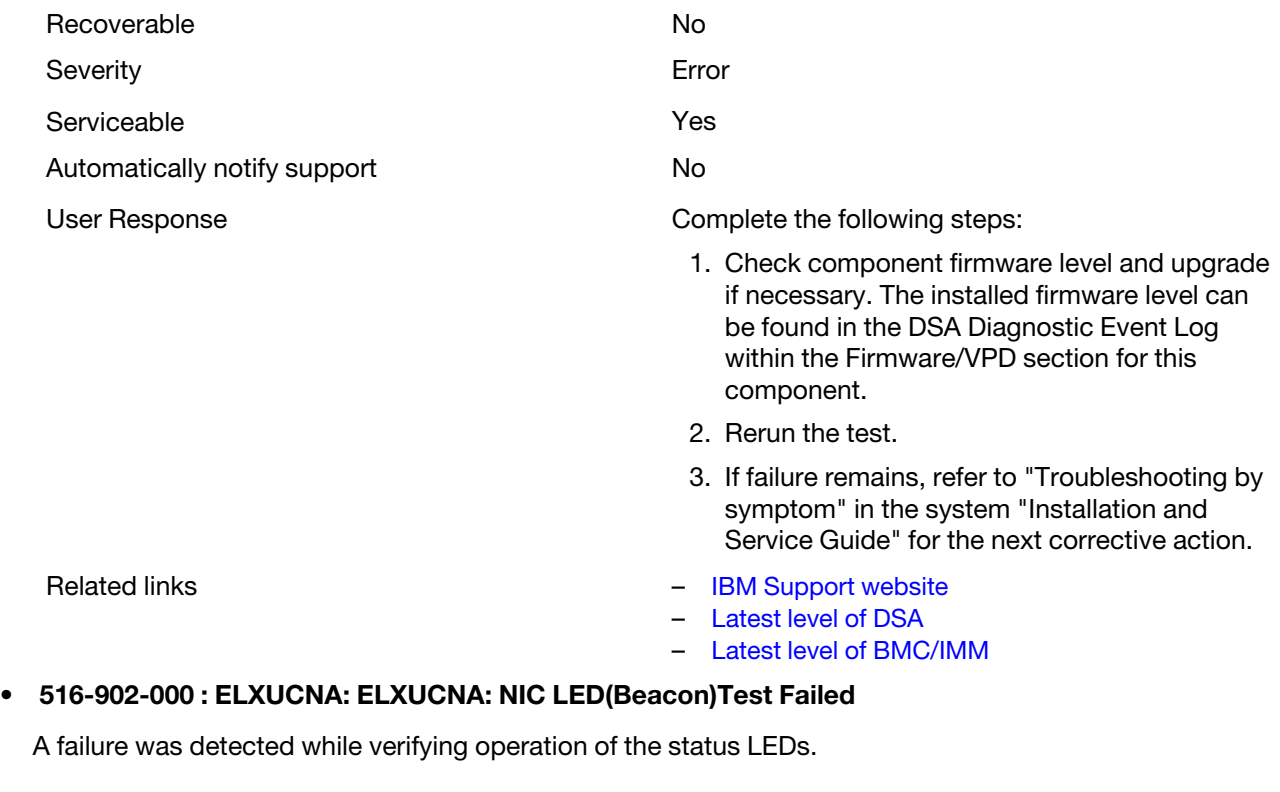

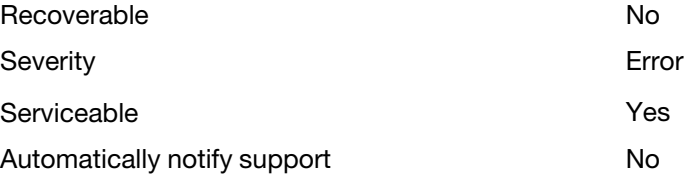

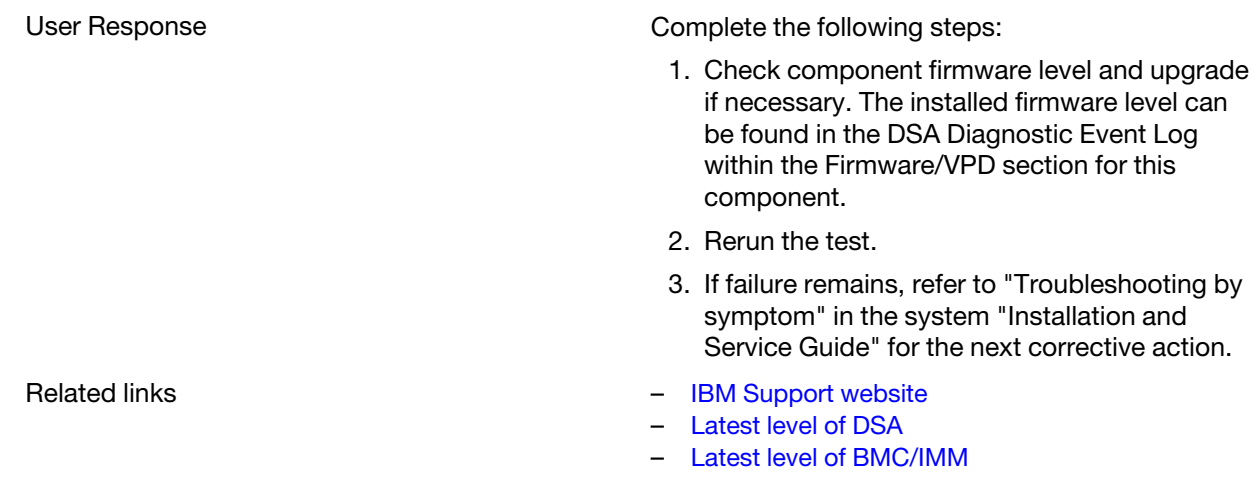

# DSA EXA port ping test results

The following messages are generated when you run the EXA port ping test.

# Test results for the DSA EXA port ping test

The following messages can result when you run the DSA EXA port ping test.

## • 401-000-000 : EXA Port Ping Test Passed

EXA Port Ping Test Passed.

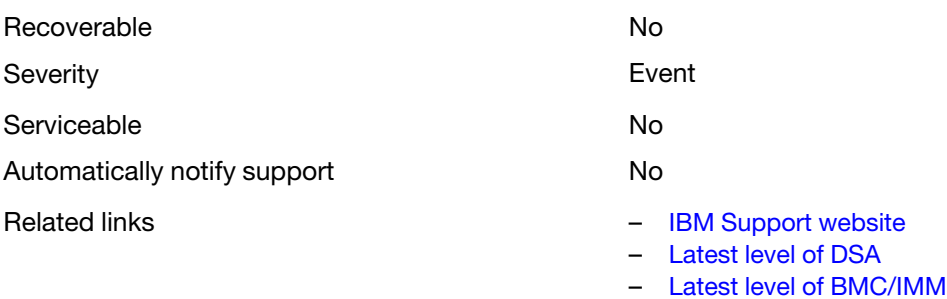

## • 401-801-000 : EXA Port Ping Test Aborted

EXA Port Ping Test Aborted. Unable to get device base address.

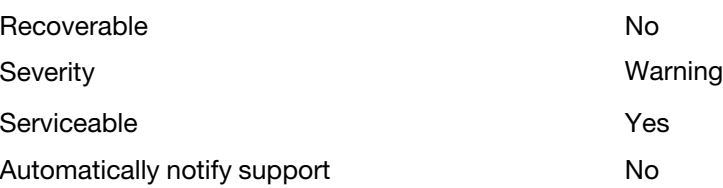

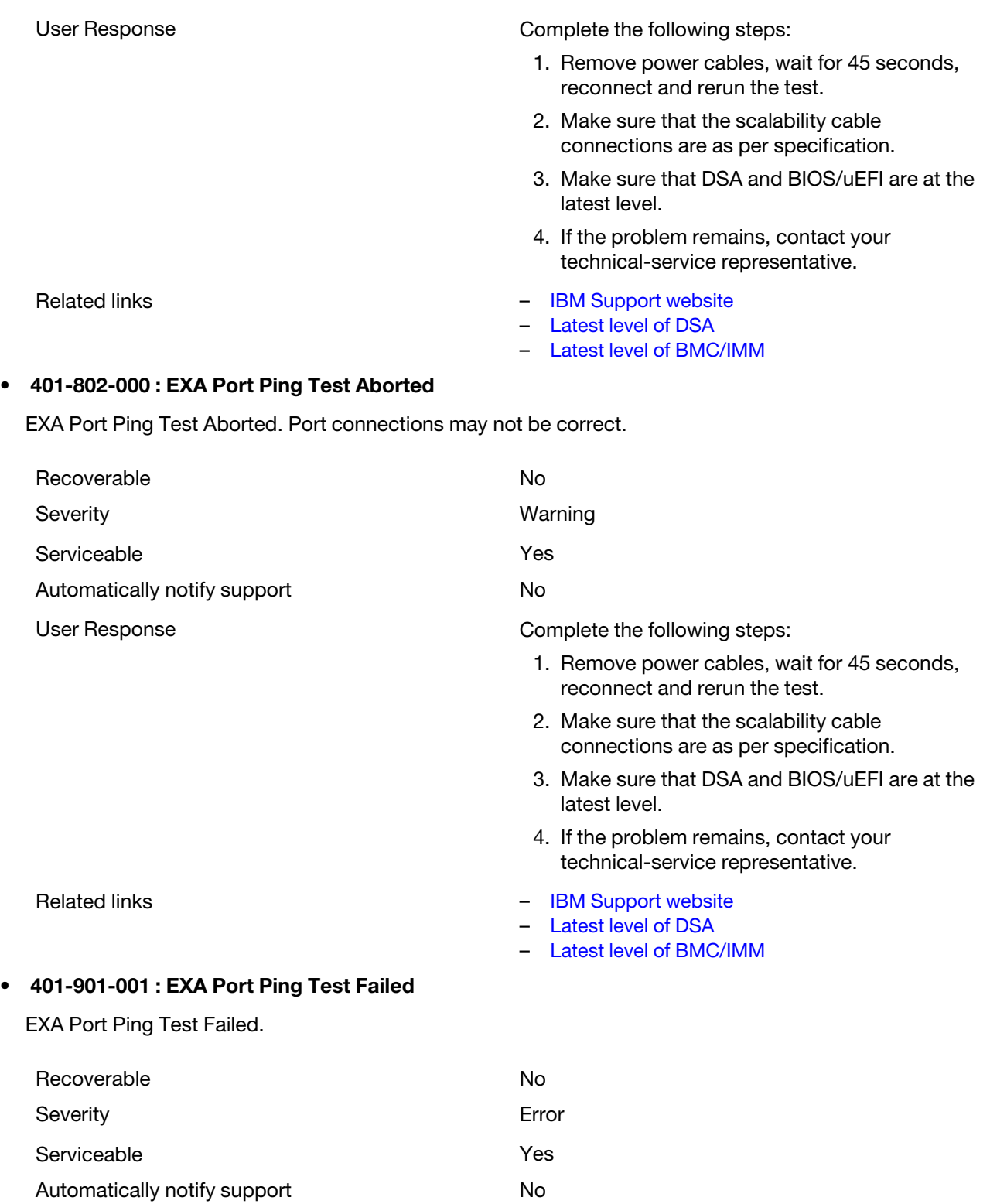

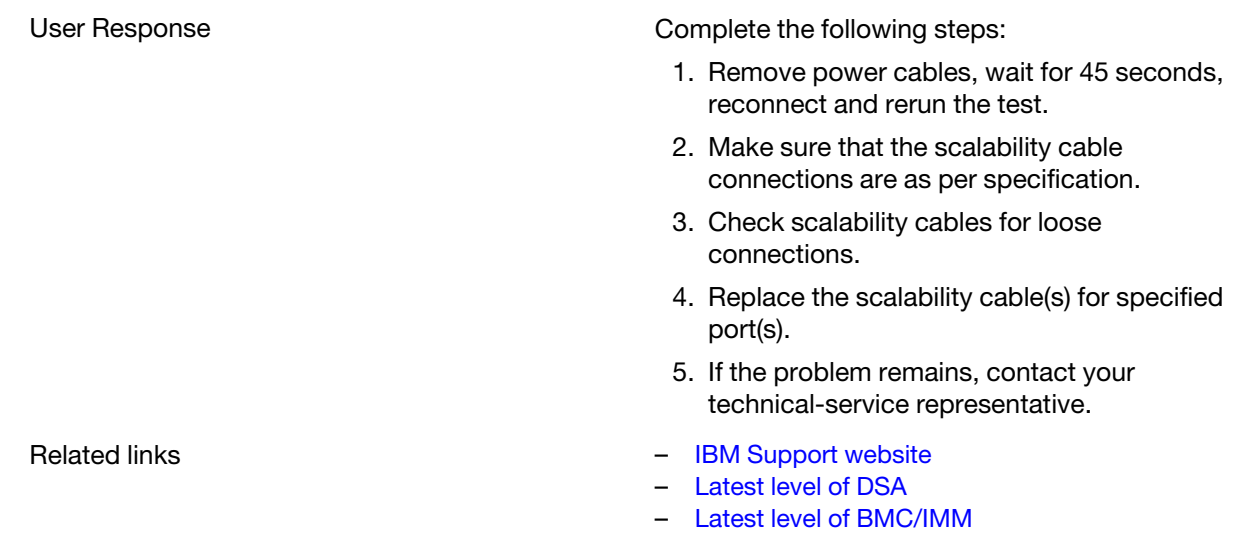

# DSA hard drive test results

The following messages are generated when you run the hard drive test.

# Test results for the DSA hard drive test

The following messages can result when you run the DSA hard drive test.

## • 217-000-000 : HDD Test Passed

HDD Stress Test Passed.

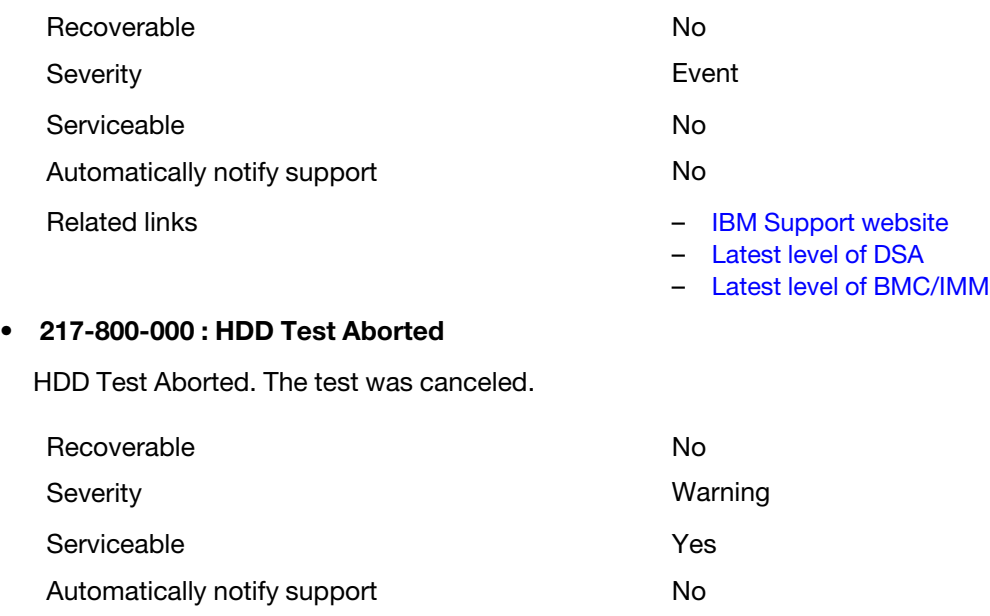

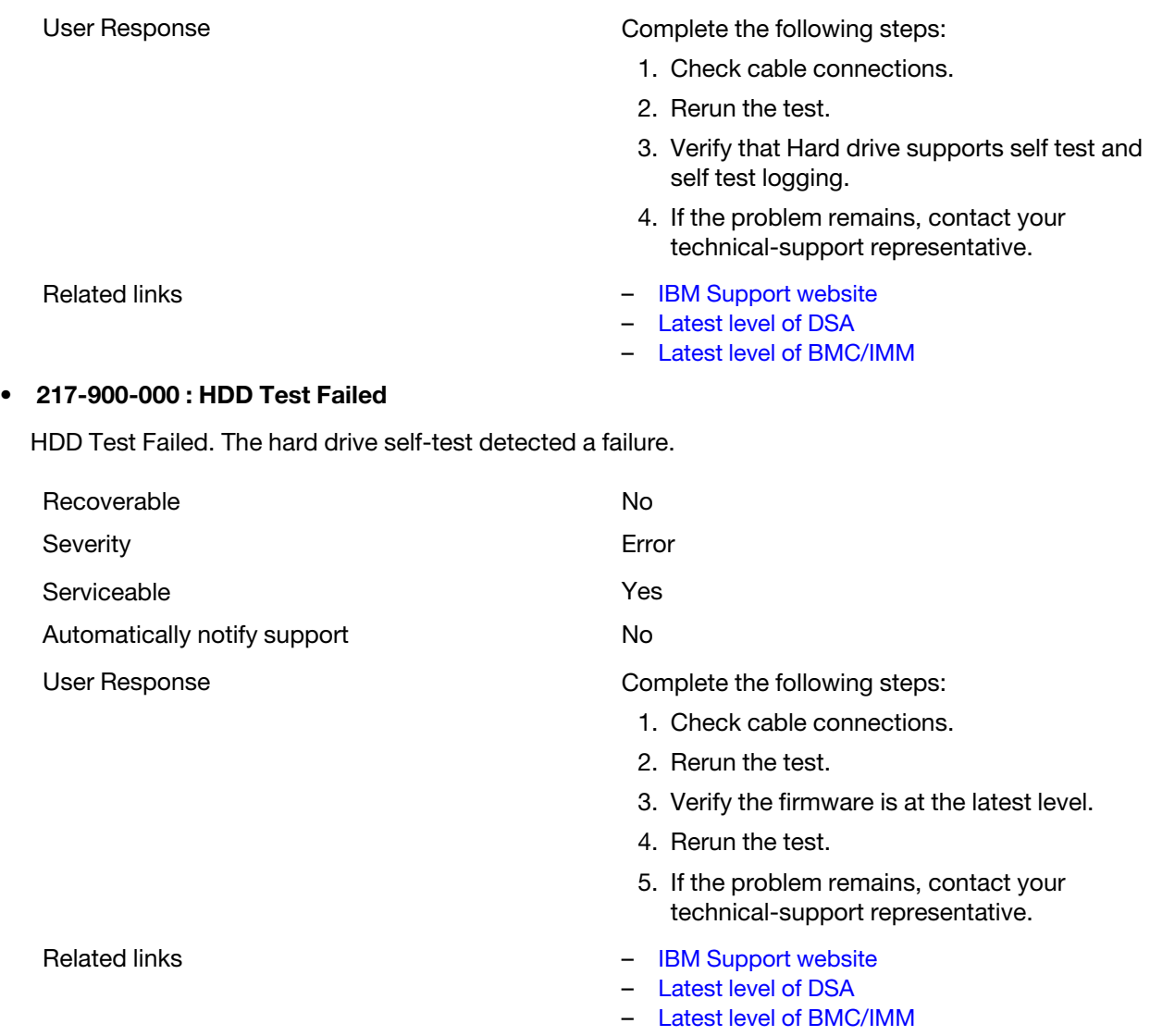

# DSA Intel network test results

The following messages are generated when you run the Intel network test.

# Test results for the DSA Intel network test

The following messages can result when you run the DSA Intel network test.

## • 406-000-000 : IANet:Registers Test Passed

The test passed.

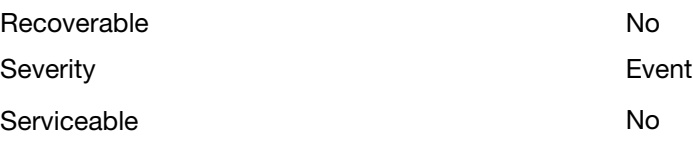

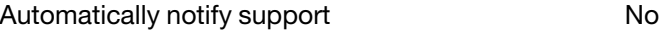

## • 406-001-000 : IANet:EEPROM Test Passed

The test passed.

Recoverable No

Serviceable No

Automatically notify support No

Related links – [IBM Support website](http://www.ibm.com/support/entry/portal/docdisplay?lndocid=SERV-OPTN)

# Severity **Exercise Exercise Severity Exercise Severity**

## • 406-002-000 : IANet:FIFO Test Passed

The test passed.

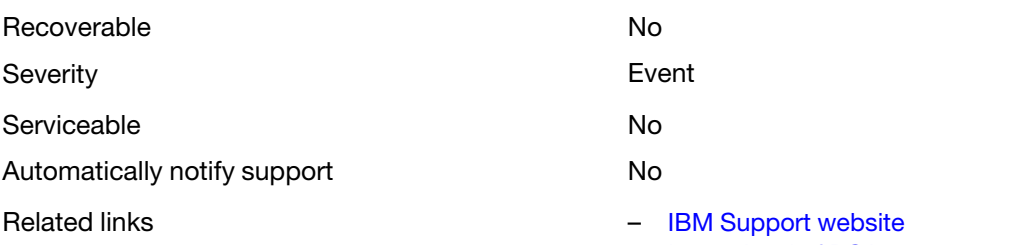

## • 406-003-000 : IANet:Interrupts Test Passed

The test passed.

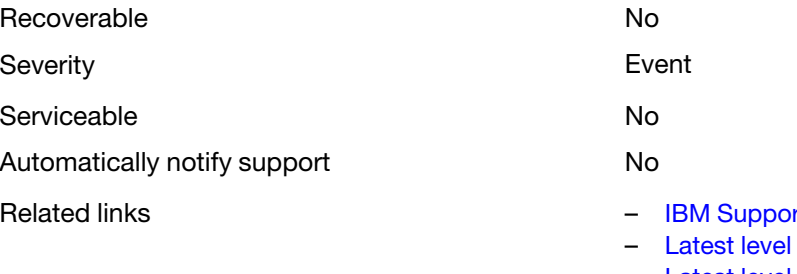

## • 406-004-000 : IANet:Loopback Test Passed

The test passed.

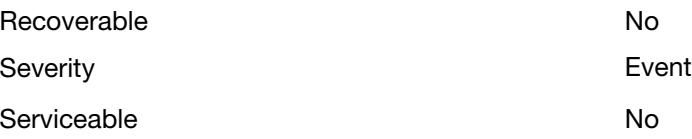

- Related links [IBM Support website](http://www.ibm.com/support/entry/portal/docdisplay?lndocid=SERV-OPTN)
	- [Latest level of DSA](http://www.ibm.com/support/entry/portal/docdisplay?lndocid=SERV-DSA)

– [Latest level of DSA](http://www.ibm.com/support/entry/portal/docdisplay?lndocid=SERV-DSA) – [Latest level of BMC/IMM](http://www.ibm.com/support/entry/portal/docdisplay?lndocid=MIGR-4JTS2T)

– [Latest level of BMC/IMM](http://www.ibm.com/support/entry/portal/docdisplay?lndocid=MIGR-4JTS2T)

- [Latest level of DSA](http://www.ibm.com/support/entry/portal/docdisplay?lndocid=SERV-DSA)
- [Latest level of BMC/IMM](http://www.ibm.com/support/entry/portal/docdisplay?lndocid=MIGR-4JTS2T)

- rt website
- of DSA
- [Latest level of BMC/IMM](http://www.ibm.com/support/entry/portal/docdisplay?lndocid=MIGR-4JTS2T)

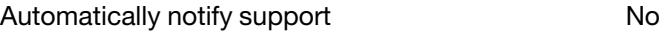

- Related links [IBM Support website](http://www.ibm.com/support/entry/portal/docdisplay?lndocid=SERV-OPTN)
	- [Latest level of DSA](http://www.ibm.com/support/entry/portal/docdisplay?lndocid=SERV-DSA)
	- [Latest level of BMC/IMM](http://www.ibm.com/support/entry/portal/docdisplay?lndocid=MIGR-4JTS2T)

## • 406-800-000 : IANet:Registers Test Aborted

Registers test was canceled.

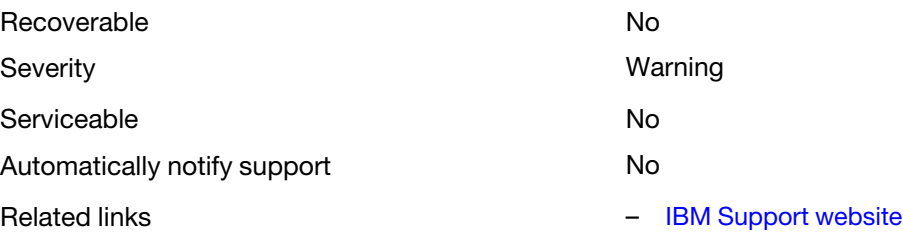

- [Latest level of DSA](http://www.ibm.com/support/entry/portal/docdisplay?lndocid=SERV-DSA)
- [Latest level of BMC/IMM](http://www.ibm.com/support/entry/portal/docdisplay?lndocid=MIGR-4JTS2T)

– [Latest level of BMC/IMM](http://www.ibm.com/support/entry/portal/docdisplay?lndocid=MIGR-4JTS2T)

## • 406-801-000 : IANet:EEPROM Test Aborted

EEPROM test was canceled.

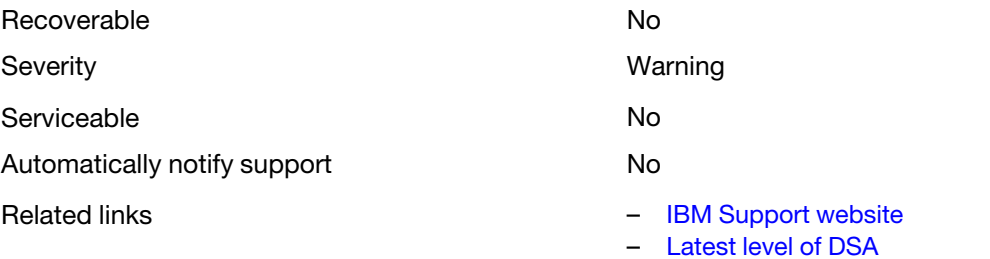

## • 406-802-000 : IANet:FIFO Test Aborted

FIFO test was canceled.

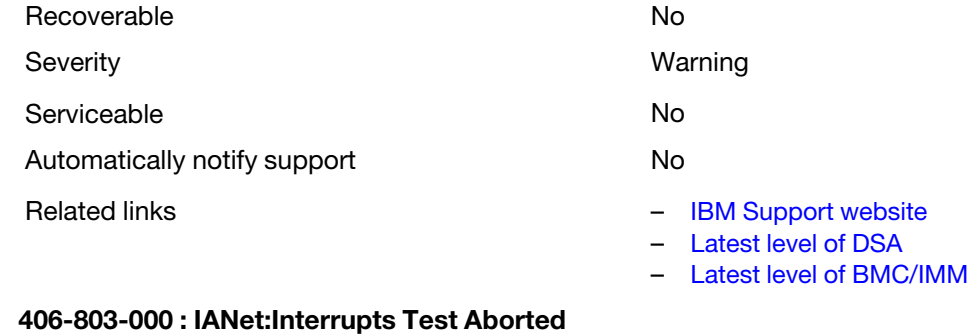

Interrupt test was canceled.

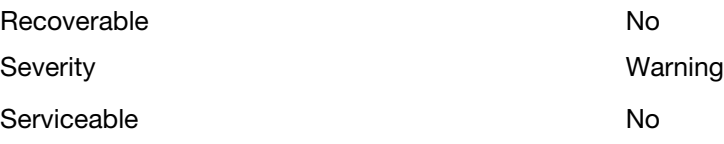

Automatically notify support No

## • 406-804-000 : IANet:Loopback Test Aborted

• 406-900-000 : IANet:Registers Test Failed

Loopback test was canceled.

Automatically notify support No

- Related links **Figure 12 Figure 12 Figure 12 Figure 12 Figure 12 Figure 12 Figure 12 Figure 12 Figure 12 Figure 12 Figure 12 Figure 12 Figure 12 Figure 12 Figure 12 Figure 12 Figure 12 Fig** 
	- [Latest level of DSA](http://www.ibm.com/support/entry/portal/docdisplay?lndocid=SERV-DSA)
	- [Latest level of BMC/IMM](http://www.ibm.com/support/entry/portal/docdisplay?lndocid=MIGR-4JTS2T)

Recoverable No. 2006. The No. 2006. No. 2016. No. 2016. No. 2016. No. 2016. No. 2016. No. 2016. No. 2016. No. 2017. No. 2017. No. 2017. No. 2017. No. 2017. No. 2017. No. 2017. No. 2017. No. 2017. No. 2017. No. 2017. No. 20 Severity **Warning** Serviceable No

- Related links **Figure 12 Figure 12 Figure 12 Figure 12 Figure 12 Figure 12 Figure 12 Figure 12 Figure 12 Figure 12 Figure 12 Figure 12 Figure 12 Figure 12 Figure 12 Figure 12 Figure 12 Fig** 
	- [Latest level of DSA](http://www.ibm.com/support/entry/portal/docdisplay?lndocid=SERV-DSA)
	- [Latest level of BMC/IMM](http://www.ibm.com/support/entry/portal/docdisplay?lndocid=MIGR-4JTS2T)

# A failure was detected during the Registers test. Recoverable No. 2006. The Recoverable No. 2006. The No. 2006. The No. 2006. No. 2006. No. 2006. No. 2006. No. 2007. No. 2007. No. 2007. No. 2007. No. 2007. No. 2007. No. 2007. No. 2007. No. 2007. No. 2008. No. 2007. No. 20 Severity **Example 2018** Severity Serviceable **Yes** Automatically notify support No User Response **Complete** the following steps: 1. Check component firmware level and upgrade if necessary. The installed firmware level can be found in the DSA Diagnostic Event Log within the Firmware/VPD section for this component. 2. Rerun the test. 3. If failure remains, refer to "Troubleshooting by symptom" in the system "Installation and Service Guide" for the next corrective action. Related links **Figure 12 Figure 12 Figure 12 Figure 12 Figure 12 Figure 12 Figure 12 Figure 12 Figure 12 Figure 12 Figure 12 Figure 12 Figure 12 Figure 12 Figure 12 Figure 12 Figure 12 Fig** – [Latest level of DSA](http://www.ibm.com/support/entry/portal/docdisplay?lndocid=SERV-DSA) – [Latest level of BMC/IMM](http://www.ibm.com/support/entry/portal/docdisplay?lndocid=MIGR-4JTS2T) • 406-901-000 : IANet:EEPROM Test Failed A failure was detected during the EEPROM test. Recoverable No. 2006. The No. 2006. No. 2006. No. 2006. No. 2006. No. 2006. No. 2006. No. 2006. No. 2006. No. 2006. No. 2006. No. 2006. No. 2006. No. 2006. No. 2006. No. 2006. No. 2006. No. 2006. No. 2006. No. 2006. No. 20 Severity **Example 2018** Severity **Example 2018** Serviceable **Yes** Automatically notify support No

#### [Appendix B. DSA diagnostic test results](#page-344-0) 359

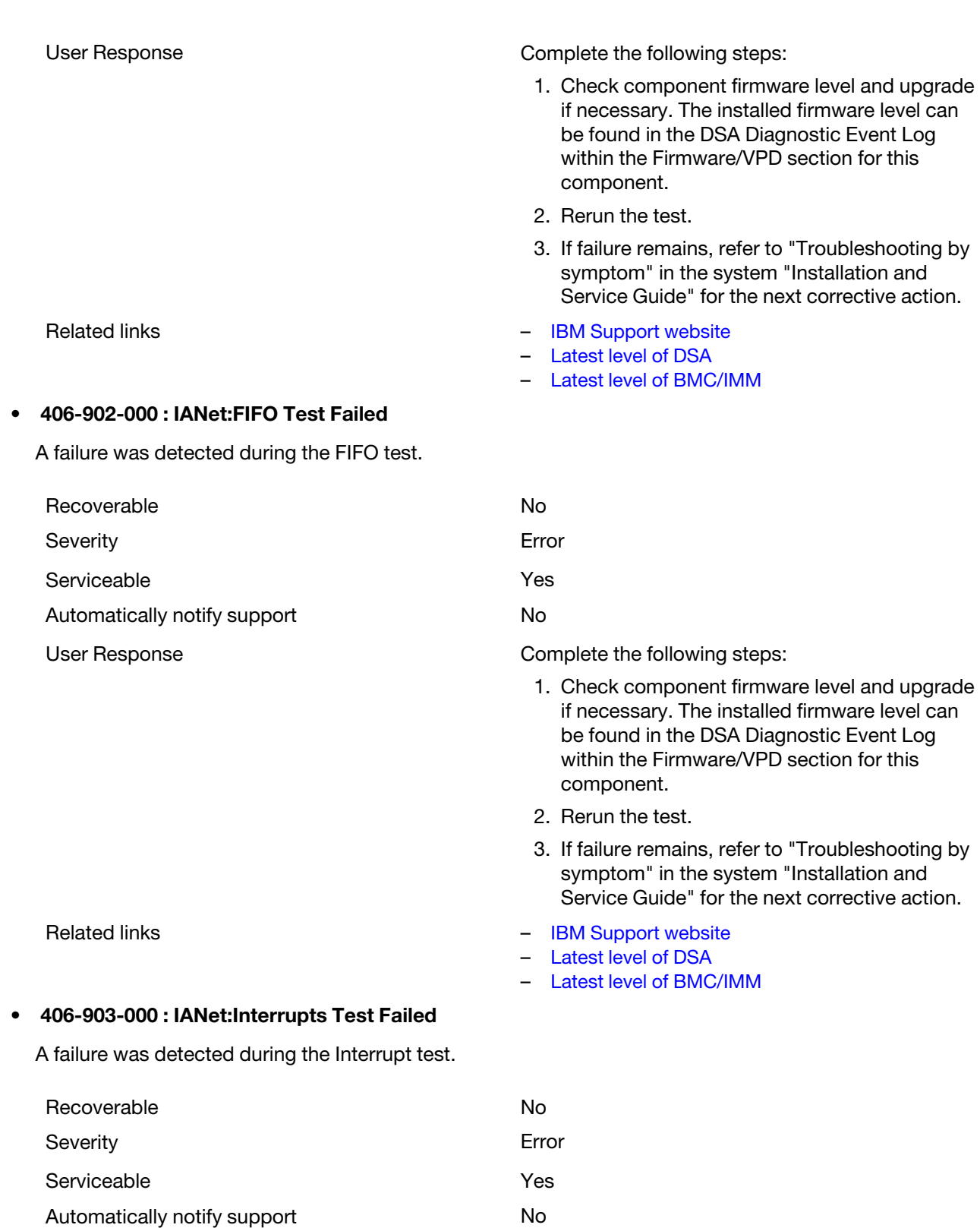

## • 406-904-000 : IANet:Loopback Test Failed

A failure was detected during the Loopback test.

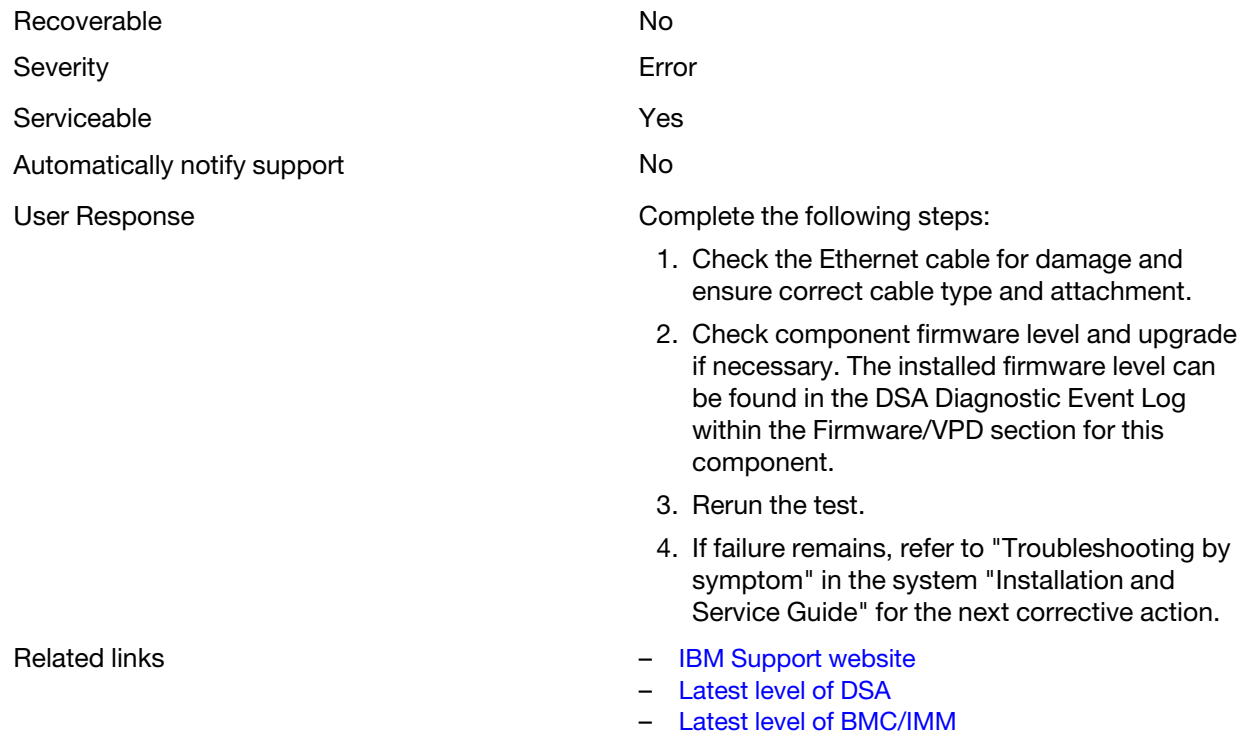

# DSA LSI hard drive test results

The following messages are generated when you run the LSI hard drive test.

User Response **Complete the following steps:** 

- 1. Check component firmware level and upgrade if necessary. The installed firmware level can be found in the DSA Diagnostic Event Log within the Firmware/VPD section for this component.
- 2. Rerun the test.
- 3. Check interrupt assignments in the PCI Hardware section of the DSA Diagnostic Log. If the ethernet device is sharing interrupts, if possible modify the interrupt assignments using F1 Setup to assign a unique interrupt to the device.
- 4. Rerun the test.
- 5. If failure remains, refer to "Troubleshooting by symptom" in the system "Installation and Service Guide" for the next corrective action.
- Related links **Figure 12 Figure 12 Figure 12 Figure 12 Figure 12 Figure 12 Figure 12 Figure 12 Figure 12 Figure 12 Figure 12 Figure 12 Figure 12 Figure 12 Figure 12 Figure 12 Figure 12 Fig** 
	- [Latest level of DSA](http://www.ibm.com/support/entry/portal/docdisplay?lndocid=SERV-DSA)
	- [Latest level of BMC/IMM](http://www.ibm.com/support/entry/portal/docdisplay?lndocid=MIGR-4JTS2T)

# Test results for the DSA LSI hard driveoutputfilename=DSA\_LSI\_hard\_ drive test

The following messages can result when you run the DSA LSI hard driveoutputfilename=DSA\_LSI\_hard\_drive test.

## • 407-000-000 : LSIESG:DiskDefaultDiagnostic Test Passed

The test passed.

The test was canceled.

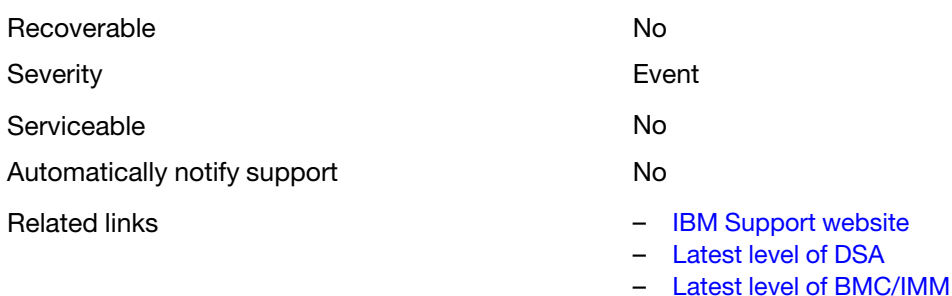

## • 407-800-000 : LSIESG:DiskDefaultDiagnostic Test Aborted

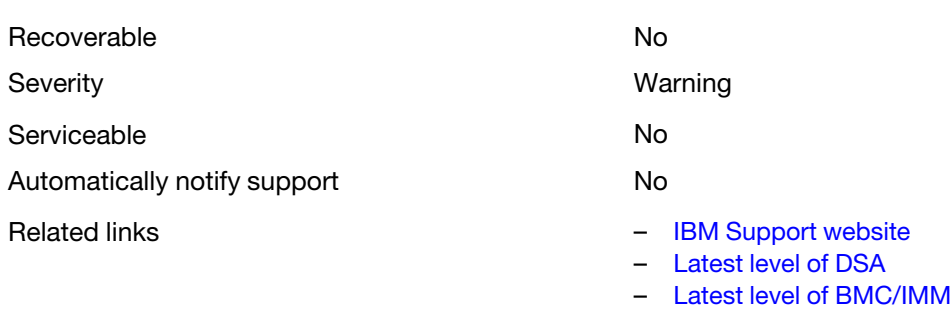

## • 407-900-000 : LSIESG:DiskDefaultDiagnostic Test Failed

The hard drive self-test detected a failure.

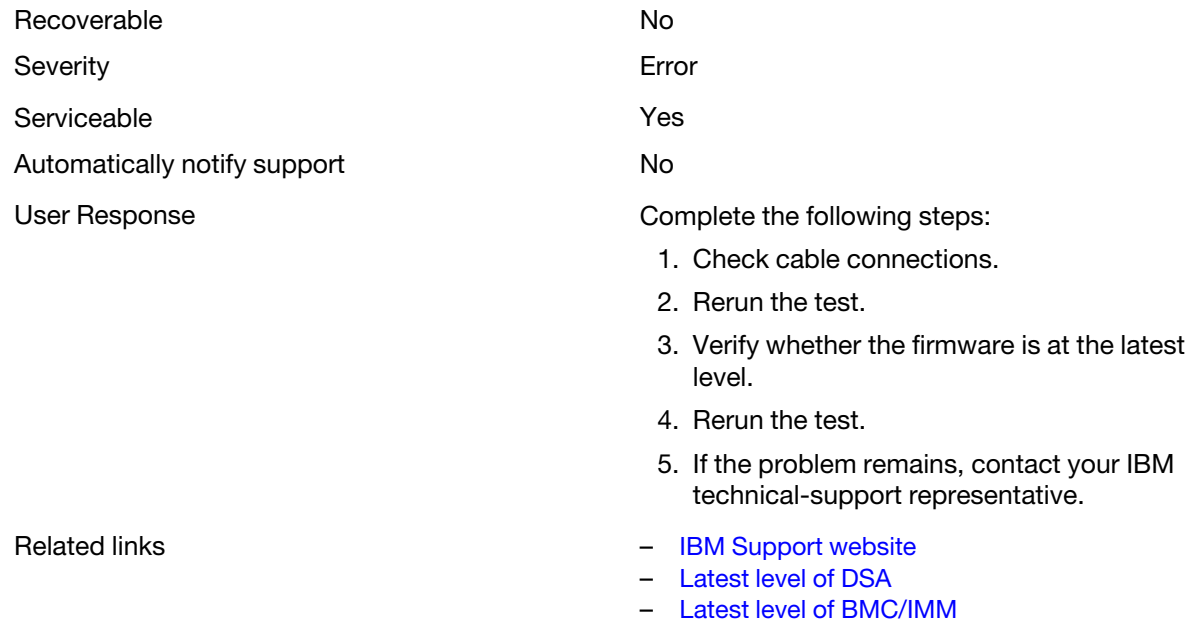

# DSA Mellanox adapter test results

The following messages are generated when you run the Mellanox adapter test.

# Test results for the DSA Mellanox adapter test

The following messages can result when you run the DSA Mellanox adapter test.

## • 408-000-000 : MLNX:MLNX\_DiagnosticTestEthernetPort Test Passed

Port Test Passed.

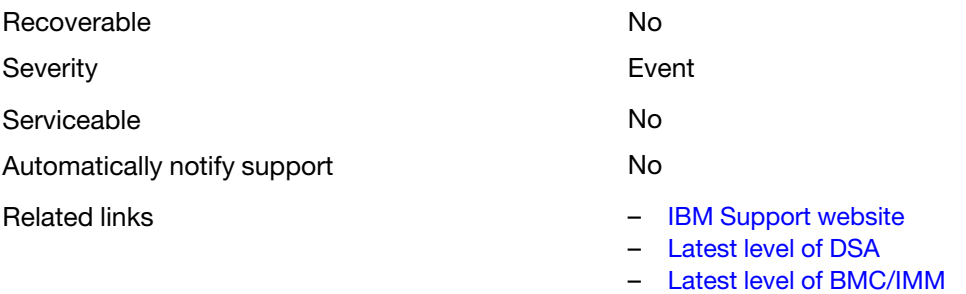

## • 408-001-000 : MLNX:MLNX\_DiagnosticTestIBPort Test Passed

Port Test Passed.

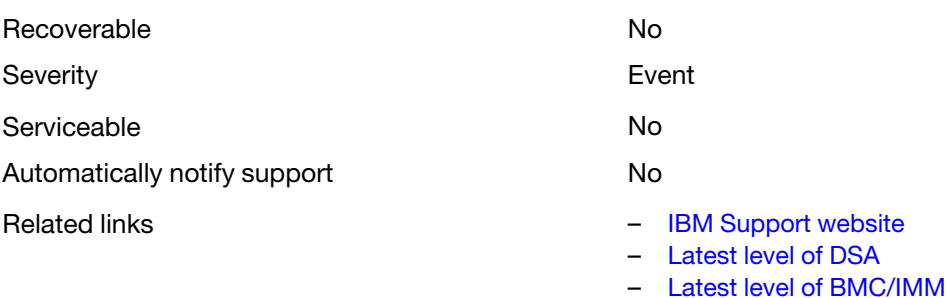

## • 408-800-000 : MLNX:MLNX\_DiagnosticTestEthernetPort Test Aborted

Port Test was canceled.

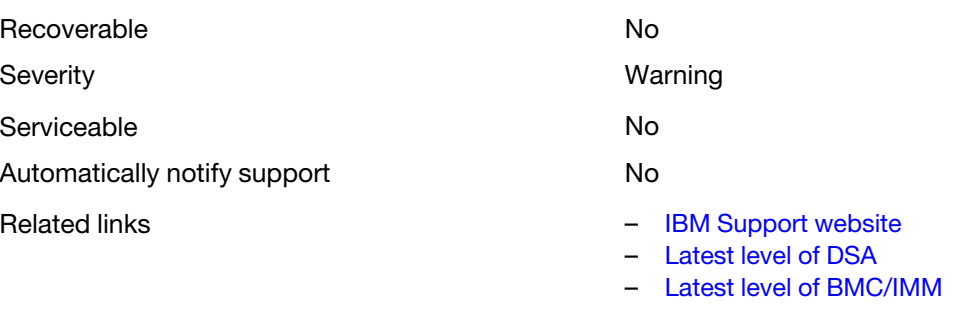

### • 408-801-000 : MLNX:MLNX\_DiagnosticTestIBPort Test Aborted

Port Test was canceled.

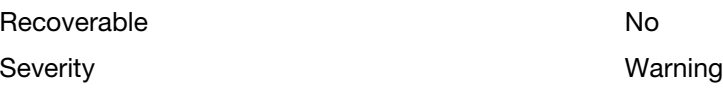

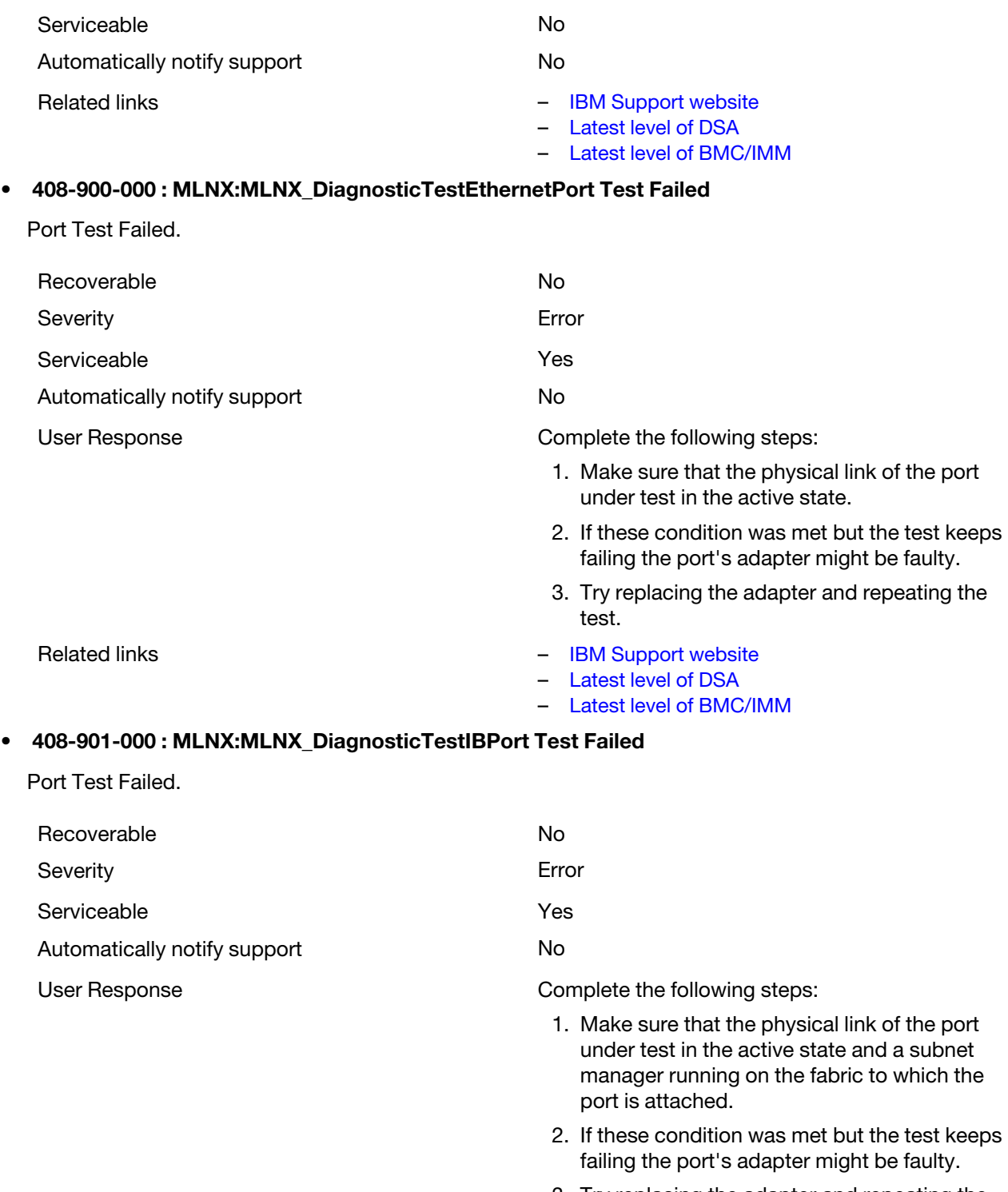

3. Try replacing the adapter and repeating the test.

- Related links **Figure 12 Figure 12 Figure 12 Figure 12 Figure 12 Figure 12 Figure 12 Figure 12 Figure 12 Figure 12 Figure 12 Figure 12 Figure 12 Figure 12 Figure 12 Figure 12 Figure 12 Fig** 
	- [Latest level of DSA](http://www.ibm.com/support/entry/portal/docdisplay?lndocid=SERV-DSA)
	- [Latest level of BMC/IMM](http://www.ibm.com/support/entry/portal/docdisplay?lndocid=MIGR-4JTS2T)

# DSA memory isolation test results

The following messages are generated when you run the memory isolation test.

# Test results for the DSA memory isolation test

The following messages can result when you run the DSA memory isolation test.

# • 201-000-000 : Standalone Memory Test Passed Quick/Full Memory Test All CPUs Passed. Recoverable No. 2006. The No. 2006. No. 2016. No. 2016. No. 2016. No. 2016. No. 2016. No. 2016. No. 2016. No. 2017. No. 2017. No. 2017. No. 2017. No. 2017. No. 2017. No. 2017. No. 2017. No. 2017. No. 2017. No. 2017. No. 20 Severity **Exercise Exercise Severity Event** Serviceable No Automatically notify support No Related links **Figure 12 Figure 12 Figure 12 Figure 12 Figure 12 Figure 12 Figure 12 Figure 12 Figure 12 Figure 12 Figure 12 Figure 12 Figure 12 Figure 12 Figure 12 Figure 12 Figure 12 Fig** – [Latest level of DSA](http://www.ibm.com/support/entry/portal/docdisplay?lndocid=SERV-DSA) [Latest level of BMC/IMM](http://www.ibm.com/support/entry/portal/docdisplay?lndocid=MIGR-4JTS2T) • 201-000-001 : Standalone Memory Test Passed Quick/Full Memory Test CPU 1 Passed. Recoverable No. 2006. The No. 2006. No. 2016. No. 2016. No. 2016. No. 2016. No. 2016. No. 2016. No. 2016. No. 2017. No. 2017. No. 2017. No. 2017. No. 2017. No. 2017. No. 2017. No. 2017. No. 2017. No. 2017. No. 2017. No. 20 Severity **Exercise Exercise Severity Exercise Exercise Severity** Serviceable No Automatically notify support No Related links **Figure 12 Figure 12 Figure 12 Figure 12 Figure 12 Figure 12 Figure 12 Figure 12 Figure 12 Figure 12 Figure 12 Figure 12 Figure 12 Figure 12 Figure 12 Figure 12 Figure 12 Fig** – [Latest level of DSA](http://www.ibm.com/support/entry/portal/docdisplay?lndocid=SERV-DSA) [Latest level of BMC/IMM](http://www.ibm.com/support/entry/portal/docdisplay?lndocid=MIGR-4JTS2T) • 201-000-002 : Standalone Memory Test Passed Quick/Full Memory Test CPU 2 Passed. Recoverable No. 2006. The No. 2006. No. 2016. No. 2016. No. 2016. No. 2016. No. 2016. No. 2016. No. 2016. No. 2017. No. 2017. No. 2017. No. 2017. No. 2017. No. 2017. No. 2017. No. 2017. No. 2017. No. 2017. No. 2017. No. 20 Severity **Exercise Exercise Severity Exercise Exercise Severity** Serviceable No Automatically notify support No Related links **Figure 12 Figure 12 Figure 12 Figure 12 Figure 12 Figure 12 Figure 12 Figure 12 Figure 12 Figure 12 Figure 12 Figure 12 Figure 12 Figure 12 Figure 12 Figure 12 Figure 12 Fig** – [Latest level of DSA](http://www.ibm.com/support/entry/portal/docdisplay?lndocid=SERV-DSA) [Latest level of BMC/IMM](http://www.ibm.com/support/entry/portal/docdisplay?lndocid=MIGR-4JTS2T) • 201-000-003 : Standalone Memory Test Passed Quick/Full Memory Test CPU 3 Passed. Recoverable No. 2006. The No. 2006. No. 2006. No. 2006. No. 2006. No. 2006. No. 2006. No. 2007. No. 2007. No. 2007. No. 2007. No. 2008. No. 2007. No. 2008. No. 2007. No. 2008. No. 2008. No. 2008. No. 2008. No. 2008. No. 20 Severity **Exercise Exercise Severity Exercise Severity**

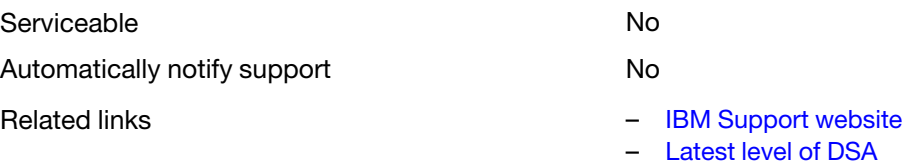

– [Latest level of BMC/IMM](http://www.ibm.com/support/entry/portal/docdisplay?lndocid=MIGR-4JTS2T)

## • 201-000-004 : Standalone Memory Test Passed

Quick/Full Memory Test CPU 4 Passed.

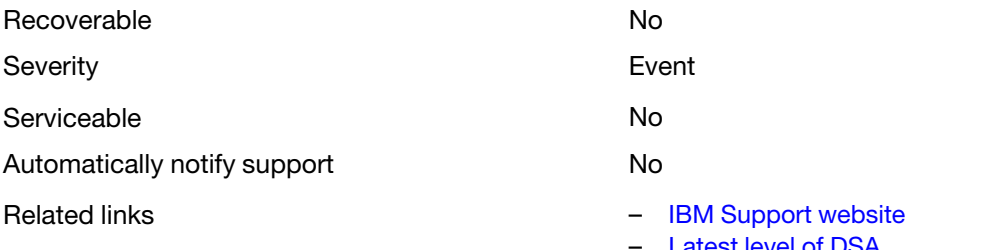

## [Latest level of DSA](http://www.ibm.com/support/entry/portal/docdisplay?lndocid=SERV-DSA)

– [Latest level of BMC/IMM](http://www.ibm.com/support/entry/portal/docdisplay?lndocid=MIGR-4JTS2T)

## • 201-811-000 : Standalone Memory Test Aborted

Unable to Locate SMBIOS key "\_SM\_".

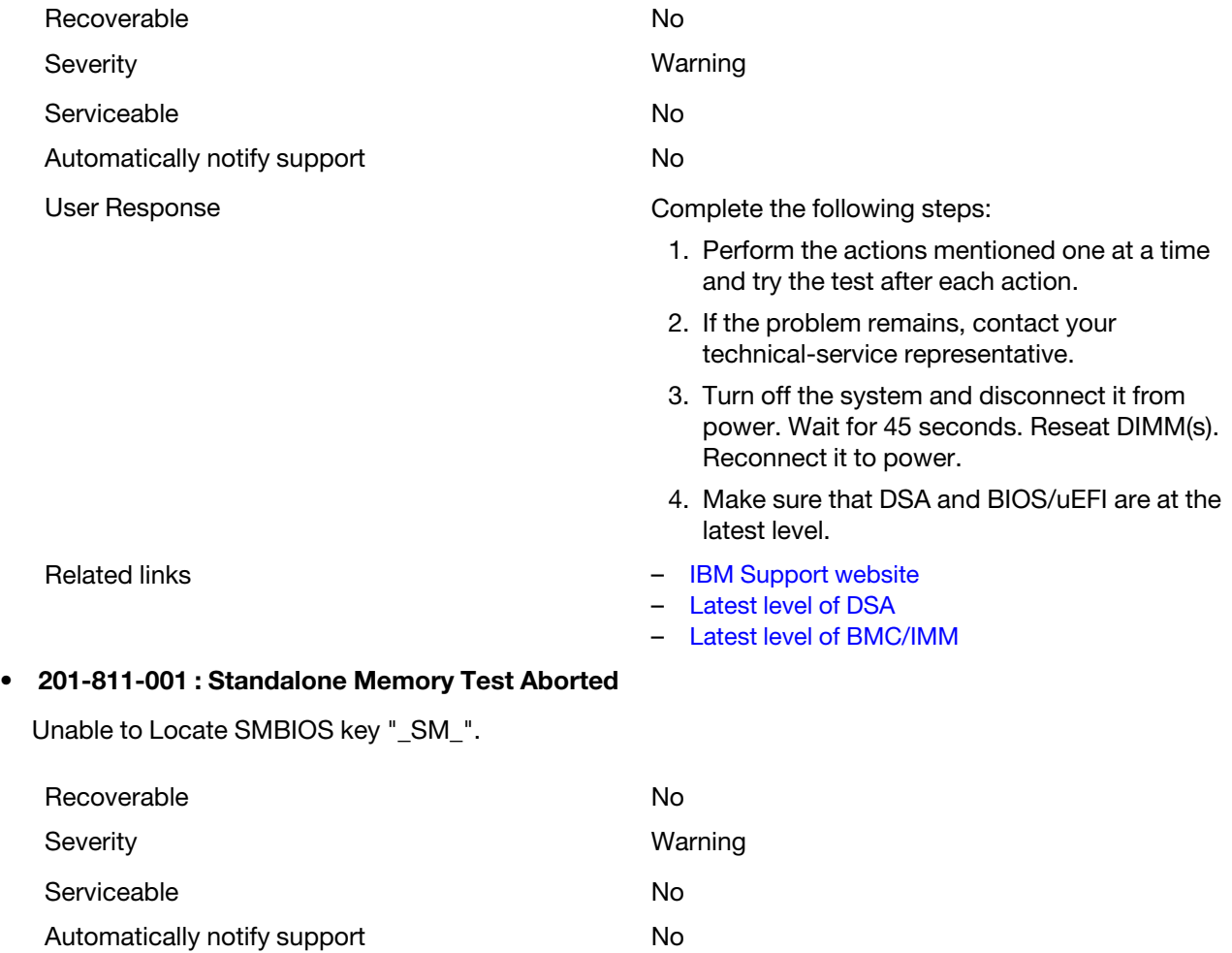

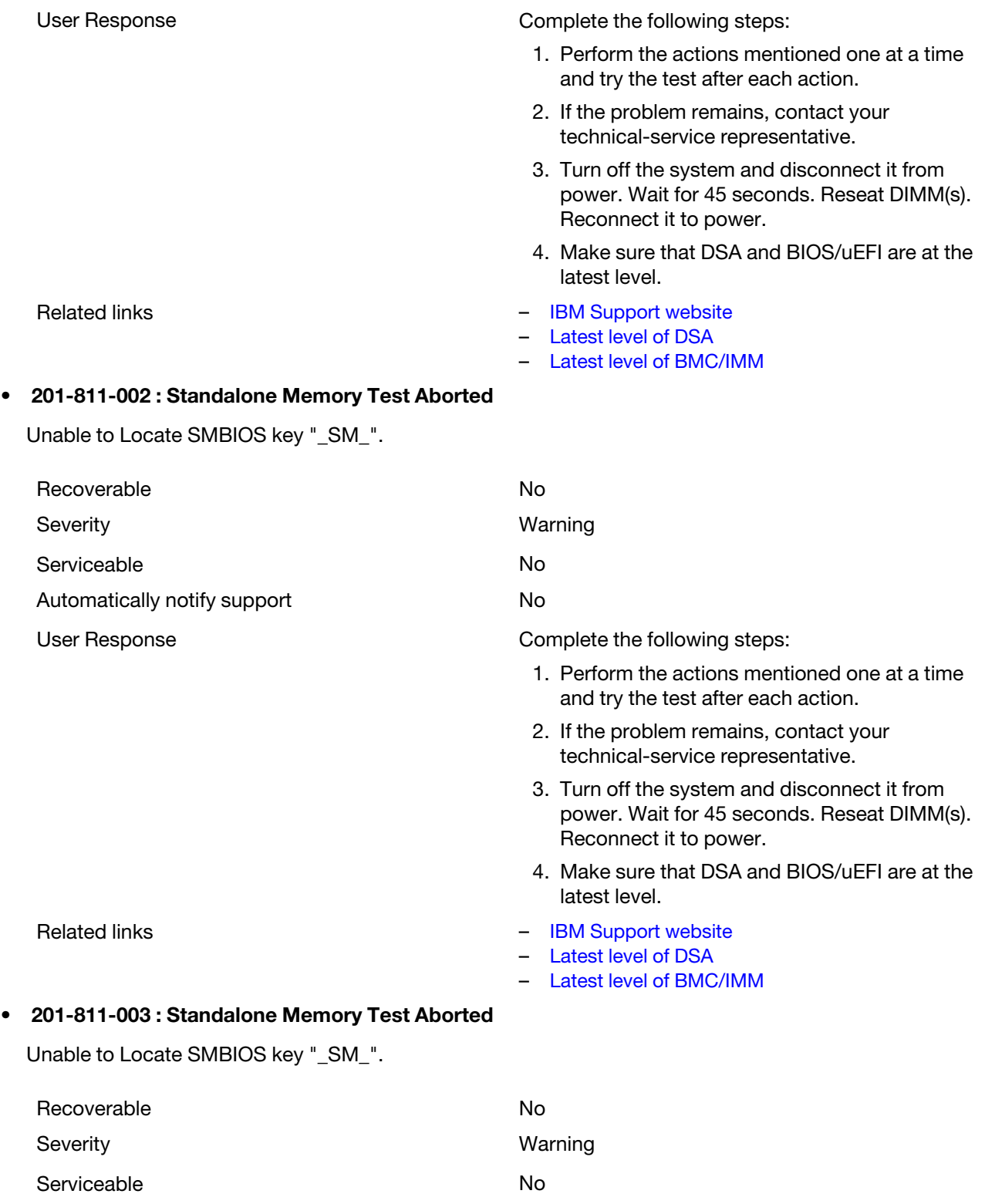

Automatically notify support No

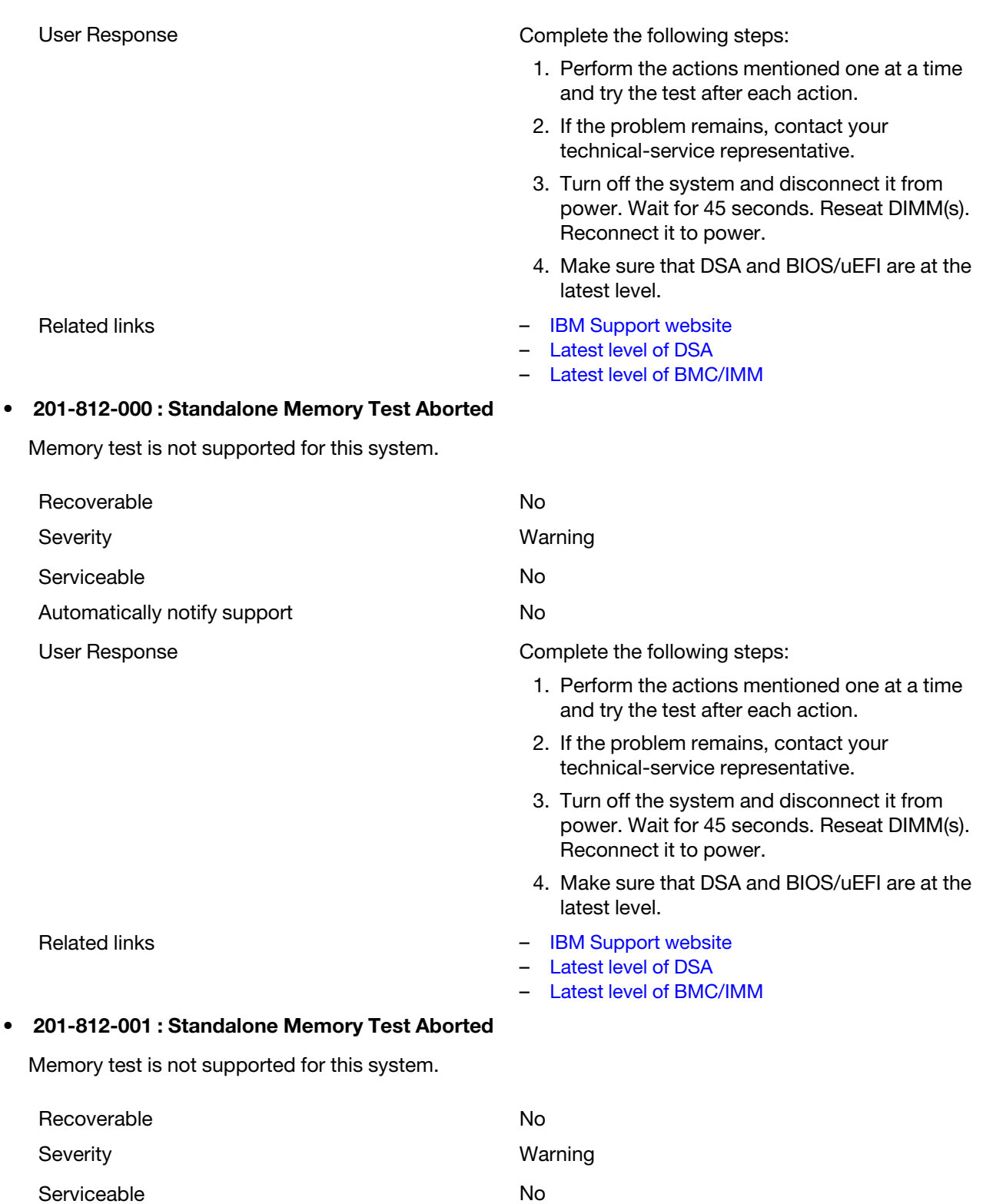

Automatically notify support No

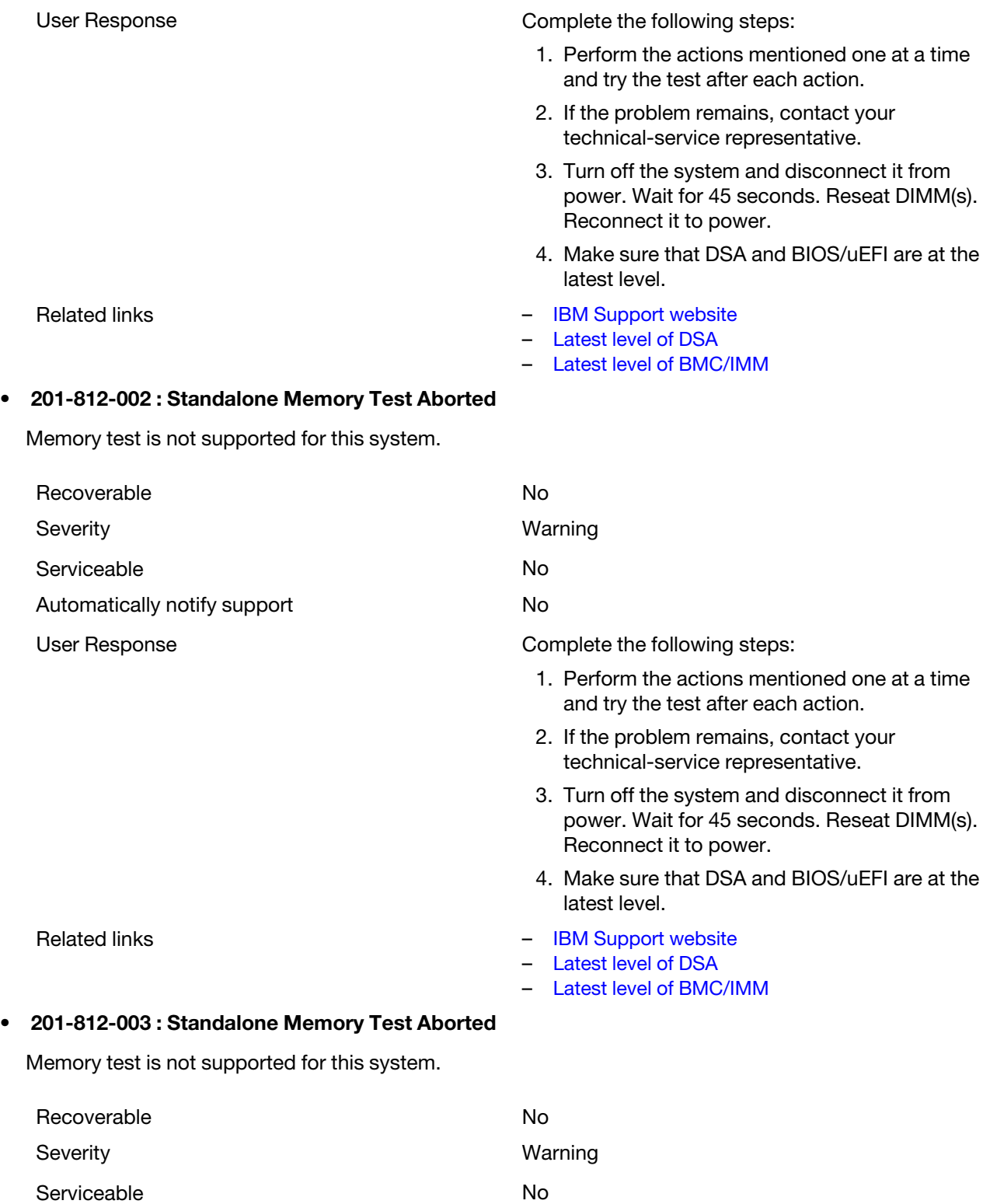

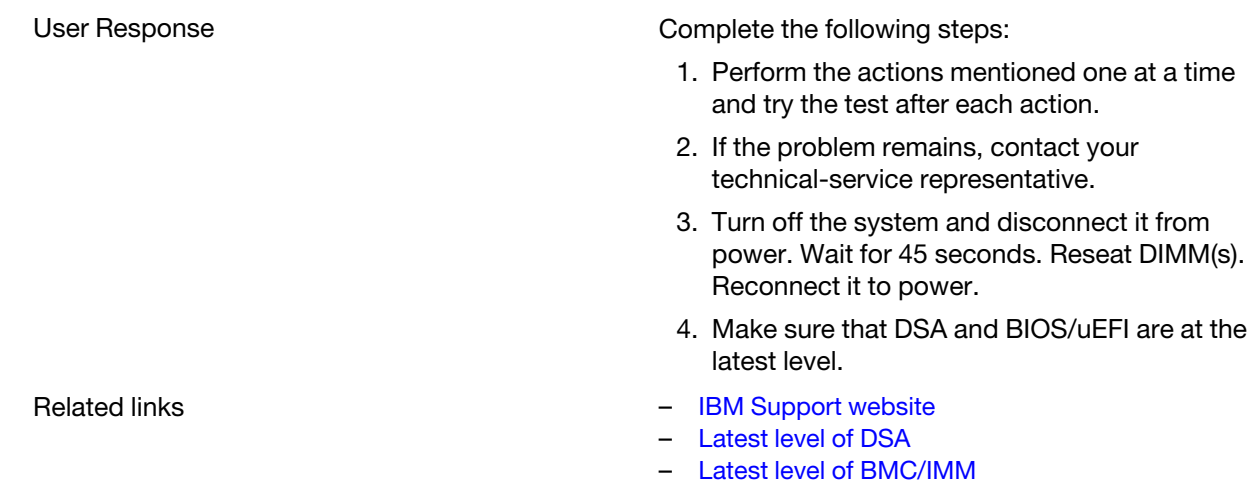

## • 201-813-000 : Standalone Memory Test Aborted

Chipset Error: Can not turn OFF ECC error reporting in CPU.

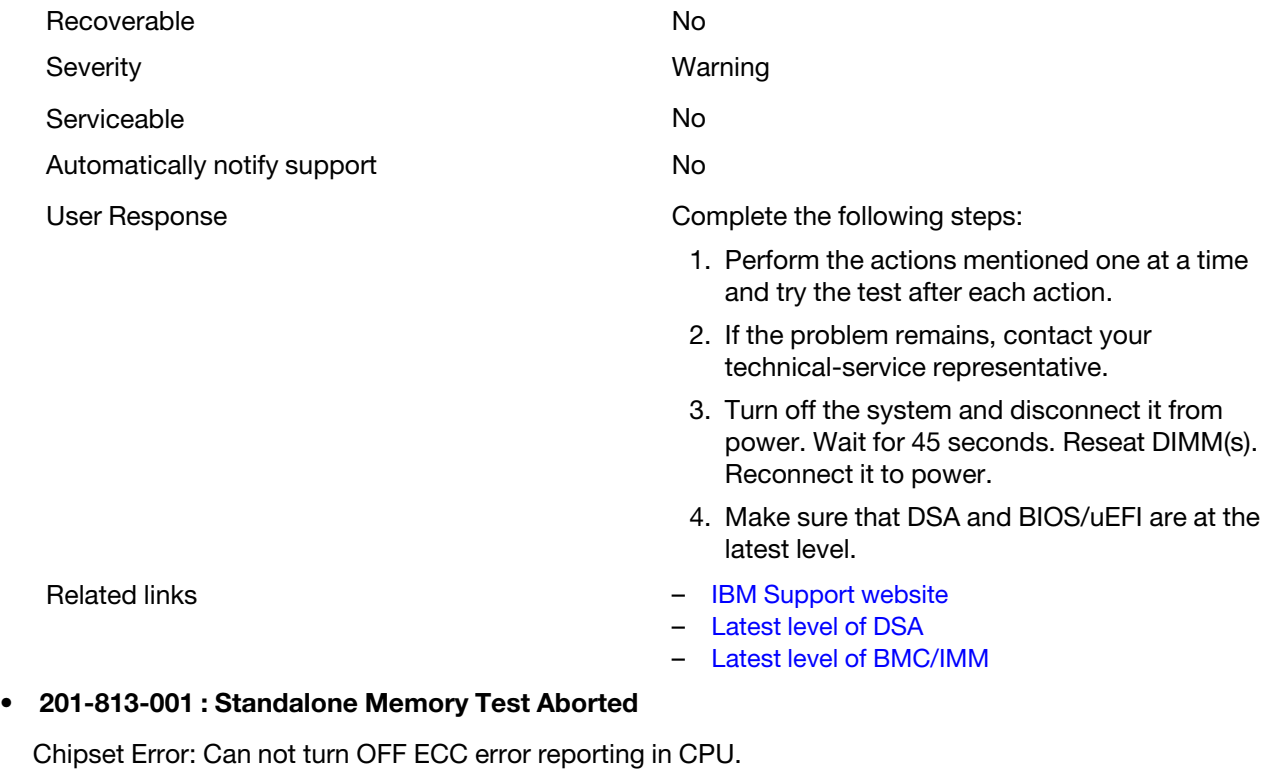

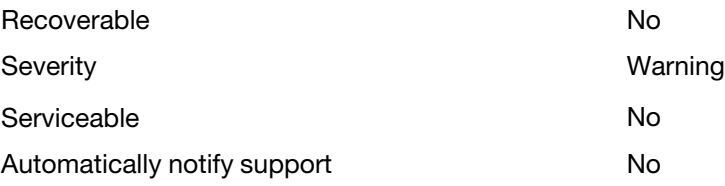

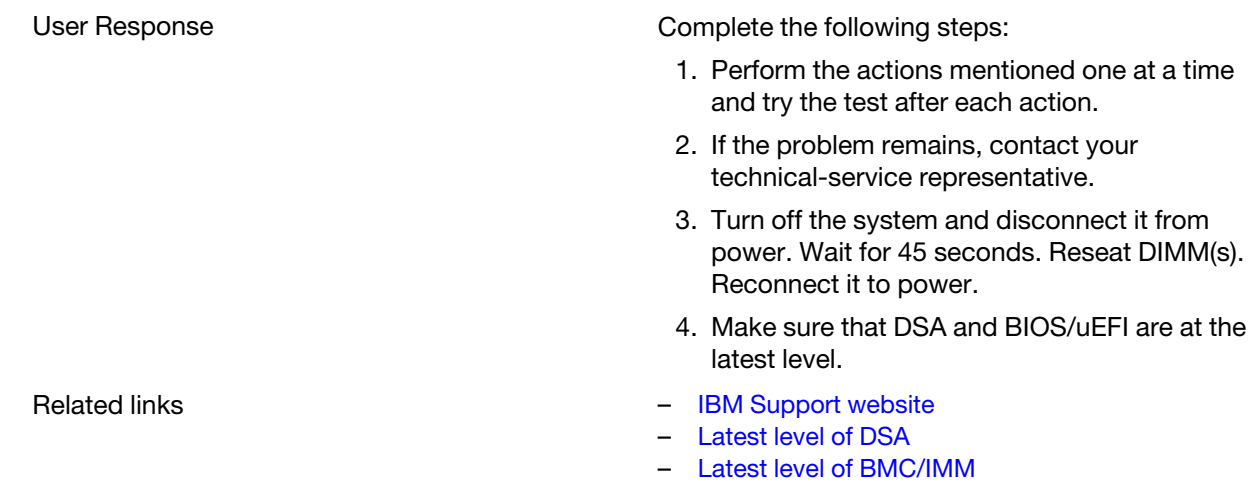

## • 201-813-002 : Standalone Memory Test Aborted

Chipset Error: Can not turn OFF ECC error reporting in CPU.

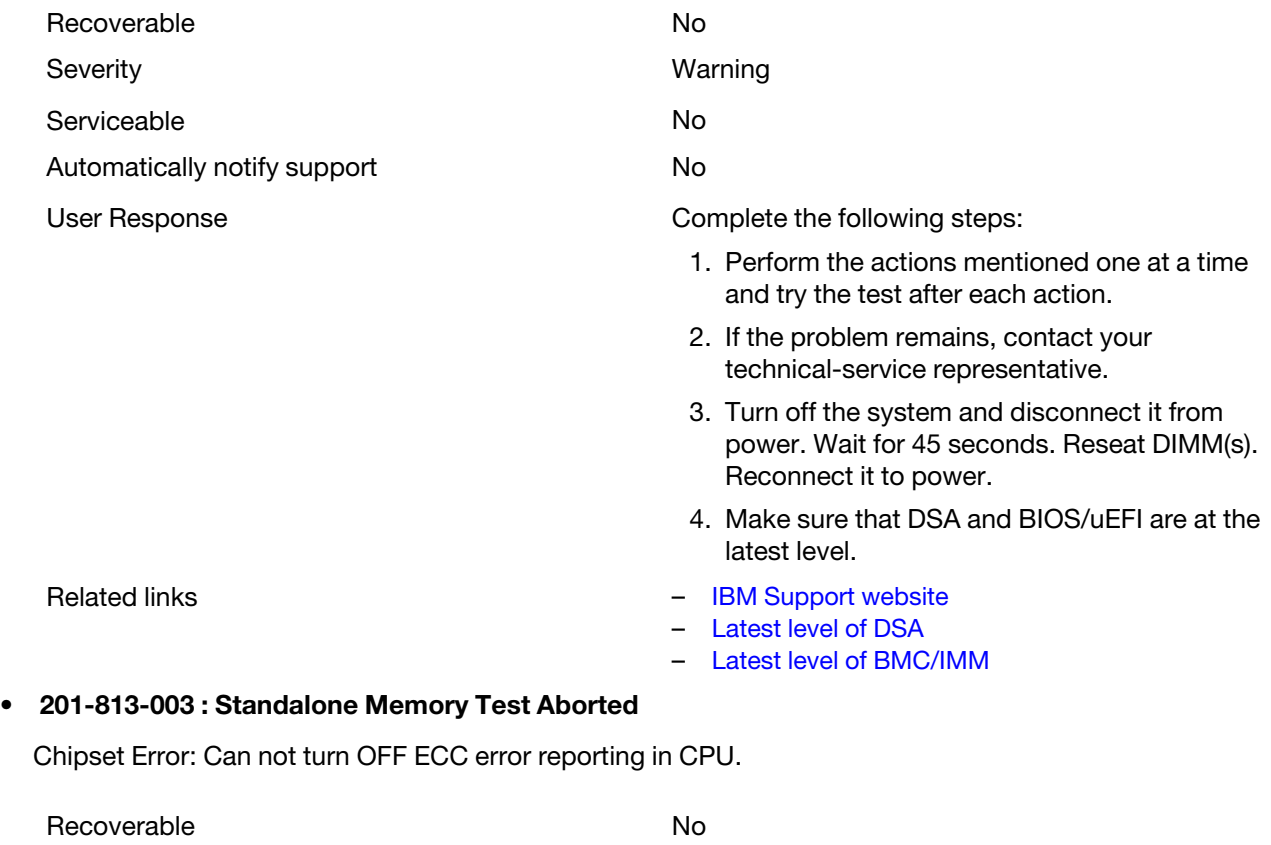

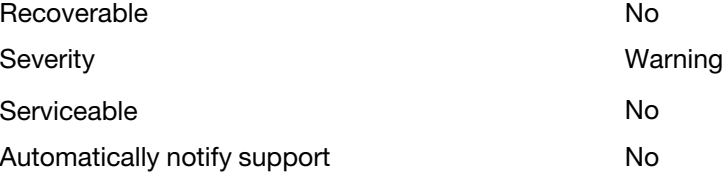

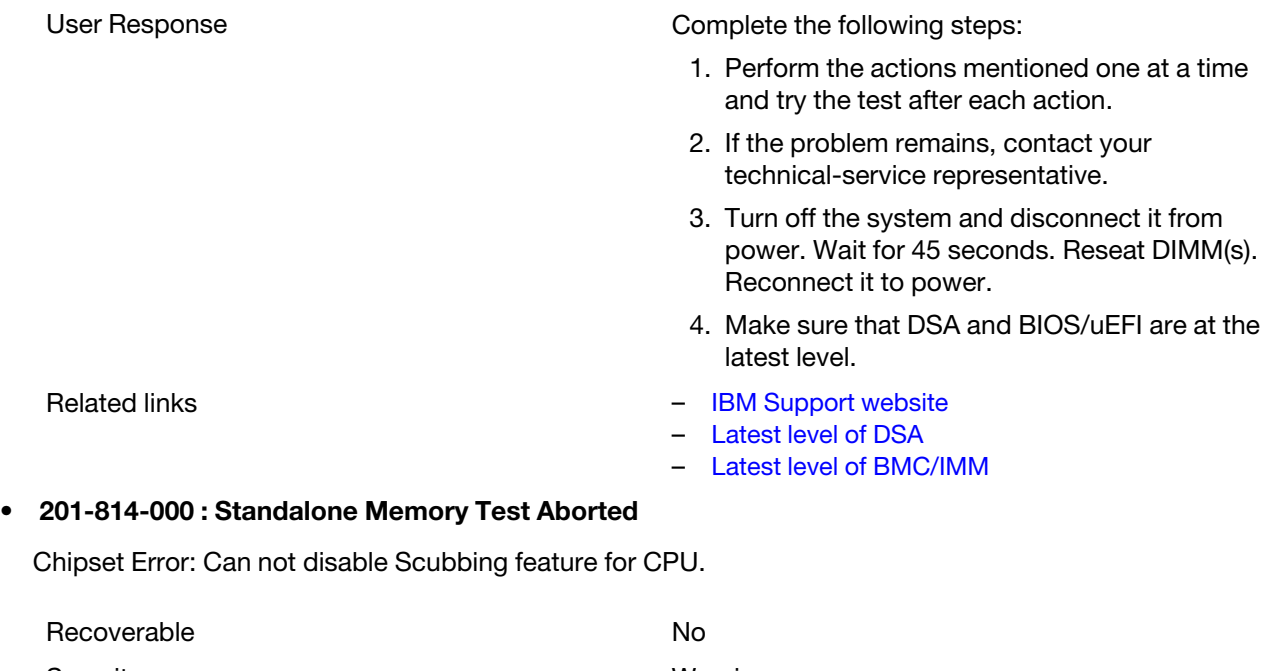

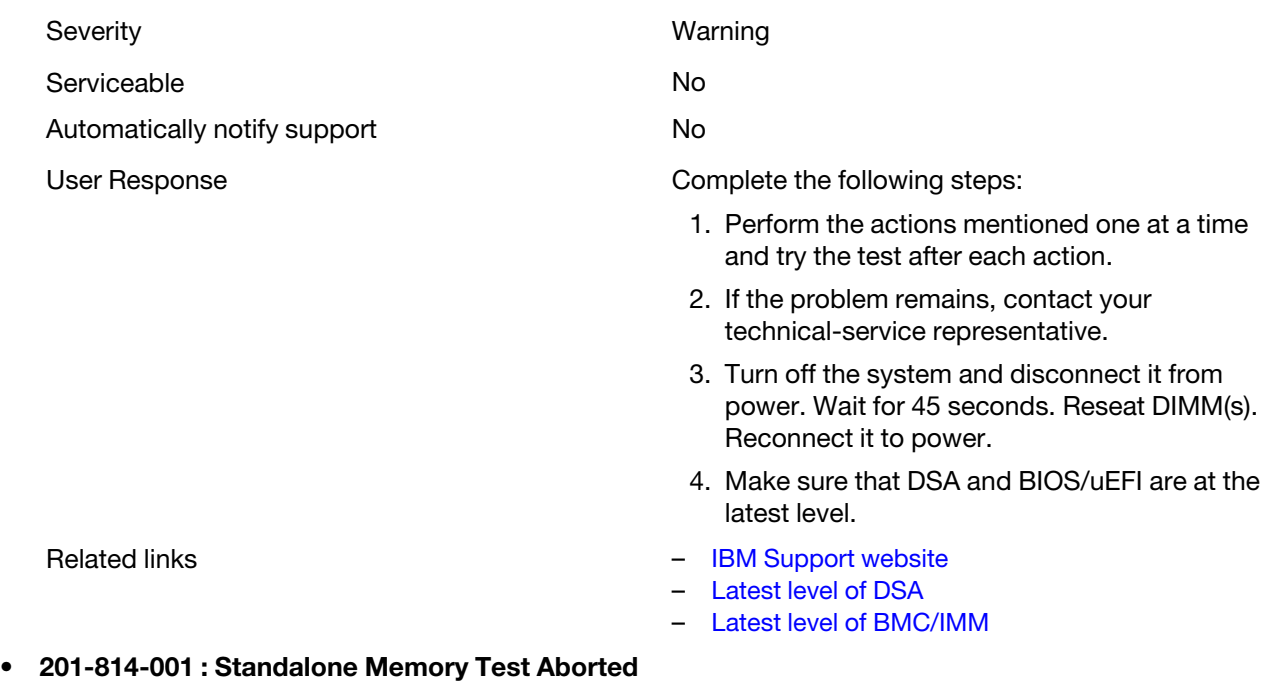

Chipset Error: Can not disable Scubbing feature for CPU.

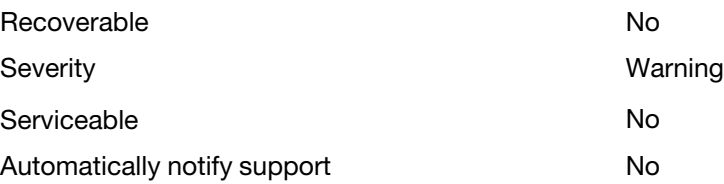

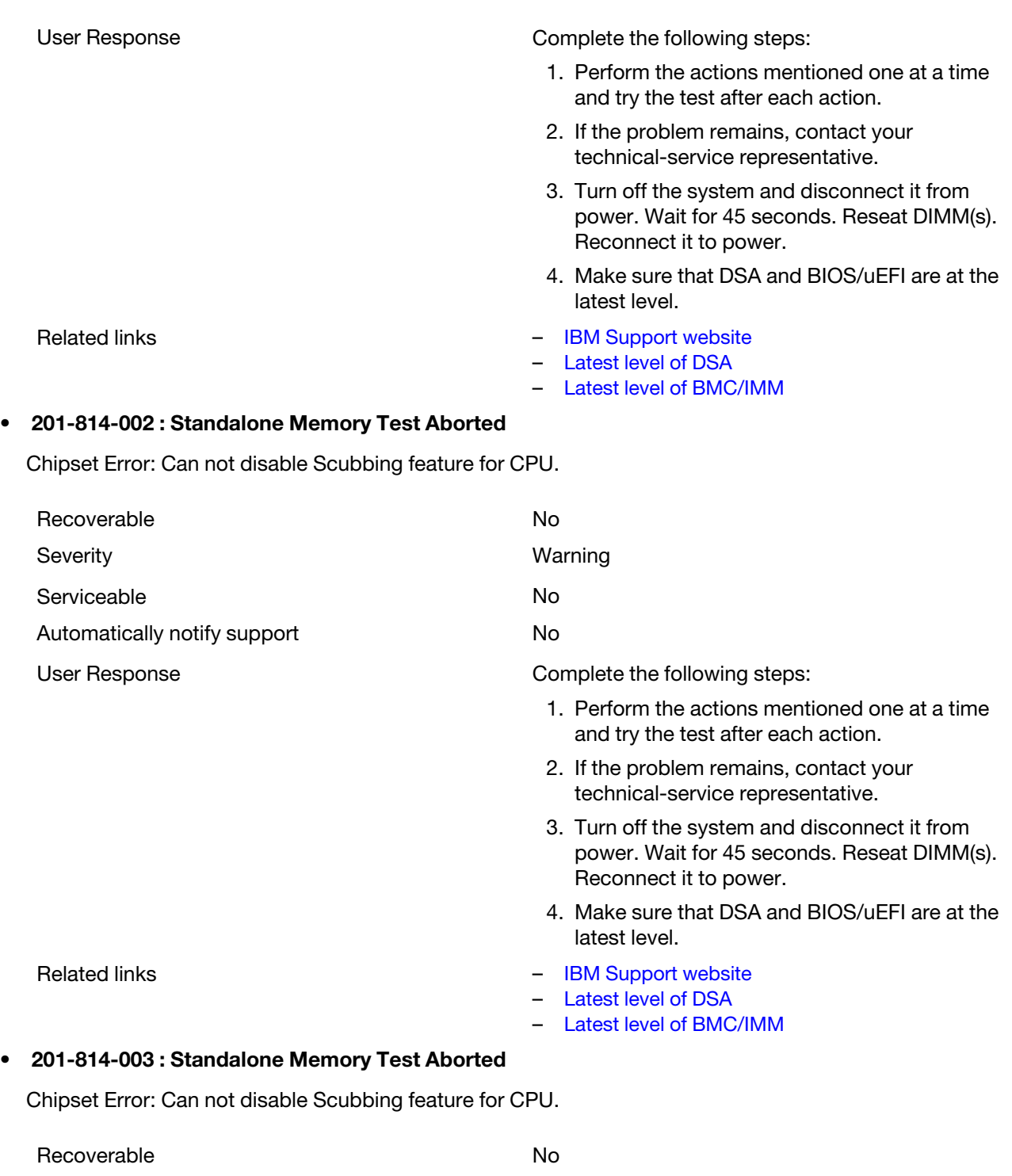

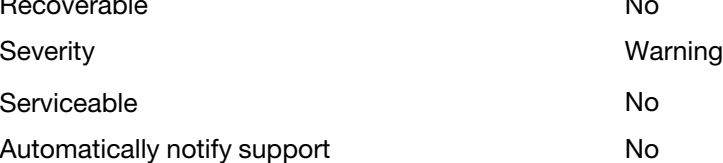

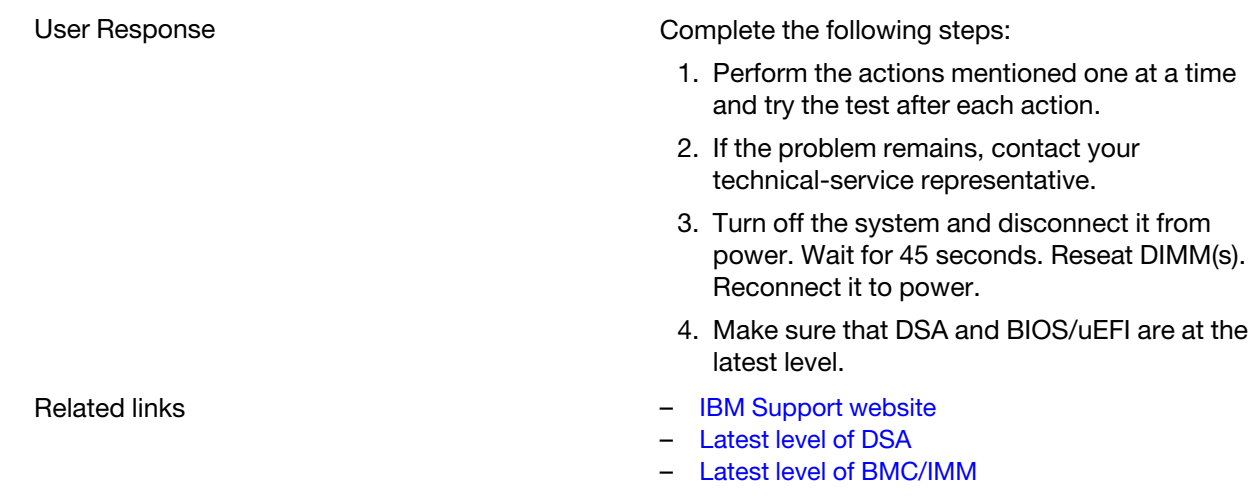

## • 201-815-000 : Standalone Memory Test Aborted

Program Error with Quick Memory Menu Option Selection.

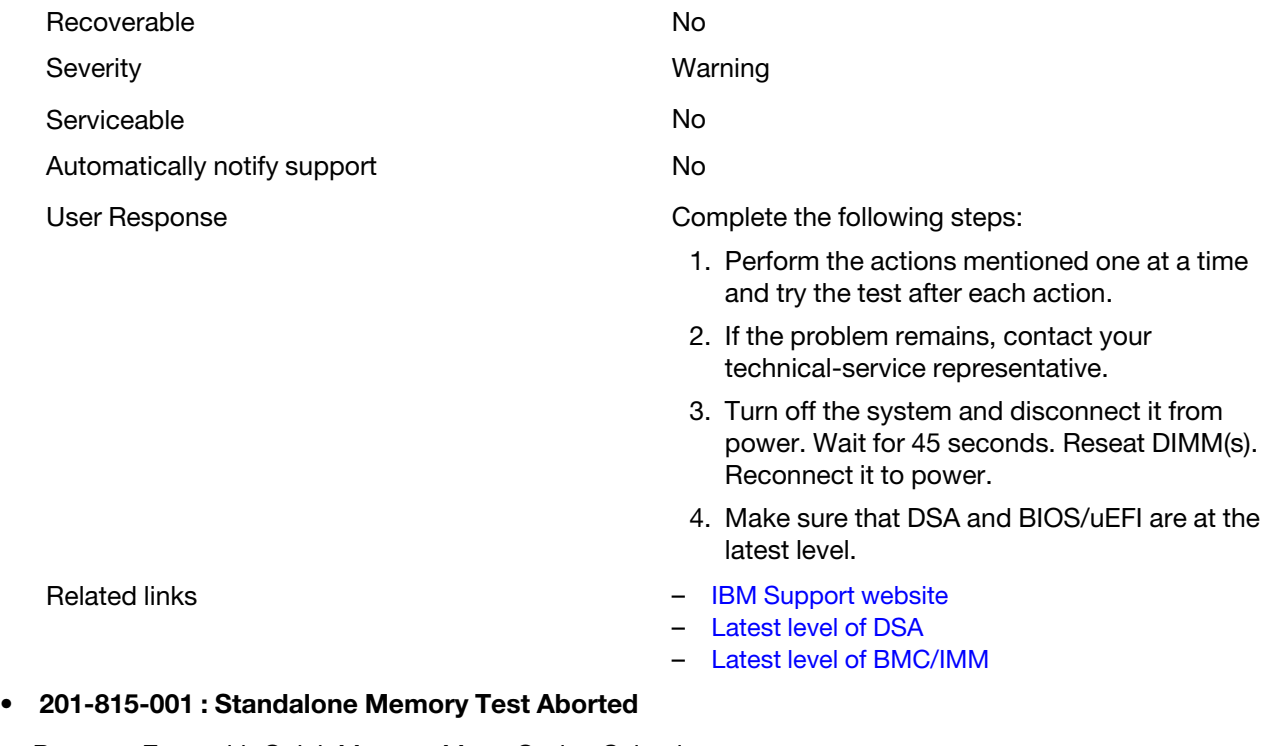

Program Error with Quick Memory Menu Option Selection.

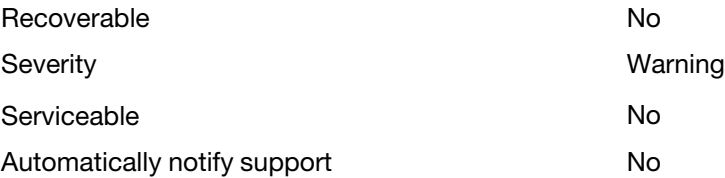

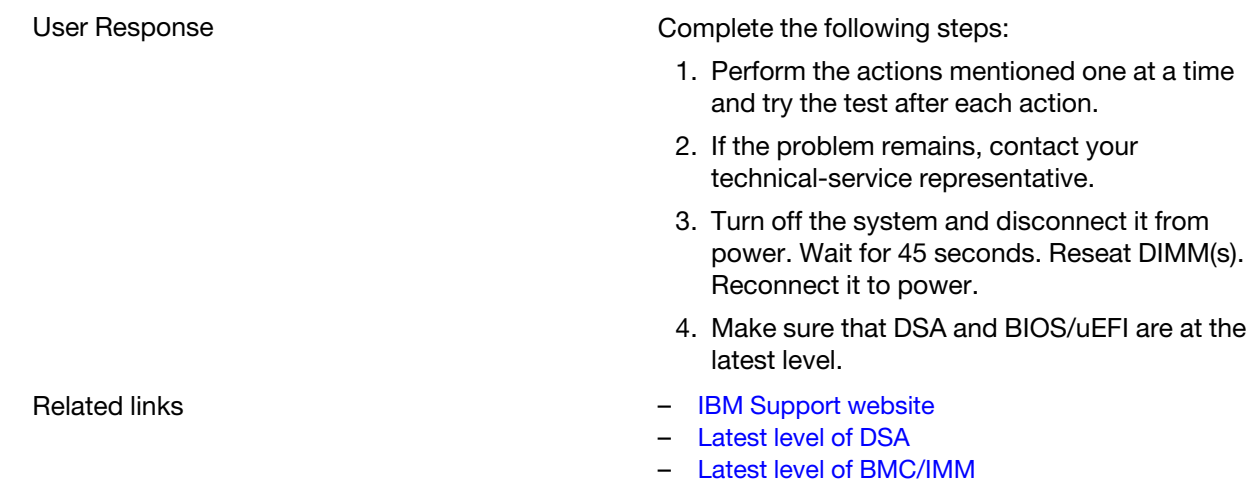

## • 201-815-002 : Standalone Memory Test Aborted

Program Error with Quick Memory Menu Option Selection.

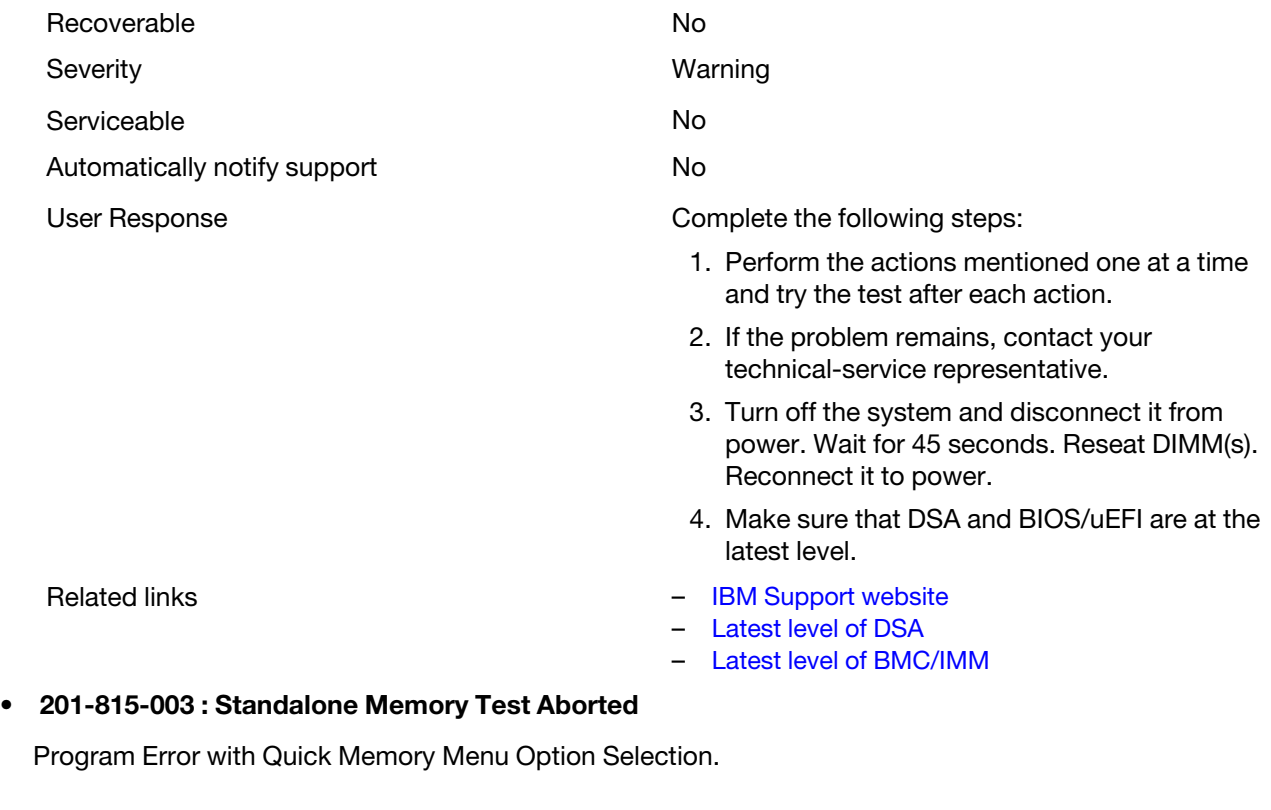

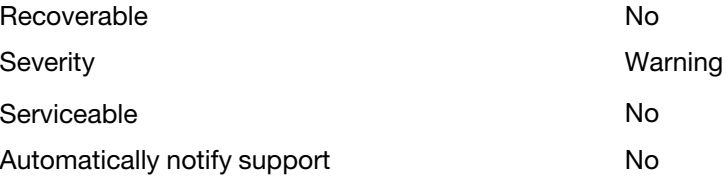

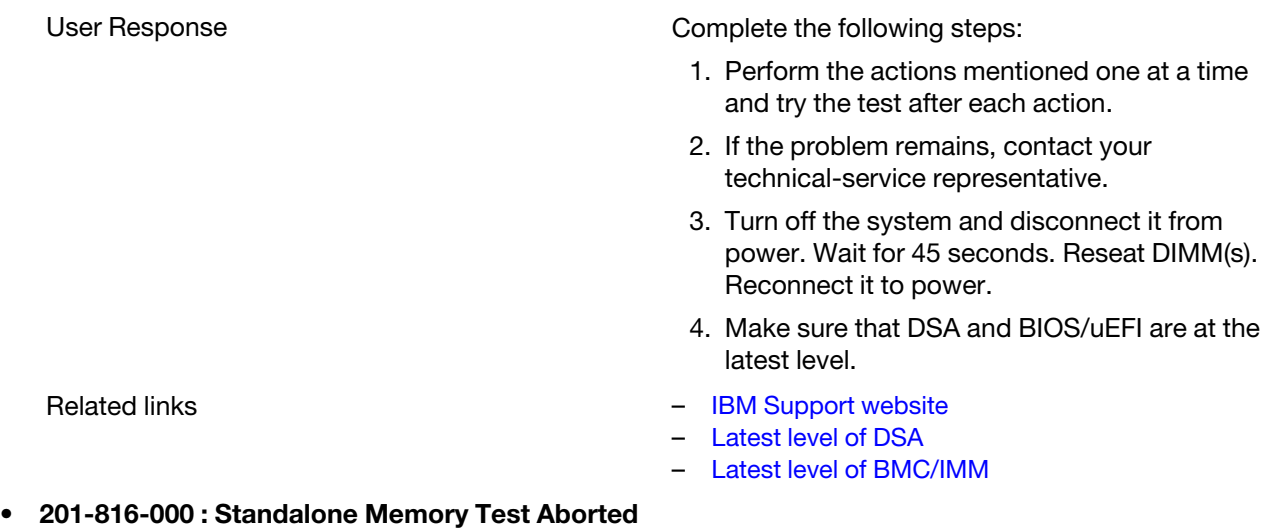

Program Error with Full Memory Menu Option Selection.

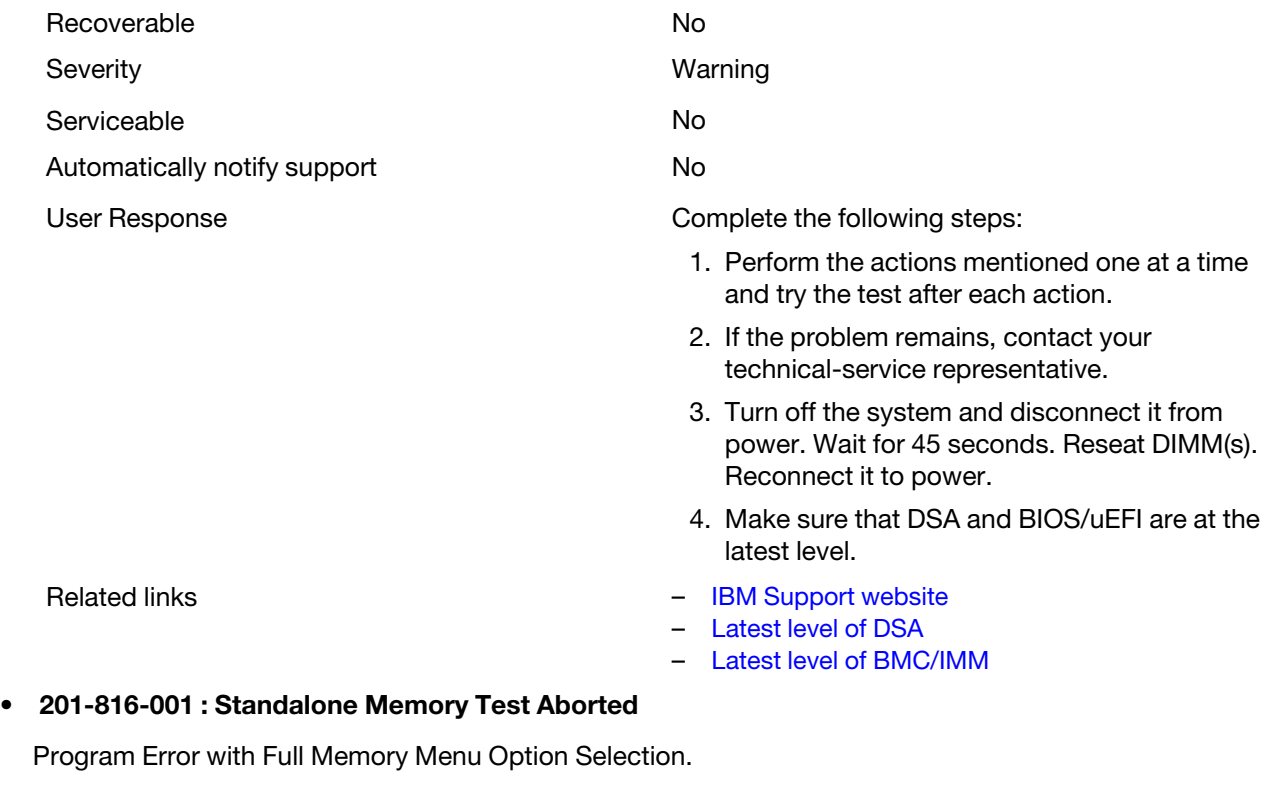

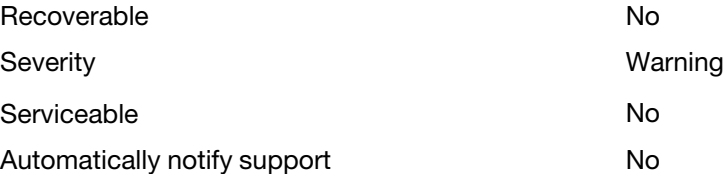

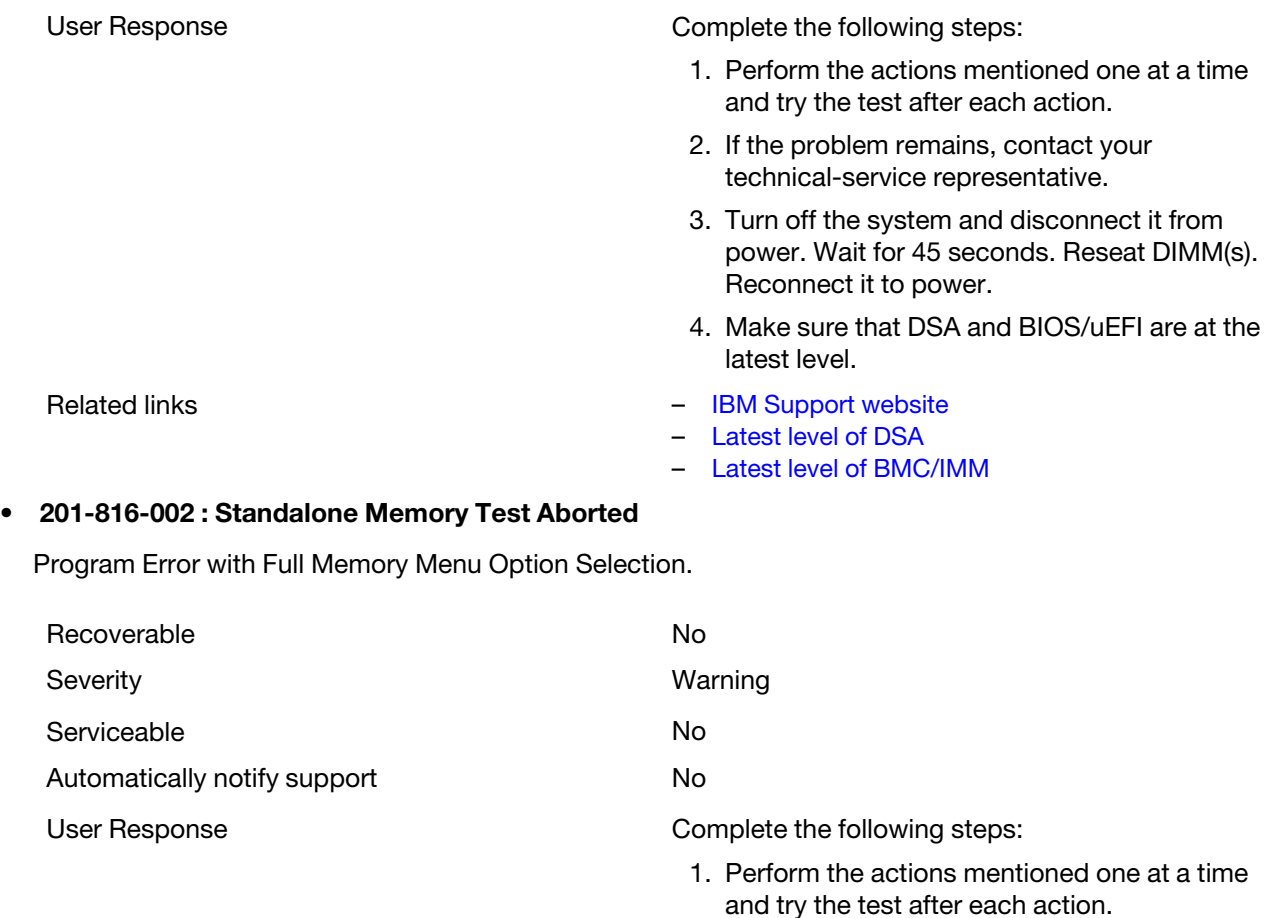

- 2. If the problem remains, contact your technical-service representative.
- 3. Turn off the system and disconnect it from power. Wait for 45 seconds. Reseat DIMM(s). Reconnect it to power.
- 4. Make sure that DSA and BIOS/uEFI are at the latest level.
- Related links [IBM Support website](http://www.ibm.com/support/entry/portal/docdisplay?lndocid=SERV-OPTN)
	- [Latest level of DSA](http://www.ibm.com/support/entry/portal/docdisplay?lndocid=SERV-DSA)
	- [Latest level of BMC/IMM](http://www.ibm.com/support/entry/portal/docdisplay?lndocid=MIGR-4JTS2T)

## • 201-816-003 : Standalone Memory Test Aborted

Program Error with Full Memory Menu Option Selection.

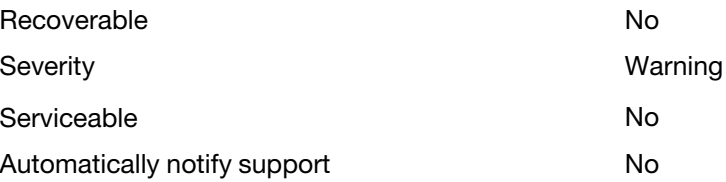

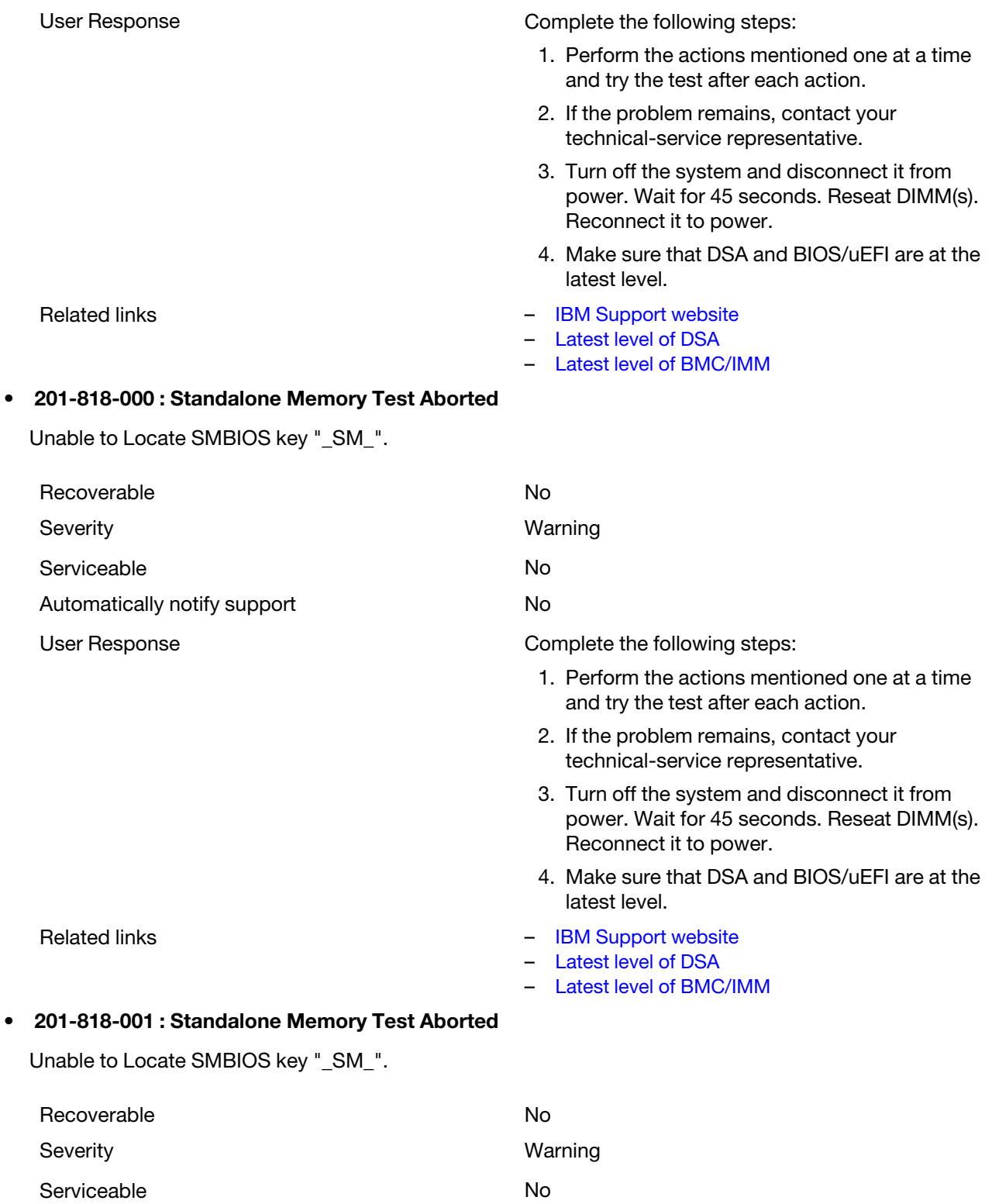

Automatically notify support No

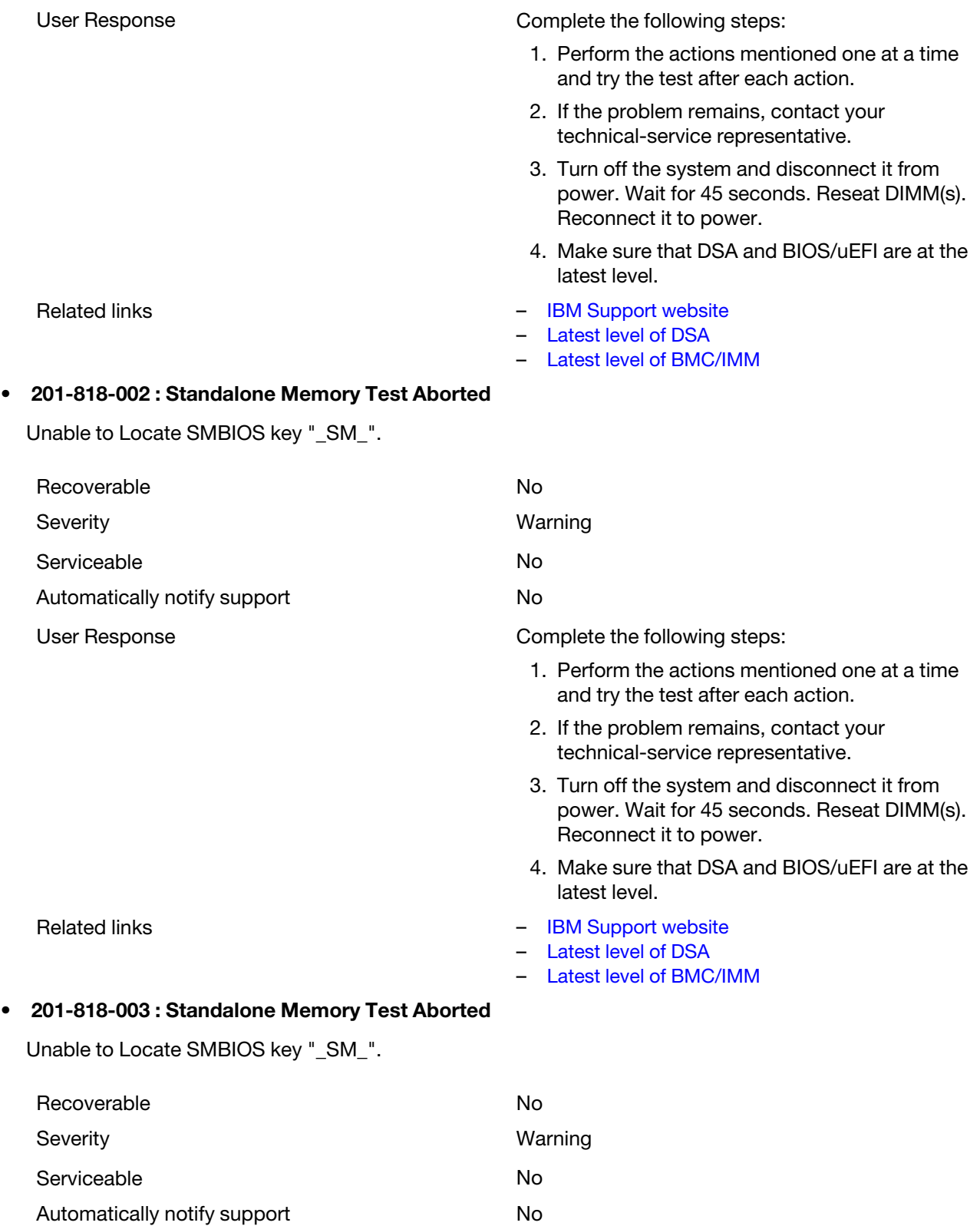

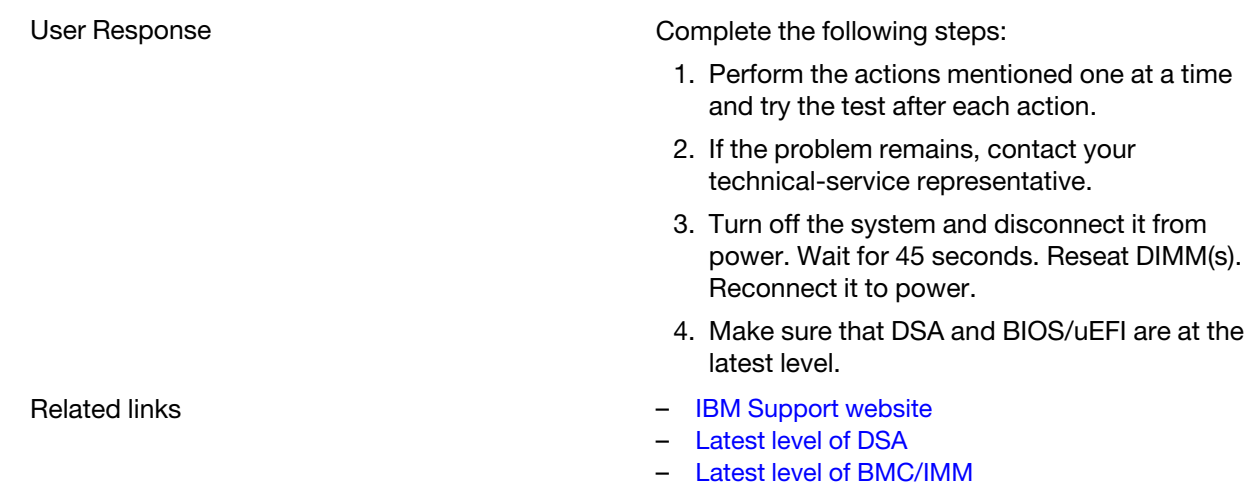

## • 201-819-000 : Standalone Memory Test Aborted

The start-end address ranges in the restricted area of the memory.

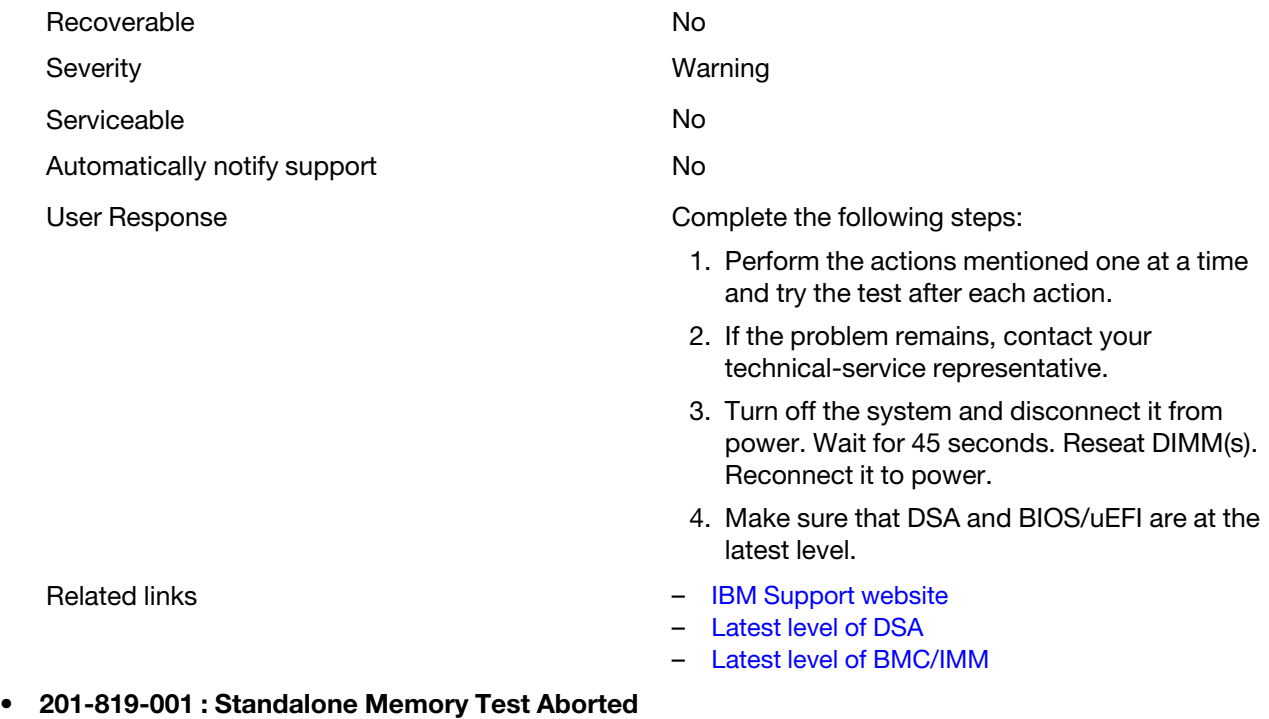

The start-end address ranges in the restricted area of the memory.

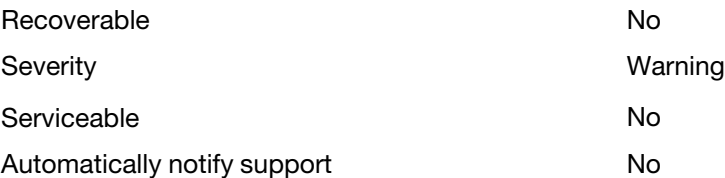

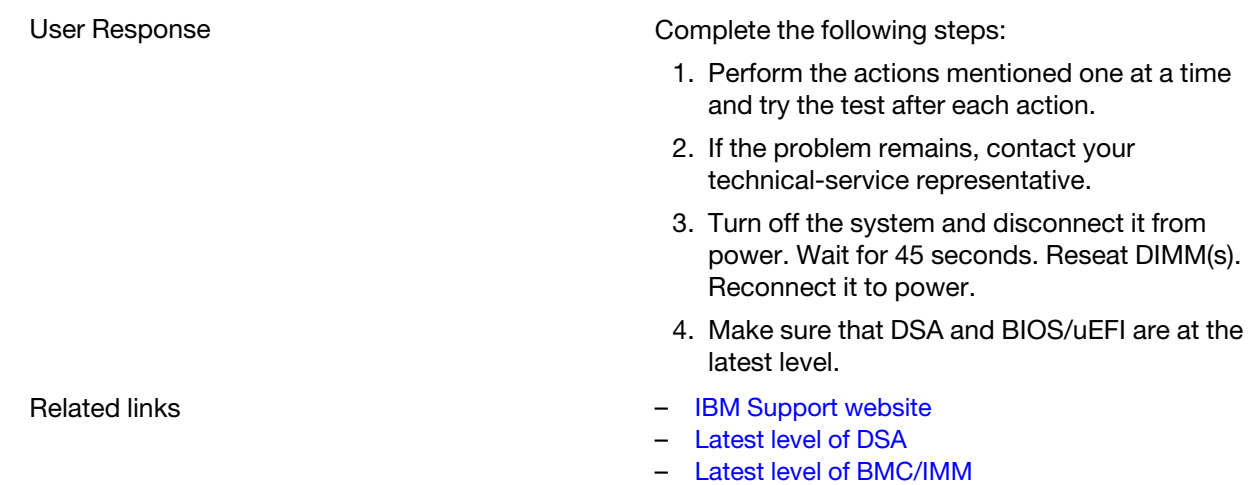

## • 201-819-002 : Standalone Memory Test Aborted

The start-end address ranges in the restricted area of the memory.

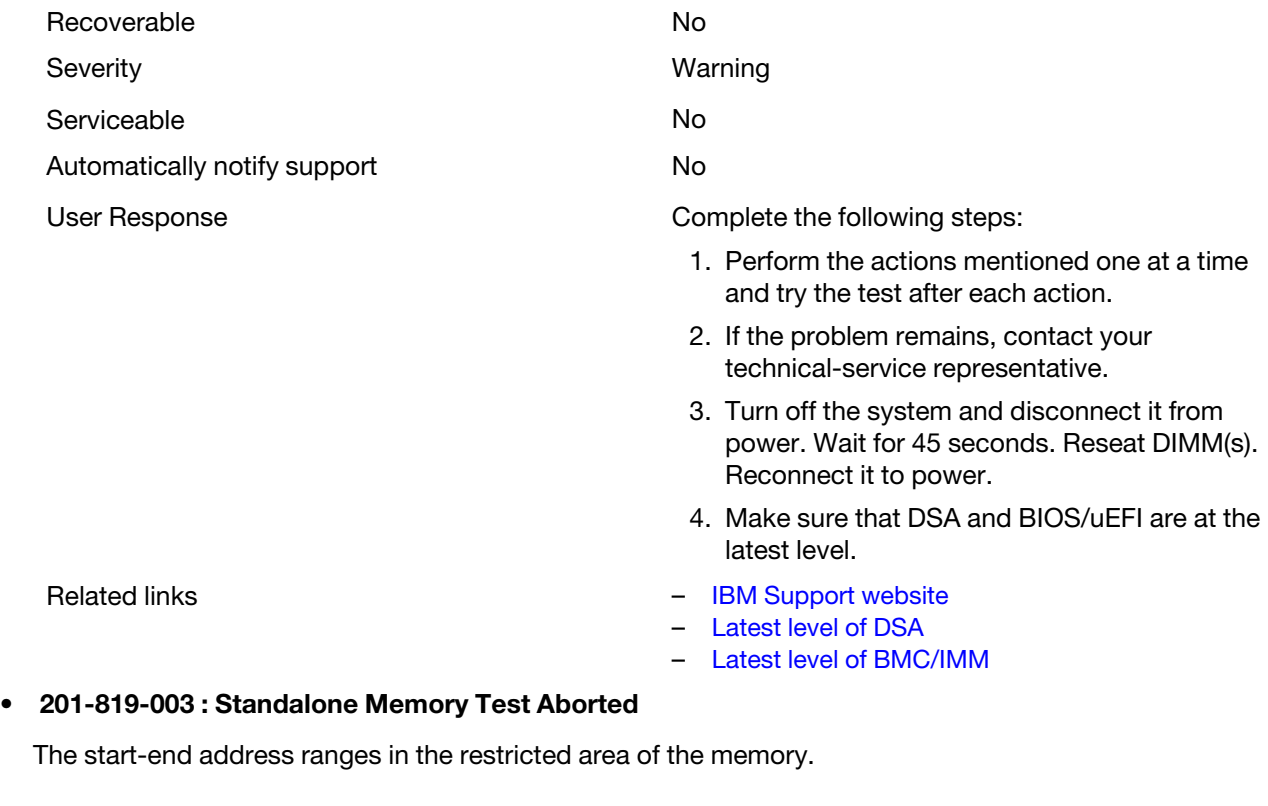

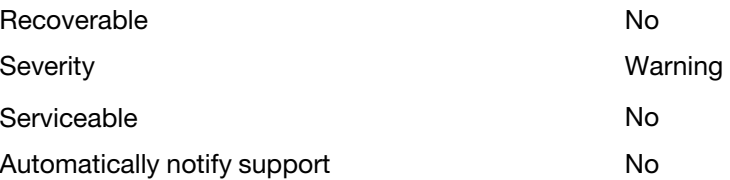

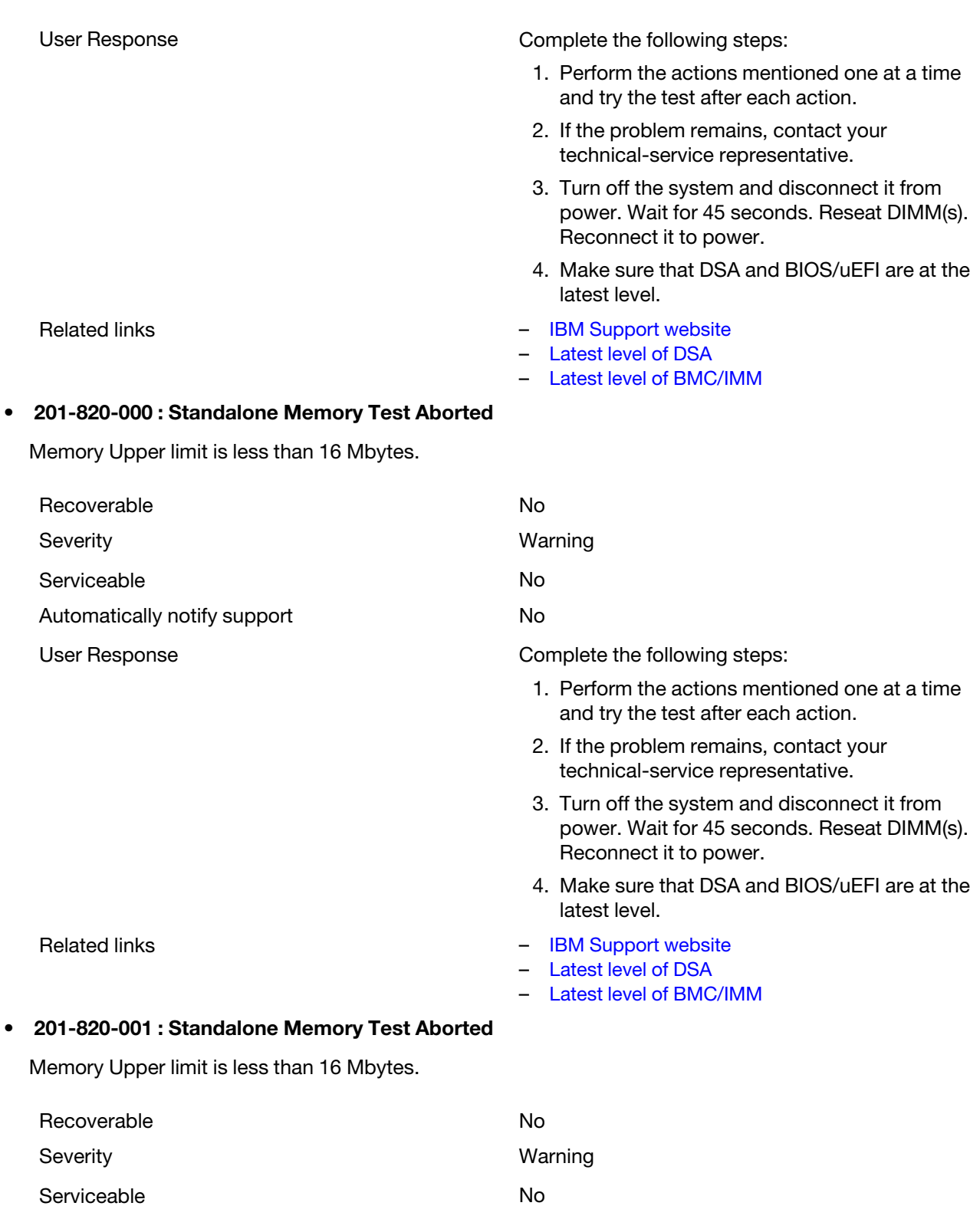

Automatically notify support No
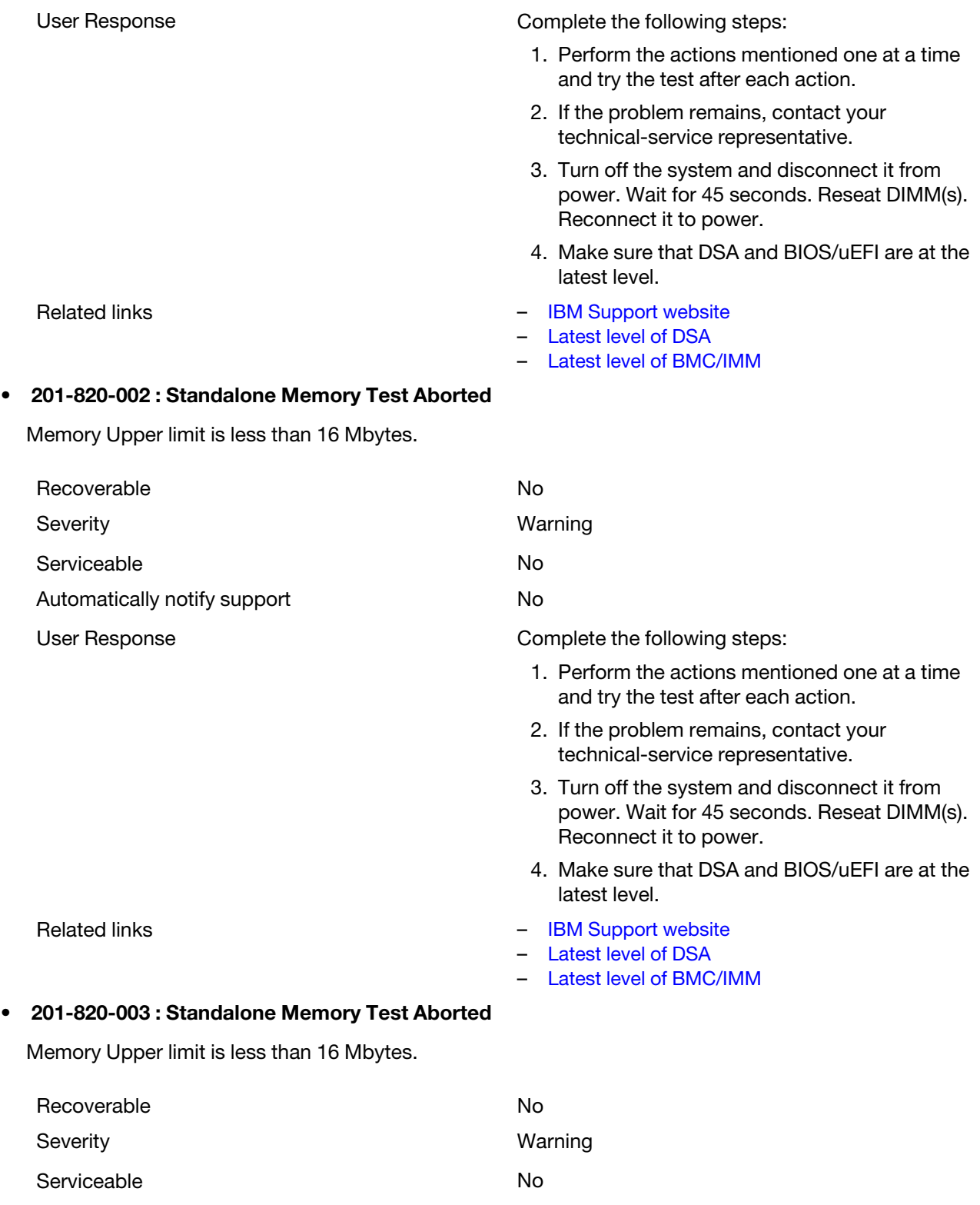

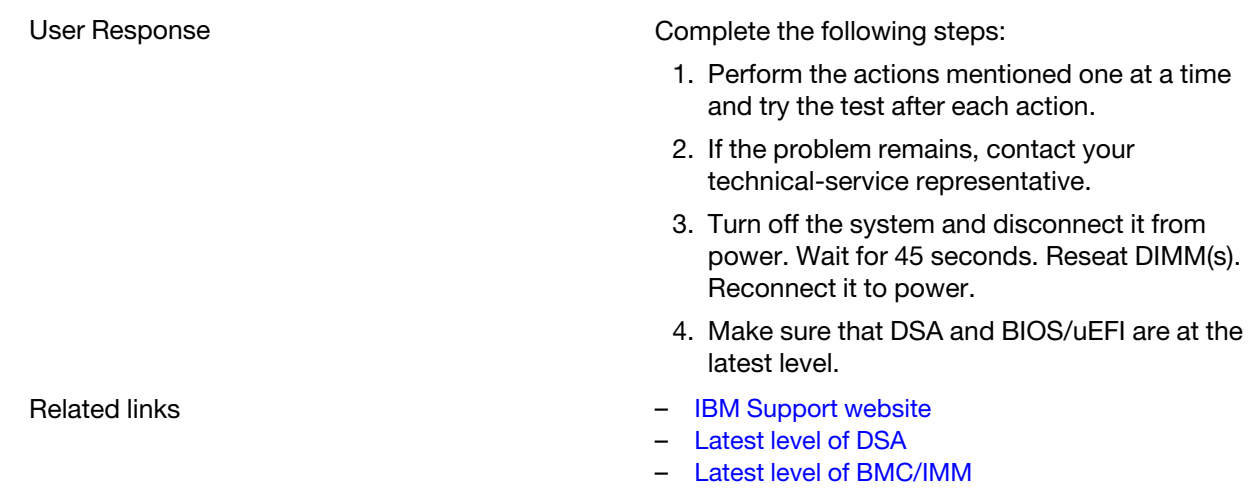

# • 201-821-000 : Standalone Memory Test Aborted

Variable range MTRR registers are larger than fixed range MTRR registers.

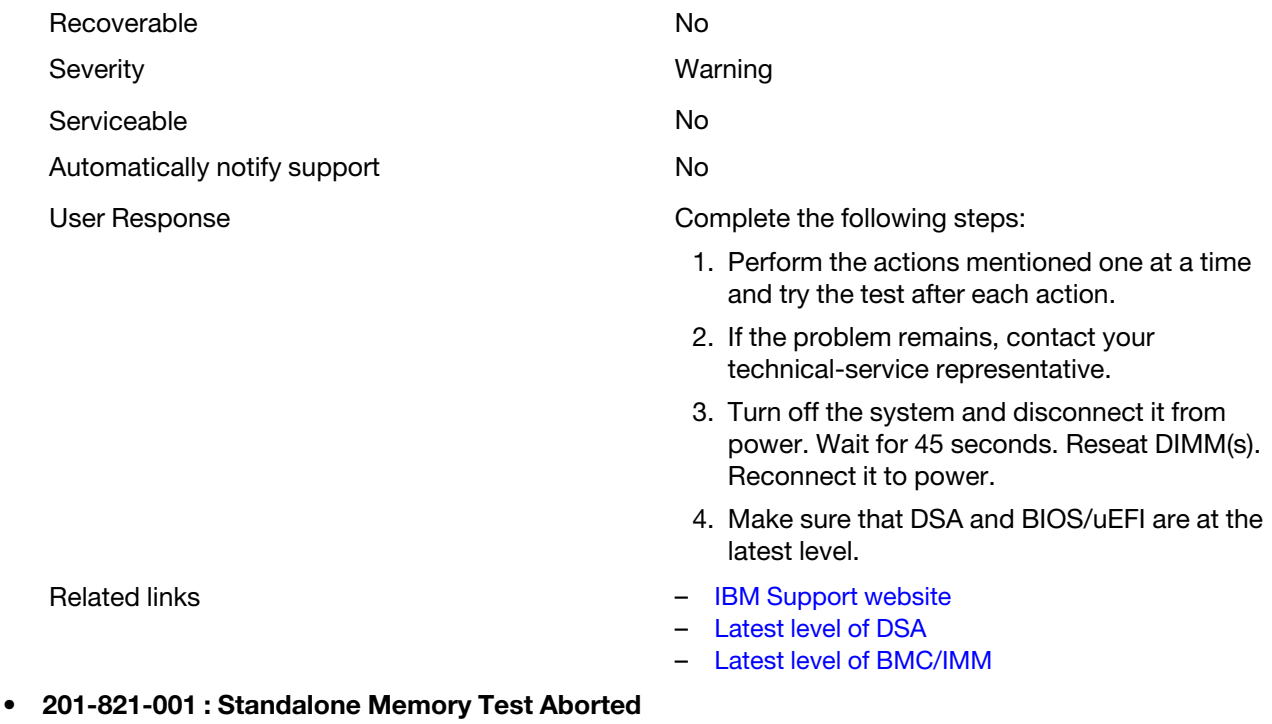

Variable range MTRR registers are larger than fixed range MTRR registers.

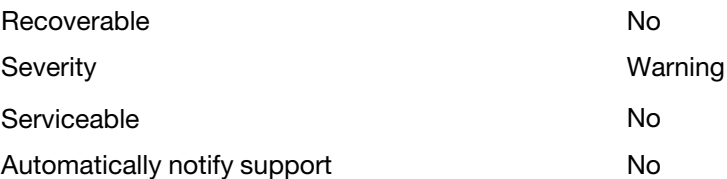

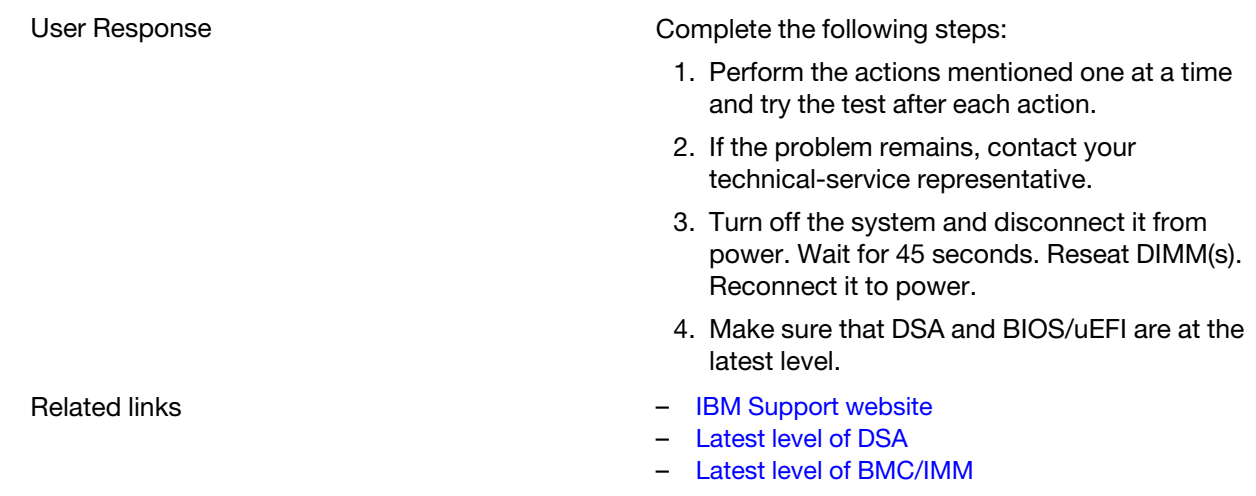

### • 201-821-002 : Standalone Memory Test Aborted

Variable range MTRR registers are larger than fixed range MTRR registers.

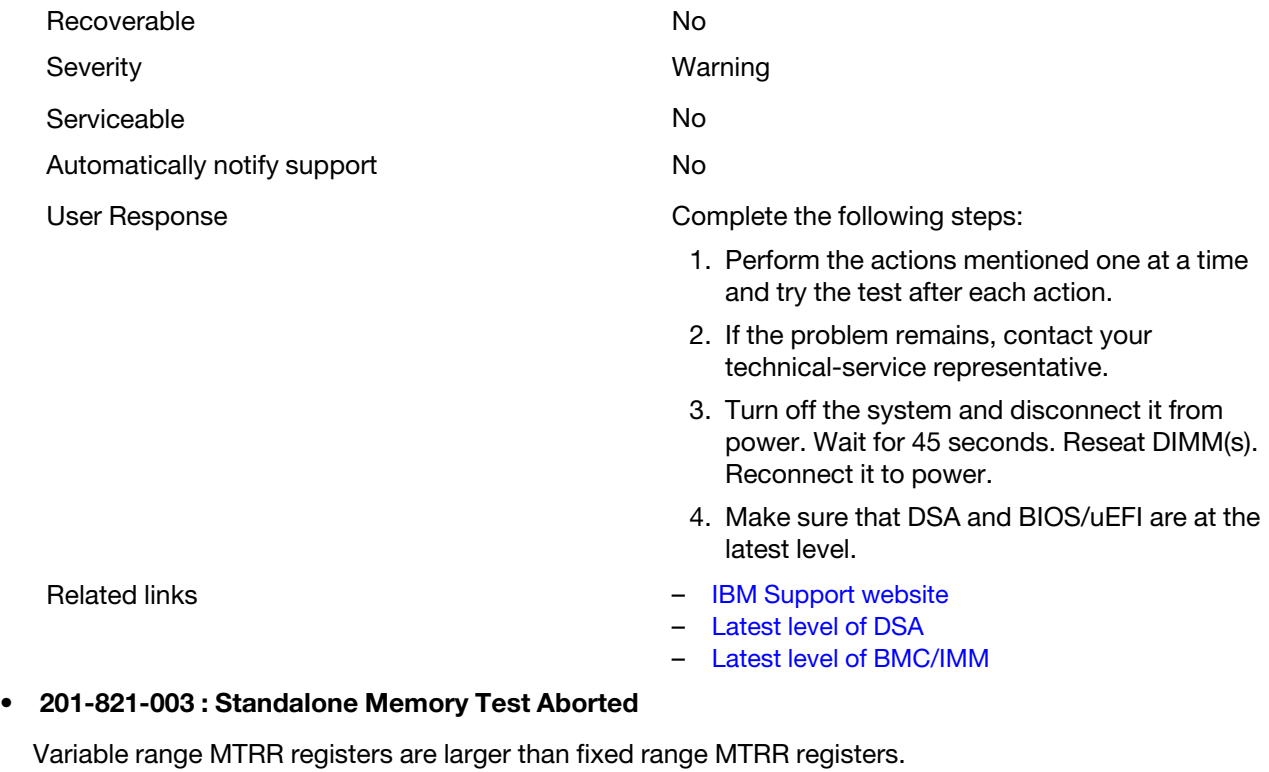

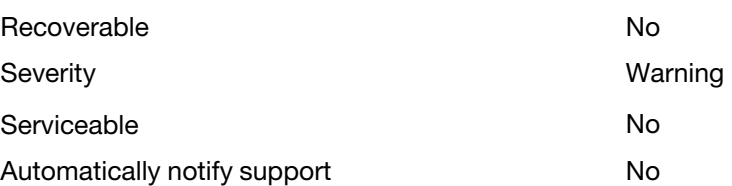

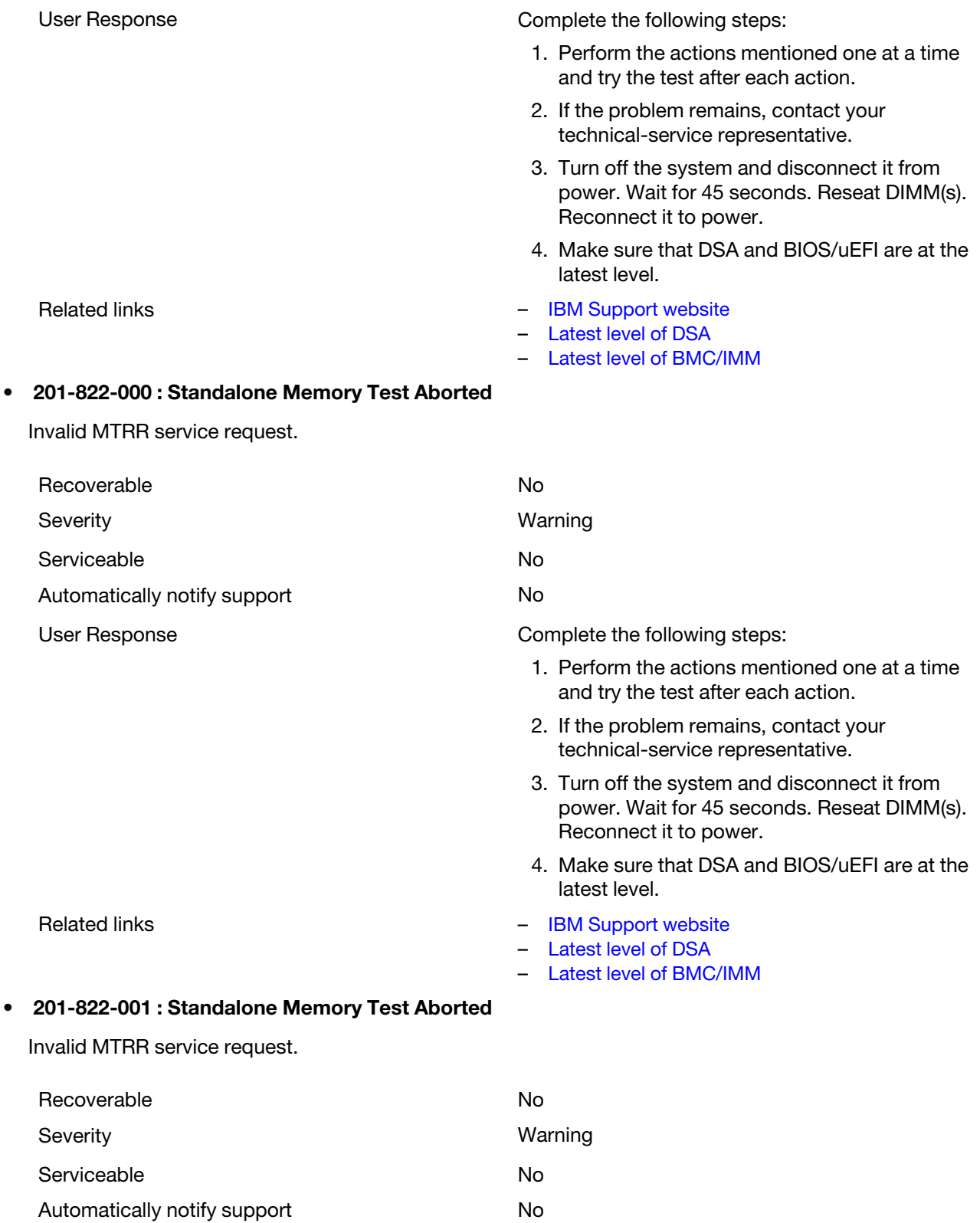

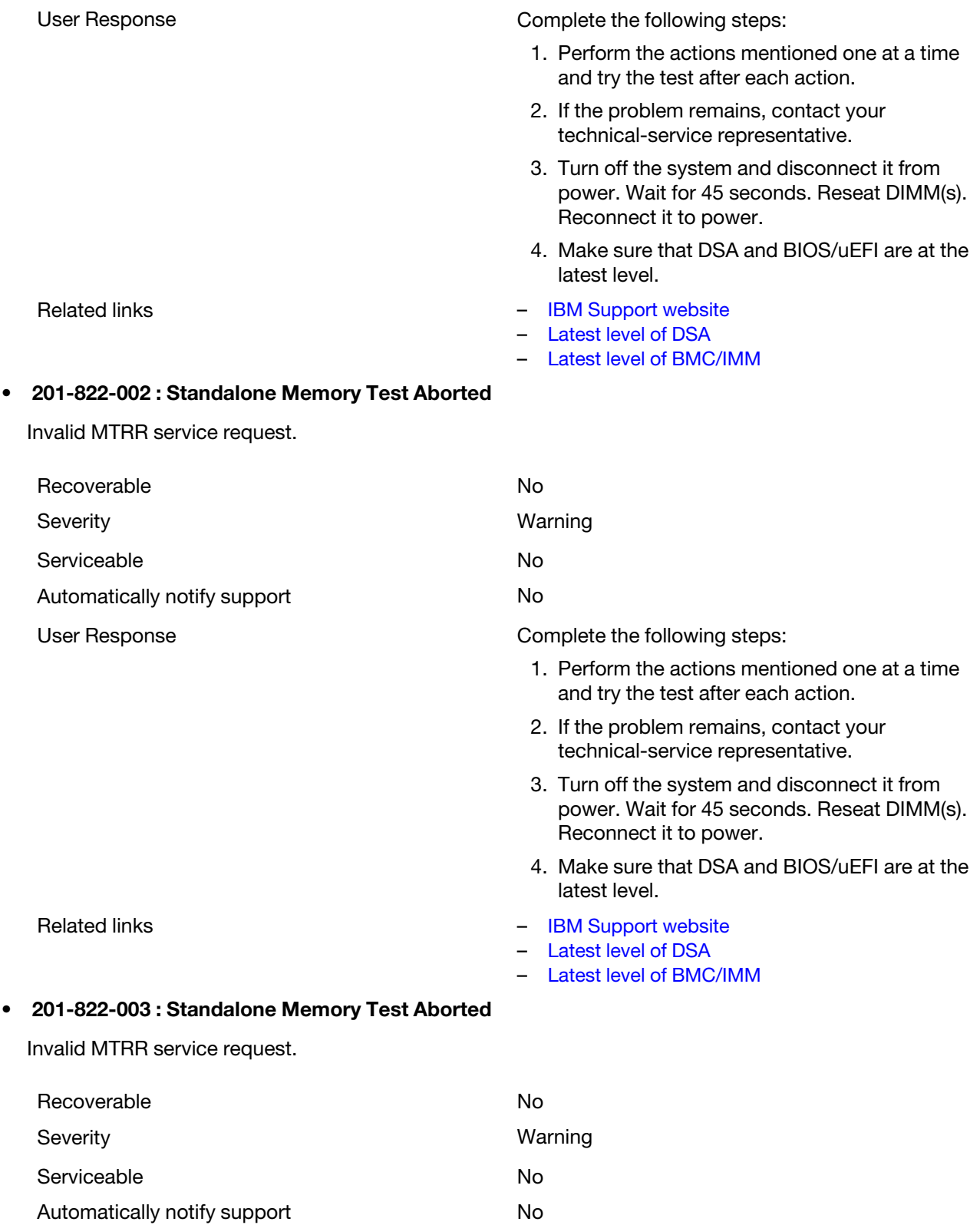

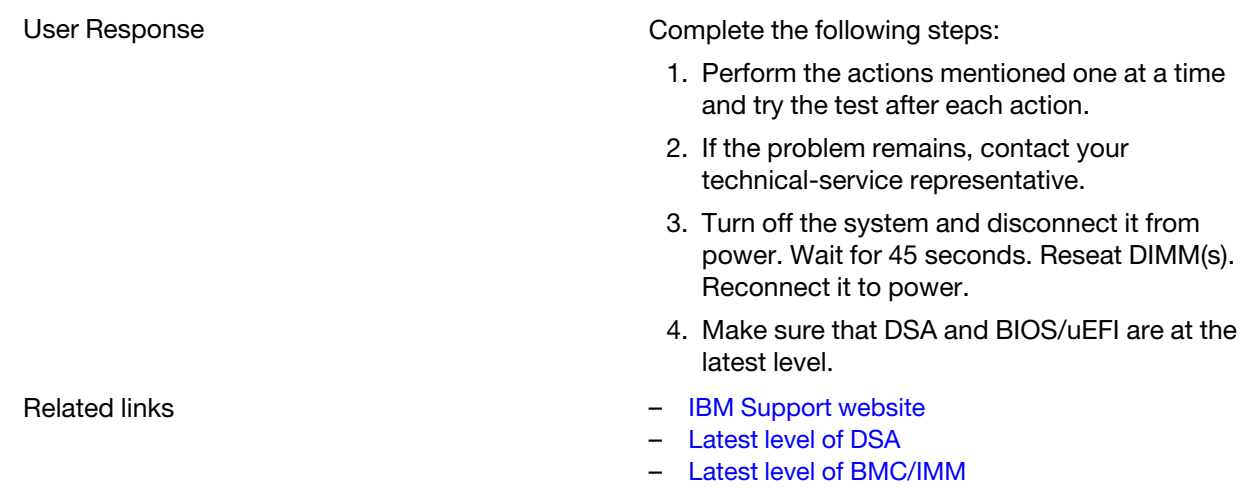

### • 201-824-000 : Standalone Memory Test Aborted

Node Interleave feature must be OFF. Go to Setup and disable Node Interleave option and then re-run the test.

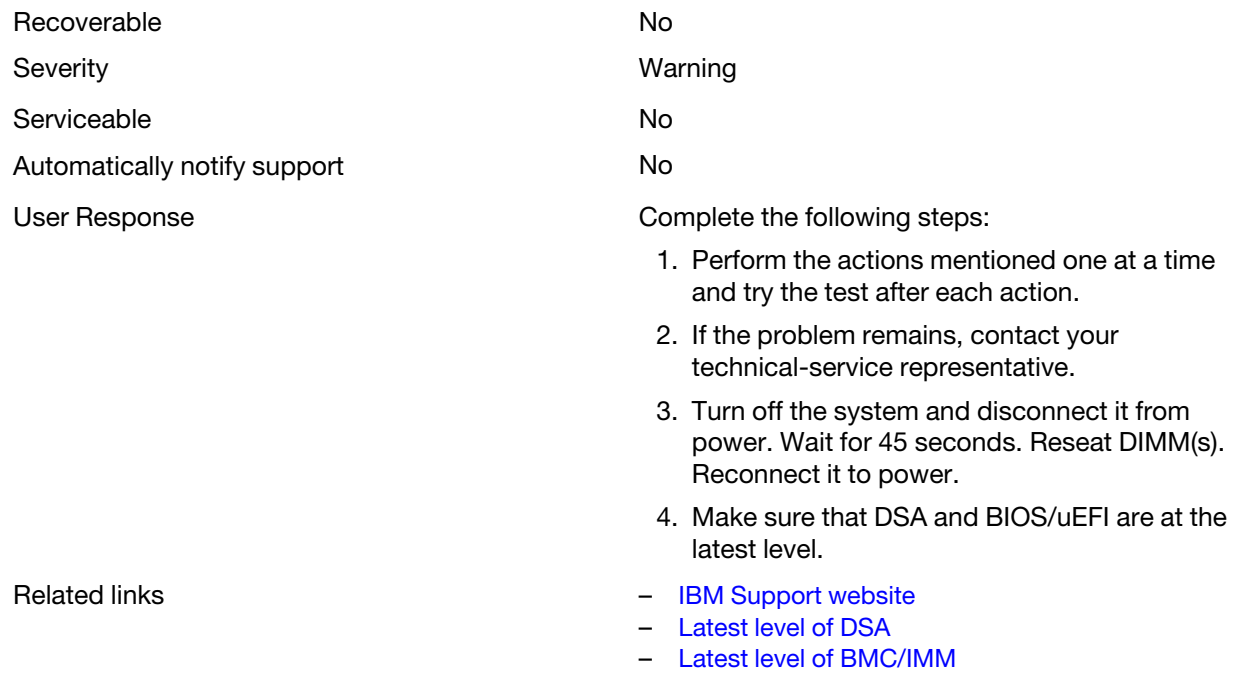

## • 201-824-001 : Standalone Memory Test Aborted

Node Interleave feature must be OFF. Go to Setup and disable Node Interleave option and then re-run the test.

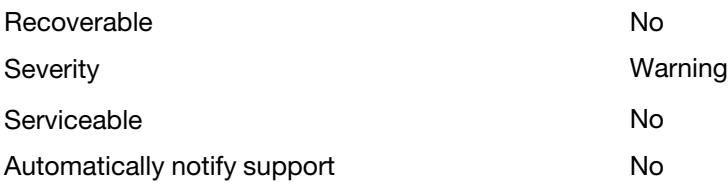

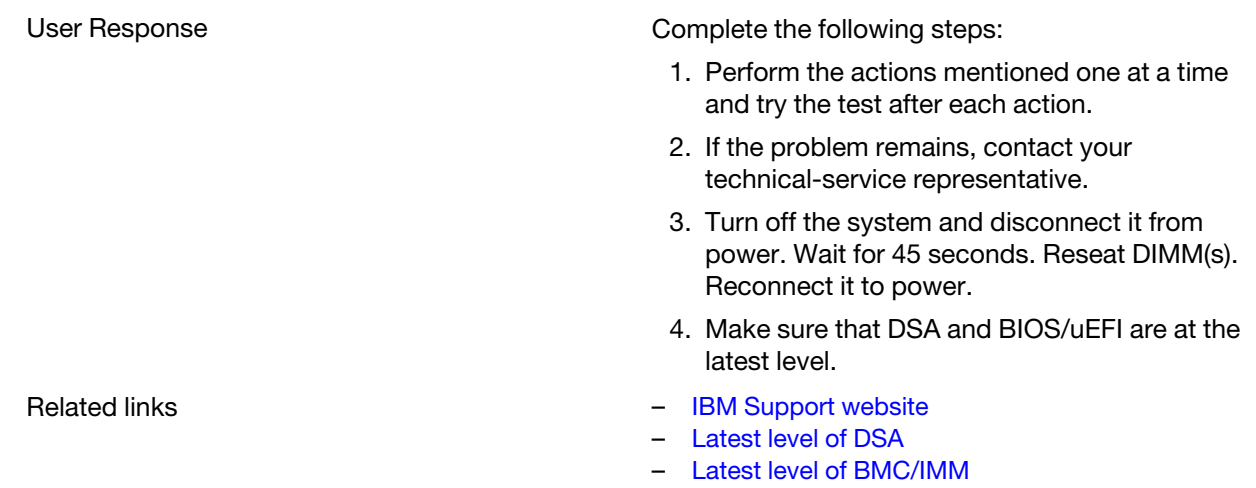

### • 201-824-002 : Standalone Memory Test Aborted

Node Interleave feature must be OFF. Go to Setup and disable Node Interleave option and then re-run the test.

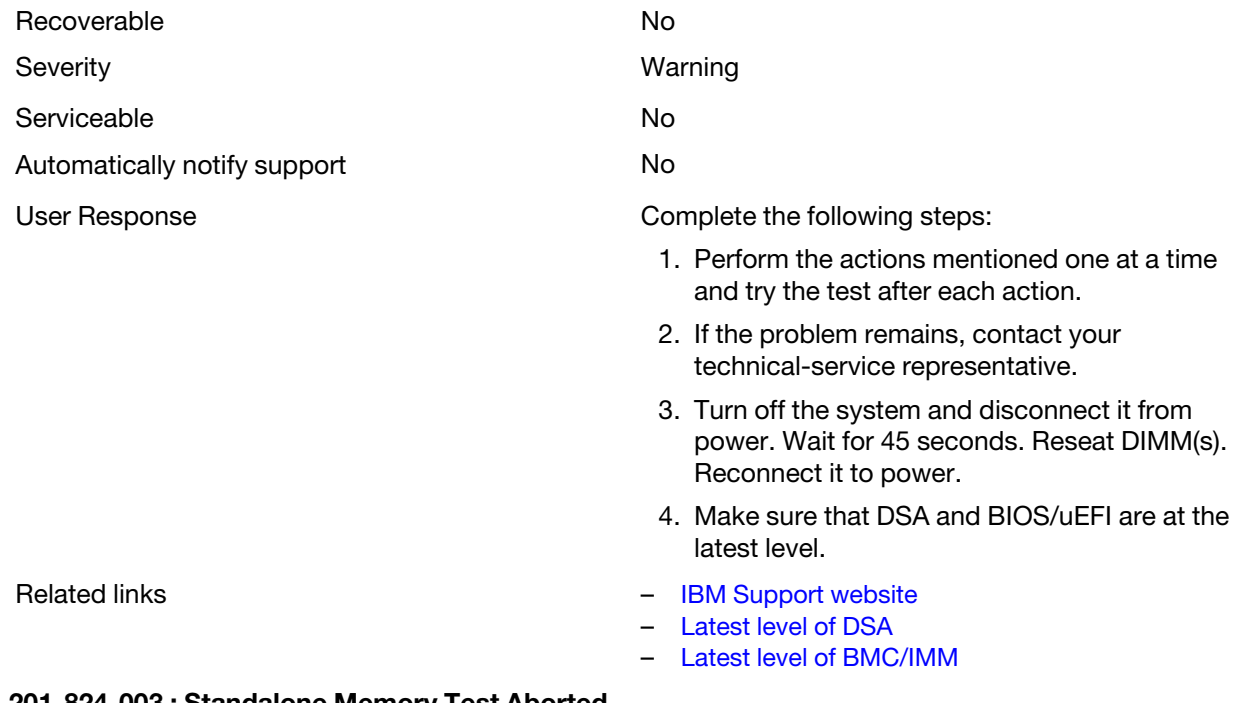

### • 201-824-003 : Standalone Memory Test Aborted

Node Interleave feature must be OFF. Go to Setup and disable Node Interleave option and then re-run the test.

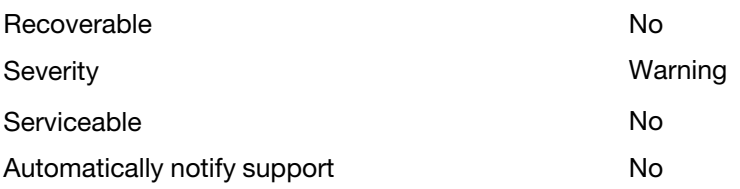

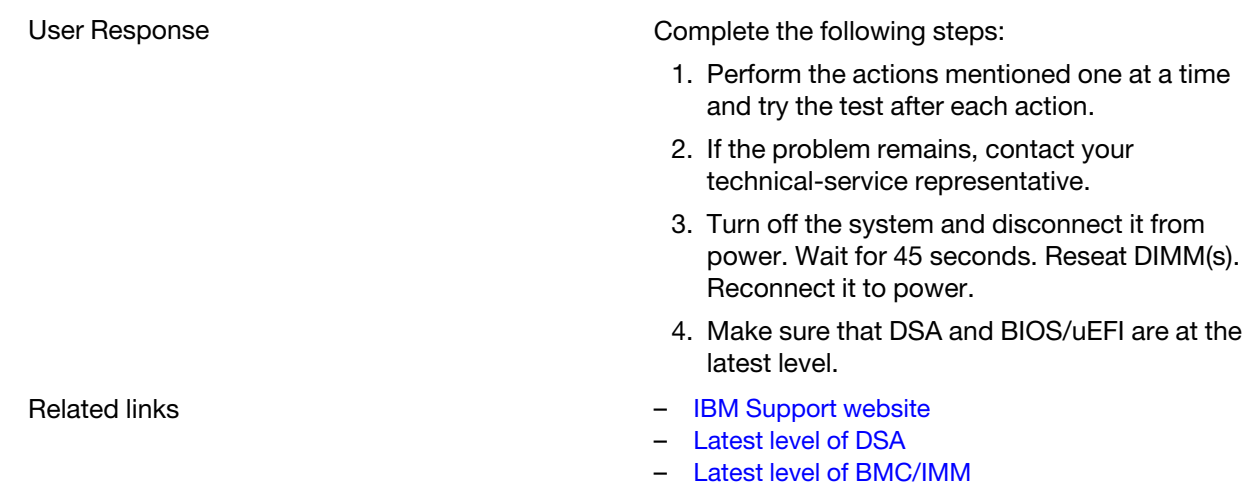

### • 201-826-000 : Standalone Memory Test Aborted

BIOS: Memory Controller has been disabled. Go to Setup and Enable Memory Controller.

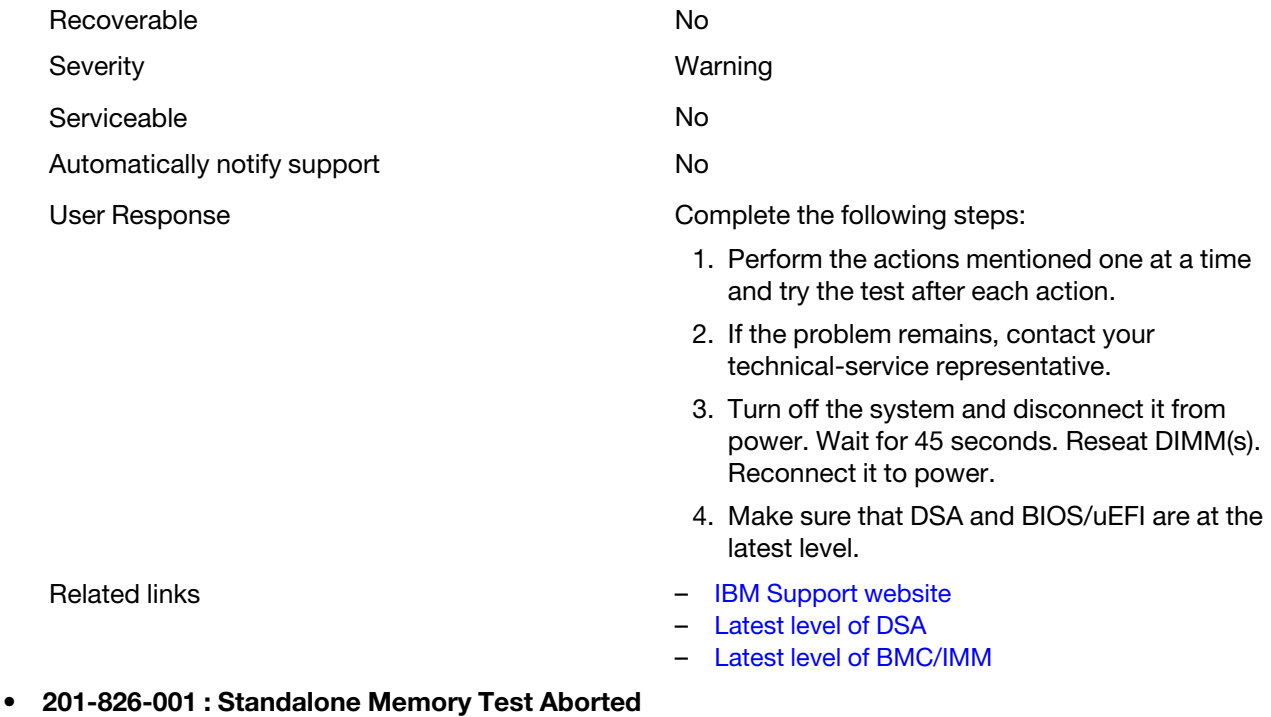

BIOS: Memory Controller has been disabled. Go to Setup and Enable Memory Controller.

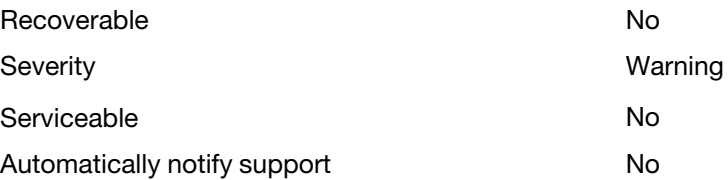

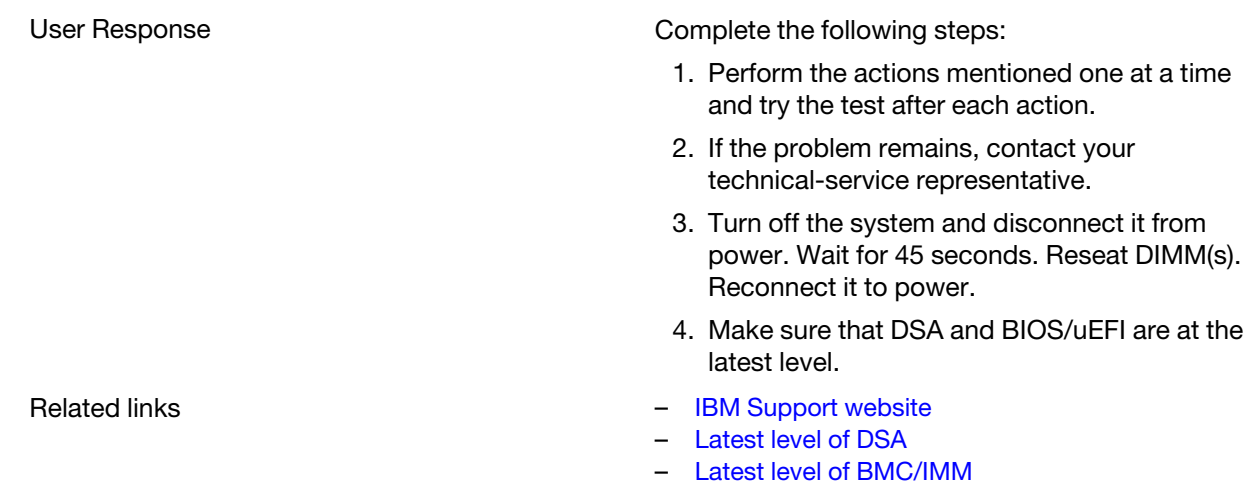

### • 201-826-002 : Standalone Memory Test Aborted

BIOS: Memory Controller has been disabled. Go to Setup and Enable Memory Controller.

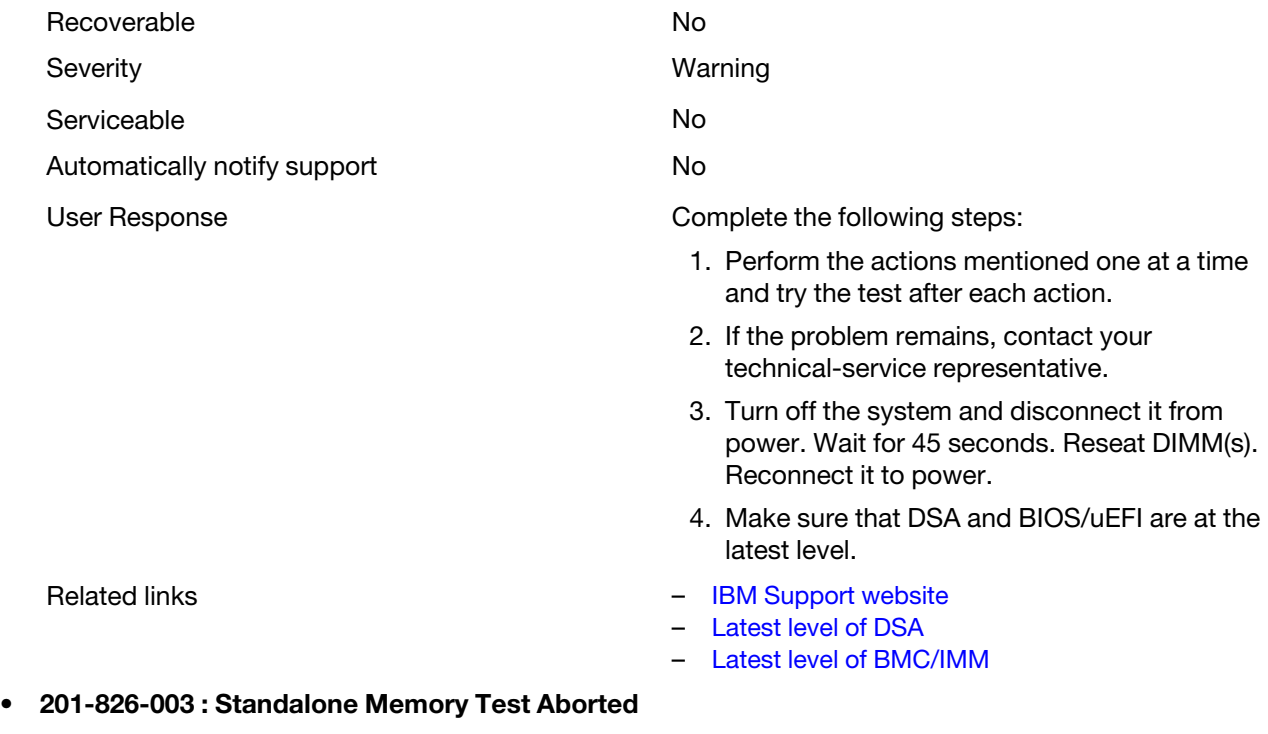

BIOS: Memory Controller has been disabled. Go to Setup and Enable Memory Controller.

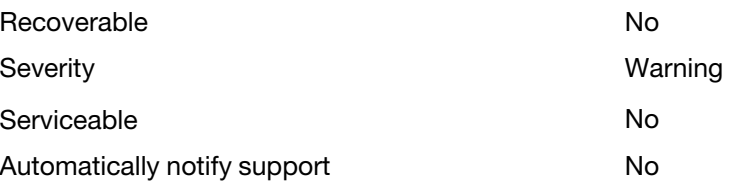

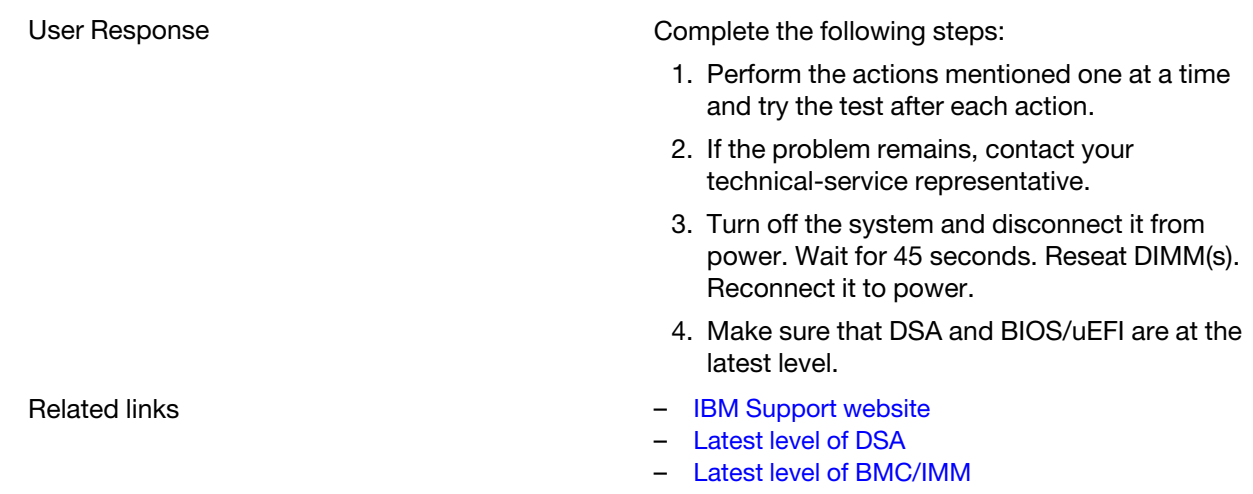

### • 201-827-000 : Standalone Memory Test Aborted

BIOS: ECC function has been disabled by BIOS. Go to Setup and enable ECC generation.

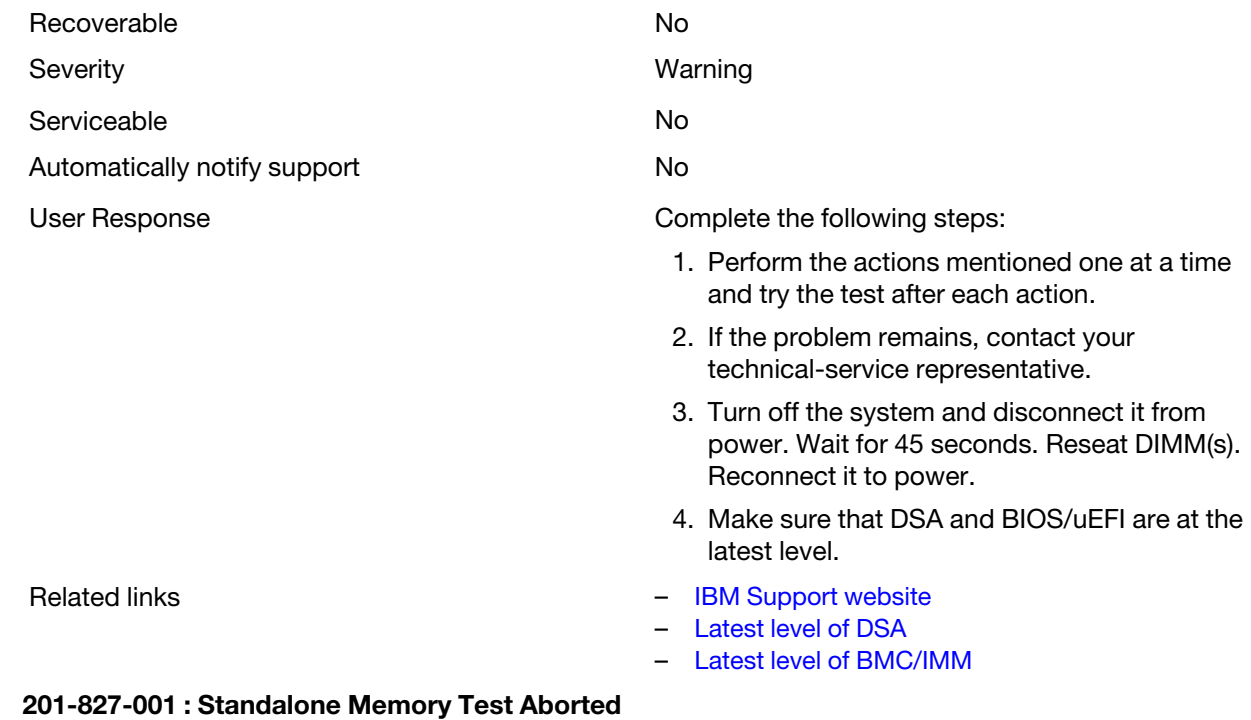

BIOS: ECC function has been disabled by BIOS. Go to Setup and enable ECC generation.

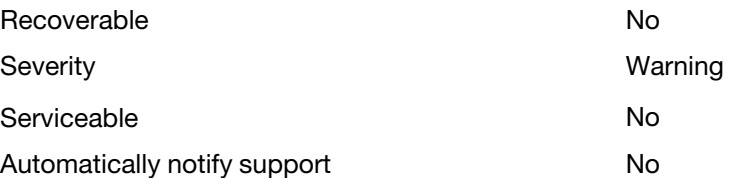

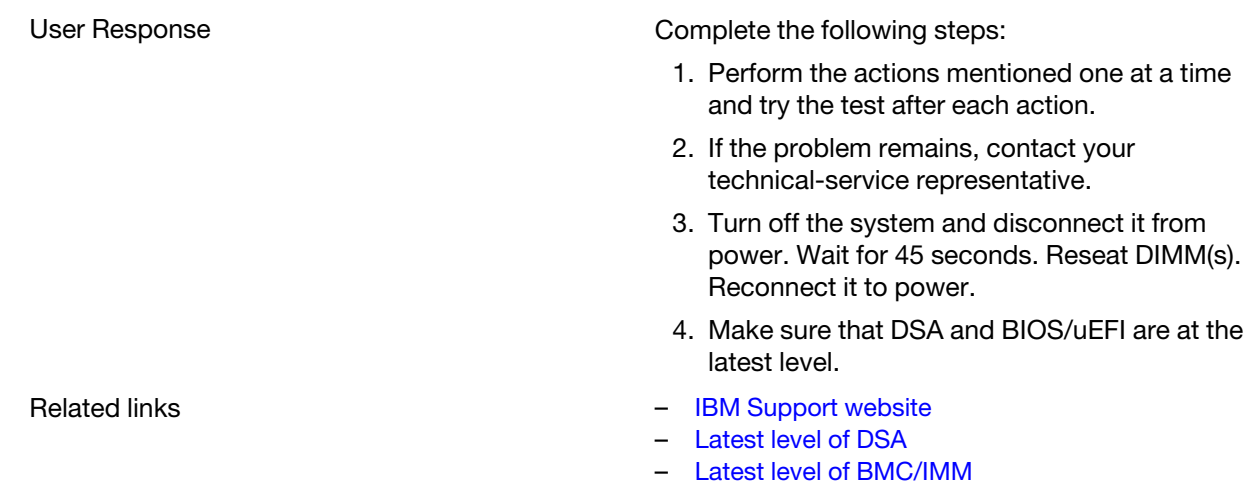

### • 201-827-002 : Standalone Memory Test Aborted

BIOS: ECC function has been disabled by BIOS. Go to Setup and enable ECC generation.

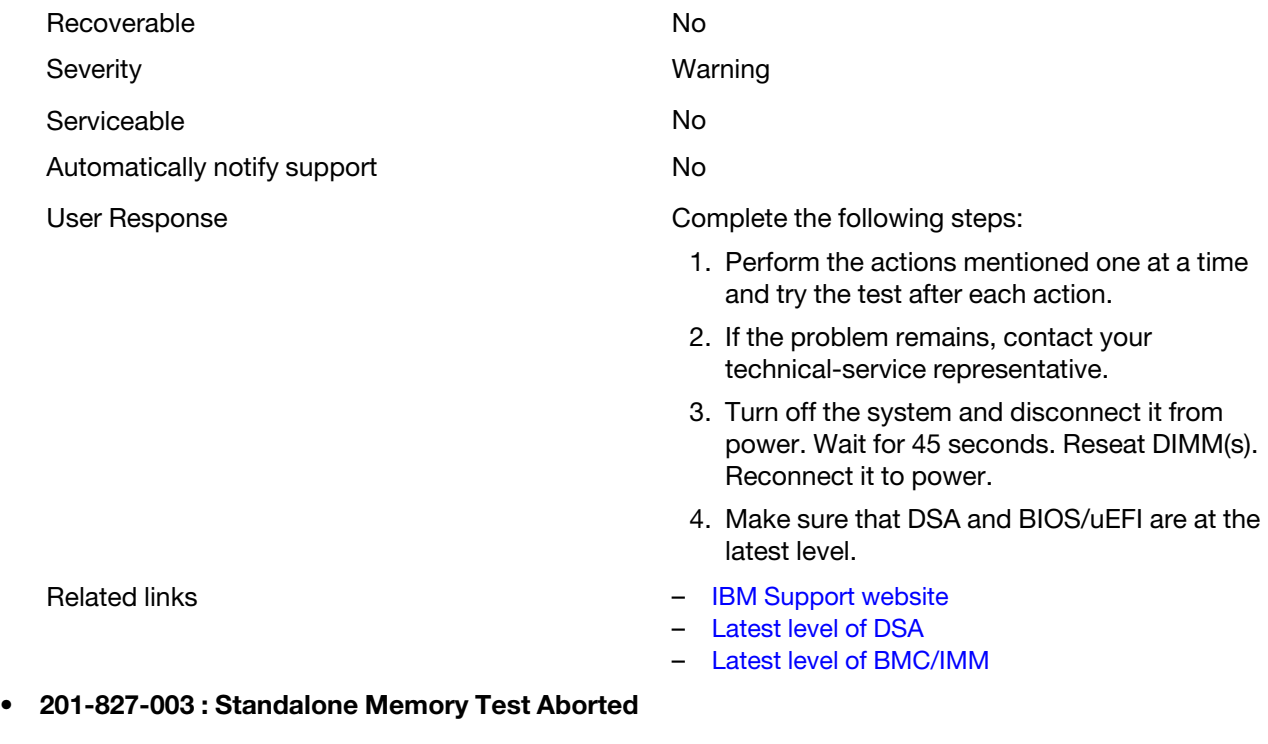

BIOS: ECC function has been disabled by BIOS. Go to Setup and enable ECC generation.

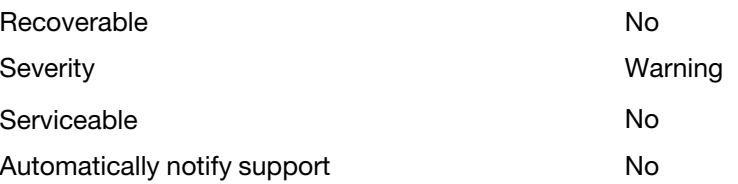

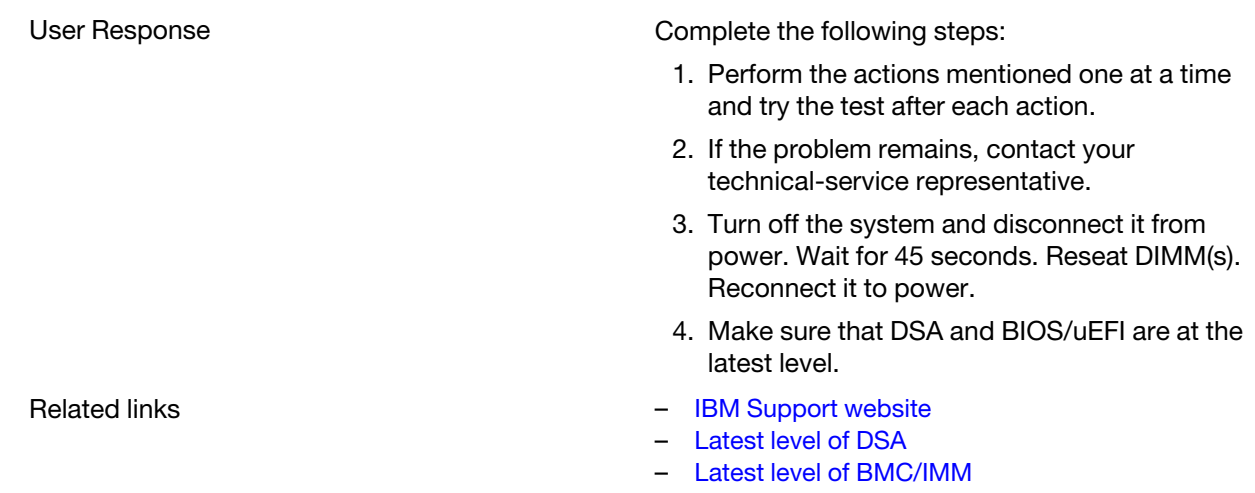

# • 201-844-000 : Standalone Memory Test Aborted

Chipset Error: Problem in masking MSR machine check control MASK registers.

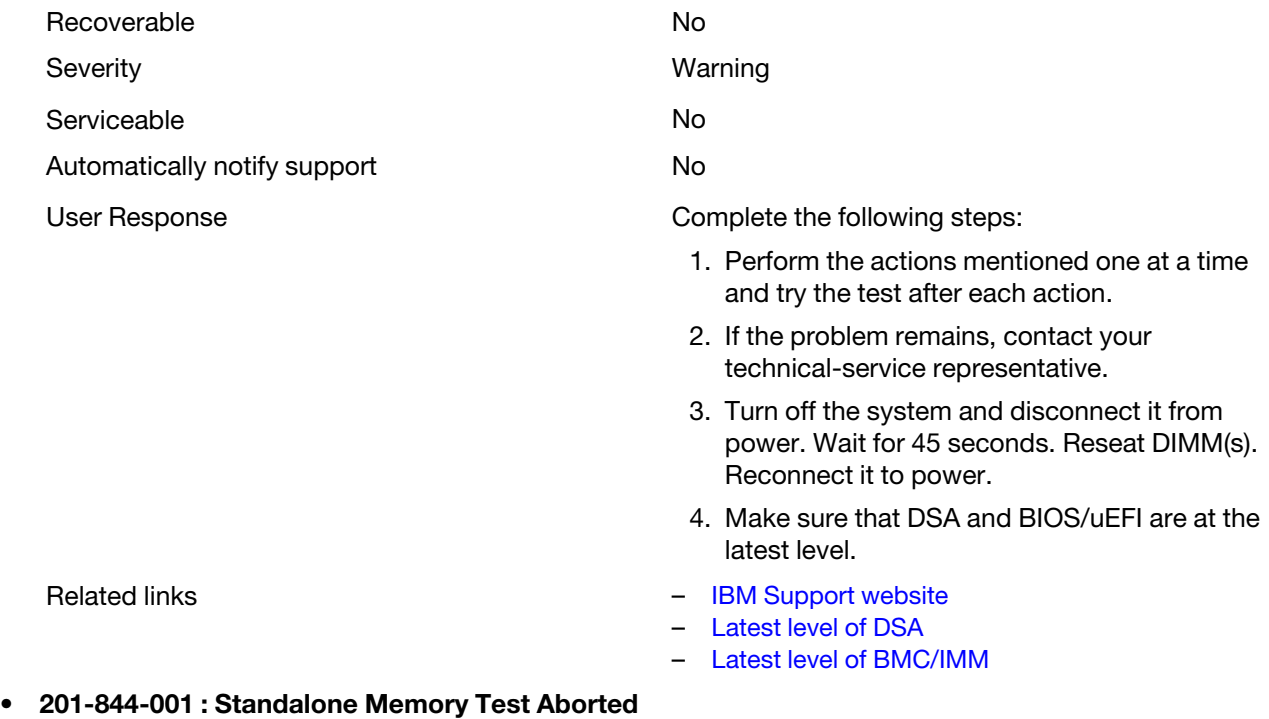

Chipset Error: Problem in masking MSR machine check control MASK registers.

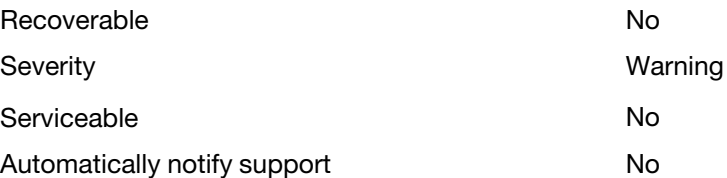

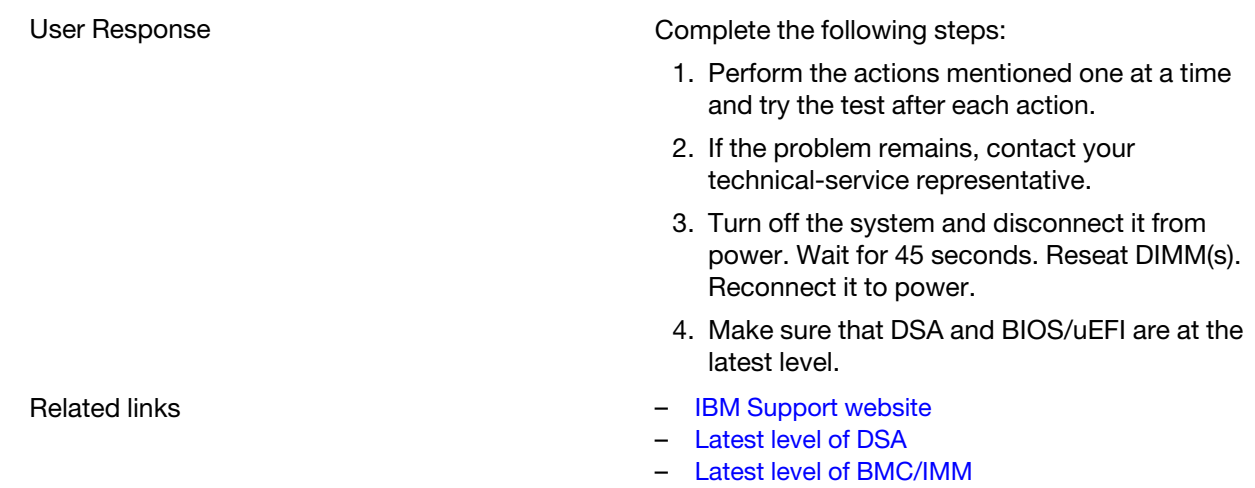

# • 201-844-002 : Standalone Memory Test Aborted

Chipset Error: Problem in masking MSR machine check control MASK registers.

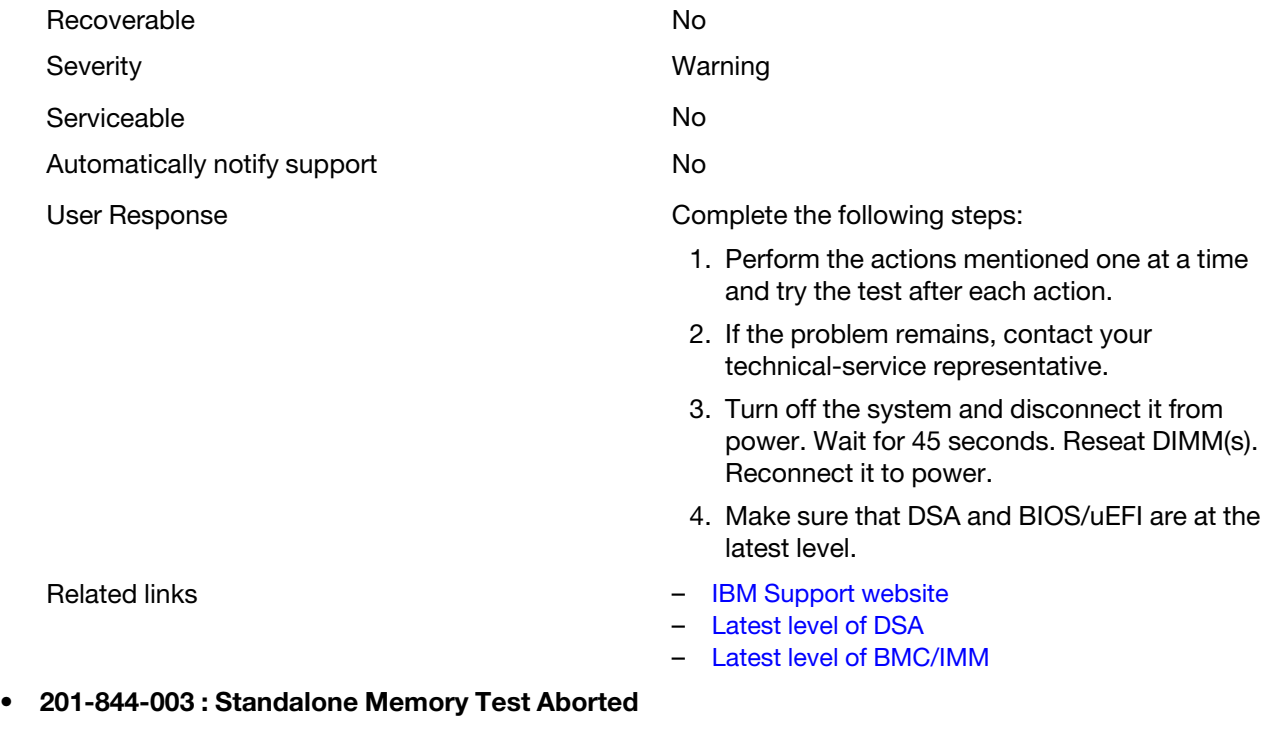

Chipset Error: Problem in masking MSR machine check control MASK registers.

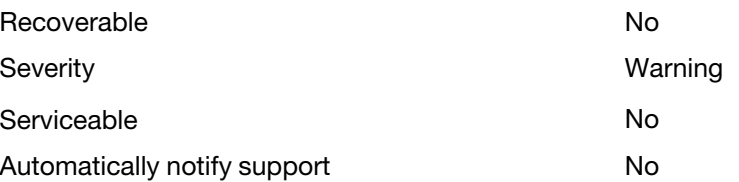

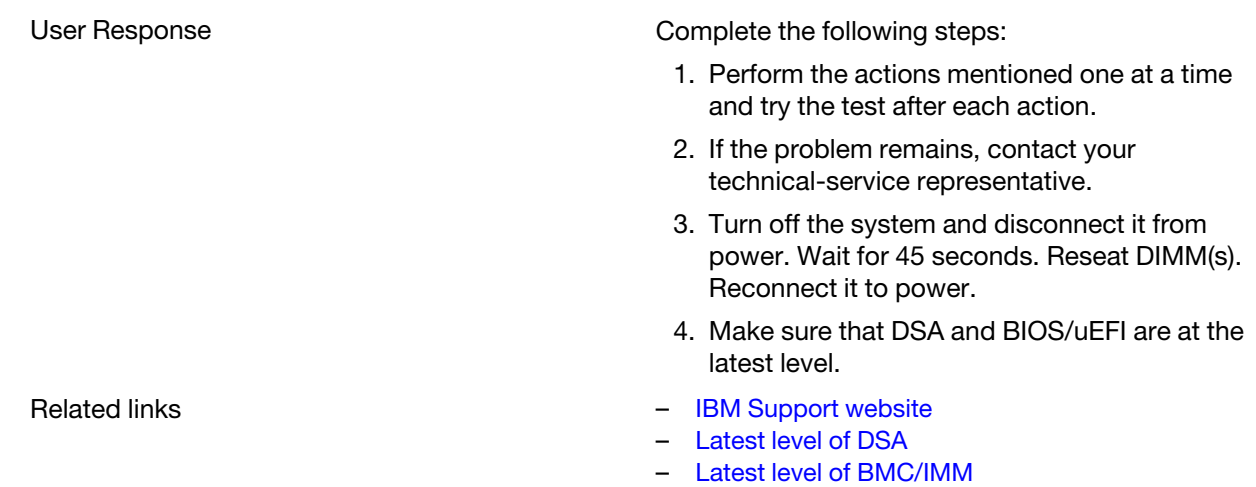

### • 201-845-000 : Standalone Memory Test Aborted

Chipset Error: Problem clearing MSR machine check control registers.

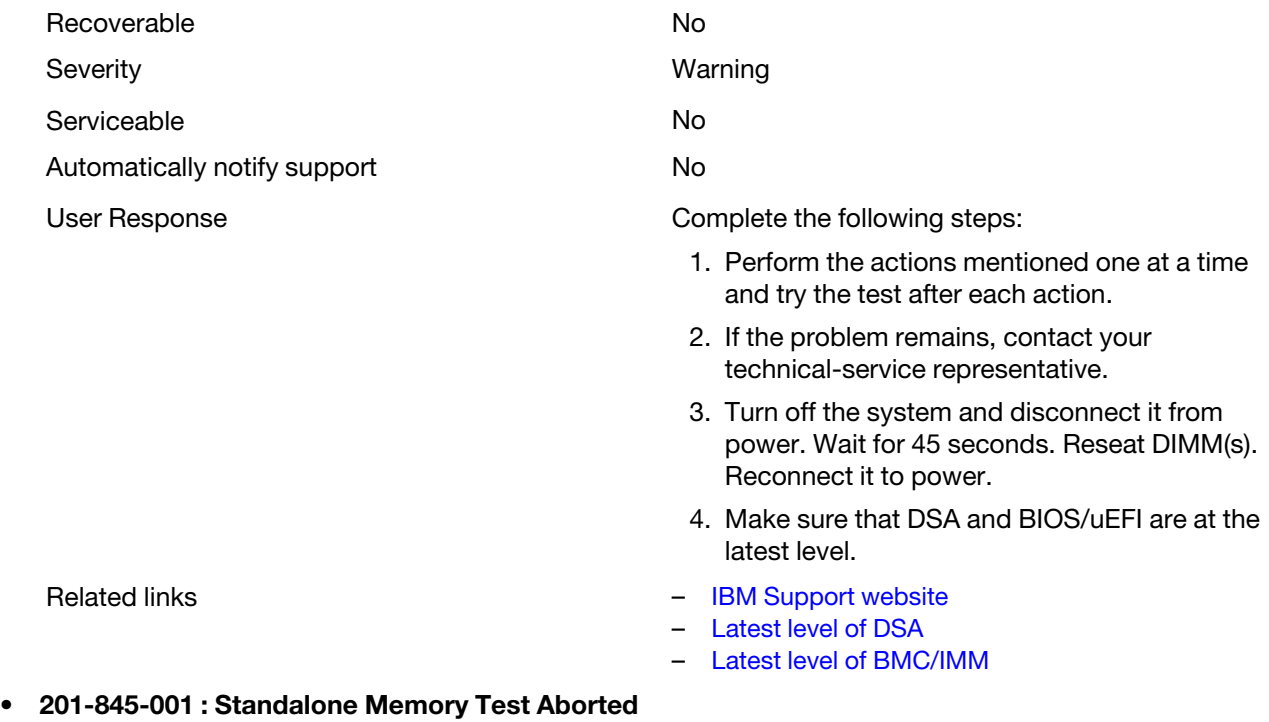

Chipset Error: Problem clearing MSR machine check control registers.

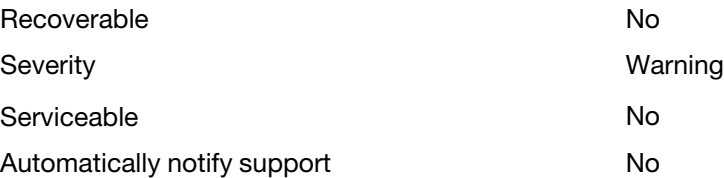

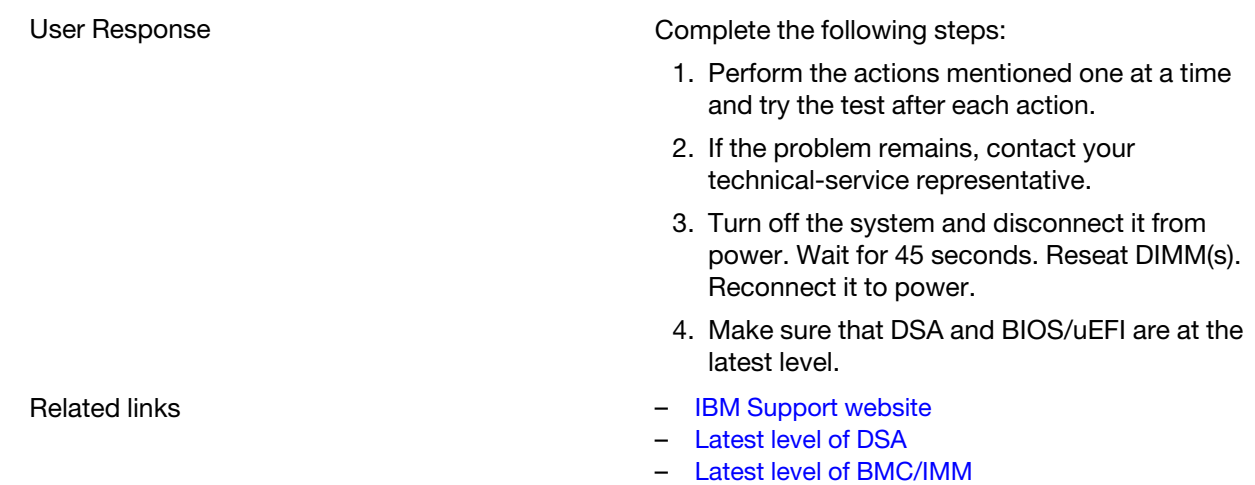

## • 201-845-002 : Standalone Memory Test Aborted

Chipset Error: Problem clearing MSR machine check control registers.

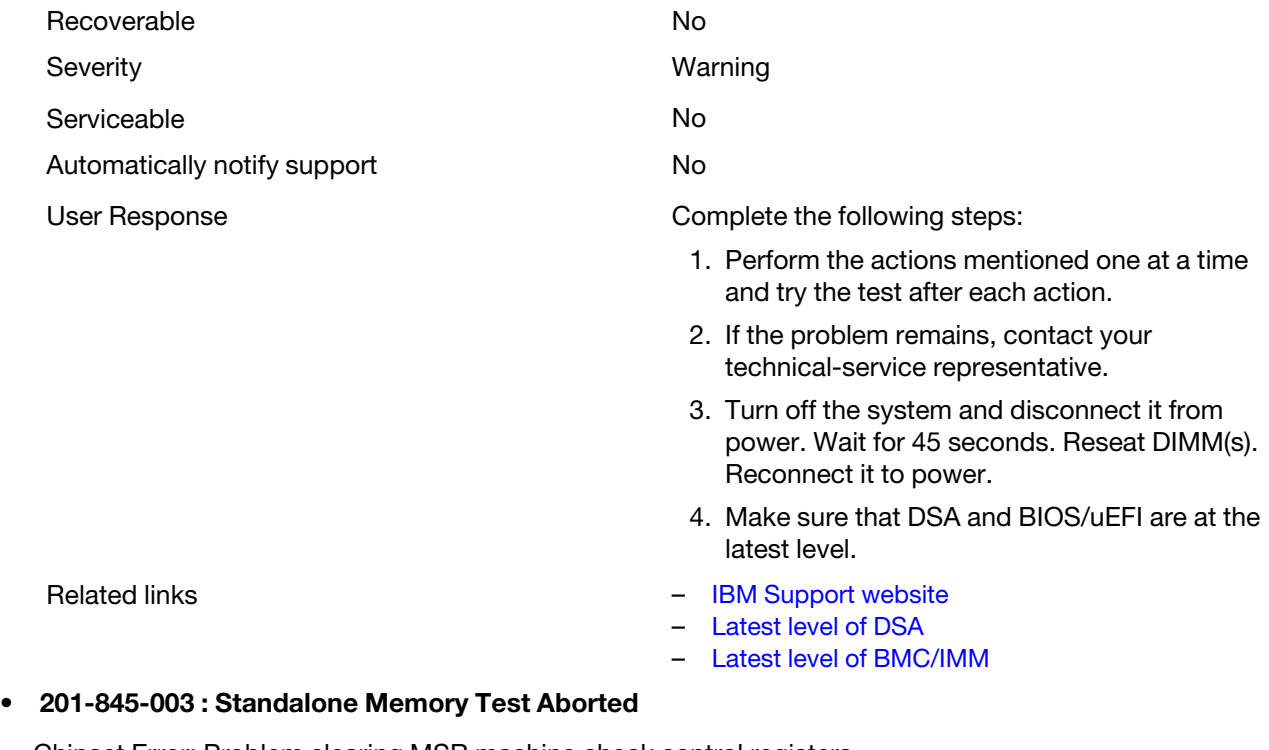

Chipset Error: Problem clearing MSR machine check control registers.

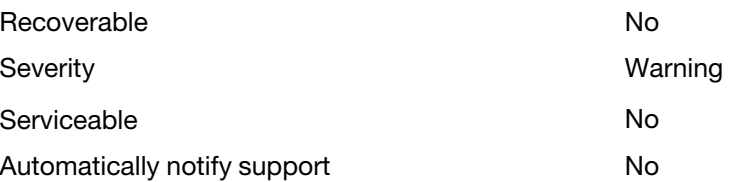

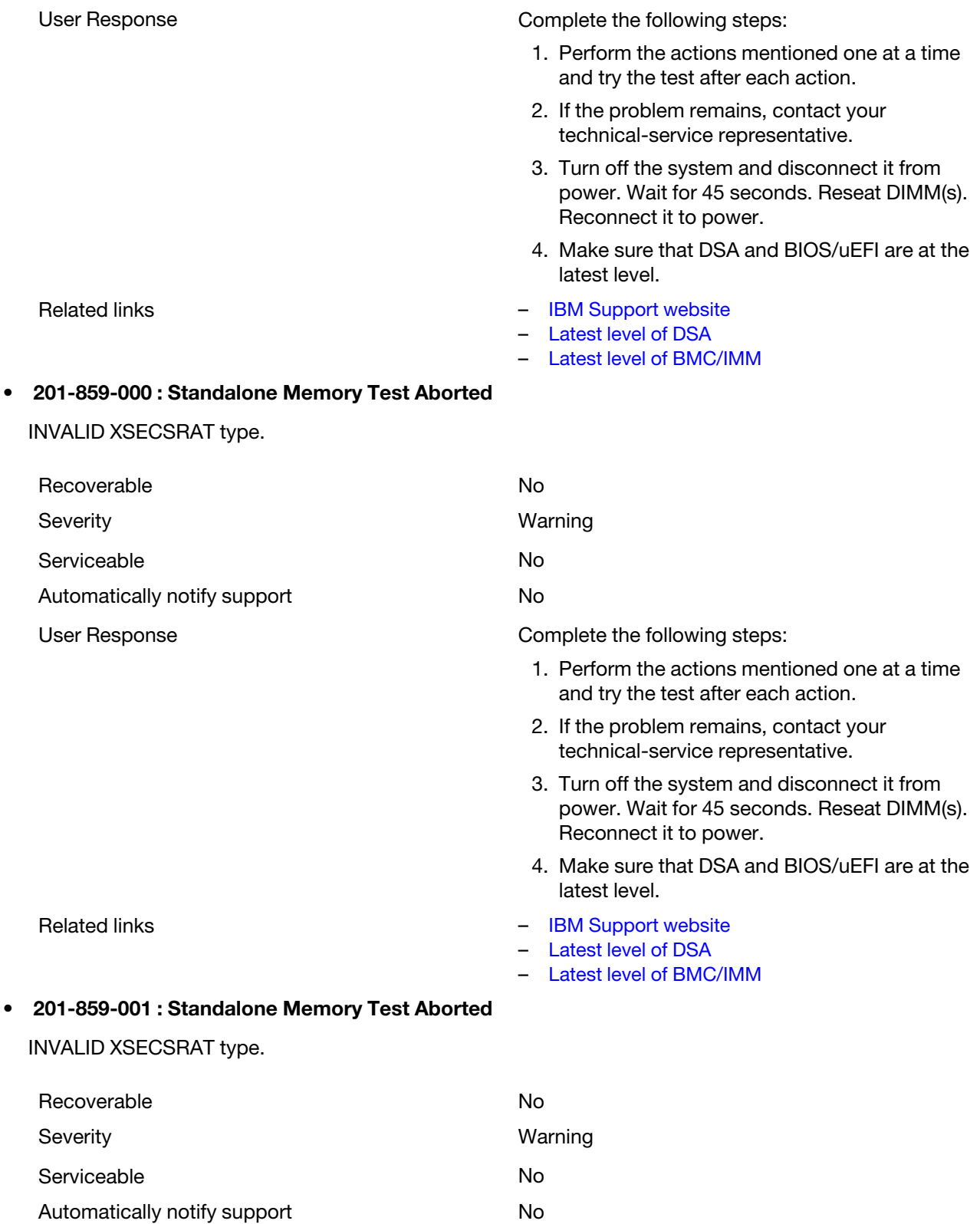

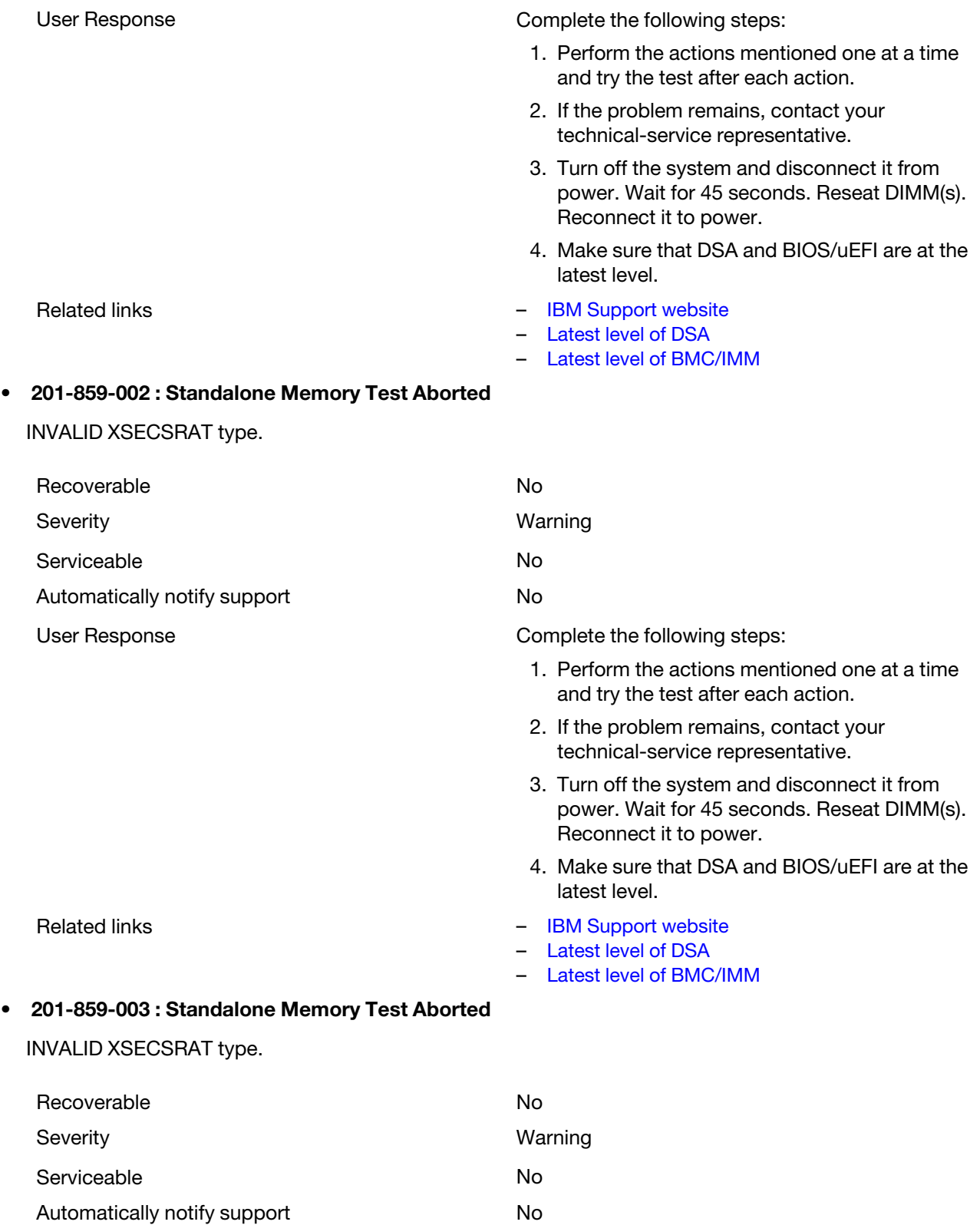

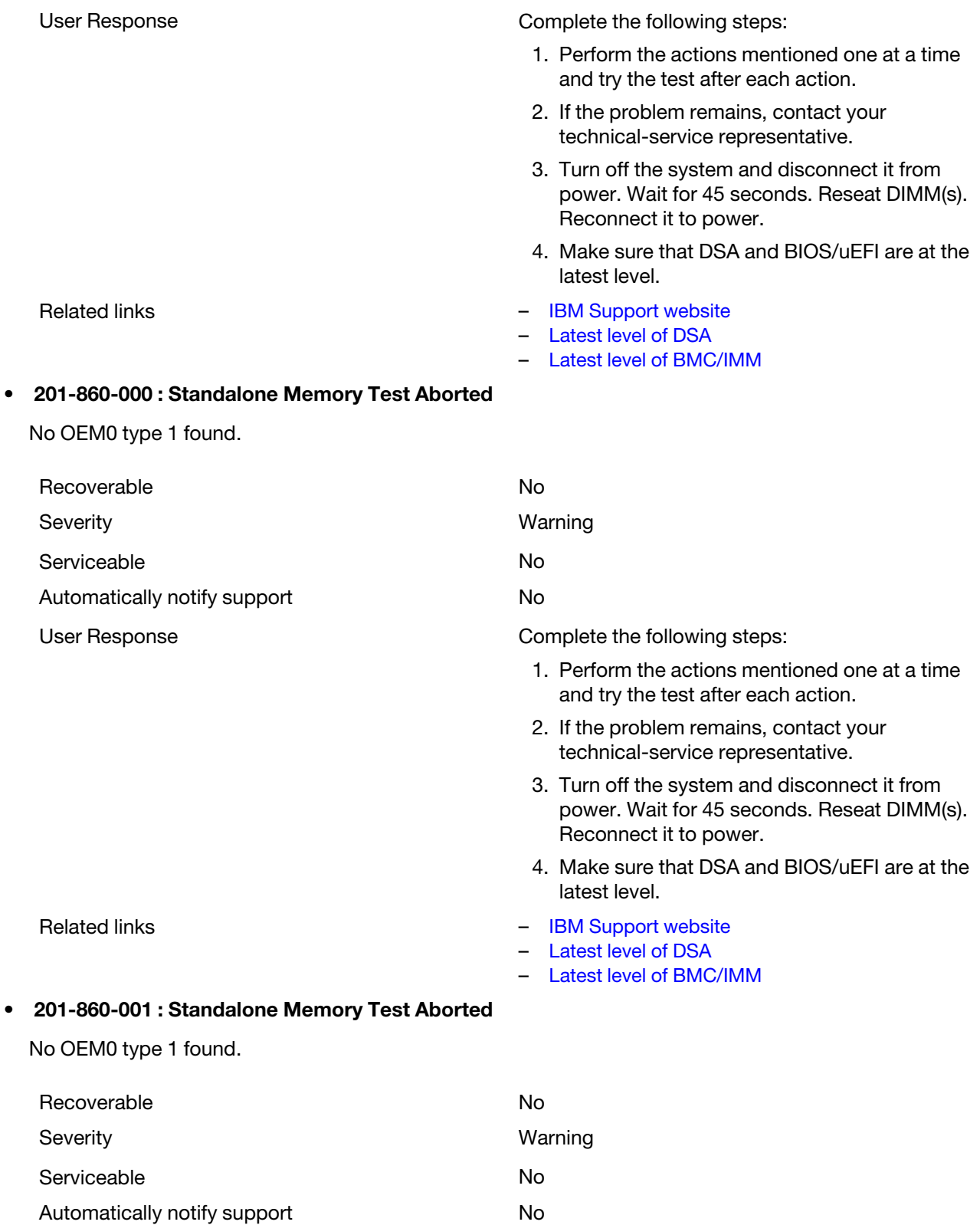

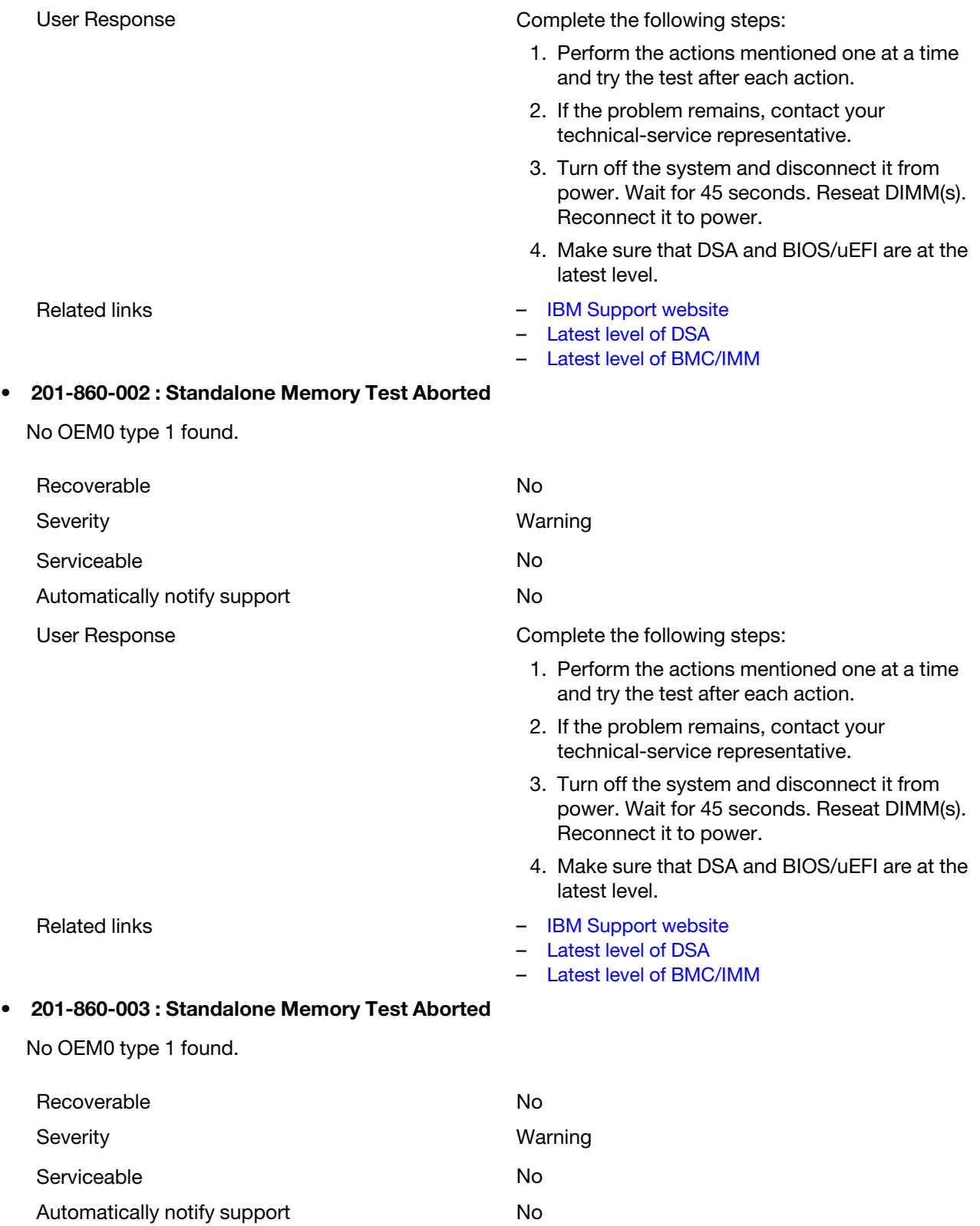

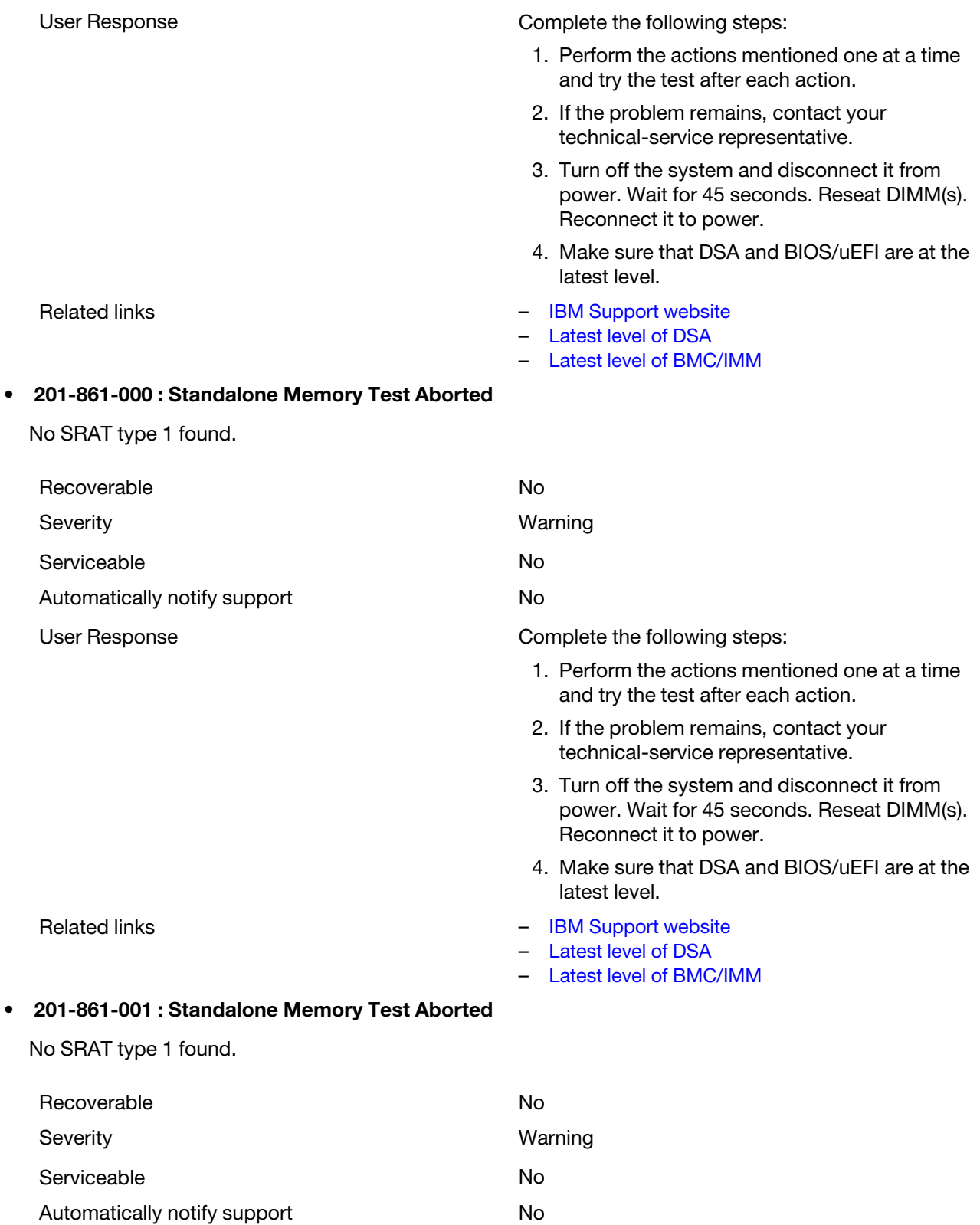

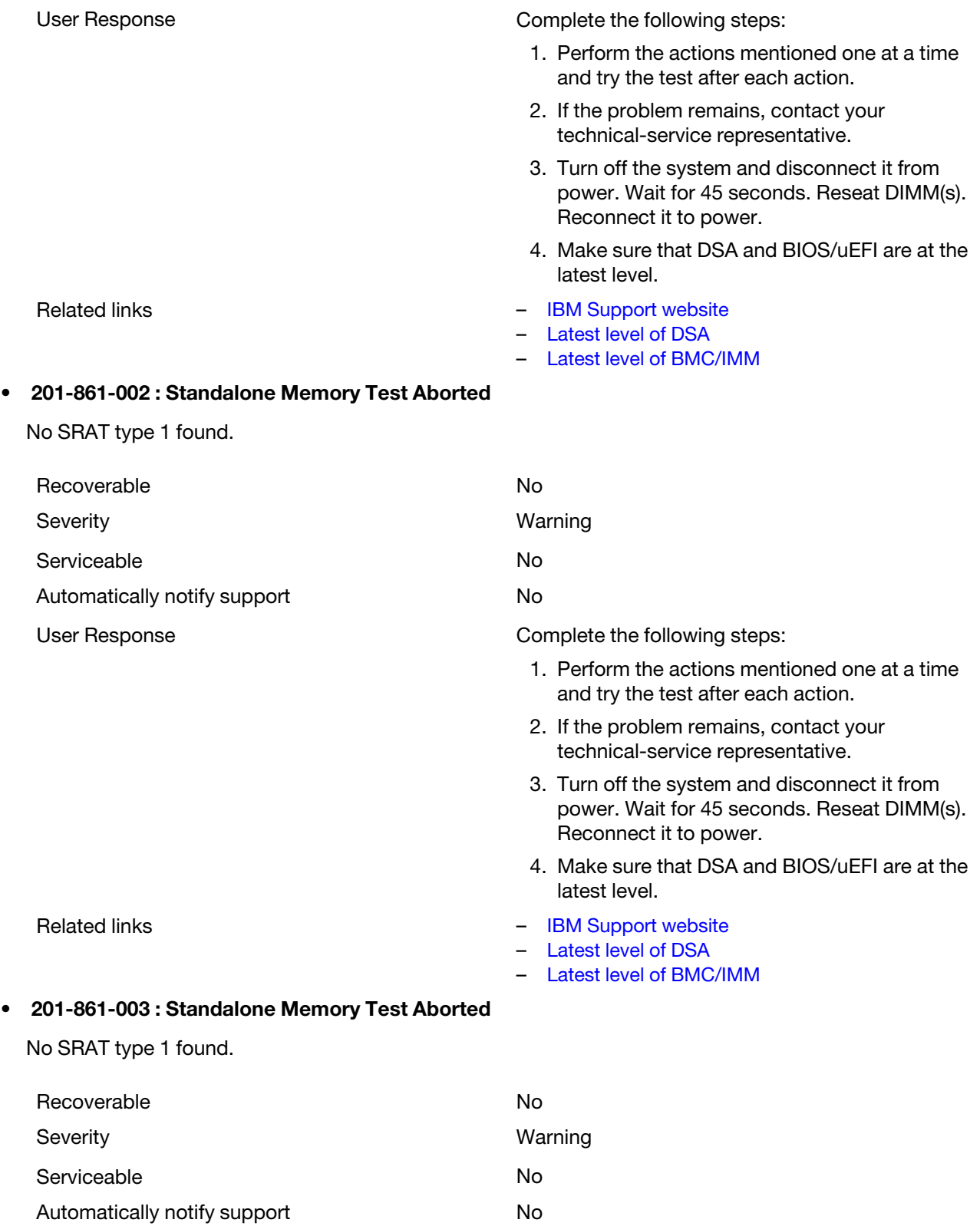

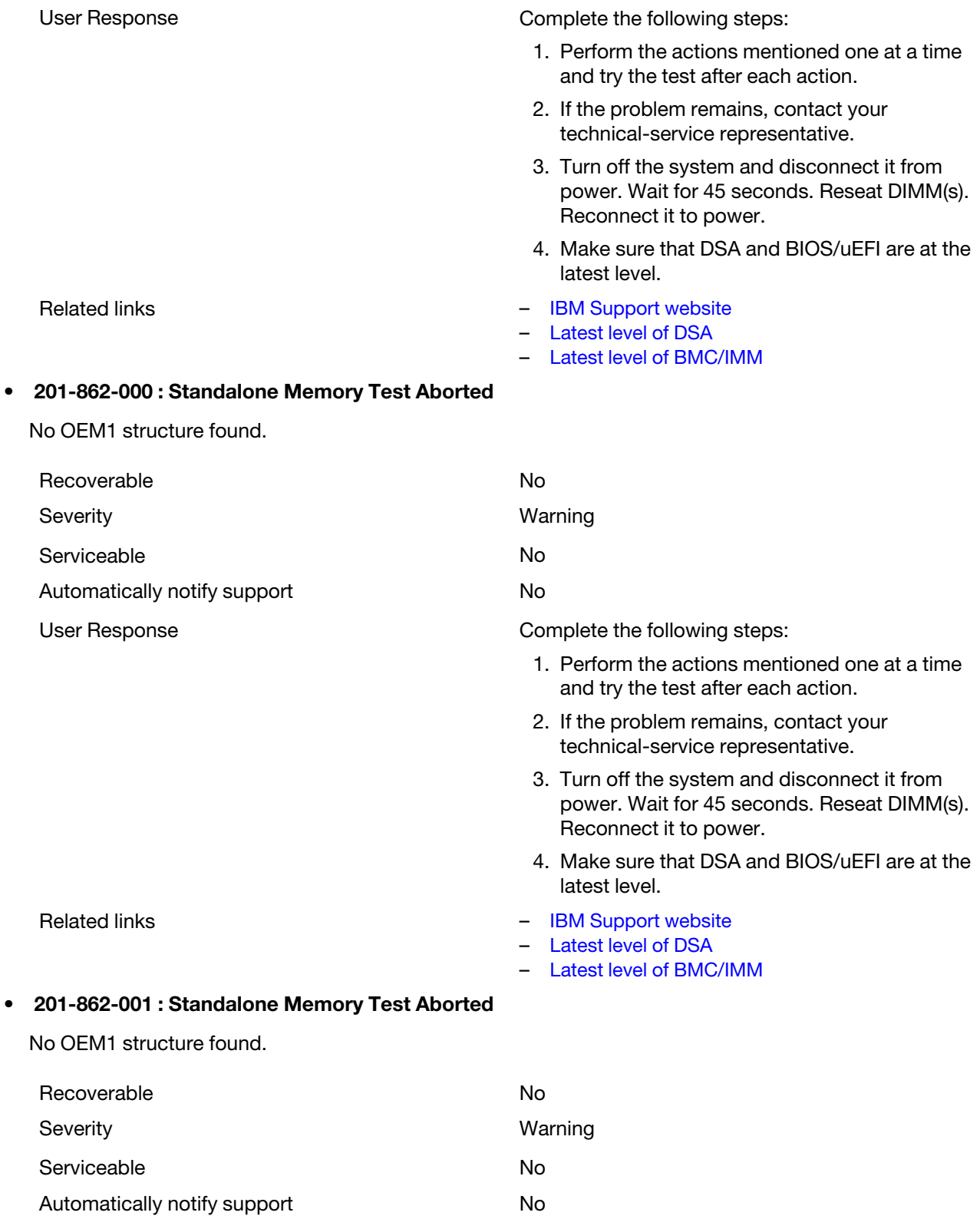

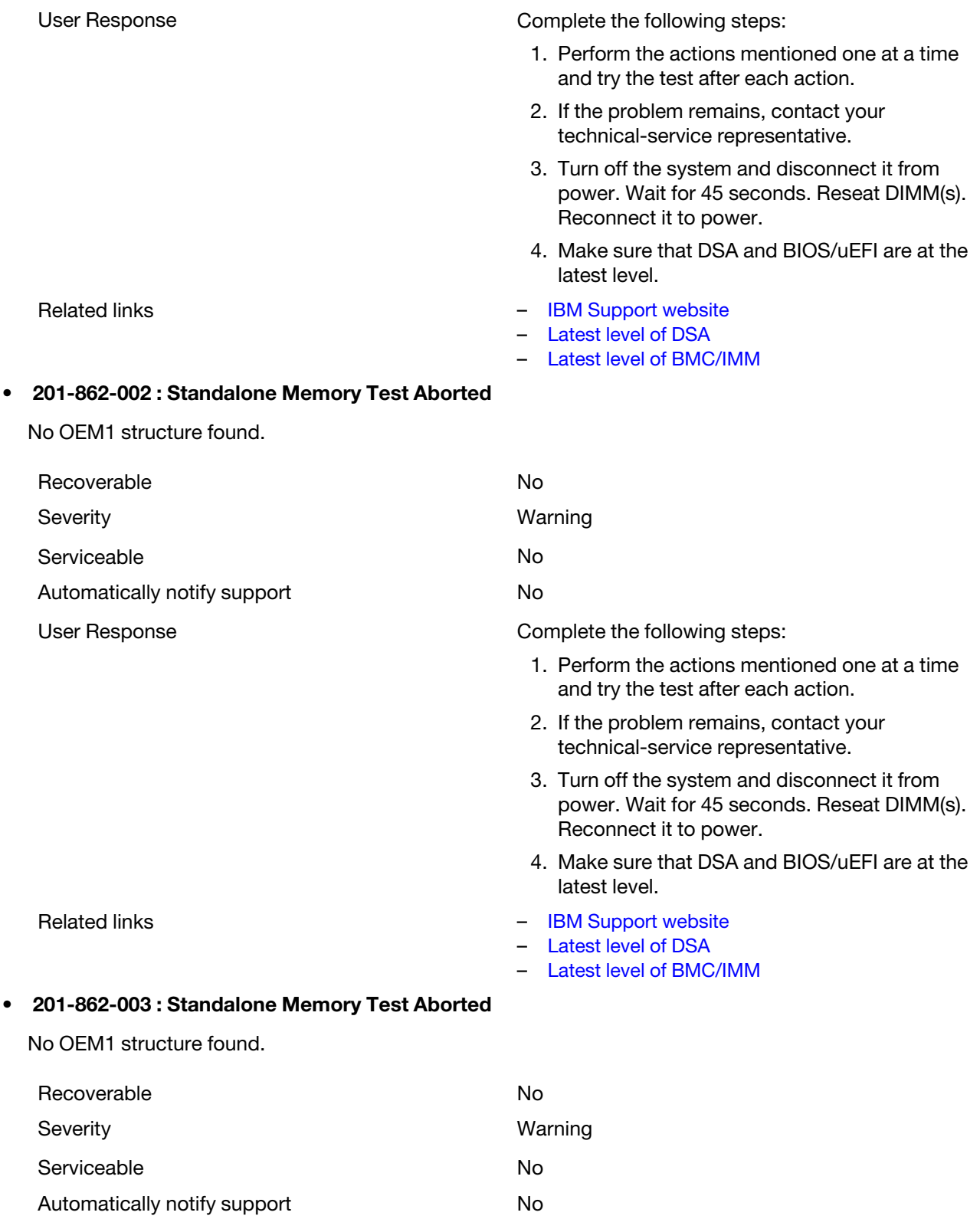

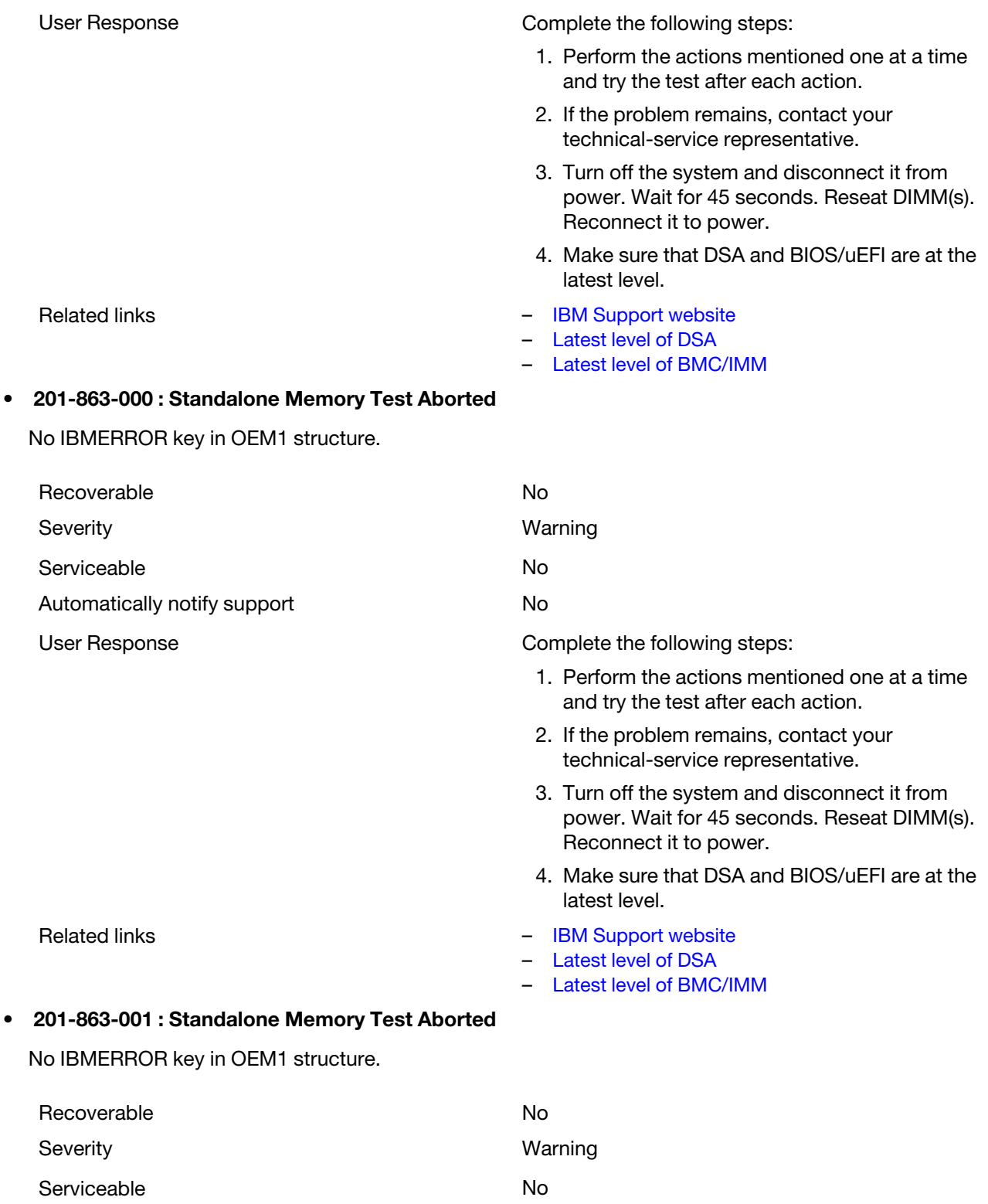

Automatically notify support No

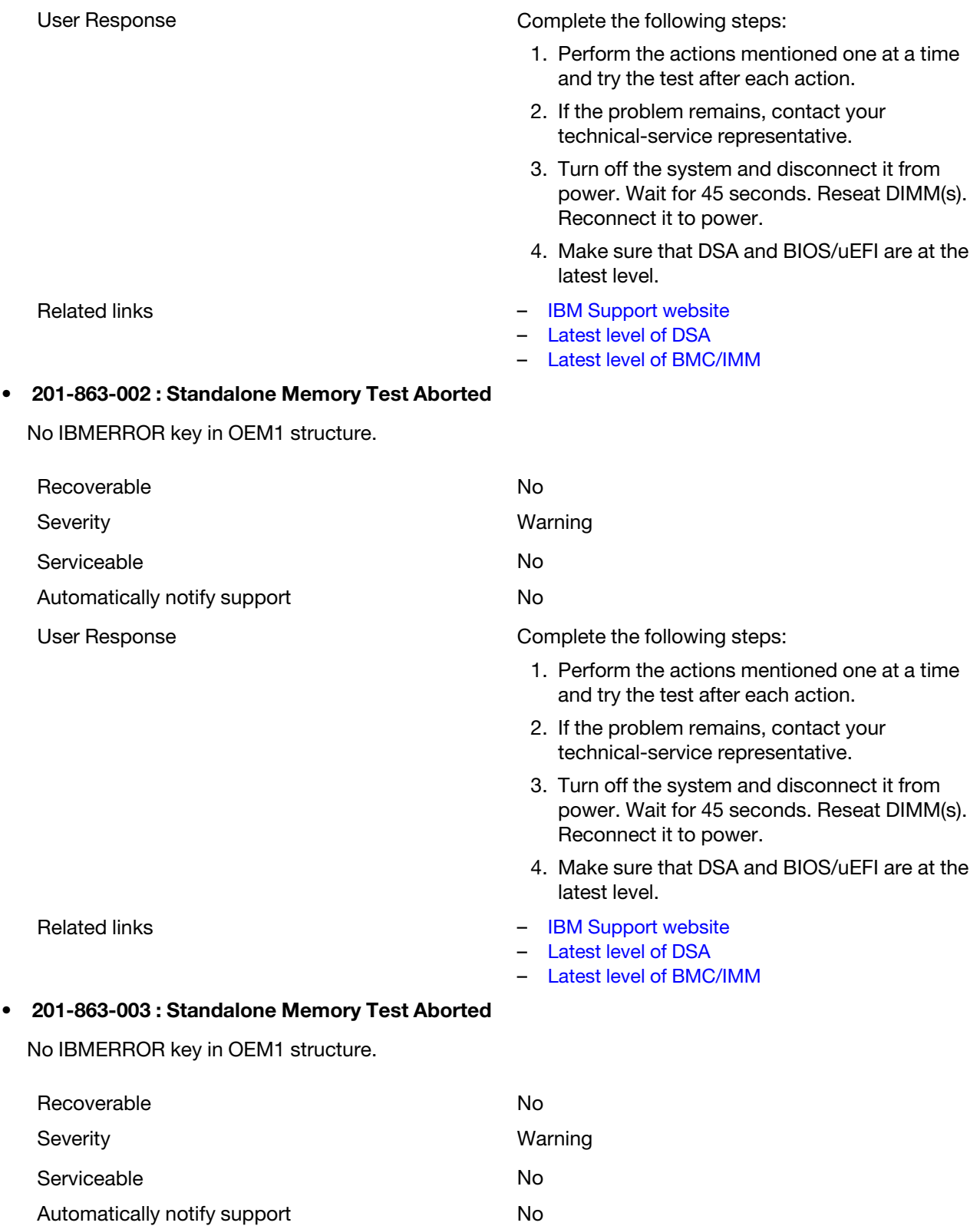

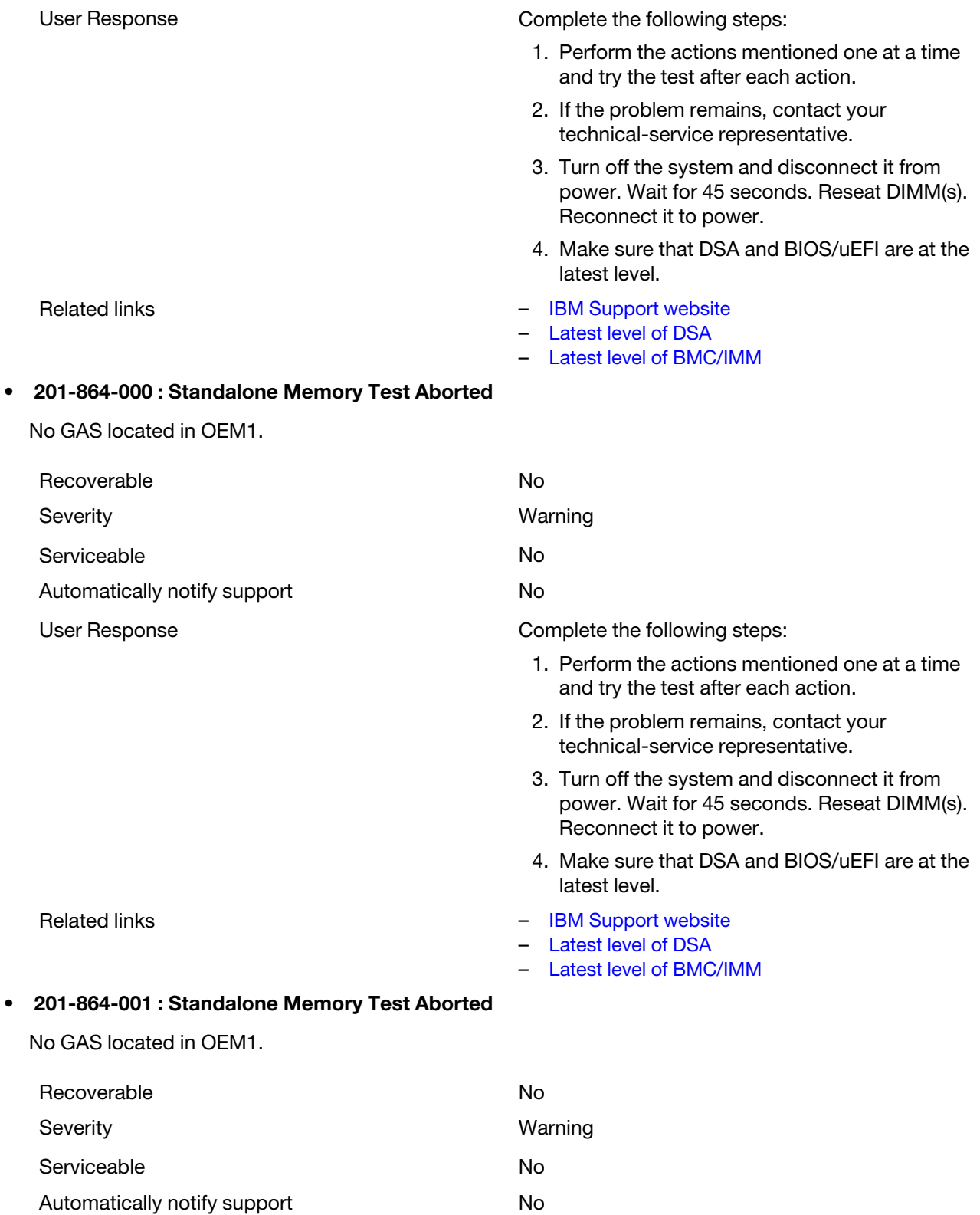

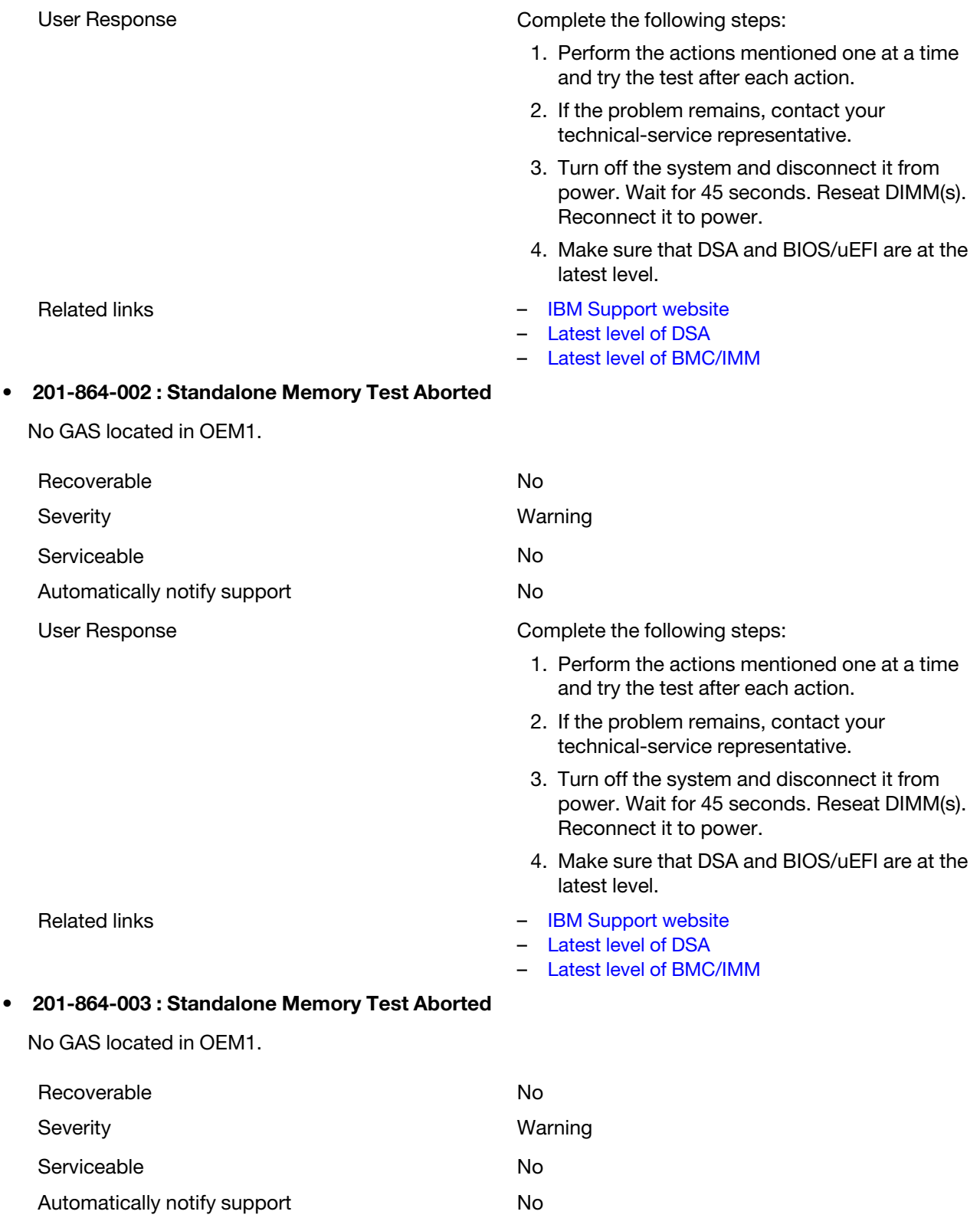

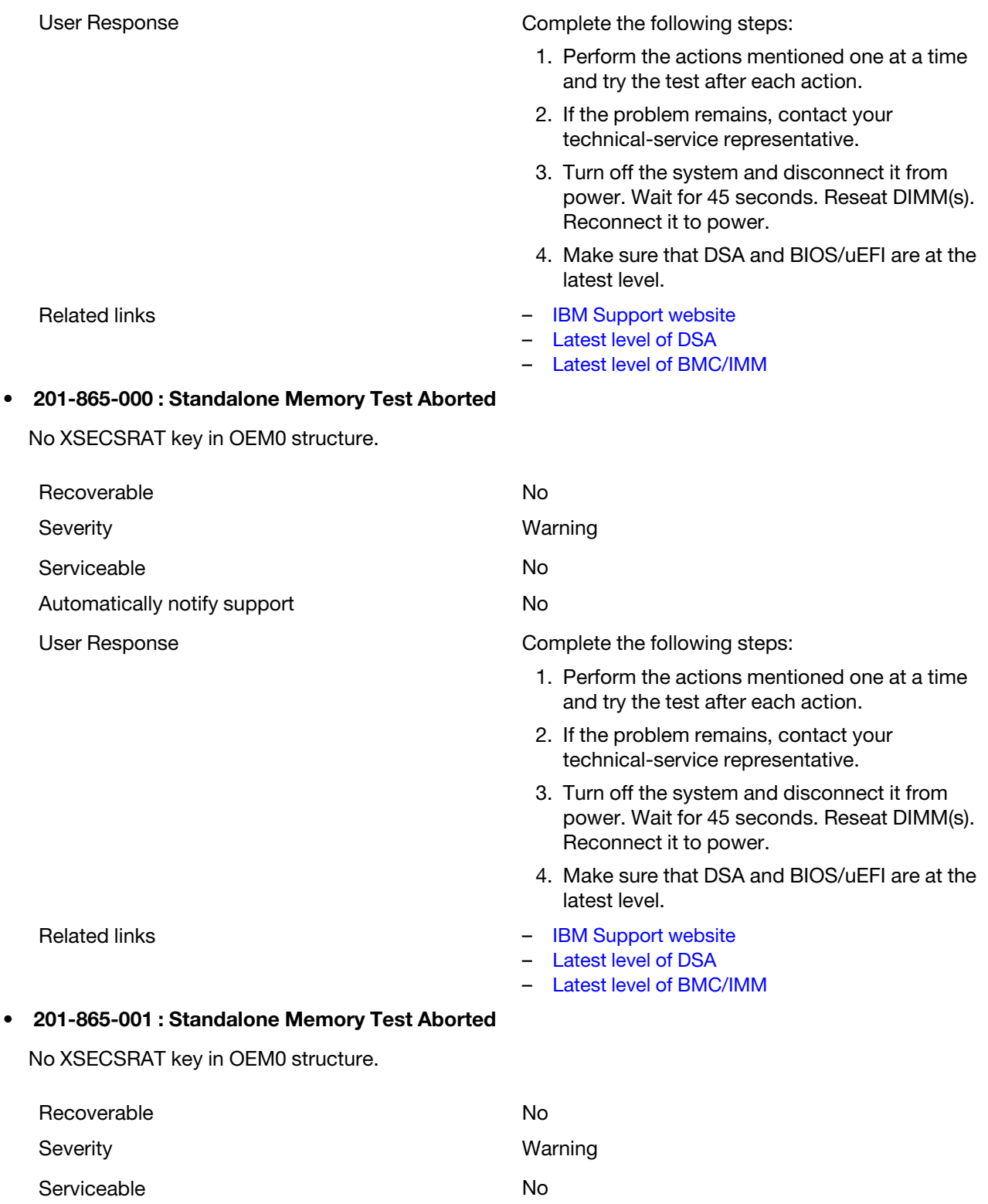

Automatically notify support No

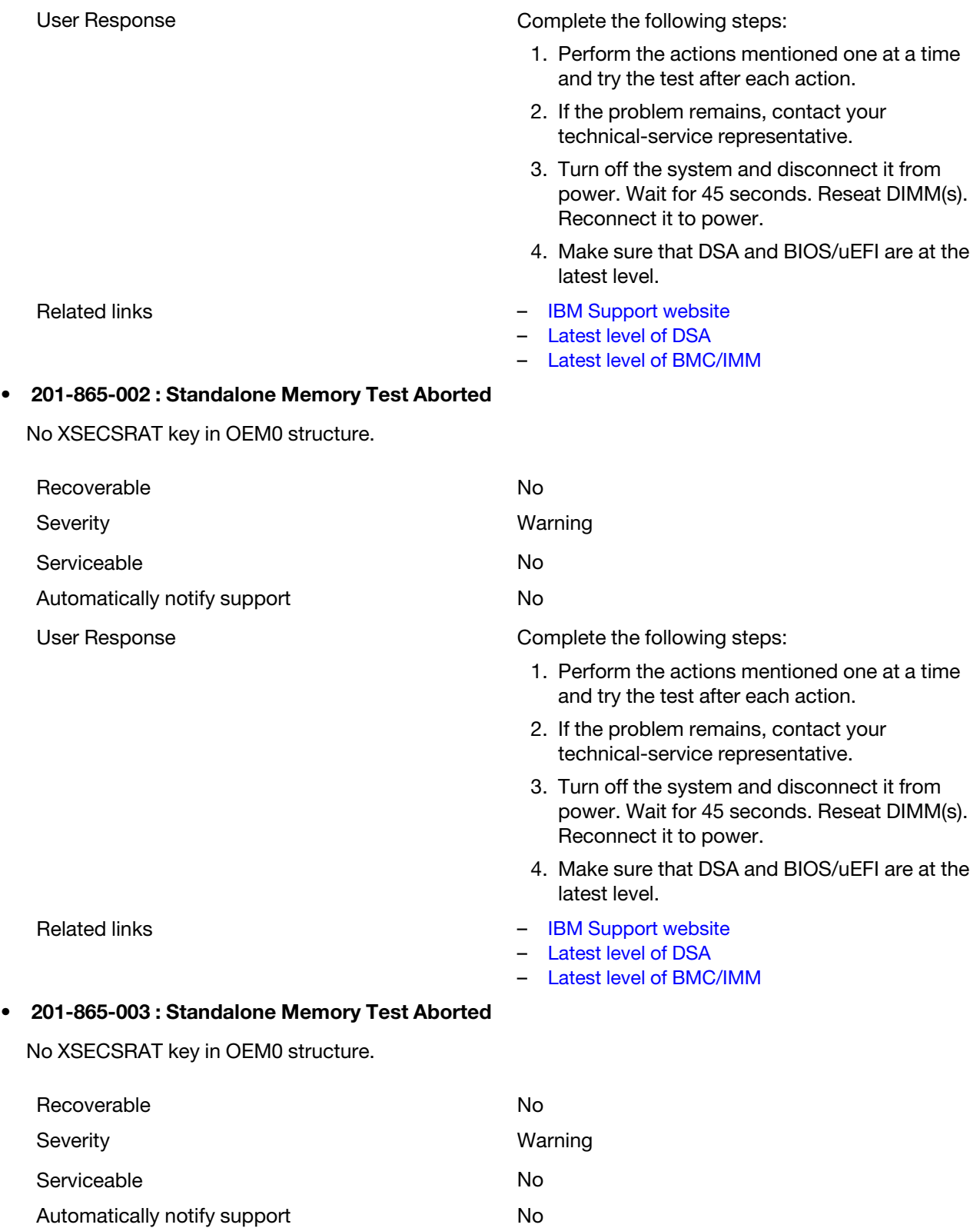

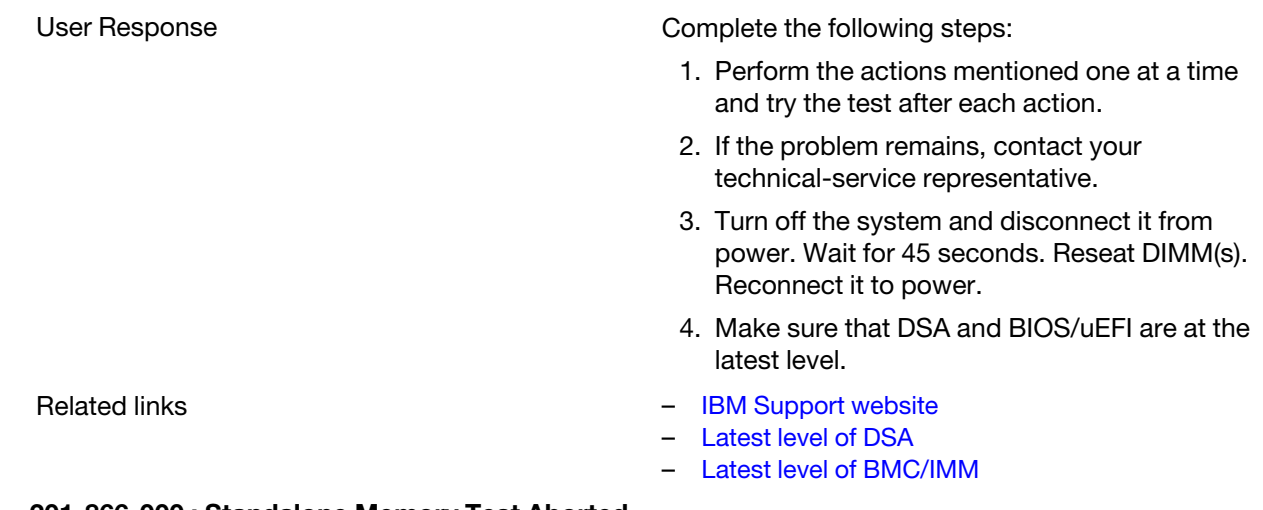

# • 201-866-000 : Standalone Memory Test Aborted

EFI-SAL Invalid parameter from GetMemoryMap function.

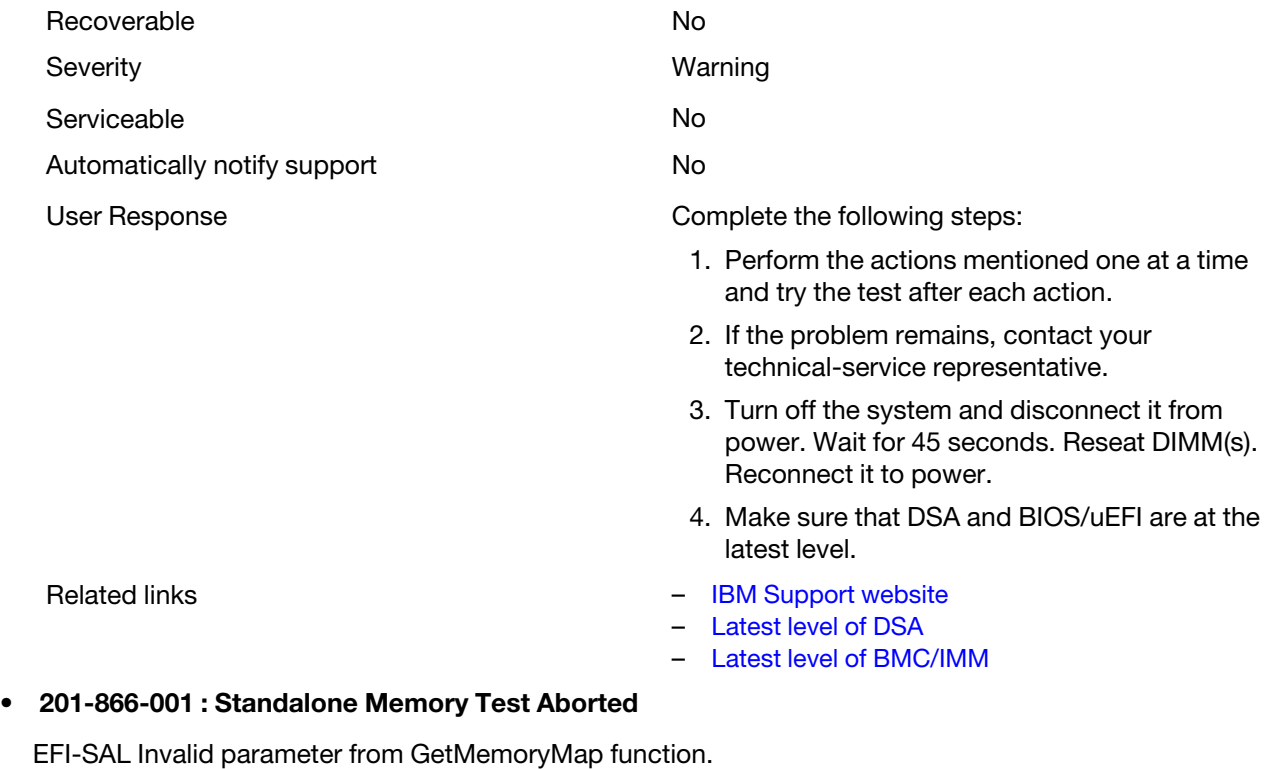

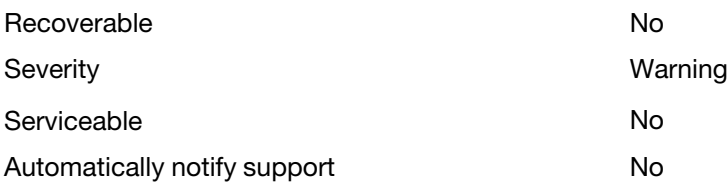

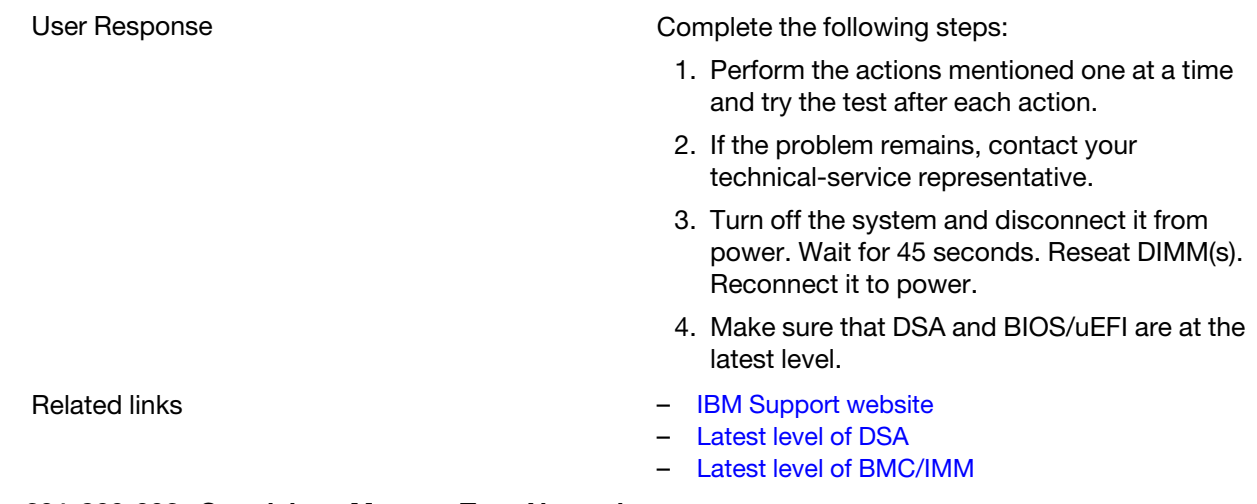

# • 201-866-002 : Standalone Memory Test Aborted

EFI-SAL Invalid parameter from GetMemoryMap function.

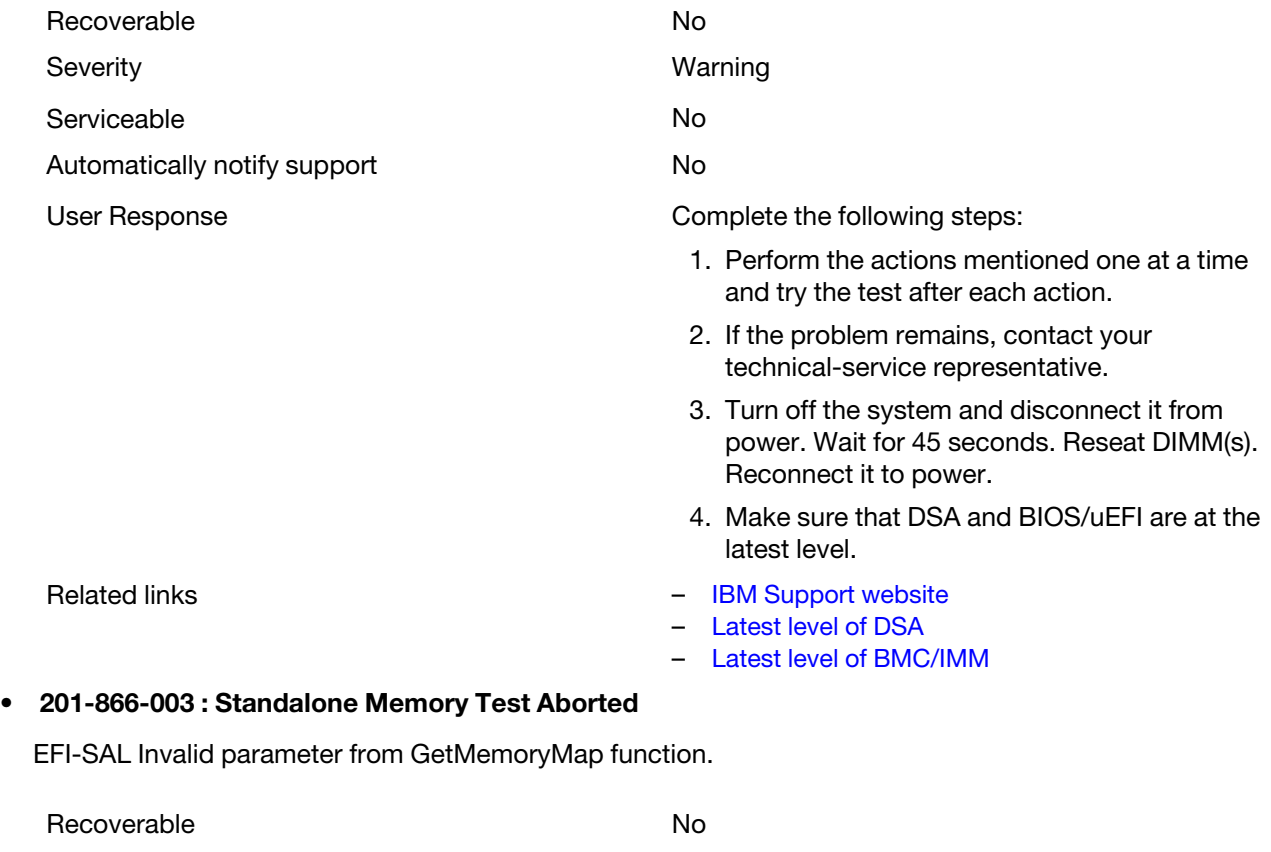

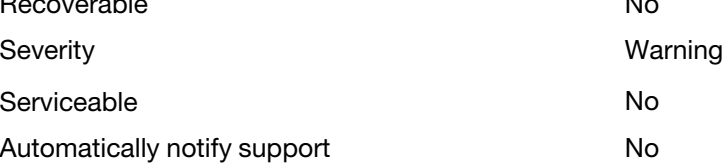

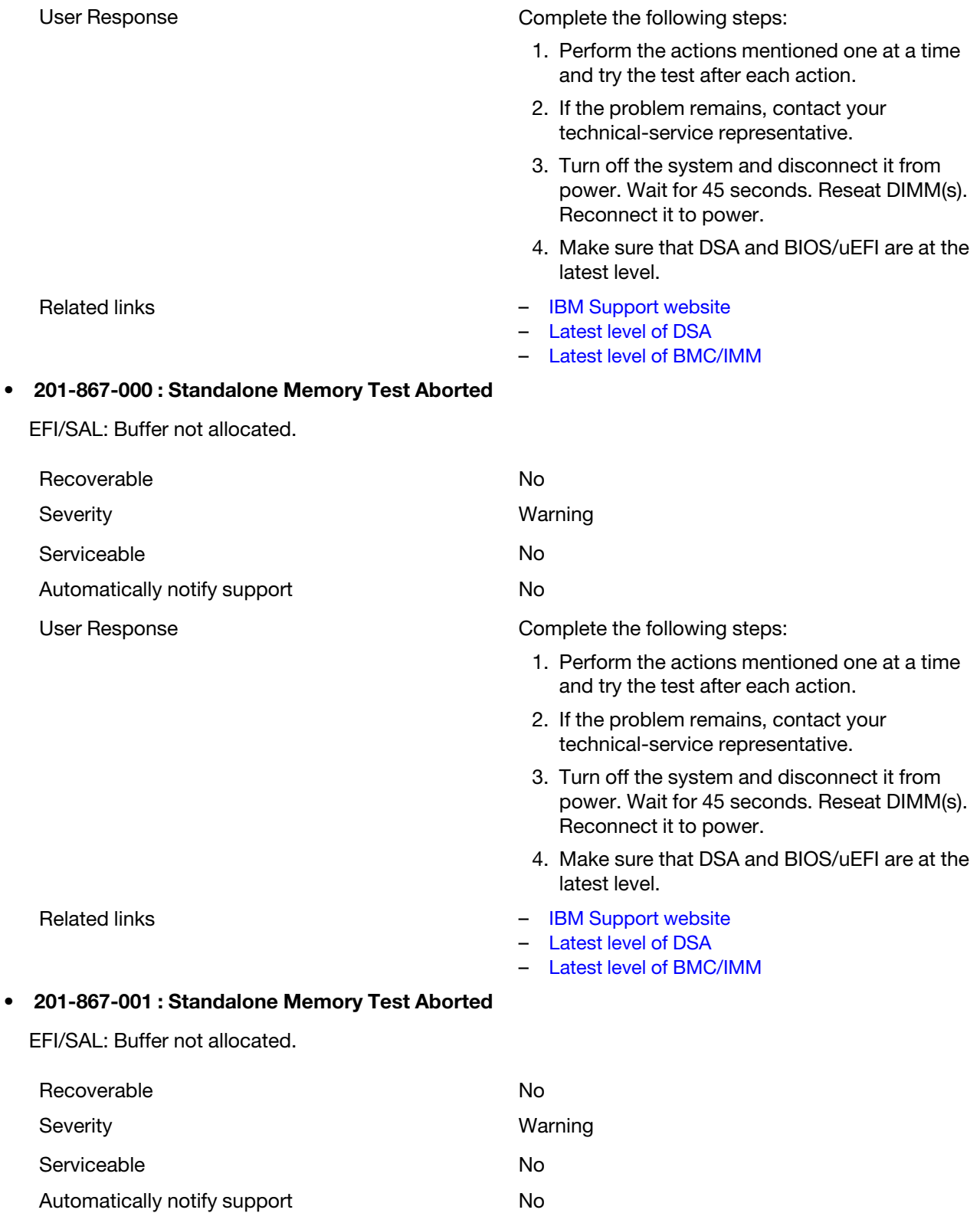

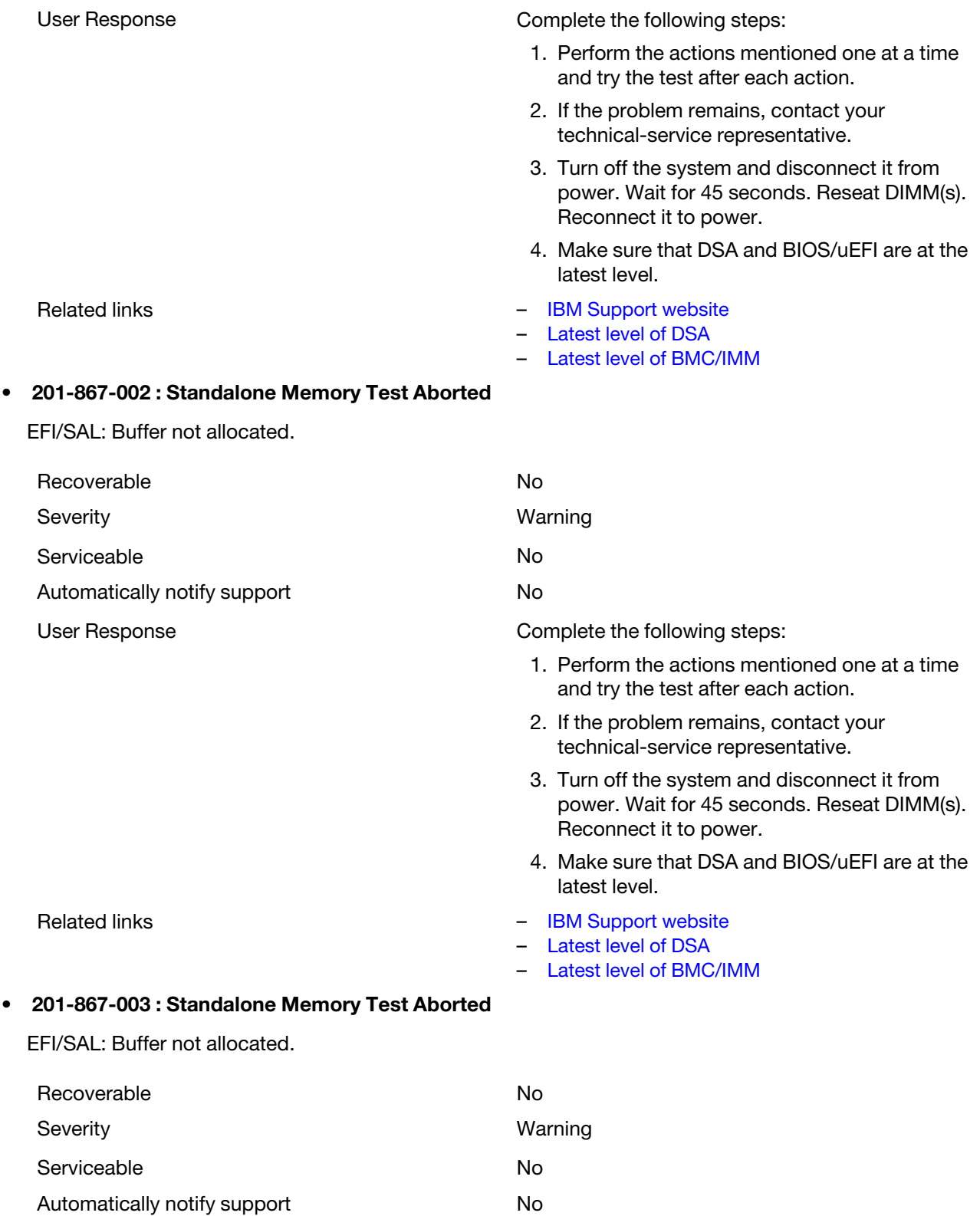

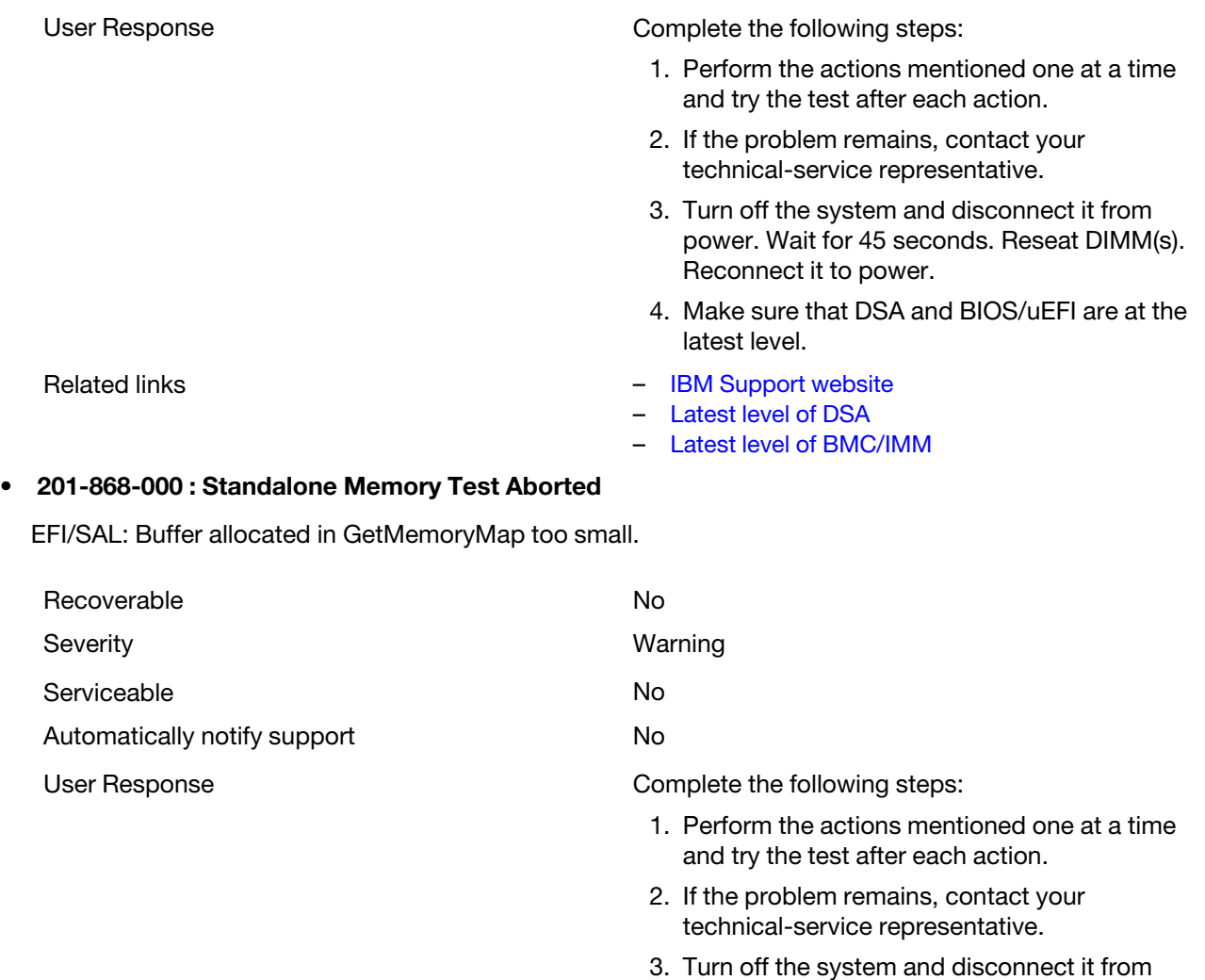

power. Wait for 45 seconds. Reseat DIMM(s). Reconnect it to power.

4. Make sure that DSA and BIOS/uEFI are at the latest level.

- Related links [IBM Support website](http://www.ibm.com/support/entry/portal/docdisplay?lndocid=SERV-OPTN)
	- [Latest level of DSA](http://www.ibm.com/support/entry/portal/docdisplay?lndocid=SERV-DSA)
	- [Latest level of BMC/IMM](http://www.ibm.com/support/entry/portal/docdisplay?lndocid=MIGR-4JTS2T)

# • 201-868-001 : Standalone Memory Test Aborted

EFI/SAL: Buffer allocated in GetMemoryMap too small.

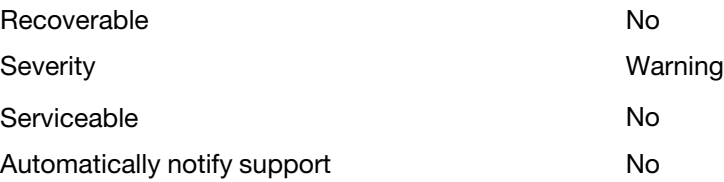

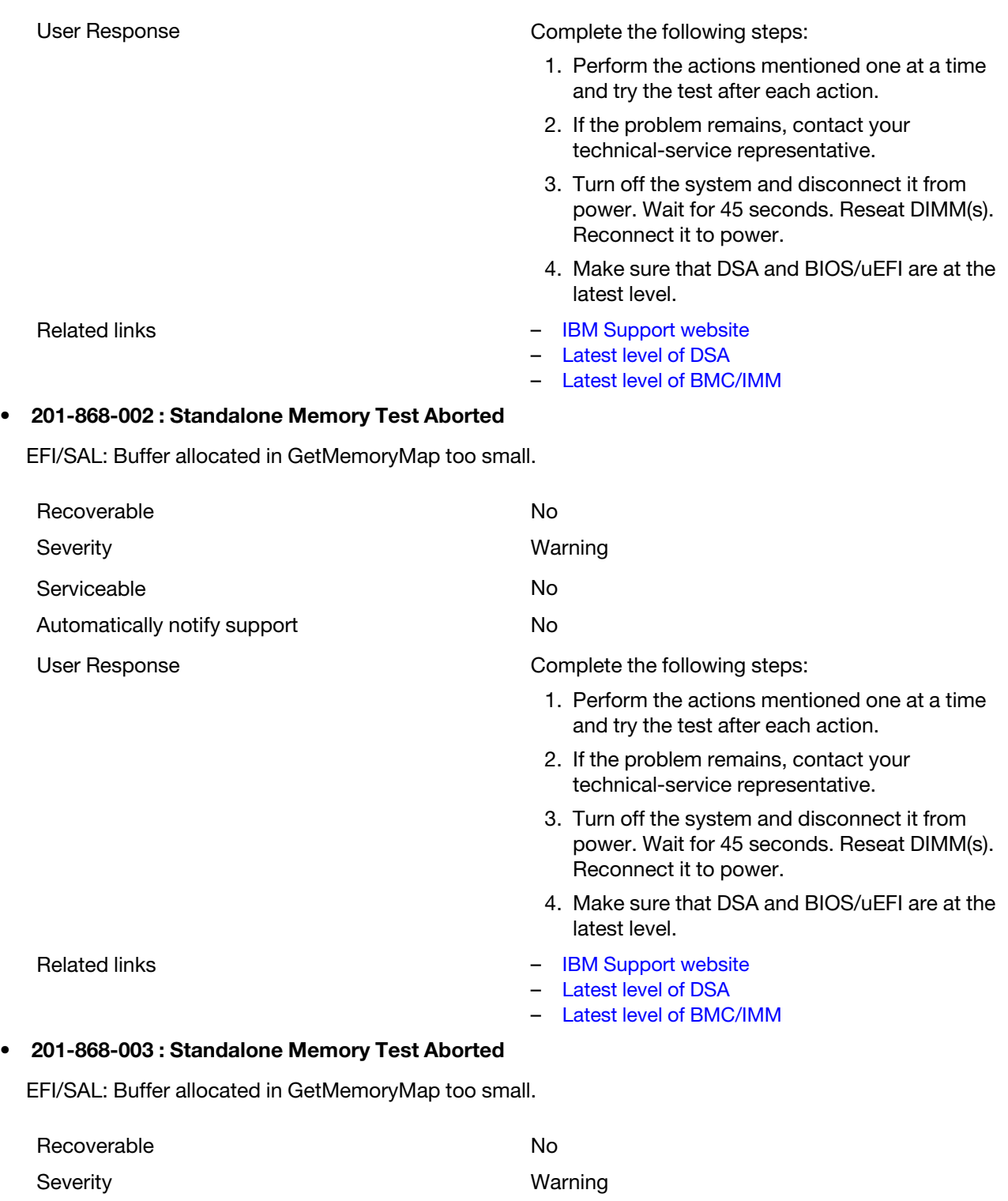

Serviceable No Automatically notify support No

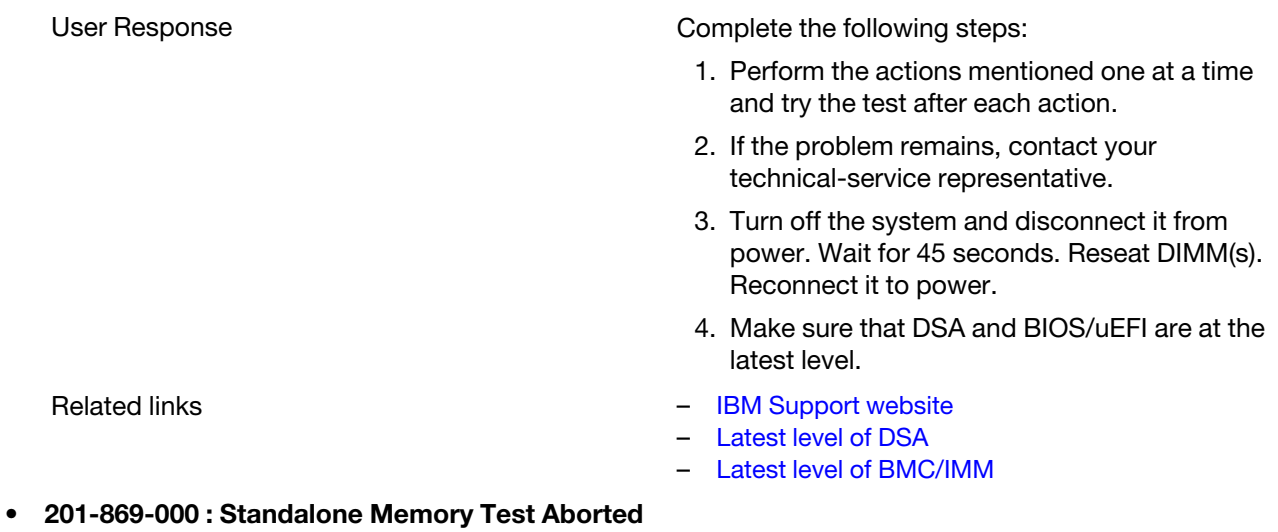

EFI/SAL Invalid parameter from GetMemoryMap function.

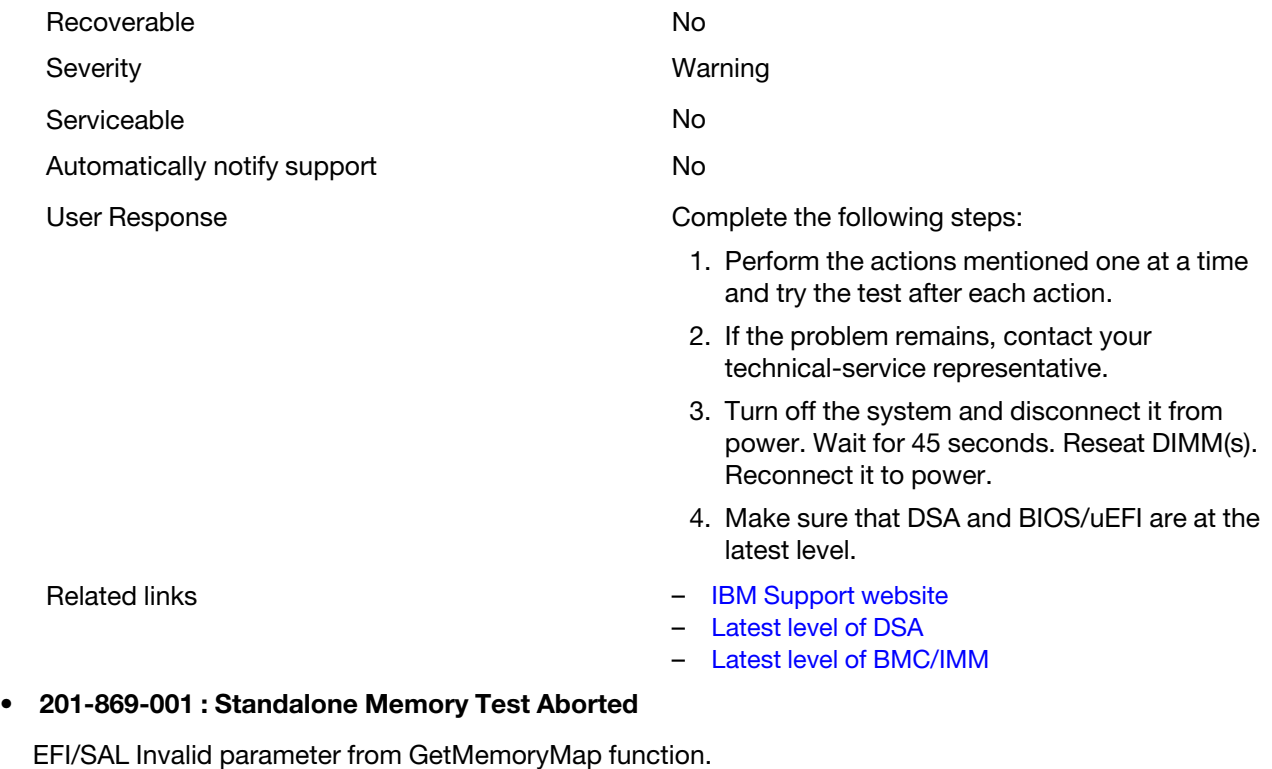

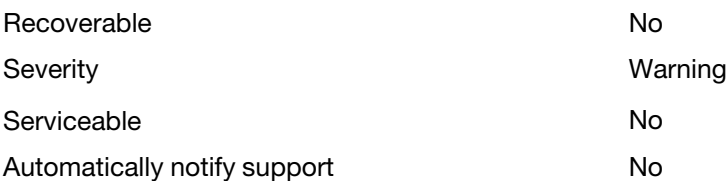
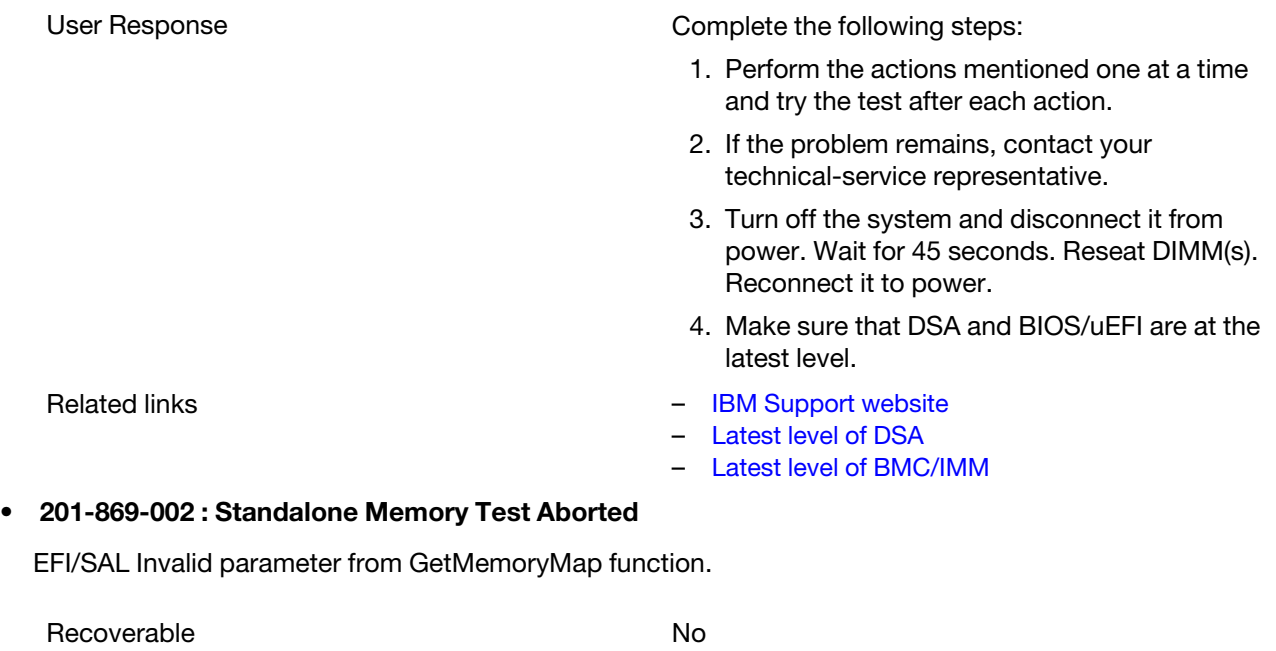

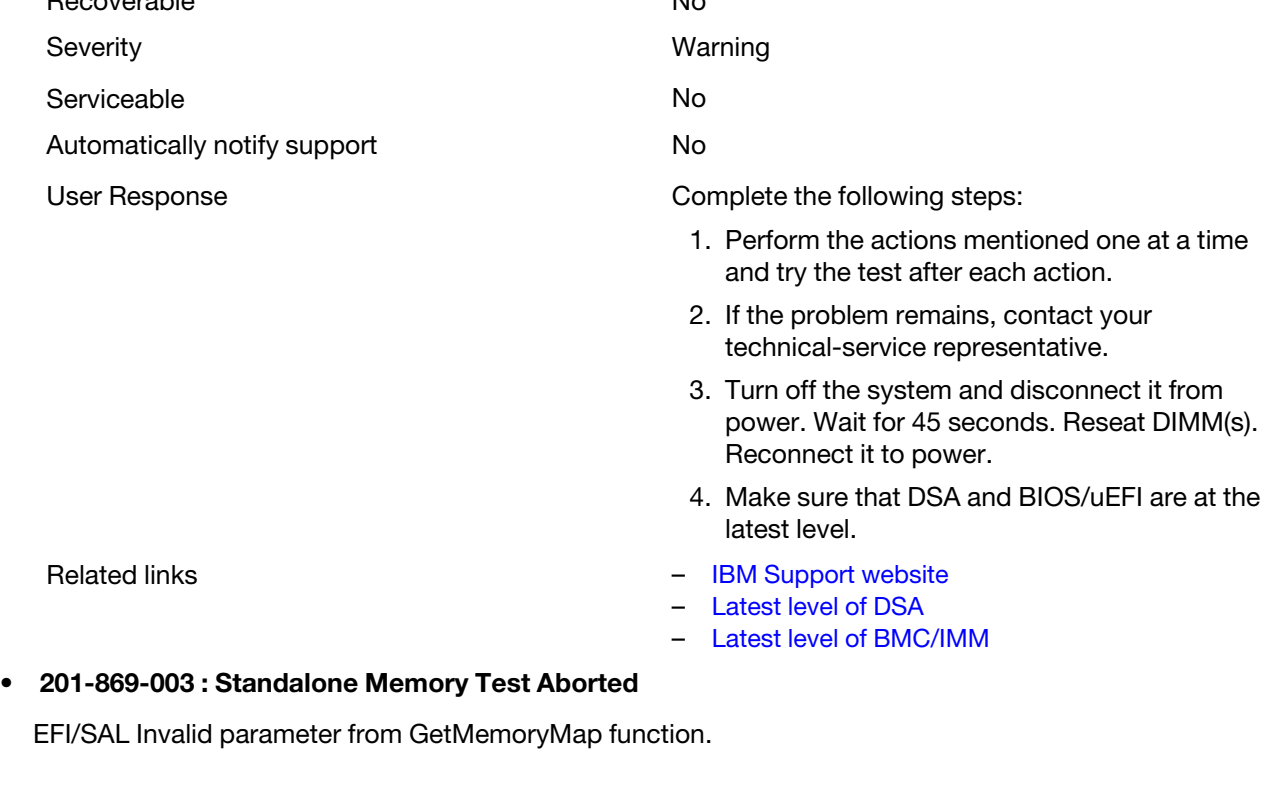

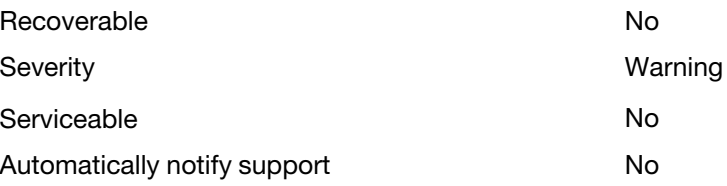

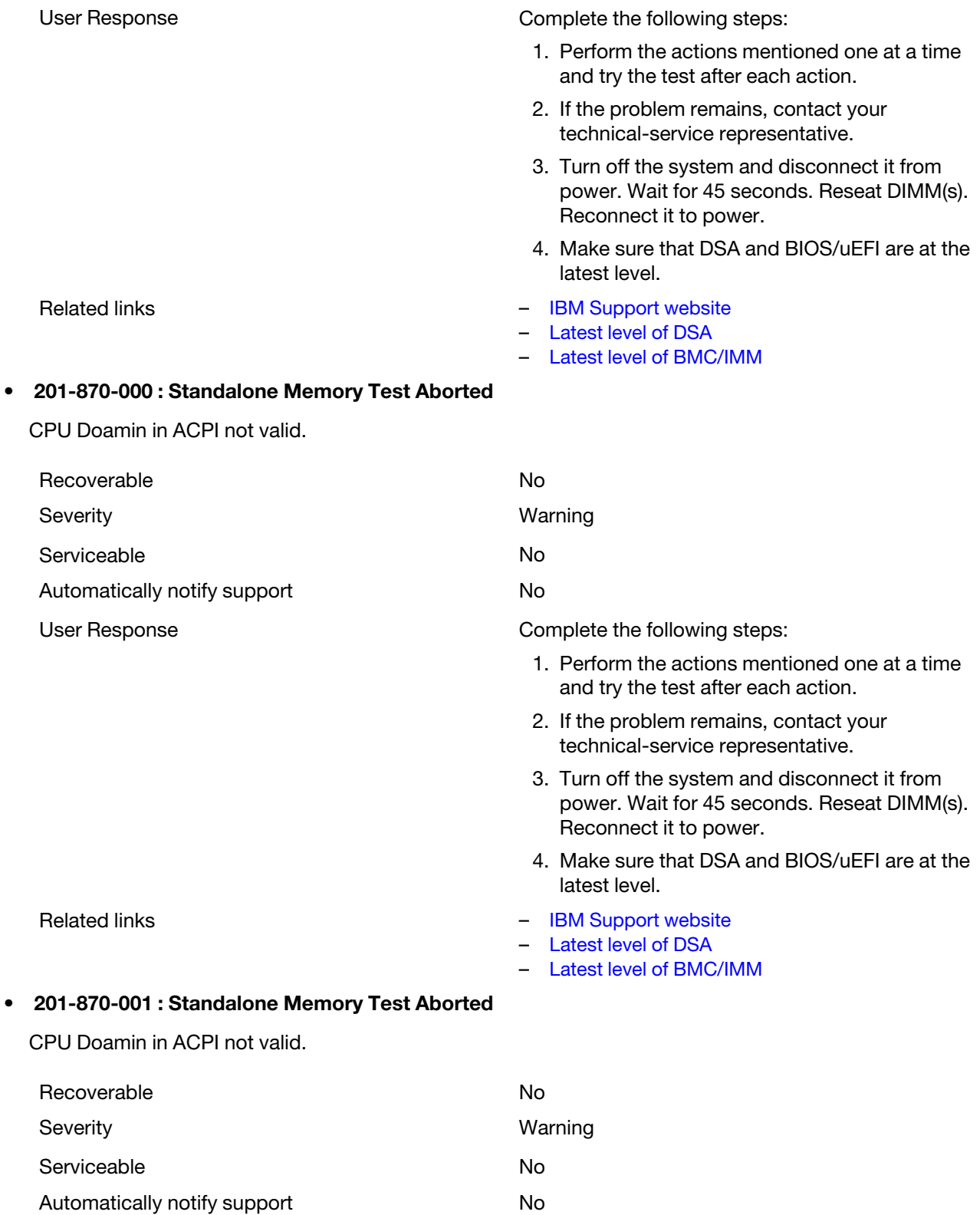

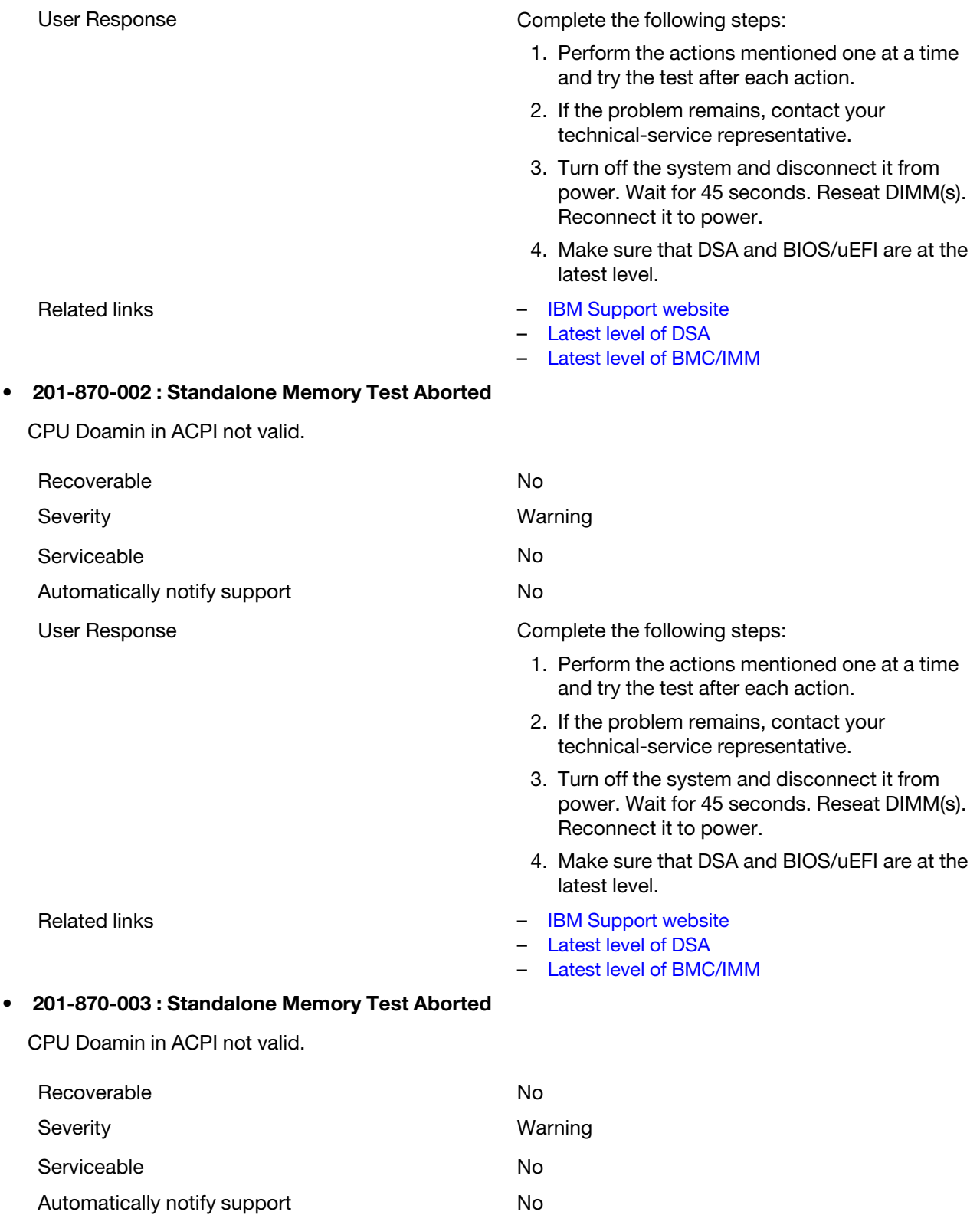

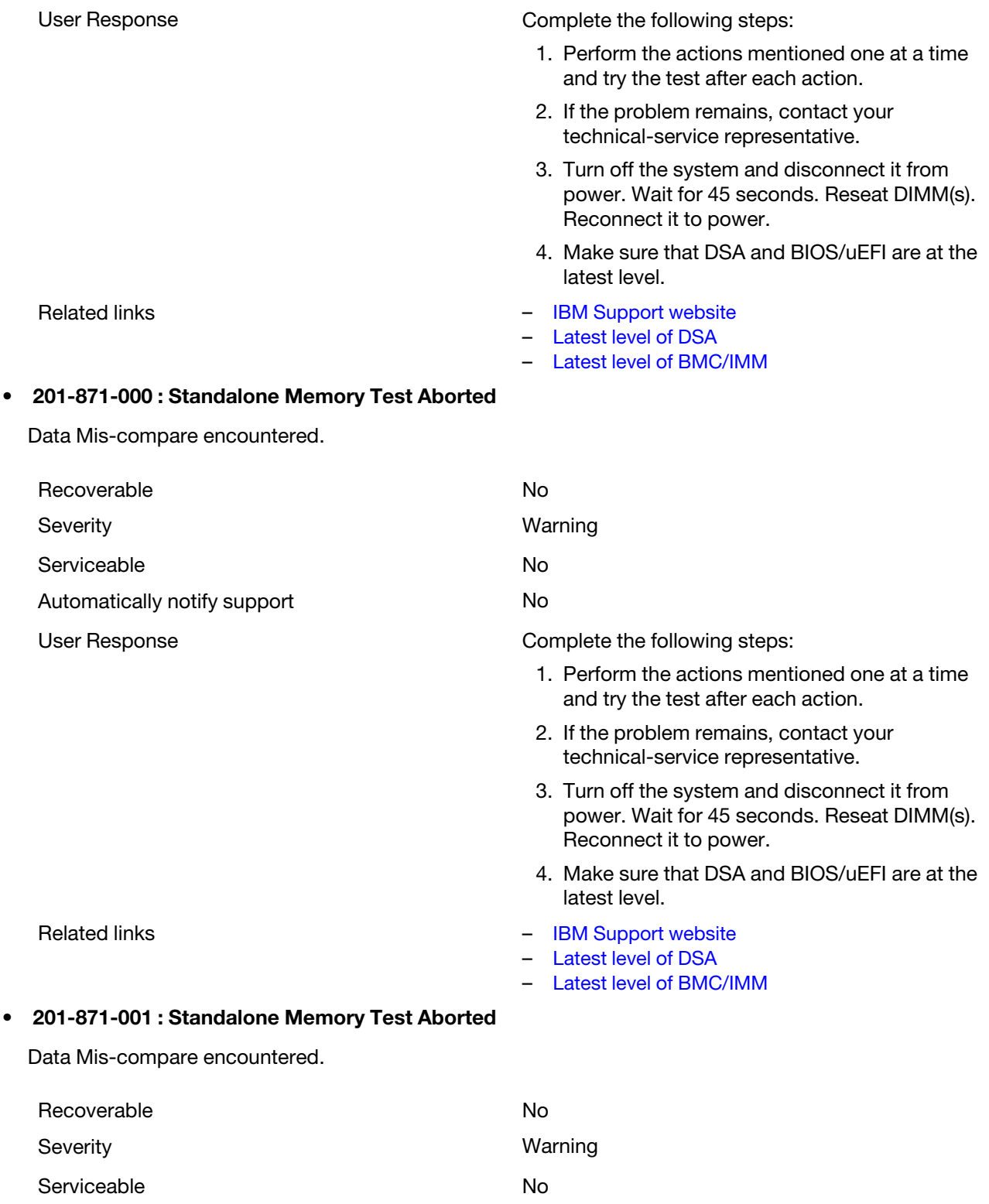

Automatically notify support No

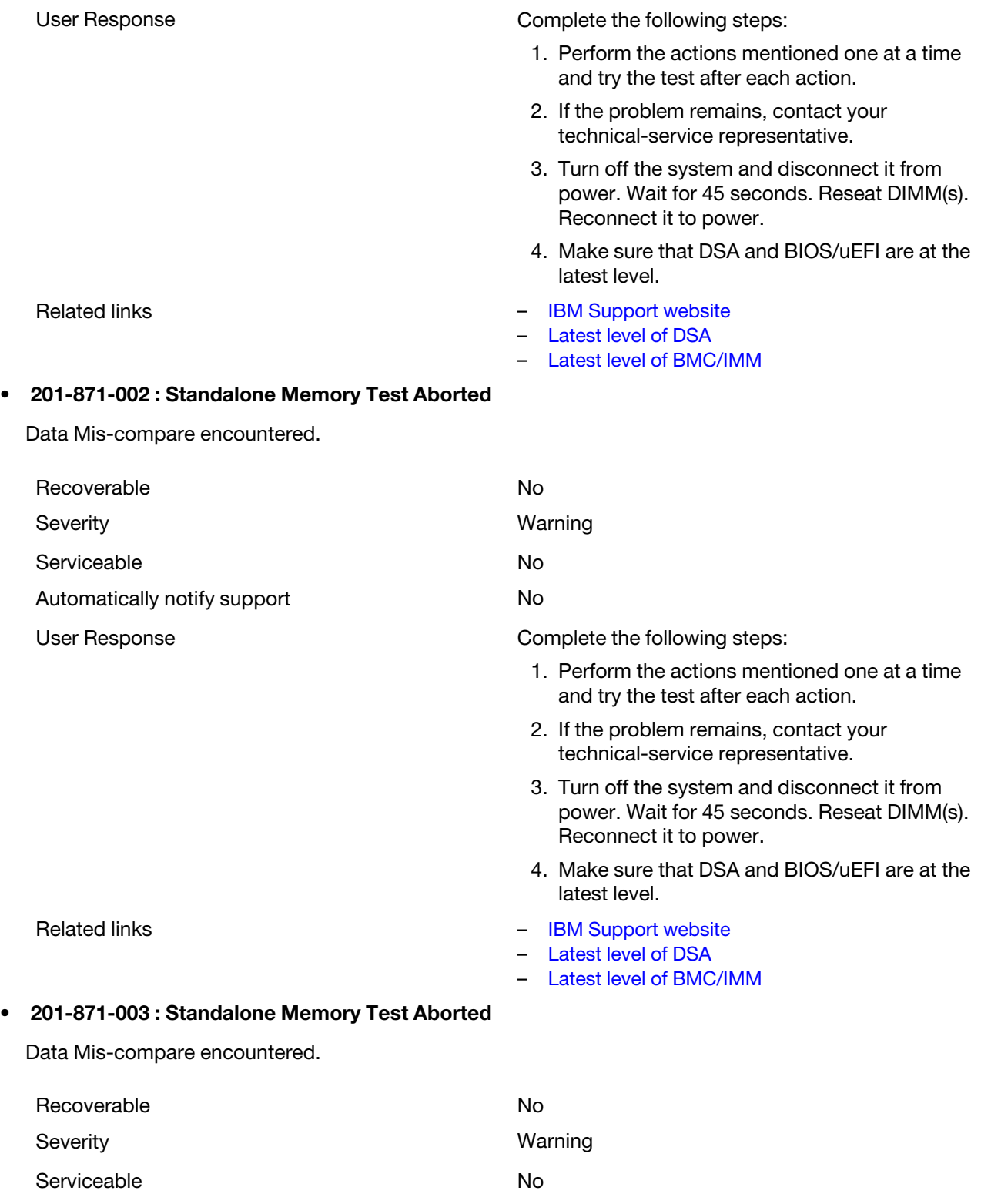

Automatically notify support No

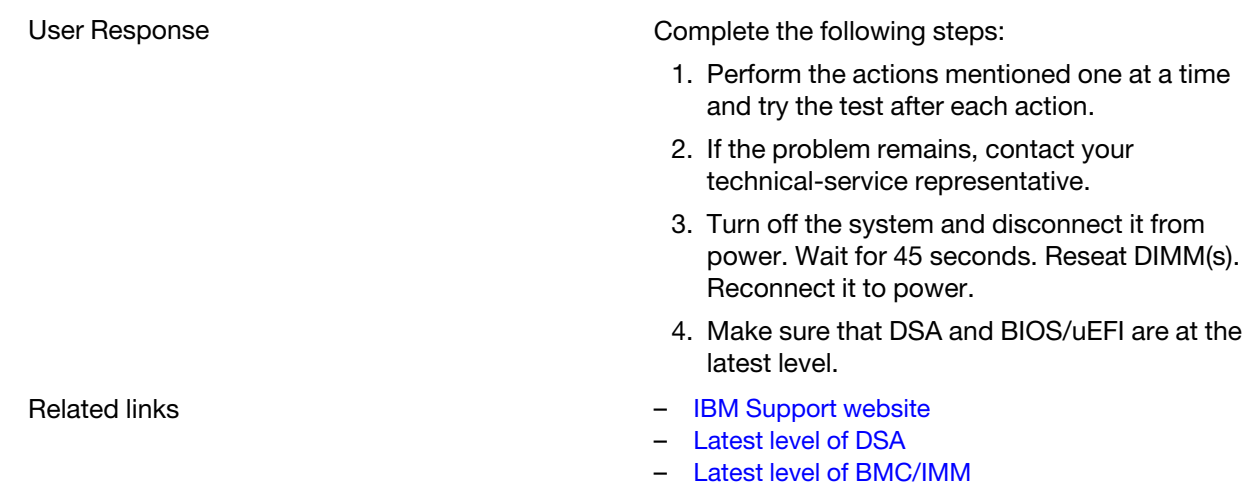

#### • 201-877-000 : Standalone Memory Test Aborted

BIOS: Sparing in Extended PCI reg. must be OFF. Go to setup and disable sparing.

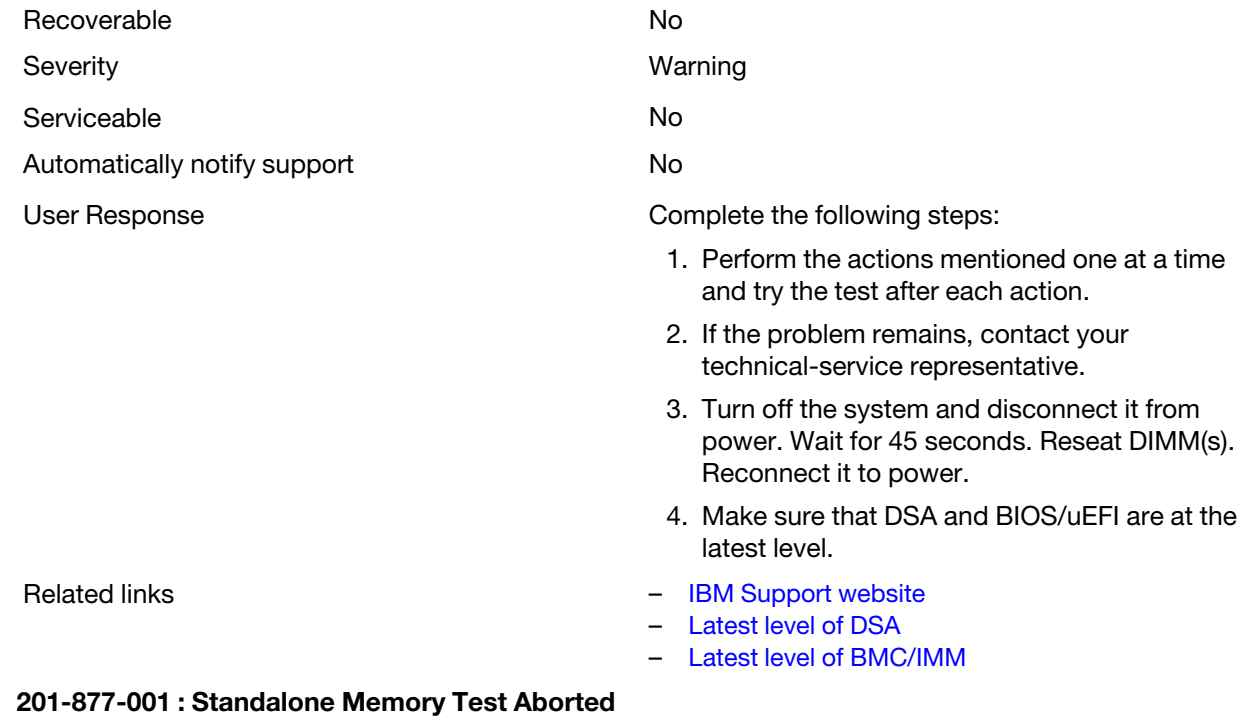

BIOS: Sparing in Extended PCI reg. must be OFF. Go to setup and disable sparing.

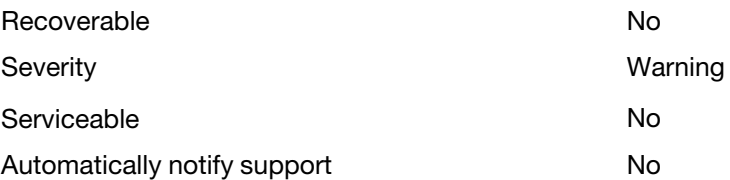

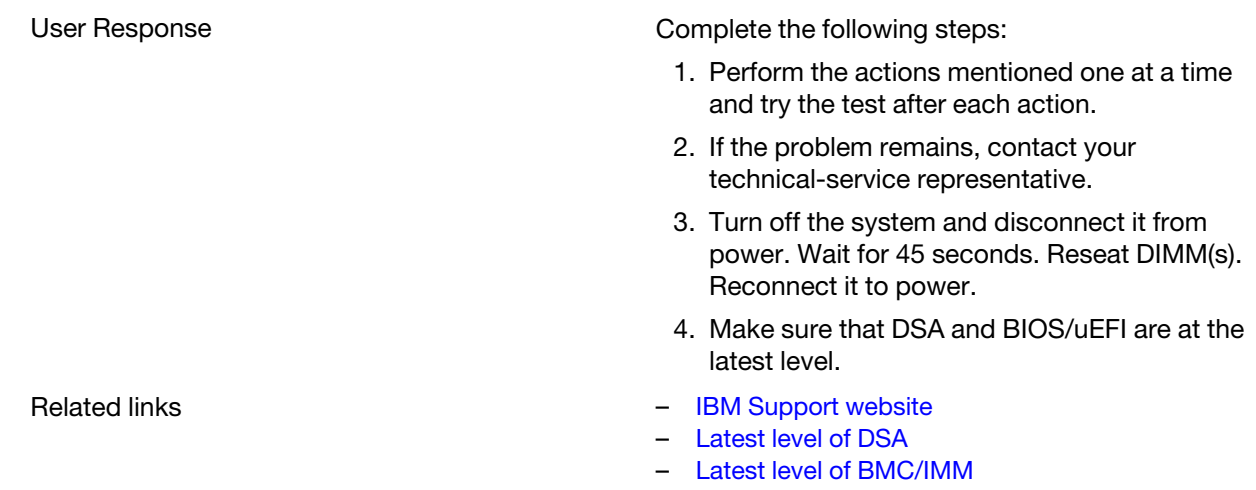

#### • 201-877-002 : Standalone Memory Test Aborted

BIOS: Sparing in Extended PCI reg. must be OFF. Go to setup and disable sparing.

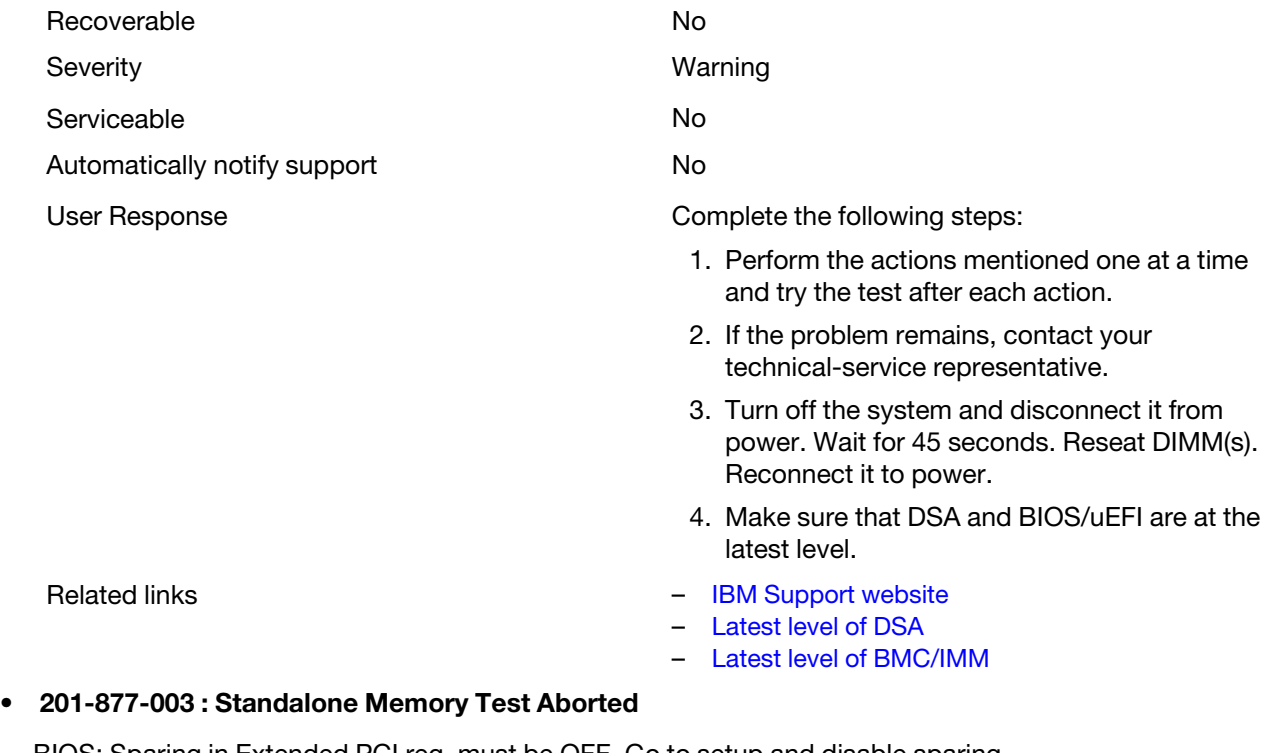

BIOS: Sparing in Extended PCI reg. must be OFF. Go to setup and disable sparing.

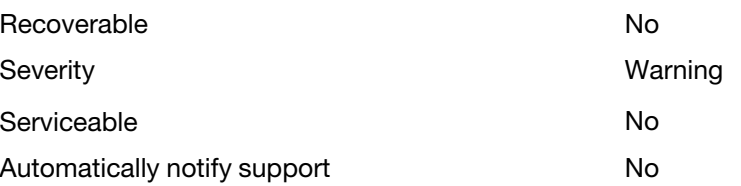

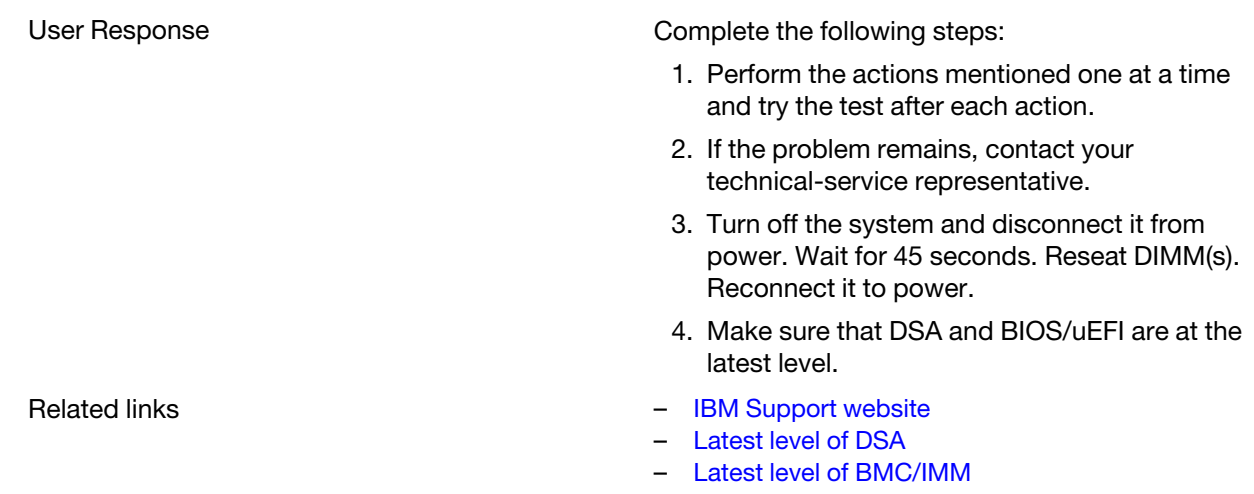

#### • 201-878-000 : Standalone Memory Test Aborted

Sparing feature must be turned OFF. Go to setup and turn the sparing feature OFF.

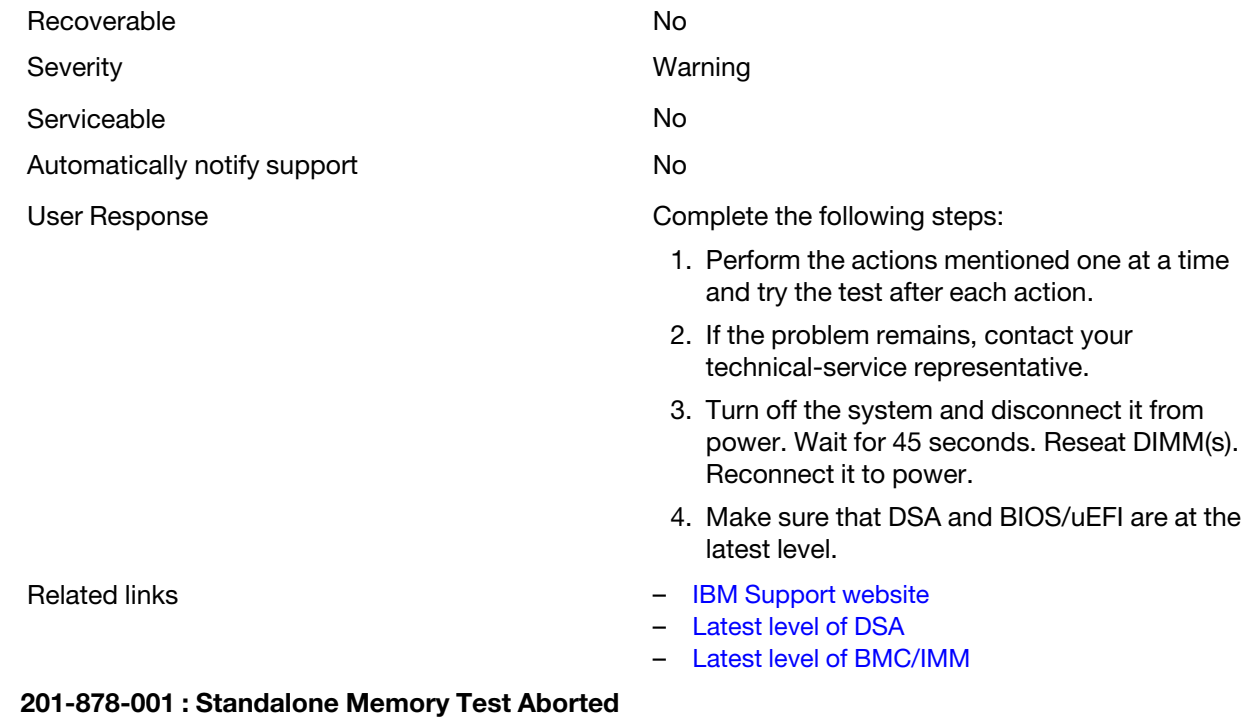

Sparing feature must be turned OFF. Go to setup and turn the sparing feature OFF.

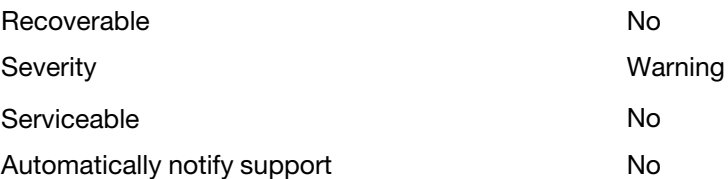

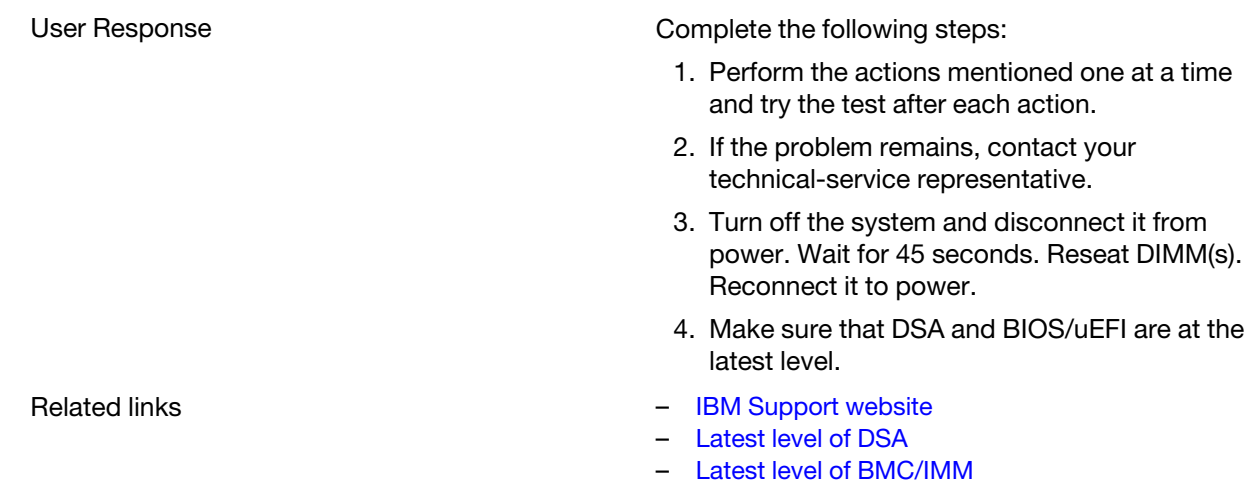

#### • 201-878-002 : Standalone Memory Test Aborted

Sparing feature must be turned OFF. Go to setup and turn the sparing feature OFF.

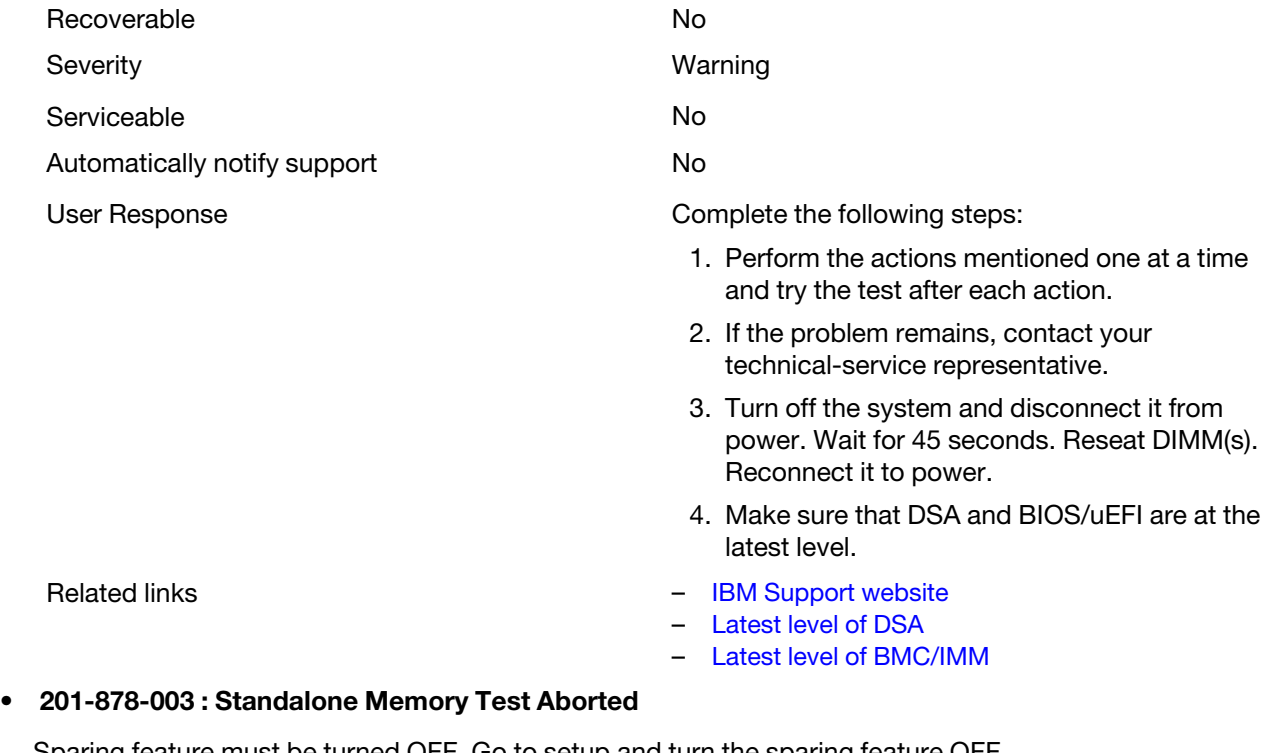

Sparing feature must be turned OFF. Go to setup and turn the sparing feature OFF.

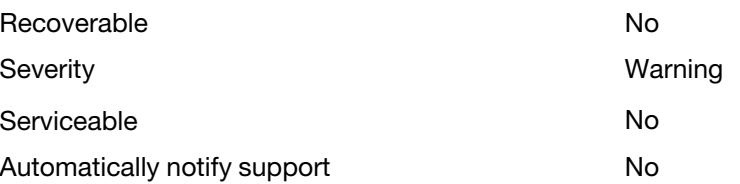

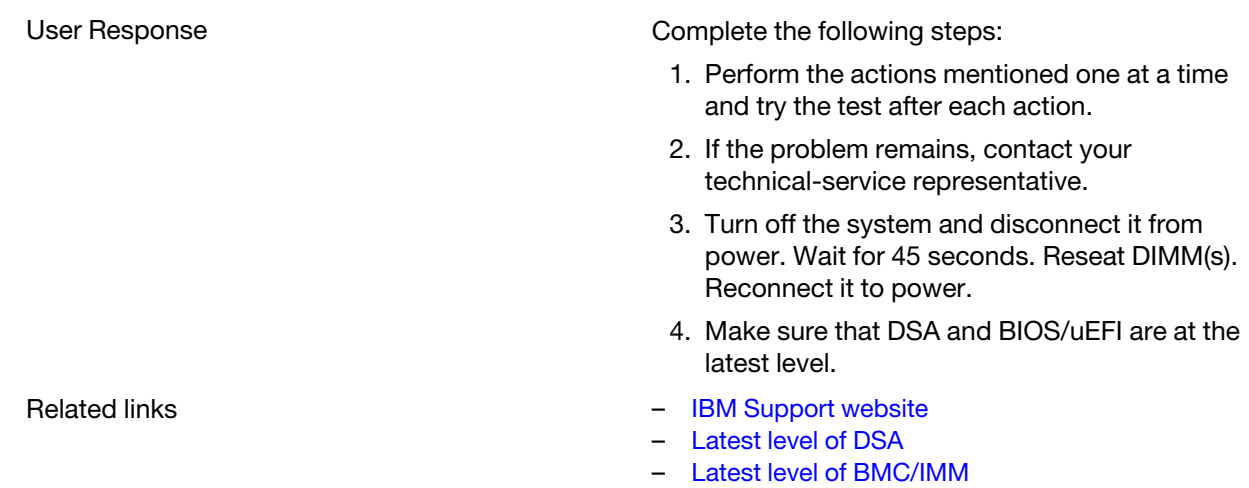

#### • 201-885-000 : Standalone Memory Test Aborted

Processor does not support MTRR register manipulation. Can not write to memory without cache.

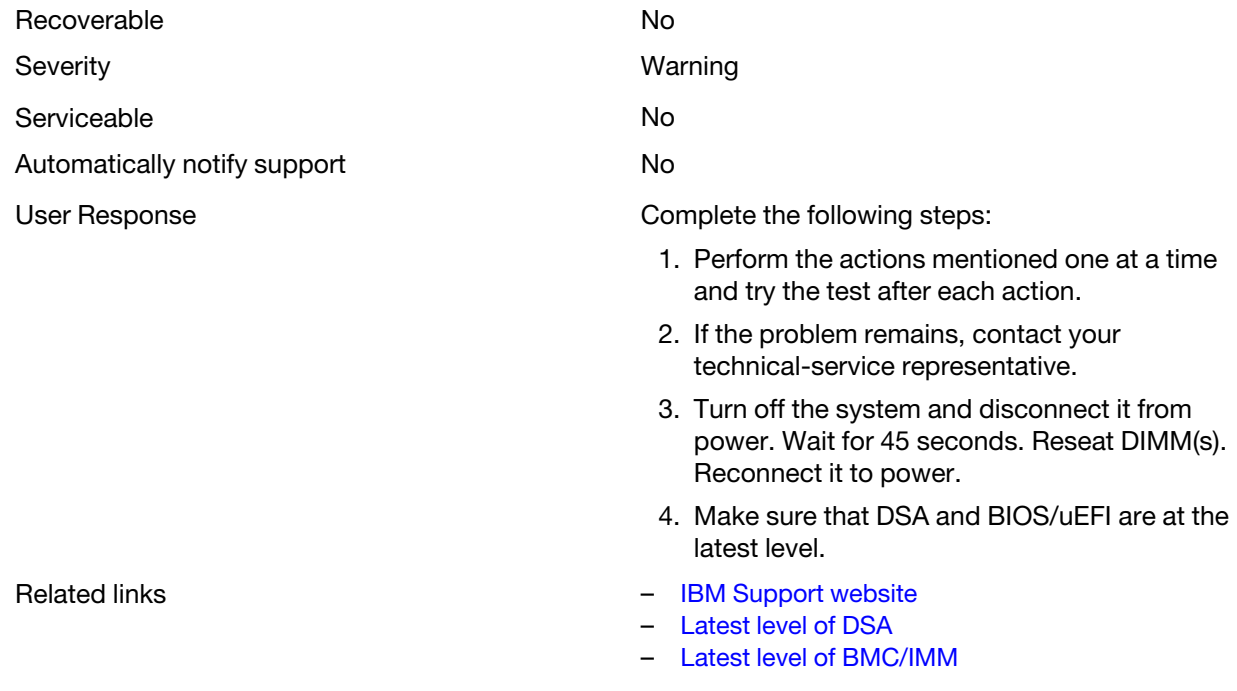

## • 201-885-001 : Standalone Memory Test Aborted

Processor does not support MTRR register manipulation. Can not write to memory without cache.

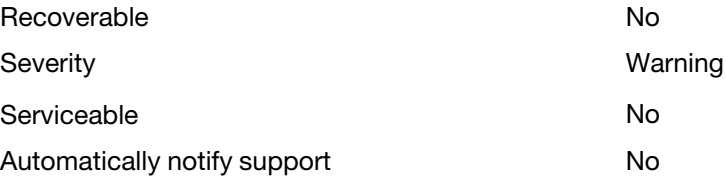

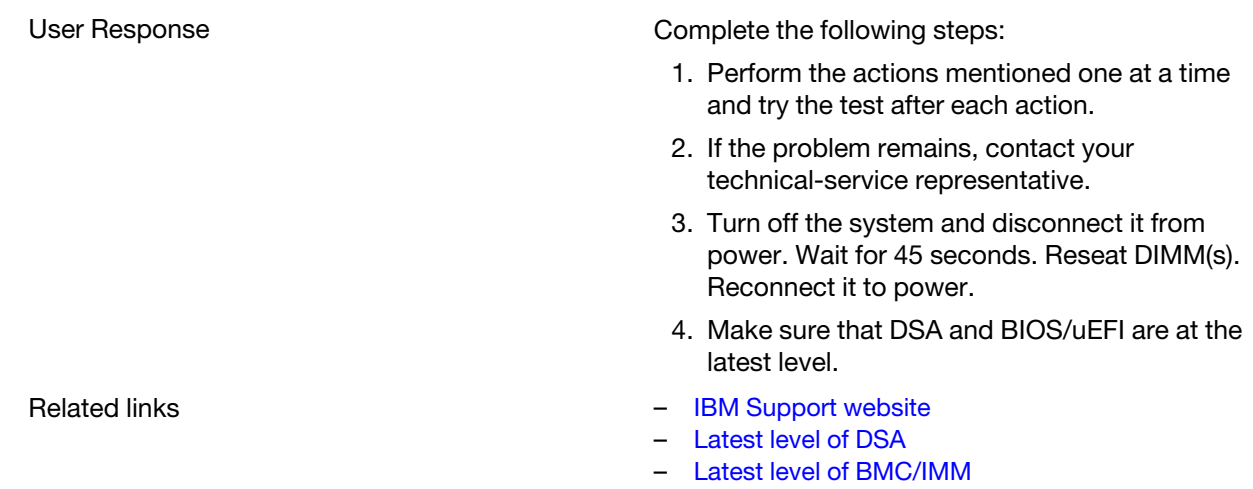

### • 201-885-002 : Standalone Memory Test Aborted

Processor does not support MTRR register manipulation. Can not write to memory without cache.

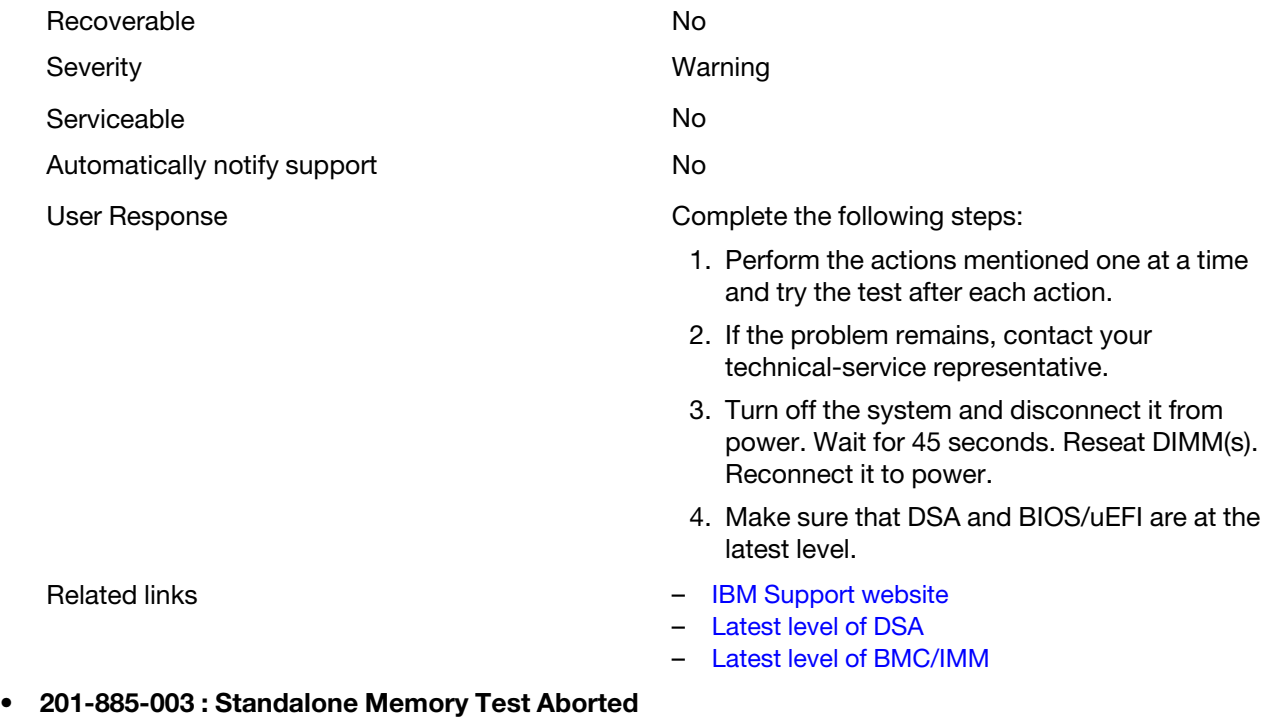

Processor does not support MTRR register manipulation. Can not write to memory without cache.

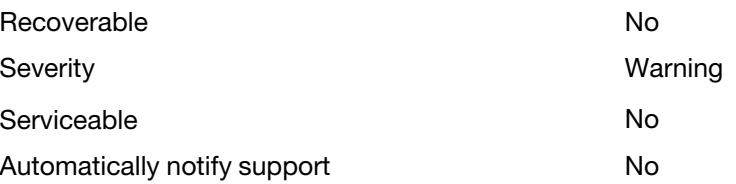

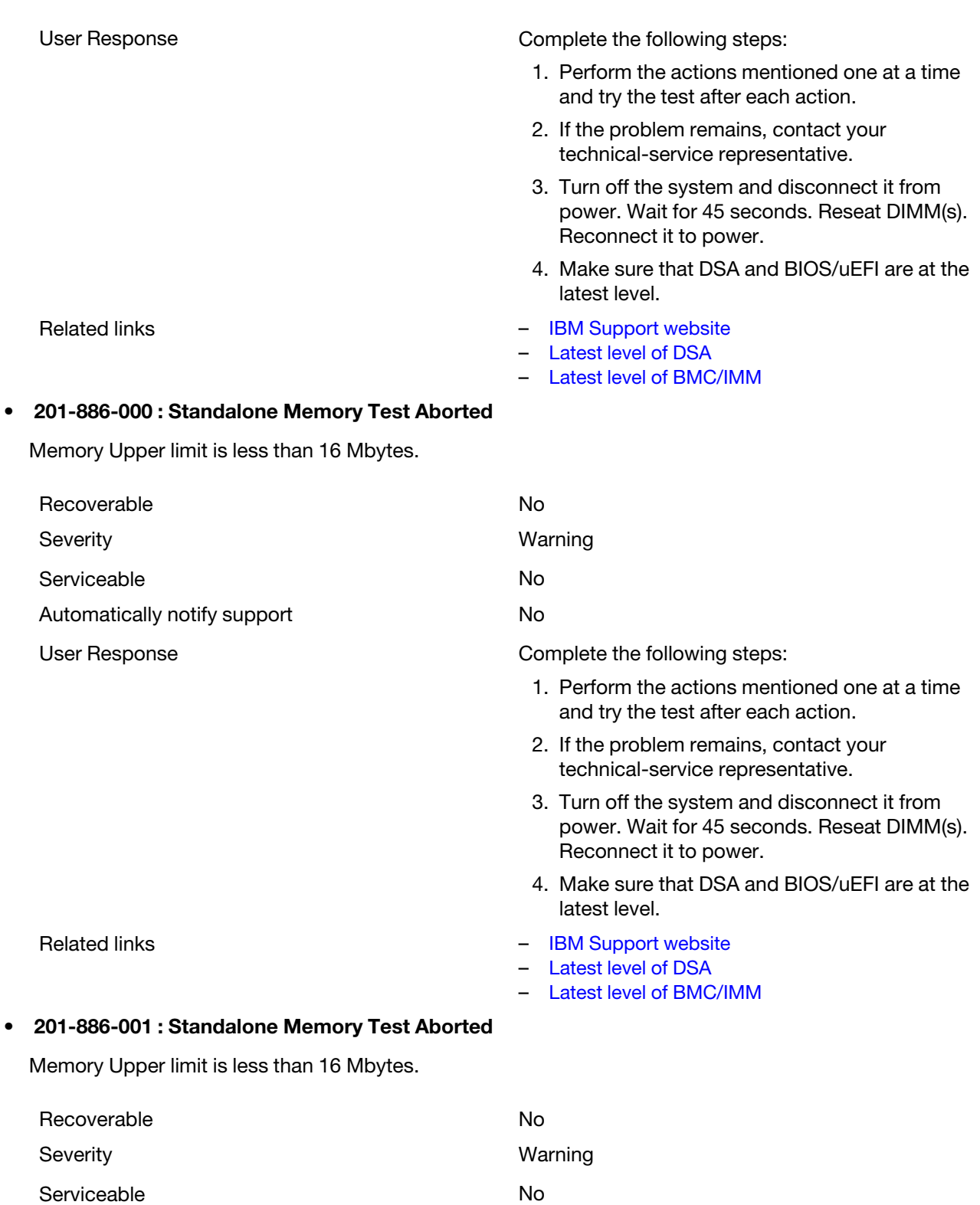

Automatically notify support No

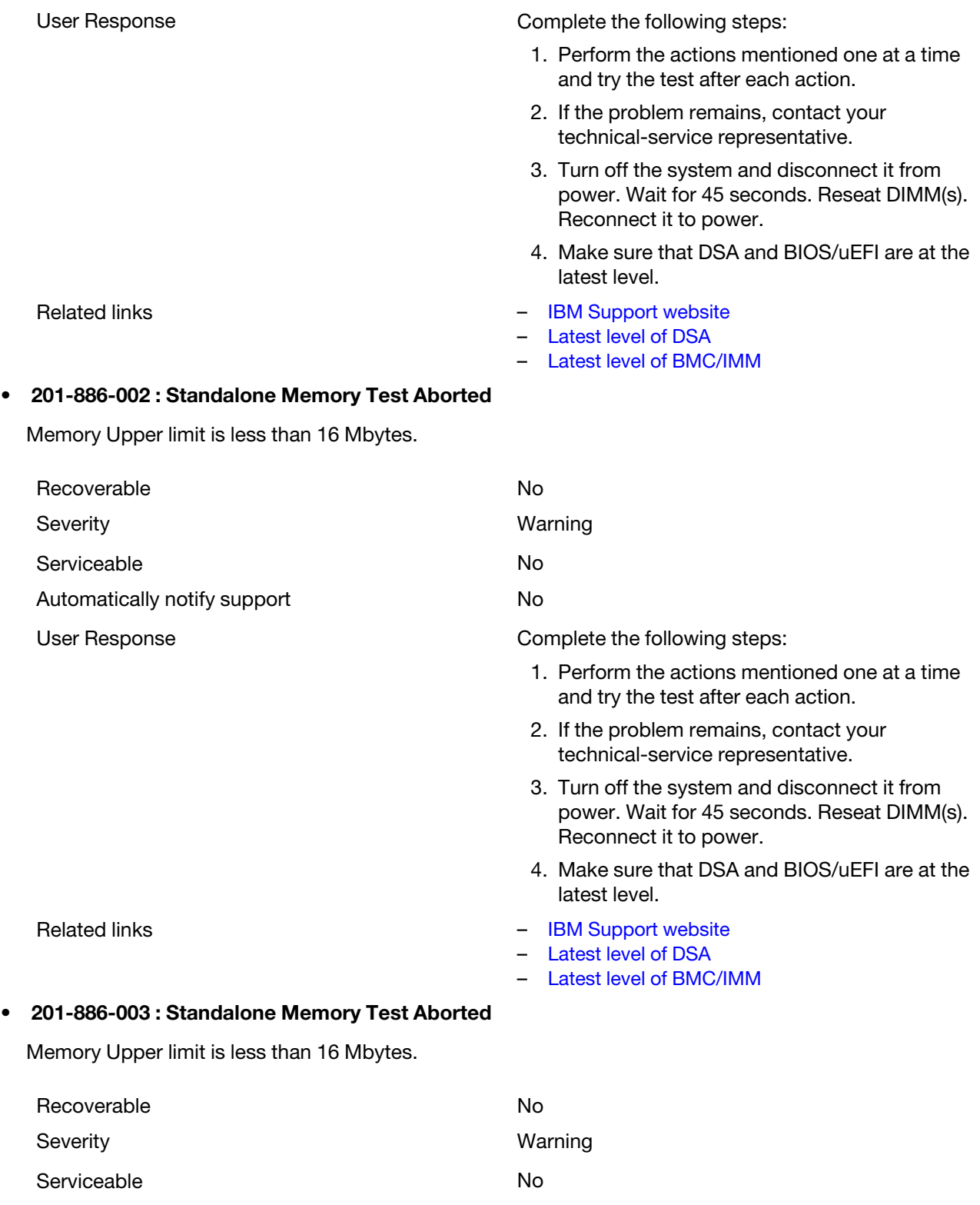

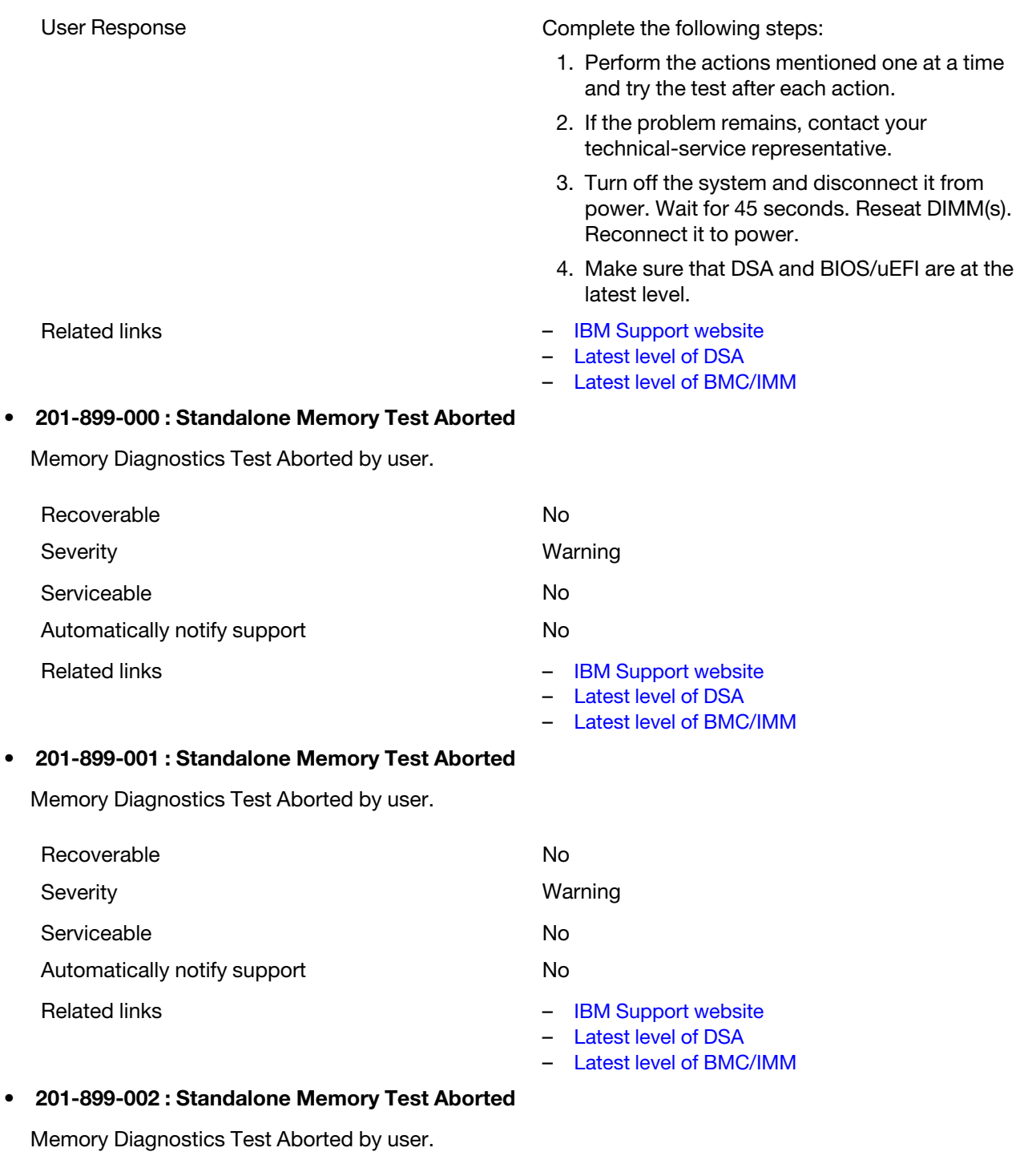

Recoverable No Severity **Warning** Serviceable No Automatically notify support No Related links – [IBM Support website](http://www.ibm.com/support/entry/portal/docdisplay?lndocid=SERV-OPTN) – [Latest level of DSA](http://www.ibm.com/support/entry/portal/docdisplay?lndocid=SERV-DSA) – [Latest level of BMC/IMM](http://www.ibm.com/support/entry/portal/docdisplay?lndocid=MIGR-4JTS2T)

#### • 201-899-003 : Standalone Memory Test Aborted

Memory Diagnostics Test Aborted by user.

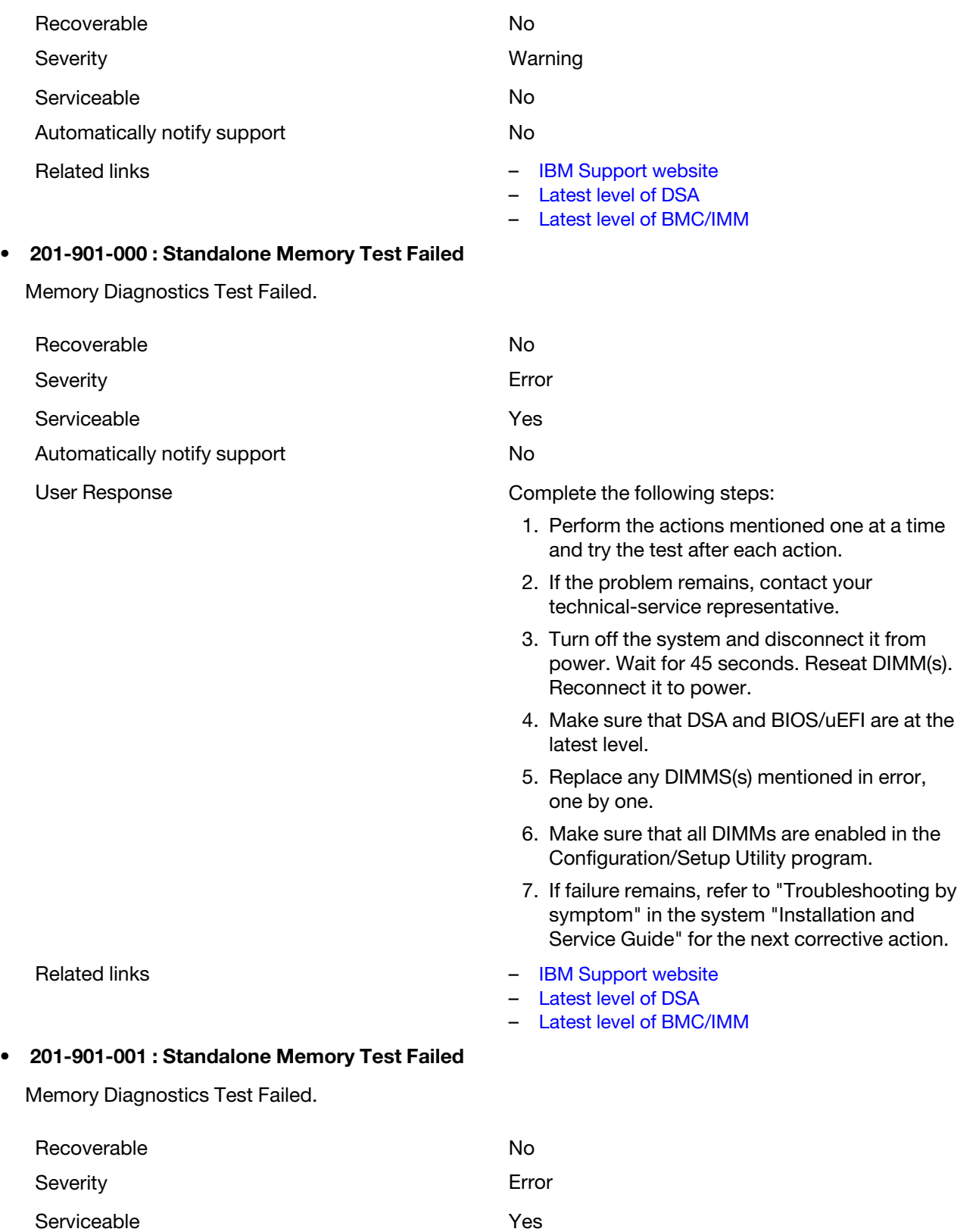

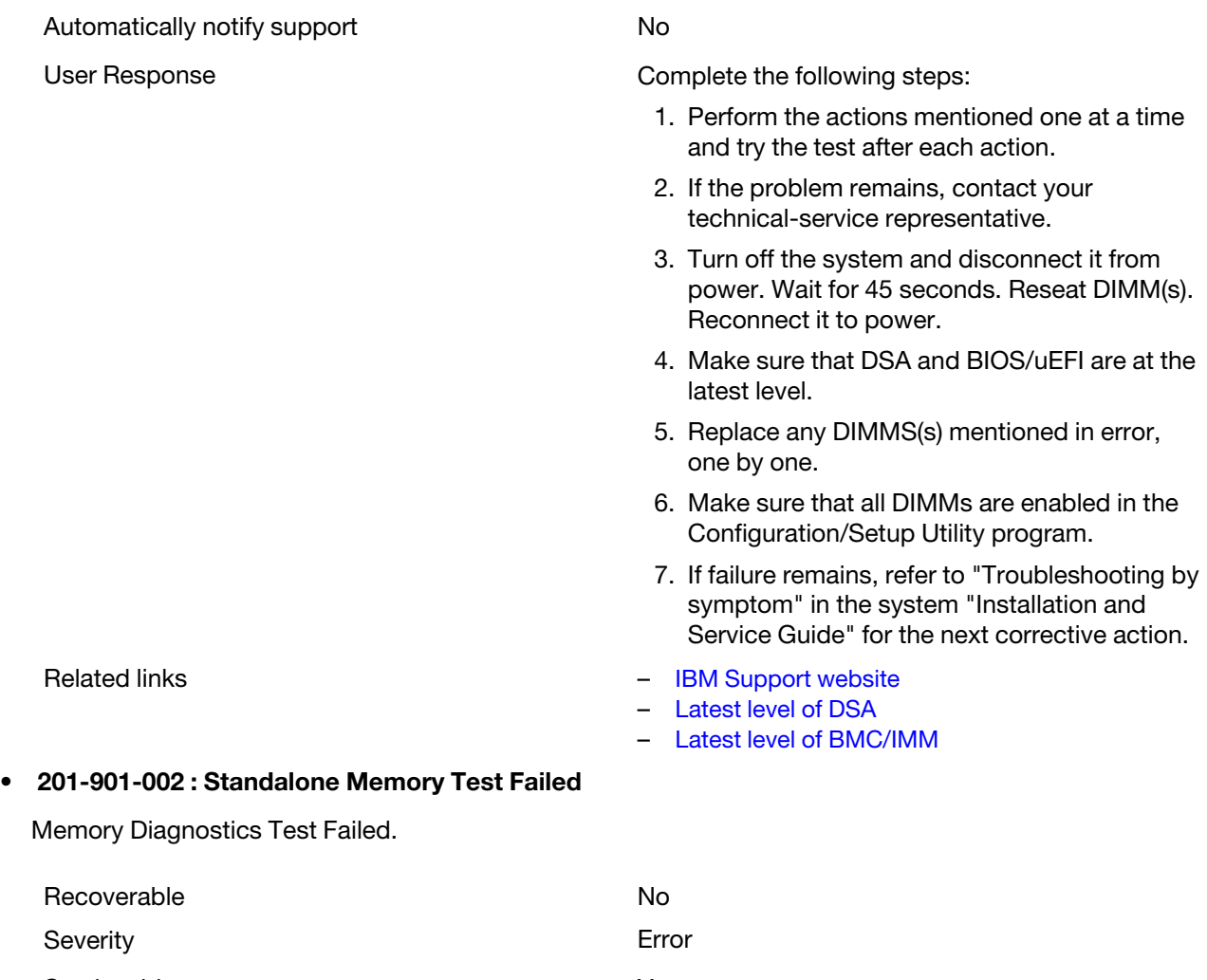

Serviceable **Yes** Automatically notify support No

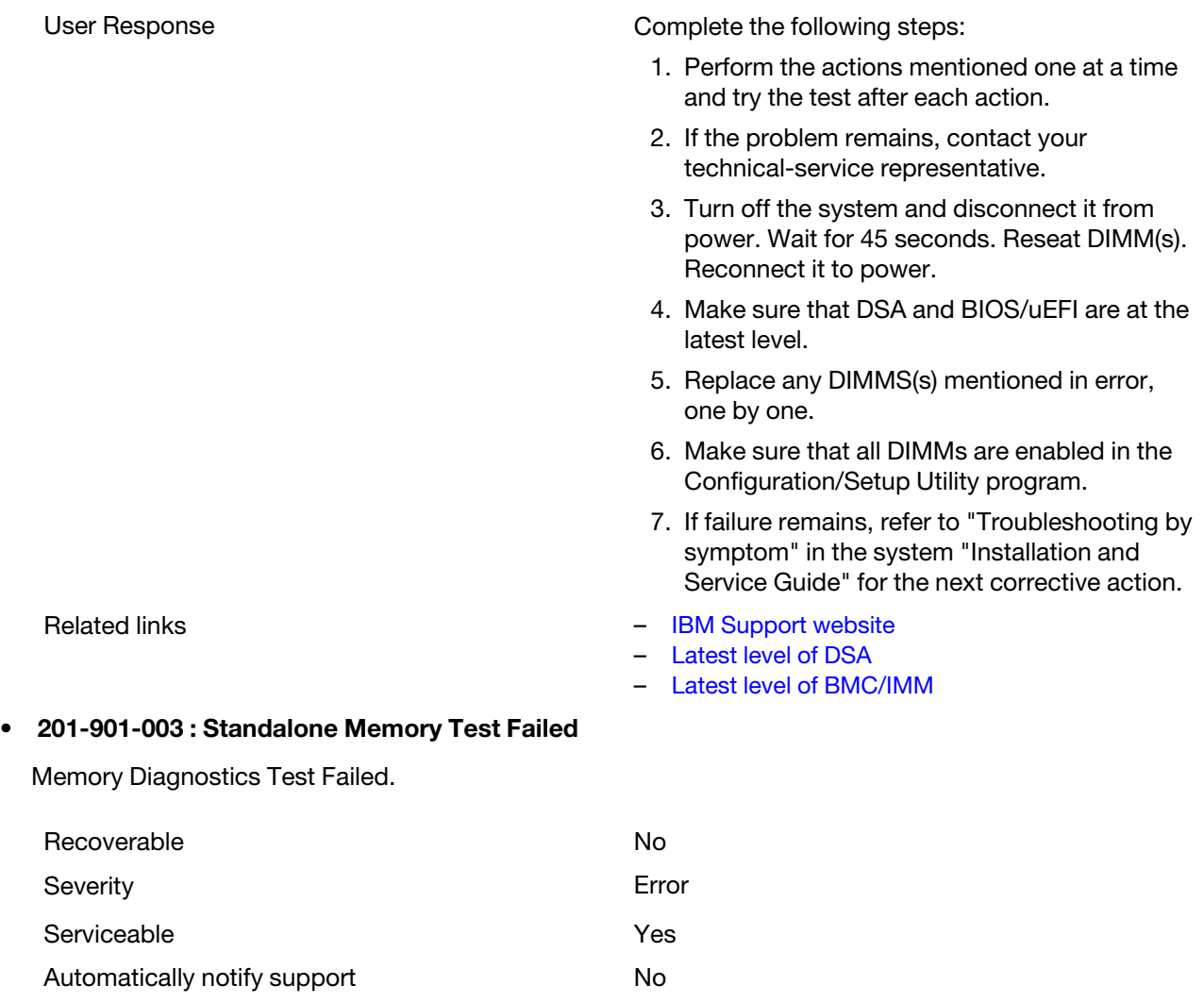

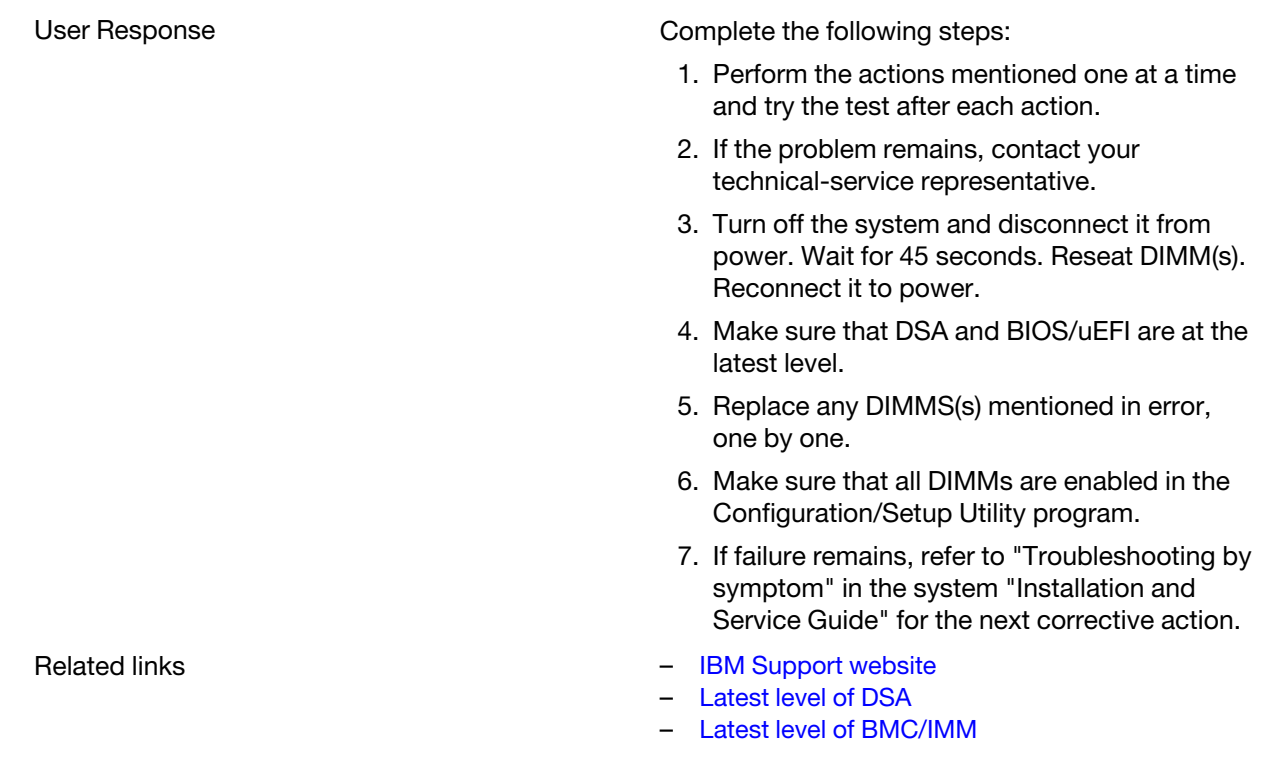

## DSA memory stress test results

The following messages are generated when you run the memory stress test.

# Test results for the DSA memory stress test

The following messages can result when you run the DSA memory stress test.

### • 202-000-000 : MemStr Test Passed

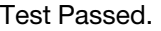

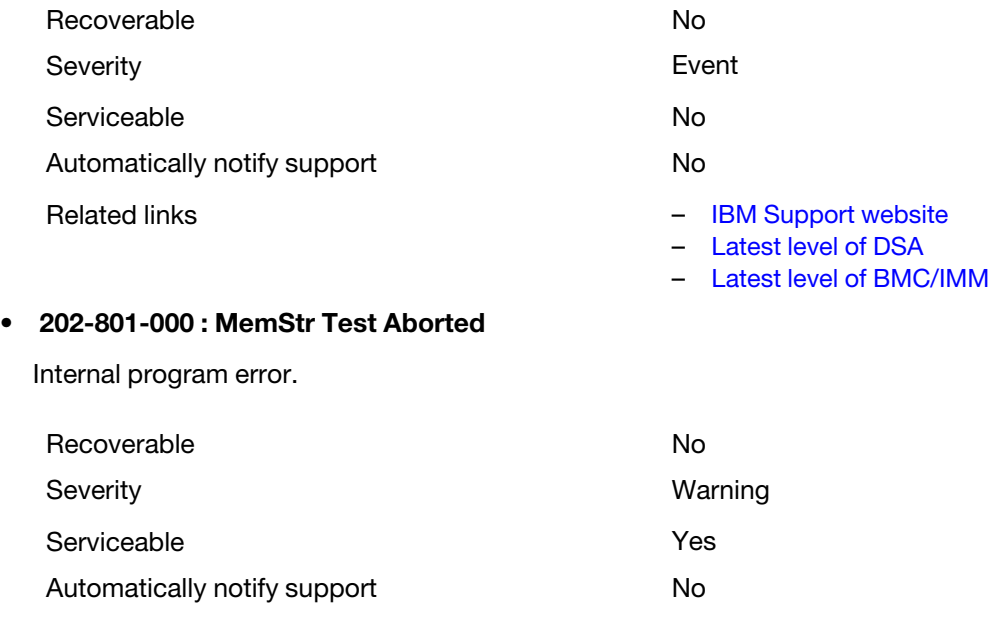

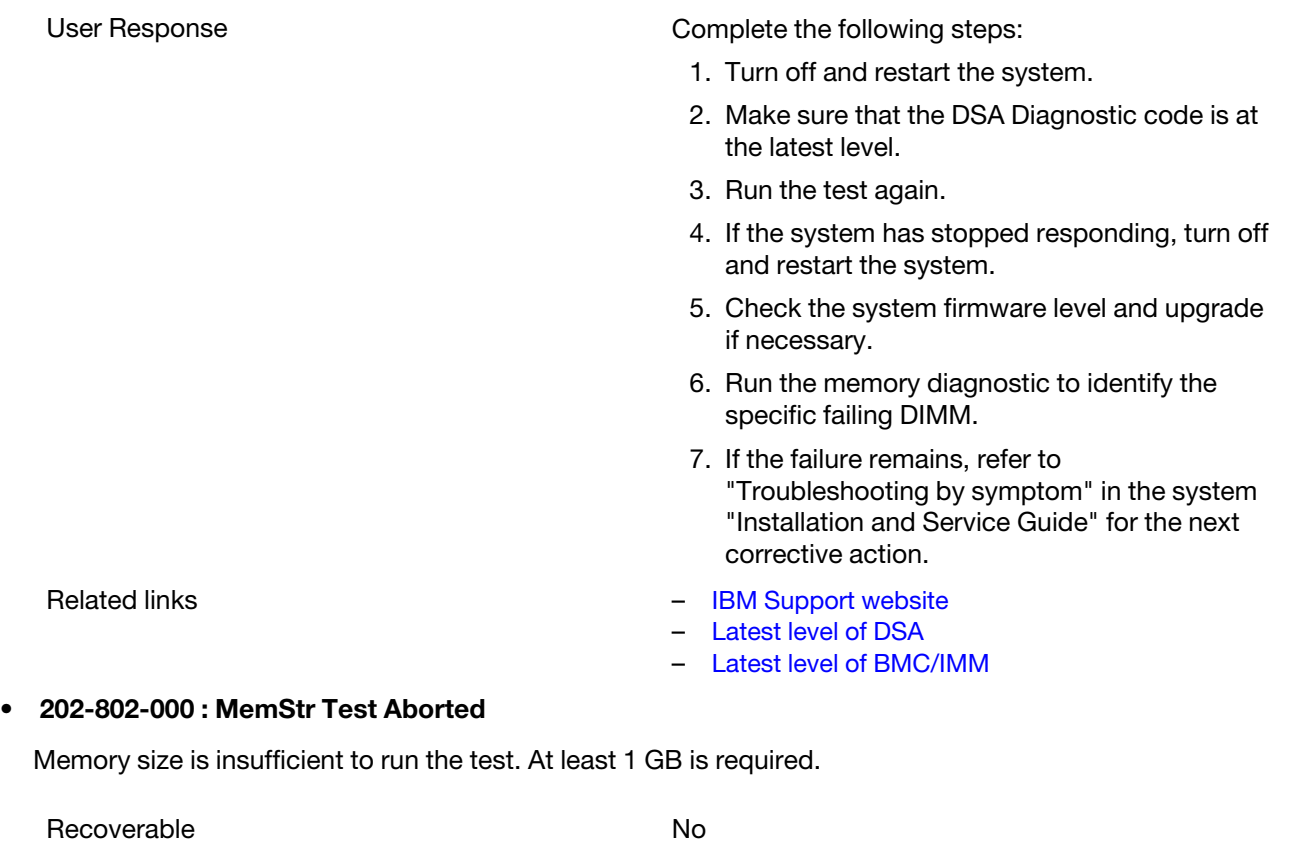

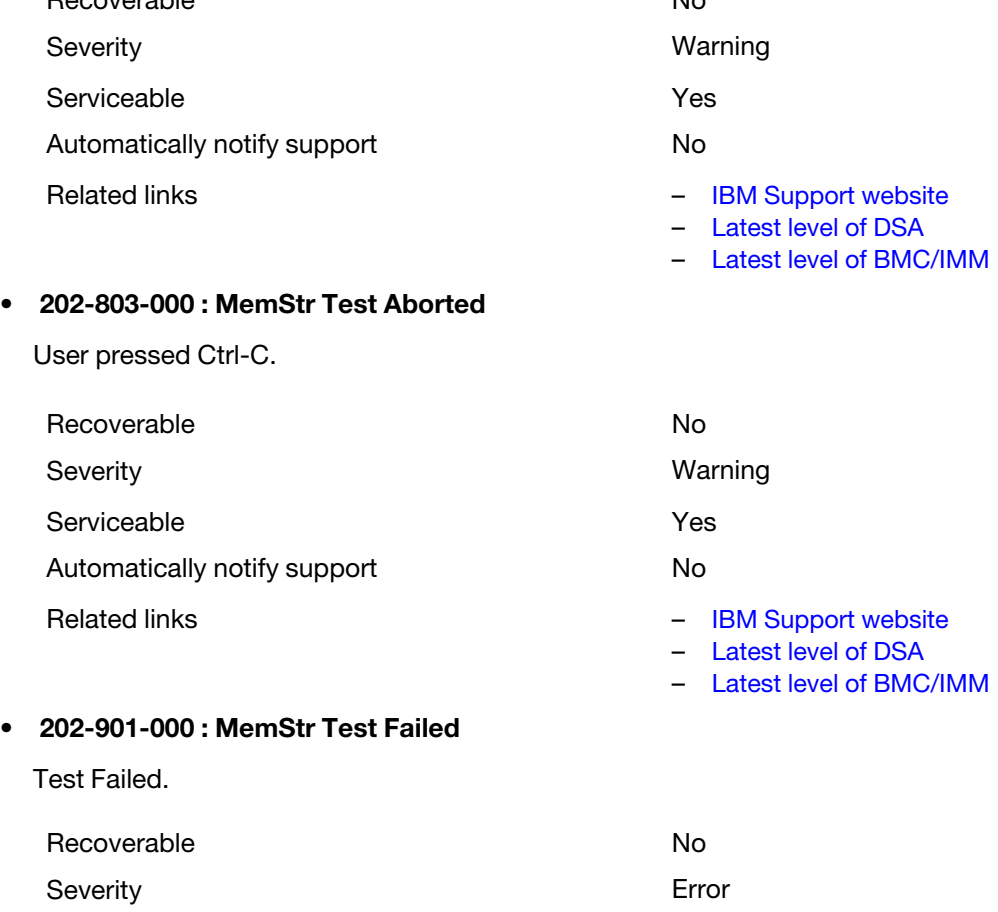

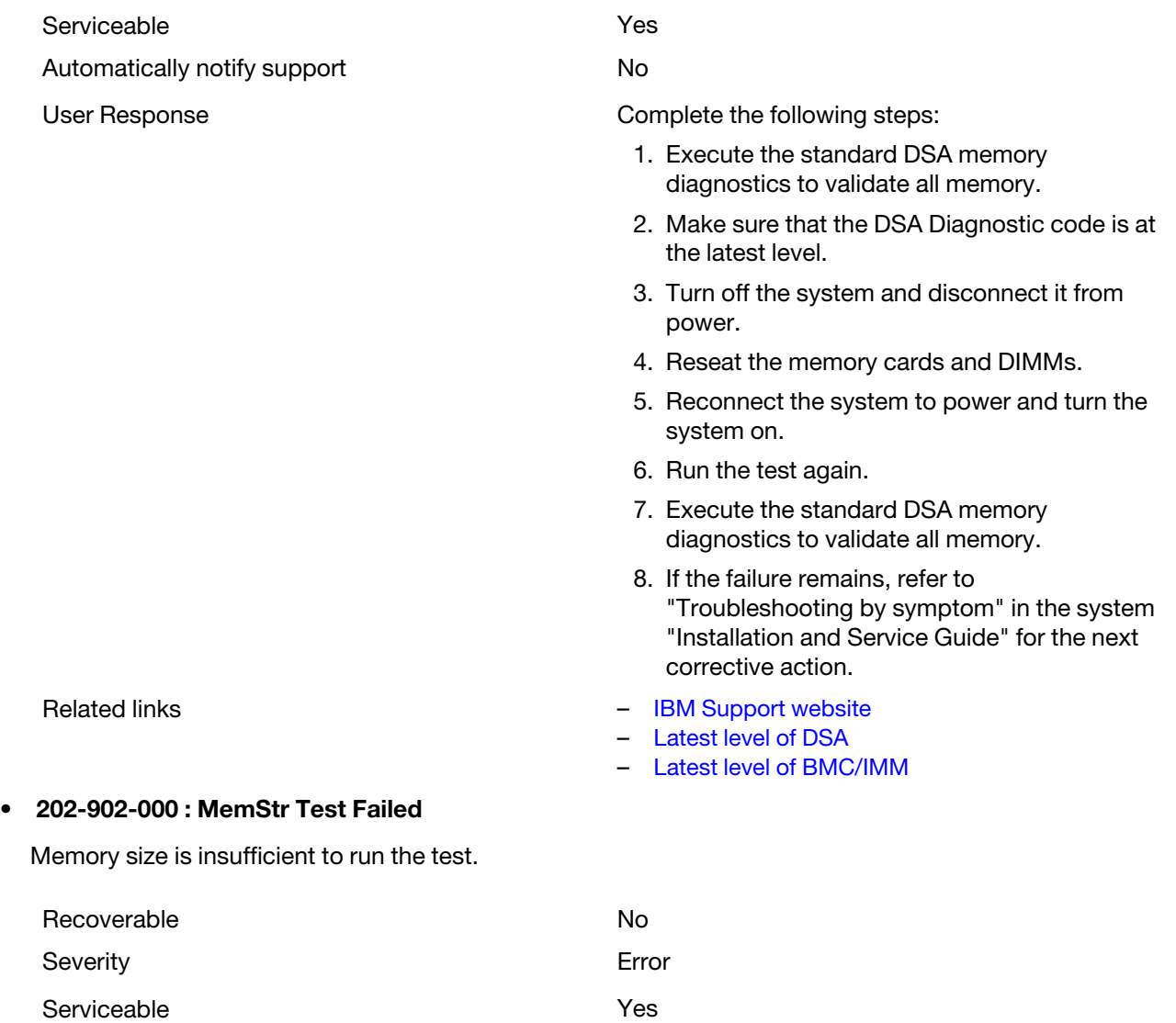

Automatically notify support No

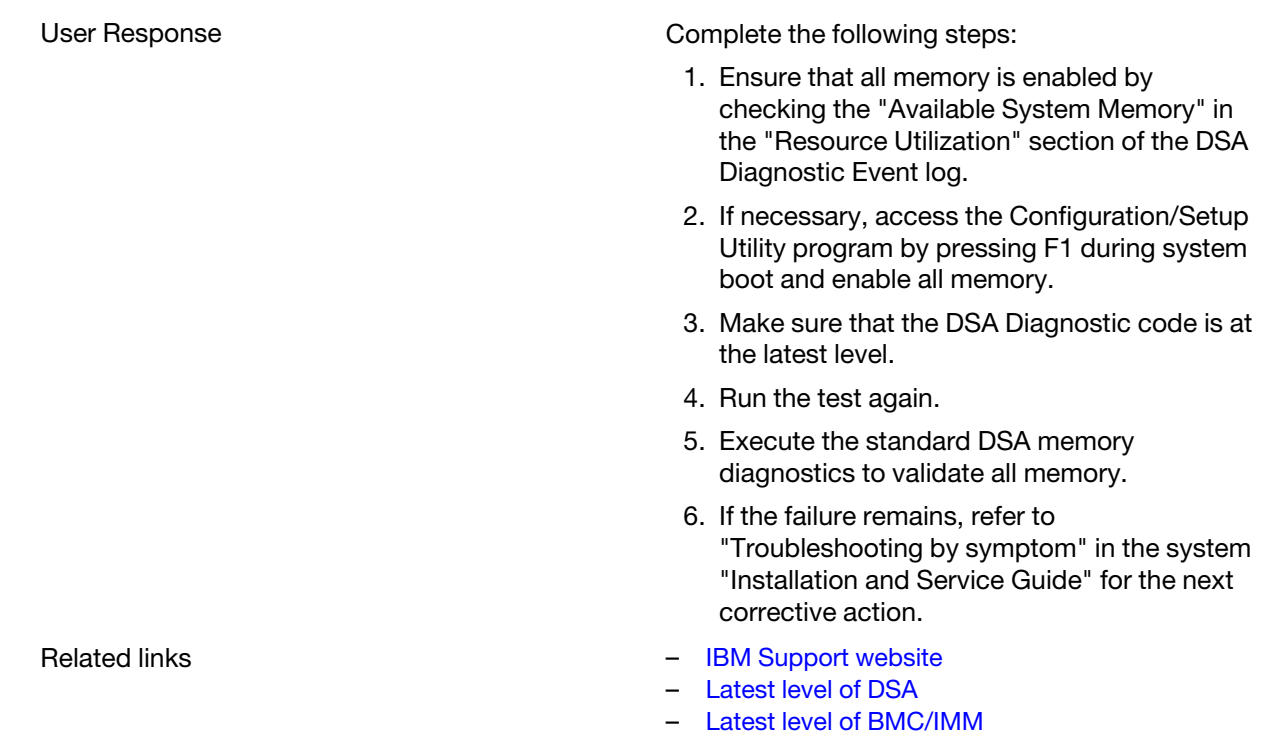

# DSA Nvidia GPU test results

The following messages are generated when you run the Nvidia GPU test.

# Test results for the DSA Nvidia GPU test

The following messages can result when you run the DSA Nvidia GPU test.

#### • 409-000-000 : NVIDIA User Diagnostic Test Passed

NVIDIA User Diagnostic test passed.

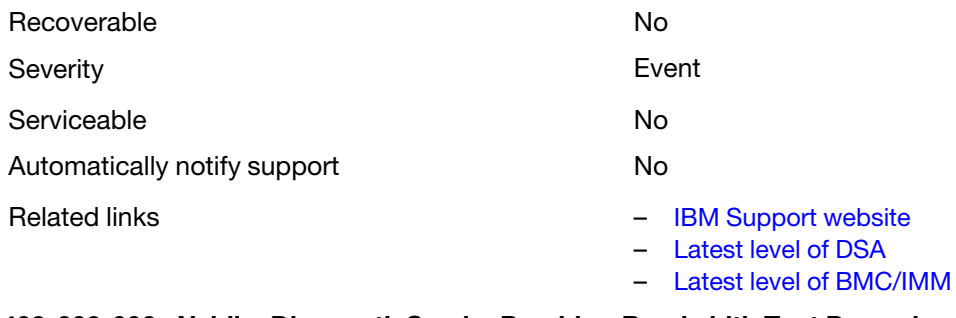

### • 409-003-000 : Nvidia::DiagnosticServiceProvider::Bandwidth Test Passed

Nvidia GPU Bandwidth test passed.

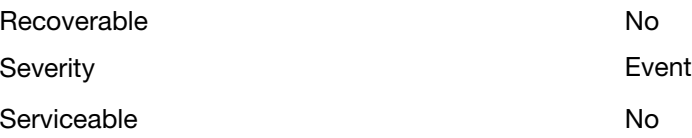

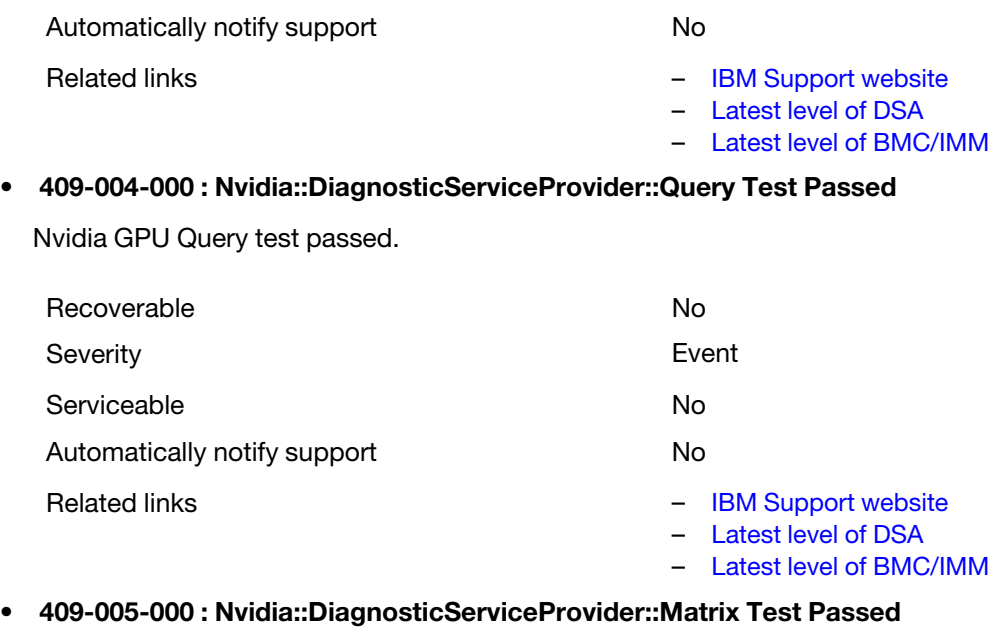

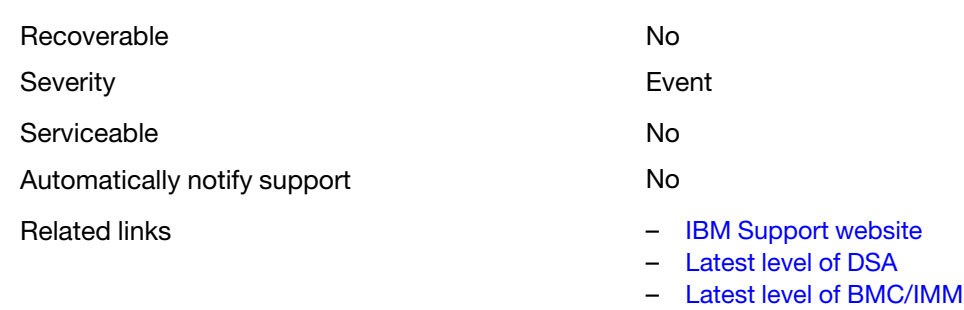

#### • 409-006-000 : Nvidia::DiagnosticServiceProvider::Binomial Test Passed

Nvidia GPU Binomial test passed.

Nvidia GPU Matrix test passed.

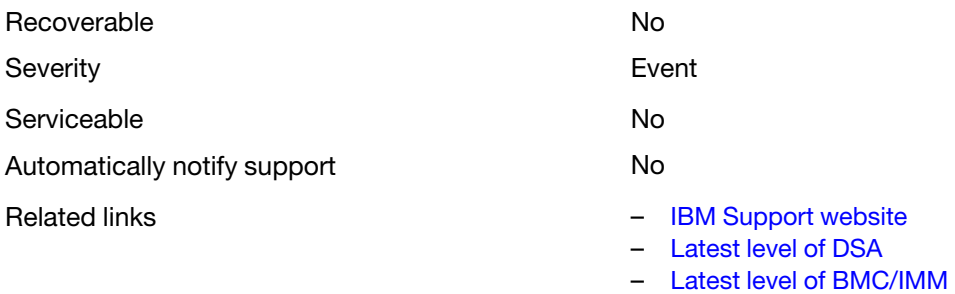

#### • 409-800-000 : NVIDIA User Diagnostic Test Aborted

NVIDIA User Diagnostic test was canceled.

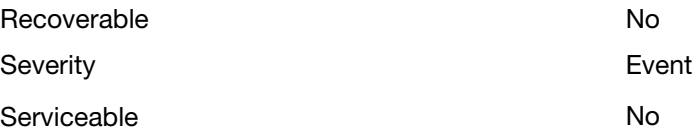

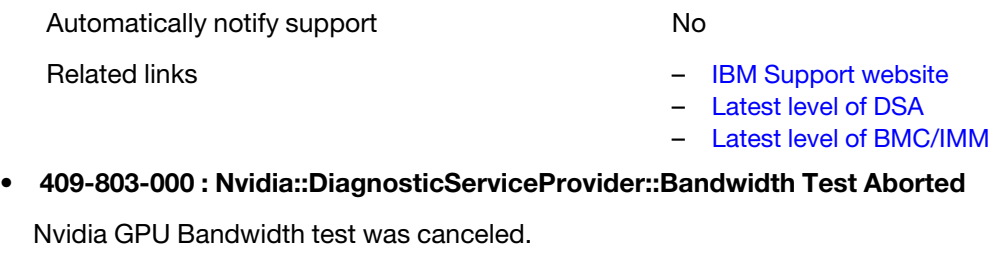

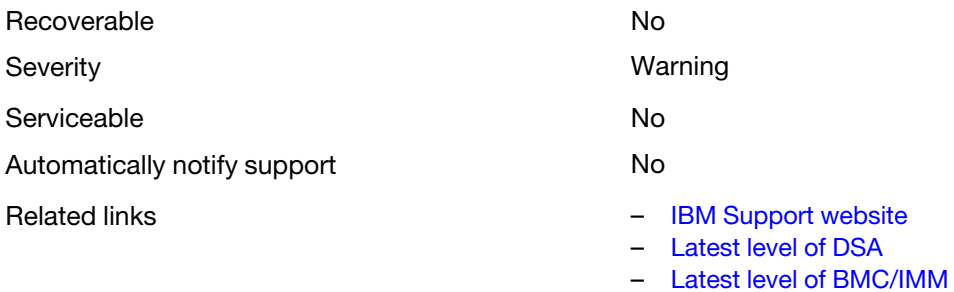

### • 409-804-000 : Nvidia::DiagnosticServiceProvider::Query Test Aborted

Nvidia GPU Query test was canceled.

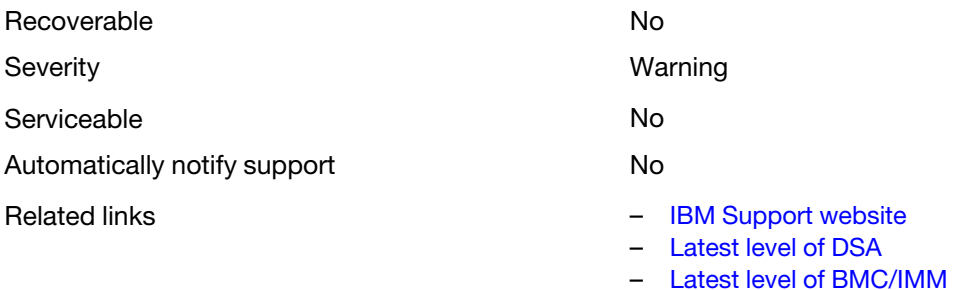

#### • 409-805-000 : Nvidia::DiagnosticServiceProvider::Matrix Test Aborted

Nvidia GPU Matrix test was canceled.

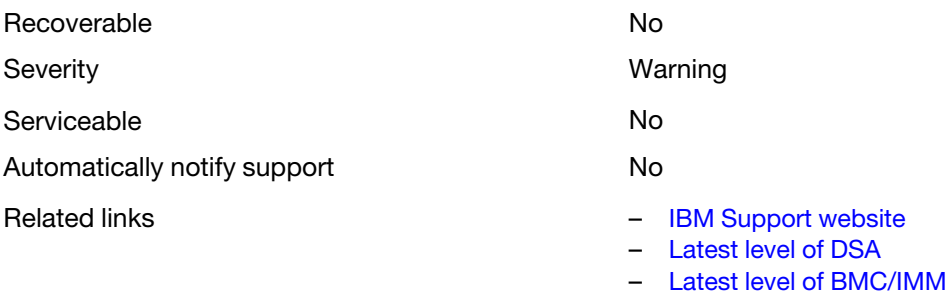

#### • 409-806-000 : Nvidia::DiagnosticServiceProvider::Binomial Test Aborted

Nvidia GPU Binomial test was canceled.

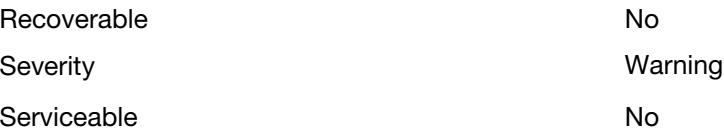

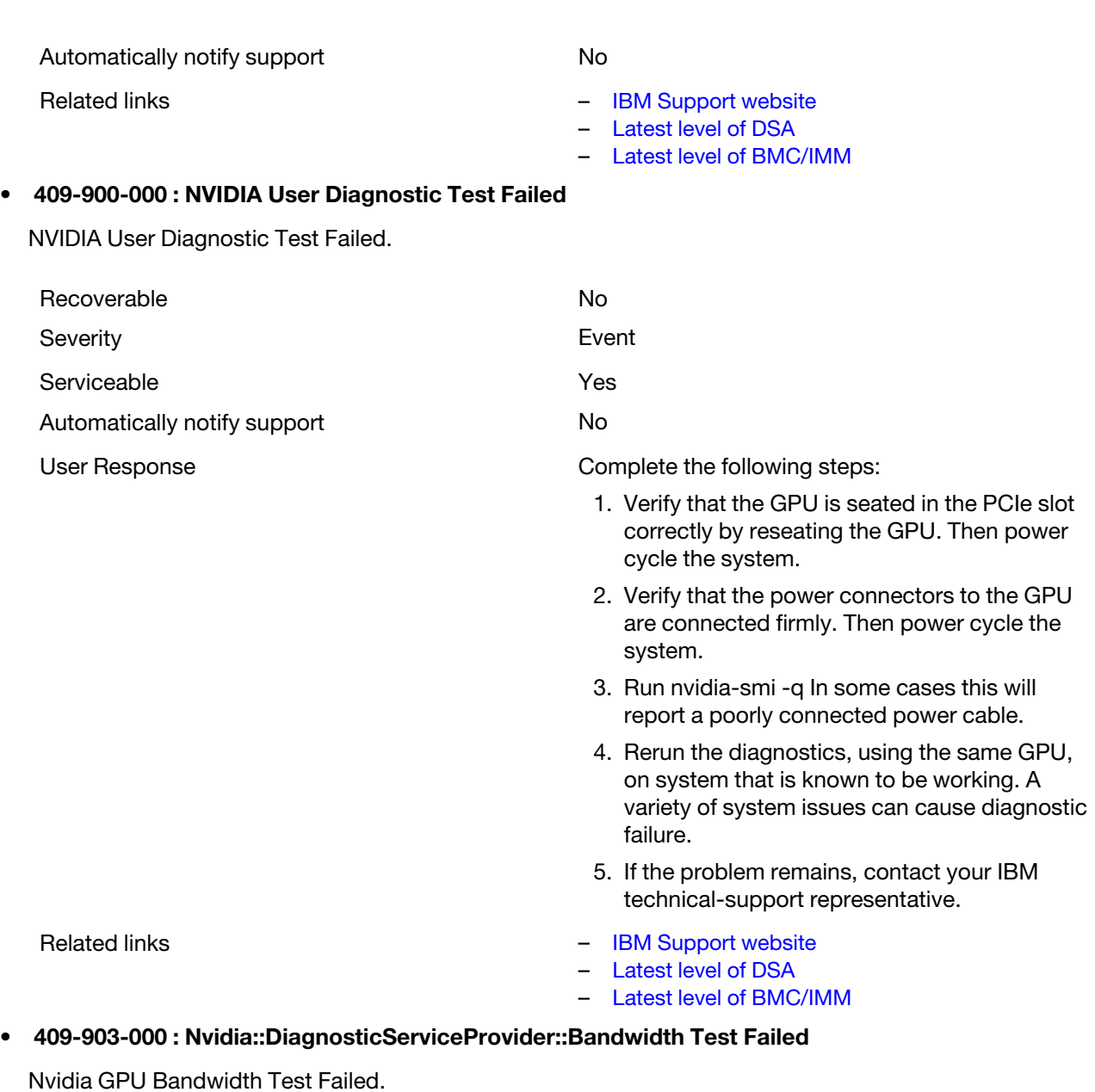

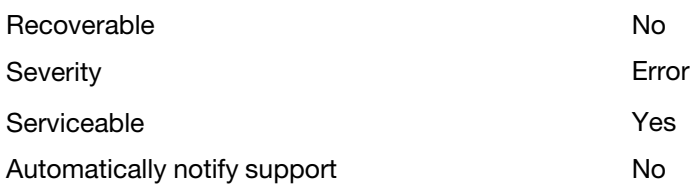

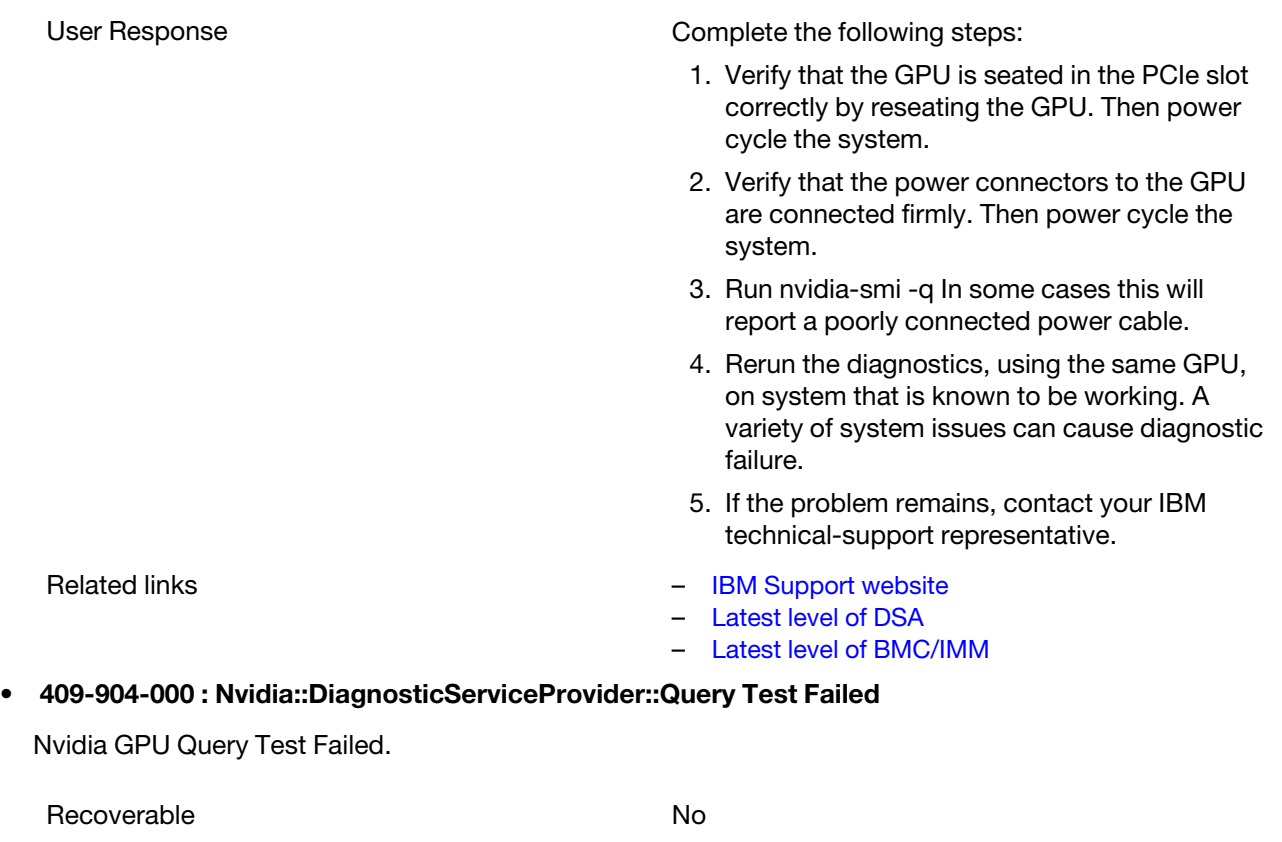

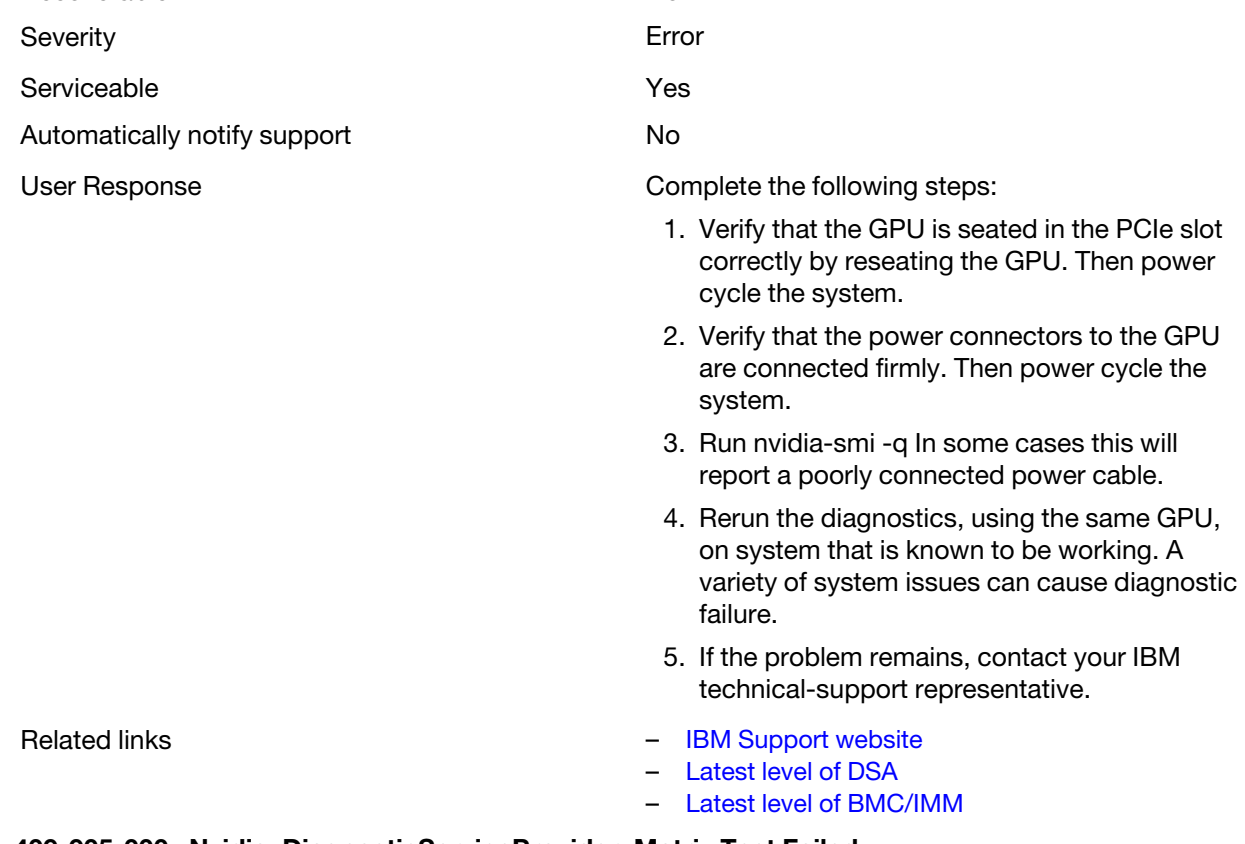

### • 409-905-000 : Nvidia::DiagnosticServiceProvider::Matrix Test Failed

Nvidia GPU Matrix Test Failed.

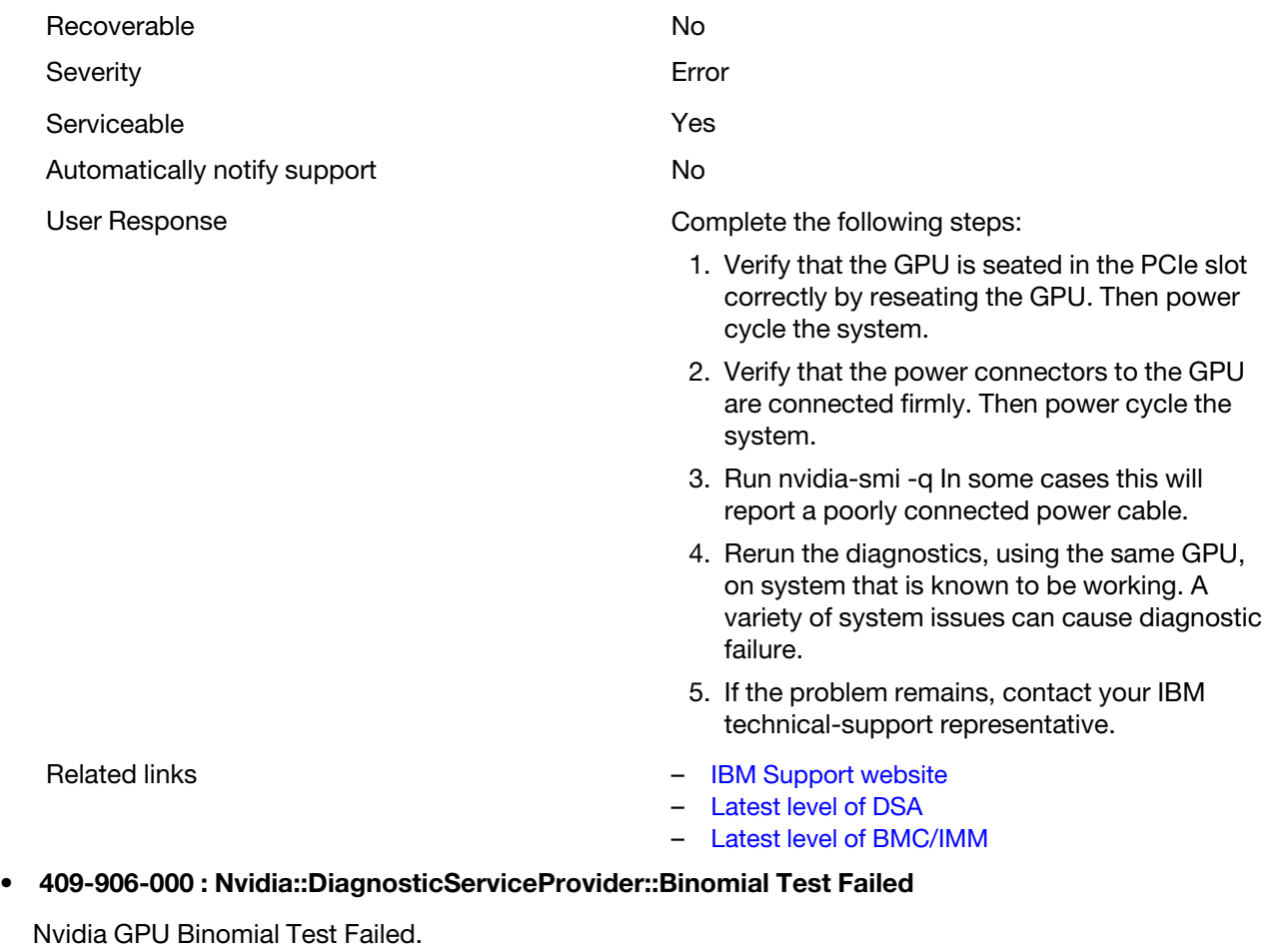

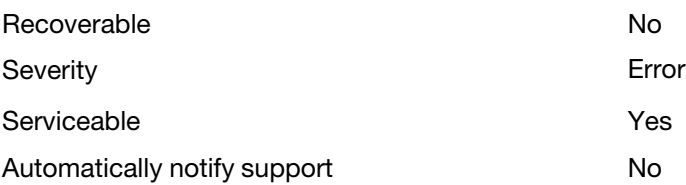

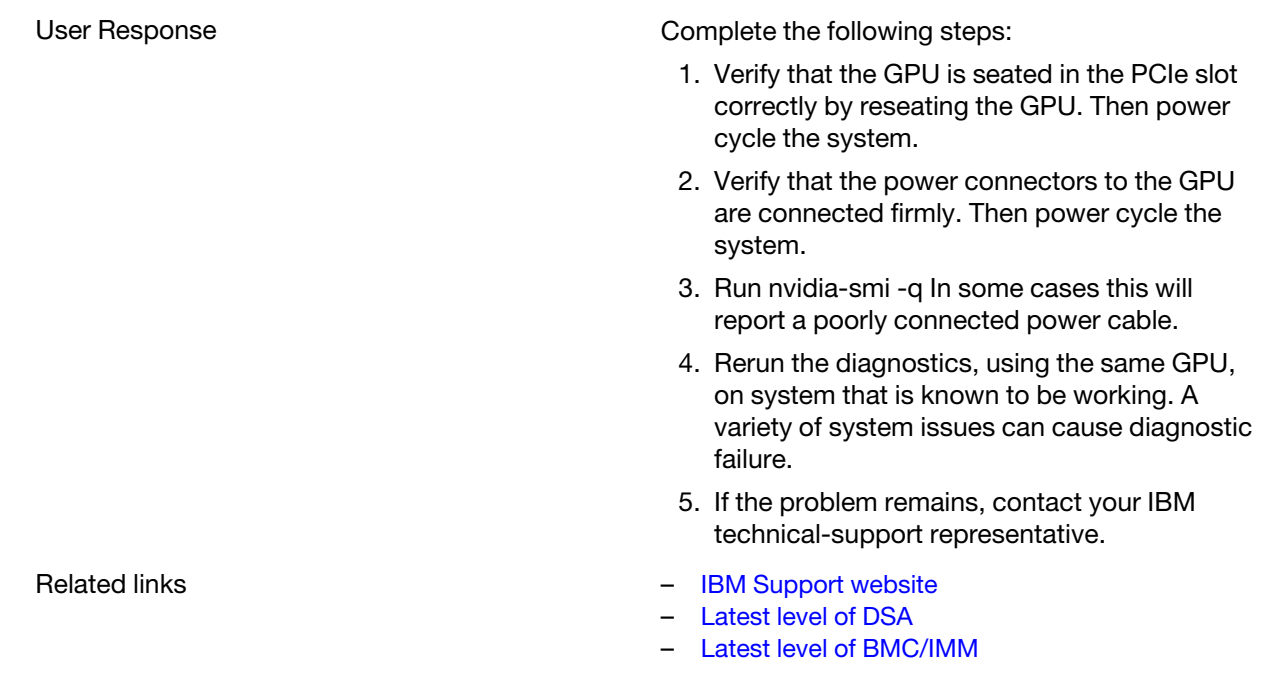

# DSA optical drive test results

The following messages are generated when you run the optical drive test.

# Test results for the DSA optical drive test

The following messages can result when you run the DSA optical drive test.

#### • 215-000-000 : Optical Drive Test Passed

Optical Drive Test Passed.

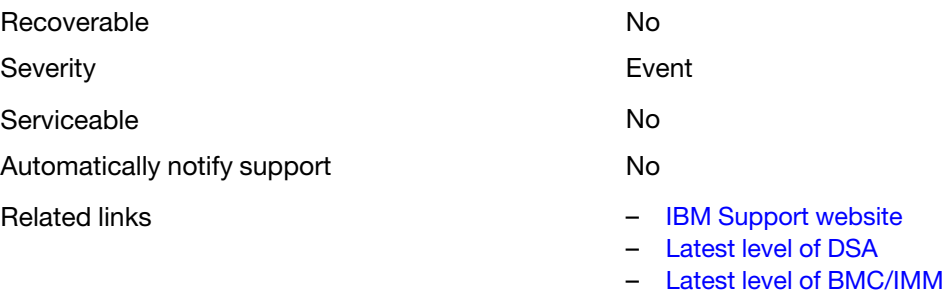

#### • 215-801-000 : Optical Drive Test Aborted

Optical Drive Test Aborted. Unable to communicate with driver.

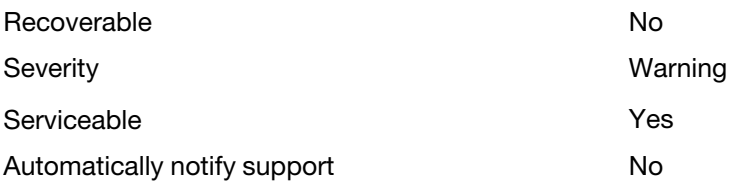

the latest level. 2. Run the test again. 3. Check the drive cabling for loose or broken connections at both ends or damage to the 4. Run the test again. 5. Check system firmware level and upgrade if necessary.The installed firmware level can be found in the DSA Diagnostic Event Log within 6. Run the test again. Related links **Figure 12 Figure 12 Figure 12 Figure 12 Figure 12 Figure 12 Figure 12 Figure 12 Figure 12 Figure 12 Figure 12 Figure 12 Figure 12 Figure 12 Figure 12 Figure 12 Figure 12 Fig** – [Latest level of DSA](http://www.ibm.com/support/entry/portal/docdisplay?lndocid=SERV-DSA) – [Latest level of BMC/IMM](http://www.ibm.com/support/entry/portal/docdisplay?lndocid=MIGR-4JTS2T) Optical Drive Test Aborted. A read error was encountered. Recoverable No. 2006. The No. 2006. No. 2006. No. 2006. No. 2006. No. 2006. No. 2006. No. 2007. No. 2007. No. 2007. No. 2007. No. 2008. No. 2007. No. 2008. No. 2007. No. 2008. No. 2008. No. 2008. No. 2008. No. 2008. No. 20 Severity **Warning** Serviceable **Yes** Automatically notify support No User Response **Complete the following steps:** 1. Insert a new CD or DVD into the drive and wait for 15 seconds for the media to be recognized. Rerun the test. 2. Check the drive cabling for loose or broken connections at both ends or damage to the cable. Replace the cable if damage is present.

- 3. Run the test again.
- 4. If failure remains, refer to "Troubleshooting by symptom" in the system "Installation and Service Guide" for the next corrective action.
- Related links [IBM Support website](http://www.ibm.com/support/entry/portal/docdisplay?lndocid=SERV-OPTN) – [Latest level of DSA](http://www.ibm.com/support/entry/portal/docdisplay?lndocid=SERV-DSA)
	- [Latest level of BMC/IMM](http://www.ibm.com/support/entry/portal/docdisplay?lndocid=MIGR-4JTS2T)

#### • 215-803-000 : Optical Drive Test Failed

Optical Drive Test Failed. Disk may be in use by the operating system.

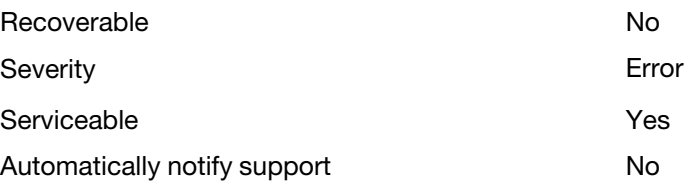

## • 215-802-000 : Optical Drive Test Aborted

User Response **Complete the following steps:** 

- 1. Make sure that the DSA Diagnostic code is at
- cable. Replace the cable if damage is present.
- the Firmware/VPD section for this component.

User Response **Complete the following steps:** 

- 1. Wait for the system activity to cease
- 2. Run the test again
- 3. Turn off and restart the system.
- 4. Run the test again.
- Related links [IBM Support website](http://www.ibm.com/support/entry/portal/docdisplay?lndocid=SERV-OPTN)
	- [Latest level of DSA](http://www.ibm.com/support/entry/portal/docdisplay?lndocid=SERV-DSA)
	- [Latest level of BMC/IMM](http://www.ibm.com/support/entry/portal/docdisplay?lndocid=MIGR-4JTS2T)

## • 215-804-000 : Optical Drive Test Aborted

Optical Drive Test Aborted. The media tray is open.

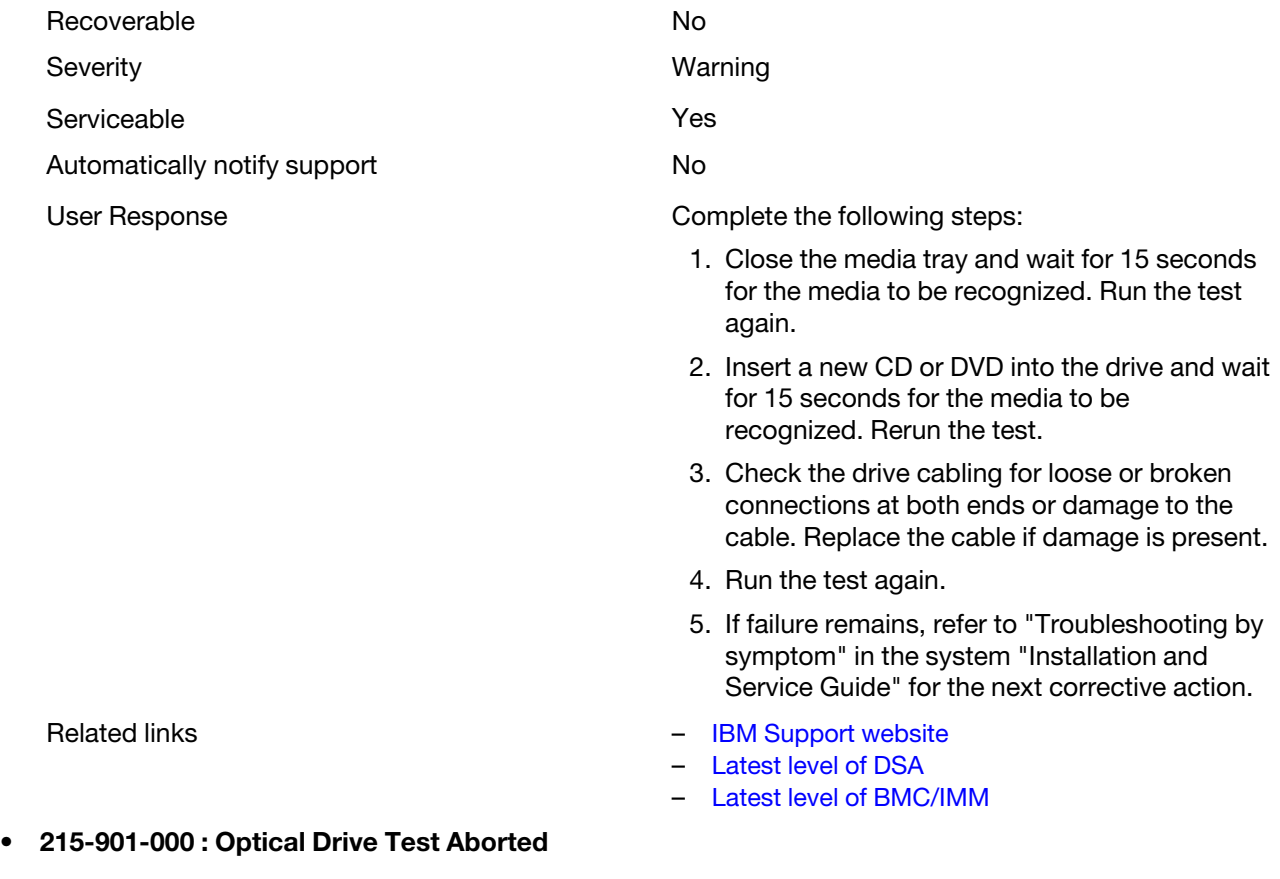

Optical Drive Test Aborted. Drive media is not detected.

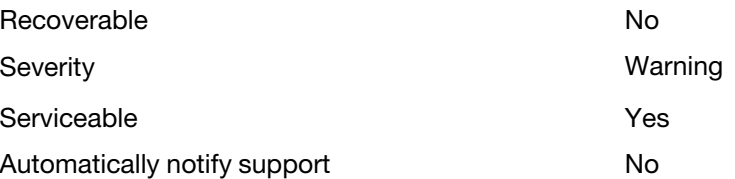

User Response **Complete the following steps:** 1. Insert a new CD or DVD into the drive and wait for 15 seconds for the media to be recognized. Rerun the test. 2. Check the drive cabling for loose or broken connections at both ends or damage to the cable. Replace the cable if damage is present. 3. Run the test again. 4. If failure remains, refer to "Troubleshooting by symptom" in the system "Installation and Service Guide" for the next corrective action. Related links – [IBM Support website](http://www.ibm.com/support/entry/portal/docdisplay?lndocid=SERV-OPTN) – [Latest level of DSA](http://www.ibm.com/support/entry/portal/docdisplay?lndocid=SERV-DSA) – [Latest level of BMC/IMM](http://www.ibm.com/support/entry/portal/docdisplay?lndocid=MIGR-4JTS2T) • 215-902-000 : Optical Drive Test Failed Optical Drive Test Failed. Read miscompare. Recoverable No. 2006. The No. 2006. No. 2006. No. 2006. No. 2006. No. 2006. No. 2006. No. 2007. No. 2007. No. 2007. No. 2007. No. 2008. No. 2007. No. 2008. No. 2007. No. 2008. No. 2008. No. 2008. No. 2008. No. 2008. No. 20 Severity **Example 2018** Severity **Example 2018** Serviceable **Yes** Automatically notify support No User Response Complete the following steps: 1. Insert a new CD or DVD into the drive and wait for 15 seconds for the media to be recognized. Rerun the test. 2. Check the drive cabling for loose or broken connections at both ends or damage to the cable. Replace the cable if damage is present. 3. Run the test again. 4. If failure remains, refer to "Troubleshooting by symptom" in the system "Installation and Service Guide" for the next corrective action. Related links **Figure 12 Figure 12 Figure 12 Figure 12 Figure 12 Figure 12 Figure 12 Figure 12 Figure 12 Figure 12 Figure 12 Figure 12 Figure 12 Figure 12 Figure 12 Figure 12 Figure 12 Fig** – [Latest level of DSA](http://www.ibm.com/support/entry/portal/docdisplay?lndocid=SERV-DSA) – [Latest level of BMC/IMM](http://www.ibm.com/support/entry/portal/docdisplay?lndocid=MIGR-4JTS2T) • 215-903-000 : Optical Drive Test Aborted Optical Drive Test Aborted. Could not access the device. Recoverable **No. 2018** No. 2018

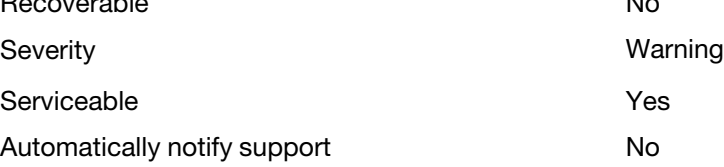

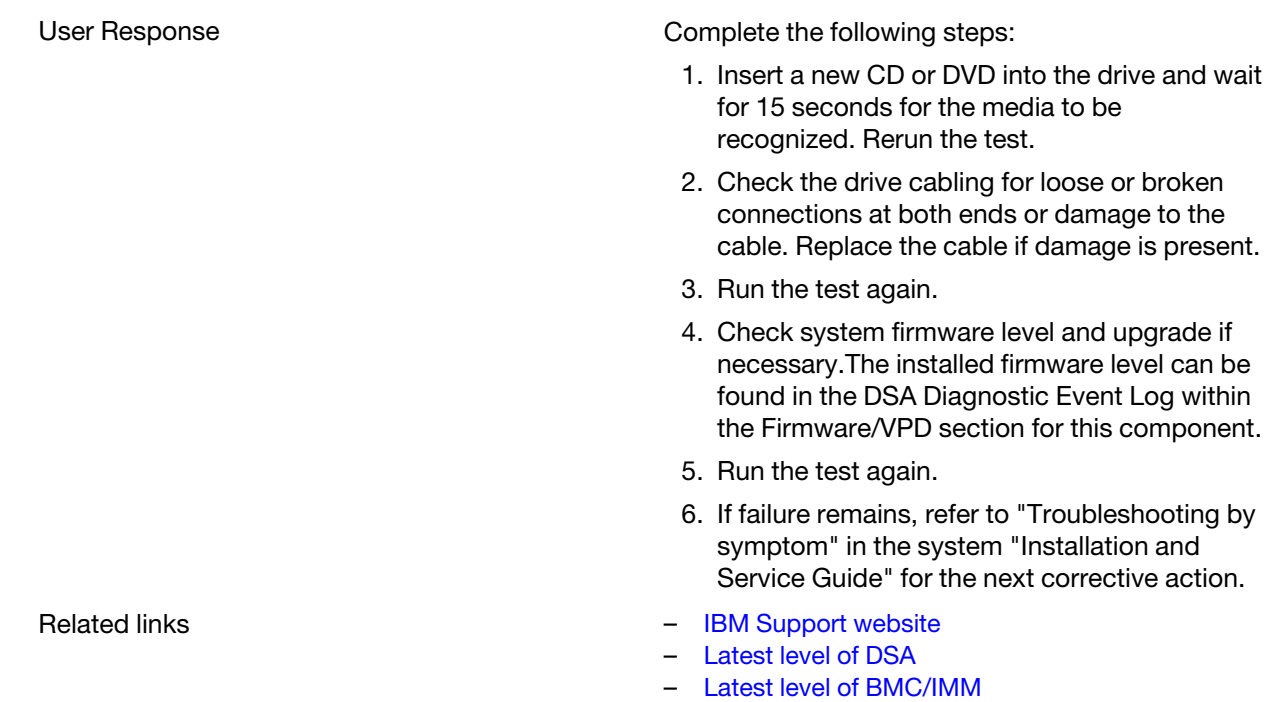

## DSA system management test results

The following messages are generated when you run the system management test.

# Test results for the DSA system management test

The following messages can result when you run the DSA system management test.

### • 166-000-001 : IMM I2C Test Passed

IMM I2C Test Passed.

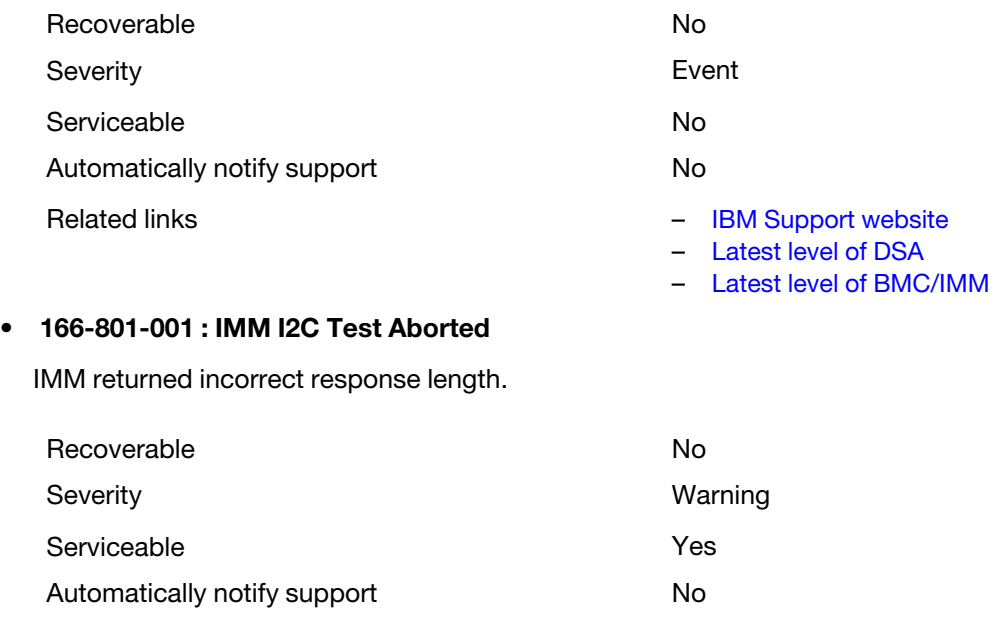

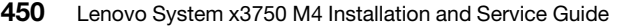

## try the test after each action: 1. Turn off the system and disconnect it from power. Wait for 45 seconds. Reconnect it to power. 2. Make sure that DSA and BMC/IMM are at the latest level. Related links – [IBM Support website](http://www.ibm.com/support/entry/portal/docdisplay?lndocid=SERV-OPTN) – [Latest level of DSA](http://www.ibm.com/support/entry/portal/docdisplay?lndocid=SERV-DSA) – [Latest level of BMC/IMM](http://www.ibm.com/support/entry/portal/docdisplay?lndocid=MIGR-4JTS2T)

User Response **Perform the actions mentioned one at a time and** 

## • 166-802-001 : IMM I2C Test Aborted

Test cannot be completed for unknown reason.

Recoverable No

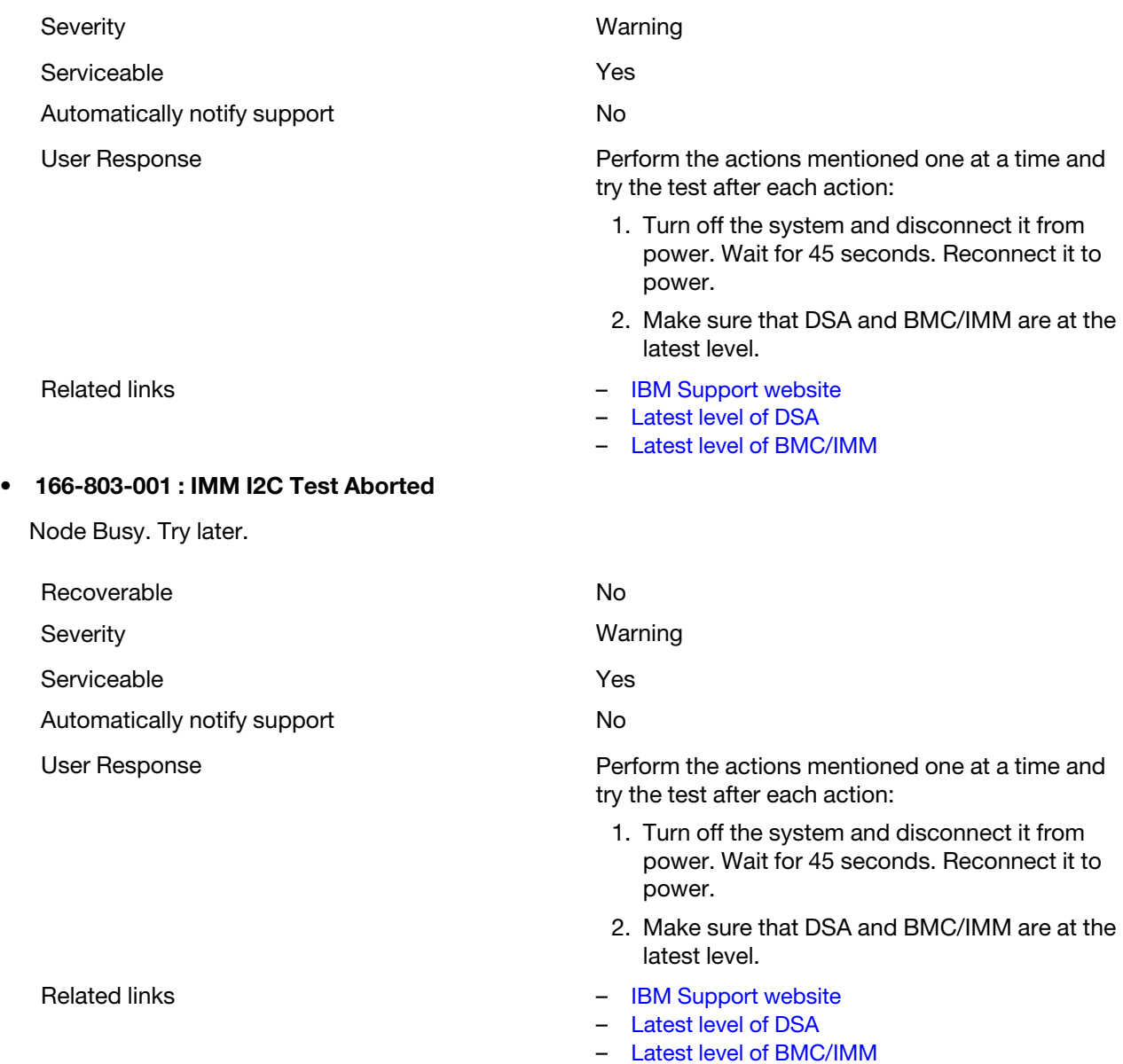

#### • 166-804-001 : IMM I2C Test Aborted

Invalid Command.

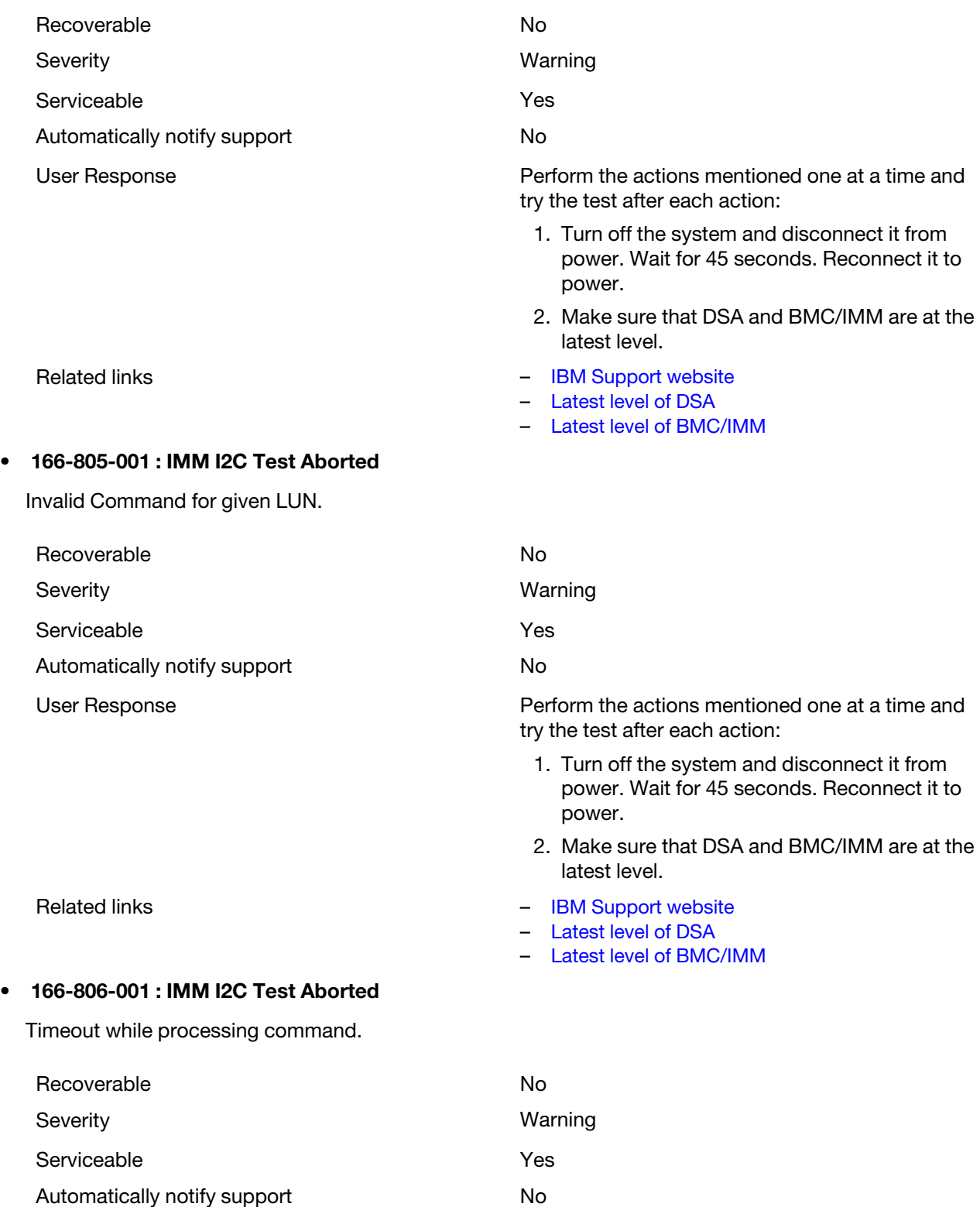

#### • 166-807-001 : IMM I2C Test Aborted

Recoverable No. 2006. The No. 2006. No. 2006. No. 2006. No. 2006. No. 2006. No. 2006. No. 2007. No. 2007. No. 2007. No. 2007. No. 2007. No. 2007. No. 2007. No. 2007. No. 2007. No. 2007. No. 2007. No. 2008. No. 2007. No. 20

Severity **Warning** 

#### Out of space.

Serviceable **Yes** Automatically notify support No User Response **Perform the actions mentioned one at a time and** Perform the actions mentioned one at a time and try the test after each action: 1. Turn off the system and disconnect it from power. Wait for 45 seconds. Reconnect it to

Related links **Figure 12 Figure 12 Figure 12 Figure 12 Figure 12 Figure 12 Figure 12 Figure 12 Figure 12 Figure 12 Figure 12 Figure 12 Figure 12 Figure 12 Figure 12 Figure 12 Figure 12 Fig** 

#### • 166-808-001 : IMM I2C Test Aborted

Reservation Canceled or Invalid Reservation ID.

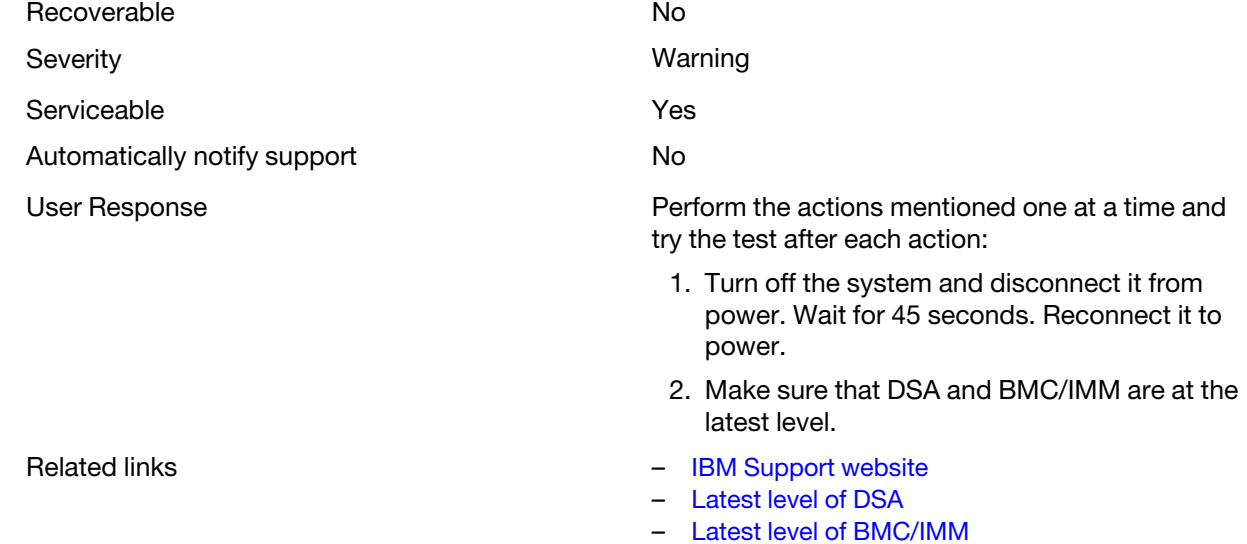

User Response **Perform the actions mentioned one at a time and** try the test after each action:

- 1. Turn off the system and disconnect it from power. Wait for 45 seconds. Reconnect it to power.
- 2. Make sure that DSA and BMC/IMM are at the latest level.

2. Make sure that DSA and BMC/IMM are at the

- Related links [IBM Support website](http://www.ibm.com/support/entry/portal/docdisplay?lndocid=SERV-OPTN)
	- [Latest level of DSA](http://www.ibm.com/support/entry/portal/docdisplay?lndocid=SERV-DSA)

power.

latest level.

– [Latest level of DSA](http://www.ibm.com/support/entry/portal/docdisplay?lndocid=SERV-DSA) – [Latest level of BMC/IMM](http://www.ibm.com/support/entry/portal/docdisplay?lndocid=MIGR-4JTS2T)

– [Latest level of BMC/IMM](http://www.ibm.com/support/entry/portal/docdisplay?lndocid=MIGR-4JTS2T)

#### • 166-809-001 : IMM I2C Test Aborted

Request data truncated.

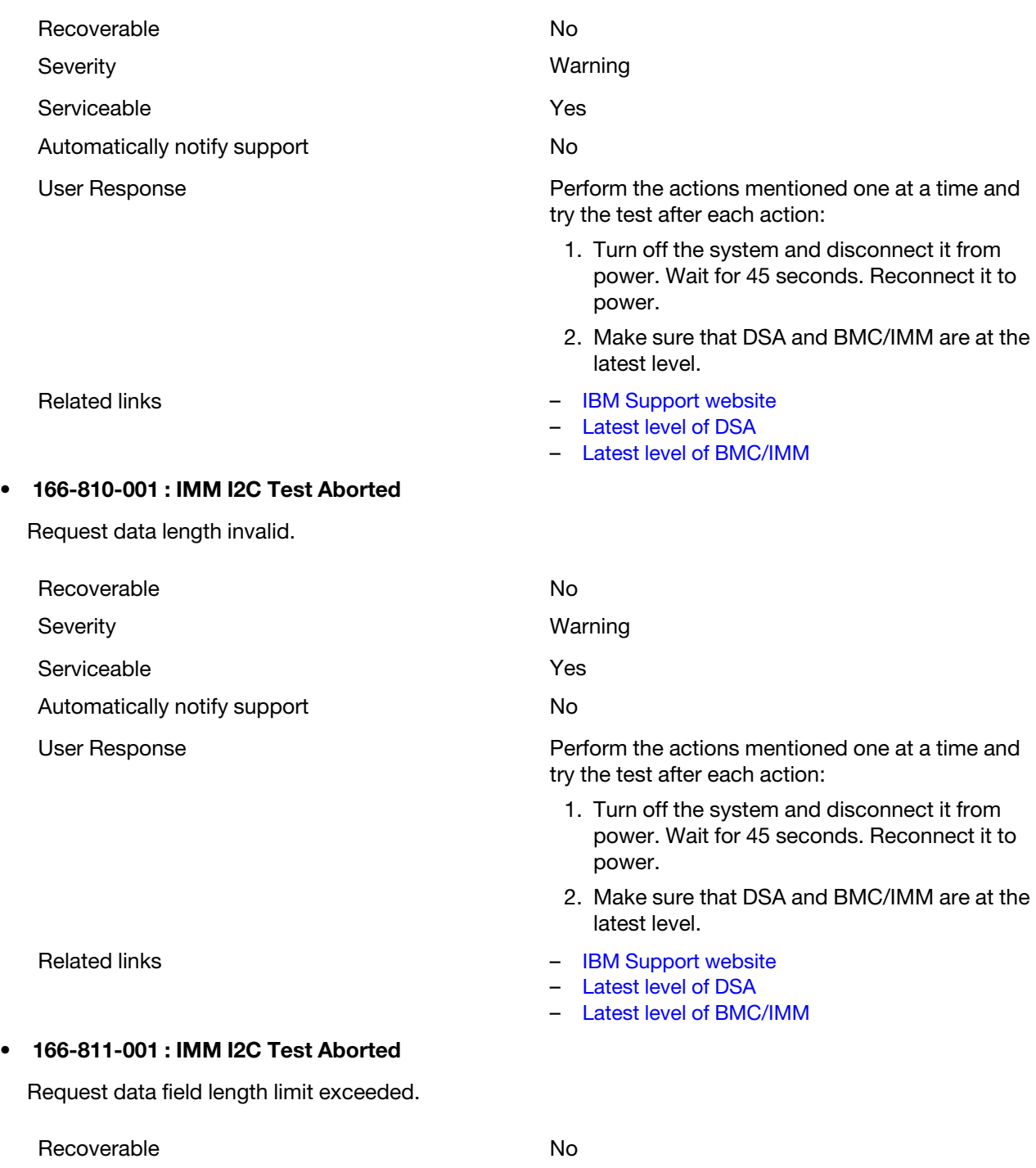

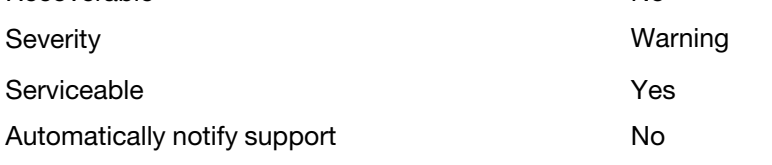

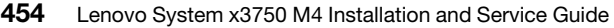

## • 166-812-001 : IMM I2C Test Aborted

Parameter out of range.

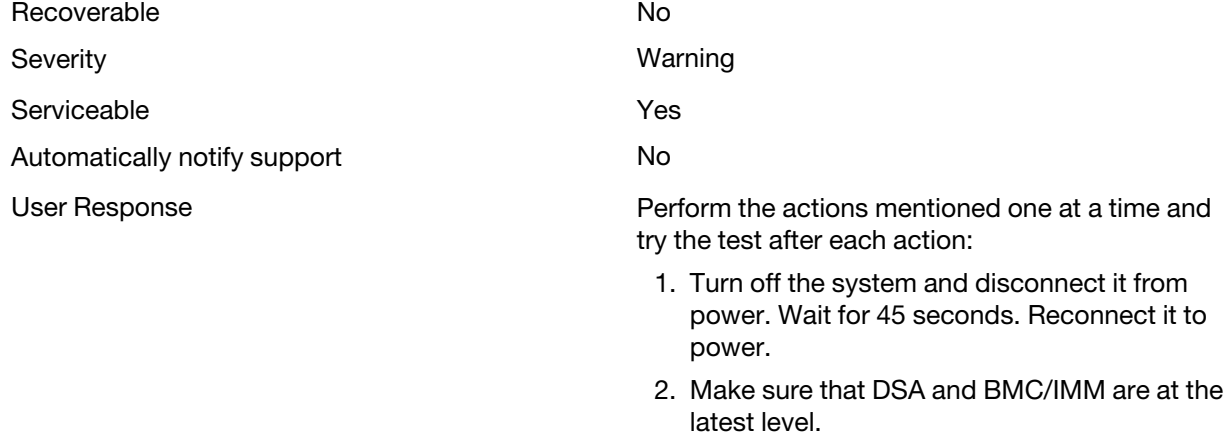

Related links **Figure 2018** – [IBM Support website](http://www.ibm.com/support/entry/portal/docdisplay?lndocid=SERV-OPTN)

## • 166-813-001 : IMM I2C Test Aborted

Cannot return number of requested data bytes.

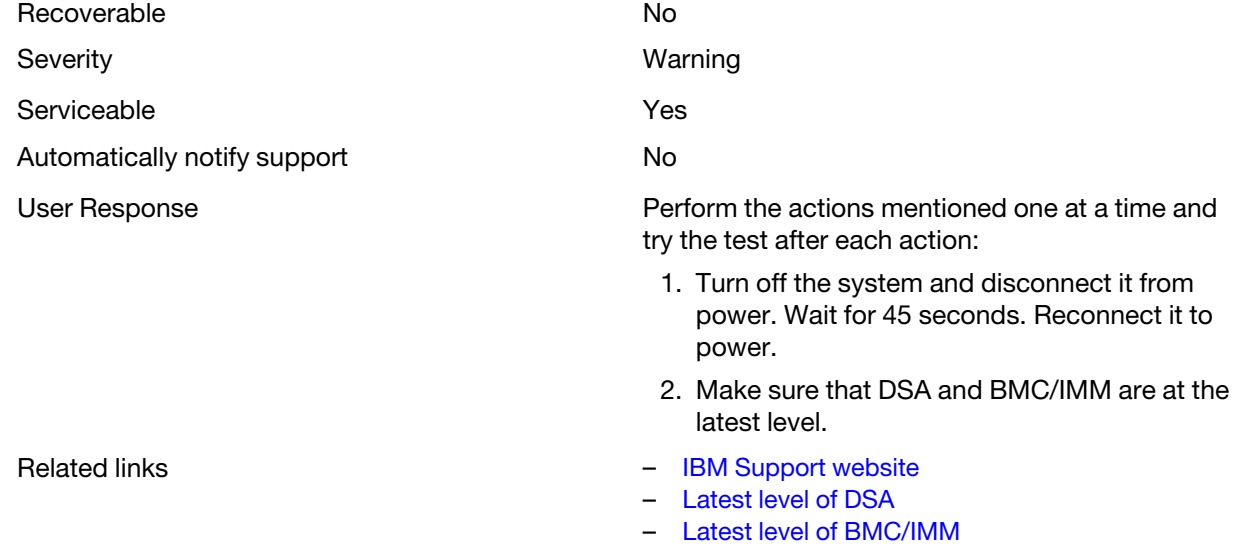

User Response **Perform the actions mentioned one at a time and** try the test after each action:

- 1. Turn off the system and disconnect it from power. Wait for 45 seconds. Reconnect it to power.
- 2. Make sure that DSA and BMC/IMM are at the latest level.
- Related links [IBM Support website](http://www.ibm.com/support/entry/portal/docdisplay?lndocid=SERV-OPTN)
	- [Latest level of DSA](http://www.ibm.com/support/entry/portal/docdisplay?lndocid=SERV-DSA)

– [Latest level of DSA](http://www.ibm.com/support/entry/portal/docdisplay?lndocid=SERV-DSA) – [Latest level of BMC/IMM](http://www.ibm.com/support/entry/portal/docdisplay?lndocid=MIGR-4JTS2T)

– [Latest level of BMC/IMM](http://www.ibm.com/support/entry/portal/docdisplay?lndocid=MIGR-4JTS2T)
# • 166-814-001 : IMM I2C Test Aborted

Requested Sensor, data, or record not present.

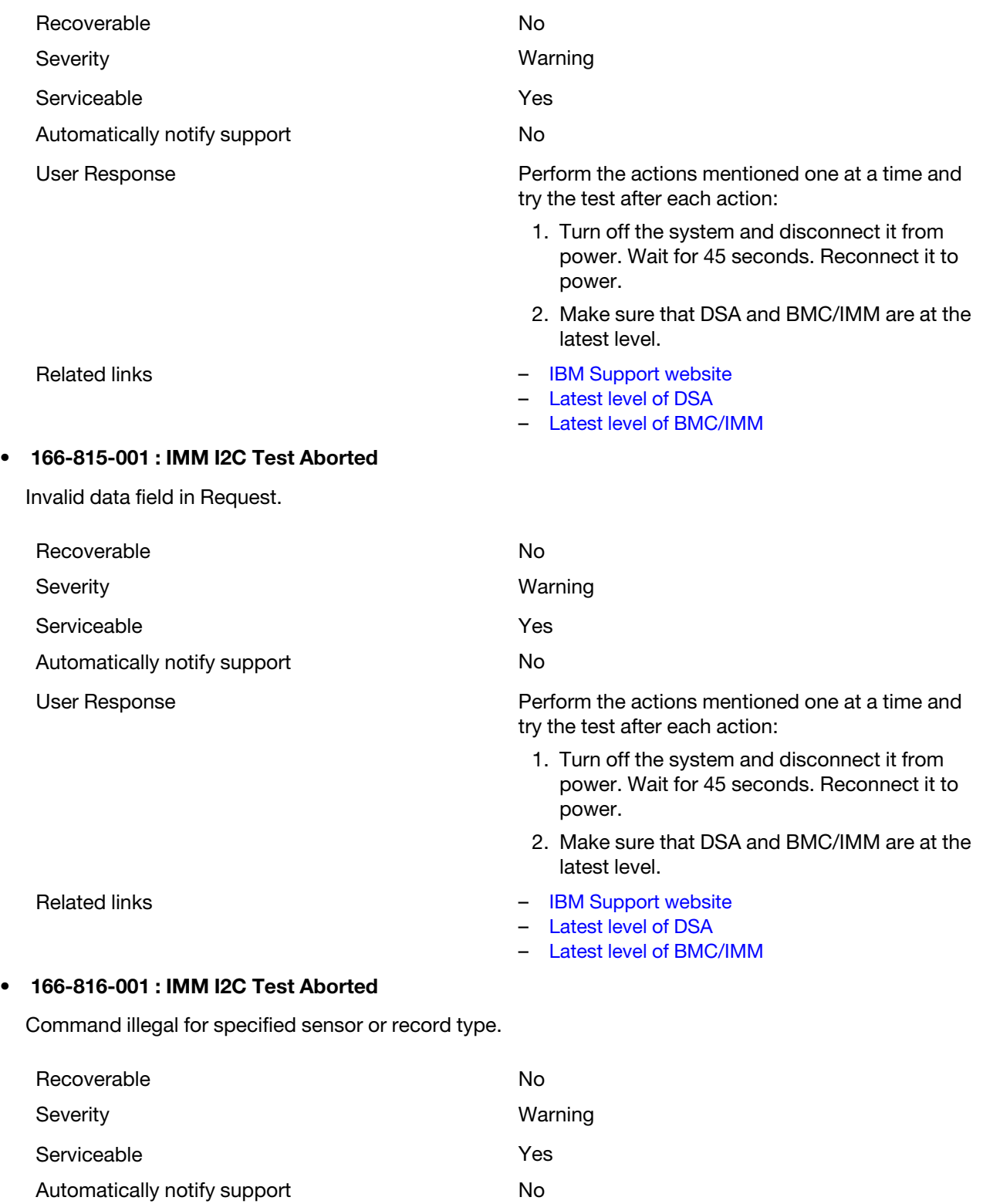

# • 166-817-001 : IMM I2C Test Aborted

Command response could not be provided.

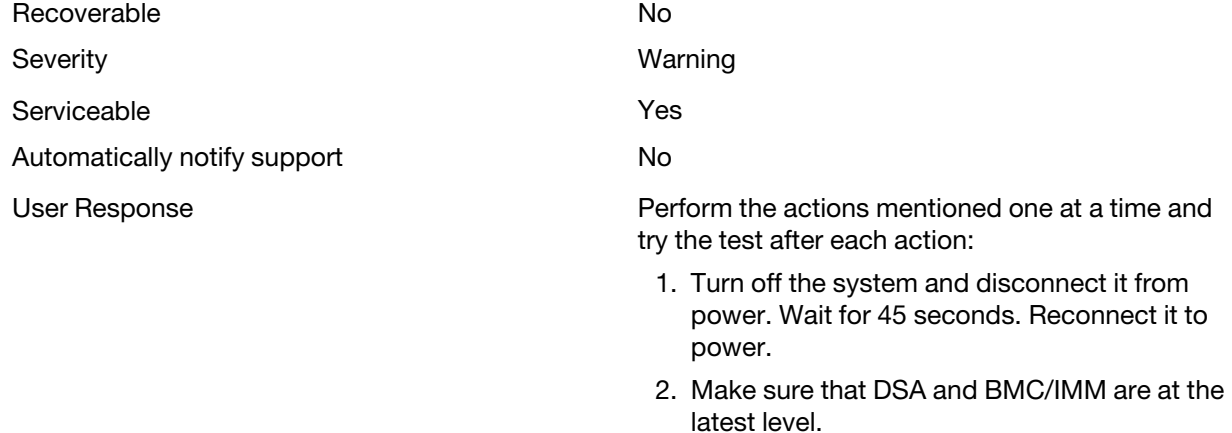

Related links **Figure 12 Contract 12 Contract 2 Contract 2 Contract 2 Contract 2 Contract 2 Contract 2 Contract 2 Contract 2 Contract 2 Contract 2 Contract 2 Contract 2 Contract 2 Contract 2 Contract 2 Contract 2 Contract** 

# • 166-818-001 : IMM I2C Test Aborted

Cannot execute duplicated request.

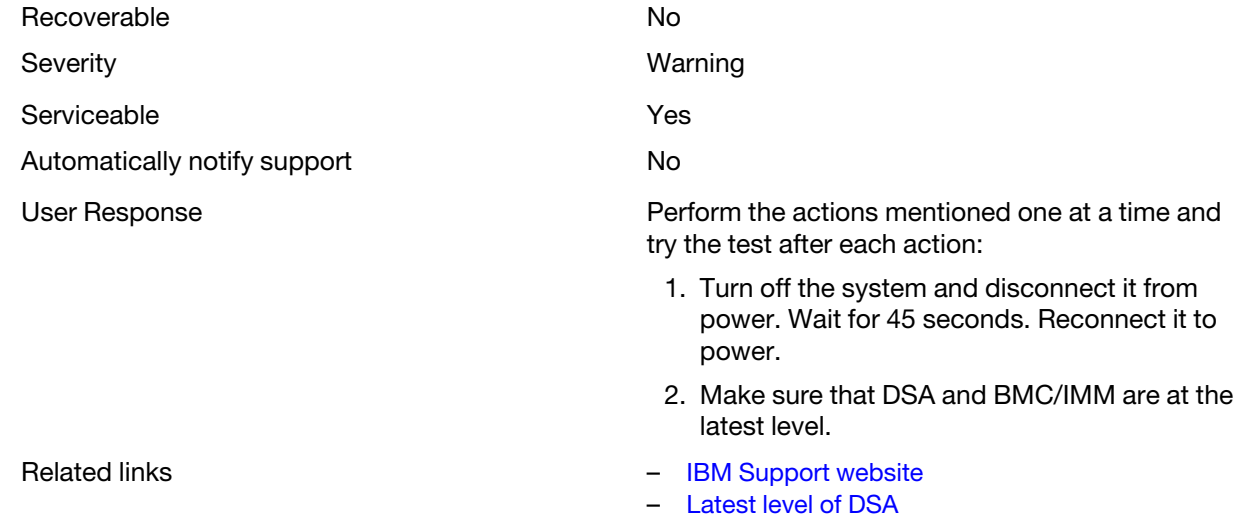

– [Latest level of BMC/IMM](http://www.ibm.com/support/entry/portal/docdisplay?lndocid=MIGR-4JTS2T)

User Response **Perform the actions mentioned one at a time and** Perform the actions mentioned one at a time and try the test after each action:

- 1. Turn off the system and disconnect it from power. Wait for 45 seconds. Reconnect it to power.
- 2. Make sure that DSA and BMC/IMM are at the latest level.
- Related links **Figure 12 Contract 2 Contract 2 Contract 2 Contract 2 Contract 2 Contract 2 Contract 2 Contract 2 Contract 2 Contract 2 Contract 2 Contract 2 Contract 2 Contract 2 Contract 2 Contract 2 Contract 2 Contract 2** 
	- [Latest level of DSA](http://www.ibm.com/support/entry/portal/docdisplay?lndocid=SERV-DSA)

– [Latest level of DSA](http://www.ibm.com/support/entry/portal/docdisplay?lndocid=SERV-DSA) – [Latest level of BMC/IMM](http://www.ibm.com/support/entry/portal/docdisplay?lndocid=MIGR-4JTS2T)

– [Latest level of BMC/IMM](http://www.ibm.com/support/entry/portal/docdisplay?lndocid=MIGR-4JTS2T)

# • 166-819-001 : IMM I2C Test Aborted

Command response could not be provided. SDR Repository in?update mode.

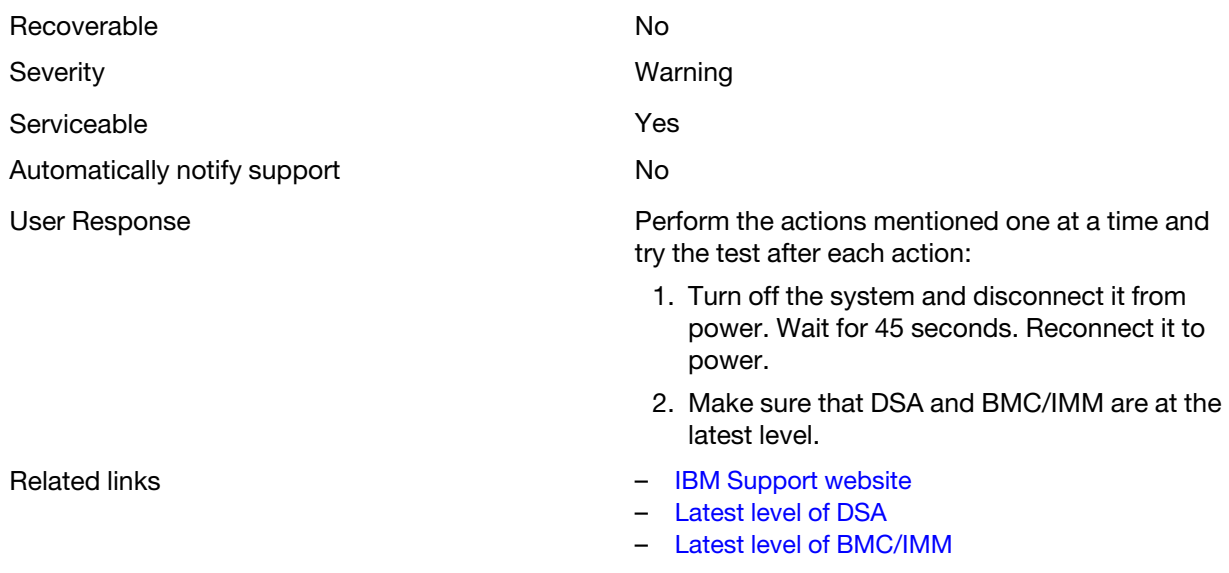

# • 166-820-001 : IMM I2C Test Aborted

Command response could not be provided. Device in firmware update mode.

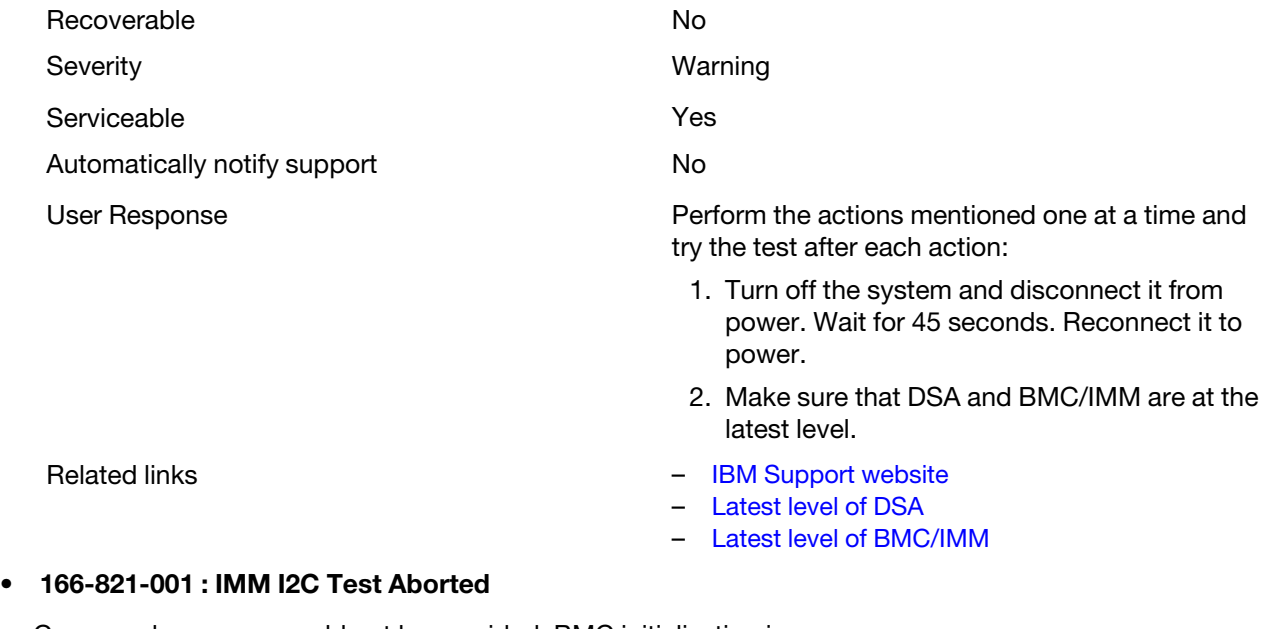

Command response could not be provided. BMC initialization in progress.

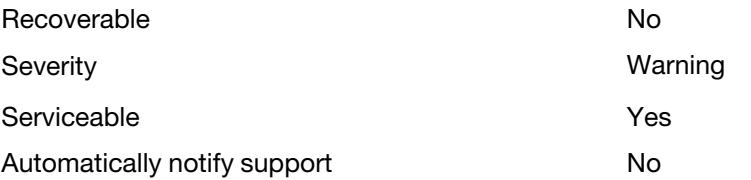

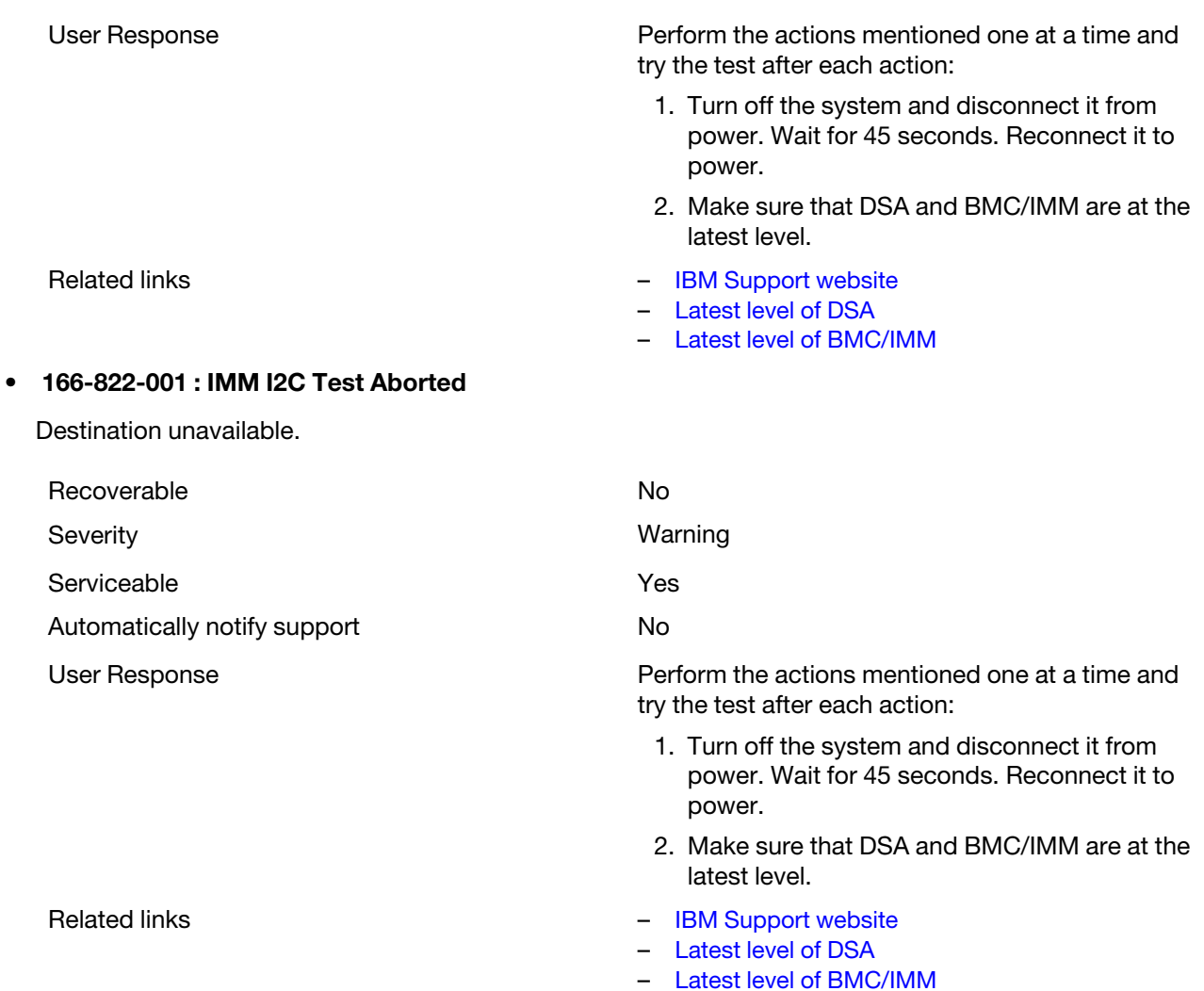

# • 166-823-001 : IMM I2C Test Aborted

Cannot execute command. Insufficient privilege level.

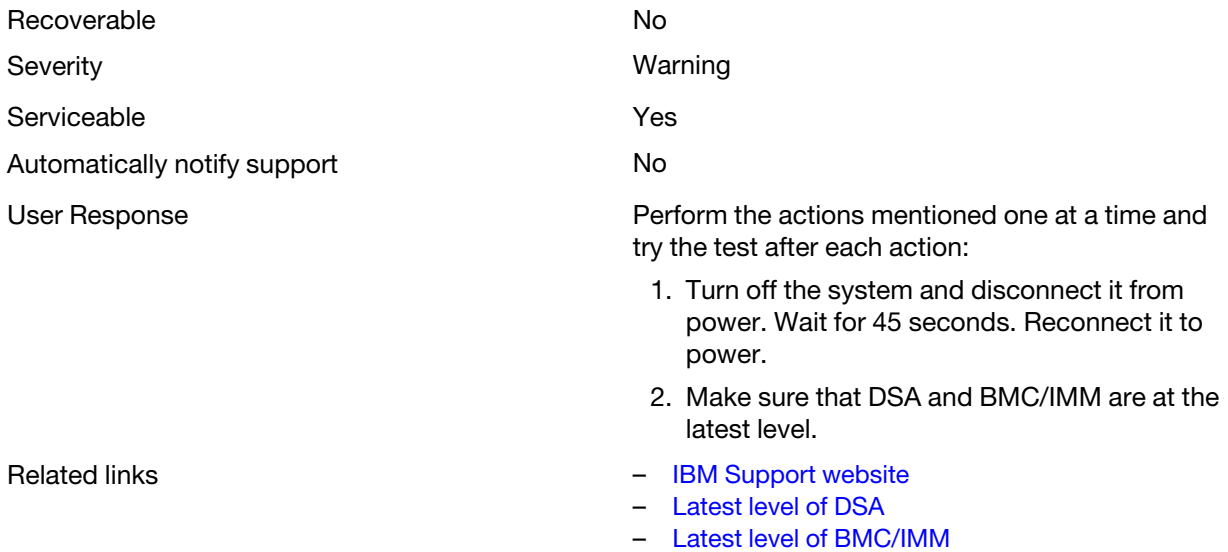

# • 166-824-001 : IMM I2C Test Aborted

Cannot execute command.

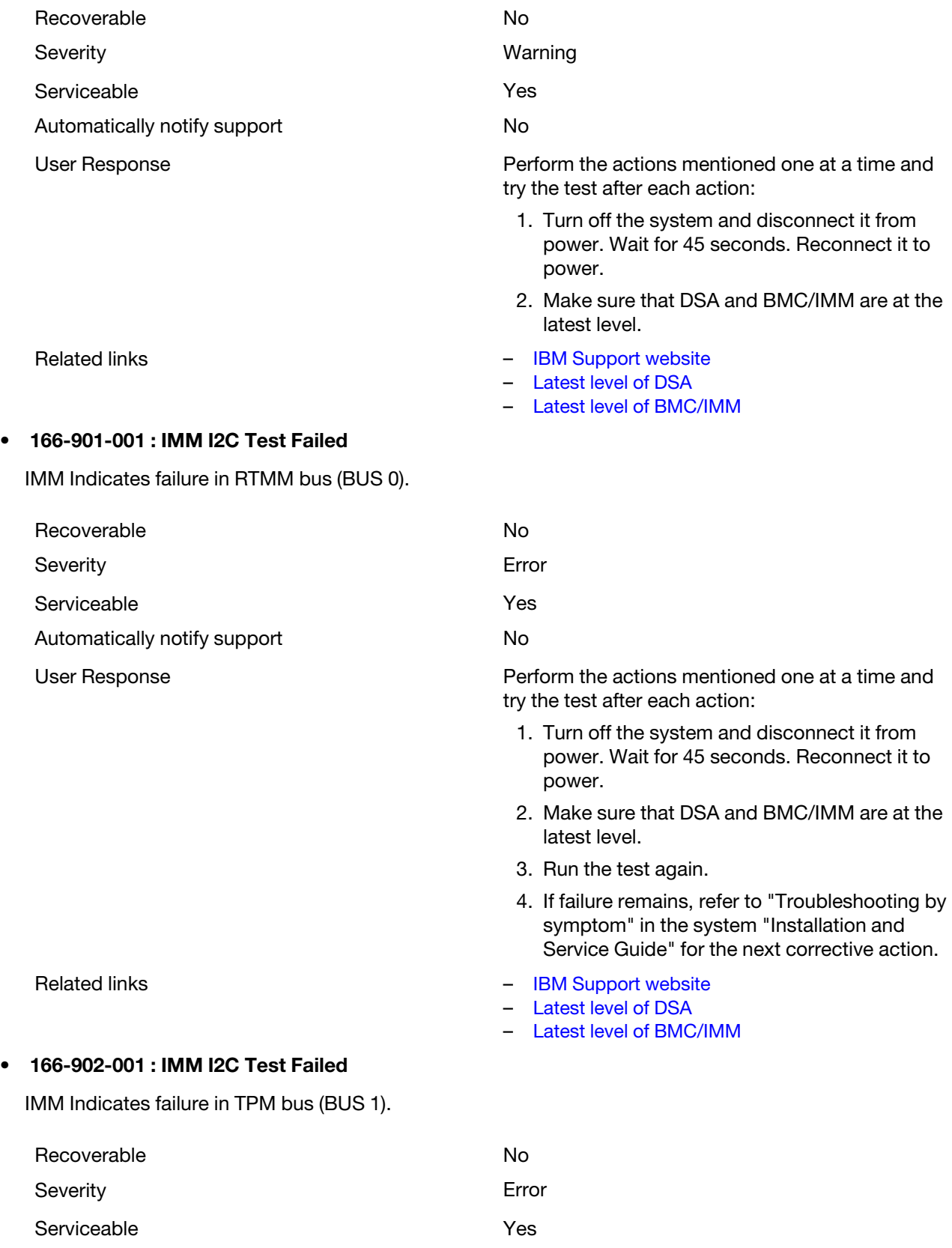

Automatically notify support No

# • 166-903-001 : IMM I2C Test Failed

IMM Indicates failure in Clock bus (BUS 2).

# Recoverable No. 2006. The No. 2006. The No. 2006. No. 2006. No. 2006. No. 2006. No. 2006. No. 2006. No. 2006. Severity **Example 2018** Severity Serviceable **Yes** Automatically notify support No User Response **Perform the actions mentioned one at a time and** try the test after each action: 1. Turn off the system and disconnect it from power. Wait for 45 seconds. Reconnect it to power. 2. Make sure that DSA and BMC/IMM are at the latest level. 3. Run the test again. 4. If failure remains, refer to "Troubleshooting by symptom" in the system "Installation and Service Guide" for the next corrective action. Related links **Example 2018** – [IBM Support website](http://www.ibm.com/support/entry/portal/docdisplay?lndocid=SERV-OPTN) – [Latest level of DSA](http://www.ibm.com/support/entry/portal/docdisplay?lndocid=SERV-DSA) – [Latest level of BMC/IMM](http://www.ibm.com/support/entry/portal/docdisplay?lndocid=MIGR-4JTS2T) • 166-904-001 : IMM I2C Test Failed IMM Indicates failure in LED bus (BUS 3). Recoverable No. No. 2012 12:30 No. 2012 12:30 No. 2012 12:30 No. 2012 12:30 No. 2012 12:30 No. 2013 Severity **Example 2018** Severity **Example 2018** Serviceable **Serviceable Yes** Automatically notify support No

User Response **Perform the actions mentioned one at a time and** Perform the actions mentioned one at a time and try the test after each action:

- 1. Turn off the system and disconnect it from power. Wait for 45 seconds. Reconnect it to power.
- 2. Make sure that DSA and BMC/IMM are at the latest level.
- 3. Run the test again.
- 4. If failure remains, refer to "Troubleshooting by symptom" in the system "Installation and Service Guide" for the next corrective action.
- Related links **Figure 12 Figure 12 Figure 12 Figure 12 Figure 12 Figure 12 Figure 12 Figure 12 Figure 12 Figure 12 Figure 12 Figure 12 Figure 12 Figure 12 Figure 12 Figure 12 Figure 12 Fig** 
	- [Latest level of DSA](http://www.ibm.com/support/entry/portal/docdisplay?lndocid=SERV-DSA)
	- [Latest level of BMC/IMM](http://www.ibm.com/support/entry/portal/docdisplay?lndocid=MIGR-4JTS2T)

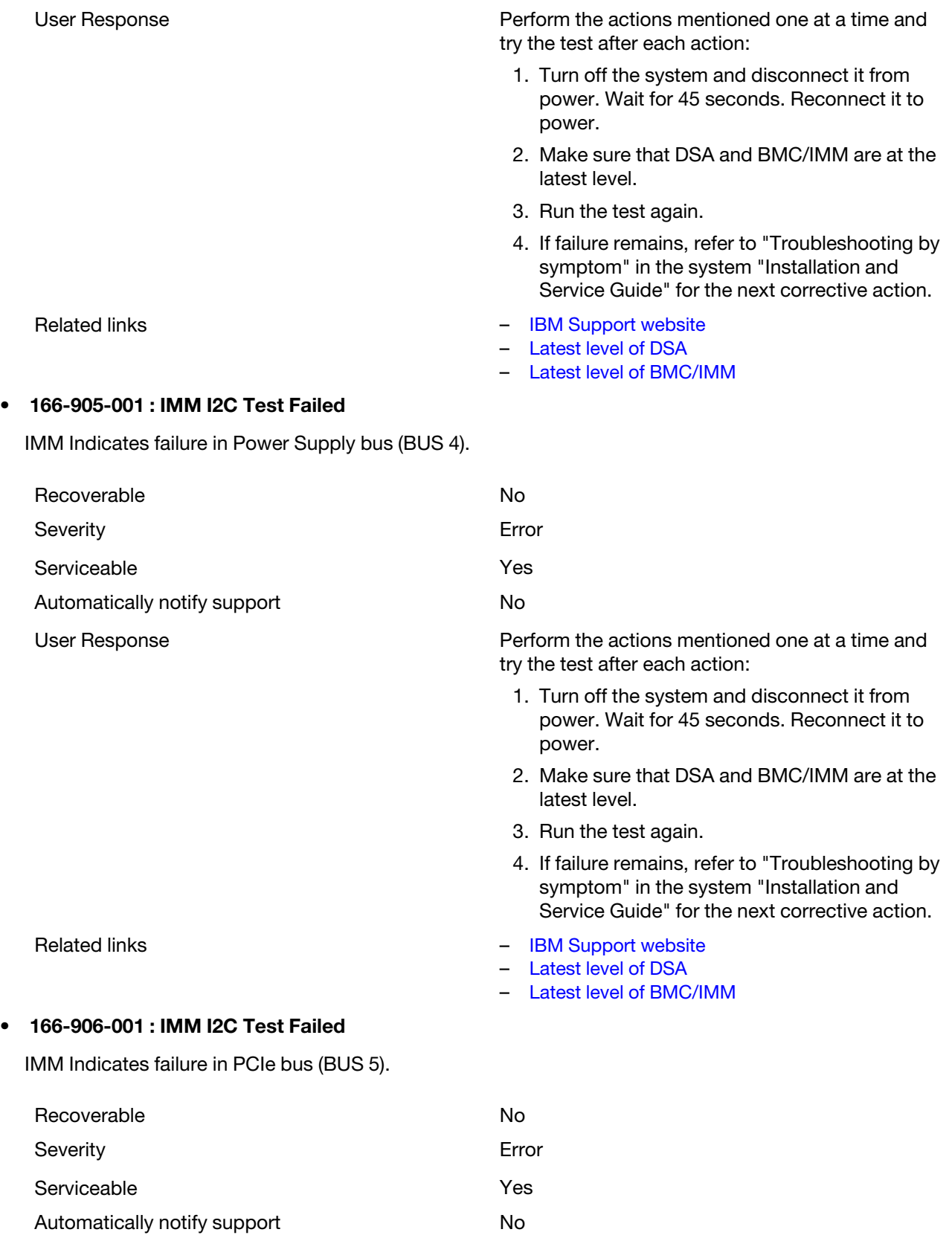

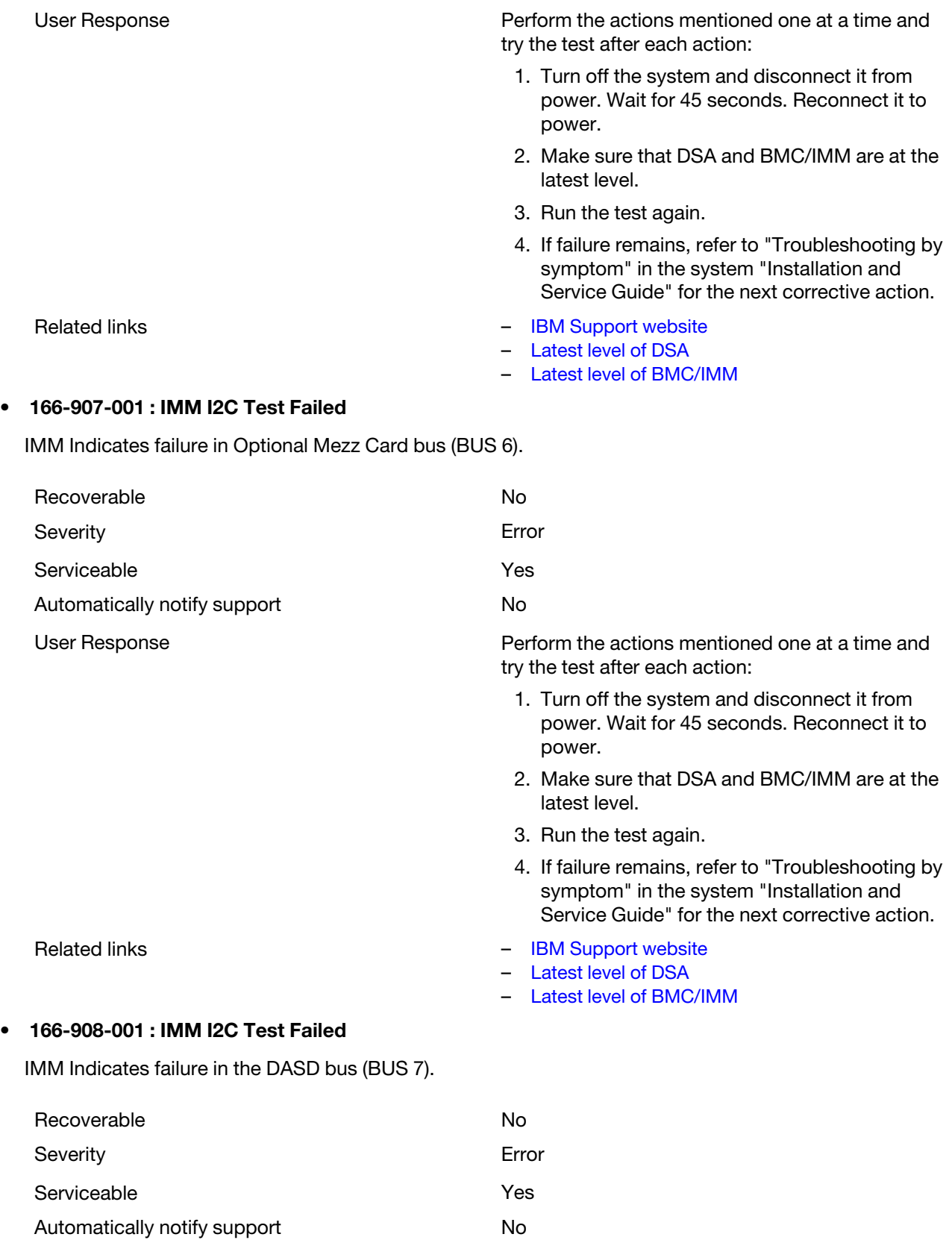

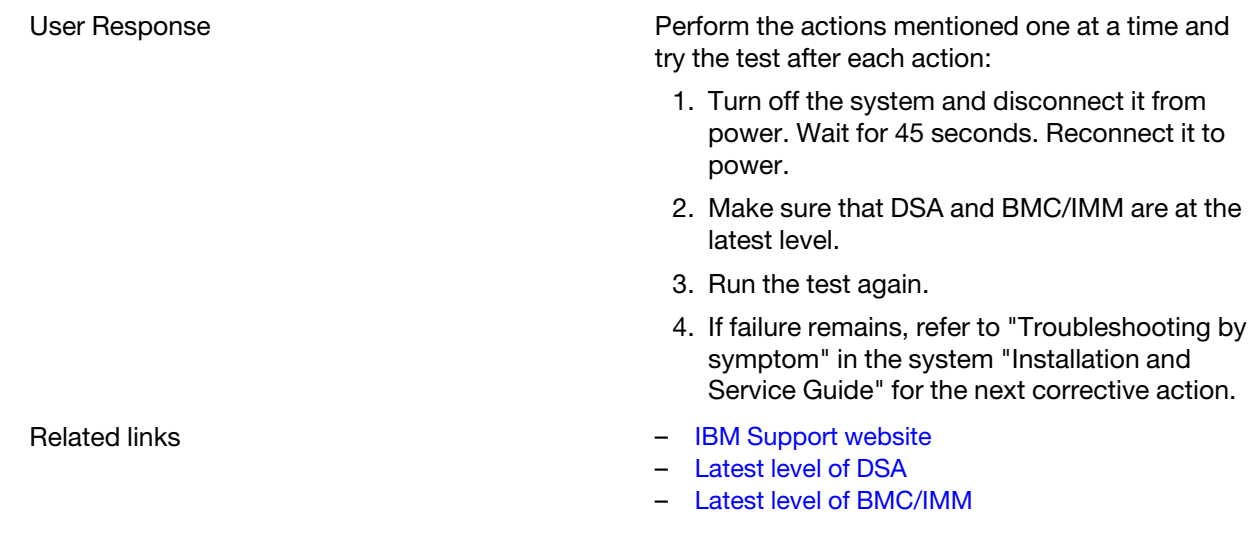

# DSA tape drive test results

The following messages are generated when you run the tape drive test.

# Test results for the DSA tape drive test

The following messages can result when you run the DSA tape drive test.

# • 264-000-000 : Tape Test Passed

Tape Test Passed.

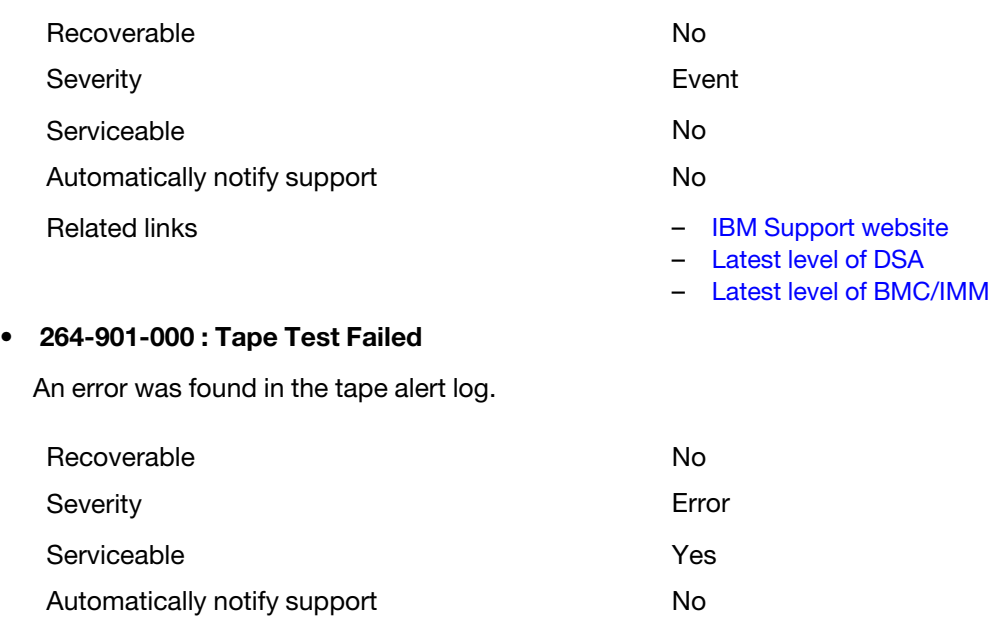

# • 264-902-000 : Tape Test Failed

Tape Test Failed. Media is not detected.

Recoverable No. 2008. The No. 2008. No. 2009. No. 2009. No. 2009. No. 2009. No. 2009. No. 2009. No. 2009. No. 2009. No. 2009. No. 2009. No. 2009. No. 2009. No. 2009. No. 2009. No. 2009. No. 2009. No. 2009. No. 2009. No. 20 Severity **Example 2018** Severity Serviceable **Yes** Automatically notify support No User Response The Complete the following steps: 1. Clean the tape drive using the appropriate cleaning media and install new media. 2. Run the test again. 3. Make sure that the drive firmware is at the latest level. 4. Rerun the test after upgrading to the latest firmware level. 5. If the failure remains, refer to "Troubleshooting by symptom" in the system "Installation and Service Guide" for the next corrective action. Related links **Figure 12 Figure 12 Figure 12 Figure 12 Figure 12 Figure 12 Figure 12 Figure 12 Figure 12 Figure 12 Figure 12 Figure 12 Figure 12 Figure 12 Figure 12 Figure 12 Figure 12 Fig** – [Latest level of DSA](http://www.ibm.com/support/entry/portal/docdisplay?lndocid=SERV-DSA) – [Latest level of BMC/IMM](http://www.ibm.com/support/entry/portal/docdisplay?lndocid=MIGR-4JTS2T) Tape Test Failed. Media is not detected. Recoverable **No. 2018** No. 2018

464 Lenovo System x3750 M4 Installation and Service Guide

User Response **Complete the following steps:** 

- 1. Clean the tape drive using the appropriate cleaning media and install new media.
- 2. Run the test again.
- 3. Clear the error log.
- 4. Run the test again.
- 5. Make sure that the drive firmware is at the latest level.
- 6. Rerun the test after upgrading to the latest firmware level.
- 7. If the failure remains, refer to "Troubleshooting by symptom" in the system "Installation and Service Guide" for the next corrective action.
- Related links [IBM Support website](http://www.ibm.com/support/entry/portal/docdisplay?lndocid=SERV-OPTN)
	- [Latest level of DSA](http://www.ibm.com/support/entry/portal/docdisplay?lndocid=SERV-DSA)
	- [Latest level of BMC/IMM](http://www.ibm.com/support/entry/portal/docdisplay?lndocid=MIGR-4JTS2T)

# • 264-903-000 : Tape Test Failed

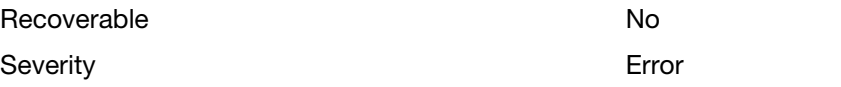

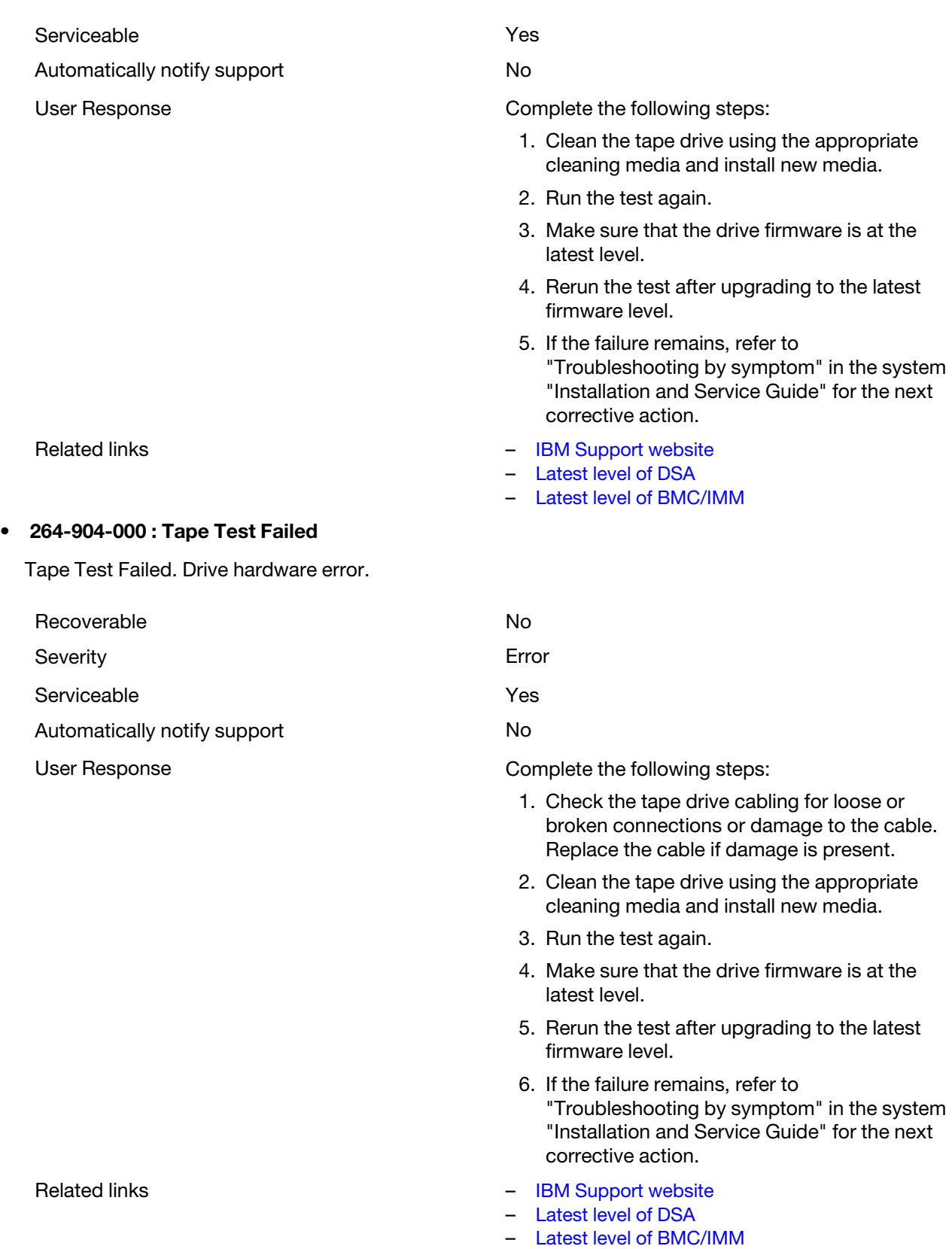

# • 264-905-000 : Tape Test Failed

Tape Test Failed. Software error: invalid request.

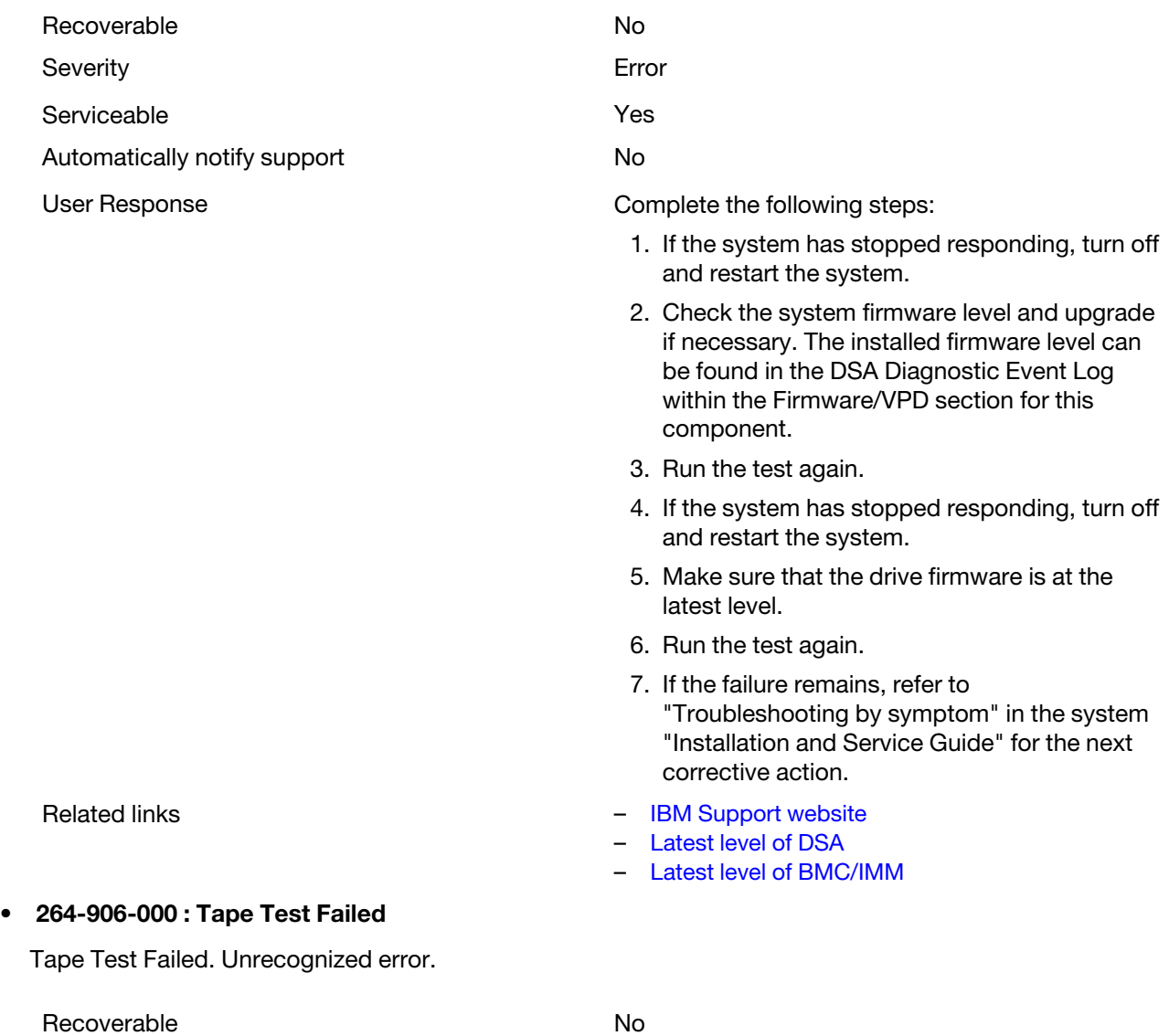

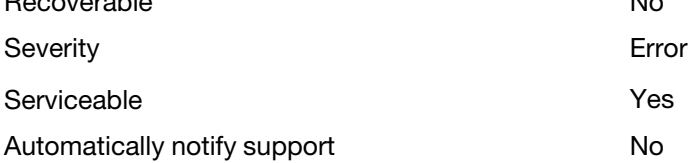

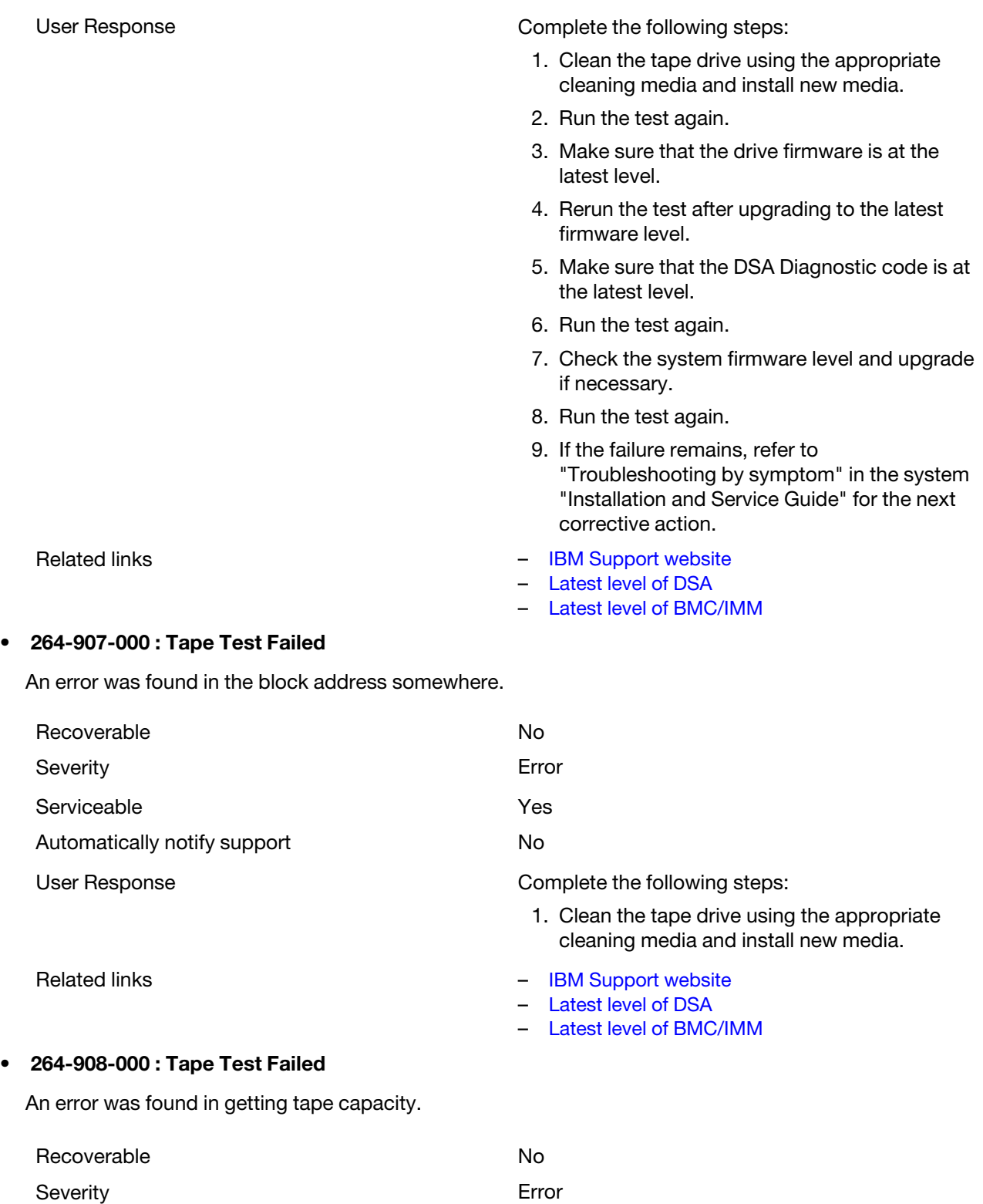

Serviceable **Yes** Automatically notify support No

User Response **Complete the following steps:** 

- 1. Make sure that medium is present.
- 2. Clean the tape drive using the appropriate cleaning media and install new media.
- Related links **Figure 2018** [IBM Support website](http://www.ibm.com/support/entry/portal/docdisplay?lndocid=SERV-OPTN)
	- [Latest level of DSA](http://www.ibm.com/support/entry/portal/docdisplay?lndocid=SERV-DSA)
	- [Latest level of BMC/IMM](http://www.ibm.com/support/entry/portal/docdisplay?lndocid=MIGR-4JTS2T)

# <span id="page-482-0"></span>Appendix C. UEFI/POST error codes

This topic contains information about the UEFI/POST diagnostic error codes.

Note: This documentation includes references to IBM web sites and information about obtaining service. IBM is Lenovo's preferred service provider for the System x products.

UEFI/POST diagnostic error codes can be generated when the server starts or while the server is running. UEFI/POST codes are logged in the IMM event log in the server.

For each event code, the following fields are displayed:

#### Event identifier

An identifier that uniquely identifies an event.

#### Event description

The logged message string that appears for an event.

#### **Explanation**

Additional information to explain why the event occurred.

#### **Severity**

An indication of the level of concern for the condition. The severity is abbreviated in the event log to the first character. The following severities can be displayed.

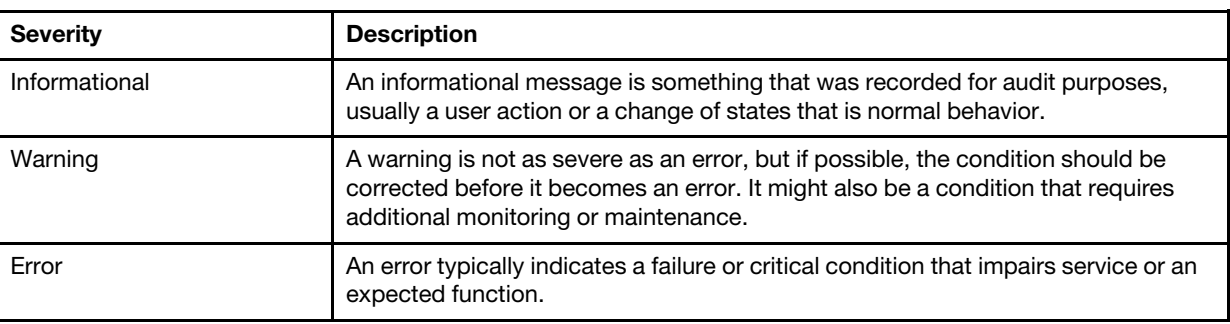

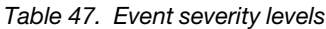

#### User response

The actions that you should take to resolve the event.

Perform the steps in the order shown until the problem is solved. After you perform all of the actions that are described in this field, if you cannot solve the problem, contact IBM Support.

The following is the list of the UEFI/POST error codes and suggested actions to correct the detected problems.

# List of UEFI events

This section lists all messages that can be sent from UEFI.

• I.11002 [I.11002] A processor mismatch has been detected between one or more processors in the system. : One or More Mismatched Processors Detected

# **Severity**

Info

# User Response

Complete the following steps:

- 1. This message could occur with messages about other processor configuration problems. Resolve those messages first.
- 2. If the problem persists, ensure that matching processors are installed (i.e., matching option part numbers, etc)
- 3. Verify that the processors are installed in the correct sockets. If not, correct that problem.
- 4. Check the IBM support site for an applicable service bulletin or firmware update that applies to this processor error.
- 5. Replace mismatching processor. Inspect the processor socket and replace the system board first if the socket is damaged.

# Related links

- ["Removing a microprocessor and heat sink" on page 294](#page-307-0)
- ["Replacing a microprocessor and heat sink" on page 298](#page-311-0)
- ["Removing the system board" on page 311](#page-324-0)
- ["Replacing the system board" on page 314](#page-327-0)
- I.18005 [I.18005] A discrepancy has been detected in the number of cores reported by one or more processor packages within the system. : Processors have mismatched number of cores

# **Severity**

Info

# User Response

Complete the following steps:

- 1. If this is a newly installed option, ensure that matching processors are installed in the correct processor sockets.
- 2. Check the IBM support site for an applicable service bulletin that applies to this processor error.
- 3. Replace the processor. Inspect the processor socket and replace the system board first if the socket is damaged.

# Related links

- ["Removing a microprocessor and heat sink" on page 294](#page-307-0)
- ["Replacing a microprocessor and heat sink" on page 298](#page-311-0)
- ["Removing the system board" on page 311](#page-324-0)
- ["Replacing the system board" on page 314](#page-327-0)
- I.18006 [I.18006] A mismatch between the maximum allowed QPI link speed has been detected for one or more processor packages. : Processors have mismatched QPI Speed

# **Severity**

Info

# User Response

- 1. If this is a newly installed option, ensure that matching processors are installed in the correct processor sockets.
- 2. Check the IBM support site for an applicable service bulletin or firmware update that applies to this processor error.
- 3. Replace the processor. Inspect the processor socket and replace the system board first if the socket is damaged.

- ["Removing a microprocessor and heat sink" on page 294](#page-307-0)
- ["Replacing a microprocessor and heat sink" on page 298](#page-311-0)
- ["Removing the system board" on page 311](#page-324-0)
- ["Replacing the system board" on page 314](#page-327-0)
- I.18007 [I.18007] A power segment mismatch has been detected for one or more processor packages. : Processors have mismatched Power Segments

#### **Severity**

Info

# User Response

Complete the following steps:

- 1. Ensure that all Processors have matching power requirements (such as 65, 95, or 130 Watts)
- 2. If power requirements match, check the IBM support site for an applicable service bulletin or firmware update that applies to this processor error.
- 3. Replace the processor. Inspect the processor socket and replace the system board first if the socket is damaged

#### Related links

- ["Removing a microprocessor and heat sink" on page 294](#page-307-0)
- ["Replacing a microprocessor and heat sink" on page 298](#page-311-0)
- ["Removing the system board" on page 311](#page-324-0)
- ["Replacing the system board" on page 314](#page-327-0)
- I.18008 [I.18008] Currently, there is no additional information for this event. : Processors have mismatched Internal DDR3 Frequency

#### **Severity**

Info

#### User Response

Complete the following steps:

- 1. Verify that matching DIMMs are installed in the correct population sequence. Correct any configuration issues found.
- 2. Replace the associated processor. Inspect the processor socket and replace the system board first if the socket is damaged

# Related links

- ["Installing a memory module" on page 47](#page-60-0)
- ["Removing a microprocessor and heat sink" on page 294](#page-307-0)
- ["Replacing a microprocessor and heat sink" on page 298](#page-311-0)
- ["Removing the system board" on page 311](#page-324-0)
- ["Replacing the system board" on page 314](#page-327-0)
- I.18009 [I.18009] A core speed mismatch has been detected for one or more processor packages. : Processors have mismatched Core Speed

# **Severity**

Info

#### User Response

- 1. Verify that matching processors are installed in the correct processor sockets. Correct any mismatch issues found.
- 2. Check the IBM support site for an applicable service bulletin or firmware update that applies to this processor error.

3. Replace the processor. Inspect the processor socket and replace the system board first if the socket is damaged.

# Related links

- ["Replacing a microprocessor and heat sink" on page 298](#page-311-0)
- ["Removing the system board" on page 311](#page-324-0)
- ["Replacing the system board" on page 314](#page-327-0)
- I.1800A [I.1800A] A mismatch has been detected between the speed at which a QPI link has trained between two or more processor packages. : Processors have mismatched Bus Speed

#### **Severity**

Info

#### User Response

Complete the following steps:

- 1. Verify that the processor is a valid option that is listed as a Server Proven device for this system. If not, remove the Processor and install one listed on the Server Proven website.
- 2. Verify that matching processors are installed in the correct processor sockets. Correct any mismatch found.
- 3. Check the IBM support site for an applicable service bulletin or firmware update that applies to this processor error.
- 4. Replace the processor. Inspect the processor socket and replace the system board first if the socket is damaged

#### Related links

- ["Removing a microprocessor and heat sink" on page 294](#page-307-0)
- ["Replacing a microprocessor and heat sink" on page 298](#page-311-0)
- ["Removing the system board" on page 311](#page-324-0)
- ["Replacing the system board" on page 314](#page-327-0)
- I.1800B [I.1800B] A cache size mismatch has been detected for one or more processor packages. : Processors have one or more cache levels with mismatched size

# **Severity**

Info

# User Response

Complete the following steps:

- 1. Verify that matching processors are installed in the correct processor sockets. Correct any mismatch found.
- 2. Check the IBM support site for an applicable service bulletin or firmware update that applies to this processor error.
- 3. Replace the system board.

# Related links

- ["Removing a microprocessor and heat sink" on page 294](#page-307-0)
- ["Replacing a microprocessor and heat sink" on page 298](#page-311-0)
- ["Removing the system board" on page 311](#page-324-0)
- ["Replacing the system board" on page 314](#page-327-0)
- I.1800C [I.1800C] A cache type mismatch has been detected for one or more processor packages. : Processors have one or more cache levels with mismatched type

**Severity** Info

User Response

Complete the following steps:

- 1. Verify that matching processors are installed in the correct processor sockets.
- 2. Check the IBM support site for an applicable service bulletin or firmware update that applies to this processor error.
- 3. Replace the system board.

# Related links

- ["Removing a microprocessor and heat sink" on page 294](#page-307-0)
- ["Replacing a microprocessor and heat sink" on page 298](#page-311-0)
- ["Removing the system board" on page 311](#page-324-0)
- ["Replacing the system board" on page 314](#page-327-0)

• I.1800D [I.1800D] A cache associativity mismatch has been detected for one or more processor packages. : Processors have one or more cache levels with mismatched associativity

# **Severity**

Info

# User Response

Complete the following steps:

- 1. Verify that matching processors are installed in the correct processor sockets.
- 2. Check the IBM support site for an applicable service bulletin or firmware update that applies to this processor error.
- 3. Replace the system board.

# Related links

- ["Removing a microprocessor and heat sink" on page 294](#page-307-0)
- ["Replacing a microprocessor and heat sink" on page 298](#page-311-0)
- ["Removing the system board" on page 311](#page-324-0)
- ["Replacing the system board" on page 314](#page-327-0)
- I.1800E [I.1800E] A processor model mismatch has been detected for one or more processor packages. : Processors have mismatched Model Number

# **Severity**

Info

# User Response

Complete the following steps:

- 1. Verify that matching processors are installed in the correct processor sockets.
- 2. Check the IBM support site for an applicable service bulletin or firmware update that applies to this Processor error.
- 3. Replace the system board.

# Related links

- ["Removing a microprocessor and heat sink" on page 294](#page-307-0)
- ["Replacing a microprocessor and heat sink" on page 298](#page-311-0)
- ["Removing the system board" on page 311](#page-324-0)
- ["Replacing the system board" on page 314](#page-327-0)
- I.1800F [I.1800F] A processor family mismatch has been detected for one or more processor packages. : Processors have mismatched Family

**Severity** 

Info

# User Response

- 1. Verify that matching processors are installed in the correct processor sockets.
- 2. Check the IBM support site for an applicable service bulletin or firmware update that applies to this processor error.
- 3. Replace the system board.

- ["Removing a microprocessor and heat sink" on page 294](#page-307-0)
- ["Replacing a microprocessor and heat sink" on page 298](#page-311-0)
- ["Removing the system board" on page 311](#page-324-0)
- ["Replacing the system board" on page 314](#page-327-0)

#### • I.18010 [I.18010] A processor stepping mismatch has been detected for one or more processor packages. : Processors of the same model have mismatched Stepping ID

#### **Severity**

Info

#### User Response

Complete the following steps:

- 1. Verify that matching processors are installed in the correct processor sockets.
- 2. Check the IBM support site for an applicable service bulletin or firmware update that applies to this processor error.
- 3. Replace the system board.

#### Related links

- ["Removing a microprocessor and heat sink" on page 294](#page-307-0)
- ["Replacing a microprocessor and heat sink" on page 298](#page-311-0)
- ["Removing the system board" on page 311](#page-324-0)
- ["Replacing the system board" on page 314](#page-327-0)
- I.2018002 [I.2018002] The device found at Bus % Device % Function % could not be configured due to resource constraints. The Vendor ID for the device is % and the Device ID is %. : OUT\_OF RESOURCES (PCI Option ROM)

# **Severity**

Info

# User Response

Complete the following steps:

- 1. If this PCIe device and/or any attached cables were recently installed, moved, serviced or upgraded, reseat the adapter and any attached cables.
- 2. Check the IBM support site for any applicable service bulletin or UEFI or adapter firmware update that applies to this error. NOTE: It may be necessary to disable unused option ROMs from UEFI F1 setup or ASU or using adapter manufacturer utilities so that adapter firmware can be updated.
- 3. Move the adapter to a different slot. If a slot is not available or error recurs, replace the adapter.
- 4. If the adapter was moved to a different slot and the error did not recur, verify that this is not a system limitation. Then replace the system board. Also, if this is not the initial installation and the error persists after adapter replacement, replace the system board.

- ["Removing an adapter" on page 230](#page-243-0)
- ["Replacing an adapter" on page 231](#page-244-0)
- ["Removing the system board" on page 311](#page-324-0)
- ["Replacing the system board" on page 314](#page-327-0)

• I.2018003 [I.2018003] A bad option ROM checksum was detected for the device found at Bus % Device % Function %. The Vendor ID for the device is % and the Device ID is %. : ROM CHECKSUM ERROR

**Severity** 

Info

# User Response

Complete the following steps:

- 1. If this PCIe device and/or any attached cables were recently installed, moved, serviced or upgraded, reseat the adapter and any attached cables.
- 2. Move the adapter to a different system slot, if available.
- 3. Check the IBM support site for any applicable service bulletin or UEFI or adapter firmware update that applies to this error. NOTE: It may be necessary to configure slot to Gen1 or to use special utility software so that adapter firmware can be upgraded. Gen1/Gen2 settings can be configured via F1 Setup -> System Settings -> Devices and I/O Ports -> PCIe Gen1/Gen2/Gen3 Speed Selection, or the ASU Utility.
- 4. Replace the adapter.

#### Related links

- ["Removing an adapter" on page 230](#page-243-0)
- ["Replacing an adapter" on page 231](#page-244-0)
- I.3048005 [I.3048005] UEFI has booted from the backup flash bank. : Booting Backup UEFI Image

# **Severity**

Info

# User Response

Complete the following steps:

Return the system to primary bank.

#### Related links

– ["Updating the firmware" on page 135](#page-148-0)

• I.3808004 [I.3808004] The IMM System Event log (SEL) is full. : IPMI System Event Log is Full

**Severity** 

Info

# User Response

Complete the following steps:

- 1. Use the IMM Web Interface to clear the event log.
- 2. If IMM communication is unavailable, use the Setup Utility to access the System Event Logs Menu and choose Clear IMM System Event Log and Restart Server.

# • I.3818001 [I.3818001] The firmware image capsule signature for the currently booted flash bank is invalid. : Current Bank CRTM Capsule Update Signature Invalid

**Severity** 

Info

# User Response

- 1. Reboot the system. Will come up on backup UEFI image. Update the primary UEFI image.
- 2. If error does not persist, no additional recovery action is required.
- 3. If error persists, or boot is unsuccessful, replace the system board.

- ["Updating the firmware" on page 135](#page-148-0)
- ["Removing the system board" on page 311](#page-324-0)
- ["Replacing the system board" on page 314](#page-327-0)

• I.3818002 [I.3818002] The firmware image capsule signature for the non-booted flash bank is invalid. : Opposite Bank CRTM Capsule Update Signature Invalid

# **Severity**

Info

# User Response

Complete the following steps:

- 1. Update the backup UEFI image.
- 2. If error does not persist, no additional recovery action is required.
- 3. If error persists, or boot is unsuccessful, replace the system board.

# Related links

- ["Updating the firmware" on page 135](#page-148-0)
- ["Removing the system board" on page 311](#page-324-0)
- ["Replacing the system board" on page 314](#page-327-0)
- I.3818003 [I.3818003] The CRTM flash driver could not lock the secure flash region. : CRTM Could not lock secure flash region

# **Severity**

Info

# User Response

Complete the following steps:

- 1. If system failed to boot successfully, DC cycle the system.
- 2. If system boots to F1 setup, update the UEFI image and reset bank to primary (if required). If the system boots without error, recovery is complete and no additional action is required.
- 3. If system fails to boot, or if the firmware update attempt fails, replace the system board.

# Related links

- ["Updating the firmware" on page 135](#page-148-0)
- ["Removing the system board" on page 311](#page-324-0)
- ["Replacing the system board" on page 314](#page-327-0)
- I.3868000 [I.3868000] BOFM: System reset performed to reset adapters. : BOFM: System reset performed to reset adapters

# **Severity**

Info

# User Response

Complete the following steps:

Information only; no action is required.

• I.3868003 [I.3868003] BOFM: Configuration to large for compatibility mode. : BOFM: Configuration too large for compatibility mode

**Severity** 

Info

User Response

Information only; no action is required.

• I.58015 [I.58015] Memory spare copy initiated. : Spare Copy Started

# **Severity**

Info

# User Response

Complete the following steps:

Information only; no action is required.

• I.580A4 [I.580A4] Memory population change detected. : DIMM Population Change Detected

#### **Severity**

Info

# User Response

Complete the following steps:

Check system event log for uncorrected DIMM failures and replace those DIMMs.

#### Related links

- ["Removing a memory module" on page 241](#page-254-0)
- ["Replacing a memory module" on page 242](#page-255-0)
- I.580A5 [I.580A5] Mirror Fail-over complete. DIMM number % has failed over to to the mirrored copy. : DIMM Mirror Fail-over Detected

#### **Severity**

Info

#### User Response

Complete the following steps:

Check the system-event log for uncorrected DIMM failures and replace those DIMMs.

#### Related links

- ["Removing a memory module" on page 241](#page-254-0)
- ["Replacing a memory module" on page 242](#page-255-0)
- I.580A6 [I.580A6] Memory spare copy has completed successfully. : Spare Copy Complete

#### **Severity**

Info

#### User Response

Complete the following steps:

Check system log for related DIMM failures and replace those DIMMs.

#### Related links

- ["Removing a memory module" on page 241](#page-254-0)
- ["Replacing a memory module" on page 242](#page-255-0)
- S.1100C [S.1100C] An uncorrectable error has been detected on processor %. : Uncorrectable processor error detected

**Severity** Error

#### User Response

- 1. Check the IBM support site for an applicable service bulletin or firmware update that applies to this error.
- 2. Reboot the system. If problem persists, contact Support.
- S.2011001 [S.2011001] An Uncorrected PCIe Error has Occurred at Bus % Device % Function %. The Vendor ID for the device is % and the Device ID is %. : PCI SERR Detected

# **Severity**

Error

# User Response

Complete the following steps:

- 1. If this system and/or any attached cables were recently installed, moved, serviced or upgraded,
	- a. Reseat the adapter and any attached cables.
	- b. Reload the device driver.
	- c. If device is not recognized, reconfiguring slot to Gen1 or Gen2 may be required. Gen1/Gen2 settings can be configured via F1 Setup -> System Settings -> Devices and I/O Ports -> PCIe Gen1/Gen2/Gen3 Speed Selection, or the ASU Utility.
- 2. Check the IBM support site for an applicable device driver, firmware update, or other information that applies to this error. Load the new device driver and install any required firmware updates.
- 3. If the problem persists, remove the adapter. If system reboots successfully without the adapter, replace that adapter.
- 4. Replace the processor associated with the PCIe slot in which the adapter is installed. See Table 1 in section: Installing optional devices -> Installing an adapter for information describing which processors support which PCIe slots.

# Related links

- ["Removing an adapter" on page 230](#page-243-0)
- ["Replacing an adapter" on page 231](#page-244-0)
- ["Updating the firmware" on page 135](#page-148-0)
- ["Removing a microprocessor and heat sink" on page 294](#page-307-0)
- ["Replacing a microprocessor and heat sink" on page 298](#page-311-0)
- S.2018001 [S.2018001] An Uncorrected PCIe Error has Occurred at Bus % Device % Function %. The Vendor ID for the device is % and the Device ID is %. : PCIe Uncorrected Error Detected

# **Severity**

Error

# User Response

- 1. If this system and/or any attached cables were recently installed, moved, serviced or upgraded:
	- a. Reseat the adapter and any attached cables.
	- b. Reload the device driver.
	- c. If device is not recognized, reconfiguring slot to Gen1 or Gen2 may be required. Gen1/Gen2 settings can be configured via F1 Setup -> System Settings -> Devices and I/O Ports -> PCIe Gen1/Gen2/Gen3 Speed Selection, or the ASU Utility.
- 2. Check the IBM support site for an applicable device driver, firmware update, or other information that applies to this error. Load the new device driver and install any required firmware updates.
- 3. If the problem persists, remove the adapter. If the system reboots successfully without the adapter, replace that adapter.

4. Replace the processor associated with the PCIe slot in which the adapter is installed. See Table 1 in section: Installing optional devices -> Installing an adapter for information describing which processors support which PCIe slots.

# Related links

- ["Removing an adapter" on page 230](#page-243-0)
- ["Replacing an adapter" on page 231](#page-244-0)
- ["Updating the firmware" on page 135](#page-148-0)
- ["Removing a microprocessor and heat sink" on page 294](#page-307-0)
- ["Replacing a microprocessor and heat sink" on page 298](#page-311-0)
- S.3020007 [S.3020007] A firmware fault has been detected in the UEFI image. : Internal UEFI Firmware Fault Detected, System halted

# **Severity**

Error

# User Response

Complete the following steps:

- 1. Check the IBM support site for an applicable service bulletin or firmware update that applies to this error.
- 2. Update the UEFI image.
- 3. Replace the system board.

# Related links

- ["Updating the firmware" on page 135](#page-148-0)
- ["Removing the system board" on page 311](#page-324-0)
- ["Replacing the system board" on page 314](#page-327-0)
- S.3028002 [S.3028002] Boot permission timeout detected. : Boot Permission Negotiation Timeout

# **Severity**

Error

# User Response

Complete the following steps:

- 1. Check the IMM logs for communication errors and resolve.
- 2. Reseat the system.
- 3. If the problem persists, contact Support.

#### • S.3030007 [S.3030007] A firmware fault has been detected in the UEFI image. : Internal UEFI Firmware Fault Detected, System halted

#### **Severity**

Error

# User Response

Complete the following steps:

- 1. Check the IBM support site for an applicable service bulletin or firmware update that applies to this error.
- 2. Update the UEFI image.
- 3. Replace the system board.

- ["Updating the firmware" on page 135](#page-148-0)
- ["Removing the system board" on page 311](#page-324-0)
- ["Replacing the system board" on page 314](#page-327-0)

# • S.3040007 [S.3040007] A firmware fault has been detected in the UEFI image. : Internal UEFI Firmware Fault Detected, System halted

# **Severity**

Error

# User Response

Complete the following steps:

- 1. Check the IBM support site for an applicable service bulletin or firmware update that applies to this error.
- 2. Update the UEFI image.
- 3. Replace the system board.

# Related links

- ["Updating the firmware" on page 135](#page-148-0)
- ["Removing the system board" on page 311](#page-324-0)
- ["Replacing the system board" on page 314](#page-327-0)
- S.3050007 [S.3050007] A firmware fault has been detected in the UEFI image. : Internal UEFI Firmware Fault Detected, System halted

# Severity

Error

# User Response

Complete the following steps:

- 1. Check the IBM support site for an applicable service bulletin or firmware update that applies to this error.
- 2. Update the UEFI image.
- 3. Replace the system board.

# Related links

- ["Updating the firmware" on page 135](#page-148-0)
- ["Removing the system board" on page 311](#page-324-0)
- ["Replacing the system board" on page 314](#page-327-0)
- S.3058004 [S.3058004] A Three Strike boot failure has occurred. The system has booted with default UEFI settings. : POST failure has occurred! System booted with default settings.

# **Severity**

Error

# User Response

- 1. This event resets UEFI to the default settings for the next boot. If successful, the Setup Utility is displayed. The original UEFI settings are still present.
- 2. If you did not intentionally trigger the reboots, check logs for probable cause.
- 3. Undo recent system changes (settings or devices added). If there were no recent system changes, remove all options, and then remove the CMOS battery for 30 seconds to clear CMOS contents. Verify that the system boots. Then, re-install the options one at a time to locate the problem.
- 4. Check the IBM support site for an applicable service bulletin or firmware update that applies to this error.
- 5. Update the UEFI firmware.
- 6. Replace the system board.

- ["Removing the system battery" on page 275](#page-288-0)
- ["Replacing the system battery" on page 278](#page-291-0)
- ["Updating the firmware" on page 135](#page-148-0)
- ["Removing the system board" on page 311](#page-324-0)
- ["Replacing the system board" on page 314](#page-327-0)
- S.3060007 [S.3060007] A firmware fault has been detected in the UEFI image. : Internal UEFI Firmware Fault Detected, System halted

#### **Severity**

Error

# User Response

Complete the following steps:

- 1. Check the IBM support site for an applicable service bulletin or firmware update that applies to this error.
- 2. Update the UEFI image.
- 3. Replace the system board.

# Related links

- ["Updating the firmware" on page 135](#page-148-0)
- ["Removing the system board" on page 311](#page-324-0)
- ["Replacing the system board" on page 314](#page-327-0)
- S.3070007 [S.3070007] A firmware fault has been detected in the UEFI image. : Internal UEFI Firmware Fault Detected, System halted

#### **Severity**

Error

# User Response

Complete the following steps:

- 1. Check the IBM support site for an applicable service bulletin or firmware update that applies to this error.
- 2. Update the UEFI image.
- 3. Replace the system board.

#### Related links

- ["Updating the firmware" on page 135](#page-148-0)
- ["Removing the system board" on page 311](#page-324-0)
- ["Replacing the system board" on page 314](#page-327-0)
- S.3108007 [S.3108007 ] The default system settings have been restored. : System Configuration Restored to Defaults

#### **Severity**

Error

# User Response

Complete the following steps:

Check the IBM support site for an applicable service bulletin or firmware update that applies to this error.

- ["Updating the firmware" on page 135](#page-148-0)
- S.3818004 [S.3818004] The CRTM flash driver could not successfully flash the staging area. A failure occurred. : CRTM Update Failed

# **Severity**

Error

# User Response

Complete the following steps:

- 1. Continue booting the system. If the system does not reset, manually reset the system.
- 2. If the error is not reported on the subsequent boot, no additional recovery action is required.
- 3. If the error persists, continue booting system and update the UEFI image.
- 4. Replace the system board.

# Related links

- ["Updating the firmware" on page 135](#page-148-0)
- ["Removing the system board" on page 311](#page-324-0)
- ["Replacing the system board" on page 314](#page-327-0)
- S.3818007 [S.3818007] The firmware image capsules for both flash banks could not be verified. : CRTM image capsule could not be verified

# **Severity**

Error

# User Response

Complete the following steps:

- 1. If system failed to boot successfully, DC cycle system.
- 2. If system boots to F1 setup, update the UEFI image and reset bank to primary (if required). If the system boots without error, recovery is complete and no additional action is required.
- 3. If system fails to boot, or if the firmware update attempt fails, replace the system board.

# Related links

- ["Updating the firmware" on page 135](#page-148-0)
- ["Removing the system board" on page 311](#page-324-0)
- ["Replacing the system board" on page 314](#page-327-0)
- S.51003 [S.51003] An uncorrectable memory error was detected in DIMM slot % on rank %. : [S.51003] An uncorrectable memory error was detected on processor % channel %. The failing DIMM within the channel could not be determined.[S.51003] An uncorrectable memory error has been detected during POST. Fatal Memory Error Occurred

# **Severity**

Error

# User Response

- 1. If the system has recently been installed, moved, serviced, or upgraded, verify that the DIMM is properly seated and visually verify that there is no foreign material in any DIMM connector on that memory channel. If either of these conditions is found, correct and retry with the same DIMM. (Note: The event Log might contain a recent 00580A4 event denoting detected change in DIMM population that could be related to this problem.)
- 2. If no problem is observed on the DIMM connectors or the problem persists, replace the DIMM identified by LightPath and/or event log entry.
- 3. If the problem recurs on the same DIMM connector, replace the other DIMMs on the same memory channel.
- 4. Check the IBM support site for an applicable service bulletin or firmware update that applies to this memory error.
- 5. If the problem recurs on the same DIMM connector, inspect connector for damage. If found, replace the system board.
- 6. Replace the affected Processor.
- 7. Replace system board.

- ["Removing a memory module" on page 241](#page-254-0)
- ["Replacing a memory module" on page 242](#page-255-0)
- ["Removing a microprocessor and heat sink" on page 294](#page-307-0)
- ["Replacing a microprocessor and heat sink" on page 298](#page-311-0)
- ["Removing the system board" on page 311](#page-324-0)
- ["Replacing the system board" on page 314](#page-327-0)

• S.51006 [S.51006] A memory mismatch has been detected. Please verify that the memory configuration is valid. : One or More Mismatched DIMMs Detected

# Severity

Error

# User Response

Complete the following steps:

- 1. Could follow an uncorrectable memory error or failed memory test. Check the log and service that event first. DIMMs disabled by other errors or actions could cause this event.
- 2. Verify that the DIMMs are installed in the correct population sequence.
- 3. Disable memory mirroring and sparing. If this action eliminates the mismatch, check the IBM Support site for information related to this problem.
- 4. Update UEFI firmware.
- 5. Replace the DIMM
- 6. Replace the processor.

# Related links

- ["Removing a memory module" on page 241](#page-254-0)
- ["Replacing a memory module" on page 242](#page-255-0)
- ["Removing a microprocessor and heat sink" on page 294](#page-307-0)
- ["Replacing a microprocessor and heat sink" on page 298](#page-311-0)
- S.51009 [S.51009] No system memory has been detected. : No Memory Detected

# **Severity**

Error

# User Response

Complete the following steps:

- 1. If any memory errors are logged other than this one, take actions indicated for those codes first.
- 2. If no other memory diagnostic codes appear in the logs, verify that all DIMM connectors are enabled using the Setup utility or the Advanced Settings Utility (ASU).
- 3. If the problem remains, shut down the system and physically verify that one or more DIMMs are installed and that all DIMMs are installed in the correct population sequence.
- 4. If DIMMs are present and properly installed, check for any lit DIMM-connector LEDs, and if found, reseat those DIMMs.
- 5. If the problem remains, replace the processor.
- 6. If the problem remains, replace the system board.

- ["Removing a memory module" on page 241](#page-254-0)
- ["Replacing a memory module" on page 242](#page-255-0)
- ["Removing a microprocessor and heat sink" on page 294](#page-307-0)
- ["Replacing a microprocessor and heat sink" on page 298](#page-311-0)
- ["Removing the system board" on page 311](#page-324-0)
- ["Replacing the system board" on page 314](#page-327-0)
- S.58008 [S.58008] A DIMM has failed the POST memory test. : DIMM Failed Memory Test

#### **Severity**

Error

# User Response

Complete the following steps:

- 1. You must AC-cycle the system to re-enable the affected DIMM connector or re-enable manually using the Setup utility.
- 2. If the system has been recently installed, serviced, moved, or upgraded, check to ensure that DIMMs are firmly seated and that no foreign material can be seen in the DIMM connector. If either condition is observed, correct and retry with the same DIMM. (Note: The event Log might contain a recent 00580A4 event denoting detected change in DIMM population that could be related to this problem.)
- 3. If the problem persists, replace the DIMM identified by LightPath and/or event log entry.
- 4. If the problem recurs on the same DIMM connector, swap the other DIMMs on the same memory channel across channels one at a time to a different memory channel or processor. If the problem follows a moved DIMM to a different memory channel, replace that DIMM.
- 5. Check the IBM support site for an applicable service bulletin or firmware update that applies to this memory error.
- 6. If the problem stays with the original DIMM connector, re-inspect DIMM connector for foreign material and remove, if found. If connector is damaged, replace system board.
- 7. Remove the affected processor and inspect the processor socket pins for damaged or misaligned pins. If damage is found, or this is an upgrade processor, replace the system board. If there are multiple processors, swap them to move affected procesor to another processor socket and retry. If problem follows the affected processor (or there is only one processor), replace the affected processor.
- 8. Replace the system board.

# Related links

- ["Removing a memory module" on page 241](#page-254-0)
- ["Replacing a memory module" on page 242](#page-255-0)
- ["Removing a microprocessor and heat sink" on page 294](#page-307-0)
- ["Replacing a microprocessor and heat sink" on page 298](#page-311-0)
- ["Removing the system board" on page 311](#page-324-0)
- ["Replacing the system board" on page 314](#page-327-0)
- S.68005 [S.68005] An error has been detected by the IIO core logic on Bus %. The Global Fatal Error Status register contains %. The Global Non-Fatal Error Status register contains %. Please check error logs for the presence of additional downstream device error data. : Critical IOH-PCI Error

# **Severity**

Error

# User Response

Complete the following steps:

1. Check the log for a separate error related to an associated PCIe device and resolve that error.

- 2. Check the IBM support site for an applicable service bulletin or firmware update for the system or adapter that applies to this error.
- 3. If there are multiple Processors, swap Processors to move affected processor to another processor socket and retry. If problem follows the affected processor, or this is a single processor system, replace the processor. Inspect the processor socket on each processor removal and replace system board first if the processor socket is damaged or mis-aligned pins are found.
- 4. Replace the system board.

- ["Removing the system board" on page 311](#page-324-0)
- ["Replacing the system board" on page 314](#page-327-0)

• S.680B8 [S.680B8] Internal QPI Link Failure Detected. : Internal QPI Link Failure Detected

# **Severity**

Error

# User Response

Complete the following steps:

- 1. Check the IBM support site for an applicable service bulletin or firmware update that applies to this error.
- 2. Inspect the processor sockets for foreign debris or damage. If debris is found, remove the debris.
- 3. If the error re-occurs, or socket damage is found, replace the system board.

# Related links

- ["Removing a microprocessor and heat sink" on page 294](#page-307-0)
- ["Replacing a microprocessor and heat sink" on page 298](#page-311-0)
- ["Removing the system board" on page 311](#page-324-0)
- ["Replacing the system board" on page 314](#page-327-0)
- S.680B9 [S.680B9] External QPI Link Failure Detected. : External QPI Link Failure Detected

# **Severity**

Error

# User Response

Complete the following steps:

- 1. Check the IBM support site for an applicable service bulletin or firmware update that applies to this error.
- 2. Inspect the processor sockets for foreign debris or damage. If debris is found, remove the debris.
- 3. If the error re-occurs, or socket damage is found, replace the system board.

# Related links

- ["Removing a microprocessor and heat sink" on page 294](#page-307-0)
- ["Replacing a microprocessor and heat sink" on page 298](#page-311-0)
- ["Removing the system board" on page 311](#page-324-0)
- ["Replacing the system board" on page 314](#page-327-0)
- W.11004 [W.11004] A processor within the system has failed the BIST. : Processor Self Test Failure Detected

**Severity** 

Warning

# User Response

Complete the following steps:

- 1. If the processor or firmware was just updated, check the IBM support site for an applicable service bulletin or firmware update that applies to this processor error.
- 2. If there are multiple Processors, swap Processors to move affected processor to another processor socket and retry. If problem follows the affected processor, or this is a single processor system, replace the processor. Inspect the processor socket on each processor removal and replace system board first if the processor socket is damaged or mis-aligned pins are found.
- 3. Replace the system board.

# Related links

- ["Removing a microprocessor and heat sink" on page 294](#page-307-0)
- ["Replacing a microprocessor and heat sink" on page 298](#page-311-0)
- ["Removing the system board" on page 311](#page-324-0)
- ["Replacing the system board" on page 314](#page-327-0)

• W.3048006 [W.3048006] UEFI has booted from the backup flash bank due to an Automatic Boot Recovery (ABR) event. : Automated Boot Recovery, Booting Backup UEFI Image

# **Severity**

Warning

# User Response

Complete the following steps:

- 1. Check the IBM support site for an applicable service bulletin or firmware update that applies to this error.
- 2. Update the primary UEFI image and power cycle the system.
- 3. Replace the system board.

# Related links

- ["Updating the firmware" on page 135](#page-148-0)
- ["Removing the system board" on page 311](#page-324-0)
- ["Replacing the system board" on page 314](#page-327-0)
- W.305000A [W.305000A] An invalid date and time have been detected. : RTC Date and Time **Incorrect**

# **Severity**

Warning

# User Response

Complete the following steps:

- 1. Check the IMM event log. This event should immediately precede 0068002 error. Resolve that event or any other battery related errors.
- 2. Use F1 Setup to reset date and time. If problem returns after a system reset, replace CMOS battery.
- 3. If the problem persists then check the IBM support site for an applicable service bulletin or firmware update that applies to this error.
- 4. Replace the system board.

- ["Removing the system battery" on page 275](#page-288-0)
- ["Replacing the system battery" on page 278](#page-291-0)
- ["Updating the firmware" on page 135](#page-148-0)
- ["Removing the system board" on page 311](#page-324-0)
- ["Replacing the system board" on page 314](#page-327-0)

• W.3058009 [W.3058009] DRIVER HEALTH PROTOCOL: Missing Configuraiton. Requires Change Settings From F1. : DRIVER HEALTH PROTOCOL: Missing Configuration. Requires Change Settings From F1

#### **Severity**

Warning

# User Response

Complete the following steps:

- 1. Go to the Setup Utility (System Settings -> Settings -> Driver Health Status List) and find a driver/controller reporting Configuration Required status.
- 2. Search for the driver menu from System Settings and change settings appropriately.
- 3. Save settings and restart system.

# Related links

- ["Configuring the server" on page 136](#page-149-0)
- W.305800A [W.305800A] DRIVER HEALTH PROTOCOL: Reports 'Failed' Status Controller. : DRIVER HEALTH PROTOCOL: Reports 'Failed' Status Controller

# **Severity**

Warning

# User Response

Complete the following steps:

- 1. Reboot the system.
- 2. If the controller is a PCIe card, update the firmware on the card or replace the card.
- 3. If the problem persists, switch to backup UEFI or update the current UEFI image.
- 4. Replace the system board.

# Related links

- ["Installing an adapter" on page 72](#page-85-0)
- ["Updating the firmware" on page 135](#page-148-0)
- ["Removing the system board" on page 311](#page-324-0)
- ["Replacing the system board" on page 314](#page-327-0)
- W.305800B [W.305800B] DRIVER HEALTH PROTOCOL: Reports 'Reboot' Required Controller. : DRIVER HEALTH PROTOCOL: Reports 'Reboot' Required Controller

# **Severity**

Warning

# User Response

Complete the following steps:

- 1. No action required. The system will reboot at the end of POST.
- 2. If the controller is a PCIe card, update the firmware on the card or replace the card.
- 3. If the problem persists, switch to the backup UEFI image or update the current UEFI image.
- 4. Replace the system board.

- ["Installing an adapter" on page 72](#page-85-0)
- ["Updating the firmware" on page 135](#page-148-0)
- ["Removing the system board" on page 311](#page-324-0)
- ["Replacing the system board" on page 314](#page-327-0)
- W.305800C [W.305800C] DRIVER HEALTH PROTOCOL: Reports 'System Shutdown' Required Controller. : DRIVER HEALTH PROTOCOL: Reports 'System Shutdown' Required Controller

# **Severity**

Warning

# User Response

Complete the following steps:

- 1. Reboot the system.
- 2. If the controller is a PCIe card, update the firmware on the card or replace the card.
- 3. If the problem persists, switch to the backup UEFI image or update the current UEFI image.
- 4. Replace system board.

# Related links

- ["Installing an adapter" on page 72](#page-85-0)
- ["Updating the firmware" on page 135](#page-148-0)
- ["Removing the system board" on page 311](#page-324-0)
- ["Replacing the system board" on page 314](#page-327-0)

• W.305800D [W.305800D] DRIVER HEALTH PROTOCOL: Disconnect Controller Failed. Requires 'Reboot'. : DRIVER HEALTH PROTOCOL: Disconnect Controller Failed. Requires 'Reboot'

# **Severity**

Warning

# User Response

Complete the following steps:

- 1. Reboot the system to reconnect the controller.
- 2. If the controller is a PCIe card, update the firmware on the card or replace the card.
- 3. If the problem persists, switch to the backup UEFI image or update the current UEFI image.
- 4. Replace the system board.

# Related links

- ["Installing an adapter" on page 72](#page-85-0)
- ["Updating the firmware" on page 135](#page-148-0)
- ["Removing the system board" on page 311](#page-324-0)
- ["Replacing the system board" on page 314](#page-327-0)

# • W.305800E [W.305800E] DRIVER HEALTH PROTOCOL: Reports Invalid Health Status Driver. : DRIVER HEALTH PROTOCOL: Reports Invalid Health Status Driver

# **Severity**

Warning

# User Response

Complete the following steps:

- 1. Reboot the system.
- 2. If the controller is a PCIe card, update the firmware on the card or replace the card.
- 3. If the problem persists, switch to the backup UEFI image or update the current UEFI image.
- 4. Replace the system board.

- ["Installing an adapter" on page 72](#page-85-0)
- ["Updating the firmware" on page 135](#page-148-0)
- ["Removing the system board" on page 311](#page-324-0)
- ["Replacing the system board" on page 314](#page-327-0)
- W.3808000 [W.3808000] An IMM communication failure has occurred. : IMM Communication Failure

# **Severity**

Warning

# User Response

Complete the following steps:

- 1. Verify that the IMM firmware level is compatible with the UEFI firmware level. If not, update the IMM firmware.
- 2. Power cycle the system.
- 3. Check the IBM support site for an applicable service bulletin or firmware update that applies to this error.
- 4. Replace the system board.

# Related links

- ["Updating the firmware" on page 135](#page-148-0)
- ["Removing the system board" on page 311](#page-324-0)
- ["Replacing the system board" on page 314](#page-327-0)
- W.3808002 [W.3808002] An error occurred while saving UEFI settings to the IMM. : Error Updating System Configuration to IMM

# **Severity**

Warning

# User Response

Complete the following steps:

- 1. Use the Setup Utility to verify and save the settings (which will recover the settings).
- 2. Power cycle the system.
- 3. Check the IBM support site for an applicable service bulletin or firmware update that applies to this error.
- 4. Verify that the IMM firmware level is compatible with the UEFI firmware level. If not, update the IMM firmware.
- 5. Remove and re-install CMOS battery for 30 seconds to clear CMOS contents.
- 6. Replace the system board.

# Related links

- ["Removing the system battery" on page 275](#page-288-0)
- ["Replacing the system battery" on page 278](#page-291-0)
- ["Updating the firmware" on page 135](#page-148-0)
- ["Removing the system board" on page 311](#page-324-0)
- ["Replacing the system board" on page 314](#page-327-0)
- W.3808003 .[W.3808003] Unable to retrieve the system configuration from the IMM. : Error Retrieving System Configuration from IMM

# **Severity**

Warning

# User Response

- 1. Use the Setup Utility to verify and save the settings (which will recover the settings).
- 2. Power cycle the system.
- 3. Check the IBM support site for an applicable service bulletin or firmware update that applies to this error.
- 4. Verify that the IMM firmware level is compatible with the UEFI firmware level. If not, update the IMM firmware.
- 5. Remove and re-install CMOS battery for 30 seconds to clear CMOS contents.
- 6. Replace the system board.

- ["Removing the system battery" on page 275](#page-288-0)
- ["Replacing the system battery" on page 278](#page-291-0)
- ["Updating the firmware" on page 135](#page-148-0)
- ["Removing the system board" on page 311](#page-324-0)
- ["Replacing the system board" on page 314](#page-327-0)
- W.3818005 [W.3818005] The CRTM flash driver could not successfully flash the staging area. The update was aborted : CRTM Update Aborted

# **Severity**

Warning

# User Response

Complete the following steps:

- 1. Continue booting system. If system does not reset, manually reset the system.
- 2. If the error is not reported on the subsequent boot, no additional recovery action is required.
- 3. If the event persists, continue booting system and update the UEFI image.
- 4. Replace the system board.

# Related links

- ["Updating the firmware" on page 135](#page-148-0)
- ["Removing the system board" on page 311](#page-324-0)
- ["Replacing the system board" on page 314](#page-327-0)
- W.3868001 [W.3868001] BOFM: Reset loop avoided Multiple resets not allowed. : BOFM: Reset loop avoided - Multiple resets not allowed

# **Severity**

Warning

# User Response

Complete the following steps:

- 1. Update all firmware (including adapter firmware) to the latest levels.
- 2. If the problem persists, contact Support.

# Related links

- ["Updating the firmware" on page 135](#page-148-0)
- W.3868002 [W.3868002] BOFM: Error communicating with the IMM BOFM may not be deployed correctly. : BOFM: Error communicating with the IMM - BOFM may not be deployed correctly

# **Severity**

Warning

# User Response

Complete the following steps:

- 1. Update all firmware (including adapter firmware) to the latest levels.
- 2. If the problem persists, contact Support.

- ["Updating the firmware" on page 135](#page-148-0)
- ["Removing the system board" on page 311](#page-324-0)
- ["Replacing the system board" on page 314](#page-327-0)
- W.3938002 [W.3938002] A boot configuration error has been detected. : Boot Configuration Error
## **Severity**

Warning

## User Response

Complete the following steps:

- 1. F1 Setup -> Save Settings.
- 2. Retry the configuration update.

## Related links

– ["Configuring the server" on page 136](#page-149-0)

## • W.50001 [W.50001] A DIMM has been disabled due to an error detected during POST. : DIMM **Disabled**

## **Severity**

Warning

# User Response

Complete the following steps:

- 1. If the DIMM was disabled because of a memory fault, follow the procedure for that event.
- 2. If no memory fault is recorded in the logs and no DIMM connector error LEDs are lit, re-enable the DIMM through the Setup utility or the Advanced Settings Utility (ASU).
- 3. If the problem persists, Power cycle the system.
- 4. Reset the IMM to default settings.
- 5. Reset UEFI to default settings.
- 6. Update the IMM and UEFI firmware.
- 7. Replace the system board.

# Related links

- ["Updating the firmware" on page 135](#page-148-0)
- ["Removing the system board" on page 311](#page-324-0)
- ["Replacing the system board" on page 314](#page-327-0)
- W.58001 [W.58001] The PFA Threshold limit (correctable error logging limit) has been exceeded on DIMM number % at address %. MC5 Status contains % and MC5 Misc contains %. : DIMM PFA Threshold Exceeded

## **Severity**

Warning

# User Response

Complete the following steps:

- 1. If the system has recently been installed, moved, serviced, or upgraded, verify that the DIMM is properly seated and visually verify that there is no foreign material in any DIMM connector on that memory channel. If either of these conditions is found, correct and retry with the same DIMM. (Note: The event Log might contain a recent 00580A4 event denoting detected change in DIMM population that could be related to this problem.)
- 2. Check the IBM support site for an applicable firmware update that applies to this memory error. The release notes will list the known problems the update addresses.
- 3. If the previous steps do not resolve the problem, at the next maintenance opportunity, replace the affected DIMM (as indicated by LightPath and/or failure log entry).
- 4. If PFA re-occurs on the same DIMM connector, swap the other DIMMs on the same memory channel one at a time to a different memory channel or processor. If PFA follows a moved DIMM to any DIMM connector on the different memory channel, replace the moved DIMM.
- 5. Check the IBM support site for an applicable Service Bulletins (Service bulletins) that applies to this memory error. (Link to IBM support service bulletins)
- 6. If the problem continues to re-occur on the same DIMM connector, inspect DIMM connector for foreign material and remove, if found. If connector is damaged, replace system board.
- 7. Remove the affected processor and inspect the processor socket pins for damaged or misaligned pins. If damage is found or the processor is an upgrade part, replace the system board.
- 8. Replace affected processor.
- 9. Replace the system board.

#### Related links

- ["Removing a memory module" on page 241](#page-254-0)
- ["Replacing a memory module" on page 242](#page-255-0)
- ["Removing a microprocessor and heat sink" on page 294](#page-307-0)
- ["Replacing a microprocessor and heat sink" on page 298](#page-311-0)
- ["Removing the system board" on page 311](#page-324-0)
- ["Replacing the system board" on page 314](#page-327-0)
- W.58007 [W.58007] Invalid memory configuration (Unsupported DIMM Population) detected. Please verify memory configuration is valid. : Unsupported DIMM Population

#### **Severity**

Warning

## User Response

Complete the following steps:

- 1. This event could follow an uncorrectable memory error or failed memory test. Check the log and resolve that event first. DIMMs disabled by other errors or actions could cause this event.
- 2. Ensure that the DIMM connectors are populated in the correct sequence.

#### Related links

- ["Removing a memory module" on page 241](#page-254-0)
- ["Replacing a memory module" on page 242](#page-255-0)
- W.580A1 [W.580A1] Invalid memory configuration for Mirror Mode. Please correct memory configuration. : Unsupported DIMM Population for Mirror Mode

#### Severity

Warning

#### User Response

Complete the following steps:

- 1. If a DIMM connector error LED is lit, resolve the failure.
- 2. Make sure that the DIMM connectors are correctly populated for mirroring mode.

#### Related links

- ["Removing a memory module" on page 241](#page-254-0)
- ["Replacing a memory module" on page 242](#page-255-0)
- W.580A2 [W.580A2] Invalid memory configuration for Sparing Mode. Please correct memory configuration. : Unsupported DIMM Population for Spare Mode

#### **Severity**

Warning

#### User Response

Complete the following step:

Make sure that the DIMM connectors are correctly populated for sparing mode.

## Related links

- ["Removing a memory module" on page 241](#page-254-0)
- ["Replacing a memory module" on page 242](#page-255-0)
- W.68002 [W.68002] A CMOS battery error has been detected : CMOS Battery Fault

## **Severity**

Warning

# User Response

Complete the following steps:

- 1. If the system was recently installed, moved, or serviced, make sure the battery is properly seated.
- 2. Check the IBM support site for an applicable service bulletin or firmware update that applies to this error.
- 3. Replace the CMOS battery
- 4. Replace the system board.

## Related links

- ["Removing the system battery" on page 275](#page-288-0)
- ["Replacing the system battery" on page 278](#page-291-0)
- ["Removing the system board" on page 311](#page-324-0)
- ["Replacing the system board" on page 314](#page-327-0)

# <span id="page-508-0"></span>Appendix D. Integrated management module II (IMM2) error messages

Use this information to resolve IMM2 error messages.

Note: This documentation includes references to IBM web sites and information about obtaining service. IBM is Lenovo's preferred service provider for the System x products.

When a hardware event is detected by the IMM on the server, the IMM logs that event in the system-event log in the server.

For each event code, the following fields are displayed:

#### Event identifier

A hexadecimal identifier that uniquely identifies an event or class of events. In this documentation, the event identifiers are prefixed with 0x and followed by eight characters.

#### Event description

The logged message string that appears for an event. When the event string is displayed in the systemevent log, information such as a specific component is displayed. In this documentation, that additional information appears as variables, such as [arg1] or [arg2].

#### Explanation

Additional information to explain why the event occurred.

#### **Severity**

An indication of the level of concern for the condition. In the system-event log, severity is abbreviated to the first character. The following severities can be displayed.

#### Info:

The event was recorded for audit purposes, usually a user action or a change of states that is normal behavior.

#### Warning:

The event is not as severe as an error, but if possible, the condition should be corrected before it becomes an error. It might also be a condition that requires additional monitoring or maintenance.

## Error:

The event is a failure or critical condition that impairs service or an expected function.

#### Alert Category

Similar events are grouped together in categories. The alert category is in the following format:

*severity* - *device*

*severity* is one of the following severity levels:

- Critical: A key component in the server is no longer functioning.
- Warning: The event might progress to a critical level.
- System: The event is the result of a system error or a configuration change.

*device* is the specific device in the server that caused the event to be generated.

#### **Serviceable**

Whether user action is required to correct the problem.

## CIM Information

The prefix of the message ID and the sequence number that is used by the CIM message registry.

## SNMP Trap ID

The SNMP trap ID that is found in the SNMP alert management information base (MIB).

#### Automatically contact Service

If this field is set to Yes, and you have enabled Electronic Service Agent (ESA), IBM Support will be notified automatically if the event is generated.

While you wait for Support to call, you can perform the recommended actions for the event.

## User response

The actions that you should perform to solve the event.

Perform the steps listed in this section in the order shown until the problem is solved. After you perform all of the actions that are described in this field, if you cannot solve the problem, contact Support.

Note: This list includes error codes and messages that might not apply to this machine type and model.

The following is the list of IMM2 error messages and suggested actions to correct the detected server problems. For more information about IMM2, see the *Integrated Management Module II User's Guide* at <http://www.ibm.com/support/entry/portal/docdisplay?lndocid=MIGR-5086346>.

# List of IMM events

This section lists all messages that can be sent from the IMM.

## • 40000001-00000000 : Management Controller [arg1] Network Initialization Complete.

The IMM network subsystem initialization has completed.

May also be shown as 4000000100000000 or 0x4000000100000000

**Severity** Info

**Serviceable** 

N<sub>o</sub>

Automatically notify support

No

Alert Category System - IMM Network event

SNMP Trap ID 37

CIM Information Prefix: IMM ID: 0001

## User Response

Information only; no action is required.

## • 40000002-00000000 : Certificate Authority [arg1] has detected a [arg2] Certificate Error.

A problem has occurred with the SSL Server, SSL Client, or SSL Trusted CA certificate that has been imported into the IMM. The imported certificate must contain a public key that corresponds to the key pair that was previously generated by the Generate a New Key and Certificate Signing Request

May also be shown as 4000000200000000 or 0x4000000200000000

**Severity** 

Error

**Serviceable** 

No

Automatically notify support No

Alert Category System - other

SNMP Trap ID 22

CIM Information Prefix: IMM ID: 0002

#### User Response

Make sure that the certificate that you are importing is correct and properly generated.

# • 40000003-00000000 : Ethernet Data Rate modified from [arg1] to [arg2] by user [arg3].

The specified user has changed the Ethernet data rate of the Integrated Management Module external network interface to the specified value.

May also be shown as 4000000300000000 or 0x4000000300000000

**Severity** Info **Serviceable** No Automatically notify support No Alert Category none SNMP Trap ID CIM Information Prefix: IMM ID: 0003

#### User Response

Information only; no action is required.

## • 40000004-00000000 : Ethernet Duplex setting modified from [arg1] to [arg2] by user [arg3].

The specified user has changed the Ethernet duplex setting of the Integrated Management Module external network interface to the specified value.

May also be shown as 4000000400000000 or 0x4000000400000000

**Severity** Info **Serviceable** No

Automatically notify support

No

# Alert Category

none

# SNMP Trap ID

CIM Information Prefix: IMM ID: 0004

## User Response

Information only; no action is required.

# • 40000005-00000000 : Ethernet MTU setting modified from [arg1] to [arg2] by user [arg3].

The specified user has changed the Ethernet maximum transmission unit (MTU) setting of the Integrated Management Module external network interface to the specified value.

May also be shown as 4000000500000000 or 0x4000000500000000

**Severity** Info **Serviceable** No Automatically notify support No Alert Category none SNMP Trap ID CIM Information

Prefix: IMM ID: 0005

# User Response

Information only; no action is required.

# • 40000006-00000000 : Ethernet locally administered MAC address modified from [arg1] to [arg2] by user [arg3].

The specified user has changed the Ethernet locally administered MAC address of the Integrated Management Module external network interface to the specified value

May also be shown as 4000000600000000 or 0x4000000600000000

**Severity** Info **Serviceable** No Automatically notify support No Alert Category none SNMP Trap ID CIM Information

Prefix: IMM ID: 0006

#### User Response

Information only; no action is required.

#### • 40000007-00000000 : Ethernet interface [arg1] by user [arg2].

The specified user has enabled or disabled the Ethernet interface.

May also be shown as 4000000700000000 or 0x4000000700000000

**Severity** Info

**Serviceable** 

No

Automatically notify support No

Alert Category

none

SNMP Trap ID

CIM Information Prefix: IMM ID: 0007

User Response Information only; no action is required.

## • 40000008-00000000 : Hostname set to [arg1] by user [arg2].

The specified user has changed the Integrated Management Module host name.

May also be shown as 4000000800000000 or 0x4000000800000000

#### **Severity**

Info

**Serviceable** No

Automatically notify support No

Alert Category System - IMM Network event

SNMP Trap ID 37

CIM Information Prefix: IMM ID: 0008

User Response Information only; no action is required.

## • 40000009-00000000 : IP address of network interface modified from [arg1] to [arg2] by user [arg3].

The specified user has changed the IP address of the Integrated Management Module external network interface to the specified value.

May also be shown as 4000000900000000 or 0x4000000900000000

**Severity** 

Info

**Serviceable** 

No

Automatically notify support

No

Alert Category

System - IMM Network event

SNMP Trap ID 37

CIM Information Prefix: IMM ID: 0009

## User Response

Information only; no action is required.

• 4000000a-00000000 : IP subnet mask of network interface modified from [arg1] to [arg2] by user [arg3].

The specified user has changed the subnet mask of the Integrated Management Module external network interface to the specified value.

May also be shown as 4000000a00000000 or 0x4000000a00000000

**Severity** Info **Serviceable** No

Automatically notify support No

Alert Category none

SNMP Trap ID

CIM Information Prefix: IMM ID: 0010

User Response

Information only; no action is required.

## • 4000000b-00000000 : IP address of default gateway modified from [arg1] to [arg2] by user [arg3].

The specified user has changed the gateway address of the Integrated Management Module external network interface to the specified value.

May also be shown as 4000000b00000000 or 0x4000000b00000000

**Severity** Info **Serviceable** No Automatically notify support No Alert Category

none

#### SNMP Trap ID

CIM Information Prefix: IMM ID: 0011

#### User Response

Information only; no action is required.

## • 4000000c-00000000 : OS Watchdog response [arg1] by [arg2] .

This message is for the use case where an OS Watchdog has been enabled or disabled by a user.

May also be shown as 4000000c00000000 or 0x4000000c00000000

**Severity** Info **Serviceable** No

Automatically notify support No

Alert Category none

SNMP Trap ID

CIM Information Prefix: IMM ID: 0012

#### User Response

Information only; no action is required.

#### • 4000000d-00000000 : DHCP[[arg1]] failure, no IP address assigned.

A DHCP server has failed to assign an IP address to the IMM.

May also be shown as 4000000d00000000 or 0x4000000d00000000

**Severity** Warning

**Serviceable** No

Automatically notify support No

Alert Category none

SNMP Trap ID

CIM Information Prefix: IMM ID: 0013

#### User Response

Complete the following steps until the problem is solved:

- 1. Make sure that the IMM network cable is connected.
- 2. Make sure that there is a DHCP server on the network that can assign an IP address to the IMM.

# • 4000000e-00000000 : Remote Login Successful. Login ID: [arg1] from [arg2] at IP address [arg3].

The specified user has logged in to the Integrated Management Module.

May also be shown as 4000000e00000000 or 0x4000000e00000000

# **Severity** Info **Serviceable** No Automatically notify support No Alert Category System - Remote Login SNMP Trap ID 30

CIM Information Prefix: IMM ID: 0014

# User Response

Information only; no action is required.

# • 4000000f-00000000 : Attempting to [arg1] server [arg2] by user [arg3].

This message is for the use case where a user is using the Management Controller to perform a power function on the system.

May also be shown as 4000000f00000000 or 0x4000000f00000000

# Severity Info **Serviceable** No

Automatically notify support No

Alert Category none

SNMP Trap ID

CIM Information Prefix: IMM ID: 0015

User Response Information only; no action is required.

# • 40000010-00000000 : Security: Userid: [arg1] had [arg2] login failures from WEB client at IP address [arg3].

A user has exceeded the maximum allowed number of unsuccessful login attempts from a web browser and has been prevented from logging in for the lockout period.

May also be shown as 4000001000000000 or 0x4000001000000000

**Severity** Warning **Serviceable** No

Automatically notify support No

Alert Category System - Remote Login

# SNMP Trap ID

30

# CIM Information

Prefix: IMM ID: 0016

# User Response

Complete the following steps until the problem is solved:

- 1. Make sure that the correct login ID and password are being used.
- 2. Have the system administrator reset the login ID or password.

# • 40000011-00000000 : Security: Login ID: [arg1] had [arg2] login failures from CLI at [arg3].

A user has exceeded the maximum allowed number of unsuccessful login attempts from the commandline interface and has been prevented from logging in for the lockout period.

May also be shown as 4000001100000000 or 0x4000001100000000

**Severity** Warning

**Serviceable** No

Automatically notify support No

Alert Category System - Remote Login

SNMP Trap ID 30

CIM Information Prefix: IMM ID: 0017

# User Response

Complete the following steps until the problem is solved:

- 1. Make sure that the correct login ID and password are being used.
- 2. Have the system administrator reset the login ID or password.

# • 40000012-00000000 : Remote access attempt failed. Invalid userid or password received. Userid is [arg1] from WEB browser at IP address [arg2].

A user has attempted to log in from a web browser by using an invalid login ID or password.

May also be shown as 4000001200000000 or 0x4000001200000000

**Severity** Info

**Serviceable** No

## Automatically notify support

No

Alert Category System - Remote Login

#### SNMP Trap ID 30

CIM Information Prefix: IMM ID: 0018

## User Response

Make sure that the correct login ID and password are being used.

# • 40000013-00000000 : Remote access attempt failed. Invalid userid or password received. Userid is [arg1] from TELNET client at IP address [arg2].

A user has attempted to log in from a Telnet session by using an invalid login ID or password.

May also be shown as 4000001300000000 or 0x4000001300000000

**Severity** Info

**Serviceable** 

No

Automatically notify support No

Alert Category System - Remote Login

SNMP Trap ID 30

CIM Information Prefix: IMM ID: 0019

User Response Make sure that the correct login ID and password are being used.

# • 40000014-00000000 : The [arg1] on system [arg2] cleared by user [arg3].

The specified user has deleted system log events or audit log events.

May also be shown as 4000001400000000 or 0x4000001400000000

**Severity** Info **Serviceable** No

Automatically notify support No

Alert Category

none

SNMP Trap ID

CIM Information Prefix: IMM ID: 0020

#### User Response

Information only; no action is required.

#### • 40000015-00000000 : Management Controller [arg1] reset was initiated by user [arg2].

The Integrated Management Module has been reset. The logs provide additional details.

May also be shown as 4000001500000000 or 0x4000001500000000

**Severity** Info

**Serviceable** 

No

Automatically notify support No

Alert Category none

SNMP Trap ID

CIM Information Prefix: IMM ID: 0021

User Response Information only; no action is required.

• 40000016-00000000 : ENET[[arg1]] DHCP-HSTN=[arg2], DN=[arg3], IP@=[arg4], SN=[arg5], GW@= [arg6], DNS1@=[arg7] .

The DHCP server has assigned an IMM IP address and configuration.

May also be shown as 4000001600000000 or 0x4000001600000000

**Severity** 

Info

**Serviceable** No

Automatically notify support

No

Alert Category none

SNMP Trap ID

CIM Information Prefix: IMM ID: 0022

User Response

Information only; no action is required.

• 40000017-00000000 : ENET[[arg1]] IP-Cfg:HstName=[arg2], IP@=[arg3] ,NetMsk=[arg4], GW@= [arg5] .

An IMM IP address and configuration have been assigned using client data.

May also be shown as 4000001700000000 or 0x4000001700000000

**Severity** 

Info

**Serviceable** No

Automatically notify support

No

Alert Category none

SNMP Trap ID

CIM Information Prefix: IMM ID: 0023

User Response

Information only; no action is required.

• 40000018-00000000 : LAN: Ethernet[[arg1]] interface is no longer active.

The IMM Ethernet interface has been disabled.

May also be shown as 4000001800000000 or 0x4000001800000000

**Severity** Info

**Serviceable** No

Automatically notify support

No Alert Category

none

SNMP Trap ID

CIM Information Prefix: IMM ID: 0024

User Response Information only; no action is required.

• 40000019-00000000 : LAN: Ethernet[[arg1]] interface is now active.

The IMM Ethernet interface has been enabled.

May also be shown as 4000001900000000 or 0x4000001900000000

**Severity** Info **Serviceable** No Automatically notify support No

Alert Category none

SNMP Trap ID

CIM Information

Prefix: IMM ID: 0025

#### User Response

Information only; no action is required.

## • 4000001a-00000000 : DHCP setting changed to [arg1] by user [arg2].

The specified user has changed the DHCP setting of the Integrated Management Module external network interface.

May also be shown as 4000001a00000000 or 0x4000001a00000000

**Severity** Info

**Serviceable** 

No

Automatically notify support

No

Alert Category none

SNMP Trap ID

CIM Information Prefix: IMM ID: 0026

#### User Response

Information only; no action is required.

## • 4000001b-00000000 : Management Controller [arg1]: Configuration restored from a file by user [arg2].

The specified user has restored the Integrated Management Module (IMM) configuration from a previously saved configuration file. Some configuration settings might require that the IMM be restarted before they take effect.

May also be shown as 4000001b00000000 or 0x4000001b00000000

**Severity** Info

**Serviceable** No

Automatically notify support No

Alert Category none

SNMP Trap ID

CIM Information Prefix: IMM ID: 0027

## User Response

Information only; no action is required.

## • 4000001c-00000000 : Watchdog [arg1] Screen Capture Occurred .

An operating-system error has occurred, and the screen capture was successful.

May also be shown as 4000001c00000000 or 0x4000001c00000000

#### **Severity**

Info

#### **Serviceable**

No

# Automatically notify support

No

# Alert Category

System - other

SNMP Trap ID

22

# CIM Information

Prefix: IMM ID: 0028

## User Response

If there was no operating-system error, complete the following steps until the problem is solved:

- 1. Reconfigure the watchdog timer to a higher value.
- 2. Make sure that the IMM Ethernet-over-USB interface is enabled.
- 3. Reinstall the RNDIS or cdc\_ether device driver for the operating system.
- 4. Disable the watchdog.

If there was an operating-system error, check the integrity of the installed operating system.

## • 4000001d-00000000 : Watchdog [arg1] Failed to Capture Screen.

An operating-system error has occurred, and the screen capture failed.

May also be shown as 4000001d00000000 or 0x4000001d00000000

**Severity** Error

**Serviceable** 

No

## Automatically notify support

No

Alert Category System - other

SNMP Trap ID 22

CIM Information Prefix: IMM ID: 0029

## User Response

Complete the following steps until the problem is solved:

- 1. Reconfigure the watchdog timer to a higher value.
- 2. Make sure that the IMM Ethernet over USB interface is enabled.
- 3. Reinstall the RNDIS or cdc\_ether device driver for the operating system.
- 4. Disable the watchdog.
- 5. Check the integrity of the installed operating system.
- 6. Update the IMM firmware. Important: Some cluster solutions require specific code levels or coordinated code updates. If the device is part of a cluster solution, verify that the latest level of code is supported for the cluster solution before you update the code.

#### • 4000001e-00000000 : Running the backup Management Controller [arg1] main application.

The IMM was unable to run the primary IMM image and has resorted to running the backup image.

May also be shown as 4000001e00000000 or 0x4000001e00000000

**Severity** 

Warning

**Serviceable** 

No

Automatically notify support No

Alert Category System - other

SNMP Trap ID 22

CIM Information Prefix: IMM ID: 0030

### User Response

Update the IMM firmware. Important: Some cluster solutions require specific code levels or coordinated code updates. If the device is part of a cluster solution, verify that the latest level of code is supported for the cluster solution before you update the code.

• 4000001f-00000000 : Please ensure that the Management Controller [arg1] is flashed with the correct firmware. The Management Controller is unable to match its firmware to the server.

The server does not support the installed IMM firmware version.

May also be shown as 4000001f00000000 or 0x4000001f00000000

**Severity** Error **Serviceable** No

Automatically notify support No

Alert Category System - other

SNMP Trap ID 22

CIM Information Prefix: IMM ID: 0031

## User Response

Update the IMM firmware to a version that the server supports. Important: Some cluster solutions require specific code levels or coordinated code updates. If the device is part of a cluster solution, verify that the latest level of code is supported for the cluster solution before you update the code.

## • 40000020-00000000 : Management Controller [arg1] Reset was caused by restoring default values.

The default configuration has been restored to the Integrated Management Module.

May also be shown as 4000002000000000 or 0x4000002000000000

# **Severity** Info **Serviceable** No Automatically notify support No Alert Category none SNMP Trap ID

CIM Information Prefix: IMM ID: 0032

## User Response

Information only; no action is required.

## • 40000021-00000000 : Management Controller [arg1] clock has been set from NTP server [arg2].

The IMM clock has been set to the date and time that are provided by the Network Time Protocol server.

May also be shown as 4000002100000000 or 0x4000002100000000

**Severity** Info

**Serviceable** No

Automatically notify support No

Alert Category none

SNMP Trap ID

CIM Information Prefix: IMM ID: 0033

## User Response

Information only; no action is required.

#### • 40000022-00000000 : SSL data in the Management Controller [arg1] configuruation data is invalid. Clearing configuration data region and disabling SSL.

There is a problem with the certificate that has been imported into the IMM. The imported certificate must contain a public key that corresponds to the key pair that was previously generated through the Generate a New Key and Certificate Signing Request link.

May also be shown as 4000002200000000 or 0x4000002200000000

**Severity** Error

## **Serviceable**

No

# Automatically notify support

No

Alert Category System - other

SNMP Trap ID 22

CIM Information

Prefix: IMM ID: 0034

## User Response

Complete the following steps until the problem is solved:

- 1. Make sure that the certificate that you are importing is correct.
- 2. Try to import the certificate again.

# • 40000023-00000000 : Flash of [arg1] from [arg2] succeeded for user [arg3] .

The specified firmware update has been completed.

May also be shown as 4000002300000000 or 0x4000002300000000

**Severity** Info

**Serviceable** No

Automatically notify support No

Alert Category none

SNMP Trap ID

CIM Information Prefix: IMM ID: 0035

## User Response

Information only; no action is required.

# • 40000024-00000000 : Flash of [arg1] from [arg2] failed for user [arg3].

The specified firmware has not been updated.

May also be shown as 4000002400000000 or 0x4000002400000000

**Severity** Info

**Serviceable** No

Automatically notify support No

Alert Category System - other

SNMP Trap ID

22

## CIM Information Prefix: IMM ID: 0036

## User Response

Information only; no action is required.

# • 40000025-00000000 : The [arg1] on system [arg2] is 75% full.

The IMM event log is 75% full. When the event log is completely full, the new entries will overwrite the oldest entries. To avoid losing older log entries, save the log as a text file and clear the log.

May also be shown as 4000002500000000 or 0x4000002500000000

**Severity** Info **Serviceable** No Automatically notify support No Alert Category System - Event Log Fullness SNMP Trap ID 35 CIM Information Prefix: IMM ID: 0037

User Response Information only; no action is required.

# • 40000026-00000000 : The [arg1] on system [arg2] is 100% full.

The IMM event log is full. New entries in the log will overwrite the oldest entries. To avoid losing older log entries, save the log as a text file and clear the log.

May also be shown as 4000002600000000 or 0x4000002600000000

**Severity** Info **Serviceable** No Automatically notify support No Alert Category System - Event Log Fullness SNMP Trap ID 35 CIM Information Prefix: IMM ID: 0038

## User Response

To avoid losing older log entries, save the log as a text file and clear the log.

## • 40000027-00000000 : Platform Watchdog Timer expired for [arg1].

A Platform Watchdog Timer Expired event has occurred.

May also be shown as 4000002700000000 or 0x4000002700000000

**Severity** Error **Serviceable** No Automatically notify support No Alert Category System - OS Timeout SNMP Trap ID 21 CIM Information Prefix: IMM ID: 0039

#### User Response

Complete the following steps until the problem is solved:

- 1. Reconfigure the watchdog timer to a higher value.
- 2. Make sure that the IMM Ethernet-over-USB interface is enabled.
- 3. Reinstall the RNDIS or cdc\_ether device driver for the operating system.
- 4. Disable the watchdog.
- 5. Check the integrity of the installed operating system.

## • 40000028-00000000 : Management Controller Test Alert Generated by [arg1].

The Integrated Management Module has sent a test message to help verify connectivity.

May also be shown as 4000002800000000 or 0x4000002800000000

**Severity** Info **Serviceable** No

Automatically notify support No

Alert Category System - other

SNMP Trap ID 22

CIM Information Prefix: IMM ID: 0040

#### User Response

Information only; no action is required.

• 40000029-00000000 : Security: Userid: [arg1] had [arg2] login failures from an SSH client at IP address [arg3].

A user has exceeded the maximum number of unsuccessful login attempts from SSH and has been prevented from logging in for the lockout period.

May also be shown as 4000002900000000 or 0x4000002900000000

#### **Severity**

Info

**Serviceable** No

Automatically notify support No

Alert Category System - Remote Login

# SNMP Trap ID

30

CIM Information Prefix: IMM ID: 0041

## User Response

Complete the following steps until the problem is solved:

- 1. Make sure that the correct login ID and password are being used.
- 2. Have the system administrator reset the login ID or password.

# • 4000002a-00000000 : [arg1] firmware mismatch internal to system [arg2]. Please attempt to flash the [arg3] firmware.

A specific type of firmware mismatch has been detected.

May also be shown as 4000002a00000000 or 0x4000002a00000000

**Severity** Error

**Serviceable** 

No

# Automatically notify support

No

Alert Category System - Other

SNMP Trap ID 22

CIM Information Prefix: IMM ID: 0042

# User Response

Reflash the IMM firmware to the latest version.

# • 4000002b-00000000 : Domain name set to [arg1].

Domain name set by user

May also be shown as 4000002b00000000 or 0x4000002b00000000

# **Severity**

Info

**Serviceable** No

Automatically notify support

No

Alert Category none

SNMP Trap ID

CIM Information Prefix: IMM ID: 0043

# User Response

Information only; no action is required.

# • 4000002c-00000000 : Domain Source changed to [arg1] by user [arg2].

Domain source changed by user

May also be shown as 4000002c00000000 or 0x4000002c00000000

**Severity** Info

**Serviceable** No

Automatically notify support

No

Alert Category none

# SNMP Trap ID

CIM Information Prefix: IMM ID: 0044

# User Response

Information only; no action is required.

# • 4000002d-00000000 : DDNS setting changed to [arg1] by user [arg2].

DDNS setting changed by user

May also be shown as 4000002d00000000 or 0x4000002d00000000

**Severity** Info

**Serviceable** 

No

# Automatically notify support

No

Alert Category none

SNMP Trap ID

CIM Information

### Prefix: IMM ID: 0045

#### User Response

Information only; no action is required.

#### • 4000002e-00000000 : DDNS registration successful. The domain name is [arg1].

The DDNS registration was successful.

May also be shown as 4000002e00000000 or 0x4000002e00000000

Severity Info

**Serviceable** 

No

## Automatically notify support

No

Alert Category none

SNMP Trap ID

CIM Information Prefix: IMM ID: 0046

User Response Information only; no action is required.

#### • 4000002f-00000000 : IPv6 enabled by user [arg1] .

The specified user has enabled IPv6 support on the Integrated Management Module.

May also be shown as 4000002f00000000 or 0x4000002f00000000

**Severity** 

Info

**Serviceable** No

Automatically notify support No

Alert Category none

#### SNMP Trap ID

CIM Information Prefix: IMM ID: 0047

User Response Information only; no action is required.

## • 40000030-00000000 : IPv6 disabled by user [arg1] .

The specified user has disabled IPv6 support on the Integrated Management Module.

May also be shown as 4000003000000000 or 0x4000003000000000

Severity Info

**Serviceable** No

Automatically notify support No

Alert Category none

SNMP Trap ID

CIM Information Prefix: IMM ID: 0048

User Response Information only; no action is required.

## • 40000031-00000000 : IPv6 static IP configuration enabled by user [arg1].

The specified user has enabled IPv6 static address assignment on the Integrated Management Module.

May also be shown as 4000003100000000 or 0x4000003100000000

**Severity** Info

**Serviceable** No

Automatically notify support

No

Alert Category none

# SNMP Trap ID

CIM Information Prefix: IMM ID: 0049

## User Response

Information only; no action is required.

## • 40000032-00000000 : IPv6 DHCP enabled by user [arg1].

The specified user has enabled DHCPv6 on the Integrated Management Module.

May also be shown as 4000003200000000 or 0x4000003200000000

**Severity** Info **Serviceable** No Automatically notify support

No

Alert Category none

SNMP Trap ID

CIM Information Prefix: IMM ID: 0050

#### User Response

Information only; no action is required.

#### • 40000033-00000000 : IPv6 stateless auto-configuration enabled by user [arg1].

IPv6 stateless address auto-configuration has been enabled on the Integrated Management Module by the specified user.

May also be shown as 4000003300000000 or 0x4000003300000000

**Severity** Info

**Serviceable** No

Automatically notify support No

Alert Category none

SNMP Trap ID

CIM Information Prefix: IMM ID: 0051

User Response Information only; no action is required.

#### • 40000034-00000000 : IPv6 static IP configuration disabled by user [arg1].

The specified user has disabled IPv6 static address assignment on the Integrated Management Module.

May also be shown as 4000003400000000 or 0x4000003400000000

**Severity** Info **Serviceable** 

No

Automatically notify support

No

Alert Category none

SNMP Trap ID

CIM Information Prefix: IMM ID: 0052

User Response Information only; no action is required.

## • 40000035-00000000 : IPv6 DHCP disabled by user [arg1].

The specified user has disabled DHCPv6 on the Integrated Management Module.

May also be shown as 4000003500000000 or 0x4000003500000000

**Severity** Info

**Serviceable** No

Automatically notify support No

Alert Category none

SNMP Trap ID

CIM Information Prefix: IMM ID: 0053

User Response Information only; no action is required.

## • 40000036-00000000 : IPv6 stateless auto-configuration disabled by user [arg1].

IPv6 stateless address auto-configuration has been disabled on the Integrated Management Module by the specified user.

May also be shown as 4000003600000000 or 0x4000003600000000

**Severity** Info

**Serviceable** No

Automatically notify support No

Alert Category none

SNMP Trap ID

CIM Information Prefix: IMM ID: 0054

User Response Information only; no action is required.

## • 40000037-00000000 : ENET[[arg1]] IPv6-LinkLocal:HstName=[arg2], IP@=[arg3] ,Pref=[arg4] .

The IPv6 link-local address is active.

May also be shown as 4000003700000000 or 0x4000003700000000

**Severity** 

Info

**Serviceable** No

Automatically notify support

No

Alert Category none

SNMP Trap ID

CIM Information

Prefix: IMM ID: 0055

## User Response

Information only; no action is required.

• 40000038-00000000 : ENET[[arg1]] IPv6-Static:HstName=[arg2], IP@=[arg3] ,Pref=[arg4], GW@= [arg5] .

The IPv6 static address is active.

May also be shown as 4000003800000000 or 0x4000003800000000

**Severity** Info

**Serviceable** 

No

Automatically notify support No

Alert Category none

SNMP Trap ID

CIM Information Prefix: IMM ID: 0056

# User Response

Information only; no action is required.

• 40000039-00000000 : ENET[[arg1]] DHCPv6-HSTN=[arg2], DN=[arg3], IP@=[arg4], Pref=[arg5].

The IPv6 DHCP-assigned address is active.

May also be shown as 4000003900000000 or 0x4000003900000000

**Severity** Info

**Serviceable** 

No

Automatically notify support No

Alert Category none

SNMP Trap ID

CIM Information Prefix: IMM ID: 0057

# User Response

Information only; no action is required.

• 4000003a-00000000 : IPv6 static address of network interface modified from [arg1] to [arg2] by user [arg3].

A user modifies the IPv6 static address of a Management Controller

May also be shown as 4000003a00000000 or 0x4000003a00000000

**Severity** Info

**Serviceable** No

Automatically notify support No

Alert Category none

SNMP Trap ID

CIM Information Prefix: IMM ID: 0058

## User Response

Information only; no action is required.

#### • 4000003b-00000000 : DHCPv6 failure, no IP address assigned.

The DHCPv6 server has failed to assign an IP address to a management controller.

May also be shown as 4000003b00000000 or 0x4000003b00000000

**Severity** Warning

**Serviceable** 

No

Automatically notify support

No

Alert Category none

SNMP Trap ID

CIM Information Prefix: IMM ID: 0059

#### User Response

Complete the following steps until the problem is solved:

- 1. Make sure that the IMM network cable is connected.
- 2. Make sure that there is a DHCP6 server on the network that can assign an IP address to the IMM.

## • 4000003c-00000000 : Platform Watchdog Timer expired for [arg1].

IMM has detected an OS did not start in the expected amount of time.

May also be shown as 4000003c00000000 or 0x4000003c00000000

**Severity** Error **Serviceable** No Automatically notify support No

Alert Category

### System - Loader timeout

# SNMP Trap ID

26

## CIM Information

Prefix: IMM ID: 0060

## User Response

- 1. Reconfigure the watchdog timer to a higher value.
- 2. Make sure that the IMM Ethernet over USB interface is enabled.
- 3. Reinstall the RNDIS or cdc\_ether device driver for the operating system.
- 4. Disable the watchdog.
- 5. Check the integrity of the installed operating system.

# • 4000003d-00000000 : Telnet port number changed from [arg1] to [arg2] by user [arg3].

The specified user has changed the Telnet port number.

May also be shown as 4000003d00000000 or 0x4000003d00000000

**Severity** 

Info

# **Serviceable**

No

#### Automatically notify support No

Alert Category none

# SNMP Trap ID

CIM Information Prefix: IMM ID: 0061

User Response Information only; no action is required.

# • 4000003e-00000000 : SSH port number changed from [arg1] to [arg2] by user [arg3].

The specified user has changed the Secure Shell (SSH) port number.

May also be shown as 4000003e00000000 or 0x4000003e00000000

**Severity** Info **Serviceable** 

No

Automatically notify support No

Alert Category none

SNMP Trap ID

CIM Information

Prefix: IMM ID: 0062

#### User Response

Information only; no action is required.

## • 4000003f-00000000 : Web-HTTP port number changed from [arg1] to [arg2] by user [arg3].

The specified user has changed the HTTP port number. New HTTP (web) connections must use the new port number.

May also be shown as 4000003f00000000 or 0x4000003f00000000

**Severity** Info

**Serviceable** 

No

Automatically notify support No

Alert Category none

SNMP Trap ID

CIM Information Prefix: IMM ID: 0063

## User Response

Information only; no action is required.

## • 40000040-00000000 : Web-HTTPS port number changed from [arg1] to [arg2] by user [arg3].

The specified user has changed the HTTPS port number. New HTTPS (secure web) connections must use the new port number.

May also be shown as 4000004000000000 or 0x4000004000000000

**Severity** Info **Serviceable** 

No

Automatically notify support

No

Alert Category none

SNMP Trap ID

CIM Information Prefix: IMM ID: 0064

## User Response

Information only; no action is required.

## • 40000041-00000000 : CIM/XML HTTP port number changed from [arg1] to [arg2] by user [arg3].

The specified user has changed the CIM HTTP port number.

May also be shown as 4000004100000000 or 0x4000004100000000

**Severity** Info

**Serviceable** 

No

Automatically notify support No

Alert Category none

SNMP Trap ID

CIM Information Prefix: IMM ID: 0065

## User Response

Information only; no action is required.

## • 40000042-00000000 : CIM/XML HTTPS port number changed from [arg1] to [arg2] by user [arg3].

The specified user has changed the CIM HTTPS port number.

May also be shown as 4000004200000000 or 0x4000004200000000

**Severity** Info

**Serviceable** No

Automatically notify support No

Alert Category none

SNMP Trap ID

CIM Information Prefix: IMM ID: 0066

## User Response

Information only; no action is required.

# • 40000043-00000000 : SNMP Agent port number changed from [arg1] to [arg2] by user [arg3].

The specified user has changed the Simple Network Management Protocol (SNMP) agent port number.

May also be shown as 4000004300000000 or 0x4000004300000000

**Severity** Info **Serviceable** No Automatically notify support No Alert Category none

SNMP Trap ID

# CIM Information Prefix: IMM ID: 0067

## User Response

Information only; no action is required.

• 40000044-00000000 : SNMP Traps port number changed from [arg1] to [arg2] by user [arg3].

The specified user has changed the Simple Network Management Protocol (SNMP) traps port number.

May also be shown as 4000004400000000 or 0x4000004400000000

**Severity** Info

**Serviceable** No

Automatically notify support No

Alert Category none

SNMP Trap ID

CIM Information Prefix: IMM ID: 0068

#### User Response Information only; no action is required.

• 40000045-00000000 : Syslog port number changed from [arg1] to [arg2] by user [arg3].

A user has modified the Syslog receiver port number.

May also be shown as 4000004500000000 or 0x4000004500000000

**Severity** Info

**Serviceable** No

Automatically notify support No

Alert Category none

SNMP Trap ID

CIM Information Prefix: IMM ID: 0069

# User Response

Information only; no action is required.

• 40000046-00000000 : Remote Presence port number changed from [arg1] to [arg2] by user [arg3].

A user has modified the Remote Presence port number.

May also be shown as 4000004600000000 or 0x4000004600000000

**Severity** 

Info

**Serviceable** No

Automatically notify support

No

Alert Category none

SNMP Trap ID

CIM Information Prefix: IMM ID: 0070

User Response

Information only; no action is required.

# • 40000047-00000000 : LED [arg1] state changed to [arg2] by [arg3].

The specified LED has changed state.

May also be shown as 4000004700000000 or 0x4000004700000000

**Severity** Info

**Serviceable** No

Automatically notify support

No

Alert Category none

SNMP Trap ID

CIM Information Prefix: IMM ID: 0071

User Response Information only; no action is required.

• 40000048-00000000 : Inventory data changed for device [arg1], new device data hash=[arg2], new master data hash=[arg3] .

Something has caused the physical inventory to change

May also be shown as 4000004800000000 or 0x4000004800000000

**Severity** Info **Serviceable** No Automatically notify support No Alert Category

none

SNMP Trap ID
## CIM Information Prefix: IMM ID: 0072

## User Response

Information only; no action is required.

## • 40000049-00000000 : SNMP [arg1] enabled by user [arg2] .

The specified user has enabled the SNMPv1 or SNMPv3 agent.

May also be shown as 4000004900000000 or 0x4000004900000000

**Severity** Info

**Serviceable** No

Automatically notify support No

Alert Category none

SNMP Trap ID

CIM Information Prefix: IMM ID: 0073

## User Response

Information only; no action is required.

## • 4000004a-00000000 : SNMP [arg1] disabled by user [arg2] .

The specified user has disabled the SNMPv1 or SNMPv3 agent.

May also be shown as 4000004a00000000 or 0x4000004a00000000

**Severity** Info

**Serviceable** No

Automatically notify support No

Alert Category none

SNMP Trap ID

CIM Information Prefix: IMM ID: 0074

## User Response

Information only; no action is required.

• 4000004b-00000000 : SNMPv1 [arg1] set by user [arg2]: Name=[arg3], AccessType=[arg4], Address=[arg5], .

A user changed the SNMP community string

May also be shown as 4000004b00000000 or 0x4000004b00000000

**Severity** Info

**Serviceable** 

No

Automatically notify support No

Alert Category none

SNMP Trap ID

CIM Information Prefix: IMM ID: 0075

User Response

Information only; no action is required.

• 4000004c-00000000 : LDAP Server configuration set by user [arg1]: SelectionMethod=[arg2], DomainName=[arg3], Server1=[arg4], Server2=[arg5], Server3=[arg6], Server4=[arg7].

A user changed the LDAP server configuration

May also be shown as 4000004c00000000 or 0x4000004c00000000

**Severity** Info **Serviceable** 

No

Automatically notify support No

Alert Category none

SNMP Trap ID

CIM Information Prefix: IMM ID: 0076

User Response Information only; no action is required.

• 4000004d-00000000 : LDAP set by user [arg1]: RootDN=[arg2], UIDSearchAttribute=[arg3], BindingMethod=[arg4], EnhancedRBS=[arg5], TargetName=[arg6], GroupFilter=[arg7], GroupAttribute=[arg8], LoginAttribute=[arg9].

A user configured an LDAP Miscellaneous setting

May also be shown as 4000004d00000000 or 0x4000004d00000000

**Severity** Info **Serviceable** No Automatically notify support No

Alert Category

none

SNMP Trap ID

CIM Information Prefix: IMM ID: 0077

## User Response

Information only; no action is required.

• 4000004e-00000000 : Serial Redirection set by user [arg1]: Mode=[arg2], BaudRate=[arg3], StopBits=[arg4], Parity=[arg5], SessionTerminateSequence=[arg6].

A user configured the Serial Port mode

May also be shown as 4000004e00000000 or 0x4000004e00000000

**Severity** Info **Serviceable** 

No

Automatically notify support No

Alert Category none

SNMP Trap ID

CIM Information Prefix: IMM ID: 0078

## User Response

Information only; no action is required.

• 4000004f-00000000 : Date and Time set by user [arg1]: Date=[arg2], Time-[arg3], DST Auto-adjust= [arg4], Timezone=[arg5].

The specified user has changed the date and time in the Integrated Management Module.

May also be shown as 4000004f00000000 or 0x4000004f00000000

**Severity** Info

**Serviceable** No

Automatically notify support No Alert Category

none

SNMP Trap ID

CIM Information Prefix: IMM ID: 0079

## User Response

Information only; no action is required.

## • 40000050-00000000 : Server General Settings set by user [arg1]: Name=[arg2], Contact=[arg3], Location=[arg4], Room=[arg5], RackID=[arg6], Rack U-position=[arg7].

A user configured the Location setting

May also be shown as 4000005000000000 or 0x4000005000000000

# Severity

Info

**Serviceable** No

Automatically notify support No

Alert Category none

SNMP Trap ID

CIM Information Prefix: IMM ID: 0080

## User Response

Information only; no action is required.

## • 40000051-00000000 : Server Power Off Delay set to [arg1] by user [arg2].

A user configured the Server Power Off Delay

May also be shown as 4000005100000000 or 0x4000005100000000

## **Severity**

Info

**Serviceable** No

## Automatically notify support

No

Alert Category none

## SNMP Trap ID

CIM Information Prefix: IMM ID: 0081

## User Response

Information only; no action is required.

## • 40000052-00000000 : Server [arg1] scheduled for [arg2] at [arg3] by user [arg4].

A user configured a Server Power action at a specific time

May also be shown as 4000005200000000 or 0x4000005200000000

**Severity** Info **Serviceable** No

## Automatically notify support

No

Alert Category none

#### SNMP Trap ID

CIM Information Prefix: IMM ID: 0082

#### User Response

Information only; no action is required.

## • 40000053-00000000 : Server [arg1] scheduled for every [arg2] at [arg3] by user [arg4].

A user configured a recurring Server Power Action

May also be shown as 4000005300000000 or 0x4000005300000000

**Severity** Info

**Serviceable** No

# Automatically notify support

No

Alert Category none

## SNMP Trap ID

CIM Information Prefix: IMM ID: 0083

## User Response

Information only; no action is required.

## • 40000054-00000000 : Server [arg1] [arg2] cleared by user [arg3].

A user cleared a Server Power Action.

May also be shown as 4000005400000000 or 0x4000005400000000

## **Severity**

Info

**Serviceable** No

## Automatically notify support

No

Alert Category none

## SNMP Trap ID

CIM Information Prefix: IMM ID: 0084

## User Response

Information only; no action is required.

## • 40000055-00000000 : Synchronize time setting by user [arg1]: Mode=[arg2], NTPServerHost=[arg3]: [arg4],NTPUpdateFrequency=[arg5].

A user configured the Date and Time synchronize settings

May also be shown as 4000005500000000 or 0x4000005500000000

## **Severity**

Info

**Serviceable** No

Automatically notify support No

Alert Category none

SNMP Trap ID

CIM Information Prefix: IMM ID: 0085

## User Response

Information only; no action is required.

## • 40000056-00000000 : SMTP Server set by user [arg1] to [arg2]:[arg3].

A user configured the SMTP server

May also be shown as 4000005600000000 or 0x4000005600000000

## **Severity**

Info

**Serviceable** No

## Automatically notify support

No

Alert Category none

## SNMP Trap ID

CIM Information Prefix: IMM ID: 0086

## User Response

Information only; no action is required.

## • 40000057-00000000 : Telnet [arg1] by user [arg2].

The specified user has enabled or disabled Telnet.

May also be shown as 4000005700000000 or 0x4000005700000000

**Severity** Info **Serviceable** No

## Automatically notify support

No

Alert Category none

SNMP Trap ID

CIM Information Prefix: IMM ID: 0087

#### User Response

Information only; no action is required.

• 40000058-00000000 : DNS servers set by user [arg1]: UseAdditionalServers=[arg2], PreferredDNStype=[arg3], IPv4Server1=[arg4], IPv4Server2=[arg5], IPv4Server3=[arg6], IPv6Server1=[arg7], IPv6Server2=[arg8], IPv6Server3=[arg9].

The specified user has configured the DNS servers.

May also be shown as 4000005800000000 or 0x4000005800000000

**Severity** Info

**Serviceable** 

No

## Automatically notify support

No

Alert Category none

## SNMP Trap ID

CIM Information Prefix: IMM ID: 0088

## User Response

Information only; no action is required.

## • 40000059-00000000 : LAN over USB [arg1] by user [arg2].

A user configured USB-LAN

May also be shown as 4000005900000000 or 0x4000005900000000

## **Severity**

Info

**Serviceable** No

# Automatically notify support

No

Alert Category none

SNMP Trap ID

CIM Information Prefix: IMM ID: 0089 User Response

Information only; no action is required.

• 4000005a-00000000 : LAN over USB Port Forwarding set by user [arg1]: ExternalPort=[arg2], USB-LAN port=[arg3].

A user configured USB-LAN port forwarding

May also be shown as 4000005a00000000 or 0x4000005a00000000

**Severity** Info

**Serviceable** No

Automatically notify support No

Alert Category none

SNMP Trap ID

CIM Information Prefix: IMM ID: 0090

User Response Information only; no action is required.

• 4000005b-00000000 : Secure Web services (HTTPS) [arg1] by user [arg2].

A user enables or disables Secure web services

May also be shown as 4000005b00000000 or 0x4000005b00000000

**Severity** 

Info

**Serviceable** No

Automatically notify support

No

Alert Category none

SNMP Trap ID

CIM Information Prefix: IMM ID: 0091

User Response Information only; no action is required.

• 4000005c-00000000 : Secure CIM/XML(HTTPS) [arg1] by user [arg2].

The secure CIM-XML port has been enabled or disabled.

May also be shown as 4000005c00000000 or 0x4000005c00000000

**Severity** Info

**Serviceable** No

Automatically notify support No

Alert Category none

SNMP Trap ID

CIM Information Prefix: IMM ID: 0092

User Response Information only; no action is required.

## • 4000005d-00000000 : Secure LDAP [arg1] by user [arg2].

A user enables or disables Secure LDAP services

May also be shown as 4000005d00000000 or 0x4000005d00000000

**Severity** Info

**Serviceable** No

Automatically notify support

No

Alert Category none

SNMP Trap ID

CIM Information Prefix: IMM ID: 0093

User Response Information only; no action is required.

• 4000005e-00000000 : SSH [arg1] by user [arg2].

The specified user has enabled or disabled the Secure Shell (SSH) service.

May also be shown as 4000005e00000000 or 0x4000005e00000000

**Severity** Info **Serviceable** No

Automatically notify support

No

Alert Category none

SNMP Trap ID

CIM Information Prefix: IMM ID: 0094 User Response

Information only; no action is required.

• 4000005f-00000000 : Server timeouts set by user [arg1]: EnableOSWatchdog=[arg2], OSWatchdogTimout=[arg3], EnableLoaderWatchdog=[arg4], LoaderTimeout=[arg5].

A user configures Server Timeouts

May also be shown as 4000005f00000000 or 0x4000005f00000000

**Severity** Info

**Serviceable** No

Automatically notify support No

Alert Category none

SNMP Trap ID

CIM Information Prefix: IMM ID: 0095

User Response

Information only; no action is required.

## • 40000060-00000000 : License key for [arg1] added by user [arg2].

A Integrated Management Module license that allows access to the specified feature was added to the system.

May also be shown as 4000006000000000 or 0x4000006000000000

**Severity** Info

**Serviceable** 

No

Automatically notify support

No

Alert Category none

SNMP Trap ID

CIM Information Prefix: IMM ID: 0096

#### User Response

Information only; no action is required.

## • 40000061-00000000 : License key for [arg1] removed by user [arg2].

The specified user has removed an Integrated Management Module license. Access to the specified feature is no longer allowed.

May also be shown as 4000006100000000 or 0x4000006100000000

**Severity** Info

**Serviceable** No

Automatically notify support No

Alert Category none

SNMP Trap ID

CIM Information Prefix: IMM ID: 0097

### User Response

Information only; no action is required.

• 40000062-00000000 : Global Login General Settings set by user [arg1]: AuthenticationMethod= [arg2], LockoutPeriod=[arg3], SessionTimeout=[arg4].

A user changes the Global Login General Settings

May also be shown as 4000006200000000 or 0x4000006200000000

**Severity** Info

**Serviceable** No

Automatically notify support No

Alert Category none

SNMP Trap ID

CIM Information Prefix: IMM ID: 0098

User Response

Information only; no action is required.

• 40000063-00000000 : Global Login Account Security set by user [arg1]: PasswordRequired=[arg2], PasswordExpirationPeriod=[arg3], MinimumPasswordReuseCycle=[arg4], MinimumPasswordLength=[arg5], MinimumPasswordChangeInterval=[arg6], MaxmumLoginFailures=[arg7], LockoutAfterMaxFailures=[arg8], MinimumDifferentCharacters= [arg9], DefaultIDExpired=[arg10], ChangePasswordFirstAccess=[arg11].

A user changes the Global Login Account Security Settings to Legacy

May also be shown as 4000006300000000 or 0x4000006300000000

**Severity** Info **Serviceable** 

No

Automatically notify support

No

# Alert Category

none

## SNMP Trap ID

CIM Information Prefix: IMM ID: 0099

## User Response

Information only; no action is required.

## • 40000064-00000000 : User [arg1] created.

A user account has been created.

May also be shown as 4000006400000000 or 0x4000006400000000

Severity

Info

**Serviceable** No

Automatically notify support No

Alert Category none

SNMP Trap ID

CIM Information Prefix: IMM ID: 0100

## User Response

Information only; no action is required.

## • 40000065-00000000 : User [arg1] removed.

A user account has been removed.

May also be shown as 4000006500000000 or 0x4000006500000000

## **Severity**

Info

#### **Serviceable** No

Automatically notify support No

Alert Category none

SNMP Trap ID

CIM Information Prefix: IMM ID: 0101

User Response

Information only; no action is required.

#### • 40000066-00000000 : User [arg1] password modified.

The password for the specified user account has been changed.

May also be shown as 4000006600000000 or 0x4000006600000000

# **Severity** Info **Serviceable** No Automatically notify support No Alert Category none SNMP Trap ID CIM Information Prefix: IMM ID: 0102 User Response Information only; no action is required. • 40000067-00000000 : User [arg1] role set to [arg2]. A user account role assigned May also be shown as 4000006700000000 or 0x4000006700000000 **Severity**

Info

**Serviceable** No

Automatically notify support No

Alert Category none

SNMP Trap ID

CIM Information Prefix: IMM ID: 0103

## User Response

Information only; no action is required.

#### • 40000068-00000000 : User [arg1] custom privileges set: [arg2].

User account privileges assigned

May also be shown as 4000006800000000 or 0x4000006800000000

**Severity** Info

**Serviceable** No

Automatically notify support

No

# Alert Category

none

## SNMP Trap ID

CIM Information Prefix: IMM ID: 0104

## User Response

Information only; no action is required.

## • 40000069-00000000 : User [arg1] for SNMPv3 set: AuthenticationProtocol=[arg2], PrivacyProtocol= [arg3], AccessType=[arg4], HostforTraps=[arg5].

User account SNMPv3 settings changed

May also be shown as 4000006900000000 or 0x4000006900000000

**Severity** Info **Serviceable** No

Automatically notify support

No

Alert Category none

SNMP Trap ID

CIM Information Prefix: IMM ID: 0105

## User Response

Information only; no action is required.

## • 4000006a-00000000 : SSH Client key added for user [arg1].

User locally defined an SSH Client key

May also be shown as 4000006a00000000 or 0x4000006a00000000

## **Severity**

Info

**Serviceable** 

No

## Automatically notify support

No

## Alert Category

none

## SNMP Trap ID

CIM Information Prefix: IMM ID: 0106

## User Response

Information only; no action is required.

## • 4000006b-00000000 : SSH Client key imported for user [arg1] from [arg2].

User imported an SSH Client key

May also be shown as 4000006b00000000 or 0x4000006b00000000

#### **Severity** Info

**Serviceable** 

No

Automatically notify support No

Alert Category none

SNMP Trap ID

CIM Information Prefix: IMM ID: 0107

## User Response

Information only; no action is required.

## • 4000006c-00000000 : SSH Client key removed from user [arg1].

User removed an SSH Client key

May also be shown as 4000006c00000000 or 0x4000006c00000000

**Severity** 

Info

**Serviceable** No

Automatically notify support No

Alert Category none

SNMP Trap ID

CIM Information Prefix: IMM ID: 0108

## User Response

Information only; no action is required.

## • 4000006d-00000000 : Management Controller [arg1]: Configuration saved to a file by user [arg2].

A user saves a Management Controller configuration to a file.

May also be shown as 4000006d00000000 or 0x4000006d00000000

**Severity** Info

**Serviceable** No

Automatically notify support

No

# Alert Category

none

## SNMP Trap ID

CIM Information Prefix: IMM ID: 0109

## User Response

Information only; no action is required.

## • 4000006e-00000000 : Alert Configuration Global Event Notification set by user [arg1]: RetryLimit= [arg2], RetryInterval=[arg3], EntryInterval=[arg4].

A user changes the Global Event Notification settings.

May also be shown as 4000006e00000000 or 0x4000006e00000000

**Severity** Info **Serviceable** No Automatically notify support No Alert Category none

SNMP Trap ID

CIM Information Prefix: IMM ID: 0110

## User Response

Information only; no action is required.

• 4000006f-00000000 : Alert Recipient Number [arg1] updated: Name=[arg2], DeliveryMethod=[arg3], Address=[arg4], IncludeLog=[arg5], Enabled=[arg6], EnabledAlerts=[arg7], AllowedFilters=[arg8].

The specified user has changed or reset the remote alert recipient configuration.

May also be shown as 4000006f00000000 or 0x4000006f00000000

**Severity** Info **Serviceable** No Automatically notify support No Alert Category none SNMP Trap ID CIM Information Prefix: IMM ID: 0111 User Response

Information only; no action is required.

• 40000070-00000000 : SNMP Traps enabled by user [arg1]: EnabledAlerts=[arg2], AllowedFilters= [arg3] .

The specified user has enabled Simple Network Management Protocol (SNMP) traps.

May also be shown as 4000007000000000 or 0x4000007000000000

**Severity** Info

**Serviceable** 

No

Automatically notify support

No

Alert Category none

SNMP Trap ID

CIM Information Prefix: IMM ID: 0112

User Response Information only; no action is required.

• 40000071-00000000 : The power cap value changed from [arg1] watts to [arg2] watts by user [arg3].

The power capping level has been changed.

May also be shown as 4000007100000000 or 0x4000007100000000

**Severity** 

Info

**Serviceable** No

Automatically notify support

No

Alert Category none

SNMP Trap ID

CIM Information Prefix: IMM ID: 0113

User Response Information only; no action is required

• 40000072-00000000 : The minimum power cap value changed from [arg1] watts to [arg2] watts.

The minimum power cap value has been changed.

May also be shown as 4000007200000000 or 0x4000007200000000

**Severity** 

Info

**Serviceable** No

Automatically notify support No

Alert Category none

SNMP Trap ID

CIM Information Prefix: IMM ID: 0114

User Response Information only; no action is required.

• 40000073-00000000 : The maximum power cap value changed from [arg1] watts to [arg2] watts.

The maximum power cap value has been changed.

May also be shown as 4000007300000000 or 0x4000007300000000

**Severity** Info

**Serviceable** No

Automatically notify support

No

Alert Category none

SNMP Trap ID

CIM Information Prefix: IMM ID: 0115

User Response Information only; no action is required.

• 40000074-00000000 : The soft minimum power cap value changed from [arg1] watts to [arg2] watts.

The soft minimum power cap value has been changed.

May also be shown as 4000007400000000 or 0x4000007400000000

**Severity** Info

**Serviceable** 

No

Automatically notify support No

Alert Category none

SNMP Trap ID

CIM Information

#### Prefix: IMM ID: 0116

#### User Response

Information only; no action is required.

#### • 40000075-00000000 : The measured power value exceeded the power cap value.

The measured power value has exceeded the power cap value.

May also be shown as 4000007500000000 or 0x4000007500000000

**Severity** 

Warning

**Serviceable** 

No

Automatically notify support

No

Alert Category Warning - Power

SNMP Trap ID 164

CIM Information Prefix: IMM ID: 0117

#### User Response

- Make sure IMM firmware is at the latest level.
- Raise the system power cap value or adjust the system workload to be less than the currently applied power cap.
- 40000076-00000000 : The new minimum power cap value exceeded the power cap value.

Minimum Power Cap exceeds Power Cap

May also be shown as 4000007600000000 or 0x4000007600000000

**Severity** Warning

**Serviceable** No

Automatically notify support No

Alert Category Warning - Power

SNMP Trap ID 164

CIM Information Prefix: IMM ID: 0118

#### User Response

User may need to adjust the power cap value to be greater or equal to the minimum power cap.

## • 40000077-00000000 : Power capping was activated by user [arg1].

The power capping control has been enabled.

May also be shown as 4000007700000000 or 0x4000007700000000

**Severity** 

Info

**Serviceable** 

No

Automatically notify support No

Alert Category

none

SNMP Trap ID

CIM Information Prefix: IMM ID: 0119

User Response

Information only; no action is required.

#### • 40000078-00000000 : Power capping was deactivated by user [arg1].

The power capping control has been enabled.

May also be shown as 4000007800000000 or 0x4000007800000000

**Severity** Info

**Serviceable** No

Automatically notify support No

Alert Category none

SNMP Trap ID

CIM Information Prefix: IMM ID: 0120

User Response

Information only; no action is required.

## • 40000079-00000000 : Static Power Savings mode has been turned on by user [arg1].

Static Power Savings mode turned on by user

May also be shown as 4000007900000000 or 0x4000007900000000

**Severity** Info

**Serviceable** No

Automatically notify support No

Alert Category none

#### SNMP Trap ID

CIM Information Prefix: IMM ID: 0121

#### User Response

Information only; no action is required.

• 4000007a-00000000 : Static Power Savings mode has been turned off by user [arg1].

Static Power Savings mode turned off by user

May also be shown as 4000007a00000000 or 0x4000007a00000000

**Severity** Info **Serviceable** 

No

Automatically notify support No

Alert Category none

SNMP Trap ID

CIM Information Prefix: IMM ID: 0122

#### User Response

Information only; no action is required.

• 4000007b-00000000 : Dynamic Power Savings mode has been turned on by user [arg1].

Dynamic Power Savings mode turned on by user

May also be shown as 4000007b00000000 or 0x4000007b00000000

**Severity** Info

**Serviceable** No

Automatically notify support No

Alert Category none

SNMP Trap ID

CIM Information Prefix: IMM ID: 0123

#### User Response

Information only; no action is required.

#### • 4000007c-00000000 : Dynamic Power Savings mode has been turned off by user [arg1].

Dynamic Power Savings mode turned off by user

May also be shown as 4000007c00000000 or 0x4000007c00000000

**Severity** Info

**Serviceable** 

No

#### Automatically notify support No

Alert Category none

SNMP Trap ID

CIM Information Prefix: IMM ID: 0124

## User Response

Information only; no action is required.

## • 4000007d-00000000 : Power cap and external throttling occurred.

Power cap and external throttling has occurred.

May also be shown as 4000007d00000000 or 0x4000007d00000000

**Severity** Info

**Serviceable** No

Automatically notify support No

Alert Category none

SNMP Trap ID

CIM Information Prefix: IMM ID: 0125

## User Response

Information only; no action is required.

## • 4000007e-00000000 : External throttling occurred .

External throttling has occurred.

May also be shown as 4000007e00000000 or 0x4000007e00000000

**Severity** Info **Serviceable** No Automatically notify support No Alert Category

none

SNMP Trap ID

## CIM Information Prefix: IMM ID: 0126

#### User Response

Information only; no action is required.

## • 4000007f-00000000 : Power cap throttling occurred.

Power cap throttling has occurrred.

May also be shown as 4000007f00000000 or 0x4000007f00000000

**Severity** Info

**Serviceable** 

No

Automatically notify support No

Alert Category none

SNMP Trap ID

CIM Information Prefix: IMM ID: 0127

## User Response

Information only; no action is required.

## • 40000080-00000000 : Remote Control session started by user [arg1] in [arg2] mode.

Remote Control session started

May also be shown as 4000008000000000 or 0x4000008000000000

**Severity** Info

**Serviceable** 

No

Automatically notify support No

Alert Category none

SNMP Trap ID

CIM Information Prefix: IMM ID: 0128

## User Response

Information only; no action is required.

## • 40000081-00000000 : PXE boot requested by user [arg1].

PXE boot requested

May also be shown as 4000008100000000 or 0x4000008100000000

## **Severity**

Info

**Serviceable** No

Automatically notify support

No

Alert Category none

SNMP Trap ID

CIM Information Prefix: IMM ID: 0129

User Response

Information only; no action is required.

• 40000082-00000000 : The measured power value has returned below the power cap value.

The measured power value has returned below the power cap value.

May also be shown as 4000008200000000 or 0x4000008200000000

**Severity** Info

**Serviceable** No

Automatically notify support

No

Alert Category Warning - Power

SNMP Trap ID 164

CIM Information Prefix: IMM ID: 0130

## User Response

Information only; no action is required.

## • 40000083-00000000 : The new minimum power cap value has returned below the power cap value.

The new minimum power cap value has returned below the power cap value.

May also be shown as 4000008300000000 or 0x4000008300000000

**Severity** Info **Serviceable** No Automatically notify support No Alert Category

Warning - Power

SNMP Trap ID

164

CIM Information Prefix: IMM ID: 0131

#### User Response

Information only; no action is required.

• 40000084-00000000 : IMM firmware mismatch between nodes [arg1] and [arg2]. Please attempt to flash the IMM firmware to the same level on all nodes.

A mismatch of IMM firmware between nodes has been detected.

May also be shown as 4000008400000000 or 0x4000008400000000

**Severity** Error

**Serviceable** No

Automatically notify support No

Alert Category System - Other

SNMP Trap ID 22

CIM Information Prefix: IMM ID: 0132

#### User Response

Attempt to flash the IMM firmware to the same level on all nodes.

• 40000085-00000000 : FPGA firmware mismatch between nodes [arg1] and [arg2]. Please attempt to flash the FPGA firmware to the same level on all nodes.

A mismatch of FPGA firmware between nodes has been detected.

May also be shown as 4000008500000000 or 0x4000008500000000

**Severity** Error **Serviceable** No

Automatically notify support No

Alert Category System - Other

SNMP Trap ID 22

CIM Information Prefix: IMM ID: 0133

#### User Response

Attempt to flash the FPGA firmware to the same level on all nodes.

## • 40000086-00000000 : Test Call Home Generated by user [arg1].

The specified user has generated a test automatic support notification. May also be shown as 4000008600000000 or 0x4000008600000000

**Severity** Info **Serviceable** No Automatically notify support Yes Alert Category none SNMP Trap ID

CIM Information Prefix: IMM ID: 0134

## User Response

Information only; no action is required.

## • 40000087-00000000 : Manual Call Home by user [arg1]: [arg2].

The specified user has submitted a service request.

May also be shown as 4000008700000000 or 0x4000008700000000

## **Severity**

Info

**Serviceable** No

# Automatically notify support

Yes

Alert Category none

SNMP Trap ID

CIM Information

Prefix: IMM ID: 0135

User Response IBM Support will address the problem.

• 40000088-00000000 : Management Controller [arg1]: Configuration restoration from a file by user [arg2] completed.

The specified user has successfully restored the configuration of the specified management controller from a file.

May also be shown as 4000008800000000 or 0x4000008800000000

**Severity** Info

**Serviceable** No

Automatically notify support No

Alert Category none

SNMP Trap ID

CIM Information Prefix: IMM ID: 0136

User Response Information only; no action is required.

• 40000089-00000000 : Management Controller [arg1]: Configuration restoration from a file by user [arg2] failed to complete.

Restoration of the configuration of the specified management controller from a file by the specified user has not been completed.

May also be shown as 4000008900000000 or 0x4000008900000000

**Severity** Info

**Serviceable** No

Automatically notify support No

Alert Category System - Other

SNMP Trap ID 22

CIM Information Prefix: IMM ID: 0137

## User Response

- 1. Turn off the server and disconnect it from the power source. You must disconnect the server from ac power to reset the IMM.
- 2. After 45 seconds, reconnect the server to the power source and turn on the server.
- 3. Retry the operation
- 4000008a-00000000 : Management Controller [arg1]: Configuration restoration from a file by user [arg2] failed to start.

Restoration of the configuration of the specified management controller from a file by the specified user has failed to start.

May also be shown as 4000008a00000000 or 0x4000008a00000000

**Severity** Info

**Serviceable** 

No

## Automatically notify support

No

Alert Category System - Other

SNMP Trap ID

22

CIM Information Prefix: IMM ID: 0138

## User Response

- 1. Turn off the server and disconnect it from the power source. You must disconnect the server from ac power to reset the IMM.
- 2. After 45 seconds, reconnect the server to the power source and turn on the server.
- 3. Retry the operation

## • 4000008b-00000000 : One or more of the Storage Management IP addresses has changed.

This message is for the use case where an IP address for the Storage Management has changed

May also be shown as 4000008b00000000 or 0x4000008b00000000

**Severity** Info **Serviceable** No

Automatically notify support No

Alert Category System - IMM Network event

SNMP Trap ID 37

CIM Information Prefix: IMM ID: 0139

## User Response

Information only; no action is required.

## • 4000008c-00000000 : Security: Userid: [arg1] had [arg2] login failures from a CIM client at IP address [arg3].

This message is for the use case where a user has failed to log in to a Management Controller from CIM.

May also be shown as 4000008c00000000 or 0x4000008c00000000

**Severity** Warning **Serviceable** No

Automatically notify support No

## Alert Category

System - Remote Login

SNMP Trap ID 30

CIM Information Prefix: IMM ID: 0140

## User Response

:

• 4000008d-00000000 : Remote access attempt failed. Invalid userid or password received. Userid is [arg1] from a CIM client at IP address [arg2].

This message is for the use case where a remote user has failed to establish a remote control session from CIM.

May also be shown as 4000008d00000000 or 0x4000008d00000000

**Severity** Info

**Serviceable** No

Automatically notify support No

Alert Category System - Remote Login

SNMP Trap ID 30

CIM Information Prefix: IMM ID: 0141

User Response :

• 4000009d-00000000 : Login ID: [arg1] from [arg2] at IP address [arg3] has logged off.

A user logged off of a Management Controller.

May also be shown as 4000009d00000000 or 0x4000009d00000000

**Severity** Info **Serviceable** No

Automatically notify support No

Alert Category System - Remote Login

SNMP Trap ID 30

CIM Information Prefix: IMM ID: 0157

#### User Response

Information only; no action is required.

• 400000a7-00000000 : The server is restarted by chassis control command.

Server was restarted by chassis control command

May also be shown as 400000a700000000 or 0x400000a700000000

**Severity** Info **Serviceable** 

No

Automatically notify support No

Alert Category System - Other

SNMP Trap ID 22

CIM Information Prefix: IMM ID: 0167

User Response Information only; no action is required.

• 400000a9-00000000 : The server is powered-up via power pushbutton.

Server is powered-up via power pushbutton

May also be shown as 400000a900000000 or 0x400000a900000000

**Severity** Info

**Serviceable** No

Automatically notify support

No

Alert Category System - Other

SNMP Trap ID 22

CIM Information Prefix: IMM ID: 0169

User Response

Information only; no action is required.

• 80010002-2801ffff : Numeric sensor [NumericSensorElementName] going low (lower non-critical) has asserted.

The CMOS battery voltage has dropped below its specified threshold.

May also be shown as 800100022801ffff or 0x800100022801ffff

**Severity** Warning

**Serviceable** Yes

Automatically notify support No

Alert Category Warning - Voltage

SNMP Trap ID 13

CIM Information Prefix: PLAT ID: 0476

User Response Replace the CMOS battery.

• 80010202-0701ffff : Numeric sensor [NumericSensorElementName] going low (lower critical) has asserted.

A Voltage has dropped below its specified threshold (sensor SysBrd 12V, SysBrd 3.3V, or SysBrd 5V).

May also be shown as 800102020701ffff or 0x800102020701ffff

**Severity** Error

**Serviceable** Yes

Automatically notify support Yes

Alert Category Critical - Voltage

SNMP Trap ID 1

CIM Information Prefix: PLAT ID: 0480

## User Response

- (Trained service technician only) If the specified sensor is SysBrd 3.3V or SysBrd 5V, replace the system board.
- If the specified sensor is SysBrd 12V, check the IMM event log for power-supply-related issues, and resolve those issues. If the problem remains, (trained service technician only) replace the system board.
- 80010202-2801ffff : Numeric sensor [NumericSensorElementName] going low (lower critical) has asserted.

The CMOS battery voltage has dropped below its specified threshold.

May also be shown as 800102022801ffff or 0x800102022801ffff

**Severity** 

Error

**Serviceable** 

Yes

#### Automatically notify support Yes

Alert Category Critical - Voltage

SNMP Trap ID 1

CIM Information Prefix: PLAT ID: 0480

User Response Replace the CMOS battery.

• 80010204-1d01ffff : Numeric sensor [NumericSensorElementName] going low (lower critical) has asserted.

IMM has detected the speed of Fan 1 (Fan 1A Tach or Fan 1B Tach) has gone low.

May also be shown as 800102041d01ffff or 0x800102041d01ffff

**Severity** Error

**Serviceable** Yes

Automatically notify support No

Alert Category Critical - Fan Failure

SNMP Trap ID 11

CIM Information Prefix: PLAT ID: 0480

User Response

- Reseat the failing fan indicated by the lit LED on the fan.
- Replace Fan.
- 80010204-1d02ffff : Numeric sensor [NumericSensorElementName] going low (lower critical) has asserted.

IMM has detected the speed of Fan 2 (Fan 2A Tach or Fan 2B Tach) has gone low.

May also be shown as 800102041d02ffff or 0x800102041d02ffff

**Severity** Error **Serviceable** Yes

Automatically notify support No

Alert Category Critical - Fan Failure

## SNMP Trap ID

11

CIM Information Prefix: PLAT ID: 0480

## User Response

- Reseat the failing fan indicated by the lit LED on the fan.
- Replace Fan.
- 80010204-1d03ffff : Numeric sensor [NumericSensorElementName] going low (lower critical) has asserted.

IMM has detected the speed of Fan 3 (Fan 3A Tach or Fan 3B Tach) has gone low.

May also be shown as 800102041d03ffff or 0x800102041d03ffff

**Severity** Error **Serviceable** Yes Automatically notify support No Alert Category Critical - Fan Failure

SNMP Trap ID 11

CIM Information Prefix: PLAT ID: 0480

## User Response

- Reseat the failing fan indicated by the lit LED on the fan.
- Replace Fan.
- 80010204-1d04ffff : Numeric sensor [NumericSensorElementName] going low (lower critical) has asserted.

IMM has detected the speed of Fan 4 (Fan 4A Tach or Fan 4B Tach) has gone low.

May also be shown as 800102041d04ffff or 0x800102041d04ffff

**Severity** Error **Serviceable** Yes Automatically notify support No Alert Category Critical - Fan Failure SNMP Trap ID 11 CIM Information

Prefix: PLAT ID: 0480

#### User Response

- Reseat the failing fan indicated by the lit LED on the fan.
- Replace Fan.
- 80010204-1d05ffff : Numeric sensor [NumericSensorElementName] going low (lower critical) has asserted.

IMM has detected the speed of Fan 5 (Fan 5A Tach or Fan 5B Tach) has gone low.

May also be shown as 800102041d05ffff or 0x800102041d05ffff

**Severity** 

Error

## **Serviceable**

Yes

#### Automatically notify support

No

## Alert Category

Critical - Fan Failure

## SNMP Trap ID

11

## CIM Information Prefix: PLAT ID: 0480

#### User Response

- Reseat the failing fan indicated by the lit LED on the fan.
- Replace Fan.
- 80010204-1d06ffff : Numeric sensor [NumericSensorElementName] going low (lower critical) has asserted.

IMM has detected the speed of Fan 6 (Fan 6A Tach or Fan 6B Tach) has gone low.

May also be shown as 800102041d06ffff or 0x800102041d06ffff

**Severity** Error

**Serviceable** Yes

Automatically notify support No

Alert Category Critical - Fan Failure

SNMP Trap ID

11

CIM Information Prefix: PLAT ID: 0480

#### User Response

- Reseat the failing fan indicated by the lit LED on the fan.
- Replace Fan.

## • 80010701-1001ffff : Numeric sensor [NumericSensorElementName] going high (upper non-critical) has asserted.

IMM has detected that the PCI riser temperature has risen above normal levels.

May also be shown as 800107011001ffff or 0x800107011001ffff

**Severity** 

Warning

**Serviceable** Yes

Automatically notify support No

Alert Category Warning - Temperature

SNMP Trap ID

12

CIM Information Prefix: PLAT ID: 0490

## User Response

- 1. Check event log for any fan or cooling related issues.
- 2. Make sure that the airflow at the front and rear of the chassis is not obstructed and that fillers are in place and correctly installed.
- 3. Ensure system cover is latched properly.
- 4. Make sure that the room temperature is within operating specifications.
- 80010701-1401ffff : Numeric sensor [NumericSensorElementName] going high (upper non-critical) has asserted.

IMM has detected that the temperature of a system board voltage regulator has risen above normal levels.

May also be shown as 800107011401ffff or 0x800107011401ffff

**Severity** Warning **Serviceable** Yes Automatically notify support No Alert Category Warning - Temperature SNMP Trap ID

12

CIM Information Prefix: PLAT ID: 0490

## User Response

- 1. Check event log for any fan or cooling related issues.
- 2. Make sure that the airflow at the front and rear of the chassis is not obstructed and that fillers are in place and correctly installed.
- 3. Ensure system cover is latched properly.
- 4. Make sure that the room temperature is within operating specifications.
- 80010701-1402ffff : Numeric sensor [NumericSensorElementName] going high (upper non-critical) has asserted.

IMM has detected that the temperature of a system board voltage regulator has risen above normal levels.

May also be shown as 800107011402ffff or 0x800107011402ffff

## **Severity**

Warning

**Serviceable** Yes

#### Automatically notify support No

Alert Category Warning - Temperature

SNMP Trap ID 12

CIM Information Prefix: PLAT ID: 0490

## User Response

- 1. Check event log for any fan or cooling related issues.
- 2. Make sure that the airflow at the front and rear of the chassis is not obstructed and that fillers are in place and correctly installed.
- 3. Ensure system cover is latched properly.
- 4. Make sure that the room temperature is within operating specifications.

## • 80010701-1403ffff : Numeric sensor [NumericSensorElementName] going high (upper non-critical) has asserted.

IMM has detected that the temperature of a system board voltage regulator has risen above normal levels.

May also be shown as 800107011403ffff or 0x800107011403ffff

**Severity** Warning **Serviceable** Yes Automatically notify support No Alert Category Warning - Temperature SNMP Trap ID 12 CIM Information Prefix: PLAT ID: 0490 User Response
- 1. Check event log for any fan or cooling related issues.
- 2. Make sure that the airflow at the front and rear of the chassis is not obstructed and that fillers are in place and correctly installed.
- 3. Ensure system cover is latched properly.
- 4. Make sure that the room temperature is within operating specifications.
- 80010701-1404ffff : Numeric sensor [NumericSensorElementName] going high (upper non-critical) has asserted.

IMM has detected that the temperature of a system board voltage regulator has risen above normal levels.

May also be shown as 800107011404ffff or 0x800107011404ffff

**Severity** Warning

**Serviceable** Yes

Automatically notify support No

Alert Category Warning - Temperature

SNMP Trap ID 12

CIM Information Prefix: PLAT ID: 0490

### User Response

- 1. Check event log for any fan or cooling related issues.
- 2. Make sure that the airflow at the front and rear of the chassis is not obstructed and that fillers are in place and correctly installed.
- 3. Ensure system cover is latched properly.
- 4. Make sure that the room temperature is within operating specifications.
- 80010701-1405ffff : Numeric sensor [NumericSensorElementName] going high (upper non-critical) has asserted.

IMM has detected that the temperature of a system board voltage regulator has risen above normal levels.

May also be shown as 800107011405ffff or 0x800107011405ffff

**Severity** 

Warning

**Serviceable** Yes

Automatically notify support No

Alert Category Warning - Temperature

SNMP Trap ID 12

### CIM Information Prefix: PLAT ID: 0490

### User Response

- 1. Check event log for any fan or cooling related issues.
- 2. Make sure that the airflow at the front and rear of the chassis is not obstructed and that fillers are in place and correctly installed.
- 3. Ensure system cover is latched properly.
- 4. Make sure that the room temperature is within operating specifications.

### • 80010701-1406ffff : Numeric sensor [NumericSensorElementName] going high (upper non-critical) has asserted.

IMM has detected that the temperature of a system board voltage regulator has risen above normal levels.

May also be shown as 800107011406ffff or 0x800107011406ffff

**Severity** Warning **Serviceable** 

Yes

Automatically notify support

No

Alert Category Warning - Temperature

SNMP Trap ID

12

CIM Information Prefix: PLAT ID: 0490

### User Response

- 1. Check the IMM event log for any fan or cooling related issues.
- 2. Make sure that the airflow at the front and rear of the chassis is not obstructed and that fillers are in place and correctly installed.
- 3. Ensure system cover is latched properly.
- 4. Make sure that the room temperature is within operating specifications.

### • 80010701-2701ffff : Numeric sensor [NumericSensorElementName] going high (upper non-critical) has asserted.

IMM has detected that the ambient temperature has risen above normal.

May also be shown as 800107012701ffff or 0x800107012701ffff

**Severity** Warning

**Serviceable** Yes

Automatically notify support No

Alert Category

### Warning - Temperature

# SNMP Trap ID

12

CIM Information Prefix: PLAT ID: 0490

### User Response

- 1. Check the IMM event log for any fan or cooling related issues.
- 2. Make sure that the airflow at the front and rear of the chassis is not obstructed and that fillers are in place and correctly installed.
- 3. Ensure system cover is latched properly.
- 4. Make sure that the room temperature is within operating specifications.
- 80010701-2d01ffff : Numeric sensor [NumericSensorElementName] going high (upper non-critical) has asserted.

The PCH temperature has risen above normal.

May also be shown as 800107012d01ffff or 0x800107012d01ffff

**Severity** Warning

**Serviceable** 

Yes

### Automatically notify support

No

Alert Category Warning - Temperature

# SNMP Trap ID

12

CIM Information Prefix: PLAT ID: 0490

### User Response

- 1. Check the IMM event log for any fan or cooling related issues.
- 2. Make sure that the airflow at the front and rear of the chassis is not obstructed and that fillers are in place and correctly installed.
- 3. Ensure system cover is latched properly.
- 4. Make sure that the room temperature is within operating specifications.

### • 80010901-1401ffff : Numeric sensor [NumericSensorElementName] going high (upper critical) has asserted.

IMM has detected that the temperature of a system board voltage regulator has risen above the upper critical threshold.

May also be shown as 800109011401ffff or 0x800109011401ffff

**Severity** Error

### **Serviceable**

Yes

### Automatically notify support

No

Alert Category

Critical - Temperature

### SNMP Trap ID

 $\Omega$ 

CIM Information Prefix: PLAT ID: 0494

### User Response

- 1. Check the IMM event log for any fan or cooling related issues.
- 2. Make sure that the airflow at the front and rear of the chassis is not obstructed and that fillers are in place and correctly installed.
- 3. Ensure system cover is latched properly.
- 4. Make sure that the room temperature is within operating specifications.
- 80010901-1402ffff : Numeric sensor [NumericSensorElementName] going high (upper critical) has asserted.

IMM has detected that the temperature of a system board voltage regulator has risen above the upper critical threshold.

May also be shown as 800109011402ffff or 0x800109011402ffff

### **Severity**

Error

#### **Serviceable** Yes

Automatically notify support No

Alert Category Critical - Temperature

### SNMP Trap ID

 $\Omega$ 

CIM Information Prefix: PLAT ID: 0494

### User Response

- 1. Check the IMM event log for any fan or cooling related issues.
- 2. Make sure that the airflow at the front and rear of the chassis is not obstructed and that fillers are in place and correctly installed.
- 3. Ensure system cover is latched properly.
- 4. Make sure that the room temperature is within operating specifications.
- 80010901-1403ffff : Numeric sensor [NumericSensorElementName] going high (upper critical) has asserted.

IMM has detected that the temperature of a system board voltage regulator has risen above the upper critical threshold.

May also be shown as 800109011403ffff or 0x800109011403ffff

#### **Severity**

Error

### **Serviceable**

Yes

#### Automatically notify support No

#### Alert Category

Critical - Temperature

### SNMP Trap ID

 $\Omega$ 

CIM Information Prefix: PLAT ID: 0494

### User Response

- 1. Check the IMM event log for any fan or cooling related issues.
- 2. Make sure that the airflow at the front and rear of the chassis is not obstructed and that fillers are in place and correctly installed.
- 3. Ensure system cover is latched properly.
- 4. Make sure that the room temperature is within operating specifications.
- 80010901-1404ffff : Numeric sensor [NumericSensorElementName] going high (upper critical) has asserted.

IMM has detected that the temperature of a system board voltage regulator has risen above the upper critical threshold.

May also be shown as 800109011404ffff or 0x800109011404ffff

**Severity** 

Error

### **Serviceable**

Yes

Automatically notify support No

Alert Category Critical - Temperature

### SNMP Trap ID

0

CIM Information Prefix: PLAT ID: 0494

### User Response

- 1. Check the IMM event log for any fan or cooling related issues.
- 2. Make sure that the airflow at the front and rear of the chassis is not obstructed and that fillers are in place and correctly installed.
- 3. Ensure system cover is latched properly.
- 4. Make sure that the room temperature is within operating specifications.

### • 80010901-1405ffff : Numeric sensor [NumericSensorElementName] going high (upper critical) has asserted.

IMM has detected that the temperature of a system board voltage regulator has risen above the upper critical threshold.

May also be shown as 800109011405ffff or 0x800109011405ffff

#### **Severity**

Error

### **Serviceable**

Yes

#### Automatically notify support No

### Alert Category

Critical - Temperature

SNMP Trap ID

 $\Omega$ 

CIM Information Prefix: PLAT ID: 0494

### User Response

- 1. Check the IMM event log for any fan or cooling related issues.
- 2. Make sure that the airflow at the front and rear of the chassis is not obstructed and that fillers are in place and correctly installed.
- 3. Ensure system cover is latched properly.
- 4. Make sure that the room temperature is within operating specifications.
- 80010901-1406ffff : Numeric sensor [NumericSensorElementName] going high (upper critical) has asserted.

IMM has detected that the temperature of a system board voltage regulator has risen above the upper critical threshold.

May also be shown as 800109011406ffff or 0x800109011406ffff

**Severity** Error **Serviceable** Yes Automatically notify support No Alert Category Critical - Temperature SNMP Trap ID  $\Omega$ CIM Information

Prefix: PLAT ID: 0494

### User Response

1. Check the IMM event log for any fan or cooling related issues.

- 2. Make sure that the airflow at the front and rear of the chassis is not obstructed and that fillers are in place and correctly installed.
- 3. Ensure system cover is latched properly.
- 4. Make sure that the room temperature is within operating specifications.

### • 80010901-2701ffff : Numeric sensor [NumericSensorElementName] going high (upper critical) has asserted.

IMM has detected that the ambient temperature has risen above its upper critical threshold.

May also be shown as 800109012701ffff or 0x800109012701ffff

**Severity** Error **Serviceable** 

Yes

Automatically notify support No

Alert Category Critical - Temperature

SNMP Trap ID

0

CIM Information Prefix: PLAT ID: 0494

#### User Response

- 1. Check event log for any fan or cooling related issues.
- 2. Make sure that the airflow at the front and rear of the chassis is not obstructed and that fillers are in place and correctly installed.
- 3. Ensure system cover is latched properly.
- 4. Make sure that the room temperature is within operating specifications.

### • 80010901-2d01ffff : Numeric sensor [NumericSensorElementName] going high (upper critical) has asserted.

The PCH temperature sensor has risen above its upper critical threshold. A soft shutdown will be attempted.

May also be shown as 800109012d01ffff or 0x800109012d01ffff

**Severity** Error

**Serviceable** Yes

Automatically notify support No

Alert Category Critical - Temperature

SNMP Trap ID

 $\Omega$ 

CIM Information

### Prefix: PLAT ID: 0494

### User Response

- 1. Check IMM event log for any fan or cooling related issues.
- 2. Make sure that the airflow at the front and rear of the chassis is not obstructed and that fillers are in place and correctly installed.
- 3. Ensure system cover is latched properly.
- 4. Make sure that the room temperature is within operating specifications.

### • 80010902-0701ffff : Numeric sensor [NumericSensorElementName] going high (upper critical) has asserted.

A voltage has risen above its specified threshold (sensor SysBrd 12V, SysBrd 3.3V, or SysBrd 5V).

May also be shown as 800109020701ffff or 0x800109020701ffff

### **Severity**

Error

**Serviceable** 

Yes

Automatically notify support Yes

Alert Category Critical - Voltage

### SNMP Trap ID

1

CIM Information Prefix: PLAT ID: 0494

### User Response

- (Trained service technician only) If the specified sensor is SysBrd 3.3V or SysBrd 5V, replace the system board.
- If the specified sensor is SysBrd 12V, check the IMM Web event log for power-supply-related issues, and resolve those issues.: If the problem remains, (trained service technician only) replace the system board.
- 80010b01-1401ffff : Numeric sensor [NumericSensorElementName] going high (upper nonrecoverable) has asserted.

The temperature for a system board voltage regulator has risen above its threshold. A hard shutdown has occurred.

May also be shown as 80010b011401ffff or 0x80010b011401ffff

**Severity** Error

**Serviceable** Yes

Automatically notify support No

Alert Category Critical - Temperature

### SNMP Trap ID

 $\Omega$ 

CIM Information Prefix: PLAT ID: 0498

#### User Response

- 1. Check the IMM event log for any fan or cooling related issues.
- 2. Make sure that the airflow at the front and rear of the chassis is not obstructed and that fillers are in place and correctly installed.
- 3. Ensure system cover is latched properly.
- 4. Make sure that the room temperature is within operating specifications.

### • 80010b01-1402ffff : Numeric sensor [NumericSensorElementName] going high (upper nonrecoverable) has asserted.

The temperature for a system board voltage regulator has risen above its threshold. A hard shutdown has occurred. asserted.

May also be shown as 80010b011402ffff or 0x80010b011402ffff

**Severity** 

Error

**Serviceable** Yes

Automatically notify support No

Alert Category Critical - Temperature

SNMP Trap ID 0

CIM Information Prefix: PLAT ID: 0498

### User Response

- 1. Check the IMM event log for any fan or cooling related issues.
- 2. Make sure that the airflow at the front and rear of the chassis is not obstructed and that fillers are in place and correctly installed.
- 3. Ensure system cover is latched properly.
- 4. Make sure that the room temperature is within operating specifications.
- 80010b01-1403ffff : Numeric sensor [NumericSensorElementName] going high (upper nonrecoverable) has asserted.

The temperature for a system board voltage regulator has risen above its threshold. A hard shutdown has occurred.

May also be shown as 80010b011403ffff or 0x80010b011403ffff

**Severity** Error

**Serviceable** Yes

### Automatically notify support

No

Alert Category

Critical - Temperature

### SNMP Trap ID

 $\Omega$ 

### CIM Information

Prefix: PLAT ID: 0498

### User Response

- 1. Check the IMM event log for any fan or cooling related issues.
- 2. Make sure that the airflow at the front and rear of the chassis is not obstructed and that fillers are in place and correctly installed.
- 3. Ensure system cover is latched properly.
- 4. Make sure that the room temperature is within operating specifications.
- 80010b01-1404ffff : Numeric sensor [NumericSensorElementName] going high (upper nonrecoverable) has asserted.

The temperature for a system board voltage regulator has risen above its threshold. A hard shutdown has occurred.

May also be shown as 80010b011404ffff or 0x80010b011404ffff

### **Severity**

Error

#### **Serviceable** Yes

### Automatically notify support No

## Alert Category

Critical - Temperature

### SNMP Trap ID

 $\Omega$ 

### CIM Information

Prefix: PLAT ID: 0498

### User Response

- 1. Check the IMM event log for any fan or cooling related issues.
- 2. Make sure that the airflow at the front and rear of the chassis is not obstructed and that fillers are in place and correctly installed.
- 3. Ensure system cover is latched properly.
- 4. Make sure that the room temperature is within operating specifications.
- 80010b01-1405ffff : Numeric sensor [NumericSensorElementName] going high (upper nonrecoverable) has asserted.

The temperature for a system board voltage regulator has risen above its threshold. A hard shutdown has occurred.

May also be shown as 80010b011405ffff or 0x80010b011405ffff

**Severity** Error

**Serviceable** Yes

Automatically notify support

No

Alert Category Critical - Temperature

SNMP Trap ID 0

CIM Information Prefix: PLAT ID: 0498

### User Response

- 1. Check the IMM event log for any fan or cooling related issues.
- 2. Make sure that the airflow at the front and rear of the chassis is not obstructed and that fillers are in place and correctly installed.
- 3. Ensure system cover is latched properly.
- 4. Make sure that the room temperature is within operating specifications.

### • 80010b01-1406ffff : Numeric sensor [NumericSensorElementName] going high (upper nonrecoverable) has asserted.

The temperature for a system board voltage regulator has risen above its threshold. A hard shutdown has occurred.

May also be shown as 80010b011406ffff or 0x80010b011406ffff

**Severity** 

Error

**Serviceable** 

Yes

Automatically notify support

No

Alert Category Critical - Temperature

SNMP Trap ID  $\Omega$ 

CIM Information Prefix: PLAT ID: 0498

### User Response

- 1. Check the IMM event log for any fan or cooling related issues.
- 2. Make sure that the airflow at the front and rear of the chassis is not obstructed and that fillers are in place and correctly installed.
- 3. Ensure system cover is latched properly.
- 4. Make sure that the room temperature is within operating specifications.

### • 80010b01-2701ffff : Numeric sensor [NumericSensorElementName] going high (upper nonrecoverable) has asserted.

The ambient temperature has risen above its threshold. A hard shutdown has occurred.

May also be shown as 80010b012701ffff or 0x80010b012701ffff

**Severity** 

Error

**Serviceable** Yes

Automatically notify support No

Alert Category Critical - Temperature

SNMP Trap ID

0

CIM Information Prefix: PLAT ID: 0498

### User Response

- 1. Check event log for any fan or cooling related issues.
- 2. Make sure that the airflow at the front and rear of the chassis is not obstructed and that fillers are in place and correctly installed.
- 3. Ensure system cover is latched properly.
- 4. Make sure that the room temperature is within operating specifications.
- 80010b01-2d01ffff : Numeric sensor [NumericSensorElementName] going high (upper nonrecoverable) has asserted.

The PCH temperature sensor has risen above its threshold. A hard shutdown has occurred.

May also be shown as 80010b012d01ffff or 0x80010b012d01ffff

**Severity** Error **Serviceable** Yes Automatically notify support No Alert Category Critical - Temperature SNMP Trap ID  $\Omega$ CIM Information Prefix: PLAT ID: 0498

### User Response

- 1. Check the IMM event log for any fan or cooling related issues.
- 2. Make sure that the airflow at the front and rear of the chassis is not obstructed and that fillers are in place and correctly installed.
- 3. Ensure system cover is latched properly.
- 4. Make sure that the room temperature is within operating specifications.
- 5. If this is the only temperature related event and the event persists, replace the system board (Trained Service personnel only).

#### • 80030006-2101ffff : Sensor [SensorElementName] has deasserted.

Secure UEFI update completed Successfully.

May also be shown as 800300062101ffff or 0x800300062101ffff

**Severity** Info

**Serviceable** 

No

Automatically notify support No

Alert Category System - Other

SNMP Trap ID

CIM Information Prefix: PLAT ID: 0509

User Response

Information only; no action is required.

### • 80030108-0a01ffff : Sensor [SensorElementName] has asserted.

Power Supply load has reached maximum capacity.

May also be shown as 800301080a01ffff or 0x800301080a01ffff

**Severity** Info

**Serviceable** 

No

Automatically notify support No

Alert Category System - Other

SNMP Trap ID

CIM Information Prefix: PLAT ID: 0508

#### User Response

PS Heavy Load: The system will throttle to lower the load. Information only; no action is required.

### • 8003010e-2581ffff : Sensor [SensorElementName] has asserted.

IMM has detected that the memory size has changed.

May also be shown as 8003010e2581ffff or 0x8003010e2581ffff

**Severity** Info

**Serviceable** 

No

Automatically notify support No

Alert Category System - Other

SNMP Trap ID

CIM Information Prefix: PLAT ID: 0508

### User Response

This is a UEFI detected event. The UEFI diagnostic code for this event can be found in the logged IMM message text. Please refer to the UEFI diagnostic code in the "UEFI diagnostic code" section of the Info Center for the appropriate user response.

### • 80030112-0601ffff : Sensor [SensorElementName] has asserted.

This message is for the use case when system firmware entered maintenance mode

May also be shown as 800301120601ffff or 0x800301120601ffff

**Severity** Info

**Serviceable** No

Automatically notify support No

Alert Category System - Other

SNMP Trap ID

CIM Information Prefix: PLAT ID: 0508

### User Response

System firmware will enter system maintenance mode if firmware flash is in progress. Information only, no User Action is required.

### • 80070101-0b09ffff : Sensor [SensorElementName] has transitioned from normal to non-critical state.

IMM has detected that the temperature for ML2 Card has transitioned to a non critical state.

May also be shown as 800701010b09ffff or 0x800701010b09ffff

**Severity** Warning

**Serviceable** Yes

#### Automatically notify support No

### Alert Category

Warning - Temperature

SNMP Trap ID 12

CIM Information Prefix: PLAT ID: 0520

### User Response

Complete the following steps:

- 1. Check the IMM event log for any fan or cooling related issues.
- 2. Make sure that the airflow at the front and rear of the chassis is not obstructed and that fillers are in place and correctly installed.
- 3. Ensure system cover is latched properly.
- 4. Make sure that the room temperature is within operating specifications.
- 5. (Trained service technician only) Replace ML2 Card.
- 8007010f-2201ffff : Sensor [SensorElementName] has transitioned from normal to non-critical state.

IMM has detected that disk GPT (GUID Partition Table) corruption or security boot error.

May also be shown as 8007010f2201ffff or 0x8007010f2201ffff

### **Severity**

Warning

**Serviceable** Yes

#### Automatically notify support No

Alert Category

Warning - Other

SNMP Trap ID

60

CIM Information

Prefix: PLAT ID: 0520

### User Response

This is a UEFI detected event. The UEFI diagnostic code for this event can be found in the logged IMM message text. Please refer to the UEFI diagnostic code in the "UEFI diagnostic code" section of the Information Center for the appropriate user response.

### • 80070114-2201ffff : Sensor [SensorElementName] has transitioned from normal to non-critical state.

Trusted Platform Module (TPM) event has transitioned to non critical state.

May also be shown as 800701142201ffff or 0x800701142201ffff

**Severity** Warning

**Serviceable** 

Yes

## Automatically notify support

No

Alert Category Warning - Other

SNMP Trap ID 60

CIM Information Prefix: PLAT ID: 0520

### User Response

This is a UEFI detected event. The UEFI diagnostic code for this event can be found in the logged IMM message text. Please refer to the UEFI diagnostic code in the "UEFI diagnostic code" section of the Info Center for the appropriate user response.

• 80070201-0301ffff : Sensor [SensorElementName] has transitioned to critical from a less severe state.

IMM has detected a CPU 1 temperature Sensor has transitioned to critical.

May also be shown as 800702010301ffff or 0x800702010301ffff

**Severity** 

Error

**Serviceable** Yes

Automatically notify support No

Alert Category Critical - Temperature

SNMP Trap ID

0

CIM Information Prefix: PLAT ID: 0522

### User Response

- 1. Check the IMM event log for any fan or cooling related issues.
- 2. Make sure that the airflow at the front and rear of the chassis is not obstructed and that fillers are in place and correctly installed.
- 3. Ensure system cover is latched properly.
- 4. Make sure that the room temperature is within operating specifications.

### • 80070201-0302ffff : Sensor [SensorElementName] has transitioned to critical from a less severe state.

IMM has detected a CPU 2 temperature Sensor has transitioned to critical.

May also be shown as 800702010302ffff or 0x800702010302ffff

**Severity** Error

### **Serviceable**

Yes

### Automatically notify support

No

Alert Category

Critical - Temperature

### SNMP Trap ID

 $\Omega$ 

CIM Information Prefix: PLAT ID: 0522

### User Response

- 1. Check the IMM event log for any fan or cooling related issues.
- 2. Make sure that the airflow at the front and rear of the chassis is not obstructed and that fillers are in place and correctly installed.
- 3. Ensure system cover is latched properly.
- 4. Make sure that the room temperature is within operating specifications.
- 80070201-0303ffff : Sensor [SensorElementName] has transitioned to critical from a less severe state.

IMM has detected a CPU 3 temperature Sensor has transitioned to critical.

May also be shown as 800702010303ffff or 0x800702010303ffff

### **Severity**

Error

**Serviceable** Yes

#### Automatically notify support No

# Alert Category

Critical - Temperature

# SNMP Trap ID

 $\Omega$ 

CIM Information Prefix: PLAT ID: 0522

### User Response

- 1. Check the IMM event log for any fan or cooling related issues.
- 2. Make sure that the airflow at the front and rear of the chassis is not obstructed and that fillers are in place and correctly installed.
- 3. Ensure system cover is latched properly.
- 4. Make sure that the room temperature is within operating specifications.
- 80070201-0304ffff : Sensor [SensorElementName] has transitioned to critical from a less severe state.

IMM has detected a CPU 4 temperature Sensor has transitioned to critical.

May also be shown as 800702010304ffff or 0x800702010304ffff

**Severity** Error

**Serviceable** 

Yes

# Automatically notify support

No

# Alert Category

Critical - Temperature

SNMP Trap ID  $\Omega$ 

CIM Information Prefix: PLAT ID: 0522

### User Response

- 1. Check the IMM event log for any fan or cooling related issues.
- 2. Make sure that the airflow at the front and rear of the chassis is not obstructed and that fillers are in place and correctly installed.
- 3. Ensure system cover is latched properly.
- 4. Make sure that the room temperature is within operating specifications.

### • 80070202-0701ffff : Sensor [SensorElementName] has transitioned to critical from a less severe state.

The Sys Board Fault sensor has detected a problem with the system board.

May also be shown as 800702020701ffff or 0x800702020701ffff

#### **Severity** Error

**Serviceable** 

Yes

Automatically notify support

No

Alert Category

Critical - Voltage

## SNMP Trap ID

1

CIM Information Prefix: PLAT ID: 0522

### User Response

Complete the following steps:

- 1. Remove any recently installed components.
- 2. Try to power on the node.
	- If the node successfully powers on, complete the following steps:
		- a. Check the [ServerProven website](http://www.ibm.com/systems/info/x86servers/serverproven/compat/us//) to make sure that recently installed components are compatible with the compute node.
		- b. Inspect the previously installed components for physical damage.
- If the node does not successfully power on or if this is not the first occurrence of this problem, (trained service technician only) replace the system board.
- 80070204-2584ffff : Sensor [SensorElementName] has transitioned to critical from a less severe state.

IMM has detected a Power Supply Fan (PS Fan Fault) has transitioned to critical.

May also be shown as 800702042584ffff or 0x800702042584ffff

#### **Severity**

Error

**Serviceable** 

Yes

#### Automatically notify support No

Alert Category Critical - Fan Failure

### SNMP Trap ID

11

#### CIM Information Prefix: PLAT ID: 0522

### User Response

- 1. Check for Power Supply with PS fault in the event log
- 2. Replace the Power Supply that has the PS Fault
- 80070208-2584ffff : Sensor [SensorElementName] has transitioned to critical from a less severe state.

IMM has detected a Power Supply Sensor has transitioned to critical. (PS CSF Fault or PS Therm Fault)

May also be shown as 800702082584ffff or 0x800702082584ffff

**Severity** Error **Serviceable** Yes

Automatically notify support No

Alert Category Critical - Power

SNMP Trap ID 4

CIM Information Prefix: PLAT ID: 0522

### User Response

- 1. Check for Power Supply with PS fault in the IMM event log
- 2. Replace the Power Supply that has the PS Fault

### • 8007020f-2201ffff : Sensor [SensorElementName] has transitioned to critical from a less severe state.

IMM has detected a "Drive Key Fault" Sensor has transitioned to critical.

May also be shown as 8007020f2201ffff or 0x8007020f2201ffff

**Severity** 

Error

**Serviceable** Yes

Automatically notify support No

Alert Category Critical - Other

SNMP Trap ID 50

CIM Information Prefix: PLAT ID: 0522

#### User Response

This is a UEFI detected event. The UEFI diagnostic code for this event can be found in the logged IMM message text. Please refer to the UEFI diagnostic code in the "UEFI diagnostic code" section of the Info Center for the appropriate user response.

• 8007020f-2582ffff : Sensor [SensorElementName] has transitioned to critical from a less severe state.

IMM has detected a "No I/O Resources" Sensor has transitioned to critical.

May also be shown as 8007020f2582ffff or 0x8007020f2582ffff

**Severity** Error

**Serviceable** 

Yes

Automatically notify support

No

Alert Category

Critical - Other

SNMP Trap ID 50

CIM Information

Prefix: PLAT ID: 0522

### User Response

This is a UEFI detected event. The UEFI diagnostic code for this event can be found in the logged IMM message text. Please refer to the UEFI diagnostic code in the "UEFI diagnostic code" section of the Info Center for the appropriate user response.

• 80070219-0701ffff : Sensor [SensorElementName] has transitioned to critical from a less severe state.

IMM has detected a System Board Fault Sensor has transitioned to critical.

May also be shown as 800702190701ffff or 0x800702190701ffff

**Severity** 

Error

**Serviceable** Yes

Automatically notify support No

Alert Category Critical - Other

SNMP Trap ID 50

CIM Information Prefix: PLAT ID: 0522

#### User Response

This is a UEFI detected event. The UEFI diagnostic code for this event can be found in the logged IMM message text. Please refer to the UEFI diagnostic code in the "UEFI diagnostic code" section of the Info Center for the appropriate user response.

### • 8007021b-0301ffff : Sensor [SensorElementName] has transitioned to critical from a less severe state.

IMM has detected a CPU 1 QPI Link Error.

May also be shown as 8007021b0301ffff or 0x8007021b0301ffff

**Severity** 

Error

**Serviceable** Yes

Automatically notify support No

Alert Category

Critical - Other

SNMP Trap ID 50

CIM Information Prefix: PLAT ID: 0522

#### User Response

This is a UEFI detected event. The UEFI diagnostic code for this event can be found in the logged IMM message text. Please refer to the UEFI diagnostic code in the "UEFI diagnostic code" section of the Info Center for the appropriate user response.

### • 8007021b-0302ffff : Sensor [SensorElementName] has transitioned to critical from a less severe state.

IMM has detected a CPU 2 QPI Link Error.

May also be shown as 8007021b0302ffff or 0x8007021b0302ffff

**Severity** Error

**Serviceable** 

Yes

Automatically notify support No

Alert Category Critical - Other

SNMP Trap ID 50

CIM Information Prefix: PLAT ID: 0522

### User Response

This is a UEFI detected event. The UEFI diagnostic code for this event can be found in the logged IMM message text. Please refer to the UEFI diagnostic code in the "UEFI diagnostic code" section of the Info Center for the appropriate user response.

### • 8007021b-0303ffff : Sensor [SensorElementName] has transitioned to critical from a less severe state.

IMM has detected a CPU 3 QPI Link Error.

May also be shown as 8007021b0303ffff or 0x8007021b0303ffff

**Severity** Error **Serviceable** Yes Automatically notify support No

Alert Category Critical - Other

SNMP Trap ID 50

CIM Information Prefix: PLAT ID: 0522

### User Response

This is a UEFI detected event. The UEFI diagnostic code for this event can be found in the logged IMM message text. Please refer to the UEFI diagnostic code in the "UEFI diagnostic code" section of the Info Center for the appropriate user response.

### • 8007021b-0304ffff : Sensor [SensorElementName] has transitioned to critical from a less severe state.

IMM has detected a CPU 4 QPI Link Error.

May also be shown as 8007021b0304ffff or 0x8007021b0304ffff

Severity

Error

### **Serviceable**

Yes

### Automatically notify support

No

Alert Category Critical - Other

SNMP Trap ID 50

CIM Information Prefix: PLAT ID: 0522

#### User Response

This is a UEFI detected event. The UEFI diagnostic code for this event can be found in the logged IMM message text. Please refer to the UEFI diagnostic code in the "UEFI diagnostic code" section of the Info Center for the appropriate user response.

• 80070221-0b09ffff : Sensor [SensorElementName] has transitioned to critical from a less severe state.

IMM has detected a ML2 card internal error.

May also be shown as 800702210b09ffff or 0x800702210b09ffff

**Severity** Error

**Serviceable** Yes

Automatically notify support No

Alert Category Critical - Other

SNMP Trap ID

50

CIM Information Prefix: PLAT ID: 0522

### User Response

- 1. Check the IMM event log for any cooling issues for ML2 card.
- 2. (Trained service technician only) Replace ML2 card.
- 80070221-1f01ffff : Sensor [SensorElementName] has transitioned to critical from a less severe state.

IMM has detected a CPU 1 QPI Link Error.

May also be shown as 800702211f01ffff or 0x800702211f01ffff

**Severity** Error **Serviceable** Yes Automatically notify support

No

### Alert Category

Critical - Other

### SNMP Trap ID

50

CIM Information Prefix: PLAT ID: 0522

### User Response

This is a UEFI detected event. The UEFI diagnostic code for this event can be found in the logged IMM message text. Please refer to the UEFI diagnostic code in the "UEFI diagnostic code" section of the Info Center for the appropriate user response.

### • 80070221-1f02ffff : Sensor [SensorElementName] has transitioned to critical from a less severe state.

IMM has detected a CPU 2 QPI Link Error.

May also be shown as 800702211f02ffff or 0x800702211f02ffff

**Severity** 

Error

**Serviceable** Yes

Automatically notify support

No

Alert Category

Critical - Other

SNMP Trap ID

50

CIM Information Prefix: PLAT ID: 0522

### User Response

This is a UEFI detected event. The UEFI diagnostic code for this event can be found in the logged IMM message text. Please refer to the UEFI diagnostic code in the "UEFI diagnostic code" section of the Info Center for the appropriate user response.

• 80070221-1f03ffff : Sensor [SensorElementName] has transitioned to critical from a less severe state.

IMM has detected a CPU 3 QPI Link Error.

May also be shown as 800702211f03ffff or 0x800702211f03ffff

**Severity** Error **Serviceable** Yes

Automatically notify support No

Alert Category Critical - Other

SNMP Trap ID

50

### CIM Information Prefix: PLAT ID: 0522

### User Response

This is a UEFI detected event. The UEFI diagnostic code for this event can be found in the logged IMM message text. Please refer to the UEFI diagnostic code in the "UEFI diagnostic code" section of the Info Center for the appropriate user response.

### • 80070221-1f04ffff : Sensor [SensorElementName] has transitioned to critical from a less severe state.

IMM has detected a CPU 4 QPI Link Error.

May also be shown as 800702211f04ffff or 0x800702211f04ffff

**Severity** Error **Serviceable** Yes Automatically notify support No

Alert Category Critical - Other

SNMP Trap ID 50

CIM Information Prefix: PLAT ID: 0522

### User Response

This is a UEFI detected event. The UEFI diagnostic code for this event can be found in the logged IMM message text. Please refer to the UEFI diagnostic code in the "UEFI diagnostic code" section of the Info Center for the appropriate user response.

### • 80070301-0301ffff : Sensor [SensorElementName] has transitioned to non-recoverable from a less severe state.

IMM has detected that the temperature for CPU 1 has transitioned to a non recoverable state.

May also be shown as 800703010301ffff or 0x800703010301ffff

**Severity** Error

**Serviceable** 

Yes

Automatically notify support No

Alert Category Critical - Temperature

SNMP Trap ID  $\Omega$ 

CIM Information Prefix: PLAT ID: 0524

### User Response

Complete the following steps:

- 1. Check the IMM event log for any fan or cooling related issues.
- 2. Make sure that the airflow at the front and rear of the chassis is not obstructed and that fillers are in place and correctly installed.
- 3. Ensure system cover is latched properly.
- 4. Make sure that the room temperature is within operating specifications.
- 5. Make sure that the microprocessor 1 heat sink is securely installed.
- 6. (Trained service technician only) Make sure that the microprocessor 1 heat sink is installed correctly and the thermal material is correctly applied.
- 7. (Trained service technician only) Replace microprocessor 1.
- 80070301-0302ffff : Sensor [SensorElementName] has transitioned to non-recoverable from a less severe state.

IMM has detected that the temperature for CPU 2 has transitioned to a non recoverable state.

May also be shown as 800703010302ffff or 0x800703010302ffff

**Severity** 

Error

### Serviceable

Yes

Automatically notify support No

Alert Category Critical - Temperature

# SNMP Trap ID

 $\Omega$ 

CIM Information Prefix: PLAT ID: 0524

### User Response

Complete the following steps:

- 1. Check the IMM event log for any fan or cooling related issues.
- 2. Make sure that the airflow at the front and rear of the chassis is not obstructed and that fillers are in place and correctly installed.
- 3. Ensure system cover is latched properly.
- 4. Make sure that the room temperature is within operating specifications.
- 5. Make sure that the microprocessor 2 heat sink is securely installed.
- 6. (Trained service technician only) Make sure that the microprocessor 2 heat sink is installed correctly and the thermal material is correctly applied.
- 7. (Trained service technician only) Replace microprocessor 2.

### • 80070301-0303ffff : Sensor [SensorElementName] has transitioned to non-recoverable from a less severe state.

IMM has detected that the temperature for CPU 3 has transitioned to a non recoverable state.

May also be shown as 800703010303ffff or 0x800703010303ffff

#### **Severity**

Error

### **Serviceable**

Yes

#### Automatically notify support No

#### Alert Category

Critical - Temperature

### SNMP Trap ID

 $\Omega$ 

CIM Information **Prefix: PLAT ID: 0524** 

### User Response

Complete the following steps:

- 1. Check the IMM event log for any fan or cooling related issues.
- 2. Make sure that the airflow at the front and rear of the chassis is not obstructed and that fillers are in place and correctly installed.
- 3. Ensure system cover is latched properly.
- 4. Make sure that the room temperature is within operating specifications.
- 5. Make sure that the microprocessor 3 heat sink is securely installed.
- 6. (Trained service technician only) Make sure that the microprocessor 3 heat sink is installed correctly and the thermal material is correctly applied.
- 7. (Trained service technician only) Replace microprocessor 3.
- 80070301-0304ffff : Sensor [SensorElementName] has transitioned to non-recoverable from a less severe state.

IMM has detected that the temperature for CPU 4 has transitioned to a non recoverable state.

May also be shown as 800703010304ffff or 0x800703010304ffff

**Severity** Error **Serviceable** Yes Automatically notify support No Alert Category Critical - Temperature SNMP Trap ID  $\Omega$ CIM Information Prefix: PLAT ID: 0524 User Response

Complete the following steps:

- 1. Check the IMM event log for any fan or cooling related issues.
- 2. Make sure that the airflow at the front and rear of the chassis is not obstructed and that fillers are in place and correctly installed.
- 3. Ensure system cover is latched properly.
- 4. Make sure that the room temperature is within operating specifications.
- 5. Make sure that the microprocessor 4 heat sink is securely installed.
- 6. (Trained service technician only) Make sure that the microprocessor 4 heat sink is installed correctly and the thermal material is correctly applied.
- 7. (Trained service technician only) Replace microprocessor 4.
- 80070301-0b09ffff : IMM has detected that the temperature for ML2 card has transitioned to a non recoverable state.

IMM has detected that the temperature for ML2 Card has transitioned to a non recoverable state.

May also be shown as 800703010b09ffff or 0x800703010b09ffff

**Severity** Error **Serviceable** 

Yes

Automatically notify support No

Alert Category Critical - Temperature

SNMP Trap ID  $\Omega$ 

CIM Information Prefix: PLAT ID: 0524

### User Response

Complete the following steps:

- 1. Check the IMM event log for any fan or cooling related issues.
- 2. Make sure that the airflow at the front and rear of the chassis is not obstructed and that fillers are in place and correctly installed.
- 3. Ensure system cover is latched properly.
- 4. Make sure that the room temperature is within operating specifications.
- 5. (Trained service technician only) Replace ML2 Card.
- 80070319-2201ffff : Sensor [SensorElementName] has transitioned to non-recoverable from a less severe state.

IMM has detected system failed to resume from S3 power state.

May also be shown as 800703192201ffff or 0x800703192201ffff

**Severity** Error **Serviceable** Yes

Automatically notify support

No

Alert Category Critical - Other

SNMP Trap ID 50

CIM Information Prefix: PLAT ID: 0524

### User Response

This is a UEFI detected event. The UEFI diagnostic code for this event can be found in the logged IMM message text. Please refer to the UEFI diagnostic code in the "UEFI diagnostic code" section of the Information Center for the appropriate user response.

### • 80070603-0701ffff : Sensor [SensorElementName] has transitioned to non-recoverable.

IMM has detected Voltage Regulator Error.

May also be shown as 800706030701ffff or 0x800706030701ffff

**Severity** 

Error

**Serviceable** Yes

Automatically notify support No

Alert Category

Critical - Power

SNMP Trap ID

4

CIM Information

Prefix: PLAT ID: 0530

### User Response

- CPU 1 VRD: Indicates a problem with either the voltage regulator for CPU1 or CPU 1 itself
- CPU 2 VRD: Indicates a problem with either the voltage regulator for CPU2 or CPU 2 itself
- DIMM 01-06 VRD: Indicates a problem with either the voltage regulator for DIMMs 1-6 or 1 or more of the following components: DIMM1-DIMM6
- DIMM 07-12 VRD: Indicates a problem with either the voltage regulator for DIMMs 7-12 or 1 or more of the following components: DIMM7-DIMM12
- DIMM 13-18 VRD: Indicates a problem with either the voltage regulator for DIMMs 13-18 or 1 or more of the following components: DIMM13-DIMM18
- DIMM 19-24 VRD: Indicates a problem with either the voltage regulator for DIMMs 19-24 or 1 or more of the following components: DIMM19-DIMM24
- MainBrd ENET VRD: Indicates a problem with either the voltage regulator for the onboard Ethernet or ML2 card
- MainBrd SAS VRD: Indicates a problem with either the voltage regulator for the onboard SAS or the RAID cache card
- MainBrd VRD: Indicates a problem with a voltage regulator for the system board
- System VRD: Indicates a problem with either a voltage regulator for the system board or the microprocessor and memory expansion tray
	- 1. Check the IMM Web event log. This event may be a symptom of an earlier error.
	- 2. Depending on the error perform the following steps.

### For a CPU 1 VRD or CPU 2 VRD error:

- 1. Replace system board.
- 2. Replace affected microprocessor.

### For a DIMM 01-06 VRD, DIMM 07-12 VRD, DIMM 13-18 VRD, or DIMM 19-24 VRD error:

- 1. Replace DIMM(s) associated with error.
- 2. Replace system board.

### For a MainBrd ENET VRD error:

- 1. Replace the ML2 Ethernet Adapter if installed.
- 2. Replace system board.

### For a MainBrd SAS VRD error:

- 1. Replace the RAID cache card if installed.
- 2. Replace system board.

### For a MainBrd VRD error:

1. Replace system board.

### For a System VRD error:

- 1. Replace microprocessor and memory expansion tray if installed.
- 2. Replace system board.

### • 80070603-0b01ffff : Sensor [SensorElementName] has transitioned to non-recoverable.

IMM has detected Voltage Regulator Error.

May also be shown as 800706030b01ffff or 0x800706030b01ffff

**Severity** Error **Serviceable** Yes Automatically notify support No Alert Category Critical - Power SNMP Trap ID 4

CIM Information Prefix: PLAT ID: 0530

User Response

ML2 card VRD: Indicates a problem with either the voltage regulator for the ML2 card or the ML2 card itself

- 1. Check the IMM Web event log. This event may be a symptom of an earlier error.
- 2. Replace the ML2 Ethernet Adapter if installed.
- 3. Replace the system board.
- 80070603-2584ffff : Sensor [SensorElementName] has transitioned to non-recoverable.

IMM has detected Voltage Regulator Error.

May also be shown as 800706032584ffff or 0x800706032584ffff

**Severity** Error **Serviceable** Yes Automatically notify support No Alert Category Critical - Power SNMP Trap ID 4 CIM Information Prefix: PLAT ID: 0530

#### User Response

Power Supply: Indicates a problem with either the system board voltage or the power supply is failing

- 1. Check the IMM Web event log. This event may be a symptom of an earlier error.
- 2. Replace any newly installed options.
- 3. Replace the power supplies.
- 4. Replace the power interposer card if installed.
- 5. Replace the system board.
- 80070603-2b01ffff : Sensor [SensorElementName] has transitioned to non-recoverable.

IMM has detected a voltage regulator error on the microprocessor and memory expansion tray.

May also be shown as 800706032b01ffff or 0x800706032b01ffff

**Severity** Error **Serviceable** Yes Automatically notify support No Alert Category Critical - Power SNMP Trap ID

4

### CIM Information

### Prefix: PLAT ID: 0530

#### User Response

- CPU 3 VRD: Indicates a problem with either the voltage regulator for CPU3 or CPU 3 itself
- CPU 4 VRD: Indicates a problem with either the voltage regulator for CPU4 or CPU 4 itself
- DIMM 25-30 VRD: Indicates a problem with either the voltage regulator for DIMMs 25-30 or 1 or more of the following components: DIMM25-DIMM30
- DIMM 31-36 VRD: Indicates a problem with either the voltage regulator for DIMMs 31-36 or 1 or more of the following components: DIMM31-DIMM36
- DIMM 37-42 VRD: Indicates a problem with either the voltage regulator for DIMMs 37-42 or 1 or more of the following components: DIMM37-DIMM42
- DIMM 43-48 VRD: Indicates a problem with either the voltage regulator for DIMMs 43-48 or 1 or more of the following components: DIMM43-DIMM48
	- 1. Check the IMM Web event log. This event may be a symptom of an earlier error.
- 2. Depending on the error perform the following steps.

### For a CPU 3 VRD or CPU 4 VRD error:

- 1. Replace the microprocessor and memory expansion tray.
- 2. Replace affected microprocessor.

### For a DIMM 25-30 VRD, DIMM 31-36 VRD, DIMM 37-42 VRD, or DIMM 43-48 VRD error:

- 1. Replace DIMM(s) associated with error.
- 2. Replace the microprocessor and memory expansion tray.

### • 80070608-2584ffff : Sensor [SensorElementName] has transitioned to non-recoverable.

IMM has detected Power Supply related fault. (PS 12V OC Fault, PS 12V OV Fault, PS 12V UV Fault, or PS AUX UV Fault)

May also be shown as 800706082584ffff or 0x800706082584ffff

**Severity** 

Error

### **Serviceable**

Yes

Automatically notify support No

Alert Category Critical - Power

SNMP Trap ID 4

CIM Information Prefix: PLAT ID: 0530

### User Response

- 1. Check the power supply LEDs, see "Power-supply LEDs".
- 2. Replace the failing power supply.

### • 8007060f-2201ffff : Sensor [SensorElementName] has transitioned to non-recoverable.

Trusted Platform Module (TPM) initialization error.

May also be shown as 8007060f2201ffff or 0x8007060f2201ffff

#### **Severity**

Error

#### **Serviceable**

Yes

Automatically notify support No

Alert Category Critical - Other

SNMP Trap ID

50

CIM Information **Prefix: PLAT ID: 0530** 

#### User Response

This is a UEFI detected event. The UEFI diagnostic code for this event can be found in the logged IMM message text. Please refer to the UEFI diagnostic code in the "UEFI diagnostic code" section of the Info Center for the appropriate user response.

#### • 8008000f-2101ffff : Device [LogicalDeviceElementName] has been removed from unit [PhysicalPackageElementName].

IMM has detected that the TPM Physical Presence switch has been deasserted.

May also be shown as 8008000f2101ffff or 0x8008000f2101ffff

**Severity** Info **Serviceable** 

No

## Automatically notify support

No

Alert Category System - Other

SNMP Trap ID

CIM Information Prefix: PLAT ID: 0537

### User Response

Information only; no action is required.

### • 80080128-2101ffff : Device [LogicalDeviceElementName] has been added.

IMM has detected low security jumper has been added.

May also be shown as 800801282101ffff or 0x800801282101ffff

**Severity** Info **Serviceable** 

No

# Automatically notify support

No

Alert Category System - Other

### SNMP Trap ID

CIM Information Prefix: PLAT ID: 0536

### User Response

Information only; no action is required.

### • 800b0108-1381ffff : Redundancy Lost for [RedundancySetElementName] has asserted.

Power Supply Redundancy has been lost.

May also be shown as 800b01081381ffff or 0x800b01081381ffff

# **Severity**

Error

**Serviceable** Yes

Automatically notify support No

Alert Category Critical - Redundant Power Supply

SNMP Trap ID

9

CIM Information Prefix: PLAT ID: 0802

### User Response

- 1. Power Unit: Check if Power Supply is missing, unplugged.
- 2. Check the power supply LEDs, see "Power-supply LEDs"
- 3. Replace the affected power supply.

### • 800b010a-1e81ffff : Redundancy Lost for [RedundancySetElementName] has asserted.

Fan Redundancy has been lost.

May also be shown as 800b010a1e81ffff or 0x800b010a1e81ffff

**Severity** Error

# **Serviceable**

Yes

#### Automatically notify support No

Alert Category Critical - Fan Failure

SNMP Trap ID

11

### CIM Information Prefix: PLAT ID: 0802

User Response Replace Fan 1

### • 800b010a-1e82ffff : Redundancy Lost for [RedundancySetElementName] has asserted.

Fan Redundancy has been lost.

May also be shown as 800b010a1e82ffff or 0x800b010a1e82ffff

**Severity** Error

**Serviceable** 

Yes

Automatically notify support No

Alert Category Critical - Fan Failure

SNMP Trap ID 11

CIM Information Prefix: PLAT ID: 0802

User Response Replace Fan 2

### • 800b010a-1e83ffff : Redundancy Lost for [RedundancySetElementName] has asserted.

Fan Redundancy has been lost.

May also be shown as 800b010a1e83ffff or 0x800b010a1e83ffff

**Severity** Error

**Serviceable** Yes

Automatically notify support No

Alert Category Critical - Fan Failure

SNMP Trap ID 11

CIM Information Prefix: PLAT ID: 0802

User Response Replace Fan 3

### • 800b010a-1e84ffff : Redundancy Lost for [RedundancySetElementName] has asserted.

Fan Redundancy has been lost.

May also be shown as 800b010a1e84ffff or 0x800b010a1e84ffff

**Severity** Error

**Serviceable** Yes

Automatically notify support No

Alert Category Critical - Fan Failure

SNMP Trap ID 11

CIM Information Prefix: PLAT ID: 0802

User Response Replace Fan 4

### • 800b010a-1e85ffff : Redundancy Lost for [RedundancySetElementName] has asserted.

Fan Redundancy has been lost.

May also be shown as 800b010a1e85ffff or 0x800b010a1e85ffff

**Severity** Error

**Serviceable** Yes

Automatically notify support No

Alert Category Critical - Fan Failure

SNMP Trap ID 11

CIM Information Prefix: PLAT ID: 0802

User Response Replace Fan 5

### • 800b010a-1e86ffff : Redundancy Lost for [RedundancySetElementName] has asserted.

Fan Redundancy has been lost.

May also be shown as 800b010a1e86ffff or 0x800b010a1e86ffff

**Severity** Error

**Serviceable** Yes

Automatically notify support No

Alert Category Critical - Fan Failure
# SNMP Trap ID

11

CIM Information Prefix: PLAT ID: 0802

### User Response

Replace Fan 6

### • 800b010c-2581ffff : Redundancy Lost for [RedundancySetElementName] has asserted.

Backup Memory Redundancy has been lost.

May also be shown as 800b010c2581ffff or 0x800b010c2581ffff

**Severity** Error

**Serviceable** 

Yes

Automatically notify support No

Alert Category

Critical - Memory

SNMP Trap ID

41

CIM Information Prefix: PLAT ID: 0802

### User Response

This is a UEFI detected event. The UEFI diagnostic code for this event can be found in the logged IMM message text. Please refer to the UEFI diagnostic code in the "UEFI diagnostic code" section of the Info Center for the appropriate user response.

### • 800b0208-1381ffff : Redundancy Degraded for [RedundancySetElementName] has asserted.

Power unit is no longer in the redundant state.

May also be shown as 800b02081381ffff or 0x800b02081381ffff

**Severity** Warning

**Serviceable** Yes

Automatically notify support No

Alert Category Warning - Redundant Power Supply

SNMP Trap ID

10

CIM Information Prefix: PLAT ID: 0804

### User Response

1. Check if Power Supply is missing, unplugged.

- 2. Check the power supply LEDs, see "Power-supply LEDs"
- 3. Replace the affected power supply.
- 800b0308-1381ffff : Non-redundant:Sufficient Resources from Redundancy Degraded or Fully Redundant for [RedundancySetElementName] has asserted.

Power Supply is supplying sufficient power but is no longer in a redundancy state.

May also be shown as 800b03081381ffff or 0x800b03081381ffff

### **Severity**

Warning

**Serviceable** Yes

#### Automatically notify support No

Alert Category Warning - Redundant Power Supply

SNMP Trap ID 10

CIM Information Prefix: PLAT ID: 0806

### User Response

- 1. Power Unit: Check if Power Supply is missing, unplugged.
- 2. Check the power supply LEDs, see "Power-supply LEDs"
- 3. Replace the affected power supply.
- 800b0309-0a01ffff : Non-redundant:Sufficient Resources from Redundancy Degraded or Fully Redundant for [RedundancySetElementName] has asserted.

Power Supply is supplying sufficient power but is no longer in a redundancy state.

May also be shown as 800b03090a01ffff or 0x800b03090a01ffff

**Severity** Warning **Serviceable** Yes Automatically notify support No Alert Category

Warning - Redundant Power Supply

SNMP Trap ID

10

CIM Information Prefix: PLAT ID: 0806

### User Response

- 1. Power Unit: Check if Power Supply is missing, unplugged.
- 2. Check the power supply LEDs, see "Power-supply LEDs"

3. Replace the affected power supply.

#### • 800b030c-2581ffff : Non-redundant:Sufficient Resources from Redundancy Degraded or Fully Redundant for [RedundancySetElementName] has asserted.

Backup Memory has transitioned from Redundancy Degraded or Fully Redundant to Non-redundant: Sufficient.

May also be shown as 800b030c2581ffff or 0x800b030c2581ffff

#### **Severity**

Warning

**Serviceable** Yes

# Automatically notify support

No

Alert Category Warning - Memory

SNMP Trap ID

43

#### CIM Information

Prefix: PLAT ID: 0806

#### User Response

This is a UEFI detected event. The UEFI diagnostic code for this event can be found in the logged IMM message text. Please refer to the UEFI diagnostic code in the "UEFI diagnostic code" section of the Info Center for the appropriate user response.

### • 800b0508-1381ffff : Non-redundant:Insufficient Resources for [RedundancySetElementName] has asserted.

Lost redundancy insufficient power for Power Unit

May also be shown as 800b05081381ffff or 0x800b05081381ffff

**Severity** Error

**Serviceable** Yes

Automatically notify support No

Alert Category Critical - Redundant Power Supply

SNMP Trap ID 9

CIM Information Prefix: PLAT ID: 0810

### User Response

- 1. Power Unit: Check if Power Supply is missing, unplugged.
- 2. Check the power supply LEDs, see "Power-supply LEDs"
- 3. Replace the affected power supply.

### • 800b0509-0a01ffff : Non-redundant:Insufficient Resources for [RedundancySetElementName] has asserted.

This message is for the use case when a Redundancy Set has transitioned to Non-redundant:Insufficient Resources for Power supply.

May also be shown as 800b05090a01ffff or 0x800b05090a01ffff

#### **Severity**

Error

### **Serviceable**

Yes

#### Automatically notify support No

### Alert Category

Critical - Redundant Power Supply

### SNMP Trap ID

9

CIM Information Prefix: PLAT ID: 0810

#### User Response

- 1. Power Unit: Check if Power Supply is missing, unplugged.
- 2. Check the power supply LEDs, see "Power-supply LEDs"
- 3. Replace the affected power supply.
- 4. Check the power supply max rate and power capping policy, if the required power resource is not met, change the power supply or modify power capping mechanism.
- 800b050a-1e81ffff : Non-redundant:Insufficient Resources for [RedundancySetElementName] has asserted.

Insufficient cooling provided by fan 1.

May also be shown as 800b050a1e81ffff or 0x800b050a1e81ffff

**Severity** Error **Serviceable** Yes Automatically notify support No Alert Category Critical - Fan Failure SNMP Trap ID 11 CIM Information

Prefix: PLAT ID: 0810

User Response Replace Fan 1

### • 800b050a-1e82ffff : Non-redundant:Insufficient Resources for [RedundancySetElementName] has asserted.

Insufficient cooling provided by fan 2.

May also be shown as 800b050a1e82ffff or 0x800b050a1e82ffff

**Severity** Error

**Serviceable** Yes

Automatically notify support No

Alert Category Critical - Fan Failure

SNMP Trap ID 11

CIM Information Prefix: PLAT ID: 0810

User Response Replace Fan2

• 800b050a-1e83ffff : Non-redundant:Insufficient Resources for [RedundancySetElementName] has asserted.

Insufficient cooling provided by fan 3.

May also be shown as 800b050a1e83ffff or 0x800b050a1e83ffff

**Severity** 

Error

**Serviceable** Yes

Automatically notify support No

Alert Category Critical - Fan Failure

SNMP Trap ID 11

CIM Information Prefix: PLAT ID: 0810

User Response Replace Fan 3

• 800b050a-1e84ffff : Non-redundant:Insufficient Resources for [RedundancySetElementName] has asserted.

Insufficient cooling provided by fan 4.

May also be shown as 800b050a1e84ffff or 0x800b050a1e84ffff

**Severity** 

Error

**Serviceable** Yes

Automatically notify support No

Alert Category Critical - Fan Failure

SNMP Trap ID 11

CIM Information Prefix: PLAT ID: 0810

User Response Replace Fan 4

• 800b050a-1e85ffff : Non-redundant:Insufficient Resources for [RedundancySetElementName] has asserted.

Insufficient cooling provided by fan 5.

May also be shown as 800b050a1e85ffff or 0x800b050a1e85ffff

**Severity** Error **Serviceable** 

Yes

Automatically notify support No

Alert Category Critical - Fan Failure

SNMP Trap ID 11

CIM Information Prefix: PLAT ID: 0810

User Response Replace Fan 5

• 800b050a-1e86ffff : Non-redundant:Insufficient Resources for [RedundancySetElementName] has asserted.

Insufficient cooling provided by fan 6.

May also be shown as 800b050a1e86ffff or 0x800b050a1e86ffff

**Severity** Error **Serviceable** Yes Automatically notify support No Alert Category

Critical - Fan Failure

SNMP Trap ID 11

CIM Information Prefix: PLAT ID: 0810

User Response

Replace Fan 6

### • 800b050c-2581ffff : Non-redundant:Insufficient Resources for [RedundancySetElementName] has asserted.

Backup Memory Sensor has transitioned to Non-redundant:Insufficient Resources.

May also be shown as 800b050c2581ffff or 0x800b050c2581ffff

**Severity** 

Error

**Serviceable** Yes

Automatically notify support No

Alert Category Critical - Memory

SNMP Trap ID 41

CIM Information Prefix: PLAT ID: 0810

### User Response

This is a UEFI detected event. The UEFI diagnostic code for this event can be found in the logged IMM message text. Please refer to the UEFI diagnostic code in the "UEFI diagnostic code" section of the Info Center for the appropriate user response.

### • 806f0007-0301ffff : [ProcessorElementName] has Failed with IERR.

IMM has detected processor 1 failed - IERR condition.

May also be shown as 806f00070301ffff or 0x806f00070301ffff

**Severity** Error **Serviceable** Yes Automatically notify support No Alert Category

Critical - CPU

SNMP Trap ID 40

CIM Information Prefix: PLAT ID: 0042

### User Response

This is a UEFI detected event. The UEFI diagnostic code for this event can be found in the logged IMM message text. Please refer to the UEFI diagnostic code in the "UEFI diagnostic code" section of the Info Center for the appropriate user response.

#### • 806f0007-0302ffff : [ProcessorElementName] has Failed with IERR.

IMM has detected processor 2 failed - IERR condition.

May also be shown as 806f00070302ffff or 0x806f00070302ffff

**Severity** Error

**Serviceable** 

Yes

Automatically notify support

No

Alert Category Critical - CPU

SNMP Trap ID 40

CIM Information Prefix: PLAT ID: 0042

#### User Response

This is a UEFI detected event. The UEFI diagnostic code for this event can be found in the logged IMM message text. Please refer to the UEFI diagnostic code in the "UEFI diagnostic code" section of the Info Center for the appropriate user response.

### • 806f0007-0303ffff : [ProcessorElementName] has Failed with IERR.

IMM has detected processor 3 failed - IERR condition.

May also be shown as 806f00070303ffff or 0x806f00070303ffff

**Severity** Error **Serviceable** 

Yes

Automatically notify support No

Alert Category Critical - CPU

SNMP Trap ID 40

CIM Information Prefix: PLAT ID: 0042

#### User Response

This is a UEFI detected event. The UEFI diagnostic code for this event can be found in the logged IMM message text. Please refer to the UEFI diagnostic code in the "UEFI diagnostic code" section of the Info Center for the appropriate user response.

#### • 806f0007-0304ffff : [ProcessorElementName] has Failed with IERR.

IMM has detected processor 4 failed - IERR condition.

May also be shown as 806f00070304ffff or 0x806f00070304ffff

**Severity** Error **Serviceable** Yes Automatically notify support No Alert Category Critical - CPU SNMP Trap ID 40 CIM Information

Prefix: PLAT ID: 0042

#### User Response

This is a UEFI detected event. The UEFI diagnostic code for this event can be found in the logged IMM message text. Please refer to the UEFI diagnostic code in the "UEFI diagnostic code" section of the Info Center for the appropriate user response.

### • 806f0008-0a01ffff : [PowerSupplyElementName] has been added to container [PhysicalPackageElementName].

IMM has detected a Power Supply has been added.

May also be shown as 806f00080a01ffff or 0x806f00080a01ffff

#### **Severity**

Info

**Serviceable** No

# Automatically notify support

No

Alert Category System - Other

#### SNMP Trap ID

CIM Information Prefix: PLAT ID: 0084

### User Response

Power Supply 1: Information only; no action is required.

### • 806f0008-0a02ffff : [PowerSupplyElementName] has been added to container [PhysicalPackageElementName].

IMM has detected a Power Supply has been added.

May also be shown as 806f00080a02ffff or 0x806f00080a02ffff

**Severity** 

Info

**Serviceable** No

Automatically notify support

No

Alert Category

System - Other

# SNMP Trap ID

CIM Information Prefix: PLAT ID: 0084

### User Response

Power Supply 2: Information only; no action is required.

### • 806f0009-1381ffff : [PowerSupplyElementName] has been turned off.

IMM has detected that the system power has been turned off.

May also be shown as 806f00091381ffff or 0x806f00091381ffff

**Severity** Info

**Serviceable** No

Automatically notify support

No

Alert Category System - Power Off

SNMP Trap ID 23

CIM Information Prefix: PLAT ID: 0106

### User Response

Host Power: Information only; no action is required.

### • 806f000d-0400ffff : The [StorageVolumeElementName] has been added.

Hard drive 0 has been installed.

May also be shown as 806f000d0400ffff or 0x806f000d0400ffff

**Severity** Info **Serviceable** No Automatically notify support No

Alert Category Critical - Hard Disk drive

### SNMP Trap ID

5

### CIM Information Prefix: PLAT ID: 0162

### User Response

Information only; no action is required.

### • 806f000d-0401ffff : The [StorageVolumeElementName] has been added.

Hard drive 1 has been installed.

May also be shown as 806f000d0401ffff or 0x806f000d0401ffff

**Severity** Info

**Serviceable** No

Automatically notify support No

Alert Category Critical - Hard Disk drive

SNMP Trap ID 5

CIM Information Prefix: PLAT ID: 0162

#### User Response

Information only; no action is required.

### • 806f000d-0402ffff : The [StorageVolumeElementName] has been added.

Hard drive 2 has been installed.

May also be shown as 806f000d0402ffff or 0x806f000d0402ffff

**Severity** Info

**Serviceable** No

Automatically notify support No

Alert Category Critical - Hard Disk drive

SNMP Trap ID 5

CIM Information Prefix: PLAT ID: 0162

### User Response

Information only; no action is required.

### • 806f000d-0403ffff : The [StorageVolumeElementName] has been added.

Hard drive 3 has been installed.

May also be shown as 806f000d0403ffff or 0x806f000d0403ffff

**Severity** 

Info

**Serviceable** 

No

Automatically notify support No

# Alert Category

Critical - Hard Disk drive

SNMP Trap ID 5

CIM Information Prefix: PLAT ID: 0162

User Response

Information only; no action is required.

### • 806f000d-0404ffff : The [StorageVolumeElementName] has been added.

Hard drive 4 has been installed.

May also be shown as 806f000d0404ffff or 0x806f000d0404ffff

**Severity** Info

**Serviceable** No

Automatically notify support No

Alert Category Critical - Hard Disk drive

SNMP Trap ID 5

CIM Information Prefix: PLAT ID: 0162

### User Response

Information only; no action is required.

### • 806f000d-0405ffff : The [StorageVolumeElementName] has been added.

Hard drive 5 has been installed.

May also be shown as 806f000d0405ffff or 0x806f000d0405ffff

**Severity** Info **Serviceable** No

#### Automatically notify support No

### Alert Category

Critical - Hard Disk drive

SNMP Trap ID 5

CIM Information Prefix: PLAT ID: 0162

### User Response

Information only; no action is required.

### • 806f000d-0406ffff : The [StorageVolumeElementName] has been added.

Hard drive 6 has been installed.

May also be shown as 806f000d0406ffff or 0x806f000d0406ffff

**Severity** Info

**Serviceable** No

Automatically notify support No

Alert Category Critical - Hard Disk drive

SNMP Trap ID 5

CIM Information Prefix: PLAT ID: 0162

### User Response

Information only; no action is required.

### • 806f000d-0407ffff : The [StorageVolumeElementName] has been added.

Hard drive 7 has been installed.

May also be shown as 806f000d0407ffff or 0x806f000d0407ffff

**Severity** Info **Serviceable** No

Automatically notify support No

Alert Category Critical - Hard Disk drive

SNMP Trap ID 5

CIM Information Prefix: PLAT ID: 0162

User Response Information only; no action is required.

### • 806f000d-0408ffff : The [StorageVolumeElementName] has been added.

Hard drive 8 has been installed.

May also be shown as 806f000d0408ffff or 0x806f000d0408ffff

# **Severity** Info **Serviceable** No Automatically notify support No Alert Category Critical - Hard Disk drive SNMP Trap ID 5 CIM Information Prefix: PLAT ID: 0162 User Response Information only; no action is required. • 806f000d-0409ffff : The [StorageVolumeElementName] has been added.

Hard drive 9 has been installed.

May also be shown as 806f000d0409ffff or 0x806f000d0409ffff

### **Severity**

Info

**Serviceable** No

Automatically notify support No

Alert Category Critical - Hard Disk drive

### SNMP Trap ID

5

CIM Information Prefix: PLAT ID: 0162

User Response

Information only; no action is required.

### • 806f000d-040affff : The [StorageVolumeElementName] has been added.

Hard drive 10 has been installed.

May also be shown as 806f000d040affff or 0x806f000d040affff

**Severity** Info

**Serviceable** No

### Automatically notify support

No

# Alert Category

Critical - Hard Disk drive

#### SNMP Trap ID 5

### CIM Information Prefix: PLAT ID: 0162

#### User Response Information only; no action is required.

### • 806f000d-040bffff : The [StorageVolumeElementName] has been added.

Hard drive 11 has been installed.

May also be shown as 806f000d040bffff or 0x806f000d040bffff

Severity Info

**Serviceable** No

Automatically notify support No

Alert Category Critical - Hard Disk drive

SNMP Trap ID 5

CIM Information Prefix: PLAT ID: 0162

User Response Information only; no action is required.

### • 806f000d-040cffff : The [StorageVolumeElementName] has been added.

Hard drive 12 has been installed.

May also be shown as 806f000d040cffff or 0x806f000d040cffff

**Severity** 

Info

**Serviceable** No

Automatically notify support No

Alert Category Critical - Hard Disk drive

SNMP Trap ID 5

CIM Information Prefix: PLAT ID: 0162

#### User Response

Information only; no action is required.

#### • 806f000d-040dffff : The [StorageVolumeElementName] has been added.

Hard drive 13 has been installed.

May also be shown as 806f000d040dffff or 0x806f000d040dffff

# **Severity**

Info

### **Serviceable**

No

#### Automatically notify support No

Alert Category Critical - Hard Disk drive

SNMP Trap ID 5

CIM Information Prefix: PLAT ID: 0162

User Response Information only; no action is required.

#### • 806f000d-040effff : The [StorageVolumeElementName] has been added.

Hard drive 14 has been installed.

May also be shown as 806f000d040effff or 0x806f000d040effff

### **Severity**

Info

**Serviceable** No

### Automatically notify support

No

Alert Category Critical - Hard Disk drive

#### SNMP Trap ID 5

CIM Information Prefix: PLAT ID: 0162

#### User Response Information only; no action is required.

• 806f000d-040fffff : The [StorageVolumeElementName] has been added.

Hard drive 15 has been installed.

May also be shown as 806f000d040fffff or 0x806f000d040fffff

### **Severity**

Info

**Serviceable** No

Automatically notify support No

Alert Category Critical - Hard Disk drive

SNMP Trap ID 5

CIM Information Prefix: PLAT ID: 0162

# User Response

Information only; no action is required.

### • 806f000d-0410ffff : The [StorageVolumeElementName] has been added.

Hard drive 16 has been installed.

May also be shown as 806f000d0410ffff or 0x806f000d0410ffff

**Severity** Info

**Serviceable** No

Automatically notify support No

Alert Category Critical - Hard Disk drive

SNMP Trap ID 5

CIM Information Prefix: PLAT ID: 0162

### User Response

Information only; no action is required.

### • 806f000d-0411ffff : The [StorageVolumeElementName] has been added.

Hard drive 17 has been installed.

May also be shown as 806f000d0411ffff or 0x806f000d0411ffff

**Severity** Info

**Serviceable** No

Automatically notify support No

Alert Category Critical - Hard Disk drive

### SNMP Trap ID

5

CIM Information Prefix: PLAT ID: 0162

### User Response

Information only; no action is required.

### • 806f000d-0412ffff : The [StorageVolumeElementName] has been added.

Hard drive 18 has been installed.

May also be shown as 806f000d0412ffff or 0x806f000d0412ffff

**Severity** Info

**Serviceable** No

Automatically notify support No

Alert Category Critical - Hard Disk drive

SNMP Trap ID 5

CIM Information Prefix: PLAT ID: 0162

User Response Information only; no action is required.

### • 806f000d-0413ffff : The [StorageVolumeElementName] has been added.

Hard drive 19 has been installed.

May also be shown as 806f000d0413ffff or 0x806f000d0413ffff

**Severity** Info **Serviceable** No Automatically notify support No Alert Category

Critical - Hard Disk drive

SNMP Trap ID 5

CIM Information Prefix: PLAT ID: 0162

User Response Information only; no action is required.

• 806f000d-0414ffff : The [StorageVolumeElementName] has been added.

Hard drive 20 has been installed.

May also be shown as 806f000d0414ffff or 0x806f000d0414ffff

**Severity** 

Info

**Serviceable** No

Automatically notify support No

Alert Category Critical - Hard Disk drive

SNMP Trap ID 5

CIM Information Prefix: PLAT ID: 0162

#### User Response

Information only; no action is required.

#### • 806f000d-0415ffff : The [StorageVolumeElementName] has been added.

Hard drive 21 has been installed.

May also be shown as 806f000d0415ffff or 0x806f000d0415ffff

**Severity** Info

**Serviceable** No

Automatically notify support No

Alert Category Critical - Hard Disk drive

SNMP Trap ID 5

CIM Information Prefix: PLAT ID: 0162

### User Response

Information only; no action is required.

### • 806f000d-0416ffff : The [StorageVolumeElementName] has been added.

Hard drive 22 has been installed.

May also be shown as 806f000d0416ffff or 0x806f000d0416ffff

**Severity** Info

**Serviceable** No

# Automatically notify support

No

Alert Category Critical - Hard Disk drive

#### SNMP Trap ID 5

CIM Information Prefix: PLAT ID: 0162

User Response Information only; no action is required.

### • 806f000d-0417ffff : The [StorageVolumeElementName] has been added.

Hard drive 23 has been installed.

May also be shown as 806f000d0417ffff or 0x806f000d0417ffff

Severity Info

**Serviceable** No

Automatically notify support No

Alert Category Critical - Hard Disk drive

SNMP Trap ID 5

CIM Information Prefix: PLAT ID: 0162

User Response Information only; no action is required.

### • 806f000d-0418ffff : The [StorageVolumeElementName] has been added.

Hard drive 24 has been installed.

May also be shown as 806f000d0418ffff or 0x806f000d0418ffff

### **Severity**

Info

**Serviceable** No

Automatically notify support No

Alert Category Critical - Hard Disk drive

SNMP Trap ID 5

CIM Information Prefix: PLAT ID: 0162

#### User Response

Information only; no action is required.

#### • 806f000d-0419ffff : The [StorageVolumeElementName] has been added.

Hard drive 25 has been installed.

May also be shown as 806f000d0419ffff or 0x806f000d0419ffff

**Severity** 

Info

**Serviceable** 

No

Automatically notify support No

Alert Category Critical - Hard Disk drive

SNMP Trap ID 5

CIM Information Prefix: PLAT ID: 0162

User Response Information only; no action is required.

#### • 806f000d-041affff : The [StorageVolumeElementName] has been added.

Hard drive 26 has been installed.

May also be shown as 806f000d041affff or 0x806f000d041affff

**Severity** 

Info

**Serviceable** No

Automatically notify support No

Alert Category Critical - Hard Disk drive

SNMP Trap ID 5

CIM Information Prefix: PLAT ID: 0162

User Response Information only; no action is required.

### • 806f000d-041bffff : The [StorageVolumeElementName] has been added.

Hard drive 27 has been installed.

May also be shown as 806f000d041bffff or 0x806f000d041bffff

**Severity** 

Info

**Serviceable** No

Automatically notify support No

Alert Category Critical - Hard Disk drive

SNMP Trap ID

5

CIM Information Prefix: PLAT ID: 0162

### User Response

Information only; no action is required.

### • 806f000d-041cffff : The [StorageVolumeElementName] has been added.

Hard drive 28 has been installed.

May also be shown as 806f000d041cffff or 0x806f000d041cffff

**Severity** Info

**Serviceable** No

Automatically notify support No

Alert Category Critical - Hard Disk drive

SNMP Trap ID 5

CIM Information Prefix: PLAT ID: 0162

User Response

Information only; no action is required.

### • 806f000d-041dffff : The [StorageVolumeElementName] has been added.

Hard drive 29 has been installed.

May also be shown as 806f000d041dffff or 0x806f000d041dffff

**Severity** Info

**Serviceable** No

Automatically notify support No

Alert Category Critical - Hard Disk drive

### SNMP Trap ID 5

CIM Information Prefix: PLAT ID: 0162

### User Response

Information only; no action is required.

### • 806f000d-041effff : The [StorageVolumeElementName] has been added.

Hard drive 30 has been installed.

May also be shown as 806f000d041effff or 0x806f000d041effff

**Severity** Info

**Serviceable** No

Automatically notify support No

Alert Category Critical - Hard Disk drive

SNMP Trap ID 5

CIM Information Prefix: PLAT ID: 0162

### User Response Information only; no action is required.

### • 806f000d-041fffff : The [StorageVolumeElementName] has been added.

Hard drive 31 has been installed.

May also be shown as 806f000d041fffff or 0x806f000d041fffff

**Severity** Info

**Serviceable** No

Automatically notify support No

Alert Category Critical - Hard Disk drive

SNMP Trap ID 5

CIM Information Prefix: PLAT ID: 0162

### User Response

Information only; no action is required.

### • 806f000f-220101ff : The System [ComputerSystemElementName] has detected no memory in the system.

IMM has detected that there is no memory in the system.

May also be shown as 806f000f220101ff or 0x806f000f220101ff

**Severity** 

Error

**Serviceable** Yes

Automatically notify support No

Alert Category Critical - Memory

SNMP Trap ID

41

CIM Information Prefix: PLAT ID: 0794

#### User Response

This is a UEFI detected event. The UEFI diagnostic code for this event can be found in the logged IMM message text. Please refer to the UEFI diagnostic code in the "UEFI diagnostic code" section of the Info Center for the appropriate user response.

### • 806f000f-220102ff : Subsystem [MemoryElementName] has insufficient memory for operation.

IMM has detected that the usable Memory is insufficient for operation. (ABR Status, Firmware Error)

May also be shown as 806f000f220102ff or 0x806f000f220102ff

**Severity** 

Error

**Serviceable** 

Yes

Automatically notify support

No

Alert Category Critical - Memory

### SNMP Trap ID

41

### CIM Information

Prefix: PLAT ID: 0132

### User Response

This is a UEFI detected event. The UEFI diagnostic code for this event can be found in the logged IMM message text. Please refer to the UEFI diagnostic code in the "UEFI diagnostic code" section of the Info Center for the appropriate user response.

• 806f000f-220103ff : The System [ComputerSystemElementName] encountered firmware error unrecoverable boot device failure.

IMM has detected that System Firmware Error Unrecoverable boot device failure has occurred. (ABR Status or Firmware Error)

May also be shown as 806f000f220103ff or 0x806f000f220103ff

#### **Severity**

Error

# **Serviceable**

Yes

#### Automatically notify support No

Alert Category Critical - Hard Disk drive

### SNMP Trap ID

5

# CIM Information

Prefix: PLAT ID: 0770

### User Response

This is a UEFI detected event. The UEFI diagnostic code for this event can be found in the logged IMM message text. Please refer to the UEFI diagnostic code in the "UEFI diagnostic code" section of the Info Center for the appropriate user response.

### • 806f000f-220104ff : The System [ComputerSystemElementName]has encountered a motherboard failure.

IMM has detected a fatal motherboard error in the system.

May also be shown as 806f000f220104ff or 0x806f000f220104ff

### **Severity**

Error

### **Serviceable**

Yes

### Automatically notify support

No

#### Alert Category Critical - Other

SNMP Trap ID 50

### CIM Information Prefix: PLAT ID: 0795

### User Response

This is a UEFI detected event. The UEFI diagnostic code for this event can be found in the logged IMM message text. Please refer to the UEFI diagnostic code in the "UEFI diagnostic code" section of the Info Center for the appropriate user response.

### • 806f000f-220107ff : The System [ComputerSystemElementName] encountered firmware error unrecoverable keyboard failure.

IMM has detected that System Firmware Error Unrecoverable Keyboard failure has occurred.

May also be shown as 806f000f220107ff or 0x806f000f220107ff

#### **Severity**

Error

### **Serviceable**

Yes

#### Automatically notify support No

Alert Category

Critical - Other

SNMP Trap ID 50

CIM Information **Prefix: PLAT ID: 0764** 

#### User Response

This is a UEFI detected event. The UEFI diagnostic code for this event can be found in the logged IMM message text. Please refer to the UEFI diagnostic code in the "UEFI diagnostic code" section of the Info Center for the appropriate user response.

### • 806f000f-22010aff : The System [ComputerSystemElementName] encountered firmware error - no video device detected.

IMM has detected that System Firmware Error No video device detected has occurred.

May also be shown as 806f000f22010aff or 0x806f000f22010aff

**Severity** Error **Serviceable** Yes

Automatically notify support

No

Alert Category Critical - Other

SNMP Trap ID 50

CIM Information

Prefix: PLAT ID: 0766

### User Response

This is a UEFI detected event. The UEFI diagnostic code for this event can be found in the logged IMM message text. Please refer to the UEFI diagnostic code in the "UEFI diagnostic code" section of the Info Center for the appropriate user response.

### • 806f000f-22010bff : Firmware BIOS (ROM) corruption was detected on system [ComputerSystemElementName] during POST.

Firmware BIOS (ROM) corruption was detected on the system during POST.

May also be shown as 806f000f22010bff or 0x806f000f22010bff

**Severity** 

Error

**Serviceable** 

Yes

Automatically notify support No

Alert Category Critical - Other

SNMP Trap ID 50

CIM Information Prefix: PLAT ID: 0850

### User Response

This is a UEFI detected event. The UEFI diagnostic code for this event can be found in the logged IMM message text. Please refer to the UEFI diagnostic code in the "UEFI diagnostic code" section of the Info Center for the appropriate user response.

### • 806f000f-22010cff : CPU voltage mismatch detected on [ProcessorElementName].

IMM has detected a CPU voltage mismatch with the CPU socket voltage.

May also be shown as 806f000f22010cff or 0x806f000f22010cff

**Severity** Error

**Serviceable** Yes

Automatically notify support No

Alert Category Critical - CPU

SNMP Trap ID 40

CIM Information Prefix: PLAT ID: 0050

#### User Response

This is a UEFI detected event. The UEFI diagnostic code for this event can be found in the logged IMM message text. Please refer to the UEFI diagnostic code in the "UEFI diagnostic code" section of the Info Center for the appropriate user response.

### • 806f000f-2201ffff : The System [ComputerSystemElementName] encountered a POST Error.

IMM has detected a Post Error.

May also be shown as 806f000f2201ffff or 0x806f000f2201ffff

**Severity** Error

**Serviceable** Yes

Automatically notify support

No

### Alert Category

Critical - Other

# SNMP Trap ID

50

CIM Information Prefix: PLAT ID: 0184

### User Response

This is a UEFI detected event. The UEFI diagnostic code for this event can be found in the logged IMM message text. Please refer to the UEFI diagnostic code in the "UEFI diagnostic code" section of the Info Center for the appropriate user response.

### • 806f000f-220201ff : The System [ComputerSystemElementName] has detected no memory in the system.

IMM has detected no memory in the system.

May also be shown as 806f000f220201ff or 0x806f000f220201ff

### **Severity**

Error

# **Serviceable**

Yes

### Automatically notify support

No

Alert Category Critical - Memory

### SNMP Trap ID

41

# CIM Information

Prefix: PLAT ID: 0794

### User Response

This is a UEFI detected event. The UEFI diagnostic code for this event can be found in the logged IMM message text. Please refer to the UEFI diagnostic code in the "UEFI diagnostic code" section of the Info Center for the appropriate user response.

### • 806f000f-220202ff : Subsystem [MemoryElementName] has insufficient memory for operation.

IMM has detected that the usable Memory is insufficient for operation.

May also be shown as 806f000f220202ff or 0x806f000f220202ff

**Severity** Error **Serviceable** 

Yes

Automatically notify support No

Alert Category Critical - Memory

### SNMP Trap ID

41

CIM Information Prefix: PLAT ID: 0132

#### User Response

This is a UEFI detected event. The UEFI diagnostic code for this event can be found in the logged IMM message text. Please refer to the UEFI diagnostic code in the "UEFI diagnostic code" section of the Info Center for the appropriate user response.

### • 806f000f-220203ff : The System [ComputerSystemElementName] encountered firmware error unrecoverable boot device failure.

IMM has detected that System Firmware Error Unrecoverable boot device failure has occurred.

May also be shown as 806f000f220203ff or 0x806f000f220203ff

**Severity** 

Error

**Serviceable** 

Yes

Automatically notify support No

Alert Category Critical - Hard Disk drive

SNMP Trap ID 5

CIM Information Prefix: PLAT ID: 0770

### User Response

This is a UEFI detected event. The UEFI diagnostic code for this event can be found in the logged IMM message text. Please refer to the UEFI diagnostic code in the "UEFI diagnostic code" section of the Info Center for the appropriate user response.

### • 806f000f-220204ff : The System [ComputerSystemElementName]has encountered a motherboard failure.

IMM has detected a fatal motherboard error in the system.

May also be shown as 806f000f220204ff or 0x806f000f220204ff

**Severity** 

Error

**Serviceable** Yes

Automatically notify support

No

Alert Category Critical - Other

SNMP Trap ID 50

CIM Information

Prefix: PLAT ID: 0795

#### User Response

This is a UEFI detected event. The UEFI diagnostic code for this event can be found in the logged IMM message text. Please refer to the UEFI diagnostic code in the "UEFI diagnostic code" section of the Info Center for the appropriate user response.

• 806f000f-220207ff : The System [ComputerSystemElementName] encountered firmware error unrecoverable keyboard failure.

IMM has detected that System Firmware Error Unrecoverable Keyboard failure has occurred.

May also be shown as 806f000f220207ff or 0x806f000f220207ff

**Severity** Error **Serviceable** Yes Automatically notify support No

Alert Category Critical - Other

SNMP Trap ID 50

CIM Information Prefix: PLAT ID: 0764

#### User Response

This is a UEFI detected event. The UEFI diagnostic code for this event can be found in the logged IMM message text. Please refer to the UEFI diagnostic code in the "UEFI diagnostic code" section of the Info Center for the appropriate user response.

• 806f000f-22020aff : The System [ComputerSystemElementName] encountered firmware error - no video device detected.

IMM has detected that System Firmware Error No video device detected has occurred.

May also be shown as 806f000f22020aff or 0x806f000f22020aff

**Severity** Error **Serviceable** Yes Automatically notify support No Alert Category Critical - Other SNMP Trap ID 50 CIM Information Prefix: PLAT ID: 0766 User Response

This is a UEFI detected event. The UEFI diagnostic code for this event can be found in the logged IMM message text. Please refer to the UEFI diagnostic code in the "UEFI diagnostic code" section of the Info Center for the appropriate user response.

### • 806f000f-22020bff : Firmware BIOS (ROM) corruption was detected on system [ComputerSystemElementName] during POST.

Firmware BIOS (ROM) corruption was detected on the system during POST.

May also be shown as 806f000f22020bff or 0x806f000f22020bff

**Severity** Error

**Serviceable** 

Yes

### Automatically notify support

No

Alert Category

Critical - Other

SNMP Trap ID 50

CIM Information Prefix: PLAT ID: 0850

### User Response

This is a UEFI detected event. The UEFI diagnostic code for this event can be found in the logged IMM message text. Please refer to the UEFI diagnostic code in the "UEFI diagnostic code" section of the Info Center for the appropriate user response.

### • 806f000f-22020cff : CPU voltage mismatch detected on [ProcessorElementName].

IMM has detected a CPU voltage mismatch with the socket voltage.

May also be shown as 806f000f22020cff or 0x806f000f22020cff

**Severity** Error

**Serviceable** Yes

Automatically notify support No

Alert Category Critical - CPU

SNMP Trap ID 40

CIM Information Prefix: PLAT ID: 0050

### User Response

This is a UEFI detected event. The UEFI diagnostic code for this event can be found in the logged IMM message text. Please refer to the UEFI diagnostic code in the "UEFI diagnostic code" section of the Info Center for the appropriate user response.

### • 806f000f-2202ffff : The System [ComputerSystemElementName] encountered a POST Error.

IMM has detected a Post Error.

May also be shown as 806f000f2202ffff or 0x806f000f2202ffff

**Severity** Error **Serviceable** Yes Automatically notify support No Alert Category Critical - Other SNMP Trap ID 50 CIM Information Prefix: PLAT ID: 0184

### User Response

This is a UEFI detected event. The UEFI diagnostic code for this event can be found in the logged IMM message text. Please refer to the UEFI diagnostic code in the "UEFI diagnostic code" section of the Info Center for the appropriate user response.

### • 806f0013-1701ffff : A diagnostic interrupt has occurred on system [ComputerSystemElementName].

The user has pressed the NMI button or there has been a malfunction with the button.

May also be shown as 806f00131701ffff or 0x806f00131701ffff

**Severity** 

Error

**Serviceable** 

Yes

Automatically notify support

No

Alert Category Critical - Other

SNMP Trap ID 50

CIM Information Prefix: PLAT ID: 0222

### User Response

If the NMI button has not been pressed, complete the following steps:

- 1. Make sure that the NMI button is not pressed.
- 2. Replace the system board (Trained service personnel only).

• 806f001e-2201ffff : No bootable media available for system [ComputerSystemElementName].

This message is for the use case when an implementation has detected a System with No Bootable Media.

May also be shown as 806f001e2201ffff or 0x806f001e2201ffff

**Severity** 

Info

**Serviceable** No

Automatically notify support No

Alert Category System - Other

### SNMP Trap ID

CIM Information Prefix: PLAT ID: 0286

#### User Response

This is a UEFI detected event. The UEFI diagnostic code for this event can be found in the logged IMM message text. Please refer to the UEFI diagnostic code in the "UEFI diagnostic code" section of the Info Center for the appropriate user response.

### • 806f0021-0b01ffff : Fault in slot [PhysicalConnectorSystemElementName] on system [ComputerSystemElementName].

IMM has detected a Fault in PCIe slot 1.

May also be shown as 806f00210b01ffff or 0x806f00210b01ffff

**Severity** 

Error

**Serviceable** Yes

Automatically notify support Yes

Alert Category Critical - Other

SNMP Trap ID 50

CIM Information Prefix: PLAT ID: 0330

User Response Replace PCIe card

### • 806f0021-0b02ffff : Fault in slot [PhysicalConnectorSystemElementName] on system [ComputerSystemElementName].

IMM has detected a Fault in PCIe slot 2.

May also be shown as 806f00210b02ffff or 0x806f00210b02ffff

**Severity** Error **Serviceable** Yes

Automatically notify support Yes

Alert Category Critical - Other

SNMP Trap ID 50

CIM Information Prefix: PLAT ID: 0330

User Response Replace PCIe card

### • 806f0021-0b03ffff : Fault in slot [PhysicalConnectorSystemElementName] on system [ComputerSystemElementName].

IIMM has detected a Fault in PCIe slot 3.

May also be shown as 806f00210b03ffff or 0x806f00210b03ffff

**Severity** Error

**Serviceable** Yes

Automatically notify support Yes

Alert Category Critical - Other

SNMP Trap ID 50

CIM Information Prefix: PLAT ID: 0330

User Response Replace PCIe card

### • 806f0021-0b04ffff : Fault in slot [PhysicalConnectorSystemElementName] on system [ComputerSystemElementName].

IMM has detected a Fault in PCIe slot 4.

May also be shown as 806f00210b04ffff or 0x806f00210b04ffff

**Severity** Error

**Serviceable** Yes

Automatically notify support Yes

Alert Category Critical - Other

### SNMP Trap ID 50

CIM Information Prefix: PLAT ID: 0330

### User Response

Replace PCIe card

### • 806f0021-0b05ffff : Fault in slot [PhysicalConnectorSystemElementName] on system [ComputerSystemElementName].

IMM has detected a Fault in PCIe slot 5.

May also be shown as 806f00210b05ffff or 0x806f00210b05ffff

**Severity** Error

**Serviceable** Yes

Automatically notify support Yes

Alert Category Critical - Other

SNMP Trap ID 50

CIM Information Prefix: PLAT ID: 0330

User Response Replace PCIe card

• 806f0021-0b06ffff : Fault in slot [PhysicalConnectorSystemElementName] on system [ComputerSystemElementName].

IMM has detected a Fault in PCIe slot 6.

May also be shown as 806f00210b06ffff or 0x806f00210b06ffff

**Severity** Error

**Serviceable** Yes

Automatically notify support Yes

Alert Category Critical - Other

SNMP Trap ID 50

CIM Information Prefix: PLAT ID: 0330

User Response Replace PCIe card

### • 806f0021-0b07ffff : Fault in slot [PhysicalConnectorSystemElementName] on system [ComputerSystemElementName].

IMM has detected a Fault in PCIe slot 7.

May also be shown as 806f00210b07ffff or 0x806f00210b07ffff

**Severity** Error

**Serviceable** Yes

Automatically notify support Yes

Alert Category Critical - Other

SNMP Trap ID 50

CIM Information Prefix: PLAT ID: 0330

User Response Replace PCIe card

• 806f0021-0b08ffff : Fault in slot [PhysicalConnectorSystemElementName] on system [ComputerSystemElementName].

IMM has detected a Fault in PCIe slot 8.

May also be shown as 806f00210b08ffff or 0x806f00210b08ffff

**Severity** Error

**Serviceable** 

Yes

Automatically notify support

Yes

Alert Category Critical - Other

SNMP Trap ID 50

CIM Information Prefix: PLAT ID: 0330

User Response Replace PCIe card

• 806f0021-2201ffff : Fault in slot [PhysicalConnectorSystemElementName] on system [ComputerSystemElementName].

IMM has detected No Op ROM Space.

May also be shown as 806f00212201ffff or 0x806f00212201ffff

**Severity**
Error

**Serviceable** Yes

Automatically notify support Yes

Alert Category Critical - Other

SNMP Trap ID 50

CIM Information Prefix: PLAT ID: 0330

### User Response

This is a UEFI detected event. The UEFI diagnostic code for this event can be found in the logged IMM message text. Please refer to the UEFI diagnostic code in the "UEFI diagnostic code" section of the Info Center for the appropriate user response.

#### • 806f0021-2582ffff : Fault in slot [PhysicalConnectorSystemElementName] on system [ComputerSystemElementName].

IMM has detected a fault in one of the PCI slots or the PCI bus without isolating the to a slot.

May also be shown as 806f00212582ffff or 0x806f00212582ffff

**Severity** Error **Serviceable** 

Yes Automatically notify support Yes Alert Category

Critical - Other

SNMP Trap ID 50

CIM Information Prefix: PLAT ID: 0330

#### User Response

This is a UEFI detected event. The UEFI diagnostic code for this event can be found in the logged IMM message text. Please refer to the UEFI diagnostic code in the "UEFI diagnostic code" section of the Info Center for the appropriate user response.

#### • 806f0023-2101ffff : Watchdog Timer expired for [WatchdogElementName].

The IPMI Watchdog Timer has expired.

May also be shown as 806f00232101ffff or 0x806f00232101ffff

**Severity** Info **Serviceable** 

No

# Automatically notify support

No

Alert Category System - Other

SNMP Trap ID

CIM Information Prefix: PLAT ID: 0368

User Response

Information only; no action is required.

• 806f0028-2101ffff : Sensor [SensorElementName] is unavailable or degraded on management system [ComputerSystemElementName].

Trusted Platform Module(TPM) initialization or start up commands have failed.

May also be shown as 806f00282101ffff or 0x806f00282101ffff

**Severity** Warning

**Serviceable** 

Yes

Automatically notify support No

Alert Category Warning - Other

SNMP Trap ID 60

CIM Information Prefix: PLAT ID: 0398

# User Response

- 1. Reboot the system.
- 2. If error persists, or boot is unsuccessful, (Trained service technician only) Replace the system board.

# • 806f0107-0301ffff : An Over-Temperature Condition has been detected on [ProcessorElementName].

The microprocessor 1 temperature has risen above the critical level, causing a hard shutdown of the node.

May also be shown as 806f01070301ffff or 0x806f01070301ffff

**Severity** Error

**Serviceable** Yes

Automatically notify support No

Alert Category Critical - Temperature

# SNMP Trap ID

 $\Omega$ 

CIM Information Prefix: PLAT ID: 0036

#### User Response

Complete the following steps:

- 1. Check the IMM event log for any fan or cooling related issues.
- 2. Make sure that the airflow at the front and rear of the chassis is not obstructed and that fillers are in place and correctly installed.
- 3. Ensure system cover is latched properly.
- 4. Make sure that the room temperature is within operating specifications.
- 5. Make sure that the microprocessor 1 heat sink is securely installed.
- 6. (Trained service technician only) Make sure that the microprocessor 1 heat sink is installed correctly and the thermal material is correctly applied.
- 7. (Trained service technician only) Replace microprocessor 1.

### • 806f0107-0302ffff : An Over-Temperature Condition has been detected on [ProcessorElementName].

The microprocessor 2 temperature has risen above the critical level, causing a hard shutdown of the node.

May also be shown as 806f01070302ffff or 0x806f01070302ffff

**Severity** 

Error

**Serviceable** Yes

Automatically notify support No

Alert Category Critical - Temperature

SNMP Trap ID  $\Omega$ 

CIM Information Prefix: PLAT ID: 0036

#### User Response

Complete the following steps:

- 1. Check the IMM event log for any fan or cooling related issues.
- 2. Make sure that the airflow at the front and rear of the chassis is not obstructed and that fillers are in place and correctly installed.
- 3. Ensure system cover is latched properly.
- 4. Make sure that the room temperature is within operating specifications.
- 5. Make sure that the microprocessor 2 heat sink is securely installed.
- 6. (Trained service technician only) Make sure that the microprocessor 2 heat sink is installed correctly and the thermal material is correctly applied.

7. (Trained service technician only) Replace microprocessor 2.

### • 806f0107-0303ffff : An Over-Temperature Condition has been detected on [ProcessorElementName].

The microprocessor 3 temperature has risen above the critical level, causing a hard shutdown of the node.

May also be shown as 806f01070303ffff or 0x806f01070303ffff

**Severity** Error **Serviceable** Yes Automatically notify support No Alert Category Critical - Temperature SNMP Trap ID  $\Omega$ 

CIM Information Prefix: PLAT ID: 0036

#### User Response

Complete the following steps:

- 1. Check the IMM event log for any fan or cooling related issues.
- 2. Make sure that the airflow at the front and rear of the chassis is not obstructed and that fillers are in place and correctly installed.
- 3. Ensure system cover is latched properly.
- 4. Make sure that the room temperature is within operating specifications.
- 5. Make sure that the microprocessor 3 heat sink is securely installed.
- 6. (Trained service technician only) Make sure that the microprocessor 3 heat sink is installed correctly and the thermal material is correctly applied.
- 7. (Trained service technician only) Replace microprocessor 3.

#### • 806f0107-0304ffff : An Over-Temperature Condition has been detected on [ProcessorElementName].

The microprocessor 4 temperature has risen above the critical level, causing a hard shutdown of the node.

May also be shown as 806f01070304ffff or 0x806f01070304ffff

**Severity** Error **Serviceable** Yes

Automatically notify support No

Alert Category Critical - Temperature

SNMP Trap ID

# CIM Information Prefix: PLAT ID: 0036

#### User Response

 $\Omega$ 

Complete the following steps:

- 1. Check the IMM event log for any fan or cooling related issues.
- 2. Make sure that the airflow at the front and rear of the chassis is not obstructed and that fillers are in place and correctly installed.
- 3. Ensure system cover is latched properly.
- 4. Make sure that the room temperature is within operating specifications.
- 5. Make sure that the microprocessor 4 heat sink is securely installed.
- 6. (Trained service technician only) Make sure that the microprocessor 4 heat sink is installed correctly and the thermal material is correctly applied.
- 7. (Trained service technician only) Replace microprocessor 4.

#### • 806f0108-0a01ffff : [PowerSupplyElementName] has Failed.

IMM has detected a Fault on Power Supply 1.

May also be shown as 806f01080a01ffff or 0x806f01080a01ffff

**Severity** 

Error

**Serviceable** 

Yes

Automatically notify support Yes

Alert Category Critical - Power

SNMP Trap ID 4

CIM Information Prefix: PLAT ID: 0086

#### User Response

Check the log for additional Power Supply Failure. Replace the Power Supply 1, if needed

#### • 806f0108-0a02ffff : [PowerSupplyElementName] has Failed.

IMM has detected a Fault on Power Supply 2.

May also be shown as 806f01080a02ffff or 0x806f01080a02ffff

**Severity** Error

**Serviceable** Yes

Automatically notify support Yes

# Alert Category

Critical - Power

# SNMP Trap ID

4

CIM Information

Prefix: PLAT ID: 0086

# User Response

Check the log for additional Power Supply Failure. Replace the Power Supply 2, if needed

# • 806f0109-1381ffff : [PowerSupplyElementName] has been Power Cycled.

System has been power cycled.

May also be shown as 806f01091381ffff or 0x806f01091381ffff

**Severity** Info

**Serviceable** 

No

Automatically notify support No

Alert Category System - Other

# SNMP Trap ID

CIM Information Prefix: PLAT ID: 0108

# User Response

Host Power: Information only; no action is required.

# • 806f010c-2581ffff : Uncorrectable error detected for [PhysicalMemoryElementName] on Subsystem [MemoryElementName].

IMM has detected a Memory uncorrectable error in one of the DIMMs.

May also be shown as 806f010c2581ffff or 0x806f010c2581ffff

**Severity** Error **Serviceable** Yes Automatically notify support Yes Alert Category Critical - Memory SNMP Trap ID 41 CIM Information Prefix: PLAT ID: 0138 User Response

This is a UEFI detected event. The UEFI diagnostic code for this event can be found in the logged IMM message text. Please refer to the UEFI diagnostic code in the "UEFI diagnostic code" section of the Info Center for the appropriate user response.

# • 806f010d-0400ffff : The [StorageVolumeElementName] has been disabled due to a detected fault.

The drive 0 has been disabled (defunct) due to a fault detected by the controller.

May also be shown as 806f010d0400ffff or 0x806f010d0400ffff

#### **Severity**

Error

**Serviceable** 

Yes

# Automatically notify support

Yes

Alert Category Critical - Hard Disk drive

SNMP Trap ID

# 5

CIM Information Prefix: PLAT ID: 0164

# User Response

- 1. Check IBM Support site for Service Bulletins/RETAIN tips related to your particular drive.
- 2. Check IBM Support site for firmware updates related to your particular drive and RAID controller firmware and device driver.
- 3. Check for any other RAID related errors.
- 4. Replace the drive.
- 806f010d-0401ffff : The [StorageVolumeElementName] has been disabled due to a detected fault.

The drive 1 has been disabled (defunct) due to a fault detected by the controller.

May also be shown as 806f010d0401ffff or 0x806f010d0401ffff

**Severity** Error **Serviceable** Yes

Automatically notify support Yes

Alert Category Critical - Hard Disk drive

SNMP Trap ID 5

CIM Information Prefix: PLAT ID: 0164

#### User Response

1. Check IBM Support site for Service Bulletins/RETAIN tips related to your particular drive.

- 2. Check IBM Support site for firmware updates related to your particular drive and RAID controller firmware and device driver.
- 3. Check for any other RAID related errors.
- 4. Replace the drive.
- 806f010d-0402ffff : The [StorageVolumeElementName] has been disabled due to a detected fault.

The drive 2 has been disabled (defunct) due to a fault detected by the controller.

May also be shown as 806f010d0402ffff or 0x806f010d0402ffff

**Severity** Error

# **Serviceable**

Yes

# Automatically notify support

Yes

Alert Category

Critical - Hard Disk drive

SNMP Trap ID 5

CIM Information Prefix: PLAT ID: 0164

#### User Response

- 1. Check IBM Support site for Service Bulletins/RETAIN tips related to your particular drive.
- 2. Check IBM Support site for firmware updates related to your particular drive and RAID controller firmware and device driver.
- 3. Check for any other RAID related errors.
- 4. Replace the drive.
- 806f010d-0403ffff : The [StorageVolumeElementName] has been disabled due to a detected fault.

The drive 3 has been disabled (defunct) due to a fault detected by the controller.

May also be shown as 806f010d0403ffff or 0x806f010d0403ffff

**Severity** Error **Serviceable** Yes Automatically notify support Yes Alert Category Critical - Hard Disk drive SNMP Trap ID 5 CIM Information Prefix: PLAT ID: 0164 User Response

- 1. Check IBM Support site for Service Bulletins/RETAIN tips related to your particular drive.
- 2. Check IBM Support site for firmware updates related to your particular drive and RAID controller firmware and device driver.
- 3. Check for any other RAID related errors.
- 4. Replace the drive.
- 806f010d-0404ffff : The [StorageVolumeElementName] has been disabled due to a detected fault.

The drive 4 has been disabled (defunct) due to a fault detected by the controller.

May also be shown as 806f010d0404ffff or 0x806f010d0404ffff

**Severity** 

Error

**Serviceable** 

Yes

Automatically notify support Yes

Alert Category

Critical - Hard Disk drive

SNMP Trap ID 5

CIM Information Prefix: PLAT ID: 0164

#### User Response

- 1. Check IBM Support site for Service Bulletins/RETAIN tips related to your particular drive.
- 2. Check IBM Support site for firmware updates related to your particular drive and RAID controller firmware and device driver.
- 3. Check for any other RAID related errors.
- 4. Replace the drive.
- 806f010d-0405ffff : The [StorageVolumeElementName] has been disabled due to a detected fault.

The drive 5 has been disabled (defunct) due to a fault detected by the controller.

May also be shown as 806f010d0405ffff or 0x806f010d0405ffff

**Severity** Error **Serviceable** Yes Automatically notify support Yes Alert Category Critical - Hard Disk drive SNMP Trap ID 5 CIM Information Prefix: PLAT ID: 0164

#### User Response

- 1. Check IBM Support site for Service Bulletins/RETAIN tips related to your particular drive.
- 2. Check IBM Support site for firmware updates related to your particular drive and RAID controller firmware and device driver.
- 3. Check for any other RAID related errors.
- 4. Replace the drive.
- 806f010d-0406ffff : The [StorageVolumeElementName] has been disabled due to a detected fault.

The drive 6 has been disabled (defunct) due to a fault detected by the controller.

May also be shown as 806f010d0406ffff or 0x806f010d0406ffff

**Severity** Error

**Serviceable** 

Yes

Automatically notify support Yes

Alert Category Critical - Hard Disk drive

SNMP Trap ID 5

CIM Information

Prefix: PLAT ID: 0164

#### User Response

- 1. Check IBM Support site for Service Bulletins/RETAIN tips related to your particular drive.
- 2. Check IBM Support site for firmware updates related to your particular drive and RAID controller firmware and device driver.
- 3. Check for any other RAID related errors.
- 4. Replace the drive.
- 806f010d-0407ffff : The [StorageVolumeElementName] has been disabled due to a detected fault.

The drive 7 has been disabled (defunct) due to a fault detected by the controller.

May also be shown as 806f010d0407ffff or 0x806f010d0407ffff

**Severity** Error **Serviceable** Yes Automatically notify support Yes Alert Category

Critical - Hard Disk drive

SNMP Trap ID 5

CIM Information

# Prefix: PLAT ID: 0164

#### User Response

- 1. Check IBM Support site for Service Bulletins/RETAIN tips related to your particular drive.
- 2. Check IBM Support site for firmware updates related to your particular drive and RAID controller firmware and device driver.
- 3. Check for any other RAID related errors.
- 4. Replace the drive.
- 806f010d-0408ffff : The [StorageVolumeElementName] has been disabled due to a detected fault.

The drive 8 has been disabled (defunct) due to a fault detected by the controller.

May also be shown as 806f010d0408ffff or 0x806f010d0408ffff

**Severity** Error

**Serviceable** Yes

Automatically notify support Yes

Alert Category Critical - Hard Disk drive

SNMP Trap ID 5

CIM Information Prefix: PLAT ID: 0164

#### User Response

- 1. Check IBM Support site for Service Bulletins/RETAIN tips related to your particular drive.
- 2. Check IBM Support site for firmware updates related to your particular drive and RAID controller firmware and device driver.
- 3. Check for any other RAID related errors.
- 4. Replace the drive.

#### • 806f010d-0409ffff : The [StorageVolumeElementName] has been disabled due to a detected fault.

The drive 9 has been disabled (defunct) due to a fault detected by the controller.

May also be shown as 806f010d0409ffff or 0x806f010d0409ffff

**Severity** Error **Serviceable** Yes

Automatically notify support Yes

Alert Category Critical - Hard Disk drive

SNMP Trap ID

5

# CIM Information Prefix: PLAT ID: 0164

### User Response

- 1. Check IBM Support site for Service Bulletins/RETAIN tips related to your particular drive.
- 2. Check IBM Support site for firmware updates related to your particular drive and RAID controller firmware and device driver
- 3. Check for any other RAID related errors.
- 4. Replace the drive.

# • 806f010d-040affff : The [StorageVolumeElementName] has been disabled due to a detected fault.

The drive 10 has been disabled (defunct) due to a fault detected by the controller.

May also be shown as 806f010d040affff or 0x806f010d040affff

# **Severity**

Error

**Serviceable** 

Yes

Automatically notify support Yes

Alert Category Critical - Hard Disk drive

# SNMP Trap ID

5

CIM Information Prefix: PLAT ID: 0164

# User Response

- 1. Check IBM Support site for Service Bulletins/RETAIN tips related to your particular drive.
- 2. Check IBM Support site for firmware updates related to your particular drive and RAID controller firmware and device driver.
- 3. Check for any other RAID related errors.
- 4. Replace the drive.

# • 806f010d-040bffff : The [StorageVolumeElementName] has been disabled due to a detected fault.

The drive 11 has been disabled (defunct) due to a fault detected by the controller.

May also be shown as 806f010d040bffff or 0x806f010d040bffff

**Severity** Error **Serviceable** Yes Automatically notify support Yes Alert Category Critical - Hard Disk drive

SNMP Trap ID

#### 5

# CIM Information Prefix: PLAT ID: 0164

# User Response

- 1. Check IBM Support site for Service Bulletins/RETAIN tips related to your particular drive.
- 2. Check IBM Support site for firmware updates related to your particular drive and RAID controller firmware and device driver.
- 3. Check for any other RAID related errors.
- 4. Replace the drive.

# • 806f010d-040cffff : The [StorageVolumeElementName] has been disabled due to a detected fault.

The drive 12 has been disabled (defunct) due to a fault detected by the controller.

May also be shown as 806f010d040cffff or 0x806f010d040cffff

**Severity** Error

**Serviceable** Yes

Automatically notify support Yes

Alert Category Critical - Hard Disk drive

SNMP Trap ID 5

CIM Information Prefix: PLAT ID: 0164

# User Response

- 1. Check IBM Support site for Service Bulletins/RETAIN tips related to your particular drive.
- 2. Check IBM Support site for firmware updates related to your particular drive and RAID controller firmware and device driver.
- 3. Check for any other RAID related errors.
- 4. Replace the drive.

# • 806f010d-040dffff : The [StorageVolumeElementName] has been disabled due to a detected fault.

The drive 13 has been disabled (defunct) due to a fault detected by the controller.

May also be shown as 806f010d040dffff or 0x806f010d040dffff

**Severity** Error **Serviceable** 

Yes

Automatically notify support

Yes

Alert Category Critical - Hard Disk drive

# SNMP Trap ID

5

CIM Information Prefix: PLAT ID: 0164

#### User Response

- 1. Check IBM Support site for Service Bulletins/RETAIN tips related to your particular drive.
- 2. Check IBM Support site for firmware updates related to your particular drive and RAID controller firmware and device driver.
- 3. Check for any other RAID related errors.
- 4. Replace the drive.

# • 806f010d-040effff : The [StorageVolumeElementName] has been disabled due to a detected fault.

The drive 14 has been disabled (defunct) due to a fault detected by the controller.

May also be shown as 806f010d040effff or 0x806f010d040effff

**Severity** Error

**Serviceable** Yes

Automatically notify support Yes

Alert Category Critical - Hard Disk drive

SNMP Trap ID

5

CIM Information Prefix: PLAT ID: 0164

#### User Response

- 1. Check IBM Support site for Service Bulletins/RETAIN tips related to your particular drive.
- 2. Check IBM Support site for firmware updates related to your particular drive and RAID controller firmware and device driver.
- 3. Check for any other RAID related errors.
- 4. Replace the drive.

# • 806f010d-040fffff : The [StorageVolumeElementName] has been disabled due to a detected fault.

The drive 15 has been disabled (defunct) due to a fault detected by the controller.

May also be shown as 806f010d040fffff or 0x806f010d040fffff

**Severity** Error **Serviceable** Yes Automatically notify support Yes Alert Category

Critical - Hard Disk drive

SNMP Trap ID 5

CIM Information Prefix: PLAT ID: 0164

# User Response

- 1. Check IBM Support site for Service Bulletins/RETAIN tips related to your particular drive.
- 2. Check IBM Support site for firmware updates related to your particular drive and RAID controller firmware and device driver.
- 3. Check for any other RAID related errors.
- 4. Replace the drive.
- 806f010d-0410ffff : The [StorageVolumeElementName] has been disabled due to a detected fault.

The drive 16 has been disabled (defunct) due to a fault detected by the controller.

May also be shown as 806f010d0410ffff or 0x806f010d0410ffff

**Severity** 

Error

**Serviceable** Yes

Automatically notify support Yes

Alert Category Critical - Hard Disk drive

SNMP Trap ID 5

CIM Information Prefix: PLAT ID: 0164

#### User Response

- 1. Check IBM Support site for Service Bulletins/RETAIN tips related to your particular drive.
- 2. Check IBM Support site for firmware updates related to your particular drive and RAID controller firmware and device driver.
- 3. Check for any other RAID related errors.
- 4. Replace the drive.

# • 806f010d-0411ffff : The [StorageVolumeElementName] has been disabled due to a detected fault.

The drive 17 has been disabled (defunct) due to a fault detected by the controller.

May also be shown as 806f010d0411ffff or 0x806f010d0411ffff

**Severity** Error **Serviceable** Yes Automatically notify support Yes

# Alert Category

Critical - Hard Disk drive

# SNMP Trap ID

5

CIM Information

Prefix: PLAT ID: 0164

# User Response

- 1. Check IBM Support site for Service Bulletins/RETAIN tips related to your particular drive.
- 2. Check IBM Support site for firmware updates related to your particular drive and RAID controller firmware and device driver.
- 3. Check for any other RAID related errors.
- 4. Replace the drive.
- 806f010d-0412ffff : The [StorageVolumeElementName] has been disabled due to a detected fault.

The drive 18 has been disabled (defunct) due to a fault detected by the controller.

May also be shown as 806f010d0412ffff or 0x806f010d0412ffff

**Severity** Error

**Serviceable** 

Yes

Automatically notify support

Yes

Alert Category Critical - Hard Disk drive

SNMP Trap ID 5

CIM Information Prefix: PLAT ID: 0164

# User Response

- 1. Check IBM Support site for Service Bulletins/RETAIN tips related to your particular drive.
- 2. Check IBM Support site for firmware updates related to your particular drive and RAID controller firmware and device driver.
- 3. Check for any other RAID related errors.
- 4. Replace the drive.

# • 806f010d-0413ffff : The [StorageVolumeElementName] has been disabled due to a detected fault.

The drive 19 has been disabled (defunct) due to a fault detected by the controller.

May also be shown as 806f010d0413ffff or 0x806f010d0413ffff

**Severity** Error **Serviceable** 

Yes

# Automatically notify support

Yes

Alert Category

Critical - Hard Disk drive

SNMP Trap ID

5

CIM Information

Prefix: PLAT ID: 0164

#### User Response

- 1. Check IBM Support site for Service Bulletins/RETAIN tips related to your particular drive.
- 2. Check IBM Support site for firmware updates related to your particular drive and RAID controller firmware and device driver.
- 3. Check for any other RAID related errors.
- 4. Replace the drive.
- 806f010d-0414ffff : The [StorageVolumeElementName] has been disabled due to a detected fault.

The drive 20 has been disabled (defunct) due to a fault detected by the controller.

May also be shown as 806f010d0414ffff or 0x806f010d0414ffff

**Severity** Error

**Serviceable** Yes

Automatically notify support Yes

Alert Category Critical - Hard Disk drive

SNMP Trap ID 5

CIM Information Prefix: PLAT ID: 0164

### User Response

- 1. Check IBM Support site for Service Bulletins/RETAIN tips related to your particular drive.
- 2. Check IBM Support site for firmware updates related to your particular drive and RAID controller firmware and device driver.
- 3. Check for any other RAID related errors.
- 4. Replace the drive.
- 806f010d-0415ffff : The [StorageVolumeElementName] has been disabled due to a detected fault.

The drive 21 has been disabled (defunct) due to a fault detected by the controller.

May also be shown as 806f010d0415ffff or 0x806f010d0415ffff

**Severity** Error **Serviceable** 

#### Automatically notify support

Yes

# Alert Category

Critical - Hard Disk drive

# SNMP Trap ID

5

### CIM Information

Prefix: PLAT ID: 0164

#### User Response

- 1. Check IBM Support site for Service Bulletins/RETAIN tips related to your particular drive.
- 2. Check IBM Support site for firmware updates related to your particular drive and RAID controller firmware and device driver.
- 3. Check for any other RAID related errors.
- 4. Replace the drive.
- 806f010d-0416ffff : The [StorageVolumeElementName] has been disabled due to a detected fault.

The drive 22 has been disabled (defunct) due to a fault detected by the controller.

May also be shown as 806f010d0416ffff or 0x806f010d0416ffff

# **Severity** Error

**Serviceable** Yes

Automatically notify support Yes Alert Category

Critical - Hard Disk drive

SNMP Trap ID 5

CIM Information Prefix: PLAT ID: 0164

#### User Response

- 1. Check IBM Support site for Service Bulletins/RETAIN tips related to your particular drive.
- 2. Check IBM Support site for firmware updates related to your particular drive and RAID controller firmware and device driver.
- 3. Check for any other RAID related errors.
- 4. Replace the drive.
- 806f010d-0417ffff : The [StorageVolumeElementName] has been disabled due to a detected fault.

The drive 23 has been disabled (defunct) due to a fault detected by the controller.

May also be shown as 806f010d0417ffff or 0x806f010d0417ffff

**Severity** 

Error

# **Serviceable**

Yes

# Automatically notify support

Yes

Alert Category

Critical - Hard Disk drive

# SNMP Trap ID

5

CIM Information Prefix: PLAT ID: 0164

# User Response

- 1. Check IBM Support site for Service Bulletins/RETAIN tips related to your particular drive.
- 2. Check IBM Support site for firmware updates related to your particular drive and RAID controller firmware and device driver.
- 3. Check for any other RAID related errors.
- 4. Replace the drive.
- 806f010d-0418ffff : The [StorageVolumeElementName] has been disabled due to a detected fault.

The drive 24 has been disabled (defunct) due to a fault detected by the controller.

May also be shown as 806f010d0418ffff or 0x806f010d0418ffff

**Severity** 

Error

**Serviceable** Yes

Automatically notify support Yes

Alert Category Critical - Hard Disk drive

SNMP Trap ID 5

CIM Information Prefix: PLAT ID: 0164

#### User Response

- 1. Check IBM Support site for Service Bulletins/RETAIN tips related to your particular drive.
- 2. Check IBM Support site for firmware updates related to your particular drive and RAID controller firmware and device driver.
- 3. Check for any other RAID related errors.
- 4. Replace the drive.
- 806f010d-0419ffff : The [StorageVolumeElementName] has been disabled due to a detected fault.

The drive 25 has been disabled (defunct) due to a fault detected by the controller.

May also be shown as 806f010d0419ffff or 0x806f010d0419ffff

**Severity** 

Error

#### **Serviceable**

Yes

Automatically notify support

Yes

Alert Category Critical - Hard Disk drive

SNMP Trap ID 5

CIM Information Prefix: PLAT ID: 0164

# User Response

- 1. Check IBM Support site for Service Bulletins/RETAIN tips related to your particular drive.
- 2. Check IBM Support site for firmware updates related to your particular drive and RAID controller firmware and device driver.
- 3. Check for any other RAID related errors.
- 4. Replace the drive.
- 806f010d-041affff : The [StorageVolumeElementName] has been disabled due to a detected fault.

The drive 26 has been disabled (defunct) due to a fault detected by the controller.

May also be shown as 806f010d041affff or 0x806f010d041affff

# **Severity**

Error

**Serviceable** 

Yes

#### Automatically notify support Yes

Alert Category Critical - Hard Disk drive

# SNMP Trap ID

5

CIM Information Prefix: PLAT ID: 0164

# User Response

- 1. Check IBM Support site for Service Bulletins/RETAIN tips related to your particular drive.
- 2. Check IBM Support site for firmware updates related to your particular drive and RAID controller firmware and device driver.
- 3. Check for any other RAID related errors.
- 4. Replace the drive.
- 806f010d-041bffff : The [StorageVolumeElementName] has been disabled due to a detected fault.

The drive 27 has been disabled (defunct) due to a fault detected by the controller.

May also be shown as 806f010d041bffff or 0x806f010d041bffff

# **Severity**

Error

**Serviceable** Yes

Automatically notify support Yes

Alert Category Critical - Hard Disk drive

SNMP Trap ID

5

CIM Information Prefix: PLAT ID: 0164

#### User Response

- 1. Check IBM Support site for Service Bulletins/RETAIN tips related to your particular drive.
- 2. Check IBM Support site for firmware updates related to your particular drive and RAID controller firmware and device driver.
- 3. Check for any other RAID related errors.
- 4. Replace the drive.

# • 806f010d-041cffff : The [StorageVolumeElementName] has been disabled due to a detected fault.

The drive 28 has been disabled (defunct) due to a fault detected by the controller.

May also be shown as 806f010d041cffff or 0x806f010d041cffff

**Severity** Error **Serviceable** Yes Automatically notify support Yes

Alert Category Critical - Hard Disk drive

SNMP Trap ID 5

CIM Information Prefix: PLAT ID: 0164

#### User Response

- 1. Check IBM Support site for Service Bulletins/RETAIN tips related to your particular drive.
- 2. Check IBM Support site for firmware updates related to your particular drive and RAID controller firmware and device driver.
- 3. Check for any other RAID related errors.
- 4. Replace the drive.
- 806f010d-041dffff : The [StorageVolumeElementName] has been disabled due to a detected fault.

The drive 29 has been disabled (defunct) due to a fault detected by the controller.

May also be shown as 806f010d041dffff or 0x806f010d041dffff

**Severity** Error

**Serviceable** 

Yes

Automatically notify support Yes

Alert Category

Critical - Hard Disk drive

SNMP Trap ID 5

CIM Information Prefix: PLAT ID: 0164

# User Response

- 1. Check IBM Support site for Service Bulletins/RETAIN tips related to your particular drive.
- 2. Check IBM Support site for firmware updates related to your particular drive and RAID controller firmware and device driver.
- 3. Check for any other RAID related errors.
- 4. Replace the drive.

# • 806f010d-041effff : The [StorageVolumeElementName] has been disabled due to a detected fault.

The drive 30 has been disabled (defunct) due to a fault detected by the controller.

May also be shown as 806f010d041effff or 0x806f010d041effff

# **Severity**

Error

**Serviceable** 

Yes

Automatically notify support Yes

Alert Category Critical - Hard Disk drive

# SNMP Trap ID

5

# CIM Information

Prefix: PLAT ID: 0164

# User Response

- 1. Check IBM Support site for Service Bulletins/RETAIN tips related to your particular drive.
- 2. Check IBM Support site for firmware updates related to your particular drive and RAID controller firmware and device driver.
- 3. Check for any other RAID related errors.
- 4. Replace the drive.
- 806f010d-041fffff : The [StorageVolumeElementName] has been disabled due to a detected fault.

The drive 31 has been disabled (defunct) due to a fault detected by the controller.

May also be shown as 806f010d041fffff or 0x806f010d041fffff

#### **Severity**

Error

#### **Serviceable**

Yes

#### Automatically notify support Yes

#### Alert Category

Critical - Hard Disk drive

#### SNMP Trap ID

5

CIM Information Prefix: PLAT ID: 0164

#### User Response

- 1. Check IBM Support site for Service Bulletins/RETAIN tips related to your particular drive.
- 2. Check IBM Support site for firmware updates related to your particular drive and RAID controller firmware and device driver.
- 3. Check for any other RAID related errors.
- 4. Replace the drive.

# • 806f010f-2201ffff : The System [ComputerSystemElementName] encountered a firmware hang.

IMM has detected a System Firmware Hang.

May also be shown as 806f010f2201ffff or 0x806f010f2201ffff

# **Severity**

Error

#### **Serviceable**

Yes

# Automatically notify support

No

#### Alert Category System - Boot failure

SNMP Trap ID 25

CIM Information Prefix: PLAT ID: 0186

#### User Response

This is a UEFI detected event. The UEFI diagnostic code for this event can be found in the logged IMM message text. Please refer to the UEFI diagnostic code in the "UEFI diagnostic code" section of the Info Center for the appropriate user response.

#### • 806f0113-0301ffff : A bus timeout has occurred on bus [SensorElementName].

This message is for the use case when an implementation has detected a Bus Timeout.

May also be shown as 806f01130301ffff or 0x806f01130301ffff

**Severity** Error

**Serviceable** Yes

Automatically notify support No

Alert Category Critical - Other

SNMP Trap ID 50

CIM Information Prefix: PLAT ID: 0224

User Response

Try to reboot the system to recovery

# • 806f0113-0302ffff : A bus timeout has occurred on bus [SensorElementName].

This message is for the use case when an implementation has detected a Bus Timeout.

May also be shown as 806f01130302ffff or 0x806f01130302ffff

**Severity** Error

**Serviceable** Yes

Automatically notify support No

Alert Category Critical - Other

SNMP Trap ID 50

CIM Information Prefix: PLAT ID: 0224

User Response Try to reboot the system to recovery

#### • 806f0113-0303ffff : A bus timeout has occurred on bus [SensorElementName].

This message is for the use case when an implementation has detected a Bus Timeout.

May also be shown as 806f01130303ffff or 0x806f01130303ffff

**Severity** Error

**Serviceable** Yes

Automatically notify support No

Alert Category Critical - Other SNMP Trap ID 50

CIM Information Prefix: PLAT ID: 0224

#### User Response

Try to reboot the system to recovery

#### • 806f0113-0304ffff : A bus timeout has occurred on bus [SensorElementName].

This message is for the use case when an implementation has detected a Bus Timeout.

May also be shown as 806f01130304ffff or 0x806f01130304ffff

**Severity** Error

**Serviceable** Yes

Automatically notify support No

Alert Category Critical - Other

SNMP Trap ID 50

CIM Information Prefix: PLAT ID: 0224

#### User Response

Try to reboot the system to recovery

#### • 806f0113-1701ffff : A bus timeout has occurred on bus [SensorElementName].

This message is for the use case when an implementation has detected a Bus Timeout.

May also be shown as 806f01131701ffff or 0x806f01131701ffff

**Severity** Error **Serviceable** Yes Automatically notify support No Alert Category

Critical - Other

SNMP Trap ID 50

CIM Information Prefix: PLAT ID: 0224

### User Response

Information only; no action is required.

# • 806f011b-0701ffff : The connector [PhysicalConnectorElementName] has encountered a configuration error.

IMM has detected Interconnect Configuration Error.

May also be shown as 806f011b0701ffff or 0x806f011b0701ffff

# **Severity**

Error

**Serviceable** Yes

Automatically notify support Yes

Alert Category Critical - Other

SNMP Trap ID 50

CIM Information Prefix: PLAT ID: 0266

#### User Response

# FPGA Comm Err:

- 1. AC cycle the machine.
- 2. Update IMM FW to the latest level.
- 3. (Trained service technician only) If error persists, replace system board.

#### USB Detect:

- 1. Reinsert the USB/Video cable.
- 2. Replace the USB/Video cable.
- 806f0123-2101ffff : Reboot of system [ComputerSystemElementName] initiated by [WatchdogElementName].

The IPMI Watchdog Timer has expired. A reboot of the system was initiated.

May also be shown as 806f01232101ffff or 0x806f01232101ffff

**Severity** Info **Serviceable** No Automatically notify support No Alert Category System - Other SNMP Trap ID CIM Information Prefix: PLAT ID: 0370 User Response

Information only; no action is required.

#### • 806f0125-0c01ffff : [ManagedElementName] detected as absent.

IMM has detected the Operator Information panel is absent.

May also be shown as 806f01250c01ffff or 0x806f01250c01ffff

**Severity** Info

**Serviceable** No

Automatically notify support No

Alert Category System - Other

SNMP Trap ID

CIM Information Prefix: PLAT ID: 0392

#### User Response

- 1. Reinsert or replace the operator information panel cable.
- 2. Replace the operator information panel.
- 806f0207-0301ffff : [ProcessorElementName] has Failed with FRB1/BIST condition.

IMM has detected a Miroprocessor 1 Failed - FRB1/BIST condition.

May also be shown as 806f02070301ffff or 0x806f02070301ffff

**Severity** 

Error

**Serviceable** Yes

Automatically notify support

Yes

Alert Category Critical - CPU

SNMP Trap ID 40

CIM Information Prefix: PLAT ID: 0044

#### User Response

This is a UEFI detected event. The UEFI diagnostic code for this event can be found in the logged IMM message text. Please refer to the UEFI diagnostic code in the "UEFI diagnostic code" section of the Info Center for the appropriate user response.

#### • 806f0207-0302ffff : [ProcessorElementName] has Failed with FRB1/BIST condition.

IMM has detected a Miroprocessor 2 Failed - FRB1/BIST condition.

May also be shown as 806f02070302ffff or 0x806f02070302ffff

**Severity** Error

**Serviceable** Yes

Automatically notify support Yes

Alert Category Critical - CPU

SNMP Trap ID 40

CIM Information Prefix: PLAT ID: 0044

# User Response

This is a UEFI detected event. The UEFI diagnostic code for this event can be found in the logged IMM message text. Please refer to the UEFI diagnostic code in the "UEFI diagnostic code" section of the Info Center for the appropriate user response.

• 806f0207-0303ffff : [ProcessorElementName] has Failed with FRB1/BIST condition.

IMM has detected a Miroprocessor 3 Failed - FRB1/BIST condition.

May also be shown as 806f02070303ffff or 0x806f02070303ffff

**Severity** Error **Serviceable** Yes Automatically notify support

Yes Alert Category

Critical - CPU

SNMP Trap ID 40

CIM Information Prefix: PLAT ID: 0044

#### User Response

This is a UEFI detected event. The UEFI diagnostic code for this event can be found in the logged IMM message text. Please refer to the UEFI diagnostic code in the "UEFI diagnostic code" section of the Info Center for the appropriate user response.

# • 806f0207-0304ffff : [ProcessorElementName] has Failed with FRB1/BIST condition.

IMM has detected a Miroprocessor 4 Failed - FRB1/BIST condition.

May also be shown as 806f02070304ffff or 0x806f02070304ffff

**Severity** Error **Serviceable** Yes

#### Automatically notify support

Yes

Alert Category Critical - CPU

#### SNMP Trap ID 40

### CIM Information

Prefix: PLAT ID: 0044

#### User Response

This is a UEFI detected event. The UEFI diagnostic code for this event can be found in the logged IMM message text. Please refer to the UEFI diagnostic code in the "UEFI diagnostic code" section of the Info Center for the appropriate user response.

#### • 806f0207-2583ffff : [ProcessorElementName] has Failed with FRB1/BIST condition.

IMM has detected a Processor Failed - FRB1/BIST condition.

May also be shown as 806f02072583ffff or 0x806f02072583ffff

**Severity** 

Error

**Serviceable** 

Yes

Automatically notify support

Yes

Alert Category Critical - CPU

# SNMP Trap ID

40

CIM Information Prefix: PLAT ID: 0044

#### User Response

This is a UEFI detected event. The UEFI diagnostic code for this event can be found in the logged IMM message text. Please refer to the UEFI diagnostic code in the "UEFI diagnostic code" section of the Info Center for the appropriate user response.

# • 806f020d-0400ffff : Failure Predicted on [StorageVolumeElementName] for array [ComputerSystemElementName].

Failure predicted (PFA) on the hard drive 0.

May also be shown as 806f020d0400ffff or 0x806f020d0400ffff

**Severity** Warning

**Serviceable** Yes

Automatically notify support Yes

Alert Category System - Predicted Failure

# SNMP Trap ID

27

CIM Information Prefix: PLAT ID: 0168

#### User Response

Replace the hard disk drive at the next maintenance period.

# • 806f020d-0401ffff : Failure Predicted on [StorageVolumeElementName] for array [ComputerSystemElementName].

Failure predicted (PFA) on the hard drive 1.

May also be shown as 806f020d0401ffff or 0x806f020d0401ffff

Severity

Warning

Serviceable Yes

Automatically notify support Yes

Alert Category System - Predicted Failure

SNMP Trap ID 27

CIM Information Prefix: PLAT ID: 0168

User Response Replace the hard disk drive at the next maintenance period.

# • 806f020d-0402ffff : Failure Predicted on [StorageVolumeElementName] for array [ComputerSystemElementName].

Failure predicted (PFA) on the hard drive 2.

May also be shown as 806f020d0402ffff or 0x806f020d0402ffff

**Severity** 

Warning

Serviceable Yes

Automatically notify support Yes

Alert Category System - Predicted Failure

SNMP Trap ID

27

CIM Information Prefix: PLAT ID: 0168

User Response

Replace the hard disk drive at the next maintenance period.

### • 806f020d-0403ffff : Failure Predicted on [StorageVolumeElementName] for array [ComputerSystemElementName].

Failure predicted (PFA) on the hard drive 3.

May also be shown as 806f020d0403ffff or 0x806f020d0403ffff

**Severity** 

Warning

Serviceable Yes

Automatically notify support Yes

Alert Category System - Predicted Failure

SNMP Trap ID 27

CIM Information Prefix: PLAT ID: 0168

User Response Replace the hard disk drive at the next maintenance period.

### • 806f020d-0404ffff : Failure Predicted on [StorageVolumeElementName] for array [ComputerSystemElementName].

Failure predicted (PFA) on the hard drive 4.

May also be shown as 806f020d0404ffff or 0x806f020d0404ffff

**Severity** 

Warning

**Serviceable** Yes

Automatically notify support

Yes

Alert Category System - Predicted Failure

SNMP Trap ID 27

CIM Information Prefix: PLAT ID: 0168

User Response Replace the hard disk drive at the next maintenance period.

• 806f020d-0405ffff : Failure Predicted on [StorageVolumeElementName] for array [ComputerSystemElementName].

Failure predicted (PFA) on the hard drive 5.

May also be shown as 806f020d0405ffff or 0x806f020d0405ffff

**Severity** 

Warning

**Serviceable** 

Yes

Automatically notify support Yes

Alert Category System - Predicted Failure

SNMP Trap ID 27

CIM Information Prefix: PLAT ID: 0168

User Response

Replace the hard disk drive at the next maintenance period.

• 806f020d-0406ffff : Failure Predicted on [StorageVolumeElementName] for array [ComputerSystemElementName].

Failure predicted (PFA) on the hard drive 6.

May also be shown as 806f020d0406ffff or 0x806f020d0406ffff

**Severity** Warning

**Serviceable** Yes

Automatically notify support Yes

Alert Category System - Predicted Failure

SNMP Trap ID 27

CIM Information Prefix: PLAT ID: 0168

User Response

Replace the hard disk drive at the next maintenance period.

# • 806f020d-0407ffff : Failure Predicted on [StorageVolumeElementName] for array [ComputerSystemElementName].

Failure predicted (PFA) on the hard drive 7.

May also be shown as 806f020d0407ffff or 0x806f020d0407ffff

**Severity** Warning **Serviceable** Yes

Automatically notify support Yes

Alert Category

System - Predicted Failure

SNMP Trap ID 27

CIM Information Prefix: PLAT ID: 0168

#### User Response

Replace the hard disk drive at the next maintenance period.

#### • 806f020d-0408ffff : Failure Predicted on [StorageVolumeElementName] for array [ComputerSystemElementName].

Failure predicted (PFA) on the hard drive 8.

May also be shown as 806f020d0408ffff or 0x806f020d0408ffff

**Severity** 

Warning

**Serviceable** Yes

Automatically notify support Yes

Alert Category System - Predicted Failure

SNMP Trap ID 27

CIM Information Prefix: PLAT ID: 0168

# User Response

Replace the hard disk drive at the next maintenance period.

#### • 806f020d-0409ffff : Failure Predicted on [StorageVolumeElementName] for array [ComputerSystemElementName].

Failure predicted (PFA) on the hard drive 9.

May also be shown as 806f020d0409ffff or 0x806f020d0409ffff

**Severity** Warning

**Serviceable** Yes

Automatically notify support Yes

Alert Category System - Predicted Failure

SNMP Trap ID 27

CIM Information Prefix: PLAT ID: 0168

User Response

Replace the hard disk drive at the next maintenance period.

#### • 806f020d-040affff : Failure Predicted on [StorageVolumeElementName] for array [ComputerSystemElementName].

Failure predicted (PFA) on the hard drive 10.

May also be shown as 806f020d040affff or 0x806f020d040affff

# **Severity**

Warning

**Serviceable** 

Yes

# Automatically notify support

Yes

Alert Category System - Predicted Failure

SNMP Trap ID 27

CIM Information Prefix: PLAT ID: 0168

# User Response Replace the hard disk drive at the next maintenance period.

• 806f020d-040bffff : Failure Predicted on [StorageVolumeElementName] for array [ComputerSystemElementName].

Failure predicted (PFA) on the hard drive 11.

May also be shown as 806f020d040bffff or 0x806f020d040bffff

**Severity** Warning

**Serviceable** 

Yes

Automatically notify support

Yes

Alert Category System - Predicted Failure

SNMP Trap ID 27

CIM Information Prefix: PLAT ID: 0168

#### User Response

Replace the hard disk drive at the next maintenance period.

# • 806f020d-040cffff : Failure Predicted on [StorageVolumeElementName] for array [ComputerSystemElementName].

Failure predicted (PFA) on the hard drive 12.

May also be shown as 806f020d040cffff or 0x806f020d040cffff

**Severity** Warning

**Serviceable** Yes

Automatically notify support Yes

### Alert Category

System - Predicted Failure

SNMP Trap ID 27

CIM Information Prefix: PLAT ID: 0168

#### User Response

Replace the hard disk drive at the next maintenance period.

#### • 806f020d-040dffff : Failure Predicted on [StorageVolumeElementName] for array [ComputerSystemElementName].

Failure predicted (PFA) on the hard drive 13.

May also be shown as 806f020d040dffff or 0x806f020d040dffff

**Severity** Warning

**Serviceable** Yes

Automatically notify support Yes

Alert Category System - Predicted Failure

SNMP Trap ID 27

CIM Information Prefix: PLAT ID: 0168

#### User Response

Replace the hard disk drive at the next maintenance period.

# • 806f020d-040effff : Failure Predicted on [StorageVolumeElementName] for array [ComputerSystemElementName].

Failure predicted (PFA) on the hard drive 14.

May also be shown as 806f020d040effff or 0x806f020d040effff

**Severity** 

Warning

**Serviceable** Yes

Automatically notify support Yes

### Alert Category

System - Predicted Failure

SNMP Trap ID

27

CIM Information Prefix: PLAT ID: 0168

# User Response

Replace the hard disk drive at the next maintenance period.

# • 806f020d-040fffff : Failure Predicted on [StorageVolumeElementName] for array [ComputerSystemElementName].

Failure predicted (PFA) on the hard drive 15.

May also be shown as 806f020d040fffff or 0x806f020d040fffff

**Severity** Warning

**Serviceable** Yes

Automatically notify support Yes

Alert Category System - Predicted Failure

SNMP Trap ID 27

CIM Information Prefix: PLAT ID: 0168

User Response

Replace the hard disk drive at the next maintenance period.

• 806f020d-0410ffff : Failure Predicted on [StorageVolumeElementName] for array [ComputerSystemElementName].

Failure predicted (PFA) on the hard drive 16.

May also be shown as 806f020d0410ffff or 0x806f020d0410ffff

**Severity** 

Warning

**Serviceable** Yes

Automatically notify support Yes

Alert Category System - Predicted Failure

SNMP Trap ID 27

CIM Information Prefix: PLAT ID: 0168
User Response

Replace the hard disk drive at the next maintenance period.

• 806f020d-0411ffff : Failure Predicted on [StorageVolumeElementName] for array [ComputerSystemElementName].

Failure predicted (PFA) on the hard drive 17.

May also be shown as 806f020d0411ffff or 0x806f020d0411ffff

#### **Severity**

Warning

**Serviceable** Yes

# Automatically notify support

Yes

Alert Category System - Predicted Failure

SNMP Trap ID

27

CIM Information Prefix: PLAT ID: 0168

User Response

Replace the hard disk drive at the next maintenance period.

#### • 806f020d-0412ffff : Failure Predicted on [StorageVolumeElementName] for array [ComputerSystemElementName].

Failure predicted (PFA) on the hard drive 18.

May also be shown as 806f020d0412ffff or 0x806f020d0412ffff

**Severity** Warning

**Serviceable** 

Yes

Automatically notify support Yes

Alert Category System - Predicted Failure

SNMP Trap ID 27

CIM Information Prefix: PLAT ID: 0168

User Response

Replace the hard disk drive at the next maintenance period.

• 806f020d-0413ffff : Failure Predicted on [StorageVolumeElementName] for array [ComputerSystemElementName].

Failure predicted (PFA) on the hard drive 19.

May also be shown as 806f020d0413ffff or 0x806f020d0413ffff

**Severity** 

Warning

**Serviceable** 

Yes

Automatically notify support Yes

# Alert Category

System - Predicted Failure

SNMP Trap ID 27

CIM Information Prefix: PLAT ID: 0168

User Response

Replace the hard disk drive at the next maintenance period.

# • 806f020d-0414ffff : Failure Predicted on [StorageVolumeElementName] for array [ComputerSystemElementName].

Failure predicted (PFA) on the hard drive 20.

May also be shown as 806f020d0414ffff or 0x806f020d0414ffff

**Severity** Warning **Serviceable** 

Yes

Automatically notify support Yes

Alert Category System - Predicted Failure

SNMP Trap ID 27

CIM Information Prefix: PLAT ID: 0168

# User Response

Replace the hard disk drive at the next maintenance period.

#### • 806f020d-0415ffff : Failure Predicted on [StorageVolumeElementName] for array [ComputerSystemElementName].

Failure predicted (PFA) on the hard drive 21.

May also be shown as 806f020d0415ffff or 0x806f020d0415ffff

**Severity** Warning

**Serviceable** Yes

Yes

Alert Category

System - Predicted Failure

#### SNMP Trap ID 27

CIM Information Prefix: PLAT ID: 0168

### User Response

Replace the hard disk drive at the next maintenance period.

# • 806f020d-0416ffff : Failure Predicted on [StorageVolumeElementName] for array [ComputerSystemElementName].

Failure predicted (PFA) on the hard drive 22.

May also be shown as 806f020d0416ffff or 0x806f020d0416ffff

**Severity** Warning

**Serviceable** Yes

Automatically notify support Yes

Alert Category System - Predicted Failure

SNMP Trap ID 27

CIM Information Prefix: PLAT ID: 0168

User Response Replace the hard disk drive at the next maintenance period.

• 806f020d-0417ffff : Failure Predicted on [StorageVolumeElementName] for array [ComputerSystemElementName].

Failure predicted (PFA) on the hard drive 23.

May also be shown as 806f020d0417ffff or 0x806f020d0417ffff

**Severity** Warning

**Serviceable** Yes

Automatically notify support

Yes

Alert Category System - Predicted Failure

SNMP Trap ID 27

CIM Information Prefix: PLAT ID: 0168

#### User Response

Replace the hard disk drive at the next maintenance period.

• 806f020d-0418ffff : Failure Predicted on [StorageVolumeElementName] for array [ComputerSystemElementName].

Failure predicted (PFA) on the hard drive 24.

May also be shown as 806f020d0418ffff or 0x806f020d0418ffff

**Severity** Warning

**Serviceable** Yes

Automatically notify support Yes

Alert Category System - Predicted Failure

SNMP Trap ID

27

CIM Information Prefix: PLAT ID: 0168

#### User Response

Replace the hard disk drive at the next maintenance period.

# • 806f020d-0419ffff : Failure Predicted on [StorageVolumeElementName] for array [ComputerSystemElementName].

Failure predicted (PFA) on the hard drive 25.

May also be shown as 806f020d0419ffff or 0x806f020d0419ffff

**Severity** Warning

**Serviceable** Yes

Automatically notify support Yes

Alert Category System - Predicted Failure

SNMP Trap ID 27

CIM Information Prefix: PLAT ID: 0168

User Response

Replace the hard disk drive at the next maintenance period.

• 806f020d-041affff : Failure Predicted on [StorageVolumeElementName] for array [ComputerSystemElementName].

Failure predicted (PFA) on the hard drive 26.

May also be shown as 806f020d041affff or 0x806f020d041affff

**Severity** 

Warning

**Serviceable** Yes

Automatically notify support Yes

Alert Category System - Predicted Failure

SNMP Trap ID 27

CIM Information Prefix: PLAT ID: 0168

#### User Response

Replace the hard disk drive at the next maintenance period.

#### • 806f020d-041bffff : Failure Predicted on [StorageVolumeElementName] for array [ComputerSystemElementName].

Failure predicted (PFA) on the hard drive 27.

May also be shown as 806f020d041bffff or 0x806f020d041bffff

**Severity** 

Warning

**Serviceable** 

Yes

Automatically notify support Yes

Alert Category

System - Predicted Failure SNMP Trap ID

27

CIM Information Prefix: PLAT ID: 0168

User Response

Replace the hard disk drive at the next maintenance period.

#### • 806f020d-041cffff : Failure Predicted on [StorageVolumeElementName] for array [ComputerSystemElementName].

Failure predicted (PFA) on the hard drive 28.

May also be shown as 806f020d041cffff or 0x806f020d041cffff

**Severity** Warning

**Serviceable** 

Yes

# Automatically notify support

Yes

Alert Category System - Predicted Failure

# SNMP Trap ID

27

CIM Information Prefix: PLAT ID: 0168

User Response Replace the hard disk drive at the next maintenance period.

# • 806f020d-041dffff : Failure Predicted on [StorageVolumeElementName] for array [ComputerSystemElementName].

Failure predicted (PFA) on the hard drive 29.

May also be shown as 806f020d041dffff or 0x806f020d041dffff

**Severity** 

Warning

**Serviceable** Yes

Automatically notify support

Yes

Alert Category System - Predicted Failure

SNMP Trap ID 27

CIM Information Prefix: PLAT ID: 0168

# User Response

Replace the hard disk drive at the next maintenance period.

# • 806f020d-041effff : Failure Predicted on [StorageVolumeElementName] for array [ComputerSystemElementName].

Failure predicted (PFA) on the hard drive 30.

May also be shown as 806f020d041effff or 0x806f020d041effff

**Severity** Warning

**Serviceable** Yes

Automatically notify support Yes

Alert Category System - Predicted Failure

SNMP Trap ID

27

CIM Information Prefix: PLAT ID: 0168

#### User Response

Replace the hard disk drive at the next maintenance period.

# • 806f020d-041fffff : Failure Predicted on [StorageVolumeElementName] for array [ComputerSystemElementName].

Failure predicted (PFA) on the hard drive 31.

May also be shown as 806f020d041fffff or 0x806f020d041fffff

**Severity** Warning

**Serviceable** Yes

Automatically notify support Yes

Alert Category System - Predicted Failure

SNMP Trap ID 27

CIM Information Prefix: PLAT ID: 0168

User Response

Replace the hard disk drive at the next maintenance period.

#### • 806f020f-220100ff : Unspecified System Firmware Progress

The System [ComputerSystemElementName] encountered firmware progress - Unspecified System Firmware Progress

May also be shown as 806f020f220100ff or 0x806f020f220100ff

**Severity** Info **Serviceable** No Automatically notify support No Alert Category none SNMP Trap ID CIM Information

Prefix: PLAT ID: 0854

# User Response

Information only; no action is required.

#### • 806f020f-220105ff : User initiated F1 setup

The System [ComputerSystemElementName] encountered firmware progress - User initiated F1 setup.

May also be shown as 806f020f220105ff or 0x806f020f220105ff

**Severity** Info **Serviceable** No

Automatically notify support No

Alert Category none

SNMP Trap ID

CIM Information Prefix: PLAT ID: 0726

# User Response

Information only; no action is required.

# • 806f020f-220113ff : Start OS boot process

The System [ComputerSystemElementName] encountered firmware progress - start OS boot process

May also be shown as 806f020f220113ff or 0x806f020f220113ff

**Severity** Info

**Serviceable** No

Automatically notify support No

Alert Category none

SNMP Trap ID

CIM Information Prefix: PLAT ID: 0760

# User Response

Information only; no action is required.

• 806f0223-2101ffff : Powering off system [ComputerSystemElementName] initiated by [WatchdogElementName].

The IPMI Watchdog Timer has expired. The system was powered off.

May also be shown as 806f02232101ffff or 0x806f02232101ffff

**Severity** Info **Serviceable** No Automatically notify support No

# Alert Category

System - Other

# SNMP Trap ID

#### CIM Information Prefix: PLAT ID: 0372

### User Response

Information only; no action is required.

# • 806f0308-0a01ffff : [PowerSupplyElementName] has lost input.

Power Supply 1 AC input has been lost.

May also be shown as 806f03080a01ffff or 0x806f03080a01ffff

**Severity** 

Info

**Serviceable** No

Automatically notify support No

Alert Category System - Other

# SNMP Trap ID

CIM Information Prefix: PLAT ID: 0100

#### User Response

Information only; no action is required.

#### • 806f0308-0a02ffff : [PowerSupplyElementName] has lost input.

Power Supply 2 AC input has been lost.

May also be shown as 806f03080a02ffff or 0x806f03080a02ffff

Severity

Info

**Serviceable** No

Automatically notify support No

Alert Category System - Other

SNMP Trap ID

CIM Information Prefix: PLAT ID: 0100

#### User Response

Information only; no action is required.

• 806f030c-2581ffff : Scrub Failure for [PhysicalMemoryElementName] on Subsystem [MemoryElementName].

IMM has detected a Memory Scrub failure.

May also be shown as 806f030c2581ffff or 0x806f030c2581ffff

**Severity** 

Error

**Serviceable** Yes

Automatically notify support

No

Alert Category Critical - Memory

SNMP Trap ID

41

CIM Information

Prefix: PLAT ID: 0136

#### User Response

This is a UEFI detected event. The UEFI diagnostic code for this event can be found in the logged IMM message text. Please refer to the UEFI diagnostic code in the "UEFI diagnostic code" section of the Info Center for the appropriate user response.

# • 806f0313-1701ffff : A software NMI has occurred on system [ComputerSystemElementName].

A software NMI has occurred. Your system may have been rebooted, depending on the configuration setting.

May also be shown as 806f03131701ffff or 0x806f03131701ffff

**Severity** Error

**Serviceable** 

Yes

Automatically notify support No

Alert Category Critical - Other

SNMP Trap ID

50

CIM Information Prefix: PLAT ID: 0228

#### User Response

Check Operating System logs and resolve any issues related to the NMI.

# • 806f0323-2101ffff : Power cycle of system [ComputerSystemElementName] initiated by watchdog [WatchdogElementName].

The IPMI Watchdog Timer has expired. The system was powered off and powered on.

May also be shown as 806f03232101ffff or 0x806f03232101ffff

**Severity** Info

**Serviceable** No

Automatically notify support No

Alert Category System - Other

#### SNMP Trap ID

CIM Information Prefix: PLAT ID: 0374

User Response Information only; no action is required.

• 806f040c-2581ffff : [PhysicalMemoryElementName] Disabled on Subsystem [MemoryElementName].

IMM has detected that Memory has been Disabled.

May also be shown as 806f040c2581ffff or 0x806f040c2581ffff

**Severity** Info

**Serviceable** 

No

Automatically notify support No

Alert Category System - Other

# SNMP Trap ID

CIM Information Prefix: PLAT ID: 0131

#### User Response

This is a UEFI detected event. The UEFI diagnostic code for this event can be found in the logged IMM message text. Please refer to the UEFI diagnostic code in the "UEFI diagnostic code" section of the Info Center for the appropriate user response.

#### • 806f0507-0301ffff : [ProcessorElementName] has a Configuration Mismatch.

IMM has detected a Processor Configuration Mismatch on CPU 1.

May also be shown as 806f05070301ffff or 0x806f05070301ffff

**Severity** Error **Serviceable** Yes

Automatically notify support No

Alert Category Critical - CPU

SNMP Trap ID

40

# CIM Information Prefix: PLAT ID: 0062

# User Response

This is a UEFI detected event. The UEFI diagnostic code for this event can be found in the logged IMM message text. Please refer to the UEFI diagnostic code in the "UEFI diagnostic code" section of the Info Center for the appropriate user response.

# • 806f0507-0302ffff : [ProcessorElementName] has a Configuration Mismatch.

IMM has detected a Processor Configuration Mismatch on CPU 2.

May also be shown as 806f05070302ffff or 0x806f05070302ffff

**Severity** Error **Serviceable** Yes

# Automatically notify support No

Alert Category Critical - CPU

SNMP Trap ID 40

CIM Information Prefix: PLAT ID: 0062

# User Response

This is a UEFI detected event. The UEFI diagnostic code for this event can be found in the logged IMM message text. Please refer to the UEFI diagnostic code in the "UEFI diagnostic code" section of the Info Center for the appropriate user response.

# • 806f0507-0303ffff : [ProcessorElementName] has a Configuration Mismatch.

IMM has detected a Processor Configuration Mismatch on CPU 3.

May also be shown as 806f05070303ffff or 0x806f05070303ffff

**Severity** Error **Serviceable** Yes Automatically notify support No Alert Category Critical - CPU SNMP Trap ID 40 CIM Information Prefix: PLAT ID: 0062 User Response

This is a UEFI detected event. The UEFI diagnostic code for this event can be found in the logged IMM message text. Please refer to the UEFI diagnostic code in the "UEFI diagnostic code" section of the Info Center for the appropriate user response.

#### • 806f0507-0304ffff : [ProcessorElementName] has a Configuration Mismatch.

IMM has detected a Processor Configuration Mismatch on CPU 4.

May also be shown as 806f05070304ffff or 0x806f05070304ffff

#### **Severity**

Error

#### **Serviceable**

Yes

#### Automatically notify support

No

Alert Category Critical - CPU

SNMP Trap ID

40

# CIM Information

Prefix: PLAT ID: 0062

#### User Response

This is a UEFI detected event. The UEFI diagnostic code for this event can be found in the logged IMM message text. Please refer to the UEFI diagnostic code in the "UEFI diagnostic code" section of the Info Center for the appropriate user response.

#### • 806f0507-2583ffff : [ProcessorElementName] has a Configuration Mismatch.

IMM has detected a Processor Configuration Mismatch has occurred.

May also be shown as 806f05072583ffff or 0x806f05072583ffff

**Severity** Error

**Serviceable** 

Yes

Automatically notify support No

Alert Category Critical - CPU

SNMP Trap ID

40

CIM Information Prefix: PLAT ID: 0062

#### User Response

This is a UEFI detected event. The UEFI diagnostic code for this event can be found in the logged IMM message text. Please refer to the UEFI diagnostic code in the "UEFI diagnostic code" section of the Info Center for the appropriate user response.

#### • 806f050c-2581ffff : Memory Logging Limit Reached for [PhysicalMemoryElementName] on Subsystem [MemoryElementName].

IMM has detected that the Memory Logging Limit has been Reached.

May also be shown as 806f050c2581ffff or 0x806f050c2581ffff

**Severity** 

Warning

**Serviceable** Yes

Automatically notify support Yes

Alert Category Warning - Memory

SNMP Trap ID 43

#### CIM Information Prefix: PLAT ID: 0144

User Response

This is a UEFI detected event. The UEFI diagnostic code for this event can be found in the logged IMM message text. Please refer to the UEFI diagnostic code in the "UEFI diagnostic code" section of the Info Center for the appropriate user response.

# • 806f050d-0400ffff : Array [ComputerSystemElementName] is in critical condition.

The Drive is part of an RAID array that is in critical condition. Immediate action is required to avoid a system outage. To identify drives in the critical array all member drives will report this message.

May also be shown as 806f050d0400ffff or 0x806f050d0400ffff

**Severity** Error

**Serviceable** 

Yes

Automatically notify support

No

Alert Category

Critical - Hard Disk drive

# SNMP Trap ID

5

# CIM Information

Prefix: PLAT ID: 0174

#### User Response

- Check IMM log for Predictive Fault (PFA) or other hard drive messages to help identify failing drive (s).
- Replace the hard disk drive that is indicated by a lit status LED.

# • 806f050d-0401ffff : Array [ComputerSystemElementName] is in critical condition.

The Drive is part of an RAID array that is in critical condition. Immediate action is required to avoid a system outage. To identify drives in the critical array all member drives will report this message.

May also be shown as 806f050d0401ffff or 0x806f050d0401ffff

#### **Severity**

Error

# **Serviceable**

Yes

#### Automatically notify support No

Alert Category Critical - Hard Disk drive

# SNMP Trap ID

5

# CIM Information

Prefix: PLAT ID: 0174

# User Response

- Check IMM log for Predictive Fault (PFA) or other hard drive messages to help identify failing drive (s).
- Replace the hard disk drive that is indicated by a lit status LED.

# • 806f050d-0402ffff : Array [ComputerSystemElementName] is in critical condition.

The Drive is part of an RAID array that is in critical condition. Immediate action is required to avoid a system outage. To identify drives in the critical array all member drives will report this message.

May also be shown as 806f050d0402ffff or 0x806f050d0402ffff

#### **Severity**

Error

# **Serviceable**

Yes

# Automatically notify support

No

#### Alert Category Critical - Hard Disk drive

SNMP Trap ID 5

#### CIM Information Prefix: PLAT ID: 0174

#### User Response

- Check IMM log for Predictive Fault (PFA) or other hard drive messages to help identify failing drive (s).
- Replace the hard disk drive that is indicated by a lit status LED.

# • 806f050d-0403ffff : Array [ComputerSystemElementName] is in critical condition.

The Drive is part of an RAID array that is in critical condition. Immediate action is required to avoid a system outage. To identify drives in the critical array all member drives will report this message.

May also be shown as 806f050d0403ffff or 0x806f050d0403ffff

#### **Severity**

Error

# **Serviceable**

Yes

# Automatically notify support

No

# Alert Category

Critical - Hard Disk drive

SNMP Trap ID

5

# CIM Information

Prefix: PLAT ID: 0174

# User Response

- Check IMM log for Predictive Fault (PFA) or other hard drive messages to help identify failing drive (s).
- Replace the hard disk drive that is indicated by a lit status LED.

# • 806f050d-0404ffff : Array [ComputerSystemElementName] is in critical condition.

The Drive is part of an RAID array that is in critical condition. Immediate action is required to avoid a system outage. To identify drives in the critical array all member drives will report this message.

May also be shown as 806f050d0404ffff or 0x806f050d0404ffff

**Severity** Error **Serviceable** Yes Automatically notify support No Alert Category Critical - Hard Disk drive SNMP Trap ID 5 CIM Information Prefix: PLAT ID: 0174

# User Response

- Check IMM log for Predictive Fault (PFA) or other hard drive messages to help identify failing drive (s).
- Replace the hard disk drive that is indicated by a lit status LED.

# • 806f050d-0405ffff : Array [ComputerSystemElementName] is in critical condition.

The Drive is part of an RAID array that is in critical condition. Immediate action is required to avoid a system outage. To identify drives in the critical array all member drives will report this message.

May also be shown as 806f050d0405ffff or 0x806f050d0405ffff

**Severity** 

Error

# **Serviceable**

Yes

Automatically notify support

No

#### Alert Category

Critical - Hard Disk drive

SNMP Trap ID

5

CIM Information Prefix: PLAT ID: 0174

# User Response

- Check IMM log for Predictive Fault (PFA) or other hard drive messages to help identify failing drive (s).
- Replace the hard disk drive that is indicated by a lit status LED.

# • 806f050d-0406ffff : Array [ComputerSystemElementName] is in critical condition.

The Drive is part of an RAID array that is in critical condition. Immediate action is required to avoid a system outage. To identify drives in the critical array all member drives will report this message.

May also be shown as 806f050d0406ffff or 0x806f050d0406ffff

**Severity** Error **Serviceable** 

Yes

Automatically notify support No

Alert Category Critical - Hard Disk drive

SNMP Trap ID 5

CIM Information Prefix: PLAT ID: 0174

#### User Response

- Check IMM log for Predictive Fault (PFA) or other hard drive messages to help identify failing drive (s).
- Replace the hard disk drive that is indicated by a lit status LED.

• 806f050d-0407ffff : Array [ComputerSystemElementName] is in critical condition.

The Drive is part of an RAID array that is in critical condition. Immediate action is required to avoid a system outage. To identify drives in the critical array all member drives will report this message.

May also be shown as 806f050d0407ffff or 0x806f050d0407ffff

**Severity** Error

**Serviceable** Yes

No

# Alert Category

Critical - Hard Disk drive

# SNMP Trap ID

5

# CIM Information

Prefix: PLAT ID: 0174

# User Response

- Check IMM log for Predictive Fault (PFA) or other hard drive messages to help identify failing drive (s).
- Replace the hard disk drive that is indicated by a lit status LED.

# • 806f050d-0408ffff : Array [ComputerSystemElementName] is in critical condition.

The Drive is part of an RAID array that is in critical condition. Immediate action is required to avoid a system outage. To identify drives in the critical array all member drives will report this message.

May also be shown as 806f050d0408ffff or 0x806f050d0408ffff

**Severity** Error

**Serviceable** 

Yes

# Automatically notify support

No

# Alert Category

Critical - Hard Disk drive

# SNMP Trap ID

5

# CIM Information

Prefix: PLAT ID: 0174

# User Response

- Check IMM log for Predictive Fault (PFA) or other hard drive messages to help identify failing drive (s).
- Replace the hard disk drive that is indicated by a lit status LED.

# • 806f050d-0409ffff : Array [ComputerSystemElementName] is in critical condition.

The Drive is part of an RAID array that is in critical condition. Immediate action is required to avoid a system outage. To identify drives in the critical array all member drives will report this message.

May also be shown as 806f050d0409ffff or 0x806f050d0409ffff

**Severity** Error **Serviceable** Yes Automatically notify support No Alert Category

Critical - Hard Disk drive

SNMP Trap ID

5

CIM Information

Prefix: PLAT ID: 0174

#### User Response

- Check IMM log for Predictive Fault (PFA) or other hard drive messages to help identify failing drive (s).
- Replace the hard disk drive that is indicated by a lit status LED.

# • 806f050d-040affff : Array [ComputerSystemElementName] is in critical condition.

The Drive is part of an RAID array that is in critical condition. Immediate action is required to avoid a system outage. To identify drives in the critical array all member drives will report this message.

May also be shown as 806f050d040affff or 0x806f050d040affff

**Severity** Error

**Serviceable** Yes

Automatically notify support No

Alert Category Critical - Hard Disk drive

SNMP Trap ID 5

#### CIM Information Prefix: PLAT ID: 0174

#### User Response

- Check IMM log for Predictive Fault (PFA) or other hard drive messages to help identify failing drive  $(s)$
- Replace the hard disk drive that is indicated by a lit status LED.

#### • 806f050d-040bffff : Array [ComputerSystemElementName] is in critical condition.

The Drive is part of an RAID array that is in critical condition. Immediate action is required to avoid a system outage. To identify drives in the critical array all member drives will report this message.

May also be shown as 806f050d040bffff or 0x806f050d040bffff

**Severity** Error **Serviceable** 

Yes

Automatically notify support No

Alert Category Critical - Hard Disk drive

SNMP Trap ID

#### CIM Information Prefix: PLAT ID: 0174

#### User Response

- Check IMM log for Predictive Fault (PFA) or other hard drive messages to help identify failing drive (s).
- Replace the hard disk drive that is indicated by a lit status LED.

### • 806f050d-040cffff : Array [ComputerSystemElementName] is in critical condition.

The Drive is part of an RAID array that is in critical condition. Immediate action is required to avoid a system outage. To identify drives in the critical array all member drives will report this message.

May also be shown as 806f050d040cffff or 0x806f050d040cffff

**Severity** Error **Serviceable** Yes Automatically notify support No Alert Category Critical - Hard Disk drive SNMP Trap ID 5 CIM Information Prefix: PLAT ID: 0174 User Response – Check IMM log for Predictive Fault (PFA) or other hard drive messages to help identify failing drive (s).

– Replace the hard disk drive that is indicated by a lit status LED.

#### • 806f050d-040dffff : Array [ComputerSystemElementName] is in critical condition.

The Drive is part of an RAID array that is in critical condition. Immediate action is required to avoid a system outage. To identify drives in the critical array all member drives will report this message.

May also be shown as 806f050d040dffff or 0x806f050d040dffff

**Severity** Error **Serviceable** Yes Automatically notify support No Alert Category Critical - Hard Disk drive SNMP Trap ID 5 CIM Information Prefix: PLAT ID: 0174 User Response

- Check IMM log for Predictive Fault (PFA) or other hard drive messages to help identify failing drive (s).
- Replace the hard disk drive that is indicated by a lit status LED.
- 806f050d-040effff : Array [ComputerSystemElementName] is in critical condition.

The Drive is part of an RAID array that is in critical condition. Immediate action is required to avoid a system outage. To identify drives in the critical array all member drives will report this message.

May also be shown as 806f050d040effff or 0x806f050d040effff

**Severity** Error

**Serviceable** 

Yes

Automatically notify support

No

# Alert Category

Critical - Hard Disk drive

SNMP Trap ID 5

CIM Information Prefix: PLAT ID: 0174

#### User Response

- Check IMM log for Predictive Fault (PFA) or other hard drive messages to help identify failing drive (s).
- Replace the hard disk drive that is indicated by a lit status LED.
- 806f050d-040fffff : Array [ComputerSystemElementName] is in critical condition.

The Drive is part of an RAID array that is in critical condition. Immediate action is required to avoid a system outage. To identify drives in the critical array all member drives will report this message.

May also be shown as 806f050d040fffff or 0x806f050d040fffff

**Severity** Error **Serviceable** Yes Automatically notify support No Alert Category Critical - Hard Disk drive

SNMP Trap ID 5

CIM Information Prefix: PLAT ID: 0174

#### User Response

- Check IMM log for Predictive Fault (PFA) or other hard drive messages to help identify failing drive (s).
- Replace the hard disk drive that is indicated by a lit status LED.

# • 806f050d-0410ffff : Array [ComputerSystemElementName] is in critical condition.

The Drive is part of an RAID array that is in critical condition. Immediate action is required to avoid a system outage. To identify drives in the critical array all member drives will report this message.

May also be shown as 806f050d0410ffff or 0x806f050d0410ffff

**Severity** 

Error

**Serviceable** Yes

Automatically notify support No

Alert Category Critical - Hard Disk drive

SNMP Trap ID

5

# CIM Information

Prefix: PLAT ID: 0174

# User Response

- Check IMM log for Predictive Fault (PFA) or other hard drive messages to help identify failing drive (s).
- Replace the hard disk drive that is indicated by a lit status LED.

# • 806f050d-0411ffff : Array [ComputerSystemElementName] is in critical condition.

The Drive is part of an RAID array that is in critical condition. Immediate action is required to avoid a system outage. To identify drives in the critical array all member drives will report this message.

May also be shown as 806f050d0411ffff or 0x806f050d0411ffff

**Severity** Error

#### **Serviceable**

Yes

#### Automatically notify support

No

# Alert Category

Critical - Hard Disk drive

#### SNMP Trap ID

5

# CIM Information

Prefix: PLAT ID: 0174

#### User Response

- Check IMM log for Predictive Fault (PFA) or other hard drive messages to help identify failing drive (s).
- Replace the hard disk drive that is indicated by a lit status LED.

# • 806f050d-0412ffff : Array [ComputerSystemElementName] is in critical condition.

The Drive is part of an RAID array that is in critical condition. Immediate action is required to avoid a system outage. To identify drives in the critical array all member drives will report this message.

May also be shown as 806f050d0412ffff or 0x806f050d0412ffff

#### **Severity**

Error

# **Serviceable**

Yes

#### Automatically notify support No

Alert Category Critical - Hard Disk drive

# SNMP Trap ID

5

# CIM Information

Prefix: PLAT ID: 0174

# User Response

- Check IMM log for Predictive Fault (PFA) or other hard drive messages to help identify failing drive (s).
- Replace the hard disk drive that is indicated by a lit status LED.

# • 806f050d-0413ffff : Array [ComputerSystemElementName] is in critical condition.

The Drive is part of an RAID array that is in critical condition. Immediate action is required to avoid a system outage. To identify drives in the critical array all member drives will report this message.

May also be shown as 806f050d0413ffff or 0x806f050d0413ffff

#### **Severity**

Error

# **Serviceable**

Yes

# Automatically notify support

No

#### Alert Category Critical - Hard Disk drive

SNMP Trap ID 5

#### CIM Information Prefix: PLAT ID: 0174

#### User Response

- Check IMM log for Predictive Fault (PFA) or other hard drive messages to help identify failing drive (s).
- Replace the hard disk drive that is indicated by a lit status LED.

# • 806f050d-0414ffff : Array [ComputerSystemElementName] is in critical condition.

The Drive is part of an RAID array that is in critical condition. Immediate action is required to avoid a system outage. To identify drives in the critical array all member drives will report this message.

May also be shown as 806f050d0414ffff or 0x806f050d0414ffff

#### **Severity**

Error

# **Serviceable**

Yes

# Automatically notify support

No

# Alert Category

Critical - Hard Disk drive

SNMP Trap ID

5

# CIM Information

Prefix: PLAT ID: 0174

# User Response

- Check IMM log for Predictive Fault (PFA) or other hard drive messages to help identify failing drive (s).
- Replace the hard disk drive that is indicated by a lit status LED.

# • 806f050d-0415ffff : Array [ComputerSystemElementName] is in critical condition.

The Drive is part of an RAID array that is in critical condition. Immediate action is required to avoid a system outage. To identify drives in the critical array all member drives will report this message.

May also be shown as 806f050d0415ffff or 0x806f050d0415ffff

**Severity** Error **Serviceable** Yes Automatically notify support No Alert Category Critical - Hard Disk drive SNMP Trap ID 5 CIM Information Prefix: PLAT ID: 0174

#### User Response

- Check IMM log for Predictive Fault (PFA) or other hard drive messages to help identify failing drive (s).
- Replace the hard disk drive that is indicated by a lit status LED.

# • 806f050d-0416ffff : Array [ComputerSystemElementName] is in critical condition.

The Drive is part of an RAID array that is in critical condition. Immediate action is required to avoid a system outage. To identify drives in the critical array all member drives will report this message.

May also be shown as 806f050d0416ffff or 0x806f050d0416ffff

**Severity** 

Error

# **Serviceable**

Yes

Automatically notify support

No

# Alert Category

Critical - Hard Disk drive

SNMP Trap ID

5

CIM Information Prefix: PLAT ID: 0174

# User Response

- Check IMM log for Predictive Fault (PFA) or other hard drive messages to help identify failing drive (s).
- Replace the hard disk drive that is indicated by a lit status LED.

# • 806f050d-0417ffff : Array [ComputerSystemElementName] is in critical condition.

The Drive is part of an RAID array that is in critical condition. Immediate action is required to avoid a system outage. To identify drives in the critical array all member drives will report this message.

May also be shown as 806f050d0417ffff or 0x806f050d0417ffff

**Severity** Error **Serviceable** 

Yes

Automatically notify support No

Alert Category Critical - Hard Disk drive

SNMP Trap ID 5

CIM Information Prefix: PLAT ID: 0174

#### User Response

- Check IMM log for Predictive Fault (PFA) or other hard drive messages to help identify failing drive (s).
- Replace the hard disk drive that is indicated by a lit status LED.

• 806f050d-0418ffff : Array [ComputerSystemElementName] is in critical condition.

The Drive is part of an RAID array that is in critical condition. Immediate action is required to avoid a system outage. To identify drives in the critical array all member drives will report this message.

May also be shown as 806f050d0418ffff or 0x806f050d0418ffff

**Severity** Error

**Serviceable** Yes

No

# Alert Category

Critical - Hard Disk drive

# SNMP Trap ID

5

# CIM Information

Prefix: PLAT ID: 0174

# User Response

- Check IMM log for Predictive Fault (PFA) or other hard drive messages to help identify failing drive (s).
- Replace the hard disk drive that is indicated by a lit status LED.

# • 806f050d-0419ffff : Array [ComputerSystemElementName] is in critical condition.

The Drive is part of an RAID array that is in critical condition. Immediate action is required to avoid a system outage. To identify drives in the critical array all member drives will report this message.

May also be shown as 806f050d0419ffff or 0x806f050d0419ffff

**Severity** Error

**Serviceable** Yes

# Automatically notify support

No

# Alert Category

Critical - Hard Disk drive

# SNMP Trap ID

5

# CIM Information

Prefix: PLAT ID: 0174

# User Response

- Check IMM log for Predictive Fault (PFA) or other hard drive messages to help identify failing drive (s).
- Replace the hard disk drive that is indicated by a lit status LED.

# • 806f050d-041affff : Array [ComputerSystemElementName] is in critical condition.

The Drive is part of an RAID array that is in critical condition. Immediate action is required to avoid a system outage. To identify drives in the critical array all member drives will report this message.

May also be shown as 806f050d041affff or 0x806f050d041affff

**Severity** Error **Serviceable** Yes Automatically notify support No Alert Category

Critical - Hard Disk drive

SNMP Trap ID

5

CIM Information

Prefix: PLAT ID: 0174

#### User Response

- Check IMM log for Predictive Fault (PFA) or other hard drive messages to help identify failing drive (s).
- Replace the hard disk drive that is indicated by a lit status LED.

# • 806f050d-041bffff : Array [ComputerSystemElementName] is in critical condition.

The Drive is part of an RAID array that is in critical condition. Immediate action is required to avoid a system outage. To identify drives in the critical array all member drives will report this message.

May also be shown as 806f050d041bffff or 0x806f050d041bffff

**Severity** Error **Serviceable** 

Yes

Automatically notify support No

Alert Category Critical - Hard Disk drive

SNMP Trap ID 5

#### CIM Information Prefix: PLAT ID: 0174

#### User Response

- Check IMM log for Predictive Fault (PFA) or other hard drive messages to help identify failing drive (s).
- Replace the hard disk drive that is indicated by a lit status LED.

#### • 806f050d-041cffff : Array [ComputerSystemElementName] is in critical condition.

The Drive is part of an RAID array that is in critical condition. Immediate action is required to avoid a system outage. To identify drives in the critical array all member drives will report this message.

May also be shown as 806f050d041cffff or 0x806f050d041cffff

**Severity** Error **Serviceable** 

Yes

Automatically notify support No

Alert Category Critical - Hard Disk drive

SNMP Trap ID

5

#### CIM Information Prefix: PLAT ID: 0174

User Response

- Check IMM log for Predictive Fault (PFA) or other hard drive messages to help identify failing drive (s).
- Replace the hard disk drive that is indicated by a lit status LED.

#### • 806f050d-041dffff : Array [ComputerSystemElementName] is in critical condition.

The Drive is part of an RAID array that is in critical condition. Immediate action is required to avoid a system outage. To identify drives in the critical array all member drives will report this message.

May also be shown as 806f050d041dffff or 0x806f050d041dffff

**Severity** Error **Serviceable** Yes Automatically notify support No Alert Category Critical - Hard Disk drive SNMP Trap ID 5 CIM Information Prefix: PLAT ID: 0174 User Response – Check IMM log for Predictive Fault (PFA) or other hard drive messages to help identify failing drive (s).

– Replace the hard disk drive that is indicated by a lit status LED.

#### • 806f050d-041effff : Array [ComputerSystemElementName] is in critical condition.

The Drive is part of an RAID array that is in critical condition. Immediate action is required to avoid a system outage. To identify drives in the critical array all member drives will report this message.

May also be shown as 806f050d041effff or 0x806f050d041effff

**Severity** Error **Serviceable** Yes Automatically notify support No Alert Category Critical - Hard Disk drive SNMP Trap ID 5 CIM Information Prefix: PLAT ID: 0174 User Response

- Check IMM log for Predictive Fault (PFA) or other hard drive messages to help identify failing drive (s).
- Replace the hard disk drive that is indicated by a lit status LED.
- 806f050d-041fffff : Array [ComputerSystemElementName] is in critical condition.

The Drive is part of an RAID array that is in critical condition. Immediate action is required to avoid a system outage. To identify drives in the critical array all member drives will report this message.

May also be shown as 806f050d041fffff or 0x806f050d041fffff

**Severity** Error

**Serviceable** Yes

Automatically notify support No

Alert Category

Critical - Hard Disk drive

SNMP Trap ID 5

CIM Information Prefix: PLAT ID: 0174

#### User Response

- Check IMM log for Predictive Fault (PFA) or other hard drive messages to help identify failing drive (s).
- Replace the hard disk drive that is indicated by a lit status LED.

# • 806f052b-2101ffff : Invalid or Unsupported firmware or software was detected on system [ComputerSystemElementName].

The IMM primary firmware image has been corrupted. The IMM is running on the backup image.

May also be shown as 806f052b2101ffff or 0x806f052b2101ffff

**Severity** Error **Serviceable** Yes Automatically notify support No Alert Category Critical - Other SNMP Trap ID 50 CIM Information Prefix: PLAT ID: 0446 User Response Reflash or update the IMM firmware.

# • 806f0607-0301ffff : An SM BIOS Uncorrectable CPU complex error for [ProcessorElementName] has asserted.

The UEFI has detected a configuration type issue with processor 1.

May also be shown as 806f06070301ffff or 0x806f06070301ffff

**Severity** 

Error

**Serviceable** Yes

Automatically notify support No

Alert Category Critical - CPU

SNMP Trap ID 40

CIM Information Prefix: PLAT ID: 0816

#### User Response

This is a UEFI detected event. The UEFI diagnostic code for this event can be found in the logged IMM message text. Please refer to the UEFI diagnostic code in the "UEFI diagnostic code" section of the Info Center for the appropriate user response.

• 806f0607-0302ffff : An SM BIOS Uncorrectable CPU complex error for [ProcessorElementName] has asserted.

The UEFI has detected a configuration type issue with processor 2.

May also be shown as 806f06070302ffff or 0x806f06070302ffff

**Severity** Error

**Serviceable** 

Yes

Automatically notify support

No

Alert Category

Critical - CPU

SNMP Trap ID 40

CIM Information Prefix: PLAT ID: 0816

#### User Response

This is a UEFI detected event. The UEFI diagnostic code for this event can be found in the logged IMM message text. Please refer to the UEFI diagnostic code in the "UEFI diagnostic code" section of the Info Center for the appropriate user response.

• 806f0607-0303ffff : An SM BIOS Uncorrectable CPU complex error for [ProcessorElementName] has asserted.

The UEFI has detected a configuration type issue with processor 3.

May also be shown as 806f06070303ffff or 0x806f06070303ffff

**Severity** 

Error

**Serviceable** Yes

Automatically notify support No

Alert Category Critical - CPU

SNMP Trap ID 40

CIM Information Prefix: PLAT ID: 0816

#### User Response

This is a UEFI detected event. The UEFI diagnostic code for this event can be found in the logged IMM message text. Please refer to the UEFI diagnostic code in the "UEFI diagnostic code" section of the Info Center for the appropriate user response.

#### • 806f0607-0304ffff : An SM BIOS Uncorrectable CPU complex error for [ProcessorElementName] has asserted.

The UEFI has detected a configuration type issue with processor 4.

May also be shown as 806f06070304ffff or 0x806f06070304ffff

**Severity** 

Error

**Serviceable** Yes

Automatically notify support No

Alert Category Critical - CPU

SNMP Trap ID

40

CIM Information Prefix: PLAT ID: 0816

#### User Response

This is a UEFI detected event. The UEFI diagnostic code for this event can be found in the logged IMM message text. Please refer to the UEFI diagnostic code in the "UEFI diagnostic code" section of the Info Center for the appropriate user response.

#### • 806f0607-2583ffff : An SM BIOS Uncorrectable CPU complex error for [ProcessorElementName] has asserted.

The UEFI has detected a configuration type issue with the processors installed

May also be shown as 806f06072583ffff or 0x806f06072583ffff

**Severity** Error

**Serviceable** Yes

Automatically notify support No

Alert Category Critical - CPU

SNMP Trap ID 40

CIM Information Prefix: PLAT ID: 0816

# User Response

This is a UEFI detected event. The UEFI diagnostic code for this event can be found in the logged IMM message text. Please refer to the UEFI diagnostic code in the "UEFI diagnostic code" section of the Info Center for the appropriate user response.

• 806f0608-2584ffff : [PowerSupplyElementName] has a Configuration Mismatch.

IMM has detected a Power Supply with a Configuration Error.

May also be shown as 806f06082584ffff or 0x806f06082584ffff

**Severity** Error **Serviceable** Yes Automatically notify support No Alert Category Critical - Power SNMP Trap ID

 $\Lambda$ 

CIM Information Prefix: PLAT ID: 0104

#### User Response

Check If Power supplies have the same AC input. Check If Power supplies have the same power rating.

#### • 806f060d-0400ffff : Array [ComputerSystemElementName] has failed.

The Drive is part of an RAID array that is in the failed condition. To identify drives in the failed array all member drives will report this message.

May also be shown as 806f060d0400ffff or 0x806f060d0400ffff

**Severity** Error **Serviceable** Yes

Yes

### Alert Category

Critical - Hard Disk drive

# SNMP Trap ID

5

#### CIM Information

Prefix: PLAT ID: 0176

#### User Response

- Check IMM log for Predictive Fault (PFA) or other hard drive messages to help identify failing drive (s).
- Replace the hard disk drives that are indicated by a lit status LED.
- Recreate the array.
- Restore data from backup.

#### • 806f060d-0401ffff : Array [ComputerSystemElementName] has failed.

The Drive is part of an RAID array that is in the failed condition. To identify drives in the failed array all member drives will report this message.

May also be shown as 806f060d0401ffff or 0x806f060d0401ffff

**Severity** 

Error

# **Serviceable**

Yes

Automatically notify support Yes

Alert Category

Critical - Hard Disk drive

SNMP Trap ID

5

CIM Information

Prefix: PLAT ID: 0176

#### User Response

- Check IMM log for Predictive Fault (PFA) or other hard drive messages to help identify failing drive (s).
- Replace the hard disk drives that are indicated by a lit status LED.
- Recreate the array.
- Restore data from backup.

#### • 806f060d-0402ffff : Array [ComputerSystemElementName] has failed.

The Drive is part of an RAID array that is in the failed condition. To identify drives in the failed array all member drives will report this message.

May also be shown as 806f060d0402ffff or 0x806f060d0402ffff

**Severity** Error

**Serviceable** Yes

Yes

# Alert Category

Critical - Hard Disk drive

# SNMP Trap ID

5

### CIM Information

Prefix: PLAT ID: 0176

# User Response

- Check IMM log for Predictive Fault (PFA) or other hard drive messages to help identify failing drive (s).
- Replace the hard disk drives that are indicated by a lit status LED.
- Recreate the array.
- Restore data from backup.

# • 806f060d-0403ffff : Array [ComputerSystemElementName] has failed.

The Drive is part of an RAID array that is in the failed condition. To identify drives in the failed array all member drives will report this message.

May also be shown as 806f060d0403ffff or 0x806f060d0403ffff

**Severity** 

Error

**Serviceable** 

Yes

Automatically notify support Yes

Alert Category

Critical - Hard Disk drive

# SNMP Trap ID

5

CIM Information

Prefix: PLAT ID: 0176

#### User Response

- Check IMM log for Predictive Fault (PFA) or other hard drive messages to help identify failing drive (s).
- Replace the hard disk drives that are indicated by a lit status LED.
- Recreate the array.
- Restore data from backup.

# • 806f060d-0404ffff : Array [ComputerSystemElementName] has failed.

The Drive is part of an RAID array that is in the failed condition. To identify drives in the failed array all member drives will report this message.

May also be shown as 806f060d0404ffff or 0x806f060d0404ffff

**Severity** Error **Serviceable** Yes

Yes

### Alert Category

Critical - Hard Disk drive

# SNMP Trap ID

5

#### CIM Information

Prefix: PLAT ID: 0176

#### User Response

- Check IMM log for Predictive Fault (PFA) or other hard drive messages to help identify failing drive (s).
- Replace the hard disk drives that are indicated by a lit status LED.
- Recreate the array.
- Restore data from backup.

#### • 806f060d-0405ffff : Array [ComputerSystemElementName] has failed.

The Drive is part of an RAID array that is in the failed condition. To identify drives in the failed array all member drives will report this message.

May also be shown as 806f060d0405ffff or 0x806f060d0405ffff

**Severity** 

Error

#### **Serviceable**

Yes

Automatically notify support Yes

Alert Category

Critical - Hard Disk drive

SNMP Trap ID

5

CIM Information

Prefix: PLAT ID: 0176

#### User Response

- Check IMM log for Predictive Fault (PFA) or other hard drive messages to help identify failing drive (s).
- Replace the hard disk drives that are indicated by a lit status LED.
- Recreate the array.
- Restore data from backup.

#### • 806f060d-0406ffff : Array [ComputerSystemElementName] has failed.

The Drive is part of an RAID array that is in the failed condition. To identify drives in the failed array all member drives will report this message.

May also be shown as 806f060d0406ffff or 0x806f060d0406ffff

**Severity** Error

**Serviceable** Yes

Yes

# Alert Category

Critical - Hard Disk drive

# SNMP Trap ID

5

### CIM Information

Prefix: PLAT ID: 0176

# User Response

- Check IMM log for Predictive Fault (PFA) or other hard drive messages to help identify failing drive (s).
- Replace the hard disk drives that are indicated by a lit status LED.
- Recreate the array.
- Restore data from backup.

# • 806f060d-0407ffff : Array [ComputerSystemElementName] has failed.

The Drive is part of an RAID array that is in the failed condition. To identify drives in the failed array all member drives will report this message.

May also be shown as 806f060d0407ffff or 0x806f060d0407ffff

**Severity** 

Error

**Serviceable** 

Yes

Automatically notify support Yes

Alert Category

Critical - Hard Disk drive

# SNMP Trap ID

5

CIM Information

Prefix: PLAT ID: 0176

#### User Response

- Check IMM log for Predictive Fault (PFA) or other hard drive messages to help identify failing drive (s).
- Replace the hard disk drives that are indicated by a lit status LED.
- Recreate the array.
- Restore data from backup.

# • 806f060d-0408ffff : Array [ComputerSystemElementName] has failed.

The Drive is part of an RAID array that is in the failed condition. To identify drives in the failed array all member drives will report this message.

May also be shown as 806f060d0408ffff or 0x806f060d0408ffff

**Severity** Error **Serviceable** Yes
Yes

#### Alert Category

Critical - Hard Disk drive

# SNMP Trap ID

5

#### CIM Information

Prefix: PLAT ID: 0176

#### User Response

- Check IMM log for Predictive Fault (PFA) or other hard drive messages to help identify failing drive (s).
- Replace the hard disk drives that are indicated by a lit status LED.
- Recreate the array.
- Restore data from backup.

#### • 806f060d-0409ffff : Array [ComputerSystemElementName] has failed.

The Drive is part of an RAID array that is in the failed condition. To identify drives in the failed array all member drives will report this message.

May also be shown as 806f060d0409ffff or 0x806f060d0409ffff

**Severity** 

Error

#### **Serviceable**

Yes

Automatically notify support Yes

Alert Category

Critical - Hard Disk drive

SNMP Trap ID

5

CIM Information

Prefix: PLAT ID: 0176

#### User Response

- Check IMM log for Predictive Fault (PFA) or other hard drive messages to help identify failing drive (s).
- Replace the hard disk drives that are indicated by a lit status LED.
- Recreate the array.
- Restore data from backup.

#### • 806f060d-040affff : Array [ComputerSystemElementName] has failed.

The Drive is part of an RAID array that is in the failed condition. To identify drives in the failed array all member drives will report this message.

May also be shown as 806f060d040affff or 0x806f060d040affff

**Severity** Error

**Serviceable** Yes

Yes

# Alert Category

Critical - Hard Disk drive

# SNMP Trap ID

5

#### CIM Information

Prefix: PLAT ID: 0176

### User Response

- Check IMM log for Predictive Fault (PFA) or other hard drive messages to help identify failing drive (s).
- Replace the hard disk drives that are indicated by a lit status LED.
- Recreate the array.
- Restore data from backup.

# • 806f060d-040bffff : Array [ComputerSystemElementName] has failed.

The Drive is part of an RAID array that is in the failed condition. To identify drives in the failed array all member drives will report this message.

May also be shown as 806f060d040bffff or 0x806f060d040bffff

**Severity** 

Error

**Serviceable** 

Yes

Automatically notify support Yes

Alert Category

Critical - Hard Disk drive

# SNMP Trap ID

5

CIM Information

Prefix: PLAT ID: 0176

#### User Response

- Check IMM log for Predictive Fault (PFA) or other hard drive messages to help identify failing drive (s).
- Replace the hard disk drives that are indicated by a lit status LED.
- Recreate the array.
- Restore data from backup.

# • 806f060d-040cffff : Array [ComputerSystemElementName] has failed.

The Drive is part of an RAID array that is in the failed condition. To identify drives in the failed array all member drives will report this message.

May also be shown as 806f060d040cffff or 0x806f060d040cffff

**Severity** Error **Serviceable** Yes

Yes

#### Alert Category

Critical - Hard Disk drive

# SNMP Trap ID

5

#### CIM Information

Prefix: PLAT ID: 0176

#### User Response

- Check IMM log for Predictive Fault (PFA) or other hard drive messages to help identify failing drive (s).
- Replace the hard disk drives that are indicated by a lit status LED.
- Recreate the array.
- Restore data from backup.

#### • 806f060d-040dffff : Array [ComputerSystemElementName] has failed.

The Drive is part of an RAID array that is in the failed condition. To identify drives in the failed array all member drives will report this message.

May also be shown as 806f060d040dffff or 0x806f060d040dffff

**Severity** 

Error

# **Serviceable**

Yes

Automatically notify support Yes

Alert Category

Critical - Hard Disk drive

SNMP Trap ID

5

CIM Information

Prefix: PLAT ID: 0176

#### User Response

- Check IMM log for Predictive Fault (PFA) or other hard drive messages to help identify failing drive (s).
- Replace the hard disk drives that are indicated by a lit status LED.
- Recreate the array.
- Restore data from backup.

#### • 806f060d-040effff : Array [ComputerSystemElementName] has failed.

The Drive is part of an RAID array that is in the failed condition. To identify drives in the failed array all member drives will report this message.

May also be shown as 806f060d040effff or 0x806f060d040effff

**Severity** Error

**Serviceable** Yes

Yes

# Alert Category

Critical - Hard Disk drive

# SNMP Trap ID

5

#### CIM Information

Prefix: PLAT ID: 0176

### User Response

- Check IMM log for Predictive Fault (PFA) or other hard drive messages to help identify failing drive (s).
- Replace the hard disk drives that are indicated by a lit status LED.
- Recreate the array.
- Restore data from backup.

# • 806f060d-040fffff : Array [ComputerSystemElementName] has failed.

The Drive is part of an RAID array that is in the failed condition. To identify drives in the failed array all member drives will report this message.

May also be shown as 806f060d040fffff or 0x806f060d040fffff

**Severity** 

Error

**Serviceable** 

Yes

Automatically notify support Yes

Alert Category

Critical - Hard Disk drive

# SNMP Trap ID

5

CIM Information

Prefix: PLAT ID: 0176

#### User Response

- Check IMM log for Predictive Fault (PFA) or other hard drive messages to help identify failing drive (s).
- Replace the hard disk drives that are indicated by a lit status LED.
- Recreate the array.
- Restore data from backup.

# • 806f060d-0410ffff : Array [ComputerSystemElementName] has failed.

The Drive is part of an RAID array that is in the failed condition. To identify drives in the failed array all member drives will report this message.

May also be shown as 806f060d0410ffff or 0x806f060d0410ffff

**Severity** Error **Serviceable** Yes

Yes

#### Alert Category

Critical - Hard Disk drive

# SNMP Trap ID

5

#### CIM Information

Prefix: PLAT ID: 0176

#### User Response

- Check IMM log for Predictive Fault (PFA) or other hard drive messages to help identify failing drive (s).
- Replace the hard disk drives that are indicated by a lit status LED.
- Recreate the array.
- Restore data from backup.

#### • 806f060d-0411ffff : Array [ComputerSystemElementName] has failed.

The Drive is part of an RAID array that is in the failed condition. To identify drives in the failed array all member drives will report this message.

May also be shown as 806f060d0411ffff or 0x806f060d0411ffff

**Severity** 

Error

**Serviceable** 

Yes

Automatically notify support Yes

Alert Category

Critical - Hard Disk drive

SNMP Trap ID

5

CIM Information

Prefix: PLAT ID: 0176

#### User Response

- Check IMM log for Predictive Fault (PFA) or other hard drive messages to help identify failing drive (s).
- Replace the hard disk drives that are indicated by a lit status LED.
- Recreate the array.
- Restore data from backup.

#### • 806f060d-0412ffff : Array [ComputerSystemElementName] has failed.

The Drive is part of an RAID array that is in the failed condition. To identify drives in the failed array all member drives will report this message.

May also be shown as 806f060d0412ffff or 0x806f060d0412ffff

**Severity** Error

**Serviceable** Yes

Yes

# Alert Category

Critical - Hard Disk drive

# SNMP Trap ID

5

#### CIM Information

Prefix: PLAT ID: 0176

### User Response

- Check IMM log for Predictive Fault (PFA) or other hard drive messages to help identify failing drive (s).
- Replace the hard disk drives that are indicated by a lit status LED.
- Recreate the array.
- Restore data from backup.

# • 806f060d-0413ffff : Array [ComputerSystemElementName] has failed.

The Drive is part of an RAID array that is in the failed condition. To identify drives in the failed array all member drives will report this message.

May also be shown as 806f060d0413ffff or 0x806f060d0413ffff

**Severity** 

Error

**Serviceable** 

Yes

Automatically notify support Yes

Alert Category

Critical - Hard Disk drive

# SNMP Trap ID

5

CIM Information

Prefix: PLAT ID: 0176

#### User Response

- Check IMM log for Predictive Fault (PFA) or other hard drive messages to help identify failing drive (s).
- Replace the hard disk drives that are indicated by a lit status LED.
- Recreate the array.
- Restore data from backup.

# • 806f060d-0414ffff : Array [ComputerSystemElementName] has failed.

The Drive is part of an RAID array that is in the failed condition. To identify drives in the failed array all member drives will report this message.

May also be shown as 806f060d0414ffff or 0x806f060d0414ffff

**Severity** Error **Serviceable** Yes

Yes

#### Alert Category

Critical - Hard Disk drive

# SNMP Trap ID

5

#### CIM Information

Prefix: PLAT ID: 0176

#### User Response

- Check IMM log for Predictive Fault (PFA) or other hard drive messages to help identify failing drive (s).
- Replace the hard disk drives that are indicated by a lit status LED.
- Recreate the array.
- Restore data from backup.

#### • 806f060d-0415ffff : Array [ComputerSystemElementName] has failed.

The Drive is part of an RAID array that is in the failed condition. To identify drives in the failed array all member drives will report this message.

May also be shown as 806f060d0415ffff or 0x806f060d0415ffff

**Severity** 

Error

# **Serviceable**

Yes

Automatically notify support Yes

Alert Category

Critical - Hard Disk drive

SNMP Trap ID

5

CIM Information

Prefix: PLAT ID: 0176

#### User Response

- Check IMM log for Predictive Fault (PFA) or other hard drive messages to help identify failing drive (s).
- Replace the hard disk drives that are indicated by a lit status LED.
- Recreate the array.
- Restore data from backup.

#### • 806f060d-0416ffff : Array [ComputerSystemElementName] has failed.

The Drive is part of an RAID array that is in the failed condition. To identify drives in the failed array all member drives will report this message.

May also be shown as 806f060d0416ffff or 0x806f060d0416ffff

**Severity** Error

**Serviceable** Yes

Yes

# Alert Category

Critical - Hard Disk drive

#### SNMP Trap ID

5

#### CIM Information

Prefix: PLAT ID: 0176

#### User Response

- Check IMM log for Predictive Fault (PFA) or other hard drive messages to help identify failing drive (s).
- Replace the hard disk drives that are indicated by a lit status LED.
- Recreate the array.
- Restore data from backup.

# • 806f060d-0417ffff : Array [ComputerSystemElementName] has failed.

The Drive is part of an RAID array that is in the failed condition. To identify drives in the failed array all member drives will report this message.

May also be shown as 806f060d0417ffff or 0x806f060d0417ffff

**Severity** 

Error

**Serviceable** 

Yes

Automatically notify support Yes

Alert Category

Critical - Hard Disk drive

# SNMP Trap ID

5

CIM Information

Prefix: PLAT ID: 0176

#### User Response

- Check IMM log for Predictive Fault (PFA) or other hard drive messages to help identify failing drive (s).
- Replace the hard disk drives that are indicated by a lit status LED.
- Recreate the array.
- Restore data from backup.

# • 806f060d-0418ffff : Array [ComputerSystemElementName] has failed.

The Drive is part of an RAID array that is in the failed condition. To identify drives in the failed array all member drives will report this message.

May also be shown as 806f060d0418ffff or 0x806f060d0418ffff

**Severity** Error **Serviceable** Yes

Yes

#### Alert Category

Critical - Hard Disk drive

# SNMP Trap ID

5

#### CIM Information

Prefix: PLAT ID: 0176

#### User Response

- Check IMM log for Predictive Fault (PFA) or other hard drive messages to help identify failing drive (s).
- Replace the hard disk drives that are indicated by a lit status LED.
- Recreate the array.
- Restore data from backup.

#### • 806f060d-0419ffff : Array [ComputerSystemElementName] has failed.

The Drive is part of an RAID array that is in the failed condition. To identify drives in the failed array all member drives will report this message.

May also be shown as 806f060d0419ffff or 0x806f060d0419ffff

**Severity** 

Error

# **Serviceable**

Yes

Automatically notify support Yes

Alert Category

Critical - Hard Disk drive

SNMP Trap ID

5

CIM Information

Prefix: PLAT ID: 0176

#### User Response

- Check IMM log for Predictive Fault (PFA) or other hard drive messages to help identify failing drive (s).
- Replace the hard disk drives that are indicated by a lit status LED.
- Recreate the array.
- Restore data from backup.

#### • 806f060d-041affff : Array [ComputerSystemElementName] has failed.

The Drive is part of an RAID array that is in the failed condition. To identify drives in the failed array all member drives will report this message.

May also be shown as 806f060d041affff or 0x806f060d041affff

**Severity** Error

**Serviceable** Yes

Yes

# Alert Category

Critical - Hard Disk drive

# SNMP Trap ID

5

#### CIM Information

Prefix: PLAT ID: 0176

### User Response

- Check IMM log for Predictive Fault (PFA) or other hard drive messages to help identify failing drive (s).
- Replace the hard disk drives that are indicated by a lit status LED.
- Recreate the array.
- Restore data from backup.

# • 806f060d-041bffff : Array [ComputerSystemElementName] has failed.

The Drive is part of an RAID array that is in the failed condition. To identify drives in the failed array all member drives will report this message.

May also be shown as 806f060d041bffff or 0x806f060d041bffff

**Severity** 

Error

**Serviceable** 

Yes

Automatically notify support Yes

Alert Category

Critical - Hard Disk drive

# SNMP Trap ID

5

CIM Information

Prefix: PLAT ID: 0176

#### User Response

- Check IMM log for Predictive Fault (PFA) or other hard drive messages to help identify failing drive (s).
- Replace the hard disk drives that are indicated by a lit status LED.
- Recreate the array.
- Restore data from backup.

# • 806f060d-041cffff : Array [ComputerSystemElementName] has failed.

The Drive is part of an RAID array that is in the failed condition. To identify drives in the failed array all member drives will report this message.

May also be shown as 806f060d041cffff or 0x806f060d041cffff

**Severity** Error **Serviceable** Yes

Yes

#### Alert Category

Critical - Hard Disk drive

# SNMP Trap ID

5

#### CIM Information

Prefix: PLAT ID: 0176

#### User Response

- Check IMM log for Predictive Fault (PFA) or other hard drive messages to help identify failing drive (s).
- Replace the hard disk drives that are indicated by a lit status LED.
- Recreate the array.
- Restore data from backup.

#### • 806f060d-041dffff : Array [ComputerSystemElementName] has failed.

The Drive is part of an RAID array that is in the failed condition. To identify drives in the failed array all member drives will report this message.

May also be shown as 806f060d041dffff or 0x806f060d041dffff

**Severity** 

Error

# **Serviceable**

Yes

Automatically notify support Yes

Alert Category

Critical - Hard Disk drive

SNMP Trap ID

5

CIM Information

Prefix: PLAT ID: 0176

#### User Response

- Check IMM log for Predictive Fault (PFA) or other hard drive messages to help identify failing drive (s).
- Replace the hard disk drives that are indicated by a lit status LED.
- Recreate the array.
- Restore data from backup.

#### • 806f060d-041effff : Array [ComputerSystemElementName] has failed.

The Drive is part of an RAID array that is in the failed condition. To identify drives in the failed array all member drives will report this message.

May also be shown as 806f060d041effff or 0x806f060d041effff

**Severity** Error

**Serviceable** Yes

Yes

# Alert Category

Critical - Hard Disk drive

# SNMP Trap ID

5

# CIM Information

Prefix: PLAT ID: 0176

# User Response

- Check IMM log for Predictive Fault (PFA) or other hard drive messages to help identify failing drive (s).
- Replace the hard disk drives that are indicated by a lit status LED.
- Recreate the array.
- Restore data from backup.

# • 806f060d-041fffff : Array [ComputerSystemElementName] has failed.

The Drive is part of an RAID array that is in the failed condition. To identify drives in the failed array all member drives will report this message.

May also be shown as 806f060d041fffff or 0x806f060d041fffff

**Severity** 

Error

**Serviceable** 

Yes

Automatically notify support Yes

Alert Category

Critical - Hard Disk drive

# SNMP Trap ID

5

CIM Information

Prefix: PLAT ID: 0176

# User Response

- Check IMM log for Predictive Fault (PFA) or other hard drive messages to help identify failing drive (s).
- Replace the hard disk drives that are indicated by a lit status LED.
- Recreate the array.
- Restore data from backup.
- 806f0707-0301ffff : [ProcessorElementName] in slot [SlotElementName] has been added.

IMM has detected a Processor has been Added.

May also be shown as 806f07070301ffff or 0x806f07070301ffff

**Severity** Info **Serviceable** No

No

Alert Category System - Other

#### SNMP Trap ID

CIM Information Prefix: PLAT ID: 0034

# User Response

Information only; no action is required.

• 806f070c-25810001 : Configuration Error for [PhysicalMemoryElementName] on Subsystem [MemoryElementName].

IMM has detected that a Memory configuration error has occurred on DIMM 1 in Compute Book 1.

May also be shown as 806f070c25810001 or 0x806f070c25810001

**Severity** Error

**Serviceable** Yes

Automatically notify support No

Alert Category Critical - Memory

SNMP Trap ID 41

CIM Information Prefix: PLAT ID: 0126

#### User Response

This is a UEFI detected event. The UEFI diagnostic code for this event can be found in the logged IMM message text. Please refer to the UEFI diagnostic code in the "UEFI diagnostic code" section of the Info Center for the appropriate user response.

# • 806f070c-25810002 : Configuration Error for [PhysicalMemoryElementName] on Subsystem [MemoryElementName].

IMM has detected that a Memory configuration error has occurred on DIMM 2 in Compute Book 1.

May also be shown as 806f070c25810002 or 0x806f070c25810002

**Severity** Error

**Serviceable** 

Yes

Automatically notify support No

Alert Category Critical - Memory

SNMP Trap ID

41

# CIM Information Prefix: PLAT ID: 0126

# User Response

This is a UEFI detected event. The UEFI diagnostic code for this event can be found in the logged IMM message text. Please refer to the UEFI diagnostic code in the "UEFI diagnostic code" section of the Info Center for the appropriate user response.

# • 806f070c-25810003 : Configuration Error for [PhysicalMemoryElementName] on Subsystem [MemoryElementName].

IMM has detected that a Memory configuration error has occurred on DIMM 3 in Compute Book 1.

May also be shown as 806f070c25810003 or 0x806f070c25810003

**Severity** Error **Serviceable** Yes Automatically notify support No Alert Category Critical - Memory SNMP Trap ID 41 CIM Information Prefix: PLAT ID: 0126 User Response This is a UEFI detected event. The UEFI diagnostic code for this event can be found in the logged

# IMM message text. Please refer to the UEFI diagnostic code in the "UEFI diagnostic code" section of the Info Center for the appropriate user response.

# • 806f070c-25810004 : Configuration Error for [PhysicalMemoryElementName] on Subsystem [MemoryElementName].

IMM has detected that a Memory configuration error has occurred on DIMM 4 in Compute Book 1.

May also be shown as 806f070c25810004 or 0x806f070c25810004

**Severity** Error **Serviceable** Yes Automatically notify support No Alert Category Critical - Memory SNMP Trap ID

41

CIM Information Prefix: PLAT ID: 0126

#### User Response

This is a UEFI detected event. The UEFI diagnostic code for this event can be found in the logged IMM message text. Please refer to the UEFI diagnostic code in the "UEFI diagnostic code" section of the Info Center for the appropriate user response.

#### • 806f070c-25810005 : Configuration Error for [PhysicalMemoryElementName] on Subsystem [MemoryElementName].

IMM has detected that a Memory configuration error has occurred on DIMM 5 in Compute Book 1.

May also be shown as 806f070c25810005 or 0x806f070c25810005

**Severity** Error

**Serviceable** 

Yes

Automatically notify support No

Alert Category Critical - Memory

SNMP Trap ID

41

CIM Information Prefix: PLAT ID: 0126

#### User Response

This is a UEFI detected event. The UEFI diagnostic code for this event can be found in the logged IMM message text. Please refer to the UEFI diagnostic code in the "UEFI diagnostic code" section of the Info Center for the appropriate user response.

• 806f070c-25810006 : Configuration Error for [PhysicalMemoryElementName] on Subsystem [MemoryElementName].

IMM has detected that a Memory configuration error has occurred on DIMM 6 in Compute Book 1.

May also be shown as 806f070c25810006 or 0x806f070c25810006

**Severity** Error **Serviceable** Yes Automatically notify support No Alert Category Critical - Memory SNMP Trap ID 41 CIM Information Prefix: PLAT ID: 0126 User Response

This is a UEFI detected event. The UEFI diagnostic code for this event can be found in the logged IMM message text. Please refer to the UEFI diagnostic code in the "UEFI diagnostic code" section of the Info Center for the appropriate user response.

# • 806f070c-25810007 : Configuration Error for [PhysicalMemoryElementName] on Subsystem [MemoryElementName].

IMM has detected that a Memory configuration error has occurred on DIMM 7 in Compute Book 1.

May also be shown as 806f070c25810007 or 0x806f070c25810007

**Severity** Error

**Serviceable** 

Yes

#### Automatically notify support

No

# Alert Category

Critical - Memory

SNMP Trap ID 41

# CIM Information Prefix: PLAT ID: 0126

#### User Response

This is a UEFI detected event. The UEFI diagnostic code for this event can be found in the logged IMM message text. Please refer to the UEFI diagnostic code in the "UEFI diagnostic code" section of the Info Center for the appropriate user response.

# • 806f070c-25810008 : Configuration Error for [PhysicalMemoryElementName] on Subsystem [MemoryElementName].

IMM has detected that a Memory configuration error has occurred on DIMM 8 in Compute Book 1.

May also be shown as 806f070c25810008 or 0x806f070c25810008

**Severity** Error **Serviceable** Yes Automatically notify support No Alert Category Critical - Memory

SNMP Trap ID 41

CIM Information Prefix: PLAT ID: 0126

#### User Response

This is a UEFI detected event. The UEFI diagnostic code for this event can be found in the logged IMM message text. Please refer to the UEFI diagnostic code in the "UEFI diagnostic code" section of the Info Center for the appropriate user response.

### • 806f070c-25810009 : Configuration Error for [PhysicalMemoryElementName] on Subsystem [MemoryElementName].

IMM has detected that a Memory configuration error has occurred on DIMM 9 in Compute Book 1.

May also be shown as 806f070c25810009 or 0x806f070c25810009

**Severity** 

Error

**Serviceable** Yes

Automatically notify support No

Alert Category Critical - Memory

SNMP Trap ID

41

CIM Information Prefix: PLAT ID: 0126

#### User Response

This is a UEFI detected event. The UEFI diagnostic code for this event can be found in the logged IMM message text. Please refer to the UEFI diagnostic code in the "UEFI diagnostic code" section of the Info Center for the appropriate user response.

#### • 806f070c-2581000a : Configuration Error for [PhysicalMemoryElementName] on Subsystem [MemoryElementName].

IMM has detected that a Memory configuration error has occurred on DIMM 10 in Compute Book 1.

May also be shown as 806f070c2581000a or 0x806f070c2581000a

**Severity** Error

**Serviceable** 

Yes

Automatically notify support

No

Alert Category

Critical - Memory

SNMP Trap ID 41

CIM Information Prefix: PLAT ID: 0126

#### User Response

This is a UEFI detected event. The UEFI diagnostic code for this event can be found in the logged IMM message text. Please refer to the UEFI diagnostic code in the "UEFI diagnostic code" section of the Info Center for the appropriate user response.

• 806f070c-2581000b : Configuration Error for [PhysicalMemoryElementName] on Subsystem [MemoryElementName].

IMM has detected that a Memory configuration error has occurred on DIMM 11 in Compute Book 1.

May also be shown as 806f070c2581000b or 0x806f070c2581000b

**Severity** 

Error

**Serviceable** Yes

Automatically notify support No

Alert Category Critical - Memory

SNMP Trap ID

41

CIM Information

Prefix: PLAT ID: 0126

# User Response

This is a UEFI detected event. The UEFI diagnostic code for this event can be found in the logged IMM message text. Please refer to the UEFI diagnostic code in the "UEFI diagnostic code" section of the Info Center for the appropriate user response.

# • 806f070c-2581000c : Configuration Error for [PhysicalMemoryElementName] on Subsystem [MemoryElementName].

IMM has detected that a Memory configuration error has occurred on DIMM 12 in Compute Book 1.

May also be shown as 806f070c2581000c or 0x806f070c2581000c

**Severity** 

Error

**Serviceable** Yes

Automatically notify support

No

Alert Category

Critical - Memory

# SNMP Trap ID

41

CIM Information Prefix: PLAT ID: 0126

#### User Response

This is a UEFI detected event. The UEFI diagnostic code for this event can be found in the logged IMM message text. Please refer to the UEFI diagnostic code in the "UEFI diagnostic code" section of the Info Center for the appropriate user response.

# • 806f070c-2581000d : Configuration Error for [PhysicalMemoryElementName] on Subsystem [MemoryElementName].

IMM has detected that a Memory configuration error has occurred on DIMM 13 in Compute Book 1.

May also be shown as 806f070c2581000d or 0x806f070c2581000d

**Severity** Error

**Serviceable** Yes

Automatically notify support No

Alert Category Critical - Memory

SNMP Trap ID 41

CIM Information Prefix: PLAT ID: 0126

#### User Response

This is a UEFI detected event. The UEFI diagnostic code for this event can be found in the logged IMM message text. Please refer to the UEFI diagnostic code in the "UEFI diagnostic code" section of the Info Center for the appropriate user response.

# • 806f070c-2581000e : Configuration Error for [PhysicalMemoryElementName] on Subsystem [MemoryElementName].

IMM has detected that a Memory configuration error has occurred on DIMM 14 in Compute Book 1.

May also be shown as 806f070c2581000e or 0x806f070c2581000e

**Severity** Error **Serviceable** Yes Automatically notify support No Alert Category Critical - Memory SNMP Trap ID 41 CIM Information

Prefix: PLAT ID: 0126

#### User Response

This is a UEFI detected event. The UEFI diagnostic code for this event can be found in the logged IMM message text. Please refer to the UEFI diagnostic code in the "UEFI diagnostic code" section of the Info Center for the appropriate user response.

# • 806f070c-2581000f : Configuration Error for [PhysicalMemoryElementName] on Subsystem [MemoryElementName].

IMM has detected that a Memory configuration error has occurred on DIMM 15 in Compute Book 1.

May also be shown as 806f070c2581000f or 0x806f070c2581000f

**Severity** Error

**Serviceable** 

Yes

# Automatically notify support

No

Alert Category Critical - Memory

# SNMP Trap ID

41

CIM Information Prefix: PLAT ID: 0126

#### User Response

This is a UEFI detected event. The UEFI diagnostic code for this event can be found in the logged IMM message text. Please refer to the UEFI diagnostic code in the "UEFI diagnostic code" section of the Info Center for the appropriate user response.

# • 806f070c-25810010 : Configuration Error for [PhysicalMemoryElementName] on Subsystem [MemoryElementName].

IMM has detected that a Memory configuration error has occurred on DIMM 16 in Compute Book 1.

May also be shown as 806f070c25810010 or 0x806f070c25810010

**Severity** Error

**Serviceable** Yes

Automatically notify support No

Alert Category Critical - Memory

SNMP Trap ID

41

CIM Information Prefix: PLAT ID: 0126

#### User Response

This is a UEFI detected event. The UEFI diagnostic code for this event can be found in the logged IMM message text. Please refer to the UEFI diagnostic code in the "UEFI diagnostic code" section of the Info Center for the appropriate user response.

# • 806f070c-25810011 : Configuration Error for [PhysicalMemoryElementName] on Subsystem [MemoryElementName].

IMM has detected that a Memory configuration error has occurred on DIMM 17 in Compute Book 1.

May also be shown as 806f070c25810011 or 0x806f070c25810011

**Severity** Error **Serviceable** Yes

Automatically notify support No

# Alert Category

Critical - Memory

SNMP Trap ID

41

CIM Information Prefix: PLAT ID: 0126

#### User Response

This is a UEFI detected event. The UEFI diagnostic code for this event can be found in the logged IMM message text. Please refer to the UEFI diagnostic code in the "UEFI diagnostic code" section of the Info Center for the appropriate user response.

# • 806f070c-25810012 : Configuration Error for [PhysicalMemoryElementName] on Subsystem [MemoryElementName].

IMM has detected that a Memory configuration error has occurred on DIMM 18 in Compute Book 1.

May also be shown as 806f070c25810012 or 0x806f070c25810012

**Severity** 

Error

**Serviceable** Yes

Automatically notify support No

Alert Category Critical - Memory

SNMP Trap ID

41

CIM Information Prefix: PLAT ID: 0126

#### User Response

This is a UEFI detected event. The UEFI diagnostic code for this event can be found in the logged IMM message text. Please refer to the UEFI diagnostic code in the "UEFI diagnostic code" section of the Info Center for the appropriate user response.

# • 806f070c-25810013 : Configuration Error for [PhysicalMemoryElementName] on Subsystem [MemoryElementName].

IMM has detected that a Memory configuration error has occurred on DIMM 19 in Compute Book 1.

May also be shown as 806f070c25810013 or 0x806f070c25810013

**Severity** Error Serviceable Yes

Automatically notify support

No

Alert Category Critical - Memory

SNMP Trap ID

41

# CIM Information Prefix: PLAT ID: 0126

# User Response

This is a UEFI detected event. The UEFI diagnostic code for this event can be found in the logged IMM message text. Please refer to the UEFI diagnostic code in the "UEFI diagnostic code" section of the Info Center for the appropriate user response.

# • 806f070c-25810014 : Configuration Error for [PhysicalMemoryElementName] on Subsystem [MemoryElementName].

IMM has detected that a Memory configuration error has occurred on DIMM 20 in Compute Book 1.

May also be shown as 806f070c25810014 or 0x806f070c25810014

**Severity** Error **Serviceable** Yes Automatically notify support No Alert Category Critical - Memory SNMP Trap ID 41 CIM Information Prefix: PLAT ID: 0126 User Response

This is a UEFI detected event. The UEFI diagnostic code for this event can be found in the logged IMM message text. Please refer to the UEFI diagnostic code in the "UEFI diagnostic code" section of the Info Center for the appropriate user response.

# • 806f070c-25810015 : Configuration Error for [PhysicalMemoryElementName] on Subsystem [MemoryElementName].

IMM has detected that a Memory configuration error has occurred on DIMM 21 in Compute Book 1.

May also be shown as 806f070c25810015 or 0x806f070c25810015

**Severity** Error **Serviceable** Yes Automatically notify support No Alert Category Critical - Memory SNMP Trap ID

41

CIM Information Prefix: PLAT ID: 0126

#### User Response

This is a UEFI detected event. The UEFI diagnostic code for this event can be found in the logged IMM message text. Please refer to the UEFI diagnostic code in the "UEFI diagnostic code" section of the Info Center for the appropriate user response.

#### • 806f070c-25810016 : Configuration Error for [PhysicalMemoryElementName] on Subsystem [MemoryElementName].

IMM has detected that a Memory configuration error has occurred on DIMM 22 in Compute Book 1.

May also be shown as 806f070c25810016 or 0x806f070c25810016

**Severity** Error

**Serviceable** 

Yes

Automatically notify support No

Alert Category Critical - Memory

SNMP Trap ID

41

CIM Information Prefix: PLAT ID: 0126

#### User Response

This is a UEFI detected event. The UEFI diagnostic code for this event can be found in the logged IMM message text. Please refer to the UEFI diagnostic code in the "UEFI diagnostic code" section of the Info Center for the appropriate user response.

# • 806f070c-25810017 : Configuration Error for [PhysicalMemoryElementName] on Subsystem [MemoryElementName].

IMM has detected that a Memory configuration error has occurred on DIMM 23 in Compute Book 1.

May also be shown as 806f070c25810017 or 0x806f070c25810017

**Severity** Error **Serviceable** Yes Automatically notify support No Alert Category Critical - Memory SNMP Trap ID 41 CIM Information Prefix: PLAT ID: 0126 User Response

This is a UEFI detected event. The UEFI diagnostic code for this event can be found in the logged IMM message text. Please refer to the UEFI diagnostic code in the "UEFI diagnostic code" section of the Info Center for the appropriate user response.

# • 806f070c-25810018 : Configuration Error for [PhysicalMemoryElementName] on Subsystem [MemoryElementName].

IMM has detected that a Memory configuration error has occurred on DIMM 24 in Compute Book 1.

May also be shown as 806f070c25810018 or 0x806f070c25810018

**Severity** Error

**Serviceable** 

Yes

#### Automatically notify support

No

# Alert Category

Critical - Memory

SNMP Trap ID 41

# CIM Information Prefix: PLAT ID: 0126

#### User Response

This is a UEFI detected event. The UEFI diagnostic code for this event can be found in the logged IMM message text. Please refer to the UEFI diagnostic code in the "UEFI diagnostic code" section of the Info Center for the appropriate user response.

# • 806f070c-25810019 : Configuration Error for [PhysicalMemoryElementName] on Subsystem [MemoryElementName].

IMM has detected that a Memory configuration error has occurred on DIMM 25 in Compute Book 1.

May also be shown as 806f070c25810019 or 0x806f070c25810019

**Severity** Error **Serviceable** Yes Automatically notify support No Alert Category Critical - Memory SNMP Trap ID

41

CIM Information Prefix: PLAT ID: 0126

#### User Response

This is a UEFI detected event. The UEFI diagnostic code for this event can be found in the logged IMM message text. Please refer to the UEFI diagnostic code in the "UEFI diagnostic code" section of the Info Center for the appropriate user response.

### • 806f070c-2581001a : Configuration Error for [PhysicalMemoryElementName] on Subsystem [MemoryElementName].

IMM has detected that a Memory configuration error has occurred on DIMM 26 in Compute Book 1.

May also be shown as 806f070c2581001a or 0x806f070c2581001a

**Severity** 

Error

**Serviceable** Yes

Automatically notify support No

Alert Category Critical - Memory

SNMP Trap ID

41

CIM Information Prefix: PLAT ID: 0126

#### User Response

This is a UEFI detected event. The UEFI diagnostic code for this event can be found in the logged IMM message text. Please refer to the UEFI diagnostic code in the "UEFI diagnostic code" section of the Info Center for the appropriate user response.

### • 806f070c-2581001b : Configuration Error for [PhysicalMemoryElementName] on Subsystem [MemoryElementName].

IMM has detected that a Memory configuration error has occurred on DIMM 27 in Compute Book 1.

May also be shown as 806f070c2581001b or 0x806f070c2581001b

**Severity** Error

**Serviceable** 

Yes

Automatically notify support

No

Alert Category

Critical - Memory

SNMP Trap ID 41

CIM Information Prefix: PLAT ID: 0126

#### User Response

This is a UEFI detected event. The UEFI diagnostic code for this event can be found in the logged IMM message text. Please refer to the UEFI diagnostic code in the "UEFI diagnostic code" section of the Info Center for the appropriate user response.

• 806f070c-2581001c : Configuration Error for [PhysicalMemoryElementName] on Subsystem [MemoryElementName].

IMM has detected that a Memory configuration error has occurred on DIMM 28 in Compute Book 1.

May also be shown as 806f070c2581001c or 0x806f070c2581001c

**Severity** 

Error

**Serviceable** Yes

Automatically notify support No

Alert Category Critical - Memory

SNMP Trap ID

41

CIM Information

Prefix: PLAT ID: 0126

#### User Response

This is a UEFI detected event. The UEFI diagnostic code for this event can be found in the logged IMM message text. Please refer to the UEFI diagnostic code in the "UEFI diagnostic code" section of the Info Center for the appropriate user response.

# • 806f070c-2581001d : Configuration Error for [PhysicalMemoryElementName] on Subsystem [MemoryElementName].

IMM has detected that a Memory configuration error has occurred on DIMM 29 in Compute Book 1.

May also be shown as 806f070c2581001d or 0x806f070c2581001d

**Severity** 

Error

**Serviceable** Yes

Automatically notify support

No

Alert Category

Critical - Memory

# SNMP Trap ID

41

CIM Information Prefix: PLAT ID: 0126

#### User Response

This is a UEFI detected event. The UEFI diagnostic code for this event can be found in the logged IMM message text. Please refer to the UEFI diagnostic code in the "UEFI diagnostic code" section of the Info Center for the appropriate user response.

# • 806f070c-2581001e : Configuration Error for [PhysicalMemoryElementName] on Subsystem [MemoryElementName].

IMM has detected that a Memory configuration error has occurred on DIMM 30 in Compute Book 1.

May also be shown as 806f070c2581001e or 0x806f070c2581001e

**Severity** Error

**Serviceable** Yes

Automatically notify support No

Alert Category Critical - Memory

SNMP Trap ID 41

CIM Information Prefix: PLAT ID: 0126

#### User Response

This is a UEFI detected event. The UEFI diagnostic code for this event can be found in the logged IMM message text. Please refer to the UEFI diagnostic code in the "UEFI diagnostic code" section of the Info Center for the appropriate user response.

# • 806f070c-2581001f : Configuration Error for [PhysicalMemoryElementName] on Subsystem [MemoryElementName].

IMM has detected that a Memory configuration error has occurred on DIMM 31 in Compute Book 1.

May also be shown as 806f070c2581001f or 0x806f070c2581001f

**Severity** Error **Serviceable** Yes Automatically notify support No Alert Category Critical - Memory SNMP Trap ID

41

CIM Information Prefix: PLAT ID: 0126

#### User Response

This is a UEFI detected event. The UEFI diagnostic code for this event can be found in the logged IMM message text. Please refer to the UEFI diagnostic code in the "UEFI diagnostic code" section of the Info Center for the appropriate user response.

# • 806f070c-25810020 : Configuration Error for [PhysicalMemoryElementName] on Subsystem [MemoryElementName].

IMM has detected that a Memory configuration error has occurred on DIMM 32 in Compute Book 1.

May also be shown as 806f070c25810020 or 0x806f070c25810020

**Severity** Error

**Serviceable** 

Yes

# Automatically notify support

No

Alert Category Critical - Memory

# SNMP Trap ID

41

CIM Information Prefix: PLAT ID: 0126

#### User Response

This is a UEFI detected event. The UEFI diagnostic code for this event can be found in the logged IMM message text. Please refer to the UEFI diagnostic code in the "UEFI diagnostic code" section of the Info Center for the appropriate user response.

# • 806f070c-25810021 : Configuration Error for [PhysicalMemoryElementName] on Subsystem [MemoryElementName].

IMM has detected that a Memory configuration error has occurred on DIMM 33 in Compute Book 1.

May also be shown as 806f070c25810021 or 0x806f070c25810021

**Severity** Error

**Serviceable** Yes

Automatically notify support No

Alert Category Critical - Memory

SNMP Trap ID

41

CIM Information Prefix: PLAT ID: 0126

# User Response

This is a UEFI detected event. The UEFI diagnostic code for this event can be found in the logged IMM message text. Please refer to the UEFI diagnostic code in the "UEFI diagnostic code" section of the Info Center for the appropriate user response.

# • 806f070c-25810022 : Configuration Error for [PhysicalMemoryElementName] on Subsystem [MemoryElementName].

IMM has detected that a Memory configuration error has occurred on DIMM 34 in Compute Book 1.

May also be shown as 806f070c25810022 or 0x806f070c25810022

**Severity** Error **Serviceable** Yes

Automatically notify support No

# Alert Category

Critical - Memory

SNMP Trap ID

41

CIM Information Prefix: PLAT ID: 0126

#### User Response

This is a UEFI detected event. The UEFI diagnostic code for this event can be found in the logged IMM message text. Please refer to the UEFI diagnostic code in the "UEFI diagnostic code" section of the Info Center for the appropriate user response.

# • 806f070c-25810023 : Configuration Error for [PhysicalMemoryElementName] on Subsystem [MemoryElementName].

IMM has detected that a Memory configuration error has occurred on DIMM 35 in Compute Book 1.

May also be shown as 806f070c25810023 or 0x806f070c25810023

**Severity** 

Error

**Serviceable** Yes

Automatically notify support No

Alert Category Critical - Memory

SNMP Trap ID

41

CIM Information Prefix: PLAT ID: 0126

#### User Response

This is a UEFI detected event. The UEFI diagnostic code for this event can be found in the logged IMM message text. Please refer to the UEFI diagnostic code in the "UEFI diagnostic code" section of the Info Center for the appropriate user response.

# • 806f070c-25810024 : Configuration Error for [PhysicalMemoryElementName] on Subsystem [MemoryElementName].

IMM has detected that a Memory configuration error has occurred on DIMM 36 in Compute Book 1.

May also be shown as 806f070c25810024 or 0x806f070c25810024

**Severity** Error Serviceable Yes

Automatically notify support

No

Alert Category Critical - Memory

SNMP Trap ID

41

# CIM Information Prefix: PLAT ID: 0126

# User Response

This is a UEFI detected event. The UEFI diagnostic code for this event can be found in the logged IMM message text. Please refer to the UEFI diagnostic code in the "UEFI diagnostic code" section of the Info Center for the appropriate user response.

# • 806f070c-25810025 : Configuration Error for [PhysicalMemoryElementName] on Subsystem [MemoryElementName].

IMM has detected that a Memory configuration error has occurred on DIMM 37 in Compute Book 1.

May also be shown as 806f070c25810025 or 0x806f070c25810025

**Severity** Error **Serviceable** Yes Automatically notify support No Alert Category Critical - Memory SNMP Trap ID 41 CIM Information Prefix: PLAT ID: 0126 User Response

This is a UEFI detected event. The UEFI diagnostic code for this event can be found in the logged IMM message text. Please refer to the UEFI diagnostic code in the "UEFI diagnostic code" section of the Info Center for the appropriate user response.

# • 806f070c-25810026 : Configuration Error for [PhysicalMemoryElementName] on Subsystem [MemoryElementName].

IMM has detected that a Memory configuration error has occurred on DIMM 38 in Compute Book 1.

May also be shown as 806f070c25810026 or 0x806f070c25810026

**Severity** Error **Serviceable** Yes Automatically notify support No Alert Category Critical - Memory SNMP Trap ID

41

CIM Information Prefix: PLAT ID: 0126

#### User Response

This is a UEFI detected event. The UEFI diagnostic code for this event can be found in the logged IMM message text. Please refer to the UEFI diagnostic code in the "UEFI diagnostic code" section of the Info Center for the appropriate user response.

#### • 806f070c-25810027 : Configuration Error for [PhysicalMemoryElementName] on Subsystem [MemoryElementName].

IMM has detected that a Memory configuration error has occurred on DIMM 39 in Compute Book 1.

May also be shown as 806f070c25810027 or 0x806f070c25810027

**Severity** Error

**Serviceable** 

Yes

Automatically notify support No

Alert Category Critical - Memory

SNMP Trap ID

41

CIM Information Prefix: PLAT ID: 0126

#### User Response

This is a UEFI detected event. The UEFI diagnostic code for this event can be found in the logged IMM message text. Please refer to the UEFI diagnostic code in the "UEFI diagnostic code" section of the Info Center for the appropriate user response.

• 806f070c-25810028 : Configuration Error for [PhysicalMemoryElementName] on Subsystem [MemoryElementName].

IMM has detected that a Memory configuration error has occurred on DIMM 40 in Compute Book 1.

May also be shown as 806f070c25810028 or 0x806f070c25810028

**Severity** Error **Serviceable** Yes Automatically notify support No Alert Category Critical - Memory SNMP Trap ID 41 CIM Information Prefix: PLAT ID: 0126 User Response

This is a UEFI detected event. The UEFI diagnostic code for this event can be found in the logged IMM message text. Please refer to the UEFI diagnostic code in the "UEFI diagnostic code" section of the Info Center for the appropriate user response.

# • 806f070c-25810029 : Configuration Error for [PhysicalMemoryElementName] on Subsystem [MemoryElementName].

IMM has detected that a Memory configuration error has occurred on DIMM 41 in Compute Book 1.

May also be shown as 806f070c25810029 or 0x806f070c25810029

**Severity** Error

**Serviceable** 

Yes

#### Automatically notify support

No

# Alert Category

Critical - Memory

SNMP Trap ID 41

# CIM Information Prefix: PLAT ID: 0126

#### User Response

This is a UEFI detected event. The UEFI diagnostic code for this event can be found in the logged IMM message text. Please refer to the UEFI diagnostic code in the "UEFI diagnostic code" section of the Info Center for the appropriate user response.

# • 806f070c-2581002a : Configuration Error for [PhysicalMemoryElementName] on Subsystem [MemoryElementName].

IMM has detected that a Memory configuration error has occurred on DIMM 42 in Compute Book 1.

May also be shown as 806f070c2581002a or 0x806f070c2581002a

**Severity** Error **Serviceable** Yes Automatically notify support No Alert Category Critical - Memory

SNMP Trap ID 41

CIM Information Prefix: PLAT ID: 0126

#### User Response

This is a UEFI detected event. The UEFI diagnostic code for this event can be found in the logged IMM message text. Please refer to the UEFI diagnostic code in the "UEFI diagnostic code" section of the Info Center for the appropriate user response.

### • 806f070c-2581002b : Configuration Error for [PhysicalMemoryElementName] on Subsystem [MemoryElementName].

IMM has detected that a Memory configuration error has occurred on DIMM 43 in Compute Book 1.

May also be shown as 806f070c2581002b or 0x806f070c2581002b

**Severity** 

Error

**Serviceable** Yes

Automatically notify support No

Alert Category Critical - Memory

SNMP Trap ID

41

CIM Information Prefix: PLAT ID: 0126

#### User Response

This is a UEFI detected event. The UEFI diagnostic code for this event can be found in the logged IMM message text. Please refer to the UEFI diagnostic code in the "UEFI diagnostic code" section of the Info Center for the appropriate user response.

# • 806f070c-2581002c : Configuration Error for [PhysicalMemoryElementName] on Subsystem [MemoryElementName].

IMM has detected that a Memory configuration error has occurred on DIMM 44 in Compute Book 1.

May also be shown as 806f070c2581002c or 0x806f070c2581002c

**Severity** Error

**Serviceable** 

Yes

#### Automatically notify support

No

Alert Category

Critical - Memory

SNMP Trap ID 41

CIM Information Prefix: PLAT ID: 0126

#### User Response

This is a UEFI detected event. The UEFI diagnostic code for this event can be found in the logged IMM message text. Please refer to the UEFI diagnostic code in the "UEFI diagnostic code" section of the Info Center for the appropriate user response.

• 806f070c-2581002d : Configuration Error for [PhysicalMemoryElementName] on Subsystem [MemoryElementName].

IMM has detected that a Memory configuration error has occurred on DIMM 45 in Compute Book 1.

May also be shown as 806f070c2581002d or 0x806f070c2581002d

**Severity** 

Error

**Serviceable** Yes

Automatically notify support No

Alert Category Critical - Memory

SNMP Trap ID

41

CIM Information

Prefix: PLAT ID: 0126

# User Response

This is a UEFI detected event. The UEFI diagnostic code for this event can be found in the logged IMM message text. Please refer to the UEFI diagnostic code in the "UEFI diagnostic code" section of the Info Center for the appropriate user response.

# • 806f070c-2581002e : Configuration Error for [PhysicalMemoryElementName] on Subsystem [MemoryElementName].

IMM has detected that a Memory configuration error has occurred on DIMM 46 in Compute Book 1.

May also be shown as 806f070c2581002e or 0x806f070c2581002e

**Severity** 

Error

**Serviceable** Yes

Automatically notify support

No

Alert Category

Critical - Memory

# SNMP Trap ID

41

CIM Information Prefix: PLAT ID: 0126

#### User Response

This is a UEFI detected event. The UEFI diagnostic code for this event can be found in the logged IMM message text. Please refer to the UEFI diagnostic code in the "UEFI diagnostic code" section of the Info Center for the appropriate user response.

# • 806f070c-2581002f : Configuration Error for [PhysicalMemoryElementName] on Subsystem [MemoryElementName].

IMM has detected that a Memory configuration error has occurred on DIMM 47 in Compute Book 1.

May also be shown as 806f070c2581002f or 0x806f070c2581002f

**Severity** Error

**Serviceable** Yes

Automatically notify support No

Alert Category Critical - Memory

SNMP Trap ID 41

CIM Information Prefix: PLAT ID: 0126

#### User Response

This is a UEFI detected event. The UEFI diagnostic code for this event can be found in the logged IMM message text. Please refer to the UEFI diagnostic code in the "UEFI diagnostic code" section of the Info Center for the appropriate user response.

# • 806f070c-25810030 : Configuration Error for [PhysicalMemoryElementName] on Subsystem [MemoryElementName].

IMM has detected that a Memory configuration error has occurred on DIMM 48 in Compute Book 1.

May also be shown as 806f070c25810030 or 0x806f070c25810030

**Severity** Error **Serviceable** Yes Automatically notify support No Alert Category Critical - Memory SNMP Trap ID 41

CIM Information Prefix: PLAT ID: 0126

#### User Response

This is a UEFI detected event. The UEFI diagnostic code for this event can be found in the logged IMM message text. Please refer to the UEFI diagnostic code in the "UEFI diagnostic code" section of the Info Center for the appropriate user response.

# • 806f070c-2581ffff : Configuration Error for [PhysicalMemoryElementName] on Subsystem [MemoryElementName].

IMM has detected that a Memory DIMM configuration error has occurred.

May also be shown as 806f070c2581ffff or 0x806f070c2581ffff

**Severity** Error

**Serviceable** 

Yes

# Automatically notify support

No

Alert Category Critical - Memory

# SNMP Trap ID

41

CIM Information Prefix: PLAT ID: 0126

#### User Response

This is a UEFI detected event. The UEFI diagnostic code for this event can be found in the logged IMM message text. Please refer to the UEFI diagnostic code in the "UEFI diagnostic code" section of the Info Center for the appropriate user response.

# • 806f070d-0400ffff : Rebuild in progress for Array in system [ComputerSystemElementName].

IMM has detected that an Array Rebuild is in Progress.

May also be shown as 806f070d0400ffff or 0x806f070d0400ffff

Severity Info

**Serviceable** 

No

Automatically notify support No

Alert Category System - Other

# SNMP Trap ID

CIM Information Prefix: PLAT ID: 0178

# User Response

Information only; no action is required.

# • 806f070d-0401ffff : Rebuild in progress for Array in system [ComputerSystemElementName].

IMM has detected that an Array Rebuild is in Progress.

May also be shown as 806f070d0401ffff or 0x806f070d0401ffff

**Severity** Info **Serviceable** No

Automatically notify support No

Alert Category System - Other

SNMP Trap ID
# CIM Information Prefix: PLAT ID: 0178

### User Response

Information only; no action is required.

## • 806f070d-0402ffff : Rebuild in progress for Array in system [ComputerSystemElementName].

IMM has detected that an Array Rebuild is in Progress.

May also be shown as 806f070d0402ffff or 0x806f070d0402ffff

**Severity** Info

**Serviceable** No

Automatically notify support No

Alert Category System - Other

SNMP Trap ID

CIM Information Prefix: PLAT ID: 0178

# User Response

Information only; no action is required.

• 806f070d-0403ffff : Rebuild in progress for Array in system [ComputerSystemElementName].

IMM has detected that an Array Rebuild is in Progress.

May also be shown as 806f070d0403ffff or 0x806f070d0403ffff

**Severity** Info

**Serviceable** No

Automatically notify support No

Alert Category System - Other

# SNMP Trap ID

CIM Information Prefix: PLAT ID: 0178

### User Response

Information only; no action is required.

## • 806f070d-0404ffff : Rebuild in progress for Array in system [ComputerSystemElementName].

IMM has detected that an Array Rebuild is in Progress.

May also be shown as 806f070d0404ffff or 0x806f070d0404ffff

**Severity** 

Info

**Serviceable** No

Automatically notify support No

Alert Category System - Other

SNMP Trap ID

CIM Information Prefix: PLAT ID: 0178

User Response

Information only; no action is required.

• 806f070d-0405ffff : Rebuild in progress for Array in system [ComputerSystemElementName].

IMM has detected that an Array Rebuild is in Progress.

May also be shown as 806f070d0405ffff or 0x806f070d0405ffff

**Severity** Info

**Serviceable** No

Automatically notify support

No

Alert Category System - Other

### SNMP Trap ID

CIM Information Prefix: PLAT ID: 0178

User Response Information only; no action is required.

• 806f070d-0406ffff : Rebuild in progress for Array in system [ComputerSystemElementName].

IMM has detected that an Array Rebuild is in Progress.

May also be shown as 806f070d0406ffff or 0x806f070d0406ffff

**Severity** Info

**Serviceable** 

No

Automatically notify support

No

Alert Category System - Other

SNMP Trap ID

CIM Information

Prefix: PLAT ID: 0178

#### User Response

Information only; no action is required.

## • 806f070d-0407ffff : Rebuild in progress for Array in system [ComputerSystemElementName].

IMM has detected that an Array Rebuild is in Progress.

May also be shown as 806f070d0407ffff or 0x806f070d0407ffff

**Severity** Info

**Serviceable** 

No

Automatically notify support No

Alert Category System - Other

### SNMP Trap ID

CIM Information Prefix: PLAT ID: 0178

User Response Information only; no action is required.

### • 806f070d-0408ffff : Rebuild in progress for Array in system [ComputerSystemElementName].

IMM has detected that an Array Rebuild is in Progress.

May also be shown as 806f070d0408ffff or 0x806f070d0408ffff

**Severity** 

Info

**Serviceable** No

Automatically notify support No

Alert Category System - Other

### SNMP Trap ID

CIM Information Prefix: PLAT ID: 0178

User Response Information only; no action is required.

### • 806f070d-0409ffff : Rebuild in progress for Array in system [ComputerSystemElementName].

IMM has detected that an Array Rebuild is in Progress.

May also be shown as 806f070d0409ffff or 0x806f070d0409ffff

**Severity** 

Info

**Serviceable** No

Automatically notify support No

Alert Category System - Other

SNMP Trap ID

CIM Information Prefix: PLAT ID: 0178

User Response Information only; no action is required.

## • 806f070d-040affff : Rebuild in progress for Array in system [ComputerSystemElementName].

IMM has detected that an Array Rebuild is in Progress.

May also be shown as 806f070d040affff or 0x806f070d040affff

**Severity** Info

**Serviceable** No

Automatically notify support No

Alert Category System - Other

# SNMP Trap ID

CIM Information Prefix: PLAT ID: 0178

User Response Information only; no action is required.

### • 806f070d-040bffff : Rebuild in progress for Array in system [ComputerSystemElementName].

IMM has detected that an Array Rebuild is in Progress.

May also be shown as 806f070d040bffff or 0x806f070d040bffff

**Severity** Info **Serviceable** No

# Automatically notify support

No

Alert Category System - Other

# SNMP Trap ID

CIM Information Prefix: PLAT ID: 0178

#### User Response

Information only; no action is required.

#### • 806f070d-040cffff : Rebuild in progress for Array in system [ComputerSystemElementName].

IMM has detected that an Array Rebuild is in Progress.

May also be shown as 806f070d040cffff or 0x806f070d040cffff

**Severity** Info

**Serviceable** No

Automatically notify support No

Alert Category

System - Other

SNMP Trap ID

CIM Information Prefix: PLAT ID: 0178

User Response Information only; no action is required.

### • 806f070d-040dffff : Rebuild in progress for Array in system [ComputerSystemElementName].

IMM has detected that an Array Rebuild is in Progress.

May also be shown as 806f070d040dffff or 0x806f070d040dffff

**Severity** 

Info

**Serviceable** No

Automatically notify support

No

Alert Category System - Other

SNMP Trap ID

CIM Information Prefix: PLAT ID: 0178

User Response Information only; no action is required.

### • 806f070d-040effff : Rebuild in progress for Array in system [ComputerSystemElementName].

IMM has detected that an Array Rebuild is in Progress.

May also be shown as 806f070d040effff or 0x806f070d040effff

**Severity** Info

**Serviceable** 

No

# Automatically notify support

No

Alert Category System - Other

## SNMP Trap ID

CIM Information Prefix: PLAT ID: 0178

User Response Information only; no action is required.

## • 806f070d-040fffff : Rebuild in progress for Array in system [ComputerSystemElementName].

IMM has detected that an Array Rebuild is in Progress.

May also be shown as 806f070d040fffff or 0x806f070d040fffff

**Severity** Info

**Serviceable** No

Automatically notify support No

Alert Category System - Other

### SNMP Trap ID

CIM Information Prefix: PLAT ID: 0178

# User Response

Information only; no action is required.

# • 806f070d-0410ffff : Rebuild in progress for Array in system [ComputerSystemElementName].

IMM has detected that an Array Rebuild is in Progress.

May also be shown as 806f070d0410ffff or 0x806f070d0410ffff

**Severity** Info

**Serviceable** No

Automatically notify support No

Alert Category System - Other

## SNMP Trap ID

CIM Information Prefix: PLAT ID: 0178

User Response

Information only; no action is required.

## • 806f070d-0411ffff : Rebuild in progress for Array in system [ComputerSystemElementName].

IMM has detected that an Array Rebuild is in Progress.

May also be shown as 806f070d0411ffff or 0x806f070d0411ffff

**Severity** Info

**Serviceable** No

Automatically notify support No

Alert Category System - Other

SNMP Trap ID

CIM Information Prefix: PLAT ID: 0178

User Response Information only; no action is required.

### • 806f070d-0412ffff : Rebuild in progress for Array in system [ComputerSystemElementName].

IMM has detected that an Array Rebuild is in Progress.

May also be shown as 806f070d0412ffff or 0x806f070d0412ffff

**Severity** Info

**Serviceable** No

Automatically notify support No

Alert Category System - Other

#### SNMP Trap ID

CIM Information Prefix: PLAT ID: 0178

User Response Information only; no action is required.

#### • 806f070d-0413ffff : Rebuild in progress for Array in system [ComputerSystemElementName].

IMM has detected that an Array Rebuild is in Progress.

May also be shown as 806f070d0413ffff or 0x806f070d0413ffff

**Severity** Info **Serviceable** 

No

# Automatically notify support

No

Alert Category System - Other

## SNMP Trap ID

CIM Information Prefix: PLAT ID: 0178

## User Response

Information only; no action is required.

# • 806f070d-0414ffff : Rebuild in progress for Array in system [ComputerSystemElementName].

IMM has detected that an Array Rebuild is in Progress.

May also be shown as 806f070d0414ffff or 0x806f070d0414ffff

**Severity** Info **Serviceable** No

Automatically notify support No

Alert Category System - Other

SNMP Trap ID

CIM Information Prefix: PLAT ID: 0178

# User Response

Information only; no action is required.

# • 806f070d-0415ffff : Rebuild in progress for Array in system [ComputerSystemElementName].

IMM has detected that an Array Rebuild is in Progress.

May also be shown as 806f070d0415ffff or 0x806f070d0415ffff

**Severity** Info **Serviceable** No

# Automatically notify support

No

Alert Category System - Other

# SNMP Trap ID

CIM Information Prefix: PLAT ID: 0178

## User Response

Information only; no action is required.

## • 806f070d-0416ffff : Rebuild in progress for Array in system [ComputerSystemElementName].

IMM has detected that an Array Rebuild is in Progress.

May also be shown as 806f070d0416ffff or 0x806f070d0416ffff

**Severity** Info **Serviceable** No Automatically notify support

No

Alert Category System - Other

SNMP Trap ID

CIM Information Prefix: PLAT ID: 0178

#### User Response

Information only; no action is required.

## • 806f070d-0417ffff : Rebuild in progress for Array in system [ComputerSystemElementName].

IMM has detected that an Array Rebuild is in Progress.

May also be shown as 806f070d0417ffff or 0x806f070d0417ffff

**Severity** 

Info

**Serviceable** No

Automatically notify support No

Alert Category System - Other

### SNMP Trap ID

CIM Information Prefix: PLAT ID: 0178

# User Response

Information only; no action is required.

### • 806f070d-0418ffff : Rebuild in progress for Array in system [ComputerSystemElementName].

IMM has detected that an Array Rebuild is in Progress.

May also be shown as 806f070d0418ffff or 0x806f070d0418ffff

**Severity** Info

**Serviceable** No

Automatically notify support

No

#### Alert Category System - Other

# SNMP Trap ID

CIM Information Prefix: PLAT ID: 0178

## User Response

Information only; no action is required.

# • 806f070d-0419ffff : Rebuild in progress for Array in system [ComputerSystemElementName].

IMM has detected that an Array Rebuild is in Progress.

May also be shown as 806f070d0419ffff or 0x806f070d0419ffff

**Severity** 

Info

**Serviceable** No

Automatically notify support No

Alert Category System - Other

## SNMP Trap ID

CIM Information Prefix: PLAT ID: 0178

## User Response

Information only; no action is required.

# • 806f070d-041affff : Rebuild in progress for Array in system [ComputerSystemElementName].

IMM has detected that an Array Rebuild is in Progress.

May also be shown as 806f070d041affff or 0x806f070d041affff

**Severity** Info

**Serviceable** No

Automatically notify support No

Alert Category System - Other

## SNMP Trap ID

CIM Information Prefix: PLAT ID: 0178

User Response

Information only; no action is required.

## • 806f070d-041bffff : Rebuild in progress for Array in system [ComputerSystemElementName].

IMM has detected that an Array Rebuild is in Progress.

May also be shown as 806f070d041bffff or 0x806f070d041bffff

**Severity** Info **Serviceable** No Automatically notify support No

Alert Category System - Other

SNMP Trap ID

CIM Information Prefix: PLAT ID: 0178

### User Response

Information only; no action is required.

## • 806f070d-041cffff : Rebuild in progress for Array in system [ComputerSystemElementName].

IMM has detected that an Array Rebuild is in Progress.

May also be shown as 806f070d041cffff or 0x806f070d041cffff

**Severity** Info

**Serviceable** No

Automatically notify support No

Alert Category System - Other

### SNMP Trap ID

CIM Information Prefix: PLAT ID: 0178

# User Response

Information only; no action is required.

### • 806f070d-041dffff : Rebuild in progress for Array in system [ComputerSystemElementName].

IMM has detected that an Array Rebuild is in Progress.

May also be shown as 806f070d041dffff or 0x806f070d041dffff

**Severity** Info

**Serviceable** No

Automatically notify support

No

#### Alert Category System - Other

# SNMP Trap ID

CIM Information Prefix: PLAT ID: 0178

## User Response

Information only; no action is required.

# • 806f070d-041effff : Rebuild in progress for Array in system [ComputerSystemElementName].

IMM has detected that an Array Rebuild is in Progress.

May also be shown as 806f070d041effff or 0x806f070d041effff

**Severity** 

Info

**Serviceable** No

Automatically notify support No

Alert Category System - Other

## SNMP Trap ID

CIM Information Prefix: PLAT ID: 0178

## User Response

Information only; no action is required.

# • 806f070d-041fffff : Rebuild in progress for Array in system [ComputerSystemElementName].

IMM has detected that an Array Rebuild is in Progress.

May also be shown as 806f070d041fffff or 0x806f070d041fffff

**Severity** Info

**Serviceable** No

Automatically notify support No

Alert Category System - Other

## SNMP Trap ID

CIM Information Prefix: PLAT ID: 0178

User Response

Information only; no action is required.

#### • 806f072b-2101ffff : A successful software or firmware change was detected on system [ComputerSystemElementName].

IMM has been recovered from a system firmware problem automatically.

May also be shown as 806f072b2101ffff or 0x806f072b2101ffff

**Severity** Info

**Serviceable** No

Automatically notify support No

Alert Category System - Other

SNMP Trap ID

CIM Information Prefix: PLAT ID: 0450

User Response Information only; no action is required.

• 806f072b-2201ffff : A successful software or firmware change was detected on system [ComputerSystemElementName].

UEFI has been recovered from a firmware corruption by IMM automatically.

May also be shown as 806f072b2201ffff or 0x806f072b2201ffff

**Severity** Info

**Serviceable** No

Automatically notify support No

Alert Category

System - Other

# SNMP Trap ID

CIM Information Prefix: PLAT ID: 0450

User Response Information only; no action is required.

### • 806f0807-0301ffff : [ProcessorElementName] has been Disabled.

IMM has detected that Processor 1 has been disabled.

May also be shown as 806f08070301ffff or 0x806f08070301ffff

**Severity** Info

**Serviceable** No

# Automatically notify support

No

Alert Category System - Other

### SNMP Trap ID

CIM Information Prefix: PLAT ID: 0061

## User Response

This is a UEFI detected event. The UEFI diagnostic code for this event can be found in the logged IMM message text. Please refer to the UEFI diagnostic code in the "UEFI diagnostic code" section of the Info Center for the appropriate user response.

## • 806f0807-0302ffff : [ProcessorElementName] has been Disabled.

IMM has detected that Processor 2 has been disabled.

May also be shown as 806f08070302ffff or 0x806f08070302ffff

**Severity** 

Info

## **Serviceable**

No

# Automatically notify support

No

# Alert Category

System - Other

# SNMP Trap ID

# CIM Information Prefix: PLAT ID: 0061

# User Response

This is a UEFI detected event. The UEFI diagnostic code for this event can be found in the logged IMM message text. Please refer to the UEFI diagnostic code in the "UEFI diagnostic code" section of the Info Center for the appropriate user response.

# • 806f0807-0303ffff : [ProcessorElementName] has been Disabled.

IMM has detected that Processor 3 has been disabled.

May also be shown as 806f08070303ffff or 0x806f08070303ffff

**Severity** Info

## **Serviceable**

No

# Automatically notify support

No

Alert Category System - Other

SNMP Trap ID

CIM Information

Prefix: PLAT ID: 0061

#### User Response

This is a UEFI detected event. The UEFI diagnostic code for this event can be found in the logged IMM message text. Please refer to the UEFI diagnostic code in the "UEFI diagnostic code" section of the Info Center for the appropriate user response.

### • 806f0807-0304ffff : [ProcessorElementName] has been Disabled.

IMM has detected that Processor 4 has been disabled.

May also be shown as 806f08070304ffff or 0x806f08070304ffff

**Severity** Info

**Serviceable** 

No

Automatically notify support No

Alert Category System - Other

SNMP Trap ID

CIM Information Prefix: PLAT ID: 0061

#### User Response

This is a UEFI detected event. The UEFI diagnostic code for this event can be found in the logged IMM message text. Please refer to the UEFI diagnostic code in the "UEFI diagnostic code" section of the Info Center for the appropriate user response.

### • 806f0807-2583ffff : [ProcessorElementName] has been Disabled.

IMM has detected a Processor has been Disabled.

May also be shown as 806f08072583ffff or 0x806f08072583ffff

**Severity** Info

**Serviceable** 

No

Automatically notify support No

Alert Category System - Other

SNMP Trap ID

CIM Information Prefix: PLAT ID: 0061

### User Response

This is a UEFI detected event. The UEFI diagnostic code for this event can be found in the logged IMM message text. Please refer to the UEFI diagnostic code in the "UEFI diagnostic code" section of the Info Center for the appropriate user response.

• 806f0813-2581ffff : An Uncorrectable Bus Error has occurred on bus [SensorElementName].

IMM has detected a Bus Uncorrectable Error.

May also be shown as 806f08132581ffff or 0x806f08132581ffff

**Severity** 

Error

**Serviceable** Yes

Automatically notify support Yes

Alert Category Critical - Other

SNMP Trap ID 50

CIM Information

Prefix: PLAT ID: 0240

#### User Response

This is a UEFI detected event. The UEFI diagnostic code for this event can be found in the logged IMM message text. Please refer to the UEFI diagnostic code in the "UEFI diagnostic code" section of the Info Center for the appropriate user response.

## • 806f0813-2582ffff : An Uncorrectable Bus Error has occurred on bus [SensorElementName].

IMM has detected a Bus Uncorrectable Error.

May also be shown as 806f08132582ffff or 0x806f08132582ffff

**Severity** Error

**Serviceable** 

Yes

Automatically notify support Yes

Alert Category Critical - Other

SNMP Trap ID

50

CIM Information Prefix: PLAT ID: 0240

### User Response

This is a UEFI detected event. The UEFI diagnostic code for this event can be found in the logged IMM message text. Please refer to the UEFI diagnostic code in the "UEFI diagnostic code" section of the Info Center for the appropriate user response.

### • 806f0813-2583ffff : An Uncorrectable Bus Error has occurred on bus [SensorElementName].

IMM has detected a Bus Uncorrectable Error.

May also be shown as 806f08132583ffff or 0x806f08132583ffff

**Severity** Error **Serviceable** Yes

Automatically notify support

Yes

Alert Category Critical - Other

SNMP Trap ID 50

CIM Information Prefix: PLAT ID: 0240

## User Response

This is a UEFI detected event. The UEFI diagnostic code for this event can be found in the logged IMM message text. Please refer to the UEFI diagnostic code in the "UEFI diagnostic code" section of the Info Center for the appropriate user response.

## • 806f0823-2101ffff : Watchdog Timer interrupt occurred for [WatchdogElementName].

The Watchdog Timer has expired. A watchdog interrupt has occurred.

May also be shown as 806f08232101ffff or 0x806f08232101ffff

**Severity** Info

**Serviceable** No

Automatically notify support No

Alert Category System - Other

SNMP Trap ID

CIM Information Prefix: PLAT ID: 0376

### User Response

Information only; no action is required.

# • 806f090c-2581ffff : [PhysicalMemoryElementName] on Subsystem [MemoryElementName] Throttled.

An implementation has detected Memory has been Throttled.

May also be shown as 806f090c2581ffff or 0x806f090c2581ffff

**Severity** Warning

**Serviceable** Yes

Automatically notify support No

Alert Category System - Other

## SNMP Trap ID

22

CIM Information Prefix: PLAT ID: 0142

### User Response

Complete the following steps:

- 1. Check the IMM event log for any fan, cooling, or power related issues.
- 2. Make sure that the airflow at the front and rear of the chassis is not obstructed and that fillers are in place and correctly installed.
- 3. Make sure that the room temperature is within operating specifications.

## • 806f0a07-0301ffff : [ProcessorElementName] is operating in a Degraded State.

The processor 1 is being throttled due to thermal or power conditions.

May also be shown as 806f0a070301ffff or 0x806f0a070301ffff

**Severity** Warning

**Serviceable** Yes

Automatically notify support No

Alert Category

Warning - CPU

SNMP Trap ID 42

CIM Information Prefix: PLAT ID: 0038

### User Response

Check the IMM event log for any fan, cooling, or power related issues.

For a thermal condition:

- 1. Make sure that the airflow at the front and rear of the chassis is not obstructed and that fillers are in place and correctly installed.
- 2. Make sure that the room temperature is within operating specifications.

For a power condition:

- 1. If Power Supply Unit is rated 1400 Watt, Make sure it is connected to 220V AC input
- 2. If using a 900 Watt rated power supply (connected at either 110V or 220 V ), may need to upgrade to a 1400 Watt rated power supply (connected at 220V).
- 806f0a07-0302ffff : [ProcessorElementName] is operating in a Degraded State.

The processor 2 is being throttled due to thermal or power conditions.

May also be shown as 806f0a070302ffff or 0x806f0a070302ffff

### **Severity**

Warning

**Serviceable** 

Yes

Automatically notify support No

Alert Category Warning - CPU

SNMP Trap ID 42

CIM Information Prefix: PLAT ID: 0038

#### User Response

Check the IMM event log for any fan, cooling, or power related issues.

For a thermal condition:

- 1. Make sure that the airflow at the front and rear of the chassis is not obstructed and that fillers are in place and correctly installed.
- 2. Make sure that the room temperature is within operating specifications.

For a power condition:

- 1. If Power Supply Unit is rated 1400 Watt, Make sure it is connected to 220V AC input
- 2. If using a 900 Watt rated power supply (connected at either 110V or 220 V ), may need to upgrade to a 1400 Watt rated power supply (connected at 220V).
- 806f0a07-0303ffff : [ProcessorElementName] is operating in a Degraded State.

The processor 3 is being throttled due to thermal or power conditions.

May also be shown as 806f0a070303ffff or 0x806f0a070303ffff

**Severity** Warning **Serviceable** Yes Automatically notify support No

Alert Category Warning - CPU

SNMP Trap ID 42

CIM Information Prefix: PLAT ID: 0038

#### User Response

Check the IMM event log for any fan, cooling, or power related issues.

For a thermal condition:

- 1. Make sure that the airflow at the front and rear of the chassis is not obstructed and that fillers are in place and correctly installed.
- 2. Make sure that the room temperature is within operating specifications.

For a power condition:

- 1. If Power Supply Unit is rated 1400 Watt, Make sure it is connected to 220V AC input
- 2. If using a 900 Watt rated power supply (connected at either 110V or 220 V ), may need to upgrade to a 1400 Watt rated power supply (connected at 220V).
- 806f0a07-0304ffff : [ProcessorElementName] is operating in a Degraded State.

The processor 4 is being throttled due to thermal or power conditions.

May also be shown as 806f0a070304ffff or 0x806f0a070304ffff

**Severity** Warning **Serviceable** Yes Automatically notify support No Alert Category Warning - CPU SNMP Trap ID 42 CIM Information Prefix: PLAT ID: 0038

#### User Response

Check the IMM event log for any fan, cooling, or power related issues.

For a thermal condition:

- 1. Make sure that the airflow at the front and rear of the chassis is not obstructed and that fillers are in place and correctly installed.
- 2. Make sure that the room temperature is within operating specifications.

For a power condition:

- 1. If Power Supply Unit is rated 1400 Watt, Make sure it is connected to 220V AC input
- 2. If using a 900 Watt rated power supply (connected at either 110V or 220 V ), may need to upgrade to a 1400 Watt rated power supply (connected at 220V).
- 806f0a0c-2581ffff : An Over-Temperature Condition has been detected on the [PhysicalMemoryElementName] on Subsystem [MemoryElementName].

IMM has detected an over temperature condition on the memory.

May also be shown as 806f0a0c2581ffff or 0x806f0a0c2581ffff

**Severity** Error

**Serviceable** 

Yes

#### Automatically notify support No

Alert Category Critical - Temperature

#### SNMP Trap ID  $\Omega$

CIM Information Prefix: PLAT ID: 0146

## User Response

Complete the following steps:

- 1. Check the IMM event log for any fan, cooling, or power related issues.
- 2. Make sure that the airflow at the front and rear of the chassis is not obstructed and that fillers are in place and correctly installed.
- 3. Make sure that the room temperature is within operating specifications.

# • 806f0a13-0301ffff : A Fatal Bus Error has occurred on bus [SensorElementName].

This message is for the use case when an implementation has detected a Bus Fatal Error.

May also be shown as 806f0a130301ffff or 0x806f0a130301ffff

#### **Severity**

Error

**Serviceable** Yes

# Automatically notify support

No

Alert Category Critical - Other

# SNMP Trap ID

50

# CIM Information

Prefix: PLAT ID: 0244

### User Response

This is a UEFI detected event. The UEFI diagnostic code for this event can be found in the logged IMM message text. Please refer to the UEFI diagnostic code in the "UEFI diagnostic code" section of the Info Center for the appropriate user response.

# • 806f0a13-0302ffff : A Fatal Bus Error has occurred on bus [SensorElementName].

This message is for the use case when an implementation has detected a Bus Fatal Error.

May also be shown as 806f0a130302ffff or 0x806f0a130302ffff

**Severity** Error **Serviceable** Yes

# Automatically notify support

No

Alert Category Critical - Other

#### SNMP Trap ID 50

# CIM Information

Prefix: PLAT ID: 0244

# User Response

This is a UEFI detected event. The UEFI diagnostic code for this event can be found in the logged IMM message text. Please refer to the UEFI diagnostic code in the "UEFI diagnostic code" section of the Info Center for the appropriate user response.

## • 806f0a13-0303ffff : A Fatal Bus Error has occurred on bus [SensorElementName].

This message is for the use case when an implementation has detected a Bus Fatal Error.

May also be shown as 806f0a130303ffff or 0x806f0a130303ffff

**Severity** Error

**Serviceable** 

Yes

Automatically notify support

No

Alert Category Critical - Other

SNMP Trap ID 50

CIM Information Prefix: PLAT ID: 0244

### User Response

This is a UEFI detected event. The UEFI diagnostic code for this event can be found in the logged IMM message text. Please refer to the UEFI diagnostic code in the "UEFI diagnostic code" section of the Info Center for the appropriate user response.

# • 806f0a13-0304ffff : A Fatal Bus Error has occurred on bus [SensorElementName].

This message is for the use case when an implementation has detected a Bus Fatal Error.

May also be shown as 806f0a130304ffff or 0x806f0a130304ffff

**Severity** Error **Serviceable** Yes Automatically notify support No

Alert Category Critical - Other

# SNMP Trap ID

50

CIM Information Prefix: PLAT ID: 0244

## User Response

This is a UEFI detected event. The UEFI diagnostic code for this event can be found in the logged IMM message text. Please refer to the UEFI diagnostic code in the "UEFI diagnostic code" section of the Info Center for the appropriate user response.

## • 806f0a13-2401ffff : A Fatal Bus Error has occurred on bus [SensorElementName].

IMM has detected a Bus Fatal Error.

May also be shown as 806f0a132401ffff or 0x806f0a132401ffff

**Severity** Error **Serviceable** Yes

Automatically notify support No

Alert Category Critical - Other

SNMP Trap ID 50

CIM Information Prefix: PLAT ID: 0244

## User Response

This is a UEFI detected event. The UEFI diagnostic code for this event can be found in the logged IMM message text. Please refer to the UEFI diagnostic code in the "UEFI diagnostic code" section of the Info Center for the appropriate user response.

# • 806f0b13-3101ffff : Bus [SensorElementName] is operating in a degraded state.

IMM has detected that the DMI Bus is degraded.

May also be shown as 806f0b133101ffff or 0x806f0b133101ffff

**Severity** Warning **Serviceable** Yes Automatically notify support No Alert Category Warning - Other SNMP Trap ID 60

CIM Information Prefix: PLAT ID: 0246

#### User Response

Complete the following steps:

- 1. AC cycle the machine
- 2. Remove CPU 1 and inspect the CPU socket for bent pins.
- 3. Swap CPU 1 and CPU 2. If the error goes away, replace the original CPU 1.
- 4. If the problem persists, System board may need to be replaced.(Trained service personnel only)
- 81010002-2801ffff : Numeric sensor [NumericSensorElementName] going low (lower non-critical) has deasserted.

A previously low CMOS battery voltage has returned to above its specified threshold

May also be shown as 810100022801ffff or 0x810100022801ffff

**Severity** Info

**Serviceable** No

Automatically notify support No

Alert Category Warning - Voltage

SNMP Trap ID 13

CIM Information Prefix: PLAT ID: 0477

## User Response

Information only; no action is required.

• 81010202-0701ffff : Numeric sensor [NumericSensorElementName] going low (lower critical) has deasserted.

A previously low voltage has returned to above its specified threshold (sensor SysBrd 12V, SysBrd 3.3V, or SysBrd 5V).

May also be shown as 810102020701ffff or 0x810102020701ffff

**Severity** Info **Serviceable** No

Automatically notify support No

Alert Category Critical - Voltage

SNMP Trap ID

1

CIM Information Prefix: PLAT ID: 0481

#### User Response

Information only; no action is required.

• 81010202-2801ffff : Numeric sensor [NumericSensorElementName] going low (lower critical) has deasserted.

The previously low CMOS battery voltage has returned to above its specified threshold.

May also be shown as 810102022801ffff or 0x810102022801ffff

**Severity** Info

**Serviceable** No

Automatically notify support No

Alert Category Critical - Voltage

SNMP Trap ID 1

CIM Information Prefix: PLAT ID: 0481

User Response Information only; no action is required.

• 81010204-1d01ffff : Numeric sensor [NumericSensorElementName] going low (lower critical) has deasserted.

IMM has detected a Fan 1 (Fan 1A Tach, Fan 1B Tach) going low has deasserted.

May also be shown as 810102041d01ffff or 0x810102041d01ffff

**Severity** Info

**Serviceable** No

Automatically notify support No

Alert Category Critical - Fan Failure

SNMP Trap ID 11

CIM Information Prefix: PLAT ID: 0481

User Response

Information only; no action is required.

• 81010204-1d02ffff : Numeric sensor [NumericSensorElementName] going low (lower critical) has deasserted.

IMM has detected a Fan 2 (Fan 2A Tach, Fan 2B Tach) going low has deasserted.

May also be shown as 810102041d02ffff or 0x810102041d02ffff

**Severity** 

Info

**Serviceable** 

No

Automatically notify support No

Alert Category Critical - Fan Failure

SNMP Trap ID 11

CIM Information Prefix: PLAT ID: 0481

User Response

Information only; no action is required.

• 81010204-1d03ffff : Numeric sensor [NumericSensorElementName] going low (lower critical) has deasserted.

IMM has detected a Fan 3 (Fan 3A Tach, Fan 3B Tach) going low has deasserted.

May also be shown as 810102041d03ffff or 0x810102041d03ffff

**Severity** Info **Serviceable** No Automatically notify support No Alert Category Critical - Fan Failure SNMP Trap ID 11 CIM Information Prefix: PLAT ID: 0481 User Response Information only; no action is required.

• 81010204-1d04ffff : Numeric sensor [NumericSensorElementName] going low (lower critical) has deasserted.

IMM has detected a Fan 4 (Fan 4A Tach, Fan 4B Tach) going low has deasserted.

May also be shown as 810102041d04ffff or 0x810102041d04ffff

**Severity** Info **Serviceable** No

### Automatically notify support

No

Alert Category Critical - Fan Failure

#### SNMP Trap ID 11

CIM Information Prefix: PLAT ID: 0481

### User Response

Information only; no action is required.

# • 81010204-1d05ffff : Numeric sensor [NumericSensorElementName] going low (lower critical) has deasserted.

IMM has detected a Fan 5 (Fan 5A Tach, Fan 5B Tach) going low has deasserted.

May also be shown as 810102041d05ffff or 0x810102041d05ffff

**Severity** Info

**Serviceable** No

Automatically notify support No

Alert Category Critical - Fan Failure

SNMP Trap ID 11

CIM Information Prefix: PLAT ID: 0481

User Response Information only; no action is required.

• 81010204-1d06ffff : Numeric sensor [NumericSensorElementName] going low (lower critical) has deasserted.

IMM has detected a Fan 6 (Fan 6A Tach, Fan 6B Tach) going low has deasserted.

May also be shown as 810102041d06ffff or 0x810102041d06ffff

**Severity** Info

**Serviceable** No

Automatically notify support

No

Alert Category Critical - Fan Failure

SNMP Trap ID 11

# CIM Information Prefix: PLAT ID: 0481

## User Response

Information only; no action is required.

• 81010701-1001ffff : Numeric sensor [NumericSensorElementName] going high (upper non-critical) has deasserted.

IMM has detected that the PCI Riser temperature has returned to a normal range.

May also be shown as 810107011001ffff or 0x810107011001ffff

**Severity** Info **Serviceable** No

Automatically notify support No

Alert Category Warning - Temperature

SNMP Trap ID 12

CIM Information Prefix: PLAT ID: 0491

## User Response

Information only; no action is required.

• 81010701-1401ffff : Numeric sensor [NumericSensorElementName] going high (upper non-critical) has deasserted.

IMM has detected that a system board voltage regulator temperature has returned to the normal range.

May also be shown as 810107011401ffff or 0x810107011401ffff

**Severity** Info **Serviceable** No Automatically notify support No Alert Category Warning - Temperature

SNMP Trap ID 12

CIM Information Prefix: PLAT ID: 0491

# User Response

Information only; no action is required.

• 81010701-1402ffff : Numeric sensor [NumericSensorElementName] going high (upper non-critical) has deasserted.

IMM has detected that a system board voltage regulator temperature has returned to the normal range.

May also be shown as 810107011402ffff or 0x810107011402ffff

**Severity** 

Info

**Serviceable** No

Automatically notify support No

Alert Category Warning - Temperature

SNMP Trap ID 12

CIM Information Prefix: PLAT ID: 0491

#### User Response

Information only; no action is required.

## • 81010701-1403ffff : Numeric sensor [NumericSensorElementName] going high (upper non-critical) has deasserted.

IMM has detected that a system board voltage regulator temperature has returned to the normal range.

May also be shown as 810107011403ffff or 0x810107011403ffff

**Severity** Info **Serviceable** No

Automatically notify support No

Alert Category Warning - Temperature

SNMP Trap ID 12

CIM Information Prefix: PLAT ID: 0491

User Response Information only; no action is required.

### • 81010701-1404ffff : Numeric sensor [NumericSensorElementName] going high (upper non-critical) has deasserted.

IMM has detected that a system board voltage regulator temperature has returned to the normal range.

May also be shown as 810107011404ffff or 0x810107011404ffff

**Severity** Info

**Serviceable** 

No

#### Automatically notify support No

Alert Category Warning - Temperature

# SNMP Trap ID

12

CIM Information Prefix: PLAT ID: 0491

User Response Information only; no action is required.

• 81010701-1405ffff : Numeric sensor [NumericSensorElementName] going high (upper non-critical) has deasserted.

IMM has detected that a system board voltage regulator temperature has returned to the normal range.

May also be shown as 810107011405ffff or 0x810107011405ffff

**Severity** Info

**Serviceable** No

Automatically notify support No

Alert Category Warning - Temperature

SNMP Trap ID 12

CIM Information Prefix: PLAT ID: 0491

# User Response

Information only; no action is required.

• 81010701-1406ffff : Numeric sensor [NumericSensorElementName] going high (upper non-critical) has deasserted.

IMM has detected that a system board voltage regulator temperature has returned to the normal range.

May also be shown as 810107011406ffff or 0x810107011406ffff

**Severity** Info **Serviceable** No Automatically notify support No

Alert Category Warning - Temperature

# SNMP Trap ID

12

CIM Information Prefix: PLAT ID: 0491

#### User Response

Information only; no action is required.

• 81010701-2701ffff : Numeric sensor [NumericSensorElementName] going high (upper non-critical) has deasserted.

IMM has detected that the ambient temperature has returned to a normal range.

May also be shown as 810107012701ffff or 0x810107012701ffff

**Severity** Info

**Serviceable** No

Automatically notify support No

Alert Category Warning - Temperature

SNMP Trap ID 12

CIM Information Prefix: PLAT ID: 0491

### User Response

Information only; no action is required.

• 81010701-2d01ffff : Numeric sensor [NumericSensorElementName] going high (upper non-critical) has deasserted.

IMM has detected that the PCH temperature has returned to a normal range.

May also be shown as 810107012d01ffff or 0x810107012d01ffff

**Severity** Info **Serviceable** No Automatically notify support No

Alert Category Warning - Temperature

SNMP Trap ID 12

CIM Information Prefix: PLAT ID: 0491

User Response

Information only; no action is required.

## • 81010901-1401ffff : Numeric sensor [NumericSensorElementName] going high (upper critical) has deasserted.

IMM has detected that a system board voltage regulator temperature has returned to the normal range.

May also be shown as 810109011401ffff or 0x810109011401ffff

Severity Info **Serviceable** No

Automatically notify support No

Alert Category Critical - Temperature

SNMP Trap ID 0 CIM Information

Prefix: PLAT ID: 0495

User Response Information only; no action is required.

# • 81010901-1402ffff : Numeric sensor [NumericSensorElementName] going high (upper critical) has deasserted.

IMM has detected that a system board voltage regulator temperature has returned to the normal range.

May also be shown as 810109011402ffff or 0x810109011402ffff

**Severity** Info **Serviceable** No Automatically notify support No

Alert Category Critical - Temperature

SNMP Trap ID  $\Omega$ 

CIM Information Prefix: PLAT ID: 0495

User Response Information only; no action is required.

• 81010901-1403ffff : Numeric sensor [NumericSensorElementName] going high (upper critical) has deasserted.

IMM has detected that a system board voltage regulator temperature has returned to the normal range.

May also be shown as 810109011403ffff or 0x810109011403ffff

**Severity** 

Info

**Serviceable** No

Automatically notify support No

Alert Category Critical - Temperature

SNMP Trap ID 0

CIM Information Prefix: PLAT ID: 0495

# User Response

Information only; no action is required.

• 81010901-1404ffff : Numeric sensor [NumericSensorElementName] going high (upper critical) has deasserted.

IMM has detected that a system board voltage regulator temperature has returned to the normal range.

May also be shown as 810109011404ffff or 0x810109011404ffff

**Severity** Info

**Serviceable** No

Automatically notify support No

Alert Category Critical - Temperature

SNMP Trap ID  $\Omega$ 

CIM Information Prefix: PLAT ID: 0495

### User Response

Information only; no action is required.

## • 81010901-1405ffff : Numeric sensor [NumericSensorElementName] going high (upper critical) has deasserted.

IMM has detected that a system board voltage regulator temperature has returned to the normal range.

May also be shown as 810109011405ffff or 0x810109011405ffff

**Severity** Info **Serviceable** No Automatically notify support No

Alert Category

#### Critical - Temperature

# SNMP Trap ID

 $\Omega$ 

### CIM Information Prefix: PLAT ID: 0495

## User Response

Information only; no action is required.

# • 81010901-1406ffff : Numeric sensor [NumericSensorElementName] going high (upper critical) has deasserted.

IMM has detected that a system board voltage regulator temperature has returned to the normal range.

May also be shown as 810109011406ffff or 0x810109011406ffff

**Severity** 

Info

**Serviceable** No

Automatically notify support No

Alert Category Critical - Temperature

SNMP Trap ID  $\Omega$ 

CIM Information Prefix: PLAT ID: 0495

# User Response

Information only; no action is required.

# • 81010901-2701ffff : Numeric sensor [NumericSensorElementName] going high (upper critical) has deasserted.

IMM has detected that the ambient temperature has returned to a normal range.

May also be shown as 810109012701ffff or 0x810109012701ffff

**Severity** Info **Serviceable** No Automatically notify support No Alert Category Critical - Temperature SNMP Trap ID 0 CIM Information Prefix: PLAT ID: 0495

# User Response

Information only; no action is required.

• 81010901-2d01ffff : Numeric sensor [NumericSensorElementName] going high (upper critical) has deasserted.

IMM has detected that the PCH temperature has returned to a normal range.

May also be shown as 810109012d01ffff or 0x810109012d01ffff

**Severity** Info

**Serviceable** 

No

Automatically notify support No

Alert Category Critical - Temperature

SNMP Trap ID 0

CIM Information Prefix: PLAT ID: 0495

User Response Information only; no action is required.

• 81010902-0701ffff : Numeric sensor [NumericSensorElementName] going high (upper critical) has deasserted.

A previously high voltage has returned to below its specified threshold (sensor SysBrd 12V, SysBrd 3.3V, or SysBrd 5V).

May also be shown as 810109020701ffff or 0x810109020701ffff

**Severity** Info

**Serviceable** 

No

Automatically notify support No

Alert Category Critical - Voltage

SNMP Trap ID 1

CIM Information Prefix: PLAT ID: 0495

User Response

Information only; no action is required.

• 81010b01-1401ffff : Numeric sensor [NumericSensorElementName] going high (upper nonrecoverable) has deasserted.

IMM has detected that a system board voltage regulator temperature has returned to the normal range.

May also be shown as 81010b011401ffff or 0x81010b011401ffff

**Severity** 

Info

**Serviceable** 

No

Automatically notify support No

Alert Category Critical - Temperature

SNMP Trap ID  $\Omega$ 

CIM Information Prefix: PLAT ID: 0499

User Response

Information only; no action is required.

• 81010b01-1402ffff : Numeric sensor [NumericSensorElementName] going high (upper nonrecoverable) has deasserted.

IMM has detected that a system board voltage regulator temperature has returned to the normal range.

May also be shown as 81010b011402ffff or 0x81010b011402ffff

**Severity** Info **Serviceable** No Automatically notify support No Alert Category Critical - Temperature SNMP Trap ID 0 CIM Information Prefix: PLAT ID: 0499 User Response Information only; no action is required. • 81010b01-1403ffff : Numeric sensor [NumericSensorElementName] going high (upper non-

recoverable) has deasserted.

IMM has detected that a system board voltage regulator temperature has returned to the normal range.

May also be shown as 81010b011403ffff or 0x81010b011403ffff

**Severity** Info **Serviceable** No
# Automatically notify support

No

Alert Category Critical - Temperature

#### SNMP Trap ID  $\Omega$

CIM Information Prefix: PLAT ID: 0499

User Response Information only; no action is required.

## • 81010b01-1404ffff : Numeric sensor [NumericSensorElementName] going high (upper nonrecoverable) has deasserted.

IMM has detected that a system board voltage regulator temperature has returned to the normal range.

May also be shown as 81010b011404ffff or 0x81010b011404ffff

**Severity** Info

**Serviceable** No

Automatically notify support No

Alert Category Critical - Temperature

SNMP Trap ID  $\Omega$ 

CIM Information Prefix: PLAT ID: 0499

User Response Information only; no action is required.

• 81010b01-1405ffff : Numeric sensor [NumericSensorElementName] going high (upper nonrecoverable) has deasserted.

IMM has detected that a system board voltage regulator temperature has returned to the normal range.

May also be shown as 81010b011405ffff or 0x81010b011405ffff

**Severity** Info

**Serviceable** No

Automatically notify support

No

Alert Category Critical - Temperature

SNMP Trap ID 0

CIM Information Prefix: PLAT ID: 0499

#### User Response

Information only; no action is required.

• 81010b01-1406ffff : Numeric sensor [NumericSensorElementName] going high (upper nonrecoverable) has deasserted.

IMM has detected that a system board voltage regulator temperature has returned to the normal range.

May also be shown as 81010b011406ffff or 0x81010b011406ffff

**Severity** Info **Serviceable** No Automatically notify support No Alert Category Critical - Temperature SNMP Trap ID 0 CIM Information Prefix: PLAT ID: 0499 User Response Information only; no action is required.

# • 81010b01-2701ffff : Numeric sensor [NumericSensorElementName] going high (upper nonrecoverable) has deasserted.

IMM has detected that the ambient temperature has returned to a normal range.

May also be shown as 81010b012701ffff or 0x81010b012701ffff

**Severity** Info **Serviceable** No Automatically notify support No

Alert Category Critical - Temperature

SNMP Trap ID  $\Omega$ 

CIM Information Prefix: PLAT ID: 0499

User Response

Information only; no action is required.

• 81010b01-2d01ffff : Numeric sensor [NumericSensorElementName] going high (upper nonrecoverable) has deasserted.

IMM has detected that the PCH temperature has returned to a normal range.

May also be shown as 81010b012d01ffff or 0x81010b012d01ffff

**Severity** 

Info

**Serviceable** No

Automatically notify support No

Alert Category Critical - Temperature

SNMP Trap ID  $\Omega$ 

CIM Information Prefix: PLAT ID: 0499

#### User Response

Information only; no action is required.

#### • 81030006-2101ffff : Sensor [SensorElementName] has asserted.

Signature verification of one of the Firmware Volumes or Capsules in UEFI BIOS failed.

May also be shown as 810300062101ffff or 0x810300062101ffff

**Severity** Info

**Serviceable** No

Automatically notify support No Alert Category

System - Other

#### SNMP Trap ID

CIM Information Prefix: PLAT ID: 0508

#### User Response

Automatic BIOS Recovery (ABR) should cause system to come up from UEFI image in backup bank. Reflash UEFI image in the primary bank. If error does not persist no additional recovery action is required.

• 81030108-0a01ffff : Sensor [SensorElementName] has deasserted.

The power supply load has returned to a normal state.

May also be shown as 810301080a01ffff or 0x810301080a01ffff

**Severity** Info **Serviceable** 

# Automatically notify support

No

Alert Category System - Other

#### SNMP Trap ID

CIM Information Prefix: PLAT ID: 0509

#### User Response

Information only; no action is required.

# • 8103010e-2581ffff : Sensor [SensorElementName] has deasserted.

IMM has detected that the memory size has returned to a previous configuration.

May also be shown as 8103010e2581ffff or 0x8103010e2581ffff

**Severity** Info **Serviceable** No

Automatically notify support

No

Alert Category System - Other

SNMP Trap ID

CIM Information Prefix: PLAT ID: 0509

# User Response

This is a UEFI detected event. The UEFI diagnostic code for this event can be found in the logged IMM message text. Please refer to the UEFI diagnostic code in the "UEFI diagnostic code" section of the Info Center for the appropriate user response.

# • 81030112-0601ffff : Sensor [SensorElementName] has deasserted.

This message is for the use case when system firmware has exited maintenance mode.

May also be shown as 810301120601ffff or 0x810301120601ffff

**Severity** Info

**Serviceable** 

No

Automatically notify support No

Alert Category System - Other

SNMP Trap ID

CIM Information Prefix: PLAT ID: 0509

#### User Response

Information only; no action is required.

• 81070101-0b09ffff : Sensor [SensorElementName] has deasserted the transition from normal to non-critical state.

Temperature of ML2 Card has been back to normal from non-critical state

May also be shown as 810701010b09ffff or 0x810701010b09ffff

**Severity** 

Info

**Serviceable** No

Automatically notify support No

Alert Category Warning - Temperature

SNMP Trap ID

12

CIM Information Prefix: PLAT ID: 0521

#### User Response

Information only; no action is required.

#### • 8107010f-2201ffff : Sensor [SensorElementName] has deasserted the transition from normal to non-critical state.

This message is for the use case when an implementation has detected that a Sensor has deasserted a transition to non-critical from normal.

May also be shown as 8107010f2201ffff or 0x8107010f2201ffff

**Severity** Info **Serviceable** 

No

Automatically notify support No

Alert Category Warning - Other

SNMP Trap ID 60

CIM Information Prefix: PLAT ID: 0521

## User Response

Information only; no action is required.

• 8107010f-2582ffff : Sensor [SensorElementName] has deasserted the transition from normal to non-critical state.

This message is for the use case when an implementation has detected that a Sensor has deasserted a transition to non-critical from normal.

May also be shown as 8107010f2582ffff or 0x8107010f2582ffff

#### **Severity**

Info

**Serviceable** No

Automatically notify support No

Alert Category Warning - Other

SNMP Trap ID

60

CIM Information Prefix: PLAT ID: 0521

#### User Response

Information only; no action is required.

## • 81070114-2201ffff : Sensor [SensorElementName] has deasserted the transition from normal to non-critical state.

Trusted Platform Module (TPM) event has transitioned back to a normal state.

May also be shown as 810701142201ffff or 0x810701142201ffff

**Severity** Info **Serviceable** 

No

Automatically notify support No

Alert Category Warning - Other

SNMP Trap ID 60

CIM Information Prefix: PLAT ID: 0521

User Response Information only; no action is required.

# • 81070201-0301ffff : Sensor [SensorElementName] has transitioned to a less severe state from critical.

IMM has detected a CPU 1 Overtemp Sensor transition to less severe from critical.

May also be shown as 810702010301ffff or 0x810702010301ffff

**Severity** 

**Serviceable** No

Automatically notify support No

Alert Category Critical - Temperature

SNMP Trap ID 0

CIM Information Prefix: PLAT ID: 0523

User Response Information only; no action is required.

• 81070201-0302ffff : Sensor [SensorElementName] has transitioned to a less severe state from critical.

IMM has detected a CPU 2 Overtemp Sensor transition to less severe from critical.

May also be shown as 810702010302ffff or 0x810702010302ffff

**Severity** Info

**Serviceable** No

Automatically notify support No

Alert Category Critical - Temperature

SNMP Trap ID  $\Omega$ 

CIM Information Prefix: PLAT ID: 0523

#### User Response

Information only; no action is required.

## • 81070201-0303ffff : Sensor [SensorElementName] has transitioned to a less severe state from critical.

IMM has detected a CPU 3 Overtemp Sensor transition to less severe from critical.

May also be shown as 810702010303ffff or 0x810702010303ffff

**Severity** Info **Serviceable** 

No

Automatically notify support No

Alert Category Critical - Temperature

#### SNMP Trap ID

 $\Omega$ 

CIM Information Prefix: PLAT ID: 0523

# User Response

Information only; no action is required.

#### • 81070201-0304ffff : Sensor [SensorElementName] has transitioned to a less severe state from critical.

IMM has detected a CPU 4 Overtemp Sensor transition to less severe from critical.

May also be shown as 810702010304ffff or 0x810702010304ffff

**Severity** Info **Serviceable** No

Automatically notify support No

Alert Category Critical - Temperature

SNMP Trap ID  $\Omega$ 

CIM Information Prefix: PLAT ID: 0523

# User Response

Information only; no action is required.

#### • 81070202-0701ffff : Sensor [SensorElementName] has transitioned to a less severe state from critical.

The SysBrd Fault sensor no longer detects a problem with the system board.

May also be shown as 810702020701ffff or 0x810702020701ffff

**Severity** 

Info

**Serviceable** No

Automatically notify support No

Alert Category Critical - Voltage

# SNMP Trap ID

1

CIM Information Prefix: PLAT ID: 0523

User Response

Information only; no action is required.

#### • 81070204-2584ffff : Sensor [SensorElementName] has transitioned to a less severe state from critical.

IMM has detected that the power supply fan sensor has transitioned to a less severe state from a critical state.

May also be shown as 810702042584ffff or 0x810702042584ffff

**Severity** Info

**Serviceable** No

Automatically notify support No

Alert Category Critical - Fan Failure

SNMP Trap ID 11

CIM Information Prefix: PLAT ID: 0523

#### User Response

Information only; no action is required.

• 81070208-2584ffff : Sensor [SensorElementName] has transitioned to a less severe state from critical.

IMM has detected a Sensor has transitioned to less severe state from critical.

May also be shown as 810702082584ffff or 0x810702082584ffff

**Severity** 

Info

**Serviceable** No

Automatically notify support No

Alert Category Critical - Power

SNMP Trap ID

4

CIM Information Prefix: PLAT ID: 0523

#### User Response

Information only; no action is required.

• 8107020f-2201ffff : Sensor [SensorElementName] has transitioned to a less severe state from critical.

IMM has detected that the "Drive Key Fault" sensor has transitioned to a less severe state.

May also be shown as 8107020f2201ffff or 0x8107020f2201ffff

**Severity** Info

**Serviceable** 

No

Automatically notify support No

Alert Category Critical - Other

SNMP Trap ID 50

CIM Information Prefix: PLAT ID: 0523

#### User Response

This is a UEFI detected event. The UEFI diagnostic code for this event can be found in the logged IMM message text. Please refer to the UEFI diagnostic code in the "UEFI diagnostic code" section of the Info Center for the appropriate user response.

• 8107020f-2582ffff : Sensor [SensorElementName] has transitioned to a less severe state from critical.

IMM has detected that the "No I/O Resources" sensor has transitioned to a less severe state.

May also be shown as 8107020f2582ffff or 0x8107020f2582ffff

**Severity** Info **Serviceable** No Automatically notify support No Alert Category Critical - Other SNMP Trap ID 50 CIM Information Prefix: PLAT ID: 0523

#### User Response

This is a UEFI detected event. The UEFI diagnostic code for this event can be found in the logged IMM message text. Please refer to the UEFI diagnostic code in the "UEFI diagnostic code" section of the Info Center for the appropriate user response.

#### • 81070219-0701ffff : Sensor [SensorElementName] has transitioned to a less severe state from critical.

The Sys Board Fault sensor no longer detects a problem with the system board.

May also be shown as 810702190701ffff or 0x810702190701ffff

**Severity** Info

# **Serviceable**

No

# Automatically notify support

No

Alert Category Critical - Other

SNMP Trap ID 50

CIM Information Prefix: PLAT ID: 0523

#### User Response

This is a UEFI detected event. The UEFI diagnostic code for this event can be found in the logged IMM message text. Please refer to the UEFI diagnostic code in the "UEFI diagnostic code" section of the Info Center for the appropriate user response.

• 8107021b-0301ffff : Sensor [SensorElementName] has transitioned to a less severe state from critical.

IMM has detected that CPU 1 has recovered from a QPI Link Error.

May also be shown as 8107021b0301ffff or 0x8107021b0301ffff

**Severity** Info **Serviceable** 

No

Automatically notify support No

Alert Category Critical - Other

SNMP Trap ID

50

CIM Information Prefix: PLAT ID: 0523

#### User Response

Information only; no action is required.

#### • 8107021b-0302ffff : Sensor [SensorElementName] has transitioned to a less severe state from critical.

IMM has detected that CPU 2 has recovered from a QPI Link Error.

May also be shown as 8107021b0302ffff or 0x8107021b0302ffff

**Severity** Info

**Serviceable** No

Automatically notify support No

Alert Category

Critical - Other

SNMP Trap ID 50

CIM Information Prefix: PLAT ID: 0523

#### User Response

Information only; no action is required.

#### • 8107021b-0303ffff : Sensor [SensorElementName] has transitioned to a less severe state from critical.

IMM has detected that CPU 3 has recovered from a QPI Link Error.

May also be shown as 8107021b0303ffff or 0x8107021b0303ffff

**Severity** Info

**Serviceable** No

Automatically notify support No

Alert Category Critical - Other

SNMP Trap ID 50

CIM Information Prefix: PLAT ID: 0523

#### User Response

Information only; no action is required.

#### • 8107021b-0304ffff : Sensor [SensorElementName] has transitioned to a less severe state from critical.

IMM has detected that CPU 4 has recovered from a QPI Link Error.

May also be shown as 8107021b0304ffff or 0x8107021b0304ffff

**Severity** Info **Serviceable** No Automatically notify support No Alert Category Critical - Other SNMP Trap ID 50 CIM Information

Prefix: PLAT ID: 0523

User Response

Information only; no action is required.

#### • 81070221-0b09ffff : Sensor [SensorElementName] has transitioned to a less severe state from critical.

IMM has detected that ML2 card has recovered from an internal error.

May also be shown as 810702210b09ffff or 0x810702210b09ffff

**Severity** Info

**Serviceable** 

No

Automatically notify support No

Alert Category Critical - Other

SNMP Trap ID 50

CIM Information Prefix: PLAT ID: 0523

User Response Information only; no action is required.

• 81070221-1f01ffff : Sensor [SensorElementName] has transitioned to a less severe state from critical.

IMM has detected that CPU 1 has recovered from a QPI Link Error.

May also be shown as 810702211f01ffff or 0x810702211f01ffff

**Severity** Info

**Serviceable** No

Automatically notify support

No Alert Category

Critical - Other

SNMP Trap ID 50

CIM Information Prefix: PLAT ID: 0523

#### User Response

Information only; no action is required.

#### • 81070221-1f02ffff : Sensor [SensorElementName] has transitioned to a less severe state from critical.

IMM has detected that CPU 2 has recovered from a QPI Link Error.

May also be shown as 810702211f02ffff or 0x810702211f02ffff

**Severity** Info

**Serviceable** 

No

Automatically notify support No

Alert Category Critical - Other

SNMP Trap ID 50

CIM Information Prefix: PLAT ID: 0523

User Response

Information only; no action is required.

• 81070221-1f03ffff : Sensor [SensorElementName] has transitioned to a less severe state from critical.

IMM has detected that CPU 3 has recovered from a QPI Link Error.

May also be shown as 810702211f03ffff or 0x810702211f03ffff

**Severity** Info

**Serviceable** No

Automatically notify support No

Alert Category Critical - Other

SNMP Trap ID 50

CIM Information Prefix: PLAT ID: 0523

#### User Response

Information only; no action is required.

# • 81070221-1f04ffff : Sensor [SensorElementName] has transitioned to a less severe state from critical.

IMM has detected that CPU 4 has recovered from a QPI Link Error.

May also be shown as 810702211f04ffff or 0x810702211f04ffff

**Severity** Info **Serviceable** No

#### Automatically notify support No

#### Alert Category Critical - Other

SNMP Trap ID 50

CIM Information Prefix: PLAT ID: 0523

#### User Response

Information only; no action is required.

#### • 81070301-0301ffff : Sensor [SensorElementName] has deasserted the transition to nonrecoverable from a less severe state.

The microprocessor 1 temperature has returned to below its specified threshold.

May also be shown as 810703010301ffff or 0x810703010301ffff

**Severity** Info

**Serviceable** No

Automatically notify support No

Alert Category Critical - Temperature

SNMP Trap ID  $\Omega$ 

CIM Information Prefix: PLAT ID: 0525

User Response

Information only; no action is required.

• 81070301-0302ffff : Sensor [SensorElementName] has deasserted the transition to nonrecoverable from a less severe state.

The microprocessor 2 temperature has returned to below its specified threshold.

May also be shown as 810703010302ffff or 0x810703010302ffff

**Severity** Info **Serviceable** No Automatically notify support No Alert Category Critical - Temperature SNMP Trap ID  $\Omega$ 

CIM Information Prefix: PLAT ID: 0525 User Response

Information only; no action is required.

• 81070301-0303ffff : Sensor [SensorElementName] has deasserted the transition to nonrecoverable from a less severe state.

The microprocessor 3 temperature has returned to below its specified threshold.

May also be shown as 810703010303ffff or 0x810703010303ffff

**Severity** Info **Serviceable** 

No

Automatically notify support No

Alert Category Critical - Temperature

SNMP Trap ID

 $\Omega$ 

CIM Information Prefix: PLAT ID: 0525

User Response Information only; no action is required.

• 81070301-0304ffff : Sensor [SensorElementName] has deasserted the transition to nonrecoverable from a less severe state.

The microprocessor 4 temperature has returned to below its specified threshold.

May also be shown as 810703010304ffff or 0x810703010304ffff

**Severity** Info **Serviceable** No Automatically notify support

No

Alert Category Critical - Temperature

SNMP Trap ID  $\Omega$ 

CIM Information Prefix: PLAT ID: 0525

User Response Information only; no action is required.

• 81070301-0b09ffff : Sensor [SensorElementName] has deasserted the transition to nonrecoverable from a less severe state.

The ML2 Card temperature has returned to below its specified threshold.

May also be shown as 810703010b09ffff or 0x810703010b09ffff

**Severity** 

Info

**Serviceable** No

Automatically notify support No

Alert Category Critical - Temperature

SNMP Trap ID  $\Omega$ CIM Information Prefix: PLAT ID: 0525

User Response

Information only; no action is required.

• 81070319-2201ffff : Sensor [SensorElementName] has deasserted the transition to nonrecoverable from a less severe state.

System has been recovered from S3 power state resume failure.

May also be shown as 810703192201ffff or 0x810703192201ffff

**Severity** Info **Serviceable** No Automatically notify support

No

Alert Category Critical - Other

SNMP Trap ID 50

CIM Information Prefix: PLAT ID: 0525

User Response

Information only; no action is required.

• 81070603-0701ffff : Sensor [SensorElementName] has deasserted the transition to nonrecoverable.

IMM has detected that the Sensor is no longer in a fault condition.

May also be shown as 810706030701ffff or 0x810706030701ffff

**Severity** Info **Serviceable** 

No

# Automatically notify support

No

Alert Category Critical - Power

#### SNMP Trap ID 4

CIM Information Prefix: PLAT ID: 0531

User Response

Information only; no action is required.

# • 81070603-0b01ffff : Sensor [SensorElementName] has deasserted the transition to nonrecoverable.

IMM has detected that the Sensor is no longer in a fault condition.

May also be shown as 810706030b01ffff or 0x810706030b01ffff

**Severity** Info

**Serviceable** 

No

Automatically notify support No

Alert Category Critical - Power

SNMP Trap ID 4

CIM Information Prefix: PLAT ID: 0531

User Response Information only; no action is required.

• 81070603-2584ffff : Sensor [SensorElementName] has deasserted the transition to nonrecoverable.

IMM has detected that the Sensor is no longer in a fault condition.

May also be shown as 810706032584ffff or 0x810706032584ffff

**Severity** Info

**Serviceable** 

No

Automatically notify support

No

Alert Category Critical - Power

SNMP Trap ID 4

CIM Information Prefix: PLAT ID: 0531

#### User Response

Information only; no action is required.

• 81070603-2b01ffff : Sensor [SensorElementName] has deasserted the transition to nonrecoverable.

IMM has detected that the Sensor is no longer in a fault condition.

May also be shown as 810706032b01ffff or 0x810706032b01ffff

**Severity** Info

**Serviceable** No

Automatically notify support No

Alert Category Critical - Power

SNMP Trap ID 4

CIM Information Prefix: PLAT ID: 0531

#### User Response

Information only; no action is required.

• 81070608-2584ffff : Sensor [SensorElementName] has deasserted the transition to nonrecoverable.

IMM has detected that the Sensor is no longer in a fault condition. (PS 12V OC Fault, PS 12V OV Fault, PS 12V UV Fault, or PS AUX UV Fault)

May also be shown as 810706082584ffff or 0x810706082584ffff

**Severity** Info **Serviceable** No Automatically notify support No Alert Category Critical - Power SNMP Trap ID 4 CIM Information Prefix: PLAT ID: 0531 User Response Information only; no action is required.

## • 8107060f-2201ffff : Sensor [SensorElementName] has deasserted the transition to nonrecoverable.

IMM has detected that the Trusted Platform Module (TPM) has recovered from the initialization error.

May also be shown as 8107060f2201ffff or 0x8107060f2201ffff

Severity Info **Serviceable** No

Automatically notify support No

Alert Category Critical - Other

SNMP Trap ID 50

CIM Information Prefix: PLAT ID: 0531

User Response Information only; no action is required.

# • 8108000f-2101ffff : Device [LogicalDeviceElementName] has been added.

IMM has detected a Trusted Platform Module (TPM) physical presence switch was asserted.

May also be shown as 8108000f2101ffff or 0x8108000f2101ffff

**Severity** Info

**Serviceable** No

Automatically notify support No

Alert Category System - Other

#### SNMP Trap ID

CIM Information Prefix: PLAT ID: 0536

User Response Information only; no action is required.

# • 810b0108-1381ffff : Redundancy Lost for [RedundancySetElementName] has deasserted.

Power unit redundancy has been regained.

May also be shown as 810b01081381ffff or 0x810b01081381ffff

**Severity** Info

**Serviceable** No

#### Automatically notify support

No

Alert Category Critical - Redundant Power Supply

#### SNMP Trap ID 9

CIM Information Prefix: PLAT ID: 0803

User Response Information only; no action is required.

#### • 810b010a-1e81ffff : Redundancy Lost for [RedundancySetElementName] has deasserted.

Fan 1 redundancy has been regained.

May also be shown as 810b010a1e81ffff or 0x810b010a1e81ffff

**Severity** Info

**Serviceable** No

Automatically notify support No

Alert Category Critical - Fan Failure

SNMP Trap ID 11

CIM Information Prefix: PLAT ID: 0803

User Response Information only; no action is required.

#### • 810b010a-1e82ffff : Redundancy Lost for [RedundancySetElementName] has deasserted.

Fan 2 redundancy has been regained.

May also be shown as 810b010a1e82ffff or 0x810b010a1e82ffff

**Severity** Info

**Serviceable** No

Automatically notify support No

Alert Category Critical - Fan Failure

SNMP Trap ID 11

CIM Information Prefix: PLAT ID: 0803

#### User Response

Information only; no action is required.

• 810b010a-1e83ffff : Redundancy Lost for [RedundancySetElementName] has deasserted.

Fan 3 redundancy has been regained.

May also be shown as 810b010a1e83ffff or 0x810b010a1e83ffff

**Severity** Info **Serviceable** No Automatically notify support No

Alert Category Critical - Fan Failure

SNMP Trap ID 11

CIM Information Prefix: PLAT ID: 0803

User Response Information only; no action is required.

• 810b010a-1e84ffff : Redundancy Lost for [RedundancySetElementName] has deasserted.

Fan 4 redundancy has been regained.

May also be shown as 810b010a1e84ffff or 0x810b010a1e84ffff

**Severity** Info

**Serviceable** No

Automatically notify support

No

Alert Category Critical - Fan Failure

# SNMP Trap ID

11

CIM Information Prefix: PLAT ID: 0803

User Response Information only; no action is required.

#### • 810b010a-1e85ffff : Redundancy Lost for [RedundancySetElementName] has deasserted.

Fan 5 redundancy has been regained.

May also be shown as 810b010a1e85ffff or 0x810b010a1e85ffff

#### **Severity**

Info

**Serviceable** No

Automatically notify support No

Alert Category Critical - Fan Failure

SNMP Trap ID 11

CIM Information Prefix: PLAT ID: 0803

# User Response

Information only; no action is required.

#### • 810b010a-1e86ffff : Redundancy Lost for [RedundancySetElementName] has deasserted.

Fan 6 redundancy has been regained.

May also be shown as 810b010a1e86ffff or 0x810b010a1e86ffff

**Severity** Info

**Serviceable** No

Automatically notify support No

Alert Category Critical - Fan Failure

SNMP Trap ID 11

CIM Information Prefix: PLAT ID: 0803

#### User Response

Information only; no action is required.

#### • 810b010c-2581ffff : Redundancy Lost for [RedundancySetElementName] has deasserted.

Memory component group has regained its redundancy

May also be shown as 810b010c2581ffff or 0x810b010c2581ffff

**Severity** Info

**Serviceable** No

Automatically notify support No

Alert Category Critical - Memory

#### SNMP Trap ID

41

CIM Information Prefix: PLAT ID: 0803

#### User Response

This is a UEFI detected event. The UEFI diagnostic code for this event can be found in the logged IMM message text. Please refer to the UEFI diagnostic code in the "UEFI diagnostic code" section of the Info Center for the appropriate user response.

# • 810b0208-1381ffff : Redundancy Degraded for [RedundancySetElementName] has deasserted.

Power unit has regained its redundancy

May also be shown as 810b02081381ffff or 0x810b02081381ffff

**Severity** Info **Serviceable** No Automatically notify support No Alert Category Warning - Redundant Power Supply SNMP Trap ID 10 CIM Information Prefix: PLAT ID: 0805 User Response Information only; no action is required.

• 810b0308-1381ffff : Non-redundant:Sufficient Resources from Redundancy Degraded or Fully Redundant for [RedundancySetElementName] has deasserted.

Power unit has regained its redundancy.

May also be shown as 810b03081381ffff or 0x810b03081381ffff

**Severity** Info **Serviceable** No Automatically notify support No Alert Category Warning - Redundant Power Supply SNMP Trap ID 10 CIM Information Prefix: PLAT ID: 0807

User Response

Information only; no action is required.

• 810b0309-0a01ffff : Non-redundant:Sufficient Resources from Redundancy Degraded or Fully Redundant for [RedundancySetElementName] has deasserted.

Power unit has regained its redundancy.

May also be shown as 810b03090a01ffff or 0x810b03090a01ffff

**Severity** Info

**Serviceable** No

Automatically notify support No

Alert Category Warning - Redundant Power Supply

SNMP Trap ID 10

CIM Information Prefix: PLAT ID: 0807

User Response Information only; no action is required.

• 810b030c-2581ffff : Non-redundant:Sufficient Resources from Redundancy Degraded or Fully Redundant for [RedundancySetElementName] has deasserted.

Memory component group has regained its redundancy.

May also be shown as 810b030c2581ffff or 0x810b030c2581ffff

**Severity** Info

**Serviceable** 

No

Automatically notify support

No

Alert Category Warning - Memory

SNMP Trap ID 43

CIM Information Prefix: PLAT ID: 0807

#### User Response

This is a UEFI detected event. The UEFI diagnostic code for this event can be found in the logged IMM message text. Please refer to the UEFI diagnostic code in the "UEFI diagnostic code" section of the Info Center for the appropriate user response.

• 810b0508-1381ffff : Non-redundant:Insufficient Resources for [RedundancySetElementName] has deasserted.

Power unit has regained its redundancy.

May also be shown as 810b05081381ffff or 0x810b05081381ffff

**Severity** 

Info

**Serviceable** 

No

Automatically notify support No

# Alert Category

Critical - Redundant Power Supply

SNMP Trap ID 9

CIM Information Prefix: PLAT ID: 0811

#### User Response

Information only; no action is required.

• 810b0509-0a01ffff : Non-redundant:Insufficient Resources for [RedundancySetElementName] has deasserted.

Power unit has regained its redundancy.

May also be shown as 810b05090a01ffff or 0x810b05090a01ffff

**Severity** Info **Serviceable** No Automatically notify support No Alert Category Critical - Redundant Power Supply SNMP Trap ID 9 CIM Information

Prefix: PLAT ID: 0811

User Response

Information only; no action is required.

• 810b050a-1e81ffff : Non-redundant:Insufficient Resources for [RedundancySetElementName] has deasserted.

Fan 1 has regained its redundancy.

May also be shown as 810b050a1e81ffff or 0x810b050a1e81ffff

**Severity** Info **Serviceable** No

#### Automatically notify support

No

Alert Category Critical - Fan Failure

#### SNMP Trap ID 11

CIM Information Prefix: PLAT ID: 0811

#### User Response

Information only; no action is required.

# • 810b050a-1e82ffff : Non-redundant:Insufficient Resources for [RedundancySetElementName] has deasserted.

Fan 2 has regained its redundancy.

May also be shown as 810b050a1e82ffff or 0x810b050a1e82ffff

**Severity** Info

**Serviceable** No

Automatically notify support No

Alert Category Critical - Fan Failure

SNMP Trap ID 11

CIM Information Prefix: PLAT ID: 0811

User Response Information only; no action is required.

• 810b050a-1e83ffff : Non-redundant:Insufficient Resources for [RedundancySetElementName] has deasserted.

Fan 3 has regained its redundancy.

May also be shown as 810b050a1e83ffff or 0x810b050a1e83ffff

**Severity** Info

**Serviceable** No

Automatically notify support

No

Alert Category Critical - Fan Failure

SNMP Trap ID 11

# CIM Information Prefix: PLAT ID: 0811

#### User Response

Information only; no action is required.

• 810b050a-1e84ffff : Non-redundant:Insufficient Resources for [RedundancySetElementName] has deasserted.

Fan 4 has regained its redundancy.

May also be shown as 810b050a1e84ffff or 0x810b050a1e84ffff

**Severity** Info

**Serviceable** No

Automatically notify support No

Alert Category Critical - Fan Failure

SNMP Trap ID 11

CIM Information Prefix: PLAT ID: 0811

#### User Response

Information only; no action is required.

• 810b050a-1e85ffff : Non-redundant:Insufficient Resources for [RedundancySetElementName] has deasserted.

Fan 5 has regained its redundancy.

May also be shown as 810b050a1e85ffff or 0x810b050a1e85ffff

**Severity** Info

**Serviceable** 

No

Automatically notify support No

Alert Category Critical - Fan Failure

SNMP Trap ID 11

CIM Information Prefix: PLAT ID: 0811

#### User Response

Information only; no action is required.

• 810b050a-1e86ffff : Non-redundant:Insufficient Resources for [RedundancySetElementName] has deasserted.

Fan 6 has regained its redundancy.

May also be shown as 810b050a1e86ffff or 0x810b050a1e86ffff

**Severity** 

Info

**Serviceable** No

Automatically notify support No

Alert Category Critical - Fan Failure

SNMP Trap ID 11

CIM Information Prefix: PLAT ID: 0811

#### User Response

Information only; no action is required.

#### • 810b050c-2581ffff : Non-redundant:Insufficient Resources for [RedundancySetElementName] has deasserted.

Memory component group has regained its redundancy.

May also be shown as 810b050c2581ffff or 0x810b050c2581ffff

**Severity** Info

**Serviceable** 

No

Automatically notify support No

Alert Category Critical - Memory

SNMP Trap ID 41

CIM Information Prefix: PLAT ID: 0811

#### User Response

This is a UEFI detected event. The UEFI diagnostic code for this event can be found in the logged IMM message text. Please refer to the UEFI diagnostic code in the "UEFI diagnostic code" section of the Info Center for the appropriate user response.

#### • 816f0007-0301ffff : [ProcessorElementName] has Recovered from IERR.

IMM has detected that processor 1 recovered from an IERR condition.

May also be shown as 816f00070301ffff or 0x816f00070301ffff

**Severity** 

Info

**Serviceable** No

Automatically notify support

No

Alert Category Critical - CPU

SNMP Trap ID 40

CIM Information Prefix: PLAT ID: 0043

#### User Response

This is a UEFI detected event. The UEFI diagnostic code for this event can be found in the logged IMM message text. Please refer to the UEFI diagnostic code in the "UEFI diagnostic code" section of the Info Center for the appropriate user response.

# • 816f0007-0302ffff : [ProcessorElementName] has Recovered from IERR.

IMM has detected that processor 2 recovered from an IERR condition.

May also be shown as 816f00070302ffff or 0x816f00070302ffff

**Severity** Info

**Serviceable** No

Automatically notify support No

Alert Category Critical - CPU

SNMP Trap ID 40

CIM Information Prefix: PLAT ID: 0043

# User Response

This is a UEFI detected event. The UEFI diagnostic code for this event can be found in the logged IMM message text. Please refer to the UEFI diagnostic code in the "UEFI diagnostic code" section of the Info Center for the appropriate user response.

# • 816f0007-0303ffff : [ProcessorElementName] has Recovered from IERR.

IMM has detected that processor 3 recovered from an IERR condition.

May also be shown as 816f00070303ffff or 0x816f00070303ffff

**Severity** Info **Serviceable** No Automatically notify support

No

# Alert Category

Critical - CPU

SNMP Trap ID

40

CIM Information Prefix: PLAT ID: 0043

#### User Response

This is a UEFI detected event. The UEFI diagnostic code for this event can be found in the logged IMM message text. Please refer to the UEFI diagnostic code in the "UEFI diagnostic code" section of the Info Center for the appropriate user response.

## • 816f0007-0304ffff : [ProcessorElementName] has Recovered from IERR.

IMM has detected that processor 4 recovered from an IERR condition.

May also be shown as 816f00070304ffff or 0x816f00070304ffff

**Severity** Info

**Serviceable** No

Automatically notify support No

Alert Category Critical - CPU

SNMP Trap ID 40

CIM Information Prefix: PLAT ID: 0043

#### User Response

This is a UEFI detected event. The UEFI diagnostic code for this event can be found in the logged IMM message text. Please refer to the UEFI diagnostic code in the "UEFI diagnostic code" section of the Info Center for the appropriate user response.

#### • 816f0008-0a01ffff : [PowerSupplyElementName] has been removed from container [PhysicalPackageElementName].

IMM has detected that Power Supply 1 has been removed.

May also be shown as 816f00080a01ffff or 0x816f00080a01ffff

**Severity** Info

**Serviceable** No

Automatically notify support No

Alert Category System - Other

SNMP Trap ID

CIM Information Prefix: PLAT ID: 0085

User Response

Information only; no action is required.

• 816f0008-0a02ffff : [PowerSupplyElementName] has been removed from container [PhysicalPackageElementName].

IMM has detected that Power Supply 2 has been removed.

May also be shown as 816f00080a02ffff or 0x816f00080a02ffff

**Severity** Info

**Serviceable** No

Automatically notify support No

Alert Category System - Other

SNMP Trap ID

CIM Information Prefix: PLAT ID: 0085

#### User Response

Information only; no action is required.

#### • 816f0009-1381ffff : [PowerSupplyElementName] has been turned on.

IMM has detected that the system power has been turned on.

May also be shown as 816f00091381ffff or 0x816f00091381ffff

**Severity** Info **Serviceable** No

Automatically notify support No

Alert Category System - Power On

SNMP Trap ID 24

CIM Information Prefix: PLAT ID: 0107

User Response Information only; no action is required.

• 816f000d-0400ffff : The [StorageVolumeElementName] has been removed from unit [PhysicalPackageElementName].

Presence of drive 0 is no longer detected. If hard drive is absent from drive bay a filler is required.

May also be shown as 816f000d0400ffff or 0x816f000d0400ffff

#### **Severity**

Info

#### **Serviceable**

No

# Automatically notify support

No

#### Alert Category

Critical - Hard Disk drive

SNMP Trap ID

5

# CIM Information

Prefix: PLAT ID: 0163

#### User Response

- If drive was intentionally removed, no action required.
- Make sure that the drive properly seated.
- If drive is properly seated, replace the drive.

#### • 816f000d-0401ffff : The [StorageVolumeElementName] has been removed from unit [PhysicalPackageElementName].

Presence of drive 1 is no longer detected. If hard drive is absent from drive bay a filler is required.

May also be shown as 816f000d0401ffff or 0x816f000d0401ffff

# **Severity** Info **Serviceable**

No

# Automatically notify support

No

Alert Category Critical - Hard Disk drive

# SNMP Trap ID

5

# CIM Information

Prefix: PLAT ID: 0163

#### User Response

- If drive was intentionally removed, no action required.
- Make sure that the drive properly seated.
- If drive is properly seated, replace the drive.
- 816f000d-0402ffff : The [StorageVolumeElementName] has been removed from unit [PhysicalPackageElementName].

Presence of drive 2 is no longer detected. If hard drive is absent from drive bay a filler is required.

May also be shown as 816f000d0402ffff or 0x816f000d0402ffff

#### **Severity**

Info

#### **Serviceable**

No

#### Automatically notify support

No

#### Alert Category

Critical - Hard Disk drive

#### SNMP Trap ID

5

#### CIM Information Prefix: PLAT ID: 0163

#### User Response

- If drive was intentionally removed, no action required.
- Make sure that the drive properly seated.
- If drive is properly seated, replace the drive.

#### • 816f000d-0403ffff : The [StorageVolumeElementName] has been removed from unit [PhysicalPackageElementName].

Presence of drive 3 is no longer detected. If hard drive is absent from drive bay a filler is required.

May also be shown as 816f000d0403ffff or 0x816f000d0403ffff

# **Severity**

Info

**Serviceable** 

No

Automatically notify support No

Alert Category Critical - Hard Disk drive

SNMP Trap ID 5

CIM Information Prefix: PLAT ID: 0163

#### User Response

- If drive was intentionally removed, no action required.
- Make sure that the drive properly seated.
- If drive is properly seated, replace the drive.
- 816f000d-0404ffff : The [StorageVolumeElementName] has been removed from unit [PhysicalPackageElementName].

Presence of drive 4 is no longer detected. If hard drive is absent from drive bay a filler is required.

May also be shown as 816f000d0404ffff or 0x816f000d0404ffff

Severity Info **Serviceable** No

#### Automatically notify support

No

#### Alert Category

Critical - Hard Disk drive

#### SNMP Trap ID 5

#### CIM Information

Prefix: PLAT ID: 0163

#### User Response

- If drive was intentionally removed, no action required.
- Make sure that the drive properly seated.
- If drive is properly seated, replace the drive.
- 816f000d-0405ffff : The [StorageVolumeElementName] has been removed from unit [PhysicalPackageElementName].

Presence of drive 5 is no longer detected. If hard drive is absent from drive bay a filler is required.

May also be shown as 816f000d0405ffff or 0x816f000d0405ffff

**Severity** Info

**Serviceable** 

No

Automatically notify support

No

Alert Category

Critical - Hard Disk drive

#### SNMP Trap ID 5

CIM Information Prefix: PLAT ID: 0163

#### User Response

- If drive was intentionally removed, no action required.
- Make sure that the drive properly seated.
- If drive is properly seated, replace the drive.

#### • 816f000d-0406ffff : The [StorageVolumeElementName] has been removed from unit [PhysicalPackageElementName].

Presence of drive 6 is no longer detected. If hard drive is absent from drive bay a filler is required.

May also be shown as 816f000d0406ffff or 0x816f000d0406ffff

**Severity** Info **Serviceable** No Automatically notify support No

Alert Category

Critical - Hard Disk drive

#### SNMP Trap ID

5

#### CIM Information

Prefix: PLAT ID: 0163

#### User Response

- If drive was intentionally removed, no action required.
- Make sure that the drive properly seated.
- If drive is properly seated, replace the drive.

## • 816f000d-0407ffff : The [StorageVolumeElementName] has been removed from unit [PhysicalPackageElementName].

Presence of drive 7 is no longer detected. If hard drive is absent from drive bay a filler is required.

May also be shown as 816f000d0407ffff or 0x816f000d0407ffff

**Severity** Info **Serviceable** N<sub>o</sub> Automatically notify support

No

Alert Category Critical - Hard Disk drive

SNMP Trap ID

5

CIM Information

Prefix: PLAT ID: 0163

#### User Response

- If drive was intentionally removed, no action required.
- Make sure that the drive properly seated.
- If drive is properly seated, replace the drive.
- 816f000d-0408ffff : The [StorageVolumeElementName] has been removed from unit [PhysicalPackageElementName].

Presence of drive 8 is no longer detected. If hard drive is absent from drive bay a filler is required.

May also be shown as 816f000d0408ffff or 0x816f000d0408ffff

**Severity** Info

**Serviceable** 

No

Automatically notify support No

Alert Category

Critical - Hard Disk drive

SNMP Trap ID

5
# CIM Information Prefix: PLAT ID: 0163

## User Response

- If drive was intentionally removed, no action required.
- Make sure that the drive properly seated.
- If drive is properly seated, replace the drive.
- 816f000d-0409ffff : The [StorageVolumeElementName] has been removed from unit [PhysicalPackageElementName].

Presence of drive 9 is no longer detected. If hard drive is absent from drive bay a filler is required.

May also be shown as 816f000d0409ffff or 0x816f000d0409ffff

**Severity** Info **Serviceable** No Automatically notify support No Alert Category Critical - Hard Disk drive SNMP Trap ID 5 CIM Information Prefix: PLAT ID: 0163 User Response – If drive was intentionally removed, no action required.

- Make sure that the drive properly seated.
- If drive is properly seated, replace the drive.
- 816f000d-040affff : The [StorageVolumeElementName] has been removed from unit [PhysicalPackageElementName].

Presence of drive 10 is no longer detected. If hard drive is absent from drive bay a filler is required.

May also be shown as 816f000d040affff or 0x816f000d040affff

**Severity** Info Serviceable No Automatically notify support No Alert Category Critical - Hard Disk drive SNMP Trap ID 5 CIM Information Prefix: PLAT ID: 0163

- If drive was intentionally removed, no action required.
- Make sure that the drive properly seated.
- If drive is properly seated, replace the drive.
- 816f000d-040bffff : The [StorageVolumeElementName] has been removed from unit [PhysicalPackageElementName].

Presence of drive 11 is no longer detected. If hard drive is absent from drive bay a filler is required.

May also be shown as 816f000d040bffff or 0x816f000d040bffff

**Severity** 

Info

# **Serviceable**

No

### Automatically notify support

No

## Alert Category

Critical - Hard Disk drive

SNMP Trap ID

5

# CIM Information

Prefix: PLAT ID: 0163

## User Response

- If drive was intentionally removed, no action required.
- Make sure that the drive properly seated.
- If drive is properly seated, replace the drive.
- 816f000d-040cffff : The [StorageVolumeElementName] has been removed from unit [PhysicalPackageElementName].

Presence of drive 12 is no longer detected. If hard drive is absent from drive bay a filler is required.

May also be shown as 816f000d040cffff or 0x816f000d040cffff

**Severity** Info **Serviceable** No Automatically notify support No Alert Category

Critical - Hard Disk drive

SNMP Trap ID 5

CIM Information Prefix: PLAT ID: 0163

- If drive was intentionally removed, no action required.
- Make sure that the drive properly seated.
- If drive is properly seated, replace the drive.

# • 816f000d-040dffff : The [StorageVolumeElementName] has been removed from unit [PhysicalPackageElementName].

Presence of drive 13 is no longer detected. If hard drive is absent from drive bay a filler is required.

May also be shown as 816f000d040dffff or 0x816f000d040dffff

**Severity** 

Info

**Serviceable** No

Automatically notify support No

Alert Category Critical - Hard Disk drive

SNMP Trap ID 5

CIM Information Prefix: PLAT ID: 0163

### User Response

- If drive was intentionally removed, no action required.
- Make sure that the drive properly seated.
- If drive is properly seated, replace the drive.

# • 816f000d-040effff : The [StorageVolumeElementName] has been removed from unit [PhysicalPackageElementName].

Presence of drive 14 is no longer detected. If hard drive is absent from drive bay a filler is required.

May also be shown as 816f000d040effff or 0x816f000d040effff

**Severity** Info

**Serviceable** 

No

# Automatically notify support

No

# Alert Category

Critical - Hard Disk drive

# SNMP Trap ID

5

# CIM Information

Prefix: PLAT ID: 0163

- If drive was intentionally removed, no action required.
- Make sure that the drive properly seated.
- If drive is properly seated, replace the drive.
- 816f000d-040fffff : The [StorageVolumeElementName] has been removed from unit [PhysicalPackageElementName].

Presence of drive 15 is no longer detected. If hard drive is absent from drive bay a filler is required.

May also be shown as 816f000d040fffff or 0x816f000d040fffff

**Severity** 

Info

**Serviceable** 

No

Automatically notify support

No

Alert Category Critical - Hard Disk drive

SNMP Trap ID

5

CIM Information

Prefix: PLAT ID: 0163

## User Response

- If drive was intentionally removed, no action required.
- Make sure that the drive properly seated.
- If drive is properly seated, replace the drive.

# • 816f000d-0410ffff : The [StorageVolumeElementName] has been removed from unit [PhysicalPackageElementName].

Presence of drive 16 is no longer detected. If hard drive is absent from drive bay a filler is required.

May also be shown as 816f000d0410ffff or 0x816f000d0410ffff

# **Severity**

Info

**Serviceable** 

No

Automatically notify support

No

Alert Category

Critical - Hard Disk drive

# SNMP Trap ID

5

# CIM Information

Prefix: PLAT ID: 0163

# User Response

- If drive was intentionally removed, no action required.
- Make sure that the drive properly seated.
- If drive is properly seated, replace the drive.
- 816f000d-0411ffff : The [StorageVolumeElementName] has been removed from unit [PhysicalPackageElementName].

Presence of drive 17 is no longer detected. If hard drive is absent from drive bay a filler is required.

May also be shown as 816f000d0411ffff or 0x816f000d0411ffff

**Severity** Info

**Serviceable** 

No

Automatically notify support No

# Alert Category

Critical - Hard Disk drive

SNMP Trap ID 5

CIM Information Prefix: PLAT ID: 0163

## User Response

- If drive was intentionally removed, no action required.
- Make sure that the drive properly seated.
- If drive is properly seated, replace the drive.
- 816f000d-0412ffff : The [StorageVolumeElementName] has been removed from unit [PhysicalPackageElementName].

Presence of drive 18 is no longer detected. If hard drive is absent from drive bay a filler is required.

May also be shown as 816f000d0412ffff or 0x816f000d0412ffff

**Severity** 

Info

**Serviceable** No

Automatically notify support No

Alert Category Critical - Hard Disk drive

SNMP Trap ID 5

CIM Information Prefix: PLAT ID: 0163

# User Response

- If drive was intentionally removed, no action required.
- Make sure that the drive properly seated.
- If drive is properly seated, replace the drive.
- 816f000d-0413ffff : The [StorageVolumeElementName] has been removed from unit [PhysicalPackageElementName].

Presence of drive 19 is no longer detected. If hard drive is absent from drive bay a filler is required.

May also be shown as 816f000d0413ffff or 0x816f000d0413ffff

**Severity** Info

**Serviceable** 

No

### Automatically notify support

No

Alert Category

Critical - Hard Disk drive

# SNMP Trap ID

5

CIM Information Prefix: PLAT ID: 0163

## User Response

- If drive was intentionally removed, no action required.
- Make sure that the drive properly seated.
- If drive is properly seated, replace the drive.

# • 816f000d-0414ffff : The [StorageVolumeElementName] has been removed from unit [PhysicalPackageElementName].

Presence of drive 20 is no longer detected. If hard drive is absent from drive bay a filler is required.

May also be shown as 816f000d0414ffff or 0x816f000d0414ffff

**Severity** Info

**Serviceable** No

Automatically notify support No

Alert Category Critical - Hard Disk drive

# SNMP Trap ID

5

CIM Information

Prefix: PLAT ID: 0163

# User Response

- If drive was intentionally removed, no action required.
- Make sure that the drive properly seated.
- If drive is properly seated, replace the drive.

• 816f000d-0415ffff : The [StorageVolumeElementName] has been removed from unit [PhysicalPackageElementName].

Presence of drive 21 is no longer detected. If hard drive is absent from drive bay a filler is required.

May also be shown as 816f000d0415ffff or 0x816f000d0415ffff

**Severity** Info **Serviceable** No Automatically notify support No

# Alert Category

Critical - Hard Disk drive

SNMP Trap ID

5

# CIM Information

Prefix: PLAT ID: 0163

# User Response

- If drive was intentionally removed, no action required.
- Make sure that the drive properly seated.
- If drive is properly seated, replace the drive.

# • 816f000d-0416ffff : The [StorageVolumeElementName] has been removed from unit [PhysicalPackageElementName].

Presence of drive 22 is no longer detected. If hard drive is absent from drive bay a filler is required.

May also be shown as 816f000d0416ffff or 0x816f000d0416ffff

**Severity** 

Info

**Serviceable** No

Automatically notify support No

Alert Category Critical - Hard Disk drive

SNMP Trap ID

5

CIM Information

Prefix: PLAT ID: 0163

# User Response

- If drive was intentionally removed, no action required.
- Make sure that the drive properly seated.
- If drive is properly seated, replace the drive.

# • 816f000d-0417ffff : The [StorageVolumeElementName] has been removed from unit [PhysicalPackageElementName].

Presence of drive 23 is no longer detected. If hard drive is absent from drive bay a filler is required.

May also be shown as 816f000d0417ffff or 0x816f000d0417ffff

**Severity** Info **Serviceable** 

No

# Automatically notify support

No

Alert Category Critical - Hard Disk drive

SNMP Trap ID

5

# CIM Information Prefix: PLAT ID: 0163

# User Response

- If drive was intentionally removed, no action required.
- Make sure that the drive properly seated.
- If drive is properly seated, replace the drive.
- 816f000d-0418ffff : The [StorageVolumeElementName] has been removed from unit [PhysicalPackageElementName].

Presence of drive 24 is no longer detected. If hard drive is absent from drive bay a filler is required.

May also be shown as 816f000d0418ffff or 0x816f000d0418ffff

**Severity** Info **Serviceable** No Automatically notify support No Alert Category Critical - Hard Disk drive SNMP Trap ID 5 CIM Information Prefix: PLAT ID: 0163

## User Response

- If drive was intentionally removed, no action required.
- Make sure that the drive properly seated.
- If drive is properly seated, replace the drive.
- 816f000d-0419ffff : The [StorageVolumeElementName] has been removed from unit [PhysicalPackageElementName].

Presence of drive 25 is no longer detected. If hard drive is absent from drive bay a filler is required.

May also be shown as 816f000d0419ffff or 0x816f000d0419ffff

**Severity** Info **Serviceable** No Automatically notify support No Alert Category Critical - Hard Disk drive SNMP Trap ID 5 CIM Information Prefix: PLAT ID: 0163

### User Response

- If drive was intentionally removed, no action required.
- Make sure that the drive properly seated.
- If drive is properly seated, replace the drive.

# • 816f000d-041affff : The [StorageVolumeElementName] has been removed from unit [PhysicalPackageElementName].

Presence of drive 26 is no longer detected. If hard drive is absent from drive bay a filler is required.

May also be shown as 816f000d041affff or 0x816f000d041affff

**Severity** Info

**Serviceable** 

No

Automatically notify support No

Alert Category

Critical - Hard Disk drive

SNMP Trap ID 5

CIM Information Prefix: PLAT ID: 0163

### User Response

- If drive was intentionally removed, no action required.
- Make sure that the drive properly seated.
- If drive is properly seated, replace the drive.
- 816f000d-041bffff : The [StorageVolumeElementName] has been removed from unit [PhysicalPackageElementName].

Presence of drive 27 is no longer detected. If hard drive is absent from drive bay a filler is required.

May also be shown as 816f000d041bffff or 0x816f000d041bffff

**Severity** Info **Serviceable** 

No

Automatically notify support No

Alert Category Critical - Hard Disk drive

SNMP Trap ID 5

CIM Information Prefix: PLAT ID: 0163

- If drive was intentionally removed, no action required.
- Make sure that the drive properly seated.

– If drive is properly seated, replace the drive.

# • 816f000d-041cffff : The [StorageVolumeElementName] has been removed from unit [PhysicalPackageElementName].

Presence of drive 28 is no longer detected. If hard drive is absent from drive bay a filler is required.

May also be shown as 816f000d041cffff or 0x816f000d041cffff

**Severity** Info **Serviceable** No Automatically notify support No Alert Category Critical - Hard Disk drive SNMP Trap ID 5

CIM Information Prefix: PLAT ID: 0163

### User Response

- If drive was intentionally removed, no action required.
- Make sure that the drive properly seated.
- If drive is properly seated, replace the drive.

## • 816f000d-041dffff : The [StorageVolumeElementName] has been removed from unit [PhysicalPackageElementName].

Presence of drive 29 is no longer detected. If hard drive is absent from drive bay a filler is required.

May also be shown as 816f000d041dffff or 0x816f000d041dffff

**Severity** Info **Serviceable** No Automatically notify support No Alert Category Critical - Hard Disk drive

SNMP Trap ID

5

CIM Information Prefix: PLAT ID: 0163

- If drive was intentionally removed, no action required.
- Make sure that the drive properly seated.
- If drive is properly seated, replace the drive.

# • 816f000d-041effff : The [StorageVolumeElementName] has been removed from unit [PhysicalPackageElementName].

Presence of drive 30 is no longer detected. If hard drive is absent from drive bay a filler is required.

May also be shown as 816f000d041effff or 0x816f000d041effff

**Severity** 

Info

**Serviceable** No

Automatically notify support No

Alert Category Critical - Hard Disk drive

SNMP Trap ID 5

CIM Information Prefix: PLAT ID: 0163

## User Response

- If drive was intentionally removed, no action required.
- Make sure that the drive properly seated.
- If drive is properly seated, replace the drive.

# • 816f000d-041fffff : The [StorageVolumeElementName] has been removed from unit [PhysicalPackageElementName].

Presence of drive 31 is no longer detected. If hard drive is absent from drive bay a filler is required.

May also be shown as 816f000d041fffff or 0x816f000d041fffff

**Severity** Info

**Serviceable** 

No

# Automatically notify support

No

# Alert Category

Critical - Hard Disk drive

# SNMP Trap ID

5

# CIM Information

Prefix: PLAT ID: 0163

- If drive was intentionally removed, no action required.
- Make sure that the drive properly seated.
- If drive is properly seated, replace the drive.
- 816f000f-2201ffff : The System [ComputerSystemElementName] has detected a POST Error deassertion.

IMM has detected that Post Error has deasserted. (ABR Status or Firmware Error).

May also be shown as 816f000f2201ffff or 0x816f000f2201ffff

**Severity** 

Info

**Serviceable** No

Automatically notify support No

Alert Category Critical - Other

SNMP Trap ID 50

CIM Information Prefix: PLAT ID: 0185

### User Response

This is a UEFI detected event. The UEFI diagnostic code for this event can be found in the logged IMM message text. Please refer to the UEFI diagnostic code in the "UEFI diagnostic code" section of the Info Center for the appropriate user response.

# • 816f000f-2202ffff : The System [ComputerSystemElementName] has detected a POST Error deassertion.

This message is for the use case when an implementation has detected that Post Error has deasserted.

May also be shown as 816f000f2202ffff or 0x816f000f2202ffff

**Severity** Info

**Serviceable** No

Automatically notify support No

Alert Category Critical - Other

SNMP Trap ID 50

CIM Information Prefix: PLAT ID: 0185

User Response Sys Boot Status :

## • 816f0013-1701ffff : System [ComputerSystemElementName] has recovered from a diagnostic interrupt.

The system has recovered from a NMI / Diagnostic Interrupt.

May also be shown as 816f00131701ffff or 0x816f00131701ffff

**Severity** Info

**Serviceable** No

Automatically notify support No

Alert Category Critical - Other

SNMP Trap ID 50

CIM Information Prefix: PLAT ID: 0223

User Response Information only; no action is required.

• 816f0021-0b01ffff : Fault condition removed on slot [PhysicalConnectorElementName] on system [ComputerSystemElementName].

IMM has detected a fault condition in PCIe slot 1 has been removed.

May also be shown as 816f00210b01ffff or 0x816f00210b01ffff

**Severity** Info

**Serviceable** No

Automatically notify support No

Alert Category Critical - Other

SNMP Trap ID 50

CIM Information Prefix: PLAT ID: 0331

## User Response

Information only; no action is required.

# • 816f0021-0b02ffff : Fault condition removed on slot [PhysicalConnectorElementName] on system [ComputerSystemElementName].

IMM has detected a fault condition in PCIe slot 2 has been removed.

May also be shown as 816f00210b02ffff or 0x816f00210b02ffff

**Severity** Info

**Serviceable** No

Automatically notify support No

Alert Category Critical - Other

### SNMP Trap ID 50

CIM Information Prefix: PLAT ID: 0331

# User Response

Information only; no action is required.

# • 816f0021-0b03ffff : Fault condition removed on slot [PhysicalConnectorElementName] on system [ComputerSystemElementName].

IMM has detected a fault condition in PCIe slot 3 has been removed.

May also be shown as 816f00210b03ffff or 0x816f00210b03ffff

**Severity** Info **Serviceable** No

Automatically notify support No

Alert Category Critical - Other

SNMP Trap ID 50

CIM Information Prefix: PLAT ID: 0331

# User Response

Information only; no action is required.

# • 816f0021-0b04ffff : Fault condition removed on slot [PhysicalConnectorElementName] on system [ComputerSystemElementName].

IMM has detected a fault condition in PCIe slot 4 has been removed.

May also be shown as 816f00210b04ffff or 0x816f00210b04ffff

**Severity** Info **Serviceable** 

No

Automatically notify support No

Alert Category Critical - Other

SNMP Trap ID 50

CIM Information Prefix: PLAT ID: 0331

User Response

Information only; no action is required.

# • 816f0021-0b05ffff : Fault condition removed on slot [PhysicalConnectorElementName] on system [ComputerSystemElementName].

IMM has detected a fault condition in PCIe slot 5 has been removed.

May also be shown as 816f00210b05ffff or 0x816f00210b05ffff

**Severity** Info

**Serviceable** No

Automatically notify support No

Alert Category Critical - Other

SNMP Trap ID 50

CIM Information Prefix: PLAT ID: 0331

User Response Information only; no action is required.

• 816f0021-0b06ffff : Fault condition removed on slot [PhysicalConnectorElementName] on system [ComputerSystemElementName].

IMM has detected a fault condition in PCIe slot 6 has been removed.

May also be shown as 816f00210b06ffff or 0x816f00210b06ffff

**Severity** Info

**Serviceable** No

Automatically notify support No

Alert Category

Critical - Other

SNMP Trap ID 50

CIM Information Prefix: PLAT ID: 0331

User Response Information only; no action is required.

• 816f0021-0b07ffff : Fault condition removed on slot [PhysicalConnectorElementName] on system [ComputerSystemElementName].

IMM has detected a fault condition in PCIe slot 7 has been removed.

May also be shown as 816f00210b07ffff or 0x816f00210b07ffff

**Severity** 

Info

**Serviceable** No

Automatically notify support

No

Alert Category Critical - Other

SNMP Trap ID 50

CIM Information Prefix: PLAT ID: 0331

# User Response

Information only; no action is required.

• 816f0021-0b08ffff : Fault condition removed on slot [PhysicalConnectorElementName] on system [ComputerSystemElementName].

IMM has detected a fault condition in PCIe slot 8 has been removed.

May also be shown as 816f00210b08ffff or 0x816f00210b08ffff

**Severity** Info **Serviceable** No

Automatically notify support No

Alert Category Critical - Other

SNMP Trap ID 50

CIM Information Prefix: PLAT ID: 0331

User Response

Information only; no action is required.

# • 816f0021-2201ffff : Fault condition removed on slot [PhysicalConnectorElementName] on system [ComputerSystemElementName].

IMM has detected a Fault condition in a slot has been removed.

May also be shown as 816f00212201ffff or 0x816f00212201ffff

**Severity** Info **Serviceable** No Automatically notify support No

Alert Category

Critical - Other

SNMP Trap ID 50

CIM Information Prefix: PLAT ID: 0331

## User Response

Information only; no action is required.

• 816f0021-2582ffff : Fault condition removed on slot [PhysicalConnectorElementName] on system [ComputerSystemElementName].

IMM has detected a Fault condition in a slot has been removed.

May also be shown as 816f00212582ffff or 0x816f00212582ffff

**Severity** Info

**Serviceable** No

Automatically notify support No

Alert Category Critical - Other

SNMP Trap ID 50

CIM Information Prefix: PLAT ID: 0331

## User Response

Information only; no action is required.

• 816f0028-2101ffff : Sensor [SensorElementName] has returned to normal on management system [ComputerSystemElementName].

Trusted Platform Module (TPM) was initialized and started successfully.

May also be shown as 816f00282101ffff or 0x816f00282101ffff

**Severity** Info **Serviceable** No Automatically notify support No Alert Category Warning - Other SNMP Trap ID

CIM Information Prefix: PLAT ID: 0399

User Response

60

Information Only; no action is required.

### • 816f0107-0301ffff : An Over-Temperature Condition has been removed on [ProcessorElementName].

The microprocessor 1 temperature has returned to below the critical level.

May also be shown as 816f01070301ffff or 0x816f01070301ffff

**Severity** Info **Serviceable** No Automatically notify support No Alert Category Critical - Temperature SNMP Trap ID  $\Omega$ CIM Information

Prefix: PLAT ID: 0037

User Response Information only; no action is required.

• 816f0107-0302ffff : An Over-Temperature Condition has been removed on [ProcessorElementName].

The microprocessor 2 temperature has returned to below the critical level.

May also be shown as 816f01070302ffff or 0x816f01070302ffff

**Severity** Info

**Serviceable** 

No

Automatically notify support

No

Alert Category Critical - Temperature

SNMP Trap ID  $\Omega$ 

CIM Information Prefix: PLAT ID: 0037

### User Response

Information only; no action is required.

# • 816f0107-0303ffff : An Over-Temperature Condition has been removed on [ProcessorElementName].

The microprocessor 3 temperature has returned to below the critical level.

May also be shown as 816f01070303ffff or 0x816f01070303ffff

**Severity** Info

**Serviceable** No

Automatically notify support No

Alert Category Critical - Temperature

SNMP Trap ID 0

CIM Information Prefix: PLAT ID: 0037

User Response Information only; no action is required.

## • 816f0107-0304ffff : An Over-Temperature Condition has been removed on [ProcessorElementName].

The microprocessor 4 temperature has returned to below the critical level.

May also be shown as 816f01070304ffff or 0x816f01070304ffff

**Severity** Info

**Serviceable** No

Automatically notify support No

Alert Category Critical - Temperature

SNMP Trap ID 0

CIM Information Prefix: PLAT ID: 0037

User Response

Information only; no action is required.

# • 816f0108-0a01ffff : [PowerSupplyElementName] has returned to OK status.

IMM has detected that Power Supply 1 has returned to a normal operational status.

May also be shown as 816f01080a01ffff or 0x816f01080a01ffff

**Severity** Info **Serviceable** No Automatically notify support No Alert Category

Critical - Power

SNMP Trap ID 4

CIM Information Prefix: PLAT ID: 0087

User Response

Information only; no action is required.

# • 816f0108-0a02ffff : [PowerSupplyElementName] has returned to OK status.

IMM has detected that Power Supply 2 has returned to a normal operational status.

May also be shown as 816f01080a02ffff or 0x816f01080a02ffff

**Severity** Info **Serviceable** No Automatically notify support No Alert Category Critical - Power SNMP Trap ID 4 CIM Information Prefix: PLAT ID: 0087 User Response Information only; no action is required. • 816f010c-2581ffff : Uncorrectable error recovery detected for [PhysicalMemoryElementName] on Subsystem [MemoryElementName].

IMM has detected a recovery from an uncorrectable memory error.

May also be shown as 816f010c2581ffff or 0x816f010c2581ffff

**Severity** Info **Serviceable** No Automatically notify support No Alert Category Critical - Memory SNMP Trap ID 41 CIM Information Prefix: PLAT ID: 0139 User Response

This is a UEFI detected event. The UEFI diagnostic code for this event can be found in the logged IMM message text. Please refer to the UEFI diagnostic code in the "UEFI diagnostic code" section of the Info Center for the appropriate user response.

# • 816f010d-0400ffff : The [StorageVolumeElementName] has been enabled.

The previously disabled drive 0 has been enabled.

May also be shown as 816f010d0400ffff or 0x816f010d0400ffff

#### **Severity**

Info

**Serviceable** No

#### Automatically notify support No

Alert Category

Critical - Hard Disk drive

# SNMP Trap ID

5

## CIM Information Prefix: PLAT ID: 0167

# User Response

Information only; no action is required.

## • 816f010d-0401ffff : The [StorageVolumeElementName] has been enabled.

The previously disabled drive 1 has been enabled.

May also be shown as 816f010d0401ffff or 0x816f010d0401ffff

**Severity** Info

# **Serviceable**

No

### Automatically notify support No

Alert Category

Critical - Hard Disk drive

SNMP Trap ID 5

CIM Information Prefix: PLAT ID: 0167

## User Response

Information only; no action is required.

## • 816f010d-0402ffff : The [StorageVolumeElementName] has been enabled.

The previously disabled drive 2 has been enabled.

May also be shown as 816f010d0402ffff or 0x816f010d0402ffff

**Severity** Info

**Serviceable** No

Automatically notify support No

Alert Category Critical - Hard Disk drive

SNMP Trap ID 5

CIM Information Prefix: PLAT ID: 0167

User Response

Information only; no action is required.

# • 816f010d-0403ffff : The [StorageVolumeElementName] has been enabled.

The previously disabled drive 3 has been enabled.

May also be shown as 816f010d0403ffff or 0x816f010d0403ffff

**Severity** Info

**Serviceable** No

Automatically notify support No

Alert Category Critical - Hard Disk drive

SNMP Trap ID 5

CIM Information Prefix: PLAT ID: 0167

User Response

Information only; no action is required.

# • 816f010d-0404ffff : The [StorageVolumeElementName] has been enabled.

The previously disabled drive 4 has been enabled.

May also be shown as 816f010d0404ffff or 0x816f010d0404ffff

**Severity** Info

**Serviceable** No

Automatically notify support No

Alert Category Critical - Hard Disk drive

## SNMP Trap ID 5

CIM Information Prefix: PLAT ID: 0167

# User Response

Information only; no action is required.

# • 816f010d-0405ffff : The [StorageVolumeElementName] has been enabled.

The previously disabled drive 5 has been enabled.

May also be shown as 816f010d0405ffff or 0x816f010d0405ffff

**Severity** Info

**Serviceable** No

Automatically notify support No

Alert Category Critical - Hard Disk drive

SNMP Trap ID 5

CIM Information Prefix: PLAT ID: 0167

# User Response

Information only; no action is required.

# • 816f010d-0406ffff : The [StorageVolumeElementName] has been enabled.

The previously disabled drive 6 has been enabled.

May also be shown as 816f010d0406ffff or 0x816f010d0406ffff

**Severity** Info **Serviceable** No Automatically notify support No Alert Category Critical - Hard Disk drive SNMP Trap ID 5

CIM Information Prefix: PLAT ID: 0167

User Response

Information only; no action is required.

# • 816f010d-0407ffff : The [StorageVolumeElementName] has been enabled.

The previously disabled drive 7 has been enabled.

May also be shown as 816f010d0407ffff or 0x816f010d0407ffff

**Severity** Info **Serviceable** No Automatically notify support No Alert Category Critical - Hard Disk drive SNMP Trap ID 5 CIM Information Prefix: PLAT ID: 0167 User Response Information only; no action is required.

## • 816f010d-0408ffff : The [StorageVolumeElementName] has been enabled.

The previously disabled drive 8 has been enabled.

May also be shown as 816f010d0408ffff or 0x816f010d0408ffff

**Severity** Info

**Serviceable** No

Automatically notify support No

Alert Category Critical - Hard Disk drive

SNMP Trap ID

5

CIM Information Prefix: PLAT ID: 0167

User Response

Information only; no action is required.

### • 816f010d-0409ffff : The [StorageVolumeElementName] has been enabled.

The previously disabled drive 9 has been enabled.

May also be shown as 816f010d0409ffff or 0x816f010d0409ffff

**Severity** Info **Serviceable** No

# Automatically notify support

No

# Alert Category

Critical - Hard Disk drive

#### SNMP Trap ID 5

## CIM Information Prefix: PLAT ID: 0167

# User Response

Information only; no action is required.

# • 816f010d-040affff : The [StorageVolumeElementName] has been enabled.

The previously disabled drive 10 has been enabled.

May also be shown as 816f010d040affff or 0x816f010d040affff

**Severity** Info

**Serviceable** No

Automatically notify support No

Alert Category Critical - Hard Disk drive

SNMP Trap ID 5

CIM Information Prefix: PLAT ID: 0167

User Response Information only; no action is required.

## • 816f010d-040bffff : The [StorageVolumeElementName] has been enabled.

The previously disabled drive 11 has been enabled.

May also be shown as 816f010d040bffff or 0x816f010d040bffff

**Severity** Info

**Serviceable** No

Automatically notify support No

Alert Category Critical - Hard Disk drive

SNMP Trap ID 5

CIM Information Prefix: PLAT ID: 0167

### User Response

Information only; no action is required.

#### • 816f010d-040cffff : The [StorageVolumeElementName] has been enabled.

The previously disabled drive 12 has been enabled.

May also be shown as 816f010d040cffff or 0x816f010d040cffff

# **Severity** Info **Serviceable** No Automatically notify support

No

Alert Category Critical - Hard Disk drive

SNMP Trap ID 5

CIM Information Prefix: PLAT ID: 0167

User Response Information only; no action is required.

#### • 816f010d-040dffff : The [StorageVolumeElementName] has been enabled.

The previously disabled drive 13 has been enabled.

May also be shown as 816f010d040dffff or 0x816f010d040dffff

# **Severity**

Info

**Serviceable** No

Automatically notify support

No

Alert Category Critical - Hard Disk drive

### SNMP Trap ID 5

CIM Information Prefix: PLAT ID: 0167

### User Response

Information only; no action is required.

### • 816f010d-040effff : The [StorageVolumeElementName] has been enabled.

The previously disabled drive 14 has been enabled.

May also be shown as 816f010d040effff or 0x816f010d040effff

## **Severity**

Info

**Serviceable** No

Automatically notify support No

Alert Category Critical - Hard Disk drive

SNMP Trap ID 5

CIM Information Prefix: PLAT ID: 0167

User Response Information only; no action is required.

# • 816f010d-040fffff : The [StorageVolumeElementName] has been enabled.

The previously disabled drive 15 has been enabled.

May also be shown as 816f010d040fffff or 0x816f010d040fffff

**Severity** Info

**Serviceable** No

Automatically notify support No

Alert Category Critical - Hard Disk drive

SNMP Trap ID 5

CIM Information Prefix: PLAT ID: 0167

User Response

Information only; no action is required.

## • 816f010d-0410ffff : The [StorageVolumeElementName] has been enabled.

The previously disabled drive 16 has been enabled.

May also be shown as 816f010d0410ffff or 0x816f010d0410ffff

**Severity** Info

**Serviceable** No

Automatically notify support No

Alert Category Critical - Hard Disk drive

# SNMP Trap ID

5

CIM Information Prefix: PLAT ID: 0167

# User Response

Information only; no action is required.

# • 816f010d-0411ffff : The [StorageVolumeElementName] has been enabled.

The previously disabled drive 17 has been enabled.

May also be shown as 816f010d0411ffff or 0x816f010d0411ffff

**Severity** Info

**Serviceable** No

Automatically notify support No

Alert Category Critical - Hard Disk drive

SNMP Trap ID 5

CIM Information Prefix: PLAT ID: 0167

User Response

Information only; no action is required.

## • 816f010d-0412ffff : The [StorageVolumeElementName] has been enabled.

The previously disabled drive 18 has been enabled.

May also be shown as 816f010d0412ffff or 0x816f010d0412ffff

**Severity** Info **Serviceable** No Automatically notify support No Alert Category Critical - Hard Disk drive SNMP Trap ID 5 CIM Information

Prefix: PLAT ID: 0167

User Response Information only; no action is required.

• 816f010d-0413ffff : The [StorageVolumeElementName] has been enabled.

The previously disabled drive 19 has been enabled.

May also be shown as 816f010d0413ffff or 0x816f010d0413ffff

**Severity** 

Info

**Serviceable** No

Automatically notify support No

Alert Category Critical - Hard Disk drive

SNMP Trap ID 5

CIM Information Prefix: PLAT ID: 0167

### User Response

Information only; no action is required.

### • 816f010d-0414ffff : The [StorageVolumeElementName] has been enabled.

The previously disabled drive 20 has been enabled.

May also be shown as 816f010d0414ffff or 0x816f010d0414ffff

**Severity** Info

**Serviceable** No

Automatically notify support No

Alert Category Critical - Hard Disk drive

SNMP Trap ID 5

CIM Information Prefix: PLAT ID: 0167

### User Response

Information only; no action is required.

### • 816f010d-0415ffff : The [StorageVolumeElementName] has been enabled.

The previously disabled drive 21 has been enabled.

May also be shown as 816f010d0415ffff or 0x816f010d0415ffff

**Severity** Info

**Serviceable** No

# Automatically notify support

No

Alert Category Critical - Hard Disk drive

# SNMP Trap ID

5

# CIM Information Prefix: PLAT ID: 0167

User Response

Information only; no action is required.

# • 816f010d-0416ffff : The [StorageVolumeElementName] has been enabled.

The previously disabled drive 22 has been enabled.

May also be shown as 816f010d0416ffff or 0x816f010d0416ffff

**Severity** Info

**Serviceable** No

Automatically notify support No

Alert Category Critical - Hard Disk drive

SNMP Trap ID 5

CIM Information Prefix: PLAT ID: 0167

User Response Information only; no action is required.

# • 816f010d-0417ffff : The [StorageVolumeElementName] has been enabled.

The previously disabled drive 23 has been enabled.

May also be shown as 816f010d0417ffff or 0x816f010d0417ffff

# **Severity** Info **Serviceable** No Automatically notify support No Alert Category

Critical - Hard Disk drive

SNMP Trap ID 5

CIM Information Prefix: PLAT ID: 0167

### User Response

Information only; no action is required.

#### • 816f010d-0418ffff : The [StorageVolumeElementName] has been enabled.

The previously disabled drive 24 has been enabled.

May also be shown as 816f010d0418ffff or 0x816f010d0418ffff

**Severity** Info

**Serviceable** No

Automatically notify support No

Alert Category Critical - Hard Disk drive

SNMP Trap ID 5

CIM Information Prefix: PLAT ID: 0167

User Response Information only; no action is required.

#### • 816f010d-0419ffff : The [StorageVolumeElementName] has been enabled.

The previously disabled drive 25 has been enabled.

May also be shown as 816f010d0419ffff or 0x816f010d0419ffff

**Severity** Info

**Serviceable** No

Automatically notify support No

Alert Category Critical - Hard Disk drive

SNMP Trap ID 5

CIM Information Prefix: PLAT ID: 0167

User Response Information only; no action is required.

### • 816f010d-041affff : The [StorageVolumeElementName] has been enabled.

The previously disabled drive 26 has been enabled.

May also be shown as 816f010d041affff or 0x816f010d041affff

**Severity** 

Info

**Serviceable** No

Automatically notify support No

Alert Category Critical - Hard Disk drive

SNMP Trap ID 5

CIM Information Prefix: PLAT ID: 0167

# User Response

Information only; no action is required.

## • 816f010d-041bffff : The [StorageVolumeElementName] has been enabled.

The previously disabled drive 27 has been enabled.

May also be shown as 816f010d041bffff or 0x816f010d041bffff

**Severity** Info

**Serviceable** No

Automatically notify support No

Alert Category Critical - Hard Disk drive

SNMP Trap ID 5

CIM Information Prefix: PLAT ID: 0167

User Response

Information only; no action is required.

## • 816f010d-041cffff : The [StorageVolumeElementName] has been enabled.

The previously disabled drive 28 has been enabled.

May also be shown as 816f010d041cffff or 0x816f010d041cffff

**Severity** Info **Serviceable** 

No

Automatically notify support No

Alert Category Critical - Hard Disk drive

## SNMP Trap ID 5

CIM Information Prefix: PLAT ID: 0167

# User Response

Information only; no action is required.

# • 816f010d-041dffff : The [StorageVolumeElementName] has been enabled.

The previously disabled drive 29 has been enabled.

May also be shown as 816f010d041dffff or 0x816f010d041dffff

**Severity** Info

**Serviceable** No

Automatically notify support No

Alert Category Critical - Hard Disk drive

SNMP Trap ID 5

CIM Information Prefix: PLAT ID: 0167

# User Response

Information only; no action is required.

# • 816f010d-041effff : The [StorageVolumeElementName] has been enabled.

The previously disabled drive 30 has been enabled.

May also be shown as 816f010d041effff or 0x816f010d041effff

**Severity** Info **Serviceable** No Automatically notify support No Alert Category Critical - Hard Disk drive

SNMP Trap ID 5

CIM Information Prefix: PLAT ID: 0167

User Response

Information only; no action is required.

# • 816f010d-041fffff : The [StorageVolumeElementName] has been enabled.

The previously disabled drive 31 has been enabled.

May also be shown as 816f010d041fffff or 0x816f010d041fffff

**Severity** 

Info

**Serviceable** No

Automatically notify support No

Alert Category Critical - Hard Disk drive

SNMP Trap ID

5

CIM Information Prefix: PLAT ID: 0167

User Response

Information only; no action is required.

# • 816f010f-2201ffff : The System [ComputerSystemElementName] has recovered from a firmware hang.

IMM has recovered from a System Firmware Hang.

May also be shown as 816f010f2201ffff or 0x816f010f2201ffff

**Severity** Info

**Serviceable** No

Automatically notify support No

Alert Category Critical - Other

SNMP Trap ID 50

CIM Information Prefix: PLAT ID: 0187

## User Response

This is a UEFI detected event. The UEFI diagnostic code for this event can be found in the logged IMM message text. Please refer to the UEFI diagnostic code in the "UEFI diagnostic code" section of the Info Center for the appropriate user response.

## • 816f0113-0301ffff : Bus [SensorElementName] has recovered from a bus timeout.

This message is for the use case when an implemenation has detected that a system has recovered from a Bus Timeout.

May also be shown as 816f01130301ffff or 0x816f01130301ffff

**Severity** Info

**Serviceable** No

Automatically notify support No

Alert Category Critical - Other

SNMP Trap ID 50

CIM Information Prefix: PLAT ID: 0225

User Response Information only; no action is required.

# • 816f0113-0302ffff : Bus [SensorElementName] has recovered from a bus timeout.

This message is for the use case when an implemenation has detected that a system has recovered from a Bus Timeout.

May also be shown as 816f01130302ffff or 0x816f01130302ffff

Severity Info

**Serviceable** No

Automatically notify support No

Alert Category Critical - Other

SNMP Trap ID 50

CIM Information Prefix: PLAT ID: 0225

## User Response

Information only; no action is required.

## • 816f0113-0303ffff : Bus [SensorElementName] has recovered from a bus timeout.

This message is for the use case when an implemenation has detected that a system has recovered from a Bus Timeout.

May also be shown as 816f01130303ffff or 0x816f01130303ffff

**Severity** Info **Serviceable** No

Automatically notify support No

Alert Category Critical - Other

# SNMP Trap ID

50

CIM Information Prefix: PLAT ID: 0225

# User Response

Information only; no action is required.

# • 816f0113-0304ffff : Bus [SensorElementName] has recovered from a bus timeout.

This message is for the use case when an implemenation has detected that a system has recovered from a Bus Timeout.

May also be shown as 816f01130304ffff or 0x816f01130304ffff

**Severity** Info **Serviceable** No Automatically notify support No Alert Category Critical - Other SNMP Trap ID 50

CIM Information Prefix: PLAT ID: 0225

## User Response

Information only; no action is required.

# • 816f011b-0701ffff : The connector [PhysicalConnectorElementName] configuration error has been repaired.

IMM has detected an Interconnect Configuration error has been repaired.

May also be shown as 816f011b0701ffff or 0x816f011b0701ffff

**Severity** Info

**Serviceable** No

Automatically notify support No

Alert Category Critical - Other

SNMP Trap ID 50

CIM Information Prefix: PLAT ID: 0267

User Response

Information only; no action is required.
## • 816f0125-0c01ffff : [ManagedElementName] detected as present.

IMM has detected the operator information panel is present.

May also be shown as 816f01250c01ffff or 0x816f01250c01ffff

**Severity** Info **Serviceable** No Automatically notify support No Alert Category System - Other

SNMP Trap ID

CIM Information Prefix: PLAT ID: 0390

#### User Response

Information only; no action is required.

#### • 816f0207-0301ffff : [ProcessorElementName] has Recovered from FRB1/BIST condition.

IMM has detected that Processor 1 has recovered from a FRB1/BIST condition.

May also be shown as 816f02070301ffff or 0x816f02070301ffff

**Severity** Info

**Serviceable** No

Automatically notify support No

Alert Category Critical - CPU

SNMP Trap ID 40

CIM Information Prefix: PLAT ID: 0045

#### User Response

This is a UEFI detected event. The UEFI diagnostic code for this event can be found in the logged IMM message text. Please refer to the UEFI diagnostic code in the "UEFI diagnostic code" section of the Info Center for the appropriate user response.

#### • 816f0207-0302ffff : [ProcessorElementName] has Recovered from FRB1/BIST condition.

IMM has detected that Processor 2 has recovered from a FRB1/BIST condition.

May also be shown as 816f02070302ffff or 0x816f02070302ffff

**Severity** Info

**Serviceable** 

No

# Automatically notify support

No

Alert Category Critical - CPU

SNMP Trap ID 40

CIM Information Prefix: PLAT ID: 0045

#### User Response

This is a UEFI detected event. The UEFI diagnostic code for this event can be found in the logged IMM message text. Please refer to the UEFI diagnostic code in the "UEFI diagnostic code" section of the Info Center for the appropriate user response.

## • 816f0207-0303ffff : [ProcessorElementName] has Recovered from FRB1/BIST condition.

IMM has detected that Processor 3 has recovered from a FRB1/BIST condition.

May also be shown as 816f02070303ffff or 0x816f02070303ffff

Severity Info

**Serviceable** 

No

Automatically notify support No

Alert Category Critical - CPU

SNMP Trap ID 40

CIM Information Prefix: PLAT ID: 0045

## User Response

This is a UEFI detected event. The UEFI diagnostic code for this event can be found in the logged IMM message text. Please refer to the UEFI diagnostic code in the "UEFI diagnostic code" section of the Info Center for the appropriate user response.

## • 816f0207-0304ffff : [ProcessorElementName] has Recovered from FRB1/BIST condition.

IMM has detected that Processor 4 has recovered from a FRB1/BIST condition.

May also be shown as 816f02070304ffff or 0x816f02070304ffff

**Severity** Info

**Serviceable** No

Automatically notify support No

Alert Category

Critical - CPU

SNMP Trap ID

40

CIM Information

Prefix: PLAT ID: 0045

### User Response

This is a UEFI detected event. The UEFI diagnostic code for this event can be found in the logged IMM message text. Please refer to the UEFI diagnostic code in the "UEFI diagnostic code" section of the Info Center for the appropriate user response.

#### • 816f0207-2583ffff : [ProcessorElementName] has Recovered from FRB1/BIST condition.

IMM has detected that a Processor has recovered from a FRB1/BIST condition.

May also be shown as 816f02072583ffff or 0x816f02072583ffff

**Severity** Info

**Serviceable** No

Automatically notify support No

Alert Category Critical - CPU

SNMP Trap ID 40

CIM Information Prefix: PLAT ID: 0045

#### User Response

This is a UEFI detected event. The UEFI diagnostic code for this event can be found in the logged IMM message text. Please refer to the UEFI diagnostic code in the "UEFI diagnostic code" section of the Info Center for the appropriate user response.

## • 816f020d-0400ffff : Failure no longer Predicted on [StorageVolumeElementName] for array [ComputerSystemElementName].

The predicted failure for Drive 0 no longer exists.

May also be shown as 816f020d0400ffff or 0x816f020d0400ffff

**Severity** Info

**Serviceable** No

Automatically notify support No

Alert Category System - Predicted Failure

SNMP Trap ID 27

CIM Information Prefix: PLAT ID: 0169

User Response

Information only; no action is required.

• 816f020d-0401ffff : Failure no longer Predicted on [StorageVolumeElementName] for array [ComputerSystemElementName].

The predicted failure for Drive 1 no longer exists.

May also be shown as 816f020d0401ffff or 0x816f020d0401ffff

**Severity** Info **Serviceable** 

No

Automatically notify support No

Alert Category System - Predicted Failure

SNMP Trap ID 27

CIM Information Prefix: PLAT ID: 0169

## User Response

Information only; no action is required.

• 816f020d-0402ffff : Failure no longer Predicted on [StorageVolumeElementName] for array [ComputerSystemElementName].

The predicted failure for Drive 2 no longer exists.

May also be shown as 816f020d0402ffff or 0x816f020d0402ffff

**Severity** Info

**Serviceable** No

Automatically notify support No

Alert Category System - Predicted Failure

SNMP Trap ID 27

CIM Information Prefix: PLAT ID: 0169

User Response

Information only; no action is required.

• 816f020d-0403ffff : Failure no longer Predicted on [StorageVolumeElementName] for array [ComputerSystemElementName].

The predicted failure for Drive 3 no longer exists.

May also be shown as 816f020d0403ffff or 0x816f020d0403ffff

**Severity** 

Info

**Serviceable** No

Automatically notify support No

Alert Category System - Predicted Failure

SNMP Trap ID 27

CIM Information Prefix: PLAT ID: 0169

#### User Response

Information only; no action is required.

## • 816f020d-0404ffff : Failure no longer Predicted on [StorageVolumeElementName] for array [ComputerSystemElementName].

The predicted failure for Drive 4 no longer exists.

May also be shown as 816f020d0404ffff or 0x816f020d0404ffff

**Severity** Info

**Serviceable** No

Automatically notify support No

Alert Category System - Predicted Failure

SNMP Trap ID 27

CIM Information Prefix: PLAT ID: 0169

User Response Information only; no action is required.

## • 816f020d-0405ffff : Failure no longer Predicted on [StorageVolumeElementName] for array [ComputerSystemElementName].

The predicted failure for Drive 5 no longer exists.

May also be shown as 816f020d0405ffff or 0x816f020d0405ffff

**Severity** Info

**Serviceable** 

No

#### Automatically notify support No

Alert Category System - Predicted Failure

# SNMP Trap ID

27

CIM Information Prefix: PLAT ID: 0169

User Response Information only; no action is required.

# • 816f020d-0406ffff : Failure no longer Predicted on [StorageVolumeElementName] for array [ComputerSystemElementName].

The predicted failure for Drive 6 no longer exists.

May also be shown as 816f020d0406ffff or 0x816f020d0406ffff

**Severity** Info

**Serviceable** 

No

Automatically notify support No

Alert Category System - Predicted Failure

SNMP Trap ID 27

CIM Information Prefix: PLAT ID: 0169

# User Response

Information only; no action is required.

## • 816f020d-0407ffff : Failure no longer Predicted on [StorageVolumeElementName] for array [ComputerSystemElementName].

The predicted failure for Drive 7 no longer exists.

May also be shown as 816f020d0407ffff or 0x816f020d0407ffff

**Severity** Info **Serviceable** 

No

# Automatically notify support No

Alert Category System - Predicted Failure

# SNMP Trap ID

27

CIM Information Prefix: PLAT ID: 0169

## User Response

Information only; no action is required.

• 816f020d-0408ffff : Failure no longer Predicted on [StorageVolumeElementName] for array [ComputerSystemElementName].

The predicted failure for Drive 8 no longer exists.

May also be shown as 816f020d0408ffff or 0x816f020d0408ffff

**Severity** Info

**Serviceable** No

Automatically notify support No

Alert Category System - Predicted Failure

SNMP Trap ID 27

CIM Information Prefix: PLAT ID: 0169

## User Response

Information only; no action is required.

• 816f020d-0409ffff : Failure no longer Predicted on [StorageVolumeElementName] for array [ComputerSystemElementName].

The predicted failure for Drive 9 no longer exists.

May also be shown as 816f020d0409ffff or 0x816f020d0409ffff

**Severity** Info **Serviceable** No Automatically notify support No Alert Category System - Predicted Failure

SNMP Trap ID 27

CIM Information Prefix: PLAT ID: 0169

User Response

Information only; no action is required.

## • 816f020d-040affff : Failure no longer Predicted on [StorageVolumeElementName] for array [ComputerSystemElementName].

The predicted failure for Drive 10 no longer exists.

May also be shown as 816f020d040affff or 0x816f020d040affff

**Severity** 

Info

**Serviceable** No

Automatically notify support No

Alert Category System - Predicted Failure

SNMP Trap ID 27

CIM Information Prefix: PLAT ID: 0169

User Response Information only; no action is required.

## • 816f020d-040bffff : Failure no longer Predicted on [StorageVolumeElementName] for array [ComputerSystemElementName].

The predicted failure for Drive 11 no longer exists.

May also be shown as 816f020d040bffff or 0x816f020d040bffff

**Severity** Info

**Serviceable** 

No

Automatically notify support

No

Alert Category System - Predicted Failure

SNMP Trap ID 27

CIM Information Prefix: PLAT ID: 0169

User Response Information only; no action is required.

• 816f020d-040cffff : Failure no longer Predicted on [StorageVolumeElementName] for array [ComputerSystemElementName].

The predicted failure for Drive 12 no longer exists.

May also be shown as 816f020d040cffff or 0x816f020d040cffff

**Severity** 

Info

**Serviceable** No

Automatically notify support No

Alert Category System - Predicted Failure

SNMP Trap ID 27

CIM Information Prefix: PLAT ID: 0169

# User Response

Information only; no action is required.

• 816f020d-040dffff : Failure no longer Predicted on [StorageVolumeElementName] for array [ComputerSystemElementName].

The predicted failure for Drive 13 no longer exists.

May also be shown as 816f020d040dffff or 0x816f020d040dffff

**Severity** Info

**Serviceable** No

Automatically notify support No

Alert Category System - Predicted Failure

SNMP Trap ID 27

CIM Information Prefix: PLAT ID: 0169

User Response

Information only; no action is required.

#### • 816f020d-040effff : Failure no longer Predicted on [StorageVolumeElementName] for array [ComputerSystemElementName].

The predicted failure for Drive 14 no longer exists.

May also be shown as 816f020d040effff or 0x816f020d040effff

**Severity** Info **Serviceable** No Automatically notify support No

Alert Category

#### System - Predicted Failure

#### SNMP Trap ID 27

CIM Information Prefix: PLAT ID: 0169

## User Response

Information only; no action is required.

## • 816f020d-040fffff : Failure no longer Predicted on [StorageVolumeElementName] for array [ComputerSystemElementName].

The predicted failure for Drive 15 no longer exists.

May also be shown as 816f020d040fffff or 0x816f020d040fffff

**Severity** 

Info

**Serviceable** No

Automatically notify support No

Alert Category System - Predicted Failure

SNMP Trap ID 27

CIM Information Prefix: PLAT ID: 0169

# User Response

Information only; no action is required.

# • 816f020d-0410ffff : Failure no longer Predicted on [StorageVolumeElementName] for array [ComputerSystemElementName].

The predicted failure for Drive 16 no longer exists.

May also be shown as 816f020d0410ffff or 0x816f020d0410ffff

# **Severity** Info

**Serviceable** No

Automatically notify support No

Alert Category System - Predicted Failure

SNMP Trap ID 27

CIM Information Prefix: PLAT ID: 0169

User Response

Information only; no action is required.

## • 816f020d-0411ffff : Failure no longer Predicted on [StorageVolumeElementName] for array [ComputerSystemElementName].

The predicted failure for Drive 17 no longer exists.

May also be shown as 816f020d0411ffff or 0x816f020d0411ffff

**Severity** Info

**Serviceable** 

No

Automatically notify support No

Alert Category System - Predicted Failure

SNMP Trap ID 27

CIM Information Prefix: PLAT ID: 0169

User Response Information only; no action is required.

• 816f020d-0412ffff : Failure no longer Predicted on [StorageVolumeElementName] for array [ComputerSystemElementName].

The predicted failure for Drive 18 no longer exists.

May also be shown as 816f020d0412ffff or 0x816f020d0412ffff

**Severity** Info

**Serviceable** 

No

Automatically notify support

No Alert Category

System - Predicted Failure

SNMP Trap ID 27

CIM Information Prefix: PLAT ID: 0169

## User Response

Information only; no action is required.

## • 816f020d-0413ffff : Failure no longer Predicted on [StorageVolumeElementName] for array [ComputerSystemElementName].

The predicted failure for Drive 19 no longer exists.

May also be shown as 816f020d0413ffff or 0x816f020d0413ffff

**Severity** Info

**Serviceable** 

No

Automatically notify support No

Alert Category System - Predicted Failure

SNMP Trap ID 27

CIM Information Prefix: PLAT ID: 0169

User Response Information only; no action is required.

# • 816f020d-0414ffff : Failure no longer Predicted on [StorageVolumeElementName] for array [ComputerSystemElementName].

The predicted failure for Drive 20 no longer exists.

May also be shown as 816f020d0414ffff or 0x816f020d0414ffff

**Severity** Info **Serviceable** 

No

Automatically notify support No

Alert Category System - Predicted Failure

SNMP Trap ID 27

CIM Information Prefix: PLAT ID: 0169

User Response

Information only; no action is required.

# • 816f020d-0415ffff : Failure no longer Predicted on [StorageVolumeElementName] for array [ComputerSystemElementName].

The predicted failure for Drive 21 no longer exists.

May also be shown as 816f020d0415ffff or 0x816f020d0415ffff

**Severity** Info **Serviceable** No Automatically notify support

No

# Alert Category

System - Predicted Failure

SNMP Trap ID 27

CIM Information Prefix: PLAT ID: 0169

## User Response

Information only; no action is required.

## • 816f020d-0416ffff : Failure no longer Predicted on [StorageVolumeElementName] for array [ComputerSystemElementName].

The predicted failure for Drive 22 no longer exists.

May also be shown as 816f020d0416ffff or 0x816f020d0416ffff

**Severity** Info

**Serviceable** No

Automatically notify support No

Alert Category System - Predicted Failure

SNMP Trap ID 27

CIM Information Prefix: PLAT ID: 0169

User Response Information only; no action is required.

## • 816f020d-0417ffff : Failure no longer Predicted on [StorageVolumeElementName] for array [ComputerSystemElementName].

The predicted failure for Drive 23 no longer exists.

May also be shown as 816f020d0417ffff or 0x816f020d0417ffff

**Severity** Info

**Serviceable** No

Automatically notify support No

Alert Category System - Predicted Failure

SNMP Trap ID 27

CIM Information Prefix: PLAT ID: 0169 User Response

Information only; no action is required.

• 816f020d-0418ffff : Failure no longer Predicted on [StorageVolumeElementName] for array [ComputerSystemElementName].

The predicted failure for Drive 24 no longer exists.

May also be shown as 816f020d0418ffff or 0x816f020d0418ffff

**Severity** Info

**Serviceable** No

Automatically notify support No

Alert Category System - Predicted Failure

SNMP Trap ID

27

CIM Information Prefix: PLAT ID: 0169

User Response Information only; no action is required.

• 816f020d-0419ffff : Failure no longer Predicted on [StorageVolumeElementName] for array [ComputerSystemElementName].

The predicted failure for Drive 25 no longer exists.

May also be shown as 816f020d0419ffff or 0x816f020d0419ffff

**Severity** Info **Serviceable** 

No

Automatically notify support No

Alert Category System - Predicted Failure

SNMP Trap ID 27

CIM Information Prefix: PLAT ID: 0169

User Response

Information only; no action is required.

• 816f020d-041affff : Failure no longer Predicted on [StorageVolumeElementName] for array [ComputerSystemElementName].

The predicted failure for Drive 26 no longer exists.

May also be shown as 816f020d041affff or 0x816f020d041affff

**Severity** 

Info

**Serviceable** No

Automatically notify support No

Alert Category

System - Predicted Failure

SNMP Trap ID 27

CIM Information Prefix: PLAT ID: 0169

## User Response

Information only; no action is required.

• 816f020d-041bffff : Failure no longer Predicted on [StorageVolumeElementName] for array [ComputerSystemElementName].

The predicted failure for Drive 27 no longer exists.

May also be shown as 816f020d041bffff or 0x816f020d041bffff

**Severity** Info **Serviceable** No

Automatically notify support No

Alert Category System - Predicted Failure

SNMP Trap ID 27

CIM Information Prefix: PLAT ID: 0169

# User Response

Information only; no action is required.

## • 816f020d-041cffff : Failure no longer Predicted on [StorageVolumeElementName] for array [ComputerSystemElementName].

The predicted failure for Drive 28 no longer exists.

May also be shown as 816f020d041cffff or 0x816f020d041cffff

**Severity** Info

**Serviceable** No

# Automatically notify support

No

Alert Category System - Predicted Failure

# SNMP Trap ID

27

CIM Information Prefix: PLAT ID: 0169

User Response Information only; no action is required.

# • 816f020d-041dffff : Failure no longer Predicted on [StorageVolumeElementName] for array [ComputerSystemElementName].

The predicted failure for Drive 29 no longer exists.

May also be shown as 816f020d041dffff or 0x816f020d041dffff

**Severity** 

Info

**Serviceable** 

No

Automatically notify support No

Alert Category System - Predicted Failure

SNMP Trap ID 27

CIM Information Prefix: PLAT ID: 0169

User Response Information only; no action is required.

• 816f020d-041effff : Failure no longer Predicted on [StorageVolumeElementName] for array [ComputerSystemElementName].

The predicted failure for Drive 30 no longer exists.

May also be shown as 816f020d041effff or 0x816f020d041effff

**Severity** Info

**Serviceable** 

No

Automatically notify support

No

Alert Category System - Predicted Failure

SNMP Trap ID 27

CIM Information Prefix: PLAT ID: 0169

User Response

Information only; no action is required.

• 816f020d-041fffff : Failure no longer Predicted on [StorageVolumeElementName] for array [ComputerSystemElementName].

The predicted failure for Drive 31 no longer exists.

May also be shown as 816f020d041fffff or 0x816f020d041fffff

**Severity** Info

**Serviceable** No

Automatically notify support No

Alert Category System - Predicted Failure

SNMP Trap ID 27

CIM Information Prefix: PLAT ID: 0169

#### User Response

Information only; no action is required.

## • 816f0308-0a01ffff : [PowerSupplyElementName] has returned to a Normal Input State.

IMM has detected that the input power for Power Supply 1 has returned to normal.

May also be shown as 816f03080a01ffff or 0x816f03080a01ffff

**Severity** Info

**Serviceable** No

Automatically notify support No

Alert Category System - Other

SNMP Trap ID

CIM Information Prefix: PLAT ID: 0099

User Response Information only; no action is required.

## • 816f0308-0a02ffff : [PowerSupplyElementName] has returned to a Normal Input State.

IMM has detected that the input power for Power Supply 2 has returned to normal.

May also be shown as 816f03080a02ffff or 0x816f03080a02ffff

**Severity** Info

**Serviceable** 

No

Automatically notify support No

Alert Category System - Other

SNMP Trap ID

CIM Information Prefix: PLAT ID: 0099

User Response

Information only; no action is required.

# • 816f030c-2581ffff : Scrub Failure for [PhysicalMemoryElementName] on Subsystem [MemoryElementName] has recovered.

IMM has detected a Memory Scrub failure recovery. (Planar DIMMs)

May also be shown as 816f030c2581ffff or 0x816f030c2581ffff

**Severity** Info **Serviceable** No

Automatically notify support No

Alert Category Critical - Memory

SNMP Trap ID 41

CIM Information Prefix: PLAT ID: 0137

User Response

Information only; no action is required.

# • 816f0313-1701ffff : System [ComputerSystemElementName] has recovered from an NMI.

IMM has detected a Software NMI has been Recovered from.

May also be shown as 816f03131701ffff or 0x816f03131701ffff

**Severity** Info

**Serviceable** No

Automatically notify support No

Alert Category Critical - Other

## SNMP Trap ID 50

CIM Information Prefix: PLAT ID: 0230

## User Response

Information only; no action is required.

## • 816f040c-2581ffff : [PhysicalMemoryElementName] Enabled on Subsystem [MemoryElementName].

IMM has detected that Memory has been Enabled.

May also be shown as 816f040c2581ffff or 0x816f040c2581ffff

**Severity** 

Info

**Serviceable** No

Automatically notify support No

Alert Category System - Other

SNMP Trap ID

CIM Information Prefix: PLAT ID: 0130

## User Response

This is a UEFI detected event. The UEFI diagnostic code for this event can be found in the logged IMM message text. Please refer to the UEFI diagnostic code in the "UEFI diagnostic code" section of the Info Center for the appropriate user response.

## • 816f0507-0301ffff : [ProcessorElementName] has Recovered from a Configuration Mismatch.

Processor 1 has Recovered from a Processor Configuration Mismatch.

May also be shown as 816f05070301ffff or 0x816f05070301ffff

**Severity** Info **Serviceable** No Automatically notify support No Alert Category Critical - CPU

SNMP Trap ID 40

CIM Information Prefix: PLAT ID: 0063

User Response

This is a UEFI detected event. The UEFI diagnostic code for this event can be found in the logged IMM message text. Please refer to the UEFI diagnostic code in the "UEFI diagnostic code" section of the Info Center for the appropriate user response.

## • 816f0507-0302ffff : [ProcessorElementName] has Recovered from a Configuration Mismatch.

Processor 2 has Recovered from a Processor Configuration Mismatch.

May also be shown as 816f05070302ffff or 0x816f05070302ffff

**Severity** 

Info

**Serviceable** No

Automatically notify support

No

Alert Category Critical - CPU

SNMP Trap ID 40

CIM Information Prefix: PLAT ID: 0063

#### User Response

**Severity** 

This is a UEFI detected event. The UEFI diagnostic code for this event can be found in the logged IMM message text. Please refer to the UEFI diagnostic code in the "UEFI diagnostic code" section of the Info Center for the appropriate user response.

## • 816f0507-0303ffff : [ProcessorElementName] has Recovered from a Configuration Mismatch.

Processor 3 has Recovered from a Processor Configuration Mismatch.

May also be shown as 816f05070303ffff or 0x816f05070303ffff

Info **Serviceable** No Automatically notify support No Alert Category Critical - CPU SNMP Trap ID

 $40$ 

CIM Information Prefix: PLAT ID: 0063

## User Response

This is a UEFI detected event. The UEFI diagnostic code for this event can be found in the logged IMM message text. Please refer to the UEFI diagnostic code in the "UEFI diagnostic code" section of the Info Center for the appropriate user response.

• 816f0507-0304ffff : [ProcessorElementName] has Recovered from a Configuration Mismatch.

Processor 4 has Recovered from a Processor Configuration Mismatch.

May also be shown as 816f05070304ffff or 0x816f05070304ffff

**Severity** 

Info

**Serviceable** No

Automatically notify support No

Alert Category

Critical - CPU

SNMP Trap ID 40

CIM Information

Prefix: PLAT ID: 0063

## User Response

This is a UEFI detected event. The UEFI diagnostic code for this event can be found in the logged IMM message text. Please refer to the UEFI diagnostic code in the "UEFI diagnostic code" section of the Info Center for the appropriate user response.

## • 816f0507-2583ffff : [ProcessorElementName] has Recovered from a Configuration Mismatch.

One or more processors have recovered from a processor configuration mismatch.

May also be shown as 816f05072583ffff or 0x816f05072583ffff

**Severity** Info

**Serviceable** No

Automatically notify support No

Alert Category Critical - CPU

SNMP Trap ID 40

CIM Information Prefix: PLAT ID: 0063

## User Response

This is a UEFI detected event. The UEFI diagnostic code for this event can be found in the logged IMM message text. Please refer to the UEFI diagnostic code in the "UEFI diagnostic code" section of the Info Center for the appropriate user response.

## • 816f050c-2581ffff : Memory Logging Limit Removed for [PhysicalMemoryElementName] on Subsystem [MemoryElementName].

IMM has detected that the Memory Logging Limit has been Removed.

May also be shown as 816f050c2581ffff or 0x816f050c2581ffff

**Severity** Info

**Serviceable** 

No

Automatically notify support No

Alert Category Warning - Memory

SNMP Trap ID 43

CIM Information Prefix: PLAT ID: 0145

## User Response

This is a UEFI detected event. The UEFI diagnostic code for this event can be found in the logged IMM message text. Please refer to the UEFI diagnostic code in the "UEFI diagnostic code" section of the Info Center for the appropriate user response.

# • 816f050d-0400ffff : Critical Array [ComputerSystemElementName] has deasserted.

The RAID array is no longer in a critical condition.

May also be shown as 816f050d0400ffff or 0x816f050d0400ffff

**Severity** Info **Serviceable** No Automatically notify support No Alert Category Critical - Hard Disk drive SNMP Trap ID 5 CIM Information Prefix: PLAT ID: 0175 User Response Information only; no action is required.

# • 816f050d-0401ffff : Critical Array [ComputerSystemElementName] has deasserted.

The RAID array is no longer in a critical condition.

May also be shown as 816f050d0401ffff or 0x816f050d0401ffff

**Severity** Info **Serviceable** No Automatically notify support

No

## Alert Category

Critical - Hard Disk drive

SNMP Trap ID 5

CIM Information Prefix: PLAT ID: 0175

## User Response

Information only; no action is required.

## • 816f050d-0402ffff : Critical Array [ComputerSystemElementName] has deasserted.

The RAID array is no longer in a critical condition.

May also be shown as 816f050d0402ffff or 0x816f050d0402ffff

**Severity** Info

**Serviceable** No

Automatically notify support No

Alert Category Critical - Hard Disk drive

SNMP Trap ID 5

CIM Information Prefix: PLAT ID: 0175

## User Response

Information only; no action is required.

## • 816f050d-0403ffff : Critical Array [ComputerSystemElementName] has deasserted.

The RAID array is no longer in a critical condition.

May also be shown as 816f050d0403ffff or 0x816f050d0403ffff

**Severity** Info **Serviceable** No Automatically notify support No Alert Category Critical - Hard Disk drive SNMP Trap ID 5

CIM Information Prefix: PLAT ID: 0175

User Response Information only; no action is required.

## • 816f050d-0404ffff : Critical Array [ComputerSystemElementName] has deasserted.

The RAID array is no longer in a critical condition.

May also be shown as 816f050d0404ffff or 0x816f050d0404ffff

**Severity** Info **Serviceable** No Automatically notify support No Alert Category Critical - Hard Disk drive SNMP Trap ID 5 CIM Information Prefix: PLAT ID: 0175 User Response Information only; no action is required.

## • 816f050d-0405ffff : Critical Array [ComputerSystemElementName] has deasserted.

The RAID array is no longer in a critical condition.

May also be shown as 816f050d0405ffff or 0x816f050d0405ffff

#### **Severity** Info

**Serviceable** 

No

Automatically notify support No

Alert Category Critical - Hard Disk drive

# SNMP Trap ID

5

CIM Information

Prefix: PLAT ID: 0175

User Response Information only; no action is required.

## • 816f050d-0406ffff : Critical Array [ComputerSystemElementName] has deasserted.

The RAID array is no longer in a critical condition.

May also be shown as 816f050d0406ffff or 0x816f050d0406ffff

**Severity** Info **Serviceable** 

No

# Automatically notify support

No

# Alert Category

Critical - Hard Disk drive

#### SNMP Trap ID 5

CIM Information

Prefix: PLAT ID: 0175

# User Response

Information only; no action is required.

# • 816f050d-0407ffff : Critical Array [ComputerSystemElementName] has deasserted.

The RAID array is no longer in a critical condition.

May also be shown as 816f050d0407ffff or 0x816f050d0407ffff

**Severity** Info

**Serviceable** No

Automatically notify support No

Alert Category Critical - Hard Disk drive

SNMP Trap ID 5

CIM Information Prefix: PLAT ID: 0175

User Response Information only; no action is required.

# • 816f050d-0408ffff : Critical Array [ComputerSystemElementName] has deasserted.

The RAID array is no longer in a critical condition.

May also be shown as 816f050d0408ffff or 0x816f050d0408ffff

**Severity** Info

**Serviceable** No

Automatically notify support

No

Alert Category Critical - Hard Disk drive

SNMP Trap ID 5

CIM Information Prefix: PLAT ID: 0175

### User Response

Information only; no action is required.

• 816f050d-0409ffff : Critical Array [ComputerSystemElementName] has deasserted.

The RAID array is no longer in a critical condition.

May also be shown as 816f050d0409ffff or 0x816f050d0409ffff

**Severity** Info **Serviceable** No Automatically notify support No

Alert Category Critical - Hard Disk drive

SNMP Trap ID 5

CIM Information Prefix: PLAT ID: 0175

User Response Information only; no action is required.

#### • 816f050d-040affff : Critical Array [ComputerSystemElementName] has deasserted.

The RAID array is no longer in a critical condition.

May also be shown as 816f050d040affff or 0x816f050d040affff

**Severity** Info

**Serviceable** No

Automatically notify support

No

Alert Category Critical - Hard Disk drive

SNMP Trap ID

5

CIM Information Prefix: PLAT ID: 0175

User Response

Information only; no action is required.

## • 816f050d-040bffff : Critical Array [ComputerSystemElementName] has deasserted.

The RAID array is no longer in a critical condition.

May also be shown as 816f050d040bffff or 0x816f050d040bffff

**Severity** 

Info

**Serviceable** No

Automatically notify support No

Alert Category Critical - Hard Disk drive

SNMP Trap ID 5

CIM Information Prefix: PLAT ID: 0175

# User Response

Information only; no action is required.

# • 816f050d-040cffff : Critical Array [ComputerSystemElementName] has deasserted.

The RAID array is no longer in a critical condition.

May also be shown as 816f050d040cffff or 0x816f050d040cffff

**Severity** Info

**Serviceable** No

Automatically notify support No

Alert Category Critical - Hard Disk drive

SNMP Trap ID 5

CIM Information Prefix: PLAT ID: 0175

## User Response

Information only; no action is required.

## • 816f050d-040dffff : Critical Array [ComputerSystemElementName] has deasserted.

The RAID array is no longer in a critical condition.

May also be shown as 816f050d040dffff or 0x816f050d040dffff

**Severity** Info

**Serviceable** No

Automatically notify support No

Alert Category Critical - Hard Disk drive

# SNMP Trap ID

5

CIM Information Prefix: PLAT ID: 0175

## User Response

Information only; no action is required.

# • 816f050d-040effff : Critical Array [ComputerSystemElementName] has deasserted.

The RAID array is no longer in a critical condition.

May also be shown as 816f050d040effff or 0x816f050d040effff

**Severity** Info **Serviceable** 

No Automatically notify support No

Alert Category Critical - Hard Disk drive

SNMP Trap ID 5

CIM Information Prefix: PLAT ID: 0175

User Response

Information only; no action is required.

## • 816f050d-040fffff : Critical Array [ComputerSystemElementName] has deasserted.

The RAID array is no longer in a critical condition.

May also be shown as 816f050d040fffff or 0x816f050d040fffff

**Severity** Info **Serviceable** No Automatically notify support No Alert Category Critical - Hard Disk drive SNMP Trap ID 5 CIM Information Prefix: PLAT ID: 0175 User Response

Information only; no action is required.

• 816f050d-0410ffff : Critical Array [ComputerSystemElementName] has deasserted.

The RAID array is no longer in a critical condition.

May also be shown as 816f050d0410ffff or 0x816f050d0410ffff

**Severity** 

Info

**Serviceable** No

Automatically notify support No

Alert Category Critical - Hard Disk drive

SNMP Trap ID 5

CIM Information Prefix: PLAT ID: 0175

## User Response

Information only; no action is required.

## • 816f050d-0411ffff : Critical Array [ComputerSystemElementName] has deasserted.

The RAID array is no longer in a critical condition.

May also be shown as 816f050d0411ffff or 0x816f050d0411ffff

**Severity** Info

**Serviceable** No

Automatically notify support No

Alert Category Critical - Hard Disk drive

SNMP Trap ID 5

CIM Information Prefix: PLAT ID: 0175

## User Response

Information only; no action is required.

## • 816f050d-0412ffff : Critical Array [ComputerSystemElementName] has deasserted.

The RAID array is no longer in a critical condition.

May also be shown as 816f050d0412ffff or 0x816f050d0412ffff

**Severity** Info

**Serviceable** No

# Automatically notify support

No

Alert Category Critical - Hard Disk drive

# SNMP Trap ID

5

### CIM Information Prefix: PLAT ID: 0175

User Response

Information only; no action is required.

# • 816f050d-0413ffff : Critical Array [ComputerSystemElementName] has deasserted.

The RAID array is no longer in a critical condition.

May also be shown as 816f050d0413ffff or 0x816f050d0413ffff

**Severity** Info

**Serviceable** No

Automatically notify support No

Alert Category Critical - Hard Disk drive

SNMP Trap ID 5

CIM Information Prefix: PLAT ID: 0175

User Response Information only; no action is required.

# • 816f050d-0414ffff : Critical Array [ComputerSystemElementName] has deasserted.

The RAID array is no longer in a critical condition.

May also be shown as 816f050d0414ffff or 0x816f050d0414ffff

**Severity** Info **Serviceable** No Automatically notify support No Alert Category Critical - Hard Disk drive SNMP Trap ID

5

CIM Information Prefix: PLAT ID: 0175

#### User Response

Information only; no action is required.

#### • 816f050d-0415ffff : Critical Array [ComputerSystemElementName] has deasserted.

The RAID array is no longer in a critical condition.

May also be shown as 816f050d0415ffff or 0x816f050d0415ffff

**Severity** Info

**Serviceable** 

No

Automatically notify support No

Alert Category Critical - Hard Disk drive

SNMP Trap ID 5

CIM Information Prefix: PLAT ID: 0175

User Response Information only; no action is required.

#### • 816f050d-0416ffff : Critical Array [ComputerSystemElementName] has deasserted.

The RAID array is no longer in a critical condition.

May also be shown as 816f050d0416ffff or 0x816f050d0416ffff

**Severity** Info

**Serviceable** No

Automatically notify support No

Alert Category Critical - Hard Disk drive

SNMP Trap ID 5

CIM Information Prefix: PLAT ID: 0175

User Response

Information only; no action is required.

#### • 816f050d-0417ffff : Critical Array [ComputerSystemElementName] has deasserted.

The RAID array is no longer in a critical condition.

May also be shown as 816f050d0417ffff or 0x816f050d0417ffff

**Severity** 

Info

**Serviceable** No

Automatically notify support No

Alert Category Critical - Hard Disk drive

SNMP Trap ID 5

CIM Information Prefix: PLAT ID: 0175

## User Response

Information only; no action is required.

## • 816f050d-0418ffff : Critical Array [ComputerSystemElementName] has deasserted.

The RAID array is no longer in a critical condition.

May also be shown as 816f050d0418ffff or 0x816f050d0418ffff

**Severity** Info

**Serviceable** No

Automatically notify support No

Alert Category Critical - Hard Disk drive

SNMP Trap ID 5

CIM Information Prefix: PLAT ID: 0175

User Response

Information only; no action is required.

## • 816f050d-0419ffff : Critical Array [ComputerSystemElementName] has deasserted.

The RAID array is no longer in a critical condition.

May also be shown as 816f050d0419ffff or 0x816f050d0419ffff

**Severity** Info **Serviceable** 

No

Automatically notify support No

Alert Category Critical - Hard Disk drive

### SNMP Trap ID 5

CIM Information Prefix: PLAT ID: 0175

## User Response

Information only; no action is required.

# • 816f050d-041affff : Critical Array [ComputerSystemElementName] has deasserted.

The RAID array is no longer in a critical condition.

May also be shown as 816f050d041affff or 0x816f050d041affff

**Severity** Info

**Serviceable** No

Automatically notify support No

Alert Category Critical - Hard Disk drive

SNMP Trap ID 5

CIM Information Prefix: PLAT ID: 0175

# User Response

Information only; no action is required.

## • 816f050d-041bffff : Critical Array [ComputerSystemElementName] has deasserted.

The RAID array is no longer in a critical condition.

May also be shown as 816f050d041bffff or 0x816f050d041bffff

**Severity** Info **Serviceable** No Automatically notify support No Alert Category Critical - Hard Disk drive SNMP Trap ID 5 CIM Information

Prefix: PLAT ID: 0175

User Response

Information only; no action is required.

## • 816f050d-041cffff : Critical Array [ComputerSystemElementName] has deasserted.

The RAID array is no longer in a critical condition.

May also be shown as 816f050d041cffff or 0x816f050d041cffff

**Severity** Info **Serviceable** No Automatically notify support No Alert Category Critical - Hard Disk drive SNMP Trap ID 5 CIM Information Prefix: PLAT ID: 0175 User Response Information only; no action is required.

## • 816f050d-041dffff : Critical Array [ComputerSystemElementName] has deasserted.

The RAID array is no longer in a critical condition.

May also be shown as 816f050d041dffff or 0x816f050d041dffff

**Severity** Info

**Serviceable** No

Automatically notify support No

Alert Category Critical - Hard Disk drive

SNMP Trap ID

5

CIM Information Prefix: PLAT ID: 0175

User Response Information only; no action is required.

## • 816f050d-041effff : Critical Array [ComputerSystemElementName] has deasserted.

The RAID array is no longer in a critical condition.

May also be shown as 816f050d041effff or 0x816f050d041effff

**Severity** Info **Serviceable** No

# Automatically notify support

No

# Alert Category

Critical - Hard Disk drive

#### SNMP Trap ID 5

CIM Information Prefix: PLAT ID: 0175

## User Response

Information only; no action is required.

## • 816f050d-041fffff : Critical Array [ComputerSystemElementName] has deasserted.

The RAID array is no longer in a critical condition.

May also be shown as 816f050d041fffff or 0x816f050d041fffff

**Severity** Info

**Serviceable** No

Automatically notify support No

Alert Category Critical - Hard Disk drive

SNMP Trap ID 5

CIM Information Prefix: PLAT ID: 0175

# User Response

Information only; no action is required.

## • 816f0607-0301ffff : An SM BIOS Uncorrectable CPU complex error for [ProcessorElementName] has deasserted.

An SM BIOS uncorrectable CPU complex error has been deasserted for microprocessor 1.

May also be shown as 816f06070301ffff or 0x816f06070301ffff

**Severity** Info **Serviceable** No

Automatically notify support

No

Alert Category Critical - CPU

SNMP Trap ID 40

CIM Information

Prefix: PLAT ID: 0817

#### User Response

This is a UEFI detected event. The UEFI diagnostic code for this event can be found in the logged IMM message text. Please refer to the UEFI diagnostic code in the "UEFI diagnostic code" section of the Info Center for the appropriate user response.

• 816f0607-0302ffff : An SM BIOS Uncorrectable CPU complex error for [ProcessorElementName] has deasserted.

An SM BIOS uncorrectable CPU complex error has been deasserted for microprocessor 2.

May also be shown as 816f06070302ffff or 0x816f06070302ffff

**Severity** Info **Serviceable** No Automatically notify support No Alert Category Critical - CPU SNMP Trap ID 40 CIM Information Prefix: PLAT ID: 0817 User Response

> This is a UEFI detected event. The UEFI diagnostic code for this event can be found in the logged IMM message text. Please refer to the UEFI diagnostic code in the "UEFI diagnostic code" section of the Info Center for the appropriate user response.

• 816f0607-0303ffff : An SM BIOS Uncorrectable CPU complex error for [ProcessorElementName] has deasserted.

An SM BIOS uncorrectable CPU complex error has been deasserted for microprocessor 3.

May also be shown as 816f06070303ffff or 0x816f06070303ffff

**Severity** Info **Serviceable** No Automatically notify support No Alert Category Critical - CPU SNMP Trap ID 40 CIM Information Prefix: PLAT ID: 0817 User Response
This is a UEFI detected event. The UEFI diagnostic code for this event can be found in the logged IMM message text. Please refer to the UEFI diagnostic code in the "UEFI diagnostic code" section of the Info Center for the appropriate user response.

• 816f0607-0304ffff : An SM BIOS Uncorrectable CPU complex error for [ProcessorElementName] has deasserted.

An SM BIOS uncorrectable CPU complex error has been deasserted for microprocessor 4.

May also be shown as 816f06070304ffff or 0x816f06070304ffff

**Severity** Info

**Serviceable** 

No

Automatically notify support

No

Alert Category Critical - CPU

SNMP Trap ID 40

CIM Information Prefix: PLAT ID: 0817

#### User Response

This is a UEFI detected event. The UEFI diagnostic code for this event can be found in the logged IMM message text. Please refer to the UEFI diagnostic code in the "UEFI diagnostic code" section of the Info Center for the appropriate user response.

• 816f0607-2583ffff : An SM BIOS Uncorrectable CPU complex error for [ProcessorElementName] has deasserted.

SM BIOS Uncorrectable CPU complex error has deasserted.

May also be shown as 816f06072583ffff or 0x816f06072583ffff

**Severity** Info **Serviceable** No Automatically notify support No

Alert Category Critical - CPU

SNMP Trap ID 40

CIM Information Prefix: PLAT ID: 0817

#### User Response

This is a UEFI detected event. The UEFI diagnostic code for this event can be found in the logged IMM message text. Please refer to the UEFI diagnostic code in the "UEFI diagnostic code" section of the Info Center for the appropriate user response.

#### • 816f0608-2584ffff : [PowerSupplyElementName] Configuration is OK.

Power Supply configuration is OK.

May also be shown as 816f06082584ffff or 0x816f06082584ffff

**Severity** Info **Serviceable** No Automatically notify support No Alert Category Critical - Power SNMP Trap ID 4 CIM Information Prefix: PLAT ID: 0105 User Response Information only; no action is required.

### • 816f060d-0400ffff : Array in system [ComputerSystemElementName] has been restored.

IMM has detected that a Failed Array has been Restored.

May also be shown as 816f060d0400ffff or 0x816f060d0400ffff

**Severity** Info **Serviceable** 

No

Automatically notify support No

Alert Category Critical - Hard Disk drive

### SNMP Trap ID

5

CIM Information

Prefix: PLAT ID: 0177

User Response Information only; no action is required.

• 816f060d-0401ffff : Array in system [ComputerSystemElementName] has been restored.

IMM has detected that a Failed Array has been Restored.

May also be shown as 816f060d0401ffff or 0x816f060d0401ffff

**Severity** Info **Serviceable** 

No

### Automatically notify support

No

# Alert Category

Critical - Hard Disk drive

#### SNMP Trap ID 5

#### CIM Information Prefix: PLAT ID: 0177

### User Response

Information only; no action is required.

### • 816f060d-0402ffff : Array in system [ComputerSystemElementName] has been restored.

IMM has detected that a Failed Array has been Restored.

May also be shown as 816f060d0402ffff or 0x816f060d0402ffff

**Severity** Info

**Serviceable** No

Automatically notify support No

Alert Category Critical - Hard Disk drive

SNMP Trap ID 5

CIM Information Prefix: PLAT ID: 0177

User Response Information only; no action is required.

#### • 816f060d-0403ffff : Array in system [ComputerSystemElementName] has been restored.

IMM has detected that a Failed Array has been Restored.

May also be shown as 816f060d0403ffff or 0x816f060d0403ffff

**Severity** Info

**Serviceable** No

Automatically notify support No

Alert Category Critical - Hard Disk drive

SNMP Trap ID 5

CIM Information Prefix: PLAT ID: 0177

#### User Response

Information only; no action is required.

• 816f060d-0404ffff : Array in system [ComputerSystemElementName] has been restored.

IMM has detected that a Failed Array has been Restored.

May also be shown as 816f060d0404ffff or 0x816f060d0404ffff

**Severity** Info **Serviceable** No Automatically notify support No Alert Category Critical - Hard Disk drive

SNMP Trap ID 5

CIM Information Prefix: PLAT ID: 0177

User Response Information only; no action is required.

• 816f060d-0405ffff : Array in system [ComputerSystemElementName] has been restored.

IMM has detected that a Failed Array has been Restored.

May also be shown as 816f060d0405ffff or 0x816f060d0405ffff

**Severity** Info **Serviceable** 

No

Automatically notify support

No

Alert Category Critical - Hard Disk drive

SNMP Trap ID 5

CIM Information Prefix: PLAT ID: 0177

User Response

Information only; no action is required.

#### • 816f060d-0406ffff : Array in system [ComputerSystemElementName] has been restored.

IMM has detected that a Failed Array has been Restored.

May also be shown as 816f060d0406ffff or 0x816f060d0406ffff

**Severity** 

Info

**Serviceable** No

Automatically notify support No

Alert Category Critical - Hard Disk drive

SNMP Trap ID 5

CIM Information Prefix: PLAT ID: 0177

## User Response

Information only; no action is required.

### • 816f060d-0407ffff : Array in system [ComputerSystemElementName] has been restored.

IMM has detected that a Failed Array has been Restored.

May also be shown as 816f060d0407ffff or 0x816f060d0407ffff

**Severity** Info

**Serviceable** No

Automatically notify support No

Alert Category Critical - Hard Disk drive

SNMP Trap ID 5

CIM Information Prefix: PLAT ID: 0177

#### User Response

Information only; no action is required.

#### • 816f060d-0408ffff : Array in system [ComputerSystemElementName] has been restored.

IMM has detected that a Failed Array has been Restored.

May also be shown as 816f060d0408ffff or 0x816f060d0408ffff

**Severity** Info

**Serviceable** No

Automatically notify support No

Alert Category Critical - Hard Disk drive

# SNMP Trap ID

5

CIM Information Prefix: PLAT ID: 0177

### User Response

Information only; no action is required.

### • 816f060d-0409ffff : Array in system [ComputerSystemElementName] has been restored.

IMM has detected that a Failed Array has been Restored.

May also be shown as 816f060d0409ffff or 0x816f060d0409ffff

**Severity** Info

**Serviceable** No Automatically notify support

No

Alert Category Critical - Hard Disk drive

SNMP Trap ID 5

CIM Information Prefix: PLAT ID: 0177

User Response

Information only; no action is required.

#### • 816f060d-040affff : Array in system [ComputerSystemElementName] has been restored.

IMM has detected that a Failed Array has been Restored.

May also be shown as 816f060d040affff or 0x816f060d040affff

**Severity** Info **Serviceable** No Automatically notify support No Alert Category Critical - Hard Disk drive SNMP Trap ID 5 CIM Information Prefix: PLAT ID: 0177

User Response

Information only; no action is required.

• 816f060d-040bffff : Array in system [ComputerSystemElementName] has been restored.

IMM has detected that a Failed Array has been Restored.

May also be shown as 816f060d040bffff or 0x816f060d040bffff

**Severity** 

Info

**Serviceable** No

Automatically notify support No

Alert Category Critical - Hard Disk drive

SNMP Trap ID 5

CIM Information Prefix: PLAT ID: 0177

## User Response

Information only; no action is required.

#### • 816f060d-040cffff : Array in system [ComputerSystemElementName] has been restored.

IMM has detected that a Failed Array has been Restored.

May also be shown as 816f060d040cffff or 0x816f060d040cffff

**Severity** Info

**Serviceable** No

Automatically notify support No Alert Category

Critical - Hard Disk drive

SNMP Trap ID 5

CIM Information Prefix: PLAT ID: 0177

#### User Response

Information only; no action is required.

#### • 816f060d-040dffff : Array in system [ComputerSystemElementName] has been restored.

IMM has detected that a Failed Array has been Restored.

May also be shown as 816f060d040dffff or 0x816f060d040dffff

**Severity** Info

**Serviceable** No

## Automatically notify support

No

Alert Category Critical - Hard Disk drive

# SNMP Trap ID

5

#### CIM Information Prefix: PLAT ID: 0177

# User Response

Information only; no action is required.

### • 816f060d-040effff : Array in system [ComputerSystemElementName] has been restored.

IMM has detected that a Failed Array has been Restored.

May also be shown as 816f060d040effff or 0x816f060d040effff

**Severity** Info

**Serviceable** No

Automatically notify support No

Alert Category Critical - Hard Disk drive

SNMP Trap ID 5

CIM Information Prefix: PLAT ID: 0177

User Response Information only; no action is required.

### • 816f060d-040fffff : Array in system [ComputerSystemElementName] has been restored.

IMM has detected that a Failed Array has been Restored.

May also be shown as 816f060d040fffff or 0x816f060d040fffff

**Severity** Info **Serviceable** No Automatically notify support No Alert Category Critical - Hard Disk drive SNMP Trap ID 5

CIM Information Prefix: PLAT ID: 0177

#### User Response

Information only; no action is required.

• 816f060d-0410ffff : Array in system [ComputerSystemElementName] has been restored.

IMM has detected that a Failed Array has been Restored.

May also be shown as 816f060d0410ffff or 0x816f060d0410ffff

**Severity** Info

**Serviceable** 

No

Automatically notify support No

Alert Category Critical - Hard Disk drive

SNMP Trap ID 5

CIM Information Prefix: PLAT ID: 0177

User Response Information only; no action is required.

• 816f060d-0411ffff : Array in system [ComputerSystemElementName] has been restored.

IMM has detected that a Failed Array has been Restored.

May also be shown as 816f060d0411ffff or 0x816f060d0411ffff

**Severity** Info **Serviceable** 

No

Automatically notify support No

Alert Category Critical - Hard Disk drive

SNMP Trap ID 5

CIM Information Prefix: PLAT ID: 0177

User Response

Information only; no action is required.

#### • 816f060d-0412ffff : Array in system [ComputerSystemElementName] has been restored.

IMM has detected that a Failed Array has been Restored.

May also be shown as 816f060d0412ffff or 0x816f060d0412ffff

**Severity** 

Info

**Serviceable** No

Automatically notify support No

Alert Category Critical - Hard Disk drive

SNMP Trap ID 5

CIM Information Prefix: PLAT ID: 0177

### User Response

Information only; no action is required.

#### • 816f060d-0413ffff : Array in system [ComputerSystemElementName] has been restored.

IMM has detected that a Failed Array has been Restored.

May also be shown as 816f060d0413ffff or 0x816f060d0413ffff

**Severity** Info

**Serviceable** No

Automatically notify support No

Alert Category Critical - Hard Disk drive

SNMP Trap ID 5

CIM Information Prefix: PLAT ID: 0177

User Response

Information only; no action is required.

#### • 816f060d-0414ffff : Array in system [ComputerSystemElementName] has been restored.

IMM has detected that a Failed Array has been Restored.

May also be shown as 816f060d0414ffff or 0x816f060d0414ffff

**Severity** Info **Serviceable** 

No

Automatically notify support No

Alert Category Critical - Hard Disk drive

#### SNMP Trap ID 5

CIM Information Prefix: PLAT ID: 0177

### User Response

Information only; no action is required.

### • 816f060d-0415ffff : Array in system [ComputerSystemElementName] has been restored.

IMM has detected that a Failed Array has been Restored.

May also be shown as 816f060d0415ffff or 0x816f060d0415ffff

**Severity** Info

**Serviceable** No

Automatically notify support No

Alert Category Critical - Hard Disk drive

SNMP Trap ID 5

CIM Information Prefix: PLAT ID: 0177

# User Response

Information only; no action is required.

### • 816f060d-0416ffff : Array in system [ComputerSystemElementName] has been restored.

IMM has detected that a Failed Array has been Restored.

May also be shown as 816f060d0416ffff or 0x816f060d0416ffff

**Severity** Info **Serviceable** No Automatically notify support No Alert Category Critical - Hard Disk drive SNMP Trap ID 5

CIM Information Prefix: PLAT ID: 0177

User Response

Information only; no action is required.

• 816f060d-0417ffff : Array in system [ComputerSystemElementName] has been restored.

IMM has detected that a Failed Array has been Restored.

May also be shown as 816f060d0417ffff or 0x816f060d0417ffff

**Severity** Info **Serviceable** No Automatically notify support No Alert Category Critical - Hard Disk drive SNMP Trap ID 5 CIM Information Prefix: PLAT ID: 0177

User Response

Information only; no action is required.

#### • 816f060d-0418ffff : Array in system [ComputerSystemElementName] has been restored.

IMM has detected that a Failed Array has been Restored.

May also be shown as 816f060d0418ffff or 0x816f060d0418ffff

**Severity** Info

**Serviceable** No

Automatically notify support No Alert Category

Critical - Hard Disk drive

SNMP Trap ID

5

CIM Information Prefix: PLAT ID: 0177

User Response Information only; no action is required.

### • 816f060d-0419ffff : Array in system [ComputerSystemElementName] has been restored.

IMM has detected that a Failed Array has been Restored.

May also be shown as 816f060d0419ffff or 0x816f060d0419ffff

**Severity** Info **Serviceable** No

### Automatically notify support

No

# Alert Category

Critical - Hard Disk drive

#### SNMP Trap ID 5

#### CIM Information Prefix: PLAT ID: 0177

#### User Response

Information only; no action is required.

### • 816f060d-041affff : Array in system [ComputerSystemElementName] has been restored.

IMM has detected that a Failed Array has been Restored.

May also be shown as 816f060d041affff or 0x816f060d041affff

**Severity** Info

**Serviceable** No

Automatically notify support No

Alert Category Critical - Hard Disk drive

SNMP Trap ID 5

CIM Information Prefix: PLAT ID: 0177

User Response Information only; no action is required.

#### • 816f060d-041bffff : Array in system [ComputerSystemElementName] has been restored.

IMM has detected that a Failed Array has been Restored.

May also be shown as 816f060d041bffff or 0x816f060d041bffff

**Severity** Info

**Serviceable** No

Automatically notify support No

Alert Category Critical - Hard Disk drive

SNMP Trap ID 5

CIM Information Prefix: PLAT ID: 0177

#### User Response

Information only; no action is required.

• 816f060d-041cffff : Array in system [ComputerSystemElementName] has been restored.

IMM has detected that a Failed Array has been Restored.

May also be shown as 816f060d041cffff or 0x816f060d041cffff

**Severity** Info **Serviceable** No Automatically notify support No Alert Category Critical - Hard Disk drive

SNMP Trap ID 5

CIM Information Prefix: PLAT ID: 0177

User Response Information only; no action is required.

• 816f060d-041dffff : Array in system [ComputerSystemElementName] has been restored.

IMM has detected that a Failed Array has been Restored.

May also be shown as 816f060d041dffff or 0x816f060d041dffff

**Severity** Info **Serviceable** 

No

Automatically notify support

No

Alert Category Critical - Hard Disk drive

SNMP Trap ID 5

CIM Information Prefix: PLAT ID: 0177

User Response

Information only; no action is required.

#### • 816f060d-041effff : Array in system [ComputerSystemElementName] has been restored.

IMM has detected that a Failed Array has been Restored.

May also be shown as 816f060d041effff or 0x816f060d041effff

**Severity** 

Info

**Serviceable** No

Automatically notify support No

Alert Category Critical - Hard Disk drive

SNMP Trap ID 5

CIM Information Prefix: PLAT ID: 0177

### User Response

Information only; no action is required.

### • 816f060d-041fffff : Array in system [ComputerSystemElementName] has been restored.

IMM has detected that a Failed Array has been Restored.

May also be shown as 816f060d041fffff or 0x816f060d041fffff

**Severity** Info

**Serviceable** No

Automatically notify support No

Alert Category Critical - Hard Disk drive

SNMP Trap ID 5

CIM Information Prefix: PLAT ID: 0177

#### User Response

Information only; no action is required.

#### • 816f0707-0301ffff : [ProcessorElementName] in slot [SlotElementName] has been removed.

IMM has detected that Processor 1 has been removed.

May also be shown as 816f07070301ffff or 0x816f07070301ffff

**Severity** Info

**Serviceable** No

Automatically notify support No

Alert Category System - Other

#### SNMP Trap ID

CIM Information Prefix: PLAT ID: 0035

#### User Response

Information only; no action is required.

### • 816f070c-2581ffff : Configuration error for [PhysicalMemoryElementName] on Subsystem [MemoryElementName]has deasserted.

IMM has detected a Memory DIMM configuration error has deasserted.

May also be shown as 816f070c2581ffff or 0x816f070c2581ffff

**Severity** Info

**Serviceable** No

Automatically notify support No

Alert Category

Critical - Memory

SNMP Trap ID

41

CIM Information Prefix: PLAT ID: 0127

#### User Response

This is a UEFI detected event. The UEFI diagnostic code for this event can be found in the logged IMM message text. Please refer to the UEFI diagnostic code in the "UEFI diagnostic code" section of the Info Center for the appropriate user response.

#### • 816f070d-0400ffff : Rebuild completed for Array in system [ComputerSystemElementName].

IMM has detected that an Array Rebuild has Completed.

May also be shown as 816f070d0400ffff or 0x816f070d0400ffff

**Severity** Info **Serviceable** No Automatically notify support No

Alert Category System - Other

# SNMP Trap ID

CIM Information Prefix: PLAT ID: 0179

User Response

Information only; no action is required.

#### • 816f070d-0401ffff : Rebuild completed for Array in system [ComputerSystemElementName].

IMM has detected that an Array Rebuild has Completed.

May also be shown as 816f070d0401ffff or 0x816f070d0401ffff

**Severity** Info **Serviceable** No Automatically notify support No Alert Category System - Other SNMP Trap ID

CIM Information Prefix: PLAT ID: 0179

#### User Response

Information only; no action is required.

#### • 816f070d-0402ffff : Rebuild completed for Array in system [ComputerSystemElementName].

IMM has detected that an Array Rebuild has Completed.

May also be shown as 816f070d0402ffff or 0x816f070d0402ffff

**Severity** Info

**Serviceable** No

Automatically notify support No

Alert Category System - Other

#### SNMP Trap ID

CIM Information Prefix: PLAT ID: 0179

# User Response

Information only; no action is required.

#### • 816f070d-0403ffff : Rebuild completed for Array in system [ComputerSystemElementName].

IMM has detected that an Array Rebuild has Completed.

May also be shown as 816f070d0403ffff or 0x816f070d0403ffff

**Severity** Info

**Serviceable** No

Automatically notify support

No

#### Alert Category System - Other

## SNMP Trap ID

CIM Information Prefix: PLAT ID: 0179

### User Response

Information only; no action is required.

### • 816f070d-0404ffff : Rebuild completed for Array in system [ComputerSystemElementName].

IMM has detected that an Array Rebuild has Completed.

May also be shown as 816f070d0404ffff or 0x816f070d0404ffff

**Severity** 

Info

**Serviceable** No

Automatically notify support No

Alert Category System - Other

### SNMP Trap ID

CIM Information Prefix: PLAT ID: 0179

#### User Response

Information only; no action is required.

### • 816f070d-0405ffff : Rebuild completed for Array in system [ComputerSystemElementName].

IMM has detected that an Array Rebuild has Completed.

May also be shown as 816f070d0405ffff or 0x816f070d0405ffff

**Severity** Info

**Serviceable** No

Automatically notify support No

Alert Category System - Other

# SNMP Trap ID

CIM Information Prefix: PLAT ID: 0179

User Response

Information only; no action is required.

#### • 816f070d-0406ffff : Rebuild completed for Array in system [ComputerSystemElementName].

IMM has detected that an Array Rebuild has Completed.

May also be shown as 816f070d0406ffff or 0x816f070d0406ffff

**Severity** Info **Serviceable** No Automatically notify support No

Alert Category System - Other

SNMP Trap ID

CIM Information Prefix: PLAT ID: 0179

#### User Response

Information only; no action is required.

### • 816f070d-0407ffff : Rebuild completed for Array in system [ComputerSystemElementName].

IMM has detected that an Array Rebuild has Completed.

May also be shown as 816f070d0407ffff or 0x816f070d0407ffff

**Severity** Info

**Serviceable** No

Automatically notify support No

Alert Category System - Other

#### SNMP Trap ID

CIM Information Prefix: PLAT ID: 0179

# User Response

Information only; no action is required.

#### • 816f070d-0408ffff : Rebuild completed for Array in system [ComputerSystemElementName].

IMM has detected that an Array Rebuild has Completed.

May also be shown as 816f070d0408ffff or 0x816f070d0408ffff

**Severity** Info

**Serviceable** No

Automatically notify support

No

#### Alert Category System - Other

## SNMP Trap ID

CIM Information Prefix: PLAT ID: 0179

### User Response

Information only; no action is required.

### • 816f070d-0409ffff : Rebuild completed for Array in system [ComputerSystemElementName].

IMM has detected that an Array Rebuild has Completed.

May also be shown as 816f070d0409ffff or 0x816f070d0409ffff

**Severity** 

Info

**Serviceable** No

Automatically notify support No

Alert Category System - Other

### SNMP Trap ID

CIM Information Prefix: PLAT ID: 0179

## User Response

Information only; no action is required.

### • 816f070d-040affff : Rebuild completed for Array in system [ComputerSystemElementName].

IMM has detected that an Array Rebuild has Completed.

May also be shown as 816f070d040affff or 0x816f070d040affff

**Severity** Info

**Serviceable** No

Automatically notify support No

Alert Category System - Other

# SNMP Trap ID

CIM Information Prefix: PLAT ID: 0179

User Response

Information only; no action is required.

#### • 816f070d-040bffff : Rebuild completed for Array in system [ComputerSystemElementName].

IMM has detected that an Array Rebuild has Completed.

May also be shown as 816f070d040bffff or 0x816f070d040bffff

**Severity** Info **Serviceable** No Automatically notify support No

Alert Category System - Other

SNMP Trap ID

CIM Information Prefix: PLAT ID: 0179

#### User Response

Information only; no action is required.

#### • 816f070d-040cffff : Rebuild completed for Array in system [ComputerSystemElementName].

IMM has detected that an Array Rebuild has Completed.

May also be shown as 816f070d040cffff or 0x816f070d040cffff

**Severity** Info

**Serviceable** No

Automatically notify support No

Alert Category System - Other

#### SNMP Trap ID

CIM Information Prefix: PLAT ID: 0179

# User Response

Information only; no action is required.

#### • 816f070d-040dffff : Rebuild completed for Array in system [ComputerSystemElementName].

IMM has detected that an Array Rebuild has Completed.

May also be shown as 816f070d040dffff or 0x816f070d040dffff

**Severity** Info

**Serviceable** No

Automatically notify support

No

#### Alert Category System - Other

## SNMP Trap ID

CIM Information Prefix: PLAT ID: 0179

#### User Response

Information only; no action is required.

### • 816f070d-040effff : Rebuild completed for Array in system [ComputerSystemElementName].

IMM has detected that an Array Rebuild has Completed.

May also be shown as 816f070d040effff or 0x816f070d040effff

**Severity** 

Info

**Serviceable** No

Automatically notify support No

Alert Category System - Other

### SNMP Trap ID

CIM Information Prefix: PLAT ID: 0179

#### User Response

Information only; no action is required.

### • 816f070d-040fffff : Rebuild completed for Array in system [ComputerSystemElementName].

IMM has detected that an Array Rebuild has Completed.

May also be shown as 816f070d040fffff or 0x816f070d040fffff

**Severity** Info

**Serviceable** No

Automatically notify support No

Alert Category System - Other

# SNMP Trap ID

CIM Information Prefix: PLAT ID: 0179

User Response

Information only; no action is required.

#### • 816f070d-0410ffff : Rebuild completed for Array in system [ComputerSystemElementName].

IMM has detected that an Array Rebuild has Completed.

May also be shown as 816f070d0410ffff or 0x816f070d0410ffff

**Severity** Info **Serviceable** No Automatically notify support No Alert Category System - Other

SNMP Trap ID

CIM Information Prefix: PLAT ID: 0179

#### User Response

Information only; no action is required.

#### • 816f070d-0411ffff : Rebuild completed for Array in system [ComputerSystemElementName].

IMM has detected that an Array Rebuild has Completed.

May also be shown as 816f070d0411ffff or 0x816f070d0411ffff

**Severity** Info

**Serviceable** No

Automatically notify support No

Alert Category System - Other

#### SNMP Trap ID

CIM Information Prefix: PLAT ID: 0179

# User Response

Information only; no action is required.

#### • 816f070d-0412ffff : Rebuild completed for Array in system [ComputerSystemElementName].

IMM has detected that an Array Rebuild has Completed.

May also be shown as 816f070d0412ffff or 0x816f070d0412ffff

**Severity** Info

**Serviceable** No

Automatically notify support

No

#### Alert Category System - Other

## SNMP Trap ID

CIM Information Prefix: PLAT ID: 0179

### User Response

Information only; no action is required.

### • 816f070d-0413ffff : Rebuild completed for Array in system [ComputerSystemElementName].

IMM has detected that an Array Rebuild has Completed.

May also be shown as 816f070d0413ffff or 0x816f070d0413ffff

**Severity** 

Info

**Serviceable** No

Automatically notify support No

Alert Category System - Other

### SNMP Trap ID

CIM Information Prefix: PLAT ID: 0179

### User Response

Information only; no action is required.

### • 816f070d-0414ffff : Rebuild completed for Array in system [ComputerSystemElementName].

IMM has detected that an Array Rebuild has Completed.

May also be shown as 816f070d0414ffff or 0x816f070d0414ffff

**Severity** Info

**Serviceable** No

Automatically notify support No

Alert Category System - Other

# SNMP Trap ID

CIM Information Prefix: PLAT ID: 0179

User Response

Information only; no action is required.

#### • 816f070d-0415ffff : Rebuild completed for Array in system [ComputerSystemElementName].

IMM has detected that an Array Rebuild has Completed.

May also be shown as 816f070d0415ffff or 0x816f070d0415ffff

**Severity** Info **Serviceable** No Automatically notify support No Alert Category System - Other

SNMP Trap ID

CIM Information Prefix: PLAT ID: 0179

#### User Response

Information only; no action is required.

#### • 816f070d-0416ffff : Rebuild completed for Array in system [ComputerSystemElementName].

IMM has detected that an Array Rebuild has Completed.

May also be shown as 816f070d0416ffff or 0x816f070d0416ffff

**Severity** Info

**Serviceable** No

Automatically notify support No

Alert Category System - Other

#### SNMP Trap ID

CIM Information Prefix: PLAT ID: 0179

### User Response

Information only; no action is required.

#### • 816f070d-0417ffff : Rebuild completed for Array in system [ComputerSystemElementName].

IMM has detected that an Array Rebuild has Completed.

May also be shown as 816f070d0417ffff or 0x816f070d0417ffff

**Severity** Info

**Serviceable** No

Automatically notify support

No

#### Alert Category System - Other

## SNMP Trap ID

CIM Information Prefix: PLAT ID: 0179

### User Response

Information only; no action is required.

### • 816f070d-0418ffff : Rebuild completed for Array in system [ComputerSystemElementName].

IMM has detected that an Array Rebuild has Completed.

May also be shown as 816f070d0418ffff or 0x816f070d0418ffff

**Severity** 

Info

**Serviceable** No

Automatically notify support No

Alert Category System - Other

### SNMP Trap ID

CIM Information Prefix: PLAT ID: 0179

#### User Response

Information only; no action is required.

### • 816f070d-0419ffff : Rebuild completed for Array in system [ComputerSystemElementName].

IMM has detected that an Array Rebuild has Completed.

May also be shown as 816f070d0419ffff or 0x816f070d0419ffff

**Severity** Info

**Serviceable** No

Automatically notify support No

Alert Category System - Other

# SNMP Trap ID

CIM Information Prefix: PLAT ID: 0179

User Response

Information only; no action is required.

#### • 816f070d-041affff : Rebuild completed for Array in system [ComputerSystemElementName].

IMM has detected that an Array Rebuild has Completed.

May also be shown as 816f070d041affff or 0x816f070d041affff

**Severity** Info **Serviceable** No Automatically notify support No Alert Category System - Other SNMP Trap ID CIM Information

Prefix: PLAT ID: 0179

#### User Response

Information only; no action is required.

### • 816f070d-041bffff : Rebuild completed for Array in system [ComputerSystemElementName].

IMM has detected that an Array Rebuild has Completed.

May also be shown as 816f070d041bffff or 0x816f070d041bffff

**Severity** Info

**Serviceable** No

Automatically notify support No

Alert Category System - Other

#### SNMP Trap ID

CIM Information Prefix: PLAT ID: 0179

# User Response

Information only; no action is required.

#### • 816f070d-041cffff : Rebuild completed for Array in system [ComputerSystemElementName].

IMM has detected that an Array Rebuild has Completed.

May also be shown as 816f070d041cffff or 0x816f070d041cffff

**Severity** Info

**Serviceable** No

Automatically notify support

No

#### Alert Category System - Other

### SNMP Trap ID

CIM Information Prefix: PLAT ID: 0179

#### User Response

Information only; no action is required.

### • 816f070d-041dffff : Rebuild completed for Array in system [ComputerSystemElementName].

IMM has detected that an Array Rebuild has Completed.

May also be shown as 816f070d041dffff or 0x816f070d041dffff

**Severity** 

Info

**Serviceable** No

Automatically notify support No

Alert Category System - Other

### SNMP Trap ID

CIM Information Prefix: PLAT ID: 0179

#### User Response

Information only; no action is required.

### • 816f070d-041effff : Rebuild completed for Array in system [ComputerSystemElementName].

IMM has detected that an Array Rebuild has Completed.

May also be shown as 816f070d041effff or 0x816f070d041effff

**Severity** Info

**Serviceable** No

Automatically notify support No

Alert Category System - Other

### SNMP Trap ID

CIM Information Prefix: PLAT ID: 0179

User Response

Information only; no action is required.

#### • 816f070d-041fffff : Rebuild completed for Array in system [ComputerSystemElementName].

IMM has detected that an Array Rebuild has Completed.

May also be shown as 816f070d041fffff or 0x816f070d041fffff

**Severity** Info

**Serviceable** No

Automatically notify support No

Alert Category System - Other

SNMP Trap ID

CIM Information Prefix: PLAT ID: 0179

#### User Response

Information only; no action is required.

### • 816f0807-0301ffff : [ProcessorElementName] has been Enabled.

IMM has detected Processor 1 has been Enabled.

May also be shown as 816f08070301ffff or 0x816f08070301ffff

**Severity** 

Info

**Serviceable** No

Automatically notify support No

Alert Category System - Other

#### SNMP Trap ID

CIM Information Prefix: PLAT ID: 0060

#### User Response

This is a UEFI detected event. The UEFI diagnostic code for this event can be found in the logged IMM message text. Please refer to the UEFI diagnostic code in the "UEFI diagnostic code" section of the Info Center for the appropriate user response.

#### • 816f0807-0302ffff : [ProcessorElementName] has been Enabled.

IMM has detected Processor 2 has been Enabled.

May also be shown as 816f08070302ffff or 0x816f08070302ffff

**Severity** Info

**Serviceable** No

# Automatically notify support

No

Alert Category System - Other

#### SNMP Trap ID

CIM Information Prefix: PLAT ID: 0060

#### User Response

This is a UEFI detected event. The UEFI diagnostic code for this event can be found in the logged IMM message text. Please refer to the UEFI diagnostic code in the "UEFI diagnostic code" section of the Info Center for the appropriate user response.

#### • 816f0807-0303ffff : [ProcessorElementName] has been Enabled.

IMM has detected Processor 3 has been Enabled.

May also be shown as 816f08070303ffff or 0x816f08070303ffff

**Severity** 

Info

#### **Serviceable**

No

# Automatically notify support

No

### Alert Category

System - Other

#### SNMP Trap ID

### CIM Information Prefix: PLAT ID: 0060

#### User Response

This is a UEFI detected event. The UEFI diagnostic code for this event can be found in the logged IMM message text. Please refer to the UEFI diagnostic code in the "UEFI diagnostic code" section of the Info Center for the appropriate user response.

#### • 816f0807-0304ffff : [ProcessorElementName] has been Enabled.

IMM has detected Processor 4 has been Enabled.

May also be shown as 816f08070304ffff or 0x816f08070304ffff

**Severity** Info

### **Serviceable**

No

### Automatically notify support

No

Alert Category System - Other

### SNMP Trap ID

CIM Information

Prefix: PLAT ID: 0060

#### User Response

This is a UEFI detected event. The UEFI diagnostic code for this event can be found in the logged IMM message text. Please refer to the UEFI diagnostic code in the "UEFI diagnostic code" section of the Info Center for the appropriate user response.

#### • 816f0807-2583ffff : [ProcessorElementName] has been Enabled.

IMM has detected that one or more processors have been enabled.

May also be shown as 816f08072583ffff or 0x816f08072583ffff

**Severity** Info

**Serviceable** 

No

Automatically notify support No

Alert Category System - Other

SNMP Trap ID

CIM Information Prefix: PLAT ID: 0060

#### User Response

This is a UEFI detected event. The UEFI diagnostic code for this event can be found in the logged IMM message text. Please refer to the UEFI diagnostic code in the "UEFI diagnostic code" section of the Info Center for the appropriate user response.

#### • 816f0813-2581ffff : Bus [SensorElementName] has recovered from an Uncorrectable Bus Error.

IMM has detected that the system has recovered from a bus uncorrectable error.

May also be shown as 816f08132581ffff or 0x816f08132581ffff

**Severity** Info

**Serviceable** 

No

Automatically notify support No

Alert Category Critical - Other

SNMP Trap ID 50

CIM Information Prefix: PLAT ID: 0241

#### User Response

Information only; no action is required.

• 816f0813-2582ffff : Bus [SensorElementName] has recovered from an Uncorrectable Bus Error.

IMM has detected that the system has recovered from a bus uncorrectable error.

May also be shown as 816f08132582ffff or 0x816f08132582ffff

**Severity** Info **Serviceable** No

Automatically notify support No

Alert Category Critical - Other

SNMP Trap ID 50

CIM Information Prefix: PLAT ID: 0241

User Response

Information only; no action is required.

#### • 816f0813-2583ffff : Bus [SensorElementName] has recovered from an Uncorrectable Bus Error.

IMM has detected that the system has recovered from a bus uncorrectable error.

May also be shown as 816f08132583ffff or 0x816f08132583ffff

**Severity** Info

**Serviceable** No

Automatically notify support No

Alert Category Critical - Other

SNMP Trap ID 50

CIM Information

Prefix: PLAT ID: 0241

#### User Response

This is a UEFI detected event. The UEFI diagnostic code for this event can be found in the logged IMM message text. Please refer to the UEFI diagnostic code in the "UEFI diagnostic code" section of the Info Center for the appropriate user response.

#### • 816f090c-2581ffff : [PhysicalMemoryElementName] on Subsystem [MemoryElementName] is no longer Throttled.

IMM has detected Memory component group is no longer Throttled. (Planar DIMMs)

May also be shown as 816f090c2581ffff or 0x816f090c2581ffff

**Severity** 

Info

**Serviceable** No

Automatically notify support No

Alert Category System - Other

SNMP Trap ID

CIM Information Prefix: PLAT ID: 0143

User Response Information only; no action is required.

• 816f0a07-0301ffff : The Processor [ProcessorElementName] is no longer operating in a Degraded State.

IMM has detected Processor 1 is no longer running in the Degraded state.

May also be shown as 816f0a070301ffff or 0x816f0a070301ffff

**Severity** Info

**Serviceable** No

Automatically notify support No

Alert Category Warning - CPU

SNMP Trap ID 42

CIM Information Prefix: PLAT ID: 0039

User Response

Information only; no action is required.

#### • 816f0a07-0302ffff : The Processor [ProcessorElementName] is no longer operating in a Degraded State.

IMM has detected Processor 2 is no longer running in the Degraded state.

May also be shown as 816f0a070302ffff or 0x816f0a070302ffff

**Severity** Info **Serviceable** 

No

Automatically notify support No

Alert Category Warning - CPU

SNMP Trap ID

42

CIM Information Prefix: PLAT ID: 0039

• 816f0a07-0303ffff : The Processor [ProcessorElementName] is no longer operating in a Degraded State.

IMM has detected Processor 3 is no longer running in the Degraded state.

May also be shown as 816f0a070303ffff or 0x816f0a070303ffff

**Severity** Info

**Serviceable** 

No

Automatically notify support No

Alert Category Warning - CPU

SNMP Trap ID 42

CIM Information Prefix: PLAT ID: 0039

# User Response

Information only; no action is required.

• 816f0a07-0304ffff : The Processor [ProcessorElementName] is no longer operating in a Degraded State.

IMM has detected Processor 4 is no longer running in the Degraded state.

May also be shown as 816f0a070304ffff or 0x816f0a070304ffff

**Severity** Info **Serviceable** No Automatically notify support No Alert Category Warning - CPU SNMP Trap ID 42 CIM Information Prefix: PLAT ID: 0039 User Response Information only; no action is required.

• 816f0a0c-2581ffff : An Over-Temperature Condition has been removed on the [PhysicalMemoryElementName] on Subsystem [MemoryElementName].

IMM has detected an Over Temperature Condition for Memory component group that has been Removed.

May also be shown as 816f0a0c2581ffff or 0x816f0a0c2581ffff

**Severity** 

Info

**Serviceable** No

Automatically notify support No

Alert Category Critical - Temperature

SNMP Trap ID  $\Omega$ 

CIM Information Prefix: PLAT ID: 0147

#### User Response

Information only; no action is required.

#### • 816f0a13-0301ffff : Bus [SensorElementName] has recovered from a Fatal Bus Error.

CPU 1 PECI Bus has recovered from a Fatal Bus Error.

May also be shown as 816f0a130301ffff or 0x816f0a130301ffff

**Severity** Info

**Serviceable** No

Automatically notify support No Alert Category

Critical - Other

SNMP Trap ID 50

CIM Information Prefix: PLAT ID: 0245

#### User Response

Information only; no action is required.

#### • 816f0a13-0302ffff : Bus [SensorElementName] has recovered from a Fatal Bus Error.

CPU 2 PECI Bus has recovered from a Fatal Bus Error.

May also be shown as 816f0a130302ffff or 0x816f0a130302ffff

**Severity** Info

**Serviceable** No

# Automatically notify support

No

Alert Category Critical - Other

#### SNMP Trap ID 50

CIM Information Prefix: PLAT ID: 0245

### User Response Information only; no action is required.

# • 816f0a13-0303ffff : Bus [SensorElementName] has recovered from a Fatal Bus Error.

CPU 3 PECI Bus has recovered from a Fatal Bus Error.

May also be shown as 816f0a130303ffff or 0x816f0a130303ffff

Severity Info

**Serviceable** No

Automatically notify support No

Alert Category Critical - Other

SNMP Trap ID 50

CIM Information Prefix: PLAT ID: 0245

User Response Information only; no action is required.

### • 816f0a13-0304ffff : Bus [SensorElementName] has recovered from a Fatal Bus Error.

CPU 4 PECI Bus has recovered from a Fatal Bus Error.

May also be shown as 816f0a130304ffff or 0x816f0a130304ffff

**Severity** Info **Serviceable** No Automatically notify support No Alert Category Critical - Other

SNMP Trap ID 50

CIM Information Prefix: PLAT ID: 0245
#### User Response

Information only; no action is required.

• 816f0a13-2401ffff : Bus [SensorElementName] has recovered from a Fatal Bus Error.

IMM has detected that the system has recovered from a fatal bus error.

May also be shown as 816f0a132401ffff or 0x816f0a132401ffff

**Severity** Info

**Serviceable** 

No

Automatically notify support No

Alert Category

Critical - Other

SNMP Trap ID 50

CIM Information Prefix: PLAT ID: 0245

#### User Response

This is a UEFI detected event. The UEFI diagnostic code for this event can be found in the logged IMM message text. Please refer to the UEFI diagnostic code in the "UEFI diagnostic code" section of the Info Center for the appropriate user response.

#### • 816f0b13-3101ffff : Bus [SensorElementName] is no longer operating in a degraded state.

IMM has detected the DMI Bus is No Longer Degraded.

May also be shown as 816f0b133101ffff or 0x816f0b133101ffff

**Severity** Info **Serviceable** No Automatically notify support

No

Alert Category Warning - Other

SNMP Trap ID 60

CIM Information Prefix: PLAT ID: 0247

User Response

Information only; no action is required.

## IMM Events that automatically notify Support

You can configure the Integrated Management Module II (IMM2) to automatically notify Support (also known as *call home*) if certain types of errors are encountered. If you have configured this function, see the table for a list of events that automatically notify Support.

| Event ID          | <b>Message String</b>                                                                                | <b>Automatically</b><br><b>Notify Support</b> |
|-------------------|----------------------------------------------------------------------------------------------------|-----------------------------------------------|
| 40000086-00000000 | Test Call Home Generated by user [arg1].                                                             | Yes                                           |
| 40000087-00000000 | Manual Call Home by user [arg1]: [arg2].                                                             | Yes                                           |
| 80010202-0701ffff | Numeric sensor [NumericSensorElementName] going low<br>(lower critical) has asserted.                | Yes                                           |
| 80010202-2801ffff | Numeric sensor [NumericSensorElementName] going low<br>(lower critical) has asserted.                | Yes                                           |
| 80010902-0701ffff | Numeric sensor [NumericSensorElementName] going<br>high (upper critical) has asserted.               | Yes                                           |
| 806f0021-0b01ffff | Fault in slot [PhysicalConnectorSystemElementName] on<br>system [ComputerSystemElementName].         | Yes                                           |
| 806f0021-0b02ffff | Fault in slot [PhysicalConnectorSystemElementName] on<br>system [ComputerSystemElementName].         | Yes                                           |
| 806f0021-0b03ffff | Fault in slot [PhysicalConnectorSystemElementName] on<br>system [ComputerSystemElementName].         | Yes                                           |
| 806f0021-0b04ffff | Fault in slot [PhysicalConnectorSystemElementName] on<br>system [ComputerSystemElementName].         | Yes                                           |
| 806f0021-0b05ffff | Fault in slot [PhysicalConnectorSystemElementName] on<br>system [ComputerSystemElementName].         | Yes                                           |
| 806f0021-0b06ffff | Fault in slot [PhysicalConnectorSystemElementName] on<br>system [ComputerSystemElementName].         | Yes                                           |
| 806f0021-0b07ffff | Fault in slot [PhysicalConnectorSystemElementName] on<br>system [ComputerSystemElementName].         | Yes                                           |
| 806f0021-0b08ffff | Fault in slot [PhysicalConnectorSystemElementName] on<br>system [ComputerSystemElementName].         | Yes                                           |
| 806f0021-2201ffff | Fault in slot [PhysicalConnectorSystemElementName] on<br>system [ComputerSystemElementName].         | Yes                                           |
| 806f0021-2582ffff | Fault in slot [PhysicalConnectorSystemElementName] on<br>system [ComputerSystemElementName].         | Yes                                           |
| 806f0108-0a01ffff | [PowerSupplyElementName] has Failed.                                                                 | Yes                                           |
| 806f0108-0a02ffff | [PowerSupplyElementName] has Failed.                                                                 | Yes                                           |
| 806f010c-2581ffff | Uncorrectable error detected for<br>[PhysicalMemoryElementName] on Subsystem<br>[MemoryElementName]. | Yes                                           |
| 806f010d-0400ffff | The [StorageVolumeElementName] has been disabled<br>due to a detected fault.                         | Yes                                           |

*Table 48. Events that automatically notify Support*

*Table 48. Events that automatically notify Support (continued)*

| <b>Event ID</b>   | <b>Message String</b>                                                        | <b>Automatically</b><br><b>Notify Support</b> |
|-------------------|------------------------------------------------------------------------------|-----------------------------------------------|
| 806f010d-0401ffff | The [StorageVolumeElementName] has been disabled<br>due to a detected fault. | Yes                                           |
| 806f010d-0402ffff | The [StorageVolumeElementName] has been disabled<br>due to a detected fault. | Yes                                           |
| 806f010d-0403ffff | The [StorageVolumeElementName] has been disabled<br>due to a detected fault. | Yes                                           |
| 806f010d-0404ffff | The [StorageVolumeElementName] has been disabled<br>due to a detected fault. | Yes                                           |
| 806f010d-0405ffff | The [StorageVolumeElementName] has been disabled<br>due to a detected fault. | Yes                                           |
| 806f010d-0406ffff | The [StorageVolumeElementName] has been disabled<br>due to a detected fault. | Yes                                           |
| 806f010d-0407ffff | The [StorageVolumeElementName] has been disabled<br>due to a detected fault. | Yes                                           |
| 806f010d-0408ffff | The [StorageVolumeElementName] has been disabled<br>due to a detected fault. | Yes                                           |
| 806f010d-0409ffff | The [StorageVolumeElementName] has been disabled<br>due to a detected fault. | Yes                                           |
| 806f010d-040affff | The [StorageVolumeElementName] has been disabled<br>due to a detected fault. | Yes                                           |
| 806f010d-040bffff | The [StorageVolumeElementName] has been disabled<br>due to a detected fault. | Yes                                           |
| 806f010d-040cffff | The [StorageVolumeElementName] has been disabled<br>due to a detected fault. | Yes                                           |
| 806f010d-040dffff | The [StorageVolumeElementName] has been disabled<br>due to a detected fault. | Yes                                           |
| 806f010d-040effff | The [StorageVolumeElementName] has been disabled<br>due to a detected fault. | Yes                                           |
| 806f010d-040fffff | The [StorageVolumeElementName] has been disabled<br>due to a detected fault. | Yes                                           |
| 806f010d-0410ffff | The [StorageVolumeElementName] has been disabled<br>due to a detected fault. | Yes                                           |
| 806f010d-0411ffff | The [StorageVolumeElementName] has been disabled<br>due to a detected fault. | Yes                                           |
| 806f010d-0412ffff | The [StorageVolumeElementName] has been disabled<br>due to a detected fault. | Yes                                           |
| 806f010d-0413ffff | The [StorageVolumeElementName] has been disabled<br>due to a detected fault. | Yes                                           |
| 806f010d-0414ffff | The [StorageVolumeElementName] has been disabled<br>due to a detected fault. | Yes                                           |
| 806f010d-0415ffff | The [StorageVolumeElementName] has been disabled<br>due to a detected fault. | Yes                                           |
| 806f010d-0416ffff | The [StorageVolumeElementName] has been disabled<br>due to a detected fault. | Yes                                           |

*Table 48. Events that automatically notify Support (continued)*

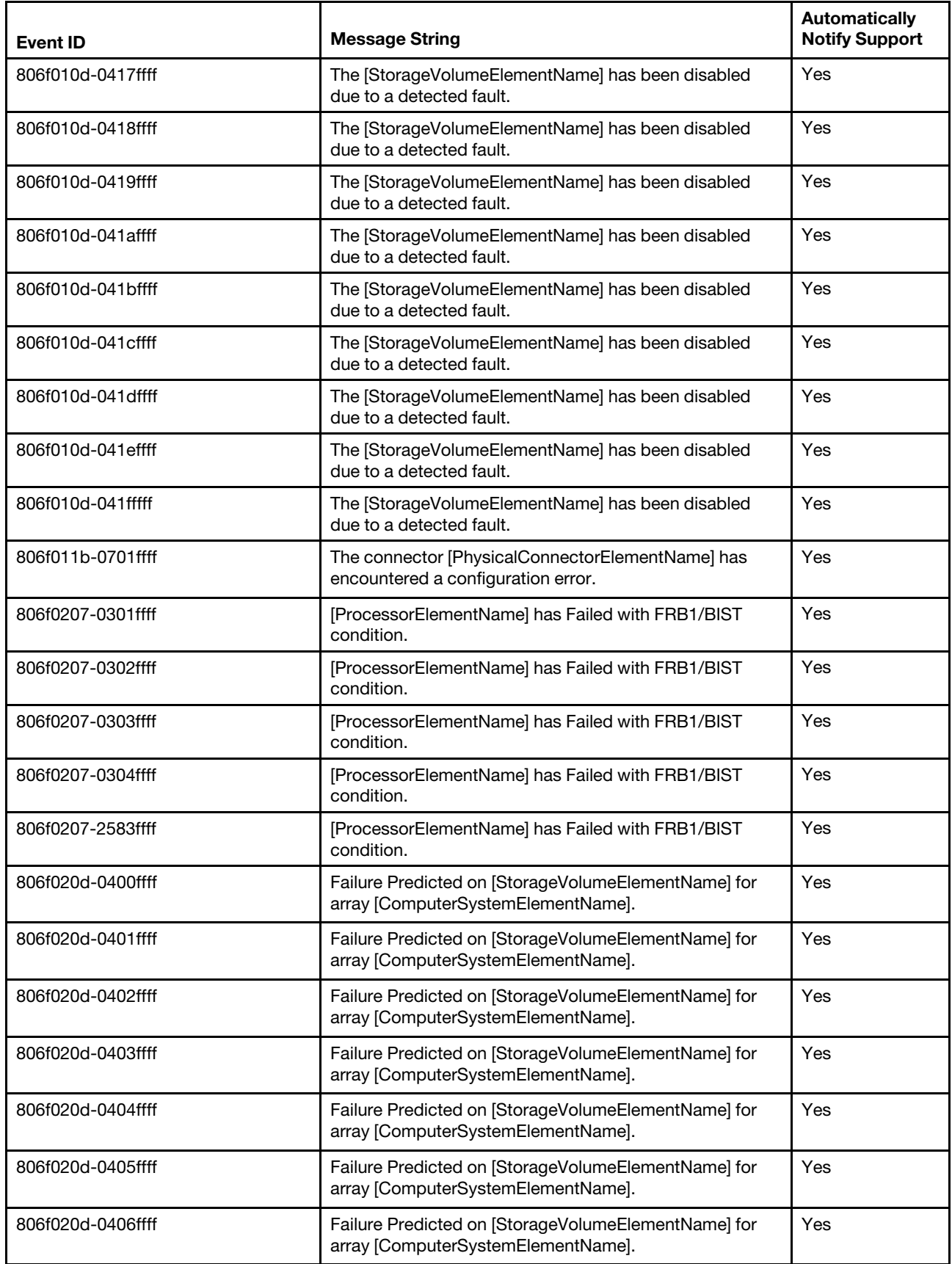

*Table 48. Events that automatically notify Support (continued)*

| Event ID          | <b>Message String</b>                                                                     | <b>Automatically</b><br><b>Notify Support</b> |
|-------------------|-------------------------------------------------------------------------------------------|-----------------------------------------------|
| 806f020d-0407ffff | Failure Predicted on [StorageVolumeElementName] for<br>array [ComputerSystemElementName]. | Yes                                           |
| 806f020d-0408ffff | Failure Predicted on [StorageVolumeElementName] for<br>array [ComputerSystemElementName]. | Yes                                           |
| 806f020d-0409ffff | Failure Predicted on [StorageVolumeElementName] for<br>array [ComputerSystemElementName]. | Yes                                           |
| 806f020d-040affff | Failure Predicted on [StorageVolumeElementName] for<br>array [ComputerSystemElementName]. | Yes                                           |
| 806f020d-040bffff | Failure Predicted on [StorageVolumeElementName] for<br>array [ComputerSystemElementName]. | Yes                                           |
| 806f020d-040cffff | Failure Predicted on [StorageVolumeElementName] for<br>array [ComputerSystemElementName]. | Yes                                           |
| 806f020d-040dffff | Failure Predicted on [StorageVolumeElementName] for<br>array [ComputerSystemElementName]. | Yes                                           |
| 806f020d-040effff | Failure Predicted on [StorageVolumeElementName] for<br>array [ComputerSystemElementName]. | Yes                                           |
| 806f020d-040fffff | Failure Predicted on [StorageVolumeElementName] for<br>array [ComputerSystemElementName]. | Yes                                           |
| 806f020d-0410ffff | Failure Predicted on [StorageVolumeElementName] for<br>array [ComputerSystemElementName]. | Yes                                           |
| 806f020d-0411ffff | Failure Predicted on [StorageVolumeElementName] for<br>array [ComputerSystemElementName]. | Yes                                           |
| 806f020d-0412ffff | Failure Predicted on [StorageVolumeElementName] for<br>array [ComputerSystemElementName]. | Yes                                           |
| 806f020d-0413ffff | Failure Predicted on [StorageVolumeElementName] for<br>array [ComputerSystemElementName]. | Yes                                           |
| 806f020d-0414ffff | Failure Predicted on [StorageVolumeElementName] for<br>array [ComputerSystemElementName]. | Yes                                           |
| 806f020d-0415ffff | Failure Predicted on [StorageVolumeElementName] for<br>array [ComputerSystemElementName]. | Yes                                           |
| 806f020d-0416ffff | Failure Predicted on [StorageVolumeElementName] for<br>array [ComputerSystemElementName]. | Yes                                           |
| 806f020d-0417ffff | Failure Predicted on [StorageVolumeElementName] for<br>array [ComputerSystemElementName]. | Yes                                           |
| 806f020d-0418ffff | Failure Predicted on [StorageVolumeElementName] for<br>array [ComputerSystemElementName]. | Yes                                           |
| 806f020d-0419ffff | Failure Predicted on [StorageVolumeElementName] for<br>array [ComputerSystemElementName]. | Yes                                           |
| 806f020d-041affff | Failure Predicted on [StorageVolumeElementName] for<br>array [ComputerSystemElementName]. | Yes                                           |
| 806f020d-041bffff | Failure Predicted on [StorageVolumeElementName] for<br>array [ComputerSystemElementName]. | Yes                                           |

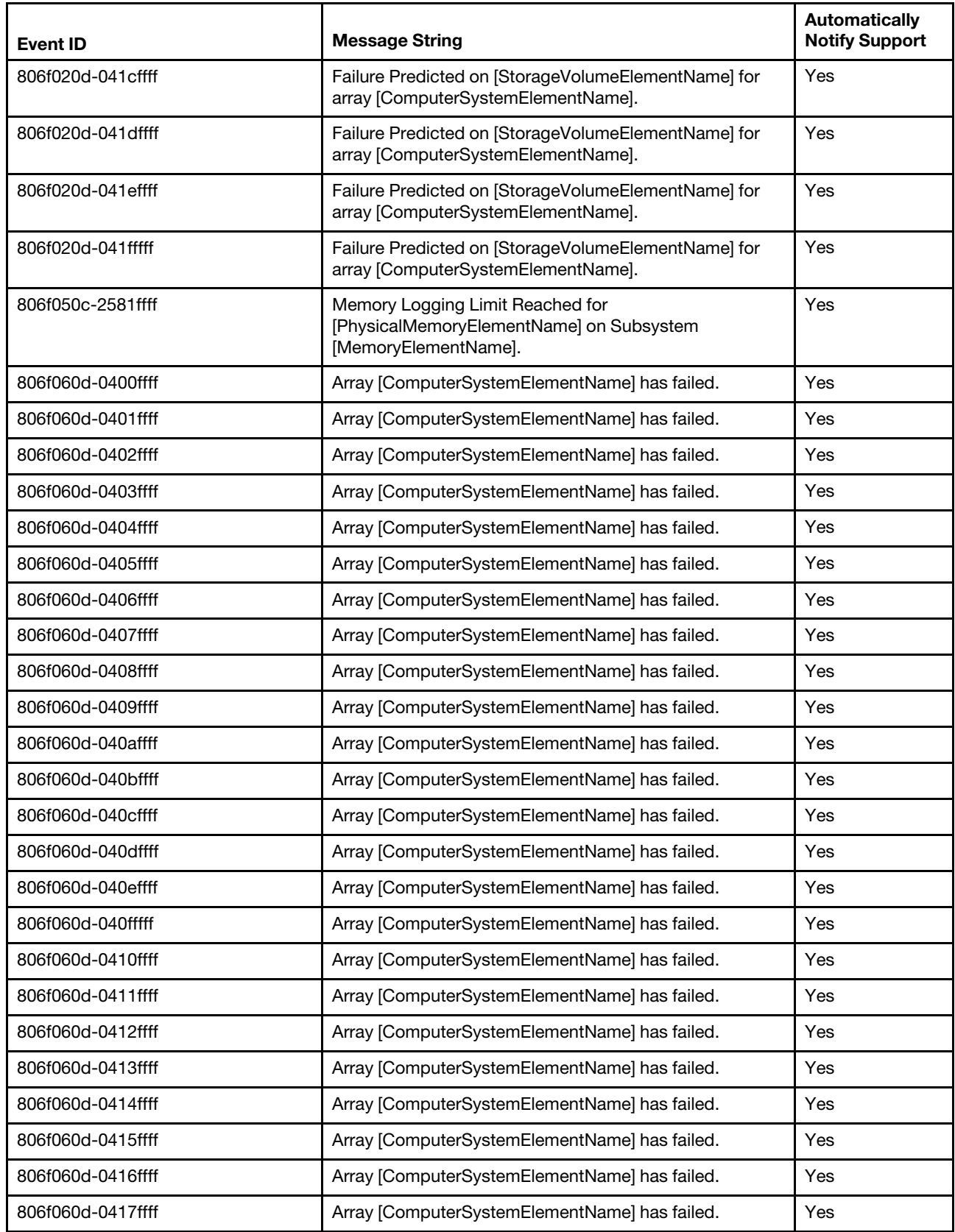

*Table 48. Events that automatically notify Support (continued)*

| <b>Event ID</b>   | <b>Message String</b>                                                  | <b>Automatically</b><br><b>Notify Support</b> |
|-------------------|------------------------------------------------------------------------|-----------------------------------------------|
| 806f060d-0418ffff | Array [ComputerSystemElementName] has failed.                          | <b>Yes</b>                                    |
| 806f060d-0419ffff | Array [ComputerSystemElementName] has failed.                          | <b>Yes</b>                                    |
| 806f060d-041affff | Array [ComputerSystemElementName] has failed.                          | Yes                                           |
| 806f060d-041bffff | Array [ComputerSystemElementName] has failed.                          | Yes                                           |
| 806f060d-041cffff | Array [ComputerSystemElementName] has failed.                          | <b>Yes</b>                                    |
| 806f060d-041dffff | Array [ComputerSystemElementName] has failed.                          | Yes                                           |
| 806f060d-041effff | Array [ComputerSystemElementName] has failed.                          | Yes                                           |
| 806f060d-041fffff | Array [ComputerSystemElementName] has failed.                          | Yes                                           |
| 806f0813-2581ffff | An Uncorrectable Bus Error has occurred on bus<br>[SensorElementName]. | Yes                                           |
| 806f0813-2582ffff | An Uncorrectable Bus Error has occurred on bus<br>[SensorElementName]. | <b>Yes</b>                                    |
| 806f0813-2583ffff | An Uncorrectable Bus Error has occurred on bus<br>[SensorElementName]. | Yes                                           |

# <span id="page-944-0"></span>Appendix E. Getting help and technical assistance

If you need help, service, or technical assistance or just want more information about Lenovo products, you will find a wide variety of sources available from Lenovo to assist you.

<span id="page-944-1"></span>Use this information to obtain additional information about Lenovo and Lenovo products, and determine what to do if you experience a problem with your Lenovo system or optional device.

Note: This section includes references to IBM web sites and information about obtaining service. IBM is Lenovo's preferred service provider for the System x, Flex System, and NeXtScale System products.

### Before you call

<span id="page-944-2"></span>Before you call, make sure that you have taken these steps to try to solve the problem yourself.

If you believe that you require warranty service for your Lenovo product, the service technicians will be able to assist you more efficiently if you prepare before you call.

- Check all cables to make sure that they are connected.
- Check the power switches to make sure that the system and any optional devices are turned on.
- Check for updated software, firmware, and operating-system device drivers for your Lenovo product. The Lenovo Warranty terms and conditions state that you, the owner of the Lenovo product, are responsible for maintaining and updating all software and firmware for the product (unless it is covered by an additional maintenance contract). Your service technician will request that you upgrade your software and firmware if the problem has a documented solution within a software upgrade.
- If you have installed new hardware or software in your environment, check [https://static.lenovo.com/us/en/](https://static.lenovo.com/us/en/serverproven/index.shtml)  [serverproven/index.shtml](https://static.lenovo.com/us/en/serverproven/index.shtml) to make sure that the hardware and software is supported by your product.
- Go to <http://datacentersupport.lenovo.com> to check for information to help you solve the problem.
- Gather the following information to provide to the service technician. This data will help the service technician quickly provide a solution to your problem and ensure that you receive the level of service for which you might have contracted.
	- Hardware and Software Maintenance agreement contract numbers, if applicable
	- Machine type number (Lenovo 4-digit machine identifier)
	- Model number
	- Serial number
	- Current system UEFI and firmware levels
	- Other pertinent information such as error messages and logs
- Go to <https://support.lenovo.com/servicerequest> to submit an Electronic Service Request. Submitting an Electronic Service Request will start the process of determining a solution to your problem by making the pertinent information available to the service technicians. The IBM service technicians can start working on your solution as soon as you have completed and submitted an Electronic Service Request.

You can solve many problems without outside assistance by following the troubleshooting procedures that Lenovo provides in the online help or in the Lenovo product documentation. The Lenovo product documentation also describes the diagnostic tests that you can perform. The documentation for most systems, operating systems, and programs contains troubleshooting procedures and explanations of error messages and error codes. If you suspect a software problem, see the documentation for the operating system or program.

## Using the documentation

Information about your Lenovo system and preinstalled software, if any, or optional device is available in the product documentation. That documentation can include printed documents, online documents, readme files, and help files.

<span id="page-945-1"></span>See the troubleshooting information in your system documentation for instructions for using the diagnostic programs. The troubleshooting information or the diagnostic programs might tell you that you need additional or updated device drivers or other software. Lenovo maintains pages on the World Wide Web where you can get the latest technical information and download device drivers and updates. To access these pages, go to <http://datacentersupport.lenovo.com>.

## Getting help and information from the World Wide Web

<span id="page-945-3"></span>Up-to-date information about Lenovo products and support is available on the World Wide Web.

On the World Wide Web, up-to-date information about Lenovo systems, optional devices, services, and support is available at <http://datacentersupport.lenovo.com>. The most current version of the product documentation is available in the following product-specific Information Centers:

Flex System products: <http://flexsystem.lenovofiles.com/help/index.jsp>

System x products: <http://systemx.lenovofiles.com/help/index.jsp>

NeXtScale System products: <http://nextscale.lenovofiles.com/help/index.jsp>

### How to send DSA data

<span id="page-945-2"></span>You can use the Enhanced Customer Data Repository to send diagnostic data to IBM.

Before you send diagnostic data to IBM, read the terms of use at [http://www.ibm.com/de/support/ecurep/](http://www.ibm.com/de/support/ecurep/terms.html)  [terms.html](http://www.ibm.com/de/support/ecurep/terms.html).

You can use any of the following methods to send diagnostic data:

- Standard upload: [http://www.ibm.com/de/support/ecurep/send\\_http.html](http://www.ibm.com/de/support/ecurep/send_http.html)
- Standard upload with the system serial number: [http://www.ecurep.ibm.com/app/upload\\_hw](http://www.ecurep.ibm.com/app/upload_hw)
- Secure upload: [http://www.ibm.com/de/support/ecurep/send\\_http.html#secure](http://www.ibm.com/de/support/ecurep/send_http.html#secure)
- Secure upload with the system serial number: [https://www.ecurep.ibm.com/app/upload\\_hw](https://www.ecurep.ibm.com/app/upload_hw)

#### Creating a personalized support web page

<span id="page-945-0"></span>You can create a personalized support web page by identifying Lenovo products that are of interest to you.

To create a personalized support web page, go to [https://support.lenovo.com](https://support.lenovo.com/). From this personalized page, you can subscribe to weekly email notifications about new technical documents, search for information and downloads, and access various administrative services.

### Software service and support

<span id="page-945-4"></span>Through IBM Support Line, you can get telephone assistance, for a fee, with usage, configuration, and software problems with your Lenovo products.

For more information about Support Line and other IBM services, see [http://www.ibm.com/services](http://www-935.ibm.com/services/us/en/it-services/gts-it-service-home-page-1.html) or see <https://datacentersupport.lenovo.com/supportphonelist> for support telephone numbers. In the U.S. and Canada, call 1-800-IBM-SERV (1-800-426-7378).

#### Hardware service and support

<span id="page-946-0"></span>IBM is Lenovo's preferred service provider for the System x, Flex System and NeXtScale System products.

You can receive hardware service through your Lenovo reseller or from IBM. To locate a reseller authorized by Lenovo to provide warranty service, go to <https://datacentersupport.lenovo.com/serviceprovider> and click Business Partner Locator. For IBM support telephone numbers, see [https://datacentersupport.lenovo.com/](https://datacentersupport.lenovo.com/supportphonelist) [supportphonelist](https://datacentersupport.lenovo.com/supportphonelist). In the U.S. and Canada, call 1-800-IBM-SERV (1-800-426-7378).

In the U.S. and Canada, hardware service and support is available 24 hours a day, 7 days a week. In the U. K., these services are available Monday through Friday, from 9 a.m. to 6 p.m.

#### Taiwan product service

<span id="page-946-1"></span>Use this information to contact product service for Taiwan.

委製商/進口商名稱: 荷蘭商聯想股份有限公司台灣分公司 進口商地址: 台北市內湖區堤頂大道2段89號5樓 進口商電話: 0800-000-702 (代表號)

## Index

#### A

ABR, automatic boot failure recovery [208](#page-221-0) ac good LED [175](#page-188-0)–[176](#page-188-0) ac power LED [22](#page-35-0), [24](#page-37-0) Active Energy Manager plug-in [11](#page-24-0) adapter flash power module installing remotely in the server [271](#page-284-0) removing remotely in the server [270](#page-283-0) installing [81](#page-94-0) PCI Express bus [230](#page-243-0) PCI-X bus [230](#page-243-0) removing the ServeRAID N2125 SAS/SATA [249](#page-262-0) replacing [230](#page-243-0) adapter installation instructions [81](#page-94-0) adapter, I350-T4 ML2 replacing [265](#page-278-0) adapter, I350-T4 ML2 Adapter removing [264](#page-277-0) adapter, ML Dual-port 10 GbE SFP+ Adapter removing [266](#page-279-0) adapter, ML2 Dual-port 10 Gbase-T Adapter removing [266](#page-279-0) replacing [267,](#page-280-0) [269](#page-282-0) adapter, ML2 Dual-port 10 GbE SFP+ Adapter replacing [267,](#page-280-0) [269](#page-282-0) adapter, N2215 host bus adapter host bus adapter [251](#page-264-0) removing [251](#page-264-0) adapter, replacing [231](#page-244-0) adapter, ServeRAID M5120 installing [85–](#page-98-0)[86](#page-99-0) adapter, ServeRAID M5120 SAS/SATA installing [248](#page-261-0) removing [247](#page-260-0) adapter, ServeRAID M5210 installing [83](#page-96-0) adapter, ServeRAID M5210 SAS/SATA installing [245](#page-258-0)[–246](#page-259-0) removing [245](#page-258-1) adapter, ServeRAID N2125 controller for IBM System x installing [87](#page-100-0) adapter, ServeRAID N2125 SAS/SATA Host Bus installing [87](#page-100-1) adapter, ServeRAID N2215 host bus adapter [251](#page-264-1) replacing [251](#page-264-1) adapter, ServeRAID N2215 Host Bus installing [88](#page-101-0) adapter, supported in the server [74](#page-87-0) adapters supported [72](#page-85-0) adapters, Ethernet [74](#page-87-0)[–75](#page-88-0) adapters, ServeRAID [74](#page-87-0)[–75](#page-88-0) administrator password [145](#page-158-0) Advanced Settings Utility (ASU) [156](#page-169-0) Advanced Settings Utility program overview [155](#page-168-0) air baffle removing from microprocessor [45](#page-58-0) applying current firmware using best practices [27](#page-40-0) arrays, RAID configuring [155](#page-168-1) ASM event log [11](#page-24-0) assertion event, system-event log [177](#page-190-0)[–178](#page-191-0) assistance, getting [931](#page-944-1) automated service request [182–](#page-195-0)[183](#page-196-0) automatic boot failure recovery (ABR) [208](#page-221-0)

availability, server [18](#page-31-0)

#### B

backplane 8x1.8-inch hot-swap drive backplane assembly with RAID expansion [113–](#page-126-0)[114](#page-127-0) 8x2.5-inch hot-swap drive backplane assembly [116–](#page-129-0)[117](#page-130-0)  with controller expander [120–](#page-133-0)[121](#page-134-0) for 4x2.5-inch drives [59](#page-72-0) for 8x1.8-inch drives [59](#page-72-0), [61](#page-74-0) for 8x2.5-inch drives [59](#page-72-0)[–60](#page-73-0) backplane assembly, 8x1.8-inch SSD drive removing [289](#page-302-0) replacing [290](#page-303-0) backplane configurations supported SAS/SATA [59](#page-72-0), [61](#page-74-1) backplane with controller expander for 8x2.5-inch drives [59](#page-72-0)[–60](#page-73-1) backplane, 4x2.5-inch hot-swap SAS/SATA removing [288](#page-301-0) replacing [288](#page-301-1) backplane, drive configuration for 28 drives [66](#page-79-0) configuration for 4 drives [61–](#page-74-2)[62](#page-75-0) configurations for 12 drives [62](#page-75-1) configurations for 16 drives [63](#page-76-0) configurations for 20 drives [65](#page-78-0) configurations for 24 drives [66](#page-79-1)<br>configurations for 32 drives 66 configurations for 32 drives configurations for 8 drives [62](#page-75-2) connecting the SAS cables [67](#page-80-0) supported configurations [59](#page-72-0) backup firmware starting [148](#page-161-0) battery, replacing [278](#page-291-0) battery, system installing [278](#page-291-0) replacing [275](#page-288-0) bays [5](#page-18-0) best practices use to apply current firmware and device-driver updates [27](#page-40-0) bezel removing [225](#page-238-0) blue screen capture features [11,](#page-24-0) [14,](#page-27-0) [136](#page-149-0) blue-screen capture feature overview [11](#page-24-0), [14](#page-27-1), [136,](#page-149-1) [150](#page-163-0) blue-screen feature [150](#page-163-0) boot code display area [21–](#page-34-0)[22](#page-35-1) boot code display, on the light path diagnostics panel error codes [327](#page-340-0) boot failure, Nx [208](#page-221-1) boot manager program using [148](#page-161-1) Brocade documentation [5](#page-18-1) Business Partners instructions [27](#page-40-0) button, light path [31](#page-44-0), [34](#page-47-0) button, presence detection [20](#page-33-0)[–21](#page-34-1) buttons on the system board [31](#page-44-0) buttons, available on the server [31](#page-44-0), [34](#page-47-0)

#### C

cables connecting [133](#page-146-0) cables, power and signal connecting to internal drives [316](#page-329-0) cache card, RAID installing [90](#page-103-0) removing [272](#page-285-0) replacing [273–](#page-286-0)[274](#page-287-0) cache cards supported in the server [78](#page-91-0) cache cards, RAID [78](#page-91-0)[–80](#page-92-0) call home feature Electronic Service Agent [183](#page-196-1) call home tools [182](#page-195-0)[–183](#page-196-0) capturing the FFDC log data using IMM2 CLI commands [183](#page-196-2) the FFDC log data using IPMI commands [184](#page-197-0) the FFDC log data using the IMM2 web interface [183](#page-196-3) capturing using IMM2 CLI commands [183](#page-196-2) capturing using IPMI commands [184](#page-197-0) capturing using the IMM2 web interface [183](#page-196-3) CD drive installing [240](#page-253-0) problems [185](#page-198-0) removing [239](#page-252-0)<br>replacing 236 replacing CD-RW/DVD drive activity LED [19–](#page-32-0)[20](#page-33-1) eject button [19–](#page-32-0)[20](#page-33-2) CD/DVD replacing [69](#page-82-0) CD/DVD drive installing [237](#page-250-0) channels, memory associated with the DIMM connectors [47,](#page-60-0) [49](#page-62-0) checkout procedure [163](#page-176-0) performing [163–](#page-176-1)[164](#page-177-0) checkpoint codes display on the light path diagnostics panel display [166–](#page-179-0)[167](#page-180-0) clearing CMOS [204](#page-217-0) CMOS memory clearing [31](#page-44-0), [33](#page-46-0) CMOS, clearing [204](#page-217-0) collecting [183](#page-196-3)[–184](#page-197-0) collecting data [161](#page-174-0) completing the options installation [128](#page-141-0) components on the server [28](#page-41-0), [209](#page-222-0) configuration ServerGuide Setup and Installation CD [135](#page-148-0) Setup utility [135](#page-148-0) configuration, Nx boot failure [208](#page-221-1) configuration, server updating [134](#page-147-0) configurations, backplane supported [59,](#page-72-0) [61](#page-74-1) configuring LAN over USB manually [152](#page-165-0) RAID arrays [155](#page-168-1) with ServerGuide [138](#page-151-0) configuring the server [136](#page-149-2) configuring your server [135](#page-148-0) connecting the cables [133](#page-146-0) connecting drive cables [316](#page-329-0) connector Ethernet systems-management [22–](#page-35-0)[23](#page-36-0) power supply [22](#page-35-0), [24](#page-37-1) serial [22](#page-35-0)-23<br>USB 22-23  $22 - 23$  $22 - 23$ video front [19–](#page-32-0)[20](#page-33-3) rear [22](#page-35-0)[–23](#page-36-3) connector, electrostatic-discharge [19](#page-32-0)[–20](#page-33-4) connectors for options on the system board [34](#page-47-1)[–35](#page-48-0)

memory expansion tray [35](#page-48-1) on the rear of the server [22](#page-35-0) optional microprocessor [35](#page-48-1) PCIe riser-card [36](#page-49-0) rear [22](#page-35-0) connectors, external system board [30](#page-43-0)<br>connectors, internal system board 30 connectors, internal system board consumable parts [217](#page-230-0)[–218](#page-231-0)  removing and replacing [223](#page-236-0) contamination, particulate and gaseous [10](#page-23-0) controller expander backplane, 8x2.5-inch drive removing [291–](#page-304-0)[292](#page-305-0) replacing [292–](#page-305-1)[293](#page-306-0) controllers, RAID [74](#page-87-0)[–75](#page-88-0) controls and LEDs on the light path diagnostics panel [21–](#page-34-0)[22](#page-35-2) controls, LEDs, and power [19](#page-32-1) cooling [14](#page-27-2) cover removing [224](#page-237-0) cover, removing [42](#page-55-0) cover, server installing [224](#page-237-1) replacing [132](#page-145-0) creating a personalized support web page [932](#page-945-0) CRUs, replacing adapter [230](#page-243-0) CD or DVD drive [236](#page-249-0) DIMMs [241](#page-254-0) memory [241](#page-254-0) server cover [224](#page-237-1) system battery [275](#page-288-0) custom support web page [932](#page-945-0) customer replaceable units (CRUs), server [209](#page-222-0)

#### D

data collection [161](#page-174-0) dc good LED [175–176](#page-188-1) dc power LED [22,](#page-35-0) [24](#page-37-2) deassertion event, system-event log [177–](#page-190-0)[178](#page-191-0) device drivers [148](#page-161-2) devices installing [27](#page-40-0) devices, static-sensitive handling [41–](#page-54-0)[42](#page-55-1) diagnostic on-board programs, starting [181](#page-194-0) test log, viewing [182](#page-195-1) text message format [182](#page-195-2) tools, overview [164](#page-177-1) diagnostic event log [177](#page-190-0)[–178](#page-191-1) diagnostics program overview [180](#page-193-0) diagnostics program DSA Preboot [11](#page-24-0) DIMM air baffle removing [44](#page-57-0) replacing [129](#page-142-0) DIMM air baffler removing [228](#page-241-0) replacing [229](#page-242-0) DIMM connector population sequence with the optional microprocessor and memory expansion tray [53](#page-66-0) without the optional microprocessor and memory expansion tray [51–](#page-64-0)[53](#page-66-1) DIMM connectors associated with each microprocessor [47,](#page-60-0) [49](#page-62-1) DIMM connectors on each memory channel [47,](#page-60-0)49<br>MM installation instructions 55 DIMM installation instructions [55](#page-68-0) DIMM population sequence

memory mirroring mode [51](#page-64-0)–[52](#page-64-1) memory sparing mode [52–](#page-65-0)[53](#page-66-2) with the microprocessor and memory expansion tray installed [50](#page-63-0)[–51](#page-64-2) without the microprocessor and memory expansion tray installed [50](#page-63-0)[–51](#page-64-3) DIMMs installation sequence for non-mirroring mode [50](#page-63-0) installing [47](#page-60-0) order of installation for non-mirroring mode [50](#page-63-0) removing [241](#page-254-0) replacing [242,](#page-255-0) [244](#page-257-0) DIMMs, ranked supported configurations [52–](#page-65-0)[53](#page-66-3) display area on the light path diagnostics panel [166–](#page-179-0)[167](#page-180-1) display area, boot for the light path diagnostics [21](#page-34-0)[–22](#page-35-1) display problems [193](#page-206-0) DMI/SMBIOS data updating [156](#page-169-0) DMI/SMBIOS data, updating locally: keyboard controller style [156](#page-169-1) locally: LAN over USB [157](#page-170-0) remotely over a LAN [158](#page-171-0) documentation Documentation Browser [3](#page-16-0) Documentation CD [3](#page-16-1) using [932](#page-945-1) documentation, Brocade [5](#page-18-1) documentation, updated finding [4](#page-17-0) drive hot-swap SAS/SATA removing [233](#page-246-0) drive backplane configuration for 28 drives [66](#page-79-0) configuration for 4 drives [61–](#page-74-2)[62](#page-75-0) configurations for 12 drives [62](#page-75-1) configurations for 16 drives [63](#page-76-0) configurations for 20 drives [65](#page-78-0) configurations for 24 drives [66](#page-79-1) configurations for 32 drives [66](#page-79-2) configurations for 8 drives [62](#page-75-2) connecting the SAS cables [67](#page-80-0) for 4x2.5-inch drives [59](#page-72-0) for 8x1.8-inch drives [59](#page-72-0), [61](#page-74-0) for 8x2.5-inch drives [59](#page-72-0)[–60](#page-73-0) supported configurations [59](#page-72-0) drive backplane assembly, 4x2.5-inch hot-swap installing [124](#page-137-0)[–125](#page-138-0) drive backplane assembly, 8x1.8-inch hot-swap installing [113](#page-126-0)[–114](#page-127-0) drive backplane assembly, 8x2.5-inch hot-swap installing [116](#page-129-0)[–117,](#page-130-0) [120](#page-133-0)[–121](#page-134-0) with controller expander [120–](#page-133-0)[121](#page-134-0) drive backplane configurations supported SAS/SATA [59](#page-72-0), [61](#page-74-1) drive backplane with controller expander for 8x2.5-inch drives [59](#page-72-0)[–60](#page-73-1) drive backplane, 8x2.5-inch with controller expander removing [291](#page-304-0)[–292](#page-305-0) replacing [292–](#page-305-1)[293](#page-306-0) drive, 1.8-inch hot-swap replacing [234](#page-247-0) **SCSI** installing [67](#page-80-1)<br>removing 233 removing drive, 2.5-inch hot-swap replacing [234](#page-247-0) SCSI [233](#page-246-0) installing [67](#page-80-1) drive, CD/DVD installing [240](#page-253-0) removing [239](#page-252-0)

drive, hot-swap removing [233](#page-246-0) replacing [234](#page-247-0) SAS/SATA IDs [58](#page-71-0) drives [11](#page-24-0)[–12](#page-25-0)  connecting power and signal cables [316](#page-329-0) installing [58](#page-71-1) drives, SAS/SATA hot-swap [67](#page-80-1) **DSA** program, overview [180](#page-193-0) DSA data how to send [28](#page-41-1) DSA event log [177](#page-190-0)[–178](#page-191-1) DSA log [11](#page-24-0) DSA Portable [165](#page-178-0), [181](#page-194-1) DSA Preboot [166,](#page-179-1) [181](#page-194-1) DSA Preboot diagnostic program [11](#page-24-0) DSA, sending data [932](#page-945-2) DVD drive installing [240](#page-253-0) problems [185](#page-198-0) removing [239](#page-252-0)<br>replacing 236 replacing DVD drive, installing [237](#page-250-0) Dynamic System Analysis (DSA) Preboot diagnostics program [11](#page-24-0)

#### E

electrical input [5](#page-18-0) Electronic Service Agent [183](#page-196-1) electrostatic-discharge connector [19](#page-32-0)[–20](#page-33-4) embedded hypervisor using [154](#page-167-0) enabling Features on Demand Ethernet software upgrade key [154](#page-167-1) Features on Demand RAID software [155](#page-168-2) environment [5](#page-18-0) error codes on the boot code display of the light path diagnostics panel [327](#page-340-0) error codes and messages [184](#page-197-1) IMM2 [495](#page-508-1) UEFI/POST [469](#page-482-0) error logs clearing [179](#page-192-0) viewing [178](#page-191-2) error messages, IMM2 [495](#page-508-1) error symptoms CD drive, DVD drive [185](#page-198-0) fan [185](#page-198-1)[–186](#page-199-0) general [186](#page-199-1)[–187](#page-200-0) hard disk drive [187](#page-200-1) hypervisor flash device [186](#page-199-2)<br>keyboard, non-USB 190-191 keyboard, non-USB memory [191](#page-204-1)[–192](#page-205-0) microprocessor [193](#page-206-1) monitor [193](#page-206-0) mouse, non-USB [190](#page-203-0)[–191](#page-204-0) observable problems [196](#page-209-0) optional devices [197–](#page-210-0)[198](#page-211-0) pointing device, non-USB [190](#page-203-0)[–191](#page-204-0) power [198](#page-211-1)[–199](#page-212-0) serial port [199](#page-212-1)[–200](#page-213-0) ServerGuide [200](#page-213-1)[–201](#page-214-0) software [201–](#page-214-1)[202](#page-215-0) USB port [202–](#page-215-1)[203](#page-216-0) errors format, diagnostic code [182](#page-195-2) power supply LEDs [174–](#page-187-0)[175](#page-188-2) Ethernet [11,](#page-24-0) 14 controller

troubleshooting [203–](#page-216-1)[204](#page-217-1) link status LED [22](#page-35-0)-[23](#page-36-4) systems-management connector [22–](#page-35-0)[23](#page-36-0) Ethernet activity LED [20](#page-33-0)[–23](#page-36-5) Ethernet adapter slot, 10 Gb [22](#page-35-0) Ethernet adapters [74–](#page-87-0)[75](#page-88-0) Ethernet software key Features on Demand [154](#page-167-1) Ethernet support [11](#page-24-0) event log, DSA [177](#page-190-0)[–178](#page-191-1) event log, IMM2 [177](#page-190-0) event log, **ININE** [177](#page-190-1) event log, system [177](#page-190-2) event log, viewing through the web interface [177](#page-190-0) event logs [177](#page-190-0) viewing through the Setup utility [178](#page-191-2) viewing without restarting the server [178](#page-191-3) event logs, methods for viewing [178](#page-191-3)[–179](#page-192-1) events, IMM [495](#page-508-1) expansion bays [5](#page-18-0) external, system board connectors [30](#page-43-0)

## F

fan problems [185](#page-198-1)[–186](#page-199-0) replacing [261](#page-274-0) fan cage assembly removing [46](#page-59-0), [262](#page-275-0) replacing [131](#page-144-0) fans [14](#page-27-2) weight [5](#page-18-0) features [5](#page-18-0)  ServerGuide [137–](#page-150-0)[138](#page-151-1) features on demand software, supported [80](#page-93-0) Features on Demand, Ethernet software key enabling [154](#page-167-1) Features on Demand, RAID software enabling [155](#page-168-2) Features On Demand, software RAID [80](#page-93-0) features, remote presence and blue-screen [11,](#page-24-0) [14](#page-27-0), [136](#page-149-0) FFDC feature, IMM2 [183](#page-196-4) FFDC log data capturing using IMM2 CLI commands [183](#page-196-2) capturing using IPMI commands [184](#page-197-0) capturing using the IMM2 web interface [183](#page-196-3) field replaceable units (FRUs), server [209](#page-222-0) finding updated documentation [4](#page-17-0) firmware updates [2](#page-15-0) firmware updates best practices [27](#page-40-0) firmware, server updating [96–](#page-109-0)[97](#page-110-0) firmware, server, recovering [206](#page-219-0) firmware, updating [135](#page-148-0) first failure data capture feature, IMM2 [183](#page-196-4) flash power module installing remotely in the server [94](#page-107-0) flash power module, adapter installing remotely in the server [271](#page-284-0) removing [270](#page-283-0) removing remotely in the server [270](#page-283-0) replacing [271](#page-284-0) force NMI button function [31](#page-44-0), [34](#page-47-0) front view LED location [19](#page-32-0) front view of the server [19](#page-32-0) FRUs, replacing the ServeRAID N2125 SAS/SATA adapter [249](#page-262-0)

#### G

gaseous contamination [10](#page-23-0) grease, thermal [103,](#page-116-0) [302](#page-315-0) guidelines for options installation [40](#page-53-0) for system reliability [41](#page-54-1)

# H

handling static-sensitive devices [41](#page-54-0)-42 hard disk drive problems [187](#page-200-1) hard disk drive activity LED [19](#page-32-0)-20 hard disk drive status LED [19](#page-32-0)-20 hardware service and support telephone numbers [933](#page-946-0) heat output [5](#page-18-0) heat sink installing [96,](#page-109-0) [102](#page-115-0) replacing [298](#page-311-0) help from the World Wide Web [932](#page-945-1) from World Wide Web [932](#page-945-3) sending diagnostic data [932](#page-945-2) sources of [931](#page-944-1) host bus adapter N2215 host bus adapter removing [251](#page-264-0) ServeRAID N2215 replacing [251](#page-264-1) host name obtaining for the IMM2 [150](#page-163-1) hot-swap fans, replacing [261](#page-274-0) hot-swap 4x2.5-inch SAS/SATA backplane removing [288](#page-301-0) hot-swap drive replacing [234](#page-247-0) SAS/SATA IDs [58](#page-71-0) hot-swap drive backplane assembly, 4x2.5-inch hot-swap installing [124](#page-137-0)–[125](#page-138-0) hot-swap drive backplane assembly, 8x1.8-inch hot-swap installing [113](#page-126-0)–[114](#page-127-0) hot-swap drive backplane assembly, 8x2.5-inch hot-swap installing [116](#page-129-0)–[117](#page-130-0), [120–](#page-133-0)[121](#page-134-0) with controller expander [120](#page-133-0)[–121](#page-134-0) hot-swap drive, SAS/SATA removing [233](#page-246-0) hot-swap SAS/SATA backplane, 4x2.5-inch installing [288](#page-301-1) hot-swap SAS/SATA drive installing [67](#page-80-1) how to send DSA data [28](#page-41-1) humidity [5](#page-18-0) hypervisor flash device installing [112](#page-125-0)–[113](#page-126-1) problems [186](#page-199-2) hypervisor flash devicer installing [254](#page-267-0)

## I

I350-T4 ML2 Adapter replacing [265](#page-278-0) IDs for SAS/SATA hot-swap drives [58](#page-71-0) IMM events [495](#page-508-1) IMM2 CLI interface logging on to using SSH [152](#page-165-1)<br>logging on to using telnet 152 logging on to using telnet IMM2 error messages [495](#page-508-1) IMM2 event log [177](#page-190-0) IMM2 first failure data capture feature

using [183](#page-196-4) IMM2 host name obtaining [150](#page-163-1) IMM2 IP address obtaining [151](#page-164-0) independent memory mode [50](#page-63-0) independent mode DIMM population [50](#page-63-0) DIMM population sequence [50](#page-63-0) information center [932](#page-945-1) installation guidelines [40](#page-53-0) installation instructions, adapter [81](#page-94-0) installation, options completing [128](#page-141-0) installing 1.8-inch hot-swap drive [67](#page-80-1) 2.5-inch hot-swap drive [67](#page-80-1) a 750-watt -48 volt to -60 volt dc power supply [107](#page-120-0) a flash power module [271](#page-284-0) a flash power module remotely in the server [94](#page-107-0) a heat sink [96,](#page-109-0) [102](#page-115-0) a hot-swap fan [261](#page-274-0) a hot-swap power supply [104](#page-117-0) a microprocessor [96,](#page-109-0) [98](#page-111-0) a PCI riser-card assembly [71](#page-84-0) a power interposer card assembly [287](#page-300-0) a RAID adapter flash power module remotely in the server [94](#page-107-0) a RAID cache card [90](#page-103-0) an adapter [81](#page-94-0) an optical CD/DVD drive [237](#page-250-0) battery, system [278](#page-291-0) hot-swap SAS/SATA drive [67](#page-80-1) hypervisor flash device [112](#page-125-0)[–113,](#page-126-1) [254](#page-267-0) memory modules [47](#page-60-0) remotely in the server [271](#page-284-0) ServeRAID N2125 controller for IBM System x [87](#page-100-0) the 4x2.5-inch hot-swap drive backplane assembly [124–](#page-137-0) [125](#page-138-0) the 4x2.5-inch hot-swap SAS/SATA backplane [288](#page-301-1) the 8x1.8-inch hot-swap drive backplane assembly [113–](#page-126-0) [114](#page-127-0) the 8x2.5-inch hot-swap drive backplane assembly [116–](#page-129-0) [117](#page-130-0) with SAS expander [120–](#page-133-0)[121](#page-134-0) the CD/DVD cable [240](#page-253-0) the DIMM air baffle [129](#page-142-0) the fan cage assembly [131](#page-144-0) the heat sink [96,](#page-109-0) [102](#page-115-1), [302](#page-315-1) the microprocessor air baffle [130](#page-143-0) the microprocessor and memory expansion tray [130,](#page-143-1) [305](#page-318-0) the power interposer card assembly [111](#page-124-0)[–112](#page-125-1) the server cover [224](#page-237-1) the ServeRAID M5120 controller for System x [85](#page-98-0)-86 the ServeRAID M5120 SAS/SATA adapter [248](#page-261-0) the ServeRAID M5210 controller for System x [83](#page-96-0) the ServeRAID M5210 SAS/SATA adapter [245](#page-258-0)[–246](#page-259-0) the ServeRAID N2125 SAS/SATA adapter [250](#page-263-0) the ServeRAID N2125 SAS/SATA Host Bus Adapter [87](#page-100-1) the ServeRAID N2215 Host Bus Adapter [88](#page-101-0) the system board [314](#page-327-0) installing adapters [74](#page-87-0)[–75](#page-88-0) installing DIMMs instructions [55](#page-68-0) installing drives [58](#page-71-1) installing options [27](#page-40-0) installing, DIMMs [47](#page-60-0) instructions for installing DIMMs [55](#page-68-0) instructions for Business Partners [27](#page-40-0) integrated baseboard management controller [24](#page-37-3)[–25](#page-38-0) integrated functions [5](#page-18-0) integrated management module event log [11](#page-24-0)

integrated management module II overview [11](#page-24-0)[–12](#page-25-1) internal, system board connectors [30](#page-43-1) IP address obtaining for the IMM2 [151](#page-164-0) IPMI event log [11](#page-24-0) IPMItool [178](#page-191-3)

#### J

jumper UEFI boot recovery [206](#page-219-0) jumpers on the system board [31](#page-44-0) jumpers, on the system board [31](#page-44-0)[–32](#page-45-0) jumpers, switches, and buttons on the system board [31](#page-44-0)

# K

keyboard problems [190](#page-203-0)[–191](#page-204-2)

## L

LAN over USB configuring manually [152](#page-165-0) Linux driver installation [153](#page-166-0) Windows driver installation [152](#page-165-3) LED ac power [22](#page-35-0), [24](#page-37-0) dc power [22,](#page-35-0) [24](#page-37-2) Ethernet-link status [22–](#page-35-0)[23](#page-36-4) for CD-RW/DVD drive activity [19–](#page-32-0)[20](#page-33-1) for Ethernet activity [22](#page-35-0)[–23](#page-36-5) for Ethernet port activity [20–](#page-33-0)[21](#page-34-2) for hard disk drive activity [19](#page-32-0)[–20](#page-33-5) for hard disk drive status [19](#page-32-0)[–20](#page-33-6) for solid state drive activity [19](#page-32-0)[–20](#page-33-5) for solid state drive status 19-[20](#page-33-6) log [20–](#page-33-0)[21](#page-34-3) power-on [20](#page-33-0)[–21](#page-34-4)  rear [22](#page-35-0)[–23](#page-36-6) power-supply [22,](#page-35-0) [24](#page-37-4) system locator [20–](#page-33-0)[21](#page-34-1) system-error [20](#page-33-0)[–21](#page-34-5)  rear [22](#page-35-0)[–23](#page-36-7) system-locator rear [22](#page-35-0)[–23](#page-36-8) LED errors power supply [174–](#page-187-0)[175](#page-188-2) LEDs DIMM [35](#page-48-1) ML2 adapters [37](#page-50-0) on the PCIe riser-card [176](#page-189-0) on the system board [34](#page-47-2) optional microprocessor [35](#page-48-1) PCIe riser-card [36](#page-49-0) Lenovo XClarity Administrator [17](#page-30-0) light path button description [31](#page-44-0), [34](#page-47-0) light path diagnostics [11,](#page-24-0) [13,](#page-26-0) [166](#page-179-0) LEDs [169](#page-182-0) panel [166–](#page-179-0)[167](#page-180-2) light path diagnostics LEDs [170](#page-183-0) light path diagnostics panel<br>boot code display 21–22, 166–167 boot code display controls and LEDs [21–](#page-34-0)[22](#page-35-2) NMI button [22,](#page-35-0) [24](#page-37-5) light path diagnostics panel display checkpoint codes [166](#page-179-0)[–167](#page-180-0)

light path diagnostics panel, boot code display error codes [327](#page-340-0) Linux driver, LAN over USB [153](#page-166-0) local area network [11](#page-24-0), [13](#page-26-1) log data, FFDC [183](#page-196-3)[–184](#page-197-0) log LED [20](#page-33-0)[–21](#page-34-3) log, capturing the FFDC [183](#page-196-4) log, event, viewing through the web interface [177](#page-190-0) logging on to the IMM2 CLI interface using SSH [152](#page-165-1) using telnet [152](#page-165-2) logs, event [177](#page-190-0)

#### M

major components on the server [28](#page-41-0) management, system 11-[12](#page-25-1) memory [11](#page-24-0), [13](#page-26-2)  removing [241](#page-254-0) replacing [242,](#page-255-0) [244](#page-257-0) specifications [5](#page-18-0) memory and microprocessor expansion tray removing [43](#page-56-0), [303](#page-316-0) memory expansion tray [35](#page-48-1) memory installation sequence for non-mirroring mode [50](#page-63-0) memory mirroring mode [51](#page-64-0) memory mirroring population sequence with the optional microprocessor and memory expansion tray [51–](#page-64-0)[52](#page-64-4) without the optional microprocessor and memory expansion tray [51–](#page-64-0)[52](#page-64-5) memory module installing [47](#page-60-0) memory problems [191](#page-204-1)[–192](#page-205-1) memory sparing [13](#page-26-3) memory sparing mode [52](#page-65-0) memory sparing population sequence DIMM connector population sequence with the optional microprocessor and memory expansion tray [52](#page-65-0) memory sparing population sequence with the optional microprocessor and memory expansion tray [52](#page-65-0) with the optional microprocessor and memory expansion tray [53](#page-66-0) without the optional microprocessor and memory expansion tray [52–](#page-65-0)[53](#page-66-1) memory support [11](#page-24-0), [13](#page-26-4) memory-sparing mode DIMM population sequence on the server [52](#page-65-0)[–53](#page-66-2) menu choices for the Setup utility [139](#page-152-0) messages, error POST [469](#page-482-0) methods, for viewing event logs [178](#page-191-3)[–179](#page-192-1) microprocessor [11](#page-24-0), [13](#page-26-5) and thermal grease [103](#page-116-0) associated with each DIMM [47,](#page-60-0) [49](#page-62-1) installing [96,](#page-109-0) [98](#page-111-0) problems [193](#page-206-1) replacing [298](#page-311-0) specifications [5](#page-18-0) microprocessor air baffle removing [45](#page-58-0) replacing [130](#page-143-0) microprocessor air baffler removing [227](#page-240-0) replacing [227](#page-240-1) microprocessor and memory expansion tray removing [43](#page-56-0), [303](#page-316-0) replacing [130,](#page-143-1) [305](#page-318-0) mirroring [11](#page-24-0), [13](#page-26-2)

mirroring mode DIMM population sequence on the server [51](#page-64-0)[–52](#page-64-1) mirroring, memory [51](#page-64-0) ML adapter slot, 1 Gb [22](#page-35-0) ML2 adapter I350-T4 ML2 removing [264](#page-277-0) replacing [265](#page-278-0) LEDs [37](#page-50-0) ML2 Dual-port 10 Gbase-T removing [266](#page-279-0) replacing [267](#page-280-0), [269](#page-282-0) ML2 Dual-port 10 GbE SFP+ removing [266](#page-279-0)<br>replacing 267, 269 replacing ML2 Dual-port 10 Gbase-T Adapter removing [266](#page-279-0) replacing [267,](#page-280-0) [269](#page-282-0) ML2 Dual-port 10 GbE SFP+ Adapter removing [266](#page-279-0) replacing [267,](#page-280-0) [269](#page-282-0) model and serial number location [205](#page-218-0) monitor problems [193](#page-206-0)

## N

network support [13](#page-26-1) next generation technology [11,](#page-24-0) [14–](#page-27-4)[15](#page-28-0) NMI button [31](#page-44-0), [34](#page-47-0) on the light path diagnostics panel [22,](#page-35-0) [24](#page-37-5) non-mirroring mode [50](#page-63-0) DIMM population sequence [50](#page-63-0) NOS installation with ServerGuide [138](#page-151-2) without ServerGuide [138](#page-151-3) Nx boot failure [208](#page-221-1)

## O

observable problems [195](#page-208-0) obtaining the host name for the IMM2 [150](#page-163-1) the IP address for the IMM2 [151](#page-164-0) online documentation [2](#page-15-0) online publications [4](#page-17-0) operating-system event log [11](#page-24-0) operator information panel removing [282–](#page-295-0)[283](#page-296-0) operator information panel release latch [19](#page-32-0)[–20](#page-33-7) optical drive, optional specifications [5](#page-18-0) optional device connectors on the system board [34](#page-47-1)[–35](#page-48-0) optional device problems [197](#page-210-0)[–198](#page-211-2) optional microprocessor [35](#page-48-1) options installing [27](#page-40-0) overriding the power-on password [31,](#page-44-0) [33](#page-46-1)

### P

particulate contamination [10](#page-23-0) parts list, structural [218](#page-231-1) parts listing, Lenovo System x3750 M4 Type 8753 [211–217](#page-224-0) parts listing, server 209-[210](#page-223-0) parts, consumable [217–](#page-230-0)[218](#page-231-0) password [146](#page-159-0)  administrator [146](#page-159-0)

power-on [146](#page-159-0) password, power-on switch on the system board 146-[147](#page-160-0) **PCI** riser-card assembly [280](#page-293-0) replacing [281](#page-294-0) PCI expansion slots [5](#page-18-0) PCIe adapter slots [22,](#page-35-0) [24](#page-37-6) PCIe riser-card connectors [36](#page-49-0) LEDs [36](#page-49-0) LEDs location [176](#page-189-0) PCIe riser-card assembly installing [71](#page-84-0) PCIe slots installation sequence [72](#page-85-1)[–73](#page-86-0) POST error codes [469](#page-482-0) error log [178](#page-191-2) POST event log [177](#page-190-1) POST test [180](#page-193-1) power specifications [5](#page-18-0) power and signal cables connecting to internal drives [316](#page-329-0) power features of the server [24](#page-37-7) power interposer card assembly installing [111](#page-124-0)[–112](#page-125-1) removing [286](#page-299-0) replacing [287](#page-300-0) power module, flash installing [271](#page-284-0) installing remotely in the server [94](#page-107-0) removing [270](#page-283-0) power problems [198–](#page-211-1)[199](#page-212-0), [203](#page-216-2) power supply a 750-watt -48 volt to -60 volt dc [107](#page-120-0) installing [104](#page-117-0), [107](#page-120-0) power supply LED errors [174–](#page-187-0)[175](#page-188-2) power supply, 1400-watt or 900-watt hot-swap replacing [258–](#page-271-0)[259](#page-272-0) power supply, 750-watt -48 volt to -60 volt dc removing [306](#page-319-0) power supply, 750watt -48 volt to -60 volt dc replacing [308](#page-321-0) power supply, hot-swap removing [255](#page-268-0)[–256](#page-269-0) power-on button [20–](#page-33-0)[21](#page-34-4) LED rear [22](#page-35-0)[–23](#page-36-6) power-on LED [20–](#page-33-0)[21,](#page-34-4) [24](#page-37-7) power-on password [145](#page-158-1) override [31,](#page-44-0) [33](#page-46-1) power-supply LED [22,](#page-35-0) [24](#page-37-4) Preboot, DSA diagnostics program [11](#page-24-0) presence detection button [20](#page-33-0)[–21](#page-34-1) problem isolation tables [184](#page-197-2) problems CD/DVD drive [185](#page-198-0) Ethernet controller [203–](#page-216-1)[204](#page-217-1) fan [185](#page-198-1)[–186](#page-199-0) hard disk drive [187](#page-200-1) hypervisor flash device [186](#page-199-2) memory [191](#page-204-1)[–192](#page-205-1) microprocessor [193](#page-206-1) monitor [193](#page-206-0) mouse [190](#page-203-0)[–191](#page-204-2) optional devices [197–](#page-210-0)[198](#page-211-2) pointing device [190](#page-203-0)[–191](#page-204-3) power [198](#page-211-1)[–199,](#page-212-0) [203](#page-216-2) serial port [199](#page-212-1)[–200](#page-213-2) software [201–](#page-214-1)[202](#page-215-2)

troubleshooting [161](#page-174-1) undetermined [204](#page-217-2) USB port [202–](#page-215-1)[203](#page-216-0) video [193](#page-206-0), [203](#page-216-3) problems, observable [195](#page-208-0) procedure, checkout [163–](#page-176-1)[164](#page-177-0) product service, Taiwan [933](#page-946-1) publications, Brocade [5](#page-18-1)

## R

rack release latches [19](#page-32-0)[–20](#page-33-8) RAID adapter installing remotely in the server [94](#page-107-0) RAID arrays configuring [155](#page-168-1) RAID cache card installing [90](#page-103-0) RAID cache cards [78](#page-91-0)[–80](#page-92-0) RAID cache cards supported in the server [78](#page-91-0) RAID controllers [74](#page-87-0)[–75](#page-88-0) RAID software Features on Demand [155](#page-168-2) RAID, software Features On Demand [80](#page-93-0) ranked LR-DIMMs supported configurations [52–](#page-65-0)[53](#page-66-3) ranked RDIMMs supported configurations [52–](#page-65-0)[53](#page-66-3) RAS features, server [18](#page-31-0) rear view [22](#page-35-0)  of the server [22](#page-35-0) recovering from a UEFI image corruption [206](#page-219-0) recovering the server firmware (UEFI update failure) [206](#page-219-0) redundant cooling [14](#page-27-2) Ethernet connection [14](#page-27-3) Redundant Ethernet capabilities [18](#page-31-0) hot-swap power supplies [18](#page-31-0)[–19](#page-32-2) redundant array of independent disks (RAID) adapter [69](#page-82-1) Redundant connection [14](#page-27-3) reliability, server [18](#page-31-0) remote presence feature using [150](#page-163-0) remote presence features [136](#page-149-0) removing 1.8-inch hot-swap SAS/SATA drives [233](#page-246-0) 2.5-inch hot-swap SAS/SATA drives [233](#page-246-0) a 1400-watt or 900-watt hot-swap power supply [255–](#page-268-0)[256](#page-269-0) a 750-watt -48 volt to -60 volt dc power supply [306](#page-319-0) a flash power module [270](#page-283-0) a hot-swap drive [233](#page-246-0) a hot-swap fan [261](#page-274-0) a power interposer card assembly [286](#page-299-0) a RAID cache card [272](#page-285-0) adapter [230](#page-243-0) battery, system [275](#page-288-0) CD or DVD drive [236](#page-249-0) DIMM [241](#page-254-0) hypervisor [253](#page-266-0) microprocessor air baffle [45](#page-58-0) remotely in the server [270](#page-283-0) the 4x2.5-inch hot-swap SAS/SATA backplane [288](#page-301-0) the 8x1.8-inch SSD drive backplane assembly [289](#page-302-0) the 8x2.5-inch drive backplane<br>with controller expander 291-292 with controller expander the bezel [225](#page-238-0) the CD/DVD cable [239](#page-252-0) the DIMM air baffle [44,](#page-57-0) [228](#page-241-0) the fan cage assembly [46](#page-59-0), [262](#page-275-0)

the host bus adapter N2215 [251](#page-264-0) the I350-T4 ML2 Adapter [264](#page-277-0) the microprocessor air baffle [227](#page-240-0) the microprocessor and memory expansion tray [43,](#page-56-0) [303](#page-316-0) the ML2 Dual-port 10 Gbase-T Adapter [266](#page-279-0) the ML2 Dual-port 10 GbE SFP+ Adapter [266](#page-279-0) the ServeRAID M5120 SAS/SATA adapter [247](#page-260-0) the ServeRAID M5210 SAS/SATA adapter [245](#page-258-1) the ServeRAID N2125 SAS/SATA adapter [249](#page-262-0) the USB/video tray assembly [284](#page-297-0) removing and replacing<br>consumable parts 223 consumable parts structural parts [223](#page-236-1) Tier 1 CRUs [227](#page-240-2) removing the cover [42](#page-55-0), [224](#page-237-0) removing/replacing operator information panel [282–](#page-295-0)[283](#page-296-0) the system board [311](#page-324-0) replacement parts for the server [209](#page-222-0) replacing 1.8-inch hot-swap SATA drives [234](#page-247-0) 2.5-inch hot-swap SAS/SATA drives [234](#page-247-0) a 1400-watt or 900-watt hot-swap power supply [258–](#page-271-0)[259](#page-272-0) a 750-watt -48 volt to -60 volt dc power supply [308](#page-321-0) a CD/DVD [69](#page-82-0) a flash power module [271](#page-284-0) a heat sink [298](#page-311-0) a hot-swap drive [234](#page-247-0) a microprocessor [298](#page-311-0) a PCI riser-card assembly [281](#page-294-0) a power interposer card assembly [287](#page-300-0) a RAID cache card [273–](#page-286-0)[274](#page-287-0) an optical CD/DVD drive [237](#page-250-0) battery, system [275](#page-288-0), [278](#page-291-0) CD or DVD drive [236](#page-249-0) consumable parts [223](#page-236-0) hypervisor flash device [254](#page-267-0) memory DIMMs [242](#page-255-0), [244](#page-257-0) structural parts [223](#page-236-1) the 4x2.5-inch hot-swap SAS/SATA backplane [288](#page-301-1) the 8x1.8-inch SSD drive backplane assembly [290](#page-303-0) the 8x2.5-inch drive backplane with controller expander [292](#page-305-1)[–293](#page-306-0) the CD/DVD cable [240](#page-253-0) the DIMM air baffle [129,](#page-142-0) [229](#page-242-0) the fan cage assembly [131](#page-144-0) the host bus adapter ServeRAID N2215 [251](#page-264-1) the I350-T4 ML2 Adapter [265](#page-278-0) the microprocessor air baffle [130](#page-143-0), [227](#page-240-1) the microprocessor and memory expansion tray [130](#page-143-1), [305](#page-318-0) the ML2 Dual-port 10 Gbase-TAdapter [267,](#page-280-0) [269](#page-282-0) the ML2 Dual-port 10 GbE SFP+ Adapter [267,](#page-280-0) [269](#page-282-0)<br>the server cover 132 the server cover the system board [314](#page-327-0) notes to consider [314](#page-327-0) the USB hypervisor flash device [254](#page-267-0) the USB/video tray assembly [285](#page-298-0) replacing an adapter [231](#page-244-0) replacing Tier 1 CRUs [227](#page-240-2) reset button [21](#page-34-0)[–22](#page-35-3), [168](#page-181-0) riser-card assembly location [230](#page-243-0)

## S

Safety Information [5](#page-18-2) SAS/SATA backplane supported configurations [59,](#page-72-0) [61](#page-74-1) SAS/SATA controller hypervisor [253](#page-266-0) SAS/SATA drive

hot-swap removing [233](#page-246-0) SAS/SATA hot-swap drive installing [67](#page-80-1) replacing [234](#page-247-0) SAS/SATA IDs for hot-swap drives [58](#page-71-0) sending diagnostic data [932](#page-945-2) sending DSA data [28](#page-41-1) serial and model number location [205](#page-218-0) serial connector [22](#page-35-0)[–23](#page-36-1) serial number [2](#page-15-1) serial port problems [199](#page-212-1)[–200](#page-213-2) server buttons function [31](#page-44-0), [34](#page-47-0) configuring [136](#page-149-2) does not turn off [198](#page-211-1)[–199](#page-212-2) error codes and messages [184](#page-197-1) power features [24](#page-37-7) turning it off [24](#page-37-3) turning it on [24](#page-37-8) server , backup firmware starting [148](#page-161-0) server components [28,](#page-41-0) [209](#page-222-0) server configuration updating [134](#page-147-0) server controls, LEDs, and power [19](#page-32-1) server cover installing [224](#page-237-1) server DIMM population sequence memory-sparing mode [52](#page-65-0)[–53](#page-66-2) mirroring mode [51–](#page-64-0)[52](#page-64-1) server firmware updating [96–](#page-109-0)[97](#page-110-0) server firmware, recovering [206](#page-219-0) server rear view [22](#page-35-0) server replaceable parts list [209](#page-222-0)[–210](#page-223-0) server shutdown [24](#page-37-3)[–25](#page-38-1) server, front view [19](#page-32-0) ServeRAID controllers [74](#page-87-0)-75 ServeRAID M5120 controller installing [85–](#page-98-0)[86](#page-99-0) removing [247](#page-260-0) ServeRAID M5120 SAS/SATA adapter installing [248](#page-261-0) ServeRAID M5210 controller installing [83](#page-96-0) ServeRAID N2125 ontroller for IBM System x installing [87](#page-100-0) ServeRAID N2125 SAS/SATA Host Bus Adapter installing [87](#page-100-1) ServeRAID N2215 Host Bus, adapter installing [88](#page-101-0) ServeRAID SAS/SATA adapter installing [250](#page-263-0) ServeRAID support [11,](#page-24-0) [15](#page-28-1) **ServerGuide** features [137–](#page-150-0)[138](#page-151-1) NOS installation [138](#page-151-2) setup [138](#page-151-0) Setup and Installation CD [135](#page-148-0) using [137](#page-150-1) ServerGuide CD [2](#page-15-2) service and support before you call [931](#page-944-2) hardware [933](#page-946-0) software [932](#page-945-4) service bulletins [162–](#page-175-0)[163](#page-176-2) service request, automated [182](#page-195-0)[–183](#page-196-0) serviceability, server [18](#page-31-0) Setup utility 135 menu choices [139](#page-152-0) starting [139](#page-152-1) using [138](#page-151-4)

shutting down the server [24](#page-37-3)[–25](#page-38-1) signal and power cables connecting to internal drives [316](#page-329-0) slot ML adapter, 1 Gb [22](#page-35-0) ML2 dual port 10 Gbase-T adapter [24](#page-37-9) ML2 dual port 10GbE SFP+ adapter [24](#page-37-9) ML2 quad port GbE adapter [24](#page-37-9) slots PCI expansion [5](#page-18-0) SMBIOS data updating [156](#page-169-0) SMBIOS data, updating locally: LAN over USB [157](#page-170-0) remotely over a LAN [158](#page-171-0) SMIBIOS data, updating locally: keyboard controller style [156](#page-169-1) SMP [11,](#page-24-0) [13](#page-26-5) software problems [201](#page-214-1)[–202](#page-215-2) software service and support telephone numbers [932](#page-945-4) solid state drive hot-swap SAS/SATA removing [233](#page-246-0) solid state drive activity LED [19](#page-32-0)-20 solid state drive backplane assembly, 8x1.8-inch removing [289](#page-302-0) replacing [290](#page-303-0) solid state drive status LED [19](#page-32-0)-20 sparing, memory [52](#page-65-0)<br>specifications 5 specifications SSH, using to log on to the IMM2 CLI interface [152](#page-165-1) standby mode [24](#page-37-7) starting the backup firmware [148](#page-161-0) the Setup utility [139](#page-152-1) static-sensitive devices handling [41](#page-54-0)[–42](#page-55-1) structural parts 218 removing and replacing [223](#page-236-1) support web page, custom [932](#page-945-0) supported configurations for ranked RDIMMs and LR-DIMMs [52–](#page-65-0)[53](#page-66-3) switch block, on the system board [31](#page-44-0), [33](#page-46-2) switches on the system board [31](#page-44-0) switches, jumpers, and buttons on the system board [31](#page-44-0) symmetric multiprocessing [11](#page-24-0), [13](#page-26-5) system error LED front [20–](#page-33-0)[21](#page-34-5) locator LED, front [20–](#page-33-0)[21](#page-34-1) system-error LED rear [22](#page-35-0)[–23](#page-36-7) system board installing [314](#page-327-0) LEDs [34](#page-47-2) power-on password switch [146](#page-159-1)[–147](#page-160-0) removing [311](#page-324-0) SW7 switch block description [31,](#page-44-0) [33](#page-46-2) switches, jumpers, and buttons [31](#page-44-0) system board external connectors [30](#page-43-0) system board internal connectors [30](#page-43-1) system board jumpers description [31](#page-44-0)[–32](#page-45-0) system board optional devices connectors [34](#page-47-1)[–35](#page-48-0) system event logs [178](#page-191-2) system reliability guidelines [41](#page-54-1) system-event log [177](#page-190-2) system-event log, assertion event [177](#page-190-0)[–178](#page-191-0) system-event log, deassertion event [177](#page-190-0)[–178](#page-191-0) system-locator LED rear [22](#page-35-0)[–23](#page-36-8) systems management [11–](#page-24-0)[12,](#page-25-1) [15](#page-28-2) systems-management

Ethernet connector [23](#page-36-0)

#### T

Taiwan product service [933](#page-946-1) telephone numbers [932–](#page-945-4)[933](#page-946-0) telnet using to log on to the IMM2 CLI interface [152](#page-165-2) temperature [5](#page-18-0) test log, viewing [182](#page-195-1) the FFDC log data using IMM2 CLI commands [183](#page-196-2) the FFDC log data using IPMI commands [184](#page-197-0) the FFDC log data using the IMM2 web interface [183](#page-196-3) thermal grease [103,](#page-116-0) [302](#page-315-0) Tier 1 CRUs removing and replacing [227](#page-240-2) TOE [5](#page-18-0) tools, call home [182–](#page-195-0)[183](#page-196-0) tools, diagnostic [164](#page-177-1) troubleshooting [161](#page-174-1) turning off the server [24](#page-37-3)  integrated baseboard management controller [24](#page-37-3)[–25](#page-38-0) turning on the server [24](#page-37-8)

#### $\mathbf U$

UEFI boot recovery jumper [206](#page-219-0) error codes [469](#page-482-0) UEFI image corruption recovering from UEFI update failure recovering from [206](#page-219-0) undetermined problems [204](#page-217-2) undocumented problems [162](#page-175-1) Universal Serial Bus (USB) problems [202–](#page-215-1)[203](#page-216-0) universal unique identifier, updating locally: keyboard controller style [156](#page-169-1) locally: LAN over USB [157](#page-170-0) remotely over a LAN [158](#page-171-0) UpdateXpress [148](#page-161-2) updating server firmware [96](#page-109-0)[–97](#page-110-0) the DMI/SMBIOS data [156](#page-169-0) the server configuration [134](#page-147-0) the universal unique identifier [156](#page-169-0) updating firmware [135](#page-148-0) USB connector [22–](#page-35-0)[23](#page-36-2) USB/video tray assembly<br>removing 284 removing replacing [285](#page-298-0) using [183](#page-196-4) embedded hypervisor [154](#page-167-0) the boot manager program [148](#page-161-1) the IMM2 first failure data capture feature [183](#page-196-4) the remote presence feature [150](#page-163-0) the Setup utility [138](#page-151-4) using best practices to apply firmware and device-driver updates [27](#page-40-0) Utility program Advanced Settings [155](#page-168-0) Advanced Settings Utility, [155](#page-168-3) utility, Setup menu choices [139](#page-152-0) starting [139](#page-152-1) using [138](#page-151-4) UUID data updating [156](#page-169-0) UUID, updating locally: keyboard controller style [156](#page-169-1) locally: LAN over USB [157](#page-170-0)

remotely over a LAN [158](#page-171-0)

# V

video connector front [19–](#page-32-0)[20](#page-33-3) rear [22](#page-35-0)[–23](#page-36-3) video controller, integrated specifications [5](#page-18-0) video problems [193](#page-206-0) video/USB tray removing [284](#page-297-0)

video/USB tray assembly replacing [285](#page-298-0) viewing event logs through the Setup utility [178](#page-191-2) viewing event logs without restarting the server [178](#page-191-3)

## W

Web site UEFI flash CD [206](#page-219-0) Windows driver, LAN over USB [152](#page-165-3)

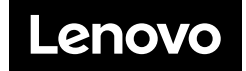